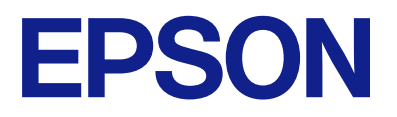

## AM-C550 Series AM-C400 Series

# **Navodila za uporabo**

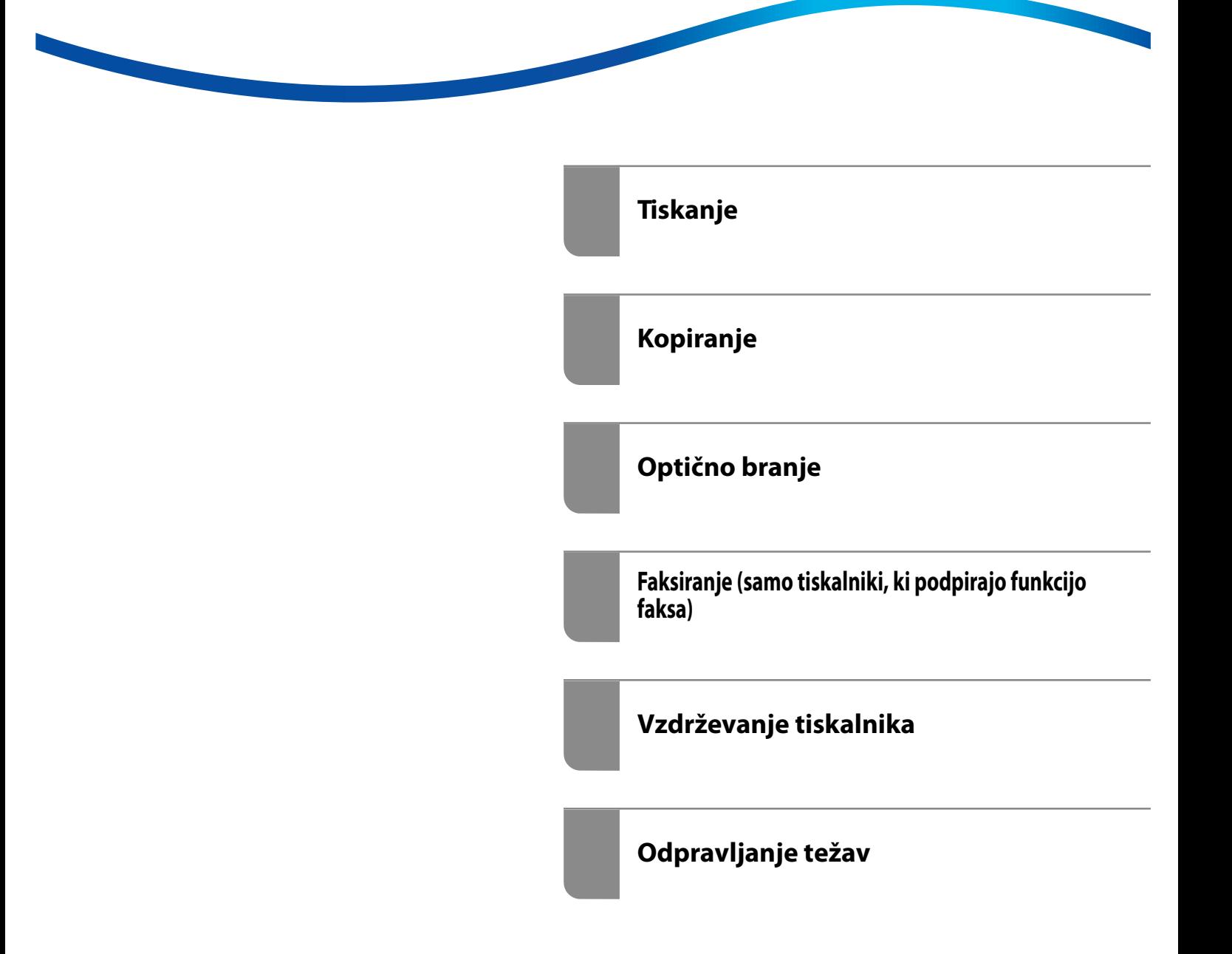

## *Vsebina*

### *[Vodnik za ta priročnik](#page-8-0)*

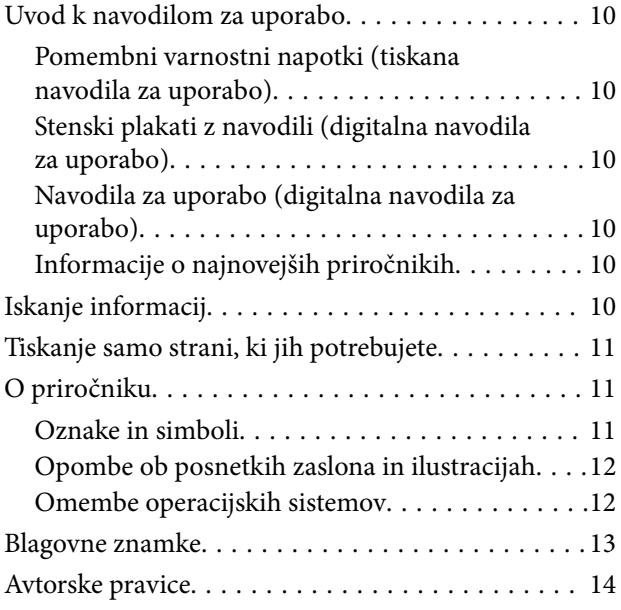

### *[Pomembna navodila](#page-14-0)*

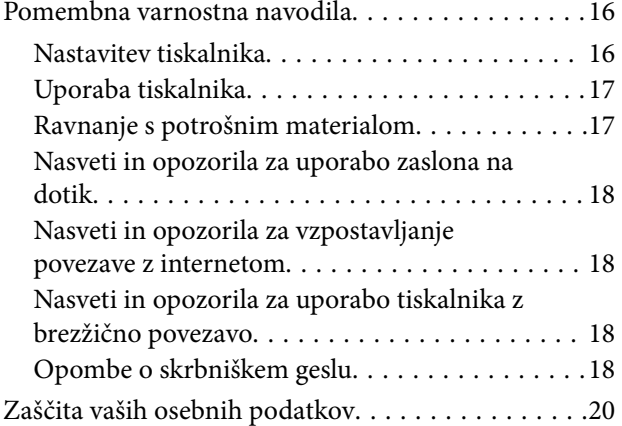

### *[Imena delov in funkcije](#page-20-0)*

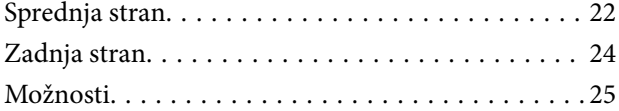

### *[Vodnik za nadzorno ploščo](#page-25-0)*

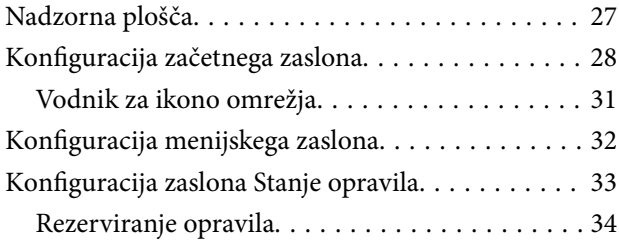

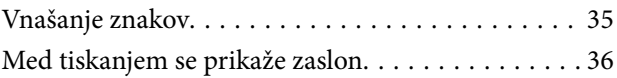

### *[Priprava tiskalnika in konfiguracija](#page-36-0)  [začetnih nastavitev](#page-36-0)*

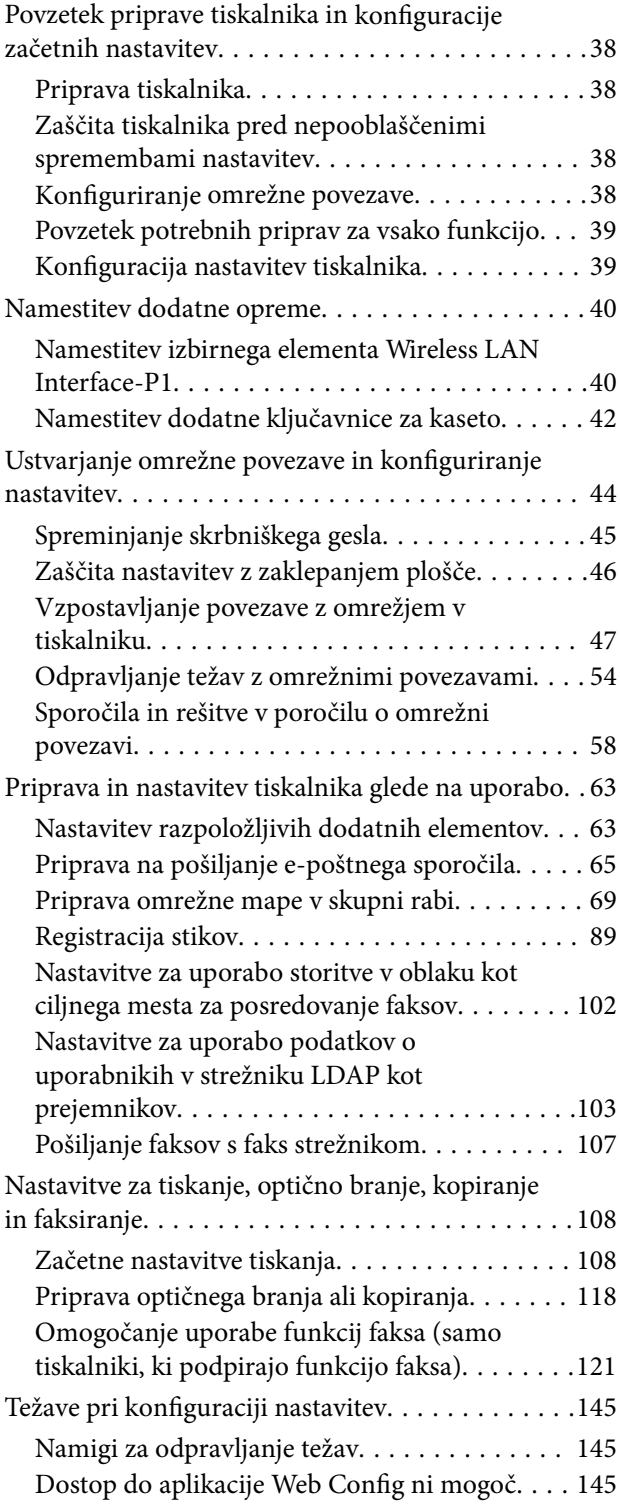

### *[Predstavitev naprednih funkcij](#page-146-0)*

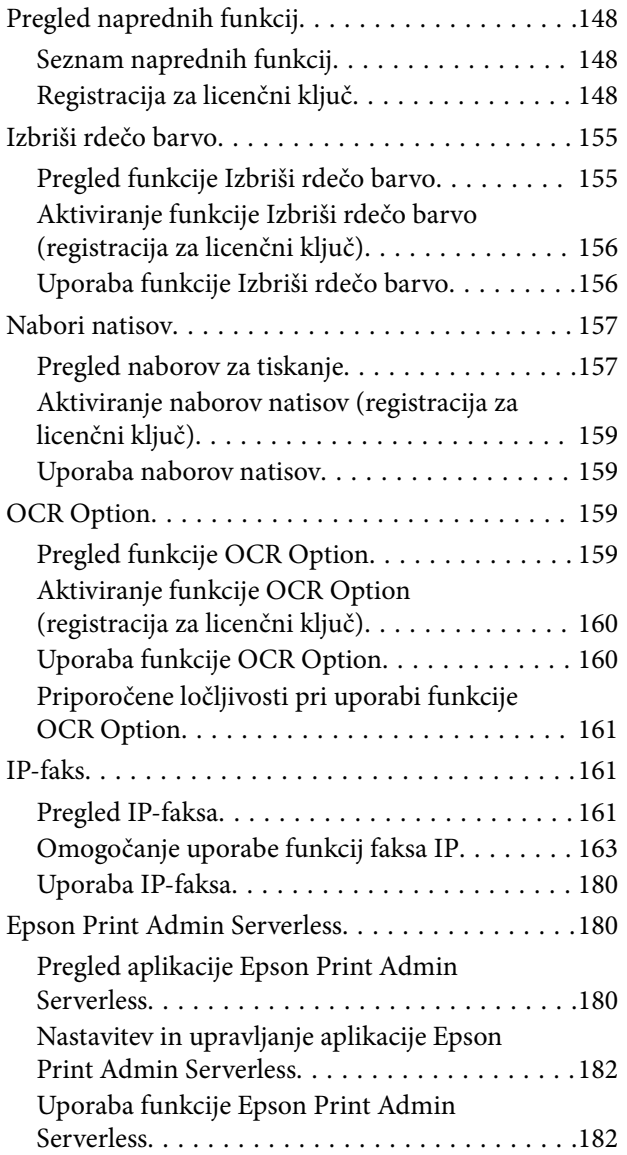

### *[Nalaganje papirja](#page-183-0)*

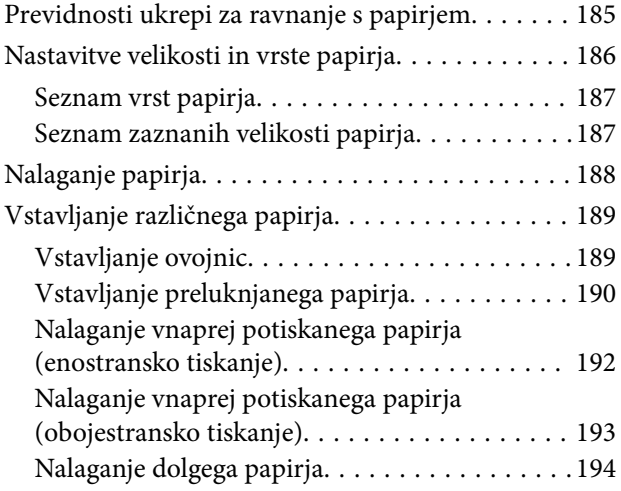

### *[Polaganje izvirnikov](#page-194-0)*

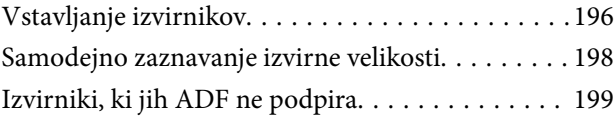

### *[Vstavljanje in odstranjevanje](#page-199-0)  [pomnilniške naprave](#page-199-0)*

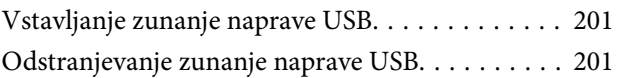

### *[Tiskanje](#page-202-0)*

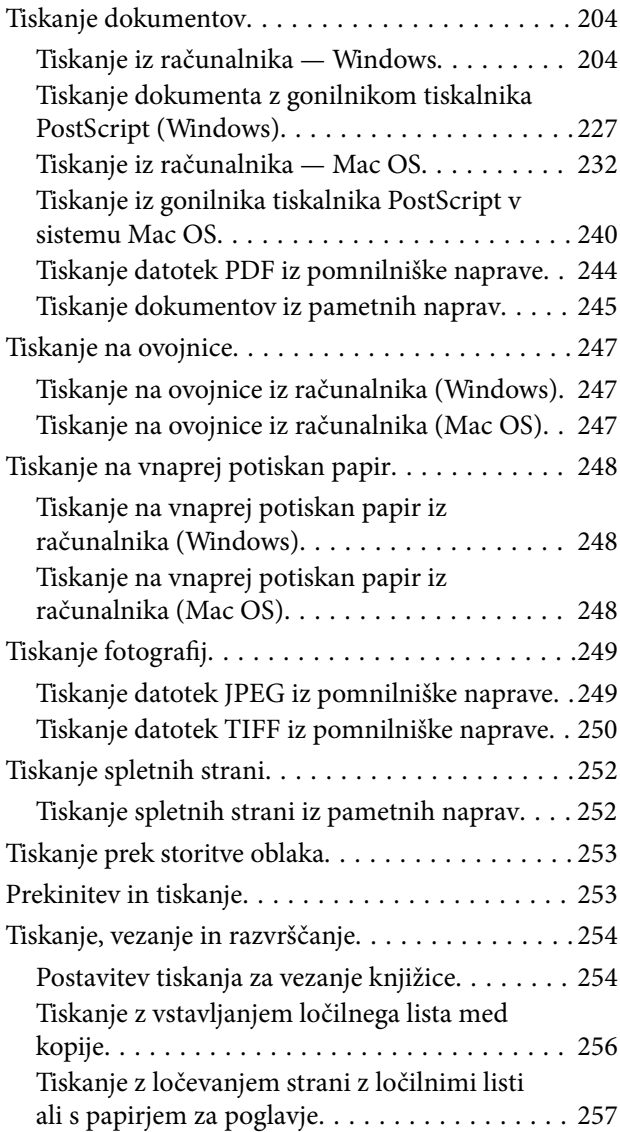

### *[Kopiranje](#page-271-0)*

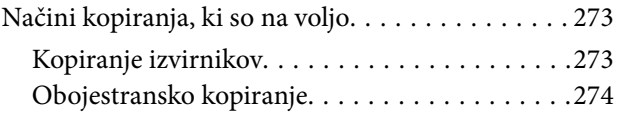

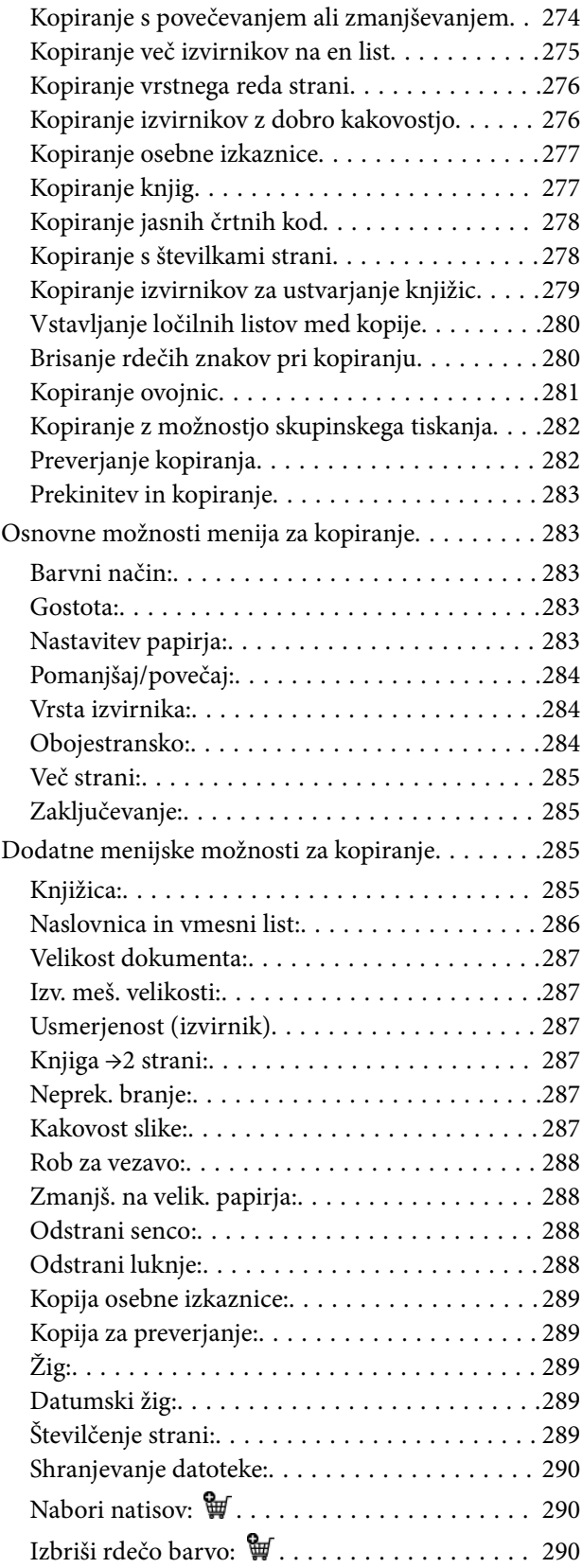

### *[Optično branje](#page-290-0)*

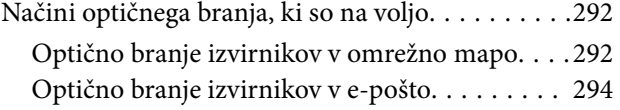

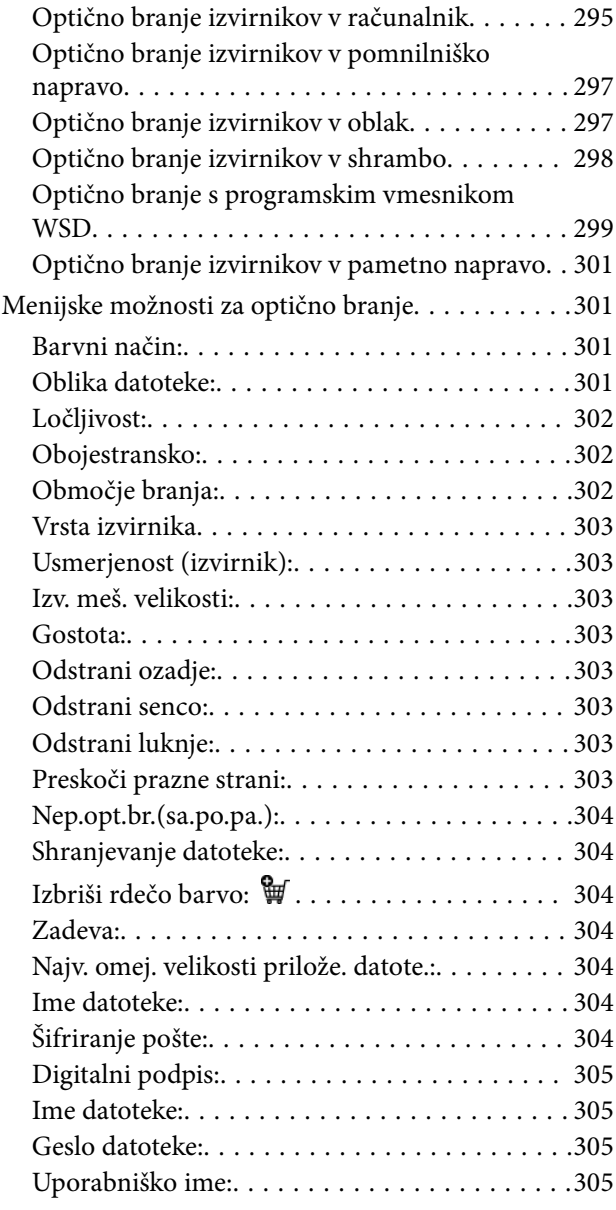

### *[Faksiranje \(samo tiskalniki, ki](#page-305-0)  [podpirajo funkcijo faksa\)](#page-305-0)*

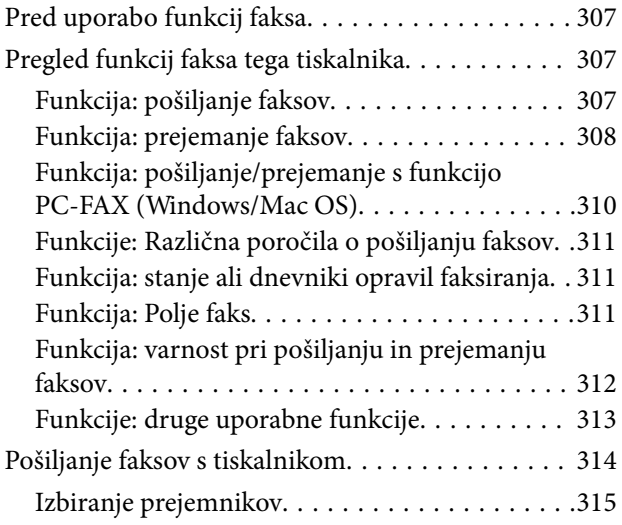

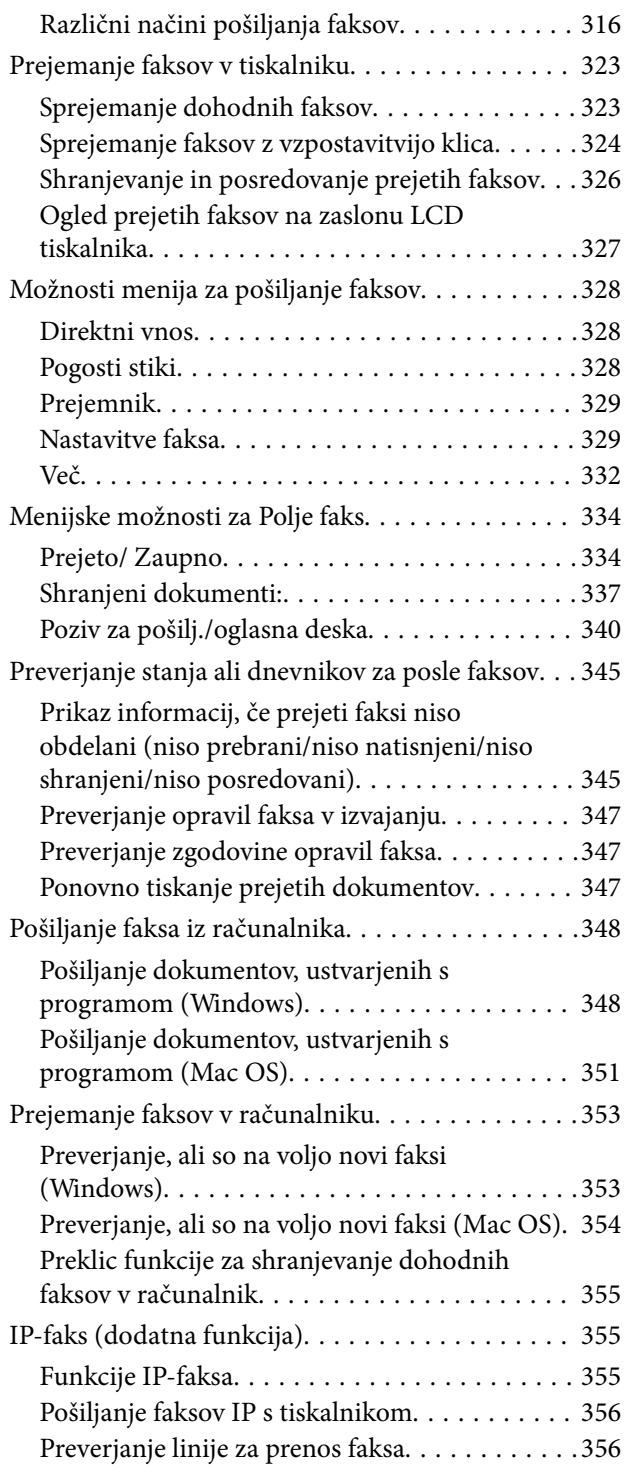

### *[Uporaba shrambe](#page-356-0)*

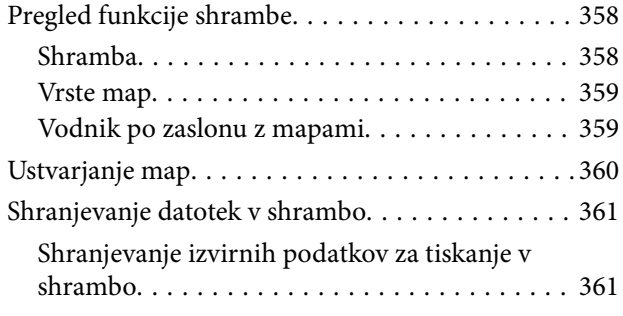

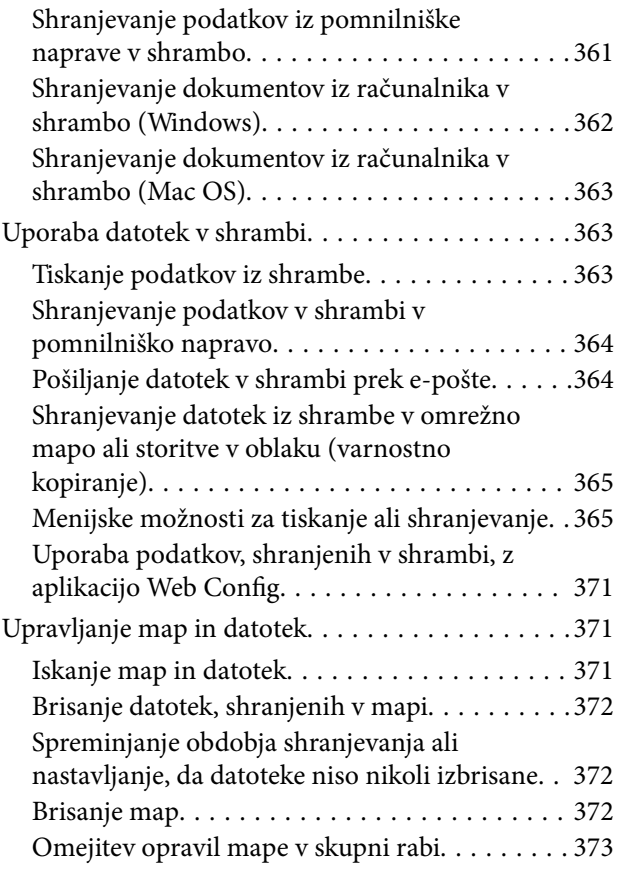

### *[Tiskanje s shranjenimi nastavitvami](#page-373-0)  [\(nabori za tiskanje\)](#page-373-0)*

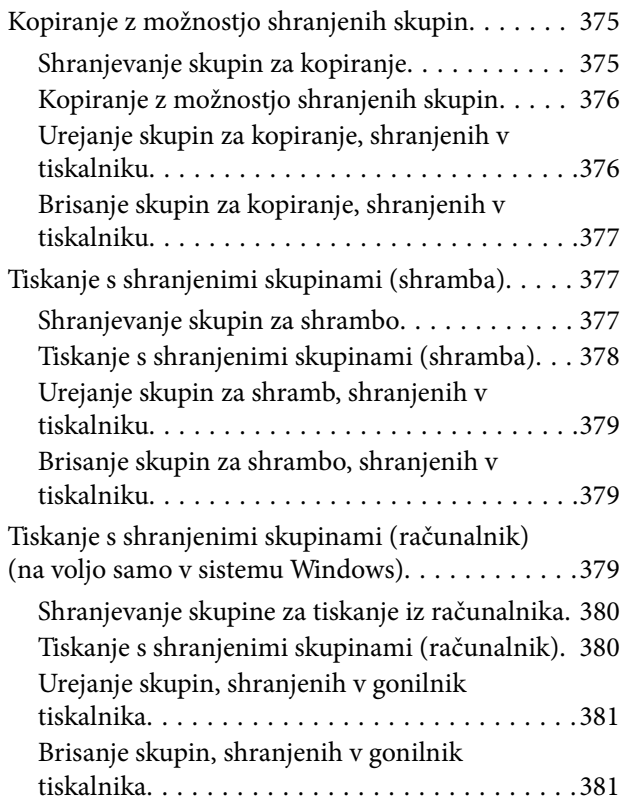

### *[Vzdrževanje tiskalnika](#page-381-0)*

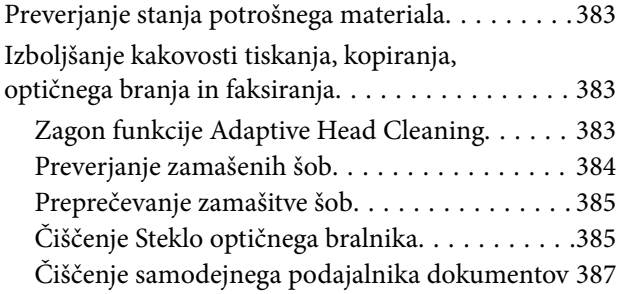

### *[V teh situacijah](#page-390-0)*

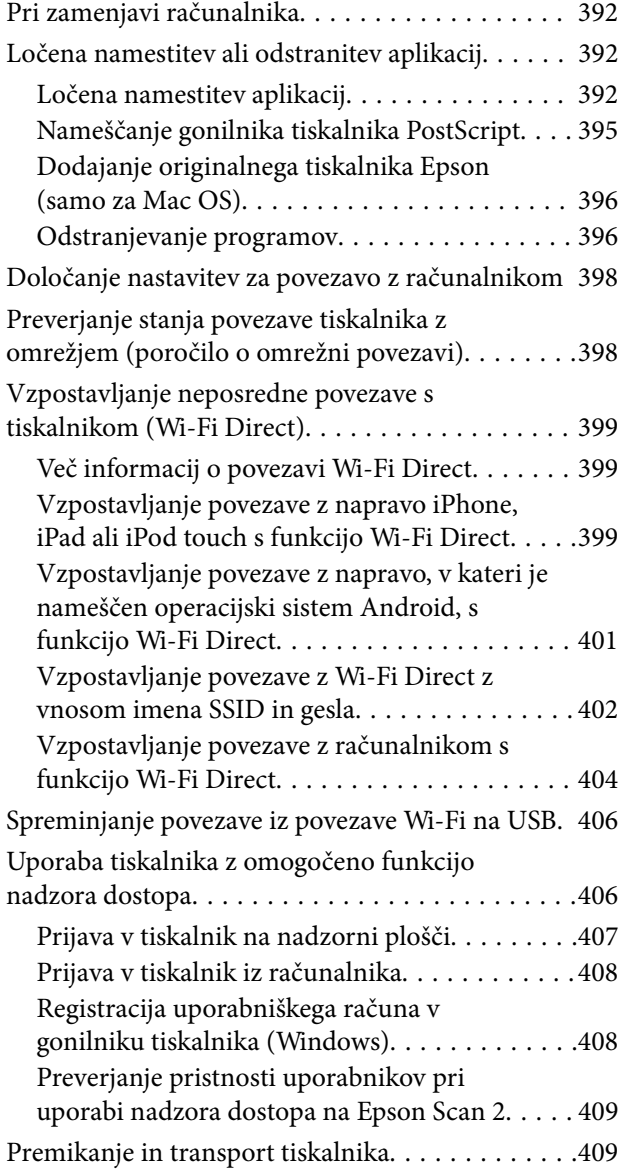

### *[Odpravljanje težav](#page-409-0)*

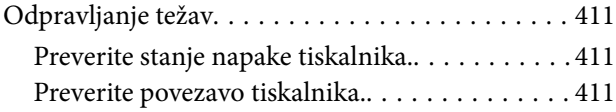

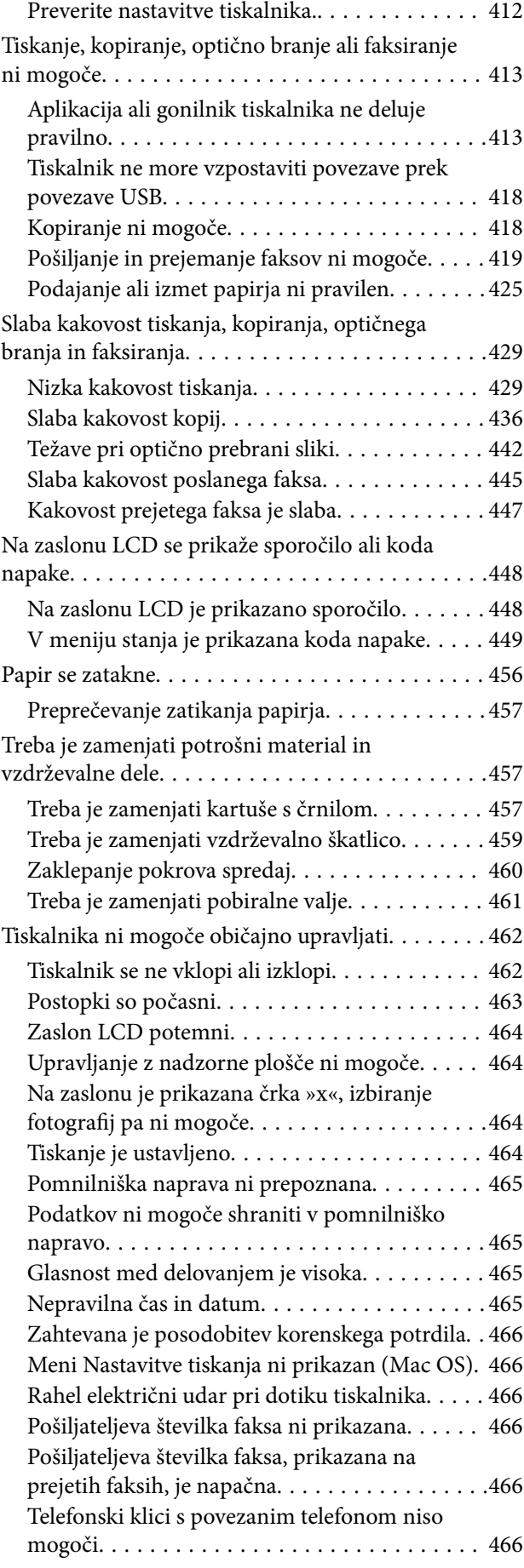

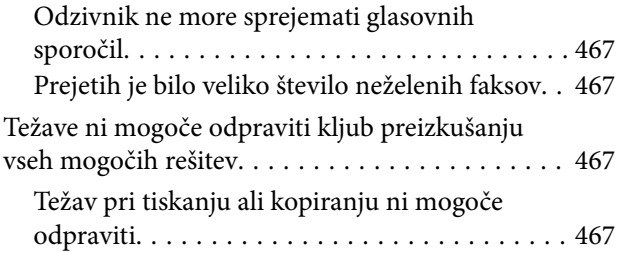

### *[Podatki izdelkov](#page-468-0)*

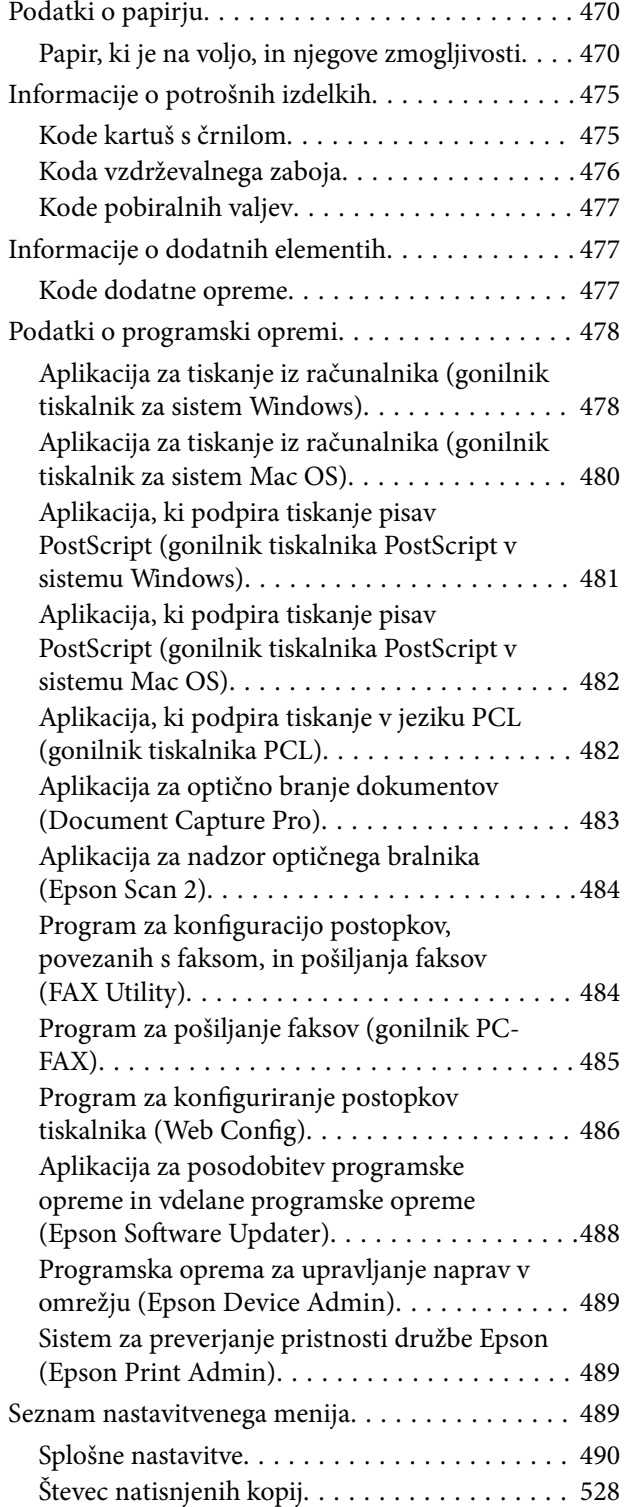

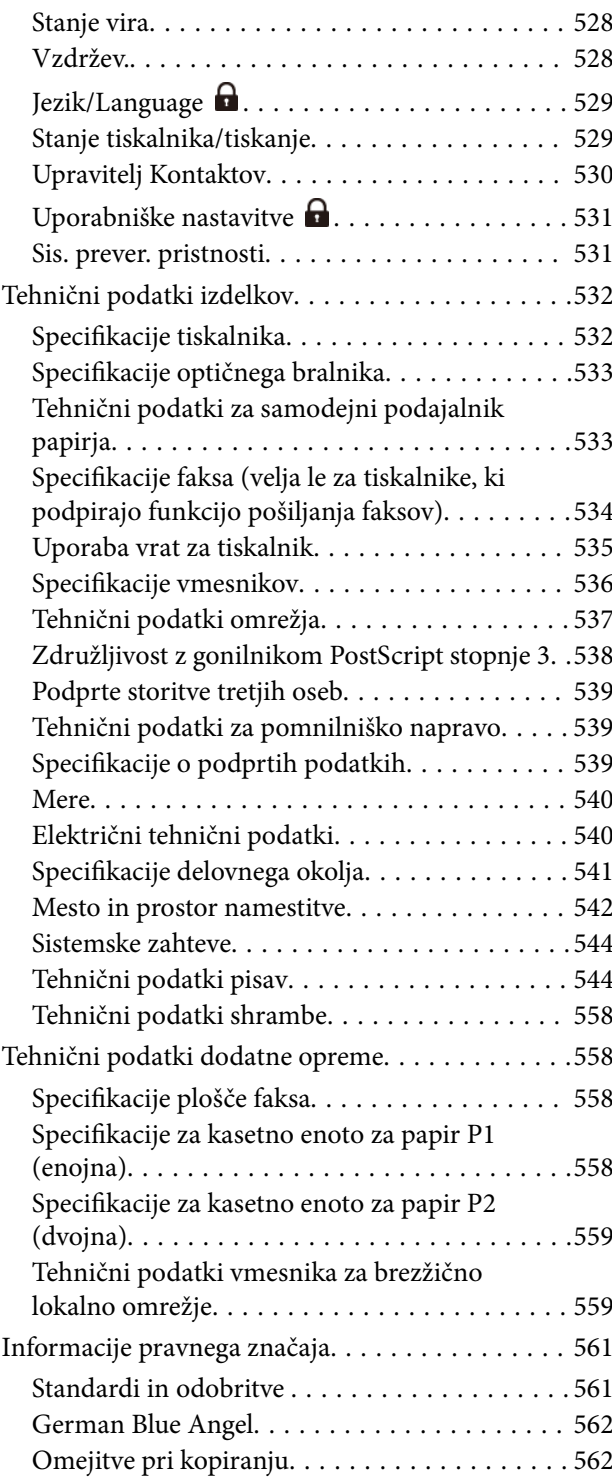

### *[Podatki o skrbniku](#page-562-0)*

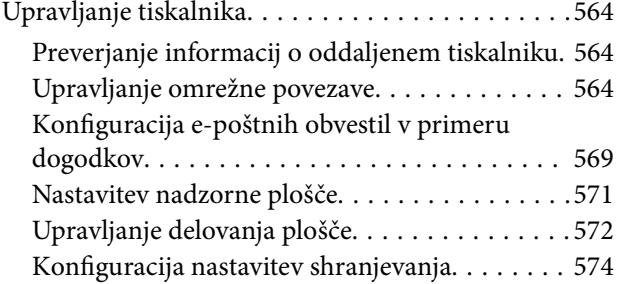

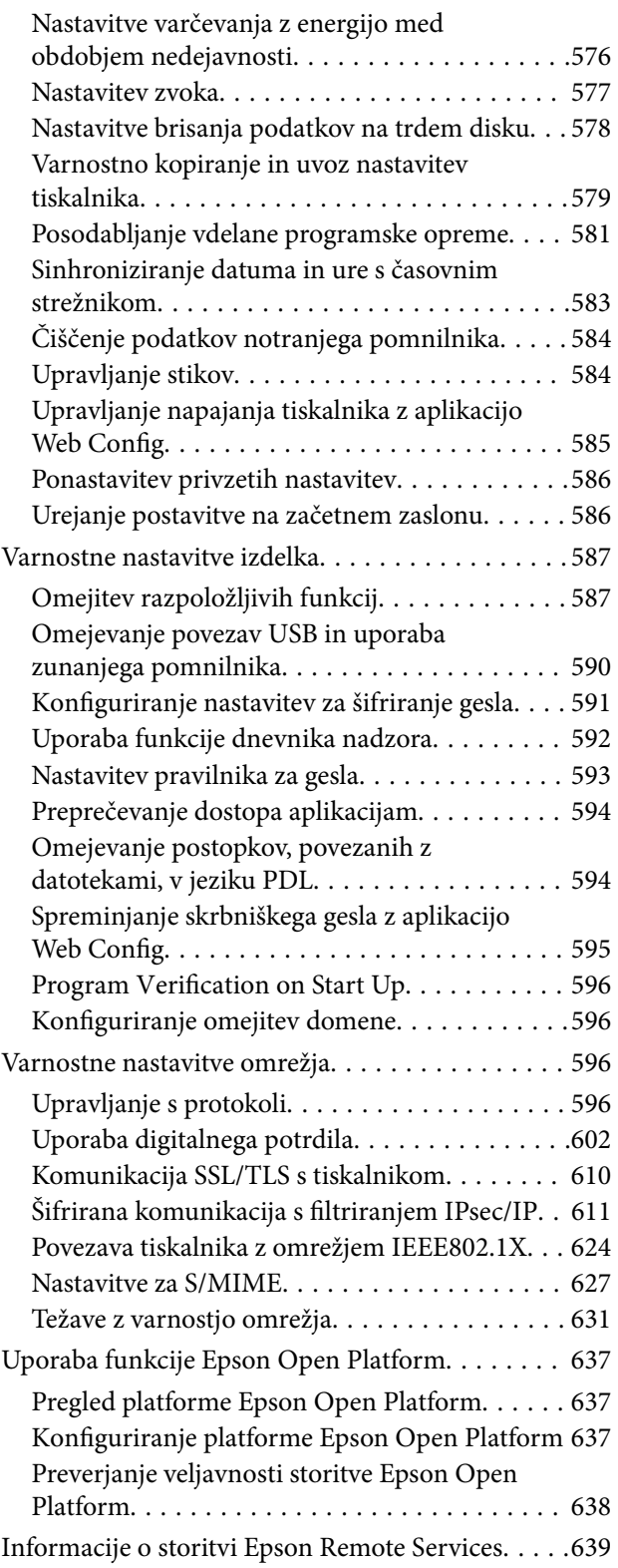

### *[Kje lahko dobite pomoč](#page-639-0)*

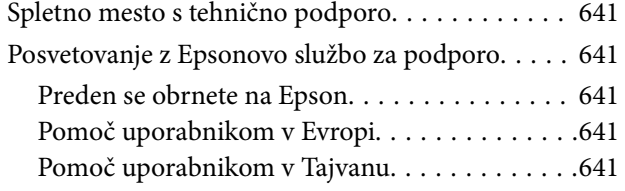

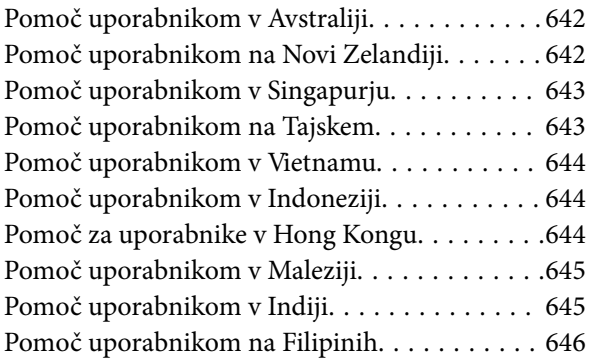

# <span id="page-8-0"></span>**Vodnik za ta priročnik**

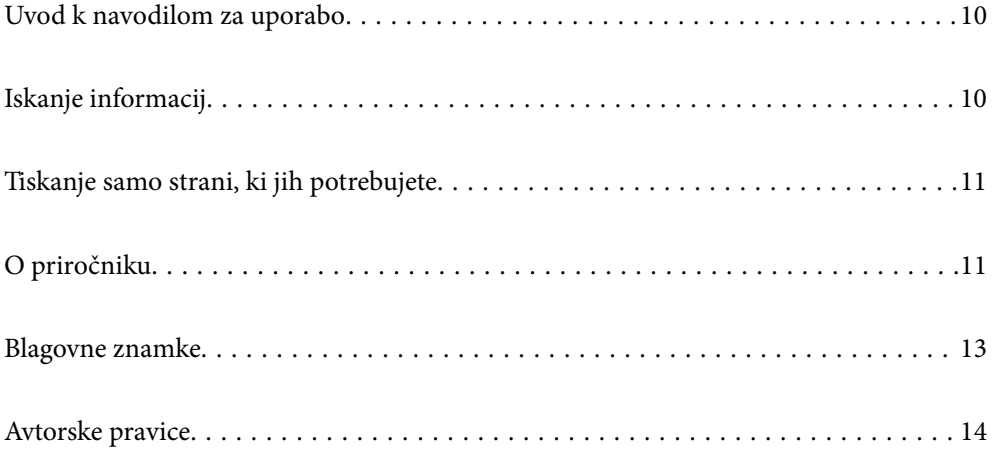

# <span id="page-9-0"></span>**Uvod k navodilom za uporabo**

Tiskalniku družbe Epson so priloženi ti priročniki. Poleg informacij v teh navedenih priročnikih si oglejte tudi različne vrste informacij za pomoč, ki so na voljo v samem tiskalniku ali programih družbe Epson.

Pomembni varnostni napotki (tiskana navodila za uporabo)

Zagotavlja navodila za varno uporabo tiskalnika.

Stenski plakati z navodili (digitalna navodila za uporabo)

Na enem listu navede postopke za pogosto uporabljene funkcije. To vsebino lahko natisnete kot plakat, ki ga nalepite/obesite na steno v bližini tiskalnika za hitro in preprosto sklicevanje v bodoče.

Navodila za uporabo (digitalna navodila za uporabo)

Ta navodila za uporabo. Na voljo v obliki dokumenta PDF in spletnega priročnika. Nudi podrobne informacije in navodila o uporabi tiskalnika in reševanju težav.

#### Informacije o najnovejših priročnikih

O Tiskana navodila za uporabo

Obiščite spletno mesto za podporo družbe Epson v Evropi na<http://www.epson.eu/support>ali spletno mesto družbe Epson za podporo po vsem svetu na <http://support.epson.net/>.

O Digitalna navodila za uporabo

Obiščite to spletno mesto, vnesite ime izdelka in nato izberite **Podpora**.

<https://epson.sn>

# **Iskanje informacij**

V priročniku PDF lahko želene informacije poiščete tako, da za iskanje uporabite ključno besedo, lahko pa uporabite zaznamke, da neposredno odprete določena poglavja. V tem poglavju je opisana uporaba priročnika PDF, ki ga odprete v aplikaciji Adobe Acrobat Reader DC v računalniku.

#### **Iskanje po ključni besedi**

Kliknite **Uredi** > **Napredno iskanje**. V okno za iskanje vnesite ključno besedo (besedilo) za informacije, ki jih želite poiskati, in nato kliknite **Išči**. Rezultati se prikažejo v obliki seznama. Kliknite enega od rezultatov, da odprete to stran.

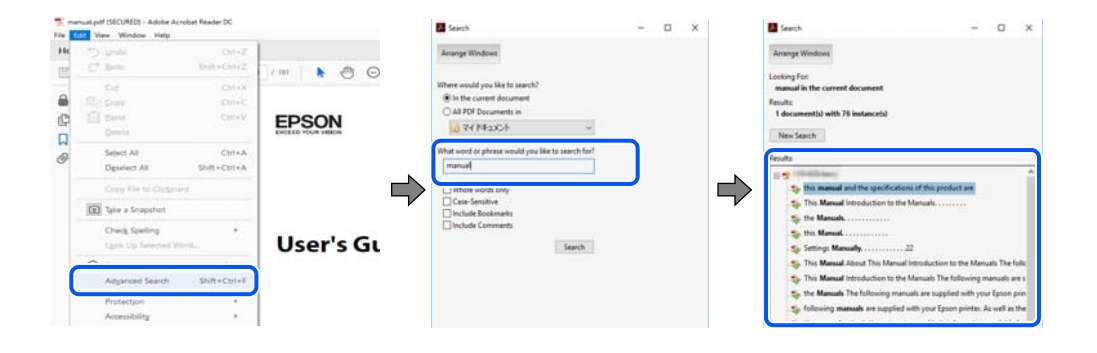

#### <span id="page-10-0"></span>**Neposredno odpiranje iz zaznamkov**

Kliknite naslov, da odprete to stran. Kliknite + ali > za ogled naslovov na nižjih ravneh v tem poglavju. Če se želite vrniti na prejšnjo stran, izvedite ta postopek s tipkovnico.

- O Windows: pritisnite in pridržite tipko **Alt** ter nato pritisnite tipko **←**.
- O Mac OS: pritisnite in pridržite tipko Command ter nato pritisnite tipko **←**.

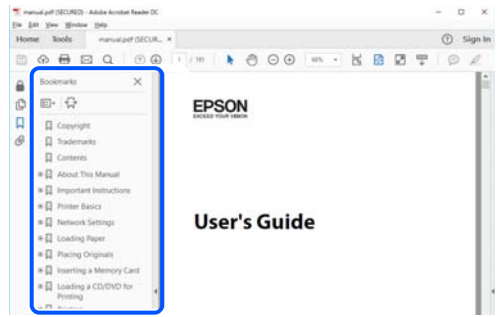

## **Tiskanje samo strani, ki jih potrebujete**

Izvlečete in natisnete lahko samo strani, ki jih potrebujete. Kliknite **Natisni** v meniju **Datoteka** in nato v polju **Strani** v razdelku **Strani za tiskanje** določite strani, ki jih želite natisniti.

O Če želite določiti niz strani, vnesite vezaj med začetno in končno stran.

Primer: 20-25

 $\Box$  Če želite določiti strani, ki niso v nizu, razdelite strani z vejicami.

Primer: 5, 10, 15

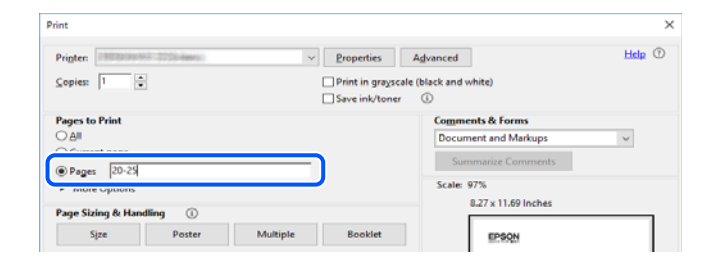

# **O priročniku**

V tem razdelku boste izvedeli več o oznakah in simbolih, opombah ob opisih in informacijah operacijskih sistemov, ki se uporabljajo v tem priročniku.

### **Oznake in simboli**

### !*Pozor:*

*Navodila, ki jih morate upoštevati, da se izognete telesnim poškodbam.*

<span id="page-11-0"></span>c*Pomembno:*

*Navodila, ki jih morate upoštevati, da se izognete poškodbam opreme.*

#### *Opomba:*

*Zagotavlja dopolnilne in referenčne informacije.*

#### **Povezane informacije**

 $\rightarrow$  Navedene so povezave na sorodna poglavja.

Zagotovi Priročniki s spletnimi filmi navodil za uporabo. Oglejte si povezano povezavo z informacijami.

Spodnje ikone opisujejo razpoložljivost elementov v menijih nadzorne plošče tiskalnika.

Elementi, ki so omejeni, če je omogočen skrbniški zaklep.

Elementi, ki so prikazani, če je nameščena dodatna oprema.

Elementi, ki so na voljo, če je registriran licenčni ključ.

### **Opombe ob posnetkih zaslona in ilustracijah**

- O Posnetki zaslona gonilnika tiskalnika so bili zajeti v sistemu Windows 10 ali macOS High Sierra(10.13). Na zaslonih prikazana vsebina se razlikuje glede na model in situacijo.
- O Slike, uporabljene v tem priročniku, so samo primeri. Čeprav obstajajo manjše razlike med posameznimi modeli, je način delovanja identičen.
- O Nekateri elementi menijev na LCD-zaslonu se razlikujejo glede na model in nastavitve.
- O Kodo QR lahko optično preberete z ustrezno aplikacijo.

### **Omembe operacijskih sistemov**

#### **Windows**

V tem priročniku se izrazi, kot so »Windows 11«, »Windows 10«, »Windows 8.1«, »Windows 8«, »Windows 7«, »Windows Server 2022«, »Windows Server 2019«, »Windows Server 2016«, »Windows Server 2012 R2«, »Windows Server 2012«, »Windows Server 2008 R2« in »Windows Server 2008« nanašajo na te operacijske sisteme. Izraz »Windows« se uporablja za vse različice.

- $\Box$  Operacijski sistem Microsoft® Windows® 11
- $\Box$  Operacijski sistem Microsoft® Windows® 10
- $\Box$  Operacijski sistem Microsoft® Windows® 8.1
- O Operacijski sistem Microsoft® Windows® 8
- $\Box$  Operacijski sistem Microsoft® Windows® 7
- O Operacijski sistem Microsoft® Windows Server® 2022
- O Operacijski sistem Microsoft® Windows Server® 2019
- $\Box$  Operacijski sistem Microsoft® Windows Server® 2016
- <span id="page-12-0"></span>O Operacijski sistem Microsoft® Windows Server® 2012 R2
- O Operacijski sistem Microsoft® Windows Server® 2012
- O Operacijski sistem Microsoft® Windows Server® 2008 R2
- $\Box$  Operacijski sistem Microsoft® Windows Server® 2008

#### **Mac OS**

Izraz "Mac OS" se v tem priročniku nanaša na Mac OS X 10.9.5 ali novejšo različico oziroma macOS 11 ali novejšo različico.

### **Blagovne znamke**

- O Microsoft, Azure, Excel, Internet Explorer, Microsoft 365, Microsoft Edge, PowerPoint, SharePoint, Windows, Windows Server, Windows Vista and Windows XP are trademarks of the Microsoft group of companies.
- O Apple, Mac, macOS, OS X, Bonjour, ColorSync, Safari, AirPrint, iPad, iPhone, iPod touch, and TrueType are trademarks of Apple Inc., registered in the U.S. and other countries.
- O Use of the Works with Apple badge means that an accessory has been designed to work specifically with the technology identified in the badge and has been certified by the developer to meet Apple performance standards.
- O CG Omega, CG Times, Courier, Garamond Antiqua, Garamond Halbfett, Garamond Kursiv, and Garamond Kursiv Halbfett are trademarks of Monotype Imaging Inc. and may be registered in certain jurisdictions.
- O Helvetica, Palatino, Times, and Univers are trademarks of Monotype Imaging Inc. registered in the U.S. Patent and Trademark Office and may be registered in certain other jurisdictions.
- O Chrome, Chrome OS, Google Play, and Android are trademarks of Google LLC.
- O Albertus, Arial, Coronet, and Times New Roman are trademarks of Monotype Imaging Inc. registered in the United States Patent and Trademark Office and may be registered in certain jurisdictions.
- O ITC Avant Garde, ITC Bookman, ITC Zapf-Chancery, and ITC Zapf Dingbats are trademarks of International Typeface Corporation registered in the United States Patent and Trademark Office and may be registered in certain jurisdictions.
- O New Century Schoolbook is a trademark of Linotype AG and/or its subsidiaries.
- O Wingdings is a registered trademark of Microsoft Corporation in the United States and other countries.
- O Antique Olive is a trademark of Madame Marcel Olive.
- O Marigold is a trademark of Alpha Omega Typography.
- O SAP and all SAP logos are trademarks or registered trademarks of SAP AG in Germany and in several other countries.
- O PCL is a trademark of Hewlett-Packard Company.
- O HP and HP LaserJet are registered trademarks of the Hewlett-Packard Company.
- $\Box$  Adobe, Acrobat, Photoshop, PostScript®3™, and Reader are either registered trademarks or trademarks of Adobe in the United States and/or other countries Adobe in the United States and/or other countries.
- <sup>O</sup> Wi-Fi®, Wi-Fi Direct®, and Wi-Fi Protected Access® are registered trademarks of Wi-Fi Alliance®. WPA™, WPA2™, WPA3™ are trademarks of Wi-Fi Alliance<sup>®</sup>.
- O QR Code is a registered trademark of DENSO WAVE INCORPORATED in Japan and other countries.
- O The SuperSpeed USB Trident Logo is a registered trademark of USB Implementers Forum, Inc.
- <span id="page-13-0"></span>O Firefox is a trademark of the Mozilla Foundation in the U.S. and other countries.
- O The Mopria™ word mark and the Mopria™ Logo are registered and/or unregistered trademarks of Mopria Alliance, Inc. in the United States and other countries. Unauthorized use is strictly prohibited.
- O Splošno obvestilo: vse druge blagovne znamke so last njihovih lastnikov in se uporabljajo samo za identifikacijo.
- □ Kofax© OCR 2024 Kofax Inc. All rights reserved.

### **Avtorske pravice**

Nobenega dela tega dokumenta ni dovoljeno razmnoževati, shraniti v sistem za upravljanje dokumentov ali prenašati v kateri koli obliki ali na kakršen koli način, in sicer elektronsko, mehansko, s fotokopiranjem, snemanjem ali drugače, brez predhodnega pisnega dovoljenja družbe Seiko Epson Corporation. V zvezi z uporabo informacij v tem dokumentu ne prevzemamo nobene odgovornosti za kršitve patentov. Poleg tega ne prevzemamo nobene odgovornosti za škodo, ki nastane zaradi uporabe informacij v tem dokumentu. Informacije v tem dokumentu so namenjene uporabi samo z izdelkom družbe Epson. Družba Epson ni odgovorna za kakršno koli uporabo teh informacij z drugimi izdelki.

Družba Seiko Epson Corporation in njena lastniška povezana podjetja kupcu tega izdelka ali tretjim osebam niso odgovorne za škodo, izgubo, stroške ali izdatke, ki so jih kupec ali tretje osebe imeli zaradi nezgode pri uporabi, napačne uporabe ali zlorabe tega izdelka, zaradi nepooblaščenega spreminjanja, popravljanja ali drugačnega poseganja v izdelek oziroma zaradi nedoslednega upoštevanja navodil družbe Seiko Epson Corporation glede uporabe in vzdrževanja (slednje ne velja za ZDA).

Družba Seiko Epson Corporation in njena lastniško povezana podjetja niso odgovorni za kakršno koli škodo ali težavo, do katere pride zaradi uporabe katerega koli dodatka ali potrošnega materiala, ki jih družba Seiko Epson Corporation ni označila kot originalne izdelke (Original Epson Products) ali odobrene izdelke (Epson Approved Products).

Družba Seiko Epson Corporation ni odgovorna za kakršno koli škodo, ki nastane zaradi elektromagnetnih motenj, do katerih pride zaradi uporabe katerega koli vmesniškega kabla, ki ga družba Seiko Epson Corporation ni označila kot odobreni izdelek (Original Epson Products).

© 2024 Seiko Epson Corporation

Vsebina tega priročnika in tehnični podatki tega izdelka se lahko spremenijo brez predhodnega obvestila.

# <span id="page-14-0"></span>**Pomembna navodila**

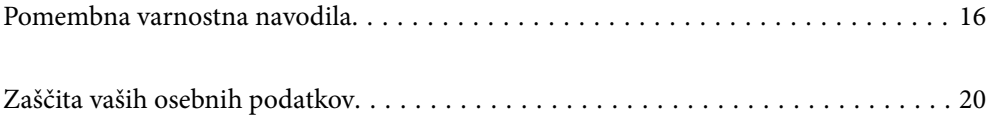

## <span id="page-15-0"></span>**Pomembna varnostna navodila**

Preberite in upoštevajte ta navodila za varno uporabo tega tiskalnika. Ta priročnik shranite za prihodnjo uporabo. Upoštevajte tudi vsa opozorila in navodila na tiskalniku.

Nekateri simboli na tiskalniku zagotavljajo varno in pravilno uporabo tiskalnika. Pomen simbolov najdete na tem spletnem mestu.

<http://support.epson.net/symbols>

### **Nastavitev tiskalnika**

- O Tiskalnika ne premikajte sami.
- O Tiskalnika ne hranite na prostem, umazanem ali prašnem prostoru, blizu vode, virov toplote in na mestih, ki so izpostavljeni udarcem, tresljajem, visokim temperaturam in vlažnosti.
- O Tiskalnik postavite na ravno, stabilno površino, ki je v vseh smereh širša od spodnje ploskve izdelka. Tiskalnik ne bo deloval pravilno, če je postavljen pod kotom.
- O Izogibajte se prostorom, ki so izpostavljeni hitrim temperaturnim spremembam in vlažnosti. Tiskalnik zavarujte pred neposredno sončno svetlobo, močno svetlobo in viri toplote.
- O Ne ovirajte in ne pokrivajte prezračevalnih rež in odprtin na tiskalniku.
- O Nad tiskalnikom pustite dovolj prostora, da boste lahko popolnoma dvignili enoto SPD (enota samodejnega podajalnika dokumentov).
- O Pred tiskalnikom ter na levi in desni strani tiskalnika pustite dovolj prostora za izvajanje tiskanja in vzdrževanja.
- O Prepričajte se, da je napajalni kabel z izmenični tok skladen z lokalnimi varnostnimi standardi. Uporabite samo napajalni kabel, ki je priložen temu izdelku. Z uporabo drugega kabla lahko povzročite požar ali električni udar. Napajalni kabel, priložen temu izdelku, je namenjen samo uporabi s tem izdelkom. Z uporabo druge opreme lahko povzročite požar ali električni udar.
- O Uporabite samo vrsto napajanja, ki je navedena na oznaki tiskalnika.
- O Tiskalnik postavite blizu zidne vtičnice, kjer lahko zlahka iztaknete napajalni kabel.
- O Izogibajte se uporabi vtičnic, ki so na istem omrežju kot fotokopirni stroji ali sistemi za nadzor zraka, ki se redno vklapljajo in izklapljajo.
- O Izogibajte se električnih vtičnic, ki so povezane s stenskimi stikali ali samodejnimi časovniki.
- O Celotnega računalnika ne hranite blizu morebitnih virov elektromagnetnih motenj, npr. zvočnikov ali osnovnih enot za brezžične telefone.
- O Napajalne kable napeljite tako, da se ne bodo odrgnili, prerezali, obrabili, prepogibali in vozlali. Na napajalne kable ne polagajte nobenih predmetov in ne dovolite, da se po njih hodi ali vozi. Še posebej pazite, da so vsi napajalni kabli poravnani na obeh koncih.
- $\Box$  Če pri tiskalniku uporabljate podaljšek, se prepričajte, da skupna nazivna obremenitev naprav, ki so priključene na podaljšek, ne presega nazivne obremenitve kabla. Prepričajte se tudi, da skupna nazivna obremenitev naprav, ki so priključene na zidno vtičnico, ne presega nazivne obremenitve zidne vtičnice.
- $\Box$  Če boste tiskalnik uporabljali v Nemčiji, mora biti električna napeljava v zgradbi, v kateri je priključen izdelek, zaščitena z 10- ali 16-ampersko varovalko, da se zagotovi ustrezna zaščita izdelka pred kratkimi stiki in poškodbami zaradi čezmernega toka.

#### **Povezane informacije**

& ["Mesto in prostor namestitve" na strani 542](#page-541-0)

### <span id="page-16-0"></span>**Uporaba tiskalnika**

- O Napajalnega kabla, vtiča, tiskalne enote, enote za optično branje ali dodatnih delov nikoli ne razstavljajte, spreminjajte in jih ne poskušajte popraviti sami, razen kot je natančno opisano v priročnikih tiskalnika.
- O V naslednjih primerih iztaknite napajalni kabel tiskalnika in se za popravilo obrnite na ustrezno usposobljenega serviserja:

Napajalni kabel ali vtič je poškodovan; tekočina je vstopila v tiskalnik; tiskalnik je padel na tla ali je poškodovano ohišje; tiskalnik ne deluje pravilno ali se je delovanje bistveno spremenilo. Kontrolnikov, ki niso razloženi v navodilih za uporabo, ne spreminjajte.

- O Pazite, da po tiskalniku ne razlijete tekočine, in ne uporabljajte tiskalnika z mokrimi rokami.
- O Če je zaslon LCD poškodovan, se obrnite na prodajalca. Če pride raztopina tekočih kristalov v stik z rokami, jih temeljito sperite z milom in vodo. Če pride raztopina tekočih kristalov v stik z očmi, jih nemudoma sperite z vodo. Če po temeljitem spiranju še vedno čutite neugodje ali imate težave z vidom, nemudoma obiščite zdravnika.
- O Komponent v notranjosti tiskalnika se dotikajte le, če je to navedeno v tem priročniku.
- O Ne dotikajte se območij, ki so navedena na nalepkah z opozorilom v notranjosti tiskalnika in dodatni opremi.
- O Telefona ne uporabljajte med nevihtami. Saj lahko pride do električnega udara zaradi bliskanja.
- O Telefona ne uporabljajte za prijavo puščanja plina v bližini mesta, kjer pušča plin.
- O Ko tiskalnik s kablom priključujete v računalnik ali drugo napravo pazite na pravilno usmerjenost priključkov. Vsak priključek je pravilno obrnjen samo v eno smer. Če priključek obrnete napačno, lahko poškodujete obe napravi, ki ju povezujete s kablom.
- O Skozi reže tiskalnika ne vstavljajte predmetov.
- O Med tiskanjem ne segajte z rokami v tiskalnik.
- O Znotraj in okrog tiskalnika ne uporabljajte razpršilnikov, ki vsebujejo vnetljive pline. S tem lahko povzročite požar.
- O Pazite, da si pri odpiranju pokrovov, pladnjev ali kaset oziroma pri izvajanju postopkov v notranjosti tiskalnika ne priprete prstov.
- O Pri vstavljanju izvirnikov ne pritiskate premočno na stekleno ploščo optičnega bralnika steklo optičnega bralnika.
- $\Box$  Tiskalnik vedno izklopite z gumbom $\operatorname{\mathsf{\mathcal{O}}}$ . Tiskalnika ne izključite, dokler lučka za napajanje utripa.
- $\Box$  Če tiskalnika ne nameravate uporabljati dalj časa izvlecite napajalni kabel iz električne vtičnice.
- O Ne sedite na tiskalniku in ne naslanjajte se nanj. Na tiskalnik ne odlagajte težkih predmetov.

### **Ravnanje s potrošnim materialom**

- O Pri ravnanju z rabljenimi kartušami s črnilom bodite previdni, saj je lahko okrog vrat za dovajanje črnila ostanek črnila.
	- O Če pride črnilo v stik s kožo, območje temeljito sperite z milom in vodo.
	- $\Box$  Če pride črnilo v stik z očmi, jih nemudoma sperite z vodo. Če po temeljitem spiranju še vedno čutite neugodje ali imate težave z vidom, nemudoma obiščite zdravnika.
	- O Če črnilo pride v stik z usti, takoj obiščite zdravnika.
- O Ne razstavljajte kartuše s črnilom in vzdrževalnega zaboja; v nasprotnem primeru lahko črnilo pride v stik z vašimi očmi ali vašo kožo.
- <span id="page-17-0"></span>O Kartuš s črnilom ne stresajte preveč, saj lahko črnilo začne iztekati iz kartuše s črnilom.
- O Kartuše s črnilom in vzdrževalni zaboj hranite zunaj dosega otrok.
- O Pazite, da s kožo ne podrsnete ob rob papirja, saj se lahko porežete ob robu papirja.

#### **Povezane informacije**

- & ["Previdnostni ukrepi pri ravnanju s kartušami s črnilom" na strani 457](#page-456-0)
- & ["Previdnostni ukrepi pri ravnanju z vzdrževalno škatlico" na strani 459](#page-458-0)

### **Nasveti in opozorila za uporabo zaslona na dotik**

- O Na LCD-zaslonu se lahko pojavi nekaj majhnih svetlih ali temnih točk, njegove lastnosti pa lahko povzročijo neenakomerno svetlost. To je običajno in ne pomeni, da je kakorkoli poškodovan.
- O Za čiščenje uporabljajte izključno suho, mehko krpo. Ne uporabljajte tekočih ali kemičnih čistil.
- O Zunanji pokrov zaslona na dotik lahko ob močnem trku poči. Če površina plošče poči ali se odkruši, se obrnite na svojega dobavitelja in se ne dotikajte ali poskušajte odstraniti strtega stekla.
- O Na rahlo pritisnite zaslon na dotik s prstom. Ne pritiskajte s silo ali z vašimi nohti.
- O Za izvajanje postopkov ne uporabljajte ostrih predmetov, ko so kemični ali ostri svinčniki.
- O Kondenzacija v notranjosti zaslona na dotik lahko zaradi nenadnih sprememb v temperaturi ali vlagi poslabša delovanje.

### **Nasveti in opozorila za vzpostavljanje povezave z internetom**

Ne vzpostavite neposredne povezave med tem izdelkom in internetom. Vzpostavite povezave z omrežjem, ki je zaščiteno z usmerjevalnikom ali požarnim zidom.

### **Nasveti in opozorila za uporabo tiskalnika z brezžično povezavo**

- O Radijski valovi, ki jih oddaja ta tiskalnik, lahko negativno vplivajo na delovanje medicinske elektronske opreme, kar lahko privede do okvare.Če tiskalnik uporabljate v zdravstvenih ustanovah ali v bližini medicinske opreme, upoštevajte navodila pooblaščenega osebja, ki predstavlja zdravstvene ustanove, in upoštevajte vsa opozorila in smernice, nameščene na medicinski opremi.
- O Radijski valovi, ki jih oddaja ta tiskalnik, lahko negativno vplivajo na delovanje naprav s samodejnim upravljanjem, kot so samodejna vrata ali požarni alarmi, kar lahko privede do nezgod zaradi napačnega delovanja.Če tiskalnik uporabljate v bližini naprav s samodejnim upravljanjem, upoštevajte opozorila in smernice, nameščene na teh napravah.

### **Opombe o skrbniškem geslu**

V tem tiskalniku lahko nastavite skrbniško geslo, ki preprečuje nepooblaščen dostop ali spremembe nastavitev naprave in nastavitev omrežja, shranjenih v izdelku, ko vzpostavi povezavo z omrežjem.

### **Privzeta vrednost skrbniškega gesla**

Privzeta vrednost skrbniškega gesla je natisnjena na nalepki na samem izdelku in je podobna nalepki, prikazani na tej sliki. Mesto nalepke je odvisno od izdelka, na primer ob strani, kjer se odpira pokrov, na hrbtni strani ali na spodnjem delu.

Na spodnji sliki je prikazan primer mesta nalepke ob strani tiskalnika, kjer se odpira pokrov.

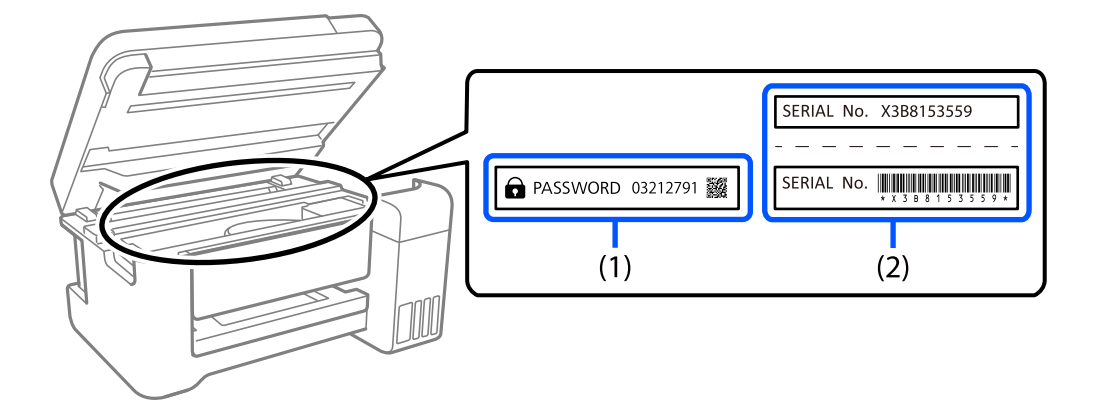

Če sta pritrjeni obe nalepki (1) in (2), je privzeta vrednost tista, ki je zapisana ob besedi PASSWORD na nalepki (1). V tem primeru je privzeta vrednost 03212791.

Če je pritrjena samo nalepka (2), je privzeta vrednost serijska številka, ki je natisnjena na nalepki (2). V tem primeru je privzeta vrednost X3B8153559.

### **Spreminjanje skrbniškega gesla**

Iz varnostnih razlogov priporočamo, da spremenite začetno geslo.

Geslo lahko spremenite na nadzorni plošči tiskalnika ter v aplikacijah Web Config in Epson Device Admin. Ko spreminjate geslo, vnesite vsaj 8 enobajtnih črkovno-številskih znakov in simbolov.

#### **Povezane informacije**

- & ["Spreminjanje skrbniškega gesla na nadzorni plošči" na strani 45](#page-44-0)
- & ["Spreminjanje skrbniškega gesla v računalniku" na strani 45](#page-44-0)

### **Postopki, za katere morate vnesti skrbniško geslo**

Če se med izvajanjem naslednjih postopkov prikaže poziv za vnos skrbniškega gesla, vnesite skrbniško geslo, ki je nastavljeno v tiskalniku.

- O Pri posodabljanju vdelane programske opreme tiskalnika v računalniku ali pametni napravi
- O Pri prijavi v napredne nastavitve aplikacije Web Config
- O Pri nastavljanju z aplikacijo, kot je Fax Utility, s katero lahko spremenite nastavitve tiskalnika
- O Ko na nadzorni plošči tiskalnika izberete meni, ki ga je zaklenil skrbnik

#### **Povezane informacije**

& ["Ciljni elementi za Nastavitev zaklepa" na strani 572](#page-571-0)

#### <span id="page-19-0"></span>**Inicializacija skrbniškega gesla**

Privzete nastavitve skrbniškega gesla lahko ponastavite v meniju s skrbniškimi nastavitvami. Če ste pozabili geslo in nastavitev ne morete ponastaviti na privzete nastavitve, se morate obrniti na Epsonovo službo za podporo in poslati zahtevo za storitev.

#### **Povezane informacije**

- & ["Spreminjanje skrbniškega gesla na nadzorni plošči" na strani 45](#page-44-0)
- & ["Spreminjanje skrbniškega gesla v računalniku" na strani 45](#page-44-0)
- & ["Kje lahko dobite pomoč" na strani 640](#page-639-0)

## **Zaščita vaših osebnih podatkov**

Če tiskalnik posredujete drugi osebi ali ga odvržete, izbrišite vse osebne podatke, ki so shranjeni v pomnilniku tiskalnika (na primer nastavitve omrežja, številka faksa in imena prejemnikov v modelih, ki podpirajo faks), tako da na nadzorni plošči izberete menije, kot je opisano spodaj.

O **Nastavitve** > **Splošne nastavitve** > **Skrbništvo sistema** > **Počisti notranji pomnilnik** > **Pisava,makro&del.obm.PDL**

O **Nastavitve** > **Splošne nastavitve** > **Skrbništvo sistema** > **Ponastavi** > **Izbriši vse pod. in nast.** > **Visoka hitrost**, **Prepiši**, or **Trojni prepis**

# <span id="page-20-0"></span>Imena delov in funkcije

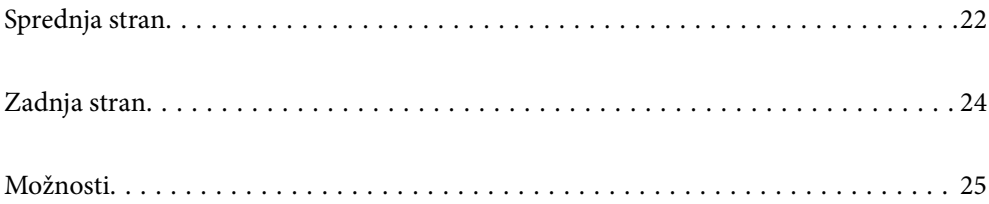

# <span id="page-21-0"></span>**Sprednja stran**

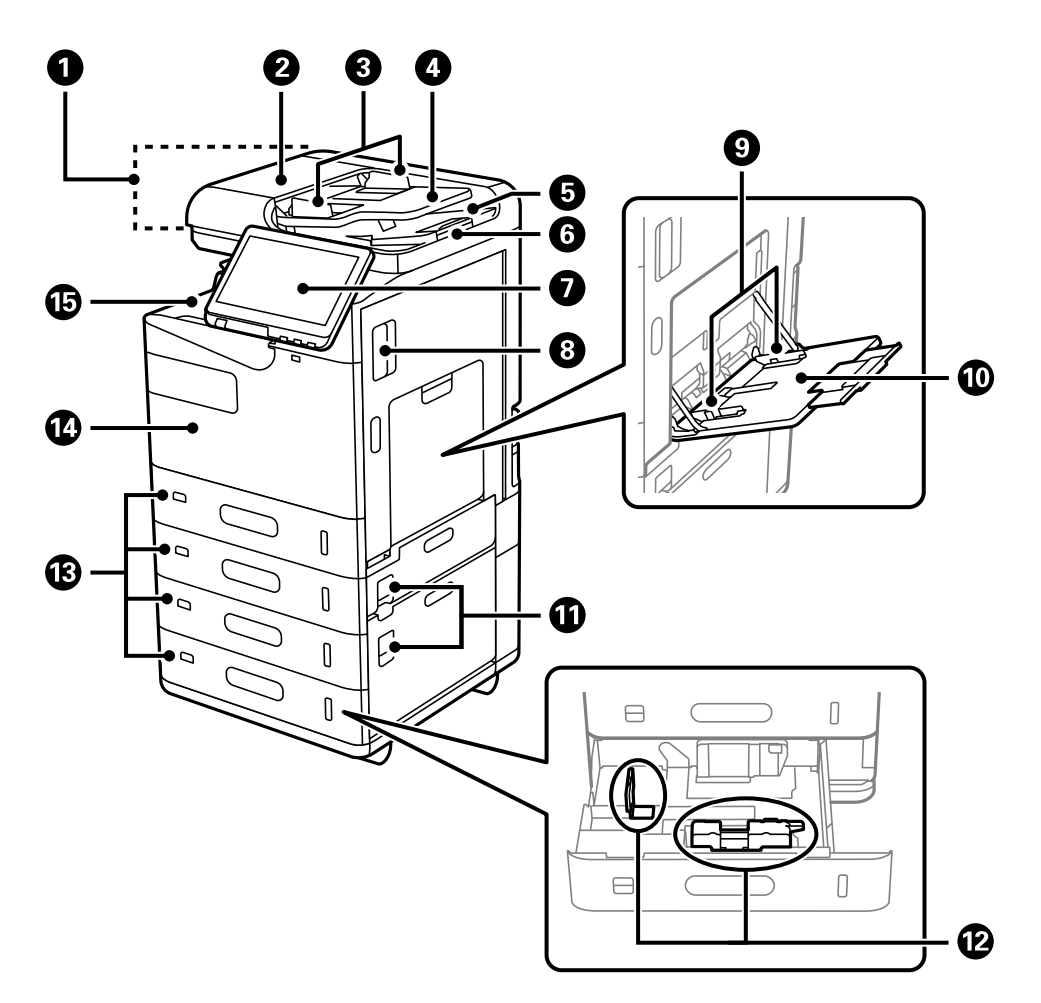

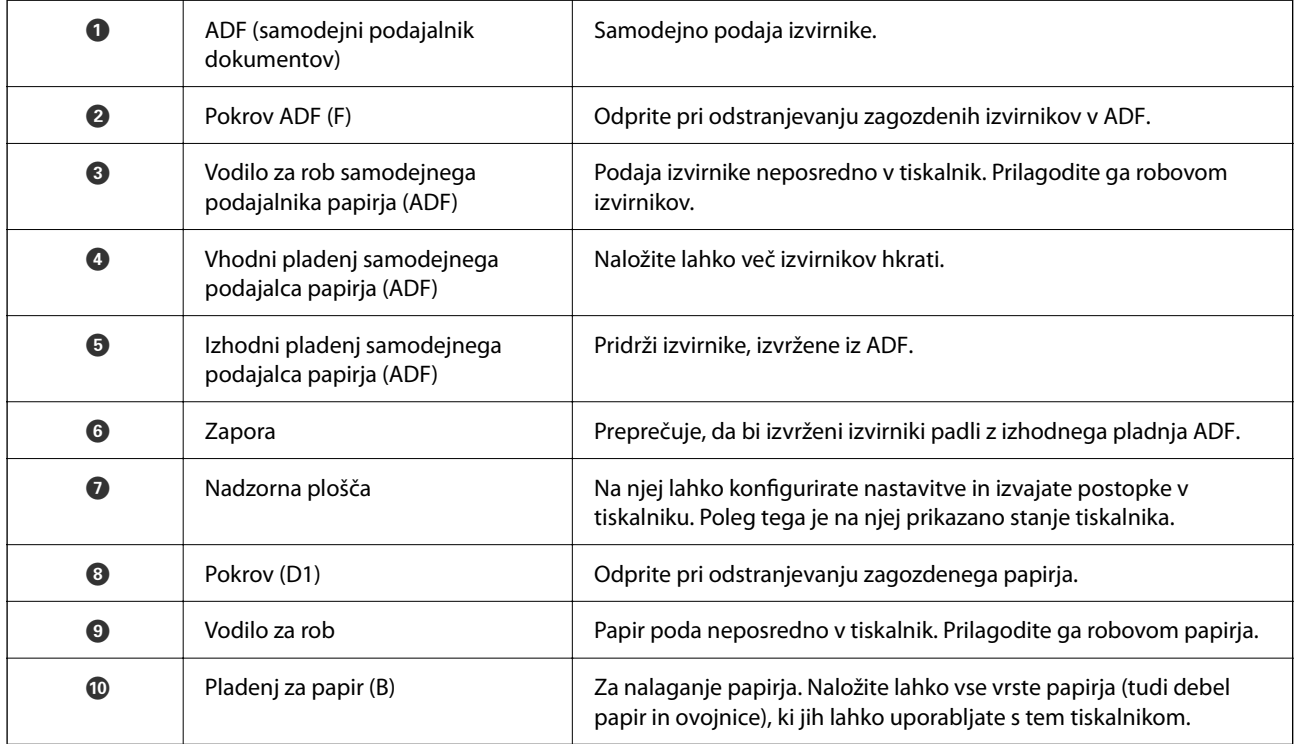

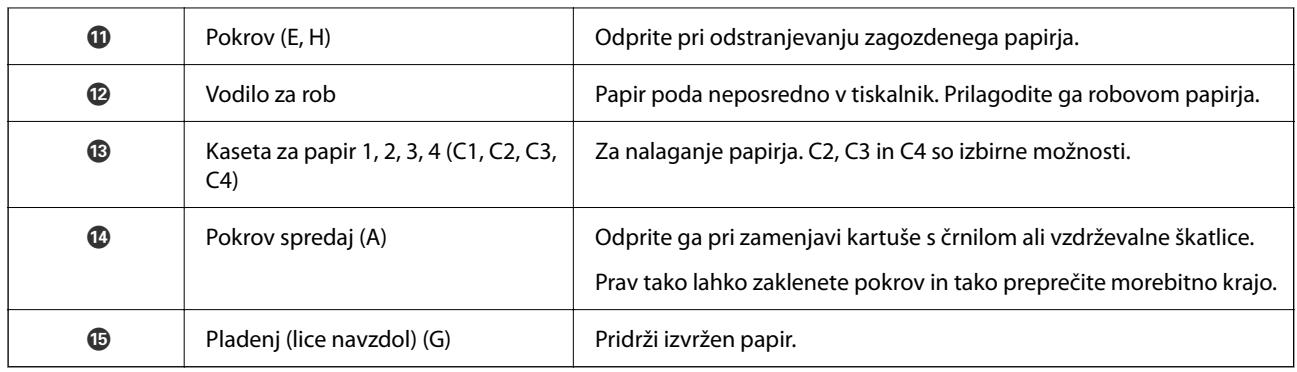

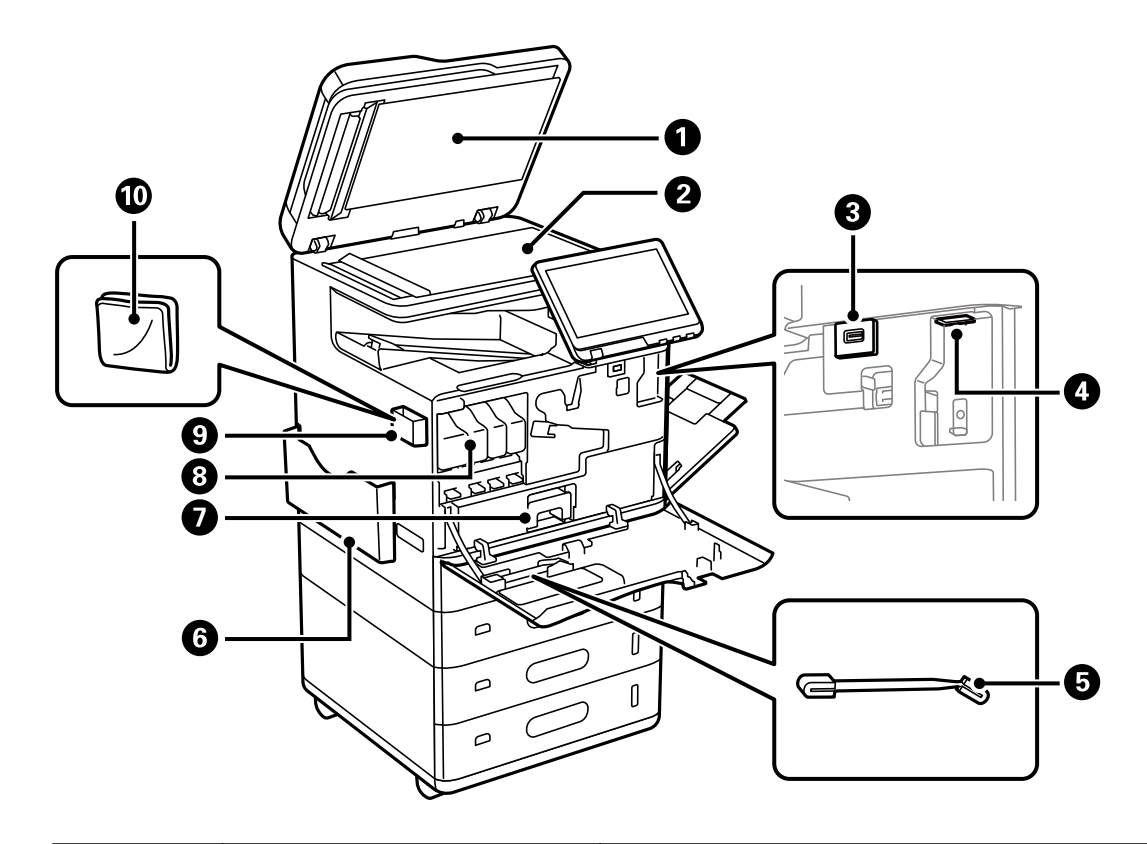

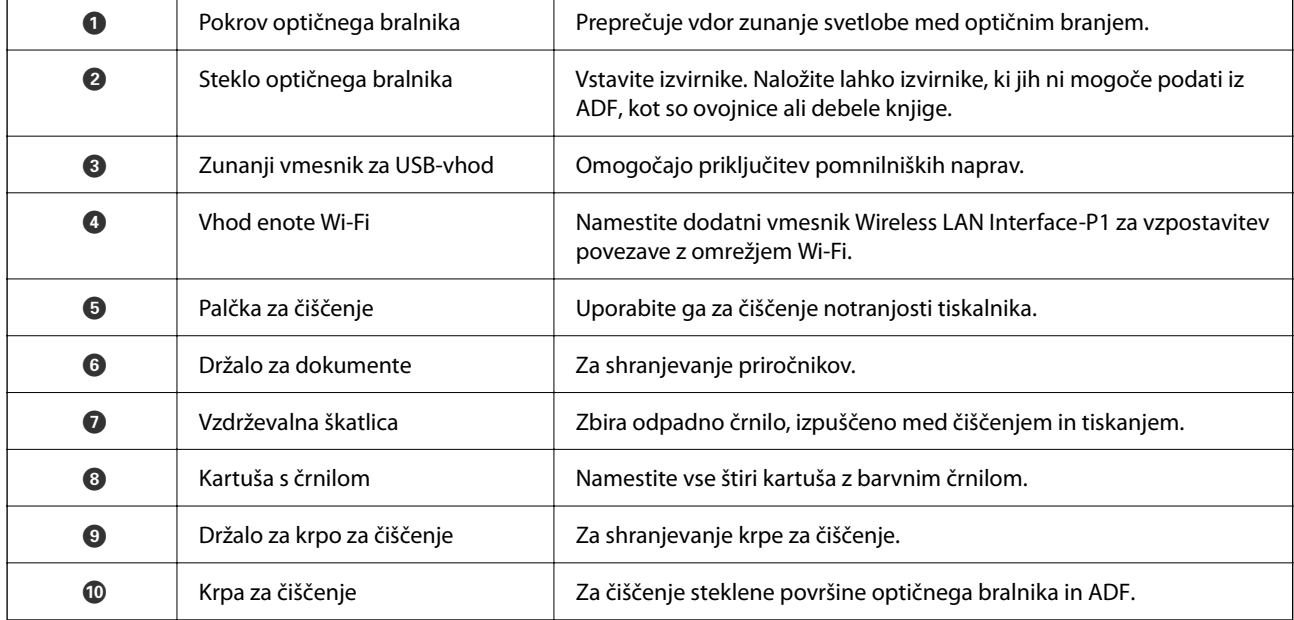

# <span id="page-23-0"></span>**Zadnja stran**

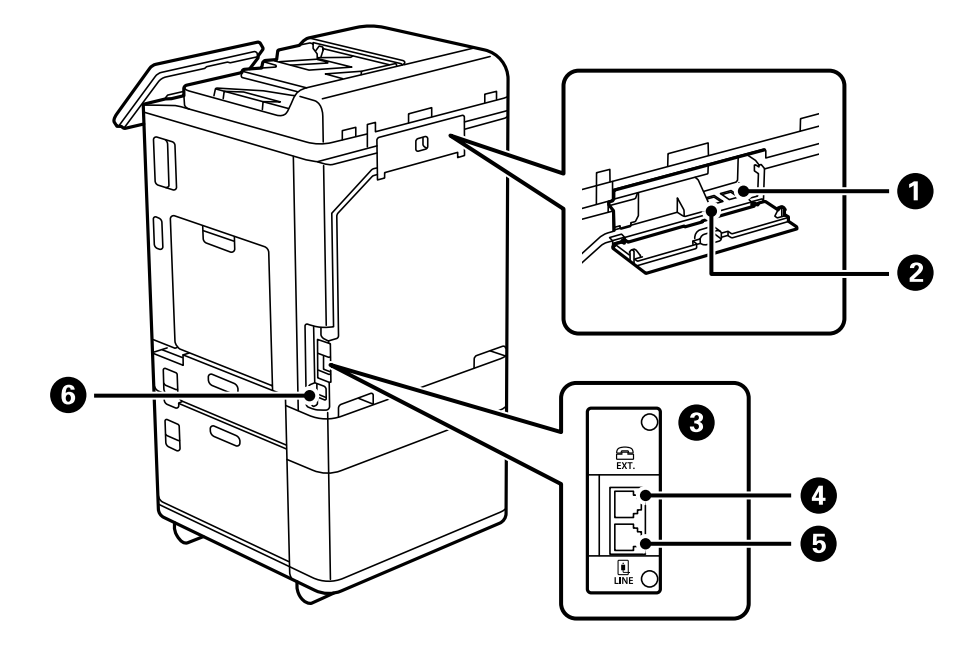

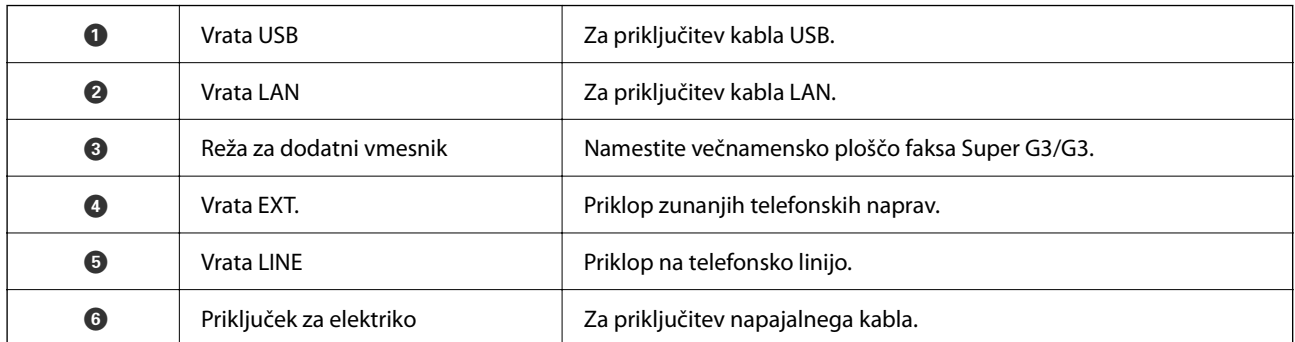

# <span id="page-24-0"></span>**Možnosti**

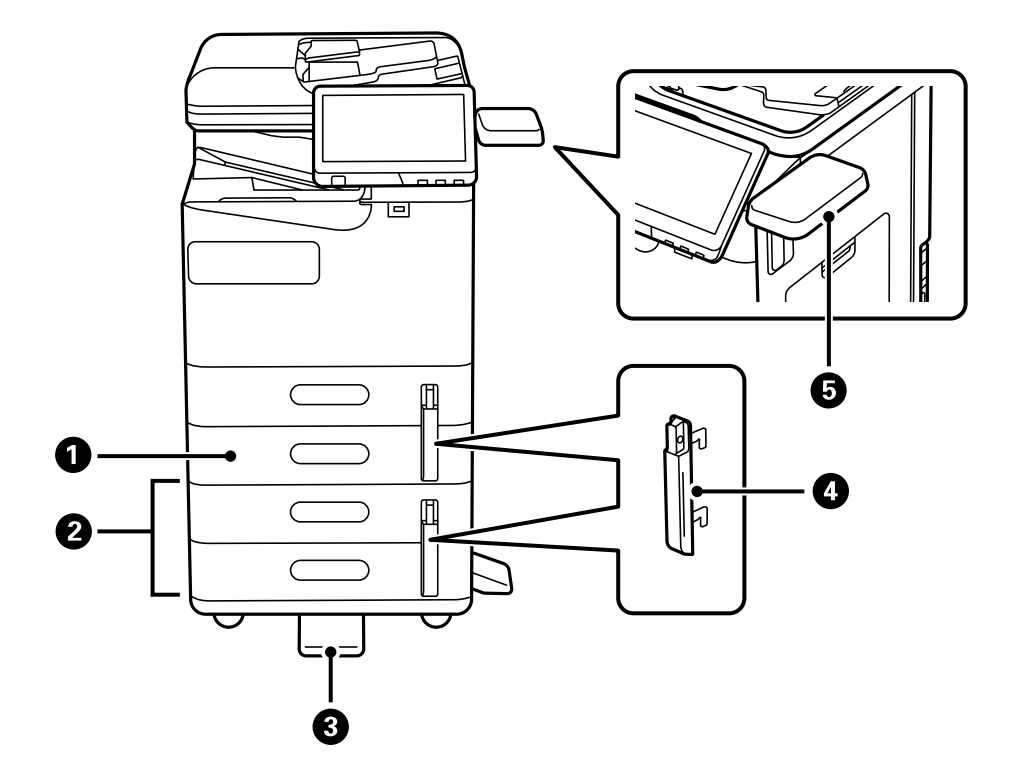

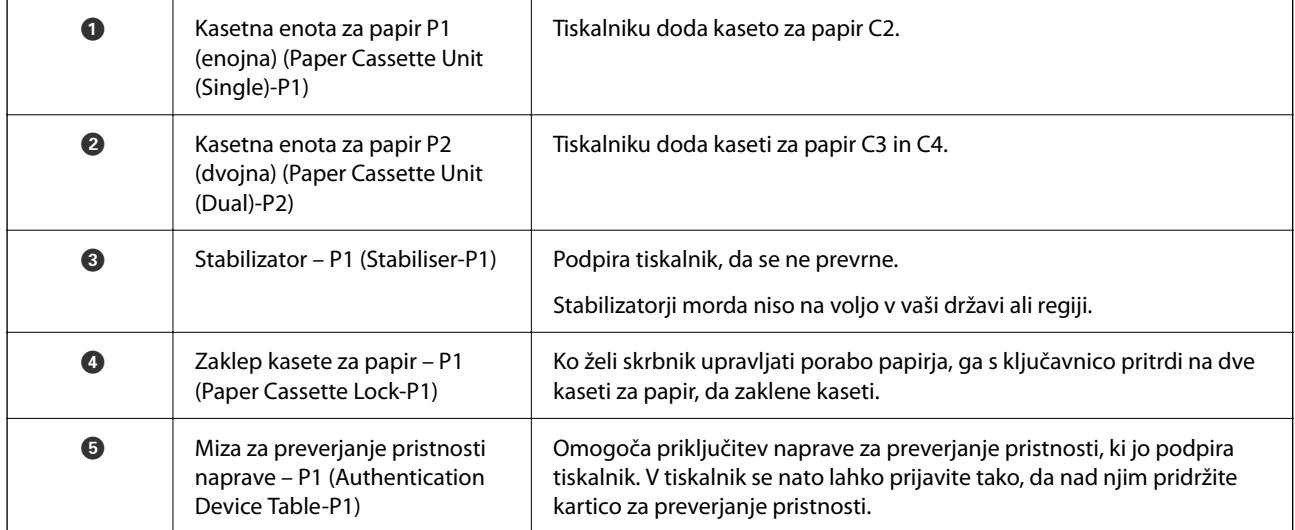

# <span id="page-25-0"></span>**Vodnik za nadzorno ploščo**

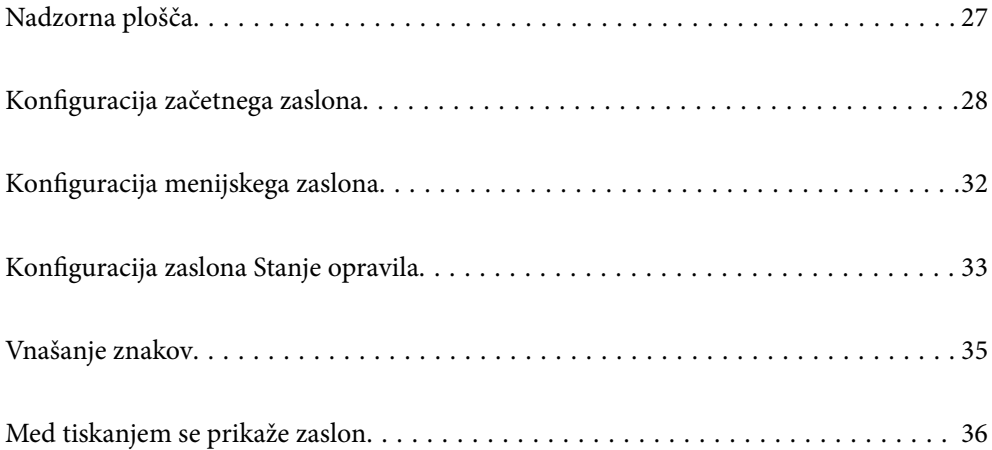

# <span id="page-26-0"></span>**Nadzorna plošča**

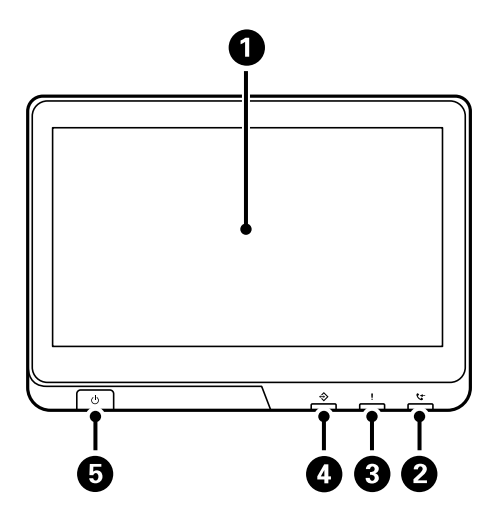

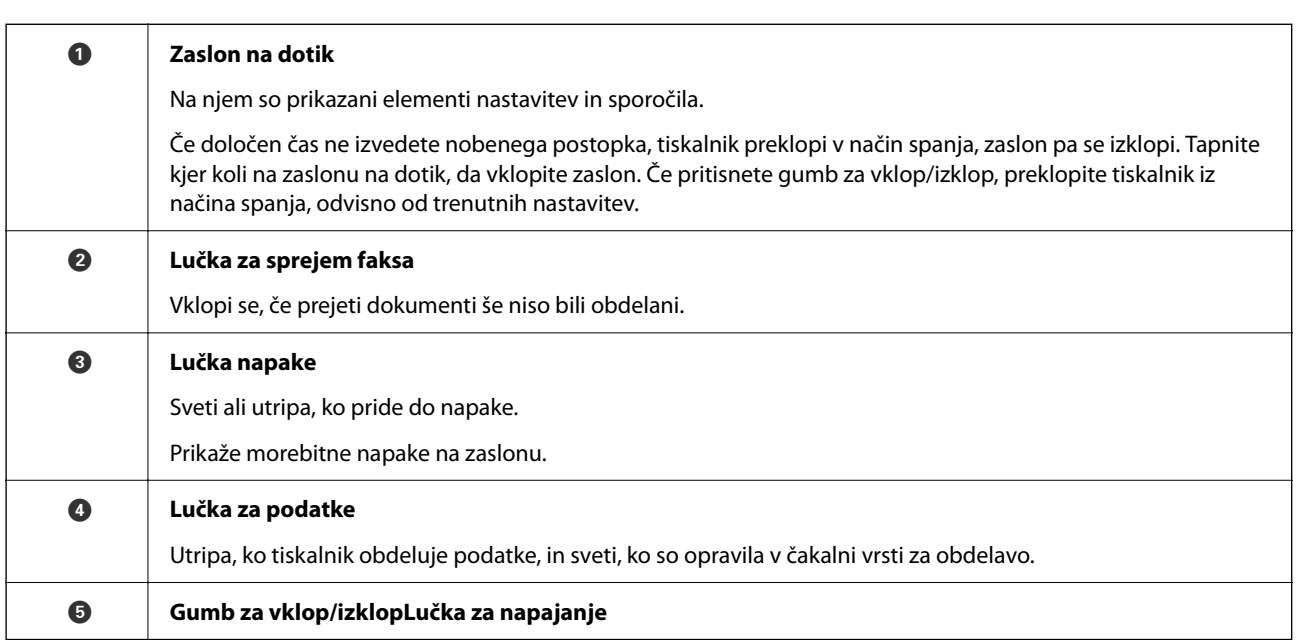

Nadzorno ploščo lahko nagnete.

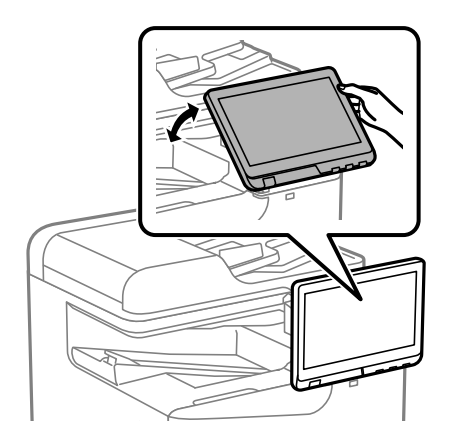

#### O 2 Home **E** | 10 | DR  $\overline{4}$  $\overline{\mathcal{C}}$  $\overline{\mathbf{C}}$  $\overline{\mathbf{e}}$ E,  $\frac{\mathbf{B}}{\mathbf{F}\mathbf{a}\mathbf{x}}$ ů Е  $\Box$ Presets  $\bullet$  $\mathbb{C}$ 見圖  $20<sup>o</sup>$ ö Print St Fax Box Quick Dial  $F^{\circ}$ tul Fi  $\bullet$  $\Omega$ Job/Status  $\overline{P}$  $\overline{a}$ XXXX-XX-XXXXXXX  $\overline{v}$ 6 **O** Naslov Označuje trenutni zaslon.

# <span id="page-27-0"></span>**Konfiguracija začetnega zaslona**

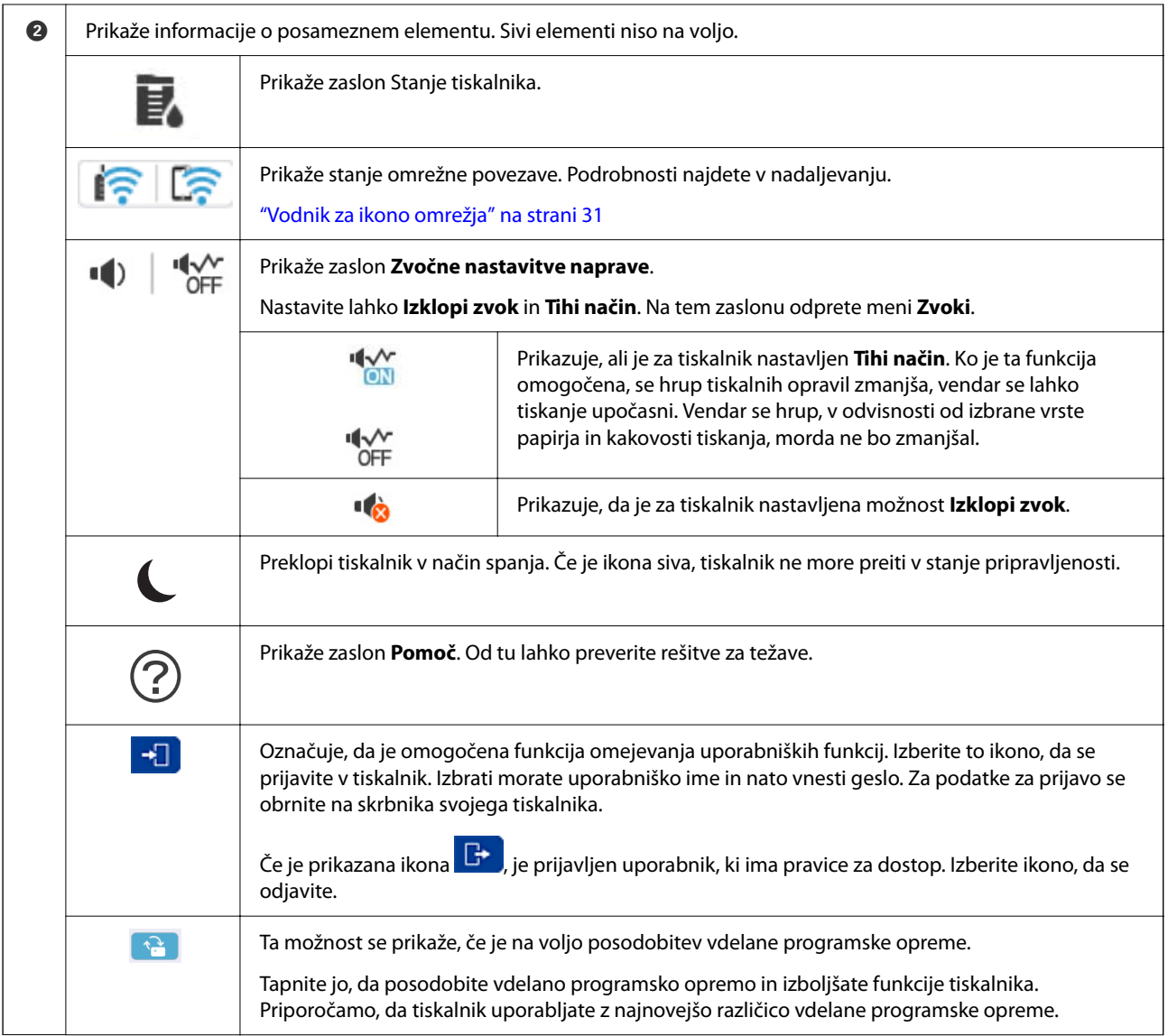

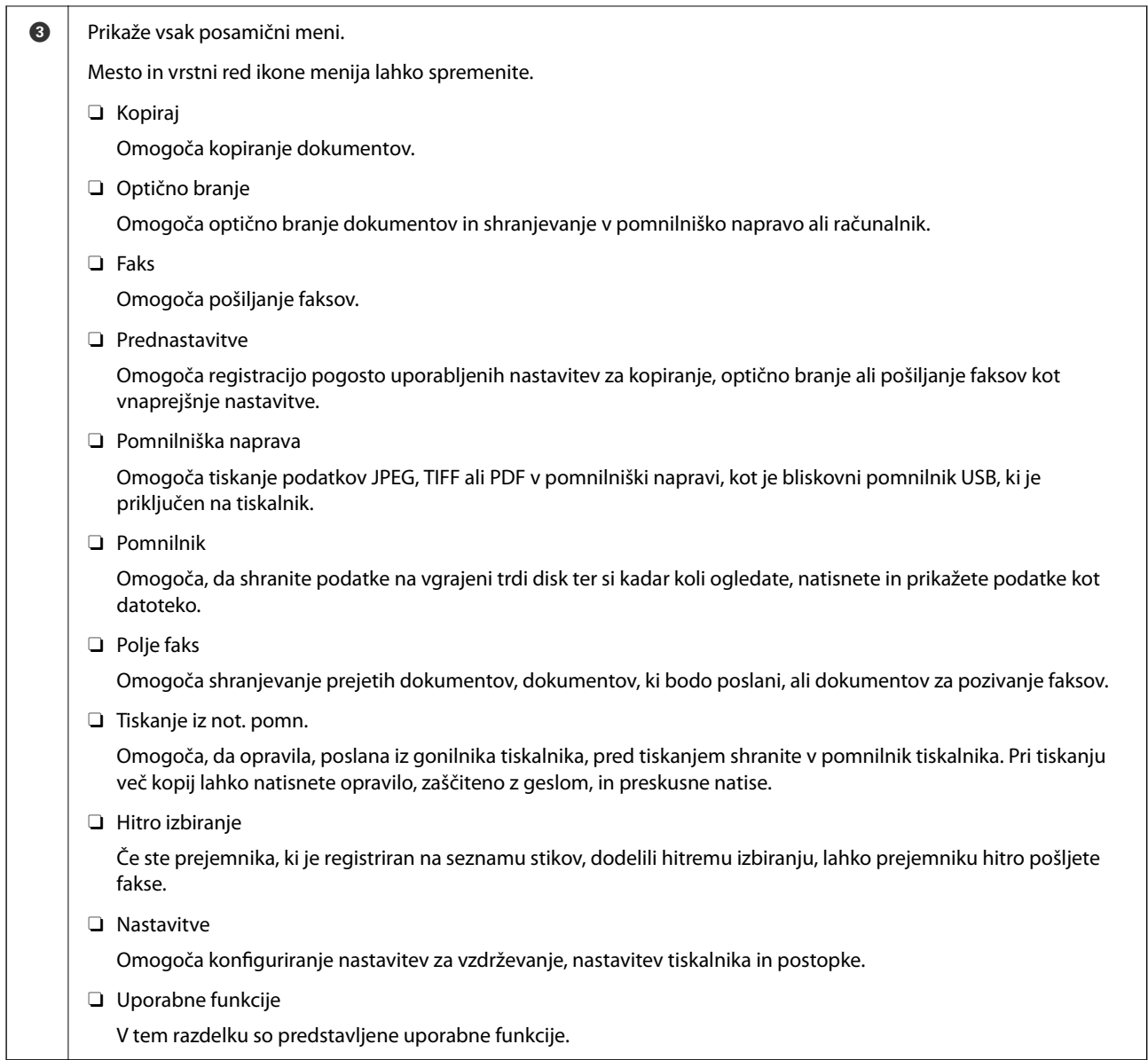

<span id="page-30-0"></span>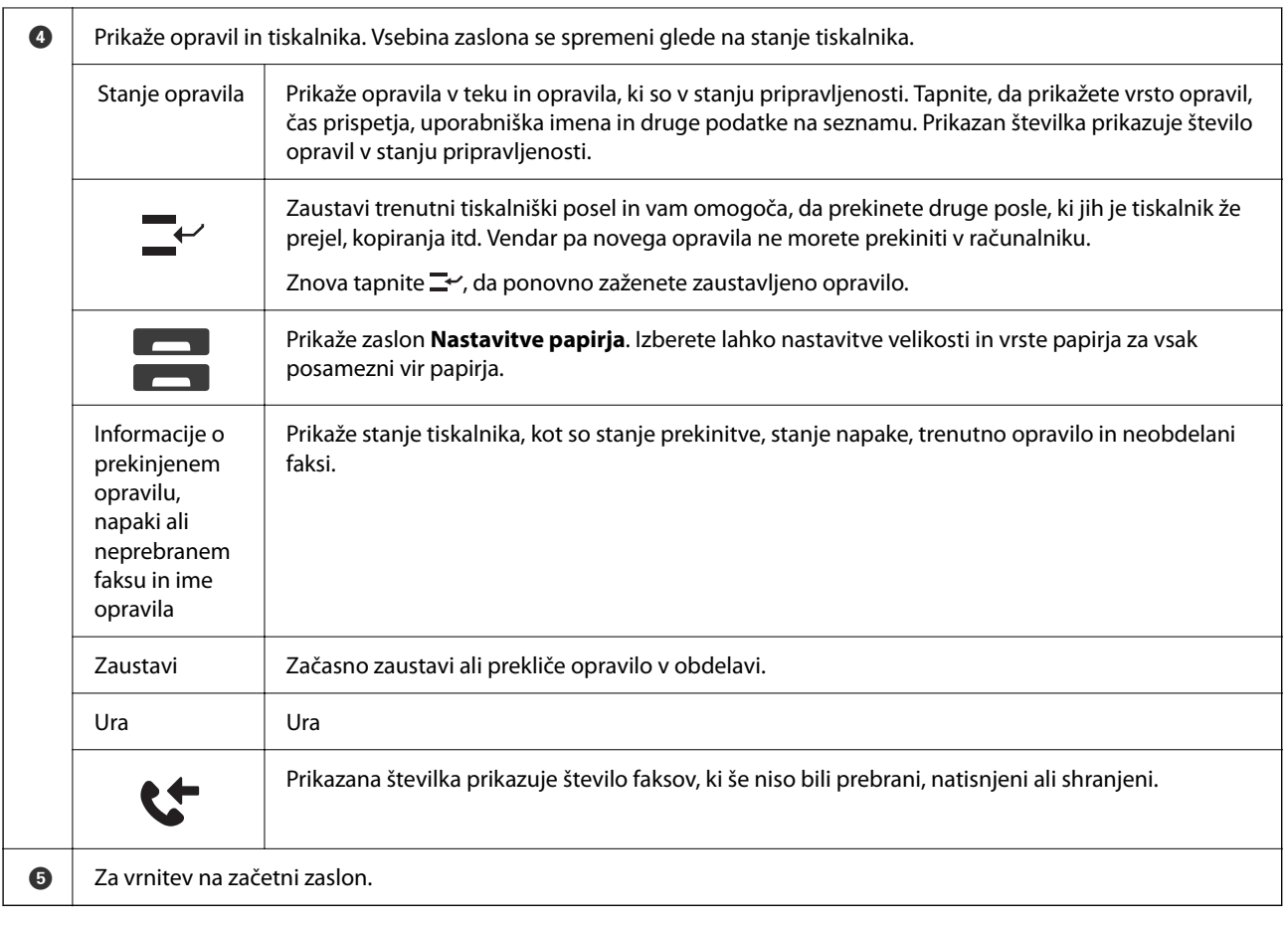

### **Vodnik za ikono omrežja**

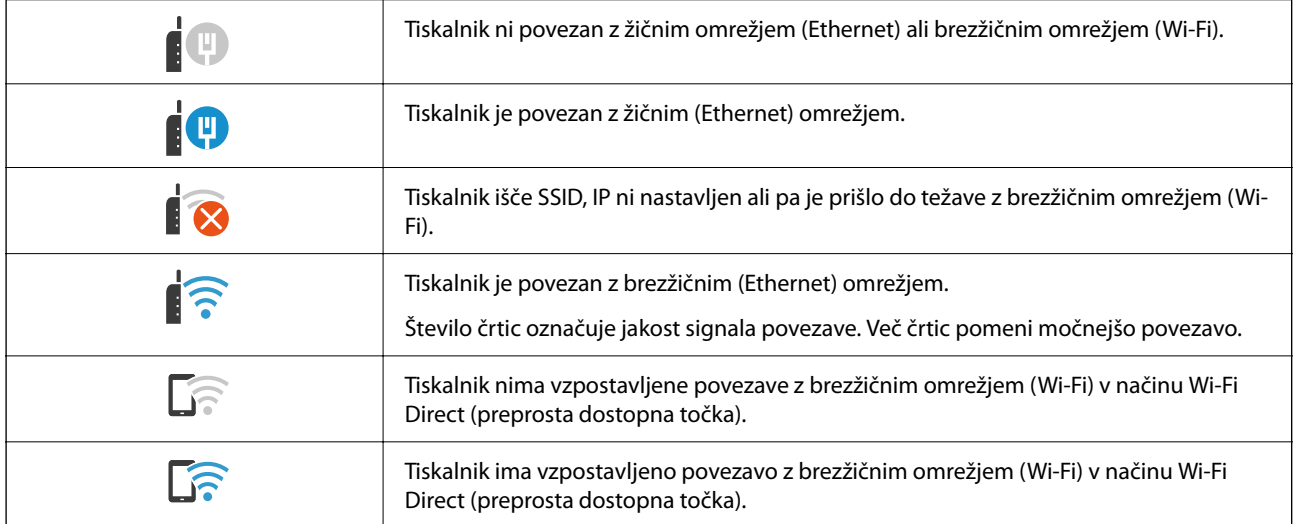

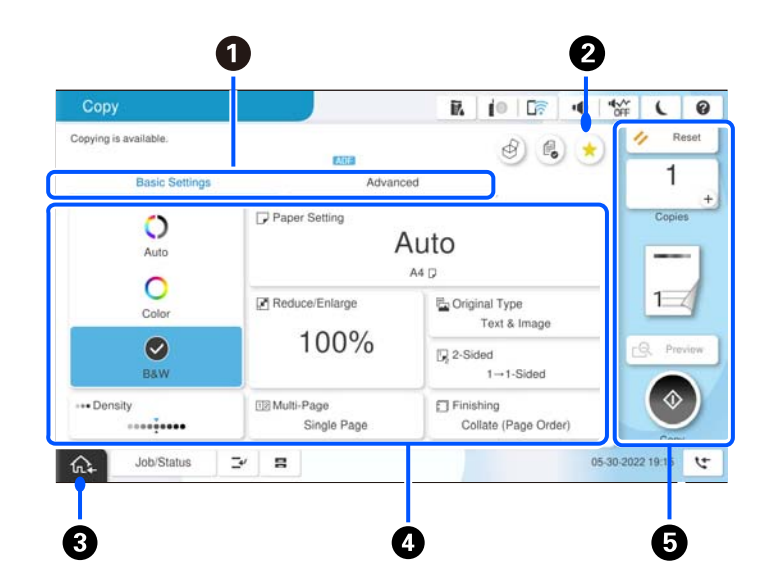

### A Preklopi med seznami nastavitev z zavihki. Na zavihku **Osnovne nastavitve** so prikazani pogosto uporabljeni elementi. Na zavihku **Napredno** so prikazani drugi elementi, ki jih lahko nastavite po potrebi.  $\odot$  Prikaže seznam vnaprejšnjih nastavitev. Trenutno nastavitev lahko registrirate kot vnaprejšnjo nastavitev ali pa naložite registrirane vnaprejšnje nastavitve. **8** Za vrnitev na začetni zaslon.  $\bullet$ Prikaže seznam elementov nastavitev. Če se prikaže ikona **1989**, si lahko dodatne informacije ogledate tako, da izberete to ikono. Konfigurirajte nastavitve tako, da izberete element ali dodate kljukico. Če spremenite element iz uporabniško privzetega v tovarniško privzetega, je na elementu prikazana ikona  $\bigcirc$ . Če je nastavitev okolju prijazna, se prikaže ikona . Sivi elementi niso na voljo. Izberite element, da preverite, zakaj ni na voljo. V primeru kakršnih koli težav se na elementu prikaže ikona . Izberite ikono, da preverite, kako rešiti težavo. G | Zažene operacije s trenutnimi nastavitvami. Elementi so odvisni od menija. Kopije Prikaže zaslonsko številsko tipkovnico, s katero lahko vnesete število kopij. Ponastavitev | Tapnite, če želite preklicati narejene spremembe in jih ponastaviti na prvotne nastavitve. Predogled Prikaže predogled slike pred kopiranjem ali pošiljanjem faksa.  $\Diamond$  Zažene tiskanje, kopiranje, optično branje ali pošiljanje faksa.

# <span id="page-31-0"></span>**Konfiguracija menijskega zaslona**

# <span id="page-32-0"></span>**Konfiguracija zaslona Stanje opravila**

Na nadzorni plošči izberite Stanje opravila, da odprete meni Stanje opravila. Stanje tiskalnika ali opravil lahko preverite.

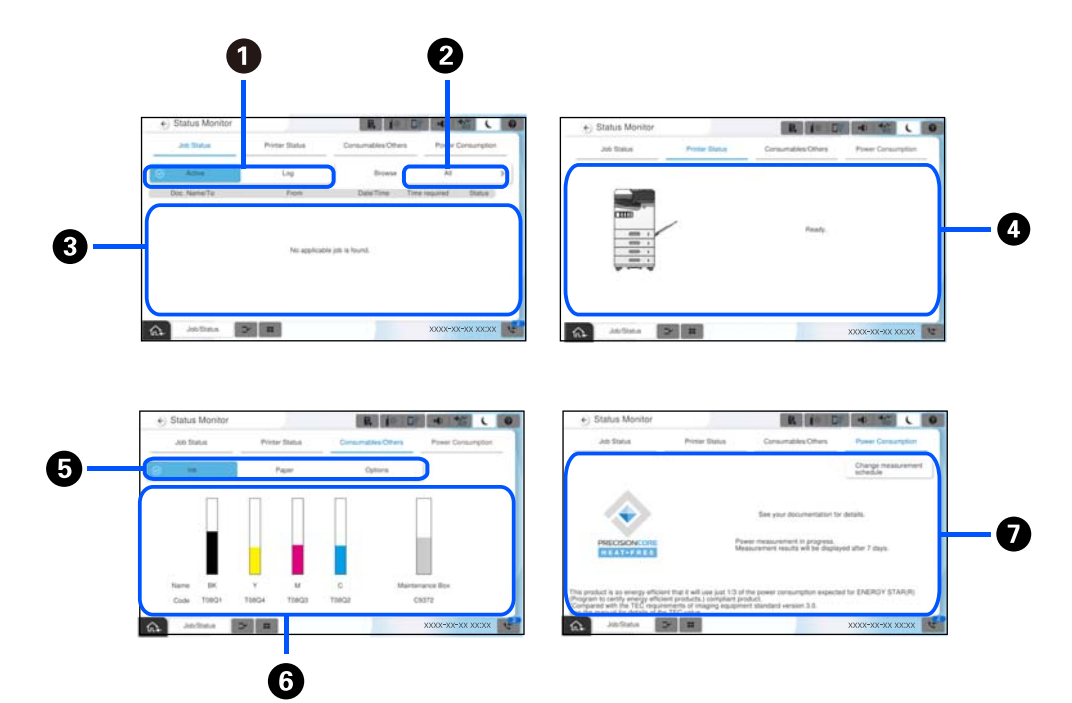

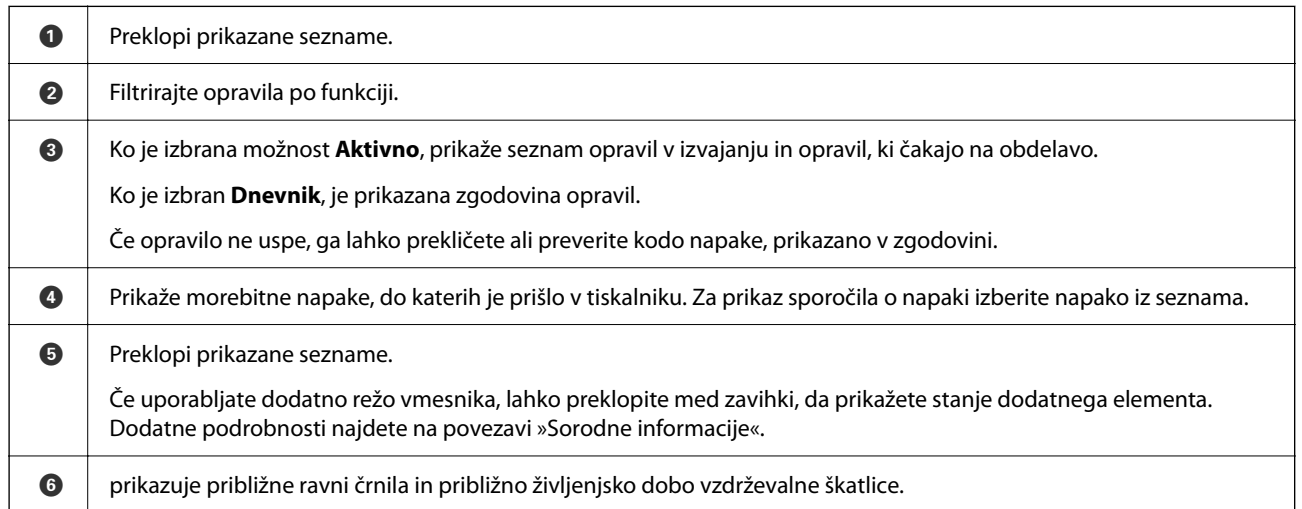

<span id="page-33-0"></span>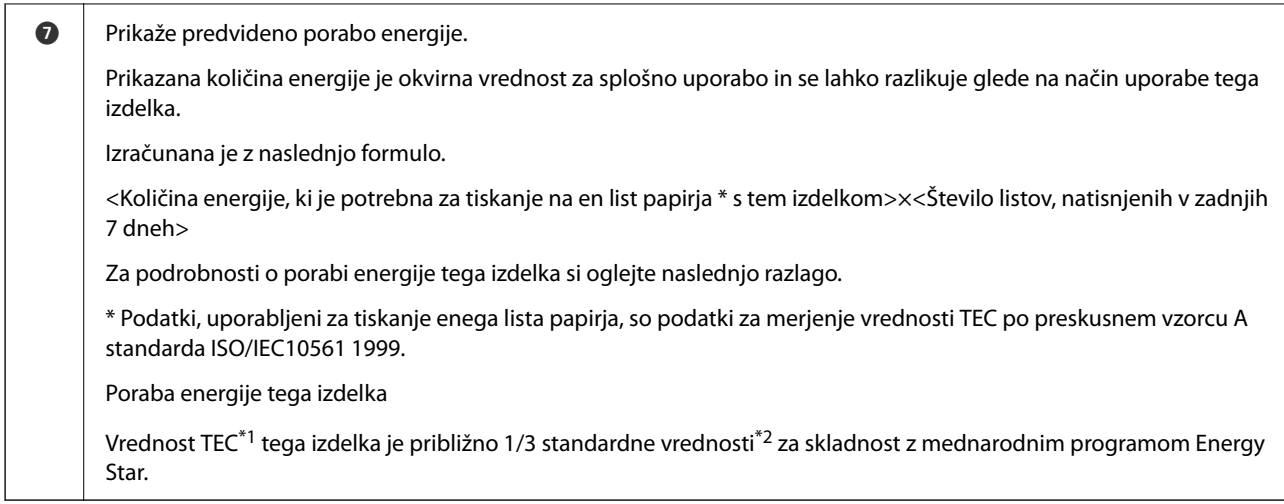

- \*1 TEC je okrajšava za tipično porabo električne energije in pomeni porabo energije (kWh) v standardnem tednu (5 dni ponavljajočega se delovanja in spanja/izklopa + 2 dni spanja/izklopa). Ta vrednost je uporabljena kot referenčna vrednost za skladnost z mednarodnim programom Energy Star. Vrednost TEC tega izdelka si oglejte na spletnem mestu družbe Epson ali pa se obrnite na Epsonovo službo za podporo.
- \*2 Standardne vrednosti za skladnost z mednarodnim programom Energy Star so določene tako, da temu standardu ustreza 25 % izdelkov z odlično energetsko varčnostjo.

#### **Povezane informacije**

- & ["V meniju stanja je prikazana koda napake" na strani 449](#page-448-0)
- & ["Informacije o dodatnih elementih" na strani 477](#page-476-0)

### **Rezerviranje opravila**

Opravila lahko rezervirate med kopiranjem ali tiskanjem, če ne uporabljate ADF-ja ali stekla optičnega bralnika.

Za rezervacijo opravil vam ni treba izvesti nobenih posebnih dejanj. Če izberete  $\lozenge$  med običajnim delovanjem, bo opravilo zagnano takoj po dokončanju trenutnega opravila.

Rezervirate lahko največ 150 spodaj navedenih opravil, vključno s trenutnim opravilom.

- O Tiskanje
- O Kopiranje
- O Pošiljanje faksa

#### **Vodnik za ikono posla**

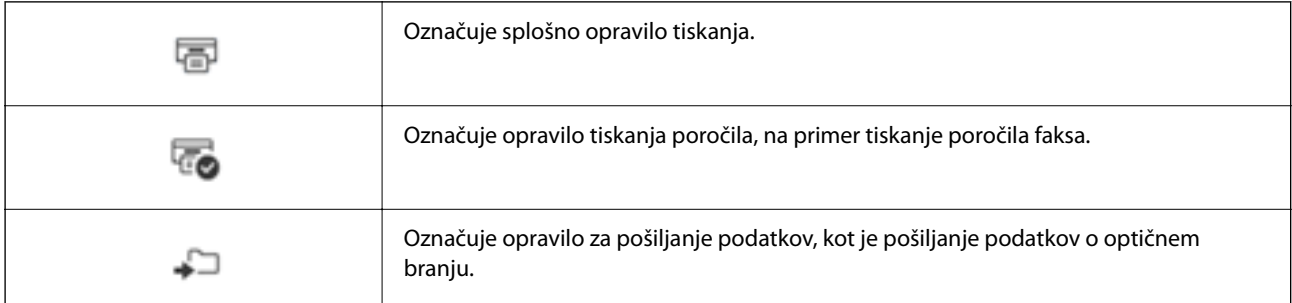

<span id="page-34-0"></span>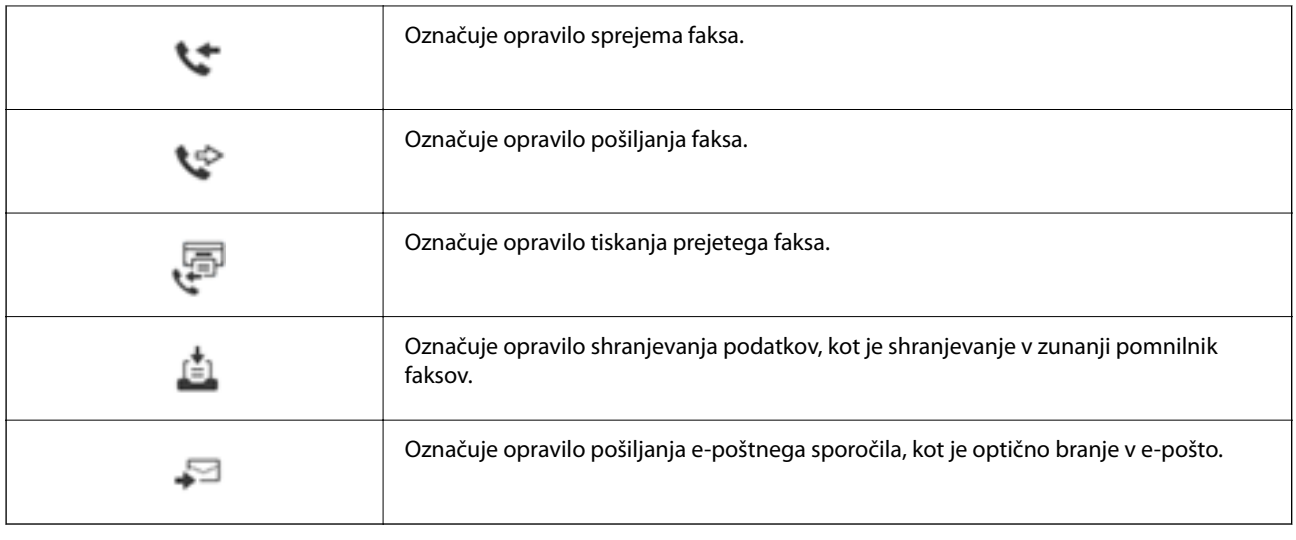

# **Vnašanje znakov**

Pri registriranju nastavitev omrežja ipd. lahko znake in simbole vnesete z zaslonsko tipkovnico.

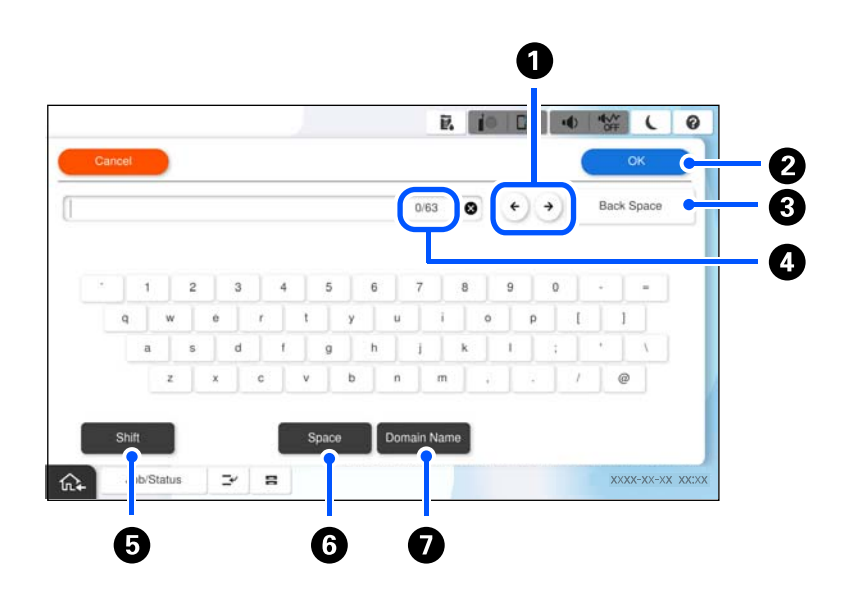

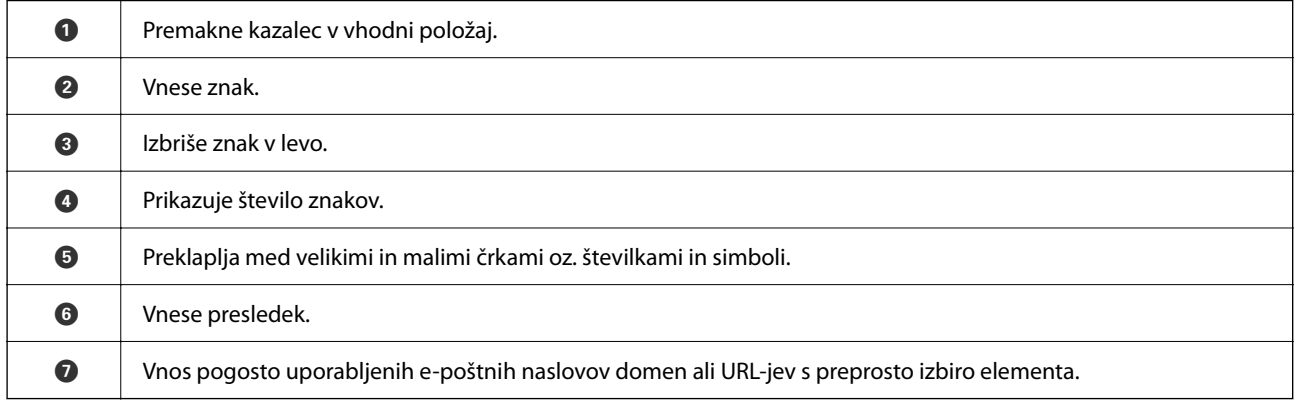

# <span id="page-35-0"></span>**Med tiskanjem se prikaže zaslon**

Prikažete lahko nasvete, ki se prikažejo med čakanjem na dokončanje tiskalnega opravila. Ta funkcija je na voljo pri tiskanju z geslom ali Epson Print Admin Serverless.

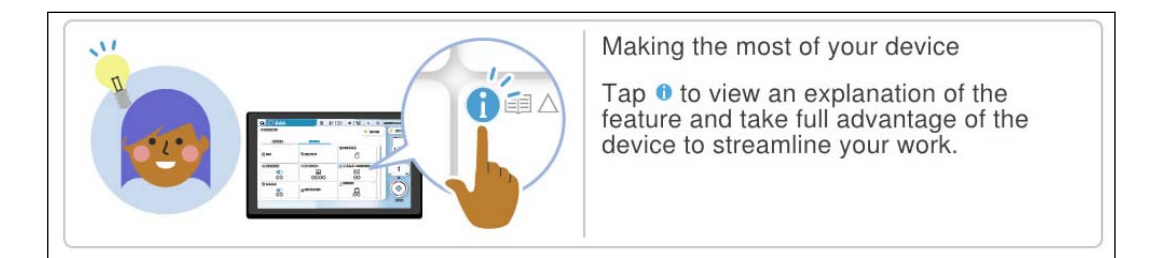

#### *Opomba:*

*Elemente, ki se prikažejo med čakanjem, lahko nastavi skrbnik v aplikaciji Web Config. Oglejte si spodnji razdelek »Sorodne informacije«.*

#### **Povezane informacije**

& ["Nastavitev nadzorne plošče" na strani 571](#page-570-0)
# <span id="page-36-0"></span>**Priprava tiskalnika in konfiguracija začetnih nastavitev**

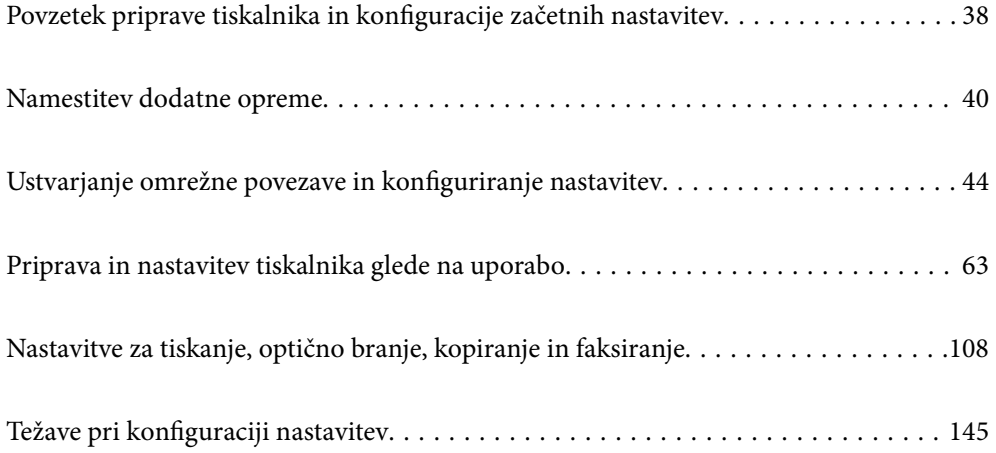

# <span id="page-37-0"></span>**Povzetek priprave tiskalnika in konfiguracije začetnih nastavitev**

V tem razdelku so pojasnjena opravila, ki jih je treba izvesti za vzpostavitev povezave z omrežjem v tiskalniku in njegovo uporabo kot tiskalnika v skupni rabi.

Ta opravila mora izvesti skrbnik tiskalnika.

#### **Povezane informacije**

- & "Priprava tiskalnika" na strani 38
- & ["Zaščita nastavitev z zaklepanjem plošče" na strani 46](#page-45-0)
- & "Konfiguriranje omrežne povezave" na strani 38
- & ["Povzetek potrebnih priprav za vsako funkcijo" na strani 39](#page-38-0)
- & ["Konfiguracija nastavitev tiskalnika" na strani 39](#page-38-0)

# **Priprava tiskalnika**

V pripravljalni fazi po potrebi namestite dodatno opremo ali napravo za preverjanje pristnosti.

#### **Povezane informacije**

- & ["Namestitev izbirnega elementa Wireless LAN Interface-P1" na strani 40](#page-39-0)
- & ["Namestitev dodatne ključavnice za kaseto" na strani 42](#page-41-0)

# **Zaščita tiskalnika pred nepooblaščenimi spremembami nastavitev**

Priporočamo izvedbo naslednjega postopka, da uporabniku preprečite spreminjanje nastavitev tiskalnika.

- O Spreminjanje skrbniškega gesla
- O Nastavite **Panel Lock**, funkcijo, ki skrbniku tiskalnika omogoča, da zaklene menijske elemente nadzorne plošče.

#### **Povezane informacije**

- & ["Spreminjanje skrbniškega gesla" na strani 45](#page-44-0)
- & ["Zaščita nastavitev z zaklepanjem plošče" na strani 46](#page-45-0)

# **Konfiguriranje omrežne povezave**

V tiskalniku vzpostavite povezavo z omrežjem, da ga bo mogoče uporabljati kot tiskalnik v skupni rabi. Po potrebi nastavite naslov TCP/IP in posredniški strežnik.

#### **Povezane informacije**

& ["Ustvarjanje omrežne povezave in konfiguriranje nastavitev" na strani 44](#page-43-0)

# <span id="page-38-0"></span>**Povzetek potrebnih priprav za vsako funkcijo**

Naslednje postopke izvedite glede na način uporabe tiskalnika in okolje, v katerem ga boste uporabljali.

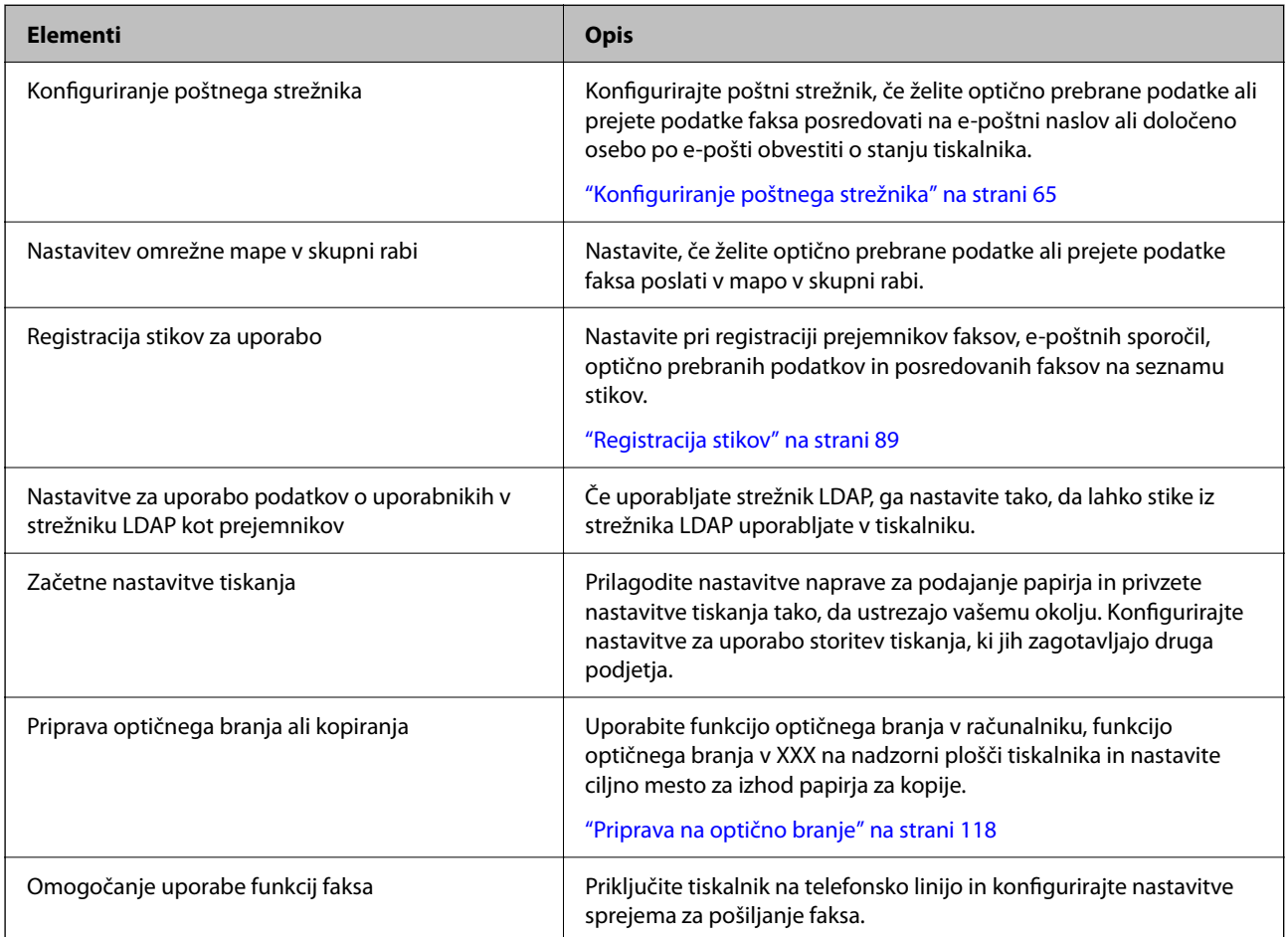

Informacije o varnostnih nastavitvah in drugih nastavitvah za upravljanje tiskalnika najdete na spodnji povezavi »Sorodne informacije«.

#### **Povezane informacije**

- & ["Priprava in nastavitev tiskalnika glede na uporabo" na strani 63](#page-62-0)
- & ["Nastavitve za tiskanje, optično branje, kopiranje in faksiranje" na strani 108](#page-107-0)
- & ["Podatki o skrbniku" na strani 563](#page-562-0)

# **Konfiguracija nastavitev tiskalnika**

Za konfiguracijo nastavitev za tiskalnik je na voljo več načinov.

#### **Povezane informacije**

- & ["Nastavitev na nadzorni plošči tiskalnika" na strani 40](#page-39-0)
- & ["Nastavitev z aplikacijo Web Config v računalniku" na strani 40](#page-39-0)
- & ["Nastavitev z aplikacijo Epson Device Admin v računalniku \(samo Windows\)" na strani 40](#page-39-0)

## <span id="page-39-0"></span>**Nastavitev na nadzorni plošči tiskalnika**

Če je omogočeno zaklepanje plošče, za uporabo zaklenjenih elementov potrebujete skrbniško geslo.

Dodatne podrobnosti najdete na povezavi »Sorodne informacije«.

#### **Povezane informacije**

& ["Privzeta vrednost skrbniškega gesla" na strani 19](#page-18-0)

## **Nastavitev z aplikacijo Web Config v računalniku**

Web Config je v tiskalnik vgrajena spletna stran za konfiguriranje nastavitev tiskalnika. Tiskalnik, ki ima vzpostavljeno povezavo z omrežjem, lahko upravljate v računalniku.

Za dostop do aplikacije Web Config morate tiskalniku najprej dodeliti naslov IP.

#### *Opomba:*

- O *Pred nastavitvijo naslova IP lahko odprete Web Config tako, da računalnik in tiskalnik neposredno povežete s kablom lokalnega omrežja in določite privzeti naslov IP.*
- O *Ker tiskalnik za dostop do protokola HTTPS uporablja samopodpisano potrdilo, se v brskalniku prikaže opozorilo, ko zaženete Web Config; vendar to ne pomeni, da se je pojavila napaka, zato lahko opozorilo prezrete.*
- O *Če želite po zagonu aplikacije Web Config odpreti skrbniško stran, se morate v tiskalnik prijaviti s skrbniškim geslom.*

Dodatne podrobnosti najdete na povezavi »Sorodne informacije«.

#### **Povezane informacije**

- & ["Privzeta vrednost skrbniškega gesla" na strani 19](#page-18-0)
- & ["Program za konfiguriranje postopkov tiskalnika \(Web Config\)" na strani 486](#page-485-0)

## **Nastavitev z aplikacijo Epson Device Admin v računalniku (samo Windows)**

Za množično nastavitev več tiskalnikov uporabite Epson Device Admin.

#### **Povezane informacije**

& ["Sistem za preverjanje pristnosti družbe Epson \(Epson Print Admin\)" na strani 489](#page-488-0)

# **Namestitev dodatne opreme**

V tem razdelku je opisan postopek namestitve dodatne opreme v tiskalnik.

# **Namestitev izbirnega elementa Wireless LAN Interface-P1**

#### *Opomba:*

*Wireless LAN Interface-P1 morda ni na voljo v vaši državi ali regiji.*

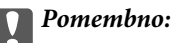

*Na zložljivem listu, priloženem enoti Wireless LAN Interface-P1, je navedena številka potrdila varnostnega standarda, zato ga ne smete odstraniti.*

- 1. Izklopite tiskalnik.
- 2. Odprite sprednji pokrov.

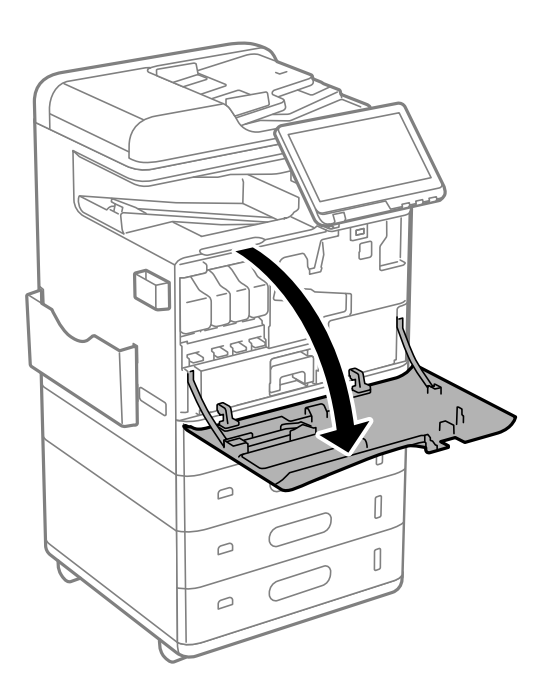

3. Poskrbite, da je zložljiv list na enoti Wireless LAN Interface-P1 obrnjen proti vam, nato pa čvrsto vstavite enoto v zgornji vhod enote Wi-Fi.

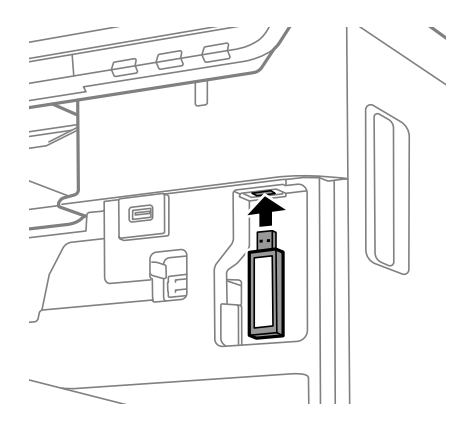

#### <span id="page-41-0"></span>*Opomba:*

*Pri zaklepanju enote Wireless LAN Interface-P1 s križnim izvijačem odstranite vijak zaklepne ročice, potisnite jo navzgor in nato pritrdite z vijakom.*

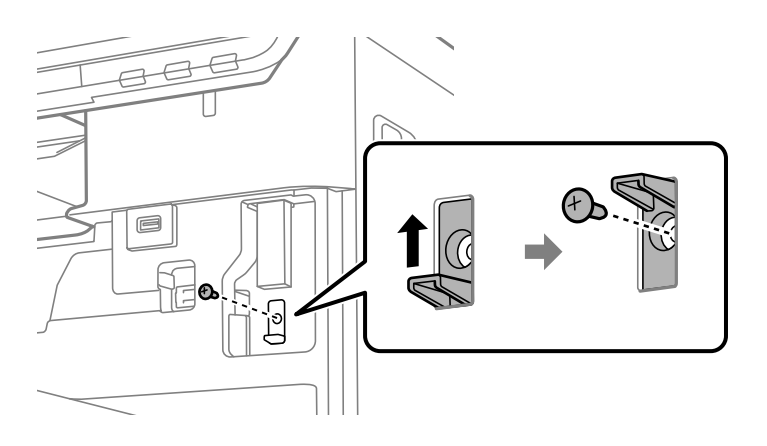

4. Zaprite sprednji pokrov.

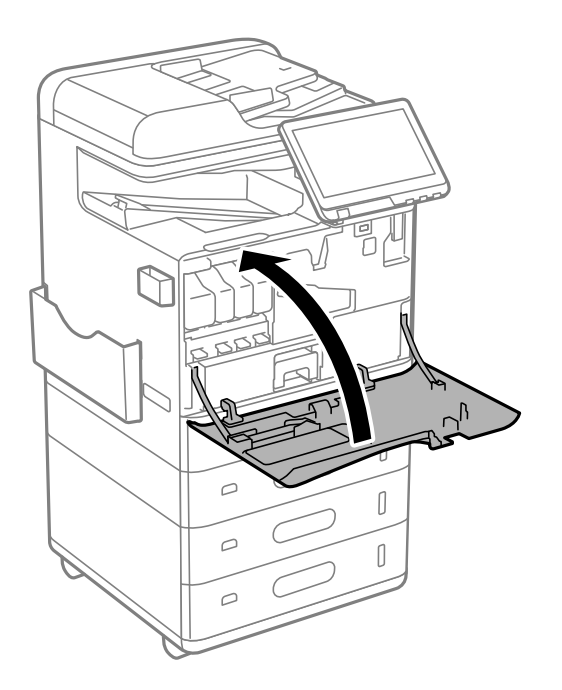

5. Vklopite tiskalnik in preverite, ali je na nadzorni plošči prikazana ikona  $\widehat{\begin{Gamma} \circledast}. \end{matrix}$ 

Če ikona  $\widehat{\mathsf{Lip}}$  ni prikazana, izklopite in znova vklopite tiskalnik.

#### **Povezane informacije**

& ["Vzpostavljanje povezave z omrežjem v tiskalniku" na strani 47](#page-46-0)

# **Namestitev dodatne ključavnice za kaseto**

Na kasete za papir lahko namestite dodatno ključavnico za kaseto. Ta funkcija je uporabna, če želi skrbnik upravljati papir.

#### *Opomba:*

*Pripravite ključavnico za namestitev dodatne ključavnice za kaseto.*

1. Odstranite tesnila s kaset za papir.

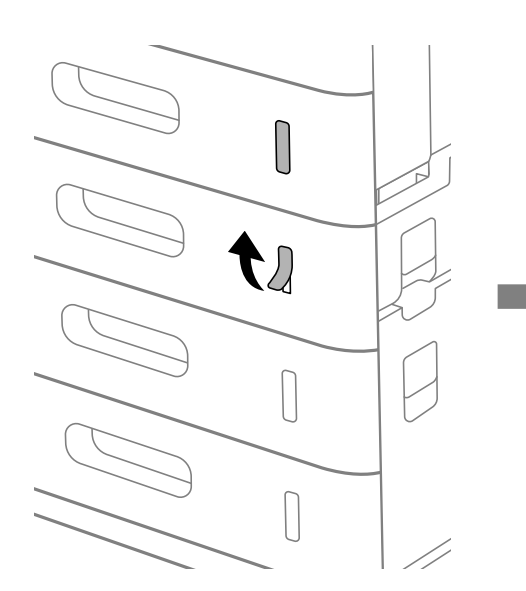

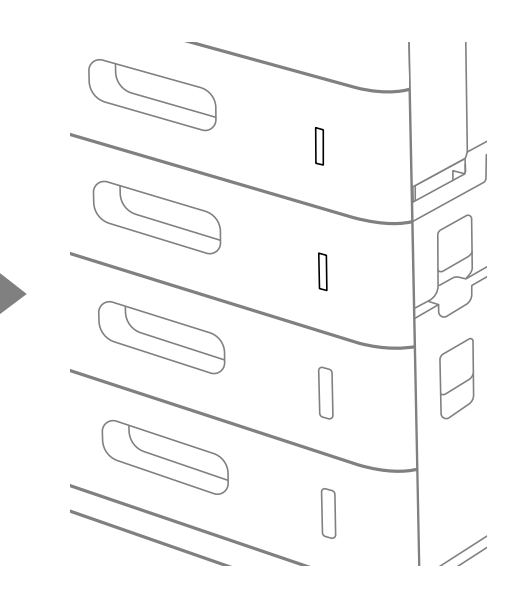

2. Namestite ključavnico za kaseto.

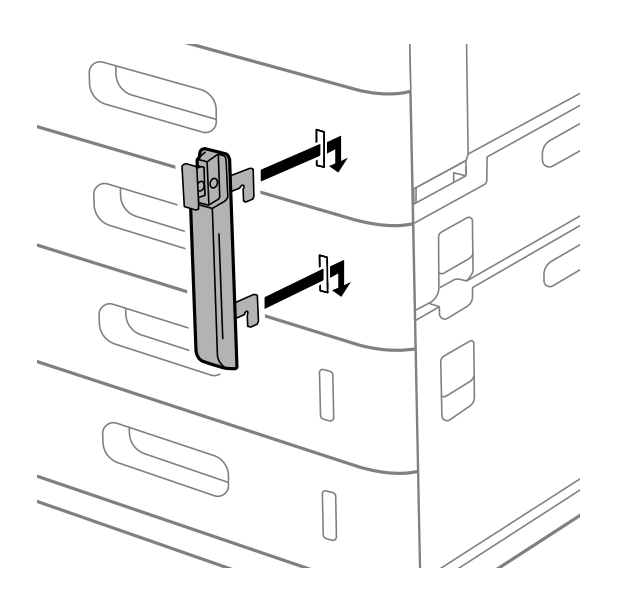

<span id="page-43-0"></span>3. Potisnite del, prikazan na sliki, in poravnajte položaj lukenj.

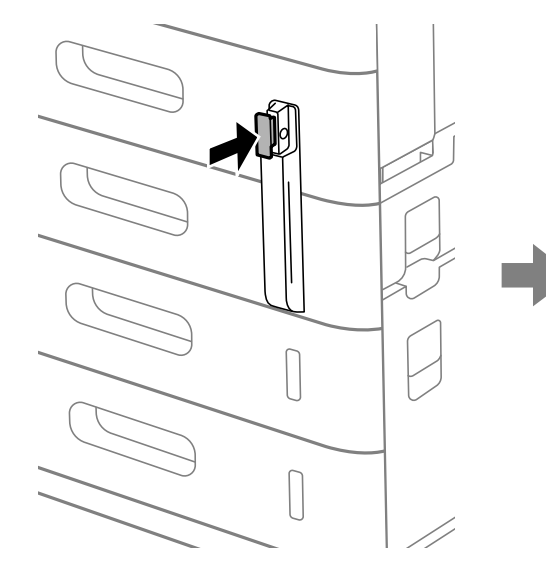

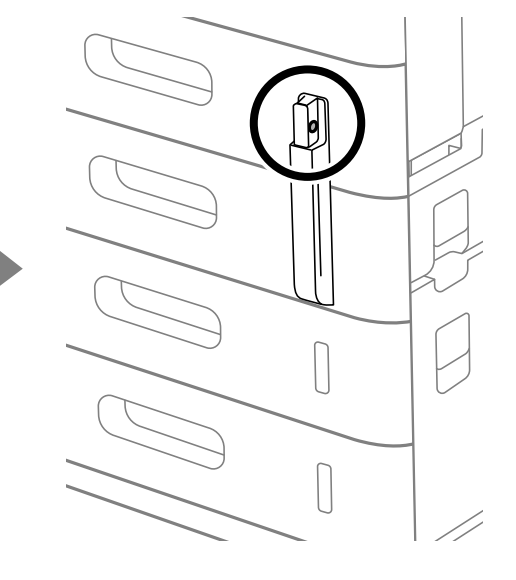

4. Vstavite ključavnico skozi luknji.

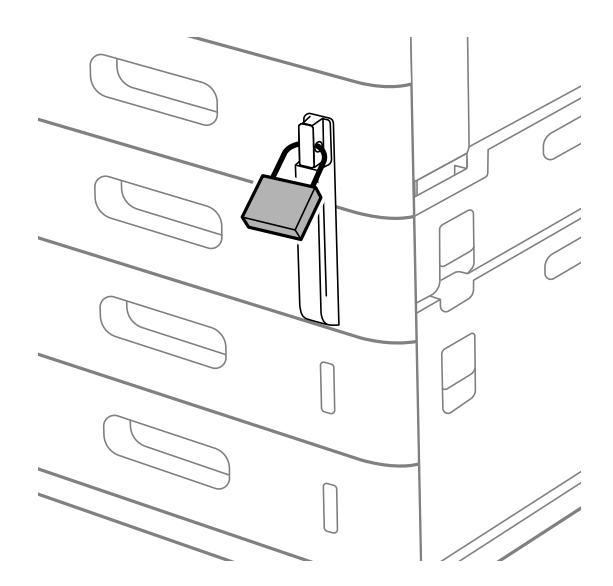

Ključ hranite na varnem mestu.

### *Opomba: Pri odstranjevanju ključavnice za kaseto s kasete za papir izvedite postopek namestitve v obratnem vrstnem redu.*

### **Povezane informacije**

& ["Kode dodatne opreme" na strani 477](#page-476-0)

# **Ustvarjanje omrežne povezave in konfiguriranje nastavitev**

V tem razdelku so pojasnjene nastavitve, ki jih je treba nastaviti, da lahko uporabniki v istem omrežju uporabljajo tiskalnik.

# <span id="page-44-0"></span>**Spreminjanje skrbniškega gesla**

Za tiskalnik je nastavljeno skrbniško geslo. Priporočamo, da pred uporabo tiskalnika spremenite začetno geslo.

Če pozabite skrbniško geslo, ne boste mogli spremeniti nastavitev za elemente, ki so bili zaklenjeni z možnostjo **Panel Lock**, zato se boste morali za odklep obrniti na servisno podporo.

#### **Povezane informacije**

- & ["Opombe o skrbniškem geslu" na strani 18](#page-17-0)
- & "Spreminjanje skrbniškega gesla na nadzorni plošči" na strani 45
- & "Spreminjanje skrbniškega gesla v računalniku" na strani 45

# **Spreminjanje skrbniškega gesla na nadzorni plošči**

- 1. Na nadzorni plošči tiskalnika izberite **Nastavitve**.
- 2. Izberite **Splošne nastavitve** > **Skrbništvo sistema** > **Varnostne nastavitve** > **Skrbniške nastavitve** > **Skrbniško geslo** > **Spremeni**.
- 3. Vnesite trenutno geslo.

*Opomba: Za informacije o privzetem skrbniškem geslu si oglejte spodnje sorodne informacije.*

4. Upoštevajte navodila na zaslonu za nastavitev novega gesla.

### *Opomba: Če želite skrbniško geslo ponastaviti na privzeto geslo, na nadzorni plošči izberite naslednje menije.*

*Splošne nastavitve > Skrbništvo sistema > Varnostne nastavitve > Skrbniške nastavitve > Skrbniško geslo > Ponastavitev privzetih nastavitev*

#### **Povezane informacije**

& ["Spreminjanje skrbniškega gesla" na strani 19](#page-18-0)

# **Spreminjanje skrbniškega gesla v računalniku**

Skrbniško geslo lahko nastavite z aplikacijo Web Config. Če uporabljate Web Config, morate v tiskalniku vzpostaviti povezavo z omrežjem. Če tiskalnik nima vzpostavljene povezave z omrežjem, ga priključite neposredno na računalnik z ethernetnim kablom.

1. V brskalnik vnesite naslov IP tiskalnika, da odprete Web Config.

Vnesite naslov IP tiskalnika v računalniku, ki ima vzpostavljeno povezavo z istim omrežjem kot tiskalnik.

Naslov IP tiskalnika si lahko ogledate v naslednjem meniju.

#### **Nastavitve** > **Splošne nastavitve** > **Nastavitve omrežja** > **Stanje omrežja** > **Stanje ožičene LAN/Wi-Fi povezave**

2. Vnesite skrbniško geslo, da se prijavite kot skrbnik.

Izberite **Log in**, vnesite skrbniško geslo in kliknite **OK**.

- <span id="page-45-0"></span>3. Izberite **Product Security**-**Change Administrator Password**.
- 4. Vnesite geslo v polja **Current password**, **New Password** in **Confirm New Password**. Po potrebi vnesite uporabniško ime.

#### *Opomba:*

*Za informacije o privzetem skrbniškem geslu si oglejte spodnje sorodne informacije.*

- 5. Izberite **OK**.
	- *Opomba:*

*Če želite skrbniško geslo ponastaviti na začetno geslo, izberite Restore Default Settings na zaslonu Change Administrator Password.*

#### **Povezane informacije**

& ["Spreminjanje skrbniškega gesla" na strani 19](#page-18-0)

# **Zaščita nastavitev z zaklepanjem plošče**

Če želite nepooblaščenim uporabnikom preprečiti pregledovanje ali spreminjanje nastavitev tiskalnika ali omrežja, ko imajo vzpostavljeno povezavo z omrežjem, lahko skrbniki zaklenejo menijske elemente nadzorne plošče s funkcijo zaklepanja plošče. Za upravljanje zaklenjenih menijskih elementov se morate prijaviti kot skrbnik.

*Opomba: Geslo lahko spremenite pozneje.*

#### **Povezane informacije**

& ["Nastavitev nadzorne plošče" na strani 571](#page-570-0)

### **Omogočanje možnosti Nastavitev zaklepa na nadzorni plošči**

- 1. Na nadzorni plošči tiskalnika izberite **Nastavitve**.
- 2. Izberite **Splošne nastavitve** > **Skrbništvo sistema** > **Varnostne nastavitve** > **Skrbniške nastavitve**.
- 3. Izberite **Vklop** za možnost **Nastavitev zaklepa**.

Preverite, ali je na začetnem zaslonu prikazana ikona  $\overline{+1}$ 

#### **Povezane informacije**

& ["Privzeta vrednost skrbniškega gesla" na strani 19](#page-18-0)

### **Omogočanje možnosti Nastavitev zaklepa v računalniku**

1. V brskalnik vnesite naslov IP tiskalnika, da odprete Web Config. Vnesite naslov IP tiskalnika v računalniku, ki ima vzpostavljeno povezavo z istim omrežjem kot tiskalnik. Naslov IP tiskalnika si lahko ogledate v naslednjem meniju.

#### <span id="page-46-0"></span>**Nastavitve** > **Splošne nastavitve** > **Nastavitve omrežja** > **Stanje omrežja** > **Stanje ožičene LAN/Wi-Fi povezave**

- 2. Vnesite geslo in kliknite **OK**.
- 3. Izberite v naslednjem vrstnem redu. Zavihek

**Device Management** > **Control Panel**

- 4. Nastavite možnost **Panel Lock** na **ON**.
- 5. Kliknite **OK**.
- 6. Preverite, ali je na začetnem zaslonu na nadzorni plošči tiskalnika prikazana ikona  $\boxed{1}$

#### **Povezane informacije**

- & ["Privzeta vrednost skrbniškega gesla" na strani 19](#page-18-0)
- & ["Program za konfiguriranje postopkov tiskalnika \(Web Config\)" na strani 486](#page-485-0)

# **Prijava v tiskalnik z nadzorne plošče**

- 1. Tapnite  $\boxed{+1}$
- 2. Vnesite skrbniško geslo in tapnite **V redu**.

Ko je pristnost preverjena, se prikaže ikona  $\mathbb{F}$ , nato pa lahko začnete urejati zaklenjene menijske elemente.

Tapnite  $\mathbb{F}$ , da se odjavite.

#### *Opomba:*

*Če izberete Vklop za Nastavitve > Splošne nastavitve > Osnovne nastavitve > Časovna omejitev delovanja, boste po določenem času samodejno odjavljeni, če na nadzorni plošči ne izvedete nobenega dejanja.*

# **Vzpostavljanje povezave z omrežjem v tiskalniku**

V tiskalniku lahko povezavo z omrežjem vzpostavite na več načinov.

- O Vzpostavite povezavo s konfiguracijo naprednih nastavitev na nadzorni plošči.
- O Vzpostavite povezavo z namestitvenim programom.

Namestitveni program lahko zaženete s spletnega mesta ali z diska s programsko opremo (za modele, ki jim je priložen disk s programsko opremo in za katere je disk s programsko opremo na voljo)

V tem poglavju je opisan postopek vzpostavljanja povezave z omrežjem v tiskalniku na nadzorni plošči tiskalnika.

# **Preden vzpostavite povezavo z omrežjem**

Za povezavo z omrežjem predhodno preverite način povezave in podatke o nastavitvi.

### *Zbiranje podatkov o nastavitvi povezave*

Pripravite potrebne podatke za nastavitev povezave. Pred nastavitvijo pripravite te podatke.

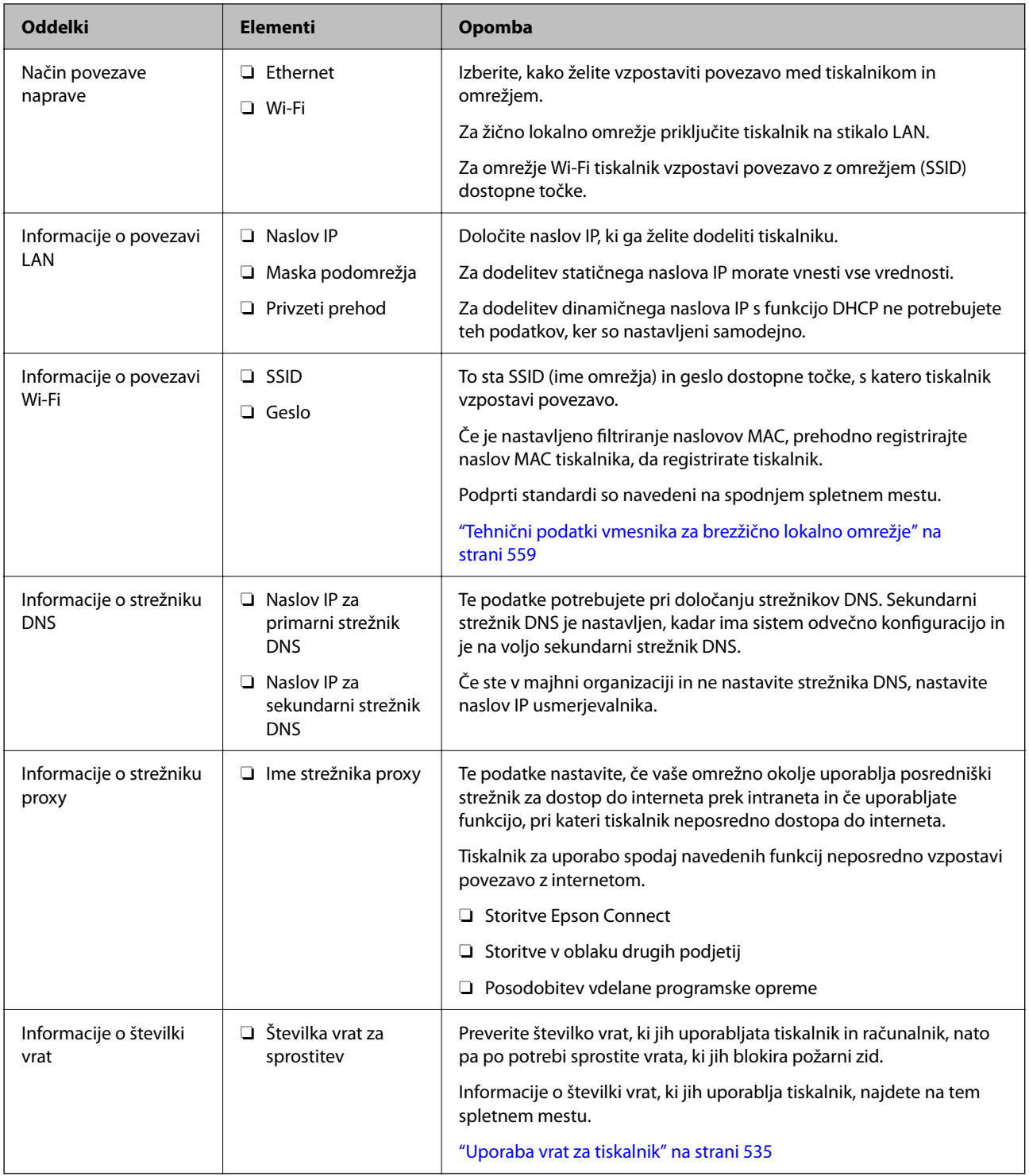

### *Dodelitev naslova IP*

Obstajajo naslednji načini dodelitve naslova IP.

#### <span id="page-48-0"></span>**Statični naslov IP:**

Vnaprej določeni naslov IP tiskalniku (gostitelj) dodelite ročno.

Podatke za vzpostavitev povezave z omrežjem (maska podomrežja, privzeti prehod, strežnik DNS itd.) je treba nastaviti ročno.

Naslov IP se ne spremeni niti, ko izklopite napravo. To je uporabno v primerih, ko želite upravljati naprave v okolju, kjer naslova IP ni mogoče spreminjati, ali ko želite upravljati naprave z uporabo naslova IP. Nastavitve priporočamo za tiskalnik, strežnik, itd., do koder dostopa več računalnikov. Kadar uporabljate varnostne funkcije, kot je filtriranje IPsec/IP, dodelite stalni naslov IP, da se ta naslov ne bo spreminjal.

#### **Samodejna dodelitev prek funkcije DHCP (dinamični naslov IP):**

Naslov IP tiskalniku (gostitelj) dodelite samodejno s pomočjo funkcije DHCP strežnika DHCP ali usmerjevalnika.

Podatki za vzpostavitev povezave z omrežjem (maska podomrežja, privzeti prehod, strežnik DNS itd.) se nastavijo samodejno, tako da lahko napravo enostavno povežete z omrežjem.

Če sta naprava ali usmerjevalnik izključena, oziroma odvisno od nastavitev strežnika DHCP, se naslov IP ob ponovno vzpostavitvi povezave lahko spremeni.

Priporočamo tako upravljanje naprav, ki ne uporablja naslova IP, in komunikacijo s protokoli, ki lahko sledi naslovu IP.

#### *Opomba:*

*Kadar uporabljate funkcijo rezervacije naslova IP pri DHCP, lahko kadar koli napravam dodelite isti naslov IP.*

### *Strežnik DNS in strežnik Proxy*

Strežnik DNS ima ime gostitelja, ime domene za e-poštni naslov itd. povezana s podatki naslova IP.

Komunikacija ni mogoča, če je druga stran opisana z imenom gostitelja, imenom domene itd., ko računalnik ali tiskalnik izvaja komunikacijo IP.

V strežniku DNS poizveduje o teh podatkih in pridobi naslov IP druge strani. Ta postopek se imenuje resolucija imena.

Zato naprave, kot so računalniki in tiskalniki, lahko komunicirajo preko naslova IP.

Resolucija imena je potrebna, da tiskalnik komunicira z uporabo funkcije e-pošte ali funkcije internetne povezave.

Če uporabljate te funkcije, opravite nastavitve strežnika DNS.

Če naslov IP tiskalnika dodelite s funkcijo DHCP strežnika DHCP ali usmerjevalnika, se to samodejno nastavi.

Strežnik proxy je postavljen na prehod med omrežjem in internetom in komunicira z računalnikom, tiskalnikom in internetom (strežnik na drugi strani). Strežnik na drugi strani komunicira samo s strežnikom proxy. Zato informacij o tiskalniku, kot sta naslov IP in številka vrat, ni mogoče prebrati, pričakovana pa je tudi povečana raven varnosti.

Če z internetom povezavo vzpostavljate preko strežnika proxy, konfigurirajte strežnik proxy tiskalnika.

# **Vzpostavljanje povezave z omrežjem na nadzorni plošči**

Vzpostavite povezavo z omrežjem v tiskalniku na nadzorni plošči tiskalnika.

### *Dodelitev naslova IP*

Nastavite osnovne elemente, kot so **Naslov IP**, **Maska podomrežja** in **Privzeti prehod**.

V tem poglavju je opisan postopek za nastavitev statičnega naslova IP.

1. Vklopite tiskalnik.

#### *Opomba:*

*Če je na zaslonu tiskalnika prikazana ikona* +1, *jo tapnite in se prijavite kot skrbnik.* 

- 2. Na začetnem zaslonu nadzorne plošče tiskalnika izberite **Nastavitve** > **Splošne nastavitve** > **Nastavitve omrežja**.
- 3. Izberite **Napredno** > **TCP/IP**.
- 4. Izberite **Ročno** za **Pridobi naslov IP**.

Če želite naslov IP nastaviti samodejno s funkcijo DHCP usmerjevalnika, izberite **Samodejno**. V tem primeru so samodejno nastavljeni tudi **Naslov IP**, **Maska podomrežja** in **Privzeti prehod** v 5. in 6. koraku, zato nadaljujte s 7. korakom.

5. Vnesite naslov IP.

Potrdite vrednost, ki je prikazana na prejšnjem zaslonu.

6. Nastavite **Maska podomrežja** in **Privzeti prehod**.

Potrdite vrednost, ki je prikazana na prejšnjem zaslonu.

#### c*Pomembno:*

*Če kombinacija vrednosti v poljih Naslov IP, Maska podomrežja in Privzeti prehod ni pravilna, je možnost Začni nastavitev zatemnjena, zato ne morete nadaljevati konfiguracije nastavitev. Prepričajte, da v vnosu ni napak.*

7. Vnesite naslov IP primarnega strežnika DNS.

Potrdite vrednost, ki je prikazana na prejšnjem zaslonu.

Če za nastavitve dodelitve naslova IP izberete možnost **Samodejno**, lahko nastavitve strežnika DNS izberete v razdelku **Ročno** ali **Samodejno**. Če naslova strežnika DNS ne morete pridobiti samodejno, izberite **Ročno** in vnesite naslov strežnika DNS. Nato vnesite sekundarni naslov strežnika DNS. Če izberete **Samodejno**, nadaljujte z 9. korakom.

8. Vnesite naslov IP sekundarnega strežnika DNS.

Potrdite vrednost, ki je prikazana na prejšnjem zaslonu.

9. Tapnite **Začni nastavitev**.

#### **Nastavitev posredniškega strežnika**

Nastavite posredniški strežnik, če sta izpolnjena oba spodnja pogoja.

- O Posredniški strežnik je zasnovan za internetno povezavo.
- O Uporabljate funkcijo, pri kateri tiskalnik neposredno vzpostavi povezavo z internetom, na primer storitev Epson Connect ali druge storitve podjetja v oblaku.
- 1. Na začetnem zaslonu izberite **Nastavitve**.

Ko po nastavitvi naslova IP konfigurirate nastavitve, se prikaže zaslon **Napredno**. Nadaljujte s 3. korakom.

#### <span id="page-50-0"></span>*Opomba:*

*Če je na zaslonu tiskalnika prikazana ikona , jo tapnite in se prijavite kot skrbnik.*

- 2. Izberite **Splošne nastavitve** > **Nastavitve omrežja** > **Napredno**.
- 3. Izberite **Strežnik Proxy**.
- 4. Izberite **Upor.** za **Nastavitve proxy strežnika**.
- 5. Vnesite naslov posredniškega strežnika v obliki IPv4 ali popolnoma določenega imena domene (FQDN). Potrdite vrednost, ki je prikazana na prejšnjem zaslonu.
- 6. Vnesite številko vrat posredniškega strežnika. Potrdite vrednost, ki je prikazana na prejšnjem zaslonu.
- 7. Tapnite **Začni nastavitev**.

### *Vzpostavljanje povezave z ethernetom*

V tiskalniku vzpostavite povezavo z omrežjem prek ethernetnega kabla in preverite povezavo.

- 1. Tiskalnik in zvezdišče (stikalo LAN) povežite z ethernetnim kablom.
- 2. Na začetnem zaslonu izberite **Nastavitve**.

#### *Opomba:*

*Če je na zaslonu tiskalnika prikazana ikona* +**1**, jo tapnite in se prijavite kot skrbnik.

3. Izberite **Splošne nastavitve** > **Nastavitve omrežja** > **Preverjanje povezave**.

Prikaže se rezultat diagnosticiranja povezave. Prepričajte se, da je povezava pravilna.

### *Vzpostavljanje povezave z brezžičnim omrežjem LAN (Wi-Fi)*

Če želite uporabljati to funkcijo, morate namestiti dodatno enoto Wireless LAN Interface-P1.

V tiskalniku lahko povezavo z brezžičnim lokalnim omrežjem (Wi-Fi) vzpostavite na več načinov. Izberite način povezave, ki ustreza okolju in pogojem, v katerih vzpostavljate povezavo.

Če poznate podatke za brezžični usmerjevalnik, kot sta SSID in geslo, lahko nastavitve določite ročno.

Če brezžični usmerjevalnik podpira WPS, lahko nastavitve določite s potisnim gumbom.

Ko tiskalnik povežete z omrežjem, s tiskalnikom povežite z napravo, ki jo želite uporabiti (računalnik, pametna naprava, tablica itd.).

#### **Povezane informacije**

- & ["Opomba o uporabi 5-gigaherčne povezave Wi-Fi" na strani 52](#page-51-0)
- $\blacktriangleright$  ["Konfiguriranje nastavitev Wi-Fi z vnašanjem imena SSID in gesla" na strani 52](#page-51-0)
- & ["Konfiguracija nastavitev omrežja Wi-Fi s potisnim gumbom \(WPS\)" na strani 53](#page-52-0)
- & ["Konfiguriranje nastavitev omrežja Wi-Fi z vnosom kode PIN \(WPS\)" na strani 54](#page-53-0)

#### <span id="page-51-0"></span>**Opomba o uporabi 5-gigaherčne povezave Wi-Fi**

Ta tiskalnik pri vzpostavljanju povezave z Wi-Fi Direct (preprosta dostopna točka) običajno uporablja kanal W52 (36ch). Kanal za povezavo z brezžičnim lokalnim omrežjem (Wi-Fi) je izbran samodejno, zato se lahko kanal, ki je uporabljen hkrati s povezavo Wi-Fi Direct, razlikuje. Pošiljanje podatkov v tiskalnik je lahko zakasnjeno, če sta kanala različna. Če to ne ovira uporabe, vzpostavite povezavo z omrežjem z SSID v 2,4-gigaherčnem pasu. V 2,4 gigaherčnem pasu se uporabljeni kanali ujemajo.

Priporočamo, da pri nastavitvi brezžičnega lokalnega omrežja na 5 GHz onemogočite funkcijo Wi-Fi Direct.

#### **Konfiguriranje nastavitev Wi-Fi z vnašanjem imena SSID in gesla**

Omrežje Wi-Fi lahko nastavite tako, da vnesete informacije, potrebne za vzpostavitev povezave z brezžičnim usmerjevalnikom z nadzorne plošče tiskalnika. Za nastavitev na ta način potrebujete SSID in geslo za brezžični usmerjevalnik.

#### *Opomba:*

*Če brezžični usmerjevalnik uporabljate s privzetimi nastavitvami, sta SSID in geslo navedena na nalepki. Če ne poznate SSID-ja in gesla, se obrnite na osebo, ki je nastavila brezžični usmerjevalnik, ali pa si oglejte dokumentacijo, ki je bila priložena brezžičnemu usmerjevalniku.*

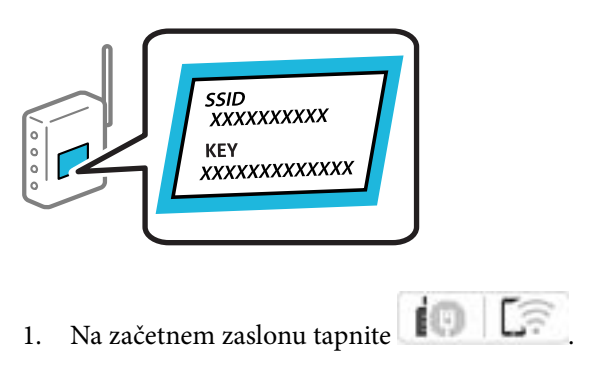

#### *Opomba:*

*Če je na zaslonu tiskalnika prikazana ikona* +1, *jo tapnite in se prijavite kot skrbnik.* 

#### 2. Tapnite **Usmerjevalnik**.

Če ste konfigurirali nastavitve etherneta, si oglejte sporočilo in tapnite **Zamenjajte v povezavo Wi-Fi.**. Nadaljujte s 4. korakom.

#### 3. Tapnite **Začni namestitev**.

#### 4. Tapnite **Namestitev Wi-Fi**.

Če ste konfigurirali nastavitve etherneta, si oglejte sporočilo in tapnite **Da**.

- 5. Tapnite **Čarovnik za nastavitev Wi-Fi**.
- 6. Upoštevajte navodila na zaslonu, da izberete SSID, vnesite geslo za brezžični usmerjevalnik in začnite nastavitev.

Če želite po končani nastavitvi preveriti stanje omrežne povezave za tiskalnik, najdete podrobnosti na spodnji povezavi »Sorodne informacije«.

#### <span id="page-52-0"></span>*Opomba:*

- O *Če SSID-ja ne poznate, preverite, ali je naveden na nalepki brezžičnega usmerjevalnika. Če brezžični usmerjevalnik uporabljate s privzetimi nastavitvami, uporabite SSID, ki je naveden na nalepki. Če ne najdete nobenih informacij, preberite dokumentacijo, priloženo brezžičnemu usmerjevalniku.*
- O *Geslo razlikuje med velikimi in malimi črkami.*
- O *Če gesla ne poznate, preverite, ali je navedeno na nalepki brezžičnega usmerjevalnika. Na nalepki je geslo mora zapisano pod »Network Key«, »Wireless Password« ipd. Če brezžični usmerjevalnik uporabljate s privzetimi nastavitvami, uporabite geslo, navedeno na nalepki.*

#### **Povezane informacije**

& ["Tiskanje poročila o omrežni povezavi" na strani 54](#page-53-0)

#### **Konfiguracija nastavitev omrežja Wi-Fi s potisnim gumbom (WPS)**

Omrežje Wi-Fi lahko nastavite samodejno tako, da pritisnete gumb na brezžičnem usmerjevalniku. Če so izpolnjeni spodnji pogoji, lahko povezavo nastavite na ta način.

O Brezžični usmerjevalnik je združljiva z WPS-jem (zaščitena nastavitev omrežja Wi-Fi).

O Trenutna povezava Wi-Fi je bila vzpostavljena s pritiskom gumba na brezžičnem usmerjevalniku.

#### *Opomba:*

*Če ne najdete gumba ali če povezavo nastavljate v programski opremi, si oglejte dokumentacijo, ki je bila priložena brezžičnemu usmerjevalniku.*

1. Na začetnem zaslonu tapnite  $\left| \begin{array}{ccc} \bullet & \bullet \\ \bullet & \bullet \end{array} \right|$ 

#### *Opomba:*

*Če je na zaslonu tiskalnika prikazana ikona* +**1**, jo tapnite in se prijavite kot skrbnik.

2. Tapnite **Usmerjevalnik**.

Če ste konfigurirali nastavitve etherneta, si oglejte sporočilo in tapnite **Zamenjajte v povezavo Wi-Fi.**. Nadaljujte s 4. korakom.

- 3. Tapnite **Začni namestitev**.
- 4. Tapnite **Namestitev Wi-Fi**.

Če ste konfigurirali nastavitve etherneta, si oglejte sporočilo in tapnite **Da**.

#### 5. Tapnite **Nastavitev s pritiskom na gumb (WPS)**.

6. Upoštevajte navodila na zaslonu.

Če želite po končani nastavitvi preveriti stanje omrežne povezave za tiskalnik, najdete podrobnosti na spodnji povezavi »Sorodne informacije«.

#### *Opomba:*

*Če povezave ni mogoče vzpostaviti, znova zaženite brezžični usmerjevalnik, premaknite ga bližje tiskalniku in poskusite znova. Če povezave še vedno ne morete vzpostaviti, natisnite poročilo o omrežni povezavi in si oglejte rešitev.*

#### **Povezane informacije**

& ["Tiskanje poročila o omrežni povezavi" na strani 54](#page-53-0)

#### <span id="page-53-0"></span>**Konfiguriranje nastavitev omrežja Wi-Fi z vnosom kode PIN (WPS)**

Povezavo z brezžičnim usmerjevalnikom lahko samodejno vzpostavite tako, da uporabite kodo PIN. Ta način nastavitve lahko uporabite, če brezžični usmerjevalnik podpira WPS (Wi-Fi Protected Setup). Kodo PIN v brezžični usmerjevalnik vnesite v računalniku.

1. Na začetnem zaslonu tapnite  $\left| \begin{array}{ccc} \end{array} \right|$  .  $\begin{array}{ccc} \end{array}$ 

#### *Opomba:*

*Če je na zaslonu tiskalnika prikazana ikona* +**1**, jo tapnite in se prijavite kot skrbnik.

2. Tapnite **Usmerjevalnik**.

Če ste konfigurirali nastavitve etherneta, si oglejte sporočilo in tapnite **Zamenjajte v povezavo Wi-Fi.**. Nadaljujte s 4. korakom.

- 3. Tapnite **Začni namestitev**.
- 4. Tapnite **Namestitev Wi-Fi**.

Če ste konfigurirali nastavitve etherneta, si oglejte sporočilo in tapnite **Da**.

- 5. Tapnite **Druge funkcije** > **Namestitev kode PIN (WPS)**
- 6. Upoštevajte navodila na zaslonu.

Če želite po končani nastavitvi preveriti stanje omrežne povezave za tiskalnik, najdete podrobnosti na spodnji povezavi »Sorodne informacije«.

*Opomba:*

*Podrobnosti o vnosu kode PIN najdete v dokumentaciji, ki je bila priložena brezžičnemu usmerjevalniku.*

#### **Povezane informacije**

& "Tiskanje poročila o omrežni povezavi" na strani 54

# **Odpravljanje težav z omrežnimi povezavami**

## **Tiskanje poročila o omrežni povezavi**

Če želite preveriti stanje povezave med tiskalnikom in brezžičnim usmerjevalnikom, natisnite poročilo o omrežni povezavi.

1. Na začetnem zaslonu izberite **Nastavitve**.

#### *Opomba:*

*Če je na zaslonu tiskalnika prikazana ikona* +**1**, jo tapnite in se prijavite kot skrbnik.

2. Izberite **Splošne nastavitve** > **Nastavitve omrežja** > **Preverjanje povezave**.

Začne se vzpostavljanje povezave.

3. Upoštevajte navodila med prikazom diagnostičnih rezultatov na zaslonu.

Če je prišlo do napake, natisnite poročilo o omrežni povezavi in upoštevajte natisnjena navodila za odpravo težave.

#### **Povezane informacije**

& ["Sporočila in rešitve v poročilu o omrežni povezavi" na strani 58](#page-57-0)

### **Povezave z omrežjem ni mogoče vzpostaviti**

#### **Naslov IP ni pravilno dodeljen.**

#### **Rešitve**

Če je tiskalniku dodeljen naslov IP 169.254.XXX.XXX in če je maska podomrežja 255.255.0.0, naslov IP morda ni pravilno dodeljen.

**Nastavitve** > **Splošne nastavitve** > **Nastavitve omrežja** > **Napredno** > **TCP/IP** na nadzorni plošči tiskalnika in nato preverite naslov IP ter masko podomrežja, ki sta dodeljena tiskalniku.

Znova zaženite brezžični usmerjevalnik ali ponastavite nastavitve omrežja za tiskalnik.

Če so nastavitve omrežja tiskalnika napačne, znova konfigurirajte nastavitve omrežja tiskalnika v skladu z omrežnim okoljem.

& ["Vzpostavljanje povezave z omrežjem na nadzorni plošči" na strani 49](#page-48-0)

#### **Tiskalnik je povezan z ethernetnim kablom v napravah, ki podpirajo IEEE 802.3az (energijsko učinkovit ethernet).**

#### **Rešitve**

Če ste tiskalnik povezali z ethernetnim kablom v napravah, ki podpirajo standard IEEE 802.3az (energijsko učinkovit ethernet), se lahko pojavijo naslednje težave, ki so odvisne od uporabljenega zvezdišča ali usmerjevalnika.

- O Povezava je nestabilna, povezava s tiskalnikom se stalno prekinja.
- O Povezave s tiskalnikom ni mogoče vzpostaviti.
- O Hitrost komunikacije je počasna.

Upoštevajte naslednja navodila za onemogočanje standarda IEEE 802.3az za tiskalnik in nato znova vzpostavite povezavo.

- 1. Odstranite ethernetni kabel, ki je priključen v računalnik in tiskalnik.
- 2. Če je za računalnik omogočen standard IEEE 802.3az, ga onemogočite.

Podrobnosti najdete v dokumentaciji, priloženi računalniku.

- 3. Računalnik in tiskalnik priključite neposredno z ethernetnim kablom.
- 4. V tiskalniku natisnite poročilo o omrežni povezavi. ["Tiskanje poročila o omrežni povezavi" na strani 54](#page-53-0)
- 5. V poročilu o omrežni povezavi preverite naslov IP tiskalnika.
- 6. V računalniku zaženite Web Config.
- 7. Izberite **Log in** in vnesite geslo skrbnika. Zaženite spletni brskalnik in vnesite naslov IP tiskalnika. ["Program za konfiguriranje postopkov tiskalnika \(Web Config\)" na strani 486](#page-485-0)
- 8. Izberite **Network** > **Wired LAN**.
- 9. Izberite **OFF** za **IEEE 802.3az**.
- 10. Kliknite **Next**.
- 11. Kliknite **OK**.
- 12. Odstranite ethernetni kabel, ki je priključen v računalnik in tiskalnik.
- 13. Če ste v 2. koraku za računalnik onemogočili standard IEEE 802.3az, ga omogočite.
- 14. Priključite ethernetne kable, ki ste jih odstranili v 1. koraku, v računalnik in tiskalnik.

Če se težava še vedno ponavlja, je vzrok morda v drugih napravah in ne v tiskalniku.

#### **Nekaj je narobe z omrežnimi napravami pri povezavi Wi-Fi.**

#### **Rešitve**

Če lahko ponastavite brezžični usmerjevalnik lokalnega omrežja v svojem okolju, poskusite s to rešitvijo.

Izklopite naprave, v katerih želite vzpostaviti povezavo z omrežjem. Počakajte približno 10 sekund in nato vklopite naprave v tem vrstnem redu: brezžični usmerjevalnik, računalnik ali pametna naprava in tiskalnik. Tiskalnik in računalnik ali pametno napravo premaknite bližje brezžičnemu usmerjevalniku, da omogočite boljšo radijsko komunikacijo, in nato poskusite znova konfigurirati nastavitve omrežja.

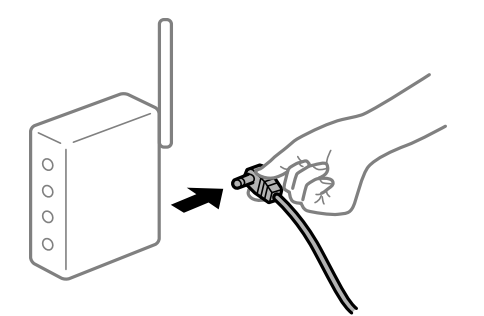

### **Naprave ne morejo prejemati signalov iz brezžičnega usmerjevalnika, ker so preveč oddaljene.**

#### **Rešitve**

Če lahko premaknete napravo znotraj okolja namestitve, poskusite s to rešitvijo.

Ko računalnik ali pametno napravo in tiskalnik pomaknete bližje brezžičnemu usmerjevalniku, izklopite brezžični usmerjevalnik in ga nato ponovno vklopite.

#### **Če ste zamenjali brezžični usmerjevalnik in se nastavitve ne ujemajo z novim usmerjevalnikom.**

#### **Rešitve**

Znova konfigurirajte nastavitve povezave, tako da se ujemajo z novim brezžičnim usmerjevalnikom.

& ["Vzpostavljanje povezave z omrežjem na nadzorni plošči" na strani 49](#page-48-0)

### **Omrežji (SSID), povezani z računalnikom ali pametno napravo in računalnikom, se razlikujeta.**

#### **Rešitve**

Če hkrati uporabljate več brezžičnih usmerjevalnikov ali ima brezžični usmerjevalnik več SSID-jev in naprav, povezanih z različnimi SSID-ji, povezave z brezžičnim omrežjem ni mogoče vzpostaviti.

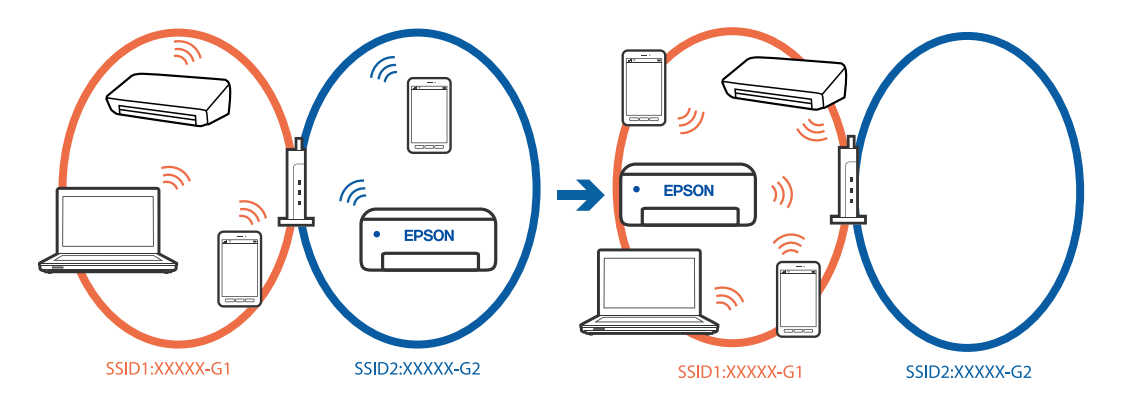

V računalniku ali pametni napravi vzpostavite povezavo z istim omrežjem (SSID) kot v tiskalniku.

- O Preverite SSID, s katerim je povezan tiskalnik, tako, da natisnete poročilo o preverjanju omrežne povezave.
- O V vseh računalnikih in pametnih napravah, ki jih želite povezati s tiskalnikom, preverite ime omrežja Wi-Fi ali omrežja, s katerim imate vzpostavljeno povezavo.
- $\Box$  Če imata tiskalnik in računalnik ali pametna naprava vzpostavljeno povezavo v različnimi omrežji, napravo znova povežite s SSID-jem, s katerim je povezan tiskalnik.

### **V brezžičnem usmerjevalniku je na voljo funkcija za ločevanje zasebnosti.**

#### **Rešitve**

V večini brezžičnih usmerjevalnikov je na voljo funkcija ločevalnika, ki preprečuje komunikacijo med napravami v omrežjih z istim SSID-jem. Če komunikacija med tiskalnikom in računalnikom ali pametno napravo ni mogoča, tudi če imajo vzpostavljeno povezavo z istim omrežjem, onemogočite funkcijo ločevalnika v brezžičnem usmerjevalniku. Podrobnosti najdete v priročniku, priloženem brezžičnemu usmerjevalniku.

# <span id="page-57-0"></span>**Sporočila in rešitve v poročilu o omrežni povezavi**

Oglejte si sporočila in kode napak v poročilu o omrežni povezavi ter upoštevajte rešitve.

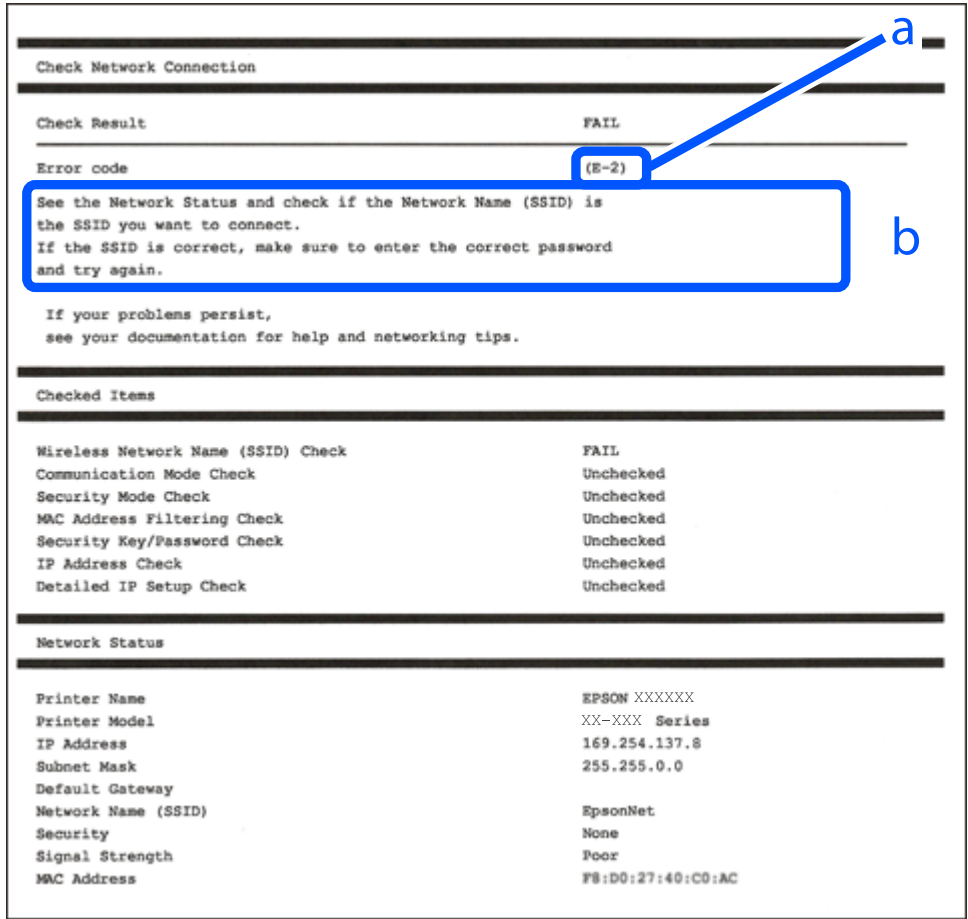

a. Koda napake

b. Sporočila, povezana z omrežnim okoljem

#### **Povezane informacije**

- $\rightarrow$  ["E-1" na strani 59](#page-58-0)
- $\blacktriangleright$  ["E-2, E-3, E-7" na strani 59](#page-58-0)
- $\blacktriangleright$  ["E-5" na strani 60](#page-59-0)
- $\blacktriangleright$  ["E-6" na strani 60](#page-59-0)
- $\blacktriangleright$  ["E-8" na strani 60](#page-59-0)
- $\blacktriangleright$  ["E-9" na strani 61](#page-60-0)
- $\blacktriangleright$  ["E-10" na strani 61](#page-60-0)
- $\blacktriangleright$  ["E-11" na strani 61](#page-60-0)
- $\blacktriangleright$  ["E-12" na strani 62](#page-61-0)
- $\blacktriangleright$  ["E-13" na strani 62](#page-61-0)
- & ["Sporočilo, povezano z omrežnim okoljem" na strani 63](#page-62-0)
- & ["Tiskanje poročila o omrežni povezavi" na strani 54](#page-53-0)

#### <span id="page-58-0"></span>**Rešitve:**

- O Prepričajte se, da je ethernetni kabel čvrsto priključen na tiskalnik in zvezdišče ali drugo omrežno napravo.
- O Prepričajte se, da je zvezdišče ali druga omrežna naprava vklopljena.
- O Če želite povezavo s tiskalnikom vzpostaviti prek omrežja Wi-Fi, znova konfigurirajte nastavitve omrežja Wi-Fi za tiskalnik, ker je omrežje onemogočeno.

# **E-2, E-3, E-7**

#### **Rešitve:**

- O Prepričajte se, da je brezžični usmerjevalnik vklopljen.
- O Preverite, ali ima računalnik ali naprava pravilno vzpostavljeno povezavo z brezžičnim usmerjevalnikom.
- O Izklopite brezžični usmerjevalnik. Počakajte približno 10 sekund in nato znova vklopite dostopno točko.
- O Tiskalnik premaknite bližje brezžičnemu usmerjevalniku in odstranite morebitne ovire med njima.
- O Če ste SSID vesli ročno, preverite, ali je pravilen. SSID je naveden v razdelku **Network Status** v poročilu o omrežni povezavi.
- O Če ima brezžični usmerjevalnik več imen SSID, izberite SSID, ki je prikazan. Če uporablja SSID nezdružljivo frekvenco, jih tiskalnik ne prikaže.
- O Če za vzpostavitev omrežne povezave uporabite nastavitev s potisnim gumbom, se prepričajte, da brezžični usmerjevalnik podpira WPS. Nastavitve s potisnim gumbom ne morete uporabiti, če brezžični usmerjevalnik ne podpira WPS.
- O Prepričajte se, da so v imenu SSID samo znaki ASCII (alfanumerični znaki in simboli). V tiskalniku ni mogoče prikazati imena SSID, v katerem so znake, ki niso znaki ASCII.
- O Preden vzpostavite povezavo z brezžičnim usmerjevalnikom, se prepričajte, da poznate SSID in geslo. Če uporabljate brezžični usmerjevalnik s privzetimi nastavitvami, sta SSID in geslo navedena na nalepki na brezžičnem usmerjevalniku. Če ne poznate SSID-ja in gesla, se obrnite na osebo, ki je nastavila brezžični usmerjevalnik, ali pa si oglejte dokumentacijo, ki je bila priložena brezžičnemu usmerjevalniku.
- O Če vzpostavljate povezavo z omrežjem SSID, ki je bilo ustvarjeno s funkcijo souporabe povezave v pametni napravi, SSID in geslo poiščite v dokumentaciji, ki je bila priložena pametni napravi.
- O Če se povezava Wi-Fi nenadoma prekine, preverite spodnje pogoje. Če je kateri koli od teh pogojev izpolnjen, ponastavite nastavitve omrežja tako, da prenesete in zaženete programsko opremo s tega spletnega mesta. [https://epson.sn](https://epson.sn/?q=2) > **Namestitev**
	- O V omrežje je bila prek nastavitve s potisnim gumbom dodana druga pametna naprava.
	- O Omrežje Wi-Fi ni bilo nastavljeno v načinu nastavitve s potisnim gumbom, ampak na drug način.

### **Povezane informacije**

- & ["Vzpostavljanje povezave z brezžičnim omrežjem LAN \(Wi-Fi\)" na strani 51](#page-50-0)
- & ["Določanje nastavitev za povezavo z računalnikom" na strani 398](#page-397-0)

#### <span id="page-59-0"></span>**Rešitve:**

Preverite, ali je vrsta varnosti v brezžičnem usmerjevalniku nastavljena na eno od spodaj navedenih možnosti. Če ni, spremenite vrsto varnosti v brezžičnem usmerjevalniku in nato ponastavite nastavitve omrežja v tiskalniku.

- $\Box$  WEP-64 bit (40-bitno)
- O WEP-128 bit (104-bitno)
- O WPA PSK (TKIP/AES)\*
- $\Box$  WPA2 PSK (TKIP/AES)<sup>\*</sup>
- O WPA3-SAE (AES)
- O WPA2-Enterprise
- O WPA3-Enterprise
- \* WPA PSK se imenuje tudi »WPA Personal«. WPA2 PSK se imenuje tudi »WPA2 Personal«.

# **E-6**

#### **Rešitve:**

- O Preverite, ali je filtriranje naslovov MAC onemogočeno. Če je omogočeno, registrirajte naslov MAC tiskalnika, da ne bo filtriran. Podrobnosti najdete v dokumentaciji, priloženi brezžičnemu usmerjevalniku. Naslov MAC tiskalnika najdete v razdelku **Network Status** v poročilu o omrežni povezavi.
- $\Box$  Če brezžični usmerjevalnik uporablja vrsto varnosti WEP s preverjanjem pristnosti ključa v skupni rabi, preverite, ali sta ključ za preverjanje pristnosti in indeks pravilna.
- $\Box$  Če je število povezljivih naprav v brezžičnem usmerjevalniku manjše od števila omrežnih naprav, ki jih želite povezati, konfigurirajte nastavitve v brezžičnem usmerjevalniku, da povečate število povezljivih naprav. Navodila za konfiguracijo nastavitev najdete v dokumentaciji, priloženi brezžičnemu usmerjevalniku.

### **Povezane informacije**

& ["Določanje nastavitev za povezavo z računalnikom" na strani 398](#page-397-0)

# **E-8**

### **Rešitve:**

- O V brezžičnem usmerjevalniku omogočite DHCP, če je pridobivanje naslova IP v tiskalniku nastavljeno na »Samodejno«.
- O Če je nastavitev za pridobivanje naslova IP nastavljena na »Ročno«, je naslov IP, ki ga nastavite ročno, zunaj obsega (na primer: 0.0.0.0). Nastavite veljaven naslov IP na nadzorni plošči tiskalnika.

#### **Povezane informacije**

◆ ["Dodelitev naslova IP" na strani 49](#page-48-0)

#### <span id="page-60-0"></span>**Rešitve:**

Preverite to.

- O Naprave so vklopljene.
- O V napravah, v katerih želite vzpostaviti povezavo s tiskalnikom, lahko dostopate do interneta in drugih računalnikov ali omrežnih naprav v istem omrežju.

Če po tem še vedno ne morete vzpostaviti povezave s tiskalnikom in omrežnimi napravami, izklopite brezžični usmerjevalnik. Počakajte približno 10 sekund in nato znova vklopite dostopno točko. Nato ponastavite nastavitve omrežja tako, da prenesete in zaženete namestitveni program s tega spletnega mesta.

#### [https://epson.sn](https://epson.sn/?q=2) > **Namestitev**

### **Povezane informacije**

& ["Določanje nastavitev za povezavo z računalnikom" na strani 398](#page-397-0)

## **E-10**

#### **Rešitve:**

Preverite to.

- O Druge naprave v omrežju so vklopljene.
- O Omrežni naslovi (naslov IP, maska podomrežja in privzeti prehod) so pravilni, če ste pridobivanje naslova IP v tiskalniku nastavili na »Ročno«.

Če niso pravilni, ponastavite omrežni naslov. Naslov IP, maska podomrežja in privzeti prehod so navedeni v razdelku **Network Status** v poročilu o omrežni povezavi.

### **Povezane informacije**

& ["Dodelitev naslova IP" na strani 49](#page-48-0)

# **E-11**

#### **Rešitve:**

Preverite naslednje.

O Naslov privzetega prehoda je pravilen, če je nastavitev protokola TCP/IP v tiskalniku nastavljena na »Ročno«.

O Naprava, ki je nastavljena kot privzeti prehod, je vklopljena.

Nastavite pravilen naslov privzetega prehoda. Naslov privzetega prehoda najdete v razdelku **Network Status** v poročilu o omrežni povezavi.

#### **Povezane informacije**

& ["Dodelitev naslova IP" na strani 49](#page-48-0)

#### <span id="page-61-0"></span>**Rešitve:**

Preverite to.

- O Druge naprave v omrežju so vklopljene.
- O Omrežni naslovi (naslov IP, maska podomrežja in privzeti prehod) so pravilni, če ste jih vnesli ročno.
- O Omrežni naslovi drugih naprav (maska podomrežja in privzeti prehod) so enaki.
- O Naslov IP ni v sporu z drugimi napravami.

Če po tem še vedno ne morete vzpostaviti povezave s tiskalnikom in omrežnimi napravami, upoštevajte spodnja navodila.

- O Izklopite brezžični usmerjevalnik. Počakajte približno 10 sekund in nato znova vklopite dostopno točko.
- O Znova konfigurirajte nastavitve omrežja z namestitvenim programom. Zaženete ga lahko na tem spletnem mestu.

[https://epson.sn](https://epson.sn/?q=2) > **Namestitev**

O V brezžičnem usmerjevalniku, ki uporablja vrsto varnosti WEP, lahko registrirate več gesel. Če je registriranih več gesel, preverite, ali je prvo registrirano geslo nastavljeno v tiskalniku.

### **Povezane informacije**

- & ["Dodelitev naslova IP" na strani 49](#page-48-0)
- & ["Določanje nastavitev za povezavo z računalnikom" na strani 398](#page-397-0)

# **E-13**

### **Rešitve:**

Preverite to.

- O Omrežne naprave, na primer brezžični usmerjevalnik, zvezdišče in usmerjevalnik, so vklopljene.
- O Nastavitve protokola TCP/IP za omrežne naprave niso bile nastavljene ročno. (Če so nastavitve protokola TCP/IP v tiskalniku nastavljene samodejno, nastavitve protokola TCP/IP v drugih omrežnih napravah pa so izbrane ročno, se omrežje v tiskalniku lahko razlikuje od omrežja v drugih napravah.)

Če težave še vedno ne morete odpraviti, poskusite to.

- O Izklopite brezžični usmerjevalnik. Počakajte približno 10 sekund in nato znova vklopite dostopno točko.
- O Nastavitve omrežja konfigurirajte z namestitvenim programom v računalniku, ki je v istem omrežju kot tiskalnik. Zaženete ga lahko na tem spletnem mestu.

#### [https://epson.sn](https://epson.sn/?q=2) > **Namestitev**

O V brezžičnem usmerjevalniku, ki uporablja vrsto varnosti WEP, lahko registrirate več gesel. Če je registriranih več gesel, preverite, ali je prvo registrirano geslo nastavljeno v tiskalniku.

#### **Povezane informacije**

- & ["Dodelitev naslova IP" na strani 49](#page-48-0)
- & ["Določanje nastavitev za povezavo z računalnikom" na strani 398](#page-397-0)

# <span id="page-62-0"></span>**Sporočilo, povezano z omrežnim okoljem**

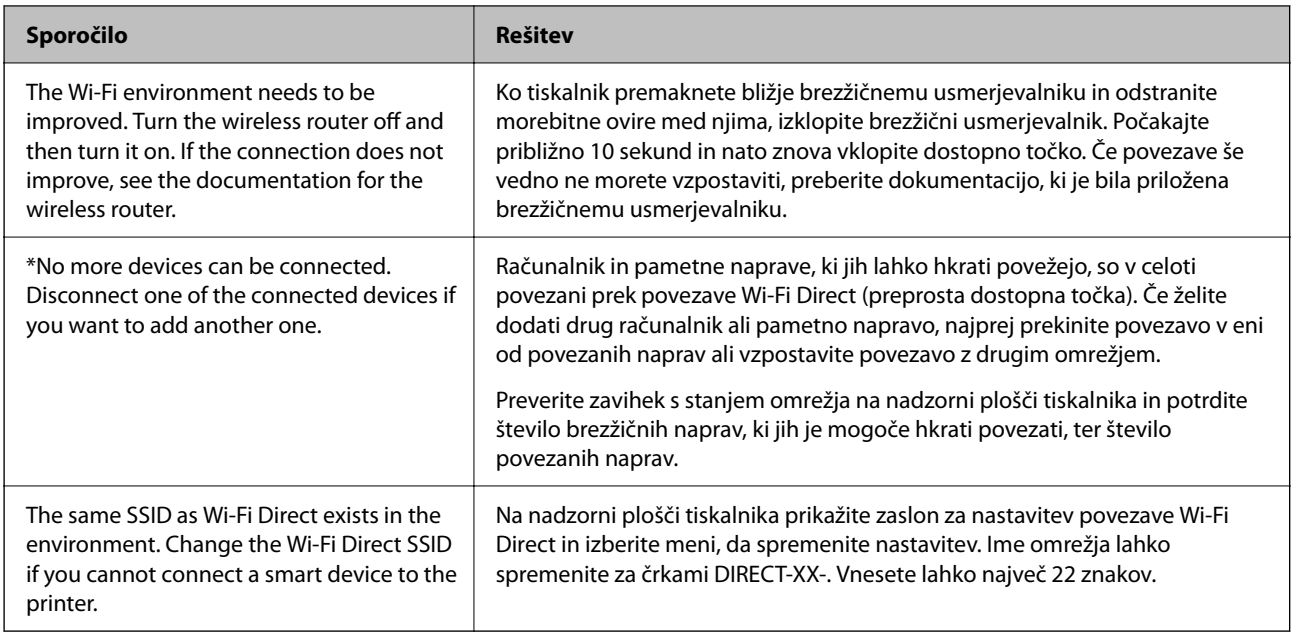

### **Povezane informacije**

& ["Natisni list o stanju:" na strani 501](#page-500-0)

# **Priprava in nastavitev tiskalnika glede na uporabo**

# **Nastavitev razpoložljivih dodatnih elementov**

Če želite pri tiskanju iz računalnika uporabiti dodatni vir papirja, morate konfigurirati nastavitve v gonilniku tiskalnika.

# **Nastavitev razpoložljivih izbirnih elementov – Windows**

#### *Opomba:*

*Prijavite se v računalnik kot skrbnik.*

- 1. V lastnostih tiskalnika odprite zavihek **Izbirne nastavitve**.
	- O Windows 11

Kliknite gumb »Start« in nato izberite **Nastavitve** > **Bluetooth in naprave** > **Tiskalniki in optični bralniki**. Izberite tiskalnik > **Lastnosti tiskalnika** in kliknite zavihek **Izbirne nastavitve**.

O Windows 10/Windows Server 2022/Windows Server 2019/Windows Server 2016

Kliknite gumb »Start« in v razdelku **Strojna oprema in zvok** izberite **Sistem Windows** > **Nadzorna plošča** > **Ogled naprav in tiskalnikov**. Z desno tipko miške kliknite tiskalnik, ali pritisnite in držite, izberite **Lastnosti tiskalnika** in nato kliknite zavihek **Izbirne nastavitve**.

O Windows 8.1/Windows 8/Windows Server 2012 R2/Windows Server 2012

Izberite **Namizje** > **Nastavitve** > **Nadzorna plošča** > **Ogled naprav in tiskalnikov** in **Strojna oprema in zvok**. Z desno tipko miške kliknite tiskalnik, ali pritisnite in držite, izberite **Lastnosti tiskalnika** in nato kliknite zavihek **Izbirne nastavitve**.

O Windows 7/Windows Server 2008 R2

Kliknite gumb »Start«, izberite **Nadzorna plošča** > **Strojna oprema in zvok** > **Optični bralniki in fotoaparati** in preverite, ali je tiskalnik prikazan. Z desno tipko miške kliknite tiskalnik, izberite **Lastnosti tiskalnika** in nato kliknite **Izbirne nastavitve**.

O Windows Server 2008

Kliknite gumb Start in nato izberite **Nadzorna plošča** > **Tiskalniki** pri možnosti **Strojna oprema in zvok**. Z desno tipko miške kliknite tiskalnik, izberite **Lastnost** in nato kliknite **Izbirne nastavitve**.

- 2. Izberite **Pridobi od tiskalnika** in nato kliknite **Dobi**.
- 3. Kliknite **V redu**.

## **Nastavitev razpoložljivih izbirnih elementov – Windows PostScript**

#### *Opomba:*

*Prijavite se v računalnik kot skrbnik.*

- 1. V lastnostih tiskalnika odprite zavihek **Izbirne nastavitve**.
	- O Windows 11

Kliknite gumb »Start« in nato izberite **Nastavitve** > **Bluetooth in naprave** > **Tiskalniki in optični bralniki**. Izberite tiskalnik > **Lastnosti tiskalnika** in kliknite zavihek **Nastavitve naprave**.

O Windows 10/Windows Server 2022/Windows Server 2019/Windows Server 2016

Kliknite gumb »Start« in v razdelku **Strojna oprema in zvok** izberite **Sistem Windows** > **Nadzorna plošča** > **Ogled naprav in tiskalnikov**. Z desno tipko miške kliknite tiskalnik, ali ga pritisnite in držite, izberite **Lastnosti tiskalnika** in nato kliknite zavihek **Nastavitve naprave**.

O Windows 8.1/Windows 8/Windows Server 2012 R2/Windows Server 2012

Izberite **Namizje** > **Nastavitve** > **Nadzorna plošča** > **Ogled naprav in tiskalnikov** in **Strojna oprema in zvok**. Z desno tipko miške kliknite tiskalnik, ali ga pritisnite in držite, izberite **Lastnosti tiskalnika** in nato kliknite zavihek **Nastavitve naprave**.

O Windows 7/Windows Server 2008 R2

Kliknite gumb »Start« in v razdelku **Strojna oprema in zvok** izberite **Nadzorna plošča** > **Ogled naprav in tiskalnikov**. Z desno tipko miške kliknite tiskalnik, izberite **Lastnosti tiskalnika** in nato kliknite zavihek **Nastavitve naprave**.

O Windows Server 2008

Kliknite gumb »Start« in v razdelku **Strojna oprema in zvok** izberite **Nadzorna plošča** > **Tiskalniki**. Z desno tipko miške kliknite tiskalnik, izberite **Lastnosti** in nato kliknite zavihek **Nastavitve naprave**.

- 2. Izberite dodatno napravo v nastavitvi **Namestljive možnosti**.
- 3. Kliknite **V redu**.

# <span id="page-64-0"></span>**Nastavitev razpoložljivih izbirnih elementov – Mac OS**

- 1. V meniju Apple > **Tiskalniki in optični bralniki** (ali **Tiskanje in optično branje**, **Tiskanje in pošiljanje faksov**) izberite **Prednostne nastavitve sistema** (ali **Nastavitve sistema**) in nato izberite tiskalnik. Kliknite **Možnosti in potrošni material** > **Možnosti** (ali **Gonilnik**).
- 2. Konfigurirajte nastavitve v skladu z vrsto dodatne enote.
- 3. Kliknite **V redu**.

# **Nastavitev razpoložljivih izbirnih elementov – Mac OSPostScript**

- 1. V meniju Apple > **Tiskalniki in optični bralniki** (ali **Tiskanje in optično branje**, **Tiskanje in pošiljanje faksov**) izberite **Prednostne nastavitve sistema** (ali **Nastavitve sistema**) in nato izberite tiskalnik. Kliknite **Možnosti in potrošni material** > **Možnosti** (ali **Gonilnik**).
- 2. Konfigurirajte nastavitve v skladu z vrsto dodatne enote.
- 3. Kliknite **V redu**.

# **Priprava na pošiljanje e-poštnega sporočila**

# **Konfiguriranje poštnega strežnika**

Poštni strežnik nastavite v aplikaciji Web Config.

Pred nastavitvijo preverite naslednje.

- O Tiskalnik ima vzpostavljeno povezavo z omrežjem, ki lahko dostopa do poštnega strežnika.
- O Informacije o nastavitvi e-pošte v računalniku, ki uporablja isti poštni strežnik kot tiskalnik.

#### *Opomba:*

- O *Če uporabljate poštni strežnik v internetu, preverite informacije o nastavitvi pri ponudniku ali na spletnem mestu.*
- O *Poštni strežnik lahko nastavite na nadzorni plošči. Upoštevajte spodnja navodila. Nastavitve > Splošne nastavitve > Nastavitve omrežja > Napredno > E-poštni strežnik > Nastavitve strežnika*
- 1. V brskalnik vnesite naslov IP tiskalnika, da odprete Web Config.

Vnesite naslov IP tiskalnika v računalniku, ki ima vzpostavljeno povezavo z istim omrežjem kot tiskalnik. Naslov IP tiskalnika si lahko ogledate v naslednjem meniju.

#### **Nastavitve** > **Splošne nastavitve** > **Nastavitve omrežja** > **Stanje omrežja** > **Stanje ožičene LAN/Wi-Fi povezave**

- 2. Vnesite skrbniško geslo, da se prijavite kot skrbnik.
- 3. Izberite v naslednjem vrstnem redu.

Zavihek **Network** > **Email Server** > **Basic**

4. Vnesite vrednost za vsak element.

5. Izberite **OK**.

Prikažejo se izbrane nastavitve.

#### **Povezane informacije**

- $\blacktriangleright$  ["Zagon programa Web Config v spletnem brskalniku" na strani 486](#page-485-0)
- $\blacktriangleright$  ["Privzeta vrednost skrbniškega gesla" na strani 19](#page-18-0)

### *Elementi nastavitve poštnega strežnika*

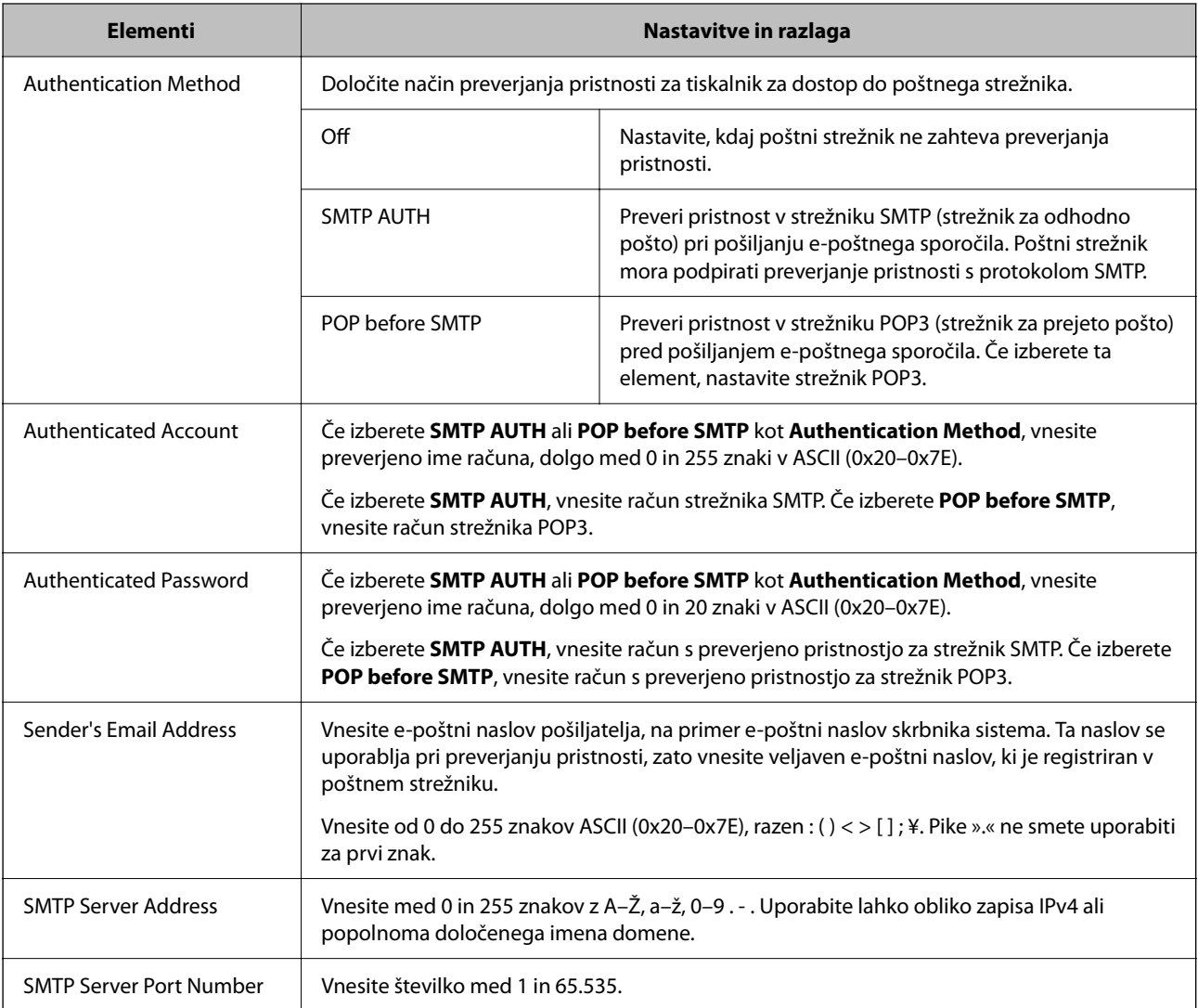

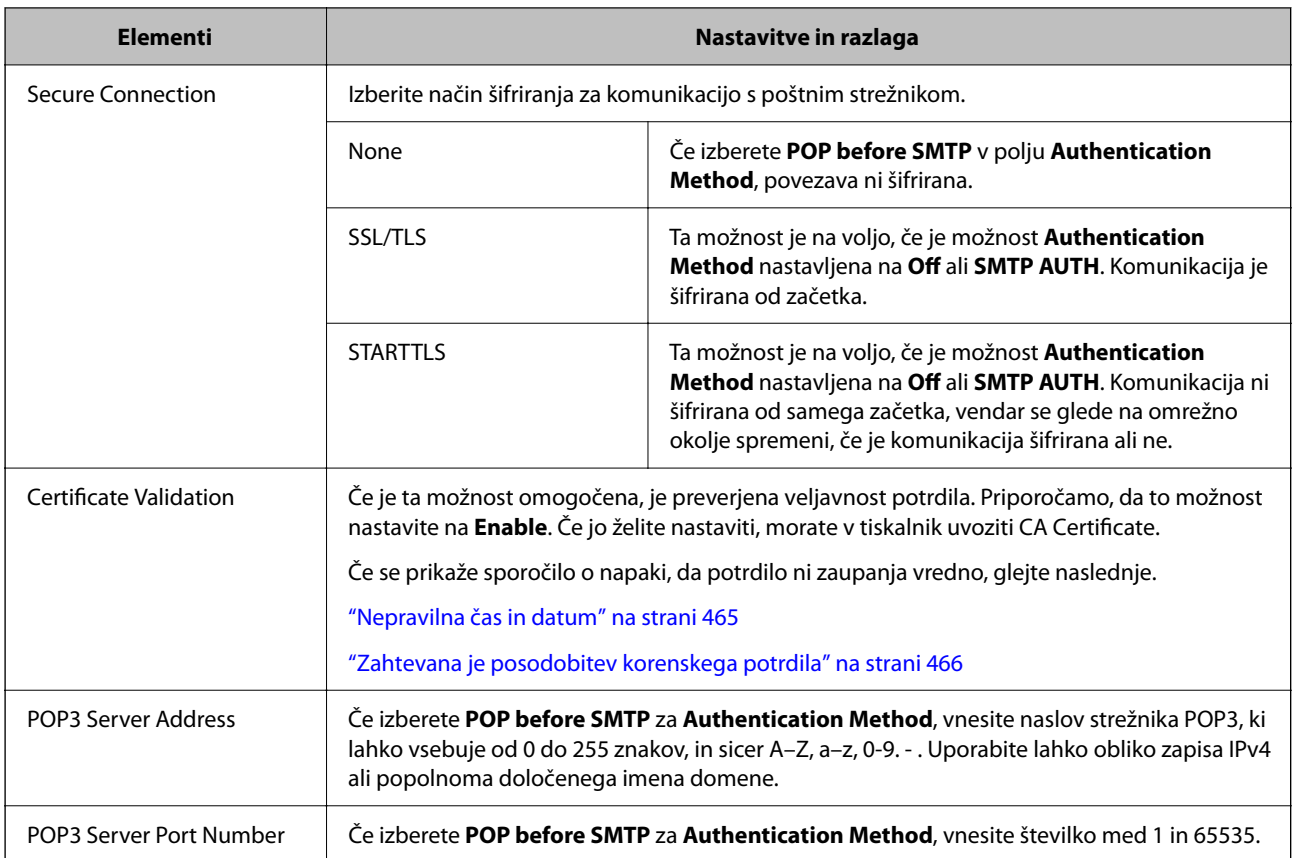

### *Preverjanje povezave s poštnim strežnikom*

Povezavo s poštnim strežnikom lahko preverite tako, da izvedete preverjanje povezave.

1. V brskalnik vnesite naslov IP tiskalnika in zaženite Web Config.

Vnesite naslov IP tiskalnika v računalniku, ki ima vzpostavljeno povezavo z istim omrežjem kot tiskalnik.

- 2. Vnesite skrbniško geslo, da se prijavite kot skrbnik.
- 3. Izberite v naslednjem vrstnem redu.

Zavihek **Network** > **Email Server** > **Connection Test**

4. Izberite **Start**.

Preskus povezave do poštnega strežnika se je začel. Po preskusu se prikaže poročilo o preverjanju.

```
Opomba:
```
*Povezavo s poštnim strežnikom lahko preverite tudi na nadzorni plošči. Upoštevajte spodnja navodila.*

*Nastavitve > Splošne nastavitve > Nastavitve omrežja > Napredno > E-poštni strežnik > Preverjanje povezave*

### **Povezane informacije**

- & ["Zagon programa Web Config v spletnem brskalniku" na strani 486](#page-485-0)
- & ["Privzeta vrednost skrbniškega gesla" na strani 19](#page-18-0)

### **Sporočila o preskusu povezave s poštnim strežnikom**

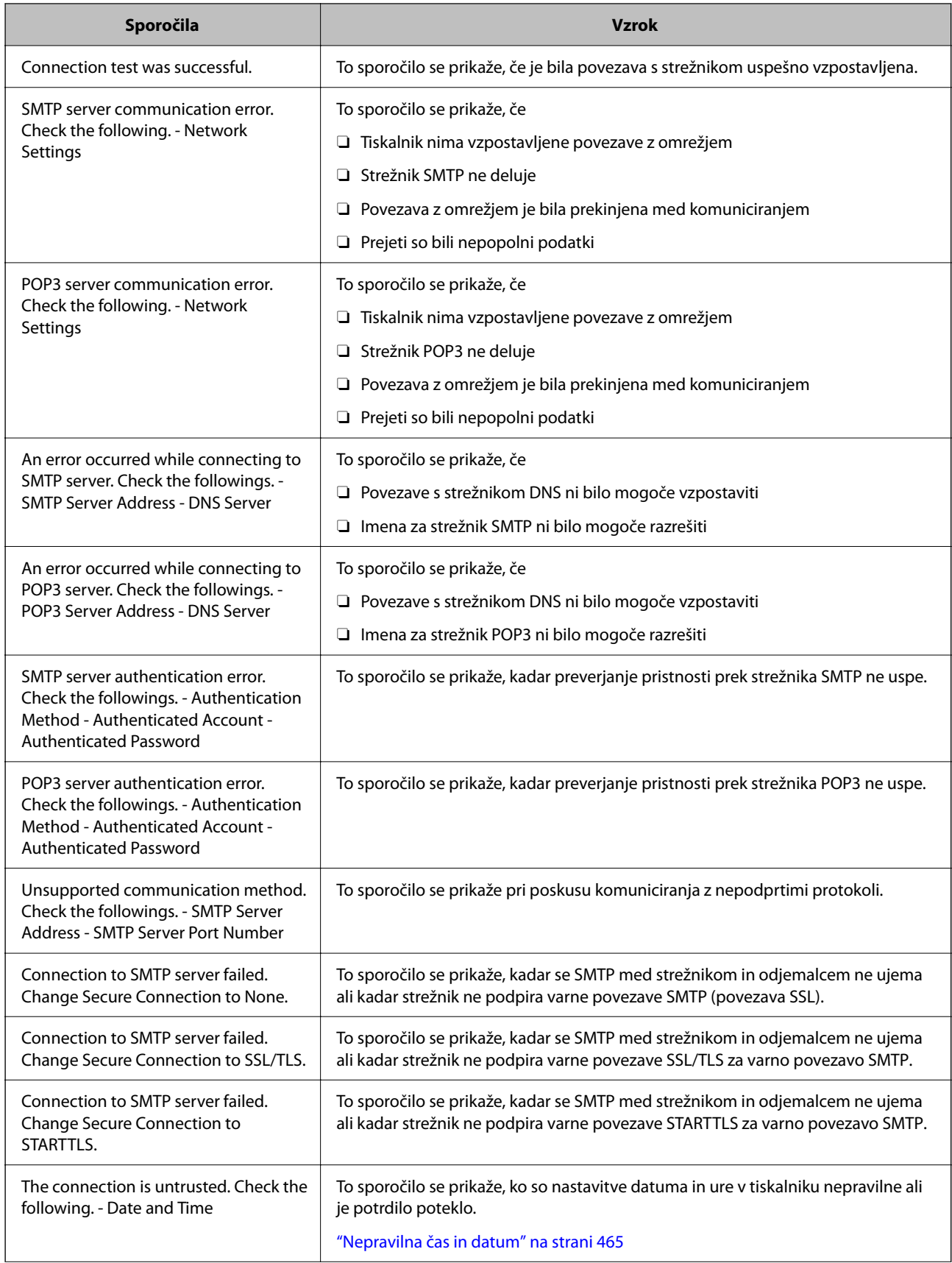

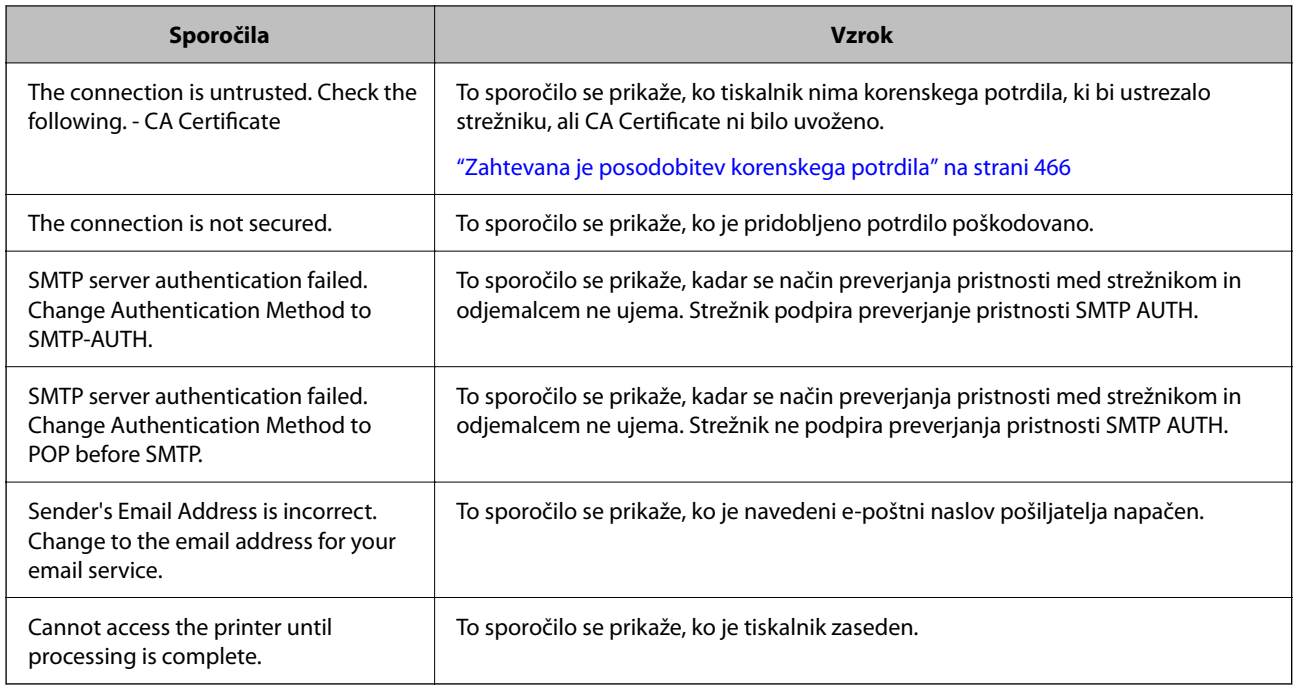

# **Priprava omrežne mape v skupni rabi**

# **Nastavitev omrežne mape v skupni rabi**

Nastavite omrežno mapo v skupni rabi za shranjevanje datoteke iz tiskalnika.

Tiskalnik se pri shranjevanju datoteke v mapo prijavi kot uporabnik računalnika, v katerem je bila ustvarjena mapa.

Poleg tega pri ustvarjanju omrežne mape v skupni rabi ne pozabite nastaviti omrežja MS.

### *Ustvarjanje mape v skupni rabi*

#### **Preden ustvarite mapo v skupni rabi**

Preden ustvarite mapo v skupni rabi, preverite naslednje.

- O Tiskalnik ima vzpostavljeno povezavo z omrežjem, kjer lahko dostopa do računalnika, kjer bo ustvarjena mapa v skupni rabi.
- $\Box$  V imenu računalnika, kjer bo ustvarjena mapa v skupni rabi, ni večbajtnih znakov.

#### c*Pomembno:*

*Če je v imenu računalnika večbajtni znak, shranjevanje datoteke v mapo v skupni rabi morda ne bo uspelo. V tem primeru preklopite na računalnik, ki v imenu nima večbajtnega znaka, ali pa spremenite ime računalnika.*

*Če spreminjate ime računalnika, se pred tem posvetujte s skrbnikom, saj preimenovanje lahko vpliva na nekatere nastavitve, kot sta upravljanje računalnika, dostop do virov itd.*

#### **Preverjanje omrežnega profila**

Na računalniku, kjer bo ustvarjena mapa v skupni rabi, preverite, ali je skupna raba map na voljo.

- 1. V računalnik, kjer bo ustvarjena mapa v skupni rabi, se prijavite z uporabniškim računom s pravicami skrbnika.
- 2. Izberite **Nadzorna plošča** > **Omrežje in internet** > **Središče za omrežje in skupno rabo**.
- 3. Kliknite **Dodatne nastavitve skupne rabe** in nato še za profil, ob katerem sta prikazani besedi **(trenutni profil)** v prikazanih profilih omrežja.
- 4. Preverite, ali je v **Skupna raba datotek in tiskalnikov** izbrana možnost **Vklopi skupno rabo datotek in tiskalnikov**.

Če je to že izbrano, kliknite **Prekliči** in zaprite okno.

Kadar spremenite nastavitve, kliknite **Shrani spremembe** in zaprite okno.

#### **Povezane informacije**

& "Lokacija, kjer je bila ustvarjena mapa v skupni rabi, in primer varnosti" na strani 70

#### **Lokacija, kjer je bila ustvarjena mapa v skupni rabi, in primer varnosti**

Varnost in priročnost se razlikujeta glede na lokacijo, kjer je bila ustvarjena mapa v skupni rabi.

Za uporabo mape v skupni rabi preko tiskalnikov ali drugih računalnikov so potrebna naslednja dovoljenja za branje in spreminjanje.

### O Zavihek **Skupna raba** > **Dodatna skupna raba** > **Dovoljenja**

To nadzoruje dovoljenja za omrežni dostop do mape v skupni rabi.

O Dovoljenje za dostop zavihka **Varnost**

To nadzoruje dovoljenja za omrežni in lokalni dostop do mape v skupni rabi.

Kadar za mapo v skupni rabi, ki je ustvarjena na namizju (primer ustvarjanja mape v skupni rabi), nastavite **Vsi**, imajo dovoljenje za dostop vsi uporabniki, ki lahko dostopajo do računalnika.

Vendar pa uporabnik, ki nima dovoljenja, ne more dostopati do map, ker je namizje (mapa na namizju) pod nadzorom uporabnikove mape in ima s tem varnostne nastavitve uporabnikove mape. Uporabnik, ki ima dovoljen dostop do zavihka **Varnost** (v tem primeru prijavljeni uporabnik in skrbnik), lahko uporablja mapo.

Spodaj je opisan postopek ustvarjanja ustrezne lokacije.

Ta primer velja za ustvarjanje mape »scan\_folder«.

#### **Povezane informacije**

- & "Primer konfiguracije datotečnih strežnikov" na strani 70
- & ["Primer konfiguracije osebnega računalnika" na strani 77](#page-76-0)

#### **Primer konfiguracije datotečnih strežnikov**

Ta razlaga predstavlja primer, kako se mapa v skupni rabi ustvari na korenu pogona računalnika v skupni rabi, kot je datotečni strežnik, pod naslednjim pogojem.

Do mape v skupni rabi lahko dostopajo uporabniki, ki imajo nadzorovan dostop, na primer tisti, ki imajo isto domeno računalnika za ustvarjanje mape v skupni rabi.

To konfiguracijo nastavite, kadar kateremu koli uporabniku dovolite branje ali zapisovanje v mapo v skupni rabi na računalniku, kot sta datotečni strežnik in računalnik v skupni rabi.

- O Mesto za ustvarjanje mape v skupni rabi: koren pogona
- O Pot mape: C:\scan\_folder
- O Dovoljenje za dostop preko omrežja (Dovoljenja za omrežna sredstva): vsi

O Dovoljenje za dostop v datotečnem sistemu (Varnost): overjeni uporabniki

- 1. V računalnik, kjer bo ustvarjena mapa v skupni rabi, se prijavite z uporabniškim računom s pravicami skrbnika.
- 2. Zaženite raziskovalca.
- 3. Na korenu pogona ustvarite mapo in jo poimenujte »scan\_folder«.

Za ime mape uporabite 1 do 12 alfanumeričnih znakov. Če presežete omejitev števila znakov za ime mape, do mape morda ne boste mogli normalno dostopati iz različnih okolij.

4. Z desno tipko miške kliknite na mapo in izberite **Lastnost**.

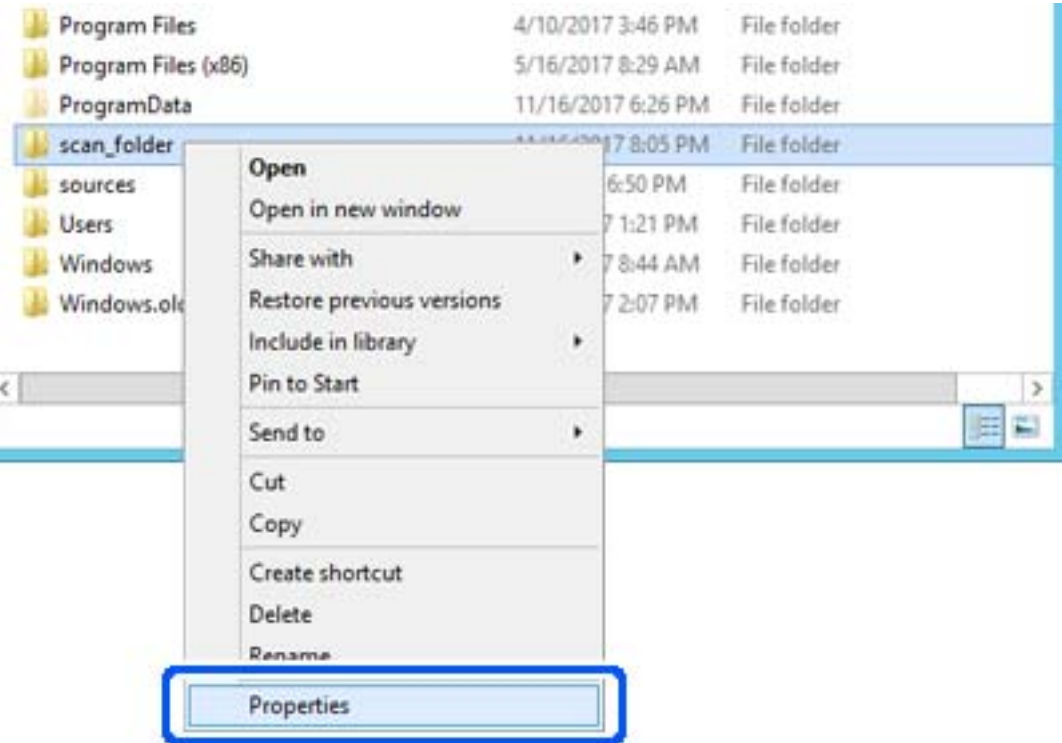

5. Kliknite **Dodatna skupna raba** v zavihku **Skupna raba**.

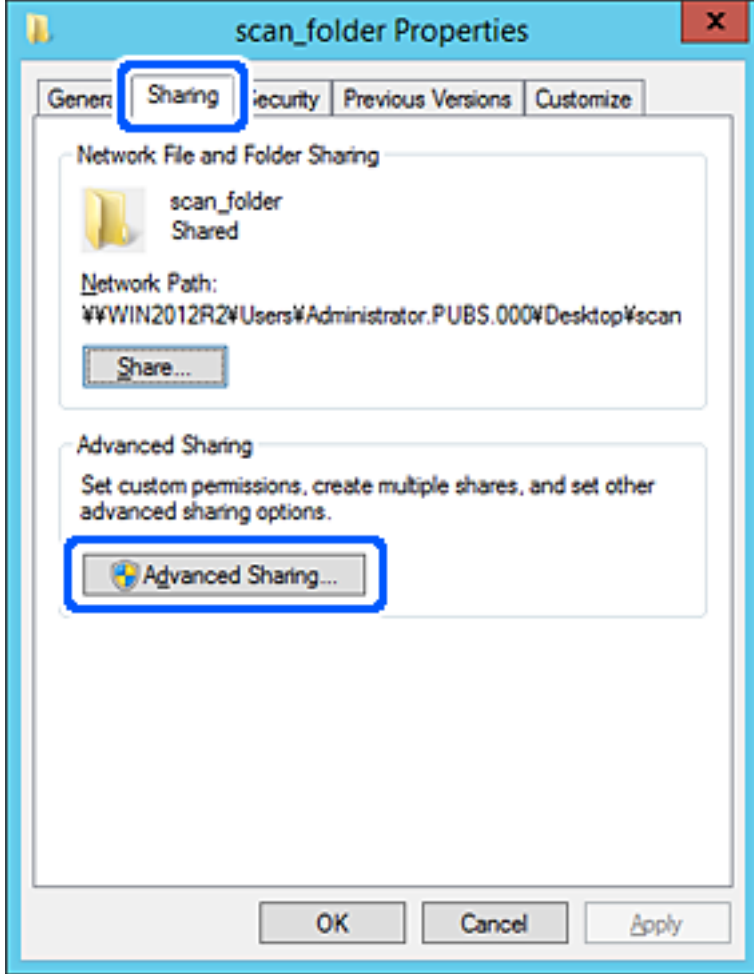
6. Izberite **Daj to mapo v skupno rabo** in kliknite **Dovoljenja**.

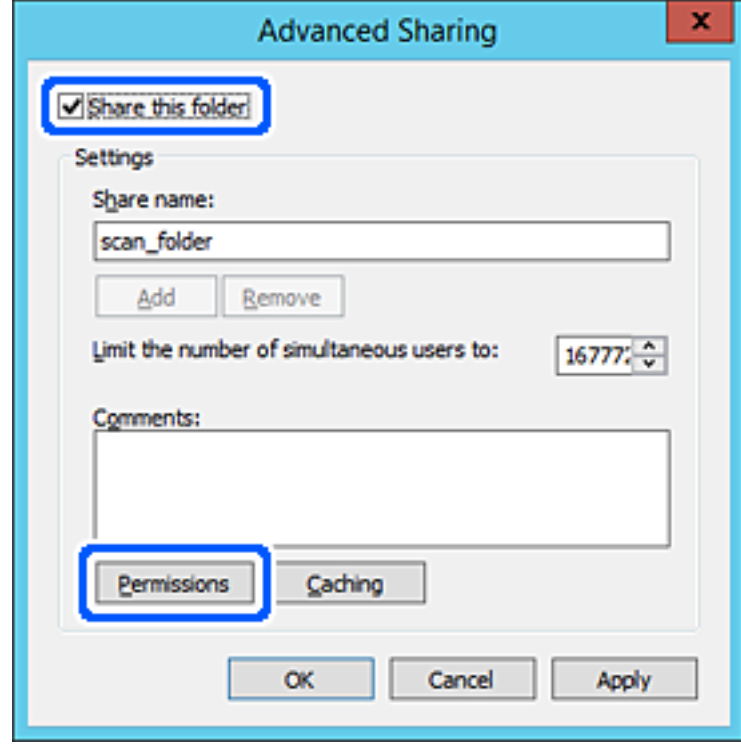

7. Izberite skupino **Vsi** pod možnostjo **Imena skupin ali uporabnikov**, izberite **Dovoli** na zavihku **Sprememba** in nato kliknite **OK**.

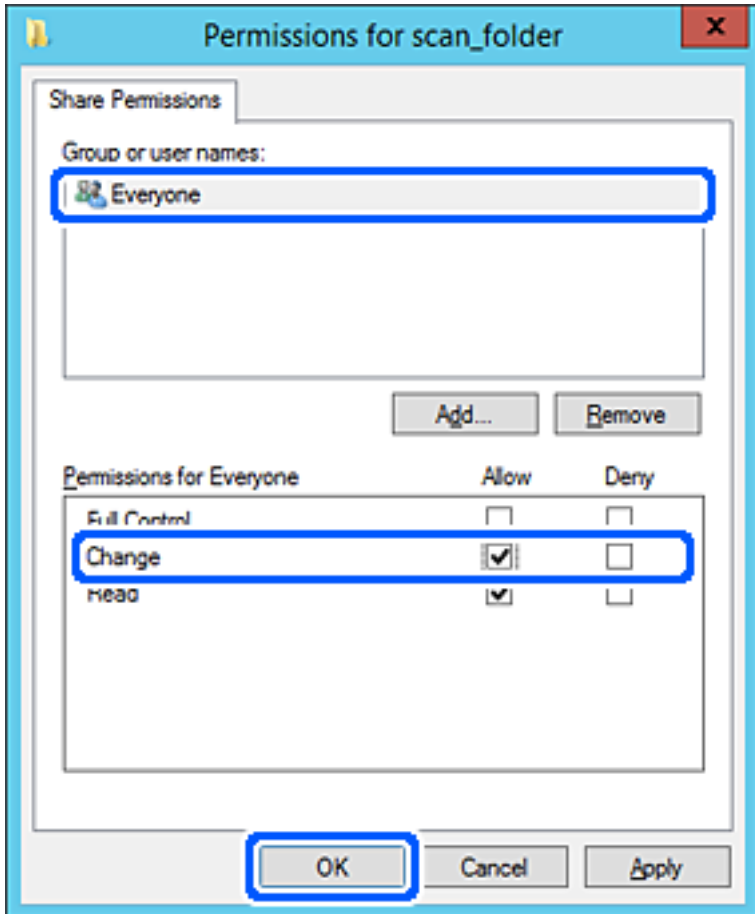

8. Kliknite **OK**.

9. Izberite zavihek **Varnost** in izberite **Overjeni uporabniki** v možnosti **Ime skupin ali uporabnikov**.

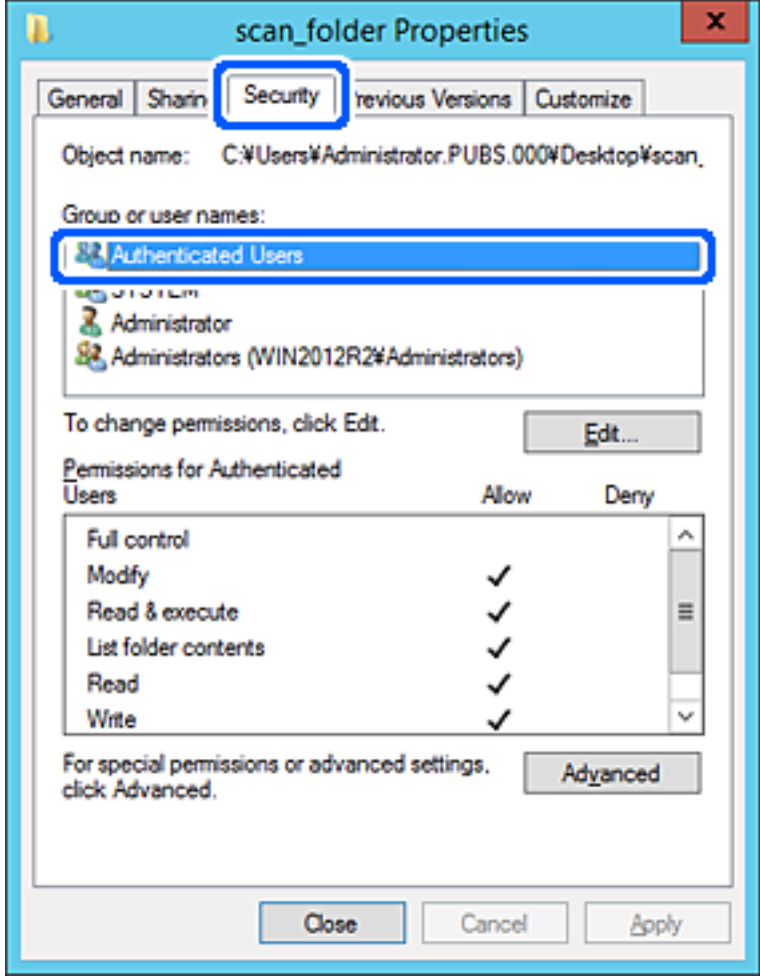

»Overjeni uporabniki« so posebna skupina, ki zajema vse uporabnike, ki se lahko prijavijo v domeno ali računalnik. Ta skupina je prikazana samo, kadar je mapa ustvarjena tik pod korensko mapo.

Če ni prikazana, jo lahko dodate tako, da kliknete **Uredi**. Za več informacij glejte Povezane informacije.

10. Preverite, ali je **Dovoli** izbrano za možnost **Spremeni** v **Dovoljenja za overjene uporabnike**.

Če to ni izbrano, izberite **Overjeni uporabniki**, kliknite **Uredi**, izberite **Dovoli** v možnosti **Spremeni** pod možnostjo **Dovoljenja za overjene uporabnike** in nato kliknite **OK**.

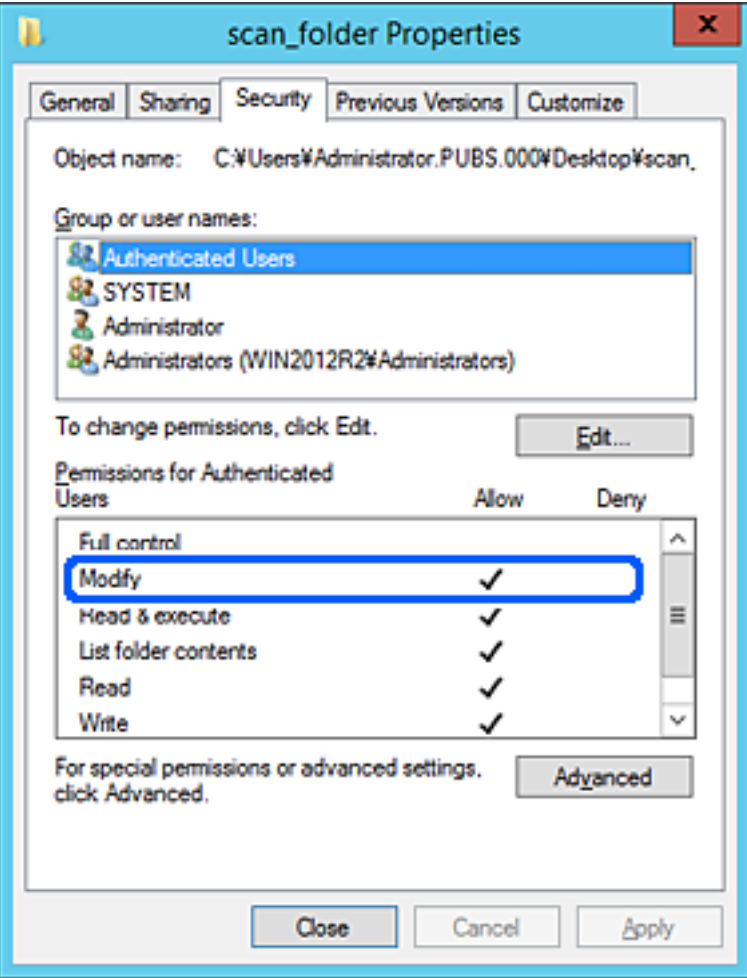

11. Izberite zavihek **Skupna raba**.

Prikaže se omrežna pot mape v skupni rabi. Ta možnost je uporabljena pri registriranju med stike tiskalnika. Zapišite si jo.

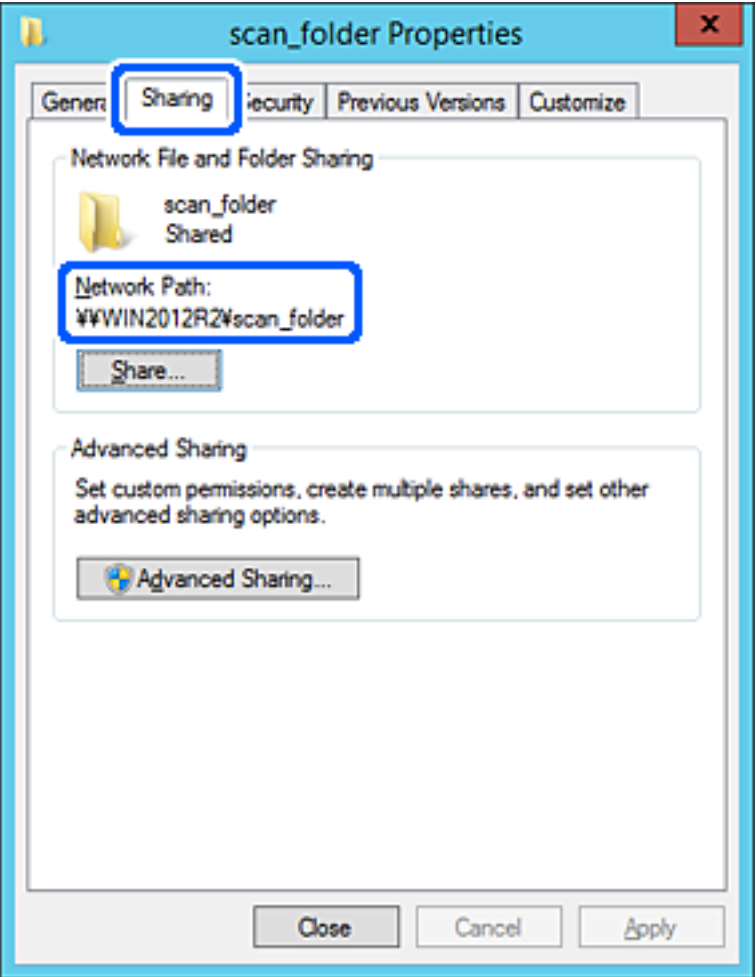

12. Kliknite **OK** ali **Zapri**, da zaprete zaslon.

Preverite, ali je z računalnikov v isti domeni pisanje v datoteko ali branje datoteke v mapi v skupni rabi mogoče.

### **Povezane informacije**

- & ["Registriranje prejemnika med stike v aplikaciji Web Config" na strani 90](#page-89-0)
- & ["Dodajanje dovoljenj za dostop skupine ali uporabnikov" na strani 83](#page-82-0)

#### **Primer konfiguracije osebnega računalnika**

Ta razlaga predstavlja primer, kako se na namizju uporabnika, ki je trenutno prijavljen v računalnik, ustvari mapa v skupni rabi.

Uporabnik, ki se prijavi v računalnik in ki ima pravice skrbnika, lahko dostopa do mape na namizju in mape z datotekami, ki so v mapi Uporabnik.

To konfiguracijo nastavite, kadar drugemu uporabniku NE dovolite branja in pisanja v mapi v skupni rabi na osebnem računalniku.

- O Mesto za ustvarjanje mape v skupni rabi: Desktop
- O Pot mape: C:\Users\xxxx\Desktop\scan\_folder
- O Dovoljenje za dostop preko omrežja (Dovoljenja za omrežna sredstva): vsi
- O Dovoljenje za dostop v datotečnem sistemu (Varnost): ne dodajajte imen, ali pa dodajte imena uporabnikov/ skupine, ki jim dovolite dostop
- 1. V računalnik, kjer bo ustvarjena mapa v skupni rabi, se prijavite z uporabniškim računom s pravicami skrbnika.
- 2. Zaženite raziskovalca.
- 3. Na namizju ustvarite mapo in jo poimenujte »scan\_folder«.

Za ime mape uporabite 1 do 12 alfanumeričnih znakov. Če presežete omejitev števila znakov za ime mape, do mape morda ne boste mogli normalno dostopati iz različnih okolij.

4. Z desno tipko miške kliknite na mapo in izberite **Lastnost**.

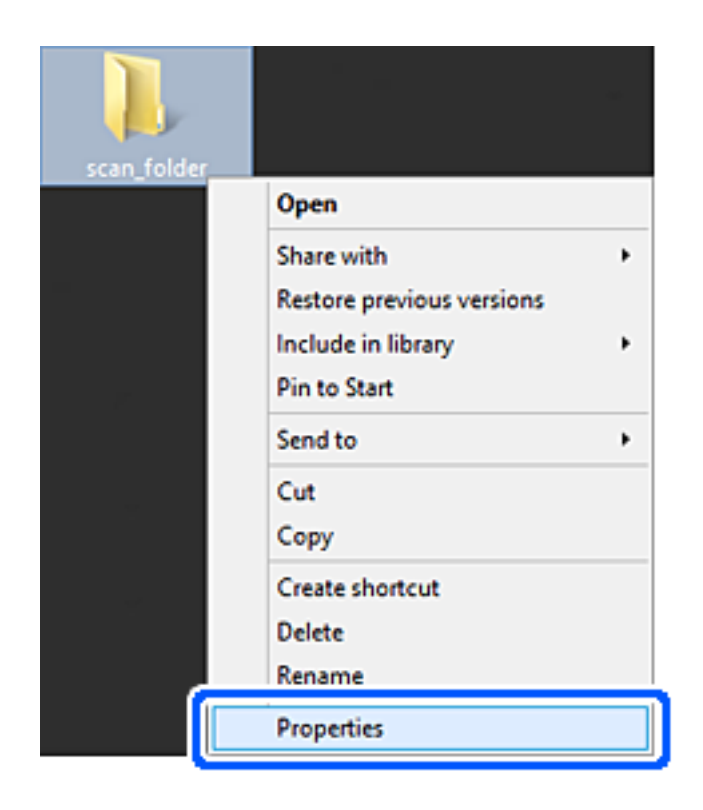

5. Kliknite **Dodatna skupna raba** v zavihku **Skupna raba**.

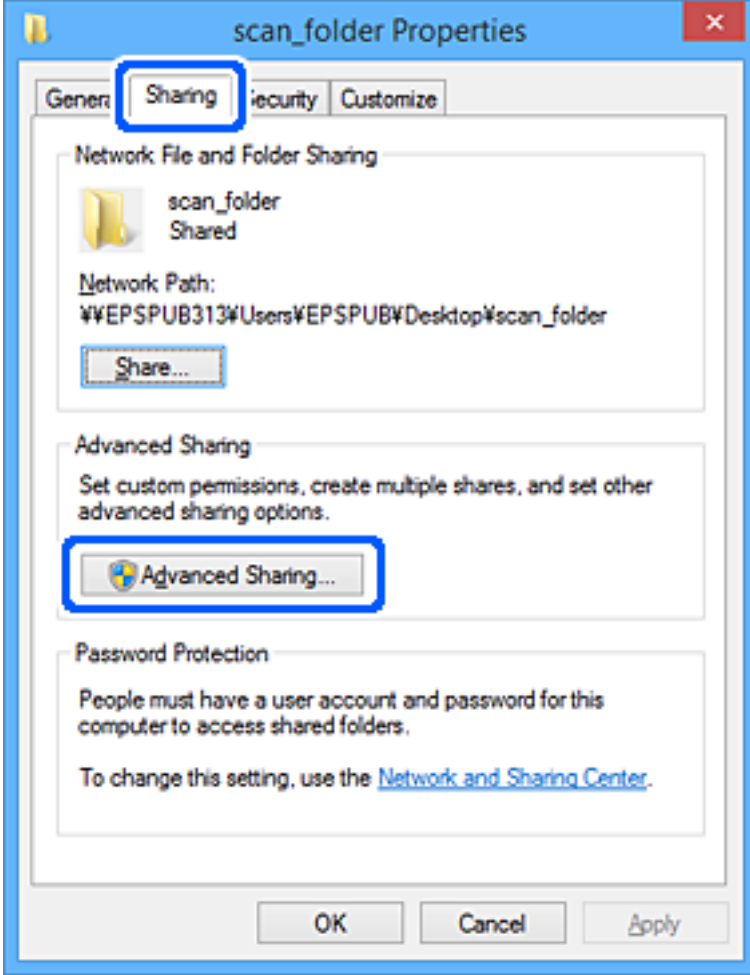

6. Izberite **Daj to mapo v skupno rabo** in kliknite **Dovoljenja**.

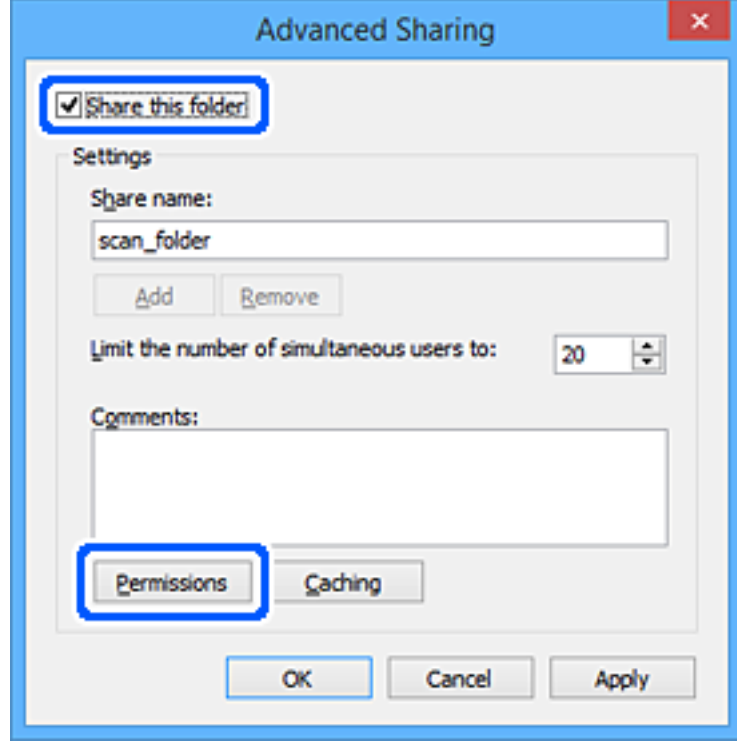

7. Izberite skupino **Vsi** pod možnostjo **Imena skupin ali uporabnikov**, izberite **Dovoli** na zavihku **Sprememba** in nato kliknite **OK**.

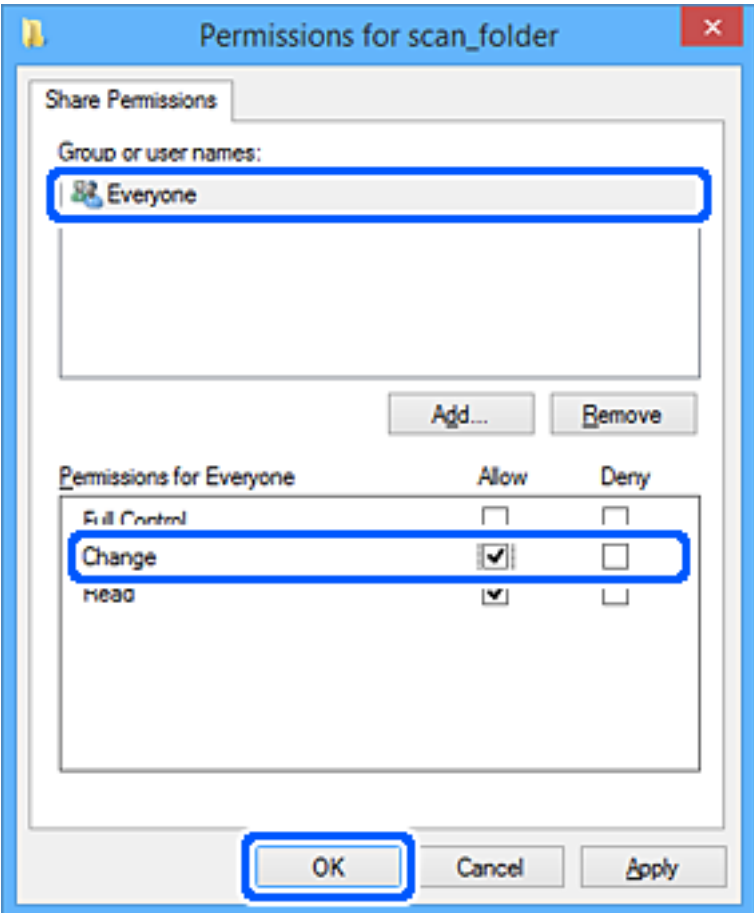

- 8. Kliknite **OK**.
- 9. Izberite zavihek **Varnost**.
- 10. V možnosti **Ime skupin ali uporabnikov** izberite skupino ali uporabnika.

Skupina ali uporabnik, ki sta tu prikazana, lahko dostopata do mape v skupni rabi.

V tem primeru do mape v skupni rabi lahko dostopata uporabnik, ki se prijavi v ta računalnik, in skrbnik.

Po potrebi dodajte dovoljenje za dostop. Dodate ga lahko tako, da kliknete **Uredi**. Za več informacij glejte Povezane informacije.

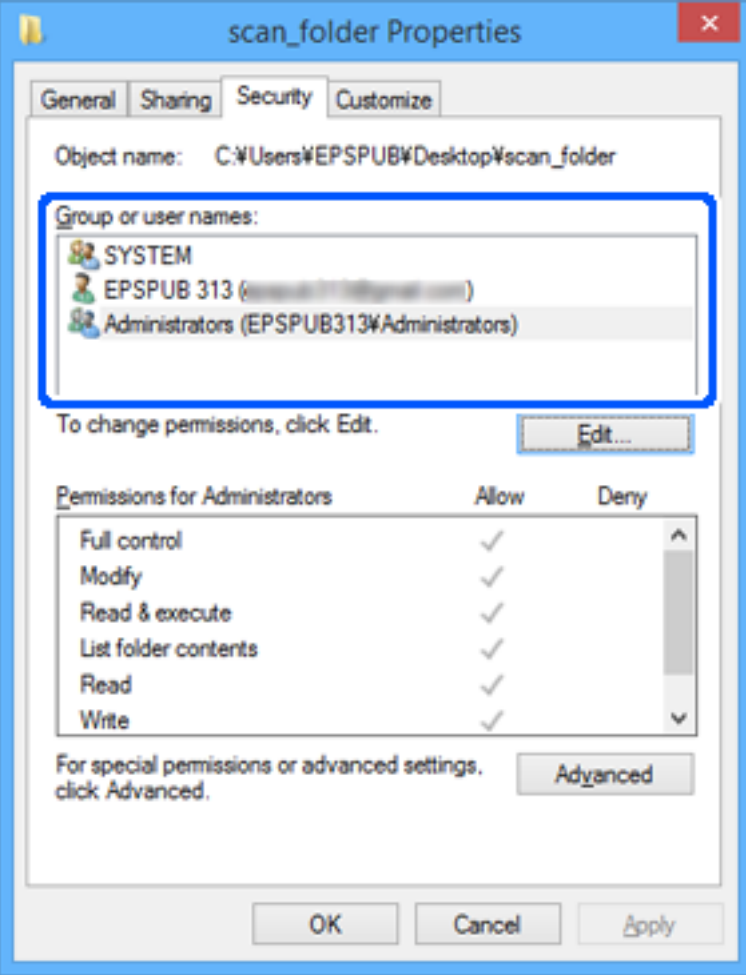

<span id="page-82-0"></span>11. Izberite zavihek **Skupna raba**.

Prikaže se omrežna pot mape v skupni rabi. Ta možnost je uporabljena pri registriranju med stike tiskalnika. Zapišite si jo.

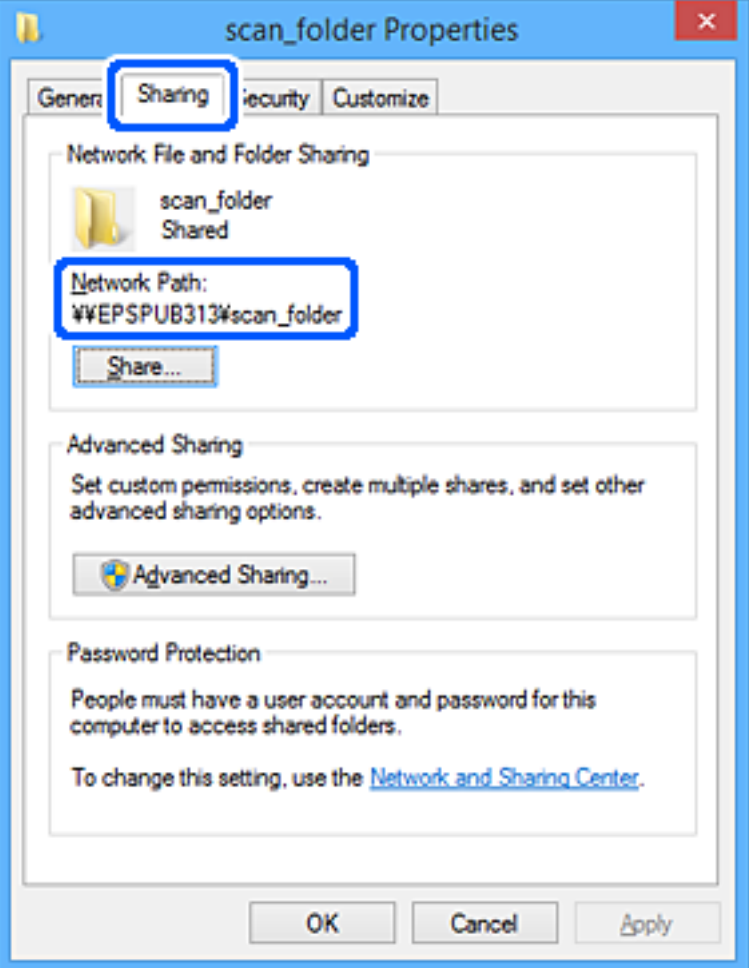

12. Kliknite **OK** ali **Zapri**, da zaprete zaslon.

Preverite, ali je z računalnikov uporabnikov ali skupin, ki imajo dovoljenja za dostop, pisanje v datoteko ali branje datoteke v mapi v skupni rabi mogoče.

### **Povezane informacije**

- & ["Registriranje prejemnika med stike v aplikaciji Web Config" na strani 90](#page-89-0)
- & "Dodajanje dovoljenj za dostop skupine ali uporabnikov" na strani 83

#### **Dodajanje dovoljenj za dostop skupine ali uporabnikov**

Dodate lahko dovoljenja za dostop skupine ali uporabnikov.

- 1. Z desno tipko miške kliknite mapo in izberite **Lastnosti**.
- 2. Izberite zavihek **Varnost**.

3. Kliknite **Uredi**.

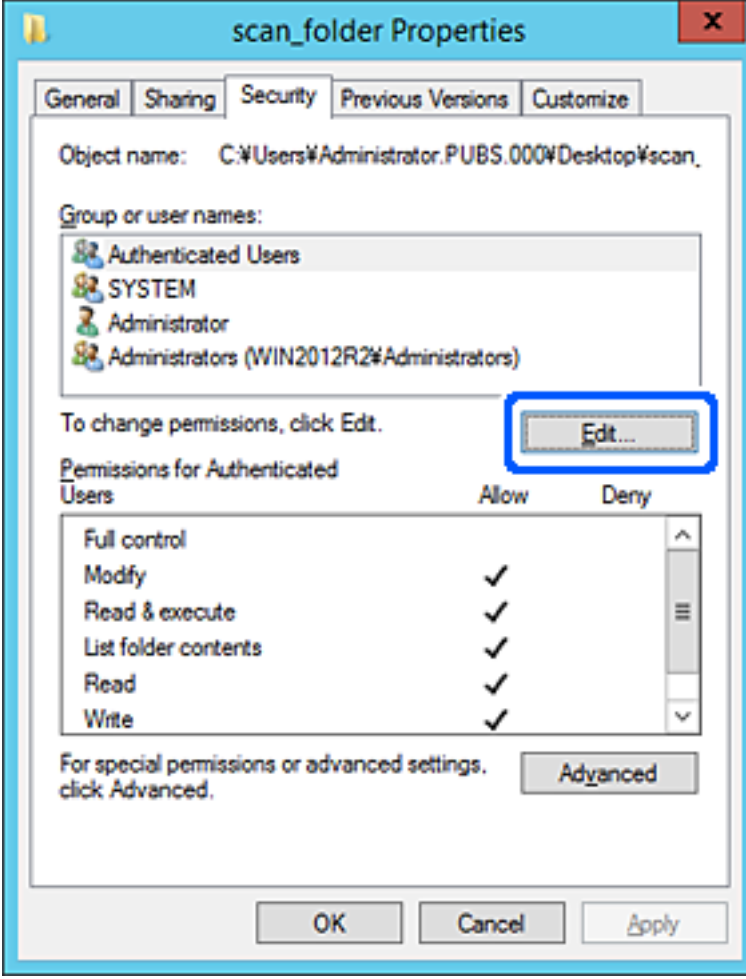

4. Kliknite **Dodaj** v razdelku **Imena skupin ali uporabnikov**.

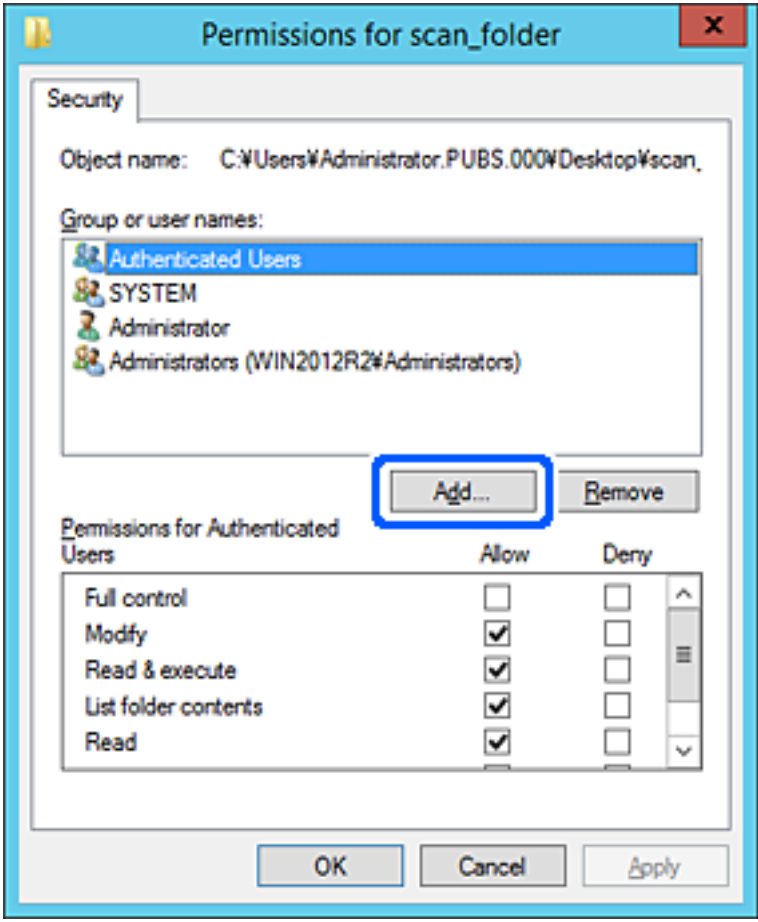

5. Vnesite ime skupine ali uporabnika, ki mu želite dovoliti dostop, in kliknite **Preveri imena**.

Imenu je dodana podčrta.

### *Opomba:*

*Če ne poznate polnega imena skupine ali uporabnika, vnesite del imena in nato kliknite Preveri imena. Prikažejo so imena skupin ali uporabniška imena, ki ustrezajo delu imena, nato pa lahko na seznamu izberete polno ime.*

*Če se ujema samo eno ime, se polno ime s podčrto prikaže v polju Vnesite ime predmeta za izbor.*

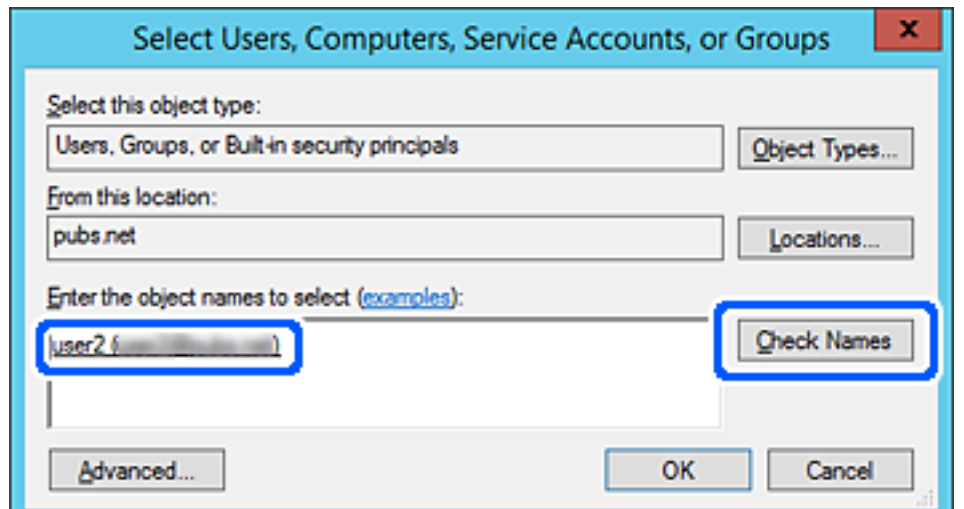

- 6. Kliknite **V redu**.
- 7. Na zaslonu »Dovoljenja« izberite uporabniško ime v polju **Imena skupin ali uporabnikov**, izberite dovoljenje za dostop na zavihku **Sprememba** in nato kliknite **V redu**.

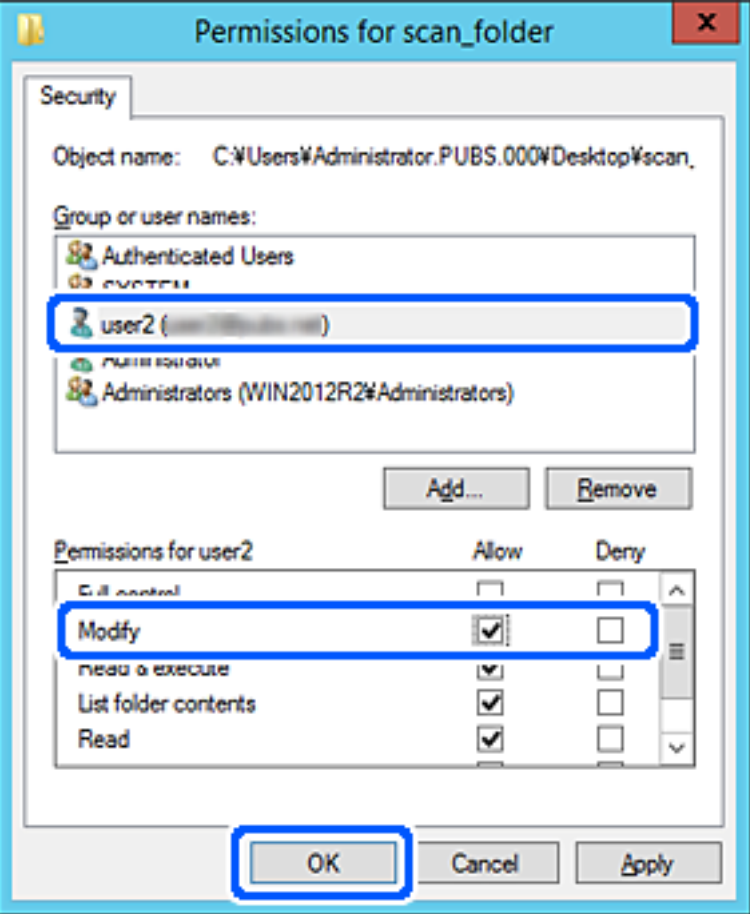

8. Kliknite **V redu** ali **Zapri**, da zaprete zaslon.

Preverite, ali lahko računalniki uporabnikov ali skupin z dovoljenjem za dostop zapišejo datoteko v mapo v skupni rabi ali jo preberejo v njej.

#### *Uporaba Microsoftove funkcije za skupno rabo omrežja*

Omogočite to nastavitev, če želite shraniti datoteko v omrežno mapo v skupni rabi iz tiskalnika.

1. V brskalnik vnesite naslov IP tiskalnika, da odprete Web Config.

Vnesite naslov IP tiskalnika v računalniku, ki ima vzpostavljeno povezavo z istim omrežjem kot tiskalnik. Naslov IP tiskalnika si lahko ogledate v naslednjem meniju.

### **Nastavitve** > **Splošne nastavitve** > **Nastavitve omrežja** > **Stanje omrežja** > **Stanje ožičene LAN/Wi-Fi povezave**

- 2. Vnesite skrbniško geslo, da se prijavite kot skrbnik.
- 3. Izberite v naslednjem vrstnem redu.

Zavihek **Network** > **MS Network**

- 4. Omogočite **Use Microsoft network sharing**.
- 5. Po potrebi nastavite posamezne elemente.
- 6. Kliknite **Next**.
- 7. Potrdite nastavitve in kliknite **OK**.

#### **Povezane informacije**

- & ["Zagon programa Web Config v spletnem brskalniku" na strani 486](#page-485-0)
- & ["Privzeta vrednost skrbniškega gesla" na strani 19](#page-18-0)

# **Odpravljanje težav z omrežno mapo v skupni rabi**

## *Optično prebranih slik ni mogoče shraniti v mapo v skupni rabi*

# **Sporočila, ki se prikažejo na nadzorni plošči med optičnim branjem v omrežno mapo**

Če se na nadzorni plošči prikažejo sporočila o napaki, si oglejte sama sporočila ali ta seznam, da odpravite težave.

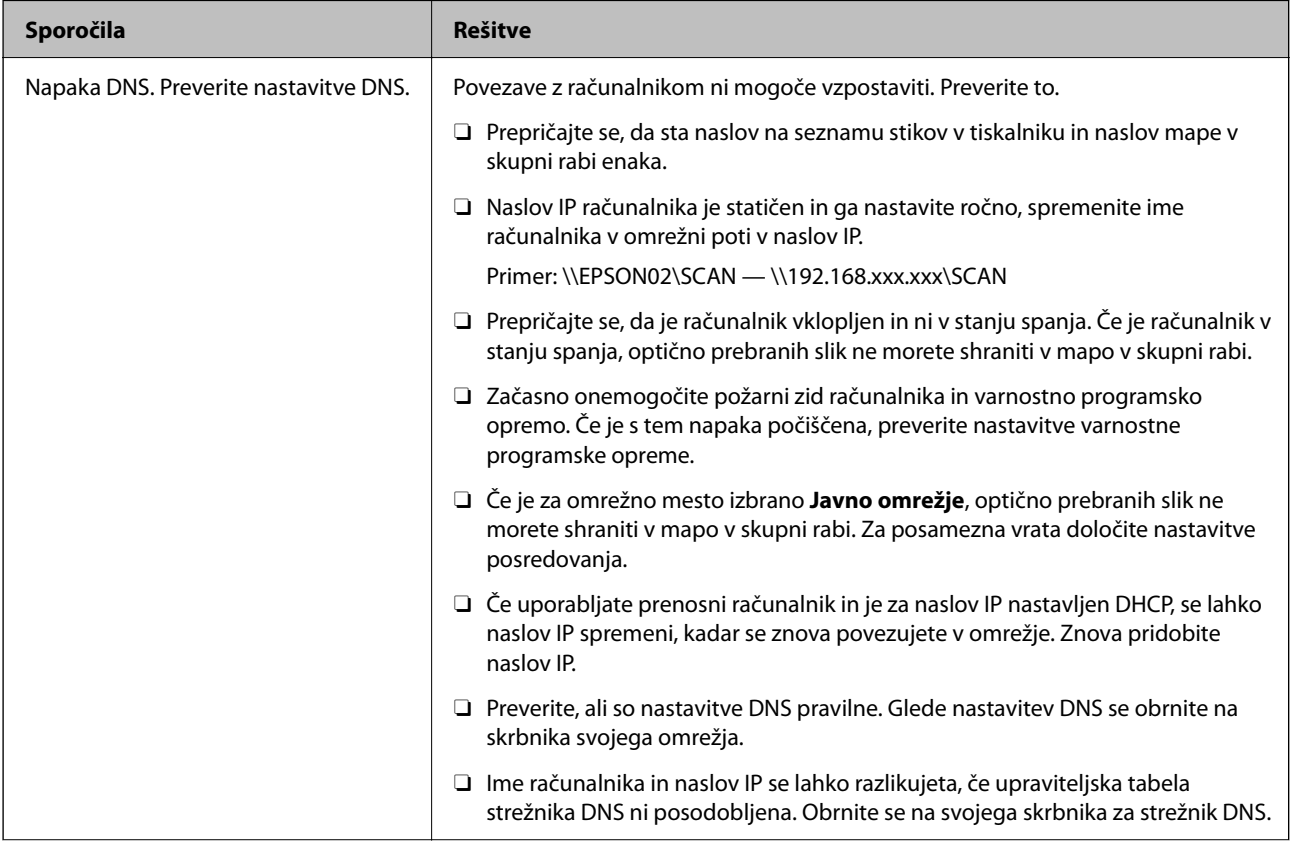

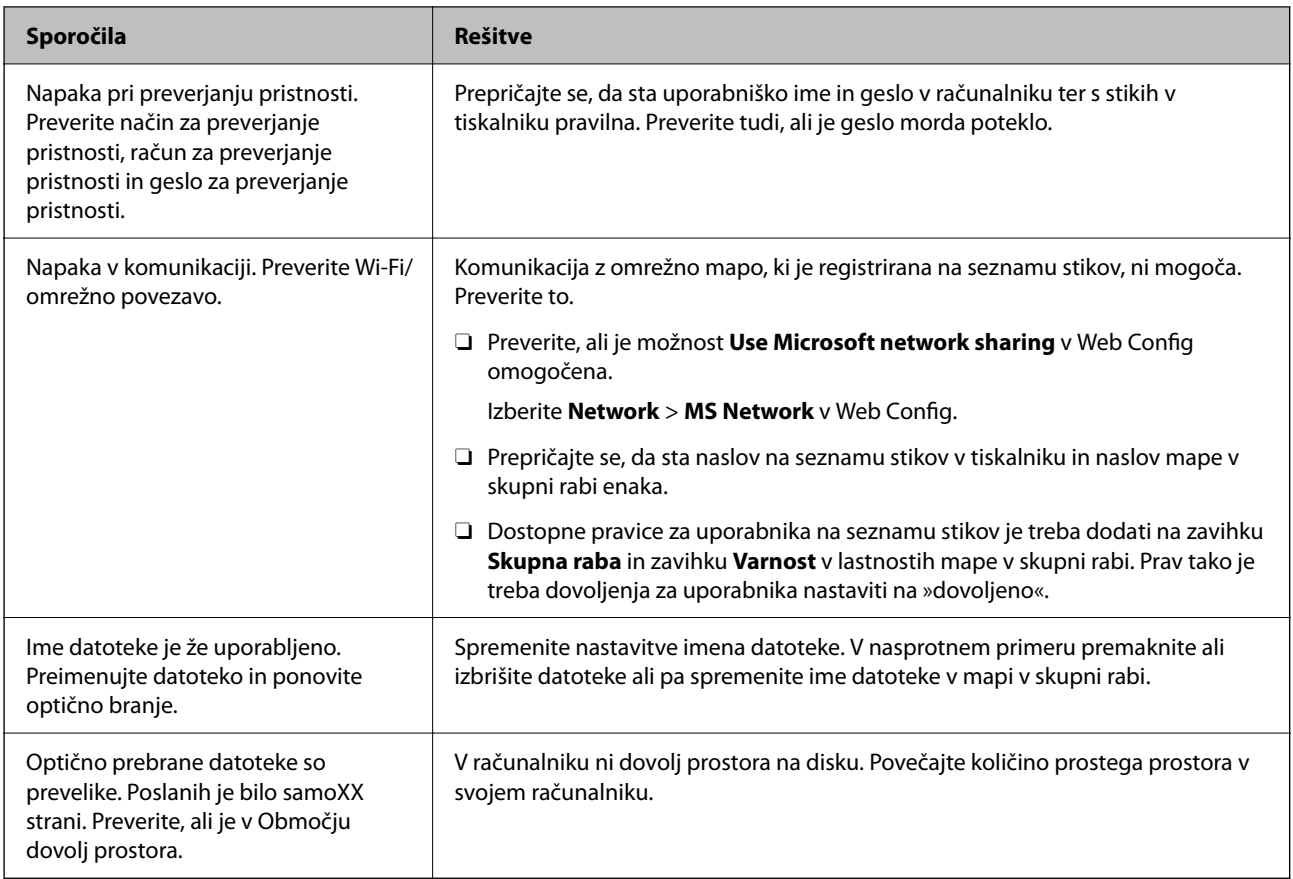

# **Preverjanje, kje je nastala napaka**

# **Rešitve**

Pri shranjevanju optično prebranih slik v mapo v skupni rabi postopek shranjevanja poteka tako, kot je predstavljeno spodaj. Lahko preverite, kje je prišlo do napake.

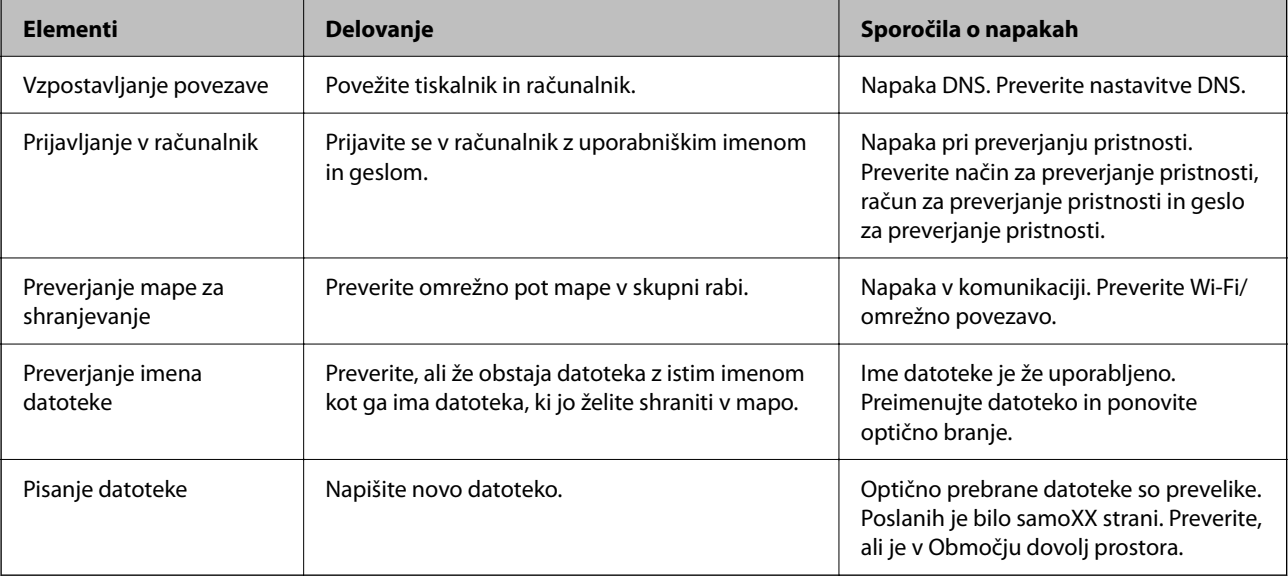

# **Shranjevanje optično prebranih slik traja dolgo časa**

# **Razrešitev imena v »ime domene« in »naslov IP« je dolgotrajna.**

## **Rešitve**

- Preverite naslednje točke.
- **D** Preverite, ali so nastavitve DNS pravilne.
- O Ko preverjate Web Config, preverite, ali je vsaka posamezna nastavitev DNS pravilna.
- O Preverite, ali je ime domene DNS pravilno.

# **Registracija stikov**

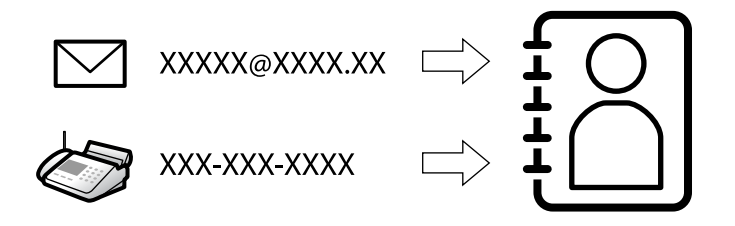

Če prejemnike registrirate na seznamu stikov tiskalnika, lahko preprosto vnesete prejemnike pri optičnem branju ali pošiljanju faksov.

#### *Opomba:*

*Na seznamu stikov lahko registrirate te vrste prejemnikov. Skupno lahko registrirate največ 2,000 vnosov.*

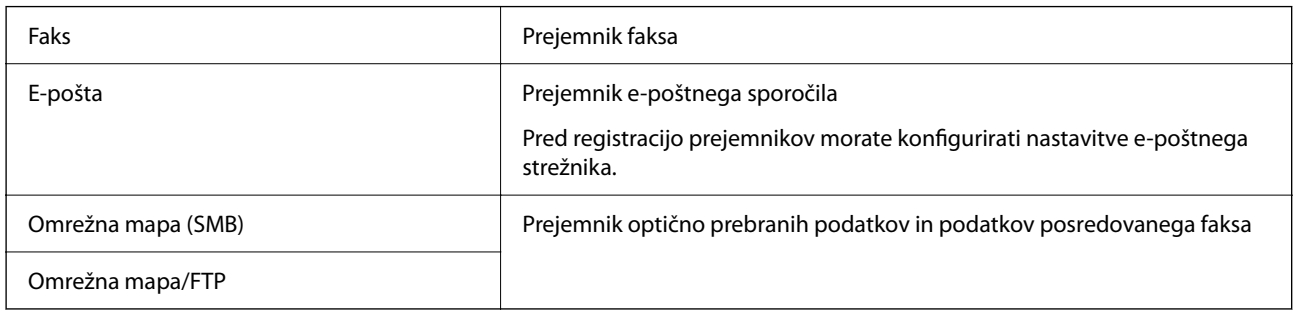

# **Primerjava konfiguracije stikov**

Na voljo so tri orodja za konfiguriranje stikov tiskalnika: Web Config, Epson Device Admin in nadzorna plošča tiskalnika. Razlike med vsemi tremi orodji so naštete v spodnjem seznamu.

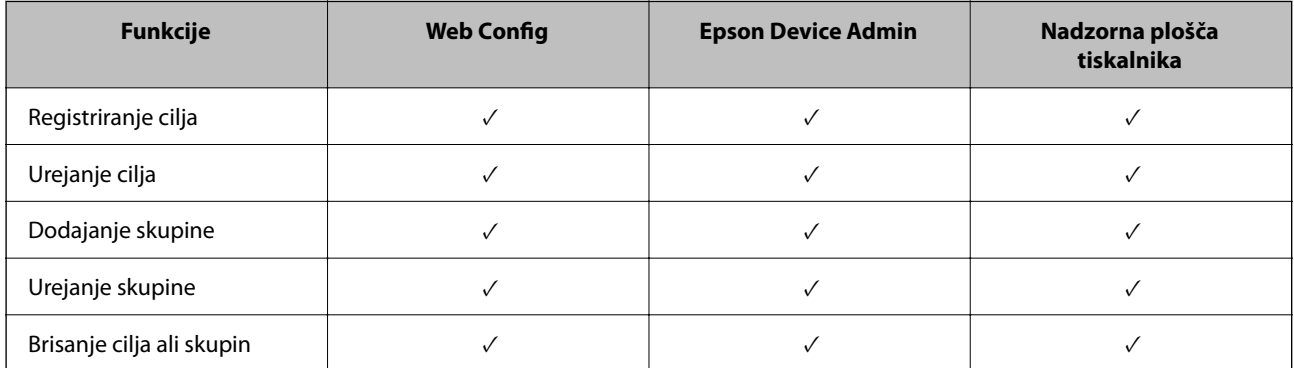

<span id="page-89-0"></span>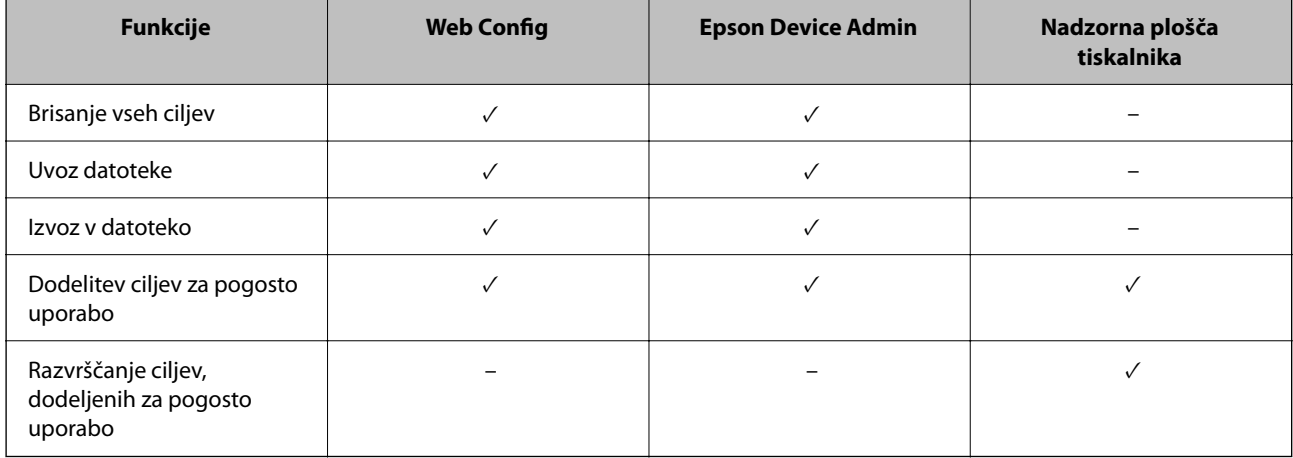

#### *Opomba:*

*Prav tako lahko konfigurirate cilj za pošiljanje faksov s pripomočkom FAX Utility.*

# **Registriranje prejemnikov med stike**

Na seznam stikov lahko registrirate največ 2,000 prejemnikov.

# *Registriranje prejemnika med stike v aplikaciji Web Config*

1. V brskalnik vnesite naslov IP tiskalnika, da odprete Web Config.

Vnesite naslov IP tiskalnika v računalniku, ki ima vzpostavljeno povezavo z istim omrežjem kot tiskalnik.

Naslov IP tiskalnika si lahko ogledate v naslednjem meniju.

### **Nastavitve** > **Splošne nastavitve** > **Nastavitve omrežja** > **Stanje omrežja** > **Stanje ožičene LAN/Wi-Fi povezave**

- 2. Vnesite skrbniško geslo, da se prijavite kot skrbnik.
- 3. Izberite v naslednjem vrstnem redu.

Zavihek **Scan/Copy** ali **Fax** > **Contacts**

- 4. Izberite številko, ki jo želite registrirati, in kliknite **Edit**.
- 5. Izpolnite polji **Name** in **Index Word**.
- 6. Za možnost **Type** izberite vrsto cilja.

#### *Opomba:*

*Po dokončani registraciji možnosti Type ne morete spremeniti. Če želite spremeniti vrsto, izbrišite cilj in ga znova registrirajte.*

7. Vnesite vrednost za posamezen element in kliknite **Apply**.

#### **Povezane informacije**

- & ["Zagon programa Web Config v spletnem brskalniku" na strani 486](#page-485-0)
- & ["Privzeta vrednost skrbniškega gesla" na strani 19](#page-18-0)
- & ["Registriranje prejemnika med stike v aplikaciji Web Config \(pri uporabi IP-faksa\)" na strani 95](#page-94-0)
- & ["Optično branje izvirnikov v omrežno mapo" na strani 292](#page-291-0)
- & ["Optično branje izvirnikov v e-pošto" na strani 294](#page-293-0)

### **Elementi nastavitve cilja**

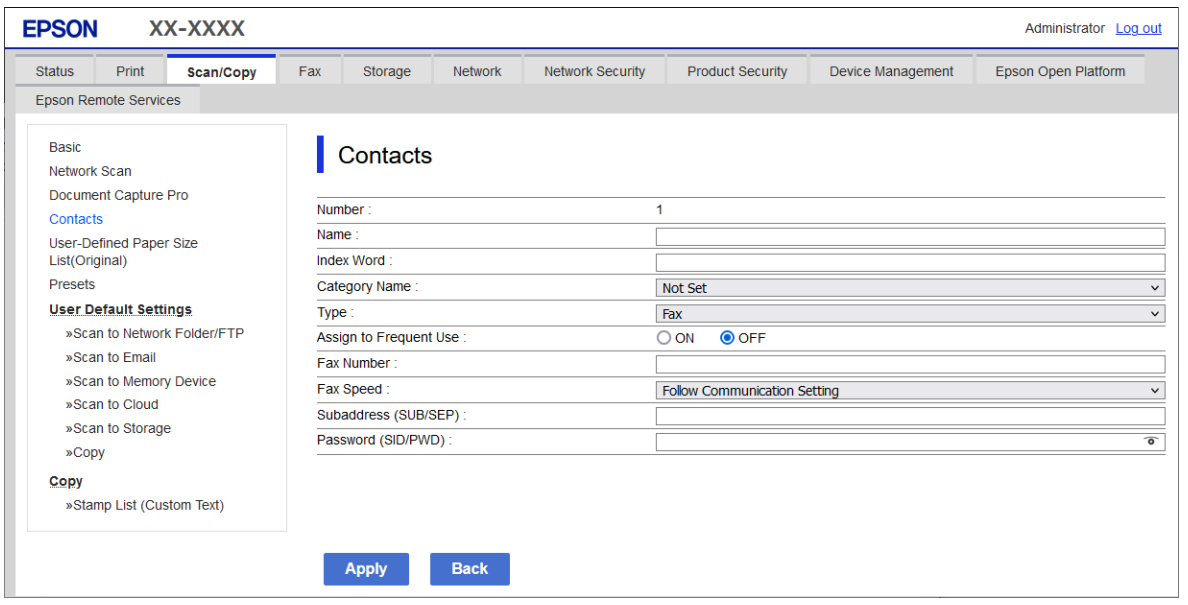

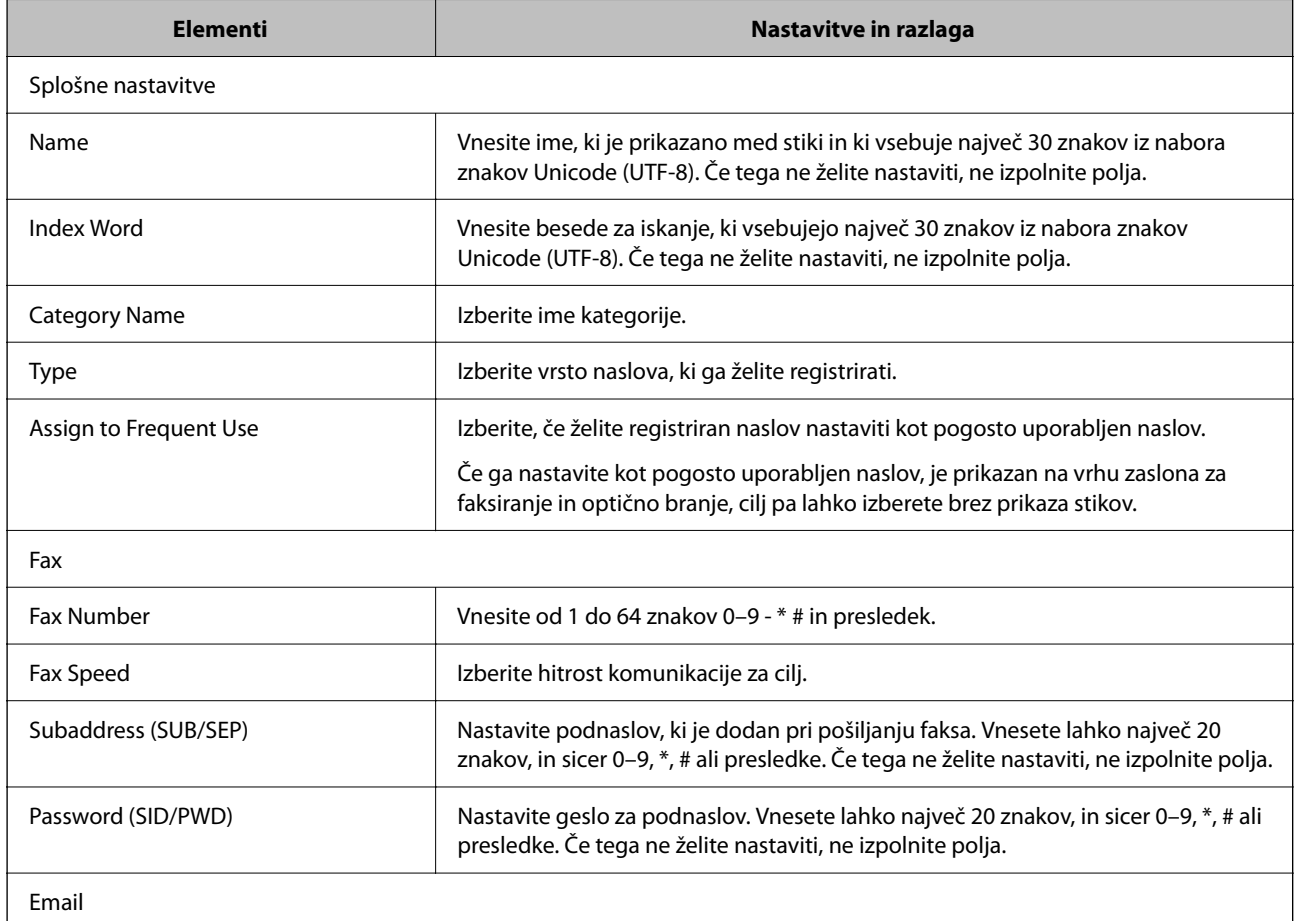

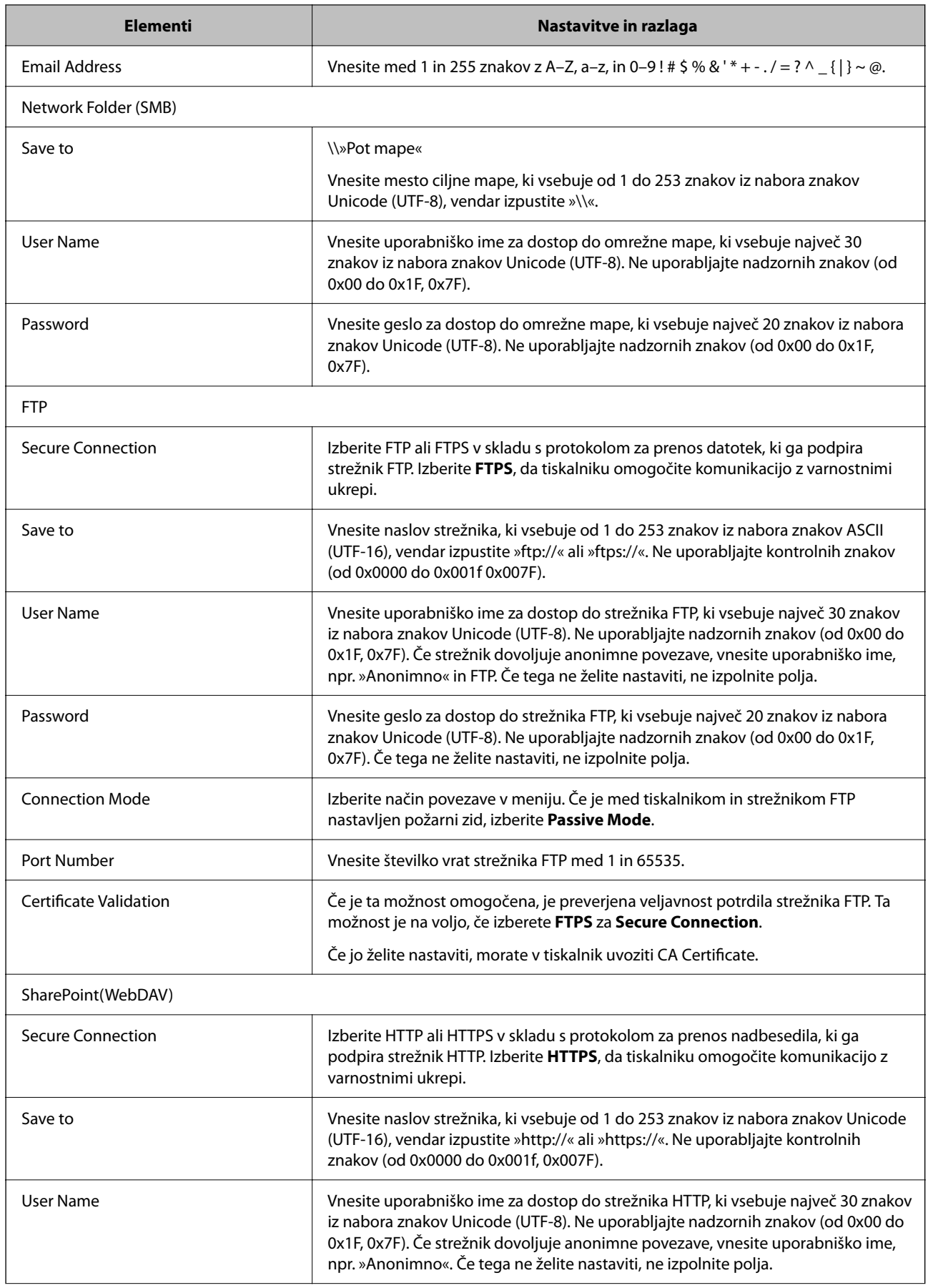

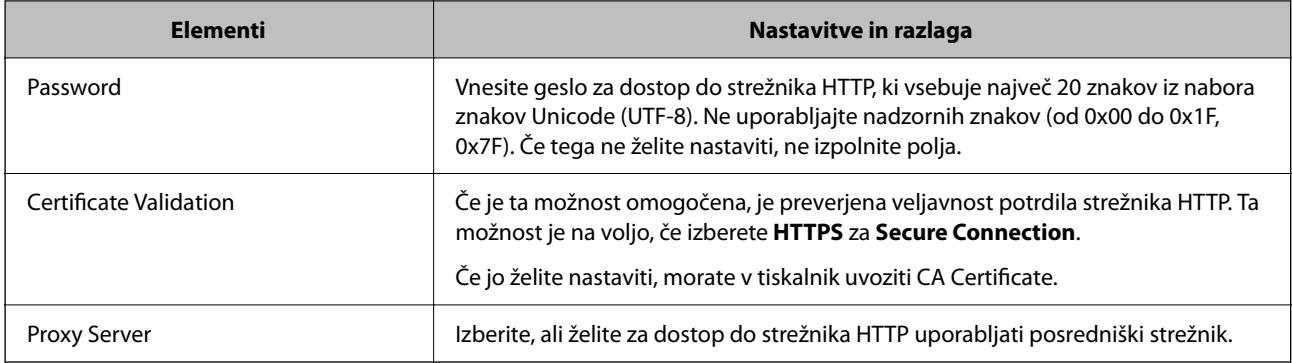

# *Registriranje prejemnika med stike na nadzorni plošči tiskalnika*

1. Izberite menije na nadzorni plošči tiskalnika, kot je opisano spodaj.

### **Nastavitve** > **Upravitelj Kontaktov**

- 2. Izberite **Dodaj/Uredi/Izbriši**.
- 3. Izvedite eno od spodnjih dejanj.
	- O Če želite registrirati nov stik, izberite zavihek **Dodaj novo** in nato še **Dodaj kontakt**.
	- O Če želite urediti stik, izberite želeni stik in nato še **Uredi**.
	- O Če želite izbrisati stik, izberite želeni stik, možnost **Izbriši** in nato še **Da**. Te postopke lahko izvedete le, če želite.
- 4. Med prikazanimi možnostmi izberite vrsto ciljnega mesta.

#### *Opomba:*

*Vrste po končani registraciji ne morete spremeniti. Če želite spremeniti vrsto, izbrišite cilj in ga znova registrirajte.*

- 5. Izberite številko, ki jo želite registrirati kot **Številka za registracijo**.
- 6. Izpolnite polji **Ime** in **Beseda za indeksiranje**.
- 7. Vnesite vrednost za vsak preostali element.
- 8. Izberite **V redu**, da uporabite nastavitve.

#### **Povezane informacije**

- & ["Registriranje prejemnika med stike na nadzorni plošči tiskalnika \(pri uporabi IP-faksa\)" na strani 96](#page-95-0)
- & ["Optično branje izvirnikov v omrežno mapo" na strani 292](#page-291-0)
- & ["Optično branje izvirnikov v e-pošto" na strani 294](#page-293-0)

# **Registracija ciljev kot skupine**

Če vrsto cilja nastavite na **Fax** ali **Email**, lahko cilje registrirate kot skupino.

Na seznam stikov lahko registrirate največ 2,000 prejemnikov in skupin.

### *Registracija prejemnikov kot skupine v aplikaciji Web Config*

1. V brskalnik vnesite naslov IP tiskalnika, da odprete Web Config.

Vnesite naslov IP tiskalnika v računalniku, ki ima vzpostavljeno povezavo z istim omrežjem kot tiskalnik.

Naslov IP tiskalnika si lahko ogledate v naslednjem meniju.

#### **Nastavitve** > **Splošne nastavitve** > **Nastavitve omrežja** > **Stanje omrežja** > **Stanje ožičene LAN/Wi-Fi povezave**

- 2. Vnesite skrbniško geslo, da se prijavite kot skrbnik.
- 3. Izberite v naslednjem vrstnem redu.

Zavihek **Scan/Copy** ali **Fax** > **Contacts**

- 4. Izberite številko, ki jo želite registrirati, in kliknite **Edit**.
- 5. Izberite skupino v razdelku **Type**.
- 6. Kliknite **Select** za **Contact(s) for Group**.

Prikažejo se cilji, ki so na voljo.

7. Izberite cilj, ki ga želite registrirati v skupino, in nato tapnite **Select**.

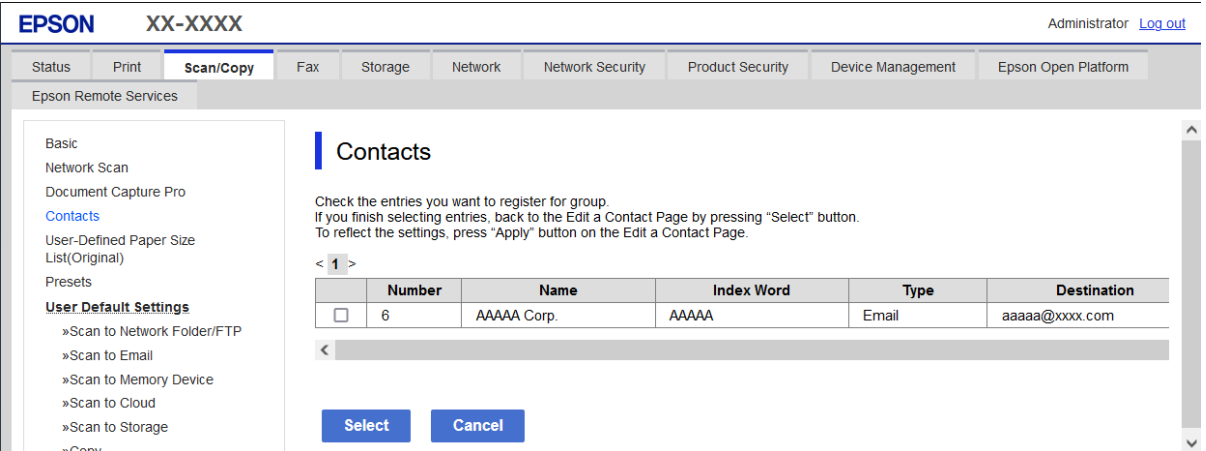

- 8. Izpolnite polji **Name** in **Index Word**.
- 9. Izberite, ali želite registrirano skupino dodeliti pogosto uporabljeni skupini.

#### *Opomba:*

*Cilje lahko registrirate v več skupin.*

10. Kliknite **Apply**.

#### **Povezane informacije**

- & ["Zagon programa Web Config v spletnem brskalniku" na strani 486](#page-485-0)
- & ["Privzeta vrednost skrbniškega gesla" na strani 19](#page-18-0)

# <span id="page-94-0"></span>*Registriranje prejemnikov kot skupine na nadzorni plošči tiskalnika*

1. Izberite menije na nadzorni plošči tiskalnika, kot je opisano spodaj.

# **Nastavitve** > **Upravitelj Kontaktov**

- 2. Izberite **Dodaj/Uredi/Izbriši**.
- 3. Izberite zavihek **Dodaj novo** in nato še **Dodaj skupino**.
- 4. Med prikazanimi možnostmi izberite vrsto ciljnega mesta.

*Opomba: Vrste po končani registraciji ne morete spremeniti. Če želite spremeniti vrsto, izbrišite skupino in jo znova registrirajte.*

- 5. Izberite številko, ki jo želite registrirati kot **Številka za registracijo**
- 6. Izpolnite polji **Ime skupine (zahtevano)** in **Beseda za indeksiranje**.
- 7. Izberite **Kontakti, dod. v Skupino (obvezno)**, izberite stike, ki jih želite dodati, in nato izberite **Zapri**.
- 8. Izberite **V redu**, da uporabite nastavitve.

# **Registriranje prejemnikov med stike (pri uporabi IP-faksa)**

Pri registraciji prejemnika na seznam stikov, lahko za nastavitev linije izberete **IP-FAX**.

# *Registriranje prejemnika med stike v aplikaciji Web Config (pri uporabi IP-faksa)*

Pri registraciji prejemnika na seznamu stikov lahko za nastavitev linije izberete **IP-FAX**(**IP-LAN**).

1. V brskalnik vnesite naslov IP tiskalnika, da odprete Web Config.

Vnesite naslov IP tiskalnika v računalniku, ki ima vzpostavljeno povezavo z istim omrežjem kot tiskalnik. Naslov IP tiskalnika si lahko ogledate v naslednjem meniju.

# **Nastavitve** > **Splošne nastavitve** > **Nastavitve omrežja** > **Stanje omrežja** > **Stanje ožičene LAN/Wi-Fi povezave**

- 2. Vnesite skrbniško geslo, da se prijavite kot skrbnik.
- 3. Izberite v naslednjem vrstnem redu.

### Zavihek **Scan/Copy** ali **Fax** > **Contacts**

4. Izberite številko, ki jo želite registrirati, in kliknite **Edit**.

<span id="page-95-0"></span>5. Izpolnite polji **Name** in **Index Word**.

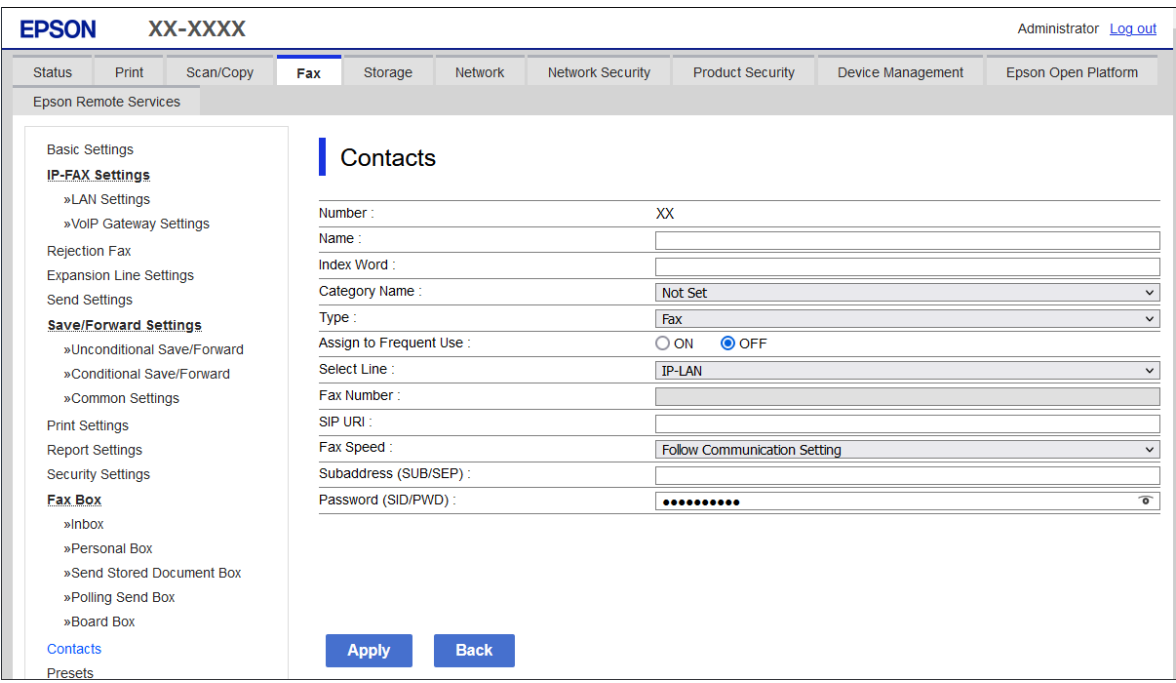

6. Izberite **Type** za **Fax**.

#### *Opomba:*

*Po dokončani registraciji možnosti Type ne morete spremeniti. Če želite spremeniti vrsto, izbrišite cilj in ga znova registrirajte.*

- 7. Izberite **IP-LAN** v razdelku **Select Line**.
- 8. Vnesite cilj v polje **SIP URI**

["Cilj za faks IP" na strani 97](#page-96-0)

9. Po potrebi nastavite druge elemente in kliknite **Apply**.

### **Povezane informacije**

- & ["Zagon programa Web Config v spletnem brskalniku" na strani 486](#page-485-0)
- & ["Privzeta vrednost skrbniškega gesla" na strani 19](#page-18-0)

# *Registriranje prejemnika med stike na nadzorni plošči tiskalnika (pri uporabi IP-faksa)*

Pri registraciji prejemnika na seznam stikov, lahko za nastavitev linije izberete **IP-FAX**.

1. Izberite menije na nadzorni plošči tiskalnika, kot je opisano spodaj.

# **Nastavitve** > **Upravitelj Kontaktov**

- 2. Izberite **Dodaj/Uredi/Izbriši**.
- 3. Izvedite eno od spodnjih dejanj.

O Če želite registrirati nov stik, izberite zavihek **Dodaj novo** in nato še **Dodaj kontakt**.

- <span id="page-96-0"></span>O Če želite urediti stik, izberite želeni stik in nato še **Uredi**.
- O Če želite izbrisati stik, izberite želeni stik, možnost **Izbriši** in nato še **Da**. Te postopke lahko izvedete le, če želite.
- 4. Izberite **Faks** med možnostmi vrste, ki se prikažejo.

#### *Opomba:*

*Vrste po končani registraciji ne morete spremeniti. Če želite spremeniti vrsto, izbrišite cilj in ga znova registrirajte.*

- 5. Izberite **Številka faksa (zahtevano)**.
- 6. Izberite **IP-FAX** v razdelku **Izberite črto**.
- 7. Vnesite prejemnika.
- 8. Izberite **V redu**, da uporabite nastavitve.

# *Cilj za faks IP*

Vnesite cilj v obliki zapisa, ki se ujema z vašim načinom za pošiljanje faksov IP.

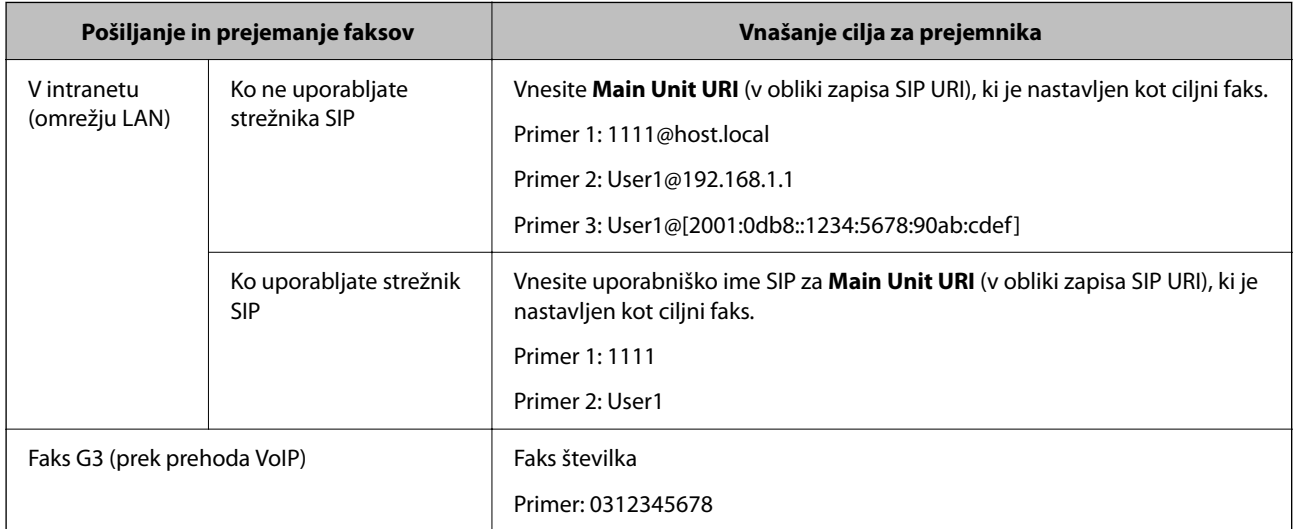

# **Registriranje pogosto uporabljenih stikov (Dodeli za pogosto upor.)**

# *Registriranje pogosto uporabljenih stikov v aplikaciji Web Config*

1. V brskalnik vnesite naslov IP tiskalnika, da odprete Web Config.

Vnesite naslov IP tiskalnika v računalniku, ki ima vzpostavljeno povezavo z istim omrežjem kot tiskalnik.

Naslov IP tiskalnika si lahko ogledate v naslednjem meniju.

#### **Nastavitve** > **Splošne nastavitve** > **Nastavitve omrežja** > **Stanje omrežja** > **Stanje ožičene LAN/Wi-Fi povezave**

2. Vnesite skrbniško geslo, da se prijavite kot skrbnik.

- 3. Izberite v naslednjem vrstnem redu. Zavihek **Scan/Copy** ali **Fax** > **Contacts**
- 4. Izberite številko, ki jo želite registrirati, in kliknite **Edit**.
- 5. Izberite **ON** v razdelku **Assign to Frequent Use**. Vrstnega reda stikov ne morete urediti na zaslonu Web Config.
- 6. Kliknite **Apply**.

#### **Povezane informacije**

- & ["Zagon programa Web Config v spletnem brskalniku" na strani 486](#page-485-0)
- & ["Privzeta vrednost skrbniškega gesla" na strani 19](#page-18-0)

# *Registriranje pogosto uporabljenih stikov na nadzorni plošči tiskalnika*

- 1. Na začetnem zaslonu tapnite **Nastavitve**.
- 2. Tapnite **Upravitelj Kontaktov** > **Pogosto**.
- 3. Izberite vrsto stika, ki ga želite registrirati.
- 4. Tapnite **Uredi**.
- 5. Izberite pogosto uporabljene stike, ki jih želite registrirati, in nato tapnite **V redu**. Če želite preklicati izbor, ga znova tapnite.
- 6. Tapnite **Zapri**.

# **Izvažanje in uvažanje stikov**

Stike lahko varnostno kopirate in uvozite z aplikacijo Web Config ali drugimi orodji.

#### **Z aplikacijo Web Config**

- O Stike lahko varnostno kopirate, da izvozite nastavitve tiskalnika, ki vključujejo stike. Izvožene datoteke ne morete urediti, ker je izvožena kot dvojiška datoteka.
- O Pri uvažanju nastavitev tiskalnika v tiskalnik so stiki prepisani.

#### **Z aplikacijo Epson Device Admin**

- O Na zaslonu z lastnostmi naprave lahko izvozite samo stike.
- O Če ne izvozite elementov, povezanih z varnostjo, lahko uredite izvožene stike in jih uvozite, saj jih lahko shranite kot datoteko SYLK ali CSV.
- O Svoje stike lahko množično uvozite v več tiskalnikov. To je uporabno, kadar zamenjate tiskalnike in želite prenesti stike iz starih tiskalnikov v nove tiskalnike.

Več informacij najdete v dokumentaciji ali pomoči za Epson Device Admin

## *Izvažanje in uvažanje stikov z aplikacijo Web Config*

#### **Uvažanje stikov z aplikacijo Web Config**

Če imate tiskalnik, ki omogoča varnostno kopiranje stikov in je združljiv s tem tiskalnikom, lahko stike preprosto registrirate tako, da uvozite datoteko varnostne kopije.

#### *Opomba:*

*Navodila za varnostno kopiranje stikov, združljivih s tem tiskalnikom, najdete v dokumentaciji, priloženi tiskalniku, ki ima seznam stikov, združljiv s tem tiskalnikom.*

Upoštevajte spodnja navodila za uvažanje stikov v ta tiskalnik.

1. V brskalnik vnesite naslov IP tiskalnika, da odprete Web Config.

Vnesite naslov IP tiskalnika v računalniku, ki ima vzpostavljeno povezavo z istim omrežjem kot tiskalnik.

Naslov IP tiskalnika si lahko ogledate v naslednjem meniju.

#### **Nastavitve** > **Splošne nastavitve** > **Nastavitve omrežja** > **Stanje omrežja** > **Stanje ožičene LAN/Wi-Fi povezave**

- 2. Vnesite skrbniško geslo, da se prijavite kot skrbnik.
- 3. Izberite v naslednjem vrstnem redu.

#### **Device Management** > **Export and Import Setting Value** > **Import**

- 4. Izberite datoteko varnostne kopije, ki ste jo ustvarili v programu **File**, vnesite geslo in kliknite **Next**.
- 5. Potrdite polje **Contacts** in kliknite **Next**.

#### **Povezane informacije**

- & ["Zagon programa Web Config v spletnem brskalniku" na strani 486](#page-485-0)
- & ["Privzeta vrednost skrbniškega gesla" na strani 19](#page-18-0)

#### **Izvažanje stikov z aplikacijo Web Config**

Podatki stikov se lahko v primeru okvare tiskalnika izbrišejo. Priporočamo, da pri vsaki posodobitvi podatkov izdelate varnostno kopijo podatkov. Epson ne odgovarja za izgubo podatkov, varnostnih kopij ali obnovljenih podatkov in/ali nastavitev, tudi med obdobjem veljavne reklamacije.

Podatke o stikih, shranjene v tiskalniku, lahko s programom Web Config varnostno kopirate v računalnik.

1. V brskalnik vnesite naslov IP tiskalnika, da odprete Web Config.

Vnesite naslov IP tiskalnika v računalniku, ki ima vzpostavljeno povezavo z istim omrežjem kot tiskalnik.

Naslov IP tiskalnika si lahko ogledate v naslednjem meniju.

#### **Nastavitve** > **Splošne nastavitve** > **Nastavitve omrežja** > **Stanje omrežja** > **Stanje ožičene LAN/Wi-Fi povezave**

- 2. Vnesite skrbniško geslo, da se prijavite kot skrbnik.
- 3. Izberite v naslednjem vrstnem redu.

Zavihek **Device Management** > **Export and Import Setting Value** > **Export**

4. Potrdite enega od polj **Contacts**.

Če ste na primer potrdili polje **Contacts** v kategoriji **Scan/Copy**, po potrjeno tudi isto polje v kategoriji Fax.

- 5. Vnesite geslo za šifriranje izvožene datoteke. Geslo boste potrebovali za uvoz datoteke. Če datoteke ne želite šifrirati, tega polja ne izpolnite.
- 6. Kliknite **Export**.

## **Povezane informacije**

- & ["Zagon programa Web Config v spletnem brskalniku" na strani 486](#page-485-0)
- & ["Privzeta vrednost skrbniškega gesla" na strani 19](#page-18-0)

# *Izvažanje in uvažanje stikov z aplikacijo Epson Device Admin*

#### **Izvažanje stikov z aplikacijo Epson Device Admin**

Podatke o stikih shranite v datoteko.

Datoteke, shranjene v obliki zapisa SYLK ali CSV, lahko uredite v aplikaciji za preglednice ali urejevalniku besedila. Po brisanju ali dodajanju podatkov lahko registrirate vse hkrati.

Podatki, ki vsebujejo varnostne elemente, kot so geslo in osebni podatki, lahko shranite v dvojiški obliki z geslom. Datoteke ne morete urediti. Datoteko lahko uporabite kot varnostno kopijo podatkov, vključno z varnostnimi elementi.

- 1. Zaženite Epson Device Admin.
- 2. Izberite **Devices** v meniju z opravili v stranski vrstici.
- 3. Na seznamu naprav izberite napravo, ki jo želite konfigurirati.
- 4. Kliknite **Device Configuration** na zavihku **Home** v meniju v obliki traku.

Če ste nastavili skrbniško geslo, ga vnesite in kliknite **OK**.

- 5. Kliknite **Common** > **Contacts**.
- 6. Izberite obliko zapisa za izvoz v polju **Export** > **Export items**.
	- O All Items

Izvozite šifrirano dvojiško datoteko. Izberite, kdaj želite vključiti varnostne elemente, kot so geslo in osebni podatki. Datoteke ne morete urediti. Če jo izberete, morate nastaviti geslo. Kliknite **Configuration** in nastavite geslo, ki naj vsebuje med 8 in 63 znakov iz nabora znakov ASCII. To geslo je treba vnesti pri uvozu dvojiške datoteke.

O Items except Security Information

Izvozite datoteke v obliki zapisa SYLK ali CSV. Izberite, kdaj želite urediti podatke izvožene datoteke.

- 7. Kliknite **Export**.
- 8. Določite mesto za shranjevanje datoteke, izberite vrsto datoteke in kliknite **Save**.

Prikaže se sporočilo o dokončanju.

#### 9. Kliknite **OK**.

Preverite, ali je datoteka shranjena na določeno mesto.

#### **Povezane informacije**

& ["Programska oprema za upravljanje naprav v omrežju \(Epson Device Admin\)" na strani 489](#page-488-0)

#### **Uvažanje stikov Using Epson Device Admin**

Uvozite podatke o stikih iz datoteke.

Uvozite lahko datoteke, shranjene v obliki zapisa SYLK ali CSV, ali varnostno kopirano dvojiško datoteko, ki vsebuje varnostne elemente.

- 1. Zaženite Epson Device Admin.
- 2. Izberite **Devices** v meniju z opravili v stranski vrstici.
- 3. Na seznamu naprav izberite napravo, ki jo želite konfigurirati.
- 4. Kliknite **Device Configuration** na zavihku **Home** v meniju v obliki traku. Če ste nastavili skrbniško geslo, ga vnesite in kliknite **OK**.
- 5. Kliknite **Common** > **Contacts**.
- 6. Kliknite **Browse** v razdelku **Import**.
- 7. Izberite datoteko, ki jo želite uvoziti, in kliknite **Open**. Ko izberete dvojiško datoteko, v polje **Password** vnesite geslo, ki ste ga nastavili pri izvozu datoteke.
- 8. Kliknite **Import**.

Prikaže se zaslon za potrditev.

9. Kliknite **OK**.

Prikaže se rezultat preverjanja veljavnosti.

 $\Box$  Edit the information read

Kliknite, če želite urediti posamezne podatke.

- O Read more file Kliknite, če želite uvoziti več datotek.
- 10. Kliknite **Import** in nato še **OK** na zaslonu za dokončanje uvoza.

Vrnite se na zaslon z lastnostmi naprave.

- 11. Kliknite **Transmit**.
- 12. Kliknite **OK** v potrditvenem sporočilu. Nastavitve so poslane v tiskalnik.
- 13. Na zaslonu s sporočilom o dokončanem pošiljanju kliknite **OK**. Podatki tiskalnika so posodobljeni.

Odprite stike v aplikaciji Web Config ali na nadzorni plošči in nato preverite, ali je stik posodobljen.

#### **Povezane informacije**

& ["Programska oprema za upravljanje naprav v omrežju \(Epson Device Admin\)" na strani 489](#page-488-0)

# **Nastavitve za uporabo storitve v oblaku kot ciljnega mesta za posredovanje faksov**

S storitvijo Epson Connect, ki je na voljo v internetu, lahko prejete fakse posredujete v svoje račune v oblaku.

Če želite uporabljati to storitev, morate v **Epson Connect** registrirati uporabnika, tiskalnik in ciljna mesta v oblaku, nato pa ciljna mesta registrirati v tiskalniku.

Podrobnosti o nastavitvi in registraciji računa v oblaku najdete na spletnem portalu Epson Connect.

<https://www.epsonconnect.com/>

# **Registracija ciljnega mesta v oblaku v tiskalniku z aplikacijo Web Config**

1. V brskalnik vnesite naslov IP tiskalnika, da odprete Web Config.

Vnesite naslov IP tiskalnika v računalniku, ki ima vzpostavljeno povezavo z istim omrežjem kot tiskalnik.

Naslov IP tiskalnika si lahko ogledate v naslednjem meniju.

## **Nastavitve** > **Splošne nastavitve** > **Nastavitve omrežja** > **Stanje omrežja** > **Stanje ožičene LAN/Wi-Fi povezave**

- 2. Vnesite skrbniško geslo, da se prijavite kot skrbnik.
- 3. Izberite v naslednjem vrstnem redu.

### Zavihek **Fax** > **Oblak Ciljni seznam**

- 4. Izberite številko, ki jo želite registrirati, in kliknite **Edit**.
- 5. Izberite ciljno mesto, ki ga želite registrirati na seznam ciljnih mest v oblaku.

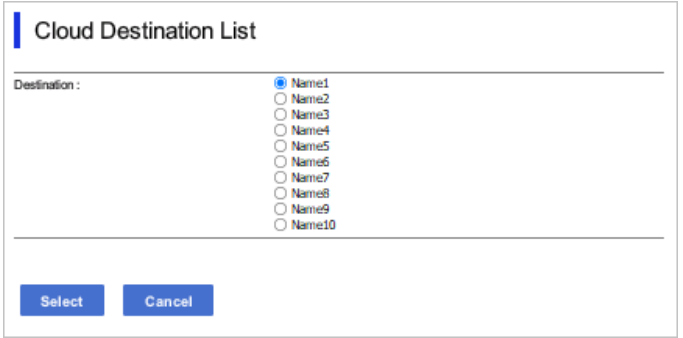

6. Kliknite **Select**.

Nastavitev je uporabljena v tiskalniku.

#### **Povezane informacije**

- & ["Zagon programa Web Config v spletnem brskalniku" na strani 486](#page-485-0)
- & ["Privzeta vrednost skrbniškega gesla" na strani 19](#page-18-0)

# **Nastavitve za uporabo podatkov o uporabnikih v strežniku LDAP kot prejemnikov**

Z vnaprejšnjo povezavo strežnika LDAP in tiskalnika lahko poiščete podatke o uporabnikih, registrirane v strežniku LDAP, in jih uporabite neposredno kot prejemnike faksov ali e-poštnih sporočil.

# **Konfiguracija strežnika LDAP**

Če želite uporabiti podatke strežnika LDAP, jih morate registrirati v tiskalnik.

1. V brskalnik vnesite naslov IP tiskalnika, da odprete Web Config.

Vnesite naslov IP tiskalnika v računalniku, ki ima vzpostavljeno povezavo z istim omrežjem kot tiskalnik.

Naslov IP tiskalnika si lahko ogledate v naslednjem meniju.

**Nastavitve** > **Splošne nastavitve** > **Nastavitve omrežja** > **Stanje omrežja** > **Stanje ožičene LAN/Wi-Fi povezave**

- 2. Vnesite skrbniško geslo, da se prijavite kot skrbnik.
- 3. Izberite v naslednjem vrstnem redu.

Zavihek **Network** > **LDAP Server** > **Basic**

- 4. Vnesite vrednost za vsak element.
- 5. Izberite **OK**.

Prikažejo se izbrane nastavitve.

#### **Povezane informacije**

- & ["Zagon programa Web Config v spletnem brskalniku" na strani 486](#page-485-0)
- & ["Privzeta vrednost skrbniškega gesla" na strani 19](#page-18-0)

#### *Elementi nastavitev strežnika LDAP*

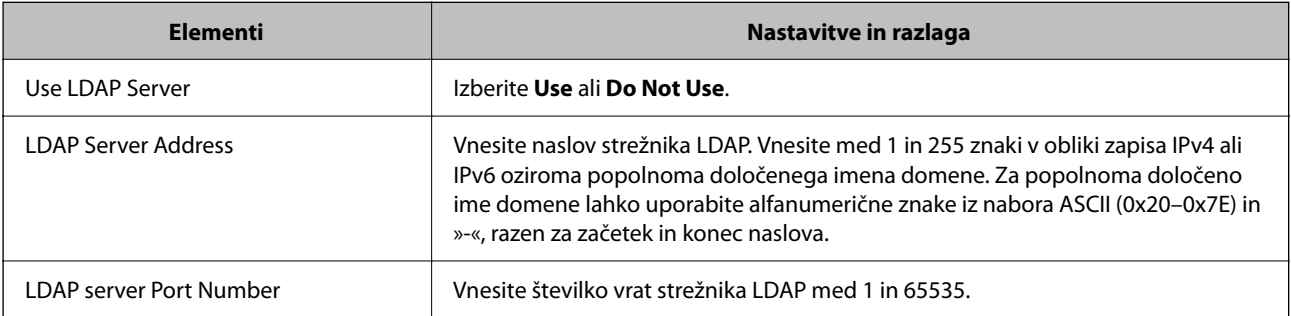

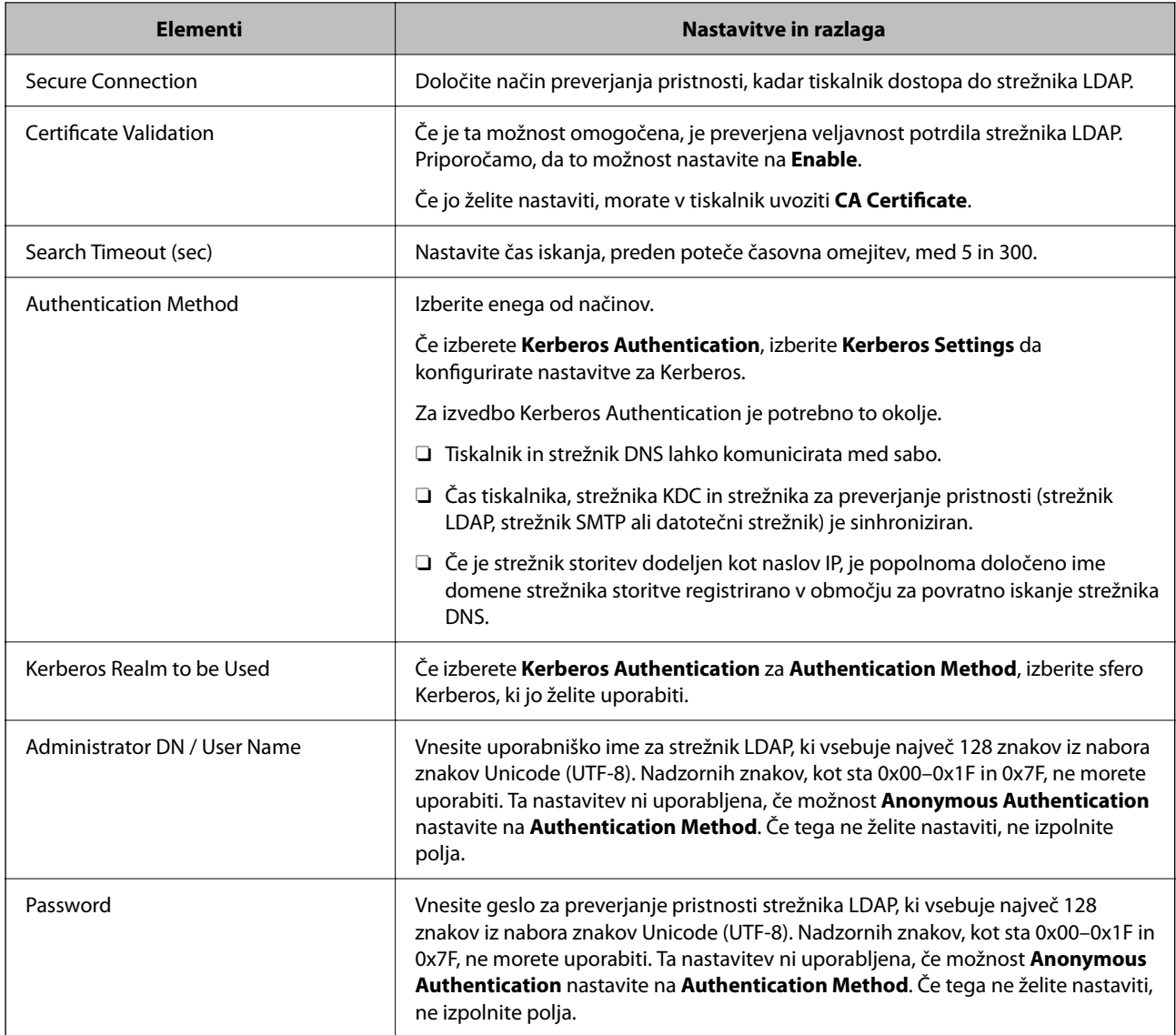

# *Nastavitve za Kerberos*

Če izberete **Kerberos Authentication** za **Authentication Method** za **LDAP Server** > **Basic**, konfigurirajte te nastavitve za Kerberos na zavihku **Network** > **Kerberos Settings**. Za nastavitve Kerberos lahko registrirate največ 10 nastavitev.

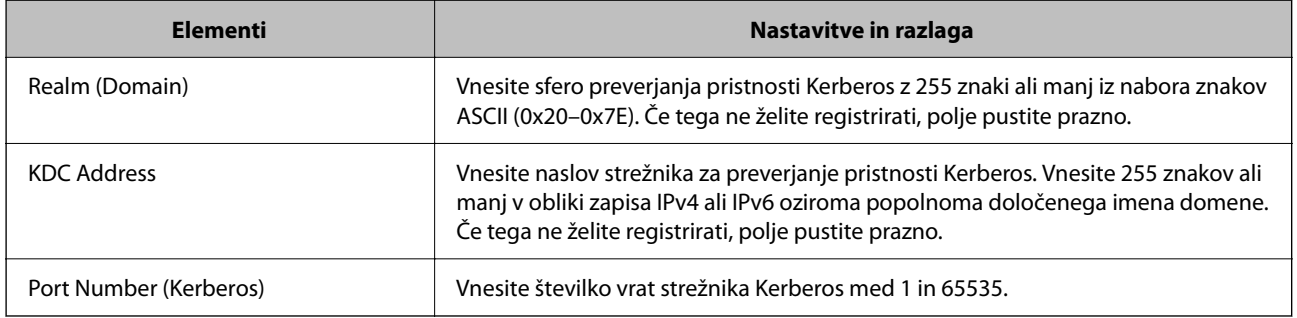

# **Konfiguracija nastavitev sikanja v strežniku LDAP**

Pri konfiguriranju nastavitev iskanja lahko uporabite e-poštni naslov ali številko faksa, ki je registrirana v strežniku LDAP.

1. V brskalnik vnesite naslov IP tiskalnika, da odprete Web Config.

Vnesite naslov IP tiskalnika v računalniku, ki ima vzpostavljeno povezavo z istim omrežjem kot tiskalnik.

Naslov IP tiskalnika si lahko ogledate v naslednjem meniju.

### **Nastavitve** > **Splošne nastavitve** > **Nastavitve omrežja** > **Stanje omrežja** > **Stanje ožičene LAN/Wi-Fi povezave**

- 2. Vnesite skrbniško geslo, da se prijavite kot skrbnik.
- 3. Izberite v naslednjem vrstnem redu. Zavihek **Network** > **LDAP Server** > **Search Settings**
- 4. Vnesite vrednost za vsak element.
- 5. Kliknite **OK** za prikaz rezultata nastavitve. Prikažejo se izbrane nastavitve.

### **Povezane informacije**

- & ["Zagon programa Web Config v spletnem brskalniku" na strani 486](#page-485-0)
- & ["Privzeta vrednost skrbniškega gesla" na strani 19](#page-18-0)

# *Elementi nastavitev iskanja strežnika LDAP*

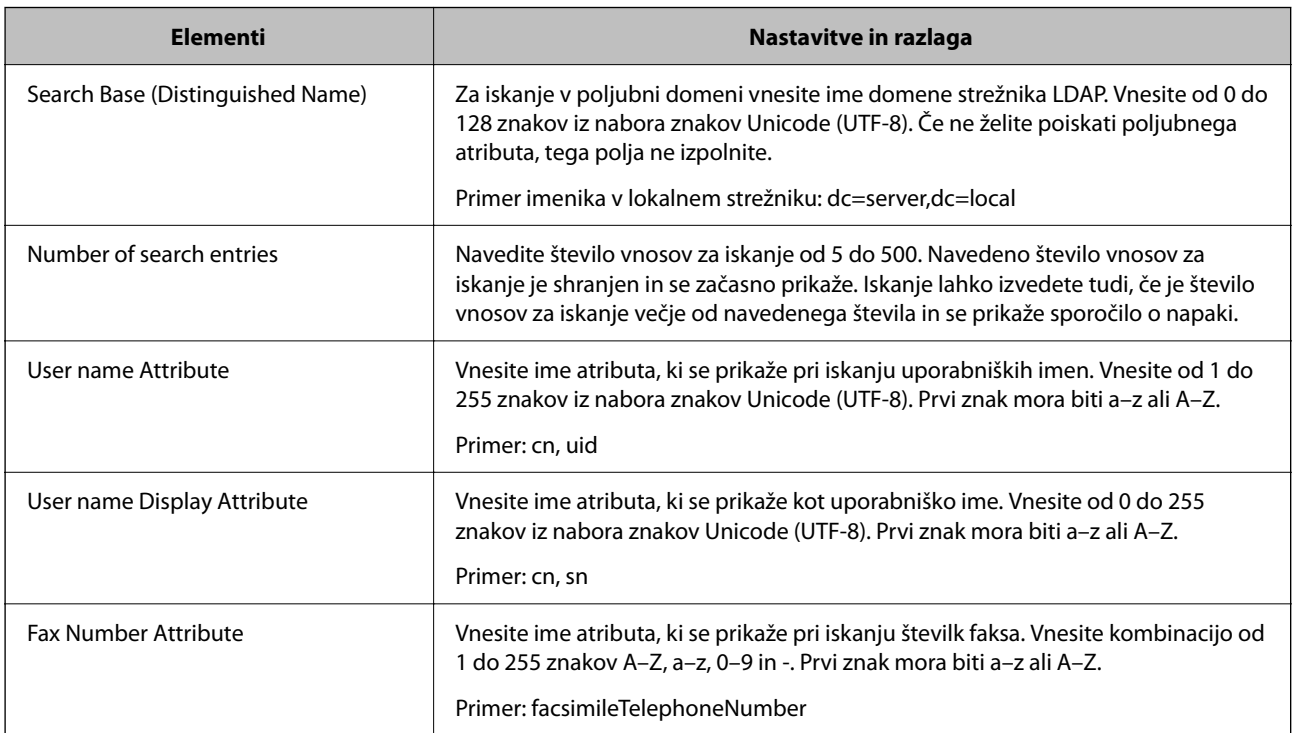

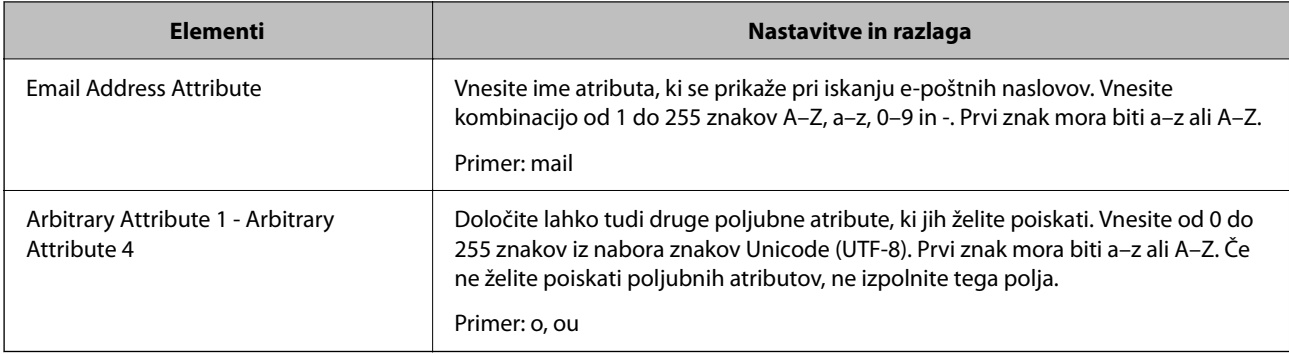

# **Preverjanje povezave s strežnikom LDAP**

Izvede preskus povezave s strežnikom LDAP z uporabo parametra, nastavljenega v polju **LDAP Server** > **Search Settings**.

1. V brskalnik vnesite naslov IP tiskalnika, da odprete Web Config.

Vnesite naslov IP tiskalnika v računalniku, ki ima vzpostavljeno povezavo z istim omrežjem kot tiskalnik.

Naslov IP tiskalnika si lahko ogledate v naslednjem meniju.

**Nastavitve** > **Splošne nastavitve** > **Nastavitve omrežja** > **Stanje omrežja** > **Stanje ožičene LAN/Wi-Fi povezave**

- 2. Vnesite skrbniško geslo, da se prijavite kot skrbnik.
- 3. Izberite v naslednjem vrstnem redu.

Zavihek **Network** > **LDAP Server** > **Connection Test**

4. Izberite **Start**.

Zažene se preskus povezave. Po preskusu se prikaže poročilo o preverjanju.

#### **Povezane informacije**

- & ["Zagon programa Web Config v spletnem brskalniku" na strani 486](#page-485-0)
- & ["Privzeta vrednost skrbniškega gesla" na strani 19](#page-18-0)

#### *Reference preskusa povezave s strežnikom LDAP*

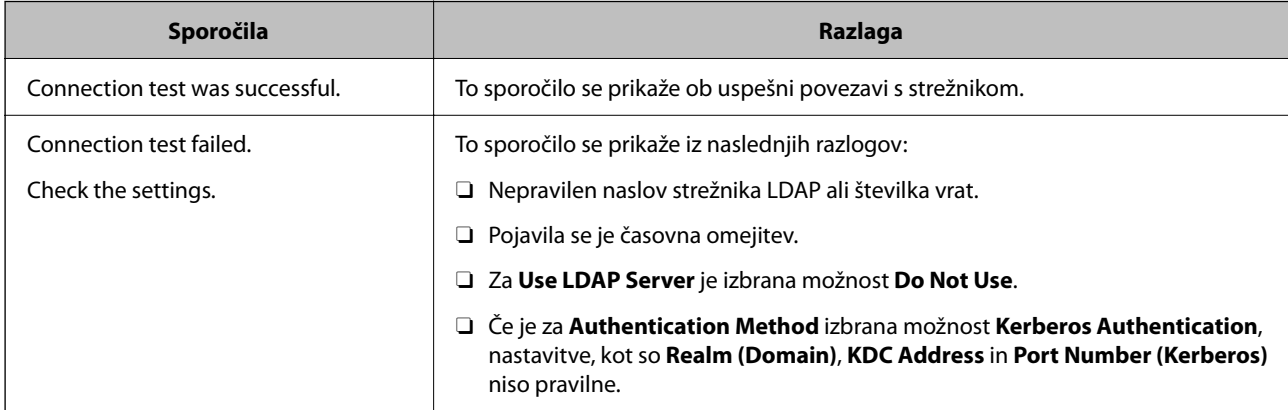

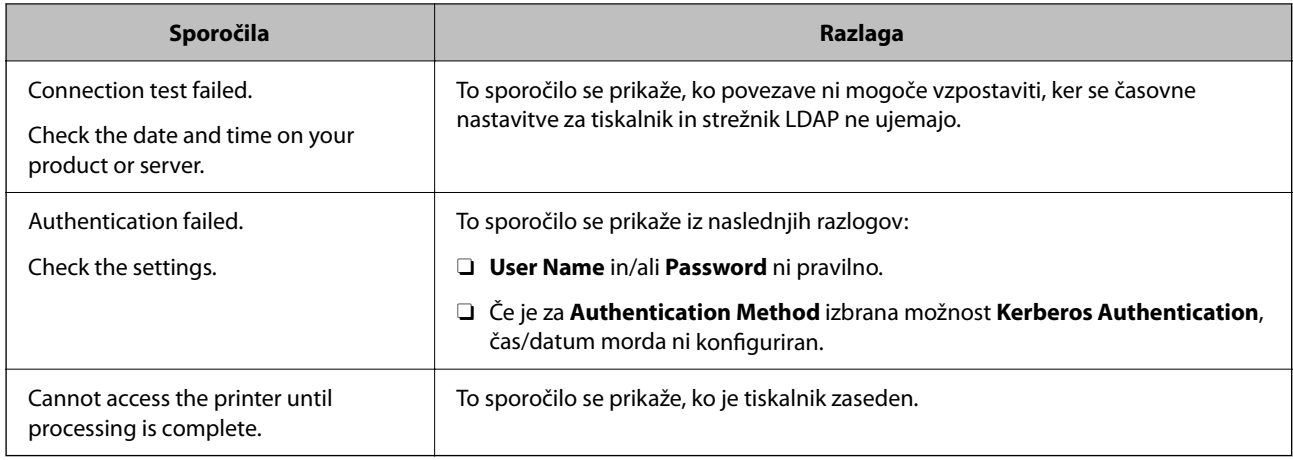

# **Pošiljanje faksov s faks strežnikom**

Fakse lahko pošiljate s faks strežnikom v vašem omrežju. Konfiguriranje faks strežnika vam omogoča, da pošljete e-poštno sporočilo faks strežniku s priloženimi podatki faksa in ga nato pošljete s funkcijo faksa v tiskalniku. Faks strežnik pošlje faks s prejemnikovo številko faksa, ki je vključena v e-poštni naslov. Ko so omogočene nastavitve faks strežnika, faksov ne morete pošiljati z uporabo vrat LINE na tiskalniku.

#### *Opomba:*

*Preden to funkcijo predstavite v svojem omrežju, se za več informacij posvetujte s svojim prodajnim zastopnikom. Za podrobnosti o faks strežniku se posvetujte s ponudnikom storitev za internetne fakse.*

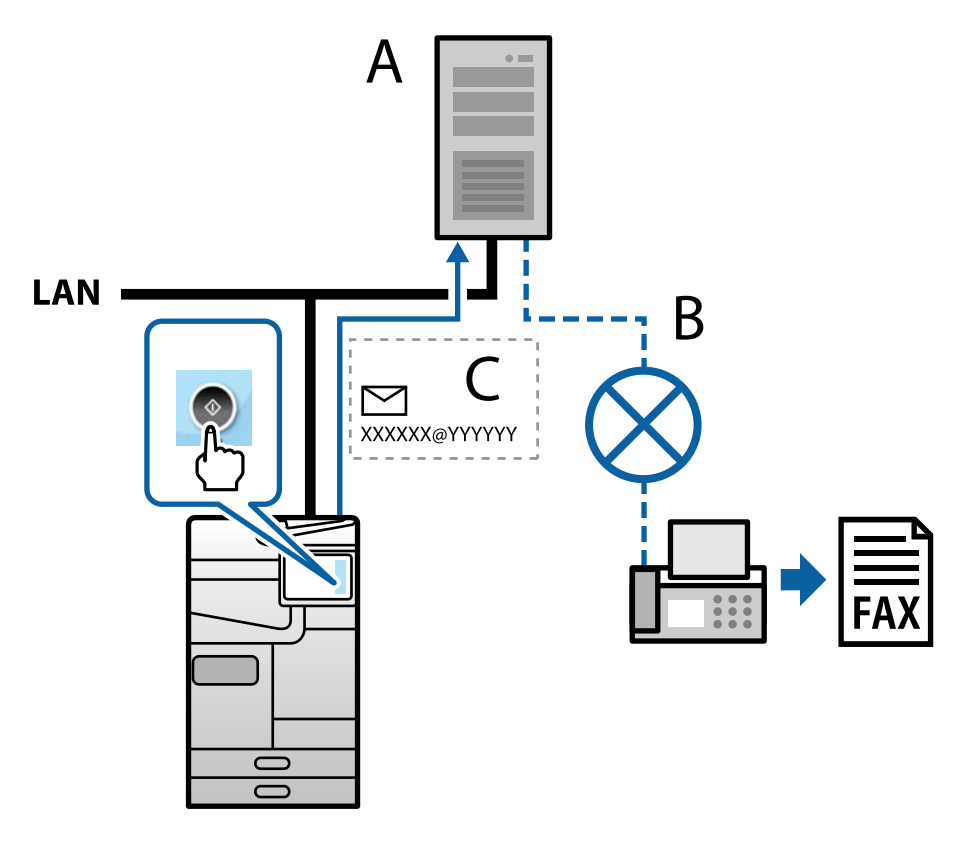

A: faks strežnik

- B: javno komutirano telefonsko omrežje (PSTN)
- C: e-pošta s priloženimi podatki o faksu

#### **Potrebujete faks strežnik z naslednjimi funkcijami.**

- O Možnost prejemanja podatkov faksa z e-pošto v formatu »XXXXXX@YYYYYY« in pošiljanje faksov na številko faksa XXXXXX
	- XXXXXX: Številka faksa
	- YYYYYY: ime domene faks strežnika, ki ga je dodal tiskalnik
- O Možnost obdelave podatkov faksa v formatu Multi-Tiff, priloženih k e-pošti

# **Nastavitve za tiskanje, optično branje, kopiranje in faksiranje**

# **Začetne nastavitve tiskanja**

Konfigurirajte nastavitve tiskanja, na primer velikost papirja ali napako pri tiskanju.

# **Uporaba funkcij tiskanja**

Omogočite uporabo funkcije tiskanja prek omrežja.

Če želite tiskalnik uporabljati v omrežju, morate nastaviti vrata za omrežno povezavo v računalniku in omrežno povezavo tiskalnika.

#### *Vrste povezav tiskalnika*

Za omrežno povezavo tiskalnika sta na voljo ta dva načina.

- O Povezava enakovrednih naprav (neposredno tiskanje)
- O Povezava med strežnikom in odjemalcem (skupna raba tiskalnika v strežniku sistema Windows)

#### **Nastavitve povezave med enakovrednimi napravami**

To je povezava, ki omogoča neposredno povezavo med tiskalnikom v omrežju in računalnikom. Povežete lahko samo modele, ki podpirajo omrežje.

#### **Način povezave:**

V tiskalniku vzpostavite neposredno povezavo z omrežjem prek stikala zvezdišča ali dostopne točke.

#### **Gonilnik tiskalnika:**

Namestite gonilnik tiskalnika v vsak odjemalski računalnik.

Če uporabljate EpsonNet SetupManager, lahko posredujete palet gonilnika, ki vsebuje nastavitve tiskalnika.

#### **Funkcije:**

- O Tiskalno opravilo se začne takoj, ker je poslano neposredno v tiskalnik.
- O Opravilo lahko natisnete le, če je tiskalnik vklopljen.
#### **Nastavitve povezave med strežnikom in odjemalcem**

To je povezava, ki jo strežniški računalnik souporablja s tiskalnikom. Varnost lahko izboljšate tako, da prepoveste povezavo, ki ne prečka strežniškega računalnika.

Če uporabljate USB, lahko omogočite skupno rabo tudi tiskalnika brez omrežne funkcije.

#### **Način povezave:**

V tiskalniku vzpostavite povezavo z omrežjem prek stikala LAN ali dostopne točke.

Tiskalnik lahko povežete s strežnikom tudi neposredno s kablom USB.

#### **Gonilnik tiskalnika:**

Namestite gonilnik tiskalnika v strežnik s sistemom Windows, odvisno od operacijskega sistema, nameščenega v odjemalskih računalnikih.

Ko uporabite strežnika sistema Windows in povežete tiskalnik, je gonilnik tiskalnika nameščen v odjemalski računalnik, ki ga lahko uporabite.

#### **Funkcije:**

- O Množično upravljanje tiskalnikov in gonilnikov tiskalnika.
- O Začetek tiskalnih opravil lahko traja dalj časa, ker so vsa tiskalna opravila poslana prek tiskalniškega strežnika, kar je odvisno od tehničnih podatkov strežnika.
- O Tiskanje ni mogoče, če je strežnik sistema Windows izklopljen.

#### *Nastavitve tiskanja za povezavo enakovrednih naprav*

Tiskalnik in odjemalski računalnik imata pri povezavi enakovrednih naprav (neposredno tiskanje) odnos ena proti ena.

Gonilnik tiskalnika je treba namestiti v vsak odjemalski računalnik.

#### *Nastavitve tiskanja za povezavo s strežnikom/z odjemalcem*

Omogočite za tiskanje s tiskalnika, ki je povezan v obliki povezave s strežnikom/z odjemalcem.

Za povezan s strežnikom/z odjemalcem najprej nastavite tiskalni strežnik, nato pa dajte tiskalnik v skupno rabo v omrežju.

Če za povezavo strežnika uporabljate kabel USB, tudi najprej nastavite tiskalni strežnik in nato dajte tiskalnik v skupno rabo v omrežju.

#### **Nastavitev omrežnih vrat**

Čakalno vrsto za tiskanje za tiskanje prek omrežja v tiskalnem strežniku ustvarite tako, da uporabite standardni naslov TCP/IP in nato nastavite omrežna vrata.

Ta primer je za Windows Server 2012 R2.

1. Odprite zaslon z napravami in tiskalniki.

#### **Namizje** > **Nastavitve** > **Nadzorna plošča** > **Strojna oprema in zvok** ali **Strojna oprema** > **Naprave in tiskalniki**.

2. Dodajte tiskalnik.

Kliknite **Dodaj tiskalnik** in izberite **Želenega tiskalnika ni na seznamu**.

3. Dodajte lokalni tiskalnik.

Izberite **Dodajte lokalni ali omrežni tiskalnik z ročnimi nastavitvami** in kliknite **Naprej**.

4. Izberite **Ustvari nova vrata** in **Standardna vrata TCP/IP** za vrsto vrat in kliknite **Naprej**.

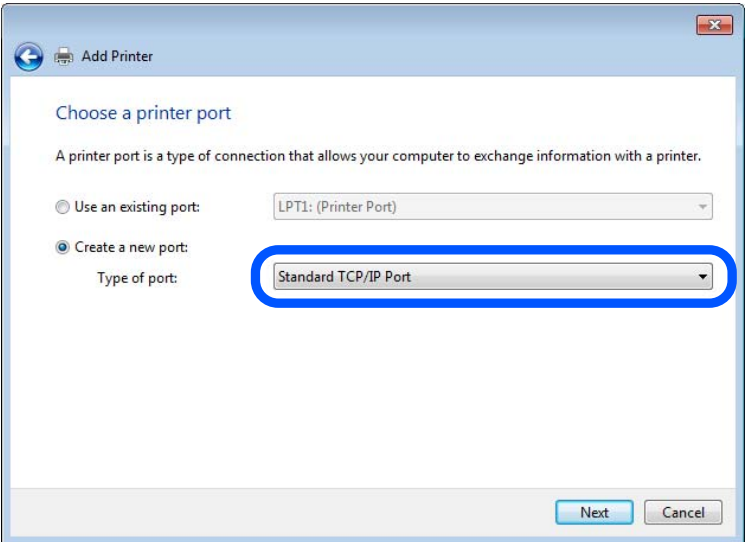

5. Vnesite naslov IP tiskalnika ali ime tiskalnika v polje **Ime gostitelja ali naslov IP** ali **Ime ali naslov IP tiskalnika** in kliknite **Naprej**.

Primer:

- O Ime tiskalnika: EPSONA1A2B3C
- O Naslov IP: 192.0.2.111

Ne spreminjajte vrednosti v polju **Ime vrat**.

Kliknite **Nadaljuj**, ko se prikaže zaslon **Nadzor uporabniškega računa**.

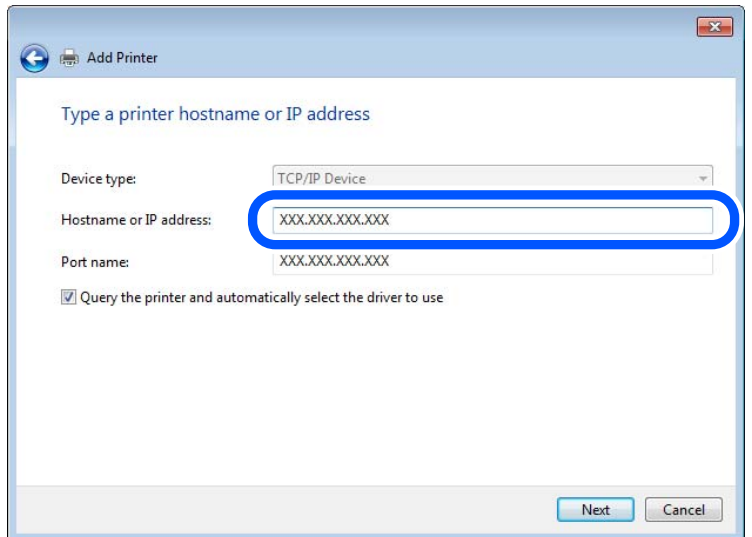

#### *Opomba:*

*Če ime tiskalnika navedete v omrežju, v katerem je na voljo funkcija za prepoznavanje imena, sistem sledi naslovu IP, tudi če je protokol DHCP spremenil naslov IP tiskalnika. Naslov tiskalnika lahko preverite na zaslonu s stanjem omrežja na nadzorni plošči tiskalnika ali na listu s stanjem omrežja.*

6. Nastavite gonilnik tiskalnika.

O Če je gonilnik tiskalnika že nameščen:

Izberite **Proizvajalec** in **Tiskalniki**. Kliknite **Naprej**.

7. Upoštevajte navodila na zaslonu.

Če tiskalnik uporabljate s povezavo strežnik/odjemalec (skupna raba tiskalnika s strežnikom Windows), konfigurirajte nastavitve skupne rabe.

#### **Preverjanje konfiguracije vrat — Windows**

Preverite, ali so za čakalno vrsto za tiskanje nastavljena pravilna vrata.

1. Odprite zaslon z napravami in tiskalniki.

**Namizje** > **Nastavitve** > **Nadzorna plošča** > **Strojna oprema in zvok** ali **Strojna oprema** > **Naprave in tiskalniki**.

2. Odprite zaslon z lastnostmi tiskalnika.

Z desno tipko miške kliknite ikono tiskalnika in nato kliknite **Lastnosti tiskalnika**.

- 3. Kliknite zavihek **Vrata**, izberite **Standardna vrata TCP/IP** in kliknite **Konfiguriraj vrata**.
- 4. Preverite konfiguracijo vrat.
	- O Za RAW

Preverite, ali je možnost **Raw** izbrana v razdelku **Protokol** in kliknite **V redu**.

O Za LPR

Preverite, ali je možnost **LPR** izbrana v razdelku **Protokol**. Vnesite »PASSTHRU« v polje **Ime čakalne vrste** v razdelku **Nastavitve za LPR**. Izberite **Omogočeno štetje bajtov LPR** in kliknite **V redu**.

#### **Skupna raba tiskalnika (samo Windows)**

Če tiskalnik uporabljate s povezavo strežnik/odjemalec (skupna raba tiskalnika s strežnikom Windows), nastavite skupno rabo tiskalnika v tiskalnem strežniku.

- 1. V tiskalnem strežniku izberite **Nadzorna plošča** > **Ogled naprav in tiskalnikov**.
- 2. Z desno tipko miške kliknite ikono tiskalnika (čakalna vrsta za tiskanje), ki ga želite dati v skupno rabo, in nato izberite **Lastnosti tiskalnika** > zavihek **Skupna raba**.
- 3. Izberite **Daj ta tiskalnik v skupno rabo** in nato vnesite ime v polje **Ime skupne rabe**.

V sistemu Windows Server 2012 kliknite **Spremeni možnosti skupne rabe** in konfigurirajte nastavitve.

#### **Namestitev dodatnih gonilnikov (samo Windows)**

Če se različice sistema Windows za strežnik in odjemalce razlikujejo, priporočamo, da v tiskalni strežnik namestite dodatne gonilnike.

- 1. V tiskalnem strežniku izberite **Nadzorna plošča** > **Ogled naprav in tiskalnikov**.
- 2. Z desno tipko miške kliknite ikono tiskalnika, ki ga želite dati v skupno rabo z odjemalci, in nato kliknite **Lastnosti tiskalnika** > zavihek **Skupna raba**.
- 3. Kliknite **Dodatni gonilniki**.

V sistemu Windows Server 2012 kliknite Change Sharing Options in konfigurirajte nastavitve.

- 4. Izberite različice sistema Windows za odjemalce in kliknite »V redu«.
- 5. Izberite datoteko z informacijami za gonilnik tiskalnika (\*.inf) in nato namestite gonilnik.

#### **Uporaba tiskalnika v skupni rabi – Windows**

Skrbnik mora obvestiti odjemalce o imenu računalnika, ki je dodeljen tiskalnemu strežniku in kako ga je mogoče dodati na računalnik. Če dodatni gonilnik(i) še niso bili konfigurirani, obvestite odjemalce, kako uporabiti **Naprave in tiskalnike**, da dodate tiskalnik v skupni rabi.

Če so na tiskalnem strežniku že bili konfigurirani dodatni gonilnik(i), sledite naslednjim korakom:

- 1. Izberite ime, ki je dodeljeno tiskalnemu strežniku v brskalniku **Raziskovalca Windows**.
- 2. Dvokliknite tiskalnik, ki ga želite uporabiti.

# **Nastavitev vira papirja**

Nastavite velikost in vrsto papirja, ki ga boste naložili v posamezen vir papirja.

1. V brskalnik vnesite naslov IP tiskalnika, da odprete Web Config.

Vnesite naslov IP tiskalnika v računalniku, ki ima vzpostavljeno povezavo z istim omrežjem kot tiskalnik.

Naslov IP tiskalnika si lahko ogledate v naslednjem meniju.

**Nastavitve** > **Splošne nastavitve** > **Nastavitve omrežja** > **Stanje omrežja** > **Stanje ožičene LAN/Wi-Fi povezave**

- 2. Vnesite skrbniško geslo, da se prijavite kot skrbnik.
- 3. Izberite v naslednjem vrstnem redu.

#### Zavihek **Print** > **Paper Source Settings**

4. Nastavite posamezen element.

Prikazani elementi se lahko razlikujejo glede na primer.

O Ime vira papirja

Prikažite ciljno ime vira papirja, na primer **Paper Tray**, **Cassette 1**.

O **Paper Size**

V spustnem meniju izberite velikost papirja, ki jo želite nastaviti.

## O **Unit**

Izberite enoto za uporabniško določeno velikost. Nastavite jo lahko, če je možnost **Paper Size** nastavljena na **User defined**.

## O **Width**

Izberite vodoravno dolžino za uporabniško določeno velikost.

Razpon, ki ga lahko vnesete v to polje, je odvisen od vira papirja, ki je prikazan ob polju **Width**. Če izberete **mm** za možnost **Unit**, lahko vnesete vrednost z največ enim decimalnim mestom. Če izberete **inch** za možnost **Unit**, lahko vnesete vrednost z največ dvema decimalnima mestoma.

## O **Height**

Izberite navpično dolžino za uporabniško določeno velikost.

Razpon, ki ga lahko vnesete v to polje, je odvisen od vira papirja, ki je prikazan ob polju **Height**. Če izberete **mm** za možnost **Unit**, lahko vnesete vrednost z največ enim decimalnim mestom.

Če izberete **inch** za možnost **Unit**, lahko vnesete vrednost z največ dvema decimalnima mestoma.

## O **Paper Type**

V spustnem meniju izberite vrsto papirja, ki jo želite nastaviti.

5. Preverite nastavitve in kliknite **OK**.

#### **Povezane informacije**

- & ["Zagon programa Web Config v spletnem brskalniku" na strani 486](#page-485-0)
- & ["Privzeta vrednost skrbniškega gesla" na strani 19](#page-18-0)

# **Nastavitev vmesnika**

Nastavite časovno omejitev tiskalnih opravil ali jezik tiskanja, ki je dodeljen posameznemu vmesniku. Ta element se prikaže v tiskalniku, ki podpira PCL ali PostScript.

1. V brskalnik vnesite naslov IP tiskalnika, da odprete Web Config.

Vnesite naslov IP tiskalnika v računalniku, ki ima vzpostavljeno povezavo z istim omrežjem kot tiskalnik.

Naslov IP tiskalnika si lahko ogledate v naslednjem meniju.

## **Nastavitve** > **Splošne nastavitve** > **Nastavitve omrežja** > **Stanje omrežja** > **Stanje ožičene LAN/Wi-Fi povezave**

- 2. Vnesite skrbniško geslo, da se prijavite kot skrbnik.
- 3. Izberite v naslednjem vrstnem redu.

## Zavihek **Print** > **Interface Settings**

4. Nastavite posamezen element.

# O **Timeout Settings**

Nastavite časovno omejitev tiskalnih opravil, poslanih neposredno prek vmesnika USB. Časovno omejitev lahko nastavite med 5 in 300 sekundami v korakih po eno sekundo. Če ne želite časovne omejitve, vnesite 0.

## O **Printing Language**

Izberite jezik tiskanja za posamezen vmesnik USB ali omrežni vmesnik. Če izberete **Auto**, poslana tiskalna opravila samodejno zaznajo jezik tiskanja.

5. Preverite nastavitve in kliknite **OK**.

#### **Povezane informacije**

- & ["Zagon programa Web Config v spletnem brskalniku" na strani 486](#page-485-0)
- & ["Privzeta vrednost skrbniškega gesla" na strani 19](#page-18-0)

# **Napake, povezane z nastavitvijo**

Nastavite prikaz napake za napravo.

1. V brskalnik vnesite naslov IP tiskalnika, da odprete Web Config.

Vnesite naslov IP tiskalnika v računalniku, ki ima vzpostavljeno povezavo z istim omrežjem kot tiskalnik. Naslov IP tiskalnika si lahko ogledate v naslednjem meniju.

**Nastavitve** > **Splošne nastavitve** > **Nastavitve omrežja** > **Stanje omrežja** > **Stanje ožičene LAN/Wi-Fi povezave**

- 2. Vnesite skrbniško geslo, da se prijavite kot skrbnik.
- 3. Izberite v naslednjem vrstnem redu.

Zavihek **Print** > **Error Settings**

- 4. Nastavite posamezen element.
	- **D** Paper Size Notice

Nastavite, ali želite prikazati napako na nadzorni plošči, če se velikost papirja v določenem viru papirja razlikuje od velikosti papirja podatkov za tiskanje.

**D** Paper Type Notice

Nastavite, ali želite prikazati napako na nadzorni plošči, če se vrsta papirja v določenem viru papirja razlikuje od vrste papirja podatkov za tiskanje.

O Auto Error Solver

Nastavite, ali želite samodejno preklicati opravilo, če po 5 sekundah po prikazu sporočila o napaki ni izvedeno nobeno dejanje na nadzorni plošči.

5. Preverite nastavitve in kliknite **OK**.

# **Nastavitev univerzalnega tiskanja**

To možnost nastavite za tiskanje iz zunanjih naprav brez gonilnika tiskalnika.

Nekateri elementi niso prikazani, kar je odvisno od jezika tiskanja v vašem tiskalniku.

1. V brskalnik vnesite naslov IP tiskalnika, da odprete Web Config.

Vnesite naslov IP tiskalnika v računalniku, ki ima vzpostavljeno povezavo z istim omrežjem kot tiskalnik.

Naslov IP tiskalnika si lahko ogledate v naslednjem meniju.

**Nastavitve** > **Splošne nastavitve** > **Nastavitve omrežja** > **Stanje omrežja** > **Stanje ožičene LAN/Wi-Fi povezave**

- 2. Vnesite skrbniško geslo, da se prijavite kot skrbnik.
- 3. Izberite v naslednjem vrstnem redu.

Zavihek **Print** > **Universal Print Settings**

- 4. Nastavite posamezen element.
- 5. Preverite nastavitve in kliknite **OK**.

#### **Povezane informacije**

- & ["Zagon programa Web Config v spletnem brskalniku" na strani 486](#page-485-0)
- & ["Privzeta vrednost skrbniškega gesla" na strani 19](#page-18-0)

## *Basic*

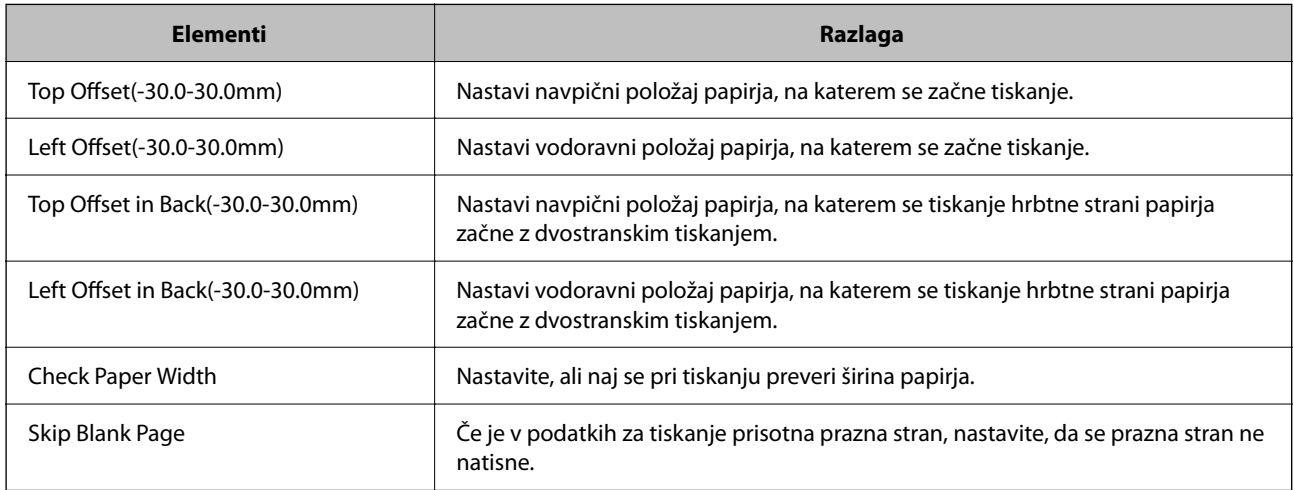

### *PDL Print Configuration*

Konfigurirajte nastavitve za tiskanje PCL ali PostScript.

Ta element se pokaže v tiskalniku, ki je združljiv s tiskalnikom PCL ali PostScript.

#### **Splošne nastavitve**

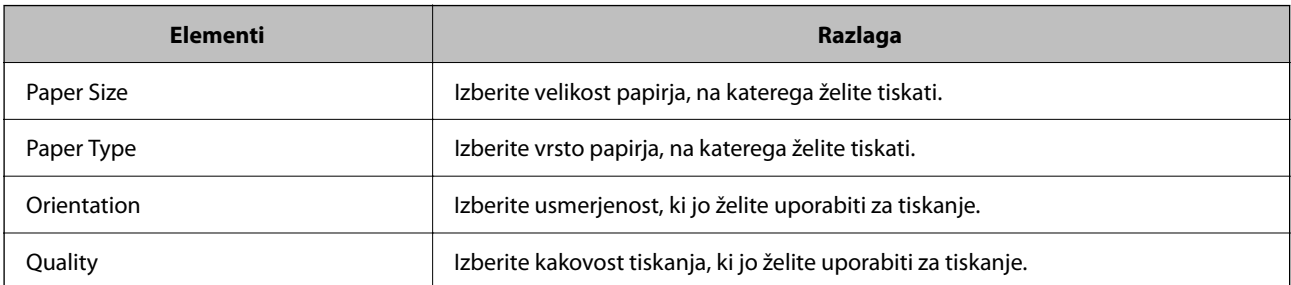

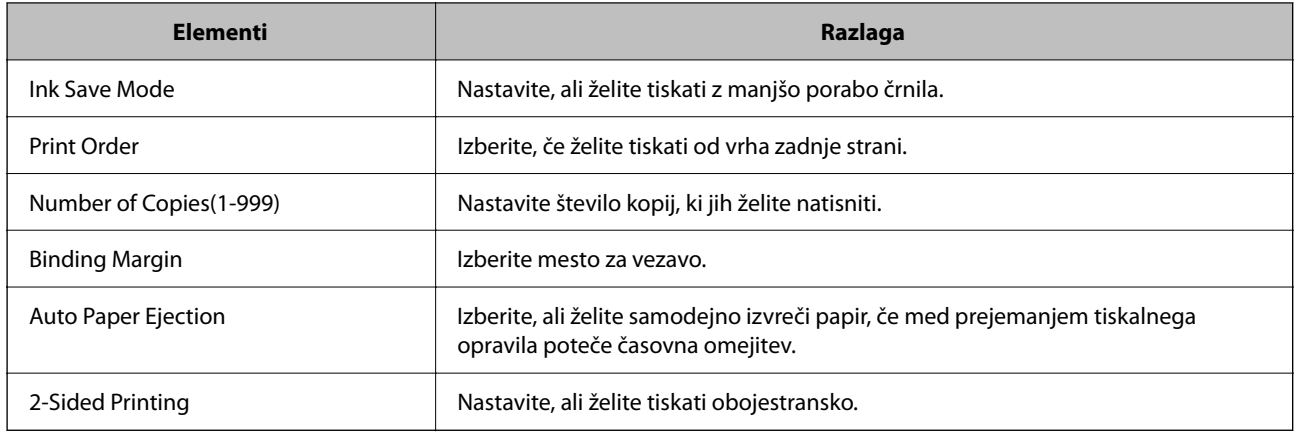

#### **PCL Menu**

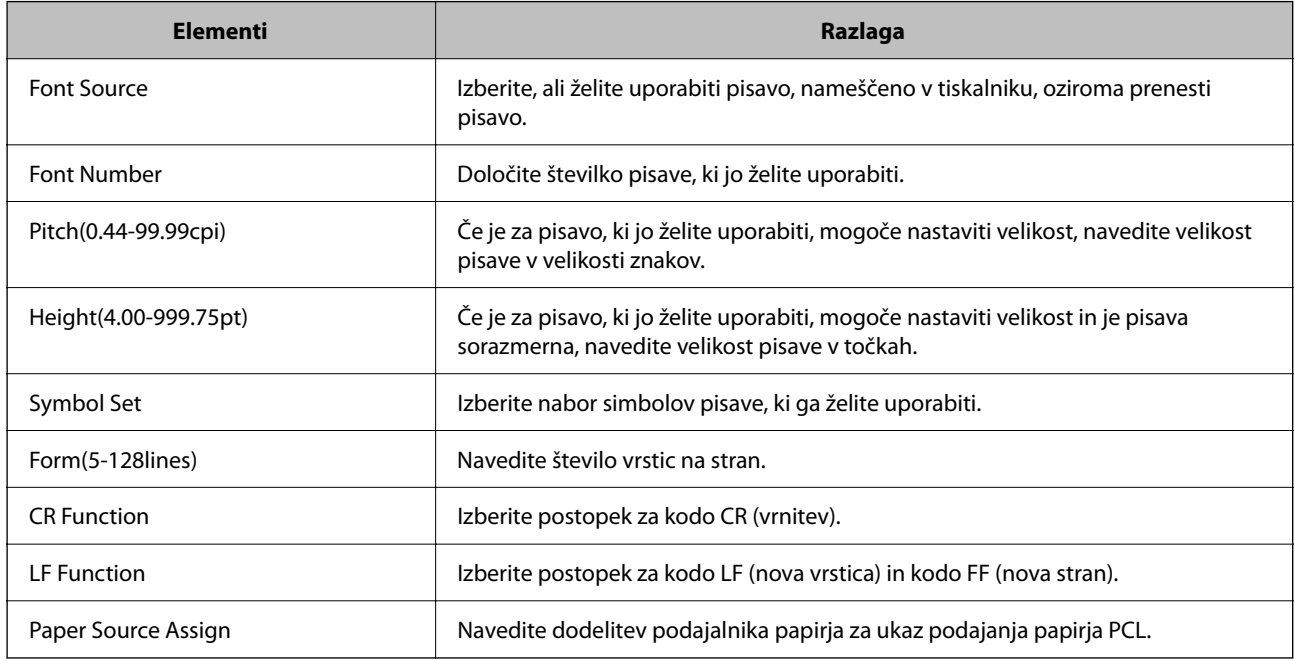

### **PS Menu**

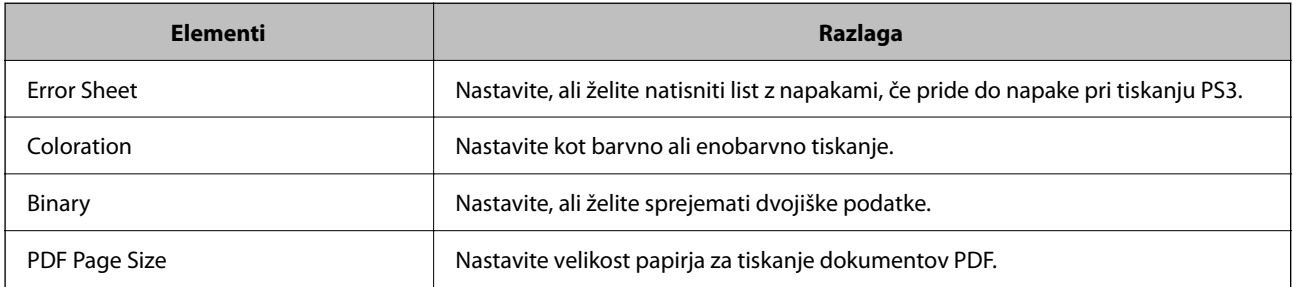

# **Nastavljanje Univerzalno tiskanje (Microsoft)**

Tiskalnik lahko nastavite tako, da uporablja Univerzalno tiskanje. Ta uporabo te funkcije morate uporabljati Microsoft 365 in storitev Azure Active Directory.

1. V brskalnik vnesite naslov IP tiskalnika, da odprete Web Config.

Vnesite naslov IP tiskalnika v računalniku, ki ima vzpostavljeno povezavo z istim omrežjem kot tiskalnik. Naslov IP tiskalnika si lahko ogledate v naslednjem meniju.

**Nastavitve** > **Splošne nastavitve** > **Nastavitve omrežja** > **Stanje omrežja** > **Stanje ožičene LAN/Wi-Fi povezave**

- 2. Vnesite skrbniško geslo, da se prijavite kot skrbnik.
- 3. Izberite v naslednjem vrstnem redu.

Zavihek **Network** > **Universal Print**

- 4. Kliknite **Register**.
- 5. Preberite prikazano sporočilo in kliknite povezavo.
- 6. Upoštevajte navodila na zaslonu za registracijo tiskalnika.

Če se na zaslonu aplikacije Web Config po registraciji prikaže stanje registracije **Registered**, je nastavitev končana.

#### *Opomba:*

*Podrobnosti o uporabi storitve Azure Active Directory, kot je uporaba Univerzalno tiskanje, obiščite spletno mesto družbe Microsoft.*

#### **Povezane informacije**

- & ["Zagon programa Web Config v spletnem brskalniku" na strani 486](#page-485-0)
- & ["Privzeta vrednost skrbniškega gesla" na strani 19](#page-18-0)

# **Nastavitev funkcije AirPrint**

To možnost nastavite kadar uporabljate tiskanje in optično branje s funkcijo AirPrint.

Odprite Web Config in izberite zavihek **Network** > **AirPrint Setup**.

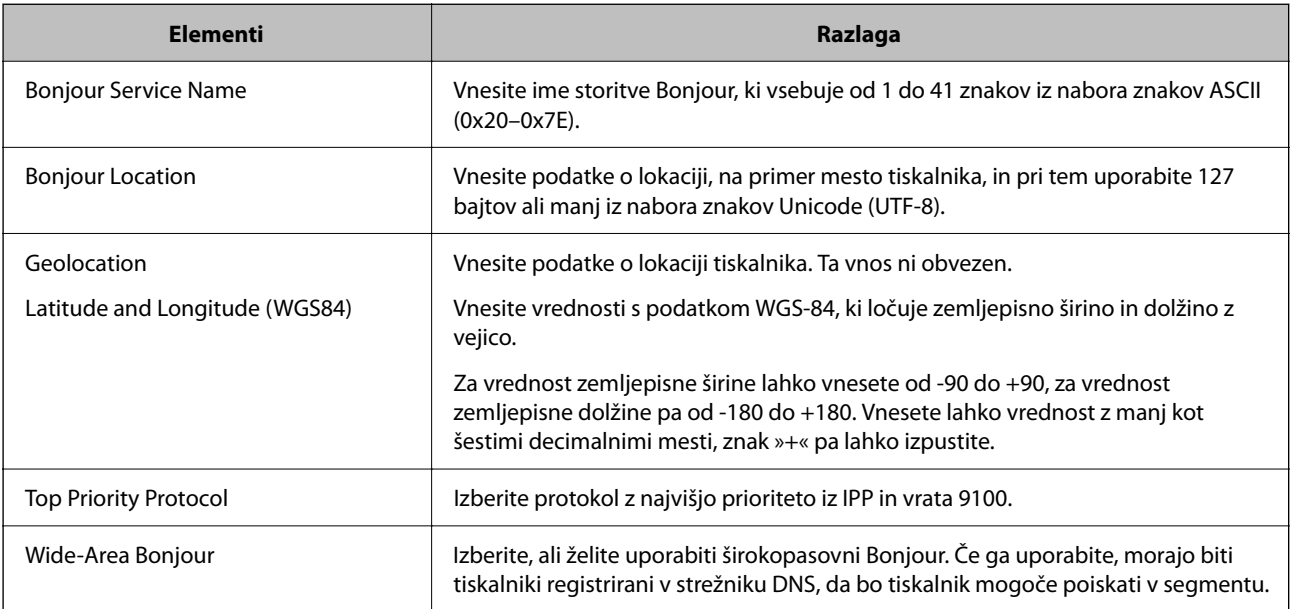

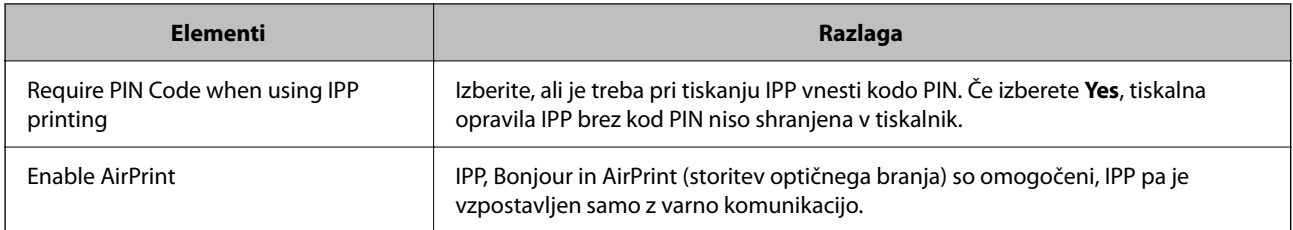

# **Priprava optičnega branja ali kopiranja**

# **Priprava na optično branje**

# *Optično branje z uporabo nadzorne plošče*

Pred optičnim branjem nastavite strežnike ali mape.

## **Nastavitve strežnikov in map**

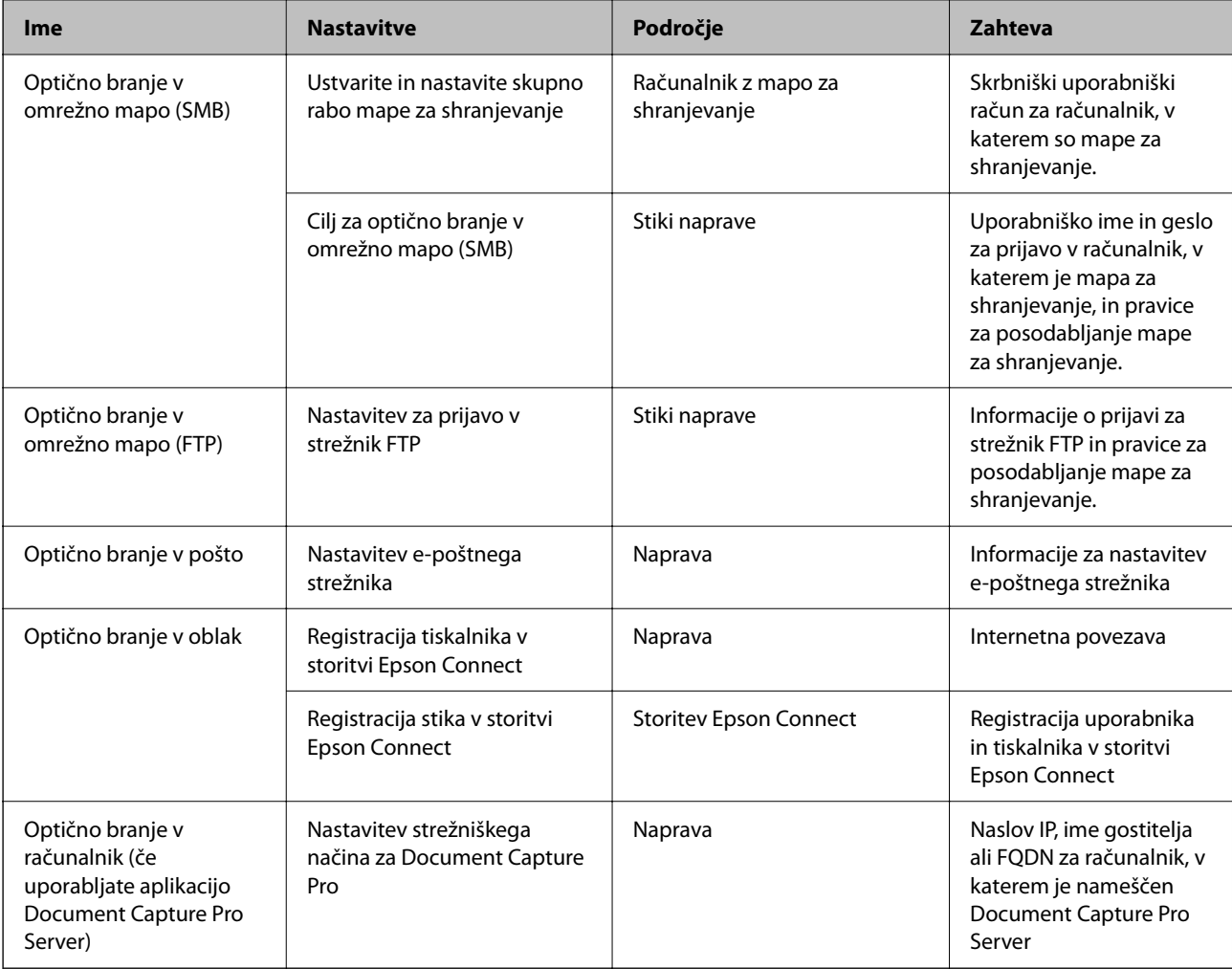

#### **Povezane informacije**

- & ["Nastavitev omrežne mape v skupni rabi" na strani 69](#page-68-0)
- & ["Konfiguriranje poštnega strežnika" na strani 65](#page-64-0)

## *Uporaba strežnika Document Capture Pro Server*

Uporabite Document Capture Pro Server, da boste lahko upravljali način razvrščanja, obliko zapisa za shranjevanje in posredovali cilj rezultata optičnega branja, ki ste ga pridobili na nadzorni plošči tiskalnika. Na nadzorni plošči tiskalnika lahko pokličete posel, registriran v strežniku, in ga nato izvedete.

Namestite jo v strežniški računalnik.

Če želite izvedeti več informacij o funkciji Document Capture Pro Server, se obrnite na lokalnega prodajalca Epson.

#### **Nastavitev načina strežnika**

Če želite uporabiti Document Capture Pro Server, nastavite **Server Mode** v aplikaciji Web Config.

*Opomba: Server Mode lahko nastavite tudi na nadzorni plošči, in sicer tako, da odprete naslednji meni.*

#### *Nastavitve > Splošne nastavitve > Nastavitve optičnega branja > Document Capture Pro > Način delovanja*

1. V brskalnik vnesite naslov IP tiskalnika, da odprete Web Config.

Vnesite naslov IP tiskalnika v računalniku, ki ima vzpostavljeno povezavo z istim omrežjem kot tiskalnik.

Naslov IP tiskalnika si lahko ogledate v naslednjem meniju.

#### **Nastavitve** > **Splošne nastavitve** > **Nastavitve omrežja** > **Stanje omrežja** > **Stanje ožičene LAN/Wi-Fi povezave**

- 2. Vnesite skrbniško geslo, da se prijavite kot skrbnik.
- 3. Izberite v naslednjem vrstnem redu.

Zavihek **Scan/Copy** > **Document Capture Pro**

- 4. Izberite **Server Mode** za **Mode**.
- 5. Naslov strežnika, v katerem je nameščen Document Capture Pro Server, vnesite v polje **Server Address**.

Vnesite med 2 in 255 znaki v obliki zapisa IPv4, IPv6, imena gostitelja ali popolnoma določenega imena domene. Za obliko zapisa popolnoma določenega imena domene lahko uporabite črkovno-številske znake ASCII (0x20–0x7E) in »-« razen za začetek in konec naslova.

6. Kliknite **OK**.

Povezava z omrežjem je znova vzpostavljena, nastavitve pa so omogočene.

#### **Povezane informacije**

- & ["Zagon programa Web Config v spletnem brskalniku" na strani 486](#page-485-0)
- & ["Privzeta vrednost skrbniškega gesla" na strani 19](#page-18-0)

## *Optično branje iz računalnika*

Namestite programsko opremo in se prepričajte, da je omogočena storitev optičnega branja v omrežju, ki bo zagnala optično branje prek omrežja iz računalnika.

#### **Programska oprema, ki jo je treba namestiti**

O Epson Scan 2

Predstavlja gonilnik optičnega bralnika.Če do naprave dostopate prek računalnika, namestite gonilnik v vsak odjemalski računalnik.Če je nameščen program Document Capture Pro/Document Capture, lahko izvajate opravila, dodeljena gumbom naprave.

Če uporabljate EpsonNet SetupManager, dobite gonilnik tiskalnika tudi v obliki paketa.

O Document Capture Pro (Windows)/Document Capture (Mac OS)

Program je nameščen v odjemalskem računalniku.Posle, registrirane v omrežnem računalniku, v katerem je nameščen Document Capture Pro/Document Capture, lahko prikličete in jih zaženete na nadzorni plošči naprave.

Prav tako jih lahko poiščete v omrežju prek računalnika.Za optično branje potrebujete Epson Scan 2.

#### **Preverjanje, ali je optično branje v omrežju omogočeno**

Pri optičnem branju v odjemalskem računalniku prek omrežja lahko nastavite storitev optičnega branja v omrežju. Ta storitev je privzeto omogočena.

1. V brskalnik vnesite naslov IP tiskalnika, da odprete Web Config.

Vnesite naslov IP tiskalnika v računalniku, ki ima vzpostavljeno povezavo z istim omrežjem kot tiskalnik.

Naslov IP tiskalnika si lahko ogledate v naslednjem meniju.

**Nastavitve** > **Splošne nastavitve** > **Nastavitve omrežja** > **Stanje omrežja** > **Stanje ožičene LAN/Wi-Fi povezave**

- 2. Vnesite skrbniško geslo, da se prijavite kot skrbnik.
- 3. Izberite v naslednjem vrstnem redu.

#### Zavihek **Scan/Copy** > **Network Scan**

4. Prepričajte se, da je polje **Enable scanning** v aplikaciji **Epson Scan 2** potrjeno.

Če je, je opravilo končano. Zaprite Web Config.

Če ni, ga potrdite in nadaljujte z naslednjim korakom.

- 5. Kliknite **Next**.
- 6. Kliknite **OK**.

Povezava z omrežjem je znova vzpostavljena, nastavitve pa so omogočene.

#### **Povezane informacije**

- & ["Zagon programa Web Config v spletnem brskalniku" na strani 486](#page-485-0)
- & ["Privzeta vrednost skrbniškega gesla" na strani 19](#page-18-0)

# <span id="page-120-0"></span>**Omogočanje uporabe funkcij faksa (samo tiskalniki, ki podpirajo funkcijo faksa)**

# **Pred uporabo funkcij faksa**

Če želite uporabljati funkcije faksa, izvedite naslednja opravila.

- O Tiskalnik pravilno priključite na telefonsko linijo ter telefon (če je v uporabi) "Priključitev tiskalnika na telefonsko linijo" na strani 121
- O Dokončajte orodje **Čarovnik za nastavitev faksa**, ki je zahtevano za konfiguriranje osnovnih nastavitev. ["Priprava tiskalnika na pošiljanje in prejemanje faksov" na strani 125](#page-124-0)

Po potrebi nastavite naslednje elemente.

O Registracija **Stiki**

["Registracija stikov" na strani 89](#page-88-0)

O Nastavitve ciljnih mest za izhod papirja in povezane nastavitve, kot so nastavitve omrežja in nastavitve poštnega strežnika

["Konfiguriranje poštnega strežnika" na strani 65](#page-64-0)

["Nastavitev omrežne mape v skupni rabi" na strani 69](#page-68-0)

["Nastavitve za uporabo storitve v oblaku kot ciljnega mesta za posredovanje faksov" na strani 102](#page-101-0)

["Konfiguriranje nastavitev funkcij faksa tiskalnika glede na uporabo" na strani 127](#page-126-0)

["Nastavitve faksa \(samo tiskalniki, ki podpirajo funkcijo faksa\)" na strani 503](#page-502-0)

- O **Uporabniške nastavitve**, ki določajo privzete vrednosti za elemente menija **Faks** ["Uporabniške nastavitve" na strani 531](#page-530-0)
- O **Nastavitve poročanja** za tiskanje poročil ob pošiljanju, prejemu ali posredovanju faksov ["Nastavitve poročanja" na strani 504](#page-503-0)
- O Odpravljanje težav pri konfiguraciji nastavitev faksa ["Odpravljanje težave s faksom" na strani 140](#page-139-0)

# **Priključitev tiskalnika na telefonsko linijo**

## *Združljive telefonske linije*

Tiskalnik lahko uporabljate prek standardnih analognih telefonskih linij (PSTN = javno komutirano telefonsko omrežje) in telefonskih sistemov PBX (zasebna naročniška centrala).

Tiskalnika morda ne boste mogli uporabljati z naslednjimi telefonskimi linijami ali sistemi.

- O Telefonska linija VoIP, kot je DSL ali digitalna storitev prek optičnih vlaken
- O Digitalna telefonska linija (ISDN)
- O Nekateri telefonski sistemi PBX
- O Če so med telefonsko stensko vtičnico in tiskalnik priključeni vmesniki, kot so vmesniki VoIP, razdelilniki ali usmerjevalnik DSL

## <span id="page-121-0"></span>*Priključitev tiskalnika na telefonsko linijo*

Tiskalnik priključite v zidno telefonsko vtičnico s telefonskim kablom RJ-11 (6P2C). Za povezavo telefona s tiskalnikom uporabite drugi telefonski kabel RJ-11 (6P2C).

Na nekaterih območjih je tiskalniku morda priložen telefonski kabel. V takšnem primeru uporabite priloženi kabel.

Telefonski kabel boste morda morali priključiti na vmesnik, ki je na voljo za vašo državo ali regijo.

#### *Opomba:*

*Pokrov na vratih EXT. na tiskalniku odstranite samo, ko priključujete svoj telefon na tiskalnik. Če telefona ne priključujete, ne odstranjujte pokrova.*

Na mestih, na katerih pogosto prihaja do udara strele, priporočamo, da uporabljate prenapetostno zaščito.

#### **Priključitev na standardno telefonsko linijo (PSTN) ali PBX**

Priključite telefonski kabel iz telefonske stenske vtičnice ali vrat PBX v vrata LINE na zadnji strani tiskalnika.

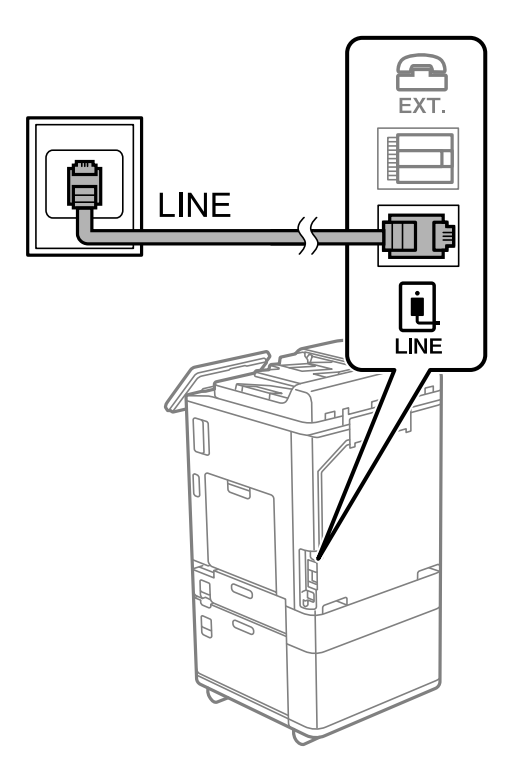

#### **Priključitev na DSL ali ISDN**

Priključite telefonski kabel iz modema DSL ali vmesnika ISDN v vrata LINE na zadnji strani tiskalnika. Za podrobnosti glejte dokumentacijo, ki ste jo prejeli z modemom ali vmesnikom.

#### *Opomba:*

*Če vaš modem DSL ni opremljen z vgrajenim filtrom DSL, priključite ločen filter DSL.*

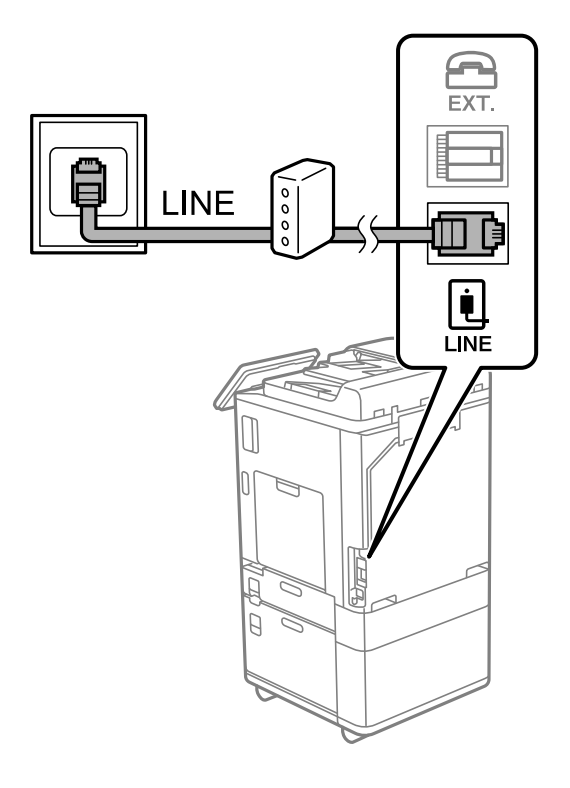

## *Priključitev telefonske naprave na tiskalnik*

Če uporabljate tiskalnik in telefon na eni telefonski liniji, priključite telefon na tiskalnik.

#### *Opomba:*

- O *Če ima vaša telefonska naprava funkcijo faksa, jo pred priklopom onemogočite. Za podrobnosti glejte priročnike, ki ste jih prejeli s telefonsko napravo. Funkcije faksa ni mogoče izključiti v celoti, kar je odvisno od modela telefona/naprave, tako da je morda ne bo mogoče uporabiti kot zunanji telefon.*
- O *Če priključite odzivnik, preverite, ali je število zvonjenj v polju Zvonjenj pred odgovorom za tiskalnik večje od števila zvonjenj, ki je nastavljeno, da odzivnik sprejme klic.*

1. Odstranite pokrov z vrat EXT. na zadnji strani tiskalnika.

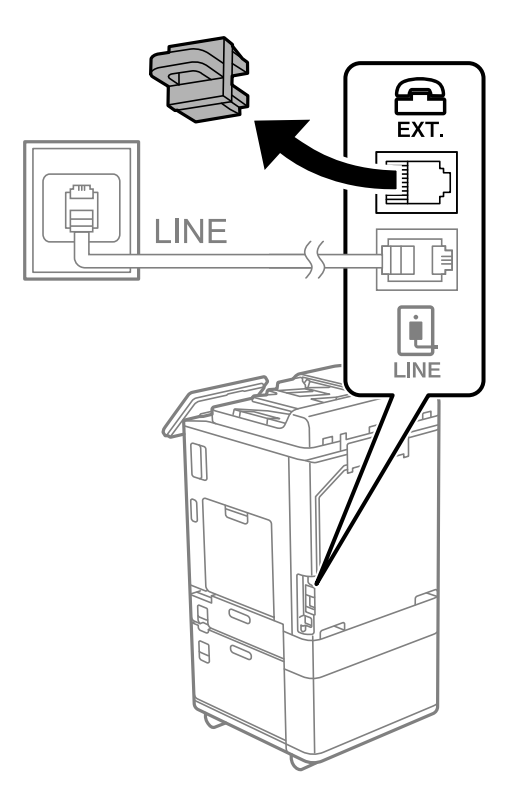

2. Povežite telefonsko napravo in vrata EXT. s telefonskim kablom.

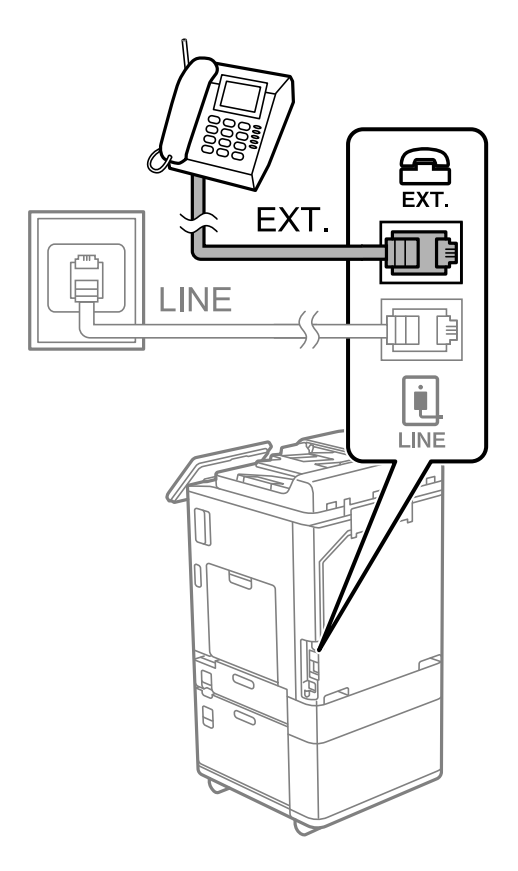

#### <span id="page-124-0"></span>*Opomba:*

*Če si napravi delita eno telefonsko linijo, morate telefonsko napravo priključiti v vrata EXT. na tiskalniku. Če linijo razdelite in ločeno priključite telefonsko napravo in tiskalnik, telefon in tiskalnik ne delujeta pravilno.*

- 3. Na nadzorni plošči tiskalnika izberite **Faks**.
- 4. Dvignite slušalko.

Če se na zaslonu prikaže sporočilo za začetek pošiljanja ali prejemanja faksov, tako kot na naslednjem zaslonu, je povezava vzpostavljena.

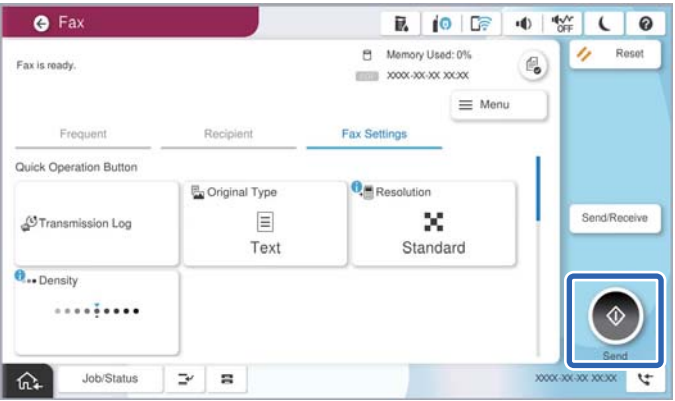

#### **Povezane informacije**

- & "Priprava tiskalnika na pošiljanje in prejemanje faksov" na strani 125
- & ["Konfiguriranje nastavitev za uporabo telefonskega odzivnika" na strani 128](#page-127-0)
- & ["Konfiguriranje nastavitev za sprejem faksov samo v povezanem telefonu" na strani 129](#page-128-0)
- & ["Način sprejemanja:" na strani 506](#page-505-0)

# **Priprava tiskalnika na pošiljanje in prejemanje faksov**

**Čarovnik za nastavitev faksa** konfigurira osnovne funkcije faksa in tako tiskalnik pripravi na pošiljanje in prejemanje faksov.

Čarovnik se samodejno prikaže, ko prvič vklopite tiskalnik. Čarovnik lahko prikažete tudi ročno na nadzorni plošči tiskalnika. Če ste ob prvem vklopu tiskalnika čarovnika preskočili ali se je spremenilo okolje povezave, boste morali čarovnik ponovno zagnati.

O S čarovnikom lahko nastavite naslednje elemente.

- O **Glava** (**Vaša telefonska številka** in **Glava faksa**)
- O **Način sprejemanja** (**Sam.** ali **Ročno**)
- O **Nastavitev Distinctive Ring Detection (DRD)**

O Naslednji elementi se nastavijo samodejno glede na okolje povezave.

O **Način klicanja** (kot sta **Ton** ali **Pulzno**)

**Čarovnik za nastavitev faksa** morda ne bo samodejno konfiguriral možnosti **Način klicanja**, če je možnost **Vrsta linije** nastavljena na **PBX**. **Način klicanja** konfigurirajte ročno.

O Ostali elementi v razdelku **Osnovne nastavitve** so nespremenjeni.

#### **Povezane informacije**

 $\rightarrow$  ["Osnovne nastavitve" na strani 505](#page-504-0)

## *Priprava tiskalnika na pošiljanje in prejemanje faksov (s pripomočkom Čarovnik za nastavitev faksa)*

- 1. Na začetnem zaslonu nadzorne plošče tiskalnika izberite **Nastavitve**.
- 2. Izberite **Splošne nastavitve** > **Nastavitve faksa** > **Čarovnik za nastavitev faksa**.
- 3. Upoštevajte navodila na zaslonu in vnesite ime pošiljatelja, na primer ime podjetja ali številko faksa.

#### *Opomba:*

*Ime pošiljatelja in številka faksa se prikažeta v glavi izhodnih faksov.*

4. Konfigurirajte nastavitev zaznavanja razločnega zvonjenja (DRD).

O Če ste naročeni na storitev razločevalnega zvonjenja pri svojem ponudniku telekomunikacijskih storitev:

Odprite naslednji zaslon in izberite vzorec zvonjenja, ki ga želite uporabljati za dohodne fakse.

Če izberete kateri koli element, razen elementa **Vse**, je možnost **Način sprejemanja** nastavljena na **Sam.**, odpre pa se naslednji zaslon, na katerem si lahko ogledate konfigurirane nastavitve.

 $\Box$  Če se pri ponudniku telekomunikacijskih storitev niste naročili na storitev razločevalnega zvoka zvonjenja ali ne želite nastaviti te možnosti:

Preskočite to nastavitev in odprite zaslon, na katerem si lahko ogledate konfigurirane nastavitve.

#### *Opomba:*

- O *Storitve razločevalnega zvonjenja, ki jih ponujajo številna telekomunikacijska podjetja (ime storitve je pri različnih ponudnikih različno), omogoča več telefonskih številk na eni telefonski liniji. Vsaki številki je dodeljen drug vzorec zvonjenja. Eno številko lahko uporabite za glasovne klice, drugo pa za faks. Izberite vzorec zvonjenja, dodeljen klicem na faks v DRD.*
- O *Odvisno od regije se možnosti Vklop in Izkl. prikažeta kot možnosti DRD. Če želite uporabiti funkcijo razločevalnega zvonjenja, izberite Vklop.*
- 5. Konfigurirajte nastavitev Način sprejemanja.
	- $\Box$  Če vam telefona ni treba priključiti na tiskalnik:
		- Izberite **Ne**.

**Način sprejemanja** se nastavi na **Sam.**.

O Če morate telefon priključiti na tiskalnik:

Izberite **Da** in nato še, ali želite fakse prejemati samodejno.

6. Na zaslonu, ki se prikaže, si oglejte izbrane nastavitve in nato odprite naslednji zaslon.

Če želite popraviti ali spremeniti nastavitve, izberite .

<span id="page-126-0"></span>7. Preverite povezavo faksa tako, da izberete **Začni preverjanje**, in nato izberite **Natisni**, da natisnete poročilo, v katerem je prikazano stanje povezave.

#### *Opomba:*

O *Če so v poročilo vključene napake, sledite navodilom na poročilu, da jih odpravite.*

- O *Če se prikaže zaslon Izberi vrsto linije, izberite vrsto linije.*
	- *Kadar tiskalnik priključujete na telefonski sistem PBX ali vmesnik, izberite PBX.*

*– Ko tiskalnik povezujete s standardno telefonsko linijo, izberite PSTN in nato na zaslonu Potrditev, ki se prikaže, izberite Ne zaznaj. Toda če izberete nastavitev Ne zaznaj, lahko to povzroči izpustitev prve številke iz številke faksa pri izbiranju in pošiljanje faksa na napačno številko.*

#### **Povezane informacije**

- & ["Priključitev tiskalnika na telefonsko linijo" na strani 121](#page-120-0)
- & ["Konfiguriranje nastavitev za uporabo telefonskega odzivnika" na strani 128](#page-127-0)
- ◆ ["Način sprejemanja:" na strani 506](#page-505-0)
- & ["Konfiguriranje nastavitev za sprejem faksov samo v povezanem telefonu" na strani 129](#page-128-0)
- ◆ ["Osnovne nastavitve" na strani 505](#page-504-0)

# **Konfiguriranje nastavitev funkcij faksa tiskalnika glede na uporabo**

Funkcije faksa tiskalnika lahko na nadzorni plošči tiskalnika konfigurirate posamezno glede na uporabo. Prav tako lahko spremenite nastavitve, ki ste jih opravili z orodjem **Čarovnik za nastavitev faksa**. Več podrobnosti najdete v opisih menija **Nastavitve faksa**.

#### ["Nastavitve faksa \(samo tiskalniki, ki podpirajo funkcijo faksa\)" na strani 503](#page-502-0)

#### *Opomba:*

- O *Z orodjem Web Config lahko konfigurirate funkcije faksa tiskalnika.*
- O *Če za prikaz menija Nastavitve faksa uporabite Web Config, boste morda opazili majhne razlike uporabniškega vmesnika in lokacije v primerjavi z nadzorno ploščo tiskalnika.*

#### **Povezane informacije**

- & "Nastavitve za telefonski sistem PBX" na strani 127
- & ["Sprejemanje dohodnih faksov" na strani 323](#page-322-0)
- & ["Konfiguracija nastavitev pri priključitvi telefona" na strani 128](#page-127-0)
- & ["Nastavitve za shranjevanje in posredovanje prejetih faksov" na strani 129](#page-128-0)
- & ["Nastavitve za shranjevanje in posredovanje prejetih faksov s posebnimi pogoji" na strani 133](#page-132-0)
- & ["Nastavitve za blokiranje neželenih faksov" na strani 138](#page-137-0)
- $\rightarrow$  ["Izbiranje nastavitev za pošiljanje in prejemanje faksov v računalniku" na strani 139](#page-138-0)

### *Nastavitve za telefonski sistem PBX*

#### **Konfiguriranje nastavitev za uporabo kode za dostop pri klicanju zunanje linije**

Naredite naslednje nastavitve, če morate uporabiti številke, kot sta 0 ali 9, kot so namesto kot del zunanje dostopne kode.

- <span id="page-127-0"></span>1. Na nadzorni plošči tiskalnika izberite **Nastavitve**.
- 2. Izberite **Splošne nastavitve** > **Nastavitve faksa** > **Osnovne nastavitve**.
- 3. Izberite **Vrsta linije**, in nato **PBX**.
- 4. Pri pošiljanju faksa na zunanjo številko faksa s kodo za zunanji dostop, izberite polje **Koda za dostop** in nato še **Ne upor.**.
- 5. Izberite **V redu**, da uporabite nastavitve.

#### **Konfiguriranje nastavitev za pošiljanje faksov z zunanjo kodo za dostop (#)**

Fakse lahko na zunanjo številko faksa pošljete z uporabo simbola # (lojtra) namesto dejanske kode za zunanji dostop, kot je 0 ali 9.

- 1. Na nadzorni plošči tiskalnika izberite **Nastavitve**.
- 2. Izberite **Splošne nastavitve** > **Nastavitve faksa** > **Osnovne nastavitve**.
- 3. Izberite **Vrsta linije**, in nato **PBX**.
- 4. Izberite polje **Koda za dostop** in nato še **Upor.**.
- 5. Tapnite vnosno polje **Koda za dostop** vnesite kodo za zunanji dostop, ki se uporablja v vašem telefonskem sistemu, in nato tapnite V redu.
- 6. Izberite **V redu**, da uporabite nastavitve.

Znak # vnesen namesto dejanske dostopne kode, se pri klicanju nadomesti s shranjeno dostopno kodo, na primer 0 ali 9. Uporaba lojtre (#) preprečuje težave pri vzpostavljanju povezave z zunanjo linijo, saj je ton za klicanje z zunanje linije zaznan pred zunanjim klicem.

#### *Opomba:*

*Če te registrirali prejemnike na seznamu Stiki s kodami za zunanji dostop, kot sta 0 ali 9, možnost Koda za dostop nastavite na Ne upor.. V nasprotnem primeru morate kodo spremeniti v znak # na seznamu Stiki.*

## *Konfiguracija nastavitev pri priključitvi telefona*

#### **Konfiguriranje nastavitev za uporabo telefonskega odzivnika**

Za uporabo telefonskega odzivnika morate urediti nastavitve.

- 1. Na nadzorni plošči tiskalnika izberite **Nastavitve**.
- 2. Izberite **Splošne nastavitve** > **Nastavitve faksa** > **Osnovne nastavitve**.
- 3. Nastavite **Način sprejemanja** na **Sam.**.
- 4. Za nastavitev **Zvonjenj pred odgovorom** tiskalnika določite številko, ki je večja od števila zvonjenj za telefonski odzivnik.

Če je možnost **Zvonjenj pred odgovorom** nižja od števila zvonjenj telefonskega odzivnika, telefonski odzivnik ne more prejeti glasovnih klicev za snemanje glasovnih sporočil. Za nastavitve glejte priročnike, ki ste jih prejeli s telefonskim odzivnikom.

<span id="page-128-0"></span>Nastavitev **Zvonjenj pred odgovorom** tiskalnika morda ne bo prikazana, kar je odvisno od regije.

#### **Povezane informacije**

◆ ["Osnovne nastavitve" na strani 505](#page-504-0)

#### **Konfiguriranje nastavitev za sprejem faksov samo v povezanem telefonu**

Začetek sprejema faksov lahko aktivirate tako, da dvignete slušalko in upravljate telefon (upravljanje tiskalnika ni potrebno).

Funkcija **Oddaljeno sprejemanje** je na voljo za telefone, ki podpirajo tonsko izbiranje.

- 1. Na nadzorni plošči tiskalnika izberite **Nastavitve**.
- 2. Izberite **Splošne nastavitve** > **Nastavitve faksa** > **Osnovne nastavitve** > **Oddaljeno sprejemanje**.
- 3. Tapnite **Oddaljeno sprejemanje**, da to možnost nastavite na **Vklop**.
- 4. Izberite **Koda za začetek**, vnesite dvomestno kodo (vnesete lahko številke od 0 do 9, \* in #) in nato tapnite **V redu**.
- 5. Izberite **V redu**, da uporabite nastavitve.

#### **Povezane informacije**

 $\rightarrow$  ["Osnovne nastavitve" na strani 505](#page-504-0)

#### *Nastavitve za shranjevanje in posredovanje prejetih faksov*

Tiskalnik je privzeto nastavljen tako, da natisne prejete fakse. Tiskalnik lahko nastavite tako, da prejete fakse natisne ter jih shrani in/ali posreduje brez pogojev.

#### *Opomba:*

- O *Nastavitve lahko konfigurirate na nadzorni plošči tiskalnika in v aplikaciji Web Config.*
- O *Prejete fakse lahko shranite in/ali posredujete tudi z uporabo pogojev. ["Nastavitve za shranjevanje in posredovanje prejetih faksov s posebnimi pogoji" na strani 133](#page-132-0)*

#### **Povezane informacije**

- & "Nastavitve shranjevanja za prejem faksov" na strani 129
- & ["Nastavitve posredovanja za prejem faksov" na strani 131](#page-130-0)

#### **Nastavitve shranjevanja za prejem faksov**

Konfigurirate lahko nastavitve za shranjevanje prejetih faksov v nabiralnik ali zunanjo pomnilniško napravo ne glede na pošiljatelja ali uro. Če shranite faks v nabiralnik, si lahko ogledate vsebino prejetega faksa tako, da si ogledate faks na zaslonu LCD tiskalnika, preden tiskalnik natisne faks.

Informacije o konfiguriranju nastavitev shranjevanja prejetih faksov v računalnik s funkcijo PC-FAKS najdete v poglavju ["Funkcija: pošiljanje/prejemanje s funkcijo PC-FAX \(Windows/Mac OS\)" na strani 310](#page-309-0).

#### *Opomba:*

- O *Nastavitve shranjevanja za prejete fakse lahko konfigurirate na nadzorni plošči tiskalnika in v aplikaciji Web Config. Izberite zavihek Fax > Save/Forward Settings > Unconditional Save/Forward in nato konfigurirajte nastavitve shranjevanja na določeno mesto v razdelku Fax Output.*
- O *Prejete fakse lahko hkrati tudi natisnete in/ali posredujete. Nastavitve konfigurirajte na zgoraj omenjenem zaslonu Fax Output.*

#### **Konfiguriranje nastavitev shranjevanja za prejete fakse**

- 1. Na nadzorni plošči tiskalnika izberite **Nastavitve** in nato še **Splošne nastavitve** > **Nastavitve faksa**.
- 2. Izberite **Nastavitve sprejemanja** > **Nastavitve za shranjevanje/posredovanje** > **Brezpogojno shranjevanje/ posredovanje**.

Ko se prikaže sporočilo, preverite vsebino in nato tapnite **V redu**.

3. Konfigurirajte nastavitve za shranjevanje na ciljna mesta, v nabiralnik in/ali zunanjo pomnilniško napravo.

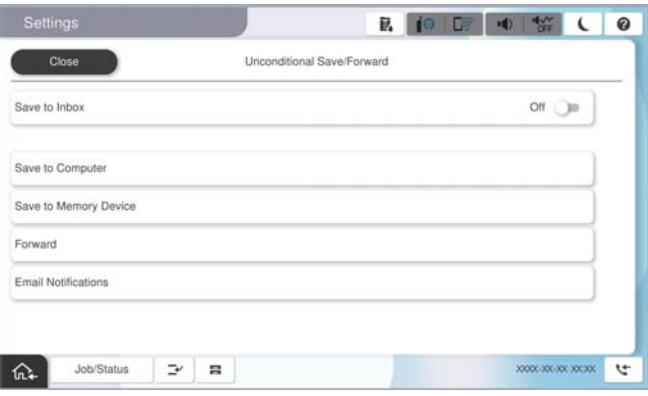

- O Če želite prejete fakse shranjevati v Prejeto:
	- A Izberite **Shrani v mapo »Prejeto«**, da to možnost nastavite na **Vklop**.
	- B Če se prikaže sporočilo, preverite vsebino in nato izberite **V redu**.
- O Če želite prejete fakse shraniti v zunanjo pomnilniško napravo:
	- A Vstavite pomnilniško napravo v vrata USB zunanjega vmesnika.
	- B Izberite **Shrani v pomnilniško napravo**.

C Izberite **Da**. Če želite samodejno natisniti dokumente, ko jih shranite v pomnilniško napravo, raje izberite **Da in natisni**.

- D Oglejte si prikazano sporočilo in tapnite **Ustvari**.
- V pomnilniški napravi je ustvarjena mapa, v katero bodo shranjeni prejeti dokumenti.
- E Preverite sporočilo, tapnite **Zapri** ali počakajte, da se sporočilo izbriše, nato pa tapnite **Zapri**.
- F Ko se prikaže naslednje sporočilo, ga preberite in nato tapnite **V redu**.

#### c*Pomembno:*

*Prejeti dokumenti se začasno shranijo v pomnilnik tiskalnika, preden se shranijo v pomnilniško napravo, priključeno na tiskalnik. Napaka zaradi polnega pomnilnika onemogoči pošiljanje in prejemanje faksov, zato naj bo pomnilniška naprava vedno priključena na tiskalnik.*

#### <span id="page-130-0"></span>*Opomba:*

*Tiskalnik lahko nastavite tako, da pošilja e-poštna sporočila osebam, ki jih želite po končanem postopku shranjevanja obvestiti o rezultatih shranjevanja faksov. Po potrebi izberite E-poštna obvestila, nastavite postopke in nato izberite prejemnika, ki mu želite poslati obvestila.*

4. Izberite **Zapri** za dokončanje konfiguracije nastavitev za **Brezpogojno shranjevanje/posredovanje**.

S tem dokončate postopek konfiguracije nastavitev nepogojnega shranjevanja za prejete fakse. Po potrebi lahko nastavite **Skupne nastavitve**. Podrobnosti so navedene v razlagi za **Skupne nastavitve** v meniju **Nastavitve za shranjevanje/posredovanje**.

#### *Opomba:*

*Če želite shraniti prejete fakse z uporabo pogojev, najdete podrobnosti na spodnji povezavi »Sorodne informacije«.*

#### **Povezane informacije**

- & ["Nastavitve shranjevanja za prejete fakse z določenimi pogoji" na strani 133](#page-132-0)
- $\blacktriangleright$  ["Skupne nastavitve:" na strani 517](#page-516-0)
- & ["Ogled prejetih faksov na zaslonu LCD tiskalnika" na strani 327](#page-326-0)

#### **Nastavitve posredovanja za prejem faksov**

Nastavitve posredovanja lahko konfigurirate za največ pet prejemnikov, e-poštnih naslovov, map v skupni rabi, računov v oblaku in/ali drugih faksov ne glede na pošiljatelja ali uro.

#### *Opomba:*

O *Če želite konfigurirati nastavitve za posredovanje prejetih faksov, najprej dodajte ciljna mesta za posredovanje na seznam stikov ali seznam prejemnikov v oblaku. Za informacije o tem, na kateri seznam morate registrirati ciljna mesta, si oglejte spodnjo tabelo.*

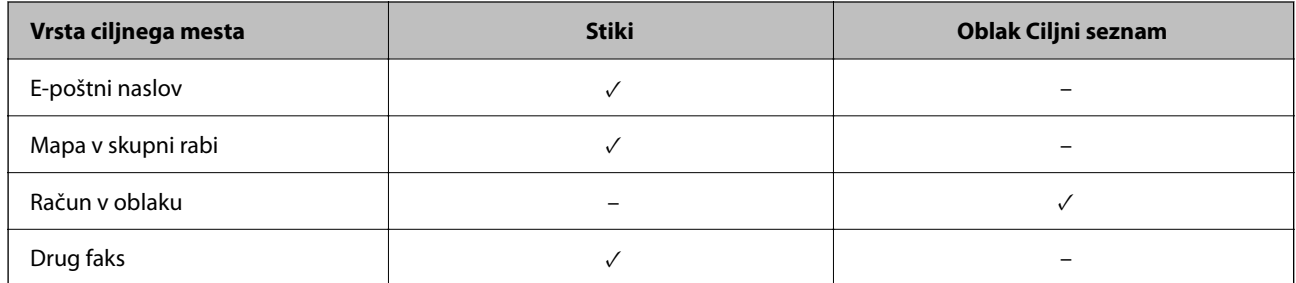

O *Konfigurirajte naslednje nastavitve glede na vrsto ciljnega mesta za posredovanje.*

*["Registracija stikov" na strani 89](#page-88-0)*

*["Konfiguriranje poštnega strežnika" na strani 65](#page-64-0)*

*["Nastavitev omrežne mape v skupni rabi" na strani 69](#page-68-0)*

*["Nastavitve za uporabo storitve v oblaku kot ciljnega mesta za posredovanje faksov" na strani 102](#page-101-0)*

O *Barvnih dokumentov ne morete posredovati drugemu faksu. Ti dokumenti so obdelani kot dokumenti, ki jih ni mogoče posredovati.*

#### **Konfiguriranje nastavitev posredovanja za prejete fakse**

#### *Opomba:*

- O *Nastavitve posredovanja za prejemanje faksov lahko konfigurirate na nadzorni plošči tiskalnika in v aplikaciji Web Config. Izberite zavihek Fax > Nastavitve za shranjevanje/posredovanje > Brezpogojno shranjevanje/posredovanje in nato konfigurirajte nastavitve posredovanja prejemniku v razdelku Fax Output.*
- O *Prejete fakse lahko hkrati tudi natisnete in/ali shranite. Nastavitve konfigurirajte na zgoraj omenjenem zaslonu Fax Output.*
- 1. Na nadzorni plošči tiskalnika izberite **Nastavitve** in nato še **Splošne nastavitve** > **Nastavitve faksa**.
- 2. Izberite **Nastavitve sprejemanja** > **Nastavitve za shranjevanje/posredovanje** > **Brezpogojno shranjevanje/ posredovanje**.

Ko se prikaže sporočilo, preverite vsebino in nato tapnite **V redu**.

3. Konfigurirajte nastavitve za največ pet prejemnikov posredovanih faksov.

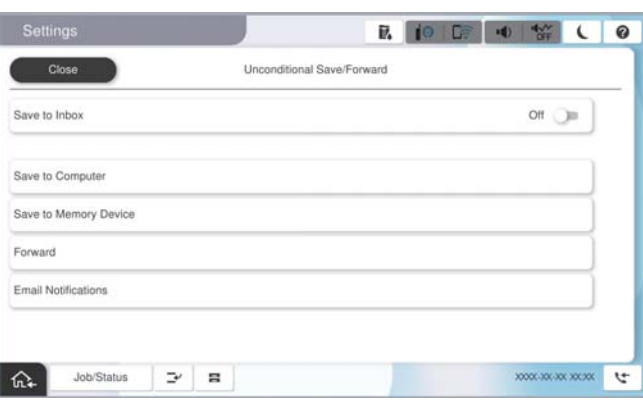

#### A Izberite **Posreduj**.

B Izberite **Da**. Če želite, da se dokumenti pri posredovanju samodejno natisnejo, raje izberite **Da in natisni**.

C Izberite **Cilj** > **Dodaj vnos** in nato še ciljne naslove za posredovanje na seznamu stikov ali seznamu prejemnikov v oblaku. Določite lahko največ pet ciljnih naslovov za posredovanje.

Za preklop med seznami tapnite **Oblak Ciljni seznam** ali **Stiki**.

D Tapnite **Zapri**, da končate izbiranje ciljev posredovanja, nato pa tapnite **Zapri**.

E V razdelku **Možnosti po neuspešnem posredovanju** izberite, ali želite prejete dokumente natisniti ali jih shraniti v Prejeto tiskalnika, če dokumentov ni bilo mogoče posredovati.

**6** Tapnite **V** redu.

#### c*Pomembno:*

*Ko je Prejeto poln, prejemanje faksov ni več mogoče. Ko dokumente v nabiralniku preverite, jih izbrišite. V*

*razdelku na začetnem zaslonu je poleg števila neobdelanih opravil prikazano tudi število dokumentov, ki niso bili uspešno posredovani.*

#### *Opomba:*

*Tiskalnik lahko nastavite tako, da pošilja e-poštna sporočila osebam, ki jih želite po končanem postopku posredovanja obvestiti o rezultatih obdelanih faksov. Po potrebi izberite E-poštna obvestila, nastavite postopke in nato na seznamu stikov izberite prejemnika, ki mu želite poslati obvestila.*

4. Izberite **Zapri** za dokončanje konfiguracije nastavitev za **Brezpogojno shranjevanje/posredovanje**.

#### <span id="page-132-0"></span>*Opomba:*

- O *S tem dokončate postopek konfiguracije nastavitev nepogojnega posredovanja za prejete fakse. Po potrebi lahko nastavite Skupne nastavitve. Podrobnosti so navedene v razlagi za Skupne nastavitve v meniju Nastavitve za shranjevanje/ posredovanje.*
- O *Če ste za ciljni naslov za posredovanje izbrali mapo v skupni rabi v omrežju, e-poštni naslov ali račun v oblaku, vam priporočamo, da preskusite, ali lahko pošljete sliko na ciljni naslov.*

*Na nadzorni plošči tiskalnika izberite Optično branje > E-pošta ali Optično branje > Omrežna mapa/FTP, izberite ciljni naslov in zaženite optično branje.*

*Če ste izbrali račun v oblaku, lahko preskus izvedete tako, da sliko, shranjeno v nabiralniku faksa, posredujete na ciljni*

*naslov. Na nadzorni plošči tiskalnika izberite Polje faks. Izberite (meni predogleda) > Posredovanje(Oblak) za nabiralnik faksa, v katerem so shranjene vse slike, izberite ciljni naslov in nato začnite posredovanje.*

#### **Povezane informacije**

◆ ["Skupne nastavitve:" na strani 517](#page-516-0)

## *Nastavitve za shranjevanje in posredovanje prejetih faksov s posebnimi pogoji*

Prejete fakse lahko shranite in/ali posredujete z uporabo nastavljenih pogojev.

#### *Opomba:*

- O *Tiskalnik je privzeto nastavljen tako, da natisne prejete fakse.*
- O *Fakse lahko prejmete in shranite tudi brez kakršnih koli pogojev. ["Nastavitve za shranjevanje in posredovanje prejetih faksov" na strani 129](#page-128-0)*

#### **Povezane informacije**

- & "Nastavitve shranjevanja za prejete fakse z določenimi pogoji" na strani 133
- & ["Nastavitve posredovanja za prejete fakse z določenimi pogoji" na strani 135](#page-134-0)

#### **Nastavitve shranjevanja za prejete fakse z določenimi pogoji**

Konfigurirate lahko nastavitve za shranjevanje prejetih faksov določenega pošiljatelja ali ob določeni uri v nabiralnik ali zunanjo pomnilniško napravo.

Če je nastavljenih več pogojev (**Pogojno shranjevanje/posredovanje**), je sklic nanje izveden po vrstnem redu elementov, izvedeno pa je **Pogojno shranjevanje/posredovanje**, ki se ujema prvo.

Če shranite faks v zaupni nabiralnik ali nabiralnik, si lahko ogledate vsebino prejetega faksa tako, da si ogledate faks na zaslonu LCD tiskalnika, preden tiskalnik natisne faks.

Pred uporabo funkcije za shranjevanje prejetih faksov ob določeni uri se prepričajte, da so nastavitve za **Datum/čas** in **Časovni zamik** tiskalnika pravilne. Do menija lahko dostopate prek razdelka **Nastavitve** > **Splošne nastavitve** > **Osnovne nastavitve** > **Nastavitev datum/čas**.

#### *Opomba:*

- O *Nastavitve shranjevanja za prejete fakse lahko konfigurirate na nadzorni plošči tiskalnika in v aplikaciji Web Config. Izberite zavihek Fax > Nastavitve za shranjevanje/posredovanje > Pogojno shranjevanje/posredovanje, izberite številko zaupnega nabiralnika, nato pa izberite Edit in konfigurirajte nastavitve shranjevanja prejemniku.*
- O *Prejete fakse lahko hkrati tudi natisnete in/ali posredujete. Nastavitve konfigurirajte na zgoraj omenjenem zaslonu Edit.*

#### **Konfiguracija nastavitev shranjevanja za prejemanje faksov z določenimi pogoji**

- 1. Na nadzorni plošči tiskalnika izberite **Nastavitve** in nato še **Splošne nastavitve** > **Nastavitve faksa**.
- 2. Izberite **Nastavitve sprejemanja** > **Nastavitve za shranjevanje/posredovanje** > **Pogojno shranjevanje/ posredovanje** in tapnite neregistriran nabiralnik v razdelku **Pogojno shranjevanje/posredovanje**.

#### *Opomba:*

*Če želite spremeniti nastavitve za registriran nabiralnik, tapnite in spremenite nastavitve.*

- 3. Tapnite **Ime (obvezno)** in vnesite ime, ki ga želite registrirati.
- 4. Izberite **Stanja**, da nastavite pogoje.
	- O Ujemanje ID faksa pošiljatelja: če ID pošiljatelja izpolnjuje pogoje, ki ste jih izbrali za ta element, tiskalnik shrani prejete fakse.

Izberite **ID**, nato pa vnesite ID pošiljatelja, na primer njegovo številko faksa.

Ko je možnost IP Fax aktivirana, lahko kot ID s seznama stikov izberete tudi URI SIP ali številko faksa.

O Popolno ujemanje podnaslova (SUB): če se podnaslov (SUB) popolnoma ujema, tiskalnik shrani prejete fakse.

Omogočite nastavitev Popolno ujemanje podnaslova (SUB) in vnesite geslo tako, da izberete polje **Podnaslov (SUB)**.

- O Popolno ujemanje gesla (SID): če se geslo (SID) popolnoma ujema, tiskalnik shrani prejete fakse. Omogočite nastavitev Popolno ujemanje gesla (SID) in vnesite geslo tako, da izberete polje **Geslo(SID)**.
- O Čas prejemanja: tiskalnik shrani in posreduje fakse, prejete v določenem obdobju. Omogočite nastavitev **Čas prejemanja** in nato nastavite čas v **Začetni čas** in **Končni čas**.
- 5. Izberite **Mesto za shranjevanje/posredovanje (obvezno)** in konfigurirajte nastavitve za ciljnega prejemnika, nabiralnik in/ali zunanjo pomnilniško napravo.

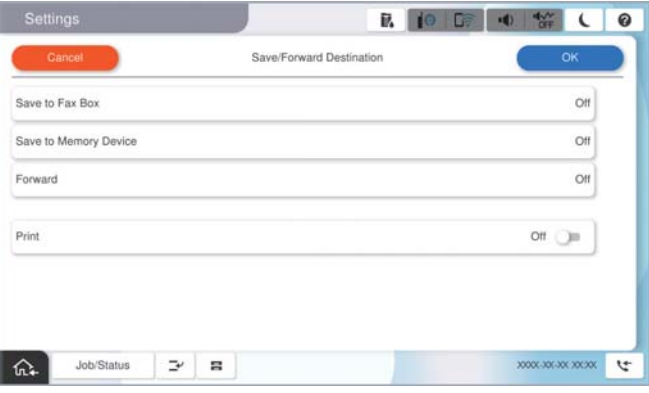

- $\Box$  Če želite prejete fakse shraniti v Prejeto ali zaupni nabiralnik:
	- A Izberite **Shrani v nabiralnik faksa**.
	- B Tapnite **Shrani v nabiralnik faksa**, da to možnost nastavite na **Vklop**.
	- C Izberite nabiralnik, v katerega želite shraniti dokument.
	- D Izberite **V redu**.

<span id="page-134-0"></span>O Če želite prejete fakse shraniti v zunanjo pomnilniško napravo:

- A Vstavite pomnilniško napravo v vrata USB zunanjega vmesnika.
- B Izberite **Shrani v pomnilniško napravo**.
- C Tapnite **Shrani v pomnilniško napravo**, da to možnost nastavite na **Vklop**.
- D Oglejte si prikazano sporočilo in tapnite **Ustvari**.
- E Izberite **V redu**.

V pomnilniški napravi je ustvarjena mapa, v katero bodo shranjeni prejeti dokumenti.

#### c*Pomembno:*

*Prejeti dokumenti se začasno shranijo v pomnilnik tiskalnika, preden se shranijo v pomnilniško napravo, priključeno na tiskalnik. Napaka zaradi polnega pomnilnika onemogoči pošiljanje in prejemanje faksov, zato naj bo pomnilniška naprava vedno priključena na tiskalnik.*

#### *Opomba:*

*Če želite prejete fakse hkrati tudi natisniti, tapnite Natisni, da to možnost nastavite na Vklop.*

6. Izberite **V redu** za dokončanje konfiguracije nastavitev za **Cilj shranjev./posredov.**.

#### *Opomba:*

*Tiskalnik lahko nastavite tako, da pošilja e-poštna sporočila osebam, ki jih želite po končanem postopku shranjevanja obvestiti o rezultatih shranjevanja faksov. Po potrebi izberite E-poštna obvestila, nastavite postopke in nato na seznamu stikov izberite prejemnika, ki mu želite poslati obvestila.*

- 7. Izberite **V redu**, dokler se ne vrnete na zaslon **Nastavitve za shranjevanje/posredovanje** in zaključite postopek **Pogojno shranjevanje/posredovanje**.
- 8. Izberite registriran nabiralnik, za katerega ste opravili nastavitev pogoja, in nato izberite **Omogoči**.

S tem dokončate postopek konfiguracije nastavitev pogojnega shranjevanja za prejete fakse. Po potrebi lahko nastavite **Skupne nastavitve**. Podrobnosti so navedene v razlagi za **Skupne nastavitve** v meniju **Nastavitve za shranjevanje/posredovanje**.

#### **Povezane informacije**

- $\blacktriangleright$  ["Skupne nastavitve:" na strani 517](#page-516-0)
- & ["Ogled prejetih faksov na zaslonu LCD tiskalnika" na strani 327](#page-326-0)

#### **Nastavitve posredovanja za prejete fakse z določenimi pogoji**

Konfigurirate lahko nastavitve posredovanja za prejete fakse določenega pošiljatelja ali ob določeni uri.

Če je nastavljenih več pogojev (**Pogojno shranjevanje/posredovanje**), je sklic nanje izveden po vrstnem redu elementov, izvedeno pa je **Pogojno shranjevanje/posredovanje**, ki se ujema prvo.

Konfigurirate lahko nastavitve posredovanja faksov določenega pošiljatelja ali ob določeni uri določenemu prejemniku, na e-poštni naslov, v omrežno mapo, svoj račun v oblaku ali drug faks.

#### *Opomba:*

O *Če želite konfigurirati nastavitve za posredovanje prejetih faksov, najprej dodajte ciljna mesta za posredovanje na seznam stikov ali seznam prejemnikov v oblaku. Za informacije o tem, na kateri seznam morate registrirati ciljna mesta, si oglejte spodnjo tabelo.*

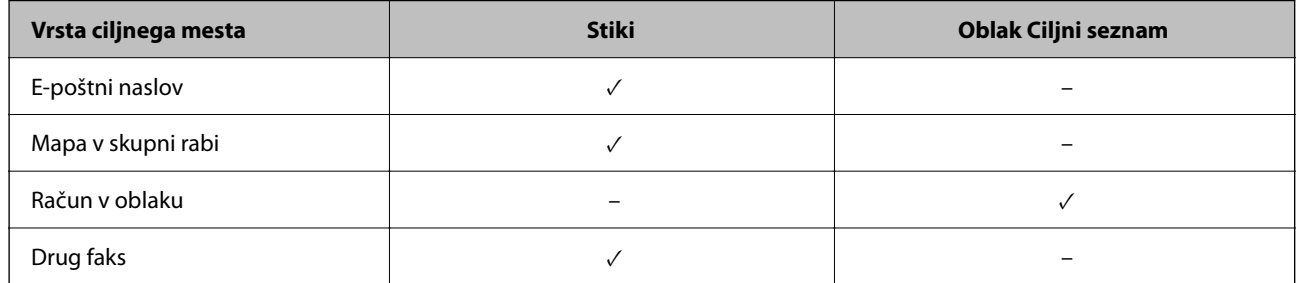

O *Konfigurirajte naslednje nastavitve glede na vrsto ciljnega mesta za posredovanje.*

*["Registracija stikov" na strani 89](#page-88-0)*

*["Konfiguriranje poštnega strežnika" na strani 65](#page-64-0)*

*["Nastavitev omrežne mape v skupni rabi" na strani 69](#page-68-0)*

*["Nastavitve za uporabo storitve v oblaku kot ciljnega mesta za posredovanje faksov" na strani 102](#page-101-0)*

- O *Pred uporabo funkcije za posredovanje prejetih faksov ob določeni uri se prepričajte, da so nastavitve za Datum/čas in Časovni zamik tiskalnika pravilne. Do menija lahko dostopate prek razdelka Nastavitve > Splošne nastavitve > Osnovne nastavitve > Nastavitev datum/čas.*
- O *Barvnih dokumentov ne morete posredovati drugemu faksu. Ti dokumenti so obdelani kot dokumenti, ki jih ni mogoče posredovati.*

#### **Konfiguriranje nastavitev posredovanja za prejete fakse z določenimi pogoji**

#### *Opomba:*

- O *Nastavitve posredovanja za prejemanje faksov lahko konfigurirate na nadzorni plošči tiskalnika in v aplikaciji Web Config. Izberite zavihek Fax > Nastavitve za shranjevanje/posredovanje > Pogojno shranjevanje/posredovanje, izberite številko zaupnega nabiralnika, nato pa izberite Edit in konfigurirajte nastavitve posredovanja prejemniku.*
- O *Prejete fakse lahko hkrati tudi natisnete in/ali shranite. Nastavitve konfigurirajte na zgoraj omenjenem zaslonu Edit.*
- 1. Na nadzorni plošči tiskalnika izberite **Nastavitve** in nato še **Splošne nastavitve** > **Nastavitve faksa**.
- 2. Izberite **Nastavitve sprejemanja** > **Nastavitve za shranjevanje/posredovanje** > **Pogojno shranjevanje/ posredovanje** in tapnite neregistriran nabiralnik v razdelku **Pogojno shranjevanje/posredovanje**.

#### *Opomba:*

*Če želite spremeniti nastavitve za registriran nabiralnik, tapnite* in *spremenite nastavitve.* 

- 3. Tapnite **Ime (obvezno)** in vnesite ime, ki ga želite registrirati.
- 4. Izberite **Stanja**, da nastavite pogoje.
	- O Ujemanje ID faksa pošiljatelja: če se ID pošiljatelja ujema s pogojem, ki ste ga izbrali za to postavko, tiskalnik posreduje prejeti faks.

Izberite **ID**, nato pa vnesite ID pošiljatelja, na primer njegovo številko faksa.

Ko je možnost IP Fax aktivirana, lahko kot ID s seznama stikov izberete tudi URI SIP ali številko faksa.

O Popolno ujemanje podnaslova (SUB): če se podnaslov (SUB) popolnoma ujema, tiskalnik posreduje prejete fakse.

Omogočite nastavitev Popolno ujemanje podnaslova (SUB) in vnesite geslo tako, da izberete polje **Podnaslov (SUB)**.

O Popolno ujemanje gesla (SID): če se geslo (SID) popolnoma ujema, tiskalnik posreduje prejete fakse. Omogočite nastavitev Popolno ujemanje gesla (SID) in vnesite geslo tako, da izberete polje **Geslo(SID)**.

O Čas prejemanja: tiskalnik posreduje fakse, prejete v določenem obdobju.

Omogočite nastavitev **Čas prejemanja** in nato nastavite čas v **Začetni čas** in **Končni čas**.

5. Izberite **Mesto za shranjevanje/posredovanje (obvezno)** in konfigurirajte nastavitve za posredovanje prejemniku.

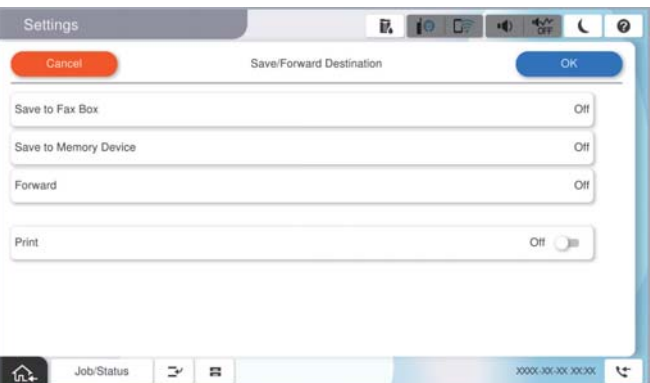

A Izberite **Posreduj**.

B Tapnite **Posreduj**, da to možnost nastavite na **Vklop**.

C Izberite **Dodaj vnos** in nato še ciljni naslov za posredovanje na seznamu stikov ali seznamu prejemnikov v oblaku. Določite lahko samo en cilj posredovanja.

Za preklop med seznami tapnite **Oblak Ciljni seznam** ali **Stiki**.

D Ko končate z izbiro ciljev posredovanja, tapnite **Zapri**.

E Preverite, ali je izbrani cilj posredovanja pravilen, in nato izberite **Zapri**.

F V razdelku **Možnosti po neuspešnem posredovanju** izberite, ali želite prejete dokumente natisniti ali jih shraniti v Prejeto tiskalnika, če dokumentov ni bilo mogoče posredovati.

G Izberite **V redu**.

#### c*Pomembno:*

*Ko je Prejeto ali zaupni nabiralnik poln, je prejemanje faksov onemogočeno. Ko dokumente v nabiralniku*

*preverite, jih izbrišite. V razdelku na začetnem zaslonu je poleg števila neobdelanih opravil prikazano tudi število dokumentov, ki niso bili uspešno posredovani.*

#### *Opomba:*

*Če želite prejete fakse hkrati tudi natisniti, tapnite Natisni, da to možnost nastavite na Vklop.*

<span id="page-137-0"></span>6. Izberite **V redu** za dokončanje konfiguracije nastavitev za **Cilj shranjev./posredov.**.

#### *Opomba:*

*Tiskalnik lahko nastavite tako, da pošilja e-poštna sporočila osebam, ki jih želite po končanem postopku posredovanja obvestiti o rezultatih obdelanih faksov. Po potrebi izberite E-poštna obvestila, nastavite postopke in nato na seznamu stikov izberite prejemnika, ki mu želite poslati obvestila.*

- 7. Izberite **V redu**, dokler se ne vrnete na zaslon **Nastavitve za shranjevanje/posredovanje** in zaključite postopek **Pogojno shranjevanje/posredovanje**.
- 8. Izberite registriran nabiralnik, za katerega ste opravili nastavitev pogoja, in nato izberite **Omogoči**.

S tem dokončate postopek konfiguracije nastavitev pogojnega shranjevanja za prejete fakse. Po potrebi lahko nastavite **Skupne nastavitve**. Podrobnosti so navedene v razlagi za **Skupne nastavitve** v meniju **Nastavitve za shranjevanje/posredovanje**.

#### *Opomba:*

- O *S tem dokončate postopek konfiguracije nastavitev pogojnega posredovanja za prejete fakse. Po potrebi lahko nastavite Skupne nastavitve. Podrobnosti so navedene v razlagi za Skupne nastavitve v meniju Nastavitve za shranjevanje/ posredovanje.*
- O *Če ste za ciljni naslov za posredovanje izbrali mapo v skupni rabi v omrežju, e-poštni naslov ali račun v oblaku, vam priporočamo, da preskusite, ali lahko pošljete sliko na ciljni naslov.*

*Na nadzorni plošči tiskalnika izberite Optično branje > E-pošta ali Optično branje > Omrežna mapa/FTP, izberite ciljni naslov in zaženite optično branje.*

*Če ste izbrali račun v oblaku, lahko preskus izvedete tako, da sliko, shranjeno v nabiralniku faksa, posredujete na ciljni*

*naslov. Na nadzorni plošči tiskalnika izberite Polje faks. Izberite (meni predogleda) > Posredovanje(Oblak) za nabiralnik faksa, v katerem so shranjene vse slike, izberite ciljni naslov in nato začnite posredovanje.*

#### **Povezane informacije**

& ["Skupne nastavitve:" na strani 517](#page-516-0)

## *Nastavitve za blokiranje neželenih faksov*

Neželene fakse lahko blokirate.

- 1. Na nadzorni plošči tiskalnika izberite **Nastavitve**.
- 2. Izberite **Splošne nastavitve** > **Nastavitve faksa** > **Osnovne nastavitve** > **Zavrnjeni faks**.
- 3. Za pogoj nastavite blokiranje neželenih faksov.

Izberite **Zavrnjeni faks** in nato omogočite naslednje možnosti.

- O Seznam zavrnjenih številk: Zavrne fakse, ki so na seznamu številk zavrnitve.
- O Blokirana prazna glava faksa: Zavrne fakse, ki nimajo podatkov v glavi.
- $\Box$  Klic. ni med kontak.: Zavrne fakse, ki niso bili dodani na seznam stikov.
- 4. Tapnite , da znova prikažete zaslon **Zavrnjeni faks**.
- 5. Če uporabljate **Seznam zavrnjenih številk**, izberite **Uredi seznam števila zavrnitev** in uredite seznam.

#### <span id="page-138-0"></span>**Delovanje pri zavrnitvi faksov**

Tiskalnik deluje, kot je opisano v nadaljevanju.

- O Zvoni ton zvonjenja
- O Pošiljatelju je poslana napaka v komunikaciji
- O Dejanje je zabeleženo v zgodovino poslov Zgodovino poslov lahko odprete tako, da izberete: **Stanje opravila** > **Stanje opravila** > **Dnevnik**
- O Dejanje je zabeleženo v Dnevnik faksov Dnevnik faksov lahko natisnete tako, da izberete:

 $Faks$  >  $\equiv$  (Meni > Poročilo o faksih > Dnevnik faksov

## *Izbiranje nastavitev za pošiljanje in prejemanje faksov v računalniku*

Če želite fakse pošiljati in prejemati v odjemalskem računalniku, morate v računalnik, ki je povezan prek omrežja ali s kablom USB, namestiti FAX Utility.

## **Omogočanje pošiljanja faksov iz računalnika**

V aplikaciji Web Config konfigurirajte spodnje nastavitve.

1. V brskalnik vnesite naslov IP tiskalnika, da odprete Web Config.

Vnesite naslov IP tiskalnika v računalniku, ki ima vzpostavljeno povezavo z istim omrežjem kot tiskalnik.

Naslov IP tiskalnika si lahko ogledate v naslednjem meniju.

## **Nastavitve** > **Splošne nastavitve** > **Nastavitve omrežja** > **Stanje omrežja** > **Stanje ožičene LAN/Wi-Fi povezave**

- 2. Vnesite skrbniško geslo, da se prijavite kot skrbnik.
- 3. Izberite v naslednjem vrstnem redu.

Zavihek **Fax** in nato kliknite **Send Settings**

4. Izberite **Use** za **PC to FAX Function**.

Privzeta vrednost nastavitve za funkcijo **PC to FAX Function** je **Use**. Če želite onemogočiti pošiljanje faksov iz vseh računalnikov, izberite **Do Not Use**.

5. Kliknite **OK**.

## **Povezane informacije**

- & ["Zagon programa Web Config v spletnem brskalniku" na strani 486](#page-485-0)
- & ["Privzeta vrednost skrbniškega gesla" na strani 19](#page-18-0)

#### **Opravljanje nastavitev Shrani v računalnik za prejemanje faksov**

Shranjevanje prejetih faksov v računalnik s pripomočkom FAX Utility. Na odjemalski računalnik namestite FAX Utility in opravite nastavitev. Za podrobnosti si oglejte Basic Operations v pomoči za FAX Utility (ki je prikazana v glavnem oknu).

<span id="page-139-0"></span>Nastavitveni element spodaj na nadzorni plošči tiskalnika je nastavljen na **Da**, prejete fakse je mogoče shraniti v računalnik.

**Nastavitve** > **Splošne nastavitve** > **Nastavitve faksa** > **Nastavitve sprejemanja** > **Nastavitve za shranjevanje/ posredovanje** > **Brezpogojno shranjevanje/posredovanje** > **Shrani v računalnik**

#### **Konfiguriranje nastavitve Shrani v računalnik, ki prav tako omogoča tiskanje prejetih faksov v tiskalniku**

Konfigurirajte nastavitev, ki omogoča tiskanje prejetih faksov v tiskalniku in shranjevanje v računalnik.

- 1. Na nadzorni plošči tiskalnika izberite **Nastavitve**.
- 2. Izberite **Splošne nastavitve** > **Nastavitve faksa** > **Nastavitve sprejemanja**.
- 3. Izberite **Nastavitve za shranjevanje/posredovanje** > **Brezpogojno shranjevanje/posredovanje** > **Shrani v računalnik** > **Da in natisni**.

#### **Konfiguriranje nastavitve Shrani v računalnik, ki onemogoča prejemanje faksov**

Če želite nastaviti tiskalnik tako, da ne shranjuje prejetih faksov v računalnik, spremenite nastavitve tiskalniku.

#### *Opomba:*

*Prav tako lahko spremenite nastavitve s pripomočkom FAX Utility. Če obstajajo faksi, ki niso bili shranjeni v računalnik, funkcija ne deluje.*

- 1. Na nadzorni plošči tiskalnika izberite **Nastavitve**.
- 2. Izberite **Splošne nastavitve** > **Nastavitve faksa** > **Nastavitve sprejemanja**.
- 3. Izberite **Nastavitve za shranjevanje/posredovanje** > **Brezpogojno shranjevanje/posredovanje** > **Shrani v računalnik** > **Ne**.

# **Odpravljanje težave s faksom**

# **Pošiljanje in prejemanje faksov ni mogoče**

Vzroki za to težavo so lahko naslednji.

## **Težave s telefonskim stenskim priključkom.**

#### **Rešitve**

Preverite, ali telefonska stenska vtičnica deluje, pri čemer vanjo priključite telefon in ga preizkusite. Če ne morete opraviti ali sprejeti klica, se obrnite na svojega ponudnika telekomunikacijskih storitev.

#### **Pri priključitvi na telefonsko linijo prihaja do nekaterih težav.**

#### **Rešitve**

Izberite **Nastavitve** > **Splošne nastavitve** > **Nastavitve faksa** > **Preveri povezavo s faksom** na nadzorni plošči, da zaženete samodejno preverjanje povezave faksa. Poskusite z rešitvami, natisnjenimi v poročilu.

#### **Napake v komunikaciji.**

#### **Rešitve**

Na nadzorni plošči izberite **Počasi (9.600 bps)** in **Nastavitve** > **Splošne nastavitve** > **Nastavitve faksa** > **Osnovne nastavitve** > **Hitrost faksa**.

#### **Povezava s telefonsko linijo DSL brez filtra DSL.**

#### **Rešitve**

Če se želite povezati na telefonsko linijo DSL, morate uporabiti modem DSL, opremljen z vgrajenim filtrom DSL, ali na linijo namestiti ločen filter DSL. Posvetuje se z vašim ponudnikom linije DSL.

["Priključitev na DSL ali ISDN" na strani 122](#page-121-0)

#### **Pri priključitvi telefonske linije DSL pride do nekaterih težav s filtrom DSL.**

#### **Rešitve**

Če ne morete poslati ali prejeti faksa, priključite tiskalnik neposredno na stenski telefonski priključek in preverite, ali tiskalnik lahko pošlje faks. Če povezava deluje, težavo morda povzroča filter DSL. Posvetuje se z vašim ponudnikom linije DSL.

## **Pošiljanje faksov ne deluje**

Vzroki za to težavo so lahko naslednji.

#### **Linija za povezavo je nastavljena na PSTN v ustanovi, ki uporablja hišno centralo (PBX).**

### **Rešitve**

Na nadzorni plošči izberite **PBX** in **Nastavitve** > **Splošne nastavitve** > **Nastavitve faksa** > **Osnovne nastavitve** > **Vrsta linije**.

## **Vaš ID klicatelja je blokiran.**

#### **Rešitve**

Obrnite se na svojega ponudnika telekomunikacijskih storitev in ga prosite, naj odblokira vaš ID klicatelja. Nekateri telefoni ali faksi samodejno zavrnejo anonimne klice.

#### **Informacije v glavi za odhodne fakse niso registrirane.**

#### **Rešitve**

Izberite **Nastavitve** > **Splošne nastavitve** > **Nastavitve faksa** > **Osnovne nastavitve** > **Glava** in nastavite informacije v glavi. Nekateri faksi samodejno zavrnejo vhodne fakse, ki nimajo podatkov glave.

## **Faksov ni mogoče pošiljati (če je aktiviran faks IP)**

# **Izveden je bil poskus pošiljanja faksa z vrat linije, ki so nastavljena na Samo prejemanje**

#### **Rešitve**

Možnost **Nastavitev pošiljanja po vrstici** za vrata LINE, ki jih želite uporabiti za pošiljanje faksov, nastavite na **Pošiljanje in prejemanje** ali **Samo pošiljanje**.

Možnost **Nastavitev pošiljanja po vrstici** lahko odprete v tem meniju na nadzorni plošči tiskalnika.

## **Nastavitve** > **Splošne nastavitve** > **Nastavitve faksa** > **Osnovne nastavitve** > **Nastavitev pošiljanja po vrstici**

# **Prejemanje faksov ne deluje**

Vzroki za to težavo so lahko naslednji.

Priporočamo tudi, da preverite stanje tiskalnika na zaslonu **Stanje opravila**, na primer ali tiskalnik trenutno prejema faks.

## **Možnost Način sprejemanja je nastavljena na Ročno, ko je na tiskalnik priključen zunanji telefon.**

#### **Rešitve**

Če je na tiskalnik priključen zunanji telefon in če telefon ter tiskalnik uporabljata isto linijo, izberite **Nastavitve** > **Splošne nastavitve** > **Nastavitve faksa** > **Osnovne nastavitve** in nastavite možnost **Način sprejemanja** na **Sam.**.

## **Podnaslov in geslo sta napačna.**

#### **Rešitve**

Pri prejemanju faksa z uporabo funkcije podnaslova preverite, ali sta podnaslov in geslo pravilna.

Pri pošiljatelju preverite, ali se podnaslov in geslo ujemata.

Če želite spremeniti podnaslov ali geslo, izberite menije na nadzorni plošči, kot je opisano spodaj, izberite zaupno polje, ki ustreza nastavitvam, in nato nastavite pravilne **Stanja**.

#### **Nastavitve** > **Splošne nastavitve** > **Nastavitve faksa** > **Nastavitve sprejemanja** > **Nastavitve za shranjevanje/posredovanje** > **Pogojno shranjevanje/posredovanje**

#### **Pošiljateljeva številka faksa pošiljatelja je registrirana na Seznam zavrnjenih številk.**

#### **Rešitve**

Prepričajte se, da je pošiljateljevo številko mogoče izbrisati s **Seznam zavrnjenih številk**, preden jo izbrišete. Izbrišete jo tako, da izberete **Nastavitve** > **Splošne nastavitve** > **Nastavitve faksa** > **Osnovne nastavitve** > **Zavrnjeni faks** > **Uredi seznam števila zavrnitev**. Ali pa onemogočite možnost **Seznam zavrnjenih številk** in **Nastavitve** > **Splošne nastavitve** > **Nastavitve faksa** > **Osnovne nastavitve** > **Zavrnjeni faks** > **Zavrnjeni faks**. Če je ta nastavitev omogočena, so faksi, poslani s številk, ki so bile registrirane na tem seznamu, blokirani.

## **Pošiljateljeva številka faksa pošiljatelja ni registrirana na seznamu stikov.**

#### **Rešitve**

Registrirajte pošiljateljevo številko faksa na seznam stikov. Ali pa onemogočite možnost **Klic. ni med kontak.** na zaslonu **Nastavitve** > **Splošne nastavitve** > **Nastavitve faksa** > **Osnovne nastavitve** > **Zavrnjeni faks** > **Zavrnjeni faks**. Če je ta nastavitev omogočena, so faksi, poslani s številk, ki niso bile registrirane na tem seznamu, blokirani.

## **Pošiljatelj je poslal faks brez informacij v glavi.**

## **Rešitve**

Vprašajte pošiljatelja, ali so v njihovi napravi nastavljene informacije v glavi. Ali pa onemogočite možnost **Blokirana prazna glava faksa** na zaslonu **Nastavitve** > **Splošne nastavitve** > **Nastavitve faksa** >

**Osnovne nastavitve** > **Zavrnjeni faks** > **Zavrnjeni faks**. Če je omogočena ta nastavitev, so faksi, ki ne vključujejo informacij v glavi, blokirani.

**Linija za povezavo je nastavljena na PSTN v ustanovi, ki uporablja hišno centralo (PBX).**

#### **Rešitve**

Na nadzorni plošči izberite **PBX** in **Nastavitve** > **Splošne nastavitve** > **Nastavitve faksa** > **Osnovne nastavitve** > **Vrsta linije**.

#### **Naročanje na storitev posredovanja klicev.**

#### **Rešitve**

Če ste naročeni na storitev posredovanja klicev, tiskalnik morda ne bo mogel sprejeti faksov. Obrnite se na ponudnika storitev.

# **Faksov ni mogoče prejemati (če je aktiviran faks IP)**

## **Pošiljatelj je poskusil poslati faks na vrata linije, ki so nastavljena na Samo pošiljanje**

#### **Rešitve**

Možnost **Nastavitev pošiljanja po vrstici** za vrata LINE, ki jih želite uporabiti za sprejemanje faksov, nastavite na **Pošiljanje in prejemanje** ali **Samo prejemanje**.

Možnost **Nastavitev pošiljanja po vrstici** lahko odprete v tem meniju na nadzorni plošči tiskalnika.

**Nastavitve** > **Splošne nastavitve** > **Nastavitve faksa** > **Osnovne nastavitve** > **Nastavitev pošiljanja po vrstici**

## **Pošiljanje faksa ob določenem času ne deluje**

## **Datum in ura tiskalnika nista pravilna.**

#### **Rešitve**

Izberite **Nastavitve** > **Splošne nastavitve** > **Osnovne nastavitve** > **Nastavitev datum/čas** ter nastavite pravilni datum in uro.

## **Prejetih faksov ni mogoče shraniti v pomnilniško napravo**

### **Shranjevanje prejetih faksov v zunanji pomnilnik je onemogočeno.**

#### **Rešitve**

Izberite **Nastavitve** > **Splošne nastavitve** > **Nastavitve faksa** > **Nastavitve sprejemanja** in nato v vsakem meniju omogočite možnost **Shrani v pomnilniško napravo**.

# **Prejeti faksi se ne natisnejo**

## **Tiskanje prejetih faksov je onemogočeno v trenutnih nastavitvah.**

#### **Rešitve**

Na zaslonu **Nastavitve** > **Splošne nastavitve** > **Nastavitve faksa** > **Nastavitve sprejemanja** > **Nastavitve za shranjevanje/posredovanje** izberite nastavitve za tiskanje prejetih faksov v vsakem meniju.

# **Slaba kakovost poslanega ali prejetega faksa**

## **Nastavitev ECM je onemogočena.**

#### **Rešitve**

Izberite **Nastavitve** > **Splošne nastavitve** > **Nastavitve faksa** > **Osnovne nastavitve** in omogočite nastavitev **ECM** na nadzorni plošči. S tem boste morda odpravili napake, do katerih pride zaradi težave s povezavo. Upoštevajte, da bo pošiljanje in prejemanje faksov morda počasnejše, kot če je funkcija **ECM** onemogočena.

# **Telefonski klici na povezanem telefonu niso možni**

#### **Telefonski kabel ni pravilno priključen.**

#### **Rešitve**

Priključite telefon v vrata EXT. na tiskalniku in dvignite slušalko. Če v slušalki ne slišite tona izbiranja, pravilno priključite telefonski kabel.

# **Odzivnik ne more sprejemati glasovnih sporočil**

## **Nastavitev Zvonjenj pred odgovorom v tiskalniku je nastavljena na manjše število zvonjenj za telefonski odzivnik.**

#### **Rešitve**

Izberite **Nastavitve** > **Splošne nastavitve** > **Nastavitve faksa** > **Osnovne nastavitve** > **Zvonjenj pred odgovorom** in nato nastavite število, ki je večje od števila zvonjenj za vaš telefonski odzivnik.

# **Prejetih je bilo veliko število neželenih faksov**

#### **Funkcija tiskalnika za blokiranje neželenih faksov ni nastavljena.**

#### **Rešitve**

Nastavite funkcijo **Zavrnjeni faks** tako, da izberete **Nastavitve** > **Splošne nastavitve** > **Nastavitve faksa** > **Osnovne nastavitve**.

["Nastavitve za blokiranje neželenih faksov" na strani 138](#page-137-0)
# <span id="page-144-0"></span>**Težave pri konfiguraciji nastavitev**

# **Namigi za odpravljanje težav**

O Preverjanje sporočil o napakah

Če je prišlo do napake, najprej preverite, ali so na nadzorni plošči tiskalnika ali na zaslonu gonilnika sporočila. Če imate za primer napake nastavljeno pošiljanje e-poštnega obvestila, lahko hitro ugotovite stanje.

O Poročilo o omrežni povezavi

Diagnosticirajte stanje omrežja in tiskalnika, nato natisnite rezultate.

Diagnosticirano napako lahko ugotovite na strani tiskalnika.

O Preverjanje stanja komunikacije

Preverite stanje komunikacije strežniškega računalnika ali odjemalskega računalnika s pomočjo ukaza, kot sta ping in ipconfig.

O Preskus povezave

S funkcijo preskusa povezave na tiskalniku preverite povezavo med tiskalnikom in poštnim strežnikom. Prav tako preverite povezavo med odjemalskim računalnikom in strežnikom, da preverite stanje komunikacije.

O Inicializacija nastavitev

Če nastavitve in stanje komunikacije ne pokažeta napak, je težave mogoče odpraviti z onemogočenjem ali inicializacijo omrežnih nastavitev tiskalnika in nato z vnovično izvedbo nastavitev.

# **Dostop do aplikacije Web Config ni mogoč**

## **Naslov IP ni dodeljen tiskalniku.**

# **Rešitve**

Tiskalniku morda ni dodeljen veljavni naslov IP. Konfigurirajte naslov IP na nadzorni plošči tiskalnika. Trenutne informacije o nastavitvi lahko potrdite z listom o stanju omrežja ali na nadzorni plošči tiskalnika.

## **Različica protokola TLS ni podprta**

#### **Rešitve**

Za komunikacijo morate uporabiti TLS različice 1.2 ali novejšo različico.

Različica 1.0 ali 1.1 protokola TLS je sprva onemogočena.

Če želite za komunikacijo uporabljati TLS različice 1.0 ali 1.1, najprej odprite Web Config v napravi, ki podpira komunikacijo s protokolom TLS različice 1.2 ali novejšo različico, nato pa omogočite TLS različice 1.0 ali 1.1.

& ["Konfiguriranje osnovnih nastavitev povezave SSL/TLS" na strani 610](#page-609-0)

## **Spletni brskalnik ne podpira moči šifriranja za SSL/TLS.**

#### **Rešitve**

SSL/TLS vsebuje Encryption Strength. Aplikacijo Web Config lahko zaženete s spletnim brskalnikom, ki podpira spodaj navedena množična šifriranja. Preverite, ali uporabljate podprt brskalnik.

O 80-bitno: AES256/AES128/3DES

- O 112-bitno: AES256/AES128/3DES
- 128-bitno: AES256/AES128
- **D** 192-bitno: AES256
- O 256-bitno: AES256

# **CA-signed Certificate je poteklo.**

### **Rešitve**

Če pride do težave za datumom poteka potrdila, se pri vzpostavljanju povezave z aplikacijo Web Config prek komunikacije SSL/TLS (https) prikaže sporočilo »Potrdilo je poteklo«. Če se sporočilo prikaže pred datumom poteka potrdila, se prepričajte, da je datum tiskalnika pravilno konfiguriran.

# **Običajni imeni potrdila in tiskalnika se ne ujemata.**

### **Rešitve**

Če se običajni imeni potrdila in tiskalnika ne ujemata, se pri dostopu do aplikacije Web Config prek komunikacije SSL/TLS (https) prikaže sporočilo »Ime varnostnega potrdila se ne ujema«. Do te napake pride, ker se ti naslovi IP ne ujemajo.

O Naslov IP tiskalnika, ki ste ga vnesli kot običajno ime za ustvarjanje Self-signed Certificate ali CSR

O Naslov IP, ki ste ga pri zagonu aplikacije Web Config vnesli v spletni brskalnik

Za Self-signed Certificate posodobite potrdilo.

Za CA-signed Certificate znova prevzemite potrdilo za tiskalnik.

## **Nastavite posredniškega strežnika lokalnega naslova ni nastavljen na spletni brskalnik.**

#### **Rešitve**

Če je tiskalnik nastavljen tako, da uporablja posredniško strežnik, konfigurirajte spletni brskalnik tako, da povezave z lokalnim naslovom ne vzpostavi prek posredniškega strežnika.

O Windows:

Izberite **Nadzorna plošča** > **Omrežje in internet** > **Internetne možnosti** > **Povezave** > **Nastavitve lokalnega omrežja** > **Posredniški strežnik**, in nato ta strežnik konfigurirajte tako, da ne bo uporabljal posredniškega strežnika za lokalno omrežje (lokalne naslove).

□ Mac OS:

Izberite **Prednostne nastavitve sistema** (ali **Nastavitve sistema**) > **Network** > **Advanced** > **Proxies** in registrirajte lokalni naslov za **Bypass proxy settings for these Hosts & Domains**.

Primer:

192.168.1.\*: lokalni naslov 192.168.1.XXX, maska podomrežja 255.255.255.0

192.168.\*.\*: lokalni naslov 192.168.XXX.XXX, maska podomrežja 255.255.0.0

# <span id="page-146-0"></span>**Predstavitev naprednih funkcij**

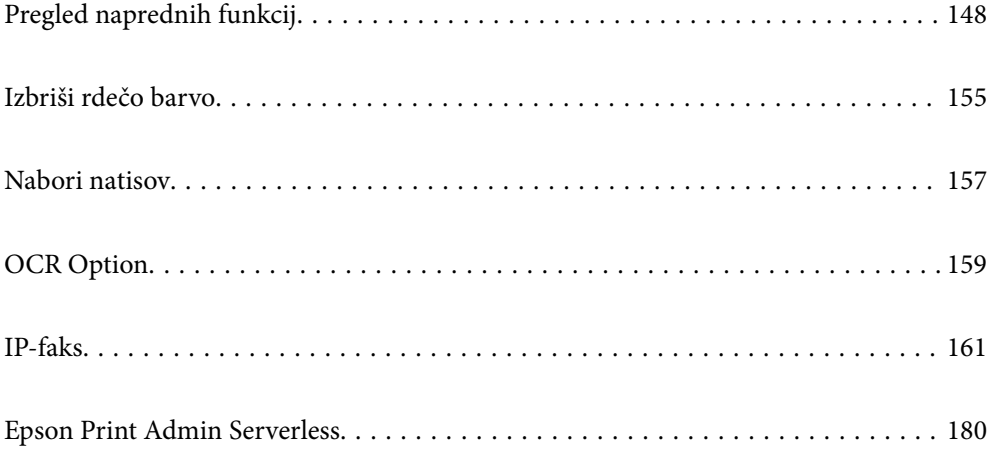

# <span id="page-147-0"></span>**Pregled naprednih funkcij**

V tem razdelku so pojasnjene napredne funkcije, ki so na voljo v tem tiskalniku. Napredne funkcije lahko aktivirate tako, da registrirate licenčne ključe v tiskalniku. Za več informacij o nakupu licenčnega ključa se obrnite na prodajnega zastopnika.

# **Seznam naprednih funkcij**

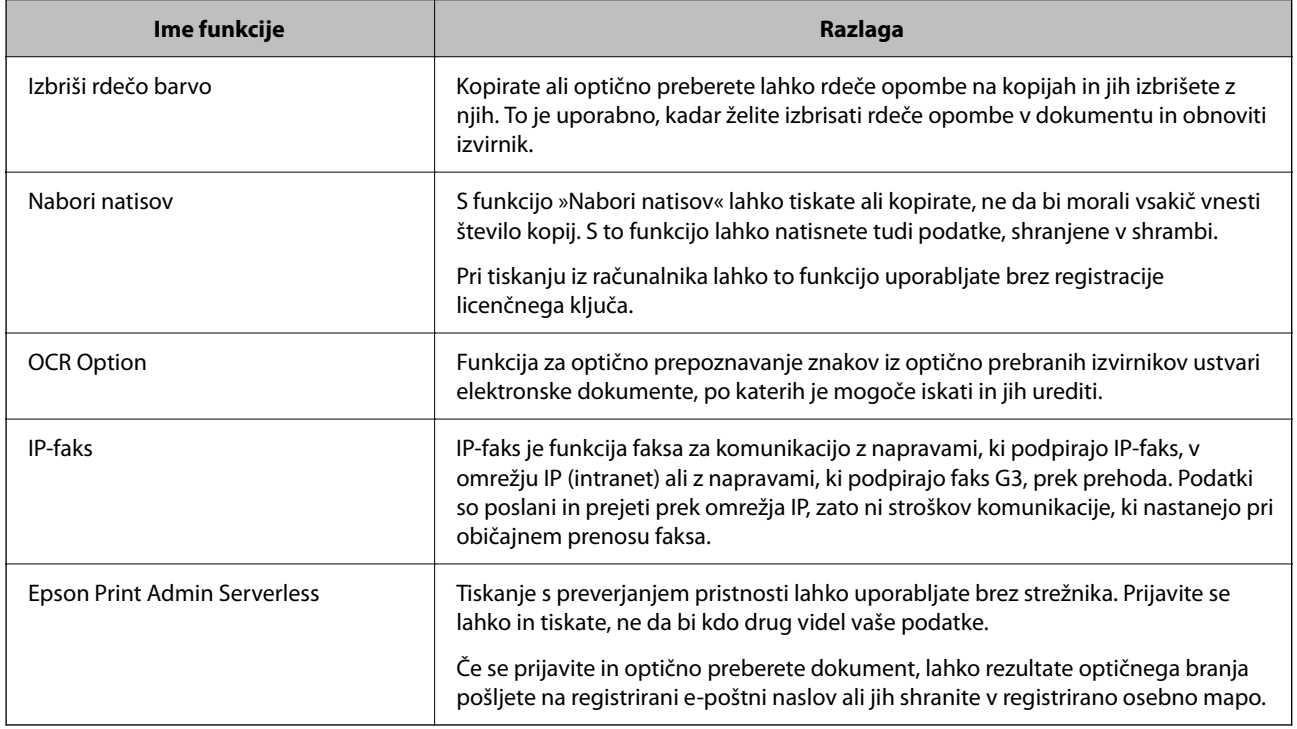

# **Povezane informacije**

- & ["Izbriši rdečo barvo" na strani 155](#page-154-0)
- & ["Nabori natisov" na strani 157](#page-156-0)
- ◆ ["OCR Option" na strani 159](#page-158-0)
- ◆ ["IP-faks" na strani 161](#page-160-0)
- & ["Epson Print Admin Serverless" na strani 180](#page-179-0)

# **Registracija za licenčni ključ**

Napredne funkcije aktivirate tako, da registrirate licenčni ključ v tiskalniku.

Licenčni ključ lahko v tiskalniku registrirate na enega od teh načinov. Licenčni ključ registrirajte na ustrezen način glede na okolje uporabe tiskalnikov.

- O Registracija licenčnega ključa z aplikacijo Web Config (posamezna registracija)
- O Registracija licenčnega ključa z aplikacijo Epson Device Admin (množična registracija)
- V tem razdelku je opisan postopek registracije licenčnih ključev za naslednje funkcije.
- O Izbriši rdečo barvo
- <span id="page-148-0"></span>O Nabori natisov
- O OCR Option
- O IP-faks

Za podrobnosti o registraciji licenčnih ključev za Epson Print Admin Serverless si oglejte priročnik za nastavitev in skrbništvo aplikacije *Epson Print Admin Serverless* za svoj model.

### **Povezane informacije**

- & "Registracija licenčnega ključa z aplikacijo Web Config (posamezna registracija)" na strani 149
- & ["Registracija licenčnega ključa z aplikacijo Epson Device Admin \(množična registracija\)" na strani 150](#page-149-0)
- & ["Program za konfiguriranje postopkov tiskalnika \(Web Config\)" na strani 486](#page-485-0)
- & ["Programska oprema za upravljanje naprav v omrežju \(Epson Device Admin\)" na strani 489](#page-488-0)

# **Registracija licenčnega ključa z aplikacijo Web Config (posamezna registracija)**

Web Config uporabite, če želite licenčni ključ registrirati v vsakem posameznem tiskalniku.

#### *Opomba:*

*Čas lahko nastavite tudi na nadzorni plošči tiskalnika.*

#### *Nastavitve > Splošne nastavitve > Skrbništvo sistema > Napredne funkcije*

- 1. V brskalnik vnesite naslov IP tiskalnika, da zaženete Web Config.
- 2. Kliknite **Log in**.
- 3. Vnesite skrbniško geslo v polje **Current password**.
- 4. Kliknite **OK**.
- 5. Izberite zavihek **Device Management** > **Advanced Features**.
- 6. Vnesite licenčni ključ v polje **License Key** za napredno funkcijo, ki jo želite uporabljati.
- 7. Kliknite **Activation**.

Prikaže se sporočilo »Reboot required«.

- 8. Kliknite **Reboot**.
- 9. Ko se prikaže sporočilo o dokončanem ponovnem zagonu, tapnite **OK**.

Tiskalnik se zažene znova.

Po ponovnem zagonu tiskalnika osvežite prikaz aplikacije Web Config. Če se prikaže sporočilo »Activated«, je napredna funkcija na voljo.

#### **Povezane informacije**

& ["Program za konfiguriranje postopkov tiskalnika \(Web Config\)" na strani 486](#page-485-0)

# <span id="page-149-0"></span>**Registracija licenčnega ključa z aplikacijo Epson Device Admin (množična registracija)**

Če za Epson Device Admin uporabite predlogo konfiguracije, lahko licenčne ključe, navedene v datoteki CSV, uporabite za več tiskalnikov.

- 1. Ustvarite novo predlogo konfiguracije.
- 2. Preberite licenčni ključ v predlogi konfiguracije.
- 3. Uporabite ga v ciljnih tiskalnikih.

### **Povezane informacije**

- & ["Programska oprema za upravljanje naprav v omrežju \(Epson Device Admin\)" na strani 489](#page-488-0)
- & "Ustvarjanje predloge konfiguracije" na strani 150
- & ["Uvoz licenčnega ključa" na strani 151](#page-150-0)
- & ["Uporaba predloge konfiguracije" na strani 152](#page-151-0)

## *Registriranje skrbniškega gesla tiskalnika v aplikaciji Epson Device Admin*

Pred nastavijo tiskalnika z aplikacijo Epson Device Admin morate registrirati skrbniško geslo tiskalnika v aplikaciji Epson Device Admin.

#### *Opomba:*

*Če spremenite skrbniško geslo tiskalnika, morate posodobiti tudi geslo, registrirano v aplikaciji Epson Device Admin.*

- 1. Zaženite Epson Device Admin.
- 2. Izberite **Devices** v meniju z opravili v stranski vrstici.
- 3. Izberite **Options** > **Password manager**.
- 4. Izberite **Enable automatic password management** in nato kliknite **Password manager**.
- 5. Izberite ciljni tiskalnik in kliknite **Edit**.
- 6. Nastavite geslo in kliknite **OK**.

## *Ustvarjanje predloge konfiguracije*

Ustvarite novo predlogo konfiguracije.

- 1. Zaženite aplikacijo Epson Device Admin.
- 2. V meniju opravil v stranski vrstici izberite **Configuration**.

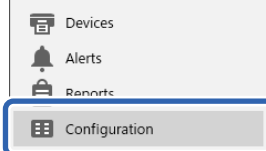

<span id="page-150-0"></span>3. V meniju na traku izberite **New**.

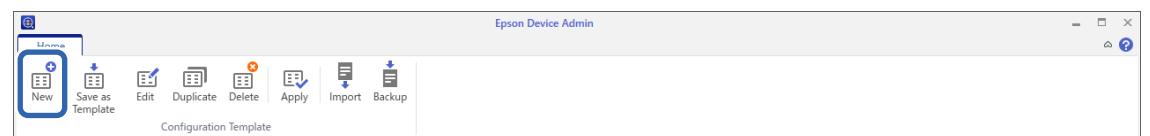

4. Nastavite posamezne elemente.

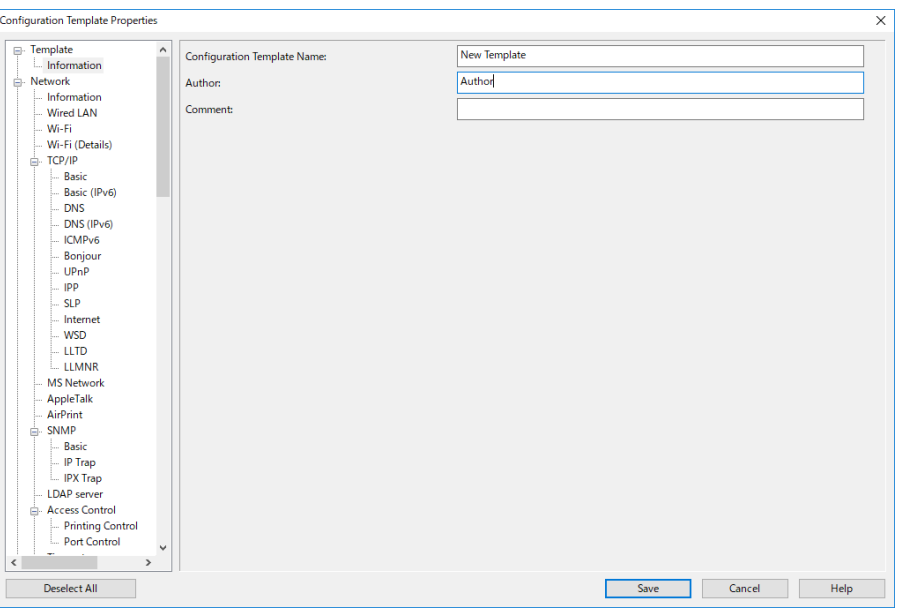

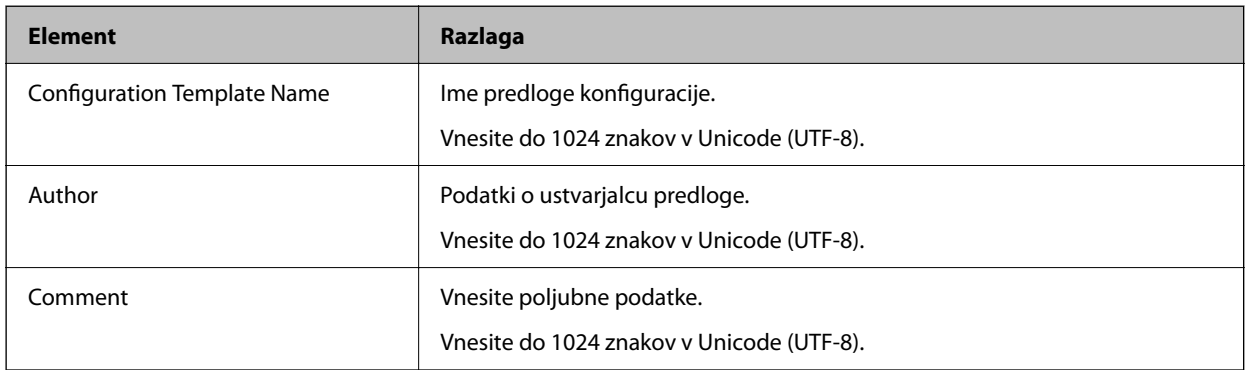

5. Na levi strani izberite elemente, ki jih želite nastaviti.

#### *Opomba:*

*Kliknite elemente menija na levi strani, da preklopite na posamezen zaslon. Nastavljena vrednost se ohrani, če preklopite zaslon, če pa zaslon zaprete, se vrednost ne ohrani. Ko končate vse nastavitve, kliknite Save.*

# *Uvoz licenčnega ključa*

- 1. Izberite **Administrator Settings** > **Activation** v predlogi konfiguracije.
- 2. Izberite **License key List**.
- 3. Kliknite **Import**.

<span id="page-151-0"></span>4. Izberite datoteko CSV za licenčni ključ in kliknite **Open**.

Datoteka je prebrana in prikaže se vsebina.

### *Opomba:*

O *Ko izberete tiskalnik na seznamu in kliknete Delete, lahko izbrišete licenčni ključ s seznama.*

O *Če znova kliknete Import, lahko dodate druge datoteke CSV.*

- 5. Kliknite **Save**.
- 6. Kliknite **OK**.
- 7. Kliknite **OK** na zaslonu za dokončanje postopka.

Vrednosti nastavitev so shranjene v predlogo konfiguracije, zaslon pa se nato zapre.

*Opomba:*

*Če želite znova odpreti predlogo konfiguracije, izberite shranjeno predlogo v polju Configuration Template Name in kliknite Edit v meniju v obliki traku.*

# *Uporaba predloge konfiguracije*

Uporabite shranjeno predlogo konfiguracije v tiskalniku. Elementi, izbrani v predlogi, so uporabljeni. Če ciljni tiskalnik nima ustrezne funkcije, element ni uporabljen.

Če niste registrirali skrbniškega gesla tiskalnika v aplikaciji Epson Device Admin, pred izvedbo tega postopka najprej registrirajte geslo.

["Registriranje skrbniškega gesla tiskalnika v aplikaciji Epson Device Admin" na strani 150](#page-149-0)

1. Izberite **Configuration** v meniju z opravili v stranski vrstici.

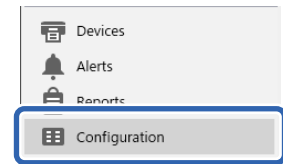

2. V razdelku **Configuration Template Name** izberite predlogo konfiguracije, ki jo želite uporabiti.

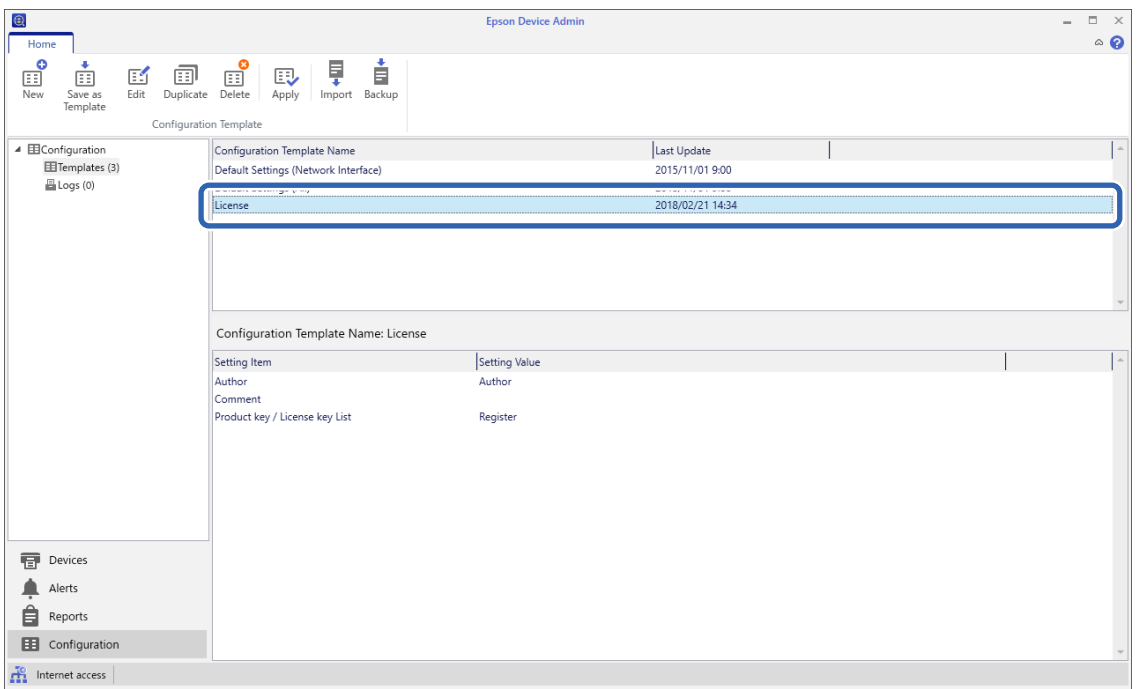

3. Kliknite **Apply** v meniju v obliki traku.

Prikaže se zaslon za izbiro naprave.

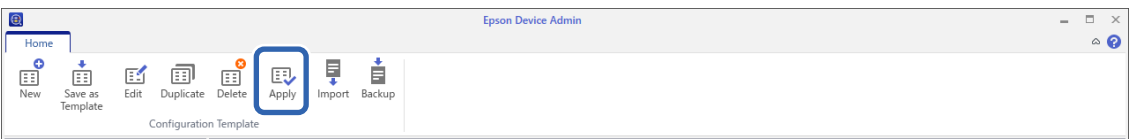

4. Izberite ciljni tiskalnik, v katerem želite uporabiti predlogo konfiguracije.

### *Opomba:*

- O *Ko v spustnem meniju izberete Devices in skupine, ki vsebujejo naprave, se prikažejo posamezne naprave.*
- O *Skupine se prikažejo, ko izberete Groups. Izberite Include child group(s), če želite samodejno izbrati podrejene skupine v izbrani skupini.*

5. Naprave ali skupine, v katerih želite uporabiti predlogo, premaknite v razdelek **Selected Device/Group** z gumbi [>], [>>], [<] in [<<].

Z gumbom [>] premaknete izbrano napravo ali skupino, z gumbom [>>] pa premaknete vse naprave ali skupine. Če želite izbrati več elementov, pritisnite tipko Ctrl ali Shift in nato kliknite tipko miške za izbor elementov.

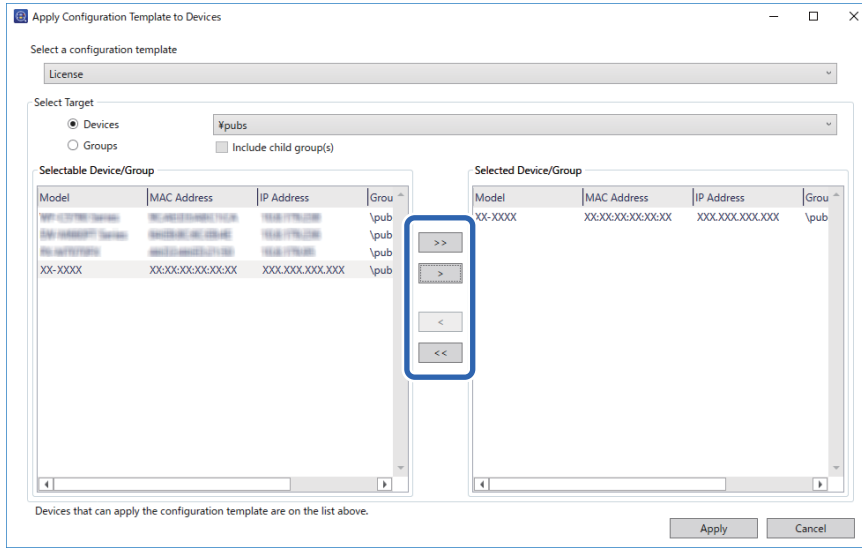

6. Kliknite **Apply**.

Prikaže se zaslon za potrditev predloge konfiguracije, ki bo uporabljena.

- 7. Kliknite **OK**.
- 8. Kliknite **Details** in si oglejte informacije.

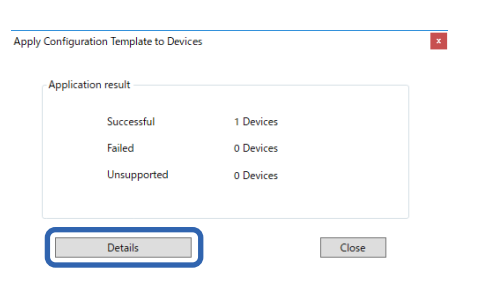

<span id="page-154-0"></span>Ko se ob uporabljenih elementih prikaže ikona  $\vee$ , je bila predloga uspešno uporabljena.

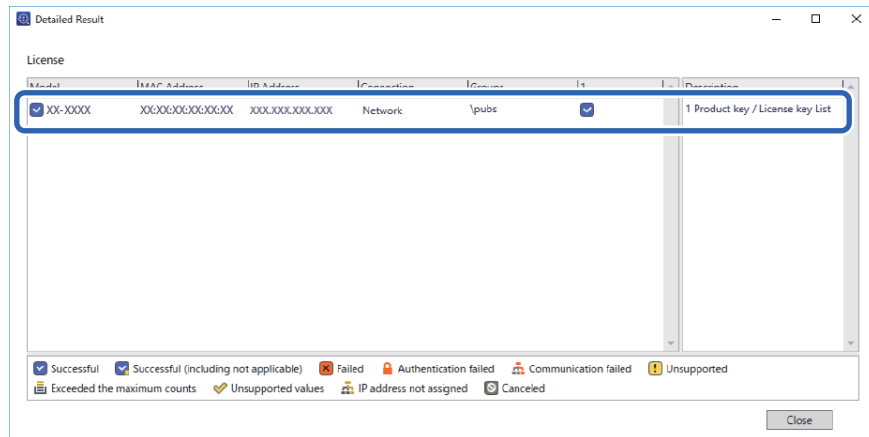

9. Kliknite **Close**.

# **Izbriši rdečo barvo**

# **Pregled funkcije Izbriši rdečo barvo**

S funkcijo Izbriši rdečo barvo lahko kopirate ali optično preberete izvirnike in odstranite morebitne rdeče opombe s kopij.

Če na primer s funkcijo Izbriši rdečo barvo kopirate izpitno polo z odgovori, zapisanimi z rdečimi črkami, lahko preprosto ustvarite izpitni list, na katerem so izbrisani samo odgovori.

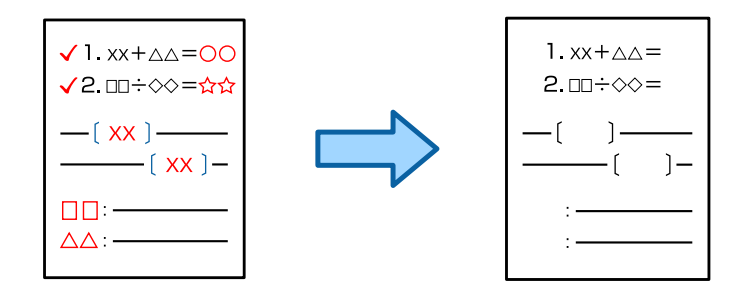

*Opomba:*

- O *Če za barvni način izberete Barvno, bo rezultat enobarven.*
- O *Rdeča morda ne bo v celoti izbrisana, kar je odvisno od izvirnika. Prav tako bodo barve, ki so podobne rdeči, denimo oranžna, morda izbrisane ali zamenjane s svetlo črno.*

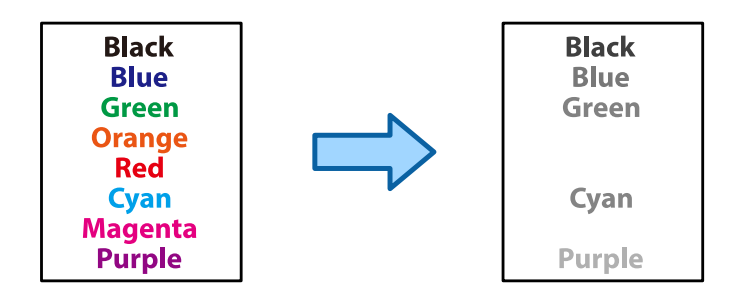

## **Povezane informacije**

- & ["Rdeča barva pri kopiranju ni v celoti izbrisana s funkcijo Izbriši rdečo barvo" na strani 441](#page-440-0)
- & ["Rdeča barva pri optičnem branju ni v celoti izbrisana s funkcijo Izbriši rdečo barvo" na strani 444](#page-443-0)

# **Aktiviranje funkcije Izbriši rdečo barvo (registracija za licenčni ključ)**

Funkcijo Izbriši rdečo barvo aktivirate tako, da registrirate licenčni ključ v tiskalniku.

Oglejte si spodnji razdelek »Sorodne informacije«.

*Opomba: Licenčni ključ je v tiskalniku morda registriral prodajalec.*

### **Povezane informacije**

& ["Registracija za licenčni ključ" na strani 148](#page-147-0)

# **Uporaba funkcije Izbriši rdečo barvo**

### **Kopiranje**

Oglejte si naslednje informacije o kopiranju s funkcijo Izbriši rdečo barvo.

["Brisanje rdečih znakov pri kopiranju" na strani 280](#page-279-0)

## **Optično branje**

Za optično branje s funkcijo Izbriši rdečo barvo nastavite možnost **Izbriši rdečo barvo** na **Vklop** v nastavitvah optičnega branja na nadzorni plošči.

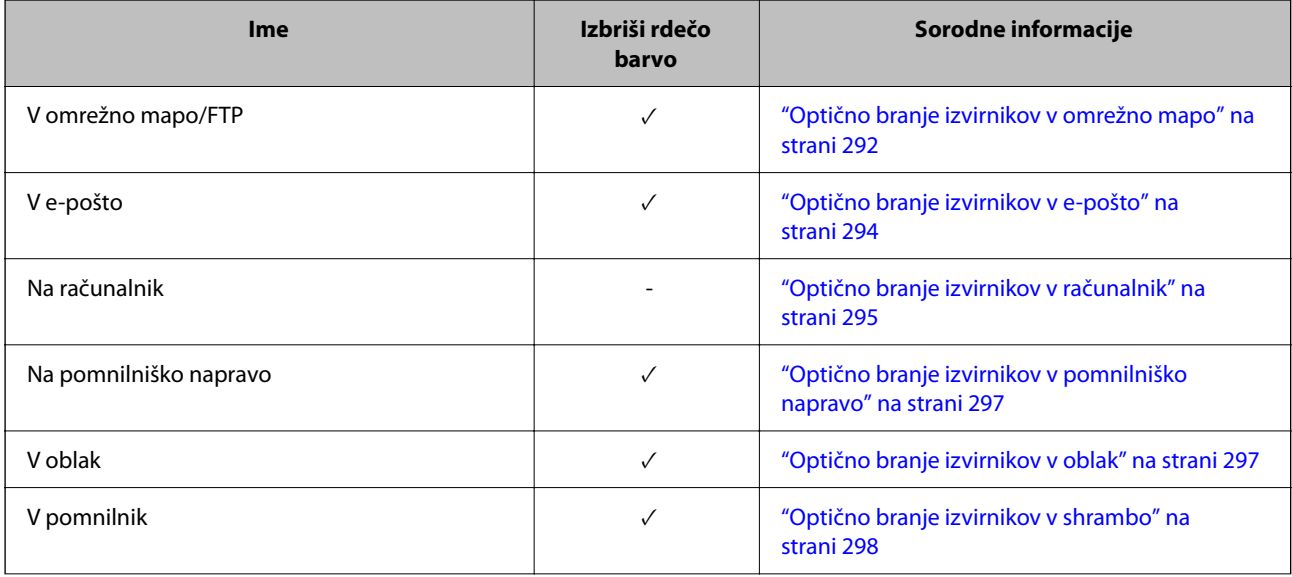

<span id="page-156-0"></span>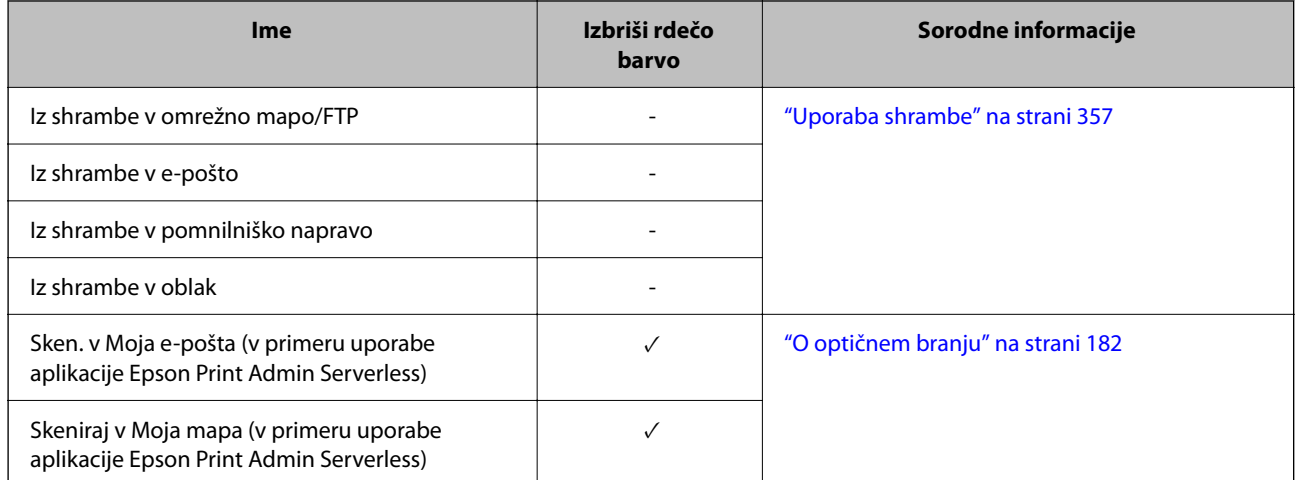

 $\sqrt{}$  = Na voljo

- = ni na voljo.

# **Povezane informacije**

& ["Izbriši rdečo barvo:" na strani 304](#page-303-0)

# **Nabori natisov**

# **Pregled naborov za tiskanje**

# **Kaj so nabori za tiskanje?**

Če za posamezne skupine shranite število kopij in naborov, lahko tiskate ali kopirate, ne da bi vsakič morali vnesti število kopij. Prav tako lahko natisnete podatke, shranjene v shrambi. To je uporabno, če želite za posamezne nabore natisniti različno število kopij. Prav tako lahko izberete nastavitve zaključevanja, kot so zbiranje in ločilni list.

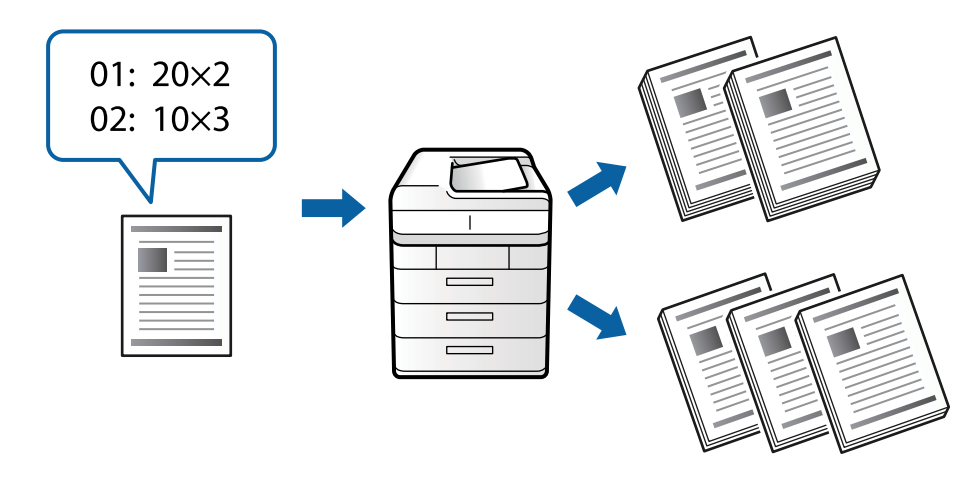

# **Nastavljanje kopij in naborov**

Določite število kopij in naborov, ki jih želite natisniti za posamezno skupino. Shranite lahko največ 60 skupin. Vnesete lahko do 9999 kopij in 99 naborov.

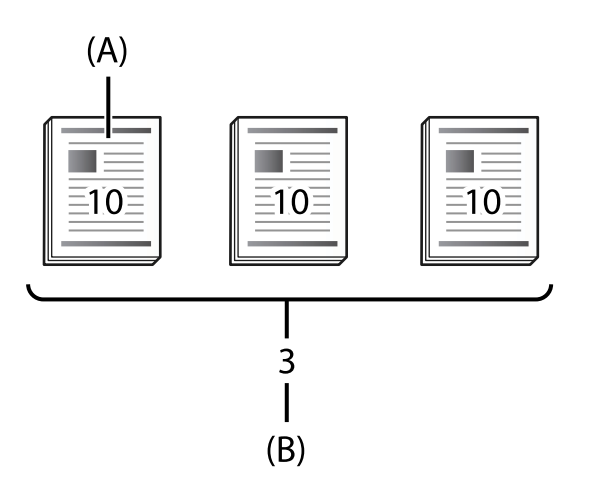

## A: kopije

## B: nabori

Če želite na primer natisniti izročke za štiri razrede (1. razred: 30 učencev, 2. razred: 31 učencev, 3. razred: 32 učencev, 4. razred: 30 učencev) v šoli, nastavite te nastavitve.

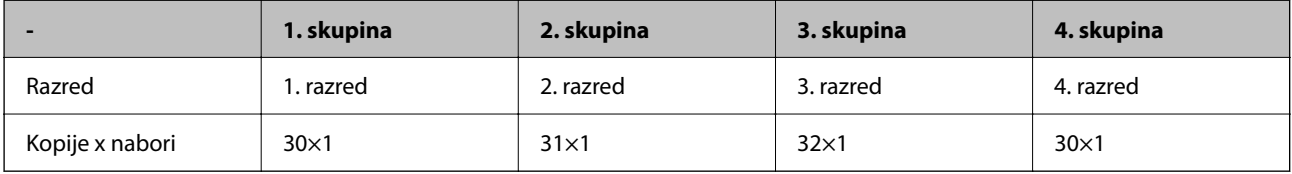

Lahko nastavite tudi te nastavitve, saj je število učencev v 1. in 4. razredu enako.

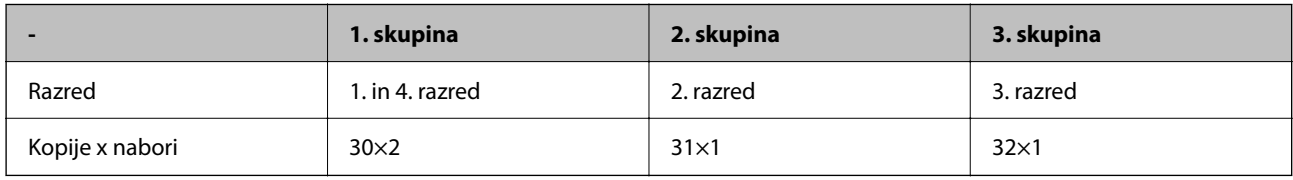

# **Vrste zaključevanja**

O Zaključevanje (tiskalnik gonilnika: Razvrščanje)

Izberite, ali želite zbrati natisnjene strani. **Skupina (iste strani)** natisne več kopij iste strani. **Zbiranje (vrstni red strani)** natisne strani dokumenta v zaporedju.

O Vmesni list

Izberite nastavitve za vstavljanje ločilnih listov. **Po naborih** vstavi ločilne liste med nabore in skupine. **Po skupinah** vstavi ločilne liste med skupine. Na ločilne liste lahko prav tako natisnete številke strani.

# <span id="page-158-0"></span>**Aktiviranje naborov natisov (registracija za licenčni ključ)**

Če želite uporabiti funkcijo »Nabori natisov« za kopiranje ali tiskanje podatkov, shranjenih v pomnilniku, aktivirajte funkcijo »Nabori natisov« tako, da registrirate licenčni ključ v tiskalniku.

Oglejte si spodnji razdelek »Sorodne informacije«.

# *Opomba:*

*Licenčni ključ je v tiskalniku morda registriral prodajalec.*

# **Povezane informacije**

& ["Registracija za licenčni ključ" na strani 148](#page-147-0)

# **Uporaba naborov natisov**

S funkcijo »Nabori natisov« lahko izvedete naslednje postopke z uporabo shranjenih skupin.

- O Kopiranje
- O Tiskanje (pomnilnik)
- O Tiskanje (računalnik)

Oglejte si spodnji razdelek »Sorodne informacije«.

# **Povezane informacije**

- & ["Kopiranje z možnostjo shranjenih skupin" na strani 375](#page-374-0)
- & ["Tiskanje s shranjenimi skupinami \(shramba\)" na strani 377](#page-376-0)
- & ["Tiskanje s shranjenimi skupinami \(računalnik\) \(na voljo samo v sistemu Windows\)" na strani 379](#page-378-0)

# **OCR Option**

# **Pregled funkcije OCR Option**

Optično prebrano besedilo je običajno zajeto kot slika. Če uporabite funkcijo OCR Option, je besedilo prebrano kot znaki, da lahko po optičnem branju kopirate ali poiščete znake.

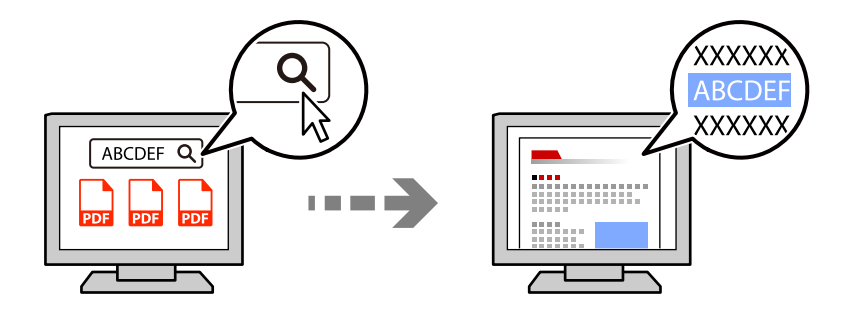

# **Aktiviranje funkcije OCR Option (registracija za licenčni ključ)**

Funkcijo OCR Option aktivirate tako, da registrirate licenčni ključ v tiskalniku. Če želite registrirati licenčni ključ, morate namestiti dodatno ploščo.

Oglejte si spodnji razdelek »Sorodne informacije«.

### *Opomba:*

*Licenčni ključ je v tiskalniku morda registriral prodajalec.*

# **Povezane informacije**

& ["Registracija za licenčni ključ" na strani 148](#page-147-0)

# **Uporaba funkcije OCR Option**

Za optično branje s funkcijo OCR Option nastavite možnost **Optično prepoznavanje znakov** na **Vklop** v nastavitvah optičnega branja na nadzorni plošči.

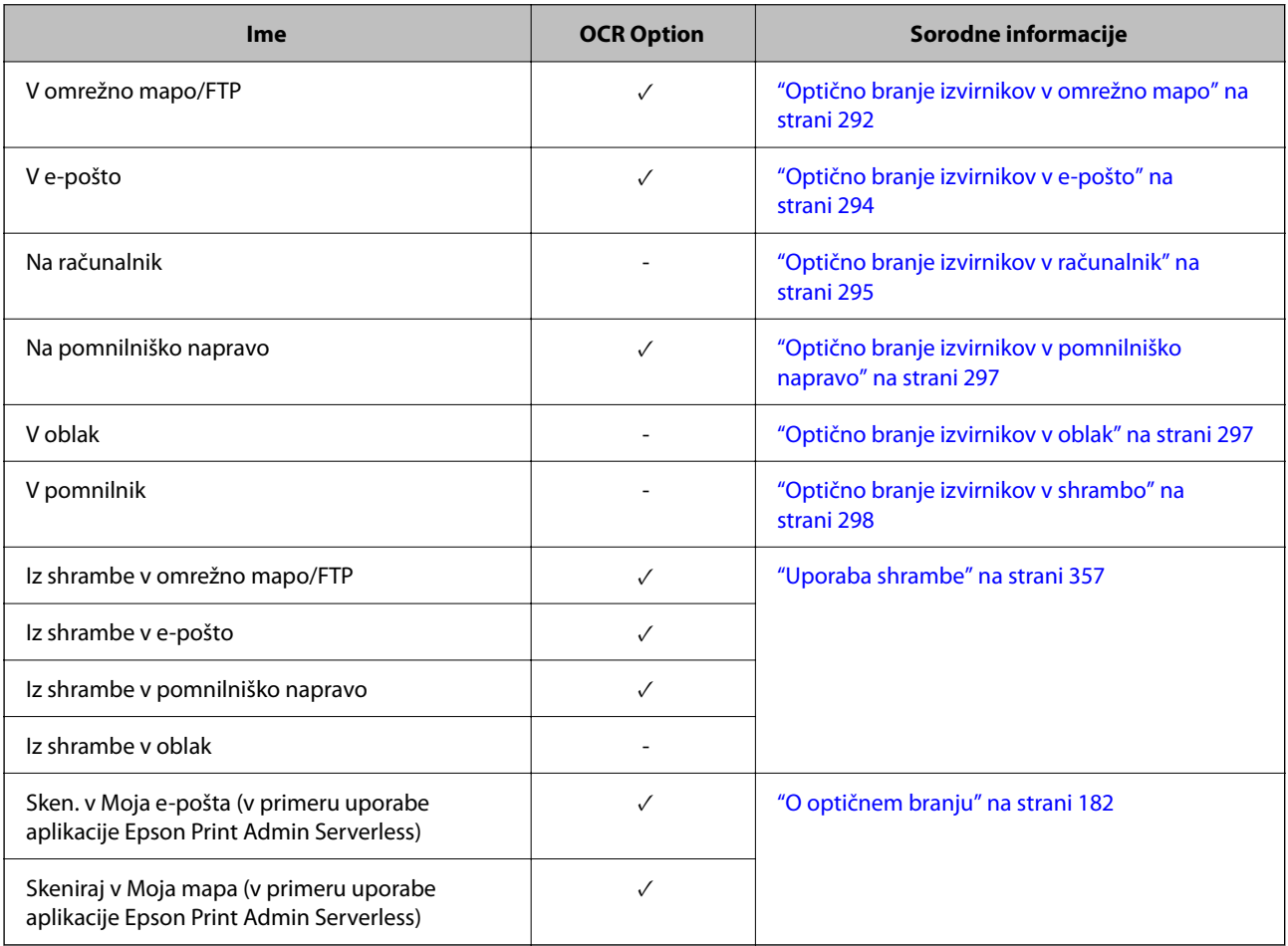

 $\sqrt{}$  = Na voljo

 $-$  = ni na voljo.

# <span id="page-160-0"></span>**Priporočene ločljivosti pri uporabi funkcije OCR Option**

Med uporabo funkcije OCR Option nastavite ločljivost optičnega branja tako, da ustreza velikosti besedila v izvirniku. Ko nastavite ustrezno ločljivost za velikost besedila, se stopnja prepoznavanja poveča.

Če pri optičnem branju velikega besedila izberete visoko ločljivost, se lahko stopnja prepoznavanja zmanjša.

Če želite spremeniti ločljivost, izberite **Nastavitve optičnega branja** > **Ločljivost**.

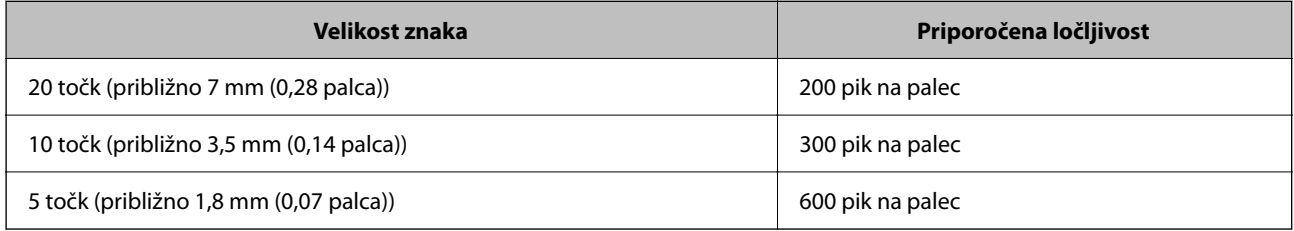

## *Opomba:*

*Pri optičnem branju naslednjih izvirnikov ali vrst besedila se lahko stopnja prepoznavanja zmanjša.*

- O *Izvirniki, ki vsebujejo veliko in majhno besedilo*
- O *Majhno besedilo, ki je manjše od 4 točk (približno 1,4 mm (0,06 palca))*

# **IP-faks**

# **Pregled IP-faksa**

Faks IP je funkcija faksa, s katero je mogoče pošiljati in prejemati podatke prek omrežja IP. Omogoča te prednosti.

- O Nižje stroške komunikacije
- O Visokohitrostna komunikacija
- O Sprotno komunikacijo tako kot pri standardnih faksih, ki uporabljajo telefonske linije

Faks IP vam omogoča pošiljanje in prejemanje teh vrst faksov.

- O Pošiljanje in prejemanje dokumentov med napravami, ki so združljive s faksom IP, v omrežju intranet
- O Z napravo, poznano kot prehod VoIP, ki ustvari povezavo med omrežjem IP in telefonskimi linijami, lahko pošiljate fakse v naprave, združljive s faksom G3 in povezane s telefonskimi linijami, ter prejemate fakse iz takšnih naprav.

Za območje od prehoda VoIP do cilja je treba plačati stroške komunikacije. (ta sistem se tako obračunava glede na uporabo, ki temelji na razdalji/času).

# **Pošiljanje in prejemanje prek intraneta (poslovnega omrežja)**

## *Pošiljanje in prejemanje faksov prek naslovov UP in imen gostiteljev*

Fakse IP lahko pošiljate in prejemate prek intraneta, če povezane naprave podpirajo pošiljanje faksov IP.

Primer dodelitve prejemniku

O Primer 1: 1111@host.local

O Primer 2: User1@192.168.1.1

O Primer 3: User1@[2001:0db8::1234:5678:90ab:cdef]

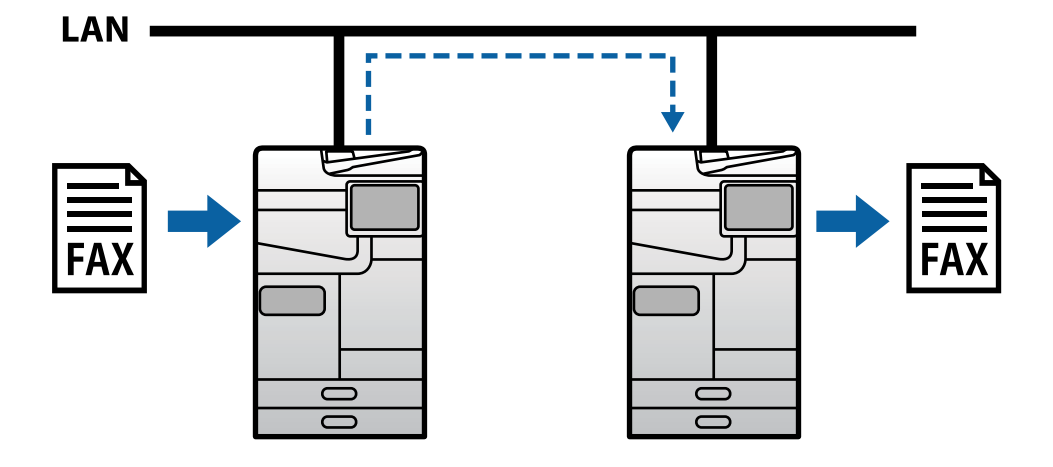

# *Pošiljanje in prejemanje faksov prek strežnika SIP*

Strežnik SIP je strežnik za upravljanje in nadziranje telefonskih storitev IP prek protokola SIP (Session Initiation Protocol). Strežnik SIP omogoča te glavne funkcije.

- O Strežnik Proxy: posreduje zahteve in odgovore SIP
- O Strežnik registratorja: prejme informacije o naslovu za naprave v omrežju IP in jih registrira v zbirko podatkov.
- O Strežnik za preusmerjanje: vrne informacije o naslovu za zahteve SIP

Strežnik SIP vam omogoča, da določite cilj z uporabniškim imenom SIP ali številko faksa.

Primer dodelitve prejemniku

O Uporabniško ime SIP: 1111

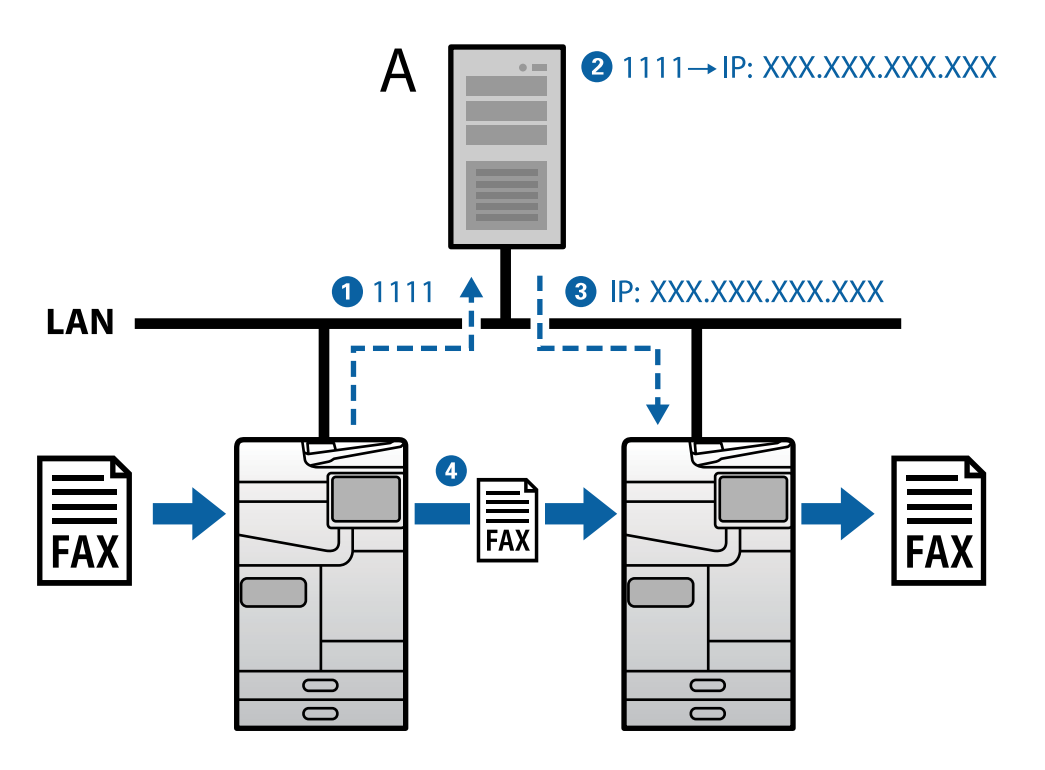

**A**: strežnik SIP

# <span id="page-162-0"></span>**Pošiljanje dokumentov v naprave, združljive s faksom G3 (prek prehoda VoIP), in prejemanje dokumentov iz takšnih naprav**

Prehod VoIP (Voice over Internet Protocol) je naprava, ki vzpostavi povezavo med omrežjem IP in telefonskimi linijami. Pretvori digitalne pakete IP omrežja IP (T.38) in analogne glasovne podatke telefonskih linij (T.30). Če ste konfigurirali prehod VoIP, boste lahko pošiljali fakse iz naprav, združljivih s faksom IP in G3, ali prejemali fakse iz takšnih naprav.

Primer dodelitve prejemniku

O Številka faksa: 0312345678

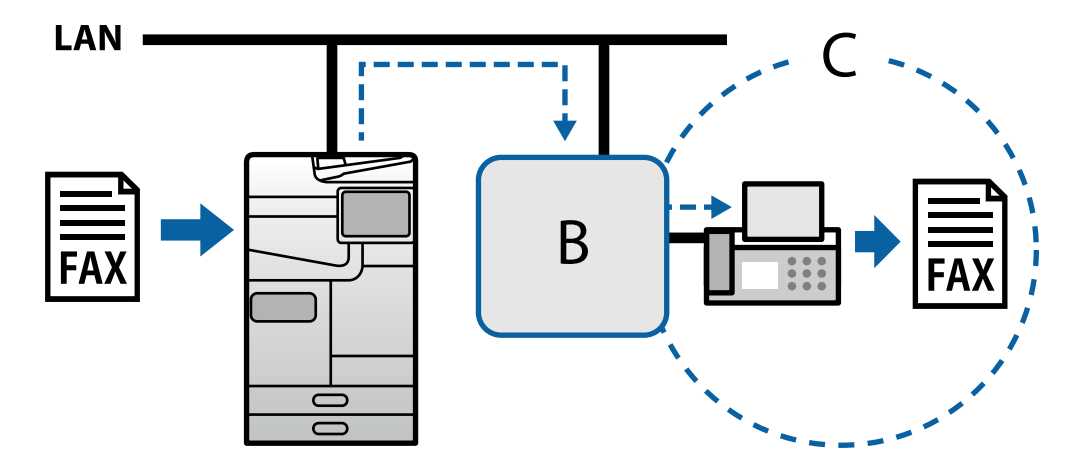

**B**: prehod VoIP

**C**: javno komutirana telefonska omrežja

# **Omogočanje uporabe funkcij faksa IP**

# **Nastavitev**

Če želite uporabiti faks IP, je treba konfigurirati te nastavitve. Nastavitve mora opraviti skrbnik tiskalnika.

- 1. Konfigurirajte standardne nastavitve faksa (če te še niso nastavljene). ["Omogočanje uporabe funkcij faksa \(samo tiskalniki, ki podpirajo funkcijo faksa\)" na strani 121](#page-120-0)
- 2. Vzpostavite povezavo med tiskalnikom in omrežjem. ["Vzpostavljanje povezave z omrežjem v tiskalniku" na strani 47](#page-46-0)
- 3. Funkcijo aktivirate tako, da registrirate licenčni ključ v tiskalniku.
	- O Tiskalnik nastavite posamično z uporabo Web Config ["Registracija licenčnega ključa z aplikacijo Web Config \(posamezna registracija\)" na strani 149](#page-148-0)
	- O Množična nastavitev z aplikacijo Epson Device Admin (predloga konfiguracije) ["Registracija licenčnega ključa z aplikacijo Epson Device Admin \(množična registracija\)" na strani 150](#page-149-0)

## *Opomba:*

*Licenčni ključ je v tiskalniku morda registriral prodajalec.*

- <span id="page-163-0"></span>4. Konfigurirajte zahtevane nastavitve glede na okolje.
	- O Tiskalnik nastavite posamično z uporabo Web Config
		- Nastavitve za pošiljanje in prejemanje prek intraneta

"Omogočanje pošiljanja in prejemanja vsebine faksov IP v intranetu (nastavitve za intranet)" na strani 164

- Nastavitve za pošiljanje v napravo, združljivo s faksom G3, in prejemanje iz takšne naprave prek prehoda VoIP

["Nastavitve za faks IP pri uporabi prehoda VoIP" na strani 167](#page-166-0)

- O Množična nastavitev z aplikacijo Epson Device Admin (predloga konfiguracije)
	- Nastavitve za pošiljanje in prejemanje prek intraneta

["Omogočanje pošiljanja in prejemanja vsebine IP-faksov v intranetu \(nastavitve intraneta\) <Epson Device](#page-173-0) [Admin>" na strani 174](#page-173-0)

- Nastavitve za pošiljanje v napravo, združljivo s faksom G3, in prejemanje iz takšne naprave prek prehoda VoIP

["Omogočanje pošiljanja IP-faksov v naprave, ki podpirajo faks G3 \(prek prehoda VoIP\), in prejemanje](#page-174-0) [faksov iz takšnih naprav na <Epson Device Admin>" na strani 175](#page-174-0)

5. Na seznamu stikov določite cilj, ki se bo uporabljal za faks IP.

["Registriranje prejemnikov med stike \(pri uporabi IP-faksa\)" na strani 95](#page-94-0)

### **Povezane informacije**

- & ["Program za konfiguriranje postopkov tiskalnika \(Web Config\)" na strani 486](#page-485-0)
- & ["Programska oprema za upravljanje naprav v omrežju \(Epson Device Admin\)" na strani 489](#page-488-0)

# **Nastavitve za uporabo faksa IP**

Če želite uporabiti faks IP, je treba konfigurirati zahtevane nastavitve.

## *Nastavitev vsakega tiskalnika posebej z aplikacijo Web Config*

V tem razdelku je opisana nastavitev funkcije IP-faksa za posamezne tiskalnike.

## **Povezane informacije**

& ["Program za konfiguriranje postopkov tiskalnika \(Web Config\)" na strani 486](#page-485-0)

#### **Omogočanje pošiljanja in prejemanja vsebine faksov IP v intranetu (nastavitve za intranet)**

Če želite pošiljati in prejemati vsebino faksov IP, je treba konfigurirati te nastavitve.

- O Nastavite informacije SIP za tiskalnik
- O Nastavite strežnik SIP (če uporabljate strežnik SIP)
- 1. Odprite orodje Web Config in izberite zavihek **Fax** > **IP-FAX Settings** > **LAN Settings**.
- 2. Nastavite posamezen element.

<span id="page-164-0"></span>3. Kliknite **OK**.

Nastavitve so konfigurirane v tiskalniku.

## **Povezane informacije**

- & "Nastavitveni elementi za **IP-FAX Settings** > **LAN Settings**" na strani 165
- & ["Program za konfiguriranje postopkov tiskalnika \(Web Config\)" na strani 486](#page-485-0)

# **Nastavitveni elementi za IP-FAX Settings > LAN Settings**

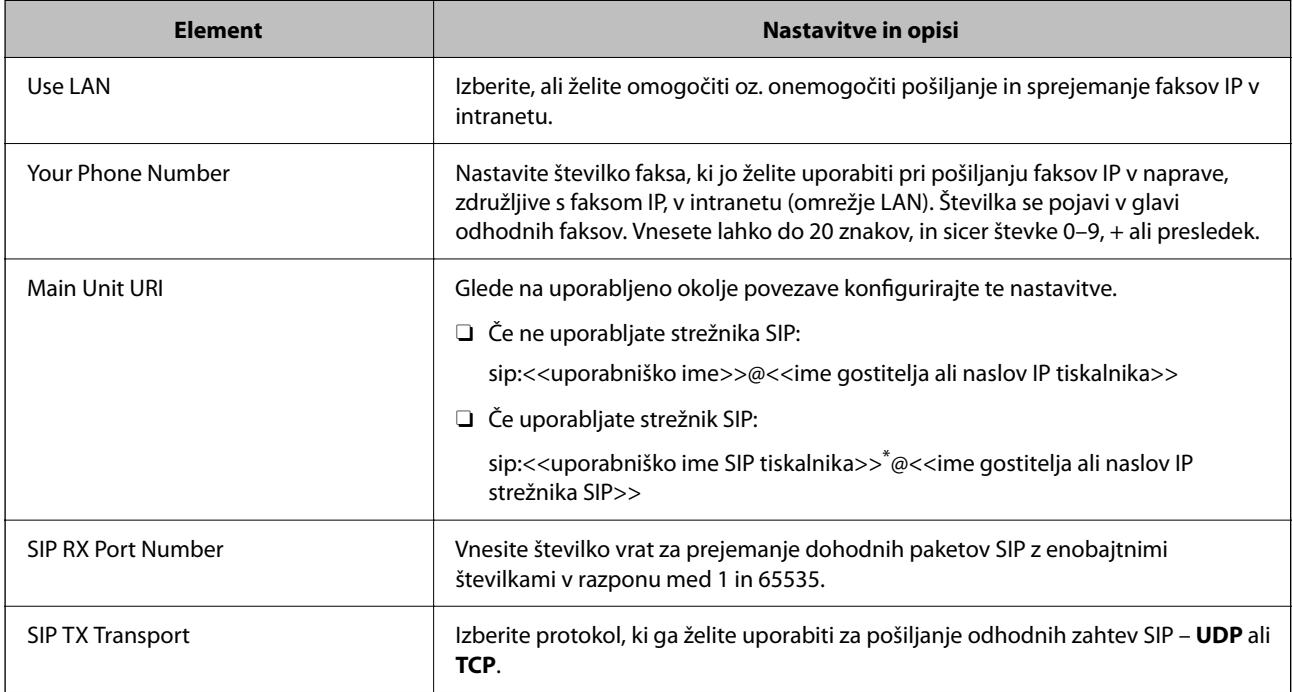

\*: uporabniško ime SIP je ime, registrirano v strežniku SIP in povezano z naslovom IP. Uporabniško ime SIP se uporablja kot cilj pri prejemanju faksov IP. Nastavite poljubno številko ali ime, ki se ne prekriva z drugimi faksi, kot je številka pripone.

## **SIP Server Settings**

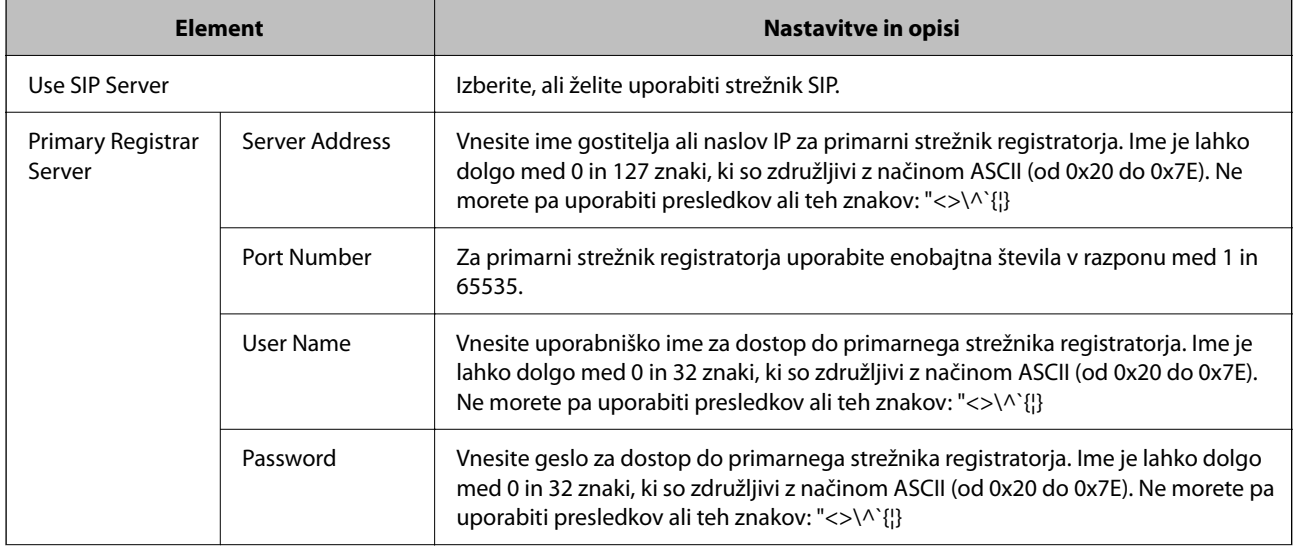

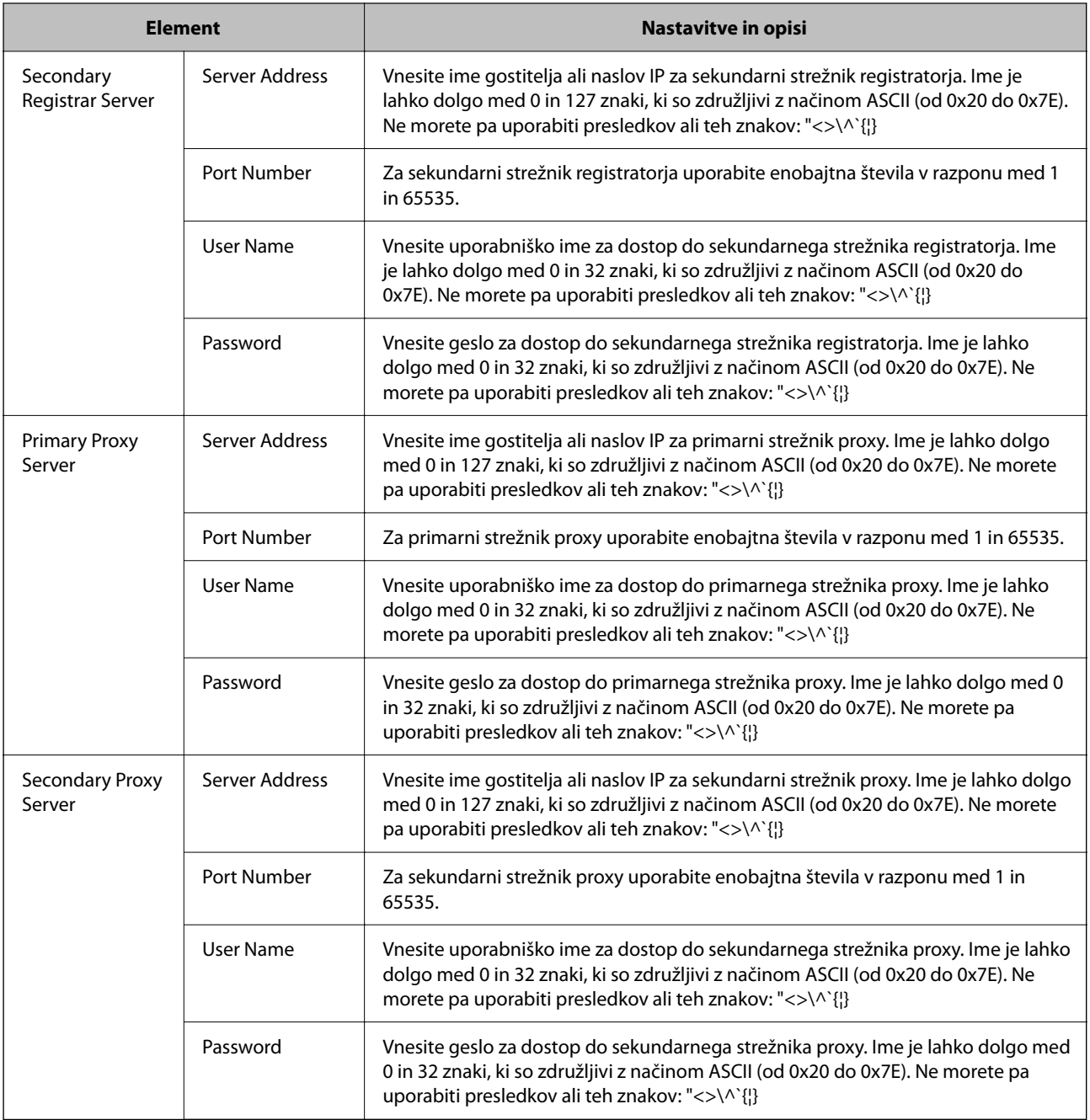

## *Opomba:*

*Posamezen strežnik SIP lahko deluje kot strežnik registratorja in strežnik proxy. V tem primeru vnesite iste vrednosti za Server Address.*

# **Media (T.38) Settings**

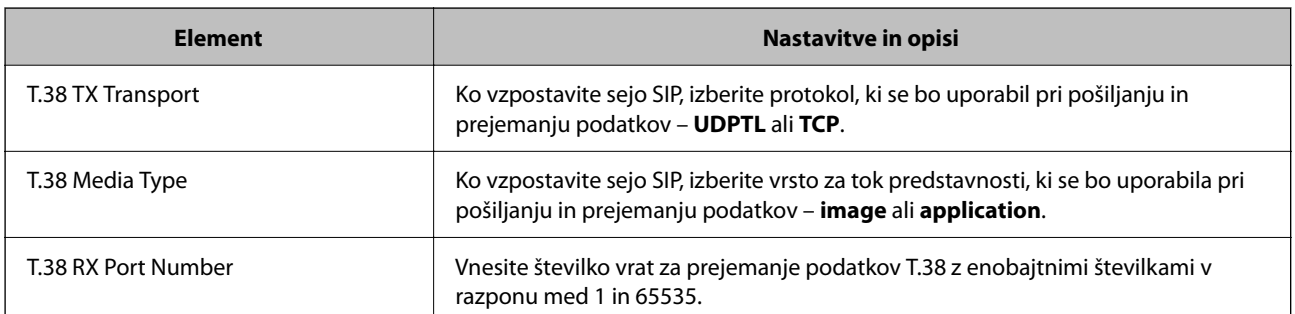

<span id="page-166-0"></span>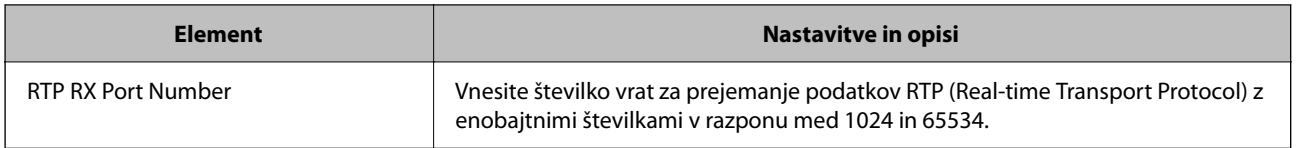

### **Povezane informacije**

& ["Omogočanje pošiljanja in prejemanja vsebine faksov IP v intranetu \(nastavitve za intranet\)" na strani 164](#page-163-0)

◆ ["Omogočanje pošiljanja in prejemanja vsebine IP-faksov v intranetu \(nastavitve intraneta\) <Epson Device](#page-173-0) [Admin>" na strani 174](#page-173-0)

### **Nastavitve za faks IP pri uporabi prehoda VoIP**

### **Omogočanje pošiljanja faksov IP v naprave, združljive s faksom G3 (prek prehoda VoIP), in prejemanje faksov iz takšnih naprav**

Konfigurirajte te nastavitve, da boste lahko pošiljali fakse IP v napravo, združljivo s faksom G3, in jih prejemali iz nje prek prehoda VoIP.

- O Nastavite informacije SIP za tiskalnik
- O Registrirajte prehod VoIP

# c*Pomembno:*

*Če želite uporabljati prehode VoIP, nastavite prioriteto za prehode VoIP, s katerimi se želite povezati potem, ko so bili ti registrirani. Če želite podrobnosti, preberite to poglavje.*

*["Prioritetne nastavitve za prehod VoIP" na strani 169](#page-168-0)*

- 1. Odprite orodje Web Config in izberite zavihek **Fax** > **IP-FAX Settings** > **VoIP Gateway Settings**.
- 2. Nastavite posamezen element.
- 3. Kliknite **OK**.

Nastavitve so konfigurirane v tiskalniku.

#### **Povezane informacije**

- & "Nastavitveni elementi za **IP-FAX Settings**-**VoIP Gateway Settings**" na strani 167
- & ["Program za konfiguriranje postopkov tiskalnika \(Web Config\)" na strani 486](#page-485-0)

#### **Nastavitveni elementi za IP-FAX Settings-VoIP Gateway Settings**

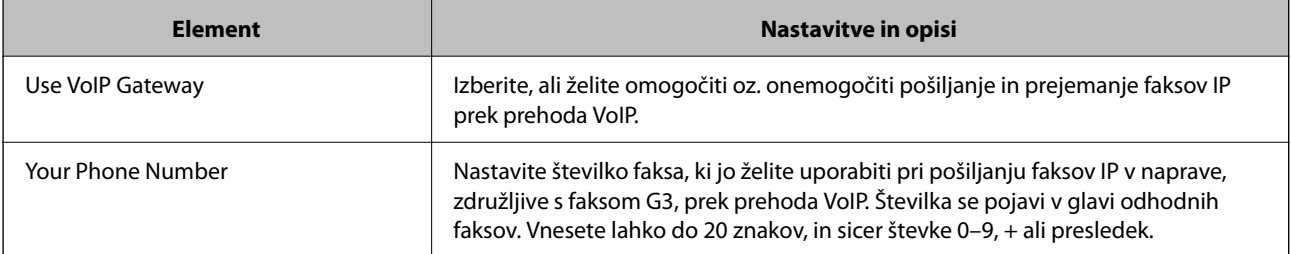

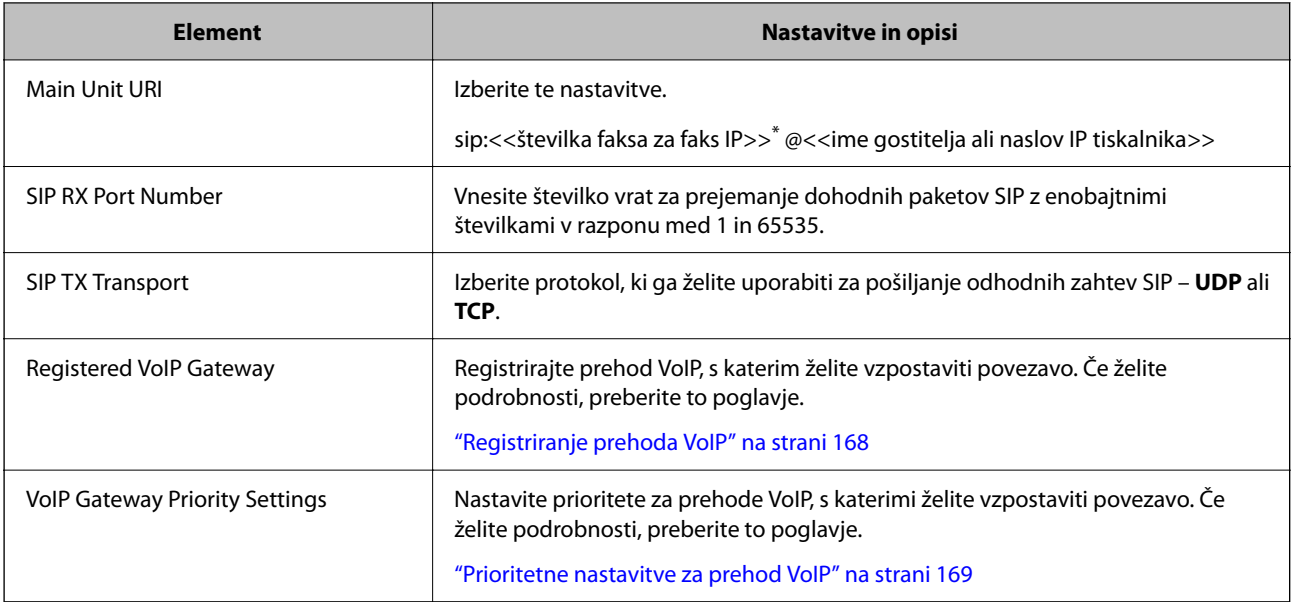

\*: ta številka faksa je številka faksa za tiskalnik, ki se je uporabil za pošiljanje in prejemanje faksov G3. Vnaprej določite številko faksa za prehod VoIP.

## **Media (T.38) Settings**

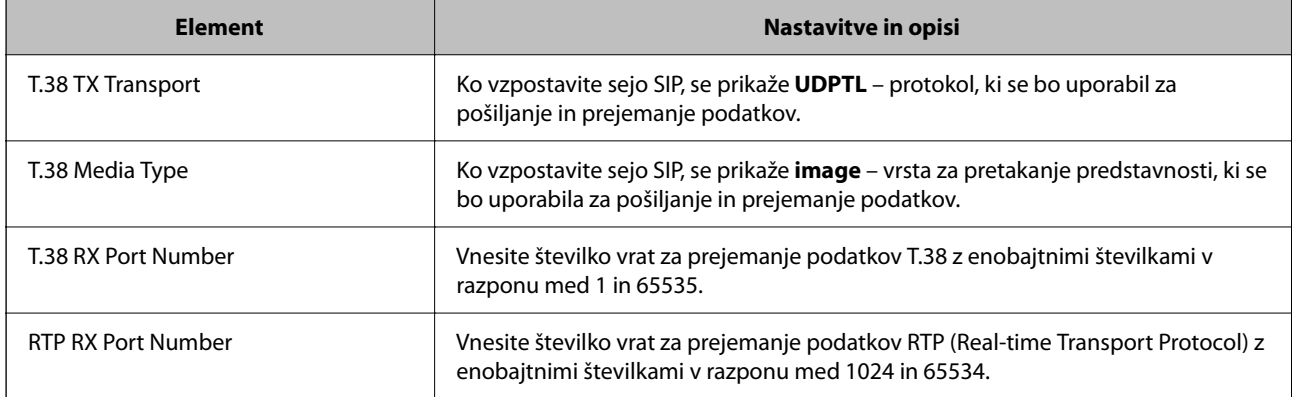

### **Povezane informacije**

& ["Omogočanje pošiljanja faksov IP v naprave, združljive s faksom G3 \(prek prehoda VoIP\), in prejemanje faksov](#page-166-0) [iz takšnih naprav" na strani 167](#page-166-0)

## **Registriranje prehoda VoIP**

Registrirajte prehod VoIP, ki ga želite uporabiti za pošiljanje in prejemanje faksov IP.

- 1. Odprite orodje Web Config in izberite zavihek **Fax** > **IP-FAX Settings** > **VoIP Gateway Settings**.
- 2. Kliknite **Registered VoIP Gateway** > **Edit**.

Na tem zaslonu si lahko ogledate seznam registriranih prehodov VoIP.

3. Izberite število, ki ga želite registrirati ali urediti, in kliknite **Edit**.

<span id="page-168-0"></span>4. Nastavite posamezen element.

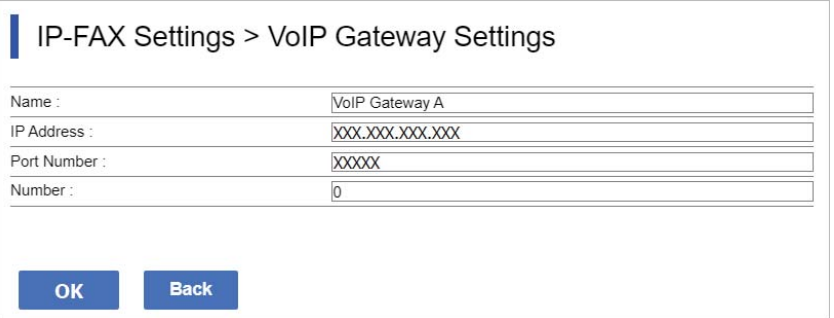

O Name

Za ime prehoda VoIP lahko uporabite največ 30 znakov, ki so združljivi z načinom UTF-16. Ne morete pa uporabiti nadzornih znakov (od 0x00 do 0x1F in 0x7F).

**D** IP Address

Vnesite ime gostitelja ali naslov IP za prehod VoIP. Ime je lahko dolgo med 0 in 127 znaki, ki so združljivi z načinom ASCII (od 0x20 do 0x7E). Ne morete pa uporabiti presledkov ali teh znakov: "<>\^`{|}

O Port Number

Za številko vrat prehoda VoIP uporabite enobajtna števila v razponu med 1 in 65535.

5. Kliknite **OK**.

Nastavitve so konfigurirane v tiskalniku.

#### **Povezane informacije**

& ["Program za konfiguriranje postopkov tiskalnika \(Web Config\)" na strani 486](#page-485-0)

### **Prioritetne nastavitve za prehod VoIP**

Ko registrirate prehod VoIP za pošiljanje in prejemanje faksov IP, morate nastaviti pogoje za pošiljanje in prioriteto za prehod VoIP.

O Pogoji za pošiljanje:

Nastavite številke fakse začetnih ciljev (za naprave, združljive s faksom G3). Če je na voljo prehod VoIP s pogoji za pošiljanje, ki se ujemajo s številkami faksov začetnih ciljev, navedenimi pri pošiljanju, bo faks poslan prek tega prehoda VoIP.

**O** Priority:

Določa, kateri prehod VoIP se bo uporabil glede na pogoje za pošiljanje vrstnega reda nastavljenih prioritet.

Če ste denimo nastavili te nastavitve za tri prehode VoIP.

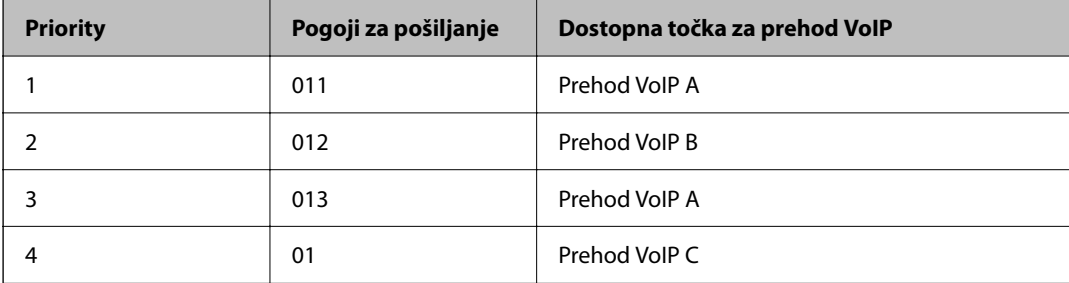

V tem primeru bodo številke faksov, ki se začnejo z »011« in »013«, poslane prek prehoda VoIP A, številke faksov, ki se začnejo z »012«, pa prek prehoda VoIP B. Številke faksov, ki se začnejo z »014« do »019« bodo poslane prek prehoda VoIP C, saj je za prioriteto 4 izpolnjen pogoj za pošiljanje »01«.

## c*Pomembno:*

- O *Tudi če ste registrirali le en prehod VoIP, ne pozabite nastaviti pogojev za pošiljanje in prioritet v razdelku VoIP Gateway Priority Settings.*
- O *Če se številka ciljnega faksa ne ujema z nobenim od pogojev za pošiljanje, nastavljenih v razdelku VoIP Gateway Priority Settings, faks ne bo poslan.*

### **Povezane informacije**

- & "Nastavitev pošiljanja pogojev za prehode VoIP" na strani 170
- & ["Nastavitev prioritet za prehode VoIP" na strani 171](#page-170-0)

### **Nastavitev pošiljanja pogojev za prehode VoIP**

V tem razdelku boste izvedeli več o nastavitvi pogojev za pošiljanje za registrirane prehode VoIP.

- 1. Odprite orodje Web Config in izberite zavihek **Fax** > **IP-FAX Settings** > **VoIP Gateway Settings**.
- 2. Kliknite **VoIP Gateway Priority Settings** > **Edit**.

Prikazan je zaslon, na katerem lahko določite prioritetne nastavitve za registrirane prehode VoIP.

#### 3. Izberite **Settings**.

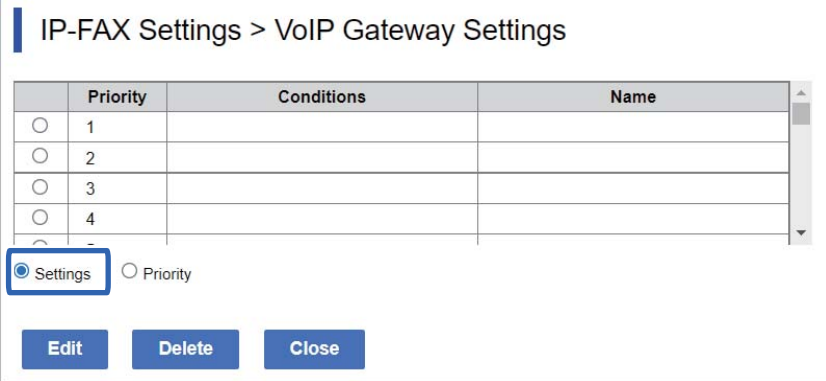

<span id="page-170-0"></span>4. Izberite element, za katerega želite urediti pogoj za pošiljanje, in kliknite **Edit**.

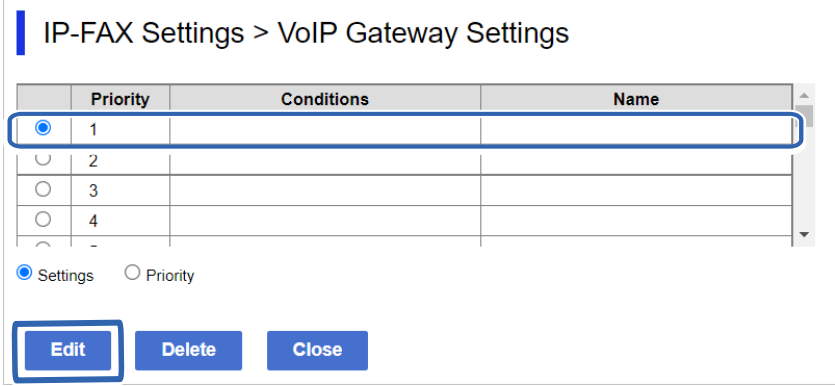

Prikazan je zaslon, na katerem lahko nastavite pogoje za pošiljanje za registrirane prehode VoIP.

5. Nastavite posamezen element.

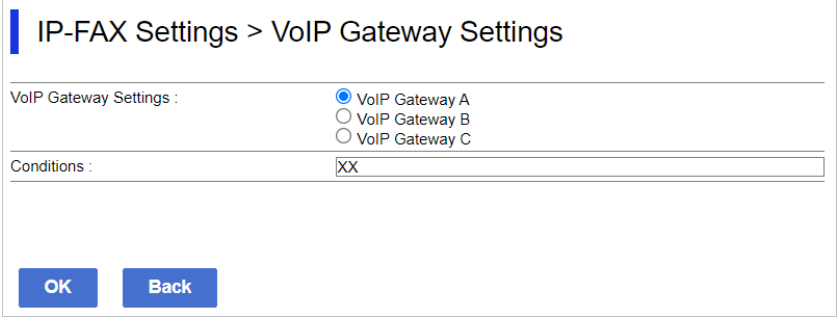

O VoIP Gateway Settings

Izberite prehod VoIP, s katerim se želite povezati, ko je izpolnjen pogoj za pošiljanje.

**Q** Conditions

Vnesite številke faksov za začetne cilje.

6. Kliknite **OK**.

Nastavitve so konfigurirane v tiskalniku.

#### *Opomba:*

- O *Če želite spremeniti pogoj za pošiljanje, kliknite Edit.*
- O *Če želite izbrisati pogoj za pošiljanje, kliknite Delete.*

#### **Povezane informacije**

& ["Program za konfiguriranje postopkov tiskalnika \(Web Config\)" na strani 486](#page-485-0)

#### **Nastavitev prioritet za prehode VoIP**

V tem razdelku boste izvedeli več o nastavitvi prioritet za registrirane prehode VoIP.

Ko nastavite to možnost po tem, ko ste nastavili pogoje za pošiljanje za prehode VoIP, se prikaže zaslon, na katerem lahko konfigurirate prioritetne nastavitve. Nadaljujte s 3. korakom.

1. Odprite orodje Web Config in izberite zavihek **Fax** > **IP-FAX Settings** > **VoIP Gateway Settings**.

2. Kliknite **VoIP Gateway Priority Settings** > **Edit**.

Prikazan je zaslon, na katerem lahko določite prioritetne nastavitve za registrirane prehode VoIP.

3. Izberite **Priority**.

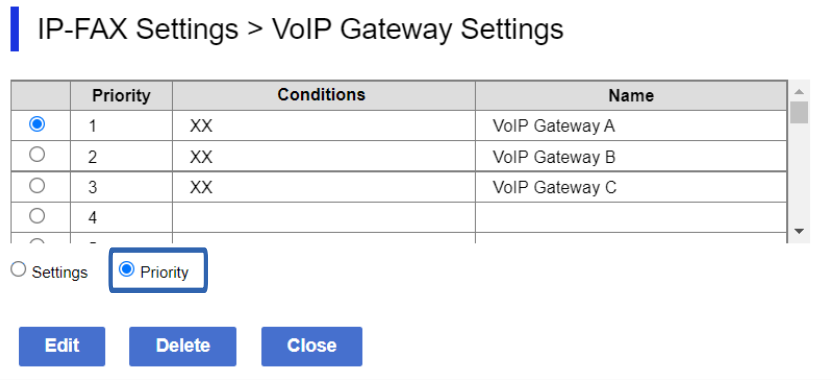

4. Kliknite **Up** ali **Down**, da spremenite prioriteto.

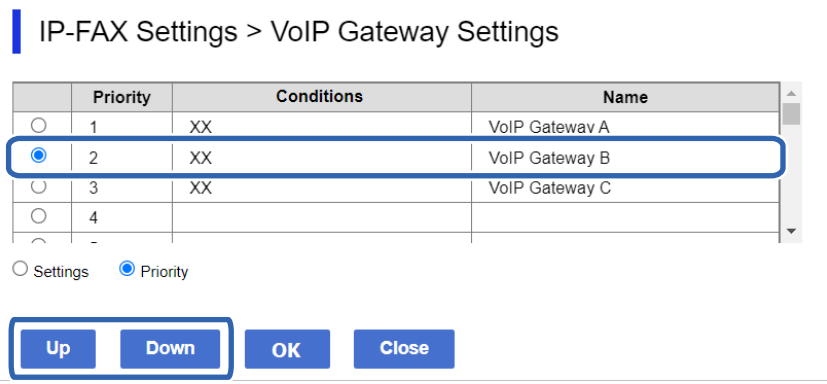

5. Kliknite **OK**.

Nastavitve so konfigurirane v tiskalniku.

## **Povezane informacije**

& ["Program za konfiguriranje postopkov tiskalnika \(Web Config\)" na strani 486](#page-485-0)

# *Množična nastavitev z aplikacijo Epson Device Admin (predloga konfiguracije)*

Z aplikacijo Epson Device Admin lahko konfigurirate nastavitve IP-faksa v več tiskalnikih hkrati. Podrobnosti najdete v priročniku ali pomoči za Epson Device Admin.

### **Povezane informacije**

& ["Programska oprema za upravljanje naprav v omrežju \(Epson Device Admin\)" na strani 489](#page-488-0)

### <span id="page-172-0"></span>**Tok postopkov v aplikaciji Epson Device Admin**

Konfigurirajte nastavitve IP-faksa s predlogo konfiguracije za Epson Device Admin. Uporabite vrednost nastavitve v tiskalniku tako, da upoštevate spodnji postopek.

# c*Pomembno:*

*Če niste registrirali skrbniškega gesla tiskalnika v aplikaciji Epson Device Admin, najprej registrirajte geslo. Navodila za postopek registracije najdete v naslednjem razdelku.*

*["Registriranje skrbniškega gesla tiskalnika v aplikaciji Epson Device Admin" na strani 150](#page-149-0)*

- 1. Ustvarite predlogo konfiguracije.
- 2. Na zaslonu elementa nastavitve vnesite ali izberite vrednost in omogočite element, ki ga želite uporabiti. Spodaj je prikazan primer.

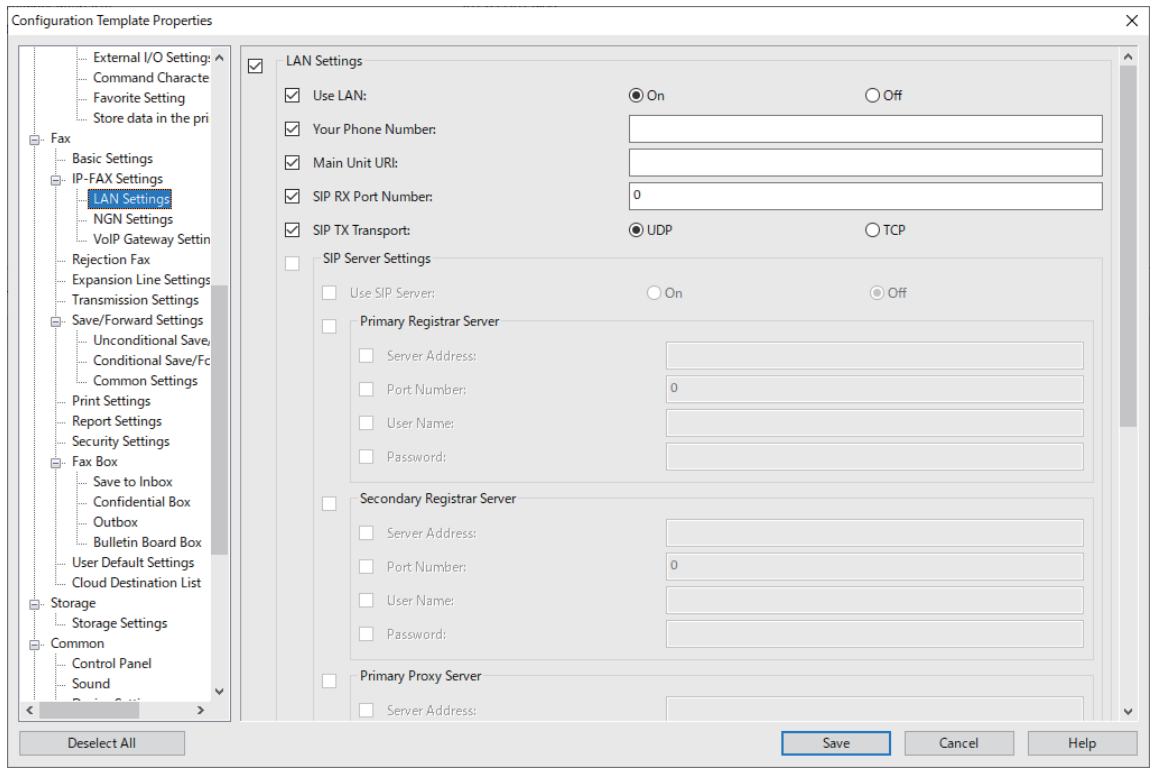

3. Shranite predlogo konfiguracije.

<span id="page-173-0"></span>4. Izberite tiskalnik, v katerem želite uporabiti vrednost nastavitve, in uporabite predlogo konfiguracije.

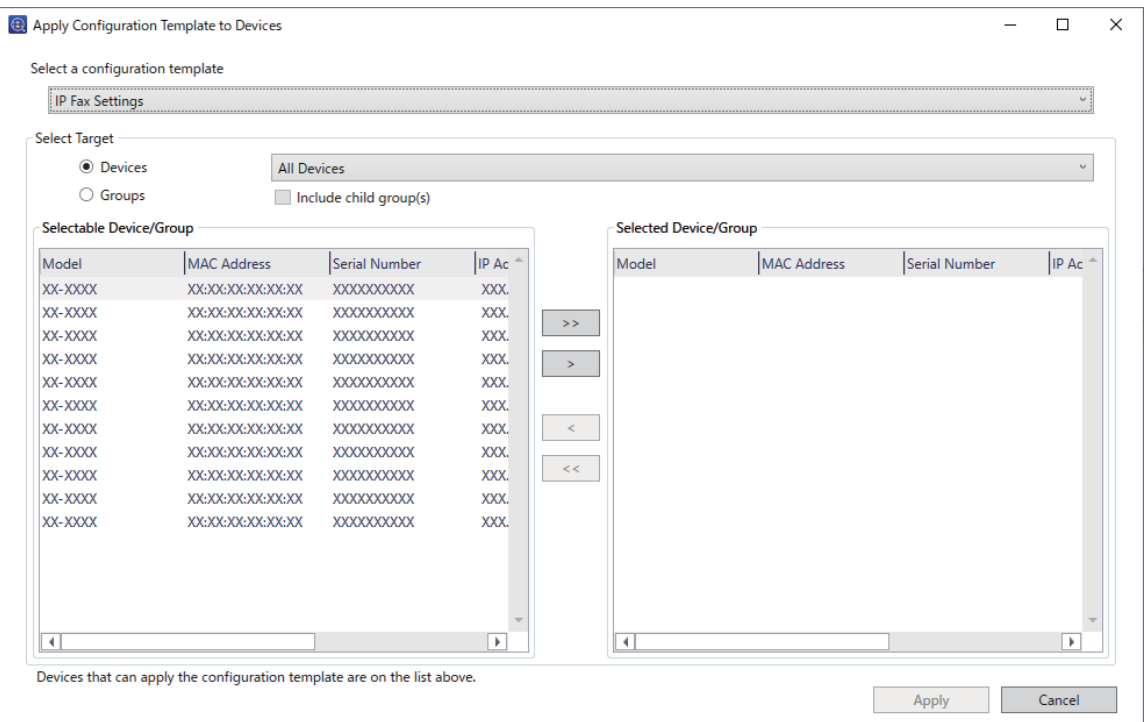

Informacije o osnovnem delovanju predloge konfiguracije najdete v razdelku »Sorodne informacije«.

# **Povezane informacije**

- & ["Ustvarjanje predloge konfiguracije" na strani 150](#page-149-0)
- & ["Uporaba predloge konfiguracije" na strani 152](#page-151-0)
- & ["Programska oprema za upravljanje naprav v omrežju \(Epson Device Admin\)" na strani 489](#page-488-0)

## **Omogočanje pošiljanja in prejemanja vsebine IP-faksov v intranetu (nastavitve intraneta) <Epson Device Admin>**

Če želite pošiljati in prejemati vsebino faksov IP, je treba konfigurirati te nastavitve.

- O Nastavite informacije SIP za tiskalnik
- O Nastavite strežnik SIP (če uporabljate strežnik SIP)
- 1. Izberite **Fax** > **IP-FAX Settings** > **LAN Settings** v predlogi konfiguracije.
- 2. Nastavite posamezen element.

Elemente najdete v razdelku »Sorodne informacije«.

### **Povezane informacije**

- & ["Nastavitveni elementi za](#page-164-0) **IP-FAX Settings** > **LAN Settings**" na strani 165
- & ["Tok postopkov v aplikaciji Epson Device Admin" na strani 173](#page-172-0)

### <span id="page-174-0"></span>**Omogočanje pošiljanja IP-faksov v naprave, ki podpirajo faks G3 (prek prehoda VoIP), in prejemanje faksov iz takšnih naprav na <Epson Device Admin>**

Konfigurirajte te nastavitve, da boste lahko pošiljali fakse IP v napravo, združljivo s faksom G3, in jih prejemali iz nje prek prehoda VoIP.

- O Nastavite informacije SIP za tiskalnik
- O Registrirajte prehod VoIP

# c*Pomembno:*

*Če želite uporabljati prehode VoIP, nastavite prioriteto za prehode VoIP, s katerimi se želite povezati potem, ko so bili ti registrirani. Če želite podrobnosti, preberite to poglavje.*

*["Nastavitev prioritete za prehod VoIP <Epson Device Admin>" na strani 178](#page-177-0)*

- 1. Izberite **Fax** > **IP-FAX Settings** > **VoIP Gateway Settings** v predlogi konfiguracije.
- 2. Nastavite posamezen element.

#### **Povezane informacije**

- & "Elementi nastavitev za **IP-FAX Settings** > **VoIP Gateway Settings** <Epson Device Admin>" na strani 175
- & ["Tok postopkov v aplikaciji Epson Device Admin" na strani 173](#page-172-0)

#### **Elementi nastavitev za IP-FAX Settings > VoIP Gateway Settings <Epson Device Admin>**

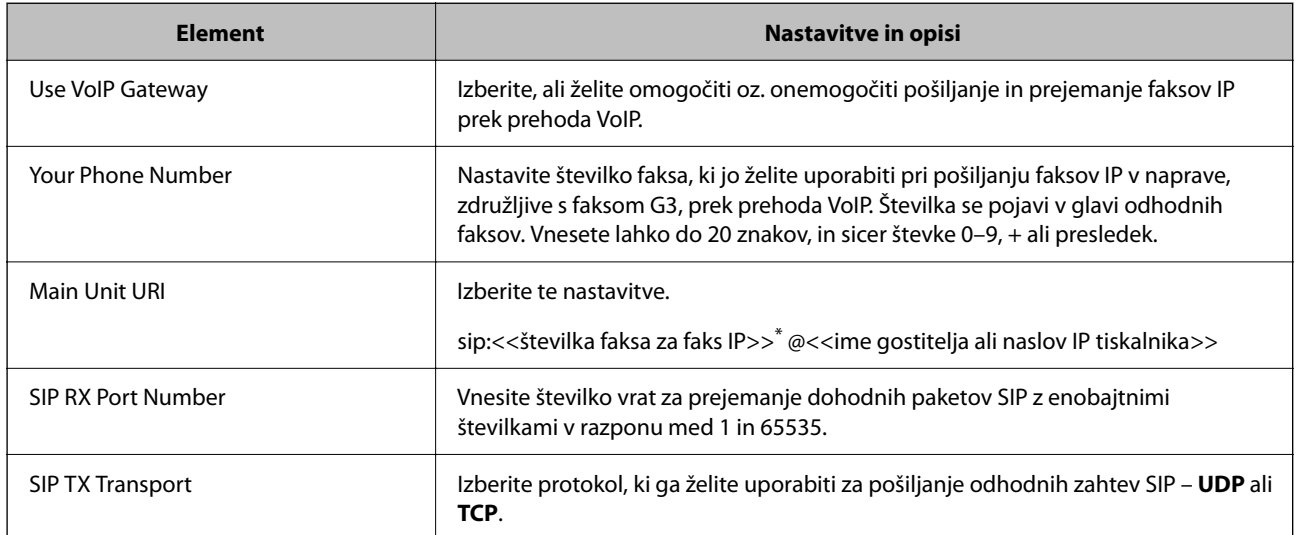

\*: ta številka faksa je številka faksa za tiskalnik, ki se je uporabil za pošiljanje in prejemanje faksov G3. Vnaprej določite številko faksa za prehod VoIP.

#### **Registered VoIP Gateway**

Izberite element, ki ga želite registrirati ali urediti za nastavitev prehoda VoIP, in kliknite **Edit**. Če želite podrobnosti, preberite to poglavje.

["Registriranje prehoda VoIP <Epson Device Admin>" na strani 176](#page-175-0)

<span id="page-175-0"></span>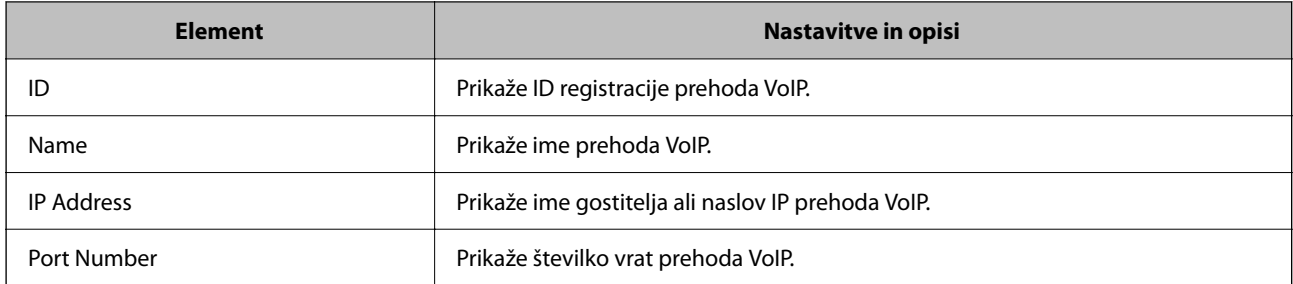

# **VoIP Gateway Priority Settings**

Nastavite pogoje pošiljanja in prioritete za prehod VoIP, ki je uporabljen za pošiljanje in prejemanje IP-faksov. Če želite podrobnosti, preberite to poglavje.

["Nastavitev pogojev za pošiljanje za prehode VoIP <Epson Device Admin>" na strani 178](#page-177-0)

["Nastavitev prioritet za prehode VoIP <Epson Device Admin>" na strani 179](#page-178-0)

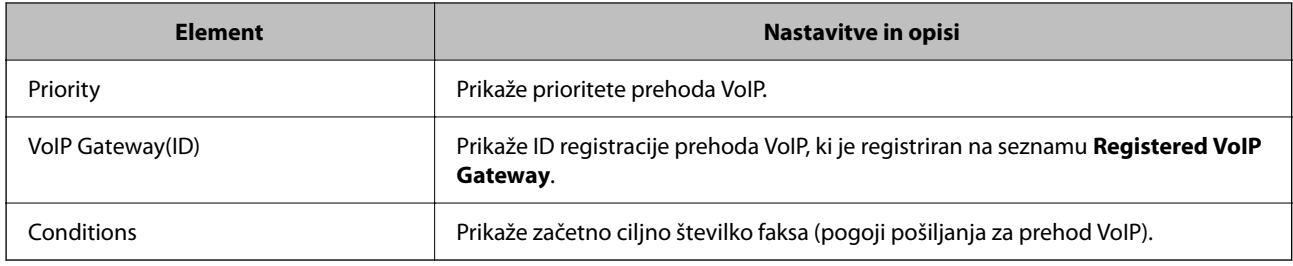

## **Media (T.38) Settings**

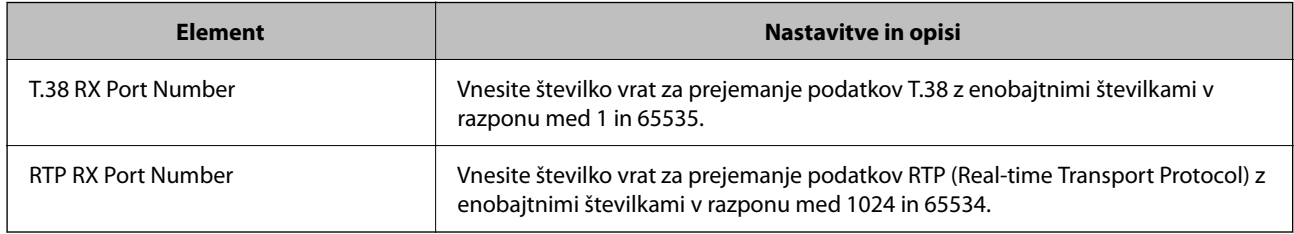

## **Povezane informacije**

& ["Omogočanje pošiljanja IP-faksov v naprave, ki podpirajo faks G3 \(prek prehoda VoIP\), in prejemanje faksov iz](#page-174-0) [takšnih naprav na <Epson Device Admin>" na strani 175](#page-174-0)

## **Registriranje prehoda VoIP <Epson Device Admin>**

Registrirajte prehod VoIP, ki ga želite uporabiti za pošiljanje in prejemanje faksov IP.

V predlogi konfiguracije izberite **Fax** > **IP-FAX Settings** > **VoIP Gateway Settings** ter nato nastavite registracijo prehoda VoIP in druge nastavitve prehoda VoIP.

1. Na seznamu **Registered VoIP Gateway** izberite element, ki ga želite registrirati, in nato kliknite **Edit**.

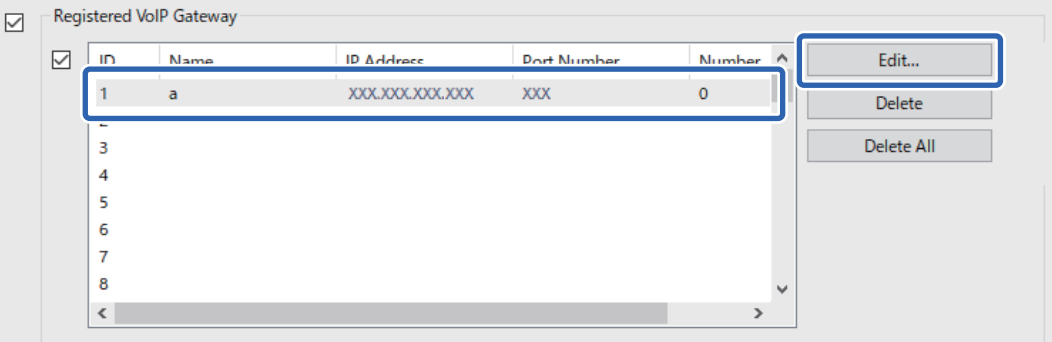

Prikaže se zaslon **Registered VoIP Gateway**.

2. Nastavite posamezen element.

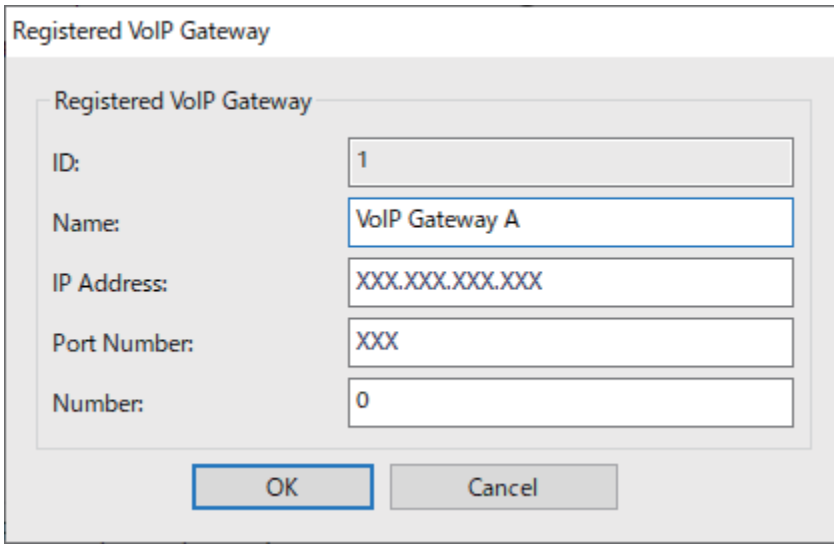

O Name

Za ime prehoda VoIP lahko uporabite največ 30 znakov, ki so združljivi z načinom UTF-16. Ne morete pa uporabiti nadzornih znakov (od 0x00 do 0x1F in 0x7F).

**D** IP Address

Vnesite ime gostitelja ali naslov IP za prehod VoIP. Ime je lahko dolgo med 0 in 127 znaki, ki so združljivi z načinom ASCII (od 0x20 do 0x7E). Ne morete pa uporabiti presledkov ali teh znakov: "<>\^`{|}

O Port Number

Za številko vrat prehoda VoIP uporabite enobajtna števila v razponu med 1 in 65535.

#### 3. Kliknite **OK**.

### *Opomba:*

- O *Če želite spremeniti informacije o registraciji prehoda VoIP, na seznamu Registered VoIP Gateway izberite element, ki ga želite spremeniti, in nato kliknite Edit.*
- O *Če želite izbrisati informacije o registraciji prehoda VoIP, na seznamu Registered VoIP Gateway izberite element, ki ga želite izbrisati, in nato kliknite Delete.*
- O *Če želite izbrisati vse informacije o registraciji prehoda VoIP, kliknite Delete All na seznamu Registered VoIP Gateway.*

### <span id="page-177-0"></span>**Povezane informacije**

- & "Elementi nastavitev za **IP-FAX Settings** > **VoIP Gateway Settings** [<Epson Device Admin>" na strani 175](#page-174-0)
- & ["Tok postopkov v aplikaciji Epson Device Admin" na strani 173](#page-172-0)

### **Nastavitev prioritete za prehod VoIP <Epson Device Admin>**

Ko registrirate prehod VoIP za pošiljanje in prejemanje faksov IP, morate nastaviti pogoje za pošiljanje in prioriteto za prehod VoIP.

Za podrobnosti o pogojih za pošiljanje in prioritetah za prehod VoIP si oglejte spodnji razdelek »Sorodne informacije«.

### **Povezane informacije**

- & "Nastavitev pogojev za pošiljanje za prehode VoIP <Epson Device Admin>" na strani 178
- & ["Nastavitev prioritet za prehode VoIP <Epson Device Admin>" na strani 179](#page-178-0)
- & "Elementi nastavitev za **IP-FAX Settings** > **VoIP Gateway Settings** [<Epson Device Admin>" na strani 175](#page-174-0)

### **Nastavitev pogojev za pošiljanje za prehode VoIP <Epson Device Admin>**

V tem razdelku boste izvedeli več o nastavitvi pogojev za pošiljanje za registrirane prehode VoIP.

V predlogi konfiguracije izberite **Fax** > **IP-FAX Settings** > **VoIP Gateway Settings** ter nato nastavite pogoje za pošiljanje za registriran prehod VoIP in druge nastavitve prehoda VoIP.

1. Na seznamu **VoIP Gateway Priority Settings** izberite element, za katerega želite urediti pogoje za pošiljanje, in nato kliknite **Edit**.

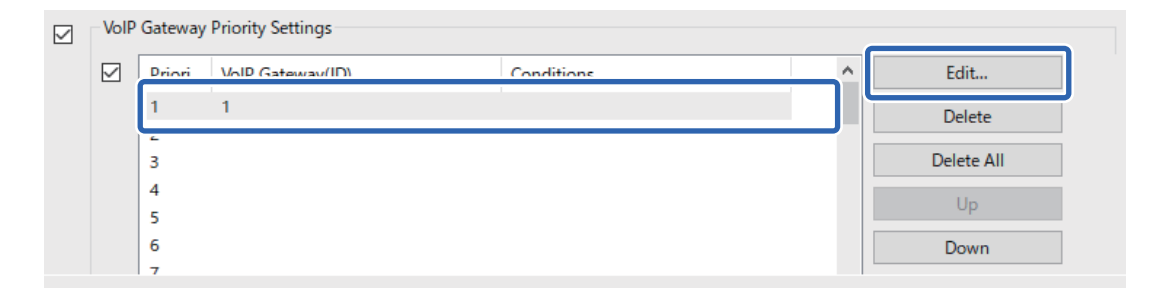

Prikaže se zaslon **VoIP Gateway Priority Settings**.

<span id="page-178-0"></span>2. Nastavite posamezen element.

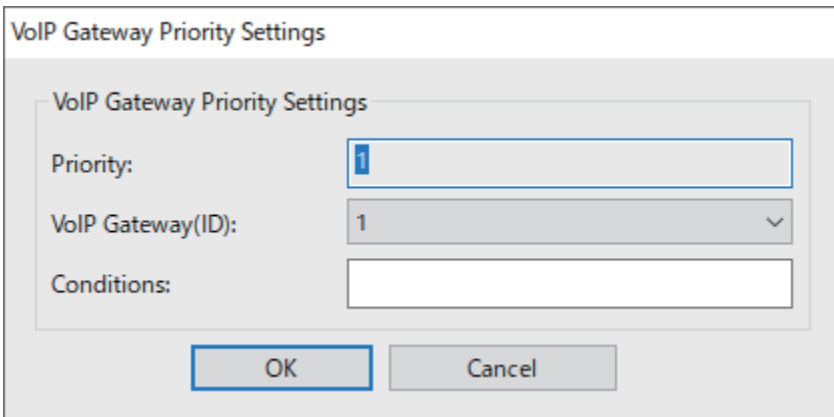

O VoIP Gateway(ID)

Izberite ID registracije prehoda VoIP, s katerim želite vzpostaviti povezavo, ko je izpolnjen pogoj za pošiljanje.

**Q** Conditions

Vnesite številke faksov za začetne cilje.

3. Kliknite **OK**.

### *Opomba:*

- O *Če želite spremeniti pogoj za pošiljanje za prehod VoIP, na seznamu VoIP Gateway Priority Settings izberite element, ki ga želite spremeniti, in nato kliknite Edit.*
- O *Če želite izbrisati pogoj za pošiljanje za prehod VoIP, na seznamu VoIP Gateway Priority Settings izberite element, ki ga želite izbrisati, in nato kliknite Delete.*
- O *Če želite izbrisati vse pogoje za pošiljanje za prehod VoIP, kliknite Delete All na seznamu VoIP Gateway Priority Settings.*

## **Povezane informacije**

- & "Elementi nastavitev za **IP-FAX Settings** > **VoIP Gateway Settings** [<Epson Device Admin>" na strani 175](#page-174-0)
- & ["Tok postopkov v aplikaciji Epson Device Admin" na strani 173](#page-172-0)

### **Nastavitev prioritet za prehode VoIP <Epson Device Admin>**

V tem razdelku boste izvedeli več o nastavitvi prioritet za registrirane prehode VoIP.

V predlogi konfiguracije izberite **Fax** > **IP-FAX Settings** > **VoIP Gateway Settings** ter nato nastavite prioriteto za registriran prehod VoIP in druge nastavitve prehoda VoIP.

<span id="page-179-0"></span>1. Na seznamu **VoIP Gateway Priority Settings** izberite element, za katerega želite spremeniti prioriteto.

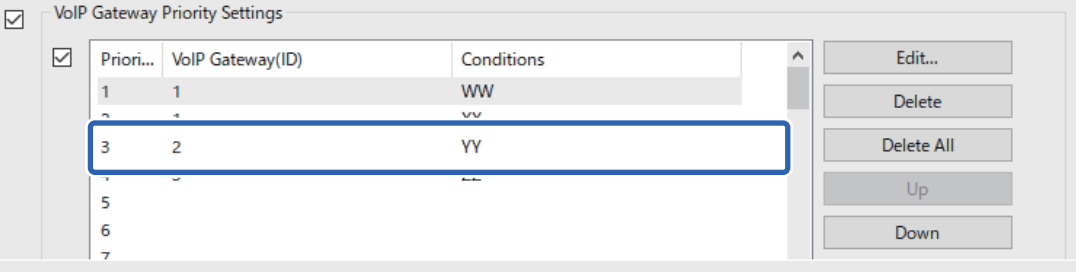

2. Kliknite **Up** ali **Down**, da spremenite prioriteto.

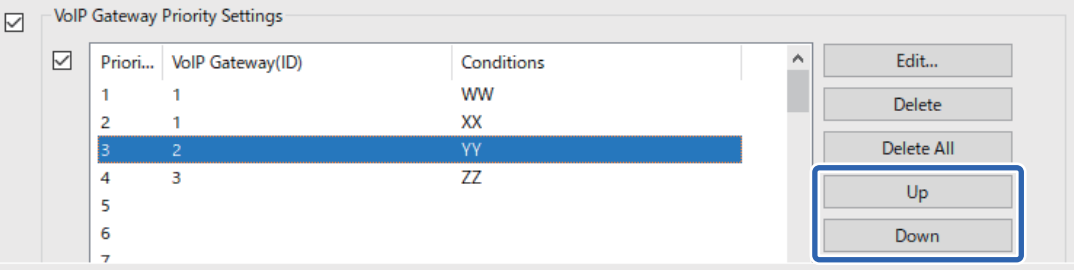

### **Povezane informacije**

- & "Elementi nastavitev za **IP-FAX Settings** > **VoIP Gateway Settings** [<Epson Device Admin>" na strani 175](#page-174-0)
- & ["Tok postopkov v aplikaciji Epson Device Admin" na strani 173](#page-172-0)

# **Uporaba IP-faksa**

Oglejte si navodila v nadaljevanju za uporabo IP-faksa.

["Registriranje prejemnikov med stike \(pri uporabi IP-faksa\)" na strani 95](#page-94-0)

["Pošiljanje faksov IP s tiskalnikom" na strani 356](#page-355-0)

# **Epson Print Admin Serverless**

# **Pregled aplikacije Epson Print Admin Serverless**

Epson Print Admin Serverless zagotavlja varno in učinkovito okolje za uporabo tiskalnikov v omrežjih, kot so omrežje v pisarni ali na šoli.

Na voljo so naslednje rešitve.

O Izboljšana varnost

Tiskalnik lahko uporabljajo samo uporabniki s preverjeno pristnostjo.

Preprečite lahko, da bi nepooblaščene osebe odnesle zaupne dokumente, da bi nehote vzeli dokumente drugih uporabnikov in druge podobne težave, saj so dokumenti natisnjeni v tiskalniku, katerega pristnost je preverjena.
#### O Manjši stroški

Preprečite lahko nepotrebno tiskanje, saj so tiskalna opravila izbrana neposredno na seznamu opravil.

O Poslovna učinkovitost

Optično prebrane podatke lahko brez kakršnih koli zapletenih postopkov pošljete na e-poštni naslov ali jih shranite v registrirano ciljno mapo.

O Funkcija priročnega upravljanja

Nastavite lahko podatke za več uporabnikov naenkrat ali pa nastavite funkcije, ki jih je mogoče uporabljati za vsakega uporabnika posebej. Z aplikacijo Epson Device Admin lahko upravljate več tiskalnikov skupaj, jih sinhronizirate s strežnikom LDAP in samodejno ustvarite poročila o zgodovini uporabe.

### **O tiskanju s preverjeno pristnostjo**

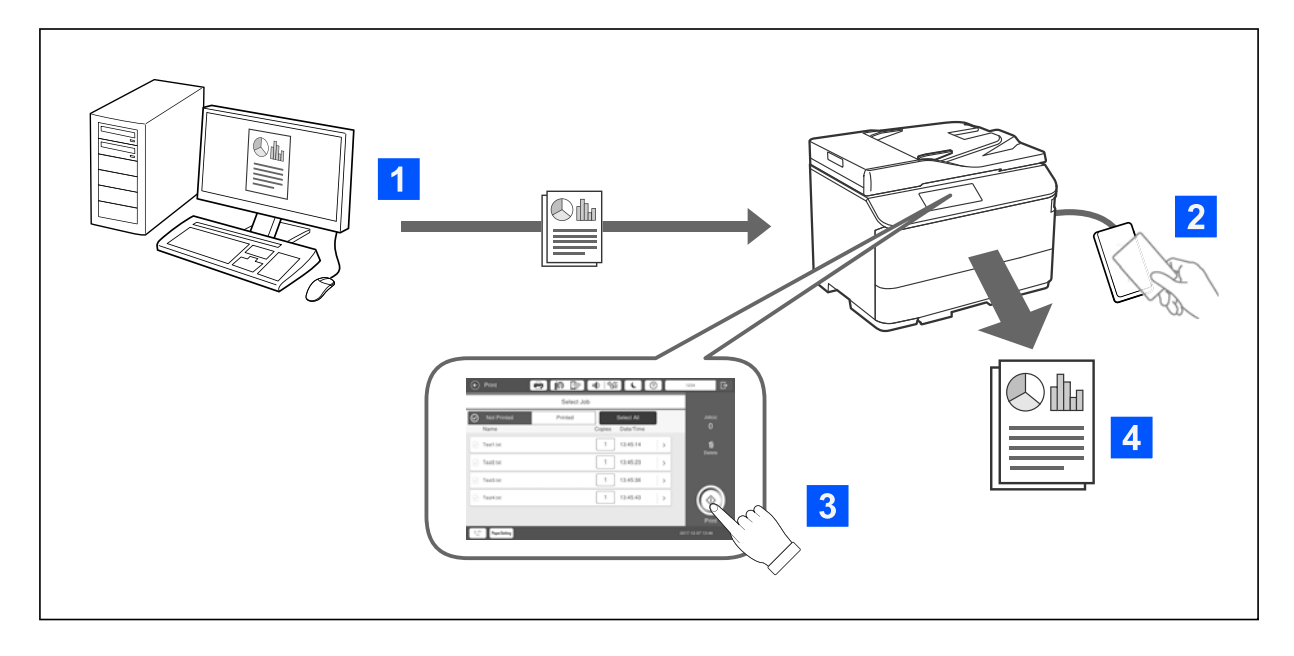

Tiskalna opravila, natisnjena iz računalnika, lahko shranite. Prijavite se v tiskalnik kot uporabnik s preverjeno pristnostjo, izberite tiskalno opravilo in ga natisnite.

Glede na nastavitve skrbnika sistema so pri prijavi natisnjena vsa registrirana opravila.

Če je vaš skrbnik omogočil uporabo te funkcije, lahko opravila natisnete neposredno, ne da bi jih shranili.

Za tiskanje lahko uporabite kateri koli tiskalnik, če je povezan s funkcijo tiskanja s priklicem.

### <span id="page-181-0"></span>**O optičnem branju**

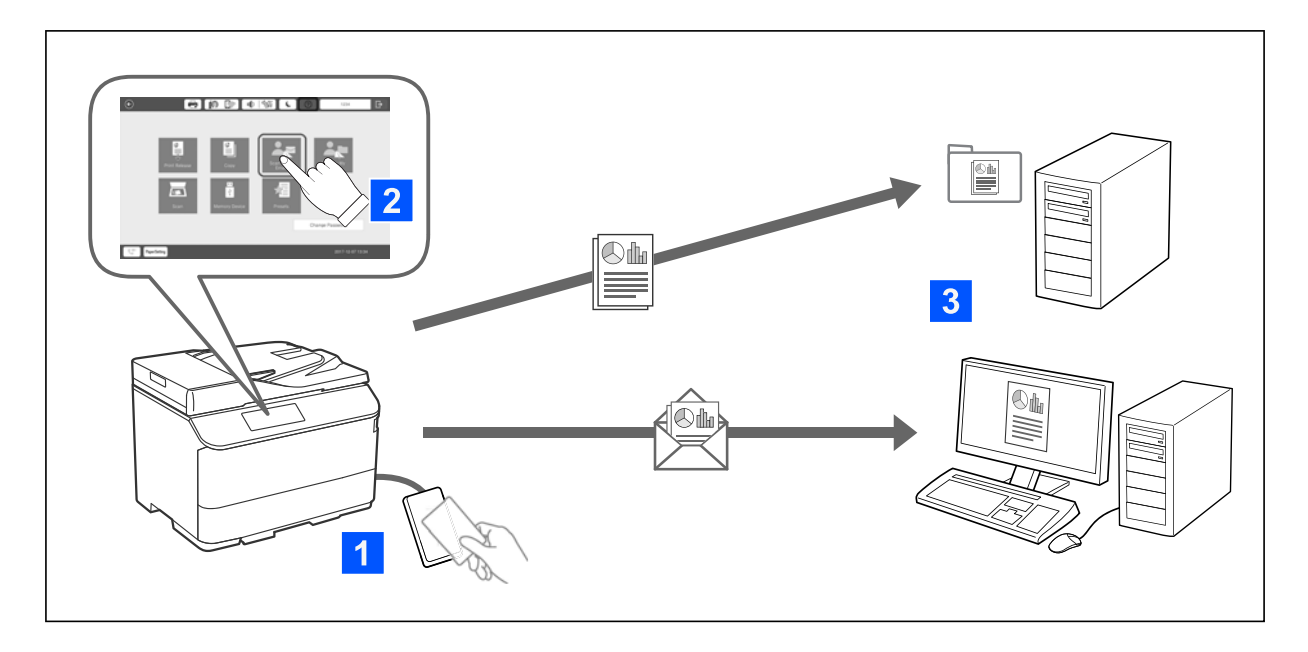

Funkcije nadzorne plošče (optično branje, kopiranje, faksiranje in druge) lahko uporabite tako, da se prijavite v tiskalnik kot uporabnik s preverjeno pristnostjo.

O Sken. v Moja e-pošta

Rezultate optičnega branja lahko pošljete na svoj registriran e-poštni naslov.

O Skeniraj v Moja mapa

Rezultate optičnega branja lahko shranite v osebno mapo, ki je v ciljni mapi poimenovana z vašim ID-jem uporabnika (omrežna mapa ali strežnik FTP) in je registrirana v aplikaciji Epson Print Admin Serverless, oziroma v namensko mapo, ki jo nastavite sami.

## **Nastavitev in upravljanje aplikacije Epson Print Admin Serverless**

Za podrobnosti o nastavitvi in upravljanju aplikacije Epson Print Admin Serverless si oglejte priročnik za nastavitev in skrbništvo aplikacije *Epson Print Admin Serverless* za svoj model tiskalnika.

- **O** Pregled nastavitve
- O Povezava z napravo za preverjanje pristnosti
- O Registracija podatkov in konfiguracija sistema (vključno z načinom registracije licenčnega ključa)
- O Nastavitev odjemalskega računalnika
- O Vsakdanji postopki in upravljanje

## **Uporaba funkcije Epson Print Admin Serverless**

Informacije o uporabi aplikacije Epson Print Admin Serverless najdete v priročniku *Epson Print Admin Serverless – navodila za uporabo* za svoj model tiskalnika.

- O Načini preverjanja pristnosti
- O Registracija kartice za preverjanje pristnosti
- O Tiskanje s preverjeno pristnostjo
- O Optično branje

# <span id="page-183-0"></span>**Nalaganje papirja**

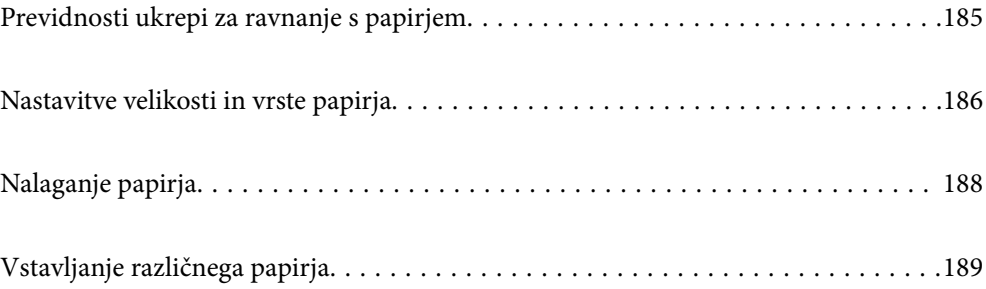

## <span id="page-184-0"></span>**Previdnosti ukrepi za ravnanje s papirjem**

#### **Ravnanje s papirjem**

- O Preberite navodila, ki ste jih dobili s papirjem.
- O Paket papirja s prstom preberite in poravnajte njegove robove, preden ga vložite.

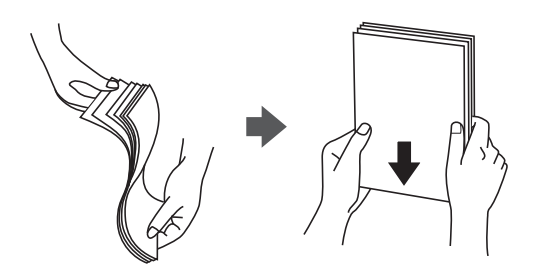

 $\Box$  Če je papir zvit, ga zravnajte ali rahlo zvijte v nasprotno smer, preden ga naložite. Tiskanje na zvit papir lahko povzroči zatikanje papirja in razmazano črnilo na natisnjeni kopiji.

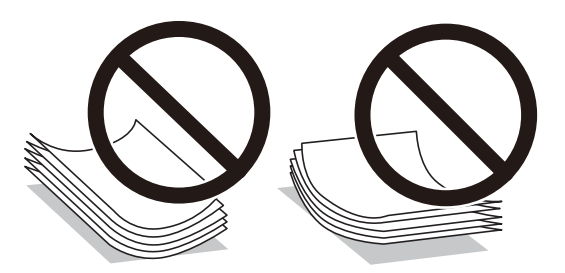

- $\Box$  Če je zavihek na kratkem robu, ob nastavitvi uporabniško določene velikosti ne pozabite vključiti zavihka.
- O Če so ovojnice zvite, jih pred nalaganjem zravnajte ali rahlo zvijte v nasprotni smeri. Tiskanje na zvite ovojnice lahko povzroči zagozditve papirja in razmazano črnilo na natisih.

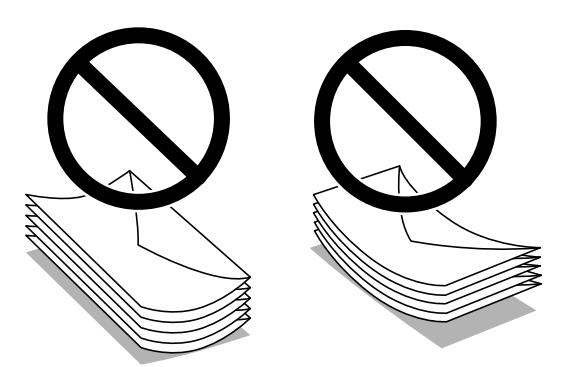

O Paket pisemskih ovojnic s prstom preberite in poravnajte njegove robove, preden ga vložite. Če so zložene ovojnice napihnjene, jih stisnite, preden jih vložite.

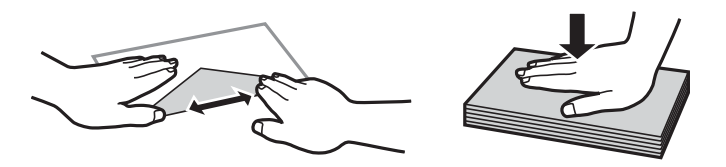

#### <span id="page-185-0"></span>**Shranjevanje papirja**

Pri shranjevanju papirja upoštevajte te nasvete.

- O Preostanek papirja zapečatite v plastično vrečko, da preprečite vpijanje vlage.
- O Papir hranite na mestu z nizko stopnjo vlažnosti. Pazite, da ne zmočite papirja.
- O Papirja ne izpostavljajte neposredni sončni svetlobi.
- O Papirja ne hranite v pokončanem položaju, ampak ga položite na ravno površino.

#### *Opomba:*

*Kakovost tiskanja se lahko poslabša ali pa se papir lahko zagozdi, tudi če papir hranite v skladu z zgornjimi nasveti, kar je odvisno od okolja. Pred uporabo shranjenega papirja poskusite najprej natisniti majhno količino papirja, da preverite, ali se bo papir zagozdil oziroma se bodo na natisih pojavili madeži.*

#### **Povezane informacije**

- & ["Papir, ki je na voljo, in njegove zmogljivosti" na strani 470](#page-469-0)
- & ["Vrste papirja, ki niso na voljo" na strani 475](#page-474-0)

## **Nastavitve velikosti in vrste papirja**

Če registrirate velikost papirja in med vstavljanjem kasete za papir vnesete vrednosti na prikazanem zaslonu, vas tiskalnik opozori, če se razlikujejo vrednosti registriranih informacij in nastavitev za tiskanje. Na ta način ne boste zaman porabili papirja in črnila, saj se bo tiskalnik prepričal, da ne tiskate na napačno velikost papirja ali ne tiskate v napačni barvi zaradi uporabljenih nastavitev, ki se ne ujemajo z vrsto papirja.

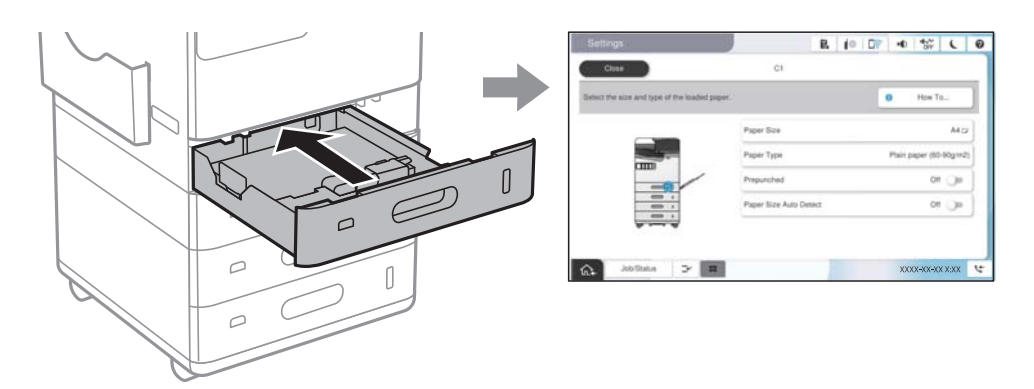

Če se prikazana velikost in vrsta papirja razlikujeta od vstavljenega papirja, izberite element, ki ga želite spremeniti. Če se nastavitve ujemajo z naloženim papirjem, zaprite zaslon.

#### *Opomba:*

- O *Zaslon z nastavitvami velikosti in vrste papirja lahko odprete tudi tako, da izberete na nadzorni plošči.*
- O *Pogosto uporabljene uporabniško določene velikosti lahko registrirate tako, da izberete Nastavitve > Splošne nastavitve > Nastavitve tiskalnika > Nastavitve vira papirja > Seznam uporabniško določenih velik. papirja.*
- O *Če želite za velikost papirja izbrati velikost, ki jo določi uporabnik, Samodejna zaznava velikosti papirja nastavite na Izkl..*

## <span id="page-186-0"></span>**Seznam vrst papirja**

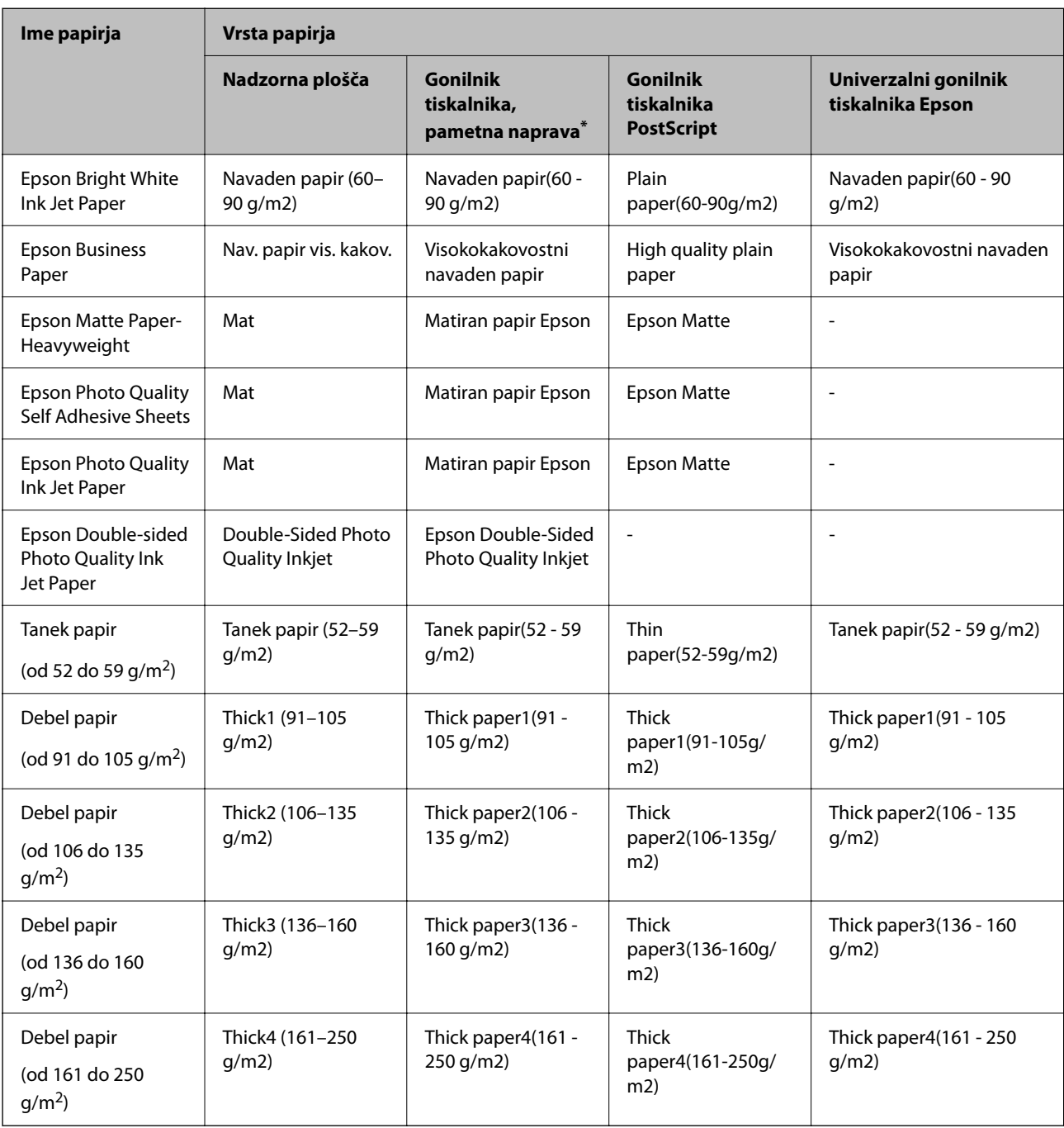

Za optimalne rezultate tiskanja izberite vrsto papirja, ki ustreza papirju.

\* Pri pametnih napravah lahko izberete te vrste medija za tiskanje z Epson Smart Panel.

## **Seznam zaznanih velikosti papirja**

Če omogočite možnost **Samodejna zaznava velikosti papirja**, bodo naslednje velikosti papirja zaznane samodejno, ko jih naložite v kaseto za papir ali na pladenj za papir.

#### <span id="page-187-0"></span>**Nalaganje papirja v kasete za papir od 1 do 4**

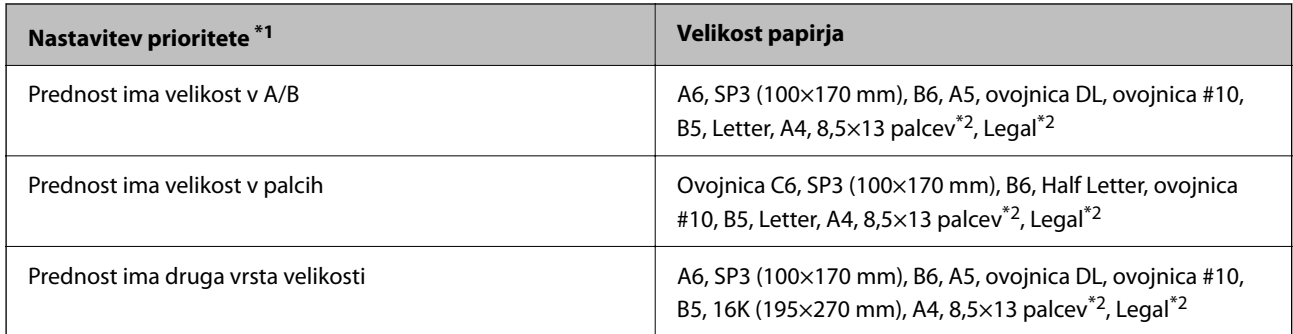

\*1: Ta element je izbran na zaslonu za nastavitev po začetnem polnjenju.

\*2: Podprto le za kasete za papir 2 do 4.

#### **Nalaganje papirja na pladenj za papir**

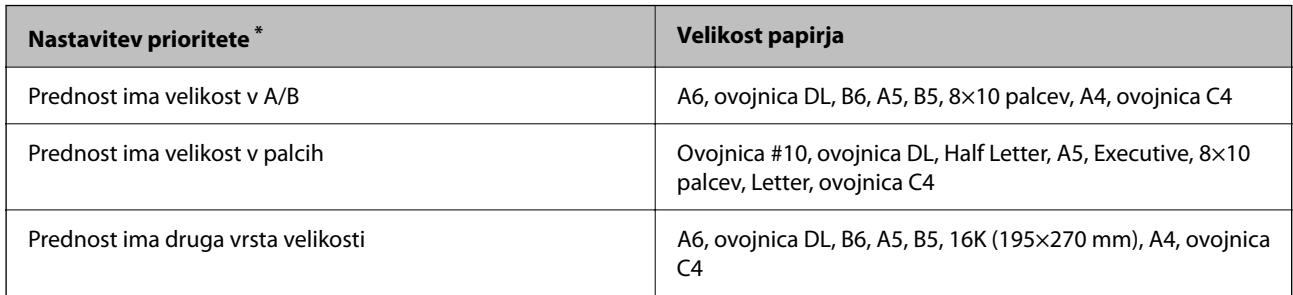

\*: Ta element je izbran na zaslonu za nastavitev po začetnem polnjenju.

Podobne velikosti, kot sta A4 in Letter, morda ne bosta zaznani pravilno. Če so velikosti Letter in Executive zaznane kot velikosti A4 in A5, izberite  $\blacksquare$  in nato nastavite pravilno velikost.

Če velikosti ni mogoče samodejno zaznati, izberite , onemogočite funkcijo **Samodejna zaznava velikosti papirja** in nato nastavite velikost papirja, ki ste ga naložili.

## **Nalaganje papirja**

Papir lahko naložite tako, da si ogledate animacije, prikazane na zaslonu LCD tiskalnika.

<span id="page-188-0"></span>Izberite in nato še **Navodila za uporabo** > **Naloži papir**. Izberite vir papirja, ki ga želite uporabiti, da prikažete animacije. Izberite **Zapri**, da zaprete animacijski zaslon.

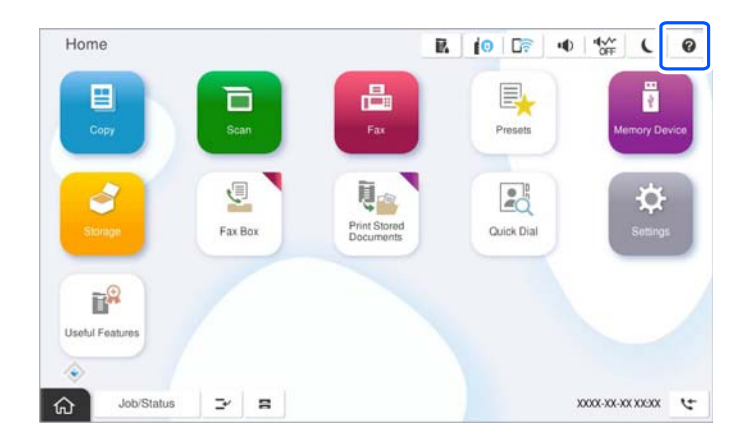

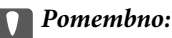

*Počasi vstavite in odstranite kaseto za papir.*

## **Vstavljanje različnega papirja**

## **Vstavljanje ovojnic**

O Pladenj za papir

Najprej naložite kratki rob ovojnic z navzdol obrnjeno stranjo za tiskanje na sredino pladnja za papir ter potisnite vodila robov do robov ovojnic.

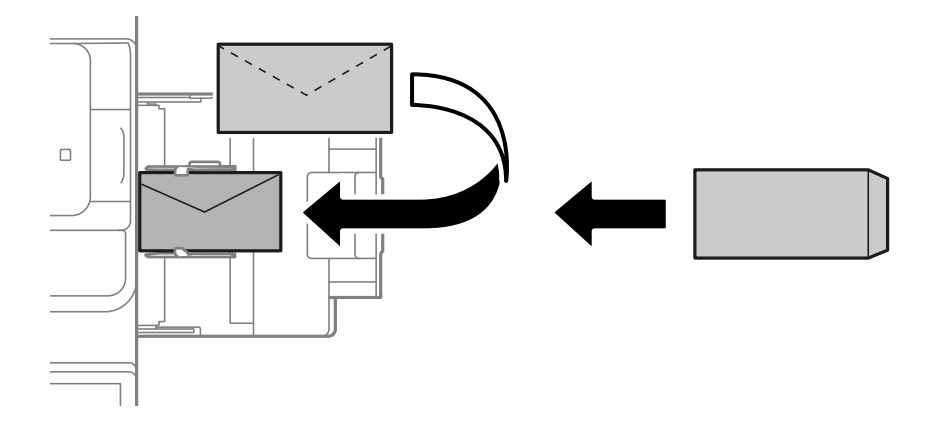

#### <span id="page-189-0"></span>O Kaseta za papir

Ovojnice naložite tako, da je stran za tiskanje obrnjena navzgor, in nato potisnite vodila robov do robov ovojnic.

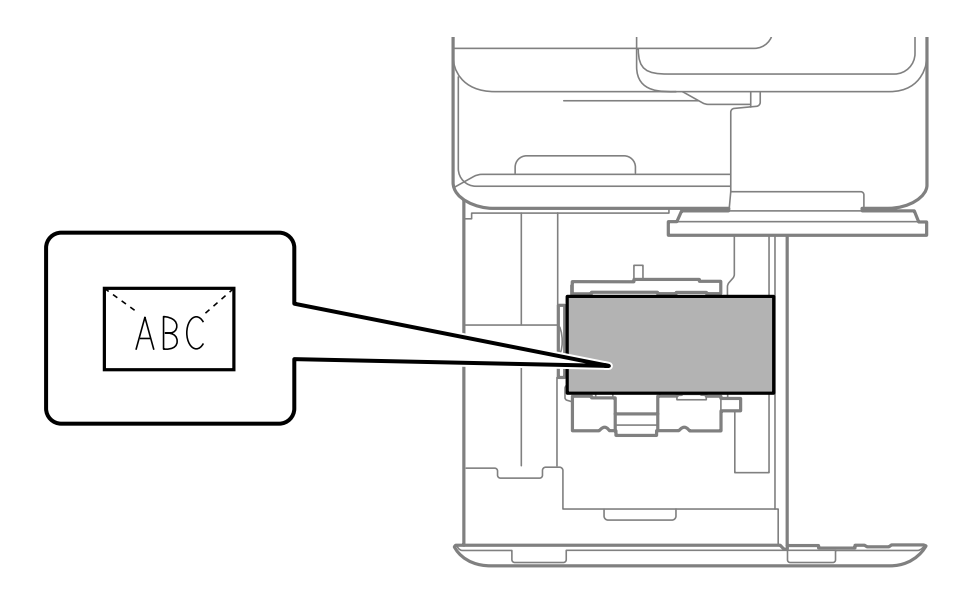

#### **Povezane informacije**

- & ["Papir, ki je na voljo, in njegove zmogljivosti" na strani 470](#page-469-0)
- & ["Vrste papirja, ki niso na voljo" na strani 475](#page-474-0)
- & ["Podajanje ali izmet papirja ni pravilen" na strani 425](#page-424-0)

## **Vstavljanje preluknjanega papirja**

Izberite nastavitve robov, da preprečite tiskanje prek lukenj.

Tiskanje ni mogoče na območju 17 mm od roba (perforiranega roba) papirja.

#### c*Pomembno:*

*Perforiran papir naložite tako, da je stran z luknjami obrnjena proti vam. Če papir naložite v napačni usmerjenosti, se lahko zagozdi ali umaže notranjost tiskalnika.*

#### O Pladenj za papir

Perforiran papir naložite tako, da je stran za tiskanje obrnjena navzdol, mesta lukenj pa so na sprednjem delu.

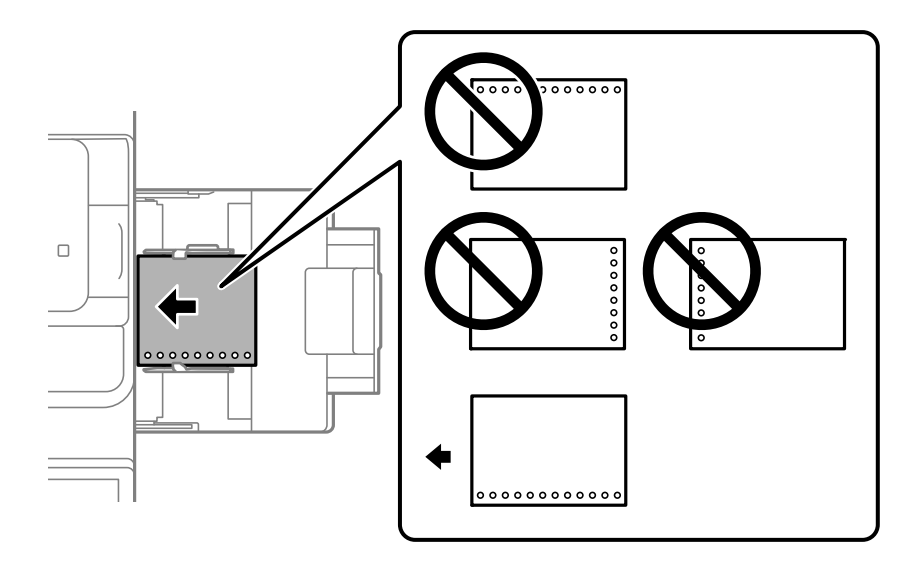

#### O Kaseta za papir

Perforiran papir naložite tako, da je stran za tiskanje obrnjena navzgor, mesta lukenj pa so na sprednjem delu.

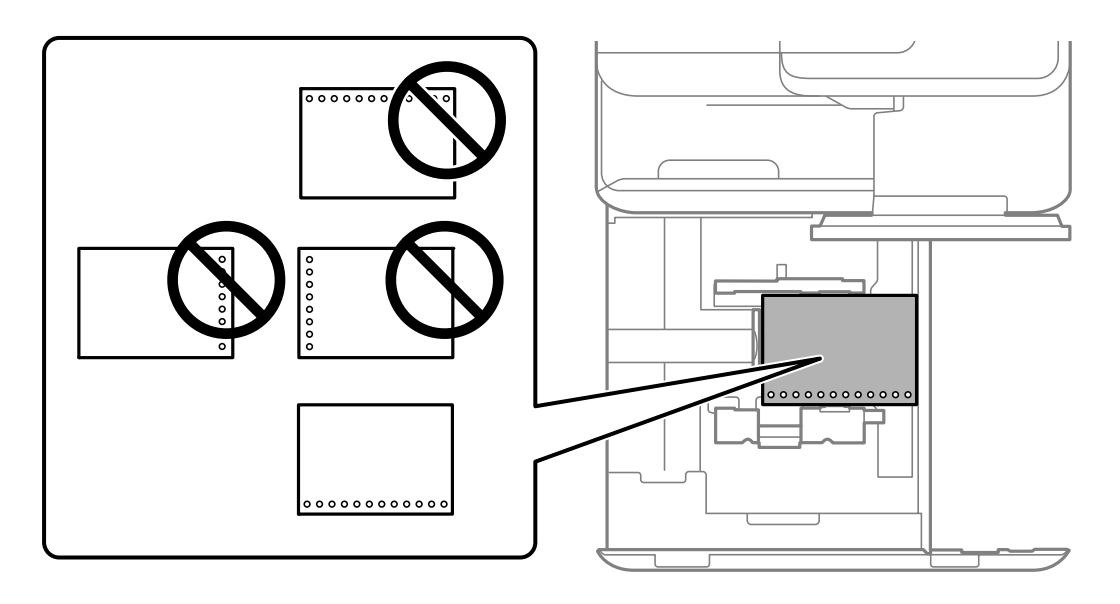

Na zaslonu z nastavitvami papirja na nadzorni plošči izberite **Vklop** za nastavitev **Prepunched**.

#### *Opomba:*

*Zaslon z nastavitvami papirja lahko odprete tudi tako, da izberete na nadzorni plošči.*

- & ["Papir, ki je na voljo, in njegove zmogljivosti" na strani 470](#page-469-0)
- & ["Vrste papirja, ki niso na voljo" na strani 475](#page-474-0)

## <span id="page-191-0"></span>**Nalaganje vnaprej potiskanega papirja (enostransko tiskanje)**

#### O Pladenj za papir

Pri enostranskem tiskanju naložite vnaprej potiskan papir tako, da je stran za tiskanje obrnjena navzdol.

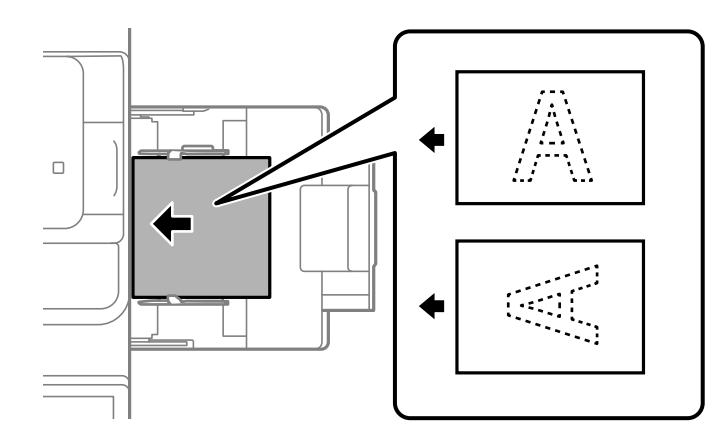

O Kaseta za papir

Pri enostranskem tiskanju naložite vnaprej potiskan papir tako, da je stran za tiskanje obrnjena navzgor.

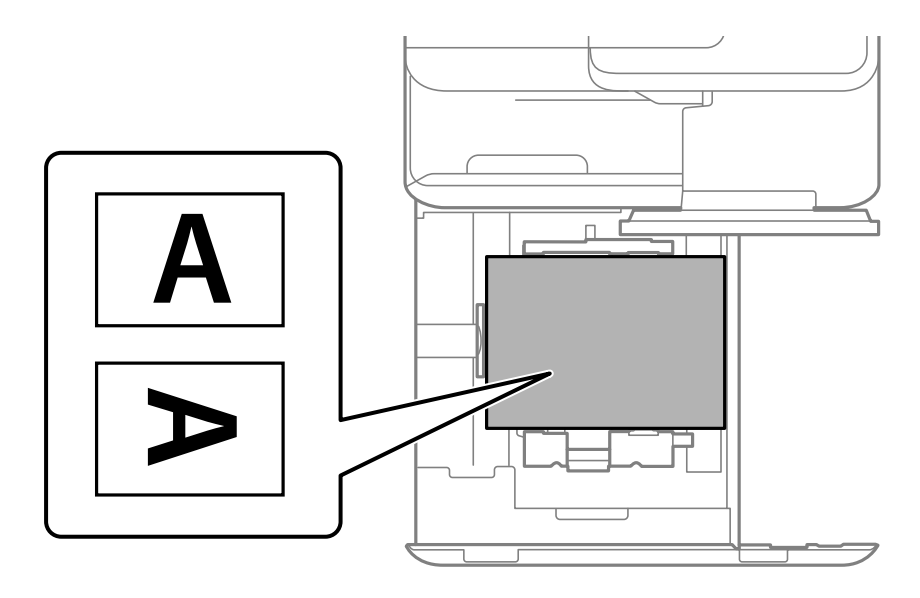

Na zaslonu z nastavitvami papirja na nadzorni plošči izberite **Preprinted**.

#### *Opomba:*

*Zaslon z nastavitvami papirja lahko odprete tudi tako, da izberete na nadzorni plošči.*

- & ["Papir, ki je na voljo, in njegove zmogljivosti" na strani 470](#page-469-0)
- & ["Vrste papirja, ki niso na voljo" na strani 475](#page-474-0)
- & ["Nalaganje vnaprej potiskanega papirja \(obojestransko tiskanje\)" na strani 193](#page-192-0)

## <span id="page-192-0"></span>**Nalaganje vnaprej potiskanega papirja (obojestransko tiskanje)**

#### O Pladenj za papir

Pri obojestranskem tiskanju naložite vnaprej potiskan papir tako, da je stran, ki bo natisnjena kot prva, obrnjena navzgor.

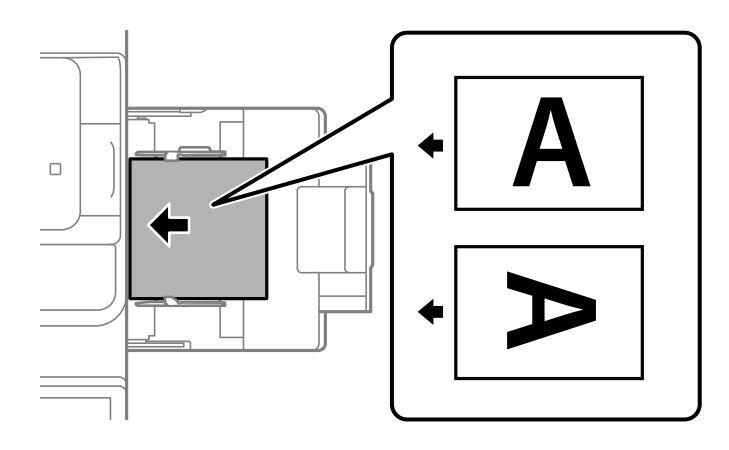

O Kaseta za papir

Pri obojestranskem tiskanju naložite vnaprej potiskan papir tako, da je stran, ki bo natisnjena kot prva, obrnjena navzdol.

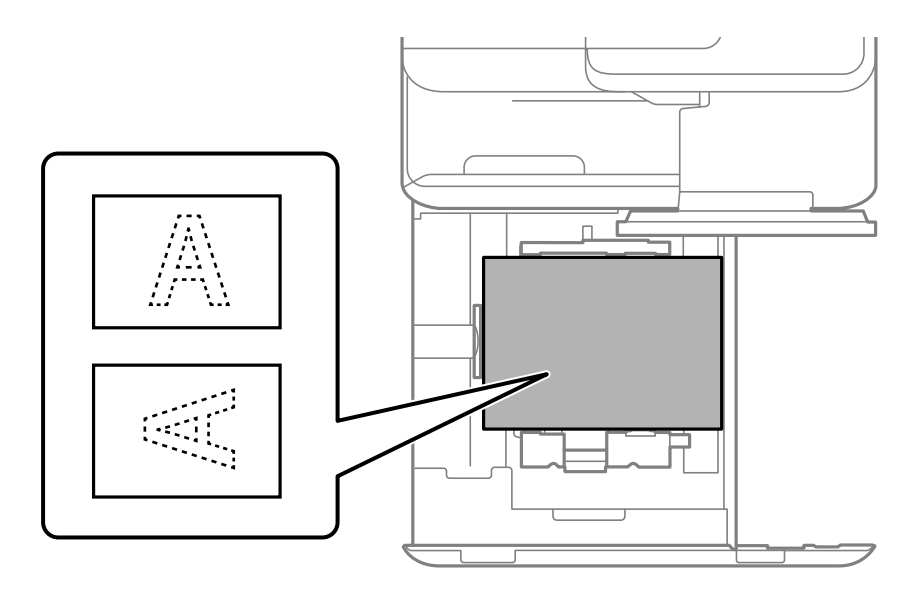

Na zaslonu z nastavitvami papirja na nadzorni plošči izberite **Preprinted**.

#### *Opomba:*

- $\Box$  Zaslon z nastavitvami papirja lahko odprete tudi tako, da izberete  $\blacktriangleleft$  na nadzorni plošči.
- O *Preverite nastavitve gonilnika tiskalnika.*

- & ["Tiskanje na vnaprej potiskan papir iz računalnika \(Windows\)" na strani 248](#page-247-0)
- & ["Tiskanje na vnaprej potiskan papir iz računalnika \(Mac OS\)" na strani 248](#page-247-0)
- & ["Papir, ki je na voljo, in njegove zmogljivosti" na strani 470](#page-469-0)
- & ["Vrste papirja, ki niso na voljo" na strani 475](#page-474-0)

& ["Nalaganje vnaprej potiskanega papirja \(enostransko tiskanje\)" na strani 192](#page-191-0)

## **Nalaganje dolgega papirja**

En list dolgega papirja položite na pladenj za papir tako, da je stran za tiskanje obrnjena navzgor. Za **Samodejna zaznava velikosti papirja** izberite možnost **Izkl.** in za nastavitev velikosti papirja izberite možnost **Upor. dol.**.

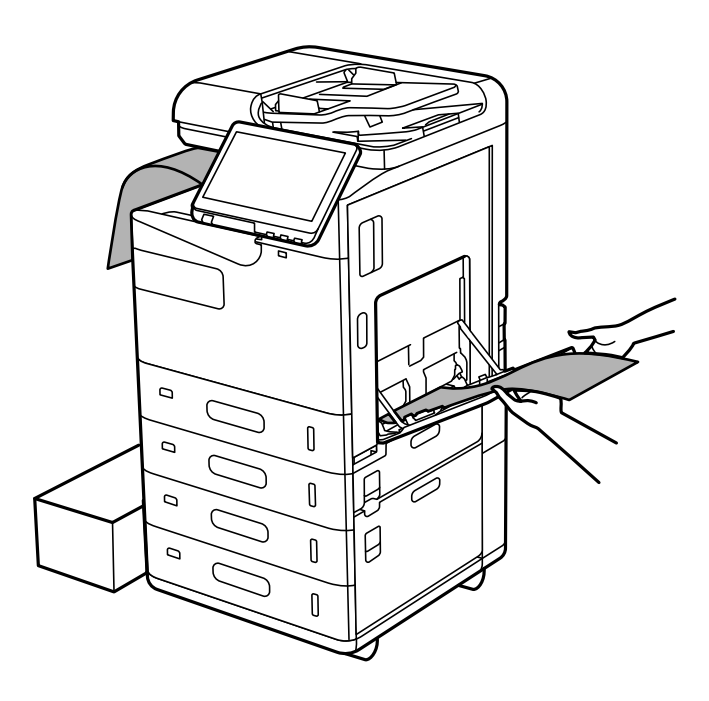

- $\Box$  Če papir pade s pladnja, na katerem je natisnjen papir obrnjen navzdol, pripravite škatlo in druge pripomočke, da papir ne bo padel na tla.
- O Papirja, ki je izvržen iz tiskalnika, se ne dotikajte. Poškodujete si namreč lahko dlan ali poslabšate kakovost tiskanja.
- O Pri nalaganju dolgega papirja pazite, da se med držanjem papirja ne urežete ob robove papirja.

- & ["Papir, ki je na voljo, in njegove zmogljivosti" na strani 470](#page-469-0)
- $\rightarrow$  ["Vrste papirja, ki niso na voljo" na strani 475](#page-474-0)

# <span id="page-194-0"></span>**Polaganje izvirnikov**

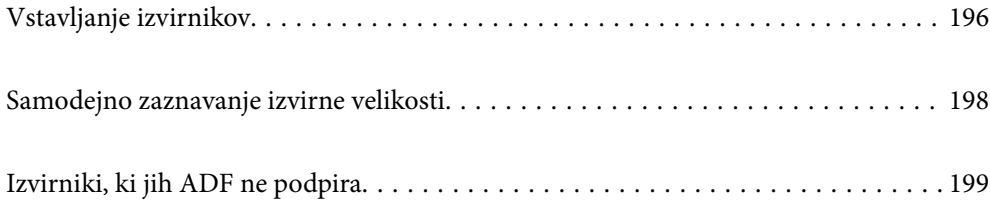

## <span id="page-195-0"></span>**Vstavljanje izvirnikov**

Položite izvirnike na steklo optičnega bralnika ali v samodejni podajalnik dokumentov.

V samodejni podajalnik dokumentov lahko vstavite več izvirnikov. Če je na voljo samodejno obojestransko optično branje, lahko optično preberete obe strani izvirnika hkrati.

Kliknite spodnjo povezavo za ogled tehničnih podatkov o samodejnem podajalniku dokumentov.

["Tehnični podatki za samodejni podajalnik papirja" na strani 533](#page-532-0)

Upoštevajte spodnja navodila za ogled animacij s prikazom polaganja izvirnikov.

Izberite<sup>?</sup> in nato še **Navodila za uporabo** > **Namestite originale**. Izberite način nalaganja izvirnikov, ki si ga želite ogledati. Izberite **Zapri**, da zaprete animacijski zaslon.

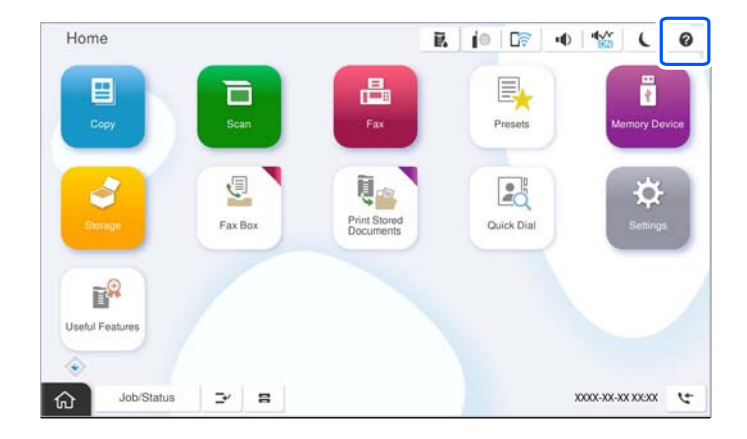

#### **Pri uporabi stekla optičnega bralnika**

## !*Pozor:*

*Pazite, da si pri zapiranju pokrova optičnega bralnika ne priprete prstov. V nasprotnem se lahko poškodujete.*

#### c*Pomembno:*

O *Ko nameščate debelejše originale, kot so npr. knjige, preprečite, da zunanja svetloba sveti neposredno na steklo optičnega bralnika.*

*Če je zunanja osvetlitev premočna, velikost izvirnika morda ne bo samodejno zaznana oziroma kopiran ali optično prebran dokument morda bel.*

- O *Na steklo optičnega bralnika ne pritiskajte s preveliko silo. V nasprotnem primeru ga lahko poškodujete.*
- O *Na izvirnik ne pritiskajte s preveliko silo. Če ga pritisnete s preveliko silo, se lahko pojavijo obrisi, madeži in pike.*
- O *Če so na izvirniku oznake zaradi prepogiba ali gub, ga zgladite in položite na steklo optičnega bralnika. Slike bodo morda zamegljene na delih, kjer izvirnik ni v tesnem stiku s steklom optičnega bralnika.*
- O *Če so na optičnem bralniku kakršne koli smeti ali umazanija, je obseg optičnega branja razširjen tako, da vključuje te smeti ali umazanijo, zato bo slika izvirnika morda zamaknjena ali pomanjšana. Pred začetkom optičnega branja odstranite morebitne smeti in umazanijo s stekla optičnega bralnika.*

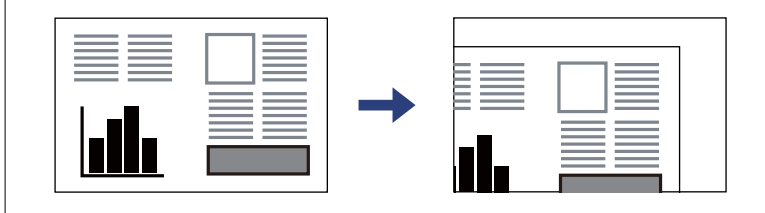

O *Po optičnem branju odstranite izvirnike. Če izvirnike pustite na steklu optičnega bralnika dalj časa, se lahko zalepijo na površino stekla.*

#### *Opomba:*

 $\overline{\mathsf{u}}$  Območje 1,5 mm od robov stekla optičnega bralnika ni optično prebrano.

- O *Ko so izvirniki položeni v samodejni podajalnik dokumentov in na steklu optičnega bralnika, imajo prednost izvirniki v samodejnem podajalniku dokumentov.*
- O *Nekaterih velikosti morda ne bo mogoče samodejno zaznati. V tem primeru ročno izberite velikost izvirnikov.*

#### <span id="page-197-0"></span>**Pri uporabi ADF**

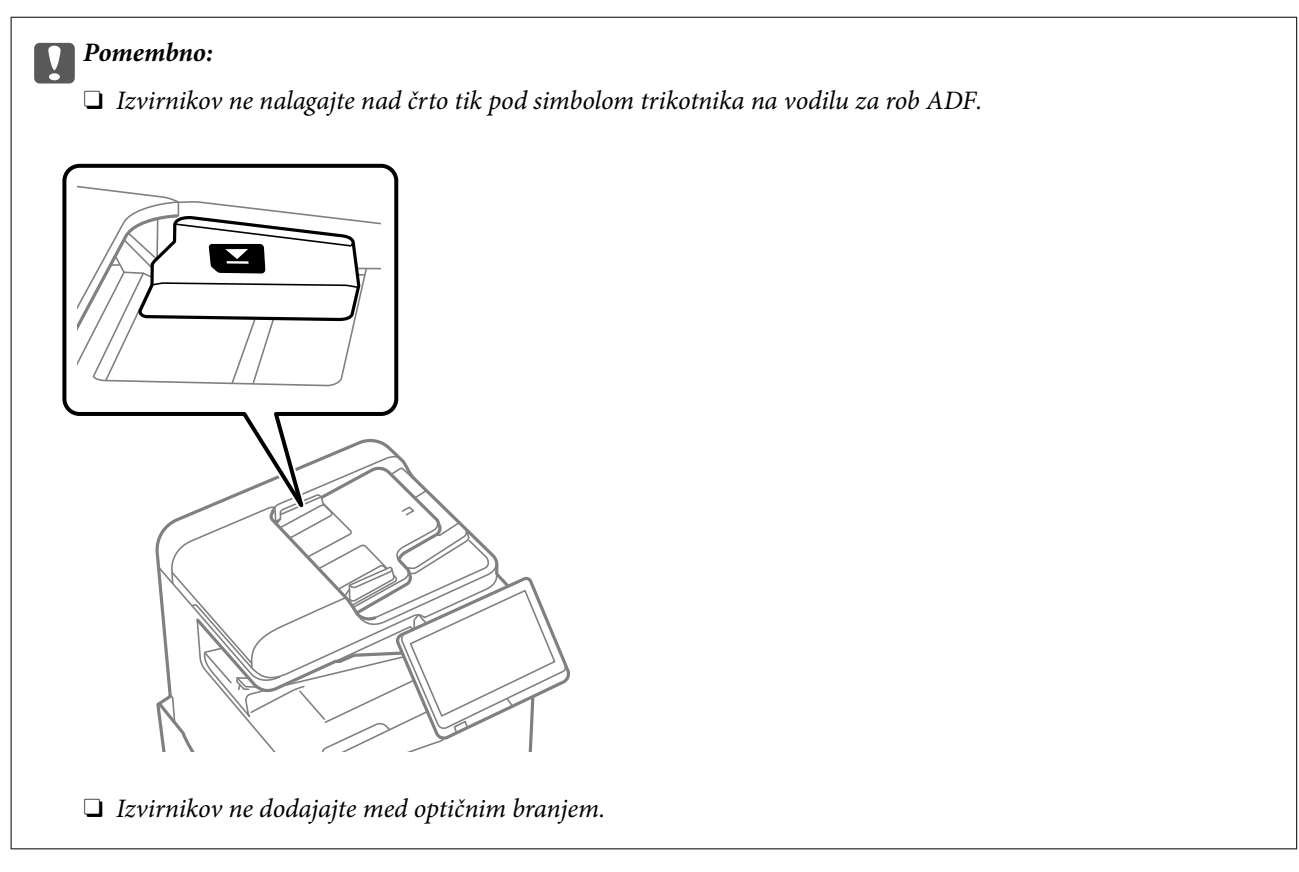

#### *Opomba:*

O *Nekaterih velikosti morda ne bo mogoče samodejno zaznati. V tem primeru ročno izberite velikost izvirnikov.*

#### **Povezane informacije**

- & ["Izvirniki, ki jih ADF ne podpira" na strani 199](#page-198-0)
- & "Samodejno zaznavanje izvirne velikosti" na strani 198
- & ["Specifikacije optičnega bralnika" na strani 533](#page-532-0)

## **Samodejno zaznavanje izvirne velikosti**

Če za nastavitev papirja izberete možnost **Sa. zaz.**, so spodaj navedene velikosti papirja zaznane samodejno.

#### *Opomba:*

*Velikosti naslednjih originalov morda ne bodo zaznane pravilno. Če velikosti ni mogoče zaznati, ročno nastavite velikost na nadzorni plošči.*

- O *Izvirniki, ki so strgani, prepognjeni, zgubani ali zviti (če so izvirniki zviti, jih zravnajte, preden jih vstavite)*
- O *Izvirniki z veliko luknjicami za vezavo*
- O *Prosojnice, prozorni ali sijoči izvirniki*

#### **Vstavljanje izvirnikov v samodejni podajalnik dokumentov**

Kratek rob izvirnika vstavite proti vhodu za podajanje papirja v samodejnem podajalniku dokumentov.

<span id="page-198-0"></span>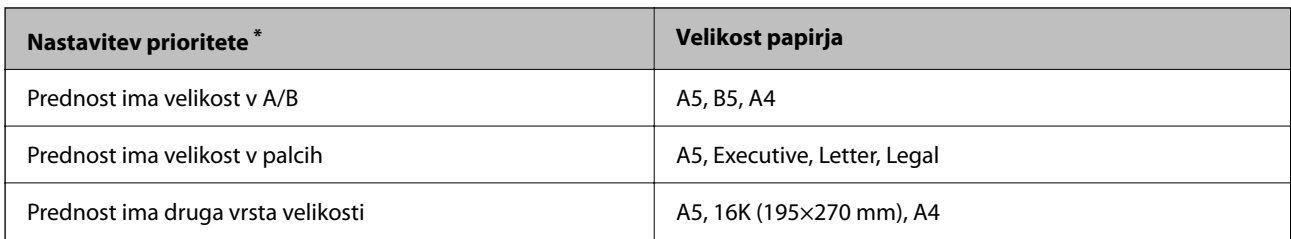

\*: Ta element je izbran na zaslonu za nastavitev po začetnem polnjenju.

#### **Vstavljanje izvirnikov na steklo optičnega bralnika**

Kratek rob izvirnika vstavite proti levi strani stekla optičnega bralnika.

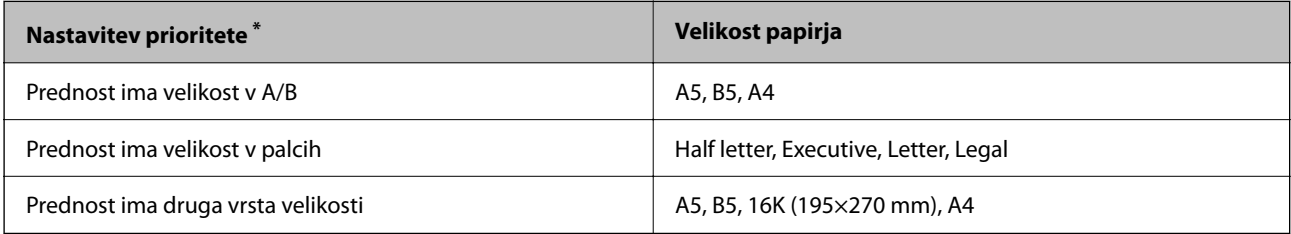

\*: Ta element je izbran na zaslonu za nastavitev po začetnem polnjenju.

## **Izvirniki, ki jih ADF ne podpira**

#### c*Pomembno:*

*V ADF ne vstavljajte fotografij ali dragocenih izvirnikov umetnin. Napačno podajanje lahko naguba izvirnik ali ga poškoduje. Te dokumente optično preberite na stekleni plošči optičnega bralnika.*

Da preprečite zagozdenje papirja, v podajalnik ADF ne vstavljajte izvirnikov, navedenih v nadaljevanju. Za te vrste uporabite steklo optičnega bralnika.

- O Izvirniki, ki so raztrgani, zloženi, nagubani, slabše kakovosti ali zviti
- O Izvirniki z luknjicami za vezavo
- O Izvirniki, ki so zlepljeni z lepilnim trakom, speti, spojeni s sponkami itd.
- O Izvirniki, na katere so nalepljene nalepke ali etikete
- O Izvirniki, ki so neenakomerno odrezani ali niso pravokotni
- O Izvirniki, ki so vezani
- O Prosojnice, papir s toplotnim nanosom ali karbonski papir
- O Pravkar natisnjeni izvirniki (niso posušeni, ohlajeni itn.)

# <span id="page-199-0"></span>**Vstavljanje in odstranjevanje pomnilniške naprave**

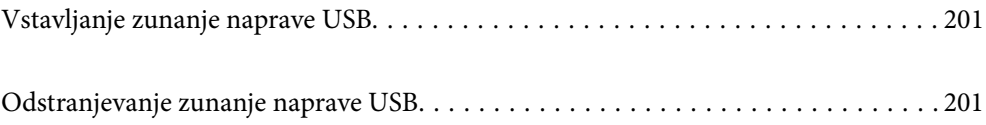

## <span id="page-200-0"></span>**Vstavljanje zunanje naprave USB**

V zunanji vmesnik za USB-vhod vstavite zunanjo napravo USB.

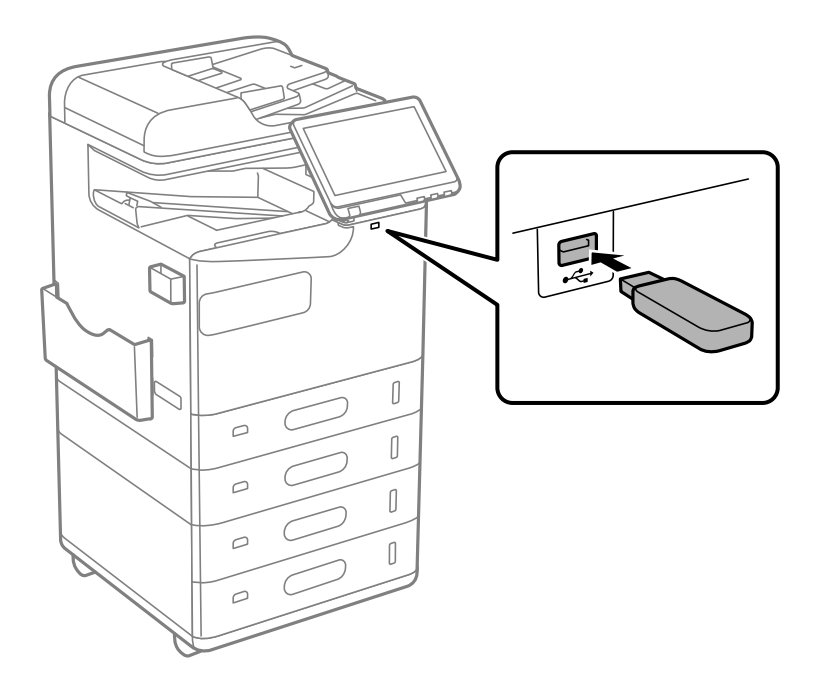

#### **Povezane informacije**

& ["Tehnični podatki za pomnilniško napravo" na strani 539](#page-538-0)

## **Odstranjevanje zunanje naprave USB**

Odstranite zunanjo napravo USB.

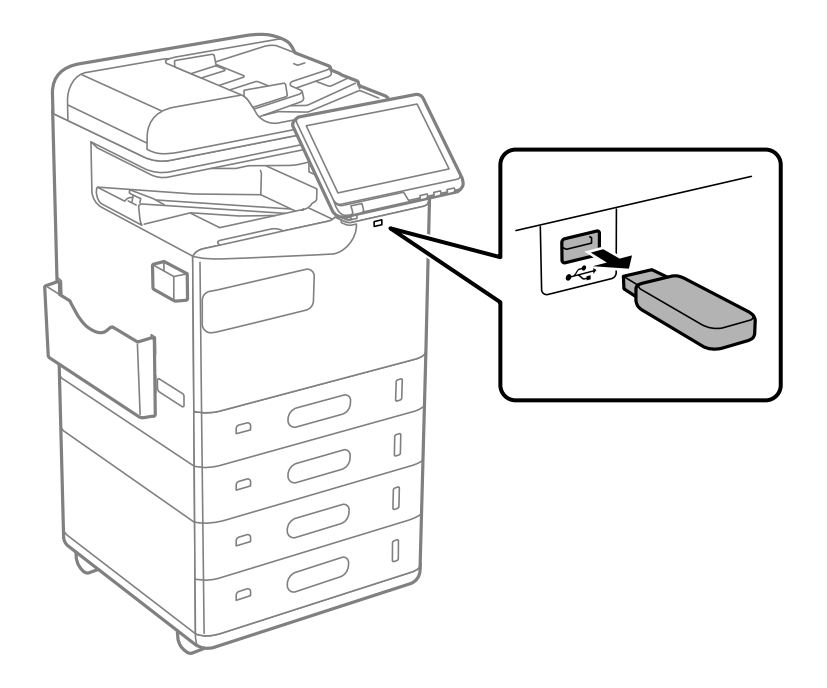

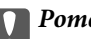

## c*Pomembno:*

*Če odstranite zunanjo napravo USB med uporabo tiskalnika, boste morda izgubili podatke, ki so shranjeni v zunanji napravi USB.*

# <span id="page-202-0"></span>**Tiskanje**

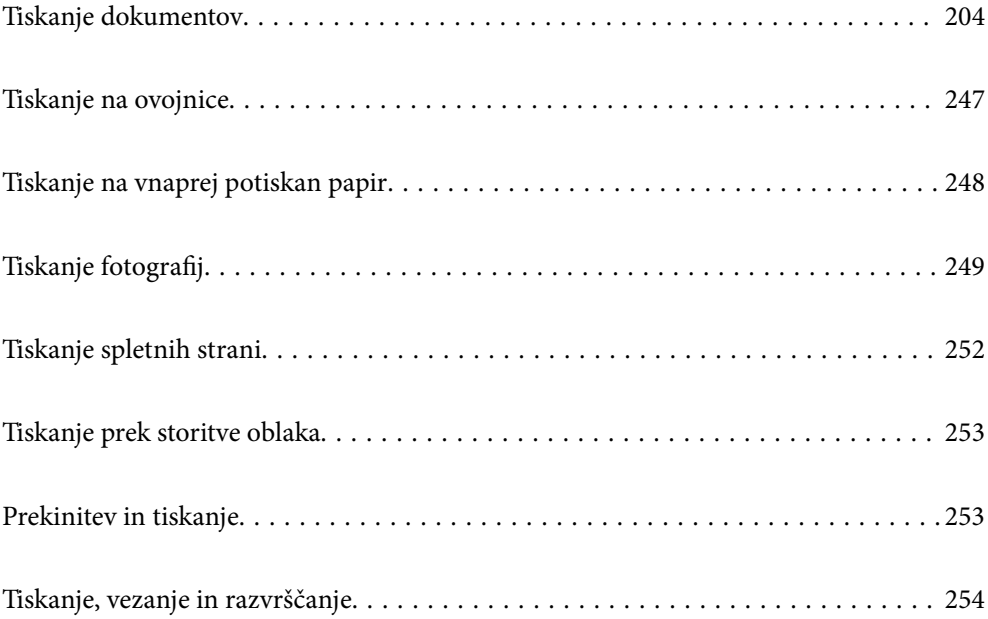

## <span id="page-203-0"></span>**Tiskanje dokumentov**

## **Tiskanje iz računalnika — Windows**

Če ne morete spremeniti nekaterih nastavitev gonilnika tiskalnika, je skrbnik morda omejil dostop do njih. Za pomoč se obrnite na skrbnika svojega tiskalnika.

### **Tiskanje s preprostimi nastavitvami**

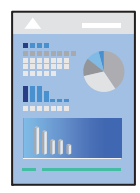

*Opomba: Postopki se lahko razlikujejo glede na aplikacijo. Podrobnosti najdete v pomoči za program.*

- 1. V tiskalnik vstavite papir. ["Nalaganje papirja" na strani 188](#page-187-0)
- 2. Odprite datoteko, ki jo želite natisniti.
- 3. Izberite **Natisni** ali **Nastavitve tiskanja** v meniju **Datoteka**.
- 4. Izberite tiskalnik.
- 5. Izberite **Prednosti** ali **Lastnosti** za dostop do okna gonilnika tiskalnika.

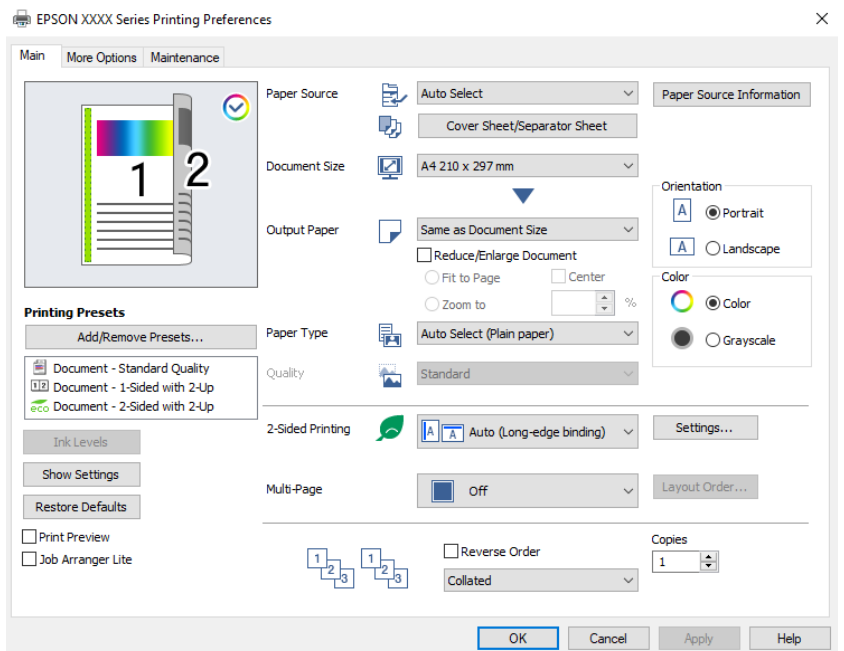

<span id="page-204-0"></span>6. Po potrebi spremenite nastavitve.

Za podrobnosti glejte možnosti menija za gonilnik tiskalnika.

#### *Opomba:*

- O *Ogledate si lahko tudi spletno pomoč za razlage nastavitev. Če element kliknete z desno tipko miške, prikažete Pomoč.*
- O *Če izberete Predogled tiskanja, si lahko ogledate predogled svojega dokumenta pred tiskanjem.*
- O *Če želite tiskati le na eno stran papirja, nastavite Dvostransko tiskanje na Izklop.*
- O *Če želite dokument za tiskanje shraniti v shrambo, izberite zavihek Več možnosti, izberite Shranite v pomnilnik in natisnite v polju Vrsta opravila in nato določite mesto za shranjevanje dokumenta.*
- 7. Kliknite **V redu**, da zaprete okno gonilnika tiskalnika.
- 8. Kliknite **Natisni**.

#### *Opomba:*

- O *Če izberete Predogled tiskanja, se prikaže okno za predogled. Za spreminjanje nastavitev kliknite Prekliči in nato postopek ponovite od 3. koraka.*
- O *Če želite preklicati tiskanje, v računalniku z desno tipko miške kliknite tiskalnik v pogovornem oknu Naprave in tiskalniki, Tiskalnik ali Tiskalniki in faksi. Kliknite Prikaži, kaj se tiska, z desno tipko miške kliknite opravilo, ki ga želite preklicati, in izberite Prekliči. Tiskalnega opravila v računalniku ne morete preklicati, če je bilo opravilo že v celoti poslano tiskalniku. V tem primeru prekličite tiskalniški posel prek nadzorne plošče tiskalnika.*

#### **Povezane informacije**

- $\rightarrow$  ["Papir, ki je na voljo, in njegove zmogljivosti" na strani 470](#page-469-0)
- & ["Seznam vrst papirja" na strani 187](#page-186-0)
- & "Menijske možnosti za gMenijske možnosti za gonilnik tiskalnika" na strani 205

#### *Menijske možnosti za gMenijske možnosti za gonilnik tiskalnika*

Odprite okno za tiskanje v programu, izberite tiskalnik in nato odprite okno gonilnika tiskalnika.

#### *Opomba:*

*Meniji so odvisni od izbrane možnosti.*

#### **Zavihek Glavno**

Prednastavitve tiskanja:

Dodajte/odstranite prednastavitve :

Dodate ali odstranite lahko svoje vnaprejšnje nastavitve za pogosto uporabljene nastavitve tiskanja. Na seznamu izberite vnaprejšnjo nastavitev, ki jo želite uporabiti.

#### Ravni črnila:

Prikazuje približno raven črnila. Če želite omogočiti to funkcijo, morate namestiti aplikacijo EPSON Status Monitor 3. Prenesete jo lahko s spletnega mesta družbe Epson.

[http://www.epson.com](http://www.epson.com/)

#### Prikaži nastavitve/Skrij nastavitve:

Prikaže seznam elementov, ki so trenutno nastavljeni na zavihkih **Glavno** in **Več možnosti**. Zaslon s seznamom trenutnih nastavitev lahko prikažete ali skrijete.

#### Obnovi privzete nastavitve:

Vse nastavitve vrnite na privzete tovarniške vrednosti. Nastavitve v zavihku **Več možnosti** se prav tako ponastavijo na privzete.

#### Predogled tiskanja:

Prikaže predogled dokumentov pred tiskanjem.

#### Urejevalec nalog:

Job Arranger Lite omogoča kombiniranje številnih datotek, ki so ustvarjene z različnimi programi, in tiskanje le-teh kot samostojen tiskalni posel.

#### Vir papirja:

Izberite vir papirja, iz katerega bo podan papir. Izberite **Samodejna izbira**, če želite samodejno izbrati vir papirja, ki je izbran v nastavitvah tiskanja v tiskalniku.

#### Platnica/ločilni list:

Izberete lahko, ali želite natisniti naslovno in hrbtno stran. Izberete lahko več virov papirja za strani v dokumentu. Če izberete **Pola papirja/poglavje** in kliknete **Nastavitve**, lahko konfigurirate podrobne nastavitve.

Konfigurirate lahko tudi nastavitve za vstavljanje ločilnega lista med kopije ali opravila.

#### Velikost dokumenta:

Izberite velikost papirja, na katerega želite tiskati. Če izberete **Uporabniško določen**, vnesite širino in višino papirja ter nato registrirajte velikost.

#### Izhodni papir:

Izberite velikost papirja, na katerega želite tiskati. Če se nastavitev **Velikost dokumenta** razlikuje od nastavitve **Izhodni papir**, je samodejno izbrana možnost **Zmanjšaj/povečaj dokument**. Te možnosti vam ni treba izbrati pri tiskanju brez pomanjšave ali povečave velikosti dokumenta.

#### Zmanjšaj/povečaj dokument:

Omogoča zmanjšanje ali povečanje velikosti dokumenta.

#### Prilagodi strani:

Samodejno zmanjša ali poveča dokument, da ta ustreza velikosti papirja, izbrani v **Izhodni papir**.

#### Povečaj na:

Tiska z določenimi odstotki.

#### Na sredini:

Natisne slike na sredino papirja.

#### Tip papirja:

Izberite vrsto papirja, na katerega želite tiskati. Če izberete možnost **Samodejno izberi (navaden papir)**, je postopek tiskanja izveden z virom papirja, za katerega je v nastavitvah tiskalnika vrsta papirja nastavljena ta vrednost.

Navaden papir, Recycled, Visokokakovostni navaden papir

Vendar pa papirja ni mogoče podajati iz vira papirja, za katerega je vir papirja razdelku **Nastavitve samodejne izbire** nastavljen na »izklopljeno«. Med tiskanjem prve ali zadnje strani je tiskanje izvedeno tudi na papir iz vira papirja, nastavljenega za vrste papirja, ki niso navedene zgoraj.

#### Kakovost:

Kakovost tiskanja je nastavljena na standardno. Kakovost tiskanja lahko nastavite tako, da v polju **Vrsta opravila** izberete element, ki bo shranjen v shrambo.

#### Informacije o viru papirja:

Prikaže informacije o papirju, nastavljene za vsa vir papirja.

#### Usmerjenost:

Izberite usmerjenost, ki jo želite uporabiti za tiskanje.

#### Barva:

Izberite barvno ali črno-belo tiskanje.

#### Dvostransko tiskanje:

Omogoča, da izvedete obojestransko tiskanje.

#### Settings:

Določite lahko rob za vezavo in robove vezave. Pri tiskanju večstranskih dokumentov lahko nastavite, da se tiskanje začne pri prvi ali zadnji strani. Z možnostjo Slike na območju roba vezave lahko prav tako določite, kako rob vezave vpliva na slike.

#### Več str.:

Omogoča, da natisnete več strani na en list ali da izvedete tiskanja plakata. Kliknite **red postavitve**, da določite vrsti red tiskanja strani.

#### Obratni vrstni red:

Omogoča začetek tiskanja pri zadnji strani, da bodo strani po tiskanju naložene v pravilnem vrstnem redu.

#### Zbiranje/Nezbrano:

Izberite **Zbiranje**, če želite večstranske dokumente natisniti tako, da so strani zbrane v vrstnem redu in razvrščene v nabore.

#### Copies:

Nastavite število kopij, ki jih želite natisniti.

#### <span id="page-207-0"></span>**Zavihek Več možnosti**

#### Prednastavitve tiskanja:

Dodajte/odstranite prednastavitve :

Dodate ali odstranite lahko svoje vnaprejšnje nastavitve za pogosto uporabljene nastavitve tiskanja. Na seznamu izberite vnaprejšnjo nastavitev, ki jo želite uporabiti.

#### Prikaži nastavitve/Skrij nastavitve:

Prikaže seznam elementov, ki so trenutno nastavljeni na zavihkih **Glavno** in **Več možnosti**. Zaslon s seznamom trenutnih nastavitev lahko prikažete ali skrijete.

#### Obnovi privzete nastavitve:

Vse nastavitve vrnite na privzete tovarniške vrednosti. Nastavitve v zavihku **Glavno** se prav tako ponastavijo na privzete.

#### Vrsta opravila:

Izberite, ali želite podatke za tiskanje shraniti v tiskalnik.

#### Običajno tiskanje:

Tiskanje se začne brez shranjevanja.

#### Zaupno tiskalniško opravilo:

Pri tiskanju zaupne dokumente zaščitite z geslom. Če uporabljate to funkcijo, se podatki za tiskanje shranijo v tiskalniku in jih lahko natisnete le po vnosu gesla preko nadzorne plošče tiskalnika. Kliknite **Settings**, da spremenite nastavitve.

#### Potrdi nalogo:

Pri tiskanju več kopij vam omogoča, da natisnete eno kopijo in preverite vsebino. Če želite začeti tiskanje, ko ustvarite drugo kopijo, uporabite nadzorno ploščo tiskalnika.

Kliknite **Nastavitve**, da nastavite možnosti **Uporabniško ime** in **Ime posla**.

#### Znova natisni nalogo:

Omogoča, da shranite tiskalno opravilo v pomnilnik tiskalnika. Tiskanje lahko začnete na nadzorni plošči tiskalnika.

Kliknite **Nastavitve**, da nastavite možnosti **Uporabniško ime** in **Ime posla**.

#### Shranite v pomnilnik:

podatke za tiskanje lahko shranite v shrambo in jih natisnete pozneje.

#### Shranite v pomnilnik in natisnite:

podatke za tiskanje lahko pri tiskanju shranite v shrambo.

#### Prilagojene barve:

#### Samodejno:

Samodejno prilagodi ton slik.

#### Po meri:

Omogoča ročni popravek barv. Če kliknete **Napredno** , odprete zaslon Prilagojene barve, na katerem lahko izberete podroben način popravka barv. Omogoča, da nastavite način za Tiskanje v univerzalnih barvah ter poudarite besedilo in tanke črte, ko kliknete **Možnosti slike** . Lahko omogočite tudi Glajenje robov in Popravi rdeče oči.

#### Dodatne nastavitve:

#### Funkcije vodnega žiga :

Omogoča konfiguracijo nastavitev za vzorce za zaščito pred kopiranjem, vodne žige ali glave in noge.

#### Dodaj/izbriši:

Omogoča, da dodate ali odstranite poljubne vzorce za zaščito pred kopiranjem ali vodne žige, ki jih želite uporabiti.

#### Nastavitve:

Omogoča, da nastavite način tiskanja vzorcev za zaščito pred kopiranjem ali vodnih žigov.

#### Glava/noga:

Podatke, kot sta uporabniško ime in datum tiskanja, lahko natisnete v glavah ali nogah.

#### Zasuk 180°:

Pred tiskanjem zasuka strani za 180 stopinj. Ta element izberite pri tiskanju na papir, kot so ovojnice, ki jih v tiskalnik naložite v nespremenljivi usmerjenosti.

#### Nabori natisov:

Omogoči nastavitve za razvrščanje natisov po skupini. Kliknite **Nastavitve**, da nastavite število kopij, naborov in način razvrščanja.

#### **Zavihek Vzdrževanje**

#### Urejevalec nalog:

Odpre se okno Urejevalec nalog. V tem oknu lahko odprete in uredite že shranjene podatke.

#### EPSON Status Monitor 3:

Odpre se okno EPSON Status Monitor 3. Lahko preverite stanje tiskalnika in potrošnega materiala. Če želite omogočiti to funkcijo, morate namestiti aplikacijo EPSON Status Monitor 3. Prenesete jo lahko s spletnega mesta družbe Epson.

#### [http://www.epson.com](http://www.epson.com/)

#### Nastavitve nadzorovanja:

Tu lahko opravite nastavitve za elemente v oknu EPSON Status Monitor 3. Če želite omogočiti to funkcijo, morate namestiti aplikacijo EPSON Status Monitor 3. Prenesete jo lahko s spletnega mesta družbe Epson.

#### [http://www.epson.com](http://www.epson.com/)

#### Razširjene nastavitve:

Opravite lahko različne nastavitve. Za več podatkov z desno miškino tipko kliknite vsak element, kjer si želite ogledati Pomoč.

#### Natisni vrsto:

Prikazuje opravila, ki čakajo na tiskanje. Tiskalna opravila lahko preverite, začasno prekinete ali z njimi nadaljujete.

#### Informacije o tiskanju in možnostih:

Registrirate lahko uporabniške račune. Če je na tiskalniku nastavljen nadzor dostopa, morate registrirati svoj račun.

#### Jezik:

Spremeni jezik, ki se uporablja v oknu gonilnika tiskalnika. Za uveljavite sprememb zaprite gonilnik tiskalnika in ga znova odprite.

#### Posodobitev programske opreme:

Zažene EPSON Software Updater za iskanje najnovejše različice aplikacij na internetu.

#### Tehnična podpora:

Priročnik se prikaže, če je nameščen v vašem računalniku. V nasprotnem primeru obiščite Epsonovo spletno mesto in preglejte priročnik ter se obrnite na tehnično podporo, ki je na voljo.

### **Dodajanje vnaprejšnjih nastavitev za preprosto tiskanje**

Če ustvarite svojo vnaprejšnjo nastavitev pogosto uporabljenih nastavitev tiskanja za gonilnik tiskalnika, lahko enostavno tiskate z vnaprejšnjimi nastavitvami iz seznama.

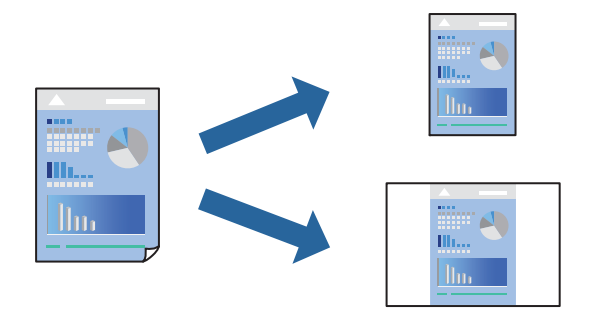

- 1. V gonilniku tiskalnika na zavihku **Glavno** ali **Več možnosti** nastavite posamezen element (na primer **Velikost dokumenta** in **Tip papirja**).
- 2. V razdelku **Prednastavitve tiskanja** kliknite **Dodajte/odstranite prednastavitve** .
- 3. Vnesite **Ime** in po potrebi še komentar.
- 4. Kliknite **Shrani**.

#### *Opomba:*

*Za izbris dodane vnaprejšnje nastavitve kliknite Dodajte/odstranite prednastavitve , izberite ime vnaprejšnje nastavitve, ki jo želite izbrisati s seznama, in jo izbrišite.*

["Zavihek Glavno" na strani 205](#page-204-0)

#### ["Zavihek Več možnosti" na strani 208](#page-207-0)

5. Kliknite **Natisni**.

Ko boste naslednjič želeli tiskati z istimi nastavitvami, izberite registrirano ime nastavitve v razdelku **Prednastavitve tiskanja** in kliknite **OK**.

#### **Povezane informacije**

- & ["Nalaganje papirja" na strani 188](#page-187-0)
- & ["Tiskanje s preprostimi nastavitvami" na strani 204](#page-203-0)

#### **Obojestransko tiskanje**

Tiskate lahko na obe strani papirja.

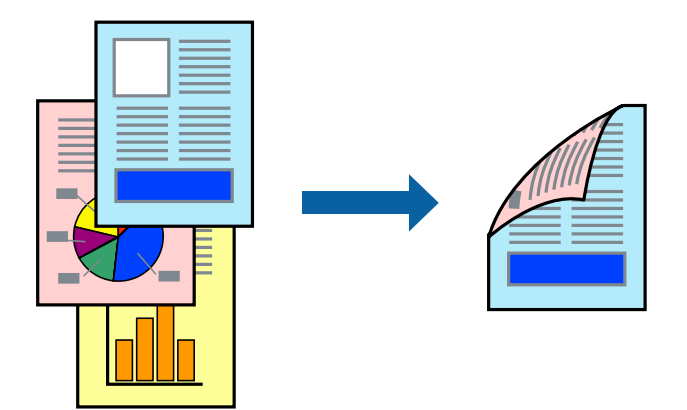

#### *Opomba:*

O *Če ne uporabljate papirja, ki je primeren za obojestransko tiskanje, se lahko kakovost tiskanja poslabša in papir se lahko zagozdi.*

*["Papir za dvostransko tiskanje" na strani 474](#page-473-0)*

- O *Glede na vrsto papirja in podatkov je mogoče, da bo črnilo pronicalo na drugo stran papirja.*
- 1. V gonilniku tiskalnika na zavihku **Glavno** izberite način v nastavitvi **Dvostransko tiskanje**.
- 2. Kliknite **Nastavitve**, konfigurirajte ustrezne nastavitve in nato kliknite **V redu**.
- 3. Nastavite druge elemente v zavihkih **Glavno** in **Več možnosti** kot je potrebno in nato kliknite **V redu**.

["Zavihek Glavno" na strani 205](#page-204-0) ["Zavihek Več možnosti" na strani 208](#page-207-0)

4. Kliknite **Natisni**.

- & ["Papir, ki je na voljo, in njegove zmogljivosti" na strani 470](#page-469-0)
- & ["Nalaganje papirja" na strani 188](#page-187-0)
- & ["Tiskanje s preprostimi nastavitvami" na strani 204](#page-203-0)

### **Tiskanje več strani na en list**

Na eno stran papirja lahko natisnete več strani podatkov.

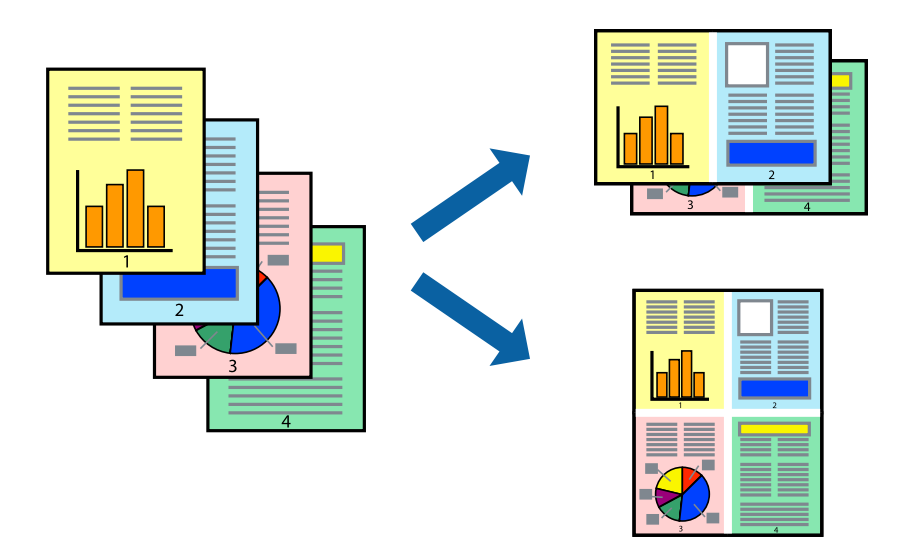

- 1. V gonilniku tiskalnika na zavihku **Glavno** izberite **2 na list**, **4 na list**, **6-gor**, **8 na list**, **9-gor** ali **16-gor** za nastavitev **Več str.**.
- 2. Kliknite **red postavitve**, izberite ustrezno nastavitev in kliknite **V redu**.
- 3. Nastavite druge elemente v zavihkih **Glavno** in **Več možnosti** kot je potrebno in nato kliknite **V redu**. ["Zavihek Glavno" na strani 205](#page-204-0)

["Zavihek Več možnosti" na strani 208](#page-207-0)

4. Kliknite **Natisni**.

#### **Povezane informacije**

- & ["Nalaganje papirja" na strani 188](#page-187-0)
- & ["Tiskanje s preprostimi nastavitvami" na strani 204](#page-203-0)

### **Tiskanje s prilagoditvijo velikosti papirja**

Izberite velikost papirja, ki ste jo vstavili v tiskalnik kot nastavitev »Ciljna velikost papirja«.

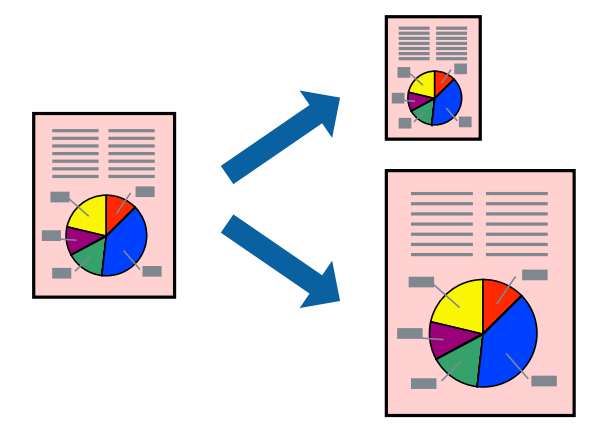

- 1. V gonilniku tiskalnika na zavihku **Glavno** konfigurirajte te nastavitve.
	- O Velikost dokumenta: izberite velikost papirja, ki ste jo nastavili v aplikaciji.
	- O Izhodni papir: izberite velikost papirja, ki ste jo vstavili v tiskalnik.

**Prilagodi strani** — ta možnost je izbrana samodejno.

#### *Opomba:*

*Kliknite Na sredini, če želite natisniti pomanjšano sliko na sredini lista.*

- 2. Nastavite druge elemente v zavihkih **Glavno** in **Več možnosti** kot je potrebno in nato kliknite **V redu**. ["Zavihek Glavno" na strani 205](#page-204-0) ["Zavihek Več možnosti" na strani 208](#page-207-0)
- 3. Kliknite **Natisni**.

#### **Povezane informacije**

- & ["Nalaganje papirja" na strani 188](#page-187-0)
- & ["Tiskanje s preprostimi nastavitvami" na strani 204](#page-203-0)

### **Tiskanje pomanjšanega ali povečanega dokumenta pri poljubni povečavi**

Velikost dokumenta lahko zmanjšate ali povečate za določen odstotek.

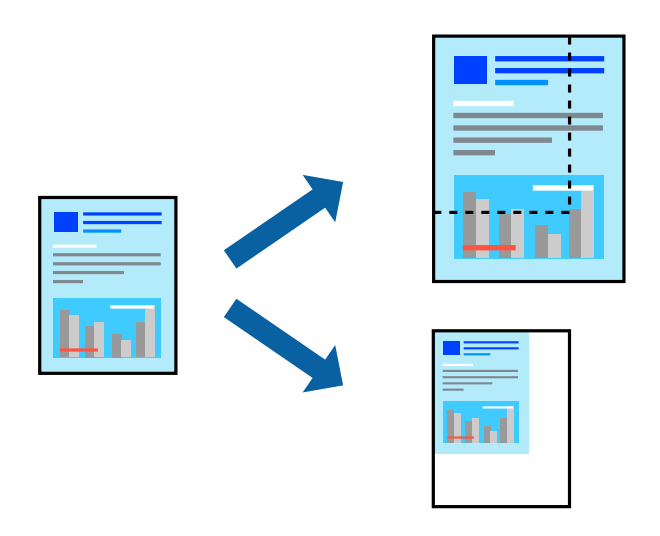

- 1. V gonilniku tiskalnika na zavihku **Glavno** izberite velikost dokumenta v nastavitvi **Velikost dokumenta**.
- 2. V nastavitvi **Izhodni papir** izberite velikost papirja, na katerega želite tiskati.
- 3. Izberite **Povečaj na** in nato vnesite odstotek. Če ste izbrali **Enako kot velikost dokumenta** za možnost **Izhodni papir**, najprej izberite **Zmanjšaj/povečaj dokument**.
- 4. Nastavite druge elemente v zavihkih **Glavno** in **Več možnosti** kot je potrebno in nato kliknite **V redu**. ["Zavihek Glavno" na strani 205](#page-204-0) ["Zavihek Več možnosti" na strani 208](#page-207-0)
- 5. Kliknite **Natisni**.

#### **Povezane informacije**

- & ["Nalaganje papirja" na strani 188](#page-187-0)
- & ["Tiskanje s preprostimi nastavitvami" na strani 204](#page-203-0)

### **Tiskanje ene kopije pred tiskanjem dodatnih kopij**

Pri tiskanju velike količine dokumentov lahko natisnete eno kopijo, da preverite vsebino. Če želite začeti tiskanje, ko ustvarite drugo kopijo, uporabite nadzorno ploščo tiskalnika.

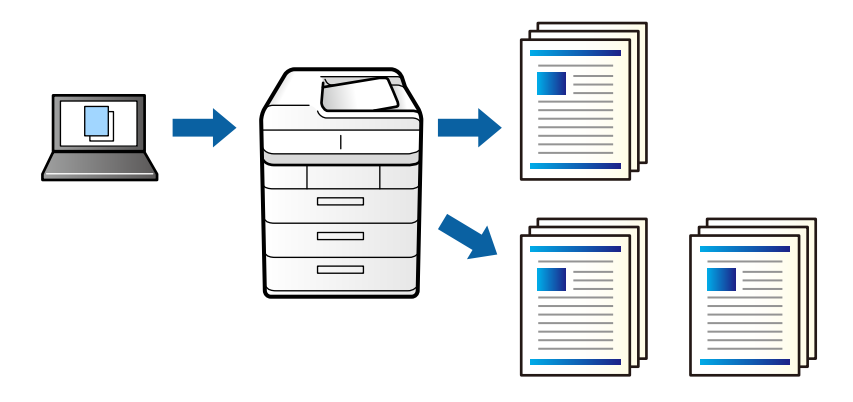

- 1. V gonilniku tiskalnika na zavihku **Več možnosti** izberite **Potrdi nalogo** za nastavitev **Vrsta opravila**.
- 2. Kliknite **Nastavitve**, izpolnite polji **Uporabniško ime** in **Ime posla** ter kliknite **V redu**. Opravilo lahko prepoznate po imenu opravila na nadzorni plošči tiskalnika.
- 3. Po potrebi nastavite druge elemente in kliknite **V redu**.
- 4. Kliknite **Natisni**.

Natisnjena je le ena kopija, tiskalno opravilo pa je shranjeno v pomnilnik tiskalnika. Shranjeno opravilo je izbrisano, ko izklopite tiskalnik.

- 5. Če želite natisniti opravilo, na začetnem zaslonu nadzorne plošče tiskalnika izberite **Tiskanje iz not. pomn.**.
- 6. Izberite opravilo, ki ga želite natisniti.

Na seznamu izberite uporabnika in nato izberite opravilo. Če ste pozvani k vnosu gesla, vnesite geslo, ki ste ga nastavili v gonilniku tiskalnika.

7. Če se prikažejo podrobnosti opravila, zaprite ta zaslon in izberite **Natisni**.

*Opomba: Izberite Izbriši, če želite izbrisati opravilo.*

- & ["Nalaganje papirja" na strani 188](#page-187-0)
- & ["Tiskanje s preprostimi nastavitvami" na strani 204](#page-203-0)

### **Tiskanje ene slike na več listih za povečavo (ustvarjanje plakata)**

S to funkcijo lahko natisnete eno sliko na več listov papirja. Ustvarite lahko večji plakat, tako da zlepite slike.

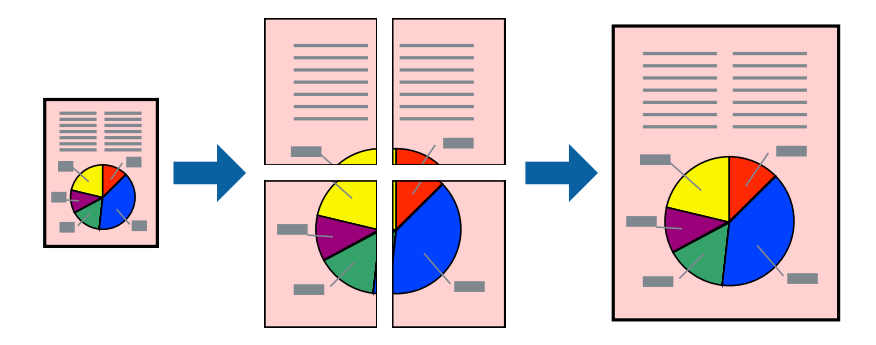

- 1. V gonilniku tiskalnika na zavihku **Glavno** izberite **Izklop** v razdelku **Dvostransko tiskanje**.
- 2. Izberite **2x1 plakat**, **2x2 plakat**, **3x3 plakat** ali **4x4 plakat** za nastavitev **Več str.**.
- 3. Kliknite **Nastavitve**, izberite ustrezno nastavitev in kliknite **V redu**. *Opomba: Navodila za izrezovanje tiskanja vam omogoča tiskanje vodiča za rezanje.*
- 4. Nastavite druge elemente v zavihkih **Glavno** in **Več možnosti** kot je potrebno in nato kliknite **V redu**. ["Zavihek Glavno" na strani 205](#page-204-0) ["Zavihek Več možnosti" na strani 208](#page-207-0)
- 5. Kliknite **Natisni**.

- & ["Nalaganje papirja" na strani 188](#page-187-0)
- & ["Tiskanje s preprostimi nastavitvami" na strani 204](#page-203-0)

#### *Ustvarjanje plakatov s prekrivajočimi se oznakami za poravnavo*

Tukaj je primer, kako ustvariti plakat, ko izberete **2x2 plakat** in **Oznake poravnave prekrivanja** za **Navodila za izrezovanje tiskanja**.

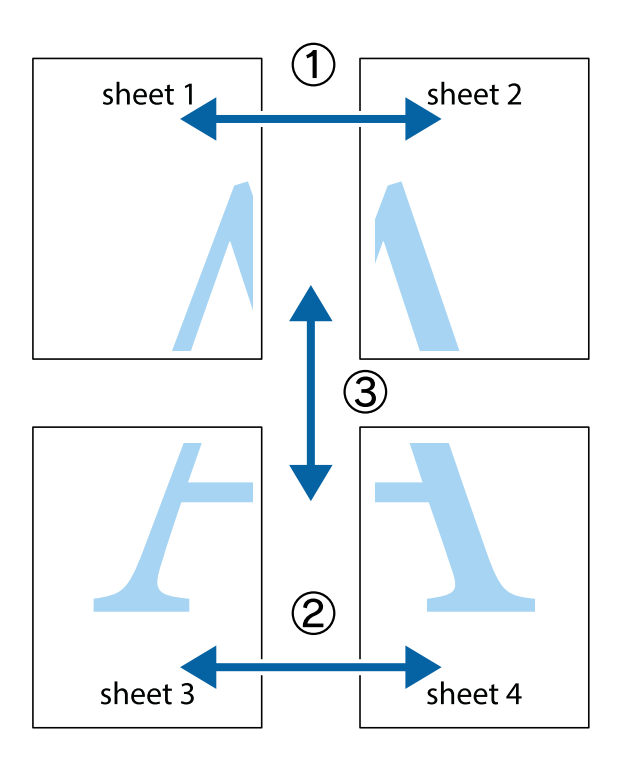

1. Pripravite Sheet 1 in Sheet 2. Obrežite robove Sheet 1 vzdolž navpične modre linije, skozi središče zgornje in spodnje prečne oznake.

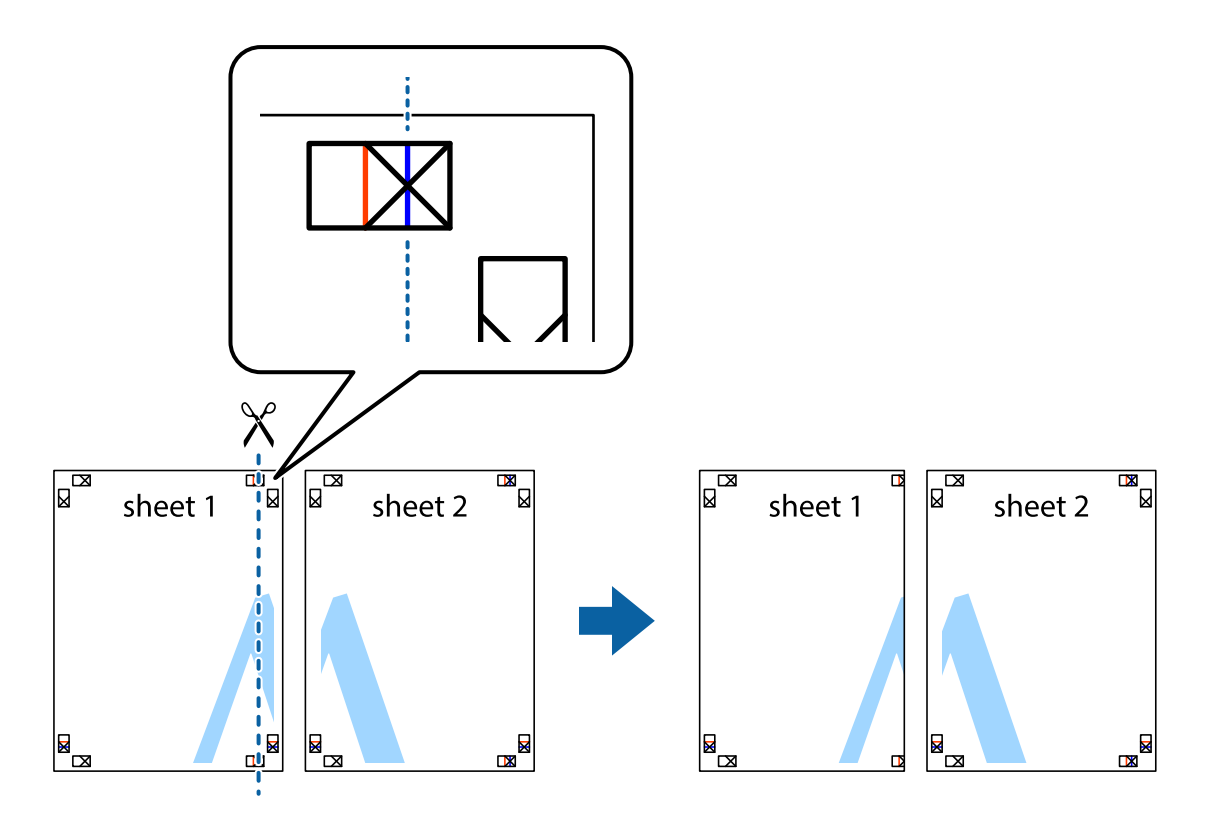
2. Položite rob lista Sheet 1 na Sheet 2 in poravnajte prečni oznaki, nato pa oba lista papirja na hrbtni strani začasno zlepite.

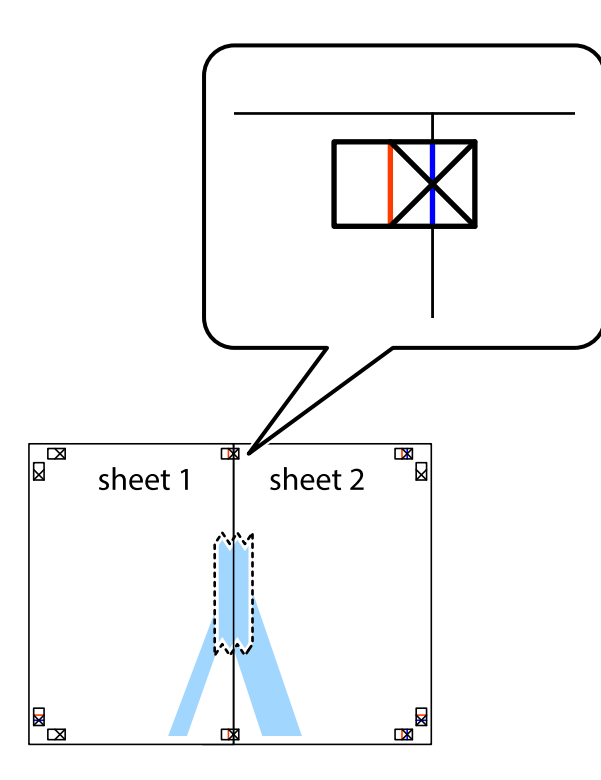

3. Zlepljena lista narežite na dva dela vzdolž navpične rdeče linije skozi oznake za poravnavo (tokrat linija na levi strani prečnih oznak).

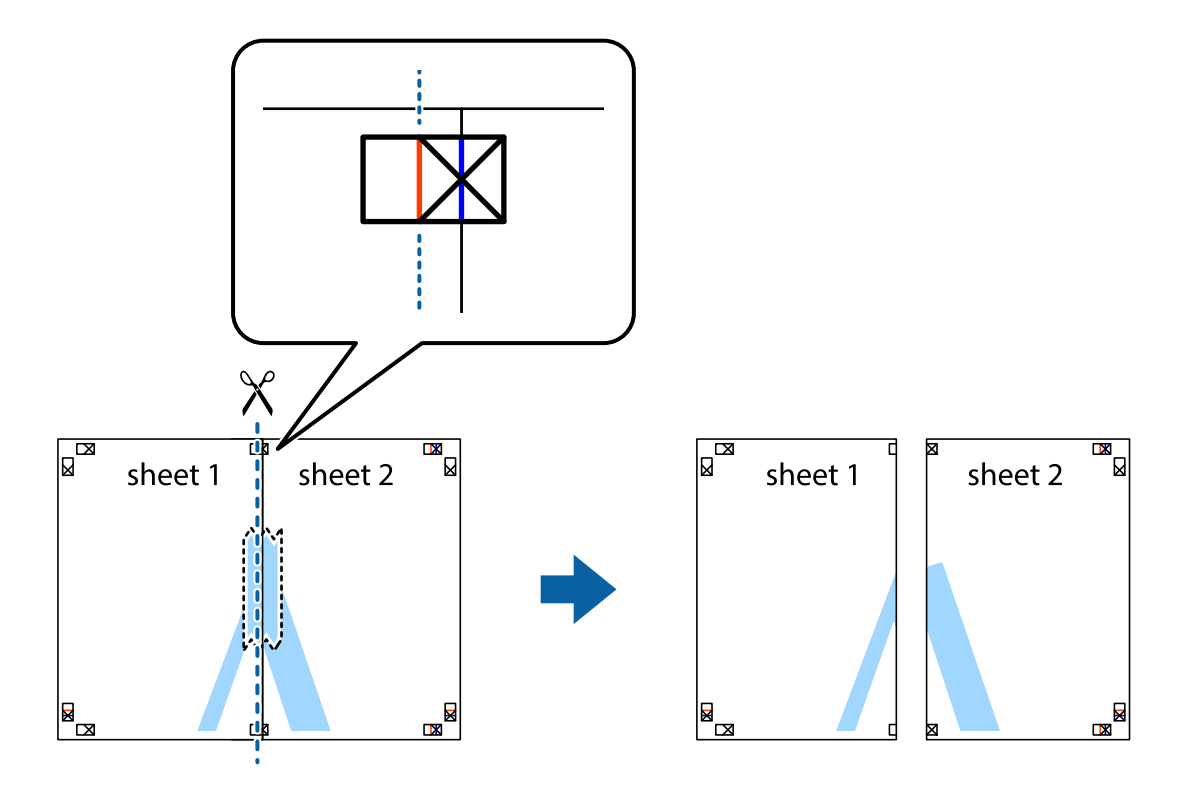

4. Liste zlepite skupaj na hrbtni strani.

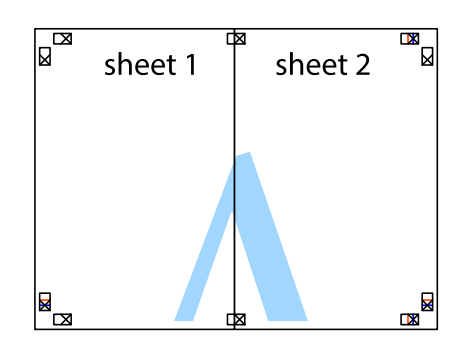

- 5. Ponovite korake 1 do 4, da zlepite lista Sheet 3 in Sheet 4.
- 6. Odrežite robove lista Sheet 1 in Sheet 2 vzdolž vodoravne modre linije, skozi središče leve in desne prečne oznake.

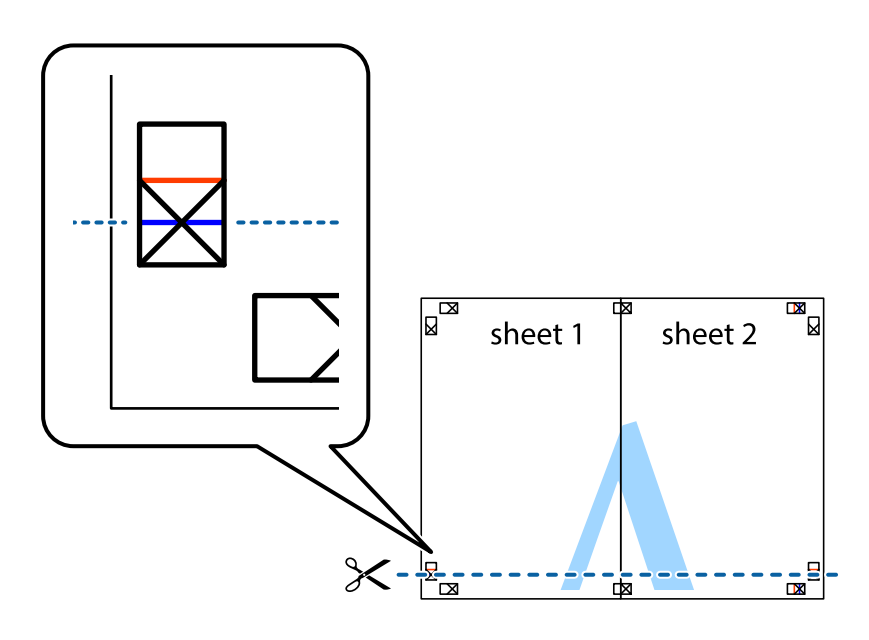

7. Rob lista Sheet 1 in Sheet 2 položite na Sheet 3 in Sheet 4 in poravnajte prečne oznake ter jih začasno zlepite na hrbtni strani.

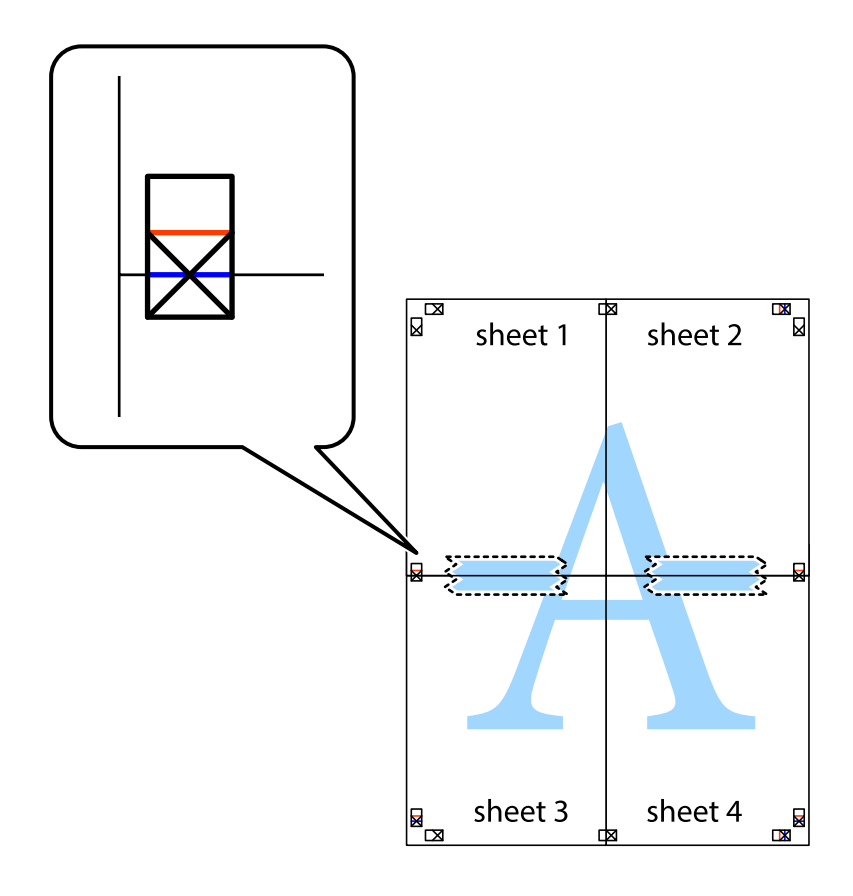

8. Zlepljena lista razrežite na dva dela vzdolž vodoravne rdeče črte skozi oznake za poravnavo (tokrat črta nad prečnimi oznakami).

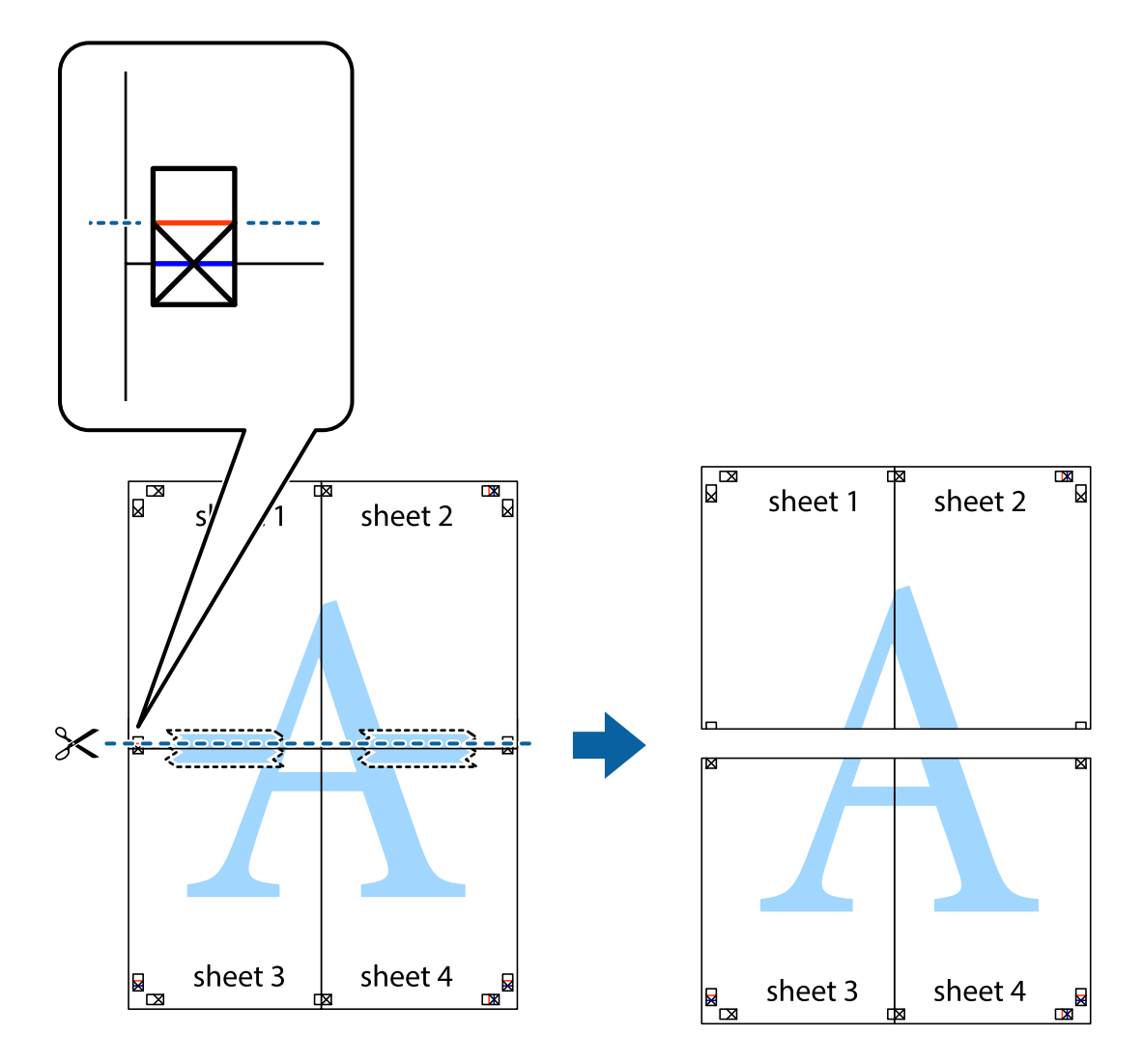

9. Liste zlepite skupaj na hrbtni strani.

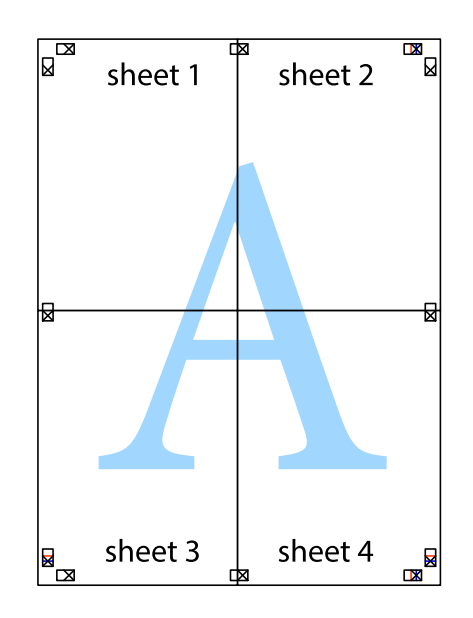

10. Izrežite ostale robove vzdolž zunanjega vodila.

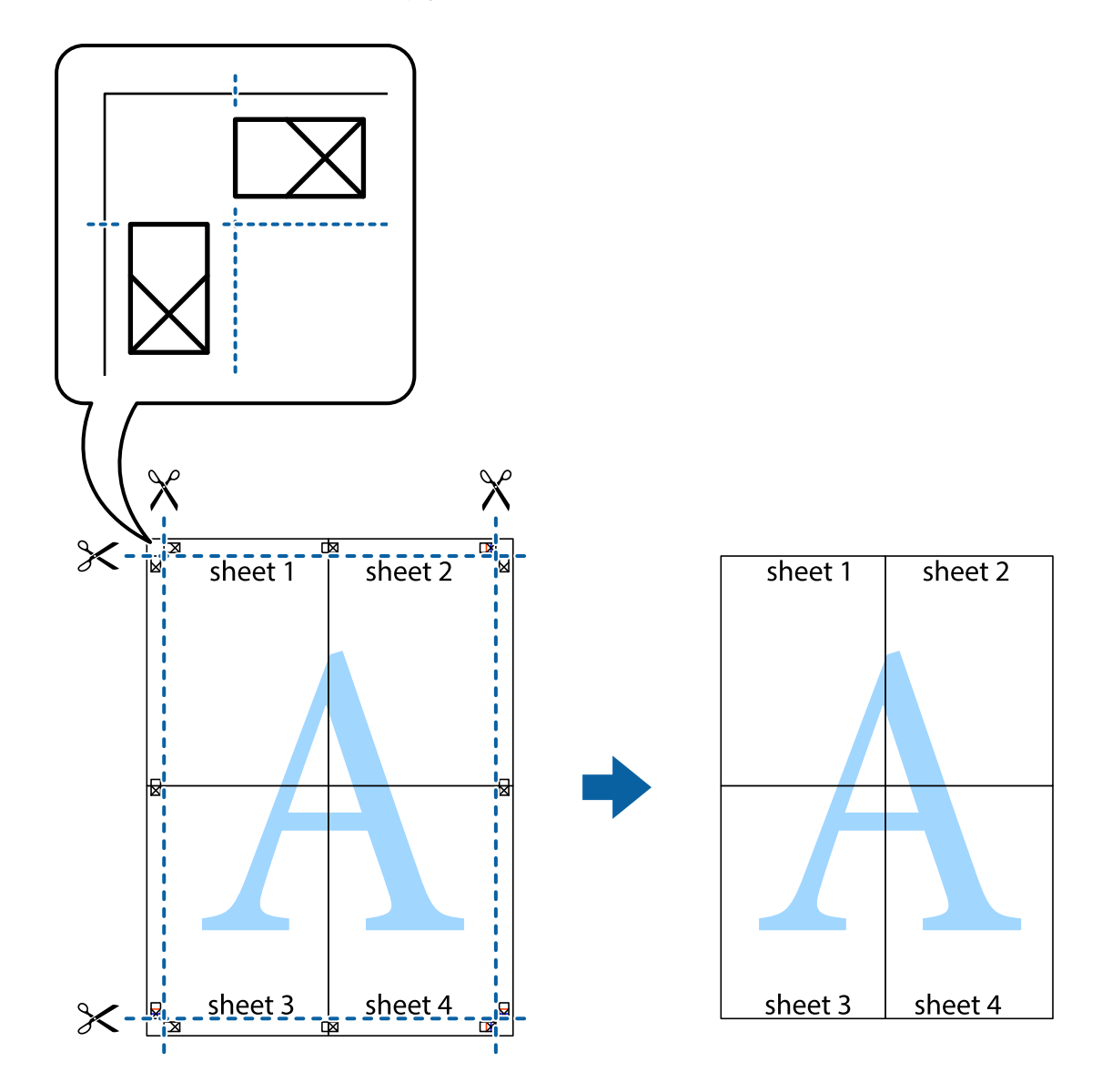

# **Tiskanje z glavo in nogo**

Podatke, kot sta uporabniško ime in datum tiskanja, lahko natisnete v glavah ali nogah.

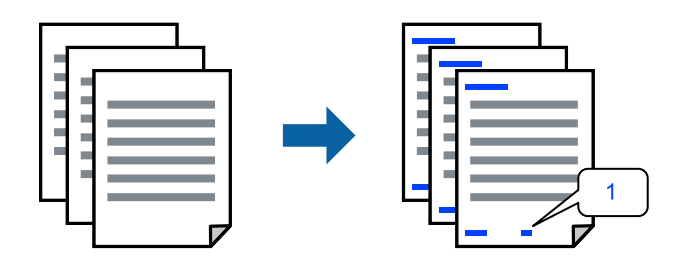

1. V gonilniku tiskalnika na zavihku **Več možnosti** kliknite **Funkcije vodnega žiga** in potrdite polje **Glava/noga**.

2. Izberite **Nastavitve**, izberite elemente, ki jih želite natisniti, in kliknite »OK«.

### *Opomba:*

- O *Če želite določiti številko prve strani, izberite Številka strani na mestu, kjer želite natisniti številko v glavi ali nogi, nato pa izberite številko v polju Začetna številka.*
- O *Če želite natisniti besedilo v glavi ali nogi, izberite mesto, kjer želite natisniti besedilo, in nato izberite Tekst. V polje za vnos besedila vnesite besedilo, ki ga želite natisniti.*
- 3. Nastavite druge elemente v zavihkih **Glavno** in **Več možnosti** kot je potrebno in nato kliknite **V redu**.

["Zavihek Glavno" na strani 205](#page-204-0)

["Zavihek Več možnosti" na strani 208](#page-207-0)

4. Kliknite **Natisni**.

# **Povezane informacije**

- & ["Nalaganje papirja" na strani 188](#page-187-0)
- & ["Tiskanje s preprostimi nastavitvami" na strani 204](#page-203-0)

# **Tiskanje vzorca za zaščito pred kopiranjem**

Na natise lahko natisnete vzorec za zaščito pred kopiranjem. Pri tiskanju same črke niso natisnjene, na celotnem natisu pa so uporabljeni rahli poltoni. Skrite črke so prikazane na fotokopiji, da lahko preprosto ločite izvirnik od kopij.

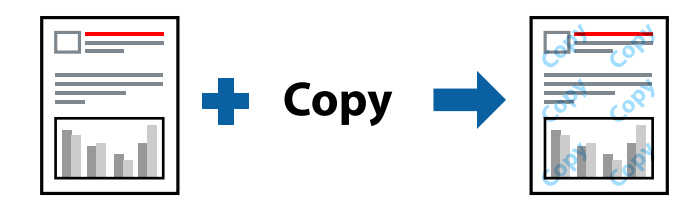

Anti-Kopiraj Pattern je na voljo v naslednjih pogojih:

- O Dvostransko tiskanje: Izklop
- O Vrsta papirja: Navaden papir, Letterhead, Recycled, Barva, Preprinted, Visokokakovostni navaden papir, Tanek papir, Debel papir1, Debel papir2, Debel papir3 ali Debel papir4
- O Kakovost: Standarden
- O Prilagojene barve: Samodejno

#### *Opomba:*

*Dodate lahko tudi svoj vzorec za zaščito pred kopiranjem.*

- 1. V gonilniku tiskalnika na zavihku **Več možnosti** kliknite **Funkcije vodnega žiga** in nato izberite vzorec za zaščito pred kopiranjem.
- 2. Če želite spremeniti podrobnosti, kot je velikost ali gostota vzorca, kliknite **Nastavitve**.
- 3. Nastavite druge elemente v zavihkih **Glavno** in **Več možnosti** kot je potrebno in nato kliknite **V redu**.

["Zavihek Glavno" na strani 205](#page-204-0)

["Zavihek Več možnosti" na strani 208](#page-207-0)

4. Kliknite **Natisni**.

# **Povezane informacije**

- & ["Nalaganje papirja" na strani 188](#page-187-0)
- & ["Tiskanje s preprostimi nastavitvami" na strani 204](#page-203-0)

# **Tiskanje opravila, zaščitenega z geslom**

Za tiskalno opravilo lahko nastavite geslo, da bo tiskalno opravilo mogoče začeti šele po vnosu gesla na nadzorni plošči tiskalnika.

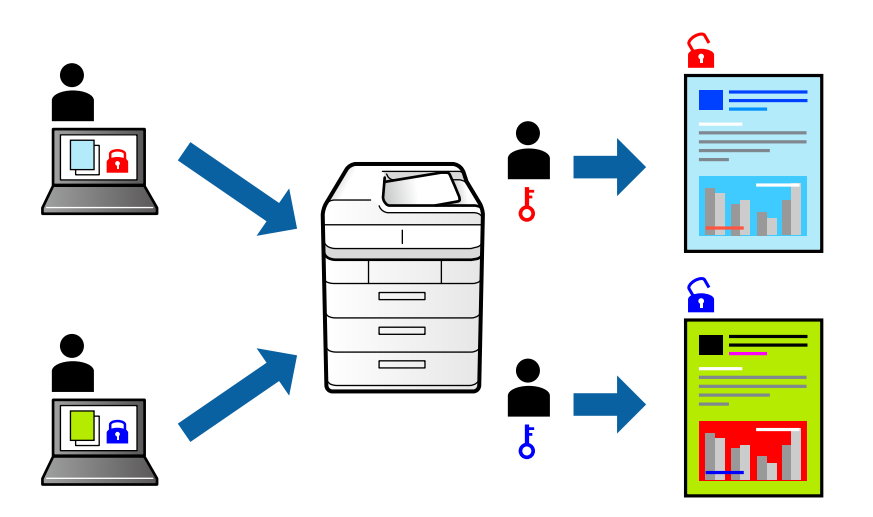

- 1. V gonilniku tiskalnika na zavihku **Več možnosti** izberite **Zaupno tiskalniško opravilo** v polju **Vrsta opravila**.
- 2. Vnesite geslo in kliknite **V redu**.
- 3. Po potrebi nastavite druge elemente in kliknite **V redu**.
- 4. Kliknite **Natisni**.
- 5. Če želite natisniti opravilo, na začetnem zaslonu nadzorne plošče tiskalnika izberite **Tiskanje iz not. pomn.**. Izberite opravilo, ki ga želite natisniti, in nato vnesite geslo.

- & ["Nalaganje papirja" na strani 188](#page-187-0)
- $\blacktriangleright$  "Tiskanje s preprostimi nastavitvami" na strani $204$

# **Tiskanje več datotek hkrati**

Urejevalec nalog omogoča kombiniranje številnih datotek, ki so ustvarjene z različnimi programi, in tiskanje le-teh kot samostojen tiskalni posel. Določite lahko nastavitve tiskanja za združene datoteke, kot so večstranska postavitev in 2-stransko tiskanje.

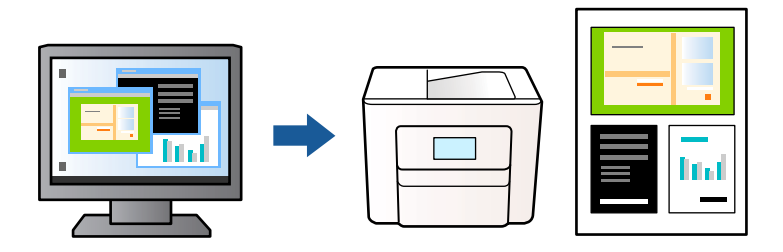

- 1. V gonilniku tiskalnika na zavihku **Glavno** izberite **Urejevalec nalog** in nato kliknite **V redu**.
- 2. Kliknite **Natisni**.

Ob začetku tiskanja se odpre okno Urejevalec nalog.

- 3. Ko je okno Urejevalec nalog odprto, odprite datoteko, ki jo želite združiti s trenutno datoteko, in ponovite zgornje korake.
- 4. Če izberete tiskalno opravilo, dodano v razdelek Natisni projekt Lite v oknu Urejevalec nalog, lahko uredite postavitev strani.

# *Opomba:*

*Pri vezanju kliknite meni Datoteka in izberite Nastavitve tiskanja, da odpete gonilnik tiskalnika. Na zavihku Glavno kliknite Obnovi privzete nastavitve in nato kliknite V redu na zaslonu, ki se prikaže. Omogočite Dvostransko tiskanje in nato kliknite Settings. Izberite knjižica, Središčna vezava ali Stranska vezava in nato kliknite V redu. Kliknite V redu, da zaprete gonilnik tiskalnika.*

- O *Središčna vezava: ta način uporabite, če želite natisniti majhno število strani, ki jih lahko zložite in preprosto prepognete na polovico.*
- O *Stranska vezava. Ta način uporabite, če želite hkrati natisniti en list (štiri strani) vsakega zložite po polovici in jih nato vstavite v en medij.*
- 5. Kliknite **Natisni** v meniju **Datoteka**, da začnete tiskanje.

# *Opomba:*

*Če zaprete okno Urejevalec nalog, preden dodate vse podatke za tiskanje v razdelek Natisni projekt, je tiskalno opravilo, ki ga trenutno urejate, preklicano. Kliknite Shrani v meniju Datoteka, da shranite trenutno opravilo. Podaljšek shranjenih datotek je »ecl«.*

*Če želite odpreti projekt za tiskanje, kliknite Urejevalec nalog na zavihku Vzdrževanje v gonilniku tiskalnika, da odprete okno Urejevalec nalog. Nato izberite Odpri iz menija Datoteka, da izberete datoteko.*

- & ["Nalaganje papirja" na strani 188](#page-187-0)
- & ["Tiskanje s preprostimi nastavitvami" na strani 204](#page-203-0)

# **Tiskanje s funkcijo univerzalnega barvnega tiskanja**

Vidljivost besedil in slik na izpisih lahko izboljšate.

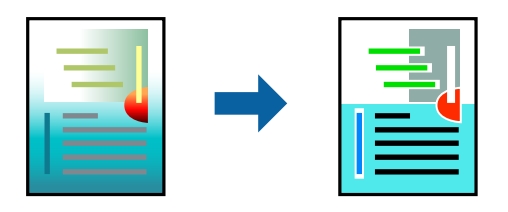

Funkcije Tiskanje v univerzalnih barvah je na voljo samo, če so izbrane naslednje nastavitve.

- O Vrsta papirja: Navaden papir, Letterhead, Recycled, Barva, Preprinted, Visokokakovostni navaden papir, Debel papir1, Debel papir2, Debel papir3 ali Debel papir4
- O Kakovost: **Standarden** ali višja kakovost
- O Barva tiskanja: **Barva**
- O Uporaba: Microsoft® Office 2007 ali novejši
- O Velikost besedila: 96 točk ali manjša
- 1. V gonilniku tiskalnika na zavihku **Več možnosti** kliknite **Možnosti slike** v nastavitvi **Prilagojene barve**.
- 2. Izberite eno od možnosti v nastavitvi **Tiskanje v univerzalnih barvah**.
- 3. **Možnosti izboljšav**, če želite konfigurirati dodatne nastavitve.
- 4. Nastavite druge elemente v zavihkih **Glavno** in **Več možnosti** kot je potrebno in nato kliknite **V redu**.

["Zavihek Glavno" na strani 205](#page-204-0)

["Zavihek Več možnosti" na strani 208](#page-207-0)

# 5. Kliknite **Natisni**.

## *Opomba:*

- O *Nekateri znaki bodo morda spremenjeni z vzorci, na primer znak »+« bo morda prikazan kot »±«.*
- O *Vzorci in podčrte, ki veljajo za določene programe, lahko spremenijo vsebino, ki je natisnjena s temi nastavitvami.*
- O *Če uporabite nastavitve za Tiskanje v univerzalnih barvah, se kakovost tiskanja lahko zmanjša pri fotografijah in drugih slikah.*
- O *Če uporabite nastavitve za Tiskanje v univerzalnih barvah, je tiskanje počasnejše.*

- & ["Nalaganje papirja" na strani 188](#page-187-0)
- & ["Tiskanje s preprostimi nastavitvami" na strani 204](#page-203-0)

# **Prilagoditev barve tiska**

Nastavite lahko barve, ki bodo uporabljene za tiskanje. Te prilagoditve ne vplivajo na izvirne podatke.

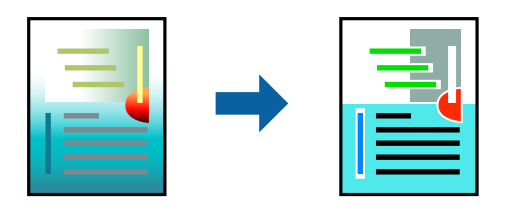

**PhotoEnhance** proizvede ostrejše slike in bolj žive barve s samodejno prilagoditvijo kontrasta, nasičenja in svetlosti podatkov izvirne slike.

## *Opomba:*

*PhotoEnhance prilagaja barvo z analiziranjem lokacije zadeve. Če ste torej spremenili lokacijo zadeve z zmanjšanjem, povečanjem, obrezovanjem ali rotiranjem slike, se lahko barva nepričakovano spremeni. Če je slika neostra, barva morda ne bo naravna. Če se barva spremeni ali postane nenaravna, tiskajte v drugem načinu kot PhotoEnhance.*

1. V gonilniku tiskalnika na zavihku **Več možnosti** izberite način za popravljanje barv v nastavitvi **Prilagojene barve**.

O Samodejno: ta nastavitev samodejno prilagodi ton glede na vrsto papirja in nastavitve kakovosti tiska.

O Po meri: kliknite **Napredno** , da boste lahko konfigurirali lastne nastavitve.

2. Nastavite druge elemente v zavihkih **Glavno** in **Več možnosti** kot je potrebno in nato kliknite **V redu**.

["Zavihek Glavno" na strani 205](#page-204-0)

["Zavihek Več možnosti" na strani 208](#page-207-0)

3. Kliknite **Natisni**.

# **Povezane informacije**

- & ["Nalaganje papirja" na strani 188](#page-187-0)
- & ["Tiskanje s preprostimi nastavitvami" na strani 204](#page-203-0)

# **Tiskanje s poudarkom tankih črt**

Tanke črte, ki so pretanke za tiskanje, lahko odebelite.

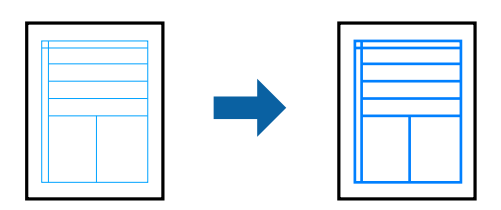

- 1. V gonilniku tiskalnika na zavihku **Več možnosti** kliknite **Možnosti slike** v nastavitvi **Prilagojene barve**.
- 2. Izberite **Poudari tanke črte**.
- 3. Nastavite druge elemente v zavihkih **Glavno** in **Več možnosti** kot je potrebno in nato kliknite **V redu**.

<span id="page-226-0"></span>4. Kliknite **Natisni**.

# **Povezane informacije**

- & ["Nalaganje papirja" na strani 188](#page-187-0)
- & ["Tiskanje s preprostimi nastavitvami" na strani 204](#page-203-0)

# **Tiskanje jasnih črtnih kod**

Če natisnjenih črtnih kod ni mogoče pravilno prebrati, lahko natisnete razločne črte kode s funkcijo za zmanjšan barvni tisk v živi rob. To funkcijo uporabite samo, če črtne kode, ki ste jo natisnili, ni mogoče optično prebrati.

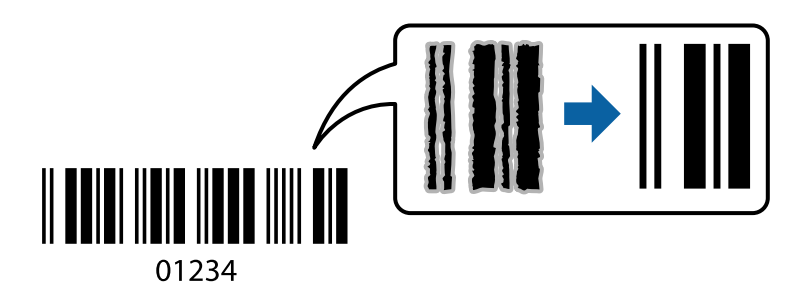

### *Opomba:*

*Zmanjšanje motnosti morda ne bo vedno mogoče, odvisno od okoliščin.*

- 1. V gonilniku tiskalnika na zavihku **Vzdrževanje** kliknite **Razširjene nastavitve** in izberite **Način črtne kode**.
- 2. Nastavite druge elemente v zavihkih **Glavno** in **Več možnosti** kot je potrebno in nato kliknite **V redu**.

["Zavihek Glavno" na strani 205](#page-204-0)

["Zavihek Več možnosti" na strani 208](#page-207-0)

3. Kliknite **Natisni**.

# **Povezane informacije**

- & ["Nalaganje papirja" na strani 188](#page-187-0)
- & ["Tiskanje s preprostimi nastavitvami" na strani 204](#page-203-0)

# **Tiskanje z možnostjo shranjenih skupin**

Omogoča, da nastavite Nabori natisov in razvrstite tiskanje po skupini. Podrobnosti najdete v nadaljevanju.

# **Povezane informacije**

& ["Tiskanje s shranjenimi skupinami \(računalnik\)" na strani 380](#page-379-0)

# **Tiskanje dokumenta z gonilnikom tiskalnika PostScript (Windows)**

Gonilnik tiskalnika PostScript je gonilnik, ki tiskalniku posreduje ukaze za tiskanje v jeziku za opis strani PostScript.

1. Odprite datoteko, ki jo želite natisniti.

V tiskalnik vstavite papir, če že ni naložen.

- 2. Izberite **Natisni** ali **Nastavitve tiskanja** v meniju **Datoteka**
- 3. Izberite tiskalnik.
- 4. Izberite **Prednosti** ali **Lastnosti** za dostop do okna gonilnika tiskalnika.

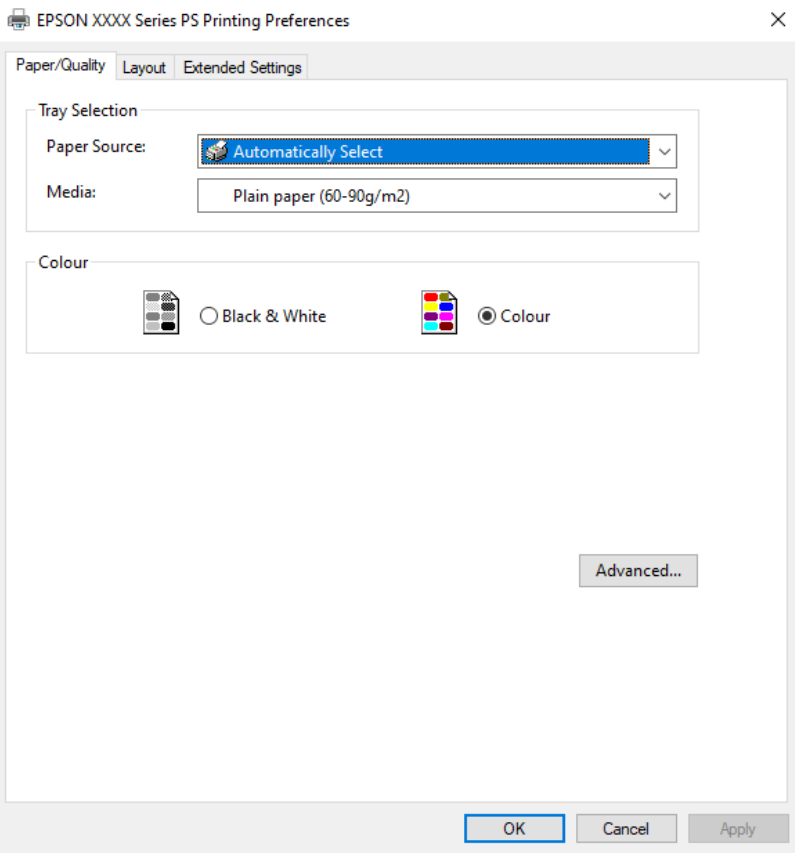

5. Po potrebi spremenite nastavitve.

Za podrobnosti glejte možnosti menija za gonilnik tiskalnika.

- 6. Kliknite **OK**, da zaprete okno s podrobnostmi gonilnika tiskalnika.
- 7. Kliknite **Natisni**.

- & ["Papir, ki je na voljo, in njegove zmogljivosti" na strani 470](#page-469-0)
- & ["Nalaganje papirja" na strani 188](#page-187-0)
- & ["Seznam vrst papirja" na strani 187](#page-186-0)
- & ["Zavihek »Papir/kakovost«" na strani 229](#page-228-0)
- & ["Zavihek »Postavitev«" na strani 229](#page-228-0)

# <span id="page-228-0"></span>**Menijske možnosti za gonilnik tiskalnika PostScript**

Odprite okno za tiskanje v programu, izberite tiskalnik in nato odprite okno gonilnika tiskalnika.

*Opomba:*

*Meniji so odvisni od izbrane možnosti.*

# *Zavihek »Papir/kakovost«*

### Izbira pladnja:

Izberite vir papirja in medij.

# Vir papirja:

Izberite vir papirja, iz katerega bo podan papir.

Izberite **Samodejno izberi**, če želite samodejno izbrati vir papirja, ki je izbran v nastavitvi **Nastavitve papirja** v tiskalniku.

#### Medij:

Izberite vrsto papirja, na katerega želite tiskati. Če izberete možnost **Nedoločeno**, je tiskanje izvedeno na papir iz vira papirja, za katerega je vrsta papirja v nastavitvah tiskalnika nastavljena na te možnosti.

Navaden papir, Recycled, Visokokakovostni navaden papir

Vendar pa papirja ni mogoče podajati iz vira papirja, za katerega je vir papirja razdelku **Nastavitve samodejne izbire** nastavljen na »izklopljeno«.

### Barvno:

Izberite barvo za tiskalno opravilo.

# *Zavihek »Postavitev«*

### Usmerjenost:

Izberite usmerjenost, ki jo želite uporabiti za tiskanje.

#### Tiskanje na obe strani:

Omogoča, da izvedete obojestransko tiskanje.

### Vrstni red strani:

Izberite, če želite tiskati od vrha zadnje strani. Če izberete **Od zadnje do prve**, so strani po tiskanju zložene v pravilnem vrstnem redu na podlagi številke strani.

### Oblikovanie strani:

### Strani na list:

Postavitev strani na list:

Omogoča, da določite postavitev strani pri tiskanju več strani na en list.

### Knjižica:

Vezanje knjižice:

Izberite mesto vezave za knjižico.

# Nariši obrobe:

To možnost izberite, če želite pri tiskanju več strani na en list ali ustvarjanju knjižice narisati obrobo za vsako stran.

# *Zavihek Extended Settings*

#### Job Settings:

Če je skrbnik omejil uporabo tiskalnika, je tiskanje na voljo šele, ko registrirate račun v gonilniku tiskalnika. Za uporabniški račun se obrnite na skrbnika.

## Save Access Control settings:

Omogoča, da vnesete uporabniško ime in geslo.

# User Name:

Vnesite uporabniško ime.

### Password:

Vnesite geslo.

### Reserve Job Settings:

Konfigurirajte nastavitve za tiskalna opravila,shranjena v pomnilniku tiskalnika.

#### Reserve Job Settings:

Omogoča, da konfigurirate nastavitve **Reserve Job Settings**, **Verify Job**, **Re-Print Job** ali **Confidential Job**.

# Verify Job:

Pri tiskanju več kopij vam omogoča, da natisnete eno kopijo in preverite vsebino. Če želite začeti tiskanje po drugi kopiji, uporabite nadzorno ploščo tiskalnika.

### Re-Print Job:

Omogoča, da shranite tiskalno opravilo v pomnilnik tiskalnika. Tiskanje lahko začnete na nadzorni plošči tiskalnika.

#### Confidential Job:

Izberite **Confidential Job** in vnesite geslo. Tiskalnik začne tiskati šele, ko vnesete geslo na nadzorni plošči tiskalnika.

# User Name:

Vnesite uporabniško ime.

#### Job Name:

Vnesite ime opravila.

### Password:

vnesite geslo za zaupno opravilo.

# *Dodatne možnosti*

# Papir/izhod:

Izberite velikost papirja in število kopij.

# Velikost papir:

Izberite velikost papirja, na katerega želite tiskati.

# Število kopij:

Nastavite število kopij, ki jih želite natisniti.

# Graphic:

Nastavite te menijske elemente.

### Upravljanje barv slike:

Izberite način ICM ali namen.

#### Prilagajanje velikosti:

Omogoča, da pomanjšate ali povečate dokument.

# Pisava TrueType:

Nastavi nadomestno pisavo na pisavo TrueType.

# Možnosti dokumenta:

### Dodatne funkcije tiskanja:

Omogoča, da konfigurirate podrobne nastavitve za funkcije tiskanja.

### Možnosti za PostScript:

Omogoča, da konfigurirate izbirne nastavitve.

### Funkcije tiskalnika:

Nastavite te menijske elemente.

# Color Mode:

Izberite barvno ali črno-belo tiskanje.

# Press Simulation:

Izberete lahko simulacijo barve črnila CMYK pri tiskanju, pri čemer se reproducirajo barve črnila CMYK kot pri offset tisku.

# Ink Save Mode:

Z zmanjšanjem gostote tiskanja varčuje s črnilom.

Rotate by 180º:

Pred tiskanjem zasuka podatke za 180 stopinj.

# <span id="page-231-0"></span>**Tiskanje iz računalnika — Mac OS**

# **Tiskanje s preprostimi nastavitvami**

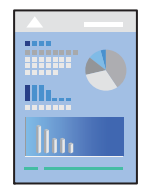

# *Opomba: Postopki in zasloni so lahko drugačni, odvisno od uporabljenega programa. Podrobnosti najdete v pomoči za program.*

- 1. V tiskalnik vstavite papir. ["Nalaganje papirja" na strani 188](#page-187-0)
- 2. Odprite datoteko, ki jo želite natisniti.
- 3. Izberite **Natisni** v meniju **Datoteka** ali drug ukaz za dostop do okna za tiskanje.

Po potrebi kliknite **Pokaži podrobnosti** ali ▼ za razširitev okna tiskanja.

4. Izberite tiskalnik.

5. V pojavnem meniju izberite **Nastavitve tiskanja**.

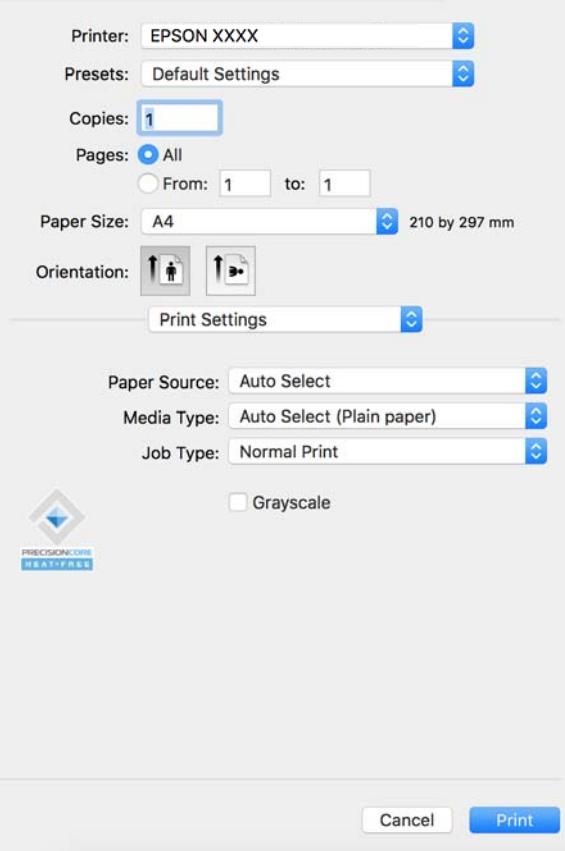

#### *Opomba:*

*Če meni Nastavitve tiskanja ni prikazan na macOS Catalina (10.15) ali novejši različici, macOS High Sierra (10.13), macOS Sierra (10.12), OS X El Capitan (10.11), OS X Yosemite (10.10), OS X Mavericks (10.9), gonilnik tiskalnika Epson ni bil nameščen pravilno. Omogočite ga v tem meniju.*

*V meniju Apple > Tiskalniki in optični bralniki (ali Tiskanje in optično branje, Tiskanje in pošiljanje faksov) izberite Prednostne nastavitve sistema (ali Nastavitve sistema), odstranite tiskalnik in ga nato znova dodajte. Navodila za dodajanje tiskalnika najdete na tem spletnem mestu.*

*["Dodajanje originalnega tiskalnika Epson \(samo za Mac OS\)" na strani 396](#page-395-0)*

*macOS Mojave (10.14) ne more dostopati do menija Nastavitve tiskanja v aplikacijah družbe Apple, kot je TextEdit.*

6. Po potrebi spremenite nastavitve.

Za podrobnosti glejte možnosti menija za gonilnik tiskalnika.

#### *Opomba:*

*Če želite dokument za tiskanje shraniti v shrambo, v pojavnem meniju izberite Nastavitve tiskanja, izberite Shranite v pomnilnik in natisnite v polju Vrsta opravila in nato nastavite mesto za shranjevanje.*

#### 7. Kliknite **Natisni**.

#### *Opomba:*

*Če želite preklicati tiskanje, v računalniku kliknite ikono tiskalnika v Sistemski vrstici. Izberite opravilo, ki ga želite*

*preklicati, in nato kliknite*  $\infty$  ob merilniku napredka. Tiskalnega opravila v računalniku ne morete preklicati, če je *bilo opravilo že v celoti poslano tiskalniku. V tem primeru prekličite tiskalniški posel prek nadzorne plošče tiskalnika.*

### <span id="page-233-0"></span>**Povezane informacije**

- & ["Papir, ki je na voljo, in njegove zmogljivosti" na strani 470](#page-469-0)
- & ["Seznam vrst papirja" na strani 187](#page-186-0)
- & "Menijske možnosti za gonilnik tiskalnika" na strani 234

# *Menijske možnosti za gonilnik tiskalnika*

Odprite okno za tiskanje v programu, izberite tiskalnik in nato odprite okno gonilnika tiskalnika.

#### *Opomba:*

*Meniji so odvisni od izbrane možnosti.*

### **Menijske možnosti za postavitev**

# Strani na list:

Izberite število strani, ki jih želite natisniti na en list.

#### Smer postavitve:

Določite vrstni red tiskanja strani.

### Obroba:

Natisne obrobo okrog strani.

### Obratna usmerjenost strani:

Pred tiskanjem zasuka strani za 180 stopinj. Ta element izberite pri tiskanju na papir, kot so ovojnice, ki jih v tiskalnik naložite v nespremenljivi usmerjenosti.

# Zrcali vodoravno:

Prezrcali sliko tako, da je natisnjena, kot bi bila prikazana v zrcalu.

### **Menijske možnosti za ujemanje barv**

### ColorSync/EPSON Color Controls:

Izberite način za prilagajanje barv. S temi možnostmi prilagodite barve med tiskalnikom in zaslonom računalnika tako, da zmanjšate razliko v barvah.

# **Menijske možnosti za ravnanje s papirjem**

### Zberi strani:

Natisne večstranske dokumente tako, da so strani zbrane v vrstnem redu in razvrščene v nabore.

#### Strani za tiskanje:

Izberite, če želite natisni samo lihe oziroma sode strani.

#### Vrstni red strani:

Izberite, če želite tiskati od vrha zadnje strani.

Prilagodi velikost, da ustreza velikosti papirja:

Natisi bodo natisnjeni tako, da se bodo prilegali velikosti naloženega papirja.

O Ciljna velikost papirja:

Izberite velikost papirja, na katerega želite tiskati.

O Samo pomanjšaj velikost:

to možnost izberite, če želite velikost zmanjšati le, kadar so podatki za tiskanje preveliki za velikost papirja, ki je naložen v tiskalniku.

### **Menijske možnosti za naslovnico**

Odvisno od različice operacijskega sistema ta meni morda ne bo prikazan.

#### Natisni naslovnico:

Izberite, ali želite natisniti naslovnico. Če želite dodati hrbtno stran, izberite **Za dokumentom**.

#### Vrsta naslovnice:

Izberite vsebino naslovnice.

### **Menijske možnosti za Nastavitve tiskanja**

### Paper Source:

Izberite vir papirja, iz katerega bo podan papir. Izberite **Samodejna izbira**, če želite samodejno izbrati vir papirja, ki je izbran v nastavitvah tiskanja v tiskalniku.

### Media Type:

Izberite vrsto papirja, na katerega želite tiskati. Če izberete možnost **Samodejno izberi (navaden papir)**, je postopek tiskanja izveden z virom papirja, za katerega je v nastavitvah tiskalnika vrsta papirja nastavljena ta vrednost.

Navaden papir, Recycled, Visokokakovostni navaden papir

Vendar pa papirja ni mogoče podajati iz vira papirja, za katerega je vir papirja razdelku **Nastavitve samodejne izbire** nastavljen na »izklopljeno«.

## Vrsta opravila:

Shranite tiskalniški posel v shrambo, ki je nastavljena v polju **Nastavitve pomnilnika** na zaslonu »Pripomoček«, ali pa ga shranite in natisnite.

# Sivina:

Izberite, ali želite tiskati s črno barvo oz. odtenki sivine.

### **Menijske možnosti za Color Options**

#### Ročne nastavitve:

Ročno prilagodite barvo. V oknu **Napredne nastavitve** lahko izberete podrobne nastavitve.

# PhotoEnhance:

Proizvede ostrejše slike in bolj žive barve s samodejno prilagoditvijo kontrasta, nasičenja in svetlosti podatkov izvirne slike.

# Off (No Color Adjustment):

Natisnite dokument brez kakršnega koli izboljšanja ali prilagajanja barve.

# **Menijske možnosti za konfiguracijo papirja**

# Gostota tiskanja:

Zmanjšajte gostoto tiskanja za fino tiskanje fotografij z zgoščenimi podatki.

# **Menijske možnosti za Two-sided Printing Settings**

# Two-sided Printing:

Omogoča tiskanje na obeh straneh papirja.

# Knjižica:

- O Središčna vezava: ta način uporabite, če želite natisniti majhno število strani, ki jih lahko zložite in preprosto prepognete na polovico.
- O Stranska vezava. Ta način uporabite, če želite hkrati natisniti en list (štiri strani) vsakega zložite po polovici in jih nato vstavite v en medij.

# Nastavitve vezave:

Izberite mesto vezave za izhodni papir.

# **Dodajanje vnaprejšnjih nastavitev za preprosto tiskanje**

Če ustvarite svojo vnaprejšnjo nastavitev pogosto uporabljenih nastavitev tiskanja za gonilnik tiskalnika, lahko enostavno tiskate z vnaprejšnjimi nastavitvami iz seznama.

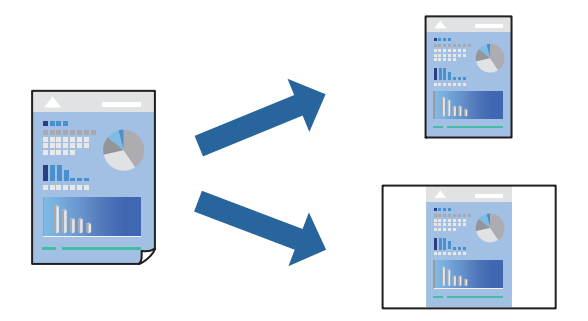

- 1. Nastavite vse elemente, denimo **Nastavitve tiskanja** in **Postavitev** (**Velikost papir**, **Media Type** itd.).
- 2. Kliknite **Vnaprejšnje nastavitve**, da trenutne nastavitve shranite v sklopu vnaprejšnjih nastavitev.

3. Kliknite **OK**.

# *Opomba:*

*Če želite izbrisati dodano vnaprejšnjo nastavitev kliknite Vnaprejšnje nastavitve > Prikaži vnaprejšnje nastavitve, izberite ime vnaprejšnje nastavitve, ki jo želite izbrisati s seznama, in jo izbrišite.*

# 4. Kliknite **Natisni**.

Ko boste naslednjič želeli tiskati z istimi nastavitvami, izberite registrirano ime vnaprejšnje nastavitve v razdelku **Vnaprejšnje nastavitve**.

# **Povezane informacije**

- & ["Nalaganje papirja" na strani 188](#page-187-0)
- & ["Tiskanje s preprostimi nastavitvami" na strani 232](#page-231-0)

# **Obojestransko tiskanje**

Tiskate lahko na obe strani papirja.

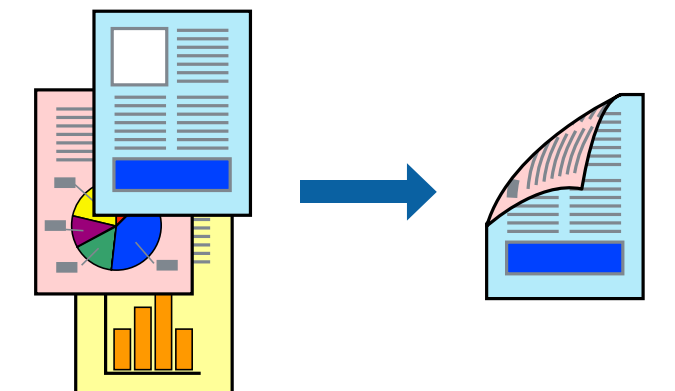

# *Opomba:*

O *Če ne uporabljate papirja, ki je primeren za obojestransko tiskanje, se lahko kakovost tiskanja poslabša in papir se lahko zagozdi.*

*["Papir za dvostransko tiskanje" na strani 474](#page-473-0)*

- O *Glede na vrsto papirja in podatkov je mogoče, da bo črnilo pronicalo na drugo stran papirja.*
- 1. V pojavnem meniju izberite **Two-sided Printing Settings**.
- 2. Izberite vezavo v polju **Two-sided Printing**.
- 3. Po potrebi nastavite druge elemente.
- 4. Kliknite **Natisni**.

- $\rightarrow$  ["Papir, ki je na voljo, in njegove zmogljivosti" na strani 470](#page-469-0)
- & ["Nalaganje papirja" na strani 188](#page-187-0)
- & ["Tiskanje s preprostimi nastavitvami" na strani 232](#page-231-0)

# **Tiskanje več strani na en list**

Na eno stran papirja lahko natisnete več strani podatkov.

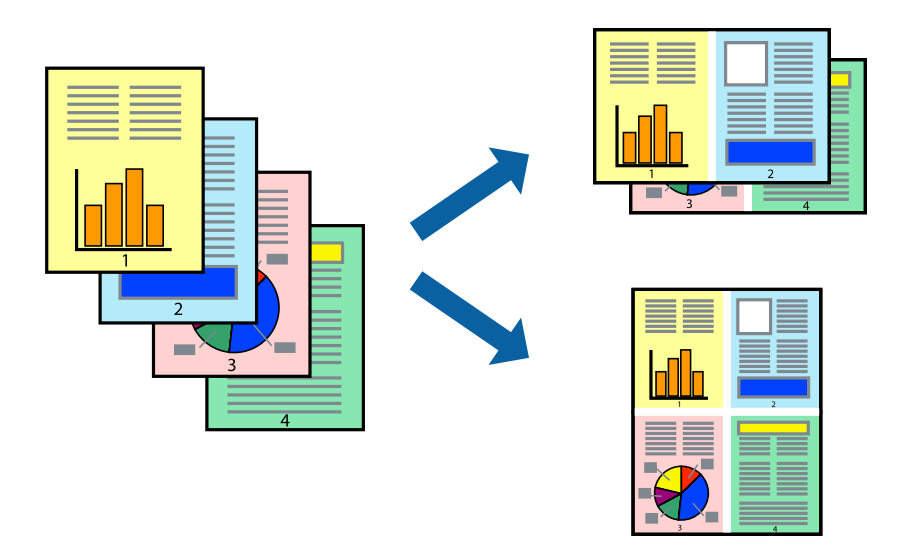

- 1. V pojavnem oknu izberite **Postavitev**.
- 2. Nastavite število strani pri možnosti **Strani na list**, **Smer postavitve** (vrstni red strani) in **Obrobo**. ["Menijske možnosti za postavitev" na strani 234](#page-233-0)
- 3. Ostale elemente nastavite kot potrebno.
- 4. Kliknite **Natisni**.

# **Povezane informacije**

- & ["Nalaganje papirja" na strani 188](#page-187-0)
- & ["Tiskanje s preprostimi nastavitvami" na strani 232](#page-231-0)

# **Tiskanje s prilagoditvijo velikosti papirja**

Izberite velikost papirja, ki ste jo vstavili v tiskalnik kot nastavitev »Ciljna velikost papirja«.

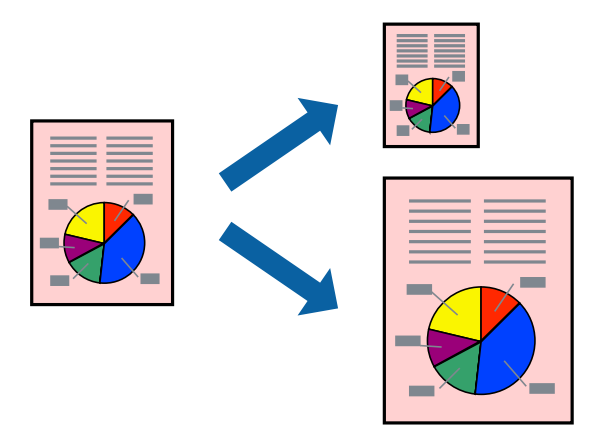

1. Izberite velikost papirja, ki ste jo nastavili v programu kot nastavitev **Velikost papir**.

- 2. V pojavnem meniju izberite **Ravnanje s papirjem**.
- 3. Izberite **Lestvica za prilagoditev velikosti papirja**.
- 4. Izberite velikost papirja, ki ste jo vstavili v tiskalnik kot nastavitev »**Ciljna velikost papirja**«.
- 5. Ostale elemente nastavite kot potrebno.
- 6. Kliknite **Natisni**.

## **Povezane informacije**

- & ["Nalaganje papirja" na strani 188](#page-187-0)
- & ["Tiskanje s preprostimi nastavitvami" na strani 232](#page-231-0)

# **Tiskanje pomanjšanega ali povečanega dokumenta pri poljubni povečavi**

Velikost dokumenta lahko zmanjšate ali povečate za določen odstotek.

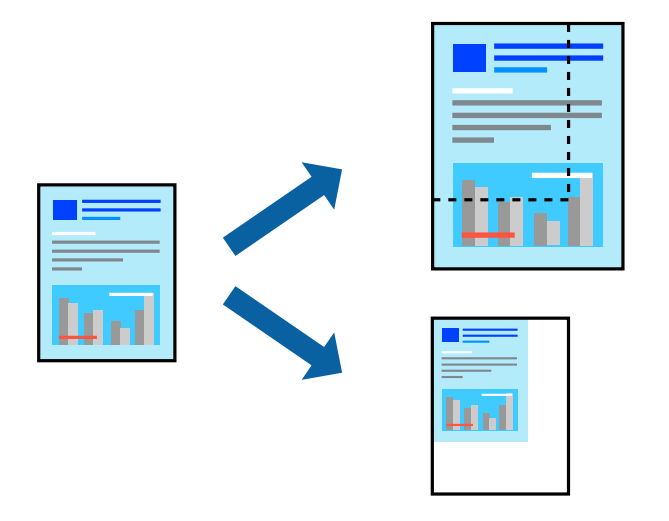

## *Opomba:*

*Postopki se razlikujejo glede na aplikacijo. Podrobnosti najdete v pomoči za aplikacijo.*

- 1. Izvedite eno od spodnjih dejanj.
	- O V aplikaciji v meniju **Datoteka** izberite **Natisni**. Kliknite **Priprava strani** in izberite svoj tiskalnik v polju **Oblikuje za**. V polju **Velikost papirja** izberite velikost podatkov, ki jih želite natisniti, vnesite odstotek v polje **Merilo**, in nato kliknite **V redu**.
	- O V aplikaciji v meniju **Datoteka** izberite **Priprava strani**. Izberite svoj tiskalnik v polju **Oblikuj za**. V polju **Velikost papirja** izberite velikost podatkov, ki jih želite natisniti, vnesite odstotek v polje **Merilo**, in nato kliknite **V redu**. Izberite **Natisni** v meniju **Datoteka**.
- 2. Izberite svoj tiskalnik v polju **Tiskalnik**.
- 3. Ostale elemente nastavite kot potrebno.
- 4. Kliknite **Natisni**.

## <span id="page-239-0"></span>**Povezane informacije**

- & ["Nalaganje papirja" na strani 188](#page-187-0)
- & ["Tiskanje s preprostimi nastavitvami" na strani 232](#page-231-0)

# **Prilagoditev barve tiska**

Nastavite lahko barve, ki bodo uporabljene za tiskanje. Te prilagoditve ne vplivajo na izvirne podatke.

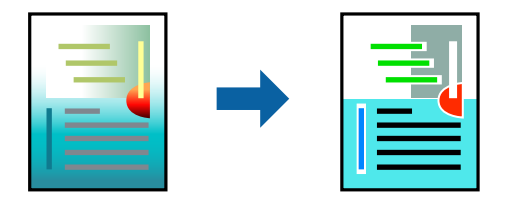

**PhotoEnhance** proizvede ostrejše slike in bolj žive barve s samodejno prilagoditvijo kontrasta, nasičenja in svetlosti podatkov izvirne slike.

#### *Opomba:*

*PhotoEnhance prilagaja barvo z analiziranjem lokacije zadeve. Če ste torej spremenili lokacijo zadeve z zmanjšanjem, povečanjem, obrezovanjem ali rotiranjem slike, se lahko barva nepričakovano spremeni. Če je slika neostra, barva morda ne bo naravna. Če se barva spremeni ali postane nenaravna, tiskajte v drugem načinu kot PhotoEnhance.*

- 1. Izberite **Barvno ujemanje** s pojavnega menija in nato izberite **EPSON Color Controls**.
- 2. Izberite **Color Options** s pojavnega menija ter izberite eno od možnosti, ki so na voljo.
- 3. Kliknite puščico poleg **Napredne nastavitve** in nastavite želene nastavitve.
- 4. Ostale elemente nastavite kot potrebno.
- 5. Kliknite **Natisni**.

### **Povezane informacije**

- & ["Nalaganje papirja" na strani 188](#page-187-0)
- & ["Tiskanje s preprostimi nastavitvami" na strani 232](#page-231-0)

# **Tiskanje iz gonilnika tiskalnika PostScript v sistemu Mac OS**

Gonilnik tiskalnika PostScript je gonilnik, ki tiskalniku posreduje ukaze za tiskanje v jeziku za opis strani PostScript.

1. Odprite datoteko, ki jo želite natisniti.

V tiskalnik vstavite papir, če že ni naložen.

2. Izberite **Natisni** ali **Nastavitve tiskanja** v meniju **Datoteka**.

Po potrebi kliknite **Pokaži podrobnosti** ali ▼ za razširitev okna tiskanja.

3. Izberite tiskalnik.

4. V pojavnem meniju izberite **Funkcije tiskanja**.

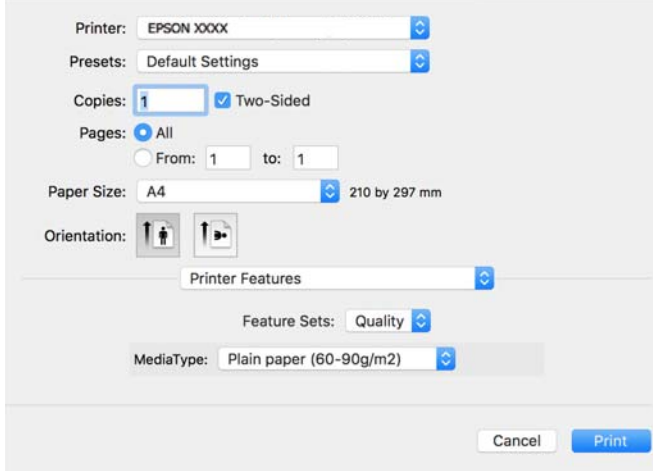

5. Po potrebi spremenite nastavitve.

Za podrobnosti glejte možnosti menija za gonilnik tiskalnika.

6. Kliknite **Natisni**.

# **Povezane informacije**

- & ["Papir, ki je na voljo, in njegove zmogljivosti" na strani 470](#page-469-0)
- & ["Nalaganje papirja" na strani 188](#page-187-0)
- & ["Seznam vrst papirja" na strani 187](#page-186-0)
- & ["Menijske možnosti za funkcije tiskalnika" na strani 243](#page-242-0)

# **Menijske možnosti za gonilnik tiskalnika PostScript**

Odprite okno za tiskanje v programu, izberite tiskalnik in nato odprite okno gonilnika tiskalnika.

# *Opomba:*

*Meniji so odvisni od izbrane možnosti.*

# *Menijske možnosti za postavitev*

# Strani na list:

Izberite število strani, ki jih želite natisniti na en list.

Smer postavitve:

Določite vrstni red tiskanja strani.

# Obroba:

Natisne obrobo okrog strani.

# Obojestransko:

Omogoča, da izvedete obojestransko tiskanje.

### Obratna usmerjenost strani:

Pred tiskanjem zasuka strani za 180 stopinj.

### Zrcali vodoravno:

Preobrne sliko tako, da se ta zrcalno natisne.

# *Menijske možnosti za ujemanje barv*

#### ColorSync/v tiskalniku:

Izberite način za prilagajanje barv. S temi možnostmi prilagodite barvo med tiskalnikom in zaslonom računalnika tako, da zmanjšate razliko v barvah.

# *Menijske možnosti za ravnanje s papirjem*

#### Zberi strani:

Natisne večstranske dokumente tako, da so strani zbrane v vrstnem redu in razvrščene v nabore.

### Strani za tiskanje:

Izberite, če želite natisni samo lihe oziroma sode strani.

#### Vrstni red strani:

Izberite, če želite tiskati od vrha zadnje strani.

# Prilagodi velikost, da ustreza velikosti papirja:

Natisi bodo natisnjeni tako, da se bodo prilegali velikosti naloženega papirja.

### Ciljna velikost papirja:

Izberite velikost papirja, na katerega želite tiskati.

### Samo pomanjšaj velikost:

Izberite, če želite pomanjšati velikost dokumenta.

# *Menijske možnosti za podajanje papirja*

Izberite vir papirja, iz katerega bo podan papir.

Vse strani od:

Če izberete **Samodejna izbira**, samodejno izberete vir papirja, ki se ujema z nastavitvijo **Nastavitve papirja** v tiskalniku.

Prva stran od/preostalo od:

Vir papirja lahko izberete tudi za stran.

# <span id="page-242-0"></span>*Menijske možnosti za naslovnico*

# Natisni naslovnico:

Izberite, ali želite natisniti naslovnico. Če želite dodati hrbtno stran, izberite **Za dokumentom**.

### Vrsta naslovnice:

Izberite vsebino naslovnice.

# *Menijske možnosti za nastavitve opravila*

# **Zaupno opravilo:**

Omogoča, da vnesete geslo za tiskalno opravilo.

Uporabniško ime:

Vnesite uporabniško ime.

Ime opravila:

Vnesite ime opravila.

Geslo:

Vnesite geslo.

# *Menijske možnosti za funkcije tiskalnika*

Nabori funkcij:

Quality:

Media Type:

Izberite vrsto papirja, na katerega želite tiskati. Če izberete možnost **Nedoločeno**, je tiskanje izvedeno na papir iz vira papirja, za katerega je vrsta papirja v nastavitvah tiskalnika nastavljena na te možnosti.

Navaden papir, Recycled, Visokokakovostni navaden papir

Vendar pa papirja ni mogoče podajati iz vira papirja, za katerega je vir papirja razdelku **Nastavitve samodejne izbire** nastavljen na »izklopljeno«.

Barvni:

# Color Mode:

Izberite barvno ali črno-belo tiskanje.

### Press Simulation:

Izberete lahko simulacijo barve črnila CMYK pri tiskanju, pri čemer se reproducirajo barve črnila CMYK kot pri offset tisku.

Drugo:

Ink Save Mode:

Z zmanjšanjem gostote tiskanja varčuje s črnilom.

# **Tiskanje datotek PDF iz pomnilniške naprave**

Datoteke PDF lahko natisnete iz pomnilniške naprave, ki je priključena na tiskalnik.

## *Opomba:*

*Nekaterih vrst in velikosti papirja ni mogoče uporabiti za tiskanje datotek PDF.*

- 1. Priključite pomnilniško napravo na zunanji vmesnik za USB-vhod tiskalnika. ["Vstavljanje zunanje naprave USB" na strani 201](#page-200-0)
- 2. Na začetnem zaslonu izberite **Pomnilniška naprava**.
- 3. Izberite **PDF**.
- 4. Izberite datoteko.
- 5. Tapnite  $\hat{\Phi}$ .

### *Opomba:*

*Če želite podatke za tiskanje shraniti v shrambo, izberite Shranjevanje datoteke in konfigurirajte nastavitve za shranjevanje. Izberite Nastavitev, da izberete, ali želite podatke hkrati tudi natisniti.*

# **Osnovne menijske možnosti za nastavitve za PDF**

Od najnovejše do najstarejše/Od najstarejše do najnovejše:

spremeni vrstni red datotek.

#### Nastavitev papirja:

Določite nastavitve vira papirja, na katerega želite tiskati.

Obojestransko:

Izberite **Vklop** za obojestransko tiskanje datotek PDF. Način vezave lahko izberete tudi v nastavitvi **Vezava (kopija)**.

Vrstni red tiskanja:

določite vrstni red tiskanja večstranskih datotek .

Barvni način:

Izberite nastavitev barve, če običajno tiskate v načinu **Črno-belo** ali **Barvno**.

# <span id="page-244-0"></span>**Dodatne menijske možnosti za nastavitve za PDF**

# Zaključevanje:

Izberite **Zbiranje (vrstni red strani)**, če želite večstranske dokumente natisniti tako, da so strani zbrane v vrstnem redu in razvrščene v nabore. Izberite **Skupina (iste strani)**, če želite večstranske dokumente natisniti tako, da pridobite enake oštevilčene strani kot skupina.

# Shranjevanje datoteke:

Podatke za tiskanje lahko shranite v shrambo.

**O** Nastavitev:

izberite, ali želite podatke za tiskanje shraniti samo v shrambo.

O Mapa (zahtevano):

izberite mapo za shranjevanje podatkov za tiskanje.

O Ime datoteke:

vnesite ime datoteke.

- O Geslo datoteke: nastavite geslo za odpiranje datoteke.
- O Uporabniško ime: vnesite uporabniško ime.

# **Tiskanje dokumentov iz pametnih naprav**

Dokumente lahko natisnete iz pametne naprave, kot je pametni telefon ali tablični računalnik.

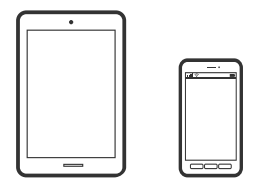

# **Tiskanje z aplikacijo Epson Smart Panel**

Epson Smart Panel je aplikacija, s katero lahko preprosto izvajate postopke v tiskalniku, vključno s tiskanjem, kopiranjem ali optičnim branjem v pametni napravi, kot je pametni telefon ali tablični računalnik. Povezavo med tiskalnikom in pametno napravo lahko vzpostavite prek brezžičnega omrežja, preverite ravni črnila in stanje tiskalnika ter poiščete rešitve, če pride do napake. Poleg tega lahko tudi preprosto kopirate tako, da registrirate priljubljenega za kopiranje.

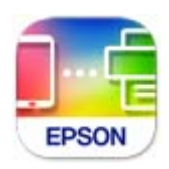

Namestite Epson Smart Panel na tem naslovu URL ali prek te kode QR.

<https://support.epson.net/smpdl/>

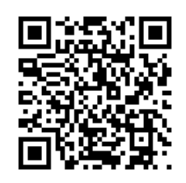

Zaženite Epson Smart Panel, nato pa na začetnem zaslonu izberite meni tiskanja.

# **Tiskanje dokumentov z aplikacijo AirPrint**

AirPrint omogoča takojšnje brezžično tiskanje iz naprav iPhone, iPad, iPod touch in Mac, pri tem pa vam ni treba namestiti gonilnikov ali prenesti programske opreme.

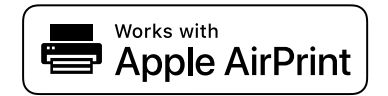

## *Opomba:*

*Če ste v tiskalniku na nadzorni plošči onemogočili sporočila o konfiguraciji papirja, funkcije AirPrint ne morete uporabljati. Po potrebi obiščite spodnje spletno mesto, kjer boste našli navodila za omogočanje sporočil.*

1. Nastavite tiskalnik za tiskanje prek brezžične povezave. Obiščite spodnje spletno mesto.

[https://epson.sn](https://epson.sn/?q=2)

- 2. V napravi Apple vzpostavite povezavo z istim brezžičnim omrežjem kot v tiskalniku.
- 3. Tiskajte s svojim tiskalnikom iz svoje naprave.

#### *Opomba:*

*Podrobnosti najdete na strani AirPrint na spletnem mestu družbe Apple.*

## **Povezane informacije**

& ["Tiskanje ni mogoče, čeprav je povezava vzpostavljena pravilno \(iOS\)" na strani 417](#page-416-0)

# **Tiskanje z vtičnikom Epson Print Enabler**

Dokumente, e-poštna sporočila, fotografije in spletne strani lahko prek brezžične povezave natisnete neposredno v telefonu ali tabličnem računalniku s sistemom Android (Android 4.4 ali novejša različica). Naprava s sistemom Android bo z nekaj dotiki odkrila tiskalnik Epson, ki ima vzpostavljeno povezavo z istim brezžičnim omrežjem.

V trgovini Google Play poiščite Epson Print Enabler in ga namestite.

V napravi s sistemom Android izberite **Nastavitve** in **Tiskanje** ter omogočite Epson Print Enabler. V aplikaciji sistema Android, kot je Chrome, tapnite ikono menija in natisnite poljubno vsebino, ki je prikazana na zaslonu.

## *Opomba:*

*Če vaš tiskalnik ni prikazan, tapnite Vsi tiskalniki in izberite tiskalnik.*

# **Tiskanje s storitvijo Mopria Print Service**

Mopria Print Service omogoča takojšnje brezžično tiskanje iz pametnih telefonov ali tabličnih računalnikov s sistemom Android.

Namestite Mopria Print Service iz trgovine Google Play.

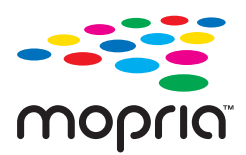

Dodatne podrobnosti najdete na spletnem mestu družbe Mopria na naslovu [https://mopria.org.](https://mopria.org)

# **Tiskanje na ovojnice**

# **Tiskanje na ovojnice iz računalnika (Windows)**

1. V tiskalnik vstavite ovojnice.

["Vstavljanje ovojnic" na strani 189](#page-188-0)

- 2. Odprite datoteko, ki jo želite natisniti.
- 3. Odprite okno gonilnika tiskalnika.
- 4. V razdelku **Velikost dokumenta** zavihka **Glavno** izberite velikost ovojnice in nato izberite **Ovojnica** v razdelku **Tip papirja**.
- 5. Nastavite druge elemente v zavihkih **Glavno** in **Več možnosti** kot je potrebno in nato kliknite **V redu**.
- 6. Kliknite **Natisni**.

# **Tiskanje na ovojnice iz računalnika (Mac OS)**

- 1. V tiskalnik vstavite ovojnice. ["Vstavljanje ovojnic" na strani 189](#page-188-0)
- 2. Odprite datoteko, ki jo želite natisniti.
- 3. Izberite **Natisni** v meniju **Datoteka** ali drug ukaz za dostop do okna za tiskanje.
- 4. Izberite velikost za nastavitev **Velikost papir**.
- 5. V pojavnem meniju izberite **Nastavitve tiskanja**.
- 6. Izberite **Ovojnica** za nastavitev **Media Type**.
- 7. Ostale elemente nastavite kot potrebno.

8. Kliknite **Natisni**.

# **Tiskanje na vnaprej potiskan papir**

# **Tiskanje na vnaprej potiskan papir iz računalnika (Windows)**

1. V tiskalnik naložite vnaprej potiskan papir.

["Nalaganje vnaprej potiskanega papirja \(enostransko tiskanje\)" na strani 192](#page-191-0) ["Nalaganje vnaprej potiskanega papirja \(obojestransko tiskanje\)" na strani 193](#page-192-0)

- 2. Odprite datoteko, ki jo želite natisniti.
- 3. Odprite okno gonilnika tiskalnika.
- 4. Izberite velikost papirja v polju**Velikost dokumenta** na zavihku **Glavno** in nato izberite **Preprinted** v polju **Tip papirja**.
- 5. Če je omogočena nastavitev **Dvostransko tiskanje**, kliknite **Razširjene nastavitve** na zavihku **Vzdrževanje** in nato izberite **Izpis enostranskih dokumentov v dvostranskem načinu**.

## c*Pomembno:*

*Če je pri tiskanju enostranskih dokumentov in večstranskih dokumentov na vnaprej potiskan papir omogočena nastavitev Dvostransko tiskanje, se prepričajte, da je nastavitev gonilnika tiskalnika nastavljena tako, kot je navedeno zgoraj. V nasprotnem primeru se natisnjena stran prve strani spremeni, rezultat tiskanja pa se spremeni med enostranskim in večstranskim dokumentom.*

- 6. Nastavite druge elemente v zavihkih **Glavno** in **Več možnosti** kot je potrebno in nato kliknite **V redu**.
- 7. Kliknite **Natisni**.

# **Tiskanje na vnaprej potiskan papir iz računalnika (Mac OS)**

1. V tiskalnik naložite vnaprej potiskan papir.

["Nalaganje vnaprej potiskanega papirja \(enostransko tiskanje\)" na strani 192](#page-191-0) ["Nalaganje vnaprej potiskanega papirja \(obojestransko tiskanje\)" na strani 193](#page-192-0)

- 2. Odprite datoteko, ki jo želite natisniti.
- 3. Izberite **Natisni** v meniju **Datoteka** ali drug ukaz za dostop do okna za tiskanje.
- 4. Izberite velikost za nastavitev **Velikost papir**.
- 5. V pojavnem meniju izberite **Nastavitve tiskanja**.

<span id="page-248-0"></span>6. Izberite **Preprinted** za nastavitev **Media Type**.

#### c*Pomembno:*

*Pri obojestranskem tiskanju se natisnjena stran prve strani razlikuje pri enostranskem in večstranskem dokumentu. Prepričajte se, da ste naložili pravilno stran papirja.*

- 7. Ostale elemente nastavite kot potrebno.
- 8. Kliknite **Natisni**.

# **Tiskanje fotografij**

# **Tiskanje datotek JPEG iz pomnilniške naprave**

Datoteke JPEG lahko natisnete iz pomnilniške naprave, ki je priključena na tiskalnik.

- 1. Priključite pomnilniško napravo na zunanji vmesnik za USB-vhod tiskalnika. ["Vstavljanje zunanje naprave USB" na strani 201](#page-200-0)
- 2. Na začetnem zaslonu izberite **Pomnilniška naprava**.
- 3. Izberite **JPEG**.
- 4. Izberite datoteko.
- 5. Tapnite  $\hat{\mathcal{D}}$ .

#### *Opomba:*

*Če želite podatke za tiskanje shraniti v shrambo, izberite Shranjevanje datoteke in konfigurirajte nastavitve za shranjevanje. Izberite Nastavitev, da izberete, ali želite podatke hkrati tudi natisniti.*

# **Osnovne menijske možnosti za nastavitve za JPEG**

### Meni:

izberite nastavitve za razvrščanje, izbiranje in preklic izbire slikovnih podatkov.

### Nastavitev papirja:

Določite nastavitve vira papirja, na katerega želite tiskati.

# Postavitev:

izberite postavitev datotek JPEG. **1 na list** je za tiskanje ene datoteke na stran. Nastavitev **20 na list** je za tiskanje 20 datotek na stran. Možnost **Kazalo** uporabite za tiskanje kazal z informacijami.

# Prilagodi okvirju:

Izberite **Vklop**, da obrežete sliko, da samodejno ustreza izbrani postavitvi tiskanja. Če se razmerji stranic slike in papirja razlikujeta, se slika samodejno poveča ali pomanjša tako, da se krajša stranica slike ujema s krajšo stranico papirja. Če dolžina daljše stranice slike presega dolžino daljše stranice

<span id="page-249-0"></span>papirja, bo daljša stranica slike odrezana. Pri panoramskih fotografijah ta funkcija morda ne bo delovala.

# Barvni način:

Izberite nastavitev barve, če običajno tiskate v načinu **Črno-belo** ali **Barvno**.

# **Dodatne menijske možnosti za nastavitve za JPEG**

# Zaključevanje:

Izberite **Zbiranje (vrstni red strani)**, če želite večstranske dokumente natisniti tako, da so strani zbrane v vrstnem redu in razvrščene v nabore. Izberite **Skupina (iste strani)**, če želite večstranske dokumente natisniti tako, da pridobite enake oštevilčene strani kot skupina.

### Datum:

Izberite obliko zapisa datuma, ko je bila fotografija zajeta ali shranjena. Pri nekaterih postavitvah se datum ne natisne.

### Popravi fotografijo:

Izberite to možnost za samodejno izboljšanje svetlosti, kontrasta in nasičenosti fotografije. Če želite izklopiti samodejne izboljšave, izberite **Izklopi izboljšanje fotografij**.

### Popravi rdeče oči:

Izberite **Vklop** za samodejno popravljanje učinka rdečih oči na fotografijah. Popravki niso uporabljeni za izvirnike, ampak samo na natisih. Odvisno od vrste fotografije je mogoče popraviti tudi druge dele slike, ne le oči.

# Shranjevanje datoteke:

Podatke za tiskanje lahko shranite v shrambo.

**O** Nastavitev:

izberite, ali želite podatke za tiskanje shraniti samo v shrambo.

O Mapa (zahtevano):

izberite mapo za shranjevanje podatkov za tiskanje.

O Ime datoteke:

vnesite ime datoteke.

O Geslo datoteke:

nastavite geslo za odpiranje datoteke.

O Uporabniško ime:

vnesite uporabniško ime.

# **Tiskanje datotek TIFF iz pomnilniške naprave**

Datoteke TIFF lahko natisnete iz pomnilniške naprave, ki je priključena na tiskalnik.

1. Priključite pomnilniško napravo na zunanji vmesnik za USB-vhod tiskalnika. ["Vstavljanje zunanje naprave USB" na strani 201](#page-200-0)

- 2. Na začetnem zaslonu izberite **Pomnilniška naprava**.
- 3. Izberite **TIFF**.
- 4. Izberite datoteko.
- 5. Tapnite  $\hat{\mathcal{D}}$ .

#### *Opomba:*

*Če želite podatke za tiskanje shraniti v shrambo, izberite Shranjevanje datoteke in konfigurirajte nastavitve za shranjevanje. Izberite Nastavitev, da izberete, ali želite podatke hkrati tudi natisniti.*

# **Osnovne menijske možnosti za nastavitve za TIFF**

Od najnovejše do najstarejše/Od najstarejše do najnovejše:

spremeni vrstni red datotek.

### Nastavitev papirja:

Določite nastavitve vira papirja, na katerega želite tiskati.

# Postavitev:

Izberite način postavitve datoteke Multi-TIFF. **1 na list** uporabite za tiskanje ene strani na list. Možnost **20 na list** uporabite za tiskanje 20 strani na en list. Možnost **Kazalo** uporabite za tiskanje kazal z informacijami.

# Prilagodi okvirju:

Izberite **Vklop**, da obrežete sliko, da samodejno ustreza izbrani postavitvi tiskanja. Če se razmerji stranic slike in papirja razlikujeta, se slika samodejno poveča ali pomanjša tako, da se krajša stranica slike ujema s krajšo stranico papirja. Če dolžina daljše stranice slike presega dolžino daljše stranice papirja, bo daljša stranica slike odrezana. Pri panoramskih fotografijah ta funkcija morda ne bo delovala.

# Barvni način:

Izberite nastavitev barve, če običajno tiskate v načinu **Črno-belo** ali **Barvno**.

# **Dodatne menijske možnosti za nastavitve za TIFF**

# Zaključevanje:

Izberite **Zbiranje (vrstni red strani)**, če želite večstranske dokumente natisniti tako, da so strani zbrane v vrstnem redu in razvrščene v nabore. Izberite **Skupina (iste strani)**, če želite večstranske dokumente natisniti tako, da pridobite enake oštevilčene strani kot skupina.

### Vrstni red tiskanja:

določite vrstni red tiskanja večstranskih datotek .

# Datum:

Izberite obliko zapisa datuma, ko je bila fotografija zajeta ali shranjena. Pri nekaterih postavitvah se datum ne natisne.

Shranjevanje datoteke:

Podatke za tiskanje lahko shranite v shrambo.

**D** Nastavitev:

izberite, ali želite podatke za tiskanje shraniti samo v shrambo.

- O Mapa (zahtevano): izberite mapo za shranjevanje podatkov za tiskanje.
- O Ime datoteke:

vnesite ime datoteke.

- O Geslo datoteke: nastavite geslo za odpiranje datoteke.
- O Uporabniško ime: vnesite uporabniško ime.

# **Tiskanje spletnih strani**

# **Tiskanje spletnih strani iz pametnih naprav**

Namestite Epson Smart Panel na tem naslovu URL ali prek te kode QR.

<https://support.epson.net/smpdl/>

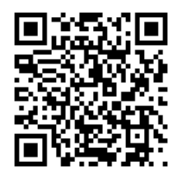

V aplikaciji spletnega brskalnika odprite spletno stran, ki jo želite natisniti. V meniju aplikacije spletnega brskalnika se dotaknite možnosti **Skupna raba**, izberite **Smart Panel**, nato pa začnite tiskati.
## **Tiskanje prek storitve oblaka**

S storitvijo Epson Connect, ki je na voljo na internetu, lahko natisnete dokumente iz pametnega telefona, tabličnega ali prenosnega računalnika — kadar koli in kjer koli. Če želite uporabiti to storitev, morate v storitvi Epson Connect registrirati uporabnika in tiskalnik.

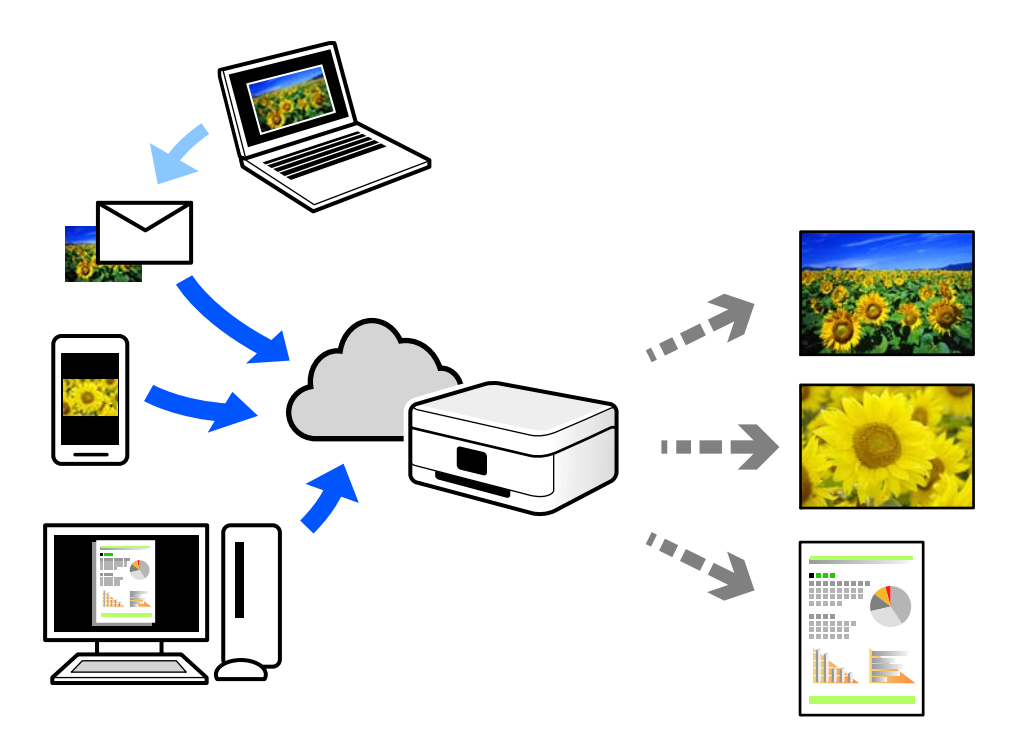

Funkcije, ki so na voljo na internetu, so.

O Email Print

Če e-poštno sporočilo s prilogami, kot so dokumenti ali slike, pošljete na e-poštni naslov, ki je dodeljen tiskalniku, lahko to e-poštno sporočilo in priloge natisnete z oddaljenih mest, na primer od doma ali s tiskalnikom v službi.

O Epson Smart Panel

Ta aplikacija je za iOS in Android, uporabljate pa jo lahko za tiskanje in optično branje v pametnem telefonu ali tabličnem računalniku. Tiskate lahko dokumente, slike in spletne strani tako, da jih pošljete neposredno v tiskalnik, ki ima vzpostavljeno povezavo z istim brezžičnim lokalnim omrežjem.

Remote Print Driver

To je gonilnik v skupni rabi, ki ga podpira Remote Print Driver. Če tiskate s tiskalnikom na oddaljenem mestu, lahko tiskate tako, da spremenite tiskalnik v oknu z običajnimi aplikacijami.

Več podrobnosti o nastavitvi in tiskanju je prav tako navedenih na spletnem portalu storitve Epson Connect.

<https://www.epsonconnect.com/>

[http://www.epsonconnect.eu](http://www.epsonconnect.eu/) (samo Evropa)

# **Prekinitev in tiskanje**

Trenutni tiskalniški posel lahko prekinete in izvedete drugo opravilo, ki ste ga prejeli.

### <span id="page-253-0"></span>*Opomba:*

*Vendar pa novega opravila ne morete prekiniti v računalniku.*

- 1. Med tiskanjem na nadzorni plošči tiskalnika tapnite  $\mathbb{R}$ . Tiskanje se prekine in tiskalnik preklopi v način prekinitve.
- 2. Na začetnem zaslonu izberite **Stanje opravila**.
- 3. Izberite zavihek **Stanje opravila** in nato na seznamu **Aktivno** še opravilo, ki ga želite prekiniti.
- 4. Izberite **Podrobnosti**, da prikažete podrobnosti opravila.
- 5. V prikazanem oknu izberite **Prioritetno tiskanje**.

Izvede se izbrani tiskalniški posel.

Če želite znova zagnati prekinjen posel, ponovno tapnite - , da končate način prekinitve. Če v določenem obdobju po prekinitvi tiskalniškega posla ni bilo izvedeno nobeno dejanje, tiskalnik prav tako konča način prekinitve.

# **Tiskanje, vezanje in razvrščanje**

### **Postavitev tiskanja za vezanje knjižice**

Natisnete lahko tudi knjižico, ki jo natisnete z razvrščanjem strani ali zgibanjem natisa.

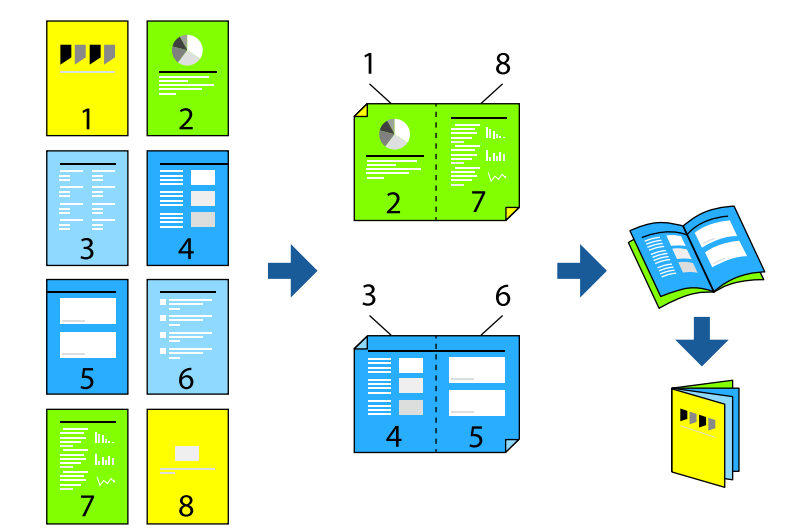

### *Opomba:*

O *Če ne uporabljate papirja, ki je primeren za obojestransko tiskanje, se lahko kakovost tiskanja poslabša in papir se lahko zagozdi.*

*["Papir za dvostransko tiskanje" na strani 474](#page-473-0)*

O *Glede na vrsto papirja in podatkov je mogoče, da bo črnilo pronicalo na drugo stran papirja.*

### **Povezane informacije**

& ["Papir, ki je na voljo, in njegove zmogljivosti" na strani 470](#page-469-0)

- & ["Nalaganje papirja" na strani 188](#page-187-0)
- $\rightarrow$  ["Tiskanje s preprostimi nastavitvami" na strani 204](#page-203-0)

### **Nastavitve tiskanja (Windows)**

- 1. V gonilniku tiskalnika na zavihku **Glavno** v polju **Dvostransko tiskanje** izberite vrsto vezave na dolgem robu, ki jo želite uporabiti.
- 2. Kliknite **Settings** ter izberite **knjižica** in nato še **Središčna vezava** ali **Stranska vezava**.
	- O Središčna vezava: ta način uporabite, če želite natisniti majhno število strani, ki jih lahko zložite in preprosto prepognete na polovico.
	- O Stranska vezava. Ta način uporabite, če želite hkrati natisniti en list (štiri strani) vsakega zložite po polovici in jih nato vstavite v en medij.
- 3. Kliknite **V redu**.
- 4. Nastavite druge elemente in kliknite **V redu**.
- 5. Kliknite **Natisni**.

#### **Povezane informacije**

- & ["Tiskanje iz računalnika Windows" na strani 204](#page-203-0)
- & ["Zavihek Glavno" na strani 205](#page-204-0)

### **Nastavitve tiskanja (Mac OS)**

- 1. V pojavnem meniju izberite **Two-sided Printing Settings**.
- 2. Izberite **Vezava po dolgem robu** v polju **Two-sided Printing**.
- 3. Izberite **Knjižica** in načine **Nastavitve vezave**.
	- O Središčna vezava: ta način uporabite, če želite natisniti majhno število strani, ki jih lahko zložite in preprosto prepognete na polovico.
	- O Stranska vezava: ta način uporabite, če želite hkrati natisniti en list (štiri strani) vsakega zložite po polovici in jih nato vstavite v en medij.
- 4. Ostale elemente nastavite kot potrebno.
- 5. Kliknite **Natisni**.

### **Povezane informacije**

- & ["Tiskanje iz računalnika Mac OS" na strani 232](#page-231-0)
- & ["Menijske možnosti za Two-sided Printing Settings" na strani 236](#page-235-0)

### **Tiskanje z vstavljanjem ločilnega lista med kopije**

Med kopije ali opravila lahko vstavite ločilne liste.

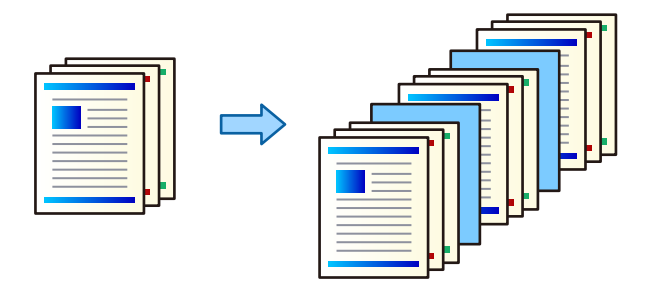

### *Opomba:*

*Če različni uporabniki pošiljajo tiskalna opravila iz računalnika, lahko vstavite tudi ločilne liste med uporabniki tako, da na nadzorni plošči tiskalnika izberete Nastavitve > Splošne nastavitve > Nastavitve tiskalnika > Splošne nastavitve tiskanja > Vstavi liste na uporabnika.*

- 1. V gonilniku tiskalnika na zavihku **Glavno** kliknite **Platnica/ločilni list** v razdelku **Vir papirja**.
- 2. Izberite način vstavljanja ločilnih listov med natise.
	- O **Vstavi list med kopije**: vstavi ločilne liste med kopije.
	- O **Vstavi list med opravili**: vstavi ločilne liste med opravila.
- 3. Izberite vir papirja za ločilne liste.
- 4. Za možnost **Vstavi list med kopije** izberite število kopij, ki jih želite natisniti, preden je vstavljen ločilni list, kot nastavitev **Vstavi list po vsaki**.

Za nastavitev **Copies** na zavihku **Glavno** morate nastaviti večje število kopij.

- 5. Kliknite **V redu**, da zaprete okno **Nastavitve ločilnega lista**.
- 6. Nastavite druge elemente v zavihkih **Glavno** in **Več možnosti** kot je potrebno in nato kliknite **V redu**. ["Zavihek Glavno" na strani 205](#page-204-0)

["Zavihek Več možnosti" na strani 208](#page-207-0)

7. Kliknite **Natisni**.

### **Povezane informacije**

- & ["Nalaganje papirja" na strani 188](#page-187-0)
- & ["Tiskanje s preprostimi nastavitvami" na strani 204](#page-203-0)

### <span id="page-256-0"></span>**Tiskanje z ločevanjem strani z ločilnimi listi ali s papirjem za poglavje**

### **Pregled papirja za ločilne liste in poglavja**

Pri tiskanju dokumenta, ki vsebuje več poglavij, lahko določite stran in vir papirja za vstavljanje ločilnega lista med poglavja ali pa prvo stran poglavja na drugačen list kot besedilo.

Papir, ki je vstavljen pred določeno stran, na primer med poglavja, se imenuje ločilni list (»a« na spodnji sliki). Stran, ki bo natisnjena na drugačen papir kot besedilo, kot je prva stran poglavja, se imenuje papir za poglavje (»b« na spodnji sliki).

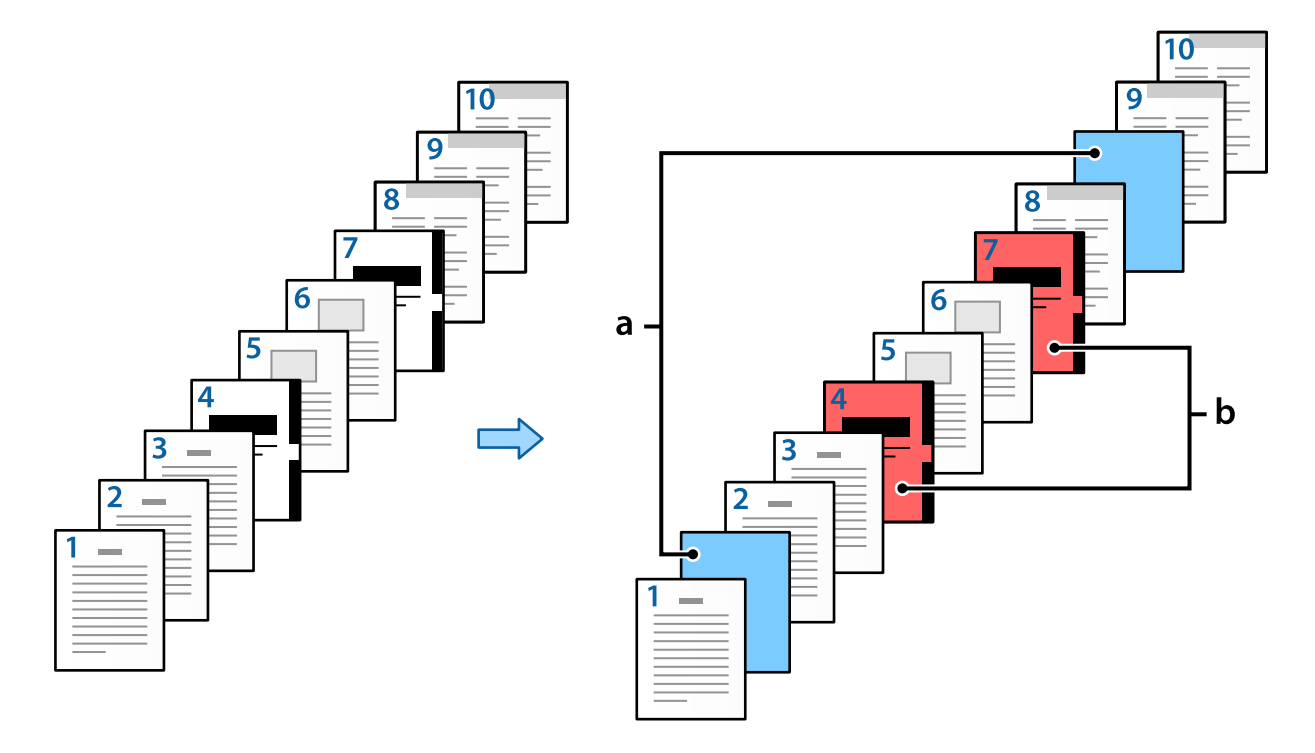

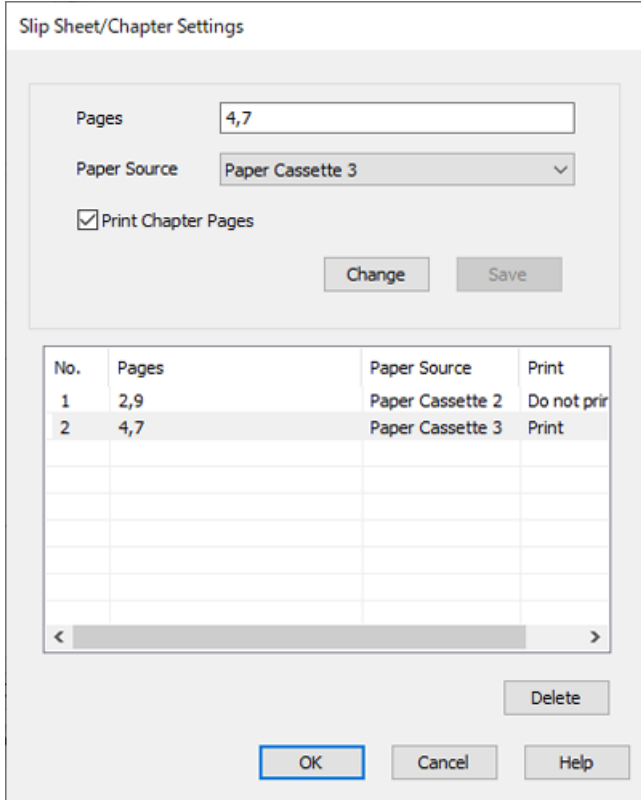

Elementi za Nastavitve za polo papirja/poglavje

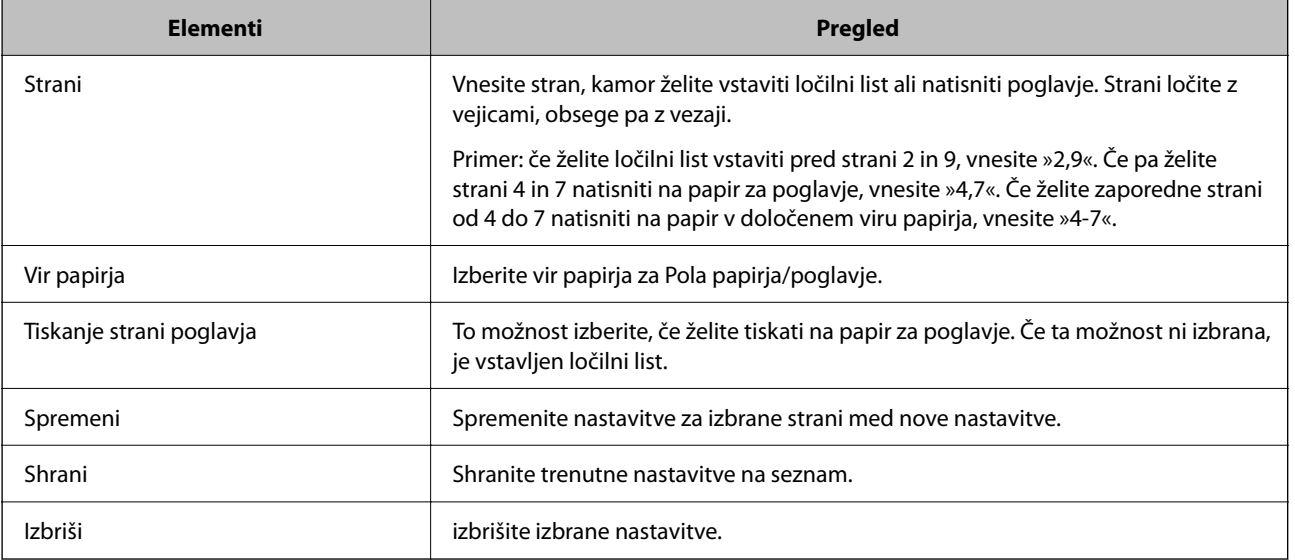

#### *Opomba:*

- O *Teh nastavitev ne morete konfigurirati, če med strani vstavite ločilni list ali natisnete določeno stran na papir za poglavje.*
	- O **Več str.**
	- O **Obratni vrstni red**
	- $\Box$  Če uporabljate obojestransko tiskanje, izberite, ali želite prvo stran papirja natisniti na sprednjo ali hrbtno stran.
	- O Tiskanje z vezanjem knjižice
	- O **Pošlji vse od platnice do zadnje strani**
	- O **Razširjene nastavitve** > **Natisni dokument, ki vsebuje enostranske in dvostranske strani**
- O *Če izberete Vrsta opravila > Shranite v pomnilnik ali Shranite v pomnilnik in natisnite, ne morete vstaviti ločilnega lista med strani ali natisniti določene strani na papir za poglavje.*

### **Tiskanje na eno stran z določanjem strani in več virov papirja**

Dokument lahko natisnete tako, da določite strani in več virov papirja. V tem razdelku je za primer uporabljen postopek za tiskanje na drugačen barvni papir, kot je prikazano na spodnji sliki.

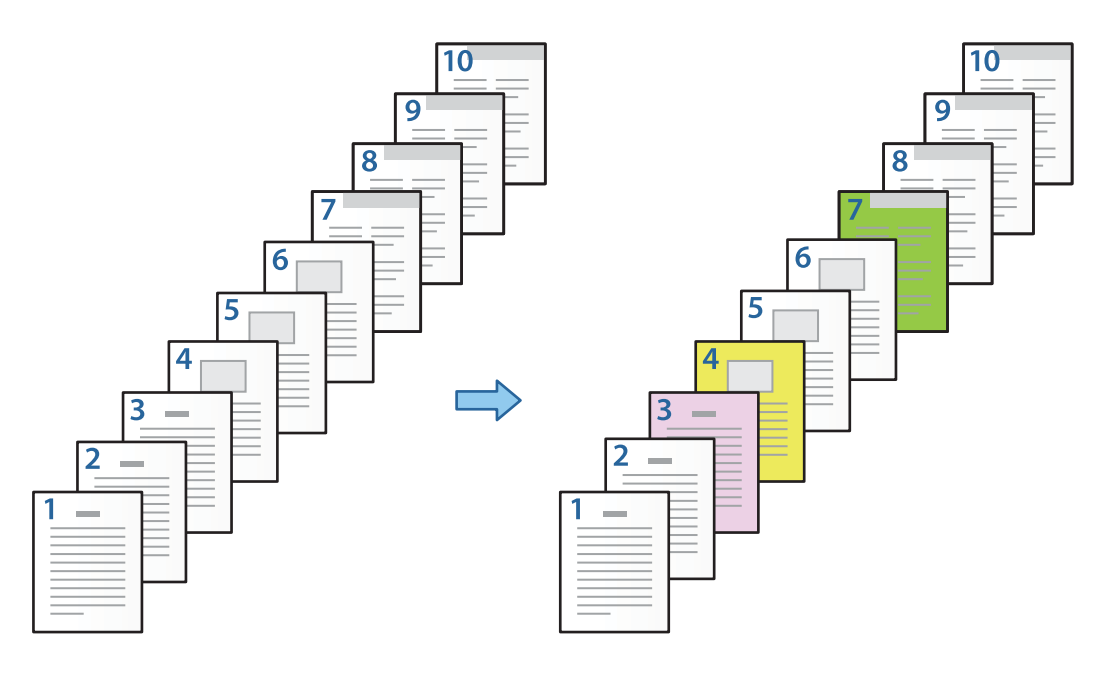

1. V tiskalnik naložite papir za tiskanje, kot je prikazano na spodnji sliki.

Kaseta za papir 1: bel papir (navaden papir), Kaseta za papir 2: rožnat papir, Kaseta za papir 3: rumen papir, Kaseta za papir 4: zelen papir

2. V računalniku odprite datoteko, ki jo želite natisniti.

3. Odprite zavihek **Glavno** na zaslonu gonilnika tiskalnika in izberite **Izklop** v polju **Dvostransko tiskanje**.

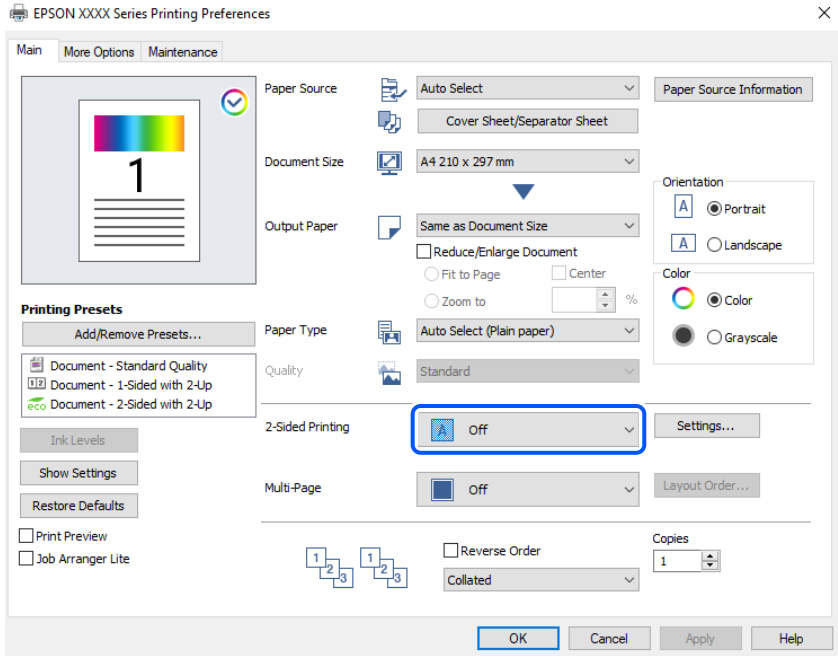

- 4. Izberite **Platnica/ločilni list** v razdelku **Vir papirja**.
- 5. Na zaslonu, ki se odpre, nastavite **Naslovnica/prva stran**, **Druge strani** in **Hrbtna/zadnja stran**.

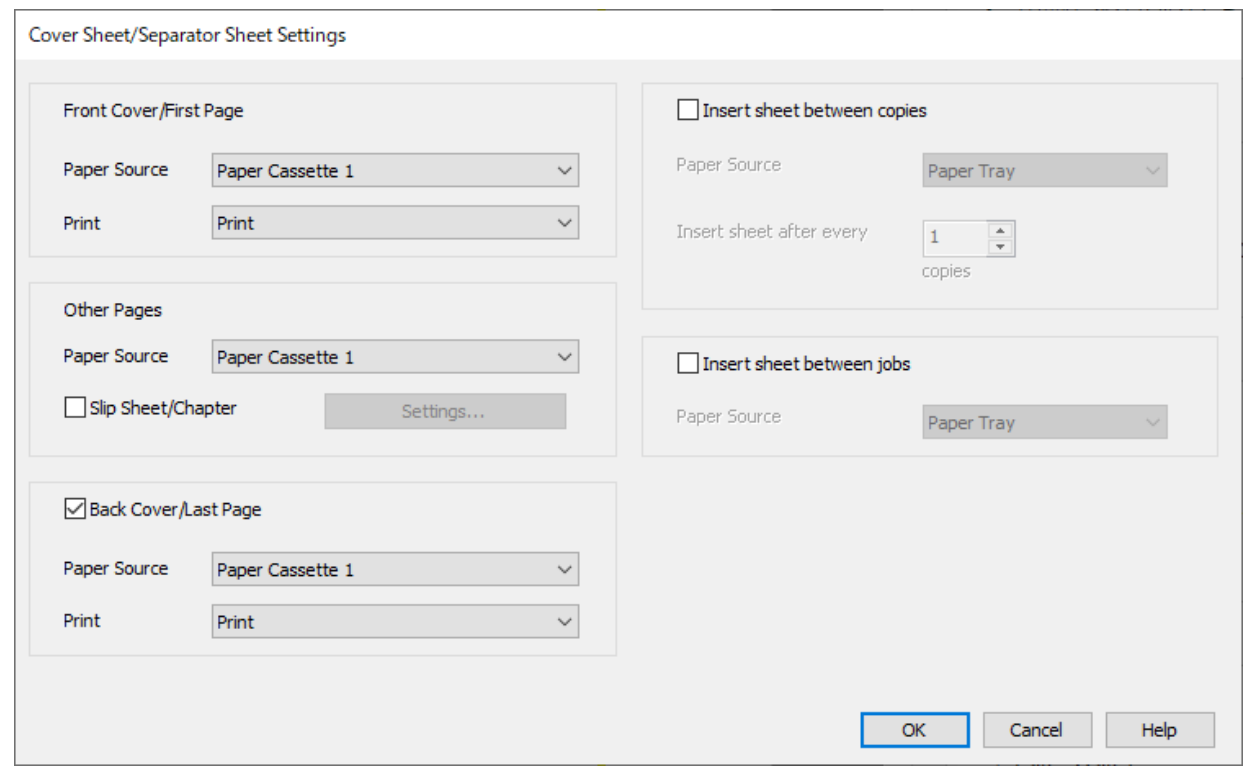

O V polju **Naslovnica/prva stran** nastavite vir papirja za prvo stran in izberite, ali jo želite natisniti. V tem primeru izberite **Kaseta za papir 1** in **Tiskanje**.

O V polju **Druge strani** nastavite vir papirja, ki je v glavnem uporabljen za strani od 2 do 9. Za ta primer izberite **Kaseta za papir 1** ali **Enako kot prvi papir**, da določite bel papir (navaden papir) za strani 2, 5, 6, 8 in 9. Način določanja barvnega papirja za strani 3, 4 in 7 je opisan v 6. koraku in v naslednjih korakih.

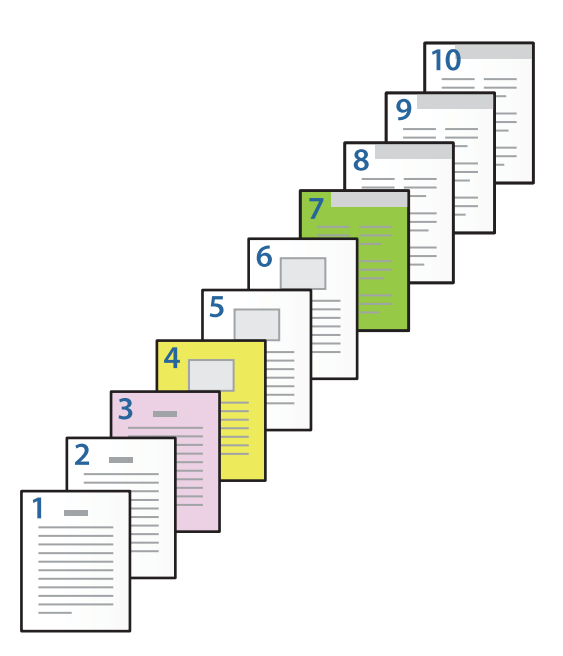

- O Potrdite polje **Hrbtna/zadnja stran**, nastavite vir papirja za deseto stran in izberite, ali jo želite natisniti. V tem primeru izberite **Kaseta za papir 1** ali **Enako kot drugi papir** in **Tiskanje**.
- 6. Konfigurirajte podrobne nastavitve za drugi list in nadaljnje liste (strani od 2 do 9). Izberite **Pola papirja/ poglavje** in kliknite **Nastavitve**, da odprete zaslon s podrobnimi nastavitvami.

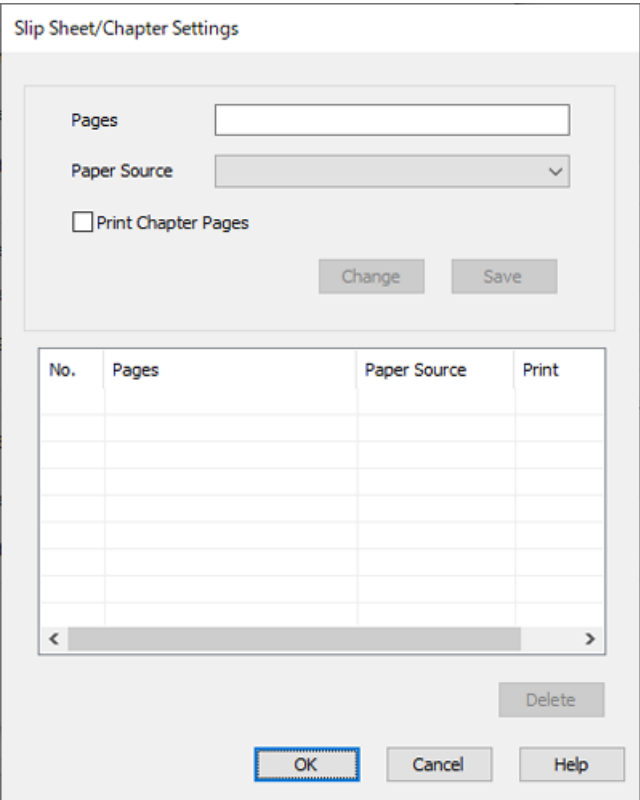

- 7. Vnesite številko strani, ki jo želite natisniti, tako da določite vir papirja v polju **Strani**. **Strani**: 3
- 8. V polju **Vir papirja** izberite vir papirja, ki ga želite uporabiti za določene strani. **Vir papirja**: Kaseta za papir 2
- 9. Izberite **Tiskanje strani poglavja** in kliknite **Shrani**.
- 10. Upoštevajte navodila v korakih od 7 do 9, da shranite naslednje določene strani in nastavitve vira papirja. **Strani**: 4, **Vir papirja**: Kaseta za papir 3 **Strani**: 7, **Vir papirja**: Kaseta za papir 4

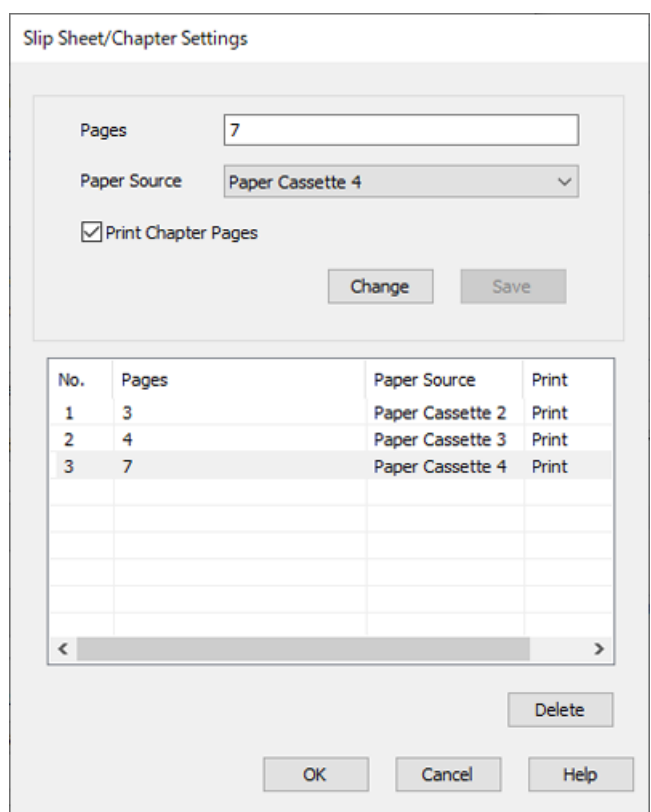

- 11. Kliknite **V redu**, da zaprete zaslon Nastavitve za polo papirja/poglavje, in nato kliknite **V redu**, da zaprete zaslon Nastavitve platnice/ločilnega lista.
- 12. Nastavite druge elemente v zavihkih **Glavno** in **Več možnosti** kot je potrebno in nato kliknite **V redu**.

["Zavihek Glavno" na strani 205](#page-204-0) ["Zavihek Več možnosti" na strani 208](#page-207-0)

13. Kliknite **Natisni**.

### **Povezane informacije**

- & ["Nalaganje papirja" na strani 188](#page-187-0)
- $\rightarrow$  ["Tiskanje s preprostimi nastavitvami" na strani 204](#page-203-0)
- & ["Možnosti" na strani 25](#page-24-0)

### **Vstavljanje ločilnega lista z določanjem strani in vira papirja za enostransko tiskanje**

Vstavite lahko ločilni list tako, da določite stran in vir papirja. V tem razdelku je za primer uporabljen postopek za vstavljanje ločilnega lista pred strani 4 in 7, kot je prikazano na spodnji sliki.

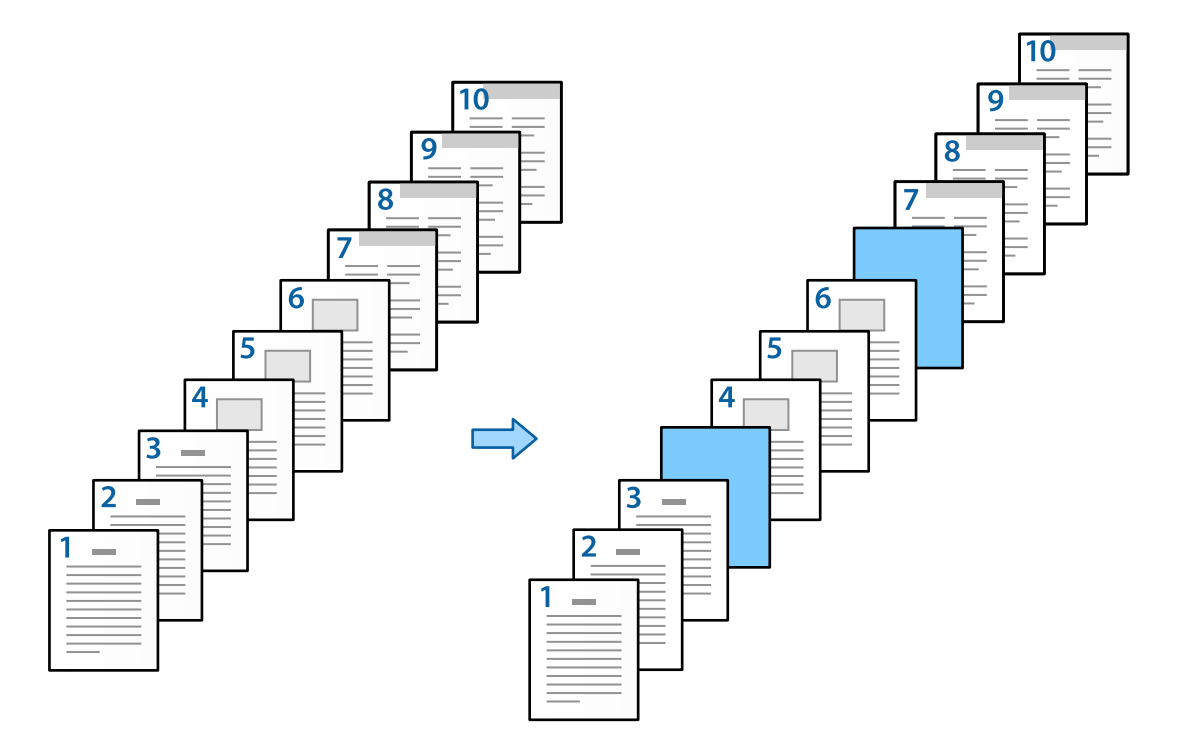

- 1. V tiskalnik naložite ločilni list, ki ga želite vstaviti med strani, kot je prikazano na spodnji sliki. Kaseta za papir 1: bel papir (navaden papir), Kaseta za papir 2: svetlo moder papir (ločilni list) papir
- 2. V računalniku odprite datoteko, ki jo želite natisniti.

3. Odprite zavihek **Glavno** na zaslonu gonilnika tiskalnika in izberite **Izklop** v polju **Dvostransko tiskanje**.

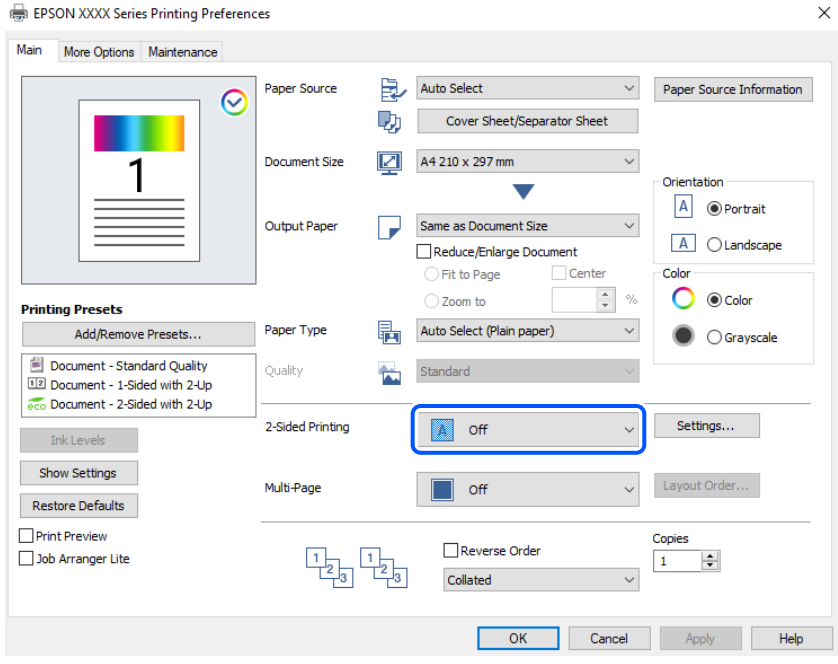

- 4. Izberite **Platnica/ločilni list** v razdelku **Vir papirja**.
- 5. Na zaslonu, ki se odpre, nastavite **Naslovnica/prva stran**, **Druge strani** in **Hrbtna/zadnja stran**.

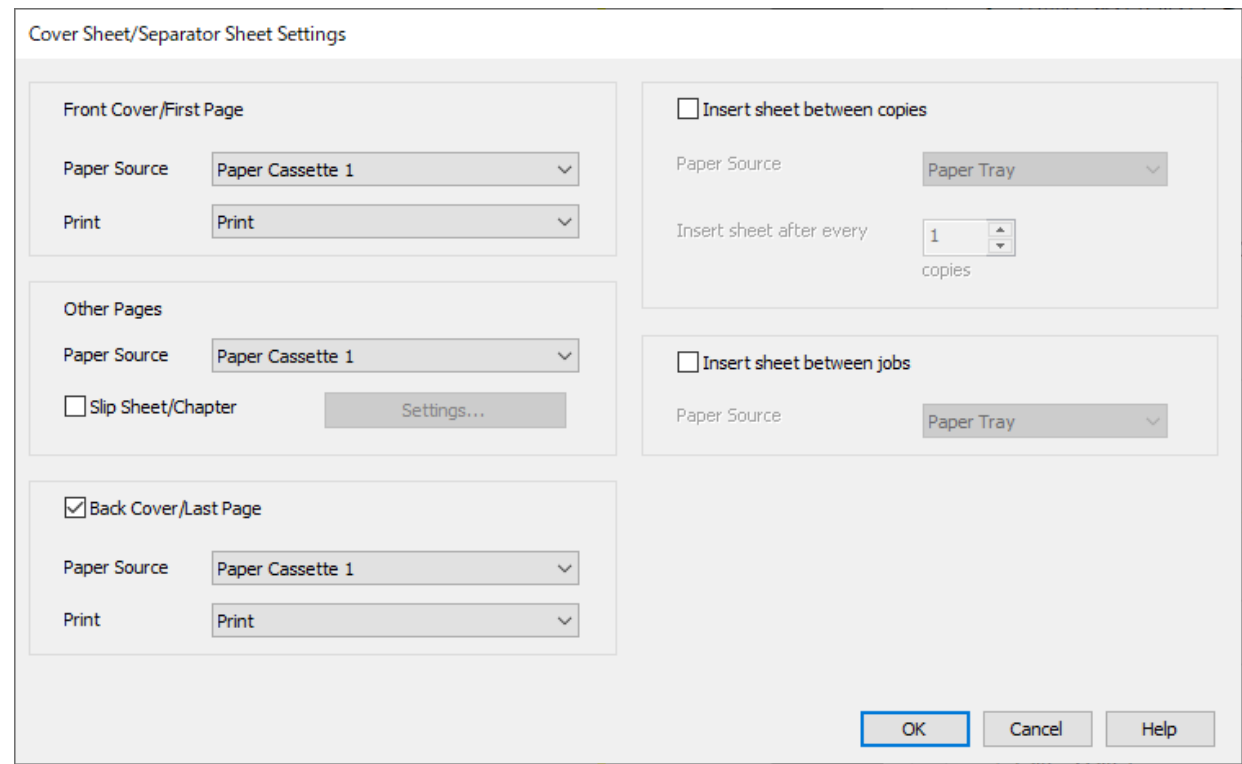

O V polju **Naslovnica/prva stran** nastavite vir papirja za prvo stran in izberite, ali jo želite natisniti. V tem primeru izberite **Kaseta za papir 1** in **Tiskanje**.

O V polju **Druge strani** nastavite vir papirja, ki je v glavnem uporabljen za strani od 2 do 9. Za ta primer izberite **Kaseta za papir 1** ali **Enako kot prvi papir**, da določite bel papir (navaden papir). Način vstavljanja ločilnega lista pred strani 4 in 7 je opisan v 6. koraku in v naslednjih korakih.

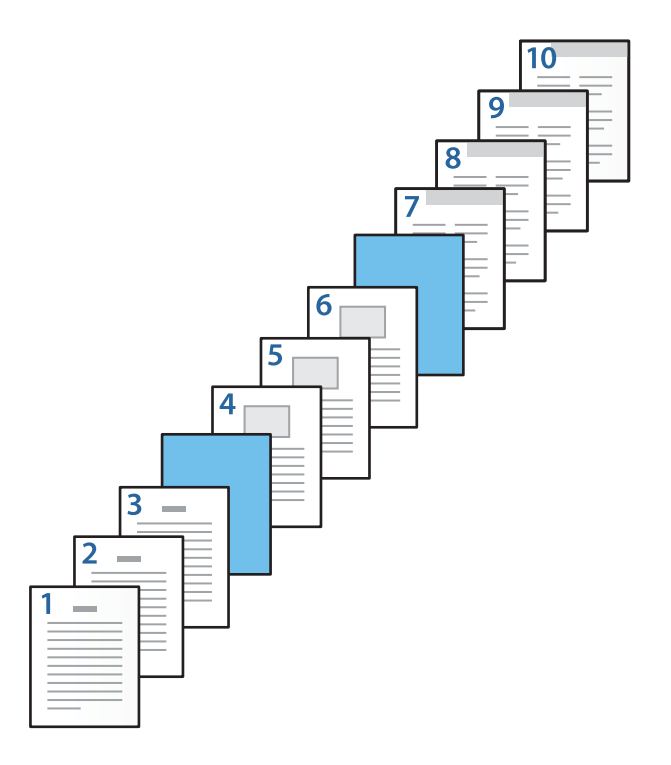

O Potrdite polje **Hrbtna/zadnja stran**, nastavite vir papirja za deseto stran in izberite, ali jo želite natisniti. V tem primeru izberite **Kaseta za papir 1** ali **Enako kot drugi papir** in **Tiskanje**.

6. Konfigurirajte podrobne nastavitve za drugi list in nadaljnje liste (strani od 2 do 9). Izberite **Pola papirja/ poglavje** in kliknite **Nastavitve**, da odprete zaslon s podrobnimi nastavitvami.

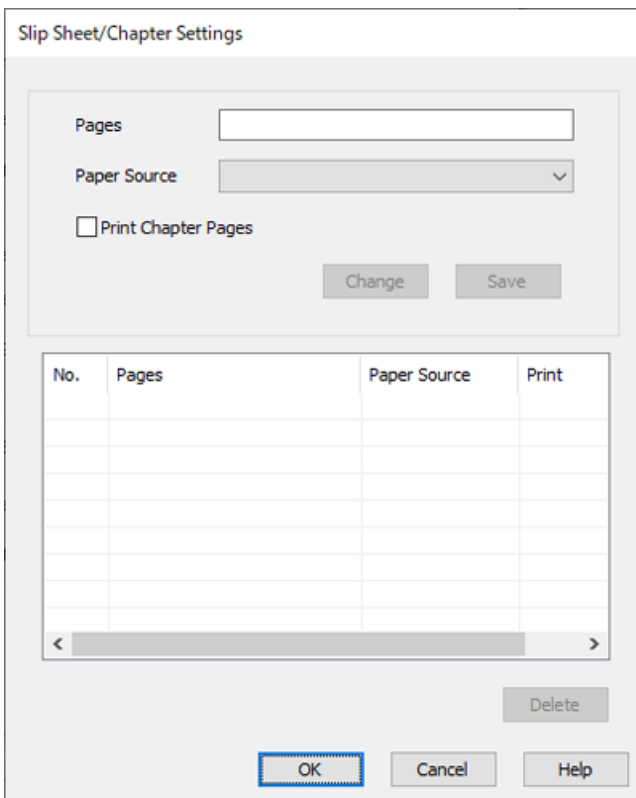

- 7. Vnesite številko strani v polje **Strani**, da bo ločilni list vstavljen pred določeno stran. **Strani**: 4,7
- 8. V polju **Vir papirja** izberite vir papirja, na katerem je naložen ločilni list. **Vir papirja**: Kaseta za papir 2

9. Ne izberite možnosti **Tiskanje strani poglavja** in kliknite **Shrani**.

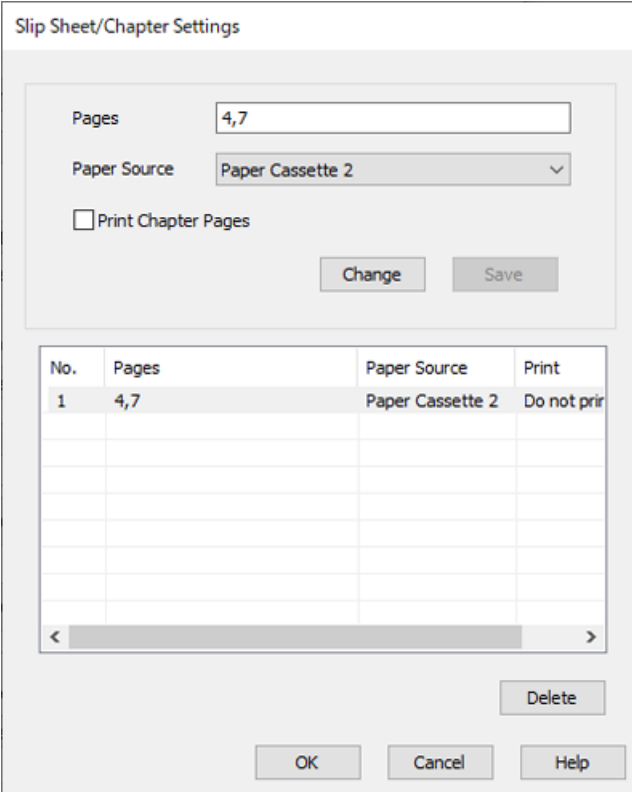

- 10. Kliknite **V redu**, da zaprete zaslon Nastavitve za polo papirja/poglavje, in nato kliknite **V redu**, da zaprete zaslon Nastavitve platnice/ločilnega lista.
- 11. Nastavite druge elemente v zavihkih **Glavno** in **Več možnosti** kot je potrebno in nato kliknite **V redu**.

["Zavihek Glavno" na strani 205](#page-204-0) ["Zavihek Več možnosti" na strani 208](#page-207-0)

12. Kliknite **Natisni**.

#### **Povezane informacije**

- & ["Nalaganje papirja" na strani 188](#page-187-0)
- & ["Tiskanje s preprostimi nastavitvami" na strani 204](#page-203-0)
- & ["Možnosti" na strani 25](#page-24-0)

### **Vstavljanje ločilnega lista in tiskanje z določanjem strani in vira papirja v nastavitvah obojestranskega tiskanja**

Vstavite lahko ločilni list ter natisnete dokument tako, da določite stran in vir papirja. V tem razdelku je za primer uporabljen postopek za vstavljanje ločilnega lista pred strani 3 in 8 ter tiskanje strani 6 in na drugačen barvni papir, kot je prikazano na spodnji sliki.

Upoštevajte, da ne morete določiti iste strani za ločilni list in papir, ki bo natisnjen, z uporabo strani in vira papirja. Poleg tega bodo nekatere strani morda natisnjene na eno stran, odvisno od nastavitev.

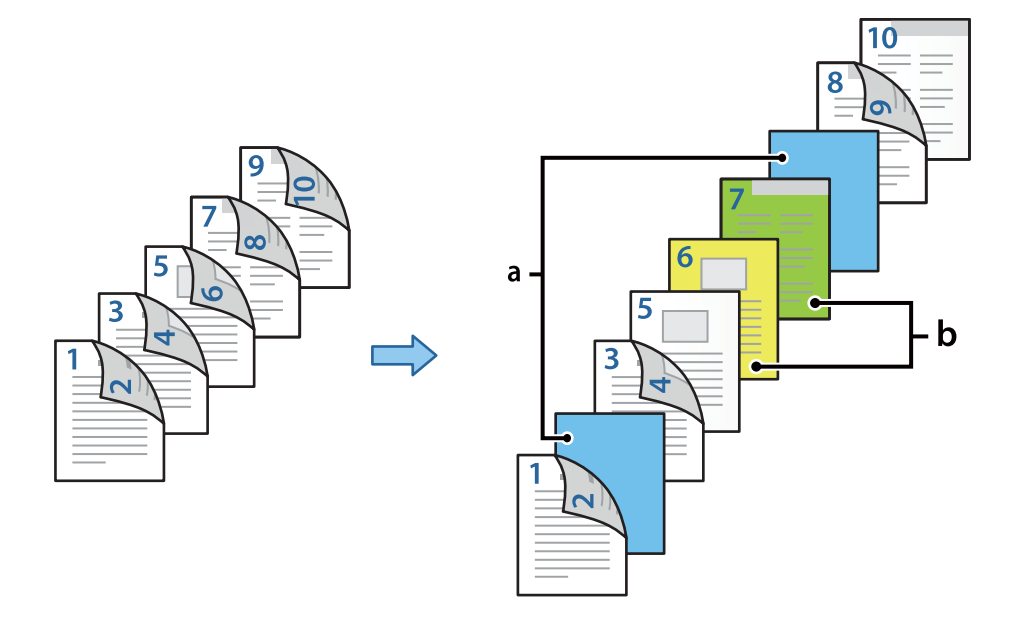

Ločilni list (»a« na spodnji sliki). Papir, ki bo natisnjen z določitvijo strani in vira papirja (»b« na spodnji sliki).

1. V tiskalnik naložite ločilni list, ki ga želite vstaviti med strani, in papir, ki ga želite natisniti, kot je prikazano na spodnji sliki.

Kaseta za papir 1: bel papir (navaden papir), Kaseta za papir 2: svetlo moder papir (ločilni list), Kaseta za papir 3: rumen papir, Kaseta za papir 4: zelen papir

- 2. V računalniku odprite datoteko, ki jo želite natisniti.
- 3. Odprite zavihek **Glavno** na zaslonu gonilnika tiskalnika in izberite **Samodejno (vezanje po daljšem robu)** v polju **Dvostransko tiskanje**.

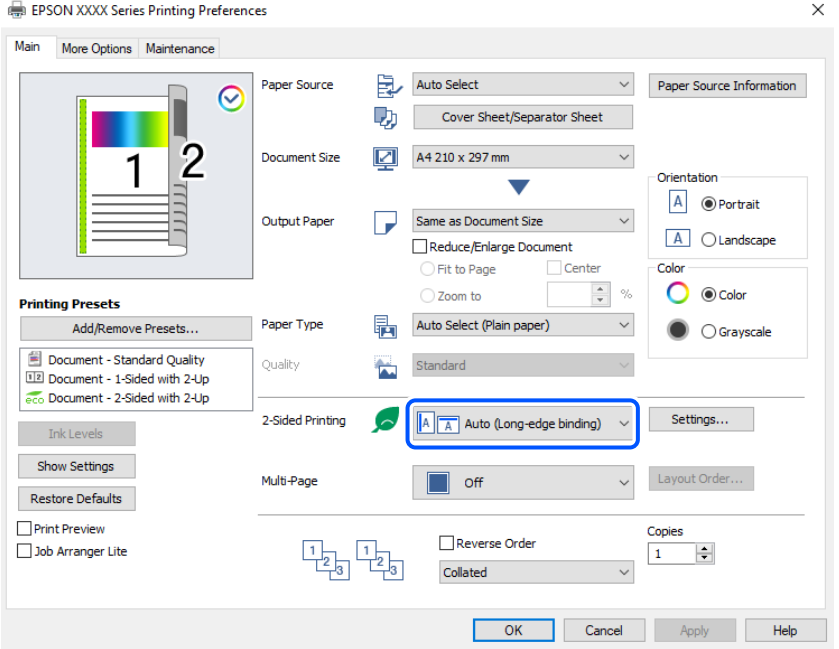

4. Izberite **Platnica/ločilni list** v razdelku **Vir papirja**.

5. Na zaslonu, ki se odpre, nastavite **Naslovnica/prva stran**, **Druge strani** in **Hrbtna/zadnja stran**.

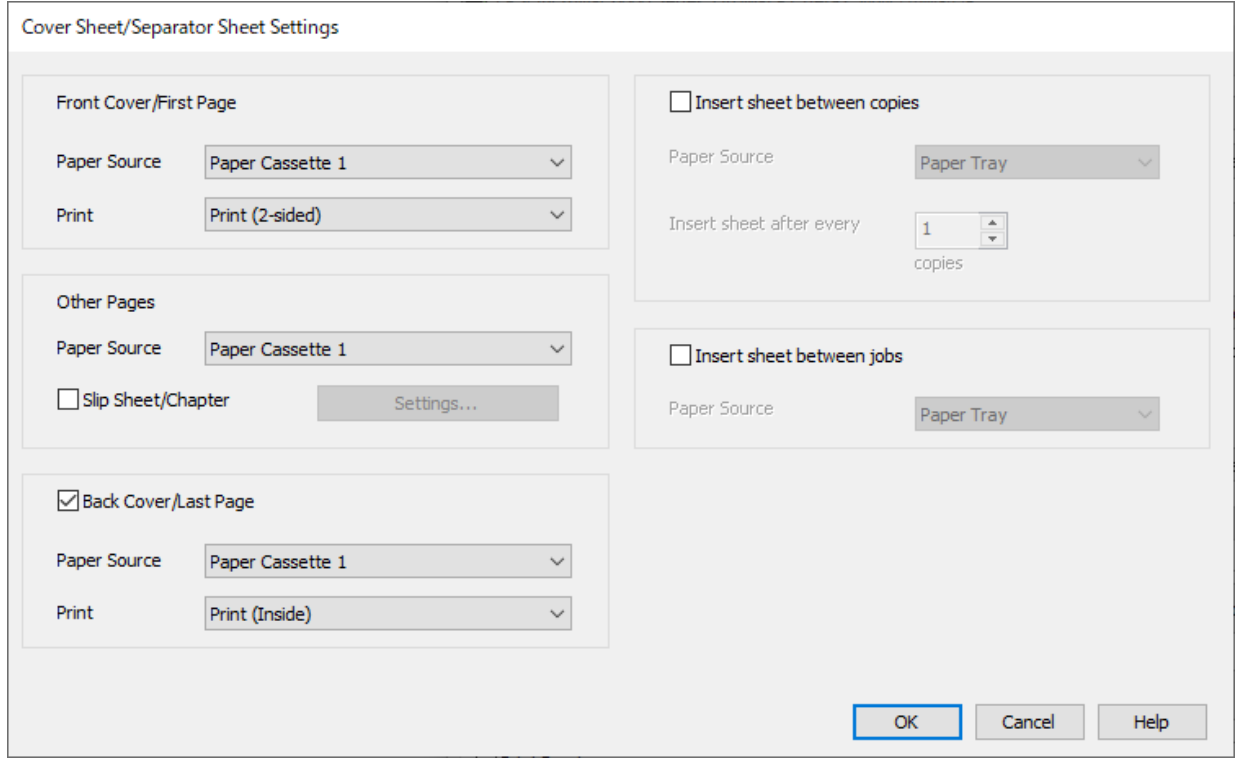

- O V polju **Naslovnica/prva stran** nastavite vir papirja ter tiskalno površino za prvo in drugo stran. V tem primeru izberite **Kaseta za papir 1** in **Tiskanje (obojestransko)**.
- O V polju **Druge strani** nastavite vir papirja, ki je v glavnem uporabljen za strani od 3 do 9. Za ta primer izberite **Kaseta za papir 1** ali **Enako kot prvi papir**, da določite bel papir (navaden papir) za strani 3, 4, 5, 8 in 9. Način vstavljanja ločilnega lista pred strani 3 in 8 ter določanja barvnega papirja za strani 6 in 7 je opisan v 6. koraku in v naslednjih korakih.

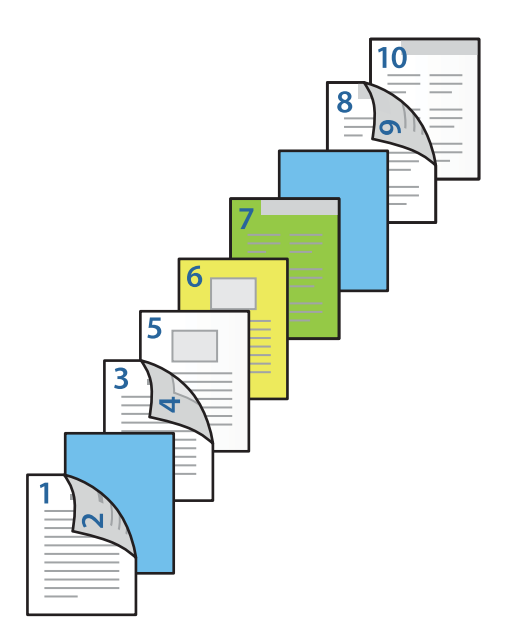

O Izberite **Hrbtna/zadnja stran** ter nastavite vir papirja in tiskalno površino za deseto stran. V tem primeru izberite **Kaseta za papir 1** ali **Enako kot drugi papir** in **Tiskanje (notranja stran)**.

**Tiskanje (zunanja stran)** natisne besedilo na hrbtno stran papirja, **Tiskanje (notranja stran)** natisne besedilo na sprednjo stran papirja, **Tiskanje (obojestransko)** pa natisne besedilo na obe strani papirja.

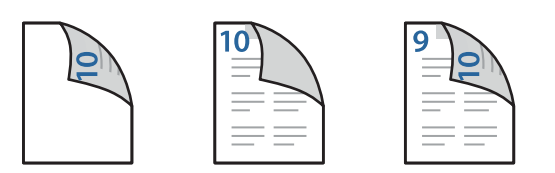

6. Konfigurirajte podrobne nastavitve za drugi list in nadaljnje liste (strani od 3 do 9). Izberite **Pola papirja/ poglavje** in kliknite **Nastavitve**, da odprete zaslon s podrobnimi nastavitvami.

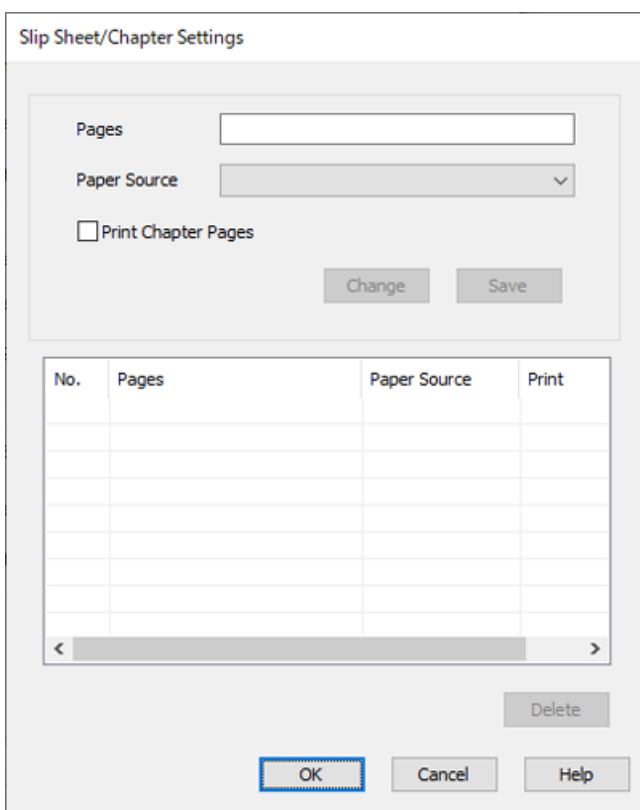

- 7. Vnesite številko strani v polje **Strani**, da bo ločilni list vstavljen pred določeno stran. **Strani**: 3,8
- 8. V polju **Vir papirja** izberite vir papirja, na katerem je naložen ločilni list. **Vir papirja**: Kaseta za papir 2
- 9. Ne izberite možnosti **Tiskanje strani poglavja** in kliknite **Shrani**.
- 10. Vnesite številko strani, ki jo želite natisniti, tako da določite vir papirja v polju **Strani**. **Strani**: 6
- 11. V polju **Vir papirja** izberite vir papirja, ki ga želite uporabiti za določene strani. **Vir papirja**: Kaseta za papir 3
- 12. Izberite **Tiskanje strani poglavja** in kliknite **Shrani**.
- 13. Upoštevajte navodila v korakih od 10 do 12, da shranite naslednje določene strani in nastavitve vira papirja. **Strani**: 7, **Vir papirja**: Kaseta za papir 4

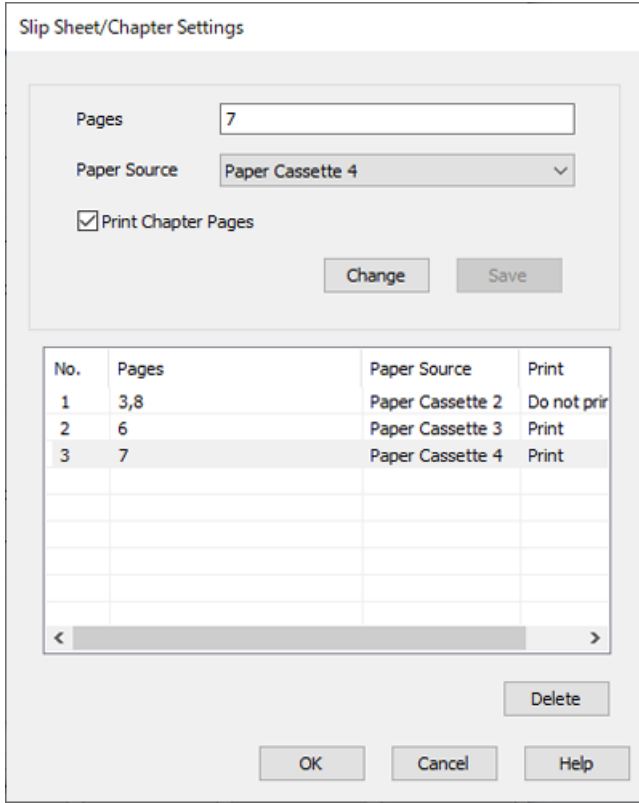

- 14. Kliknite **V redu**, da zaprete zaslon Nastavitve za polo papirja/poglavje, in nato kliknite **V redu**, da zaprete zaslon Nastavitve platnice/ločilnega lista.
- 15. Nastavite druge elemente v zavihkih **Glavno** in **Več možnosti** kot je potrebno in nato kliknite **V redu**.

["Zavihek Glavno" na strani 205](#page-204-0) ["Zavihek Več možnosti" na strani 208](#page-207-0)

16. Kliknite **Natisni**.

### **Povezane informacije**

- & ["Nalaganje papirja" na strani 188](#page-187-0)
- & ["Tiskanje s preprostimi nastavitvami" na strani 204](#page-203-0)
- & ["Možnosti" na strani 25](#page-24-0)

# <span id="page-271-0"></span>**Kopiranje**

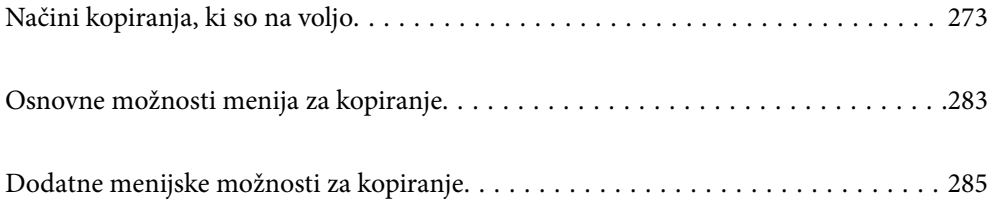

# <span id="page-272-0"></span>**Načini kopiranja, ki so na voljo**

Položite izvirnike na steklo optičnega bralnika ali v ADF in izberite meni **Kopiraj** na začetnem zaslonu.

### **Kopiranje izvirnikov**

Izvirnike nespremenljive velikosti ali velikosti po meri lahko kopirate barvno ali enobarvno.

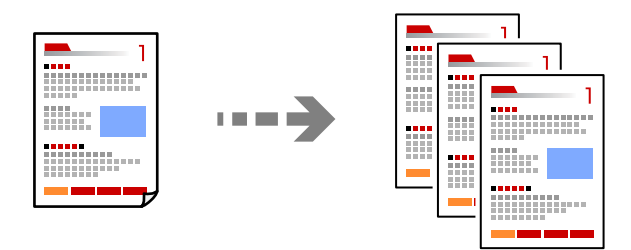

1. V tiskalnik vstavite papir.

["Nalaganje papirja" na strani 188](#page-187-0)

2. Vstavite izvirnike.

["Vstavljanje izvirnikov" na strani 196](#page-195-0)

- 3. Na začetnem zaslonu izberite **Kopiraj**.
- 4. Izberite zavihek **Osnovne nastavitve** in nato še **Sam.** ali **Barvno**, **Črno-belo**.

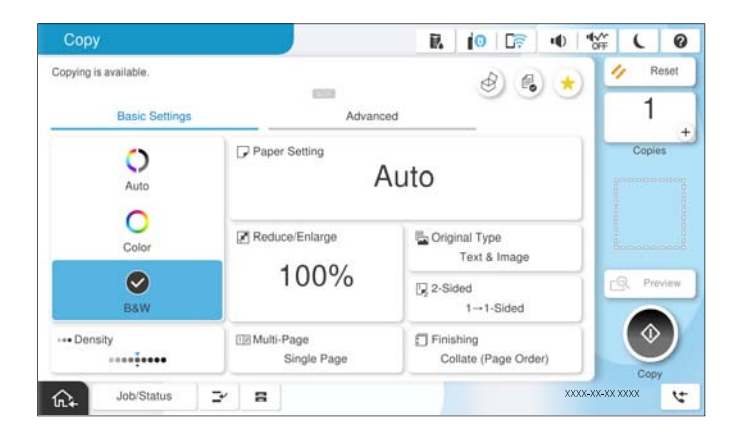

### *Opomba:*

- O *Če želite izvirnike shraniti v shrambo, izberite in nato omogočite možnost Shranjevanje datoteke.*
- O *V polju Nastavitev izberite, ali želite optično prebrane podatke natisniti in shraniti oziroma jih samo shraniti.*
- 5. Nastavite število kopij.
- 6. Tapnite  $\hat{\mathbb{Q}}$ .

### **Obojestransko kopiranje**

Kopirajte več izvirnikov na obe strani papirja.

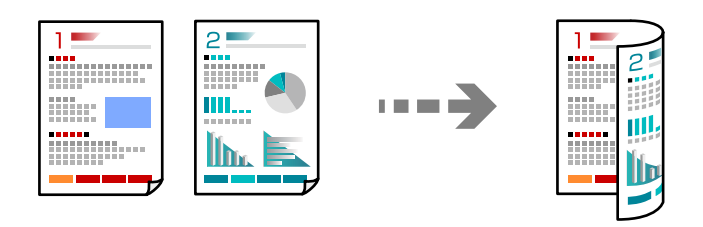

1. Vse izvirnike vstavite v samodejni podajalnik dokumentov tako, da je s sprednja stran obrnjena navzgor.

### c*Pomembno:*

*Za kopiranje izvirnikov, ki jih ADF ne podpira, uporabi steklo optičnega bralnika. ["Izvirniki, ki jih ADF ne podpira" na strani 199](#page-198-0)*

#### *Opomba:*

*Izvirnike lahko položite tudi na steklo optičnega bralnika.*

*["Vstavljanje izvirnikov" na strani 196](#page-195-0)*

- 2. Na začetnem zaslonu izberite **Kopiraj**.
- 3. Izberite zavihek **Osnovne nastavitve**, izberite **Obojestransko** in nato izberite menijsko možnost za obojestransko kopiranje, ki ga želite izvesti.
- 4. Določite druge nastavitve, na primer usmerjenost izvirnika in položaj za vezavo.
- 5. Tapnite  $\hat{\Phi}$ .

### **Kopiranje s povečevanjem ali zmanjševanjem**

Izvirnike lahko kopirate pri določeni stopnji povečave.

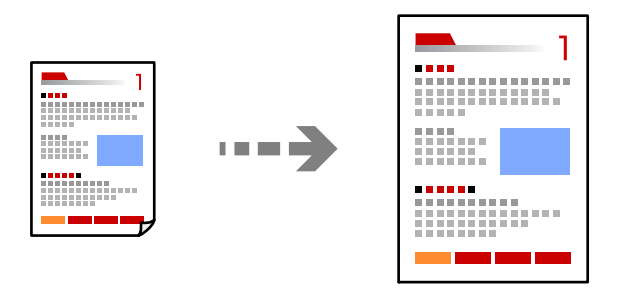

1. Vstavite izvirnike.

["Vstavljanje izvirnikov" na strani 196](#page-195-0)

- 2. Na začetnem zaslonu izberite **Kopiraj**.
- 3. Izberite zavihek **Osnovne nastavitve** in nato še **Pomanjšaj/povečaj**.
- 4. Določite vrednost povečave ali pomanjšave.
- 5. Tapnite  $\Phi$ .

### **Kopiranje več izvirnikov na en list**

Na en list papirja lahko kopirate več izvirnikov.

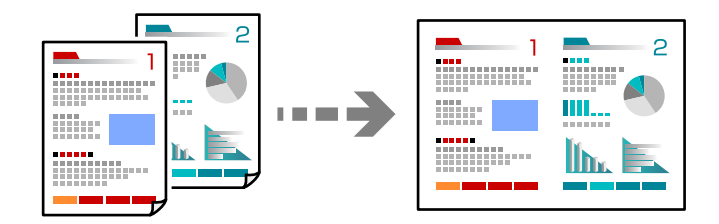

1. Vse izvirnike vstavite v ADF tako, da je s sprednja stran obrnjena navzgor. Vstavite jih v smeri, ki je prikazana na sliki.

O Berljiva smer

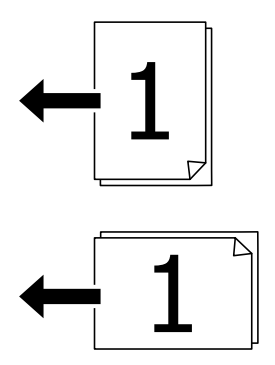

**D** Leva smer

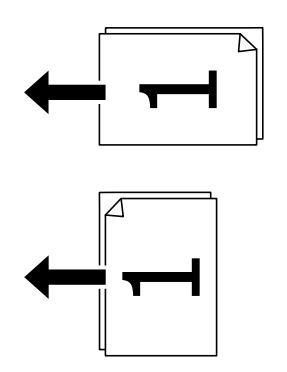

### **Pomembno:**

*Za kopiranje izvirnikov, ki jih ADF ne podpira, uporabi steklo optičnega bralnika. ["Izvirniki, ki jih ADF ne podpira" na strani 199](#page-198-0)*

*Opomba: Izvirnike lahko položite tudi na steklo optičnega bralnika. ["Vstavljanje izvirnikov" na strani 196](#page-195-0)*

- 2. Na začetnem zaslonu izberite **Kopiraj**.
- 3. Izberite zavihek **Osnovne nastavitve**, **Več strani** in nato še **2/list** ali **4/list**.
- 4. Izberite vrstni red postavitve in usmerjenost izvirnika.
- 5. Tapnite  $\hat{\mathcal{D}}$ .

### **Kopiranje vrstnega reda strani**

Pri ustvarjanju več kopij večstranskega dokumenta lahko izvržete samo eno kopijo hkrati v vrstnem redu strani.

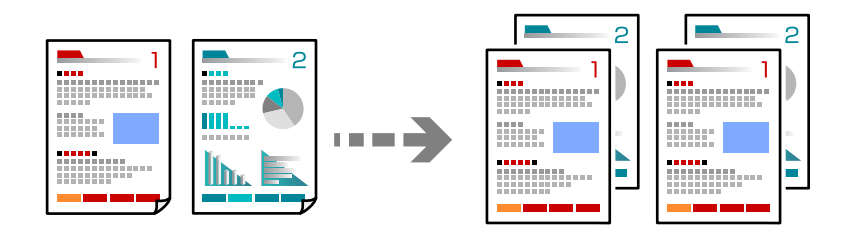

1. Vstavite izvirnike.

["Vstavljanje izvirnikov" na strani 196](#page-195-0)

- 2. Na začetnem zaslonu izberite **Kopiraj**.
- 3. Izberite zavihek **Osnovne nastavitve** in nato še **Zaključevanje** > **Zbiranje (vrstni red strani)**.
- 4. Nastavite število kopij.
- 5. Tapnite  $\hat{\mathcal{D}}$ .

### **Kopiranje izvirnikov z dobro kakovostjo**

Izvirnike lahko kopirate brez senc ali lukenj ali prilagodite kakovost slike.

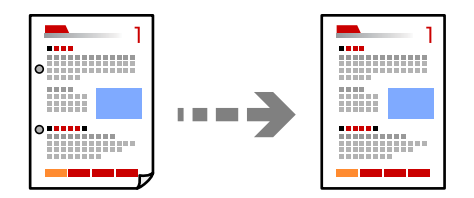

1. Vstavite izvirnike.

["Vstavljanje izvirnikov" na strani 196](#page-195-0)

2. Na začetnem zaslonu izberite **Kopiraj**.

- 3. Izberite zavihek **Napredno** in nato omogočite možnost **Odstrani senco** ali **Odstrani luknje** oziroma prilagodite kakovost slike v polju **Kakovost slike**.
- 4. Tapnite  $\hat{\mathcal{D}}$ .

### **Kopiranje osebne izkaznice**

Obe strani osebne izkaznice sta optično prebrani in kopirani na eno stran papirja.

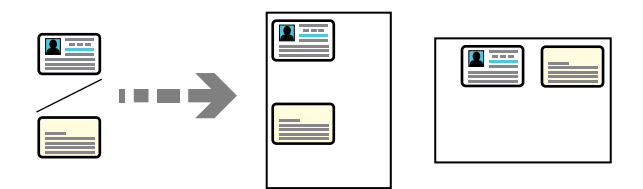

- 1. Vstavite izvirnike. ["Vstavljanje izvirnikov" na strani 196](#page-195-0)
- 2. Na začetnem zaslonu izberite **Kopiraj**.
- 3. Izberite zavihek **Napredno** ter nato še **Kopija osebne izkaznice** in omogočite nastavitev.
- 4. Določite **Usmerjenost (izvirnik)**.
- 5. Tapnite  $\hat{\Phi}$ .

Upoštevajte navodila na zaslonu za vstavljanje hrbtne strani izvirnika.

### **Kopiranje knjig**

Kopira dve soležni strani knjige in tako dalje na ločena lista papirja.

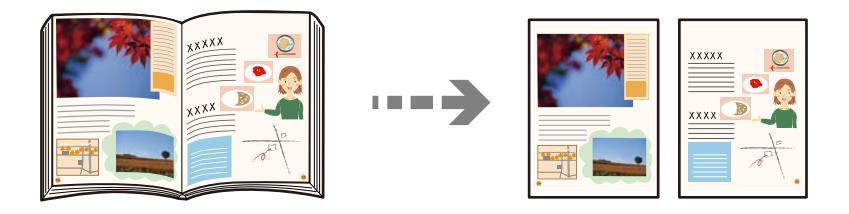

- 1. Položite izvirnik na steklo optičnega bralnika. ["Vstavljanje izvirnikov" na strani 196](#page-195-0)
- 2. Na začetnem zaslonu izberite **Kopiraj**.
- 3. Izberite zavihek **Napredno** ter nato še **Knjiga →2 strani** in omogočite nastavitev.
- 4. Določite **Vrstni red optičnega branja**.
- 5. Tapnite  $\Phi$ .

### **Kopiranje jasnih črtnih kod**

Črtno kodo lahko kopirate jasno, da jo boste lahko lažje optično prebrali. To funkcijo uporabite samo, če črtne kode, ki ste jo natisnili, ni mogoče optično prebrati.

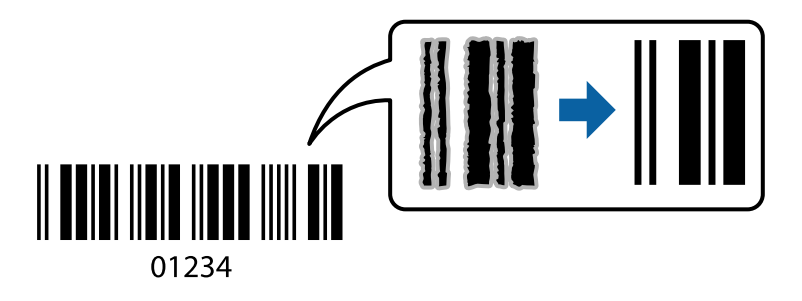

1. Vstavite izvirnike.

["Vstavljanje izvirnikov" na strani 196](#page-195-0)

- 2. Na začetnem zaslonu izberite **Kopiraj**.
- 3. Izberite zavihek **Osnovne nastavitve** in nato še **Vrsta izvirnika** > **Črtna koda**.
- 4. Tapnite  $\hat{\mathbb{Q}}$ .

### **Kopiranje s številkami strani**

Izvirnike lahko kopirate s številkami strani, tudi če na izvirnikih ni številk strani.

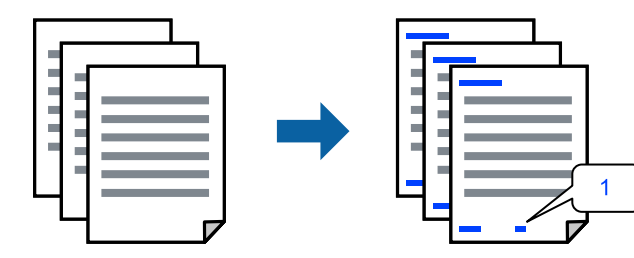

1. Vstavite izvirnike.

["Vstavljanje izvirnikov" na strani 196](#page-195-0)

- 2. Na začetnem zaslonu izberite **Kopiraj**.
- 3. Izberite zavihek **Napredno** in nato še **Številčenje strani**.
- 4. Omogočite nastavitev ter izberite druge nastavitve, na primer obliko zapisa in mesto žiga.
- 5. Tapnite  $\hat{\mathbb{Q}}$ .

### **Kopiranje izvirnikov za ustvarjanje knjižic**

Izvirnike lahko kopirate in pretvorite kopije v knjižice. Knjižici lahko dodate tudi sprednjo in zadnjo platnico.

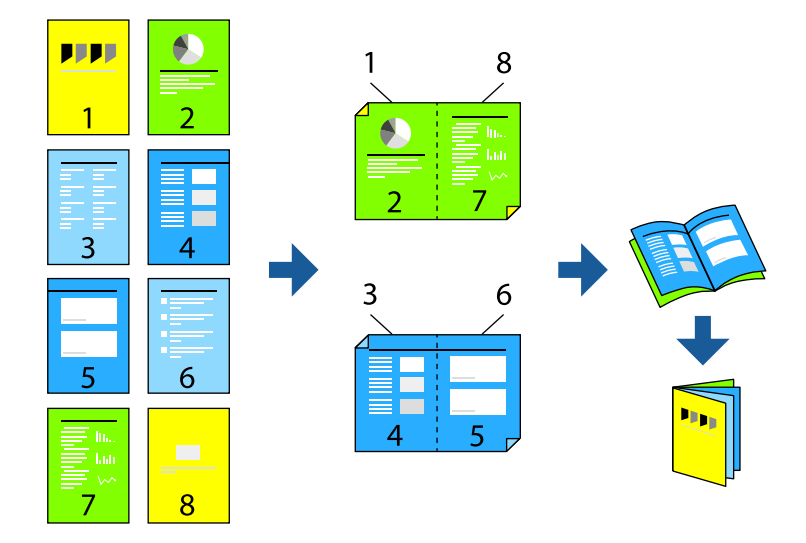

1. Vstavite izvirnike.

### ["Vstavljanje izvirnikov" na strani 196](#page-195-0)

- 2. Na začetnem zaslonu izberite **Kopiraj**.
- 3. Izberite zavihek **Osnovne nastavitve**.
- 4. Izberite **Nastavitev papirja**, vir papirja, v katerega ste naložili papir, in nato še **V redu**.
- 5. Izberite **Obojestransko** in nato izberite **2>Obojestransko** ali **1>Obojestransko**.
- 6. Po potrebi izberite druge nastavitve, na primer usmerjenost izvirnika in mesto za vezavo, in nato izberite **V redu**.
- 7. Izberite **Pomanjšaj/povečaj**, določite vrednost povečave ali pomanjšave in nato izberite **V redu**.
- 8. Izberite zavihek **Napredno** ter nato še **Knjižica** > **Knjižica** in omogočite nastavitev **Knjižica**.
- 9. Določite rob vezave in rob za vezavo.
- 10. Če želite dodati platnice, izberite **Naslovnica**.

V polju **Nastavitev papirja** izberite vir papirja, v katerega ste naložili papir za platnice, in nato izberite nastavitve tiskanja v poljih **Sprednja platnica** in **Zadnja platnica**.

11. Tapnite  $\hat{\mathcal{D}}$ .

### **Vstavljanje ločilnih listov med kopije**

Med kopije lahko vstavite ločilne liste in jih izvržete.

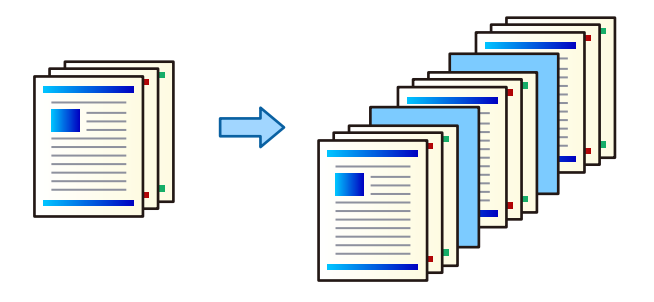

1. Vstavite izvirnike.

["Vstavljanje izvirnikov" na strani 196](#page-195-0)

- 2. Na začetnem zaslonu izberite **Kopiraj**.
- 3. Izberite zavihek **Napredno** in nato še **Naslovnica in vmesni list** > **Vmesni list**.
- 4. Izberite **Konec posla** ali **Konec nabora**, omogočite nastavitve in nato po potrebi izberite še druge nastavitve.

Če želite določiti stran za vstavljanje ločilnega lista ali poglavja, izberite **Konec strani ali poglavja** in nato določite podrobnosti, na primer številko strani, papir in druge.

- 5. Nastavite število kopij.
- 6. Tapnite  $\hat{\Phi}$ .

### **Brisanje rdečih znakov pri kopiranju**

Izvirnike lahko kopirate tako, da z njih odstranite vse rdeče znake.

Podrobnosti najdete v nadaljevanju.

["Pregled funkcije Izbriši rdečo barvo" na strani 155](#page-154-0)

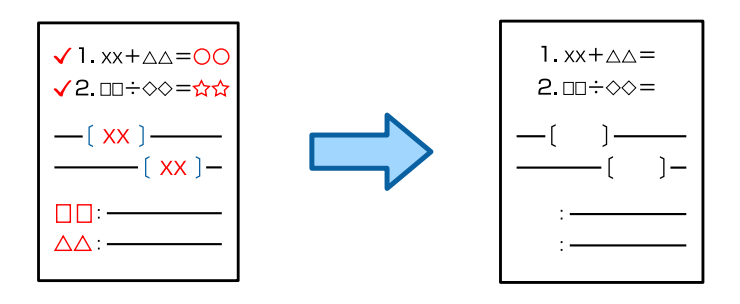

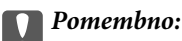

*To funkcijo lahko uporabite le, če registrirate licenčni ključ.*

#### *Opomba:*

- O *Če za barvni način izberete Barvno, bo sama kopija enobarvna, vendar se šteje kot barvna kopija.*
- O *Če za barvni način izberete Sam. in optični bralnik zazna, da je izvirnik barvni, se šteje kot barvna kopija, tudi če je sama kopija enobarvna.*
- O *Rdeča morda ne bo v celoti izbrisana, kar je odvisno od izvirnika. Prav tako bodo barve, ki so podobne rdeči, denimo oranžna, morda izbrisane ali zamenjane s svetlo črno.*

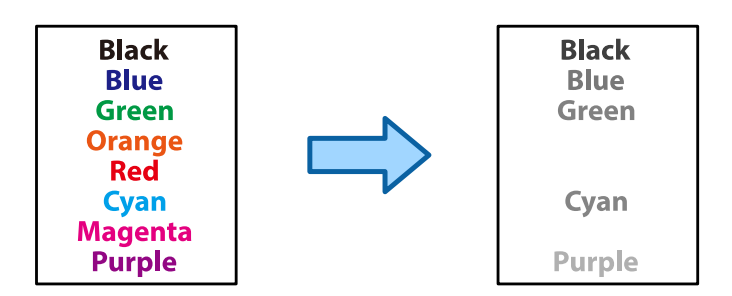

1. Vstavite izvirnike.

["Vstavljanje izvirnikov" na strani 196](#page-195-0)

- 2. Na začetnem zaslonu izberite **Kopiraj**.
- 3. Izberite zavihek **Napredno** in nato omogočite možnost **Izbriši rdečo barvo**.

#### *Opomba:*

*Na zaslon s predogledom se pred izbrisom rdečih znakov prikaže slika izvirnika.*

4. Tapnite  $\lozenge$ .

### **Povezane informacije**

& ["Registracija za licenčni ključ" na strani 148](#page-147-0)

### **Kopiranje ovojnic**

Ovojnice lahko kopirate.

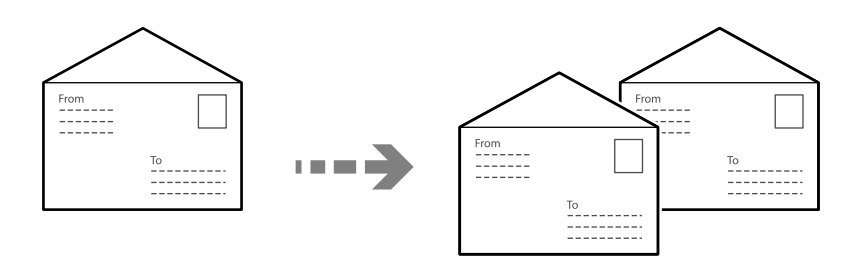

Prepričajte se, da so ovojnice naložene v pravilni usmerjenosti.

O Nalaganje papirja

Oglejte si razdelek »Sorodne informacije«.

["Vstavljanje ovojnic" na strani 189](#page-188-0)

O Vstavljanje izvirnikov

Položite izvirnik na steklo optičnega bralnika. Ko vstavljate ovojnico, jo vstavite v usmerjenosti, ki je prikazana na sliki.

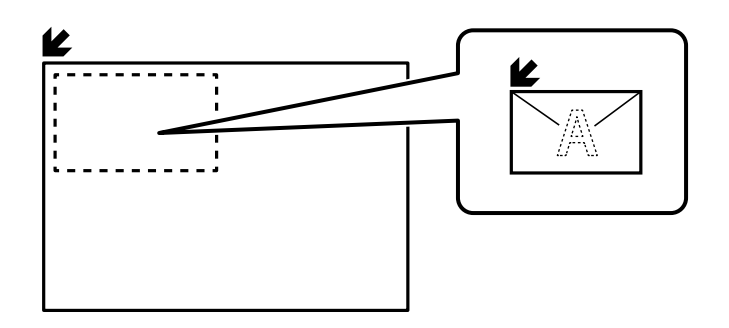

### **Kopiranje z možnostjo skupinskega tiskanja**

Če shranite število kopij in kompletov za posamezne skupine, lahko kopije razvrstite v skupine. Dodatne podrobnosti najdete na spodnji povezavi »Sorodne informacije«.

### **Povezane informacije**

& ["Kopiranje z možnostjo shranjenih skupin" na strani 375](#page-374-0)

### **Preverjanje kopiranja**

Pri tiskanju več kopij lahko najprej natisnete eno kopijo, da vidite rezultate, in nato še preostale.

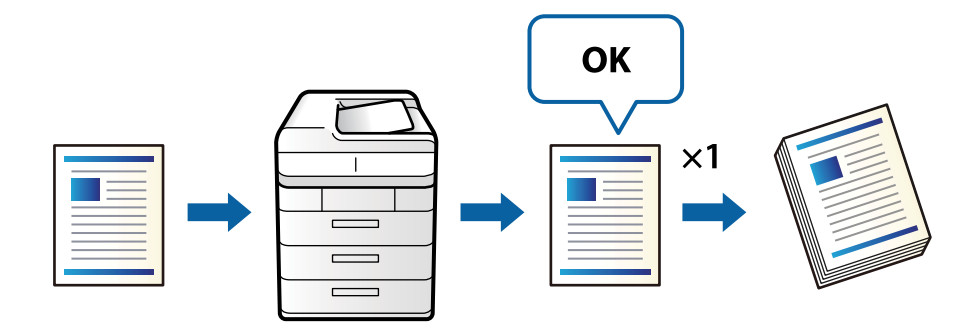

1. Vstavite izvirnike.

["Vstavljanje izvirnikov" na strani 196](#page-195-0)

- 2. Na začetnem zaslonu izberite **Kopiraj**.
- 3. Izberite zavihek **Napredno** in nato omogočite možnost **Kopija za preverjanje**.
- 4. Nastavite število kopij.
- 5. Tapnite  $\mathcal{D}$ .
- 6. Preverite rezultate kopiranja in nato izberite, ali želite nadaljevati oz. prekiniti kopiranje.

### <span id="page-282-0"></span>**Prekinitev in kopiranje**

Trenutni tiskalniški posel lahko prekinete in izvedete opravila kopiranja.

#### *Opomba:*

*Vendar pa novega opravila ne morete prekiniti v računalniku.*

1. Med tiskanjem na nadzorni plošči tiskalnika tapnite  $\mathbb{R}$ .

Tiskanje se prekine in tiskalnik preklopi v način prekinitve.

2. Vstavite izvirnike.

["Vstavljanje izvirnikov" na strani 196](#page-195-0)

- 3. Na začetnem zaslonu izberite **Kopiraj**.
- 4. Po potrebi spremenite nastavitve v razdelkih **Osnovne nastavitve** in **Napredno**.
- 5. Tapnite  $\hat{\mathcal{D}}$ .

Če želite znova zagnati prekinjen posel, ponovno tapnite  $\rightarrow$ , da končate način prekinitve. Če v določenem obdobju po prekinitvi tiskalniškega posla ni bilo izvedeno nobeno dejanje, tiskalnik prav tako konča način prekinitve.

# **Osnovne možnosti menija za kopiranje**

#### *Opomba:*

*Elementi morda ne bodo na voljo, kar je odvisno od drugih izbranih nastavitev.*

#### Barvni način:

Izberite barvno ali črno-belo kopiranje.

O Sam.

Zazna, ali je izvirnik barvni oziroma enobarvni, in samodejno uporabi najprimernejši barvni način za kopiranje.

Enobarvni izvirniki bodo morda zaznani kot barvni oziroma barvni kot enobarvni, kar je odvisno od izvirnika. Če funkcija samodejnega zaznavanja ne deluje pravilno, kopirajte tako, da izberete **Barvno** ali **Črno-belo** kot barvni način, ali pa nastavite občutljivost zaznavanja. Občutljivost nastavite tako, da izberete **Nastavitve** na začetnem zaslonu > **Splošne nastavitve** > **Skrbništvo sistema** > **Barvna občutljivost kopije**.

O Barvno

Kopira izvirnik v barvah.

O Črno-belo

Kopira izvirnik v črno-beli barvi (enobarvni).

#### Gostota:

Povečajte gostoto tiska, ko so kopije preveč blede. Znižajte raven gostote, ko se črnilo razmazuje.

Nastavitev papirja:

Izberite vir papirja, ki ga želite uporabiti. Če ste izbrali možnost **Sam.**, bo samodejno podana ustrezna velikost, ki je odvisna od samodejno zaznane prvotne velikosti in navedenega razmerja povečave.

### Pomanjšaj/povečaj:

Konfigurira stopnjo povečave ali pomanjšave. Določi faktor, uporabljen za povečanje ali pomanjšanje izvirnika v razponu od 25 do 400 %.

O Sam.

Zazna območje optičnega branja in samodejno poveča ali pomanjša izvirnik tako, da se prilega

izbrani velikosti papirja. Če so okrog izvirnika beli robovi, so beli robovi od kotne oznake ( $\blacktriangleright$ ) steklene plošče optičnega bralnika zaznani kot območje optičnega branja, vendar pa bodo robovi na nasprotni strani morda obrezani.

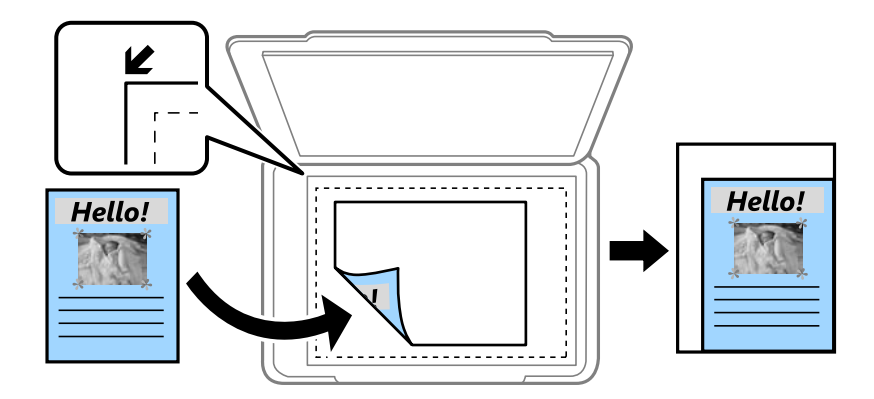

O Zmanjš. na velik. papirja

Natisne optično prebrano sliko v velikosti, manjši od vrednosti Pomanjšaj/povečaj, da ustreza velikosti papirja. Če je vrednost Pomanjšaj/povečaj večja od velikosti papirja, bo vsebina morda natisnjena prek robov papirja.

O Prosta oblika(mm)

Določite navpično in vodoravno dolžino papirja, da ga povečate ali pomanjšate.

O Prosta oblika(%)

Določite različne povečave za navpično in vodoravno dolžino izvirnika, da ga povečate ali pomanjšate.

 $\Box$  Dej.velik.

Kopira s 100 % povečavo.

O A4→A5 in drugo

Samodejno poveča ali pomanjša izvirnik tako, da se prilega določeni velikosti papirja.

#### Vrsta izvirnika:

Izberite vrsto izvirnika. Kopira v optimalni kakovosti, da ustreza vrsti originala.

#### Obojestransko:

Izberite dvostransko postavitev.

O 1>enostransko

Kopira eno stran izvirnika na eno stran papirja.

O 2>Obojestransko

Kopira obe strani dvostranskega izvirnika na obe strani enega lista papirja. Izberite usmerjenost izvirnika in položaj vezave izvirnika in papirja.

### <span id="page-284-0"></span>O 1>Obojestransko

Kopira dva enostranska izvirnika na obe strani enega lista papirja. Izberite usmerjenost izvirnika in položaj vezave papirja.

O 2>Enostransko

Kopira obe strani dvostranskega izvirnika na eno stran dveh listov papirja. Izberite usmerjenost izvirnika in položaj vezave izvirnika.

### Več strani:

Izberite postavitev kopiranja.

O Ena stran

Kopira enostranski izvirnik na en list.

 $\Box$  2/list

Kopira dva enostranska izvirnika na en list papirja v postavitvi »2 pokončno«. Izberite postavitev in usmerjenost izvirnika.

 $\Box$  4/list

Kopira štiri enostranske izvirnike na en list papirja v postavitvi »4 pokončno«. Izberite postavitev in usmerjenost izvirnika.

#### Zaključevanje:

Izberite način izmeta papirja za več kopij več izvirnikov.

O Skupina (iste strani)

Kopira izvirnike v skupini po straneh.

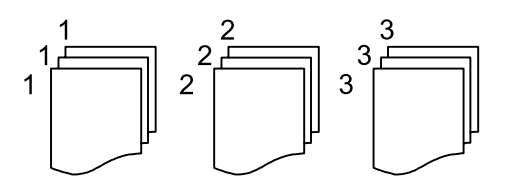

O Zbiranje (vrstni red strani)

Natisne izvirnike, zbrane v zaporedju in razvrščene v komplete.

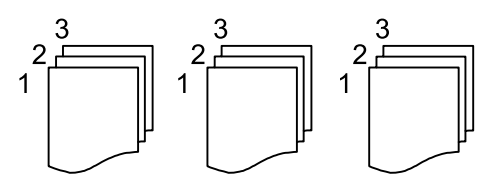

# **Dodatne menijske možnosti za kopiranje**

#### *Opomba:*

*Elementi morda ne bodo na voljo, kar je odvisno od drugih izbranih nastavitev.*

Knjižica:

Knjižica

Te nastavitve konfigurirajte, če želite ustvariti knjižico iz kopij.

### O Knjižica

Omogoča, da ustvarite knjižico iz kopij.

O Rob

Izberite mesto vezave knjižice.

O Rob za vezavo

Določite rob za vezavo. Rob za vezavo lahko nastavite od 0 do 50 mm v korakih po 1 mm.

O Naslovnica

Omogoča, da knjižici dodate sprednjo in zadnjo platnico.

O Nastavitev papirja

Izberite vir papirja, v katerega ste naložili papir za sprednjo in zadnjo platnico.

O Sprednja platnica

Konfigurirajte nastavitve tiskanja za sprednjo platnico. Če ne želite tiskati na sprednjo platnico, izberite **Ne natisni**.

O Zadnja platnica

Konfigurirajte nastavitve tiskanja za zadnjo platnico. Če ne želite tiskati na zadnjo platnico, izberite **Ne natisni**.

### Naslovnica in vmesni list:

#### Naslovnica:

Te nastavitve konfigurirajte, če želite kopijam dodati sprednjo in zadnjo platnico.

O Sprednja platnica

Omogoča, da kopijam dodate sprednje platnice. Če ste naložili papir za platnico, izberite vir papirja v polju **Nastavitev papirja**. Če ne želite tiskati na sprednjo platnico, izberite **Ne natisni** v polju **Način tiskanja**.

O Zadnja platnica

Omogoča, da kopijam dodate zadnje platnice. Če ste naložili papir za platnico, izberite vir papirja v polju **Nastavitev papirja**. Če ne želite tiskati na zadnjo platnico, izberite **Ne natisni** v polju **Način tiskanja**.

#### Vmesni list:

Te nastavitve konfigurirajte, če želite v kopije vstaviti ločilne liste.

O Konec posla

Omogoča, da vstavite ločilne liste za vsako kopijo opravila. Če ste naložili papir za ločilne liste, izberite vir papirja v polju **Nastavitev papirja**.

O Konec nabora

Omogoča, da vstavite ločilni list za vsak komplet. Če ste naložili papir za ločilne liste, izberite vir papirja v polju **Nastavitev papirja**. V polju **Listov na nabor** lahko nastavite tudi interval vstavljanja za ločilne liste.

O Konec strani ali poglavja

Omogoča, da konfigurirate nastavitve za vstavljanje ločilnih listov za poglavja na strani, kamor jih želite vstaviti. Vrednosti nastavitev so shranjene in prikazane na seznamu. Podrobnosti nastavitev si lahko ogledate tako, da izberete nastavitev na seznamu. Nastavitve lahko tudi uredite ali izbrišete.

#### Velikost dokumenta:

Izberite velikost izvirnika. Ko izberete **Sa. zaz.**, se velikost izvirnika samodejno zazna. Pri kopiranju izvirnikov nestandardne velikosti, izberite **Upor. dol.**, in vnesite velikost izvirnika.

### Izv. meš. velikosti:

V samodejni podajalnik dokumentov lahko hkrati vstavite ti dve kombinaciji velikosti. A4 in A5. Pri uporabi teh kombinacij se izvirniki kopirajo v dejanski velikosti izvirnikov. Izvirnike vstavite tako, da poravnate njihovo širino, kot je prikazano na spodnji sliki.

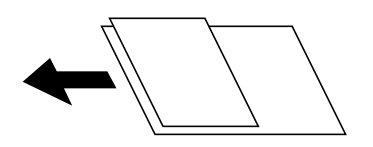

### Usmerjenost (izvirnik)

Izberite usmeritev izvirnika.

### Knjiga →2 strani:

Dve soležni strani knjižice se kopirata na ločena lista papirja.

Izberite, katera stran knjižice naj bo optično prebrana.

### Neprek. branje:

V samodejni podajalnik dokumentov lahko veliko število izvirnikov naložite v paketih in jih optično preberete kot eno opravilo optičnega branja.

### Kakovost slike:

Prilagodi nastavitve slike.

□ Kontrast

Prilagodite razliko med svetlimi in temnimi deli.

O Nasičenost

Prilagodite živost barv.

O Ravnovesje rdeče, Ravnovesje zelene, Ravnovesje modre

Prilagodite gostoto vsake barve.

□ Ostrina

Prilagodite oris slike.

O Nastavitev odtenka

Prilagodite barvni ton kože. Tapnite + za hladnejše barve (okrepitev zelene) in - za toplejše (okrepitev rdeče).

O Odstrani ozadje

Izberite temnost ozadja. Tapnite +, da posvetlite ozadje (naredite bolj belega) in tapnite -, da ga potemnite (naredite bolj črnega).

Če izberete **Sam.**, so zaznane barve ozadja izvirnika in so samodejno odstranjene ali posvetljene. Če je barva ozadja pretemna ali je ni mogoče zaznati, ta možnost ni uporabljena pravilno.

#### Rob za vezavo:

Nastavite nastavite, kot so položaj vezave, širina vezave in usmerjenost izvirnika. Kopiranje v območju 3 mm od roba papirja zaradi specifikacij tega tiskalnika ni mogoče. Tudi če je rob za vezavo nastavljen na 3 mm ali manj, je dejanski rob 3 mm.

V naslednjih treh menijih lahko prav tako izberete način za ustvarjanje roba vezave.

 $\hfill\Box$ Širina vezave

Premakne in kopira sliko glede na širino vezave. Če se slika na nasprotni strani roba za vezavo razteza čez rob papirja, se vsebina ne natisne.

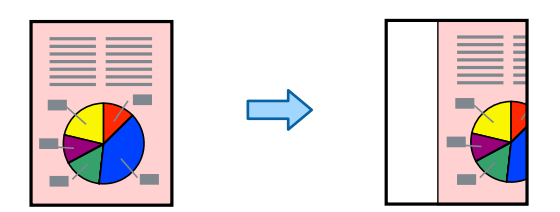

O Zmanjš. na velik. papirja

Kopira optično prebrano sliko v manjši velikosti glede na širino vezave, da se prilega velikosti papirja. Če je vrednost »Zmanjšaj/povečaj« večja od velikosti papirja, bo vsebina morda natisnjena prek robov papirja.

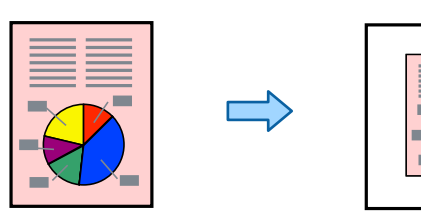

O Izbriši sliko, ki sega čez rob

Izbriše sliko na mestu roba vezave, da zagotovi širino roba vezave.

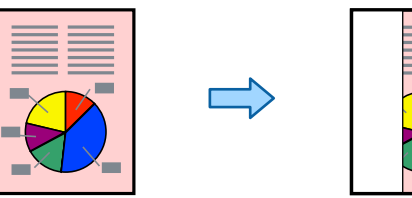

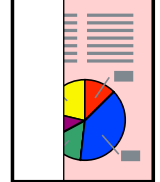

### Zmanjš. na velik. papirja:

Natisne optično prebrano sliko v velikosti, manjši od vrednosti Pomanjšaj/povečaj, da ustreza velikosti papirja. Če je vrednost Pomanjšaj/povečaj večja od velikosti papirja, bo vsebina morda natisnjena prek robov papirja.

### Odstrani senco:

Odstrani sence, ki se pojavijo okrog kopij pri kopiranju debelega papirja ali ki se pojavijo v središču kopij pri kopiranju knjižice.

### Odstrani luknje:

Pri kopiranju odstrani luknje za vezavo.
Kopija osebne izkaznice:

Obe strani osebne izkaznice sta optično prebrani in kopirani na eno stran papirja.

Kopija za preverjanje:

Pri tiskanju več kopij lahko najprej natisnete eno kopijo, da vidite rezultate, in nato še preostale.

Žig:

O Žig

Izberite **Vklop**, da na kopijah natisnete žige.

O Vrsta

Izberite vrsto žiga.

O Položaj žiga

Izberite mesto žiga.

O Natisni stran

Izberite stran, na kateri želite natisniti žig.

O Velikost

Izberite velikost žiga.

O Barvno tiskanje

Izberite barvo žiga.

**D** Prosojnost

Izberite, ali naj bo žig prosojen.

### Datumski žig:

O Datumski žig

Izberite **Vklop**, da na kopijah natisnete datumske žige.

O Oblika datuma

Izberite obliko zapisa datuma.

O Položaj žiga

Izberite mesto datumskega žiga.

O Velikost

Izberite velikost datumskega žiga.

□ Ozadje

Izberite, ali naj bo ozadje datumskega žiga belo. Če izberete **Belo**, je datumski žig prikazan razločno, če ozadje podatkov ni belo.

### Številčenje strani:

O Številčenje strani

Izberite **Vklop**, da natisnete številke strani na kopijah.

**O** Format

Izberite obliko oštevilčevanja strani.

O Položaj žiga

Izberite mesto za oštevilčevanja strani.

### O Sprememba številčenja

Izberite stran, na kateri želite natisniti številko strani. Izberite **Številka naslovne strani**, da določite stran, na kateri želite začeti tiskanje številk strani. Začetno stran za oštevilčevanje lahko določite tudi v polju **Prva natisnjena številka**.

O Velikost

Izberite velikost številke.

□ Ozadje

Izberite, ali naj bo ozadje številke strani belo. Če izberete **Belo**, je številka strani prikazana razločno, če ozadje izvirnika ni belo.

### Shranjevanje datoteke:

Optično prebrano sliko lahko shranite v shrambo.

**O** Nastavitev:

izberite, ali želite optično prebrano sliko shraniti samo v shrambo.

O Mapa (zahtevano):

izberite shrambo, kamor želite shraniti optično prebrano sliko.

O Ime datoteke:

vnesite ime datoteke.

O Geslo datoteke:

nastavite geslo za odpiranje datoteke.

O Uporabniško ime:

vnesite uporabniško ime.

### Nabori natisov:

Omogoča nastavitev možnosti za razvrščanje kopij v skupine. Nastavite lahko število kopij, naborov in možnosti zaključevanja.

### Izbriši rdečo barvo:

Izberite, če želite kopirati izvirnike z odstranjenimi rdečimi znaki.

# <span id="page-290-0"></span>**Optično branje**

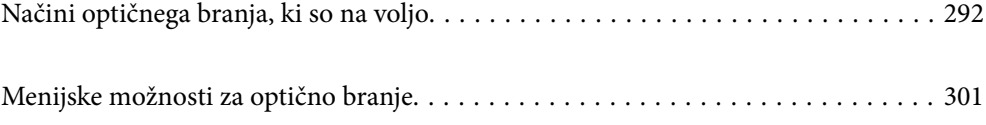

# <span id="page-291-0"></span>**Načini optičnega branja, ki so na voljo**

Uporabite lahko katerega koli izmed teh načinov za optično branje s tiskalnikom.

# **Optično branje izvirnikov v omrežno mapo**

Optično prebrano sliko lahko shranite v vnaprej nastavljeno mapo v omrežju.

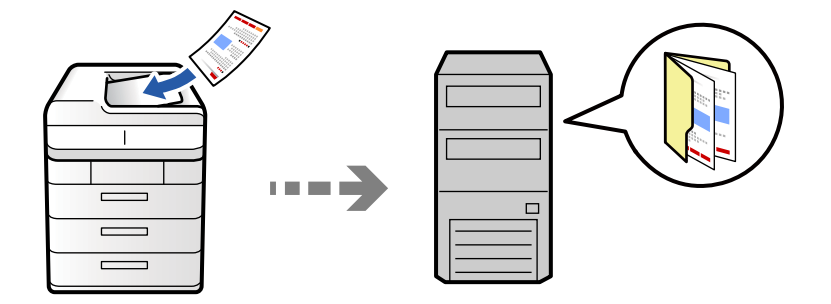

Pred optičnim branjem preverite naslednje.

O Prepričajte se, da je omrežna mapa nastavljena. Pri ustvarjanju mape v skupni rabi v omrežju upoštevajte spodnja navodila.

["Ustvarjanje mape v skupni rabi" na strani 69](#page-68-0)

O Vnaprej registrirajte pot omrežne mape med svojimi stiki, da boste lahko preprosto izbrali mapo.

["Registracija stikov" na strani 89](#page-88-0)

### *Opomba:*

*Prepričajte se, da so nastavitve za Datum/čas in Časovni zamik pravilne. Ta menija odprete tako, da izberete Nastavitve > Splošne nastavitve > Osnovne nastavitve > Nastavitev datum/čas.*

1. Vstavite izvirnike.

["Vstavljanje izvirnikov" na strani 196](#page-195-0)

- 2. Na nadzorni plošči izberite **Optično branje** > **V omrežno mapo/FTP**.
- 3. Določite mapo.
	- O Izbiranje med pogosto uporabljenimi e-poštnimi naslovi: izberite stik na zavihku **Pogosti stiki**.
	- O Neposreden vnos poti mape: Izberite **Tipkovnica**. Izberite **Način komunikacije**, vnesite pot mape za **Območje (zahtevano)** in nato določite druge nastavitve mape.

Vnesite pot mape v tej obliki.

Pri uporabi načina komunikacije SMB: \\ime gostitelja\ime mape

Pri uporabi načina komunikacije FTP: ftp://ime gostitelja/ime mape

Pri uporabi načina komunikacije FTPS: ftps://ime gostitelja/ime mape

Pri uporabi načina komunikacije WebDAV (HTTPS): https://ime gostitelja/ime mape

Pri uporabi načina komunikacije WebDAV (HTTP): http://ime gostitelja/ime mape

O Izbiranje na seznamu stikov: izberite zavihek **Cilj** in nato še stik.

Za natančnejšo opredelitev stikov izberite  $\equiv$ , da jih prikažete kot kategorije.

Če želite poiskati mapo na seznamu stikov, izberite ...

#### *Opomba:*

*Zgodovino mape, v kateri so shranjeni dokumenti, lahko natisnete tako, da tapnete Meni.*

4. Izberite **Nastavitve optičnega branja** in nato preverite nastavitve, kot je oblika shranjevanja, ter jih po potrebi spremenite.

["Menijske možnosti za optično branje" na strani 301](#page-300-0)

#### *Opomba:*

- O *Izberite , da nastavitve shranite kot vnaprej izbrane nastavitve.*
- O *Izberite , da ponastavite nastavitve na privzete vrednosti.*
- O *Če želite izvirnike shraniti v shrambo, izberite Shranjevanje datoteke in konfigurirajte nastavitve. Izberite Nastavitev, da izberete, ali želite optično prebrano sliko shraniti samo v shrambo. Če optično prebrano sliko shranite samo v shrambo, vam ni treba vnesti podatkov o prejemniku.*
- 5. Tapnite  $\hat{\mathcal{D}}$ .

### **Možnosti ciljnega menija za optično branje v mapo**

#### Uredi območje:

Vnesite pot mape in na zaslonu nastavite vsak element.

O Način komunikacije:

Izberite način komunikacije za mapo.

O Območje (zahtevano):

Vnesite pot mape, v katero želite shraniti optično prebrano sliko.

Če izberete možnost **Prebrskaj**, preiščete mapo v računalnikih, ki imajo vzpostavljeno povezavo z omrežjem. Možnost **Prebrskaj** lahko uporabite le, če je možnost **Način komunikacije** nastavljena na SMB.

O Uporabniško ime:

Vnesite uporabniško ime za prijavo v izbrano mapo.

□ Geslo:

Vnesite geslo za uporabniško ime.

O Način povezave:

Izberite način povezave za mapo.

O Številka vrat:

Vnesite številko vrat za mapo.

O Nastavitve proxy strežnika:

Izberite, ali želite uporabljati strežnik proxy.

# **Optično branje izvirnikov v e-pošto**

Optično prebrane datoteke lahko preberete neposredno iz tiskalnika v elektronsko pošto prek vnaprej konfiguriranega strežnika elektronske pošte.

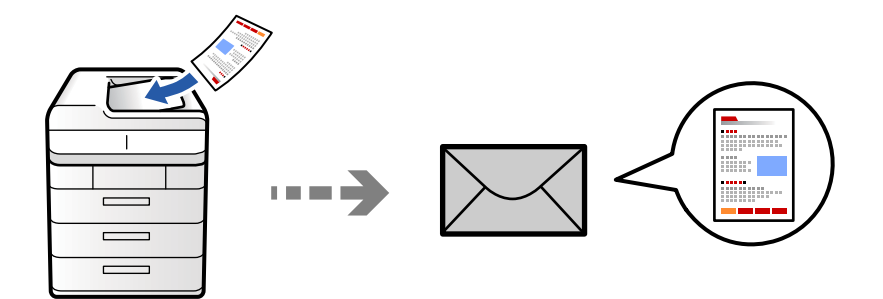

Pred optičnim branjem morate nastaviti naslednje.

O Konfigurirajte e-poštni strežnik.

["Konfiguriranje poštnega strežnika" na strani 65](#page-64-0)

- O Vnaprej registrirajte e-poštni naslov med svoje stike, da ga boste lahko preprosto določili tako, da ga boste izbrali med stiki.
- O Prepričajte se, da so nastavitve za **Datum/čas** in **Časovni zamik** pravilne. Ta menija odprete tako, da izberete **Nastavitve** > **Splošne nastavitve** > **Osnovne nastavitve** > **Nastavitev datum/čas**.
- 1. Vstavite izvirnike.

["Vstavljanje izvirnikov" na strani 196](#page-195-0)

- 2. Na nadzorni plošči izberite **Optično branje** > **V e-pošto**.
- 3. Določite naslove.
	- O Izbiranje med pogosto uporabljenimi e-poštnimi naslovi: izberite stik na zavihku **Pogosti stiki**.
	- O Ročni vnos e-poštnega naslova: izberite **Tipkovnica**, vnesite e-poštni naslov in nato izberite še **OK**.
	- O Izbiranje na seznamu stikov: izberite zavihek **Prejemnik** in nato še stik.

Za natančnejšo opredelitev stikov izberite  $\equiv$ , da jih prikažete kot kategorije.

Če želite poiskati mapo na seznamu stikov, izberite

O Izbiranje na seznamu zgodovine: izberite na zavihku **Pogosti stiki** in nato izberite prejemnika na prikazanem seznamu.

#### *Opomba:*

O *Število prejemnikov, ki ste jih izbrali, je prikazano na desni strani zaslona. E-poštno sporočilo lahko pošljete na največ 10 posameznih naslovov in skupin.*

*Če so prejemniki vključeni v skupine, lahko izberete največ 200 posameznih naslovov, pri čemer morate upoštevati naslove v skupinah.*

- O *Tapnite polje z naslovom na vrhu zaslona, da prikažete seznam izbranih naslovov.*
- O *Tapnite Meni, da prikažete ali natisnete zgodovino pošiljanja ali spremenite nastavitve e-poštnega strežnika.*

<span id="page-294-0"></span>4. Izberite **Nastavitve optičnega branja** in nato preverite nastavitve, kot je oblika shranjevanja, ter jih po potrebi spremenite.

["Menijske možnosti za optično branje" na strani 301](#page-300-0)

### *Opomba:*

- O *Izberite , da nastavitve shranite kot vnaprej izbrane nastavitve.*
- O *Izberite , da ponastavite nastavitve na privzete vrednosti.*
- O *Če želite izvirnike shraniti v shrambo, izberite Shranjevanje datoteke in konfigurirajte nastavitve. Izberite Nastavitev, da izberete, ali želite optično prebrano sliko shraniti samo v shrambo.*

*Če optično prebrano sliko shranite samo v shrambo, vam ni treba vnesti podatkov o prejemniku.*

5. Tapnite  $\hat{\mathbb{Q}}$ .

# **Optično branje izvirnikov v računalnik**

Optično prebrano sliko lahko shranite v računalnik, ki je povezan s tiskalnikom.

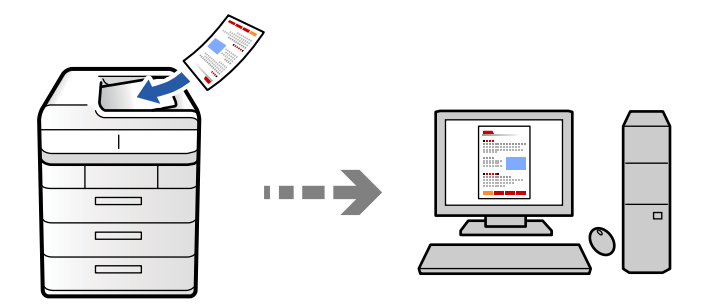

Optično prebrano sliko lahko shranite v računalnik, ki je priključen na tiskalnik.

Način shranjevanja slik je registriran kot *opravilo* v aplikaciji Document Capture Pro, ki je nameščena v računalniku. Na voljo so vnaprej nastavljena opravila, s katerimi lahko optično prebrane slike shranite v računalnik. Z aplikacijo Document Capture Pro v računalniku pa lahko ustvarite in registrirate tudi nova opravila.

### *Opomba:*

*Pred optičnim branjem morate nastaviti naslednje.*

- O *V računalnik namestite te aplikacije.*
	- O Document Capture Pro
	- O Epson Scan 2 (aplikacija, ki jo potrebujete za uporabo funkcije optičnega bralnika)

*Izvedite naslednja opravila, s katerimi preverite nameščene aplikacije.*

*Windows 11: kliknite gumb »Start« in nato preverite vsebino map All apps > Epson Software > Document Capture Pro in EPSON > Epson Scan 2.*

*Windows 10: kliknite gumb »Start« ter nato preverite vsebino map Epson Software > Document Capture Pro in EPSON > Epson Scan 2.*

*Windows 8.1/Windows 8: v čarobni gumb »Iskanje« vnesite ime aplikacije in nato izberite prikazano ikono.*

*Windows 7: kliknite gumb »Start« in izberite Vsi programi. Nato preverite vsebino map Epson Software > Document Capture Pro in EPSON > Epson Scan 2.*

### *Mac OS: izberite Pojdi > Aplikacije > Epson Software.*

- O *V tiskalniku vzpostavite povezavo z računalnikom prek omrežne povezave.*
- O *Če uporabljate Document Capture Pro Server v sistemu Windows Server, nastavite možnost Način delovanja na Način strežnika v aplikaciji Web Config ali na nadzorni plošči tiskalnika.*
- 1. Vstavite izvirnike.

["Vstavljanje izvirnikov" na strani 196](#page-195-0)

- 2. Na nadzorni plošči izberite **Optično branje** > **Na računalnik**.
- 3. Izberite **Izberite Računalnik.** in nato še računalnik, v katerem je nameščena aplikacija Document Capture Pro.

### *Opomba:*

O *Na nadzori plošči tiskalnika je prikazanih največ 110 računalnikov, v katerih je nameščen Document Capture Pro.*

O *Če je za način delovanja nastavljen Način strežnika, vam tega koraka ni treba izvesti.*

- 4. Izberite opravilo.
- 5. Izberite območje, v katerem je prikazana vsebina opravila, in preverite podrobnosti opravila.
- 6. Tapnite  $\mathcal{D}$ .

V računalniku se samodejno zažene aplikacija Document Capture Pro in optično branje se začne.

### *Opomba:*

- O *Podrobnosti o uporabi funkcij, kot sta ustvarjanje in registracije novih opravil, najdete v pomoči za Document Capture Pro.*
- O *Optično branje lahko poleg v tiskalniku zaženete tudi v računalniku z aplikacijo Document Capture Pro. Podrobnosti najdete v Document Capture Pro.*

### **Povezane informacije**

& ["Uporaba strežnika Document Capture Pro Server" na strani 119](#page-118-0)

# **Optično branje izvirnikov v pomnilniško napravo**

Optično prebrane slike lahko neposredno shranite v pomnilniško napravo, priključeno v tiskalnik.

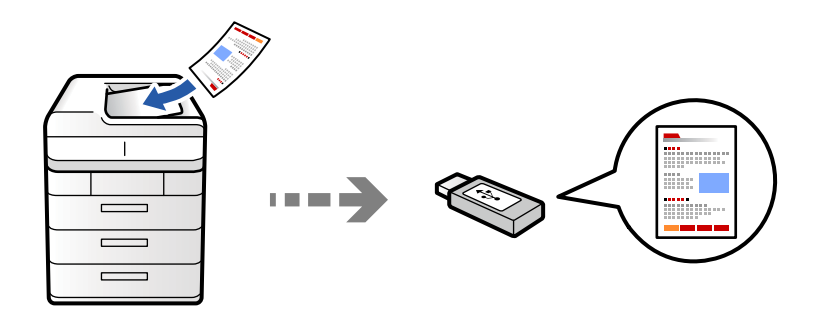

Optično prebrano sliko lahko shranite v pomnilniško napravo.

1. Vstavite izvirnike.

["Vstavljanje izvirnikov" na strani 196](#page-195-0)

2. V tiskalnik vstavite pomnilniško napravo.

["Vstavljanje zunanje naprave USB" na strani 201](#page-200-0)

- 3. Na nadzorni plošči izberite **Optično branje** > **Na pomnilniško napravo**.
- 4. Konfigurirajte nastavitve optičnega branja.

["Menijske možnosti za optično branje" na strani 301](#page-300-0)

- $\Box$  Izberite  $\blacktriangleright$ , da nastavitve shranite kot vnaprej izbrane nastavitve.
- □ Izberite / , da ponastavite nastavitve na privzete vrednosti.
- O Če želite izvirnike shraniti v shrambo, izberite **Shranjevanje datoteke** in konfigurirajte nastavitve. Izberite **Nastavitev**, da izberete, ali želite optično prebrano sliko shraniti samo v shrambo.
- 5. Tapnite  $\hat{\mathcal{D}}$ .

# **Optično branje izvirnikov v oblak**

Optično prebrane slike lahko z nadzorne plošče tiskalnika pošljete v storitve v oblaku, ki ste jih registrirali vnaprej.

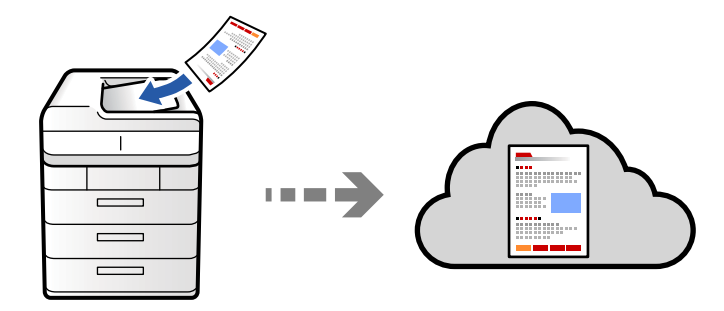

Pred uporabo te funkcije konfigurirajte nastavitve s programom Epson Connect. Podrobnosti najdete na tem spletnem mestu programa Epson Connect.

<https://www.epsonconnect.com/> [http://www.epsonconnect.eu](http://www.epsonconnect.eu/) (samo Evropa)

1. Vstavite izvirnike.

["Vstavljanje izvirnikov" na strani 196](#page-195-0)

- 2. Na nadzorni plošči izberite **Optično branje** > **V oblak**.
- 3. Potrdite polje **Izberite cilj.** na vrhu zaslona in nato izberite prejemnika.
- 4. Konfigurirajte nastavitve optičnega branja.

["Menijske možnosti za optično branje" na strani 301](#page-300-0)

- $\Box$  Izberite  $\blacktriangleright$ , da nastavitve shranite kot vnaprej izbrane nastavitve.
- O Izberite , da ponastavite nastavitve na privzete vrednosti.
- O Če želite izvirnike shraniti v shrambo, izberite **Shranjevanje datoteke** in konfigurirajte nastavitve. Izberite **Nastavitev**, da izberete, ali želite optično prebrano sliko shraniti samo v shrambo.

Če optično prebrano sliko shranite samo v shrambo, vam ni treba vnesti podatkov o prejemniku.

5. Tapnite  $\hat{\mathbb{Q}}$ .

# **Optično branje izvirnikov v shrambo**

Optično prebrane slike lahko shranite v vgrajeno shrambo tiskalnika.

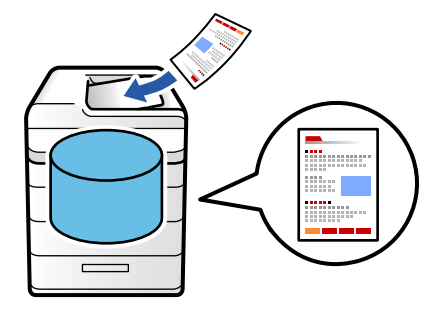

Podrobnosti o funkciji shrambe najdete v nadaljevanju.

["Uporaba shrambe" na strani 357](#page-356-0)

1. Vstavite izvirnike.

["Vstavljanje izvirnikov" na strani 196](#page-195-0)

- 2. Na nadzorni plošči izberite **Optično branje** > **V pomnilnik**.
- 3. Določite mapo.
- 4. Izberite **Nastavitve optičnega branja**, preverite nastavitve in jih po potrebi spremenite. ["Menijske možnosti za optično branje" na strani 301](#page-300-0)

### <span id="page-298-0"></span>*Opomba:*

- O *Izberite , da nastavitve shranite kot vnaprej izbrane nastavitve.*
- O *Izberite , da ponastavite nastavitve na privzete vrednosti.*
- 5. Tapnite  $\hat{\Phi}$ .

# **Optično branje s programskim vmesnikom WSD**

### *Opomba:*

- O *Ta funkcija je na voljo samo v računalnikih z operacijskim sistemom Windows Vista ali novejšo različico.*
- O *Če uporabljate Windows 7/Windows Vista, morate računalnik nastaviti vnaprej s to funkcijo. "Nastavitev vrat WSD" na strani 299*
- 1. Vstavite izvirnike.

["Vstavljanje izvirnikov" na strani 196](#page-195-0)

- 2. Na nadzorni plošči izberite **Optično branje** > **Na računal. (WSD)**.
- 3. Izberite računalnik.
- 4. Tapnite  $\mathcal{D}$ .

### **Nastavitev vrat WSD**

V tem razdelku najdete navodila za nastavitev vrat WSD za sistem Windows 7/Windows Vista.

### *Opomba:*

*V sistemu Windows 8 ali novejšem so vrata WSD nastavljena samodejno.*

Za nastavitev vrat WSD morate zagotoviti, da.

- O Imata tiskalnik in računalnik vzpostavljeno povezavo z omrežjem in.
- O Je v računalniku nameščen gonilnik tiskalnika.
- 1. Vklopite tiskalnik.
- 2. V računalniku kliknite »Start« in nato **Omrežje**.
- 3. Z desno tipko miške kliknite tiskalnik in nato kliknite **Namesti**. Kliknite **Nadaljuj**, ko se prikaže zaslon **Nadzor uporabniškega računa**.

Kliknite **Odstrani** in nato znova »Start«, če se prikaže zaslon **Odstrani**.

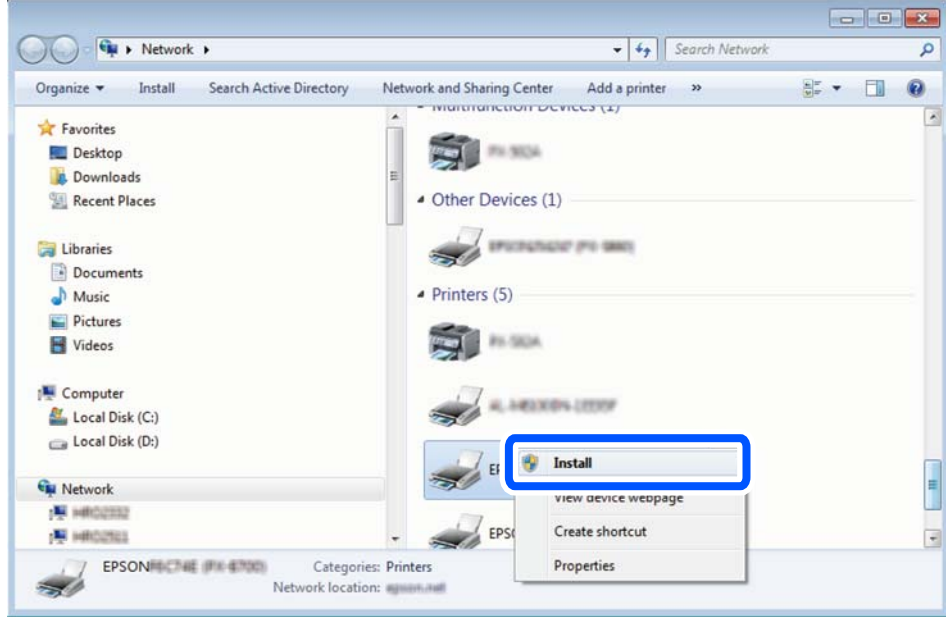

#### *Opomba:*

*Ime tiskalnika, ki ga nastavite v omrežju, in ime modela (EPSON XXXXXX (XX-XXXX)) sta prikazana na zaslonu z lastnostmi omrežja. Ime tiskalnika, ki je nastavljeno v omrežju, lahko preverite na nadzorni plošči tiskalnika ali tako, da natisnete list s stanjem omrežja.*

4. Kliknite **Vaša naprava je pripravljena za uporabo**.

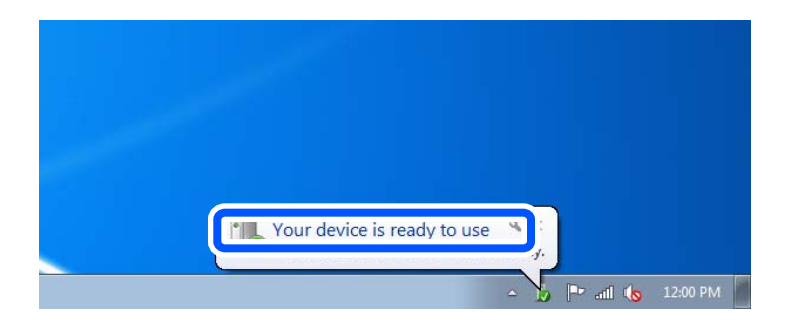

5. Oglejte si sporočilo in kliknite **Zapri**.

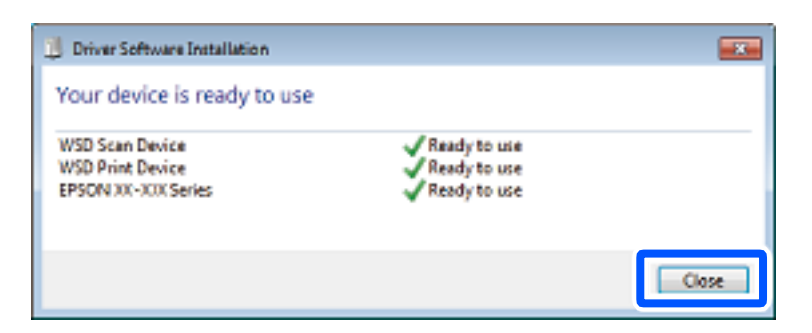

- <span id="page-300-0"></span>6. Odprite zaslon **Naprave in tiskalniki**.
	- O Windows 7

Kliknite »Start« > **Nadzorna plošča** > **Strojna oprema in zvok** (ali **Strojna oprema**) > **Naprave in tiskalniki**.

O Windows Vista

Kliknite »Start« > **Nadzorna plošča** > **Strojna oprema in zvok** > **Tiskalniki**.

7. Preverite, ali je v omrežju prikazana ikona z imenom tiskalnika.

Izberite ime tiskalnika, kadar uporabljate vrata WSD.

# **Optično branje izvirnikov v pametno napravo**

Optično prebrane slike lahko neposredno shranite v pametne naprave, kot sta pametni telefon ali tablični računalnik, tako, da v pametni napravi uporabite aplikacijo Epson Smart Panel.

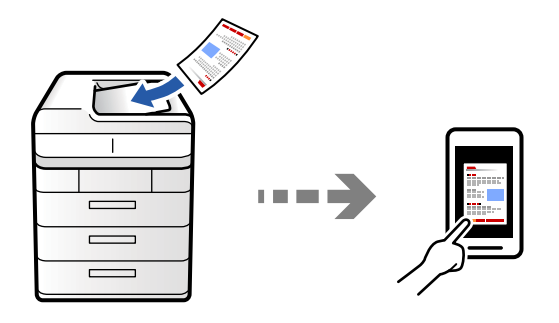

### *Opomba:*

*Pred zagonom optičnega branja mora biti v pametni napravi nameščena aplikacija Epson Smart Panel.*

1. Vstavite izvirnike.

["Vstavljanje izvirnikov" na strani 196](#page-195-0)

- 2. Zaženite Epson Smart Panel v pametni napravi.
- 3. Izberite meni optičnega branja na začetnem zaslonu.
- 4. Upoštevajte navodila na zaslonu, da optično preberete in shranite slike.

# **Menijske možnosti za optično branje**

Nekatere možnosti morda ne bodo na voljo zaradi izbrane metode optičnega branja ali drugih nastavitev, ki ste jih izbrali.

Barvni način:

Izberite barvno ali črno-belo optično branje.

### Oblika datoteke:

Izberite obliko zapisa datoteke.

### Nastavitev strani:

Če za obliko zapisa datoteke izberete PDF, Compact PDF, PDF/A, Compact PDF/A ali TIFF, izberite, ali želite vse izvirnike shraniti kot eno datoteko (več strani) oziroma vsak izvirnik ločeno (ena stran).

#### Razmerje stiskanja:

Izberite stopnjo stiskanja slike.

### Nastavitve za PDF:

Če za nastavitev oblike zapisa shranjevanja izberete PDF, s temi nastavitvami zaščitite datoteke PDF.

Če želite ustvariti datoteko PDF, ki pri odpiranju zahteva geslo, nastavite Geslo za odpiranje dokumenta. Če želite ustvariti datoteko PDF, ki pri tiskanju ali urejanju zahteva geslo, nastavite Geslo za dovoljenje.

### Optično prepoznavanje znakov:

Optično prebrano sliko lahko shranite kot datoteko PDF, po kateri je mogoče iskati. To je datoteka PDF, v katero so vgrajeni besedilni podatki, po katerih je mogoče iskati.

Besedilo na izvirnikih je prepoznano z optičnim prepoznavanjem znakov in nato vdelano v optično prebrano sliko.

Ta element ni na voljo, če uporabljate meni **Na računalnik**, **V oblak**, **V pomnilnik** ali **Iz shrambe v oblak**.

#### *Opomba:*

*Besedilo morda ne bo prepoznano pravilno, kar je odvisno od izvirnika.*

- O Jezik: izberite jezik izvornega besedila izvirnika.
- O Usmerjenost strani: izberite usmerjenost izhodne slike. Izberite **Samodejna sprememba vrtenja**, če želite sliko samodejno zavrteti tako, da se ujema s smerjo prepoznanega besedila na izvirniku.

#### ["Pregled funkcije OCR Option" na strani 159](#page-158-0)

#### Ločljivost:

Izberite ločljivost optičnega branja.

#### Obojestransko:

Optično preberite obe strani izvirnika.

O Usmerjenost (izvirnik):

Izberite usmerjenost izvirnika.

O Vezava (izvirnik):

Izberite smer vezave izvirnika.

#### Območje branja:

Izberite območje optičnega branja. Če želite optično prebrati največje območje na steklu optičnega bralnika, izberite **Največje območje**.

O Usmerjenost (izvirnik):

Izberite usmerjenost izvirnika.

### Vrsta izvirnika

Izberite vrsto izvirnika.

### Usmerjenost (izvirnik):

Izberite usmerjenost izvirnika.

Izv. meš. velikosti:

V samodejni podajalnik dokumentov lahko hkrati vstavite ti dve kombinaciji velikosti.

 $\Box$  A4 in A5

Pri uporabi teh kombinacij so izvirniki kopirani v dejanski velikosti izvirnikov. Izvirnike vstavite tako, da poravnate njihovo širino, kot je prikazano na spodnji sliki.

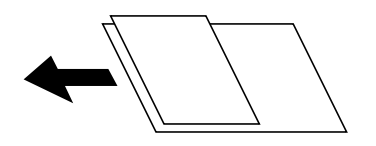

### Gostota:

Izberite kontrast optično prebrane slike.

### Odstrani ozadje:

Izberite temnost ozadja. Tapnite +, da posvetlite ozadje (naredite bolj belega) in tapnite -, da ga potemnite (naredite bolj črnega).

Če izberete **Sam.**, so zaznane barve ozadja izvirnika in so samodejno odstranjene ali posvetljene. Če je barva ozadja pretemna ali je ni mogoče zaznati, ta možnost ni uporabljena pravilno.

### Odstrani senco:

Odstranite sence originala, ki se pojavijo na optično prebrani sliki.

□ Okvir:

Odstranite sence ob robovih izvirnika. Izberite **Zadnja stran**, če želite ločeno nastaviti območje za zadnjo stran pri optičnem branju obojestranskih dokumentov.

□ Sredina:

Odstranite sence robov za vezavo knjižice.

### Odstrani luknje:

Odstranite luknje, ustvarjene z luknjačem, ki se pojavijo na optično prebrani sliki. Območje za brisanje lukenj, ustvarjenih z luknjačem, lahko določite tako, da vnesete vrednost v polje na desni.

O Položaj brisanja:

Izberite položaj, da odstranite luknje, ustvarjene z luknjačem.

O Usmerjenost (izvirnik):

Izberite usmerjenost izvirnika.

### Preskoči prazne strani:

Pri optičnem branju preskočite morebitne prazne strani na izvirnikih.

Če rezultat ni tak, kot ste ga pričakovali, nastavite raven zaznavanja.

#### *Opomba:*

*Nekatere strani bodo morda nepravilno preskočene kot prazne strani.*

### Nep.opt.br.(sa.po.pa.):

V ADF lahko veliko število izvirnikov naložite v paketih in jih optično preberete kot eno opravilo optičnega branja.

### Shranjevanje datoteke:

Optično prebrano sliko lahko shranite v shrambo.

**O** Nastavitev:

izberite, ali želite optično prebrano sliko shraniti samo v shrambo.

O Mapa (zahtevano):

izberite shrambo, kamor želite shraniti optično prebrano sliko.

O Ime datoteke:

vnesite ime datoteke.

O Geslo datoteke:

nastavite geslo za odpiranje datoteke.

O Uporabniško ime:

vnesite uporabniško ime.

### Izbriši rdečo barvo:

Odstranite rdeče opombe z optično prebrane slike.

Ta element ni na voljo, če uporabljate **Na računalnik**, **Iz shrambe v pomnilniško napravo**, **Iz shrambe v e-pošto**, **Iz shrambe v omrežno mapo/FTP** ali meni **Iz shrambe v oblak**.

["Pregled funkcije Izbriši rdečo barvo" na strani 155](#page-154-0)

["Uporaba funkcije Izbriši rdečo barvo" na strani 156](#page-155-0)

### Zadeva:

Vnesite zadevo e-pošte. Uporabite črkovno-številske znake in simbole.

#### Najv. omej. velikosti prilože. datote.:

Izberite največjo velikost datoteke, ki jo je mogoče priložiti e-poštnemu sporočilu.

#### Ime datoteke:

O Datotečna pripona:

Vnesite predpono za imena slik. Uporabite črkovno-številske znake in simbole.

O Dodaj datum:

Imenu datoteke dodajte datum.

O Vnesite čas:

Imenu datoteke dodajte čas.

### Šifriranje pošte:

Šifrirajte e-poštna sporočila pri pošiljanju.

### Digitalni podpis:

Dodajte digitalni podpis e-poštnim sporočilom.

### Ime datoteke:

Nastavite ime datoteke.

### Geslo datoteke:

Nastavite geslo za izbiro datoteke.

### Uporabniško ime:

Nastavite ime uporabnika za datoteko.

# <span id="page-305-0"></span>**Faksiranje (samo tiskalniki, ki podpirajo funkcijo faksa)**

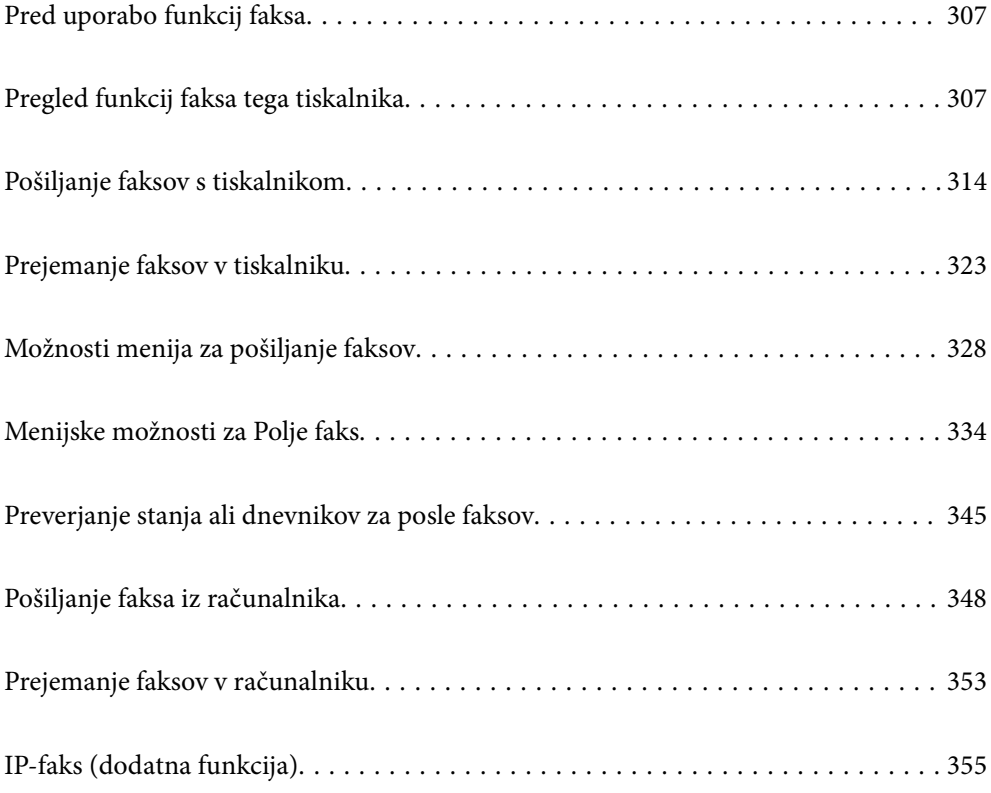

# <span id="page-306-0"></span>**Pred uporabo funkcij faksa**

Če želite preveriti stanje nastavitev faksa, lahko natisnete **Seznam nastavitev faksa** tako, da izberete **Faks** > (Meni) > **Poročilo o faksih** > **Seznam nastavitev faksa**. Če je v vaši organizaciji na voljo skrbnik za tiskanje, se obrnite nanj, naj preveri stanje povezave in nastavitev.

**Preden začnete uporabljati funkcije faksa, preverite naslednje.**

- O Tiskalnik in telefonska linija ter (če je v uporabi) telefon so pravilno priključeni ["Priključitev tiskalnika na telefonsko linijo" na strani 121](#page-120-0)
- □ Osnovne nastavitve faksa (Čarovnik za nastavitev faksa) so konfigurirane

["Priprava tiskalnika na pošiljanje in prejemanje faksov" na strani 125](#page-124-0) ["Registracija stikov" na strani 89](#page-88-0)

O Druge zahtevane Nastavitve faksa so konfigurirane

["Konfiguriranje poštnega strežnika" na strani 65](#page-64-0)

["Nastavitev omrežne mape v skupni rabi" na strani 69](#page-68-0)

["Konfiguriranje nastavitev funkcij faksa tiskalnika glede na uporabo" na strani 127](#page-126-0)

O Če želite uporabljati IP faksa (zahtevana je registracija licenčnega ključa), si oglejte tudi naslednje informacije. ["Funkcije IP-faksa" na strani 355](#page-354-0)

### **Oglejte si tudi naslednje:**

O Odpravljanje težav s faksiranjem:

- ["Pošiljanje in prejemanje faksov ni mogoče" na strani 419](#page-418-0)
- ["Slaba kakovost poslanega faksa" na strani 445](#page-444-0)
- ["Kakovost prejetega faksa je slaba" na strani 447](#page-446-0)
- ["Tiskalnika ni mogoče običajno upravljati" na strani 462](#page-461-0)
- O Menijske možnosti za nastavljanje funkcij faksa:

["Nastavitve faksa \(samo tiskalniki, ki podpirajo funkcijo faksa\)" na strani 503](#page-502-0)

# **Pregled funkcij faksa tega tiskalnika**

# **Funkcija: pošiljanje faksov**

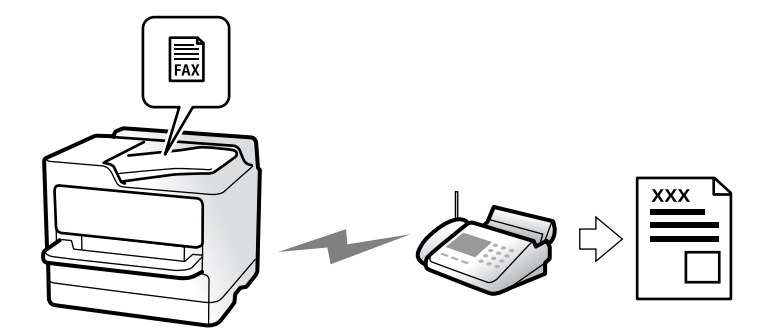

# **Načini pošiljanja**

O Samodejno pošiljanje

Če optično preberete izvirnik tako, da tapnete x (**Pošlji**), tiskalnik pokliče prejemnika in pošlje faks. ["Pošiljanje faksov s tiskalnikom" na strani 314](#page-313-0)

O Ročno pošiljanje

Če želite izvesti ročno preverjanje povezave z linijo tako, da pokličete prejemnika, tapnite x (**Pošlji**) za začetek neposrednega pošiljanja faksa.

["Pošiljanje faksov po potrditvi statusa prejemnika" na strani 317](#page-316-0)

["Pošiljanje faksov s klicanjem z zunanje telefonske naprave" na strani 317](#page-316-0)

# **Določanje prejemnika pri pošiljanju faksa**

Prejemnike lahko vnesete tako, da uporabite **Direktni vnos**, **Stiki** in **Nedavni**.

["Prejemnik" na strani 329](#page-328-0) ["Registracija stikov" na strani 89](#page-88-0)

# **Nastavitve optičnega branja pri pošiljanju faksa**

Pri pošiljanju faksov lahko izberete elemente, kost so **Ločljivost** ali **Izv. velikost (steklo)**.

["Nastavitve optičnega branja:" na strani 330](#page-329-0)

# **Uporaba Nastavitve pošiljanja faksov pri pošiljanju faksa**

Uporabite lahko **Nastavitve pošiljanja faksov**, na primer **Neposredno pošiljanje** (za stabilno pošiljanje velikega dokumenta) ali **Varnostna kopija**, kadar pride do napake pri običajnem pošiljanju. Če za pošiljanje faksov konfigurirate nastavitve za varnostno kopiranje poslanih faksov, vendar varnostno kopiranje ne uspe, lahko tiskalnik samodejno pošlje e-poštno obvestilo, ko je varnostno kopiranje izvedeno.

["Nastavitve pošiljanja faksov:" na strani 331](#page-330-0) ["Poročilo o napaki varnostne kopije:" na strani 504](#page-503-0)

["Konfiguriranje poštnega strežnika" na strani 65](#page-64-0)

# **Funkcija: prejemanje faksov**

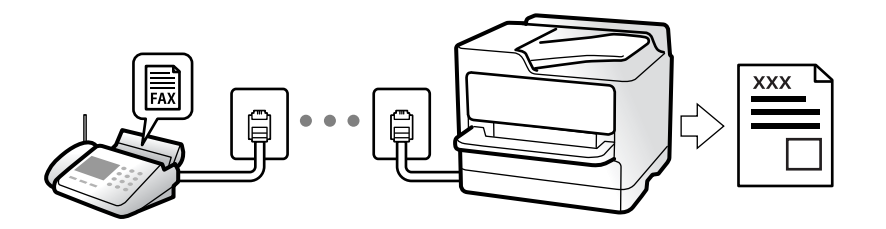

### **Nastavitev Način sprejemanja**

O Ročno

V glavnem za telefoniranje, vendar tudi za pošiljanje faksov

["Uporaba načina Ročno" na strani 323](#page-322-0)

- O Sam.
	- Samo za pošiljanje faksov (zunanjega telefona ne potrebujete)
	- V glavnem za pošiljanje faksov in včasih za telefoniranje
	- ["Uporaba načina Sam." na strani 324](#page-323-0)

### **Prejemanje faksov z uporabo povezanega telefona**

Fakse lahko prejmete samo z uporabo zunanjega telefona.

["Oddaljeno sprejemanje:" na strani 506](#page-505-0)

["Konfiguracija nastavitev pri priključitvi telefona" na strani 128](#page-127-0)

# **Mesta prejetih faksov**

### *Natis brez pogojev:*

prejeti faksi so privzeto natisnjeni brez pogojev. Mesta za shranjevanje prejetih faksov lahko nastavite na nabiralnik, računalnik, zunanji pomnilnik, e-poštna sporočila, mape ali druge fakse.

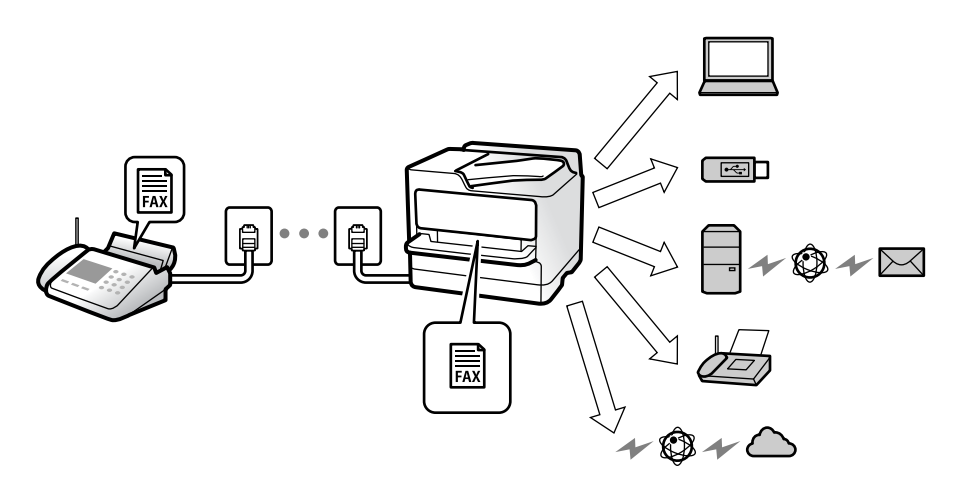

["Brezpogojno shranjevanje/posredovanje:" na strani 511](#page-510-0)

["Nastavitve shranjevanja za prejem faksov" na strani 129](#page-128-0)

["Nastavitve posredovanja za prejem faksov" na strani 131](#page-130-0)

Če jih shranite v nabiralnik, si lahko ogledate vsebino na zaslonu.

["Prejeto:" na strani 517](#page-516-0)

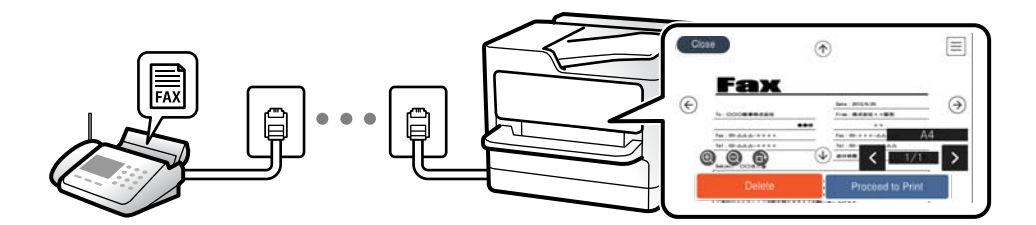

["Ogled prejetih faksov na zaslonu LCD tiskalnika" na strani 327](#page-326-0)

### *Natis, ko so izpolnjeni pogoji:*

Ciljna mesta za shranjevanje prejetih faksov lahko nastavite na nabiralnik ali zaupni nabiralnik, zunanji pomnilnik, e-poštna sporočila, mape ali drug faks, kadar so izpolnjeni določeni pogoji. Če jih shranite v nabiralnik ali zaupni nabiralnik, si lahko ogledate vsebino na zaslonu.

["Pogojno shranjevanje/posredovanje:" na strani 513](#page-512-0)

["Seznam za pogojno shranjevanje/posredovanje:" na strani 332](#page-331-0)

# **Funkcija: pošiljanje/prejemanje s funkcijo PC-FAX (Windows/Mac OS)**

### **Pošiljanje s funkcijo PC-FAX**

Fakse lahko pošljete iz računalnika.

["Omogočanje pošiljanja faksov iz računalnika" na strani 139](#page-138-0)

["Program za konfiguracijo postopkov, povezanih s faksom, in pošiljanja faksov \(FAX Utility\)" na strani 484](#page-483-0)

["Program za pošiljanje faksov \(gonilnik PC-FAX\)" na strani 485](#page-484-0)

["Pošiljanje faksa iz računalnika" na strani 348](#page-347-0)

### **Prejemanje s funkcijo PC-FAX**

Fakse lahko prejmete v računalnik.

["Izbiranje nastavitev za pošiljanje in prejemanje faksov v računalniku" na strani 139](#page-138-0)

["Program za konfiguracijo postopkov, povezanih s faksom, in pošiljanja faksov \(FAX Utility\)" na strani 484](#page-483-0)

["Prejemanje faksov v računalniku" na strani 353](#page-352-0)

# **Funkcije: Različna poročila o pošiljanju faksov**

Stanje poslanih ali prejetih faksov si lahko ogledate v poročilu.

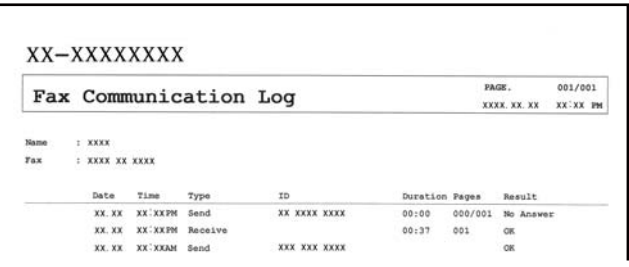

["Nastavitve poročanja" na strani 504](#page-503-0)

["Nastavitve pošiljanja faksov:" na strani 331](#page-330-0)

["Dnevnik prenosa:" na strani 332](#page-331-0)

["Poročilo o faksih:" na strani 332](#page-331-0)

# **Funkcija: stanje ali dnevniki opravil faksiranja**

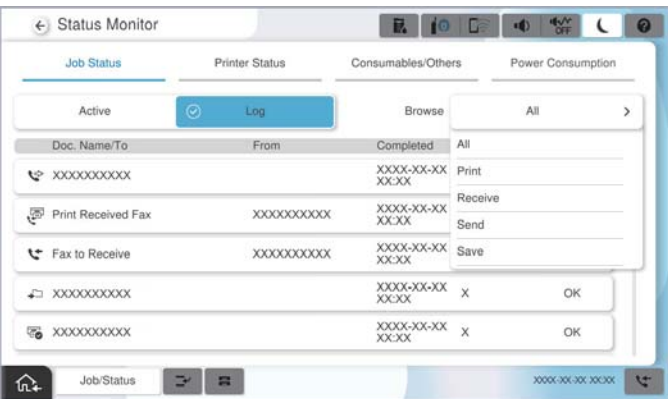

Ogledate si lahko opravila faksiranja, ki so v teku, ali zgodovino opravil. ["Preverjanje stanja ali dnevnikov za posle faksov" na strani 345](#page-344-0)

# **Funkcija: Polje faks**

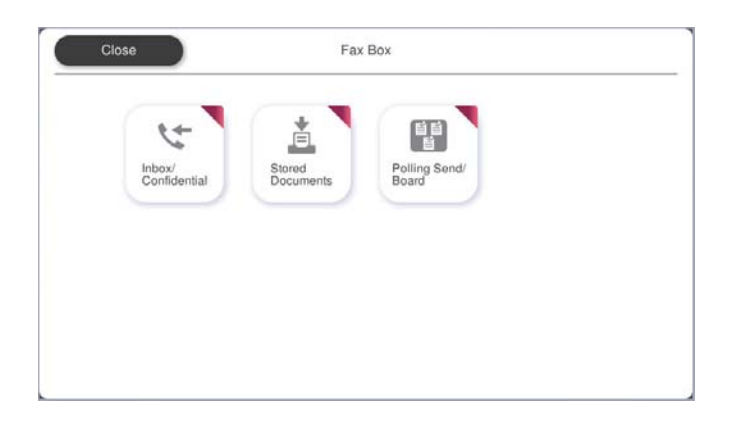

### **Prejeto in zaupni nabiralniki**

Prejete fakse lahko shranite v nabiralnik ali zaupne nabiralnike. ["Prejeto/ Zaupno" na strani 334](#page-333-0)

# **Nabiralnik za Shranjeni dokumenti**

Pošljete lahko fakse z dokumenti, shranjenimi v tem nabiralniku.

["Shranjeni dokumenti:" na strani 337](#page-336-0)

# **Nabiralnik za Poziv za pošilj./oglasna deska**

Dokumenti, shranjeni v nabiralniku Zbirno pošiljanje ali nabiralnikih za oglasno desko, lahko pošljete na zahtevo iz drugega faksa.

["Poziv za pošilj./oglasna deska" na strani 340](#page-339-0)

# **Varnost funkcije nabiralnika za faks**

Nastavite lahko geslo za vsak nabiralnik.

"Funkcija: varnost pri pošiljanju in prejemanju faksov" na strani 312

# **Funkcija: varnost pri pošiljanju in prejemanju faksov**

### **Uporabite lahko številne varnostne funkcije.**

Uporabite lahko številne varnostne funkcije, kot je **Omejitve neposr. klicanja**, da preprečite pošiljanje napačnemu prejemniku, ali **Samodejno brisanje varnostne kopije**, da preprečite razkritje podatkov.

["Varnostne nastavitve" na strani 508](#page-507-0)

["Nastavitve brisanja dokumentov iz nabiralnika:" na strani 517](#page-516-0)

["Menijske možnosti za Polje faks" na strani 334](#page-333-0)

**Za vsako polje faksa v tiskalniku lahko nastavite geslo.**

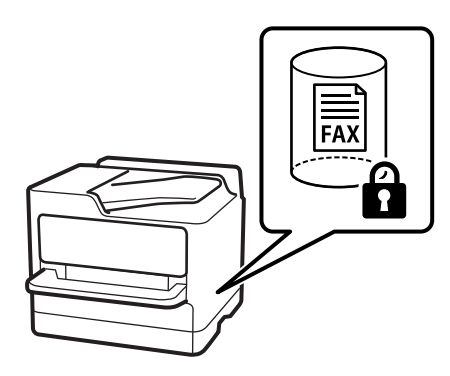

["Nastavitve gesla za mapo »Prejeto«:" na strani 517](#page-516-0)

["Menijske možnosti za Polje faks" na strani 334](#page-333-0)

# **Funkcije: druge uporabne funkcije**

### **Blokiranje neželenih faksov**

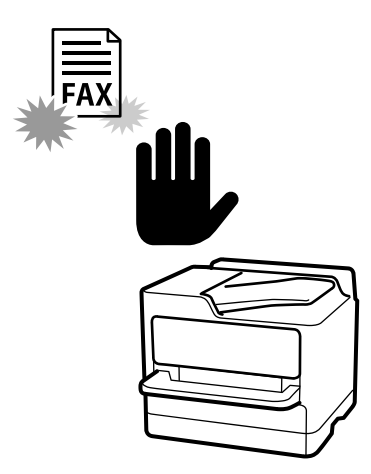

Neželeni faks lahko zavrnete. ["Nastavitve za blokiranje neželenih faksov" na strani 138](#page-137-0)

# **Prejemanje faksov po klicanju**

Ko pokličete drug faks, lahko prejmete dokument iz tega faksa. ["Sprejemanje faksov z vzpostavitvijo klica" na strani 324](#page-323-0) ["Prejem na zahtevo:" na strani 333](#page-332-0)

# **Pošiljanje faksov**

Spremenite lahko prvi zavihek, ki je prikazan v meniju **Faks**, ali pa nastavitve, ki jih uporabljate najpogosteje za pošiljanje faksov, prikažete na prvem mestu na zavihku **Pogosti stiki**.

["Uporabniške nastavitve" na strani 503](#page-502-0)

["Gumb za hitro delovanje:" na strani 329](#page-328-0)

# <span id="page-313-0"></span>**Pošiljanje faksov s tiskalnikom**

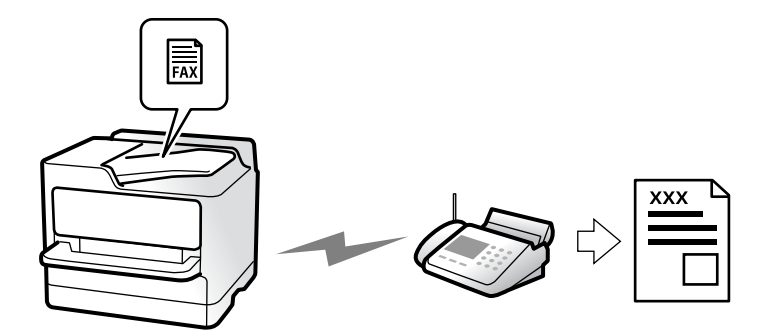

Fakse lahko pošiljate tako, da številko prejemnikovega faksa vnesete na nadzorni plošči.

### *Opomba:*

- O *Pri pošiljanju črno-belega faksa si lahko pred pošiljanjem na zaslonu LCD ogledate optično prebrano sliko.*
- O *Rezervirate lahko do 50 opravil pošiljanja črno-belega faksa, tudi če se telefonska linija uporablja za glasovni klic, pošiljanje drugega faksa ali sprejemanje faksa. Rezervirana opravila faksa lahko preverite ali prekličete v razdelku Stanje opravila.*
- 1. Vstavite izvirnike.

### ["Vstavljanje izvirnikov" na strani 196](#page-195-0)

V enem prenosu lahko pošljete največ 200 strani, vendar pa odvisno od preostalega razpoložljivega prostora v pomnilniku morda ne boste mogli poslati niti faksa z manj kot 200 stranmi.

- 2. Na začetnem zaslonu izberite **Faks**.
- 3. Navedite prejemnika.

["Izbiranje prejemnikov" na strani 315](#page-314-0)

Oglejte si tudi naslednje informacije o razširitvi funkcije IP-ja faksa.

["Pošiljanje faksov IP s tiskalnikom" na strani 356](#page-355-0)

4. Izberite zavihek **Nastavitve faksa** in nato konfigurirajte ustrezne nastavitve, na primer **Ločljivost** in **Neposredno pošiljanje**.

["Nastavitve faksa" na strani 329](#page-328-0)

5. Tapnite (**Prednastavitve**) na zaslonu na vrhu faksa, da shranite trenutne nastavitve in prejemnike kot Prednastavitve. Tako boste lahko kadar koli preprosto naložili nastavitve.

Prejemniki morda ne bodo shranjeni, odvisno od tega, kako ste določili prejemnike, na primer z ročnim vnosom številke faksa.

6. Tapnite  $\hat{\mathcal{D}}$ , da pošljete faks.

### *Opomba:*

O *Če je številka faksa zasedena ali če je prišlo do težave, tiskalnik po eni minuti samodejno ponovi klicanje.*

- O *Za preklic pošiljanja tapnite* y*.*
- O *Pošiljanje barvnega faksa traja dlje, saj tiskalnik sočasno izvaja optično branje in pošiljanje. Dokler tiskalnik pošilja barvni faks, ne morete uporabljati drugih funkcij.*

### <span id="page-314-0"></span>**Povezane informacije**

& ["Preverjanje opravil faksa v izvajanju" na strani 347](#page-346-0)

# **Izbiranje prejemnikov**

Prejemnike lahko izberete na zavihku **Prejemnik** in jim pošljete faks na enega od teh načinov.

### **Ročni vnos številke faksa**

Izberite **Direktni vnos**, vnesite številko faksa na zaslonu, ki se prikaže, in nato tapnite **V redu**.

- Če želite dodati premor (tri sekunde premora med klicanjem), vnesite vezaj (-).

- Če ste v **Vrsta linije** določili kodo za dostop do zunanje linije, na začetek številke faksa vnesite »#« (lojtro) namesto dejanske kode za dostop do zunanje linije.

### *Opomba:*

*Če številke faksa ni mogoče vnesti ročno, je možnost Omejitve neposr. klicanja v razdelku Varnostne nastavitve nastavljena na Vklop. S seznam stikov ali iz zgodovine poslanih faksov izberite prejemnike faksa.*

### **Izbiranje prejemnikov na seznamu stikov**

Izberite **Stiki** in nato še prejemnike, ki jim želite poslati faks. S to ikono prikažete seznam stikov.

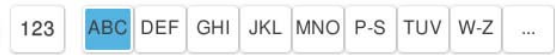

Če želite poiskati prejemnika na seznamu stikov, izberite

Če prejemnik, ki mu želite poslati faks, še ni registriran na seznamu **Stiki**, izberite , da ga registrirate.

### **Izberite prejemnikov v zgodovini poslanih faksov**

Izberite  $\bigcup$  (Nedavni) in nato še prejemnika.

### **Izbiranje prejemnikov na seznamu na zavihku Prejemnik**

Izberite prejemnika, ki je v aplikaciji Web Config registriran kot **Assign to Frequent Use**.

### *Opomba:*

*Če želite izbrisati vnesene prejemnike, prikažite seznam prejemnikov tako, da na zaslonu LCD tapnete polje, v katerem je prikazana številka faksa ali število prejemnikov, izberite prejemnika iz seznama in nato izberite Odstrani.*

### **Povezane informacije**

- & ["Registracija stikov" na strani 89](#page-88-0)
- & ["Elementi nastavitve cilja" na strani 91](#page-90-0)
- & ["Prejemnik" na strani 329](#page-328-0)

# <span id="page-315-0"></span>**Različni načini pošiljanja faksov**

# **Pošiljanje faksa po preverjanju optično prebrane slike**

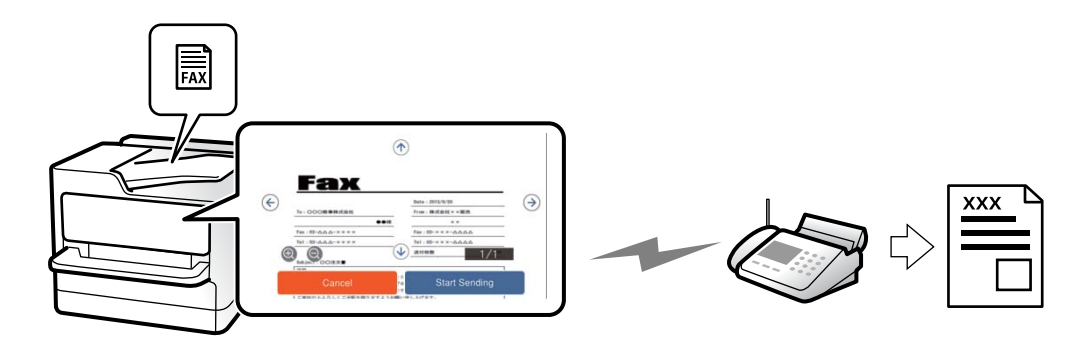

Pred pošiljanjem faksa lahko na LCD-zaslonu prikažete predogled optično prebrane slike. (Na voljo samo za enobarvne fakse)

1. Vstavite izvirnike.

["Vstavljanje izvirnikov" na strani 196](#page-195-0)

- 2. Na začetnem zaslonu izberite **Faks**.
- 3. Navedite prejemnika.

["Izbiranje prejemnikov" na strani 315](#page-314-0)

4. Izberite zavihek **Nastavitve faksa** in nato konfigurirajte ustrezne nastavitve.

["Nastavitve faksa" na strani 329](#page-328-0)

- 5. Tapnite  $\boxed{\mathbb{R}}$  in nato preverite optično prebrano sliko dokumenta.
	- $\mathfrak{S}\oplus\mathfrak{S}\oplus\mathfrak{S}_{:}$ premakne zaslon v smeri puščic.
	- $\bigcircled{e}$  : poveča ali pomanjša.

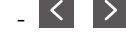

-  $\leq$  > : premakne na prejšnjo ali naslednjo stran.

### *Opomba:*

- O *Če je omogočena funkcija Neposredno pošiljanje, predogled ni mogoč.*
- O *Če na zaslonu s predogledom določen čas, ki ga nastavite tako, da izberete Nastavitve > Splošne nastavitve > Nastavitve faksa > Nastavitve pošiljanja > Čas prikaza predogleda faksa, ne izvedete nobenega postopka, ja faks samodejno poslan.*
- 6. Izberite **Začni pošiljati**. V nasprotnem primeru izberite **Prekliči**

### *Opomba:*

*Kakovost slike poslanega faksa se lahko razlikuje od predogleda, odvisno od zmogljivosti prejemnikove naprave.*

### <span id="page-316-0"></span>**Pošiljanje faksov po potrditvi statusa prejemnika**

Faks lahko pošljete med pošiljanjem zvokov ali glasu prek zvočnika tiskalnika, medtem ko kličete, komunicirate in pošiljate. To funkcijo lahko uporabite tudi, če želite prejeti faks iz informacijske storitve faksov, in sicer tako, da upoštevate glasovna navodila.

- 1. Na začetnem zaslonu izberite **Faks**.
- 2. Izberite **Nastavitve faksa** in nato po potrebi prilagodite nastavitve, kot sta ločljivost in način pošiljanja. Ko končate z nastavitvami, izberite zavihek **Prejemnik**.

["Nastavitve faksa" na strani 329](#page-328-0)

3. Tapnite **in** nato določite prejemnika.

### *Opomba: Glasnost zvočnika lahko prilagodite.*

4. Ko zaslišite ton faksa, izberite **Pošlji /prejmi** v zgornjem desnem kotu zaslona LCD in nato izberite **Pošlji**.

### *Opomba:*

*Pri prejemanju faksa iz storitve informacij o faksu in ko zaslišite glasovna navodila, sledite tem navodilom, da izvedete postopke tiskalnika.*

5. Tapnite  $\lozenge$  za začetek pošiljanja faksa.

### **Pošiljanje faksov s klicanjem z zunanje telefonske naprave**

Faks lahko pošljete tako, da pokličete s priključenim telefonom, če želite pred pošiljanjem faksa opraviti glasovni klic, ali če prejemnikova naprava ne preklopi samodejno na faks.

1. Dvignite slušalko priključenega telefona in pokličite prejemnikovo številko faksa prek telefona.

### *Opomba:*

*Ko prejemnik prevzame klic, se z njim lahko pogovarjate.*

- 2. Na začetnem zaslonu izberite **Faks**.
- 3. Konfigurirajte ustrezne nastavitve na zaslonu **Nastavitve faksa**.

["Nastavitve faksa" na strani 329](#page-328-0)

4. Ko zaslišite zvok faksa, tapnite  $\Phi$  in odložite slušalko.

### *Opomba:*

*Če kličete številko prek priključenega telefona, traja pošiljanje faksa dlje, saj tiskalnik sočasno izvaja optično branje in pošiljanje. Med pošiljam faksa ne morete uporabljati drugih funkcij.*

### **Pošiljanje faksov na zahtevo (nabiralnik Zbirno pošiljanje)**

Če v nabiralnik za pošiljanje s pozivanjem tiskalnika vnaprej shranite črno-beli dokument, lahko shranjeni dokument pošljete na zahtevo v drugem faksu, v katerem je na voljo funkcija prejemanja s pozivanjem. Shranite lahko en dokument z največ 200 stranmi.

### **Povezane informacije**

◆ ["Zbirno pošiljanje:" na strani 340](#page-339-0)

### *Nastavitev za Nabiralnik Poziva za pošiljanje*

V nabiralnik **Nabiralnik Poziva za pošiljanje** lahko shranite dokument brez registracije. Po potrebi uredite te nastavitve.

- 1. Na začetnem zaslonu izberite **Polje faks** > **Poziv za pošilj./oglasna deska**.
- 2. Izberite **Zbirno pošiljanje**, in nato **Nastavitve**.

### *Opomba: Če se prikaže zaslon za vnos gesla, vnesite geslo.*

3. Opravite ustrezne nastavitve, kot je **Obv. o rezult. pošiljanja**.

### *Opomba: Če določite geslo v Geslo za odpiranje predala, boste naslednjič, ko odprete nabiralnik, pozvani k vnosu gesla.*

4. Izberite **V redu**, da uporabite nastavitve.

### *Shranjevanje dokumenta v nabiralnik Zbirno pošiljanje*

- 1. Na začetnem zaslonu izberite **Polje faks** in nato izberite **Poziv za pošilj./oglasna deska**.
- 2. Izberite **Zbirno pošiljanje**.

Če se prikaže zaslon za vnos gesla, vnesite geslo, da odprete nabiralnik.

- 3. Tapnite **Dodaj dokument**.
- 4. Na prikazanem zgornjem zaslonu faksa preverite nastavitve faksa in nato tapnite  $\hat{\Phi}$  za optično branje in shranjevanje dokumenta.

Če želite preveriti dokument, ki ste ga shranili, izberite **Polje faks** > **Poziv za pošilj./oglasna deska**, nato nabiralnik, ki vsebuje dokument, ki ga želite preveriti, in nato tapnite **Preveri dokument**. Na prikazanem zaslonu si lahko optično prebrani dokument ogledate, ga natisnete ali izbrišete.

### **Pošiljanje faksov na zahtevo (nabiralnik oglasne deske)**

Če v nabiralnik oglasne deske tiskalnika vnaprej shranite črno-beli dokument, lahko shranjeni dokument pošljete na zahtevo v drugem faksu, ki podpira funkcijo podnaslova/gesla. V tiskalniku je 10 nabiralnikov oglasne deske. V vsak nabiralnik lahko shranite en dokument z največ 200 stranmi. Če želite uporabiti nabiralnik oglasne deske, morate vnaprej registrirati vsaj en nabiralnik za shranjevanje dokumenta.

### **Povezane informacije**

- & ["Neregistrirana oglasna deska:" na strani 342](#page-341-0)
- & ["Posamezna registrirana oglasna deska" na strani 343](#page-342-0)

### *Registriranje oglasne deske*

Oglasno desko morate najprej registrirati, če želite shraniti dokument. Upoštevajte spodnja navodila za registracijo deske.

- 1. Na začetnem zaslonu izberite **Polje faks** > **Poziv za pošilj./oglasna deska**.
- 2. Izberite enega od nabiralnikom z imenom **Neregistrirana oglasna deska**.

*Opomba: Če se prikaže zaslon za vnos gesla, vnesite geslo.*

- 3. Konfigurirajte nastavitve za elemente na zaslonu.
	- O Vnesite ime v razdelek **Ime (obvezno)**
	- O Vnesite podnaslov v razdelek **Podnaslov (SEP)**
	- O Vnesite geslo v razdelek **Geslo (PWD)**
- 4. Opravite ustrezne nastavitve, kot je **Obv. o rezult. pošiljanja**.

### *Opomba:*

*Če določite geslo v Geslo za odpiranje predala, boste naslednjič, ko odprete nabiralnik, pozvani k vnosu gesla.*

5. Izberite **V redu**, da uporabite nastavitve.

### *Shranjevanje dokumenta v nabiralnik oglasne deske*

- 1. Na začetnem zaslonu izberite **Polje faks** in nato izberite **Poziv za pošilj./oglasna deska**.
- 2. Izberite enega od že registriranih nabiralnikov oglasne deske.

Če se prikaže zaslon za vnos gesla, vnesite geslo, da odprete nabiralnik.

### 3. Tapnite **Dodaj dokument**.

4. Na prikazanem zgornjem zaslonu faksa preverite nastavitve faksa in nato tapnite  $\Diamond$  za optično branje in shranjevanje dokumenta.

Če želite preveriti dokument, ki ste ga shranili, izberite **Polje faks** > **Poziv za pošilj./oglasna deska**, nato nabiralnik, ki vsebuje dokument, ki ga želite preveriti, in nato tapnite **Preveri dokument**. Na prikazanem zaslonu si lahko optično prebrani dokument ogledate, ga natisnete ali izbrišete.

# **Pošiljanje več strani črno-belega dokumenta (Neposredno pošiljanje)**

Pri pošiljanju črno-belega faksa se optično prebrani dokument začasno shrani v pomnilniku tiskalnika. Pošiljanje večjega števila strani zato lahko povzroči, da se pomnilnik zapolni, to pa bi ustavilo pošiljanje faksa. Temu se lahko izognete, če omogočite funkcijo **Neposredno pošiljanje**; toda v tem primeru traja pošiljanje faksa dlje, saj tiskalnik sočasno izvaja optično branje in pošiljanje. To funkcijo lahko uporabite, če je prejemnik samo en.

### *Odpiranje menija*

Meni najdete na nadzorni plošči tiskalnika tako, da izberete:

### **Faks** > **Nastavitve faksa** > **Neposredno pošiljanje**

### **Prednostno pošiljanje faksa (Prioritetno pošiljanje)**

Nujen dokument lahko pošljete pred drugimi dokumenti, ki čakajo na pošiljanje.

### *Opomba:*

*Dokumenta ne morete poslati prednostno, če se izvaja eden od naslednjih postopkov, saj tiskalnik ne more sprejeti drugega faksa.*

- O *Pošiljanje črno-belega faksa z omogočeno funkcijo Neposredno pošiljanje*
- O *Pošiljanje barvnega faksa*
- O *Pošiljanje faksa s klicanjem prek priključenega telefona*
- O *Pošiljanje faksa iz računalnika (razen pri pošiljanju iz pomnilnika)*

### *Odpiranje menija*

Meni najdete na nadzorni plošči tiskalnika tako, da izberete:

### **Faks** > **Nastavitve faksa** > **Prioritetno pošiljanje**.

### **Povezane informacije**

& ["Preverjanje stanja ali dnevnikov za posle faksov" na strani 345](#page-344-0)

### **Pošiljanje enobarvnih faksov ob določeni uri dneva (Zamik pošiljanja faksa)**

Faks lahko pošljete ob določenem času. Ob določeni uri lahko pošljete samo črno-bele fakse.

### *Odpiranje menija*

Meni najdete na nadzorni plošči tiskalnika tako, da izberete:

### **Faks** > **Nastavitve faksa** > **Zamik pošiljanja faksa**

Omogočite možnost **Zamik pošiljanja faksa** in nato izberite uro v dnevu, ko želite poslati faks.

### *Opomba:*

*Če želite preklicati faks, ko tiskalnik čaka na določeno uro, ga prekličite v razdelku Stanje opravila na začetnem zaslonu.*

### **Povezane informacije**

& ["Preverjanje stanja ali dnevnikov za posle faksov" na strani 345](#page-344-0)

# **Pošiljanje dokumentov različnih velikosti z uporabo samodejnega podajalnika dokumentov Nep.opt.br.(sa.po.pa.)**

Če fakse pošiljate z vstavljanjem izvirnikov enega za drugim ali z vstavljanjem izvirnikov po velikosti v samodejni podajalnik dokumentov, jih lahko pošljete kot en dokument v izvirni velikosti A4 ali A5.

### *Opomba:*

*Če v samodejni podajalnik dokumentov naložite mešane izvirnike različnih velikosti, so izvirniki poslani s širino najširšega lista med njimi in dolžino vsakega izvirnika.*

- 1. Vstavite prvi komplet izvirnikov enake velikosti.
- 2. Na začetnem zaslonu izberite **Faks**.
- 3. Določite prejemnika. ["Izbiranje prejemnikov" na strani 315](#page-314-0)
- 4. Izberite zavihek **Nastavitve faksa** in tapnite **Nep.opt.br.(sa.po.pa.)**, da to možnost nastavite na **Vklop**. Po potrebi lahko prilagodite tudi nastavitve, kot sta ločljivost in način pošiljanja.
- 5. Tapnite  $\hat{\varphi}$  (**Pošlji**).
- 6. Ko se po končanem optičnem branju prvega kompleta izvirnikov na nadzorni plošči prikaže sporočilo, da optično preberite naslednji komplet izvirnikov, naložite naslednje izvirnike in izberite **Začni z optičnim branjem**.

*Opomba:*

*Če po pozivu, da nastavite naslednje izvirnike, v tiskalniku določen čas, ki ga nastavite tako, da izberete Počakaj za naslednji izvirnik, ne izvedete nobenega postopka, tiskalnik prekine shranjevanje in začne pošiljati dokument.*

### **Pošiljanje faksa s Podnaslov (SUB) in Geslo(SID)**

Fakse lahko pošiljate v zaupne nabiralnike ali nabiralnike za posredovanje v faksu prejemnika, če ima faks prejemnika funkcijo za prejemanje zaupnih faksov ali faksov za posredovanje. Prejemniku jih lahko varno prejmejo ali posredujejo naprej na določene cilje.

- 1. Vstavite izvirnike.
- 2. Na začetnem zaslonu izberite **Faks**.
- 3. Izberite seznam stikov ter nato še prejemnika z registriranim podnaslovom in geslom.

*Opomba: S to ikono prikažete seznam stikov.*

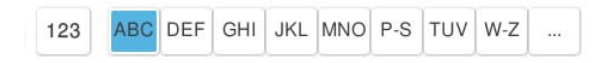

Prejemnika lahko izberete tudi v  $\bigcup$  (Nedavni), če je bil faks poslan s podnaslovom in geslom.

- 4. Izberite **Nastavitve faksa** in nato po potrebi prilagodite nastavitve, kot sta ločljivost in način pošiljanja.
- 5. Pošljite faks.

### **Povezane informacije**

& ["Registracija stikov" na strani 89](#page-88-0)

### **Večkratno pošiljanje istega dokumenta**

Ker lahko pošiljate fakse z dokumenti, ki so shranjeni v tiskalniku, lahko prihranite čas, ki bi ga potrebovali za optično branje dokumentov, če morate na primer isti dokument pošiljati pogostokrat. Shranite lahko največ 200 črno-belih strani enega dokumenta. V nabiralnik tiskalnika za shranjene dokumente lahko shranite največ 200 dokumentov.

### *Opomba:*

*Morda ne boste mogli shraniti 200 dokumentov, kar je odvisno od pogojev uporabe, na primer od velikosti datoteke shranjenih dokumentov.*

### *Shranjevanje faksa brez določanja prejemnika (Shrani podatke faksa)*

Ker lahko pošiljate fakse z dokumenti, ki so shranjeni v tiskalniku, lahko prihranite čas, ki bi ga potrebovali za optično branje dokumentov, če morate na primer isti dokument pošiljati pogostokrat. Shranite lahko največ 200 črno-belih strani enega dokumenta. V nabiralnik tiskalnika za shranjene dokumente lahko shranite največ 200 dokumentov.

### *Opomba:*

*Morda ne boste mogli shraniti 200 dokumentov, kar je odvisno od pogojev uporabe, na primer od velikosti datoteke shranjenih dokumentov.*

- 1. Vstavite izvirnike.
- 2. Na začetnem zaslonu izberite **Polje faks**.
- 3. Izberite **Shranjeni dokumenti**, tapnite  $\equiv$  (Meni nabiralnika) in nato izberite **Shrani podatke faksa**.
- 4. Na prikazanem zavihku **Nastavitve faksa** po potrebi izvedite nastavitve, kot je ločljivost.
- 5. Tapnite  $\hat{\mathcal{D}}$ , da shranite dokument.

### *Pošiljanje faksov s funkcijo shranjenih dokumentov*

- 1. Na začetnem zaslonu izberite **Polje faks** in nato še **Shranjeni dokumenti**.
- 2. Izberite dokument, ki ga želite poslati, in nato izberite **Pošlji/shrani** > **Pošlji faks**. Ko se prikaže sporočilo **Želite po pošiljanju izbrisati ta dokument?**, izberite **Da** ali **Ne**.
- 3. Določite prejemnika.
- 4. Izberite zavihek **Nastavitve faksa** in nato po potrebi prilagodite nastavitve, kot je način pošiljanja.
- 5. Tapnite  $\hat{\mathcal{D}}$ , da pošliete faks.

### **Povezane informacije**

- & ["Shranjeni dokumenti:" na strani 337](#page-336-0)
- & ["Preverjanje stanja ali dnevnikov za posle faksov" na strani 345](#page-344-0)

# <span id="page-322-0"></span>**Prejemanje faksov v tiskalniku**

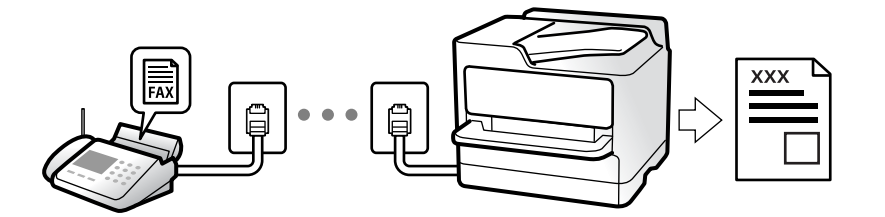

Če je tiskalnik povezan s telefonsko linijo in ste v čarovniku Čarovnik za nastavitev faksa opravili osnovne nastavitve, lahko sprejemate fakse.

Sprejete fakse lahko shranite, jih preverite na zaslonu tiskalnika in jih posredujete.

Prejeti faksi se natisnejo v začetnih nastavitvah tiskalnika.

Če želite preveriti stanje nastavitev faksa, lahko natisnete **Seznam nastavitev faksa** tako, da izberete **Faks** > (Meni) > **Poročilo o faksih** > **Seznam nastavitev faksa**.

### *Opomba:*

O *Med prejemanjem faksa ne morete storiti naslednjega.*

- *Sočasno sprejemanje drugih faksov na isti liniji*
- *Pošiljanje faksov na isti liniji*
- O *Operacije pošiljanja faksa (do stopnje shranitve dela) lahko izvajate tudi med prejemanjem faksa.*

*Vendar ne morete izvajati operacij za pošiljanje faksov za opravila, ki jih ni mogoče shraniti, na primer pošiljanje z uporabo Zvočnik ali Neposredno pošiljanje.*

# **Sprejemanje dohodnih faksov**

V načinu **Način sprejemanja** sta na voljo dve možnosti.

### **Povezane informacije**

- & "Uporaba načina Ročno" na strani 323
- & ["Uporaba načina Sam." na strani 324](#page-323-0)

### **Uporaba načina Ročno**

Ta način je primeren predvsem za telefoniranje, vendar tudi za pošiljanje faksov.

### **Sprejemanje faksov**

Ko zazvoni telefon, lahko ročno sprejmete klic tako, da dvignete slušalko.

O Ko zaslišite signal faksa (baud):

Izberite **Faks** na začetnem zaslonu tiskalnika, nato izberite **Pošlji /prejmi** > **Sprejmi** ter tapnite x. Ko začne tiskalnik prejemati faks, lahko odložite slušalko.

O Če je zvonjenje namenjeno glasovnemu klicu: Običajno sprejmite klic.

### <span id="page-323-0"></span>**Sprejemanje faksov samo s povezanim telefonom**

Če imate izbrano možnost **Oddaljeno sprejemanje**, lahko sprejemate fakse tako, da enostavno vnesete **Koda za začetek**.

Ko telefon pozvoni, dvignite slušalko. Ko zaslišite ton faksa, vnesite dve števki **Koda za začetek** in nato odložite slušalko. Če kode za začetek ne poznate, se obrnite na skrbnika.

### **Uporaba načina Sam.**

V tem načinu linijo uporabljate za naslednje namene.

- O Uporaba linije samo za pošiljanje faksov (zunanji telefon ni potreben)
- O Uporaba linije večinoma za pošiljanje faksov in občasno telefoniranje

### **Sprejemanje faksov brez zunanjega telefona**

Tiskalnik samodejno preklopi na način sprejemanja faksov, ko tiskalnik doseže število zvonjenj, ki ste jih nastavili v razdelku **Zvonjenj pred odgovorom**.

### **Sprejemanje faksov z zunanjim telefonom**

V nadaljevanju je opisan način delovanja tiskalnika z zunanjim telefonom.

- O Ko odzivnik med številom zvonjenj, nastavljenim v razdelku **Zvonjenj pred odgovorom**, sprejme klic:
	- Če je zvonjenje namenjeno faksu, tiskalnik samodejno preklopi v način za sprejemanje faksov.

- Če je zvonjenje namenjeno glasovnemu klicu, odzivnik lahko sprejeme glasovne klice in snema glasovna sporočila.

O Ko dvignete slušalko med številom zvonjenj, nastavljenim v razdelku **Zvonjenj pred odgovorom**:

- Če je zvonjenje namenjeno faksu: ostanite na liniji toliko časa, da začne tiskalnik prejemati faks. Ko začne tiskalnik prejemati faks, lahko odložite slušalko. Če želite faks začeti prejemati takoj, upoštevajte enaka navodila kot v načinu **Ročno**. Za sprejem faksa upoštevajte enaka navodila kot v načinu **Ročno**. Na začetnem zaslonu

izberite **Faks** in **Pošlji** / prejmi > Sprejmi. Nato tapnite  $\hat{\phi}$  in odložite slušalko.

- Če je zvonjenje namenjeno glasovnemu klicu, lahko običajno sprejmete klic.

O Ko preneha zvoniti in tiskalnik samodejno preklopi v način za sprejemanje faksov:

- Če je zvonjenje namenjeno faksu, tiskalnik začne sprejemati fakse.

- Če je zvonjenje namenjeno glasovnemu klicu, sprejem klica ni mogoč. Osebo, ki vas kliče, prosite, naj vas pokliče nazaj.

### *Opomba:*

*Število zvonjenj, potrebnih za sprejem odzivnika, nastavite na število, ki je nižje od števila, nastavljenega v razdelku Zvonjenj pred odgovorom. V nasprotnem telefonski odzivnik ne more sprejeti glasovnih klicev, da bi posnel glasovna sporočila. Če želite izvedeti več o nastavljanju odzivnika, preberite priročnik, ki je bil priložen odzivniku.*

# **Sprejemanje faksov z vzpostavitvijo klica**

Faks, shranjen v drugi napravi za faksiranje, lahko sprejmete tako, da pokličete številko faksa.

### **Povezane informacije**

& ["Prejemanje faksov po potrditvi stanja prejemnika" na strani 325](#page-324-0)
- <span id="page-324-0"></span>& "Sprejemanje faksov s pozivanjem (Prejem na zahtevo)" na strani 325
- & ["Prejemanje faksov z oglasne deske s podnaslovom \(SEP\) in geslom \(PWD\) \(Prejem na zahtevo\)" na strani 326](#page-325-0)

### **Prejemanje faksov po potrditvi stanja prejemnika**

Faks lahko prejmete med pošiljanjem zvokov ali glasu prek zvočnika tiskalnika, medtem ko kličete, komunicirate in pošiljate. To funkcijo lahko uporabite tudi, če želite prejeti faks iz storitve informacij o faksu, pri čemer sledite glasovnim navodilom.

- 1. Na začetnem zaslonu izberite **Faks**.
- 2. Tapnite **in** določite pošiljatelja.

#### *Opomba:*

*Glasnost zvočnika lahko prilagodite.*

3. Počakajte, da se pošiljatelj oglasi na vaš klic. Ko zaslišite ton faksa, izberite **Pošlji /prejmi** v zgornjem desnem kotu zaslona LCD in nato izberite **Sprejmi**.

#### *Opomba:*

*Pri prejemanju faksa iz storitve informacij o faksu in ko zaslišite glasovna navodila, sledite tem navodilom, da izvedete postopke tiskalnika.*

4. Tapnite  $\hat{\Phi}$  za začetek prejemanja faksa.

### **Sprejemanje faksov s pozivanjem (Prejem na zahtevo)**

Faks, shranjen v drugi napravi za faksiranje, lahko sprejmete tako, da pokličete številko faksa. To funkcijo uporabite za prejemanje dokumenta iz informacijske storitve faksa.

#### *Opomba:*

- O *Če ima informacijska storitev faksa funkcijo glasovnih navodil, ki jih morate upoštevati za prejemanje dokumenta, te funkcije ne morete uporabiti.*
- O *Če želite prejeti dokument iz informacijske storitve faksa, ki uporablja glasovna navodila, preprosto pokličite številko s funkcijo Zvočnik ali priključenim telefonom ter upravljajte telefon in tiskalnik na podlagi zvočnih navodil.*
- 1. Na začetnem zaslonu izberite **Faks**.
- 2. Tapnite  $\equiv$  (Meni).
- 3. Izberite **Razširjene funkcije faksa**.
- 4. Tapnite polje **Prejem na zahtevo**, da ga nastavite na **Vklop**.
- 5. Tapnite **Zapri** in nato znova **Zapri**.
- 6. Vnesite številko faksa.

#### *Opomba:*

*Če številke faksa ni mogoče vnesti ročno, je možnost Omejitve neposr. klicanja v razdelku Varnostne nastavitve nastavljena na Vklop. S seznam stikov ali iz zgodovine poslanih faksov izberite prejemnike faksa.*

7. Tapnite  $\hat{\diamond}$  za zagon **Prejem na zahtevo**.

### <span id="page-325-0"></span>**Prejemanje faksov z oglasne deske s podnaslovom (SEP) in geslom (PWD) (Prejem na zahtevo)**

Če pokličete številko pošiljatelja, lahko prejemate fakse od oglasne deske, shranjene na pošiljateljevi napravi za faks, s funkcijo podnaslova (SEP) in gesla (PWD). Če želite uporabiti to funkcijo, morate v seznamu stikov stik vnaprej registrirati s podnaslovom (SEP) in geslom (PWD).

- 1. Na začetnem zaslonu izberite **Faks**.
- 2. Izberite  $\equiv$  (Meni).
- 3. Izberite **Razširjene funkcije faksa**.
- 4. Tapnite **Prejem na zahtevo**, da to možnost nastavite na **Vklop**.
- 5. Tapnite **Zapri** in nato znova **Zapri**.
- 6. Izberite seznam stikov ter nato izberite stik z registriranim podnaslovom (SEP) in geslom (PWD), da se bo ujemal s ciljno oglasno desko.

#### *Opomba:*

*S to ikono prikažete seznam stikov.*

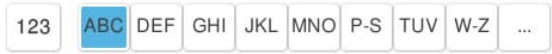

7. Tapnite  $\hat{\mathcal{D}}$  za zagon **Prejem na zahtevo**.

#### **Povezane informacije**

& ["Registracija stikov" na strani 89](#page-88-0)

### **Shranjevanje in posredovanje prejetih faksov**

### **Pregled funkcij**

Če je v vaši organizaciji na voljo skrbnik za tiskanje, se obrnite nanj, naj preveri stanje nastavitev tiskalnika.

#### **Shranjevanje prejetih faksov v tiskalnik**

Prejete fakse lahko shranite v tiskalnik, ogledate pa si jih lahko na zaslonu tiskalnika. Natisnete lahko le fakse, ki jih želite natisniti, ali izbrišete fakse, ki jih ne potrebujete več.

#### **Shranjevanje in/ali posredovanje prejetih faksov na cilje, ki niso tiskalnik**

Za cilj lahko nastavite naslednje elemente.

- O Računalnik (sprejem računalnik-faks)
- O Zunanja pomnilniška naprava
- O E-poštni naslov
- O Mapa v skupni rabi v omrežju
- <span id="page-326-0"></span>O Storitev v oblaku (shramba v oblaku)
- O Drug faks

#### *Opomba:*

- O *Podatki faksa so shranjeni kot datoteka PDF ali TIFF, razen za storitve v oblaku in druge fakse.*
- O *Podatki faksa so shranjeni kot datoteka PDF za storitve v oblaku.*
- O *Barvnih dokumentov ne morete posredovati drugemu faksu. Ti dokumenti so obdelani kot dokumenti, ki jih ni mogoče posredovati.*

#### **Razvrščanje prejetih faksov glede na pogoje, kot sta podnaslov in geslo**

Prejete fakse lahko razvrstite in jih shranite v svoj nabiralnik ali oglasno desko. Prejete fakse lahko posredujete tudi na cilje, ki niso tiskalnik.

- O E-poštni naslov
- O Mapa v skupni rabi v omrežju
- O Storitev v oblaku (shramba v oblaku)
- □ Drug faks

#### *Opomba:*

- O *Podatki faksa so shranjeni kot datoteka PDF ali TIFF, razen za storitve v oblaku in druge fakse.*
- O *Podatki faksa so shranjeni kot datoteka PDF za storitve v oblaku.*
- O *Barvnih dokumentov ne morete posredovati drugemu faksu. Ti dokumenti so obdelani kot dokumenti, ki jih ni mogoče posredovati.*
- O *Natisnete lahko pogoje za shranjevanje/posredovanje, nastavljene v tiskalniku. Na začetnem zaslonu izberite možnost*  $F$ aks in nato še  $\equiv$  (Meni) > **Poročilo o faksih** > **Seznam za pogojno shranjevanje/posredovanje**.

#### **Povezane informacije**

- & ["Nastavitve za shranjevanje in posredovanje prejetih faksov" na strani 129](#page-128-0)
- & ["Nastavitve za shranjevanje in posredovanje prejetih faksov s posebnimi pogoji" na strani 133](#page-132-0)

### **Ogled prejetih faksov na zaslonu LCD tiskalnika**

Če si želite ogledati prejete fakse na zaslonu tiskalnika, morate pred tem konfigurirati nastavitve v tiskalniku. ["Nastavitve shranjevanja za prejem faksov" na strani 129](#page-128-0)

1. Na začetnem zaslonu izberite **Polje faks**.

#### *Opomba:*

*Če so v tiskalniku neprebrani prejeti faksi, je na začetnem zaslonu na* **| t** | prikazano število neprebranih dokumentov.

- 2. Izberite **Prejeto/ Zaupno**.
- 3. Izberite nabiralnik ali zaupni nabiralnik, ki si ga želite ogledati.
- 4. Če je nabiralnik ali zaupni nabiralnik zaščiten z geslom, vnesite geslo za nabiralnik, zaupni nabiralnik ali geslo skrbnika.

<span id="page-327-0"></span>5. Izberite faks, ki si ga želite ogledati.

Za pogled dokumentov lahko izberete sličice in sezname.

#### 6. Izberite **Predogled**.

Prikaže se vsebina faksa.

Če si želite ogledati podrobnosti strani, izberite to stran in nato izberite  $\left(\mathbb{R}\right)$ , da prikažete zaslon s predogledom strani.

- $\Box$   $\Box$ : Zasuka sliko za 90 stopinj v desno.
- $\Box$   $\quad \Leftrightarrow \; \Leftrightarrow$   $\Diamond$   $\Diamond$   $\Diamond$  : Premakne zaslon v smeri puščic.
- $\Box$   $\bigoplus$   $\bigoplus$  : Poveča ali pomanjša.
- **O**  $\leq$   $\geq$  : Premakne na prejšnjo ali naslednjo stran.
- O Za skrivanje ikon za upravljanje tapnite kjer koli na zaslonu predogleda, razen ikon. Znova tapnite za prikaz ikon.
- 7. Izberite, ali želite natisniti ali izbrisati dokument, ki ste si ga ogledali, in nato sledite navodilom na zaslonu.

#### c*Pomembno:*

*Če tiskalniku zmanjka pomnilnika, je prejemanje in pošiljanje faksov onemogočeno. Izbrišite dokumente, ki ste jih že prebrali ali natisnili.*

#### **Povezane informacije**

& ["Prejeto/ Zaupno" na strani 334](#page-333-0)

## **Možnosti menija za pošiljanje faksov**

### **Direktni vnos**

Izberite to možnost in vnesite številko faksa na zaslonu, ki se prikaže.

### **Pogosti stiki**

Izberite menije na nadzorni plošči, kot je opisano spodaj.

#### **Faks** > **Pogosti stiki**

Fakse lahko pošljete z uporabo registriranih pogosto uporabljenih stikov ali uporabo zgodovine nedavno poslanih faksov.

<sup>(023)</sup> (Hitro izbiranje):

Izberite prejemnika, tako da izberete številko, ki je registrirana na seznamu kontaktov.

<span id="page-328-0"></span>(Nedavni):

Izberite prejemnika v zgodovini poslanih faksov. Prejemnika lahko tudi dodate na seznam stikov.

Pogosto uporabljeni stiki:

Prikaže stike, ki ste jih registrirali v oknu **Nastavitve** > **Upravitelj Kontaktov** > **Pogosti stiki**.

Gumb za hitro delovanje:

Prikaže največ štiri pogosto uporabljene elemente, kot sta **Dnevnik prenosa** in **Vrsta izvirnika**. To omogoča hitro in preprosto konfiguracijo nastavitev.

Elemente morate dodeliti vnaprej tako, da izberete **Nastavitve** > **Splošne nastavitve** > **Nastavitve faksa** > **Uporabniške nastavitve** > **Gumb za hitro delovanje**

### **Prejemnik**

Izberite menije na nadzorni plošči, kot je opisano spodaj.

#### **Faks** > **Prejemnik**

Stiki

S to ikono prikažete seznam stikov.

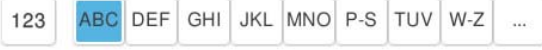

Prikaže registriran seznam stikov v abecednem vrstnem redu, da lahko na seznamu izberete stik kot prejemnika.

Če želite poiskati prejemnika na seznamu stikov, izberite

 $\circledcirc$  (Hitro izbiranie):

Izberite prejemnika, tako da izberete številko, ki je registrirana na seznamu kontaktov.

(Nedavni):

Izberite prejemnika v zgodovini poslanih faksov. Prejemnika lahko tudi dodate na seznam stikov.

<sup>E</sup> Dodaj novo

Registrirate lahko novega prejemnika ali skupino na seznamu stikov.

### **Nastavitve faksa**

Izberite menije na nadzorni plošči, kot je opisano spodaj.

#### **Faks** > **Nastavitve faksa**

Gumb za hitro delovanje:

Prikaže največ štiri pogosto uporabljene elemente, kot sta **Dnevnik prenosa** in **Vrsta izvirnika**. To omogoča hitro in preprosto konfiguracijo nastavitev.

Elemente morate dodeliti vnaprej tako, da izberete **Nastavitve** > **Splošne nastavitve** > **Nastavitve faksa** > **Uporabniške nastavitve** > **Gumb za hitro delovanje**

#### Nastavitve optičnega branja:

#### Izv. velikost (steklo):

Izberite velikost in usmerjenost izvirnika, ki ste ga postavili na steklo optičnega bralnika.

#### Vrsta izvirnika:

Izberite vrsto izvirnika.

#### Barvni način:

Izberite barvno ali črno-belo optično branje.

#### Ločljivost:

Izberite ločljivost izhodnega faksa. Če izberete višjo ločljivost, se velikost podatkov poveča, zato pošiljanje faksa vzame več časa.

#### Gostota:

Nastavi gostoto tiskanja za izhodni faks. Z gumbom + potemnite gostoto, z gumbom - pa jo posvetlite.

#### Odstrani ozadje:

Izberite temnost ozadja. Tapnite +, da posvetlite ozadje (naredite bolj belega) in tapnite -, da ga potemnite (naredite bolj črnega).

Če izberete **Sam.**, so zaznane barve ozadja izvirnika in so samodejno odstranjene ali posvetljene. Če je barva ozadja pretemna ali je ni mogoče zaznati, ta možnost ni uporabljena pravilno.

#### Ostrina:

Izostri ali omehča robove slike. S pritiskom na + se ostrina poveča, s pritiskom na - pa se ostrina omehča.

#### Samodejni podajalnik papirja — dvostransko:

Optično prebere obe strani izvirnikov v samodejnem podajalniku dokumentov in pošlje črnobeli faks.

#### Nep.opt.br.(sa.po.pa.):

Pri pošiljanju faksov iz samodejnega podajalnika dokumentov po začetku optičnega branja ne morete dodajati izvirnikov v samodejni podajalnik dokumentov. Če v samodejni podajalnik dokumentov vstavite izvirnike različnih velikosti, so vsi izvirniki poslani v največji velikosti med njimi. Omogočite to možnost, da vas bo tiskalnik vprašal, ali želite po končanem optičnem branju izvirnika v samodejnega podajalnika dokumentov optično prebrati še katero stran. Nato lahko izvirnike razvrstite in optično preberete po velikosti ter jih pošljete kot en faks.

["Pošiljanje dokumentov različnih velikosti z uporabo samodejnega podajalnika dokumentov](#page-319-0) [Nep.opt.br.\(sa.po.pa.\)" na strani 320](#page-319-0)

Nastavitve pošiljanja faksov:

Neposredno pošiljanje:

Optično prebere izvirnike in pošlje enobarvni faks. Ker se optično prebrani izvirniki ne shranijo trajno v pomnilnik tiskalnika, tudi če pošiljate večje količine strani, se lahko izognete napakam tiskalnika zaradi pomanjkanja pomnilnika. Če imate to funkcijo omogočeno, pošiljanje traja dlje.

Te funkcije ni mogoče uporabiti pri:

- O Pošiljanju faksa z možnostjo **Samodejni podajalnik papirja dvostransko**
- O Pošiljanju faksa več prejemnikom

["Pošiljanje več strani črno-belega dokumenta \(Neposredno pošiljanje\)" na strani 319](#page-318-0)

#### Prioritetno pošiljanje:

Pošlje trenutni faks pred drugimi faksi, ki čakajo na pošiljanje.

["Prednostno pošiljanje faksa \(Prioritetno pošiljanje\)" na strani 320](#page-319-0)

#### Zamik pošiljanja faksa:

Pošlje faks ob določnem času. S to možnostjo je mogoče pošiljati le črno-bele fakse.

["Pošiljanje enobarvnih faksov ob določeni uri dneva \(Zamik pošiljanja faksa\)" na strani 320](#page-319-0)

#### Dodaj podatke pošiljatelja:

O Dodaj podatke pošiljatelja

Če želite vključiti informacije v glavi, izberite mesto v izhodnem faksu, kamor jih želite vključiti (ime pošiljatelja in številka faksa).

- **Izključeno**: faks je poslan brez informacij v glavi.

- **Izven slike**: faks je poslan z informacijami v glavi na zgornjem belem robu faksa. To bo preprečilo, da bi se glava prekrivala z optično prebrano sliko, vendar bo faks, ki ga prejme prejemnik, morda natisnjen na dva lista, odvisno od velikosti izvirnikov.

- **Znotraj slike**: pošlje faks, na katerem bodo informacije v glavi približno 7 mm nižje od vrha optično prebrane slike. Glava se bo morda prekrivala s sliko, vendar faks, ki ga prejme prejemnik, ne bo razdeljen na dva dokumenta.

O Glava faksa

Izberite glavo za prejemnika. Za uporabo te funkcije morate vnaprej registrirati več glav.

O Dodatne informacije

Izberite podatke, ki jih želite dodati. Izberete jih lahko v poljih **Vaša telefonska številka**, **Ciljni seznam** in **Brez**.

#### Obv. o rezult. pošiljanja:

Pošlje obvestilo, ko pošljete faks.

#### Poročilo o prenosu:

Po pošiljanju faksa natisne poročilo o prenosu.

**Ob napaki natisni** natisne poročilo le, ko pride do napake.

Če ste nastavili možnost **Poročilu priloži sliko** na zaslonu **Nastavitve** > **Splošne nastavitve** > **Nastavitve faksa** > **Nastavitve poročanja**, so s poročilom natisnjeni tudi faksi z napako.

<span id="page-331-0"></span>Varnostna kopija:

Shrani varnostno kopijo poslanega faksa, ki je optično prebran in samodejno shranjen v spomin tiskalnika. Funkcija za varnostno kopiranje je na voljo v navedenih situacijah.

- O Pošiljanju črno-belega faksa
- O Pošiljanju faksa s funkcijo **Zamik pošiljanja faksa**
- O Pošiljanju faksa s funkcijo **Paketno pošiljanje**
- O Pošiljanju faksa s funkcijo **Shrani podatke faksa**
- Cilj varnostne kopije:

Izberite mesto varnostne kopije.

#### Ime datoteke:

V polji **Shranjeni dokumenti** in **Poziv za pošilj./oglasna deska** vnesite ime dokumenta, ki ga želite shraniti.

### **Več**

Izberite menije na nadzorni plošči, kot je opisano spodaj.

### $Faks$  >  $\equiv$  Meni

#### Dnevnik prenosa:

Zgodovino poslanih ali prejetih faksov lahko preverite.

Zgodovino poslanih ali prejetih faksov lahko preverite v razdelku **Stanje opravila**.

#### Poročilo o faksih:

#### Zadnji prenos:

Natisne poročilo za prejšnji prek pozivanja poslani ali prejeti faks.

#### Dnevnik faksov:

Natisne poročilo o prenosu. V naslednjem meniju lahko nastavite samodejno tiskanje tega poročila.

#### **Nastavitve** > **Splošne nastavitve** > **Nastavitve faksa** > **Nastavitve poročanja** > **Dnevnik faksov**

Shranjeni faks dokumenti:

Natisne seznam dokumentov faksa, shranjenih v pomnilniku tiskalnika, kot so nedokončana opravila.

#### Seznam nastavitev faksa:

Natisne trenutne nastavitve faksa.

#### Seznam za pogojno shranjevanje/posredovanje:

Natisne seznam Pogojno shranjevanje/Posreduj.

Sledenje protokolu:

Natisne podrobno poročilo za prejšnji poslani ali prejeti faks.

#### Razširjene funkcije faksa:

#### Prejem na zahtevo:

Če je možnost nastavljena na **Vklop** in pokličete pošiljateljevo številko faksa, lahko prejmete dokumente iz pošiljateljevega faksa.

["Sprejemanje faksov s pozivanjem \(Prejem na zahtevo\)" na strani 325](#page-324-0)

#### Poziv za pošilj./oglasna deska:

Če ste to možnost nastavili na **Vklop** tako, da ste potrdili polje za pošiljanje s pozivanjem ali oglasne deske, lahko dokumente optično preberete ter jih shranite v polje, ki ste ga izbrali, tako

da tapnete  $\lozenge$ .

V polje oglasne deske lahko shranite en dokument.

["Pošiljanje faksov na zahtevo \(nabiralnik Zbirno pošiljanje\)" na strani 317](#page-316-0)

V tiskalnik lahko shranite največ 10 dokumentov v 10 oglasnih desk, vendar pa se prej morate registrirati v razdelku **Polje faks**.

["Pošiljanje faksov na zahtevo \(nabiralnik oglasne deske\)" na strani 318](#page-317-0)

#### Shrani podatke faksa:

Če je možnost nastavljena na **Vklop** in tapnete x, lahko dokumente optično preberete in jih shranite z možnostjo **Shranjeni dokumenti**. Shranite lahko največ 200 dokumentov.

Dokumente lahko prav tako optično preberete in jih shranite iz **Polje faks** v možnost **Shranjeni dokumenti**.

["Večkratno pošiljanje istega dokumenta" na strani 321](#page-320-0)

Po pošiljanju shrani v mapo Shranjeni dokumenti:

če to možnost nastavite na **Vklop** in pošljete faks, je poslani dokument shranjen v nabiralnik **Shranjeni dokumenti**. Dokument lahko pošljete zaporedoma iz nabiralnika **Shranjeni dokumenti**.

#### Polje faks:

Dostopa do možnosti **Polje faks** na začetnem zaslonu.

Polje faks vključuje naslednje nabiralnike.

- O Nabiralnik
- O Zaupne nabiralnike
- O Nabiralnik za Shranjeni dokumenti
- O Nabiralnik za Zbirno pošiljanje
- O Nabiralnik oglasne deske

["Menijske možnosti za Polje faks" na strani 334](#page-333-0)

<span id="page-333-0"></span>Nastavitve faksa:

Dostopa do razdelka **Nastavitve** > **Splošne nastavitve** > **Nastavitve faksa**. Odprite meni z nastavitvami kot skrbnik tiskalnika.

["Nastavitve faksa \(samo tiskalniki, ki podpirajo funkcijo faksa\)" na strani 503](#page-502-0)

## **Menijske možnosti za Polje faks**

### **Prejeto/ Zaupno**

Možnost **Prejeto/ Zaupno** najdete v razdelku **Polje faks** začetnega zaslona.

Prejeto in zaupni nabiralniki (seznam)

Prejeto in zaupni nabiralniki so prikazani v razdelku **Polje faks** > **Prejeto/ Zaupno**.

V nabiralnik in zaupni nabiralnik lahko shranite do 200 dokumentov.

Uporabljate lahko en nabiralnik in registrirate največ 10 zaupnih nabiralnikov. Ime nabiralnika je prikazano v nabiralniku. **Zaupno XX** predstavlja privzeto ime za posamezne zaupne nabiralnike.

#### Prejeto in zaupni nabiralniki

Prikaže seznam prejetih faksov glede na ime, datum prejema in strani. Če je v razdelku **Druge funkcije** nastavljena možnost **Ime datoteke**, je namesto imena pošiljatelja prikazano ime datoteke.

#### Predogled:

prikaže zaslon s predogledom dokumenta.

Izberite a, da prikažete predogled strani.

#### Zaslon s predogledom strani

- $\Box$   $\bigcirc$   $\bigcirc$  : Poveča ali pomanjša.
- $\Box$   $\Box$ : Zasuka sliko za 90 stopinj v desno.
- $\Box$   $\odot$   $\odot$   $\odot$   $\odot$   $\odot$   $\odot$  : Premakne zaslon v smeri puščic.
- **O**  $\leq$   $\geq$  : Premakne na prejšnjo ali naslednjo stran.

Za skrivanje ikon za upravljanje tapnite kjer koli na zaslonu predogleda, razen ikon. Znova tapnite za prikaz ikon.

#### Nadaljuj na tiskanje:

natisne dokument, katerega predogled je prikazan. Nastavitve, kot je **Kopije**, lahko konfigurirate pred začetkom tiskanja.

#### Izbriši:

izbriše dokument, katerega predogled je prikazan.

#### Podrobnosti:

prikaže informacije za izbrane dokumente, kot so datum in ura shranjevanja ter skupno število strani.

#### Pošlji/shrani:

Za izbrani dokument lahko izvedete te postopke.

- O Pošlji faks
- O Posredovanje(E-poštni naslov)
- O Posredovanje(Spletna mapa)
- O Posredovanje(Oblak)
- O Shrani v pomnilniško napravo

Za elemente **Posredovanje(E-poštni naslov)**, **Posredovanje(Spletna mapa)** in **Shrani v pomnilniško napravo** lahko pri shranjevanju ali posredovanju dokumenta izberete PDF ali TIFF v polju **Oblika datoteke**. Če izberete PDF, lahko po potrebi izberete te nastavitve v razdelku **Nastavitve za PDF**.

O **Geslo za odpiranje dokumenta**

O **Geslo za dovoljenje** za **Tiskanje** in **Urejanje**

Če se prikaže sporočilo **Izbriši, ko je dokončano**, izberite **Vklop**, da izbrišete fakse po dokončanih postopkih, kot sta **Posredovanje(E-poštni naslov)** ali **Shrani v pomnilniško napravo**.

#### Izbriši:

izbriše izbrani dokument.

#### Druge funkcije:

O **Ime datoteke**: nastavi ime izbranega dokumenta.

#### $\equiv$  (Meni nabiralnika)

#### Natisni vse:

Ta možnost se prikaže samo, če so v nabiralniku shranjeni faksi. Natisne vse fakse v nabiralniku. Konfigurirajte nastavitve tiskanja. Za razlago elementov v meniju **Nastavitve tiskanja** glejte naslednje.

#### Shrani vse na Pomnilniško napravo:

Ta možnost se prikaže samo, če so v nabiralniku shranjeni faksi. Shrani vse fakse na zunanje naprave za shranjevanje.

Pri shranjevanju ali posredovanju dokumenta izberite PDF ali TIFF v polju **Oblika datoteke**. Če izberete PDF, lahko po potrebi izberete te nastavitve v razdelku **Nastavitve za PDF**.

O **Geslo za odpiranje dokumenta**

O **Geslo za dovoljenje** za **Tiskanje** in **Urejanje**

Če izberete možnost **Vklop** v razdelku **Izbriši, ko je dokončano**, izbrišete vse dokumente, ko se shranjevanje dokonča.

#### Izbriši vsa prebrana:

ta možnost se prikaže, če so v nabiralniku shranjeni dokumenti. izbriše vse prebrane dokumente v nabiralniku.

#### Izbriši vsa neprebrana:

ta možnost se prikaže, če so v nabiralniku shranjeni dokumenti. Izbriše vse neprebrane dokumente v nabiralniku.

#### Izbriši vse:

Ta možnost se prikaže le, če so v nabiralniku shranjeni faksi. Izbriše vse fakse v nabiralniku.

#### Nastavitve:

Ti elementi so prikazani, če izberete **Prejeto** > **Meni nabiralnika** > **Nastavitve**.

- O Možnosti, ko je spomin poln: izberite možnost za tiskanje ali zavrnitev dohodnih faksov, če je nabiralnik poln.
- O Nastavitve gesla za mapo »Prejeto«: Geslo lahko nastavite oziroma ga spremenite.
- O Samodejno izbriši prejete fakse: če izberete **Vklop**, bodo prejeti faksi po določenem času samodejno izbrisani iz nabiralnika. Če izberete **Sledi nastavitvam faksa**, so uporabljene te nastavitve.

**Nastavitve** > **Splošne nastavitve** > **Nastavitve faksa** > **Nastavitve sprejemanja** > **Nastavitve za shranjevanje/posredovanje** > **Skupne nastavitve** > **Nastavitve brisanja dokumentov iz nabiralnika**

Ti elementi so prikazani, če izberete zaupni nabiralnik in nato še **Meni nabiralnika** > **Nastavitve**.

- O Ime: Vnesite ime za zaupni nabiralnik.
- O Geslo za odpiranje predala: Geslo lahko nastavite oziroma ga spremenite.
- O Samodejno izbriši prejete fakse: če izberete **Vklop**, bodo prejeti faksi po določenem času samodejno izbrisani iz nabiralnika.

#### Izbriši nabiralnik:

Ta element je prikazan, če izberete zaupni nabiralnik in nato še **Meni nabiralnika**. Počisti trenutne nastavitve za zaupne nabiralnike in izbriše vse shranjene dokumente.

#### Kopije:

Nastavite število kopij za tiskanje.

#### Izberi stran:

izberite strani, ki jih želite natisniti.

#### Nastavitve tiskanja:

konfigurirate lahko te elemente.

#### Obojestransko:

O Obojestransko:

Nastavite, ali želite natisniti večstranske dokumente v predalu na obe strani papirja.

<span id="page-336-0"></span>□ Rob vezave:

Izberite rob za vezavo za obojestransko tiskanje.

#### Zaklj.:

O Zaključevanje

Izberite **Zbiranje (vrstni red strani)**, če želite večstranske dokumente natisniti tako, da so strani zbrane v vrstnem redu in razvrščene v nabore. Izberite **Skupina (iste strani)**, če želite večstranske dokumente natisniti tako, da pridobite enake oštevilčene strani kot skupina.

Izbriši po tiskanju:

če izberete to možnost, je izbrani dokument po končanem tiskanju izbrisan.

Natisni:

natisne izbrani dokument.

#### **Povezane informacije**

- & ["Nastavitve za shranjevanje in posredovanje prejetih faksov" na strani 129](#page-128-0)
- & ["Nastavitve za shranjevanje in posredovanje prejetih faksov s posebnimi pogoji" na strani 133](#page-132-0)
- & ["Preverjanje zgodovine opravil faksa" na strani 347](#page-346-0)

### **Shranjeni dokumenti:**

Možnost **Shranjeni dokumenti** najdete v razdelku **Polje faks** začetnega zaslona.

V nabiralnik lahko shranite do 200 strani črno-belega dokumenta ali največ 200 dokumentov. Tako prihranite čas, potreben za optično branje dokumentov, če morate pogosto pošiljati isti dokument.

#### *Opomba:*

*Morda ne boste mogli shraniti 200 dokumentov, kar je odvisno od pogojev uporabe, kot je velikost shranjenih dokumentov.*

Predal za shranjene dokumente

Prikaže seznam shranjenih dokumentov z informacijami, kot sta datum shranjevanja faksa in število strani.

#### Predogled:

prikaže zaslon s predogledom dokumenta.

Izberite (a), da prikažete predogled strani.

Zaslon s predogledom strani

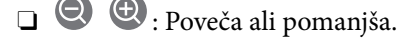

- $\Box$   $\Box$ : Zasuka sliko za 90 stopinj v desno.
- $\Box$   $\odot$   $\odot$   $\odot$   $\odot$   $\odot$   $\odot$  : Premakne zaslon v smeri puščic.
- □ S > : Premakne na prejšnjo ali naslednjo stran.

Za skrivanje ikon za upravljanje tapnite kjer koli na zaslonu predogleda, razen ikon. Znova tapnite za prikaz ikon.

#### Izbriši:

izbriše dokument, katerega predogled je prikazan.

#### Začni pošiljati:

odpre zaslon za pošiljanje faksov.

#### Podrobnosti:

prikaže informacije za izbrane dokumente, kot so datum in ura shranjevanja ter skupno število strani.

#### Pošlji/shrani:

Za izbrani dokument lahko izvedete te postopke.

- O Pošlji faks
- O Posredovanje(E-poštni naslov)
- O Posredovanje(Spletna mapa)
- O Posredovanje(Oblak)
- O Shrani v pomnilniško napravo

Za elemente **Posredovanje(E-poštni naslov)**, **Posredovanje(Spletna mapa)** in **Shrani v pomnilniško napravo** lahko pri shranjevanju ali posredovanju dokumenta izberete PDF ali TIFF v polju **Oblika datoteke**. Če izberete PDF, lahko po potrebi izberete te nastavitve v razdelku **Nastavitve za PDF**.

- O **Geslo za odpiranje dokumenta**
- O **Geslo za dovoljenje** za **Tiskanje** in **Urejanje**

Če se prikaže sporočilo **Izbriši, ko je dokončano**, izberite **Vklop**, da izbrišete fakse po dokončanih postopkih, kot sta **Posredovanje(E-poštni naslov)** ali **Shrani v pomnilniško napravo**.

Izbriši:

izbriše izbrani dokument.

#### Druge funkcije:

O **Ime datoteke**: nastavi ime izbranega dokumenta.

#### $\equiv$  (Meni nabiralnika)

#### Shrani podatke faksa:

Prikaže zaslon za zavihek **Faks** > **Nastavitve faksa**. Če na zaslonu tapnete x, zaženete optično branje dokumentov, ki bodo shranjeni v Predal za shranjene dokumente.

#### Natisni vse:

Ta možnost se prikaže samo, če so v nabiralniku shranjeni faksi. Natisne vse fakse v nabiralniku. Konfigurirajte nastavitve tiskanja. Za razlago elementov v meniju **Nastavitve tiskanja** glejte naslednje.

Shrani vse na Pomnilniško napravo:

Ta možnost se prikaže samo, če so v nabiralniku shranjeni faksi. Shrani vse fakse na zunanje naprave za shranjevanje.

Pri shranjevanju ali posredovanju dokumenta izberite PDF ali TIFF v polju **Oblika datoteke**. Če izberete PDF, lahko po potrebi izberete te nastavitve v razdelku **Nastavitve za PDF**.

#### O **Geslo za odpiranje dokumenta**

O **Geslo za dovoljenje** za **Tiskanje** in **Urejanje**

Če izberete možnost **Vklop** v razdelku **Izbriši, ko je dokončano**, izbrišete vse dokumente, ko se shranjevanje dokonča.

#### Izbriši vse:

Ta možnost se prikaže samo, če so v nabiralniku shranjeni faksi. Izbriše vse fakse v nabiralniku.

#### Nastavitve:

Geslo za odpiranje predala: Geslo lahko nastavite oziroma ga spremenite.

#### Kopije:

Nastavite število kopij za tiskanje.

#### Izberi stran:

izberite strani, ki jih želite natisniti.

#### Nastavitve tiskanja:

konfigurirate lahko te elemente.

#### Obojestransko:

O Obojestransko:

Nastavite, ali želite natisniti večstranske dokumente v predalu na obe strani papirja.

□ Rob vezave:

Izberite rob za vezavo za obojestransko tiskanje.

#### Zaklj.:

#### O Zaključevanje

Izberite **Zbiranje (vrstni red strani)**, če želite večstranske dokumente natisniti tako, da so strani zbrane v vrstnem redu in razvrščene v nabore. Izberite **Skupina (iste strani)**, če želite večstranske dokumente natisniti tako, da pridobite enake oštevilčene strani kot skupina.

#### Izbriši po tiskanju:

če izberete to možnost, je izbrani dokument po končanem tiskanju izbrisan.

Natisni:

natisne izbrani dokument.

#### **Povezane informacije**

- & ["Večkratno pošiljanje istega dokumenta" na strani 321](#page-320-0)
- & ["Preverjanje zgodovine opravil faksa" na strani 347](#page-346-0)

### <span id="page-339-0"></span>**Poziv za pošilj./oglasna deska**

Možnost **Poziv za pošilj./oglasna deska** najdete v razdelku **Polje faks** začetnega zaslona.

Na voljo je nabiralnik za pošiljanje s pozivanjem in 10 oglasnih desk. V nabiralnik lahko shranite do 200 strani posameznega črno-belega dokumenta in en dokument.

#### **Povezane informacije**

- & ["Pošiljanje faksov na zahtevo \(nabiralnik Zbirno pošiljanje\)" na strani 317](#page-316-0)
- & ["Preverjanje zgodovine opravil faksa" na strani 347](#page-346-0)

### **Zbirno pošiljanje:**

Možnost **Zbirno pošiljanje** najdete v razdelku **Polje faks** > **Poziv za pošilj./oglasna deska**.

Nabiralnik Poziva za pošiljanje:

Nastavitve:

#### Geslo za odpiranje predala:

Nastavite ali spremenite geslo za odpiranje nabiralnika.

Samodejno brisanje po pozivu za pošiljanje:

Če za to možnost izberete **Vklop**, boste izbrisali dokument v nabiralniku, ko se dokonča naslednja zahteva prejemnika za pošiljanje dokumenta (Zbirno pošiljanje).

#### Obv. o rezult. pošiljanja:

Če je možnost **E-poštna obvestila** nastavljena na **Vklop**, tiskalnik pošlje obvestilo **Prejemnik**, ko se dokonča zahteva za pošiljanje dokumenta (Zbirno pošiljanje).

Dodaj dokument:

Prikaže zaslon za zavihek **Faks** > **Nastavitve faksa**. Če na zaslonu tapnete x, zaženete optično branje dokumentov, ki bodo shranjeni v nabiralnik.

Če je v nabiralniku dokument, se prikaže možnost **Preveri dokument**.

#### Preveri dokument:

Prikaže zaslon predogleda, če je v nabiralniku dokument. Med predogledom lahko dokument natisnete ali ga izbrišete.

Izberite  $\left(\overline{\mathbb{Q}}\right)$ , da prikažete predogled strani.

Zaslon s predogledom strani

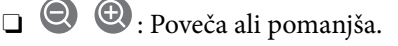

- $\Box$   $\Box$  : Zasuka sliko za 90 stopinj v desno.
- $\Box$   $\odot$   $\odot$   $\odot$   $\odot$   $\odot$   $\odot$  : Premakne zaslon v smeri puščic.

□ S > : Premakne na prejšnjo ali naslednjo stran.

Za skrivanje ikon za upravljanje tapnite kjer koli na zaslonu predogleda, razen ikon. Znova tapnite za prikaz ikon.

#### Izbriši:

izbriše dokument, katerega predogled je prikazan.

#### Nadaljuj na tiskanje:

natisne dokument, katerega predogled je prikazan. Nastavitve, kot je **Kopije**, lahko konfigurirate pred začetkom tiskanja.

#### Obojestransko:

O Obojestransko:

Nastavite, ali želite natisniti večstranske dokumente v predalu na obe strani papirja.

O Rob vezave:

Izberite rob za vezavo za obojestransko tiskanje.

#### Zaklj.:

O Zaključevanje

Izberite **Zbiranje (vrstni red strani)**, če želite večstranske dokumente natisniti tako, da so strani zbrane v vrstnem redu in razvrščene v nabore. Izberite **Skupina (iste strani)**, če želite večstranske dokumente natisniti tako, da pridobite enake oštevilčene strani kot skupina.

#### Kopije:

Nastavite število kopij za tiskanje.

#### Izberi stran:

izberite strani, ki jih želite natisniti.

#### Izbriši po tiskanju:

če izberete to možnost, je izbrani dokument po končanem tiskanju izbrisan.

#### Natisni:

natisne izbrani dokument.

#### $\equiv$  (Meni)

Element se prikaže samo, če je v nabiralniku shranjen dokument.

Za dokument lahko izvedete naslednje postopke.

- O Natisni
- O Izbriši
- O Pošlji faks
- O Posredovanje(E-poštni naslov)
- O Posredovanje(Spletna mapa)
- <span id="page-341-0"></span>O Posredovanje(Oblak)
- O Shrani v pomnilniško napravo

Za elemente **Posredovanje(E-poštni naslov)**, **Posredovanje(Spletna mapa)** in **Shrani v pomnilniško napravo** lahko pri shranjevanju ali posredovanju dokumenta izberete PDF ali TIFF v polju **Oblika datoteke**. Če izberete PDF, lahko po potrebi izberete te nastavitve v razdelku **Nastavitve za PDF**.

- O **Geslo za odpiranje dokumenta**
- O **Geslo za dovoljenje** za **Tiskanje** in **Urejanje**

Če se prikaže sporočilo **Izbriši, ko je dokončano**, izberite **Vklop**, da izbrišete fakse po dokončanih postopkih, kot sta **Posredovanje(E-poštni naslov)** ali **Shrani v pomnilniško napravo**.

#### **Neregistrirana oglasna deska:**

Možnost **Neregistrirana oglasna deska** najdete v razdelku **Polje faks** > **Poziv za pošilj./oglasna deska**. Izberite enega od nabiralnikov **Neregistrirana oglasna deska**. Ko registrirate desko, je registrirano ime namesto na **Neregistrirana oglasna deska** prikazano na nabiralniku.

Registrirate lahko do 10 oglasnih desk.

Nastavitve predala oglasne deske:

```
Ime (obvezno):
```
Vnesite ime za nabiralnik oglasne deske.

#### Podnaslov (SEP):

Nastavite **Podnaslov (SEP)**. Če se podnaslov, nastavljen tukaj, ujema s podnaslovom iz sprejemnega faksa, ki podpira podnaslove, bo dokument, shranjene v predalu, poslan v faks.

#### Geslo (PWD):

Nastavite **Geslo (PWD)**. Če se geslo, nastavljeno tukaj, ujema z geslom iz sprejemnega faksa, ki podpira gesla, bo dokument, shranjene v predalu, poslan v faks.

#### Geslo za odpiranje predala:

Nastavite ali spremenite geslo za odpiranje nabiralnika.

Samodejno brisanje po pozivu za pošiljanje:

Če za to možnost izberete **Vklop**, boste izbrisali dokument v nabiralniku, ko se dokonča naslednja zahteva prejemnika za pošiljanje dokumenta (Zbirno pošiljanje).

#### Obv. o rezult. pošiljanja:

Če je možnost **E-poštna obvestila** nastavljena na **Vklop**, tiskalnik pošlje obvestilo **Prejemnik**, ko se dokonča zahteva za pošiljanje dokumenta (Zbirno pošiljanje).

#### **Povezane informacije**

- & ["Pošiljanje faksov na zahtevo \(nabiralnik oglasne deske\)" na strani 318](#page-317-0)
- & ["Posamezna registrirana oglasna deska" na strani 343](#page-342-0)

### <span id="page-342-0"></span>**Posamezna registrirana oglasna deska**

Oglasne deske najdete v razdelku **Polje faks** > **Poziv za pošilj./oglasna deska**. Izberite nabiralnik, za katerega je prikazano registrirano ime. Ime, prikazano na nabiralniku, je ime, ki je registrirano v razdelku **Neregistrirana oglasna deska**.

Registrirate lahko do 10 oglasnih desk.

(Ime registrirane oglasne deske)

Nastavitve:

#### Nastavitve predala oglasne deske:

#### Ime (obvezno):

Vnesite ime za nabiralnik oglasne deske.

#### Podnaslov (SEP):

Nastavite **Podnaslov (SEP)**. Če se podnaslov, nastavljen tukaj, ujema s podnaslovom iz sprejemnega faksa, ki podpira podnaslove, bo dokument, shranjene v predalu, poslan v faks.

#### Geslo (PWD):

Nastavite **Geslo (PWD)**. Če se geslo, nastavljeno tukaj, ujema z geslom iz sprejemnega faksa, ki podpira gesla, bo dokument, shranjene v predalu, poslan v faks.

#### Geslo za odpiranje predala:

Nastavite ali spremenite geslo za odpiranje nabiralnika.

#### Samodejno brisanje po pozivu za pošiljanje:

Če za to možnost izberete **Vklop**, boste izbrisali dokument v nabiralniku, ko se dokonča naslednja zahteva prejemnika za pošiljanje dokumenta (Zbirno pošiljanje).

#### Obv. o rezult. pošiljanja:

Če je možnost **E-poštna obvestila** nastavljena na **Vklop**, tiskalnik pošlje obvestilo **Prejemnik**, ko se dokonča zahteva za pošiljanje dokumenta (Zbirno pošiljanje).

#### Izbriši nabiralnik:

izbriše izbrani nabiralnik ter tako odstrani trenutne nastavitve in izbriše vse shranjene dokumente.

#### Dodaj dokument:

Prikaže zaslon za zavihek **Faks** > **Nastavitve faksa**. Če na zaslonu tapnete x, zaženete optično branje dokumentov, ki bodo shranjeni v nabiralnik.

Če je v nabiralniku dokument, se prikaže možnost **Preveri dokument**.

Preveri dokument:

Prikaže zaslon predogleda, če je v nabiralniku dokument. Med predogledom lahko dokument natisnete ali ga izbrišete.

Izberite $\left(\begin{matrix}\Box\end{matrix}\right)$ , da prikažete predogled strani.

Zaslon s predogledom strani

- $\Box$   $\bigoplus$   $\bigoplus$  : Poveča ali pomanjša.
- $\Box$   $\Box$ : Zasuka sliko za 90 stopinj v desno.
- $\Box$   $\quad \Leftrightarrow \; \Leftrightarrow$   $\Diamond$   $\Diamond$   $\Diamond$  : Premakne zaslon v smeri puščic.
- □ S > : Premakne na prejšnjo ali naslednjo stran.

Za skrivanje ikon za upravljanje tapnite kjer koli na zaslonu predogleda, razen ikon. Znova tapnite za prikaz ikon.

#### Izbriši:

izbriše dokument, katerega predogled je prikazan.

#### Nadaljuj na tiskanje:

natisne dokument, katerega predogled je prikazan. Nastavitve, kot je **Kopije**, lahko konfigurirate pred začetkom tiskanja.

#### Obojestransko:

O Obojestransko:

Nastavite, ali želite natisniti večstranske dokumente v predalu na obe strani papirja.

O Rob vezave:

Izberite rob za vezavo za obojestransko tiskanje.

- Zaklj.:
	- O Zaključevanje

Izberite **Zbiranje (vrstni red strani)**, če želite večstranske dokumente natisniti tako, da so strani zbrane v vrstnem redu in razvrščene v nabore. Izberite **Skupina (iste strani)**, če želite večstranske dokumente natisniti tako, da pridobite enake oštevilčene strani kot skupina.

Kopije:

Nastavite število kopij za tiskanje.

#### Izberi stran:

izberite strani, ki jih želite natisniti.

#### Izbriši po tiskanju:

če izberete to možnost, je izbrani dokument po končanem tiskanju izbrisan.

#### Natisni:

natisne izbrani dokument.

<span id="page-344-0"></span> $\equiv$  (Meni)

Element se prikaže samo, če je v nabiralniku shranjen dokument.

Za dokument lahko izvedete naslednje postopke.

- O Natisni
- O Izbriši
- O Pošlji faks
- O Posredovanje(E-poštni naslov)
- O Posredovanje(Spletna mapa)
- O Posredovanje(Oblak)
- O Shrani v pomnilniško napravo

Za elemente **Posredovanje(E-poštni naslov)**, **Posredovanje(Spletna mapa)** in **Shrani v pomnilniško napravo** lahko pri shranjevanju ali posredovanju dokumenta izberete PDF ali TIFF v polju **Oblika datoteke**. Če izberete PDF, lahko po potrebi izberete te nastavitve v razdelku **Nastavitve za PDF**.

O **Geslo za odpiranje dokumenta**

O **Geslo za dovoljenje** za **Tiskanje** in **Urejanje**

Če se prikaže sporočilo **Izbriši, ko je dokončano**, izberite **Vklop**, da izbrišete fakse po dokončanih postopkih, kot sta **Posredovanje(E-poštni naslov)** ali **Shrani v pomnilniško napravo**.

#### **Povezane informacije**

- & ["Pošiljanje faksov na zahtevo \(nabiralnik oglasne deske\)" na strani 318](#page-317-0)
- & ["Neregistrirana oglasna deska:" na strani 342](#page-341-0)
- & ["Preverjanje zgodovine opravil faksa" na strani 347](#page-346-0)

## **Preverjanje stanja ali dnevnikov za posle faksov**

### **Prikaz informacij, če prejeti faksi niso obdelani (niso prebrani/niso natisnjeni/niso shranjeni/niso posredovani)**

Če so v tiskalniku neobdelani prejeti dokumenti, je na začetnem zaslonu na **vezikazano število neobdelanih** opravil. V spodnji tabeli si oglejte definicijo »neobdelanega« faksa.

c*Pomembno:*

*Ko je nabiralnik poln, je prejemanje faksov onemogočeno. Ko dokumente v nabiralniku preverite, jih izbrišite.*

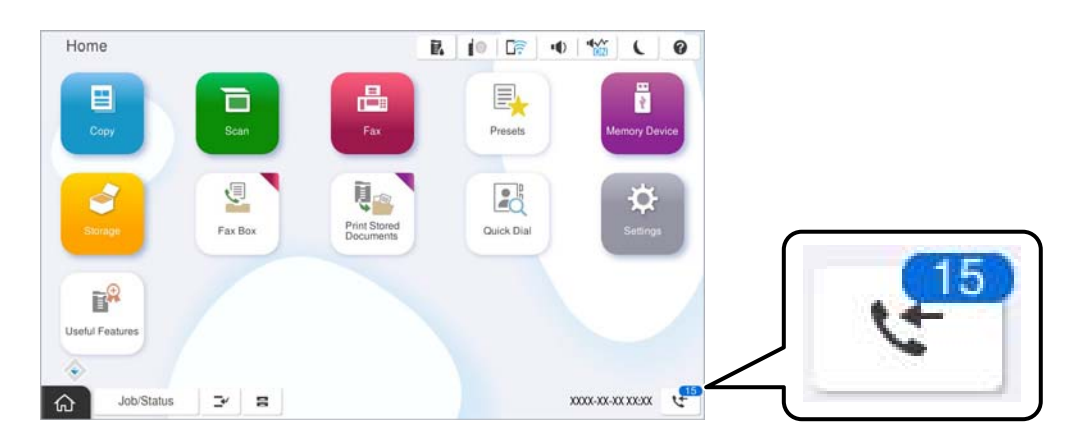

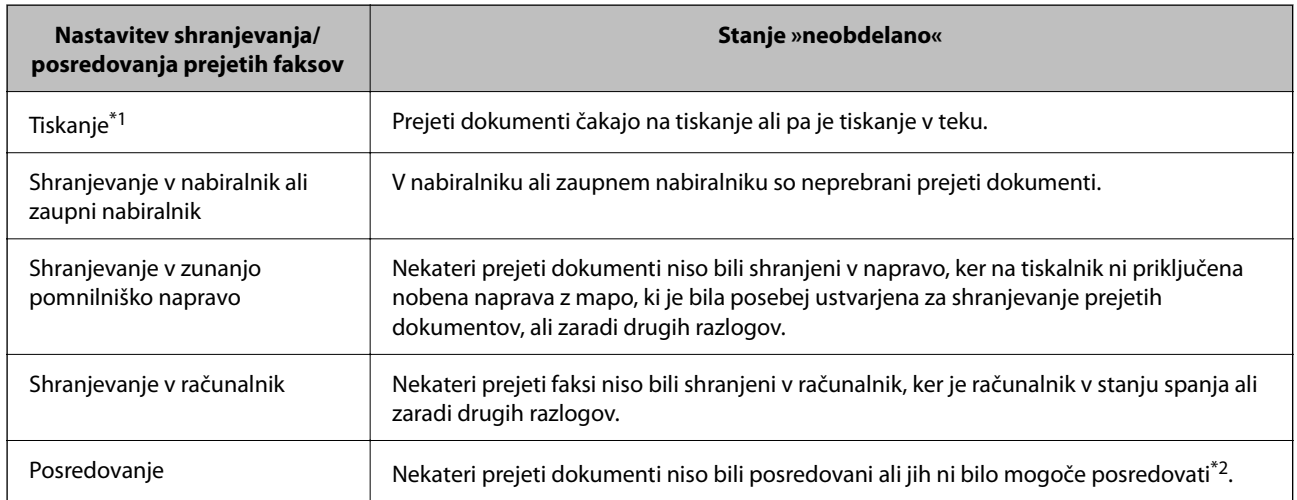

\*1 : Če niste izbrali nobene nastavitve za shranjevanje ali posredovanje faksa ali če ste nastavili tiskanje prejetih dokumentov med njihovim shranjevanjem v zunanjo pomnilniško napravo ali računalnik.

\*2 : Če ste nastavili, da želite shraniti dokumente, ki jih ni bilo mogoče posredovati v nabiralnik in če nekaterih neprebranih dokumentov ni bilo mogoče posredovati v nabiralnik. Če ste nastavili tiskanje dokumentov, ki jih ni bilo mogoče posredovati, tiskanja ni mogoče dokončati.

#### *Opomba:*

*Če uporabljate več nastavitev za shranjevanje ali posredovanje faksa, je število neobdelanih opravil lahko prikazano kot »2« ali »3«, tudi če ste prejeli samo en faks. Če ste na primer nastavili, da želite fakse shranjevati v nabiralnik in računalnik ter nato prejmete faks, je število neobdelanih opravil prikazano kot »2«, če faks ni bil shranjen v nabiralnik in računalnik.*

#### **Povezane informacije**

- & ["Ogled prejetih faksov na zaslonu LCD tiskalnika" na strani 327](#page-326-0)
- & ["Preverjanje opravil faksa v izvajanju" na strani 347](#page-346-0)

### <span id="page-346-0"></span>**Preverjanje opravil faksa v izvajanju**

Prikažete lahko zaslon za preverjanje opravil faksa, ki še niso bila obdelana. Na zaslonu za preverjanje so prikazana ta opravila. S tega zaslona lahko natisnete tudi dokumente, ki še niso bili natisnjeni, ali pa ponovno pošljete dokumente, ki jih ni bilo mogoče poslati.

- O Opravila prejetih faksov
	- $\Box$  Še ni natisnjeno (ko so opravila poslana na tiskanje)
	- O Še ni shranjeno (ko bodo opravila shranjena)
	- $\Box$  Še ni posredovano (ko so opravila poslana na posredovanje)
- O Opravila izhodnih faksov, ki jih ni bilo mogoče poslati (če ste omogočili funkcijo **Shrani podatke o neuspešnih faksih**)

Upoštevajte navodila v nadaljevanju za prikaz zaslona za preverjanje.

- 1. Na začetnem zaslonu tapnite **Stanje opravila**.
- 2. Tapnite zavihek **Stanje opravila** in nato **Aktivno**.
- 3. Izberite opravilo, ki ga želite preveriti, in nato še **Podrobnosti**.

#### **Povezane informacije**

 $\rightarrow$  ["Prikaz informacij, če prejeti faksi niso obdelani \(niso prebrani/niso natisnjeni/niso shranjeni/niso](#page-344-0) [posredovani\)" na strani 345](#page-344-0)

### **Preverjanje zgodovine opravil faksa**

Preverite lahko zgodovino poslanih ali prejetih faksov, kot so datum, čas in rezultat vsakega opravila.

- 1. Na začetnem zaslonu tapnite **Stanje opravila**.
- 2. Izberite **Dnevnik** na zavihku **Stanje opravila**.
- 3. Tapnite na desni strani in izberite **Pošlji** ali **Sprejmi**.

Dnevnik poslanih ali prejetih faksov je prikazan v obratnem kronološkem zaporedju. Tapnite opravilo, ki ga želite preveriti, da prikažete podrobnosti.

Zgodovino faksov lahko preverite tudi tako, da natisnete **Dnevnik faksov**, in sicer tako, da izberete **Faks** > (Meni) > **Dnevnik faksov**.

#### **Povezane informacije**

**→ ["Več" na strani 332](#page-331-0)** 

### **Ponovno tiskanje prejetih dokumentov**

Prejete dokumente lahko znova natisnete iz dnevnikov natisnjenih opravil faksa.

<span id="page-347-0"></span>Upoštevajte, da so natisnjeni prejeti dokumenti izbrisani v kronološkem vrstnem redu, ko tiskalniku zmanjka pomnilnika.

- 1. Na začetnem zaslonu tapnite **Stanje opravila**.
- 2. Izberite **Dnevnik** na zavihku **Stanje opravila**.
- 3. Tapnite na desni strani in izberite **Natisni**.

Dnevnik poslanih ali prejetih faksov je prikazan v obratnem kronološkem vrstnem redu.

- 4. Na seznamu zgodovine izberite opravilo z oznako . Preverite datum, uro in rezultat, da ugotovite, ali je to dokument, ki ga želite natisniti.
- 5. Tapnite **Znova natisni**, da natisnete dokument.

## **Pošiljanje faksa iz računalnika**

Fakse lahko iz računalnika pošljete s pomočjo pripomočka FAX Utility in gonilnika PC-FAX.

Podrobnosti o uporabi aplikacije FAX Utility najdete v poglavju Basic Operations v pomoči za FAX Utility (ki je prikazana v glavnem oknu).

#### *Opomba:*

O *Pred uporabo te funkcije preverite, ali sta FAX Utility in gonilnik PC-FAX tiskalnika nameščena.*

*["Program za konfiguracijo postopkov, povezanih s faksom, in pošiljanja faksov \(FAX Utility\)" na strani 484](#page-483-0) ["Program za pošiljanje faksov \(gonilnik PC-FAX\)" na strani 485](#page-484-0)*

O *Če pripomoček FAX Utility ni nameščena, namestite pripomoček FAX Utility z aplikacijo EPSON Software Updater (aplikacija za posodabljanje programske opreme).*

*["Aplikacija za posodobitev programske opreme in vdelane programske opreme \(Epson Software Updater\)" na strani 488](#page-487-0)*

#### **Povezane informacije**

& ["Omogočanje pošiljanja faksov iz računalnika" na strani 139](#page-138-0)

### **Pošiljanje dokumentov, ustvarjenih s programom (Windows)**

Če v programu, kot je Microsoft Word ali Excel, v meniju **Natisni** izberete faks tiskalnika, lahko podatke, kot so dokumenti, risbe in tabele, ki ste jih ustvarili, pošljete neposredno z naslovnico.

#### *Opomba:*

*V spodnji razlagi je za primer uporabljen Microsoft Word. Dejanski postopek se lahko razlikuje glede na program, ki ga uporabljate. Podrobnosti najdete v pomoči za program.*

1. V programu ustvarite dokument, ki ga boste poslali po faksu.

V enem prenosu faksa lahko pošljete največ 200 enobarvnih strani ali 100 barvnih strani, vključno z naslovnico.

2. V meniju **Datoteka** kliknite **Natisni**.

V programu se odpre okno **Natisni**.

3. V razdelku **Tiskalnik** izberite **XXXXX (FAX)** (kjer je XXXXX ime vašega tiskalnika) in preverite nastavitve pošiljanja faksa.

V polje **Število kopij** vnesite **1**. Če vnesete **2** ali več, faks morda ne bo pravilno prenesen.

4. Kliknite **Lastnosti tiskalnika** ali **Lastnosti**, če želite določiti **Paper Size**, **Orientation**, **Color**, **Image Quality**, ali **Character Density**.

Podrobnosti najdete v pomoči za gonilnik PC-FAX.

5. Kliknite **Natisni**.

#### *Opomba:*

*Ob prvi uporabi aplikacije FAX Utility se odpre okno za registracijo podatkov. Vnesite potrebne podatke in nato kliknite OK.*

Prikaže se zaslon **Recipient Settings** pripomočka FAX Utility.

6. Če želite poslati druge dokumente v istem prenosu faksa, potrdite polje **Add documents to send**.

Ko v 10. koraku kliknete **Naprej**, se prikaže zaslon za dodajanje dokumentov.

- 7. Po potrebi potrdite polje **Attach a cover sheet**.
- 8. Navedite prejemnika.
	- O Izbiranje prejemnika (imena, številke faksa in drugih podatkov) v imeniku **PC-FAX Phone Book**: Če je prejemnik shranjen v imeniku, upoštevajte spodnja navodila.
		- A Kliknite zavihek **PC-FAX Phone Book**.
		- B Izberite prejemnika na seznamu in kliknite **Add**.
	- O Izbiranje prejemnika (imena, številke faksa in drugih podatkov) med stiki v tiskalniku:

Če je prejemnik shranjen med stiki v tiskalniku, upoštevajte spodnja navodila.

A Kliknite zavihek **Contacts on Printer**.

B Izberite stike na seznamu in kliknite **Add**, da odprete okno **Add to Recipient**.

C Izberite stike na seznamu, ki se prikaže, in nato kliknite **Edit**.

D Po potrebi dodajte osebne podatke, na primer **Company/Corp.** in **Title**, in kliknite **OK**, da se vrnete v okno **Add to Recipient**.

E Po potrebi potrdite polje **Register in the PC-FAX Phone Book**, da shranite stike v imenik **PC-FAX Phone Book**.

**6** Kliknite OK.

O Neposredna navedba prejemnika (imena, številke faksa in drugih podatkov):

Upoštevajte spodnja navodila.

- A Kliknite zavihek **Manual Dial**.
- **2** Vnesite ustrezne podatke.
- C Kliknite **Add**.

Če kliknete **Save to Phone Book**, lahko shranite prejemnika na seznam na zavihku **PC-FAX Phone Book**.

#### *Opomba:*

- O *Če je v tiskalniku možnost Vrsta linije nastavljena na PBX in je koda za dostop nastavljena tako, da namesto točne kode predpone uporablja # (lojtro), vnesite # (lojtro). Za podrobnosti si oglejte Vrsta linije v poglavju Osnovne nastavitve. Povezavo do tega poglavja najdete v spodnjem razdelku »Sorodne informacije«.*
- O *Če ste izbrali možnost Enter fax number twice v razdelku Optional Settings na glavnem zaslonu pripomočka FAX Utility, morate znova vnesti isto številko, ko kliknete Add ali Naprej.*

Prejemnik je dodan na **Recipient List**, ki je prikazan v zgornjem delu okna.

9. Kliknite zavihek **Sending options** in konfigurirajte nastavitve možnosti prenosa.

#### O **Transmission mode**:

Izberite, kako naj tiskalnik prenese dokument.

- **Memory Trans.**: pošlje faks tako, da začasno shrani podatke v pomnilnik tiskalnika. Če želite poslati faks več prejemnikom ali iz več računalnikov hkrati, izberite ta element.

- **Direct Trans.**: pošlje faks tako, da podatkov ne shrani začasno v pomnilnik tiskalnika. Če želite poslati veliko število enobarvnih strani, izberite ta element, da preprečite napako zaradi premalo pomnilnika tiskalnika.

#### O **Time specification**:

Izberite **Specify the transmission time**, če želite faks poslati ob določeni uri, in nato vnesite uro v polje **Transmission time**.

#### 10. Kliknite **Naprej**.

O Če potrdite polje **Add documents to send**, upoštevajte spodnja navodila za dodajanje dokumentov v oknu **Document Merging**.

A Odprite dokument, ki ga želite dodati, in nato izberite isti tiskalnik (ime faksa) v oknu **Tiskanje**. Dokument je dodan na seznam **Document List to Merge**.

B Kliknite **Predogled**, da preverite spojeni dokument.

C Kliknite **Naprej**.

#### *Opomba:*

*Nastavitve za Image Quality in Color, ki ste jih izbrali za prvi dokument, so uporabljene tudi za druge dokumente.*

<span id="page-350-0"></span>O Če potrdite polje **Attach a cover sheet**, navedite vsebino naslovnice v oknu **Cover Sheet Settings**.

A Izberite naslovnico med vzorci na seznamu **Cover Sheet**. Upoštevajte, da ni na voljo nobena funkcija za ustvarjanje prvotne naslovnice ali dodajanje prvotne naslovnice na seznam.

B Izpolnite polji **Subject** in **Message**.

C Kliknite **Naprej**.

#### *Opomba:*

*V oknu Cover Sheet Settings po potrebi izvedite spodnje postopke.*

- O *Kliknite Cover Sheet Formatting, če želite spremeniti vrstni red elementov na naslovnici. V razdelku Paper Size lahko izberete velikost naslovnice. Izberete lahko tudi velikost naslovnice, ki se razlikuje od naslovnice prenesenega dokumenta.*
- O *Kliknite Font, če želite spremeniti pisavo besedila, uporabljeno na naslovnici.*
- O *Kliknite Sender Settings, če želite spremeniti podatke o pošiljatelju.*
- O *Kliknite Detailed Preview, če si želite ogledati naslovnico z vneseno zadevo in sporočilom.*
- 11. Oglejte si vsebino prenosa in kliknite **Send**.

Pred prenosom se prepričajte, da sta ime in številka faksa prejemnika pravilna. Kliknite **Preview** za predogled naslovnice in dokumenta za prenos.

Ko se prenos začne, se odpre okno, v katerem je prikazano stanje prenosa.

#### *Opomba:*

- O *Če želite ustaviti prenos, izberite podatke in kliknite Prekliči . Prenos lahko prekličete tudi na nadzorni plošči tiskalnika.*
- O *Če med prenosom pride do napake, se odpre okno Communication error. Preverite napako in znova prenesite dokument.*
- O *Zaslon Fax Status Monitor (zgoraj omenjeni zaslon, v katerem je prikazano stanje prenosa) se ne prikaže, če na glavnem zaslonu pripomočka FAX Utility na zaslonu Optional Settings ne izberete možnosti Display Fax Status Monitor During Transmission.*

#### **Povezane informacije**

◆ ["Osnovne nastavitve" na strani 505](#page-504-0)

### **Pošiljanje dokumentov, ustvarjenih s programom (Mac OS)**

Če v programu, ki je na voljo na trgu, v meniju **Natisni** izberete tiskalnik, ki podpira funkcijo faksa, lahko pošljete podatke, kot so dokumenti, risbe in tabele, ki ste jih ustvarili.

#### *Opomba:*

*V spodnji razlagi je za primer uporabljen Text Edit, standardna aplikacija sistema Mac OS.*

1. V programu ustvarite dokument, ki ga želite poslati po faksu.

V enem prenosu faksa lahko pošljete največ 100 enobarvnih strani ali 100 barvnih strani ter največ 2 GB podatkov, vključno z naslovnico.

2. V meniju **Datoteka** kliknite **Natisni**.

V programu se prikaže okno **Natisni**.

- 3. Izberite tiskalnik (ime faksa) v polju **Ime**, kliknite d, da prikažete podrobne nastavitve, preverite nastavitve tiskanja, in nato kliknite **OK**.
- 4. Konfigurirajte nastavitve za vsak element.

V polje **Število kopij** vnesite **1**. Poslana je samo 1 kopija, tudi če določite **2** ali več kopij.

#### *Opomba:*

*Velikost strani dokumentov, ki jo lahko pošljete, je enaka velikosti papirja, ki ga lahko v tiskalniku pošljete po faksu.*

5. V pojavnem meniju izberite Fax Settings in konfigurirajte nastavitve za vsak element.

Opise posameznega elementa nastavitve najdete v pomoči za gonilnik PC-FAX.

Kliknite v spodnjem levem kotu okna, da odprete pomoč za gonilnik PC-FAX.

6. Izberite meni Recipient Settings in nato navedite prejemnika.

O Neposredna navedba prejemnika (imena, številke faksa in drugih podatkov):

Kliknite element **Add**, vnesite potrebne podatke in kliknite <sup>1</sup>. Prejemnik je dodan na Recipient List, ki je prikazan v zgornjem delu okna.

Če ste v nastavitvah gonilnika PC-FAX izbrali »Enter fax number twice«, morate znova vnesti isto številko,

ko kliknete **+** 

Če vaša linija za povezavo faksa zahteva kodo predpone, izpolnite polje External Access Prefix.

#### *Opomba:*

*Če je v tiskalniku možnost Vrsta linije nastavljena na PBX in je koda za dostop nastavljena tako, da namesto točne kode predpone uporablja # (lojtro), vnesite # (lojtro). Za podrobnosti si oglejte Vrsta linije v poglavju Osnovne nastavitve. Povezavo do tega poglavja najdete v spodnjem razdelku »Sorodne informacije«.*

O Izbiranje prejemnika (imena, številke faksa in drugih podatkov) v imeniku:

Če je prejemnik shranjen v imeniku, kliknite zavihek . Izberite prejemnika na seznamu in kliknite **Add** > **OK**.

Če vaša linija za povezavo faksa zahteva kodo predpone, izpolnite polje External Access Prefix.

#### *Opomba:*

*Če je v tiskalniku možnost Vrsta linije nastavljena na PBX in je koda za dostop nastavljena tako, da namesto točne kode predpone uporablja # (lojtro), vnesite # (lojtro). Za podrobnosti si oglejte Vrsta linije v poglavju Osnovne nastavitve. Povezavo do tega poglavja najdete v spodnjem razdelku »Sorodne informacije«.*

7. Izberite nastavitve prejemnika in kliknite **Fax**.

Pošiljanje se začne.

Pred prenosom se prepričajte, da sta ime in številka faksa prejemnika pravilna.

#### *Opomba:*

- O *Če kliknete ikono tiskalniki v vrstici Dock, se odpre zaslon za preverjanje stanja prenosa. Če želite ustaviti pošiljanje, kliknite podatke in nato še Delete.*
- O *Če med prenosom pride do napake, se prikaže sporočilo Sending failed. Oglejte si zapise prenosa na zaslonu Fax Transmission Record.*
- O *Dokumenti z mešano velikostjo papirja morda ne bodo poslani pravilno.*

#### **Povezane informacije**

◆ ["Osnovne nastavitve" na strani 505](#page-504-0)

## <span id="page-352-0"></span>**Prejemanje faksov v računalniku**

Fakse lahko prejmete s tiskalnikom in jih v obliki zapisa PDF ali TIFF shranite v računalnik, na katerega je priključen tiskalnik. Za konfiguracijo nastavitev uporabite FAX Utility (aplikacija).

Podrobnosti o uporabi aplikacije FAX Utility najdete v poglavju Basic Operations v pomoči za FAX Utility (ki je prikazana v glavnem oknu). Če se med konfiguriranjem nastavitve v računalniku prikaže zaslon za vnos gesla, vnesite geslo. Če gesla ne poznate, se obrnite na skrbnika svojega tiskalnika.

#### *Opomba:*

O *Pred uporabo te funkcije preverite, ali je pripomoček FAX Utility nameščen in ali so nastavitve za pripomoček FAX Utility konfigurirane.*

*["Program za konfiguracijo postopkov, povezanih s faksom, in pošiljanja faksov \(FAX Utility\)" na strani 484](#page-483-0)*

O *Če pripomoček FAX Utility ni nameščen, namestite pripomoček FAX Utility z aplikacijo EPSON Software Updater (aplikacija za posodabljanje programske opreme).*

*["Aplikacija za posodobitev programske opreme in vdelane programske opreme \(Epson Software Updater\)" na strani 488](#page-487-0)*

#### c*Pomembno:*

- O *Če želite prejemati fakse v računalnik, morate na nadzorni plošči način Način sprejemanja nastaviti na Sam.. Če želite izvedeti več o stanju nastavitev tiskalnika, se obrnite na skrbnika. Če želite konfigurirati nastavitve na nadzorni plošči tiskalnika, izberite Nastavitve > Splošne nastavitve > Nastavitve faksa > Osnovne nastavitve > Način sprejemanja.*
- O *Računalnik, ki je nastavljen za prejemanje faksov, mora biti vedno vklopljen. Prejeti dokumenti so začasno shranjeni v pomnilnik tiskalnika, nato pa so shranjeni v računalnik. Če izklopite računalnik, lahko zmanjka pomnilnika v tiskalniku, ker tiskalnik ne more pošiljati dokumentov v računalnik.*

O *Ikona na začetnem zaslonu prikazuje število dokumentov, ki so začasno shranjeni v pomnilnik tiskalnika.*

O *Če želite prebrati prejete fakse, morate v računalnik namestiti pregledovalnik datotek PDF, kot je Adobe Reader.*

#### **Povezane informacije**

& ["Izbiranje nastavitev za pošiljanje in prejemanje faksov v računalniku" na strani 139](#page-138-0)

### **Preverjanje, ali so na voljo novi faksi (Windows)**

Če računalnik nastavite tako, da shranjuje fakse, ki ste jih prejeli s tiskalnikom, lahko uporabite ikono faksa v opravilni vrstici sistema Windows za ogled stanja obdelave prejetih faksov in preverjanje, ali so na voljo novi faksi. Če računalnik nastavite tako, da prikaže obvestilo, ko prejmete nove fakse, se blizu sistemske vrstice sistema Windows prikaže pojavni zaslon z obvestilom, v katerem si lahko ogledate nove fakse.

#### *Opomba:*

- O *Podatki prejetih faksov, shranjeni v računalniku, so odstranjeni iz pomnilnika tiskalnika.*
- O *Za ogled prejetih faksov, ki so shranjeni kot datoteke PDF, potrebujete Adobe Reader.*

### **Uporaba ikone faksa v opravilni vrstici (Windows)**

Prek ikone faksa, ki je prikazana v opravilni vrstici sistema Windows, lahko preverite, ali ste prejeli nove fakse, in si ogledate stanje delovanja.

- 1. Preverite ikono.
	- $\Box$   $\Box$  v pripravljenosti.
	- O <sup>186</sup>0: preverjanje, ali so na voljo novi faksi.
	- □ "**□**: uvažanje novih faksov je končano.
- 2. Z desno tipko miške kliknite ikono in nato kliknite **View Receiving Fax Record**. Prikaže se zaslon **Receiving Fax Record**.
- 3. Oglejte si datum in pošiljatelja na seznamu ter nato odprite prejeto datoteko kot PDF ali TIFF.

#### *Opomba:*

- O *Prejeti faksi so samodejno preimenovani s to obliko zapisa imena. YYYYMMDDHHMMSS\_xxxxxxxxxx\_nnnnn (leto/mesec/dan/ura/minuta/sekunda\_številka pošiljatelja)*
- O *Mapo s prejetimi faksi lahko odprete tudi neposredno tako, da kliknete ikono z desno tipko miško. Za podrobnosti si oglejte Optional Settings v pripomočku FAX Utility in pomoči zanj (ki je prikazana v glavnem oknu).*

Če ikona faksa označuje, da je faks v pripravljenosti, lahko takoj preverite, ali ste prejeli nove fakse tako, da izberete **Check new faxes now**.

### **Uporaba okna z obvestili (Windows)**

Če nastavite, da želite prejemati obvestila o novih faksih, se blizu vrstice z opravili odpre okno z obvestilom za vsak faks.

1. Oglejte si zaslon z obvestilom, ki je prikazan na zaslonu računalnika.

#### *Opomba:*

*Zaslon z obvestilom izgone, če določen čas ne izvedete nobenega dejanja. Nastavitve obvestil, kot je čas prikaza, lahko spremenite.*

2. Kliknite kjer koli na zaslonu z obvestilom, razen gumba  $\blacksquare$ 

Prikaže se zaslon **Receiving Fax Record**.

3. Oglejte si datum in pošiljatelja na seznamu ter nato odprite prejeto datoteko kot PDF ali TIFF.

#### *Opomba:*

O *Prejeti faksi so samodejno preimenovani s to obliko zapisa imena.*

*LLLLMMDDHHMMSS\_xxxxxxxxxx\_nnnnn (leto/mesec/dan/ura/minuta/sekunda\_številka pošiljatelja)*

O *Mapo s prejetimi faksi lahko odprete tudi neposredno tako, da kliknete ikono z desno tipko miško. Za podrobnosti si oglejte Optional Settings v pripomočku FAX Utility in pomoči zanj (ki je prikazana v glavnem oknu).*

### **Preverjanje, ali so na voljo novi faksi (Mac OS)**

Uporabite enega od teh načinov, da preverite, ali ste prejeli nove fakse. Ta možnost je na voljo samo v računalnikih, v katerih je nastavljena možnost **"Save" (save faxes on this computer)**.

- O Odprite mapo s prejetimi faksi (določena v razdelku **Received Fax Output Settings.**)
- O Odprite Fax Receive Monitor in kliknite **Check new faxes now**.

<span id="page-354-0"></span>O Obvestilo, da ste prejeli nove fakse

Če v pripomočku FAX Utility v razdelku **Fax Receive Monitor** > **Preferences** izberete **Notify me of new faxes via a dock icon**, se v vrstici Dock prikaže ikona nadzornika prejetih faksov in vas obvesti, da ste prejeli nove fakse.

### **Odpiranje mape s prejetimi faksi v nadzorniku prejetih faksov (Mac OS)**

Če izberete **"Save" (save faxes on this computer)**, lahko v računalniku odprete mapo za shranjevanje, ki ste jo določili za shranjevanje faksov.

- 1. Kliknite ikono nadzornika prejetih faksov Dock, da odprete **Fax Receive Monitor**.
- 2. Izberite tiskalnik in kliknite **Open folder** ali pa dvokliknite ime tiskalnika.
- 3. Oglejte si datum in pošiljatelja v imenu datoteke ter nato odprite datoteko PDF.

#### *Opomba:*

*Prejeti faksi so samodejno preimenovani s to obliko zapisa imena.*

*LLLLMMDDHHMMSS\_xxxxxxxxxx\_nnnnn (leto/mesec/dan/ura/minuta/sekunda\_številka pošiljatelja)*

*Informacije, ki jih je poslal pošiljatelj, so prikazane kot številka pošiljatelja. Ta številka morda ne bo prikazana, kar je odvisno od pošiljatelja.*

### **Preklic funkcije za shranjevanje dohodnih faksov v računalnik**

Shranjevanje faksov v računalnik lahko prekličete s pripomočkom FAX Utility.

Za podrobnosti si oglejte Basic Operations v pomoči za FAX Utility (ki je prikazana v glavnem oknu).

#### *Opomba:*

- O *Če so na voljo faksi, ki še niso bili shranjeni v računalnik, funkcije za shranjevanje faksov v računalnik ni mogoče preklicati.*
- O *Nastavitev, ki jih je skrbnik zaklenil, ni mogoče spreminjati.*
- O *Spremenite lahko tudi nastavitve tiskalnika. Obrnite se na skrbnika v zvezi z informacijami o preklicu nastavitev za shranjevanje prejetih faksov v računalnik.*

#### **Povezane informacije**

& ["Konfiguriranje nastavitve Shrani v računalnik, ki onemogoča prejemanje faksov" na strani 140](#page-139-0)

## **IP-faks (dodatna funkcija)**

### **Funkcije IP-faksa**

Za uporabo IP-faksa morate kupiti licenčni ključ. Za več informacij o nakupu licenčnega ključa se obrnite na prodajnega zastopnika.

#### **Povezane informacije**

& ["Pregled IP-faksa" na strani 161](#page-160-0)

### **Pošiljanje faksov IP s tiskalnikom**

Fakse IP pošljete tako, da določite linijo in vnesete cilj na nadzorni plošči tiskalnika.

#### *Opomba:*

*Osnovni način pošiljanja faksov je enak kot pri standardnem faksiranju.*

*["Pošiljanje faksov s tiskalnikom" na strani 314](#page-313-0)*

1. Vstavite izvirnike.

["Vstavljanje izvirnikov" na strani 196](#page-195-0)

- 2. Na začetnem zaslonu nadzorne plošče tiskalnika izberite **Faks**.
- 3. Na zavihku **Prejemnik** izberite prejemnike, ki jim želite poslati faks.

Če želite prejemnika vnesti ročno, izberite **Direktni vnos** in nato na seznamu **Izberite črto** izberite linijo **IP-FAX**. Na zaslonu vnesite cilj s številsko tipkovnico in nato tapnite **V redu**, da dokončate postopek.

["Cilj za faks IP" na strani 97](#page-96-0)

#### *Opomba:*

- O *Cilja z znaki, ki jih ni mogoče vnesti s številsko tipkovnico, ni mogoče vnesti neposredno. Vnaprej določite naslov za seznam stikov in nato na seznamu stikov navedite cilj.*
- O *Ko je omogočena funkcija Varnostne nastavitve v nastavitvah Omejitve neposr. klicanja, lahko prejemnike izberete samo iz seznama stikov ali zgodovine poslanih faksov. Cilja ni mogoče vnesti ročno.*
- O *Pošiljanje faksov je omogočeno, če je za Nastavitev pošiljanja po vrstici izbrana možnost Pošiljanje in prejemanje ali Samo pošiljanje. Faksov ne morete poslati, če izberete linijo, ki je nastavljena samo na prejemanje faksov.*

Na spodnji povezavi si lahko ogledate informacije o določanju prejemnika drugače kot z neposrednim vnosom.

["Izbiranje prejemnikov" na strani 315](#page-314-0)

4. Izberite **Nastavitve faksa** in nato po potrebi prilagodite nastavitve, kot sta ločljivost in način pošiljanja.

["Nastavitve faksa" na strani 329](#page-328-0)

5. Tapnite  $\hat{\diamond}$  za začetek pošiljanja faksa.

### **Preverjanje linije za prenos faksa**

Natisnite enega od teh poročil, da preverite, ali je bil faks poslan z linije za faks IP. Prikazano je, s katere linije je bil poslan faks.

O Natisnite Zadnji prenos

**Faks** > (Meni) > **Poročilo o faksih** > **Zadnji prenos**

O Natisnite Dnevnik faksov

**Faks** > (Meni) > **Poročilo o faksih** > **Dnevnik faksov**

# <span id="page-356-0"></span>**Uporaba shrambe**

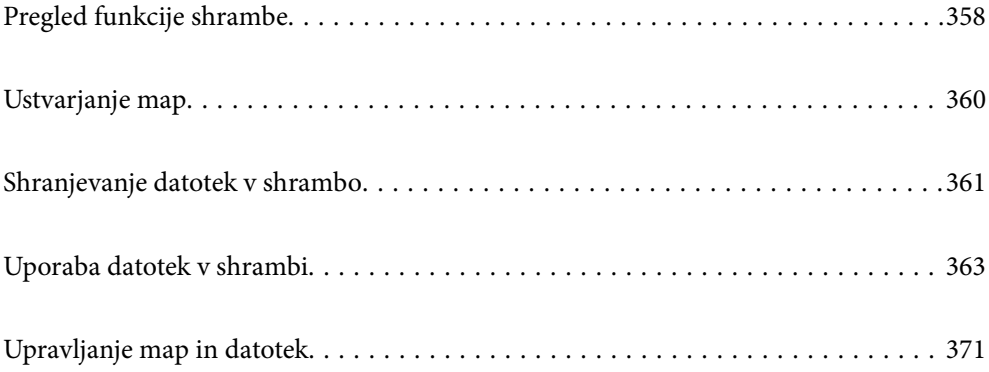

## <span id="page-357-0"></span>**Pregled funkcije shrambe**

### **Shramba**

Datoteke lahko shranite na vgrajeni trdi disk v tiskalniku ter si jih nato pozneje kadar koli ogledate, natisnete ali izvozite.

Prostor za shranjevanje datotek se imenuje »mapa«.

Če shranite pogosto uporabljene datoteke, jih lahko hitro in preprosto natisnete ali priložite e-poštnemu sporočilu brez uporabe računalnika.

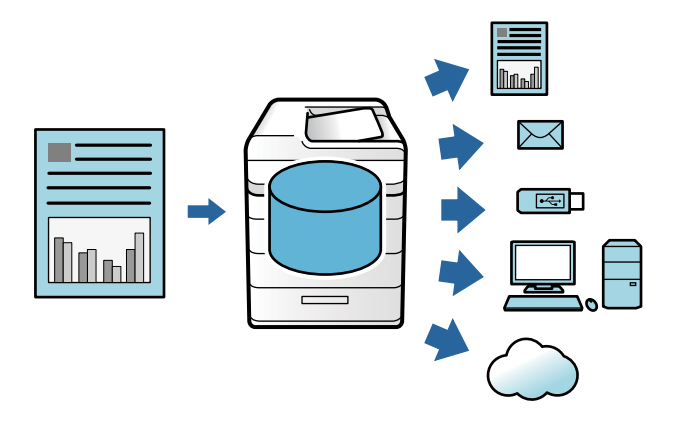

### **Pomembno:**

*Spodaj so navedeni primeri, ko boste morda izgubili ali poškodovali podatki v mapi.*

- O *Na podatke vpliva statična elektrika ali elektronski šum*
- O *Nepravilna uporaba*
- O *Težava v tiskalniku ali popravilo tiskalnika*
- O *Poškodba računalnika zaradi naravne nesreče*

*Epson ne prevzema nobene odgovornosti za kakršno koli izgubo podatkov, poškodbo podatkov ali druge težave iz kakršnega koli razloga, tudi za tiste, ki so navedene zgoraj ali so vključene v garancijsko obdobje. Upoštevajte tudi, da nismo odgovorni za obnovitev izgubljenih ali poškodovanih podatkov.*

#### **Povezane informacije**

- & ["Nastavitve pomnilnika" na strani 522](#page-521-0)
- & ["Tehnični podatki shrambe" na strani 558](#page-557-0)

### **Vrste map**

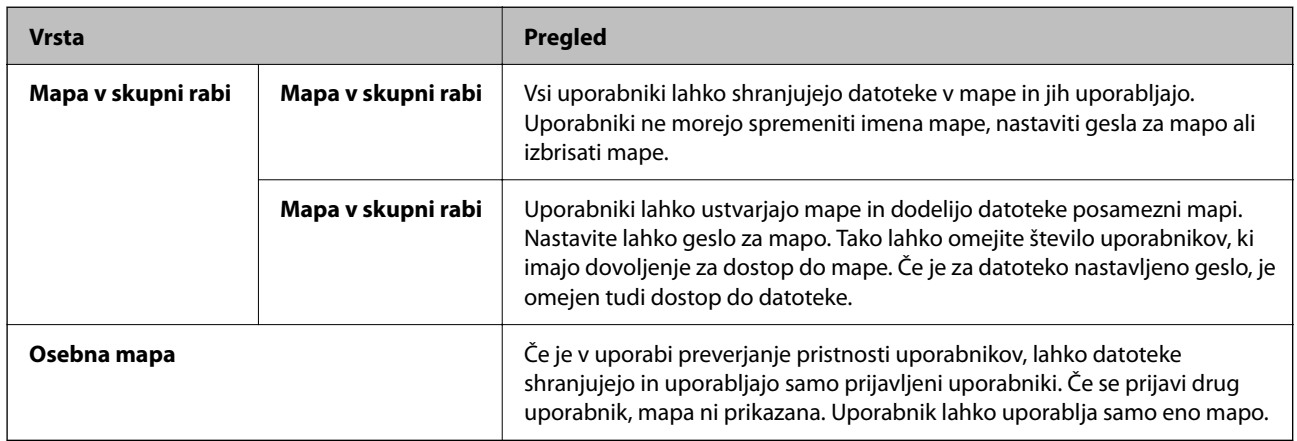

### **Vodnik po zaslonu z mapami**

### **Konfiguracija zaslona Folder List**

na začetnem zaslonu izberite **Pomnilnik**, da odprete zaslon **Folder List**.

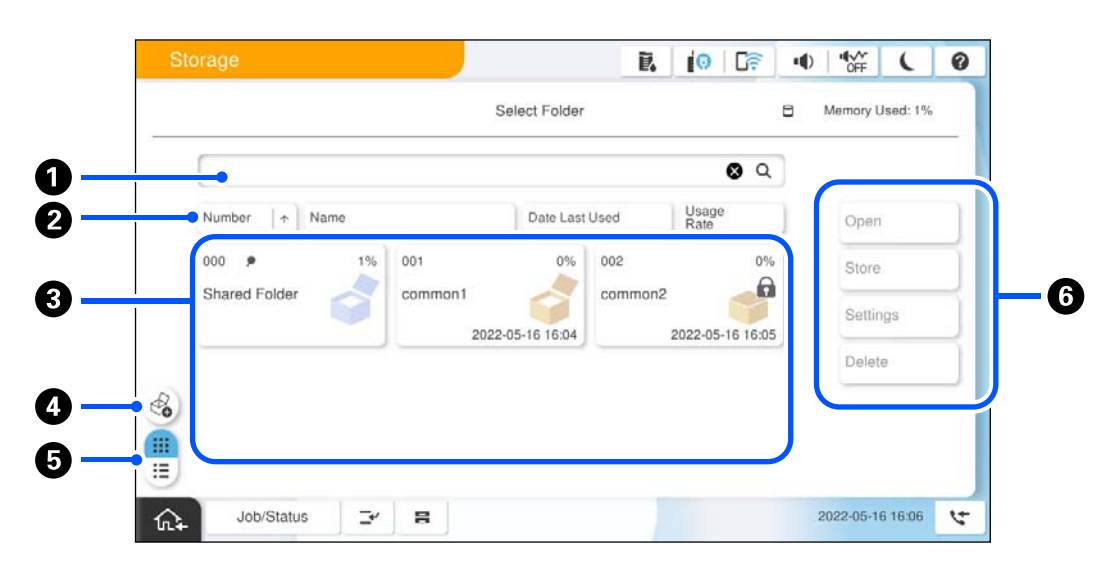

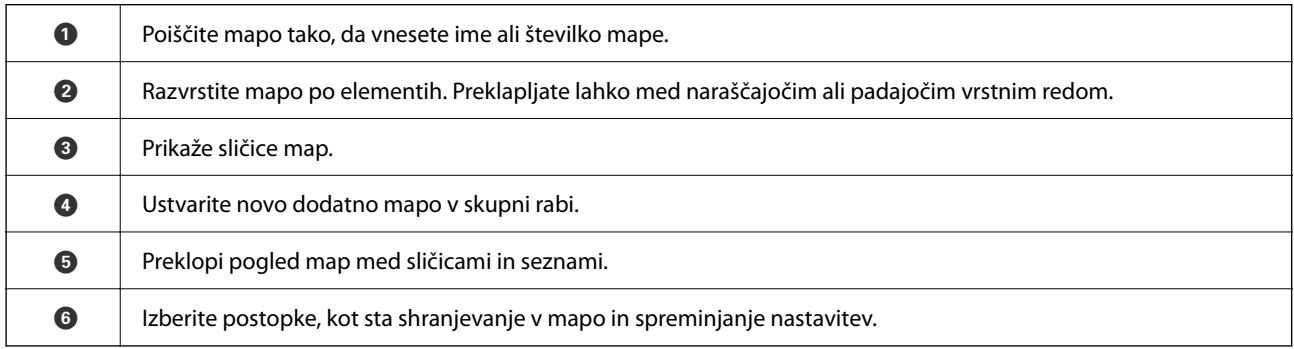

### <span id="page-359-0"></span>**Konfiguracija na zaslonu s seznamom datotek**

Izberite mapo na zaslonu **Folder List** in nato še Odpri, da prikažete seznam datotek v mapi.

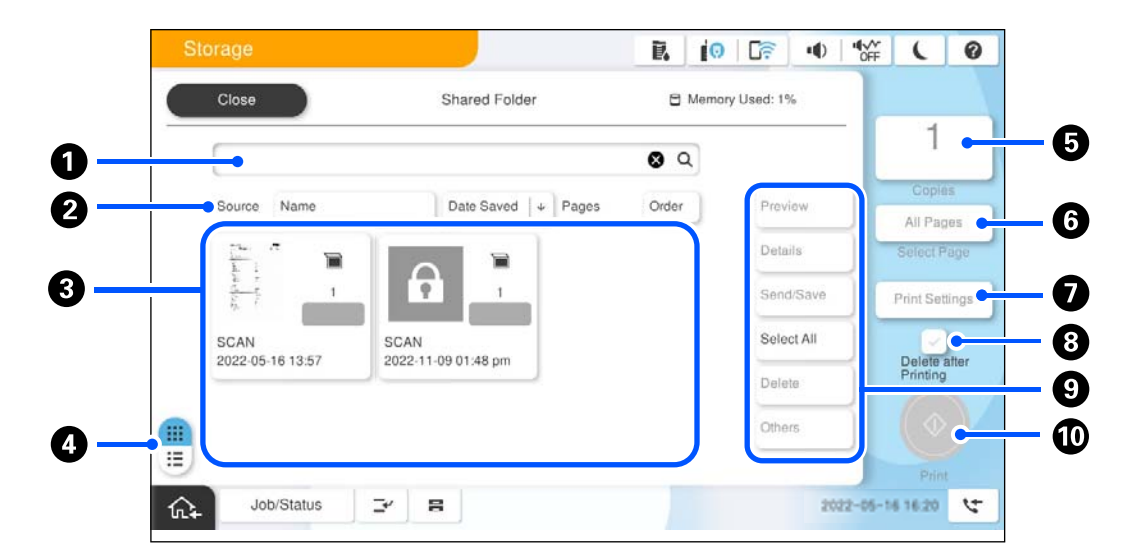

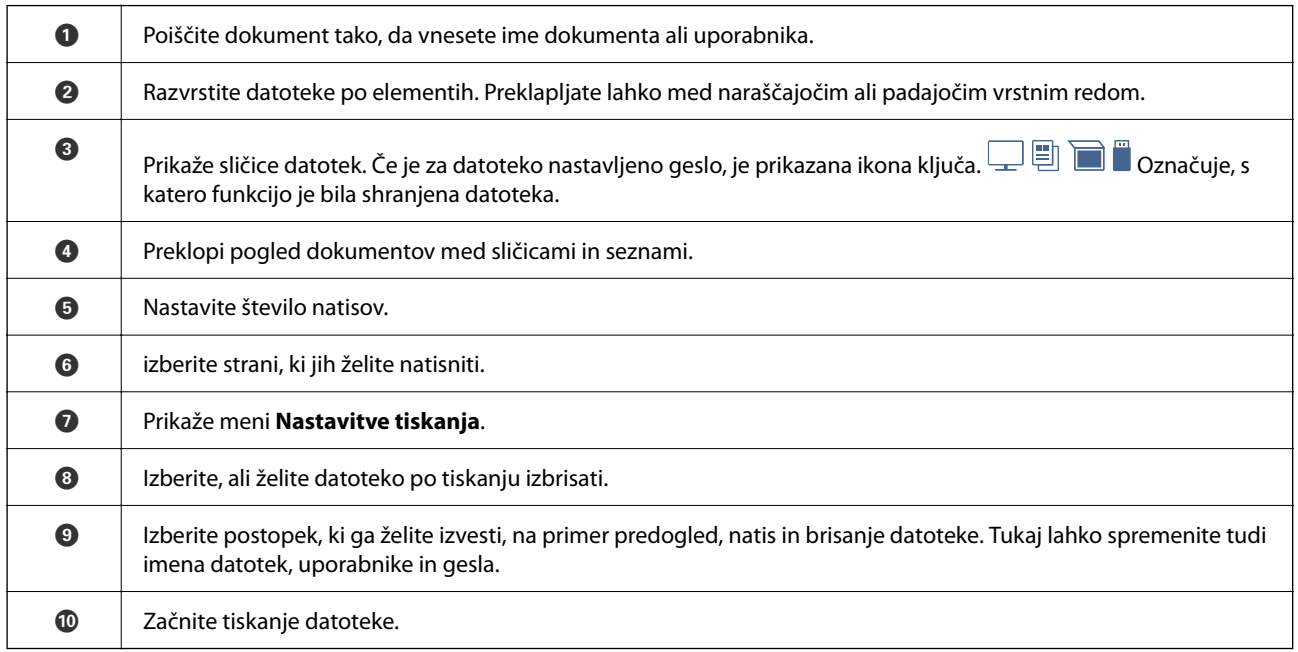

## **Ustvarjanje map**

Skrbnik ali uporabnik lahko ustvari mapo v skupni rabi. Vendar pa uporabnik lahko mape v skupni rabi ustvari le, če je možnost **Nastavitve** > **Splošne nastavitve** > **Nastavitve pomnilnika** > **Nadzor dostopa za mape v skupni rabi** > **Dostop** nastavljena na **Dovoljeno**, možnost **Overitelj delovanja** pa na **Uporabnik**.

Uporabnik ne more ustvariti **Osebna mapa**.

- 1. Na nadzorni plošči tiskalnika izberite **Pomnilnik**.
- 2. Izberite  $\mathcal{L}_{\bullet}$
- <span id="page-360-0"></span>3. Nastavitev posamezne elemente na zaslonu Nastavitve pomnilnika.
	- O Številka mape: neuporabljene številke so dodeljene samodejno.
	- O Ime mape (zahtevano): vnesite poljubno ime, ki lahko vsebuje največ 30 znakov. Vnesete lahko ime, ki že obstaja.
	- O Geslo mape: nastavite geslo za zaščito mape. Če nastavite geslo, stek vnosu gesla pozvani pri shranjevanju datotek v mapo, ogledu datotek v mapi ali urejanju mape.
	- O Nastavitve samodejnega brisanja datotek: izberite, ali želite omogočiti samodejno brisanje shranjenih datotek. Izberite **Vklop**, da nastavite **Obdobje do izbrisa**. Datoteke so samodejno izbrisane, ko poteče nastavljeno obdobje po zadnji uporabi datoteke. Če datoteke niso bile v uporabi, so izbrisane po poteku obdobja, ko so bile shranjene. Uporabniki lahko to možnost nastavijo le, če je možnost **Nastavitve** > **Splošne nastavitve** > **Nastavitve pomnilnika** > **Nadzor dostopa za mape v skupni rabi** > **Dostop** nastavljena na **Dovoljeno**, možnost **Overitelj nastavitev za samodejno brisanje** pa na **Uporabnik**. Skrbniki lahko to možnost nastavijo ne glede na nastavitev **Overitelj nastavitev za samodejno brisanje**.

## **Shranjevanje datotek v shrambo**

### **Shranjevanje izvirnih podatkov za tiskanje v shrambo**

Podatke lahko shranite v shrambo. Podatke lahko istočasno kopirate in jih shranite v shrambo.

1. Vstavite izvirnike.

["Vstavljanje izvirnikov" na strani 196](#page-195-0)

- 2. Na nadzorni plošči tiskalnika izberite **Kopiraj**.
- 3. Izberite zavihek **Napredno** in nato še **Shranjevanje datoteke**.
- 4. Omogočite nastavitev **Shranjevanje datoteke**.
- 5. Izberite nastavitve.

["Shranjevanje datoteke:" na strani 290](#page-289-0)

6. Tapnite  $\hat{\mathcal{Q}}$ .

### **Shranjevanje podatkov iz pomnilniške naprave v shrambo**

Podatke lahko shranite v shrambo. Podatke lahko istočasno natisnete in jih shranite v shrambo.

- 1. Priključite pomnilniško napravo na zunanji vmesnik za USB-vhod tiskalnika. ["Vstavljanje zunanje naprave USB" na strani 201](#page-200-0)
- 2. Na začetnem zaslonu izberite **Pomnilniška naprava**.
- 3. Izberite vrsto datoteke in datoteko, ki jo želite shraniti.
- 4. Izberite zavihek **Napredno** in nato še **Shranjevanje datoteke**.
- 5. Izberite **Vklop** za nastavitev **Shranjevanje datoteke**.
- 6. Navedite mapo in nato po potrebi spremenite druge nastavitve.

["Dodatne menijske možnosti za nastavitve za JPEG" na strani 250](#page-249-0)

["Dodatne menijske možnosti za nastavitve za TIFF" na strani 251](#page-250-0)

["Dodatne menijske možnosti za nastavitve za PDF" na strani 245](#page-244-0)

#### *Opomba:*

*V razdelku Nastavitev Izberite, ali želite tiskanje izvesti hkrati s shranjevanjem podatkov v shrambo.*

7. Tapnite  $\hat{\Phi}$ .

### **Shranjevanje dokumentov iz računalnika v shrambo (Windows)**

V gonilniku tiskalnika lahko izberete mesto za shranjevanje in shranite dokument v shrambo. Dokument lahko natisnete tudi, ko ga shranite v shrambo.

- 1. V gonilniku tiskalnika odprite zavihek **Več možnosti**.
- 2. Izberite **Shranite v pomnilnik** v razdelku **Vrsta opravila**.

#### *Opomba:*

*Če želite natisniti dokument, ko ga shranite v shrambo, izberite Shranite v pomnilnik in natisnite v polju Vrsta opravila.*

- 3. Kliknite **Nastavitve**.
- 4. Če ime mape, v katero želite shraniti dokument, ni prikazano v polju **Ime mape** na zaslonu Nastavitve pomnilnika, kliknite **Nastavitve mape**, dodajte ime mape v polje **Seznam map (računalnik)** in nato kliknite **V redu**.

#### *Opomba:*

*Če ime mape, v katero želite shraniti dokument, ni prikazano v polju Seznam map (tiskalnik), kliknite Posodobi seznam map in počakajte na dokončanje posodobitve.*

5. Na zaslonu Nastavitve pomnilnika v polju **Ime mape** izberite mapo, v katero želite shraniti dokument.

#### *Opomba:*

*Če ne poznate Geslo, se obrnite na skrbnika.*

- 6. Po potrebi nastavite druge elemente in kliknite **V redu**.
- 7. Če želite pri shranjevanju v shrambo spremeniti ločljivost dokumenta, kliknite zavihek **Glavno** > **Kakovost** > **Več nastavitev** nastavite kakovost tiskanja na zaslonu Nastavitve kakovosti in nato kliknite **V redu**.
- 8. Nastavite druge elemente v zavihkih **Glavno** in **Več možnosti** kot je potrebno in nato kliknite **V redu**.

["Zavihek Glavno" na strani 205](#page-204-0)

["Zavihek Več možnosti" na strani 208](#page-207-0)

9. Kliknite **Natisni**.

#### **Povezane informacije**

& ["Tiskanje iz računalnika — Windows" na strani 204](#page-203-0)

### <span id="page-362-0"></span>& "Uporaba datotek v shrambi" na strani 363

## **Shranjevanje dokumentov iz računalnika v shrambo (Mac OS)**

V gonilniku tiskalnika lahko izberete mesto za shranjevanje in shranite dokument v shrambo. Dokument lahko natisnete tudi, ko ga shranite v shrambo.

### *Opomba:*

*Če uporabljate aplikacije družbe Apple, kot je TextEdit, v sistemu macOS Mojave (10.14), dokumenta ne morete shraniti v shrambo iz gonilnika tiskalnika.*

- 1. Kliknite **Nastavitve pomnilnika** na zaslonu Epson Printer Utility.
- 2. Izberite nastavitve, kot je mesto za shranjevanje, in kliknite **V redu**.
- 3. V pojavnem meniju gonilnika tiskalnika izberite **Nastavitve tiskanja**.
- 4. Izberite **Shranite v pomnilnik** v razdelku **Vrsta opravila**.

#### *Opomba:*

*Če želite natisniti dokument, ko ga shranite v shrambo, izberite Shranite v pomnilnik in natisnite v polju Vrsta opravila.*

- 5. Ostale elemente nastavite kot potrebno.
- 6. Kliknite **Natisni**.

#### **Povezane informacije**

- & ["Tiskanje iz računalnika Mac OS" na strani 232](#page-231-0)
- & ["Menijske možnosti za gonilnik tiskalnika" na strani 234](#page-233-0)
- & "Uporaba datotek v shrambi" na strani 363

## **Uporaba datotek v shrambi**

### **Tiskanje podatkov iz shrambe**

- 1. Na nadzorni plošči tiskalnika izberite **Pomnilnik**.
- 2. Izberite mapo z datoteko, ki jo želite natisniti, in nato še **Odpri**.
- 3. Izberite datoteko.
- 4. Nastavite število kopij.
- 5. Po potrebi znova konfigurirajte nastavitve tiskanja. ["Menijske možnosti za Nastavitve tiskanja" na strani 365](#page-364-0)

6. Tapnite  $\hat{\mathbb{Q}}$ .

Nadaljujte z branjem tega priročnika, če želite tiskati s shranjeno skupino.

### **Povezane informacije**

& ["Tiskanje s shranjenimi skupinami \(shramba\)" na strani 378](#page-377-0)

### **Shranjevanje podatkov v shrambi v pomnilniško napravo**

- 1. Na nadzorni plošči tiskalnika izberite **Pomnilnik**.
- 2. Izberite mapo z datoteko, ki jo želite shraniti v pomnilniško napravo, in nato še **Odpri**.
- 3. Izberite datoteko.
- 4. Izberite **Pošlji/shrani**.
- 5. Izberite **Iz shrambe v pomnilniško napravo**.
- 6. Po potrebi uredite nastavitve shranjevanja. ["Menijske možnosti za Pošlji/shrani" na strani 369](#page-368-0)
- 7. Tapnite  $\hat{\mathcal{D}}$ .

## **Pošiljanje datotek v shrambi prek e-pošte**

Pred pošiljanjem konfigurirajte e-poštni strežnik.

["Konfiguriranje poštnega strežnika" na strani 65](#page-64-0)

- 1. Na nadzorni plošči tiskalnika izberite **Pomnilnik**.
- 2. Izberite mapo z datoteko, ki jo želite izbrisati, in nato še **Odpri**.
- 3. Izberite datoteko.
- 4. Izberite **Pošlji/shrani**.
- 5. Izberite **Iz shrambe v e-pošto**.
- 6. Določite prejemnika.
- 7. Po potrebi določite nastavitve za shranjevanje. ["Menijske možnosti za Pošlji/shrani" na strani 369](#page-368-0)
- 8. Tapnite  $\hat{\mathbb{Q}}$ .

## <span id="page-364-0"></span>**Shranjevanje datotek iz shrambe v omrežno mapo ali storitve v oblaku (varnostno kopiranje)**

Priporočamo, da datoteke, shranjene v shrambi, shranite v omrežno mapo ali storitve v oblaku kot varnostno kopijo.

Pred shranjevanjem morate nastaviti omrežno mapo ali Epson Connect.

Pri ustvarjanju mape v skupni rabi v omrežju upoštevajte spodnja navodila.

["Ustvarjanje mape v skupni rabi" na strani 69](#page-68-0)

Podrobnosti najdete na tem spletnem mestu programa Epson Connect.

<https://www.epsonconnect.com/>

[http://www.epsonconnect.eu](http://www.epsonconnect.eu/) (samo Evropa)

- 1. Na nadzorni plošči tiskalnika izberite **Pomnilnik**.
- 2. Izberite mapo, v kateri je datoteka, ki jo želite shraniti v omrežno mapo ali storitev v oblaku, in nato izberite **Odpri**.
- 3. Izberite eno datoteko.
- 4. Izberite **Pošlji/shrani**.
- 5. Izberite **Iz shrambe v omrežno mapo/FTP** ali **Iz shrambe v oblak**.
- 6. Izberite ciljno mesto.

### *Opomba:*

*Če želite datoteko shraniti v omrežno mapo, vnesite pot mape v tej obliki.*

- O *Če uporabljate SMB: \\ime gostitelja\ime mape*
- O *Če uporabljate FTP: ftp://ime gostitelja/ime mape*
- O *Če uporabljate FTPS: ftps://ime gostitelja/ime mape*
- O *Če uporabljate WebDAV (HTTPS): https://ime gostitelja/ime mape*
- O *Če uporabljate WebDAV (HTTP): http://ime gostitelja/ime mape*
- 7. Po potrebi konfigurirajte nastavitve shranjevanja. ["Menijske možnosti za Pošlji/shrani" na strani 369](#page-368-0)
- 8. Tapnite  $\hat{\mathcal{D}}$ .

## **Menijske možnosti za tiskanje ali shranjevanje**

### **Menijske možnosti za Nastavitve tiskanja**

### *Opomba:*

*Elementi morda ne bodo na voljo, kar je odvisno od drugih izbranih nastavitev.*

### *Osnovne nastavitve*

### Barvni način:

Izberite nastavitev barve, če običajno tiskate v načinu **Črno-belo** ali **Barvno**. **Shran. nastav.** uporabi izbrane nastavitve za shranjevanje v shrambo.

### Nastavitev papirja:

Določite nastavitve vira papirja, na katerega želite tiskati.

### Pomanjšaj/povečaj:

Konfigurira stopnjo povečave ali pomanjšave. Tapnite vrednost in določite povečavo ali pomanjšavo v razponu od 25 do 400 %.

O Shran. nastav.

Uporabi izbrane nastavitve za shranjevanje v shrambo.

O Sam.

Samodejno poveča ali pomanjša podatke tako, da se prilegajo izbrani velikosti papirja.

O Zmanjš. na velik. papirja

Natisne podatke v velikosti, manjši od vrednosti Pomanjšaj/povečaj, da ustreza velikosti papirja. Če je vrednost Pomanjšaj/povečaj večja od velikosti papirja, bo vsebina morda natisnjena prek robov papirja.

O Prosta oblika(mm)

Določite navpično in vodoravno dolžino papirja, da ga povečate ali pomanjšate.

O Prosta oblika(%)

Določite različne povečave za navpično in vodoravno dolžino izvirnika, da ga povečate ali pomanjšate.

 $\Box$  Dej.velik.

Tiska s 100 % povečavo.

O A4→A5 in drugo

Samodejno poveča ali pomanjša podatke tako, da se prilegajo določeni velikosti papirja.

### Obojestransko:

Izberite obojestransko postavitev.

O Obojestransko

Izberite, ali želite uporabiti obojestransko tiskanje.

O Rob

Izberite rob za vezavo za obojestransko tiskanje.

### Več strani:

Izberite postavitev tiskanja.

O Ena stran

Natisne enostranski izvirnik na en list.

 $\Box$  2/list

Natisne dva enostranska izvirnika na en list papirja v postavitvi »2 pokončno«. Izberite vrstni red postavitve.

### $\Box$  4/list

Natisne štiri enostranske izvirnike na en list papirja v postavitvi »4 pokončno«. Izberite vrstni red postavitve.

### Zaključevanje:

### Zaključevanje:

Izberite **Zbiranje (vrstni red strani)**, če želite večstranske dokumente natisniti tako, da so strani zbrane v vrstnem redu in razvrščene v nabore. Izberite **Skupina (iste strani)**, če želite večstranske dokumente natisniti tako, da pridobite enake oštevilčene strani kot skupina.

### Knjižica:

### Knjižica:

Te nastavitve konfigurirajte, če želite ustvariti knjižico iz natisov.

O Knjižica

Omogoča, da ustvarite knjižico iz natisov.

O Rob

Izberite mesto vezave knjižice.

O Rob za vezavo

Določite rob za vezavo. Rob za vezavo lahko nastavite od 0 do 50 mm v korakih po 1 mm.

O Naslovnica

Omogoča, da knjižici dodate sprednjo in zadnjo platnico.

O Nastavitev papirja

Izberite vir papirja, v katerega ste naložili papir za sprednjo in zadnjo platnico.

O Sprednja platnica

Konfigurirajte nastavitve tiskanja za sprednjo platnico. Če ne želite tiskati na sprednjo platnico, izberite **Ne natisni**.

O Zadnja platnica

Konfigurirajte nastavitve tiskanja za zadnjo platnico. Če ne želite tiskati na zadnjo platnico, izberite **Ne natisni**.

### *Napredno*

Naslovnica in vmesni list:

### Naslovnica:

Te nastavitve konfigurirajte, če želite natisom dodati sprednjo in zadnjo platnico.

O Sprednja platnica

Omogoča, da natisom dodate sprednje platnice. Če ste naložili papir za platnico, izberite vir papirja v polju **Nastavitev papirja**. Če ne želite tiskati na sprednjo platnico, izberite **Ne natisni** v razdelku **Način tiskanja**.

### O Zadnja platnica

Omogoča, da natisom dodate zadnje platnice. Če ste naložili papir za platnico, izberite vir papirja v polju **Nastavitev papirja**. Če ne želite tiskati na zadnjo platnico, izberite **Ne natisni** v razdelku **Način tiskanja**.

### Vmesni list:

Te nastavitve konfigurirajte, če želite med natise vstaviti ločilne liste.

O Konec posla

Omogoča, da vstavite ločilne liste za vsako tiskalno opravilo. Če ste naložili papir za ločilne liste, izberite vir papirja v polju **Nastavitev papirja**.

O Konec nabora

Omogoča, da vstavite ločilni list za vsak komplet. Če ste naložili papir za ločilne liste, izberite vir papirja v polju **Nastavitev papirja**. V razdelku **Listov na nabor** lahko nastavite tudi interval vstavljanja za ločilne liste.

O Konec strani ali poglavja

Omogoča, da konfigurirate nastavitve za vstavljanje ločilnih listov za poglavja na strani, kamor jih želite vstaviti. Vrednosti nastavitev so shranjene in prikazane na seznamu. Podrobnosti nastavitev si lahko ogledate tako, da izberete nastavitev na seznamu. Nastavitve lahko tudi uredite ali izbrišete.

### Rob za vezavo:

Izberite rob za vezavo in mesto vezave za obojestransko tiskanje.

### Zmanjš. na velik. papirja:

Natisne podatke v velikosti, manjši od vrednosti Pomanjšaj/povečaj, da ustreza velikosti papirja. Če je vrednost Pomanjšaj/povečaj večja od velikosti papirja, bo vsebina morda natisnjena prek robov papirja.

### Žig:

 $\Box$  Žig

Izberite **Vklop**, da na natisih natisnete žige.

O Vrsta

Izberite vrsto žiga.

O Položaj žiga

Izberite mesto žiga.

O Natisni stran

Izberite stran, na kateri želite natisniti žig.

O Velikost

Izberite velikost žiga.

O Barvno tiskanje

Izberite barvo žiga.

O Prosojnost

Izberite, ali naj bo žig prosojen.

### <span id="page-368-0"></span>Datumski žig:

O Datumski žig

Izberite **Vklop**, da na natisih natisnete datumske žige.

O Oblika datuma

Izberite obliko zapisa datuma.

O Položaj žiga

Izberite mesto datumskega žiga.

O Velikost

Izberite velikost datumskega žiga.

□ Ozadje

Izberite, ali naj bo ozadje datumskega žiga belo. Če izberete **Belo**, je datumski žig prikazan razločno, če ozadje podatkov ni belo.

### Številčenje strani:

O Številčenje strani

Izberite **Vklop**, da natisnete številke strani na natisih.

**O** Format

Izberite obliko oštevilčevanja strani.

O Položaj žiga

Izberite mesto za oštevilčevanja strani.

O Sprememba številčenja

Izberite stran, na kateri želite natisniti številko strani. Izberite **Številka naslovne strani**, da določite stran, na kateri želite začeti tiskanje številk strani. Začetno stran za oštevilčevanje lahko določite tudi v polju **Prva natisnjena številka**.

O Velikost

Izberite velikost številke.

□ Ozadje

Izberite, ali naj bo ozadje številke strani belo. Če izberete **Belo**, je številka strani prikazana razločno, če ozadje podatkov ni belo.

### Natisni premik položaja:

Določite mesto natisa na papirju. Nastavite robove za zgornji in levi del papirja.

### Nabori natisov:

Izberite pri tiskanju kopij v več skupinah. Nastavite lahko število kopij, naborov in možnosti zaključevanja.

### **Menijske možnosti za Pošlji/shrani**

### *Opomba:*

O *Izbrane nastavitve pri shranjevanju datoteke v shrambo se uporabijo samodejno glede na elemente.*

O *Elementi morda ne bodo na voljo, kar je odvisno od drugih izbranih nastavitev.*

### Barvni način:

Izberite barvno ali črno-belo optično branje.

### Oblika datoteke:

Izberite obliko zapisa datoteke.

### Nastavitev strani:

Če za obliko zapisa datoteke izberete PDF, Compact PDF, PDF/A, Compact PDF/A ali TIFF, izberite, ali želite vse izvirnike shraniti kot eno datoteko (več strani) oziroma vsak izvirnik ločeno (ena stran).

### Razmerje stiskanja:

Izberite stopnjo stiskanja slike.

### Nastavitve za PDF:

Če za nastavitev oblike zapisa shranjevanja izberete PDF, s temi nastavitvami zaščitite datoteke PDF.

Če želite ustvariti datoteko PDF, ki pri odpiranju zahteva geslo, nastavite Geslo za odpiranje dokumenta. Če želite ustvariti datoteko PDF, ki pri tiskanju ali urejanju zahteva geslo, nastavite Geslo za dovoljenje.

### Optično prepoznavanje znakov: ₩

Optično prebrano sliko lahko shranite kot datoteko PDF, po kateri je mogoče iskati. To je datoteka PDF, v katero so vgrajeni besedilni podatki, po katerih je mogoče iskati.

Besedilo na izvirnikih je prepoznano z optičnim prepoznavanjem znakov in nato vdelano v optično prebrano sliko.

Ta element ni na voljo, če uporabljate meni **Na računalnik**, **V oblak**, **V pomnilnik** ali **Iz shrambe v oblak**.

#### *Opomba:*

*Besedilo morda ne bo prepoznano pravilno, kar je odvisno od izvirnika.*

- O Jezik: izberite jezik izvornega besedila izvirnika.
- O Usmerjenost strani: izberite usmerjenost izhodne slike. Izberite **Samodejna sprememba vrtenja**, če želite sliko samodejno zavrteti tako, da se ujema s smerjo prepoznanega besedila na izvirniku.

#### ["Pregled funkcije OCR Option" na strani 159](#page-158-0)

### Ločljivost:

Izberite ločljivost.

### Zadeva:

Vnesite zadevo e-pošte. Uporabite črkovno-številske znake in simbole.

### Najv. omej. velikosti prilože. datote.:

Izberite največjo velikost datoteke, ki jo je mogoče priložiti e-poštnemu sporočilu.

### <span id="page-370-0"></span>Ime datoteke:

O Datotečna pripona:

Vnesite predpono za imena slik. Uporabite črkovno-številske znake in simbole.

O Dodaj datum:

Imenu datoteke dodajte datum.

O Vnesite čas: Imenu datoteke dodajte čas.

Šifriranje pošte:

Šifrirajte e-poštna sporočila pri pošiljanju.

### Digitalni podpis:

Dodajte digitalni podpis e-poštnim sporočilom.

## **Uporaba podatkov, shranjenih v shrambi, z aplikacijo Web Config**

Podatke, shranjene v shrambi, lahko natisnete in prenesete z aplikacijo Web Config. Za uporabo te funkcije mora skrbnik konfigurirati nastavitve v aplikaciji Web Config. Obrnite se na skrbnika in preverite stanje aplikacije Web Config.

- 1. Zaženite Web Config v računalniku in izberite zavihek **Storage**.
- 2. Izberite mapo, v kateri je datoteka, ki jo želite natisniti.
- 3. Izberite datoteko.
- 4. Izberite **Print** ali **Download**.

### **Povezane informacije**

- & ["Program za konfiguriranje postopkov tiskalnika \(Web Config\)" na strani 486](#page-485-0)
- & ["Konfiguracija nastavitev shranjevanja" na strani 574](#page-573-0)

## **Upravljanje map in datotek**

## **Iskanje map in datotek**

Pri iskanju map in datotek lahko uporabite te ključne besede.

- O Pri iskanju mape vnesite številko ali ime mape.
- O Pri iskanju datoteke vnesite ime datoteke ali ime uporabnika.
- 1. Na nadzorni plošči tiskalnika izberite **Pomnilnik**.
- 2. Vnesite ključne besede v polje za ključne besede na zaslonu Folder List. ["Konfiguracija zaslona](#page-358-0) **Folder List**" na strani 359

Pri iskanju datotek vnesite ključne besede v polje za ključne besede na zaslonu s seznamom datotek.

## **Brisanje datotek, shranjenih v mapi**

- 1. Na nadzorni plošči tiskalnika izberite **Pomnilnik**.
- 2. Izberite mapo, v kateri je shranjena datoteka, ki jo želite izbrisati, in nato izberite **Odpri**.
- 3. Izberite datoteko in nato še **Izbriši**.

Izbrišete lahko več datotek hkrati.

## **Spreminjanje obdobja shranjevanja ali nastavljanje, da datoteke niso nikoli izbrisane**

Datoteke, shranjene v mapi, so privzeto ohranjene in niso samodejno izbrisane.

Skrbniki in uporabniki lahko spremenijo obdobje shrambe ali nastavijo na možnost neskončne shrambe. Vendar pa lahko uporabnik spremeni obdobje shrambe ali nastavi na možnost neskončne shrambe le, če je možnost **Nastavitve** > **Splošne nastavitve** > **Nastavitve pomnilnika** > **Nadzor dostopa za mape v skupni rabi** > **Dostop** nastavljena na **Dovoljeno**, **Overitelj nastavitev za samodejno brisanje** pa na **Uporabnik**.

- 1. Na nadzorni plošči tiskalnika izberite **Nastavitve**.
- 2. Izberite **Splošne nastavitve** > **Nastavitve pomnilnika** > **Upravljanje datotek v mapi v skupni rabi**.
- 3. Omogočite **Samodejno brisanje datotek**.
- 4. Izberite **Obdobje do izbrisa** in nato izberite **Glede na ure** ali **Glede na dni**.
- 5. Spremenite obdobje za izbris datotek.

## **Brisanje map**

Skrbniki in uporabniki lahko brišejo mape v skupni rabi. Vendar lahko uporabnik izbriše mape v skupni rabi samo, če je za nastavitev **Nastavitve** > **Splošne nastavitve** > **Nastavitve pomnilnika** > **Nadzor dostopa za mape v skupni rabi** > **Dostop** izbrana možnost **Dovoljeno**, za **Overitelj delovanja** pa **Uporabnik**.

- 1. Na nadzorni plošči tiskalnika izberite **Pomnilnik**.
- 2. Izberite mapo, ki jo želite izbrisati, in nato še **Izbriši**.
	- O Uporabniki morajo za izbris map, zaščitenih z geslom, vnesti geslo. Skrbniki pa lahko mape izbrišejo brez gesla.
	- O Uporabniki ne morejo izbrisati map, ki vsebujejo podmape, zaščitene z geslom. Skrbniki pa v tem primeru takšne mape lahko izbrišejo.
	- O Ko izbrišete mapo, izbrišete tudi datoteke, ki jih ta mapa vsebuje.

## **Omejitev opravil mape v skupni rabi**

Nastavite, ali želite, da mape v skupni rabi lahko upravlja samo skrbnik oz. tudi drugi uporabniki.

- 1. Na nadzorni plošči tiskalnika izberite **Nastavitve**.
- 2. Izberite **Splošne nastavitve** > **Nastavitve pomnilnika** > **Nadzor dostopa za mape v skupni rabi** > **Overitelj delovanja**.
- 3. Izberite **Uporabnik** ali **Samo za skrbnike**.

# <span id="page-373-0"></span>**Tiskanje s shranjenimi nastavitvami (nabori za tiskanje)**

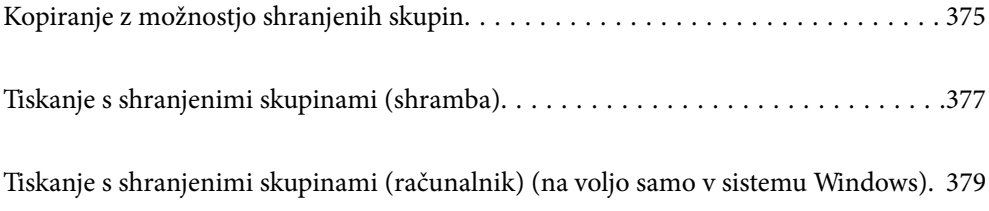

## <span id="page-374-0"></span>**Kopiranje z možnostjo shranjenih skupin**

Če shranite število kopij in kompletov za posamezno skupino, lahko kopirate, ne da bi vsakič morali vnesti število kopij. To je uporabno, če želite za posamezne nabore natisniti različno število kopij.

Podrobnosti najdete v nadaljevanju.

### c*Pomembno:*

*To funkcijo lahko uporabite le, če registrirate licenčni ključ.*

### **Povezane informacije**

& ["Pregled naborov za tiskanje" na strani 157](#page-156-0)

## **Shranjevanje skupin za kopiranje**

- 1. Na nadzorni plošči tiskalnika izberite **Kopiraj**.
- 2. Izberite zavihek **Napredno** in nato še **Nabori natisov**.
- 3. Na seznamu izberite **Ni nastavljeno** in nato še **Registriraj/prepiši**.
- 4. Vnesite ime skupine.
- 5. Določite kopije in nabore na zavihku **Kopije in nabori**.

Če želite na primer natisniti izročke za štiri razrede (1. razred: 30 učencev, 2. razred: 31 učencev, 3. razred: 32 učencev, 4. razred: 30 učencev) v šoli, nastavite te nastavitve.

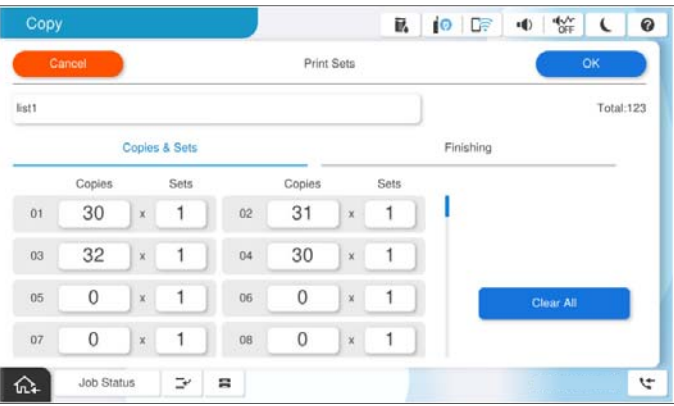

6. Na zavihku **Zaklj.** izberite nastavitve ločilnih listov.

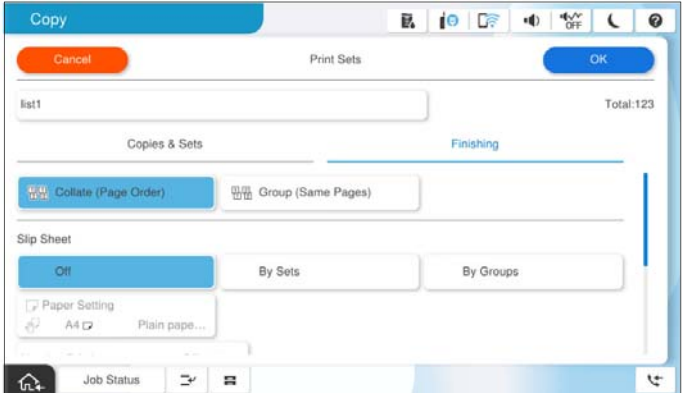

7. Za shranjevanje izberite možnost **V redu**.

## **Kopiranje z možnostjo shranjenih skupin**

- 1. Vstavite izvirnike.
- 2. Na nadzorni plošči tiskalnika izberite **Kopiraj**.
- 3. Izberite zavihek **Osnovne nastavitve** in nato še **Sam.** ali **Barvno**, **Črno-belo**.
- 4. Izberite zavihek **Napredno** in nato še **Nabori natisov**.
- 5. Na seznamu izberite skupino, ki jo želite uporabiti, in nato še **V redu**. Če izberete možnost **Uredi**, lahko začasno spremenite nastavitve za nabore tiskanj.
- 6. Opravite zahtevane nastavitve kopiranja.
- 7. Tapnite  $\hat{\mathcal{D}}$ .

## **Urejanje skupin za kopiranje, shranjenih v tiskalniku**

Spremenite lahko ime in nastavitve shranjene skupine.

### *Opomba:*

*Prav tako lahko uredite skupine, ki so bile shranjene v shrambi.*

- 1. Na nadzorni plošči tiskalnika izberite **Kopiraj**.
- 2. Izberite zavihek **Napredno** in nato še **Nabori natisov**.
- 3. Na seznamu izberite skupino, ki jo želite spremeniti, in nato še **Registriraj/prepiši**.
- 4. Po potrebi konfigurirajte te nastavitve.
	- **O** Ime skupine

<span id="page-376-0"></span>O Kopije in nabori

Določite kopije in nabore na zavihku **Kopije in nabori**.

- O Dokončanje Izberite nastavitve za posamezen element na zavihku **Zaklj.**.
- 5. Za shranjevanje izberite možnost **V redu**.

## **Brisanje skupin za kopiranje, shranjenih v tiskalniku**

- 1. Na nadzorni plošči tiskalnika izberite **Kopiraj**.
- 2. Izberite zavihek **Napredno** in nato še **Nabori natisov**.
- 3. Na seznamu izberite skupino, ki jo želite odstraniti s seznama, in nato še **Izbriši**.

## **Tiskanje s shranjenimi skupinami (shramba)**

Če shranite število kopij in kompletov za posamezno skupino, lahko tiskate, ne da bi vsakič morali vnesti število kopij. To je uporabno, če želite za posamezne nabore natisniti različno število kopij.

Podrobnosti najdete v nadaljevanju.

### Pomembno:

*To funkcijo lahko uporabite le, če registrirate licenčni ključ.*

### **Povezane informacije**

◆ ["Pregled naborov za tiskanje" na strani 157](#page-156-0)

## **Shranjevanje skupin za shrambo**

- 1. Na nadzorni plošči tiskalnika izberite **Pomnilnik**.
- 2. Izberite mapo z datoteko, ki jo želite natisniti, in nato še **Odpri**.
- 3. Izberite datoteko in nato še **Nastavitve tiskanja**.
- 4. Izberite zavihek **Napredno** in nato še **Nabori natisov**.
- 5. Na seznamu izberite **Ni nastavljeno** in nato še **Registriraj/prepiši**.
- 6. Vnesite ime skupine.

<span id="page-377-0"></span>7. Določite kopije in nabore na zavihku **Kopije in nabori**.

Če želite na primer natisniti izročke za štiri razrede (1. razred: 30 učencev, 2. razred: 31 učencev, 3. razred: 32 učencev, 4. razred: 30 učencev) v šoli, nastavite te nastavitve.

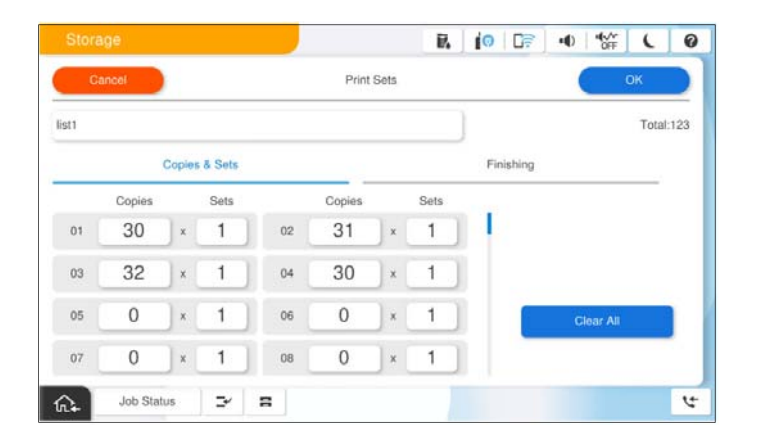

8. Na zavihku **Zaklj.** izberite nastavitve ločilnih listov.

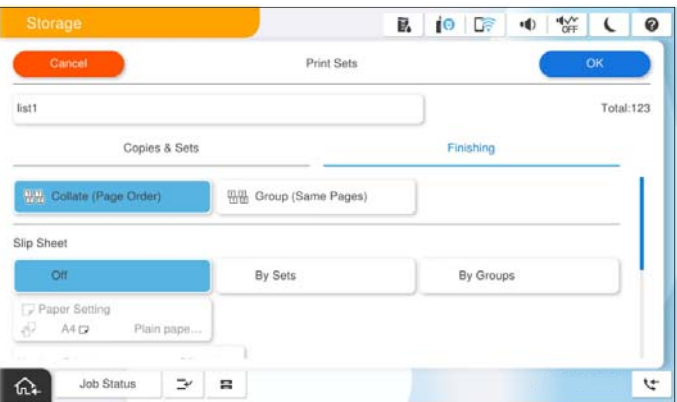

9. Za shranjevanje izberite možnost **V redu**.

## **Tiskanje s shranjenimi skupinami (shramba)**

- 1. Na nadzorni plošči tiskalnika izberite **Pomnilnik**.
- 2. Izberite mapo z datoteko, ki jo želite natisniti, in nato še **Odpri**.
- 3. Izberite datoteko in nato še **Nastavitve tiskanja**.
- 4. Izberite zavihek **Osnovne nastavitve** in nato še **Sam.** ali **Barvno**, **Črno-belo**.
- 5. Izberite zavihek **Napredno** in nato še **Nabori natisov**.
- 6. Na seznamu izberite skupino, ki jo želite uporabiti, in nato še **V redu**. Če izberete možnost **Uredi**, lahko začasno spremenite nastavitve za nabore tiskanj.
- 7. Po potrebi znova konfigurirajte nastavitve tiskanja.

<span id="page-378-0"></span>8. Tapnite  $\hat{\mathbb{Q}}$ .

## **Urejanje skupin za shramb, shranjenih v tiskalniku**

Spremenite lahko ime in nastavitve shranjene skupine.

### *Opomba:*

*Prav tako lahko uredite skupine, ki so bile shranjene za kopiranje.*

- 1. Na nadzorni plošči tiskalnika izberite **Pomnilnik**.
- 2. Izberite mapo s skupino, ki jo želite urediti, in nato še **Odpri**.
- 3. Izberite datoteko in nato še **Nastavitve tiskanja**.
- 4. Izberite zavihek **Napredno** in nato še **Nabori natisov**.
- 5. Na seznamu izberite skupino, ki jo želite spremeniti, in nato še **Registriraj/prepiši**.
- 6. Po potrebi konfigurirajte te nastavitve.
	- O Ime skupine
	- O Kopije in nabori

Določite kopije in nabore na zavihku **Kopije in nabori**.

- O Dokončanje Izberite nastavitve za posamezen element na zavihku **Zaklj.**.
- 7. Za shranjevanje izberite možnost **V redu**.

## **Brisanje skupin za shrambo, shranjenih v tiskalniku**

- 1. Na nadzorni plošči tiskalnika izberite **Pomnilnik**.
- 2. Izberite mapo s skupino, ki jo želite odstraniti, in nato še **Odpri**.
- 3. Izberite datoteko in nato še **Nastavitve tiskanja**.
- 4. Izberite zavihek **Napredno** in nato še **Nabori natisov**.
- 5. Na seznamu izberite skupino, ki jo želite odstraniti s seznama, in nato še **Izbriši**.

## **Tiskanje s shranjenimi skupinami (računalnik) (na voljo samo v sistemu Windows)**

Če shranite število kopij in kompletov za posamezno skupino, lahko tiskate, ne da bi vsakič morali vnesti število kopij. To je uporabno, če želite za posamezne nabore natisniti različno število kopij.

Podrobnosti najdete v nadaljevanju.

### **Povezane informacije**

& ["Pregled naborov za tiskanje" na strani 157](#page-156-0)

## **Shranjevanje skupine za tiskanje iz računalnika**

- 1. V gonilniku tiskalnika odprite zavihek **Več možnosti**.
- 2. Izberite **Nabori natisov** in nato kliknite **Nastavitve**.
- 3. Na zaslonu Nastavitve naborov natisov nastavite posamezne elemente in nato kliknite **V redu**.

Če želite na primer natisniti izročke za štiri razrede (1. razred: 30 učencev, 2. razred: 31 učencev, 3. razred: 32 učencev, 4. razred: 30 učencev) v šoli, nastavite te nastavitve.

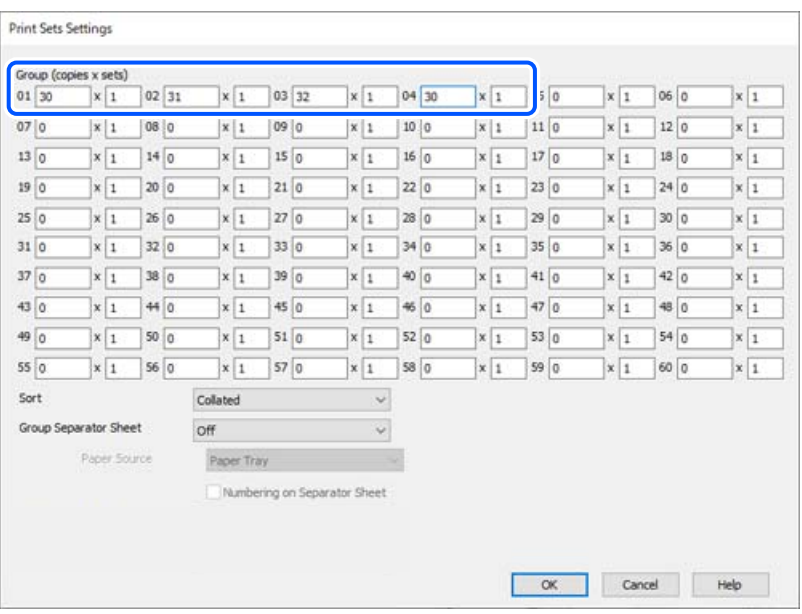

4. Nastavite druge elemente v zavihkih **Glavno** in **Več možnosti** kot je potrebno in nato kliknite **V redu**.

["Zavihek Glavno" na strani 205](#page-204-0)

["Zavihek Več možnosti" na strani 208](#page-207-0)

- 5. Na zavihku **Glavno** ali **Več možnosti** kliknite **Dodajte/odstranite prednastavitve** v razdelku **Prednastavitve tiskanja**.
- 6. Vnesite **Ime** in po potrebi še komentar.
- 7. Kliknite **Shrani** in nato še **Zapri**.

## **Tiskanje s shranjenimi skupinami (računalnik)**

- 1. V gonilniku tiskalnika odprite zavihek **Glavno** ali **Več možnosti**.
- 2. V razdelku **Prednastavitve tiskanja** izberite nastavitev, s katero ste shranili nastavitve za tiskanje skupine.
- 3. Preverite posamezne nastavitve in jih po potrebi spremenite ter nato kliknite **V redu**.

4. Kliknite **Natisni**.

## **Urejanje skupin, shranjenih v gonilnik tiskalnika**

Spremenite lahko ime in nastavitve shranjene skupine.

- 1. V gonilniku tiskalnika odprite zavihek **Več možnosti**.
- 2. V razdelku **Prednastavitve tiskanja** izberite skupino, ki jo želite spremeniti.
- 3. Izberite **Nabori natisov** in nato kliknite **Nastavitve**.
- 4. Na zaslonu Nastavitve naborov natisov nastavite posamezne elemente in nato kliknite **V redu**.
- 5. Po potrebi nastavite drug element na zavihkih **Glavno** in **Več možnosti**.
- 6. Na zavihku **Glavno** ali **Več možnosti** kliknite **Dodajte/odstranite prednastavitve** v razdelku **Prednastavitve tiskanja**.
- 7. Na seznamu nastavitev izberite ime nastavitve, ki ste jo spremenili. Če želite shraniti novo ime nastavitve, v polje **Ime** vnesite ime skupine.
- 8. Kliknite **Shrani** in nato še **Zapri**.

## **Brisanje skupin, shranjenih v gonilnik tiskalnika**

- 1. V gonilniku tiskalnika izberite zavihek **Glavno** ali **Več možnosti**.
- 2. Kliknite **Dodajte/odstranite prednastavitve** .
- 3. Izberite nastavitev, ki jo želite odstraniti iz razdelka **Prednastavitve tiskanja**, in kliknite **Izbriši**.
- 4. Kliknite **V redu**.

# <span id="page-381-0"></span>**Vzdrževanje tiskalnika**

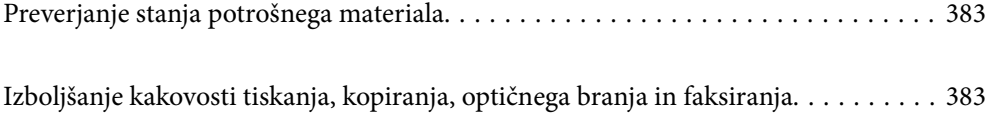

## <span id="page-382-0"></span>**Preverjanje stanja potrošnega materiala**

Tapnite na začetnem zaslonu in izberite **Potrošni material/drugo**, da prikažete približne preostale ravni črnila in približno življenjsko dobo vzdrževalne škatlice.

### *Opomba:*

- O *Približne ravni črnila in približno servisno dobo vzdrževalne škatlice lahko preverite tudi v nadzorniku stanja v gonilniku tiskalnika.*
	- O Windows

Kliknite **EPSON Status Monitor 3** na zavihku **Vzdrževanje**.

Če je aplikacija **EPSON Status Monitor 3** onemogočena, morate namestiti aplikacijo EPSON Status Monitor 3.

### □ Mac OS

Meni Apple > **Prednostne nastavitve sistema** (ali **Nastavitve sistema**) > **Tiskalniki in optični bralniki** (ali **Tiskanje in optično branje**, **Tiskanje in pošiljanje faksov**) > Epson(XXXX) > **Options & Supplies** > **Utility** > **Open Printer Utility** > **EPSON Status Monitor**

O *Tiskanje lahko nadaljujete, ko je prikazano sporočilo o nizki ravni črnila. Po potrebi zamenjajte kartuše s črnilom.*

### **Povezane informacije**

- & ["Treba je zamenjati kartuše s črnilom" na strani 457](#page-456-0)
- & ["Treba je zamenjati vzdrževalno škatlico" na strani 459](#page-458-0)
- & ["Navodila za gonilnik tiskalnika za Windows" na strani 479](#page-478-0)
- & ["Navodila za gonilnik tiskalnika za Mac OS" na strani 480](#page-479-0)

## **Izboljšanje kakovosti tiskanja, kopiranja, optičnega branja in faksiranja**

## **Zagon funkcije Adaptive Head Cleaning**

Če so šobe zamašene, izpisi postanejo bledi, pojavijo pa se vidni pasovi ali nepričakovane barve. Možnost **Adaptive Head Cleaning** ponovi preverjanje šob in čiščenje, da očisti tiskalno glavo.

V primeru težav s kakovostjo tiskanja ali pri tiskanju velikih količin priporočamo, da uporabite funkcijo **Adaptive Head Cleaning**. Izberite menije na nadzorni plošči tiskalnika, kot je opisano spodaj.

### **Nastavitve** > **Vzdržev.** > **Čiščenje tiskalne glave** > **Adaptive Head Cleaning**

#### Pomembno:

- O *Med Adaptive Head Cleaning ne odpirajte sprednjega pokrova ali izklapljajte tiskalnika. Če čiščenje tiskalne glave ni dokončano, morda ne boste mogli tiskati.*
- O *Adaptive Head Cleaning lahko večkrat ponovi čiščenje tiskalne glave, zato lahko traja dlje in se pri tem porabi večja količina črnila.*

### *Opomba:*

- O *Pri čiščenju glave je porabljenega nekaj črnila, zato ga ne izvajajte, če bo črnila kmalu zmanjkalo.*
- O *Sušenje povzroča zamašitev. Da bi preprečili izsušenost tiskalne glave, vedno izklopite tiskalnik tako, da pritisnete gumb* P*. Ne izključite napajalnega kabla tiskalnika, dokler je tiskalnik vklopljen.*

## **Preverjanje zamašenih šob**

Če so šobe zamašene, izpisi postanejo bledi, pojavijo pa se vidni pasovi ali nepričakovane barve. V primeru težav s kakovostjo tiskanja ali pri tiskanju velikih količin priporočamo, da uporabite funkcijo za preverjanje šob. Če so šobe zamašene, očistite tiskalno glavo.

### c*Pomembno:*

*Med čiščenjem tiskalne glave ne odpirajte sprednjega pokrova ali izklapljajte tiskalnika. Če je čiščenje glave nedokončano, morda ne boste mogli tiskati.*

### *Opomba:*

- O *Pri čiščenju glave je porabljenega nekaj črnila, zato ga ne izvajajte, če bo črnila kmalu zmanjkalo.*
- O *Izsušenost povzroča zamašitev. Da bi preprečili izsušenost tiskalne glave, vedno izklopite tiskalnik tako, da pritisnete gumb* P*. Ne izključite napajalnega kabla tiskalnika, dokler je tiskalnik vklopljen.*

Tiskalno glavo lahko preverite in jo očistite na nadzorni plošči tiskalnika.

- 1. Na začetnem zaslonu tapnite **Nastavitve**.
- 2. Tapnite **Vzdržev.**.
- 3. Tapnite **Preverite šobo tiskalne glave**.
- 4. Upoštevajte navodila na zaslonu, da izberete vir papirja, v katerega ste naložili navaden papir velikosti A4.
- 5. Upoštevajte navodila na zaslonu, da natisnete vzorec za preverjanje šob.
- 6. Oglejte si natisnjen vzorec in preverite, ali so šobe tiskalne glave zamašene.

Če šobe niso zamašene, tapnite **V redu**, da končate postopek.

V redu

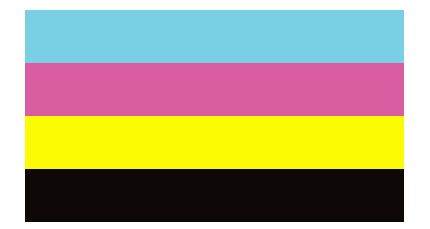

<span id="page-384-0"></span>ND

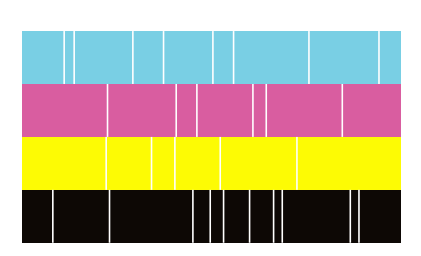

- 7. Če so šobe zamašene, tapnite **ND**, da očistite tiskalno glavo.
- 8. Po končanem čiščenju znova natisnite vzorec za preverjanje šob in se prepričajte, da šobe niso zamašene. Če so šobe še vedno zamašene, ponovite čiščenje glave in zaženite preverjanje šob.

## **Preprečevanje zamašitve šob**

Za vklop in izklop tiskalnika vedno uporabite gumb za vklop/izklop.

Predem izključite napajalni kabel, se prepričajte, da je lučka za napajanje izklopljena.

Samo črnilo se lahko izsuši, če ni pokrito. Tako kot morate natakniti pokrovček na nalivno ali oljno pero, da se ne posuši, morate tudi ustrezno zapreti tiskalno glavo, da preprečite zasušitev črnila.

Če napajalni kabel ni priključen ali če pride do izpada električne energije med delovanjem tiskalnika, tiskalna glava morda ne bo pravilno zaprta. Če tiskalno glavo pustite v takem stanju, se lahko zasuši in povzroči zamašitev šob (izhodnih odprtin za črnilo).

V takih primerih čim prej izklopite in znova vklopite tiskalnik, da zaprete tiskalno glavo.

## **Čiščenje Steklo optičnega bralnika**

Ko so kopije optično prebranih slik razmazane, očistite steklo optičnega bralnika.

## !*Pozor:*

*Pazite, da si pri odpiranju ali zapiranju pokrova optičnega bralnika ne priprete roke ali prstov. V nasprotnem se lahko poškodujete.*

### c*Pomembno:*

*Za čiščenje tiskalnika nikoli ne uporabljajte alkohola ali razredčil. Te kemikalije lahko poškodujejo tiskalnik.*

1. Dvignite pokrov optičnega bralnika.

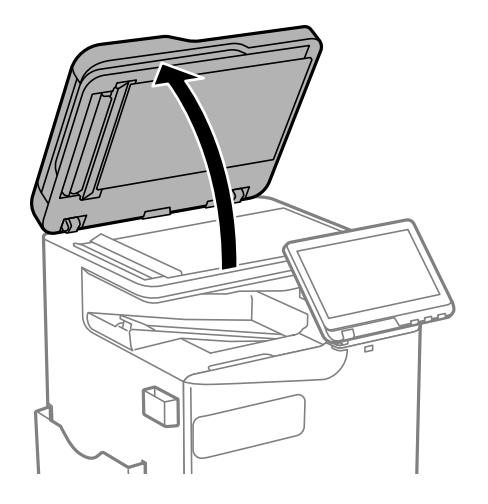

2. Vzemite krpo za čiščenje z držala za krpo za čiščenje.

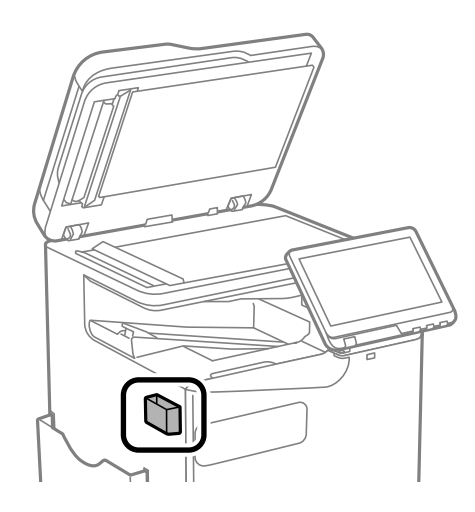

3. Za čiščenje površine steklo optičnega bralnika uporabite krpo za čiščenje.

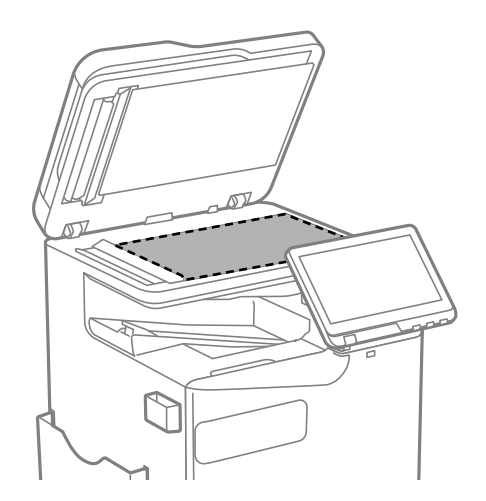

### <span id="page-386-0"></span>Pomembno:

O *Če je steklena površina umazana z maščobami ali drugimi težko odstranljivimi materiali, uporabite majhno količino čistila za stekla in mehko krpo. Obrišite vso preostalo tekočino.*

- O *Ne pritiskajte premočno na stekleno površino.*
- O *Pazite, da ne boste popraskali ali drugače poškodovali površine stekla. Poškodovana steklena površina lahko zmanjša kakovost optičnega branja.*
- 4. Vrnite krpo za čiščenje na držalo za krpo za čiščenje.

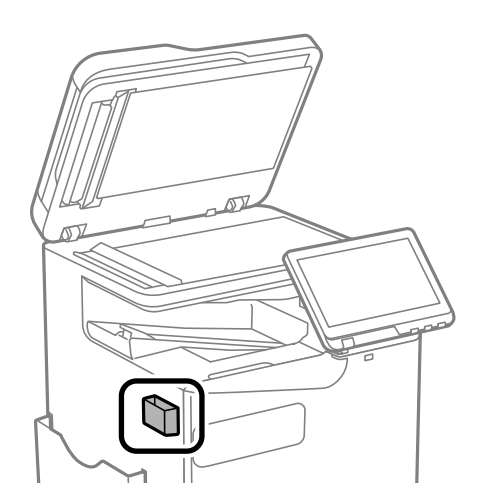

5. Zaprite pokrov optičnega bralnika.

## **Čiščenje samodejnega podajalnika dokumentov**

Če so kopirane ali optično prebrane slike iz samodejnega podajalnika dokumentov razmazane ali opraskane ali če se izvirniki v samodejnem podajalniku dokumentov ne podajajo pravilno, očistite samodejni podajalnik dokumentov.

### c*Pomembno:*

*Za čiščenje tiskalnika nikoli ne uporabljajte alkohola ali razredčil. Te kemikalije lahko poškodujejo tiskalnik.*

1. Dvignite pokrov samodejnega podajalnika dokumentov.

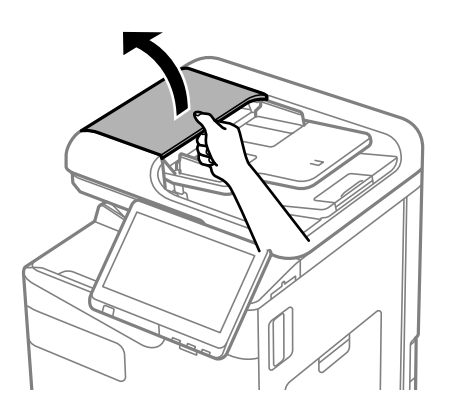

2. Valj in notranjost samodejnega podajalnika dokumentov očistite z mehko in vlažno krpo. Valj očistite med obračanjem.

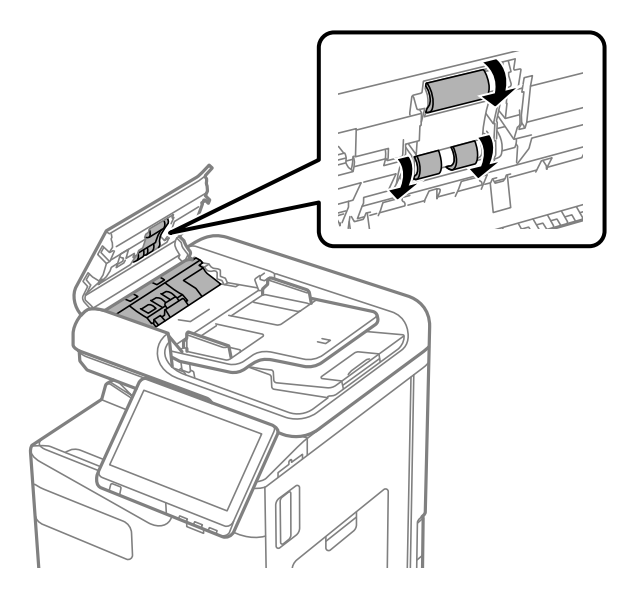

### c*Pomembno:*

- O *Suha krpa lahko poškoduje površino valja.*
- O *Samodejni podajalnik dokumentov lahko uporabljate, ko se valj posuši.*
- 3. Zaprite pokrov samodejnega podajalnika dokumentov.

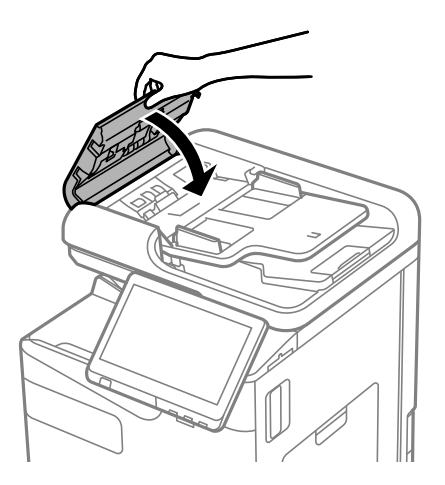

4. Dvignite pokrov optičnega bralnika.

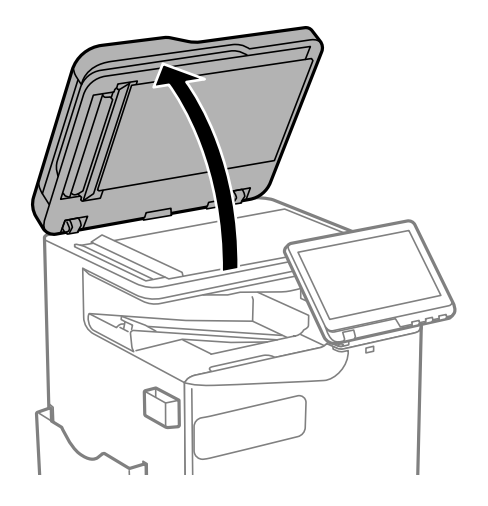

5. Vzemite krpo za čiščenje z držala za krpo za čiščenje.

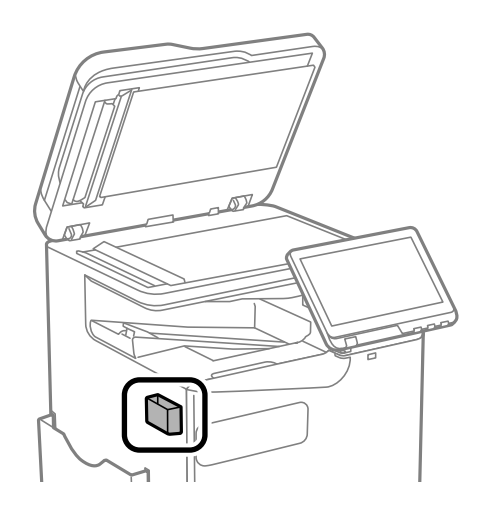

6. S krpo za čiščenje očistite del, ki je prikazan na sliki.

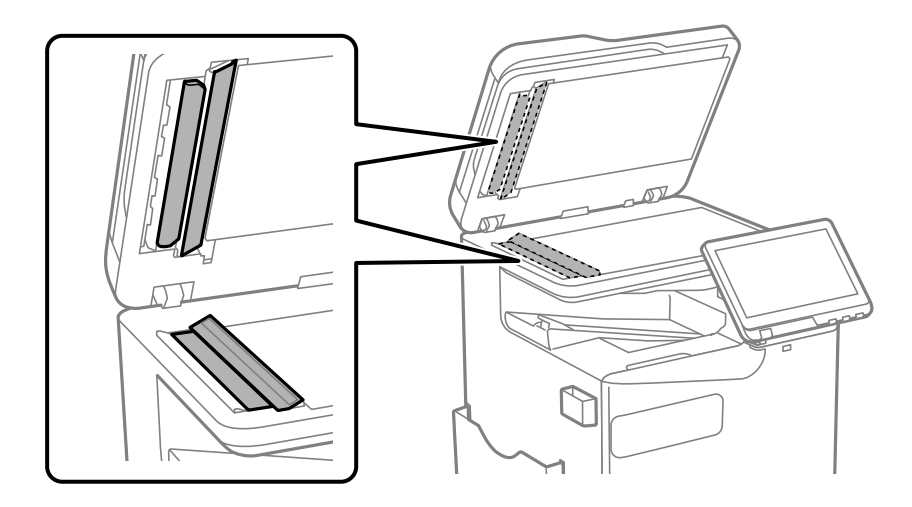

### c*Pomembno:*

O *Če je steklena površina umazana z maščobami ali drugimi težko odstranljivimi materiali, uporabite majhno količino čistila za stekla in mehko krpo. Obrišite vso preostalo tekočino.*

- O *Ne pritiskajte premočno na stekleno površino.*
- O *Pazite, da ne boste popraskali ali drugače poškodovali površine stekla. Poškodovana steklena površina lahko zmanjša kakovost optičnega branja.*
- 7. Vrnite krpo za čiščenje na držalo za krpo za čiščenje.

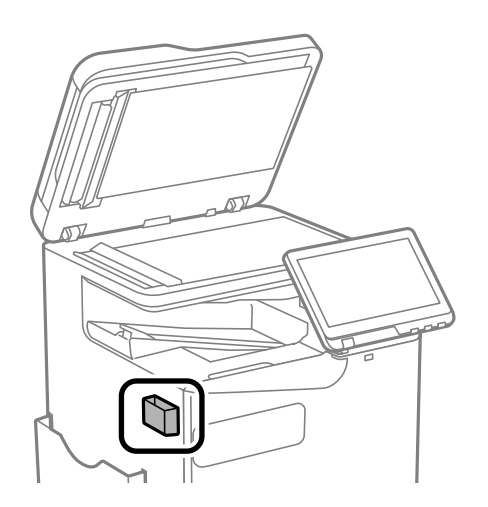

8. Zaprite pokrov optičnega bralnika.

# <span id="page-390-0"></span>**V teh situacijah**

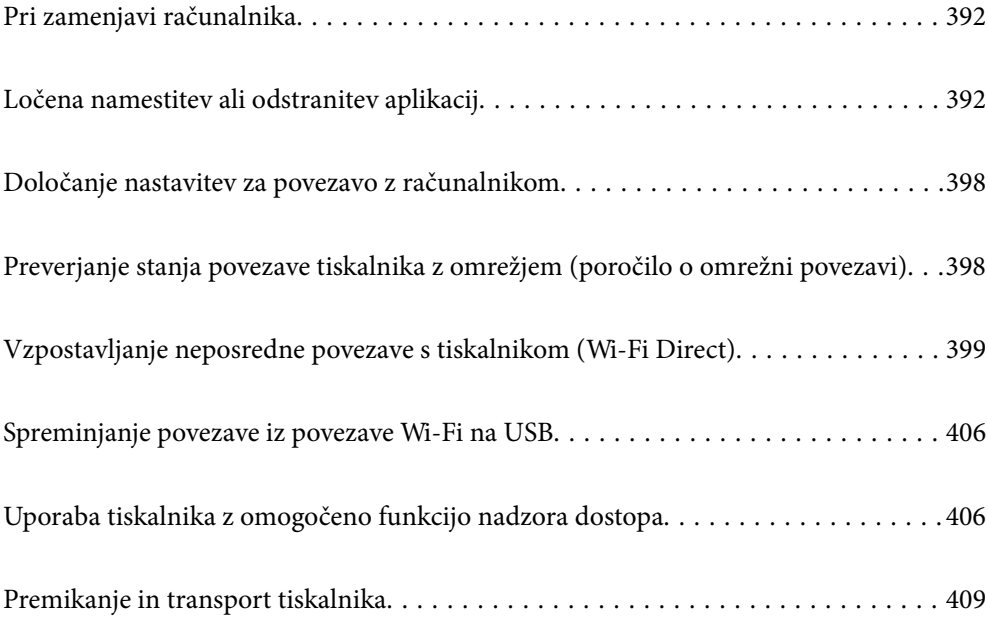

## <span id="page-391-0"></span>**Pri zamenjavi računalnika**

Postopke v nadaljevanju lahko izvedete le, če so dovoljena uporabniška dejanja.

Gonilnik tiskalnika in drugo programsko opremo morate namestiti v nov računalnik.

Obiščite spodnje spletno mesto in vnesite ime izdelka. Pojdite na **Namestitev** in začnite z nastavitvijo. Upoštevajte navodila na zaslonu.

[https://epson.sn](https://epson.sn/?q=2)

## **Ločena namestitev ali odstranitev aplikacij**

V računalniku vzpostavite povezavo z omrežjem in namestite najnovejšo različico programa s spletnega mesta. V računalnik se prijavite kot skrbnik. Ko vas računalnik pozove, vnesite geslo administratorskega računa.

## **Ločena namestitev aplikacij**

### *Opomba:*

- O *Če aplikacijo ponovno nameščate, jo morate najprej odstraniti.*
- O *Najnovejše različice programov lahko prenesete s spletnega mesta družbe Epson. [http://www.epson.com](http://www.epson.com/)*
- O *Če uporabljate operacijski sistem Windows Server, ne morete uporabljati programa Epson Software Updater. Najnovejše različice programov prenesite s spletnega mesta družbe Epson.*
- 1. Prepričajte se, da sta tiskalnik in računalnik na voljo za komunikacijo ter da ima tiskalnik vzpostavljeno povezavo z internetom.

2. Zaženite EPSON Software Updater.

Posnetek zaslona je primer iz sistema Windows.

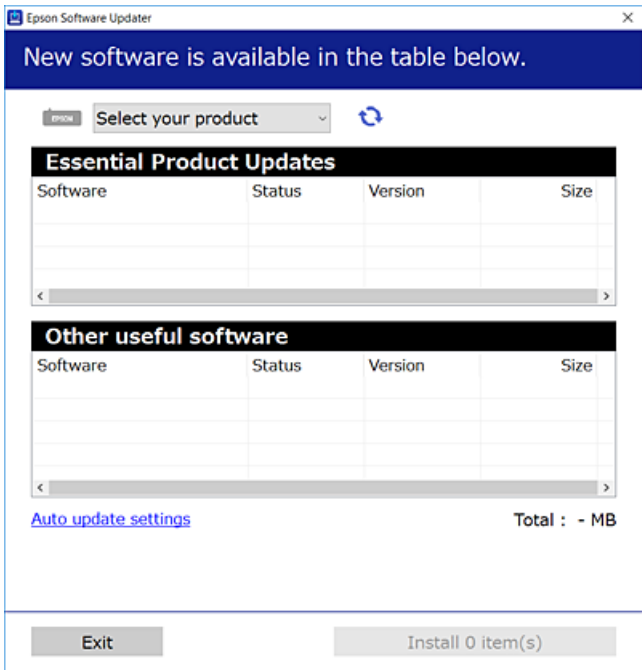

- 3. V sistemu Windows izberite tiskalnik in kliknite  $\Box$ , da preverite, ali so na voljo najnovejše različice programov.
- 4. Izberite elemente, ki jih želite namestiti ali posodobiti, in nato kliknite gumb za namestitev.

### c*Pomembno:*

*Tiskalnika ne izklopite ali izključite, dokler se posodobitev ne dokonča. V nasprotnem primeru lahko povzročite nepravilno delovanje tiskalnika.*

### **Povezane informacije**

& ["Aplikacija za posodobitev programske opreme in vdelane programske opreme \(Epson Software Updater\)" na](#page-487-0) [strani 488](#page-487-0)

& ["Odstranjevanje programov" na strani 396](#page-395-0)

### **Preverjanje, ali je nameščen originalni gonilnik za tiskalnik Epson — Windows**

Z enim od naslednjih dveh načinov lahko preverite, ali je v vašem računalniku nameščen originalni gonilnik za tiskalnik Epson.

O Windows 11

Kliknite gumb »Start« in izberite **Nastavitve** > **Bluetooth in naprave** > **Tiskalniki in optični bralniki** ter kliknite **Natisni lastnosti strežnika** v razdelku **Povezane nastavitve**.

O Windows 10/Windows 8.1/Windows 8/Windows 7/Windows Server 2022/Windows Server 2019/Windows Server 2016/Windows Server 2012 R2/Windows Server 2012/Windows Server 2008 R2

V razdelku **Strojna oprema in zvok** izberite **Nadzorna plošča** > **Ogled naprav in tiskalnikov** (**Tiskalniki**, **Tiskalniki in faksi**), kliknite ikono tiskalnika in nato še **Natisni lastnosti strežnika** v zgornjem delu okna.

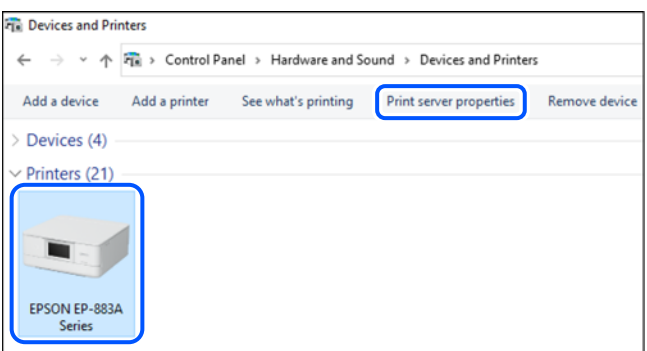

O Windows Server 2008

Z desno tipko miške kliknite mapo **Tiskalniki** in nato **Zaženi kot skrbnik** > **Lastnosti strežnika**.

Kliknite zavihek **Gonilniki**. Če je na seznamu prikazano ime vašega tiskalnika, je originalni gonilnik za tiskalnik Epson nameščen v vašem računalniku.

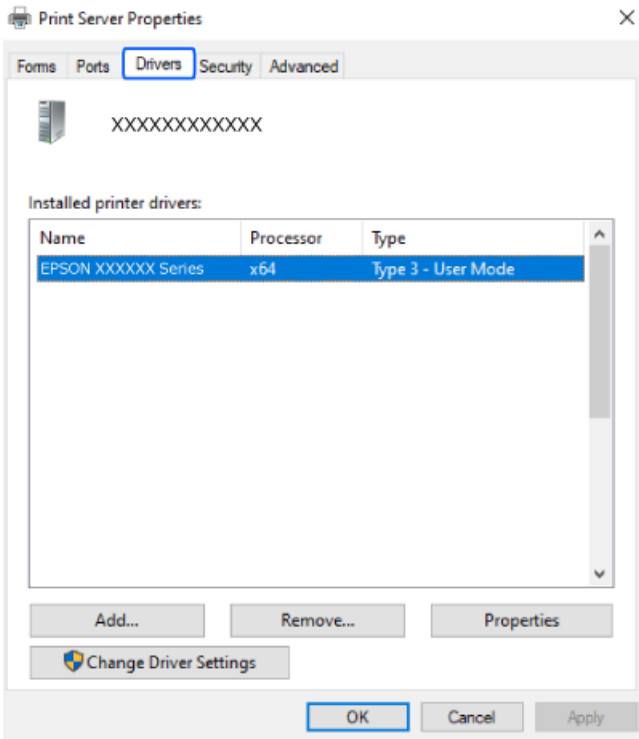

### **Povezane informacije**

& ["Ločena namestitev aplikacij" na strani 392](#page-391-0)

### **Preverjanje, ali je nameščen originalni gonilnik za tiskalnik Epson — Mac OS**

Z enim od naslednjih dveh načinov lahko preverite, ali je v vašem računalniku nameščen originalni gonilnik za tiskalnik Epson.

V meniju Apple > **Tiskalniki in optični bralniki** (ali **Tiskanje in optično branje**, **Tiskanje in pošiljanje faksov**) izberite **Prednostne nastavitve sistema** (ali **Nastavitve sistema**) in nato izberite tiskalnik. Kliknite **Options & Supplies** in če sta v oknu prikazana zavihka **Options** in **Utility**, je originalni gonilnik za tiskalnik Epson nameščen v vašem računalniku.

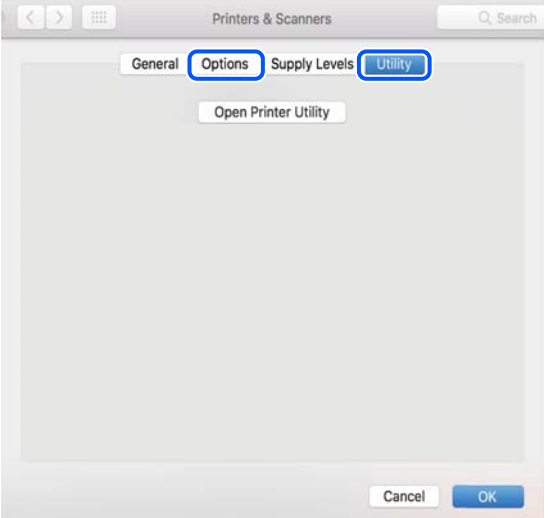

**Povezane informacije**

& ["Ločena namestitev aplikacij" na strani 392](#page-391-0)

## **Nameščanje gonilnika tiskalnika PostScript**

### **Namestitev gonilnika tiskalnika PostScript – Windows**

- 1. Izberite eno od naslednjih možnosti za zagon namestitve.
	- O **Prenesite s spletnega mesta družbe.**

Obiščite stran tiskalnika s tega spletnega mesta, prenesite gonilnik tiskalnika PostScript in nato zaženite izvedljivo datoteko.

[http://www.epson.eu/Support](HTTP://WWW.EPSON.EU/SUPPORT) (Evropa) [http://support.epson.net/](HTTP://SUPPORT.EPSON.NET/) (izven Evrope)

O **Uporaba diska s programsko opremo (za modele, katerim je bil priložen disk s programsko opremo in kjer je disk s programsko opremo na voljo).**

Vstavite disk s programsko opremo v računalnik, poiščite naslednjo pot mape in zaženite SETUP64.EXE (ali SETUP.EXE).

Driver\PostScript\WINX64 (ali WINX86)\SETUP\SETUP64.EXE (ali SETUP.EXE)

- 2. Izberite tiskalnik.
- 3. Upoštevajte navodila na zaslonu.
- <span id="page-395-0"></span>4. Izberite način povezave v razdelku omrežne povezave ali povezave USB.
	- O **Za omrežno povezavo.**

Prikazan je seznam tiskalnikov, ki so na voljo v istem omrežju.

Izberite nabiralnik, ki ga želite uporabiti.

O **Za povezavo USB.**

Sledite navodilom na zaslonu za vzpostavljanje povezave med tiskalnikom in računalnikom.

5. Sledite navodilom na zaslonu za namestitev gonilnika tiskalnika PostScript.

### **Nameščanje gonilnika tiskalnika PostScript — Mac OS**

Prenesite gonilnik tiskalnika iz spletnega mesta Epson za podporo in ga namestite.

<http://www.epson.eu/Support> (Evropa)

<http://support.epson.net/> (izven Evrope)

Pri namestitvi gonilnika tiskalnika boste potrebovali IP-naslov tiskalnika.

Izberite ikono omrežja na začetnem zaslonu tiskalnika in nato izberite aktivni način povezave, da potrdite naslov IP tiskalnika.

## **Dodajanje originalnega tiskalnika Epson (samo za Mac OS)**

- 1. V meniju Apple > **Tiskalniki in optični bralniki** izberite **Prednostne nastavitve sistema** (ali **Nastavitve sistema**) (ali **Tiskanje in optično branje**, **Tiskanje in pošiljanje faksov**).
- 2. Kliknite **+** (ali **Dodaj tiskalnik, optični bralnik ali faks**) in izberite tiskalnik na prikazanem zaslonu.
- 3. Konfigurirajte te nastavitve.
	- O macOS Monterey (12.x) ali novejši različica

Kliknite **Izberi programsko opremo** v polju **Uporabi**, izberite svoj tiskalnik na zaslonu, ki se prikaže, in kliknite **OK**.

O Mac OS X Mavericks (10.9.5) do macOS Big Sur (11.x)

Izberite tiskalnik na seznamu **Uporabi**.

4. Kliknite **Dodaj**.

*Opomba:*

O *Če vaš tiskalnik ni naveden, preverite, ali je pravilno priključen na računalnik in ali je vklopljen.*

O *Pri povezavi prek USB, naslova IP ali protokola Bonjour ročno nastavite dodatno kasetno enoto za papir, ko dodate tiskalnik.*

## **Odstranjevanje programov**

V računalnik se prijavite kot skrbnik. Ko vas računalnik pozove, vnesite geslo skrbniškega računa.
## **Odstranjevanje aplikacij – Windows**

- 1. Pritisnite gumb  $\mathcal{O}$ , da izklopite tiskalnik.
- 2. Zaprite vse zagnane programe.
- 3. Odprite **Nadzorna ploščo**:
	- O Windows 11
		- Kliknite gumb »Start« in izberite **Vsi programi** > **Sistemska orodja** > **Nadzorna plošča**.
	- O Windows 10/Windows Server 2022/Windows Server 2019/Windows Server 2016 Kliknite gumb »Start« in izberite **Sistem Windows** > **Nadzorna plošča**.
	- O Windows 8.1/Windows 8/Windows Server 2012 R2/Windows Server 2012 Izberite **Namizje** > **Nastavitve** > **Nadzorna plošča**.
	- O Windows 7/Windows Server 2008 R2/Windows Server 2008 Kliknite gumb »Start« in izberite **Nadzorna plošča**.
- 4. Odprite **Odstranitev programa** (ali **Dodaj ali odstrani programe**): Izberite **Odstranitev programa** v **Programi**.
- 5. Izberite program, ki ga želite odstraniti.

Gonilnika tiskalnika ne morete odstraniti, če so v njem kakršna koli tiskalna opravila. Pred odstranjevanjem programa izbrišite opravila ali počakajte, da jih tiskalnik natisne.

6. Odstranite program:

Kliknite **Odstrani/spremeni** ali **Odstrani**.

*Opomba: Če se vam prikaže Nadzor uporabniškega računa,kliknite Naprej.*

7. Upoštevajte navodila na zaslonu.

## **Odstranitev aplikacij – Mac OS**

1. Prenesite Uninstaller s programom EPSON Software Updater.

Ko program Uninstaller prenesete v svoj računalnik, ga ni treba ponovno prenesti vsakokrat, ko odstranite program.

- 2. Pritisnite gumb  $\mathcal{O}$ , da izklopite tiskalnik.
- 3. Če želite odstraniti gonilnik tiskalnika ali gonilnik PC-FAX, izberite v meniju Apple > **Tiskalniki in optični bralniki** (ali **Tiskanje in optično branje**, **Tiskanje in pošiljanje faksov**) možnost **Prednostne nastavitve sistema** (ali **Nastavitve sistema**) in nato odstranite tiskalnik s seznama omogočenih tiskalnikov.
- 4. Zaprite vse zagnane programe.
- 5. Izberite **Pojdi** > **Aplikacije** > **Epson Software** > **Uninstaller**.

<span id="page-397-0"></span>6. Izberite program, ki ga želite odstraniti, in kliknite **Uninstall**.

## c*Pomembno:*

*Uninstaller odstrani vse gonilnike za brizgalne tiskalnike Epson iz računalnika. Če uporabljate več brizgalnih tiskalnikov Epson in želite samo izbrisati nekatere gonilnike, jih najprej izbrišite in nato znova namestite potrebni gonilnik tiskalnika.*

## *Opomba:*

*Če programa, ki ga želite odstraniti, ne najdete na seznamu programov, ga ne boste mogli odstraniti s programom Uninstaller. V tem primeru izberite Pojdi > Programi > Epson Software, izberite program, ki ga želite odstraniti, in ga povlecite na ikono koša.*

## **Povezane informacije**

& ["Aplikacija za posodobitev programske opreme in vdelane programske opreme \(Epson Software Updater\)" na](#page-487-0) [strani 488](#page-487-0)

# **Določanje nastavitev za povezavo z računalnikom**

Upoštevajte vsa navodila skrbnika glede priključitve tiskalnika.

Obiščite spodnje spletno mesto in vnesite ime izdelka. Izberite **Namestitev** in začnite nastavitev.

## [https://epson.sn](https://epson.sn/?q=2)

Če želite konfigurirati tiskalnik v skupni rabi v omrežju, izberite tiskalnik, ki ga najdete v omrežju, in začnite konfiguracijo.

# **Preverjanje stanja povezave tiskalnika z omrežjem (poročilo o omrežni povezavi)**

Če želite preveriti stanje povezave med tiskalnikom in brezžičnim usmerjevalnikom, natisnite poročilo o omrežni povezavi.

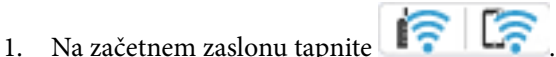

- 2. Izberite **Če se ne morete povezati z omrežjem** > **Preverjanje povezave**.
- 3. Tapnite **Preverjanje povezave**.

Začne se vzpostavljanje povezave.

4. Upoštevajte navodila na zaslonu tiskalnika za tiskanje poročila o omrežni povezavi. Če je prišlo do napake, se obrnite na skrbnika.

## **Povezane informacije**

& ["Sporočila in rešitve v poročilu o omrežni povezavi" na strani 58](#page-57-0)

# <span id="page-398-0"></span>**Vzpostavljanje neposredne povezave s tiskalnikom (Wi-Fi Direct)**

Wi-Fi Direct (preprosta dostopna točka) omogoča, da napravo neposredno povežete s tiskalnikom brez brezžičnega usmerjevalnika in nato tiskate iz nje.

Če želite uporabljati to funkcijo, morate namestiti dodatno enoto Wireless LAN Interface-P1.

## **Več informacij o povezavi Wi-Fi Direct**

Ta način povezave uporabite, če ne uporabljate omrežja Wi-Fi doma ali v službi oziroma če želite vzpostaviti neposredno povezavo med tiskalnikom in računalnikom ali pametno napravo. Tiskalnik v tem načinu deluje kot brezžični usmerjevalnik, s tiskalnikom pa lahko povežete največ štiri naprave brez uporabe standardnega brezžičnega usmerjevalnika. Vendar pa naprave, ki so neposredno povezane s tiskalnikom, ne morejo medsebojno komunicirati prek tiskalnika.

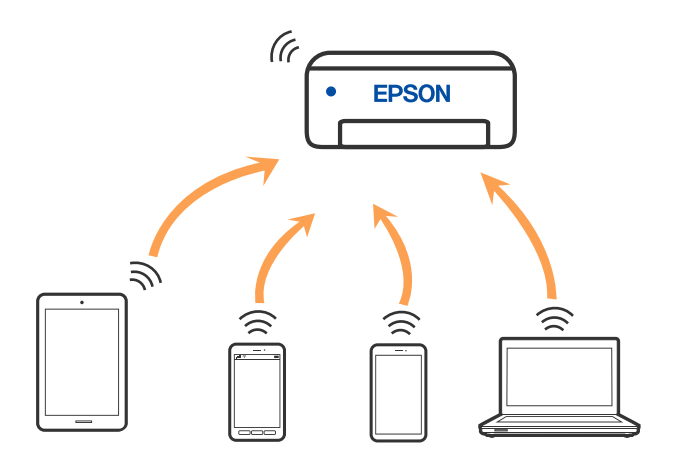

Tiskalnik ima lahko vzpostavljeno povezavo z omrežjem Wi-Fi ali ethernetnim omrežjem in omrežjem Wi-Fi Direct (preprosto dostopno točko) hkrati. Če pa omrežno povezavo zaženete v načinu Wi-Fi Direct (preprosta dostopna točka), ko ima tiskalnik vzpostavljeno povezavo z omrežjem Wi-Fi, je povezava z omrežjem Wi-Fi začasno prekinjena.

## **Vzpostavljanje povezave z napravo iPhone, iPad ali iPod touch s funkcijo Wi-Fi Direct**

V tem načinu lahko tiskalnik povežete neposredno z napravo iPhone, iPad ali iPod touch brez brezžičnega usmerjevalnika.

Če želite uporabljati to funkcijo, morate namestiti dodatno enoto Wireless LAN Interface-P1.

Če želite uporabiti to funkcijo, morate izpolniti naslednje pogoje. Če vaše okolje ne izpolnjuje teh pogojev, lahko vzpostavite povezavo tako, da izberete možnost **Naprave z drugim OS**. Podrobnosti o vzpostavljanju povezave najdete na spodnji povezavi s sorodnimi informacijami.

- O iOS 11 ali novejši
- O Uporaba standardne aplikacije kamere za optično branje kode QR
- O Epson Smart Panel različice 4.00 ali novejša različica

Tiskajte iz pametne naprave z aplikacijo Epson Smart Panel. Epson Smart Panel vnaprej namestite v pametno napravo.

## *Opomba:*

*Te nastavitve morate konfigurirati samo enkrat za tiskalnik in pametno napravo, s katero se želite povezati. Teh nastavitev vam ne bo treba ponovno konfigurirati, razen če ne onemogočite povezave Wi-Fi Direct ali nastavitev omrežja ne obnovite na njihove privzete vrednosti.*

- 1. Na začetnem zaslonu tapnite  $\left| \begin{array}{ccc} \end{array} \right|$ 
	-
- 2. Izberite **Wi-Fi Direct**.
- 3. Izberite **Začni namestitev**.
- 4. Izberite **iOS**.

Na nadzorni plošči tiskalnika se prikaže koda QR.

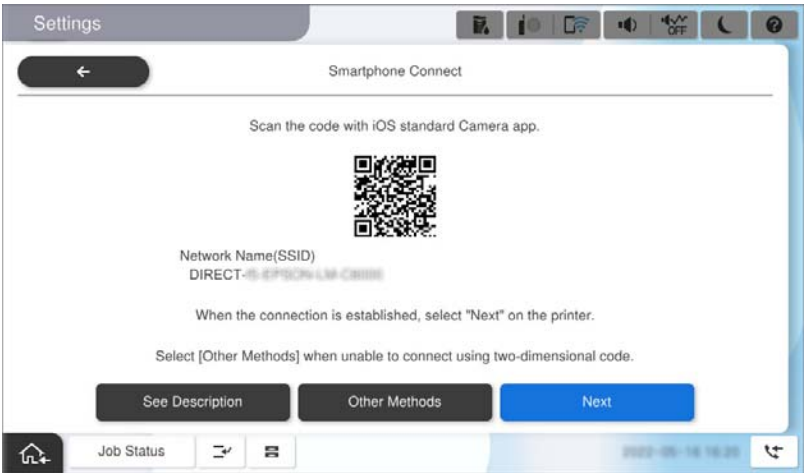

5. V napravi iPhone, iPad ali iPod touch zaženite standardno aplikacijo kamere in nato optično preberite kodo QR, prikazano na nadzorni plošči tiskalnika v načinu FOTOGRAFIJA.

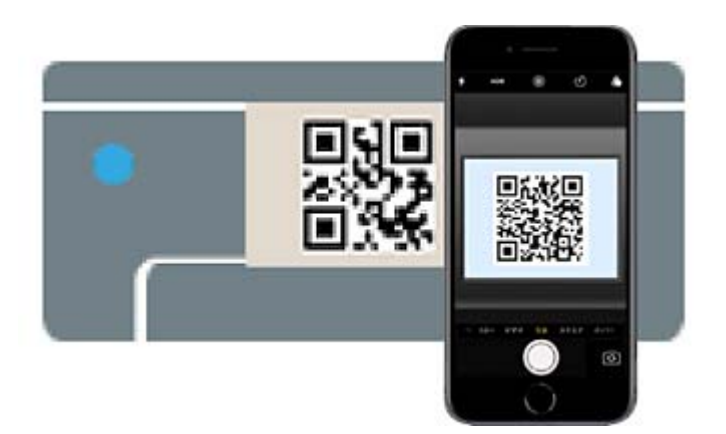

Aplikacijo kamera uporabite, če imate nameščen operacijski sistem iOS 11 ali novejši. Če uporabljate operacijski sistem iOS 10 ali starejši, ne boste mogli vzpostaviti povezave s tiskalnikom z aplikacijo kamere. Poleg tega ne morete vzpostaviti povezave z aplikacijo za optično branje kod QR. Če izbira ni mogoča, na nadzorni plošči tiskalnika izberite možnost **Naprave z drugim OS**. Podrobnosti o vzpostavljanju povezave najdete na spodnji povezavi s sorodnimi informacijami.

- 6. Tapnite obvestilo o vzpostavitvi povezave, prikazano na zaslonu naprave iPhone, iPad ali iPod touch.
- 7. Tapnite **Pridruži se**.

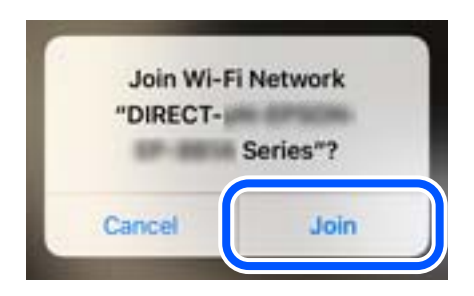

- 8. Preverite, ali je na nadzorni plošči tiskalnika prikazano sporočilo, da je bila povezava vzpostavljena, nato pa tapnite **V redu**.
- 9. Izberite **Končano**.
- 10. V napravi iPhone, iPad ali iPod touch zaženite aplikacijo Epson Smart Panel.

Epson Smart Panel samodejno doda tiskalnike, ki imajo vzpostavljeno povezavo z vašo pametno napravo. Upoštevajte navodila na zaslonu.

V pametnih napravah, v katerih ste že vzpostavili povezavo s tiskalnikom, izberite ime omrežja (SSID) na zaslonu z omrežji Wi-Fi, da znova vzpostavite povezavo.

## **Povezane informacije**

& ["Vzpostavljanje povezave z Wi-Fi Direct z vnosom imena SSID in gesla" na strani 402](#page-401-0)

## **Vzpostavljanje povezave z napravo, v kateri je nameščen operacijski sistem Android, s funkcijo Wi-Fi Direct**

V tem načinu lahko napravo z nameščenim operacijskim sistemom Android povežete neposredno s tiskalnikom brez brezžičnega usmerjevalnika.

Če želite uporabljati to funkcijo, morate namestiti dodatno enoto Wireless LAN Interface-P1.

 $km$   $r$ 

Če želite uporabiti to funkcijo, morate izpolniti naslednje pogoje.

O Android 5.0 ali novejši

O Epson Smart Panel različice 4.00 ali novejša različica

Epson Smart Panel se uporablja za tiskanje iz pametne naprave. Epson Smart Panel vnaprej namestite v pametno napravo.

#### *Opomba:*

*Te nastavitve morate konfigurirati samo enkrat za tiskalnik in pametno napravo, s katero se želite povezati. Teh nastavitev vam ne bo treba ponovno konfigurirati, razen če ne onemogočite povezave Wi-Fi Direct ali nastavitev omrežja ne obnovite na njihove privzete vrednosti.*

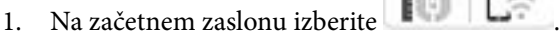

2. Izberite **Wi-Fi Direct**.

<span id="page-401-0"></span>3. Izberite **Začni namestitev**.

## 4. Izberite **Android**.

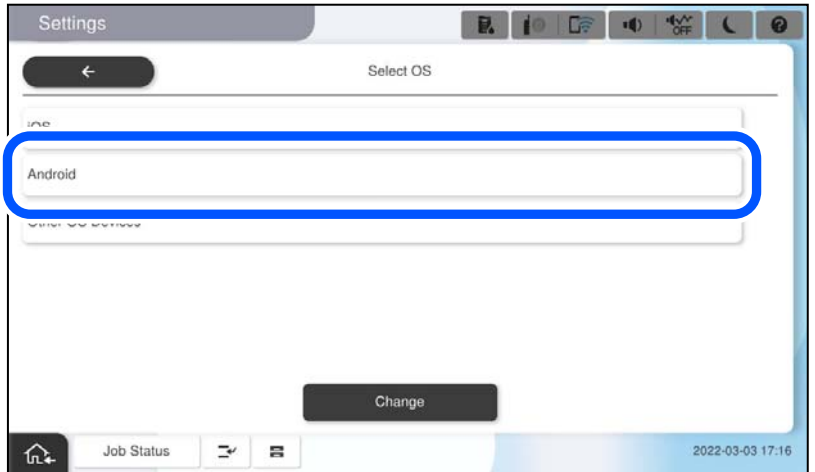

5. V pametni napravi zaženite aplikacijo Epson Smart Panel.

Tapnite **+** na Epson Smart Panel zaslon in nato izberite tiskalnik, s katerim se želite povezati, s seznama izdelkov, povezanih z Wi-Fi.

- 6. Ko se prikaže zaslon za odobritev povezave z napravo, izberite **Odobri**.
- 7. Na nadzorni plošči tiskalnika izberite **Končano**.

V pametnih napravah, v katerih ste že vzpostavili povezavo s tiskalnikom, izberite ime omrežja (SSID) na zaslonu z omrežji Wi-Fi, da znova vzpostavite povezavo.

## **Povezane informacije**

& "Vzpostavljanje povezave z Wi-Fi Direct z vnosom imena SSID in gesla" na strani 402

## **Vzpostavljanje povezave z Wi-Fi Direct z vnosom imena SSID in gesla**

V tem načinu lahko tiskalnik povežete neposredno s pametnimi napravami brez brezžičnega usmerjevalnika.

Če želite uporabljati to funkcijo, morate namestiti dodatno enoto Wireless LAN Interface-P1.

## *Opomba:*

*Te nastavitve morate konfigurirati samo enkrat za tiskalnik in pametno napravo, s katero se želite povezati. Teh nastavitev vam ne bo treba ponovno konfigurirati, razen če ne onemogočite povezave Wi-Fi Direct ali nastavitev omrežja ne obnovite na njihove privzete vrednosti.*

- 1. Na začetnem zaslonu izberite  $\left| \begin{array}{ccc} \bullet & \bullet \\ \bullet & \bullet \end{array} \right|$
- 2. Izberite **Wi-Fi Direct**.
- 3. Izberite **Začni namestitev**.

4. Izberite **Naprave z drugim OS**.

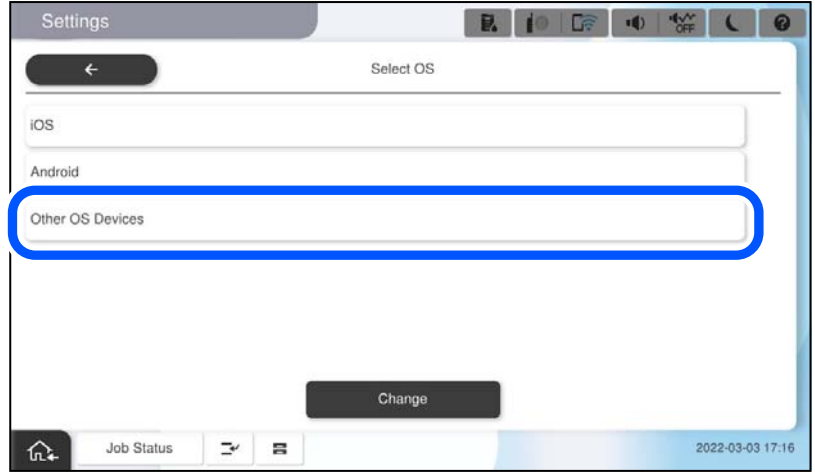

Prikazana sta Ime omrežja (SSID) in Geslo za Wi-Fi Direct tiskalnika.

<span id="page-403-0"></span>5. Na zaslonu Wi-Fi pametne naprave izberite možnost SSID, ki je prikazana na nadzorni plošči tiskalnika, in vnesite geslo.

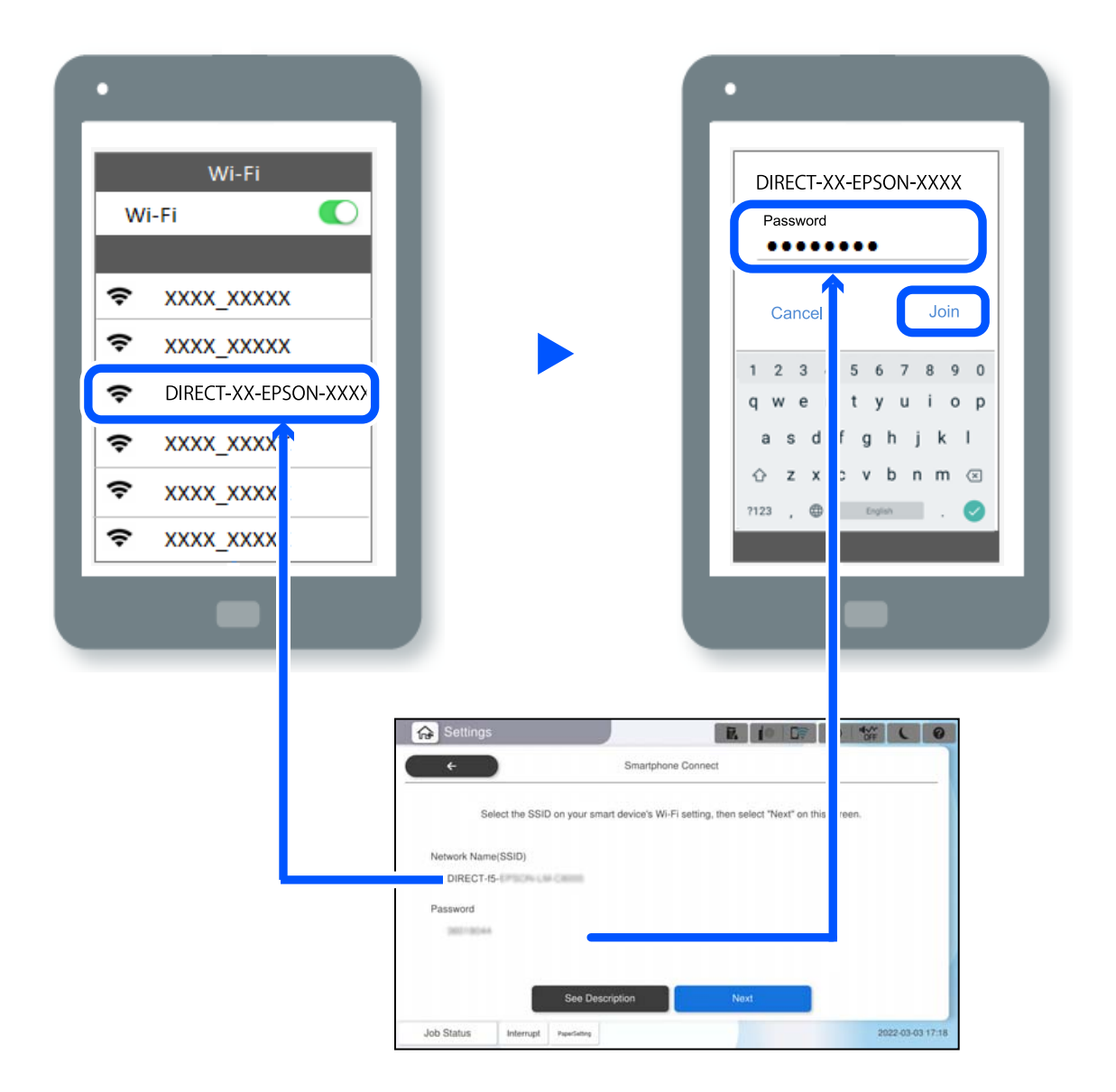

- 6. Na nadzorni plošči tiskalnika izberite **Naprej**.
- 7. V pametni napravi zaženite aplikacijo Epson Smart Panel.

V aplikaciji Epson Smart Panel pametna naprava samodejno vzpostavi povezavo s tiskalnikom, ko se zažene. Upoštevajte navodila na zaslonu.

8. Na nadzorni plošči tiskalnika izberite **Končano**.

V pametnih napravah, v katerih ste že vzpostavili povezavo s tiskalnikom, izberite ime omrežja (SSID) na zaslonu z omrežji Wi-Fi, da znova vzpostavite povezavo.

## **Vzpostavljanje povezave z računalnikom s funkcijo Wi-Fi Direct**

Če želite uporabljati to funkcijo, morate namestiti dodatno enoto Wireless LAN Interface-P1.

Če imata tiskalnik in računalnik vzpostavljeno povezavo prek funkcije Wi-Fi Direct, dostop do interneta iz računalnika ni mogoč. Če želite, da je povezava s tiskalnikom vzpostavljena neprekinjeno, priporočamo, da uporabite povezavo Wi-Fi.

1. Obiščite spletno mesto družbe Epson in v računalnik, ki ga želite povezati s tiskalnikom, prenesite gonilnik tiskalnika za svoj tiskalnik.

<http://www.epson.com>

- 2. Tapnite **in izberite Wi-Fi Direct**.
- 3. Tapnite **Začni namestitev**.
- 4. Izberite **Naprave z drugim OS**.

Prikazana sta **Ime omrežja (SSID)** in **Geslo** za Wi-Fi Direct tiskalnika.

5. Na zaslonu za vzpostavitev omrežne povezave v računalniku izberite SSID, ki je prikazan na nadzorni plošči tiskalnika, in vnesite geslo.

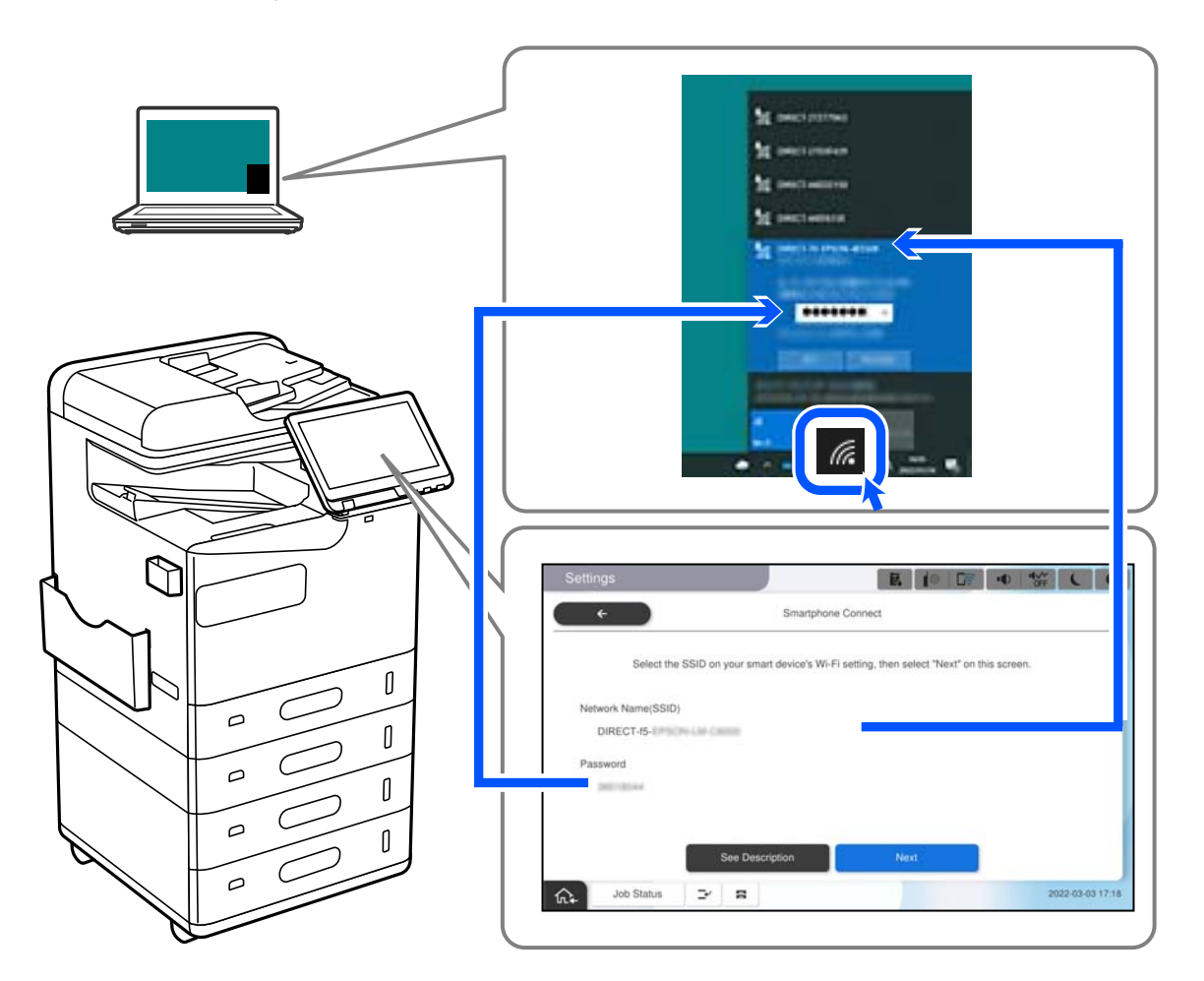

- 6. Dvokliknite preneseni gonilnik tiskalnika v računalniku, da ga namestite. Upoštevajte navodila na zaslonu.
- 7. Na nadzorni plošči tiskalnika izberite **Naprej** in nato še **Končano**.

# <span id="page-405-0"></span>**Spreminjanje povezave iz povezave Wi-Fi na USB**

Če povezava Wi-Fi, ki jo uporabljate, ni stabilna ali če želite preklopiti na bolj stabilno povezavo USB, upoštevajte spodnje korake.

- 1. Priključite tiskalnik na računalnik s kablom USB.
- 2. Kadar tiskate prek povezave USB, izberite tiskalnik, ki ni označen (XXXXX). Ime vašega tiskalnika ali »Omrežje« je prikazano v XXXXX glede na različico operacijskega sistema. Primer za Windows 11

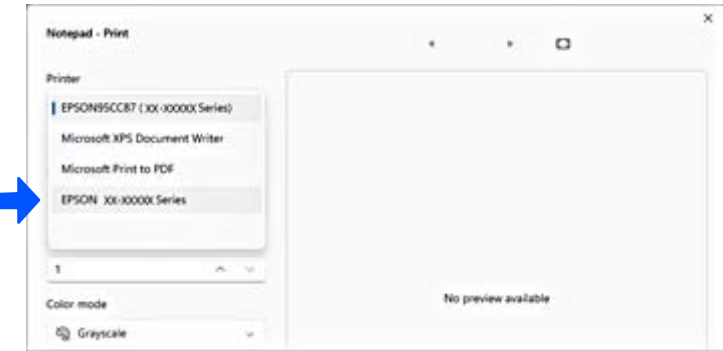

## Primer za Windows 10

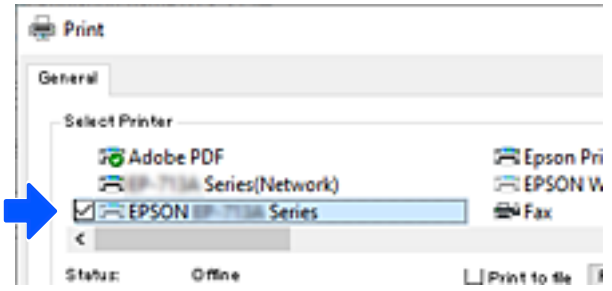

Če tiskalnik ni prepoznan, ko je na računalnik priključen s kablom USB, je morda skrbnik tiskalnika omejil povezavo zunanjega vmesnika. Obrnite se na skrbnika.

## **Povezane informacije**

- & ["Zadnja stran" na strani 24](#page-23-0)
- & ["Omejevanje povezav USB in uporaba zunanjega pomnilnika" na strani 590](#page-589-0)

# **Uporaba tiskalnika z omogočeno funkcijo nadzora dostopa**

Če je na nadzorni plošči tiskalnika prikazana ikona  $\overline{a}$ , je skrbnik tiskalnika omejil uporabnike.

Uporabniki v takem primeru ne morejo spreminjati nastavitev tiskalnika in ne morejo uporabljati nekaterih funkcij tiskalnika. Če želite uporabljati tiskalnik, se morate prijaviti vanj.

## **Prijava v tiskalnik na nadzorni plošči**

Ta razlaga je primer za prijavo v tiskalnik z omogočenima funkcijama skrbniškega zaklepa in nadzora dostopa ter ko je registriran eden ali več uporabnikov. Na zaslonih prikazana vsebina se razlikuje glede na model in situacijo.

1. Na nadzorni plošči tiskalnika izberite $\boxed{\color{red}+1}$ 

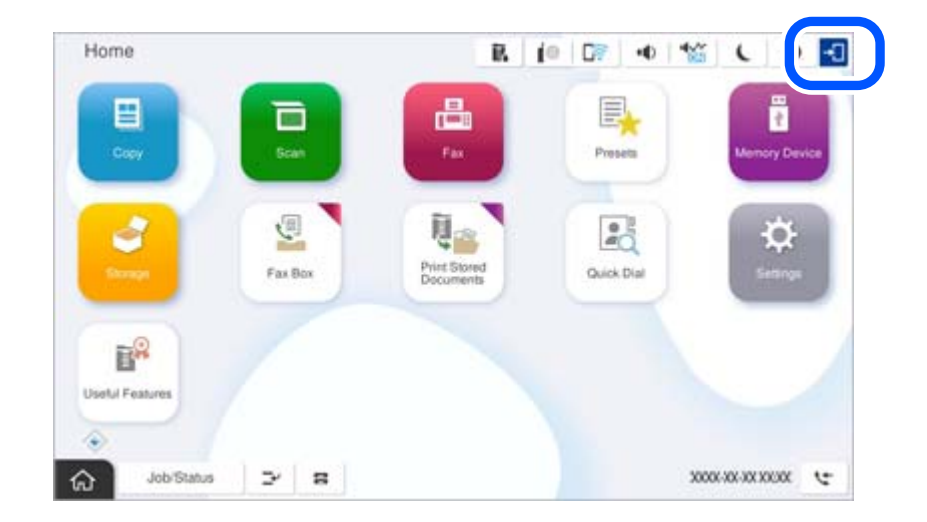

2. Izberite uporabnika, da se prijavite v tiskalnik.

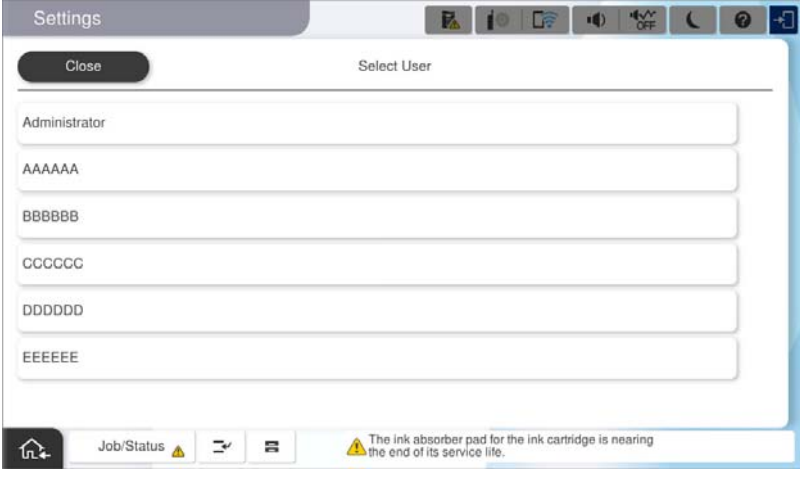

3. Vnesite geslo za prijavo v tiskalnik.

Za podatke za prijavo se obrnite na skrbnika svojega tiskalnika. Skrbniško geslo je nastavljeno privzeto. Podrobnosti najdete v razdelku »Sorodne informacije«.

Registrirani uporabniki lahko uporabljajo tiskalnik z odobrenimi funkcijami. Če se prijavite kot skrbnik, lahko nastavitve konfigurirate na nadzorni plošči.

Ko končate izvajanje postopkov, izberite  $\mathbb{F}_{\mathbb{R}}$  da se odjavite.

#### **Povezane informacije**

- & ["Opombe o skrbniškem geslu" na strani 18](#page-17-0)
- & ["Ustvarjanje uporabniškega računa" na strani 587](#page-586-0)

## **Prijava v tiskalnik iz računalnika**

Naslednji postopek opisuje primer, ko je omogočena funkcija nadzora dostopa in je skrbnik izbral možnost **Allow registered users to log in to Web Config**.

1. V brskalnik vnesite naslov IP tiskalnika, da odprete Web Config.

Vnesite naslov IP tiskalnika v računalniku, ki ima vzpostavljeno povezavo z istim omrežjem kot tiskalnik.

Naslov IP tiskalnika si lahko ogledate v naslednjem meniju.

**Nastavitve** > **Splošne nastavitve** > **Nastavitve omrežja** > **Stanje omrežja** > **Stanje ožičene LAN/Wi-Fi povezave**

- 2. Kliknite Log in.
- 3. Izberite vrsto uporabnika, vnesite uporabniško ime in geslo ter nato kliknite OK.

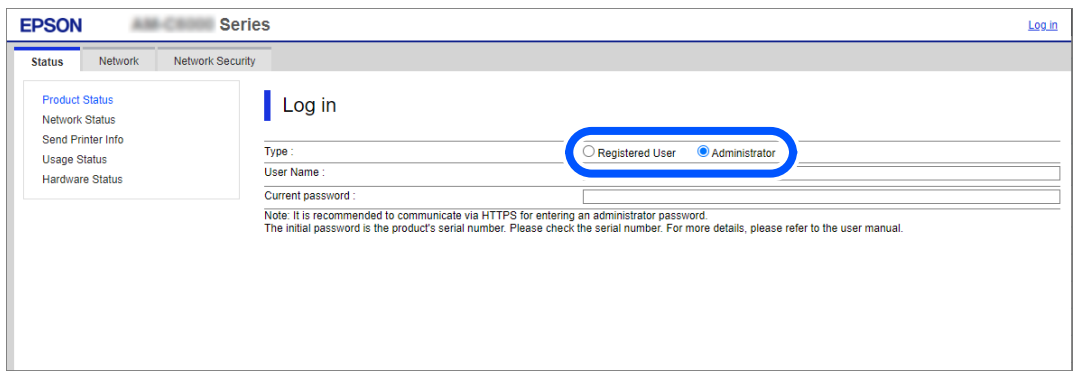

Do strani lahko dostopate v skladu z dovoljenji, ki so vam bila podeljena.

Ko končate izvajanje postopkov, izberite Log out.

## **Povezane informacije**

- & ["Zagon programa Web Config v spletnem brskalniku" na strani 486](#page-485-0)
- & ["Privzeta vrednost skrbniškega gesla" na strani 19](#page-18-0)
- & ["Ustvarjanje uporabniškega računa" na strani 587](#page-586-0)

## **Registracija uporabniškega računa v gonilniku tiskalnika (Windows)**

Če je za tiskalnik omogočena funkcija nadzora dostopa, lahko po registraciji uporabniškega računa v gonilnikih, v katere je mogoče registrirati podatke za preverjanje pristnosti, tiskate iz gonilnikov.

V tem razdelku je razložen postopek registracije uporabniškega računa v originalni gonilnik tiskalnika Epson.

- 1. Odprite okno gonilnika tiskalnika Epson.
- 2. Izberite v naslednjem vrstnem redu.

Zavihek **Vzdrževanje** > **Informacije o tiskanju in možnostih**

3. Izberite **Shrani nastavitve nadzora dostopa** in nato kliknite **Nastavitve**.

- 4. Izpolnite polji **Uporabniško ime** in **Geslo** ter kliknite **V redu**. Vnesite uporabniški račun, ki vam ga je dodelil skrbnik tiskalnika.
- 5. Večkrat kliknite **V redu**, da zaprete okno gonilnika tiskalnika.

## **Povezane informacije**

- & ["Informacije o tiskanju in možnostih:" na strani 210](#page-209-0)
- & ["Ustvarjanje uporabniškega računa" na strani 587](#page-586-0)

## **Preverjanje pristnosti uporabnikov pri uporabi nadzora dostopa na Epson Scan 2**

Če je funkcija nadzora dostopa za tiskalnik omogočena, morate pri optičnem branju z uporabo Epson Scan 2 registrirati uporabniško ime in geslo uporabnika. Če gesla ne poznate, se obrnite na skrbnika svojega tiskalnika.

- 1. Zaženite Epson Scan 2.
- 2. Prepričajte se, da je na zaslonu Epson Scan 2 na seznamu **Opt. bralnik** izbran vaš tiskalnik.
- 3. Izberite **Nastavitve** s seznama **Opt. bralnik**, da odprete zaslon **Nastavitve optičnega bralnika**.
- 4. Kliknite **Nadzor dostopa**.
- 5. Na zaslonu **Nadzor dostopa** vnesite **Uporabniško ime** in **Geslo** za račun, ki ima dovoljenje za optično branje.
- 6. Kliknite **V redu**.

## **Povezane informacije**

& ["Ustvarjanje uporabniškega računa" na strani 587](#page-586-0)

# **Premikanje in transport tiskalnika**

Za premikanje in transport tiskalnika se obrnite na podporo družbe Epson ali pooblaščenega ponudnika storitev družbe Epson.

## **Povezane informacije**

& ["Spletno mesto s tehnično podporo" na strani 641](#page-640-0)

# <span id="page-409-0"></span>**Odpravljanje težav**

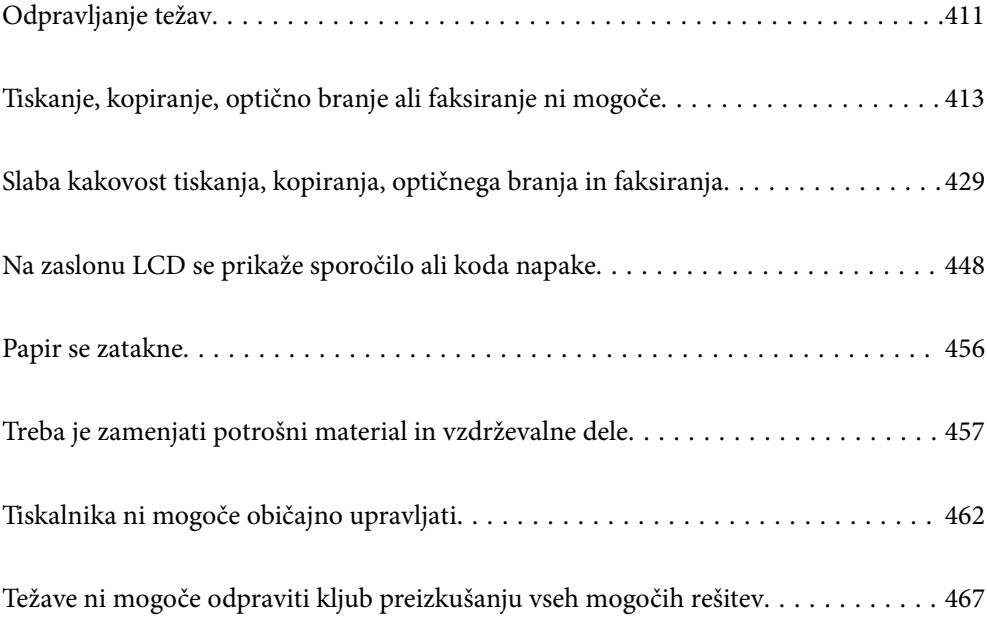

# <span id="page-410-0"></span>**Odpravljanje težav**

Če pride do kakršne koli težave, preverite naslednje, da ugotovite vzrok.

## **Preverite stanje napake tiskalnika.**

Preveri, ali je prišlo do težave s samim tiskalnikom.

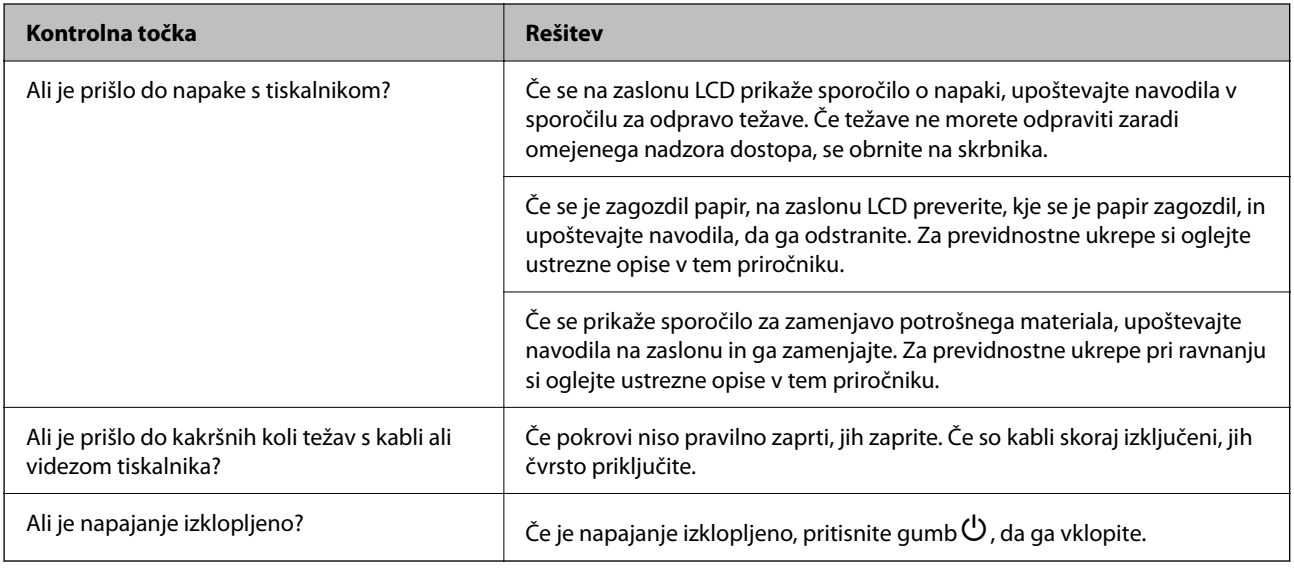

## **Povezane informacije**

- & ["Na zaslonu LCD je prikazano sporočilo" na strani 448](#page-447-0)
- & ["Papir se zatakne" na strani 456](#page-455-0)
- & ["Treba je zamenjati potrošni material in vzdrževalne dele" na strani 457](#page-456-0)

## **Preverite povezavo tiskalnika.**

Preverite, ali je prišlo do težave s povezavo tiskalnika.

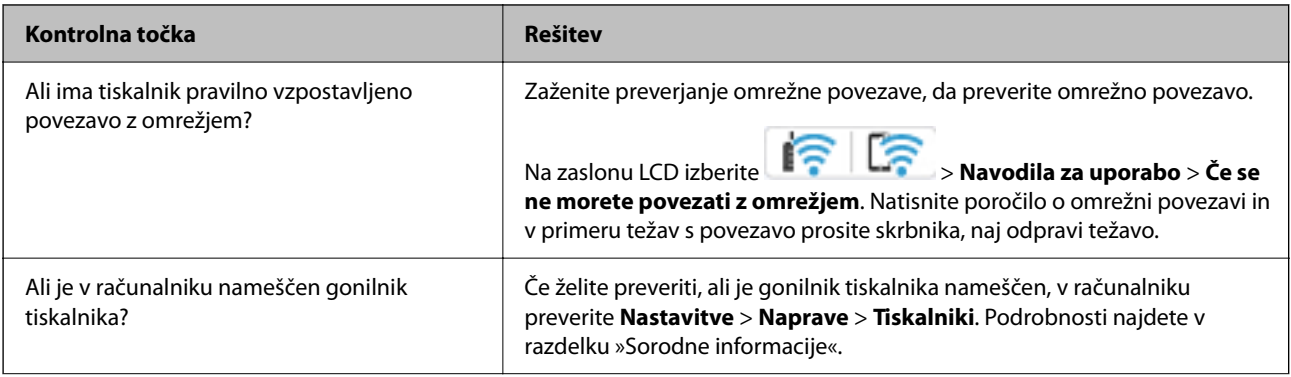

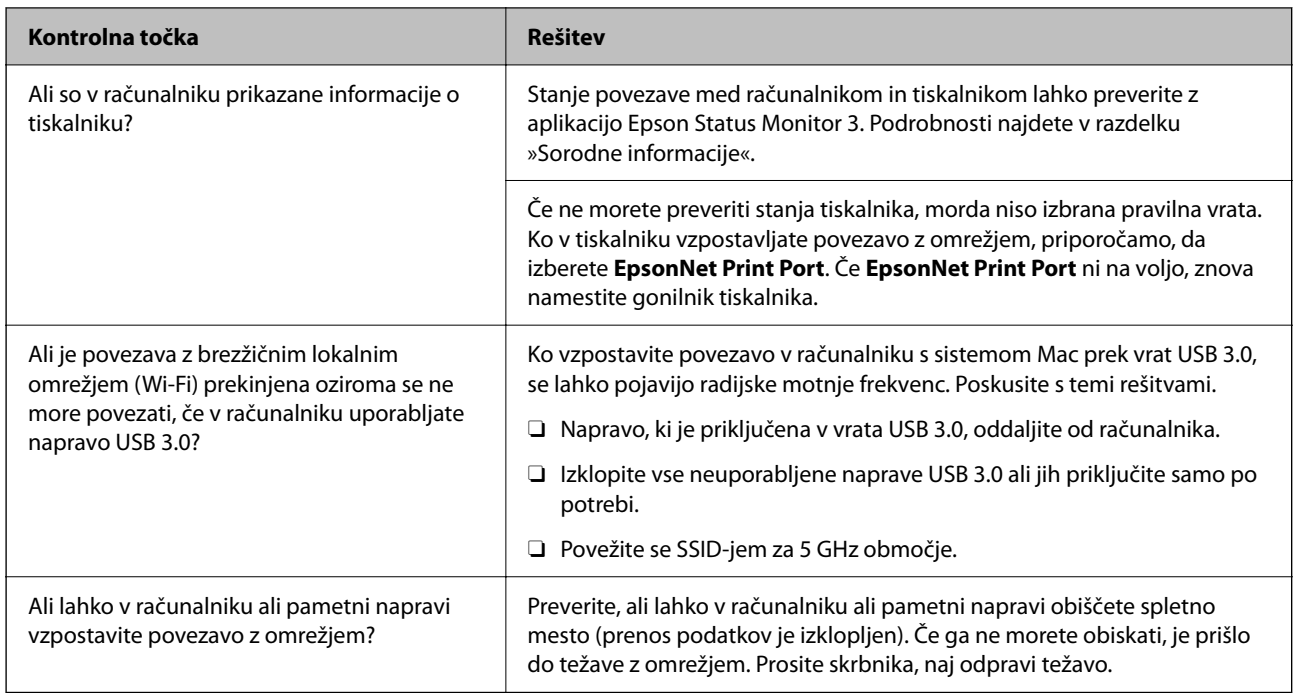

## **Povezane informacije**

- & ["Preverjanje stanja povezave tiskalnika z omrežjem \(poročilo o omrežni povezavi\)" na strani 398](#page-397-0)
- & ["Prišlo je do težave s stanjem tiskalnika." na strani 415](#page-414-0)
- & ["Tiskalnik ne more vzpostaviti povezave prek povezave USB" na strani 418](#page-417-0)
- & ["Ločena namestitev aplikacij" na strani 392](#page-391-0)

## **Preverite nastavitve tiskalnika.**

Preverite nastavitve tiskalnika. Uporaba tiskalnikov, ki jih upravlja skrbnik, je lahko omejena tako, da nastavitev tiskalnika ni mogoče spreminjati. Če ne morete izvajati postopkov, se obrnite na skrbnika.

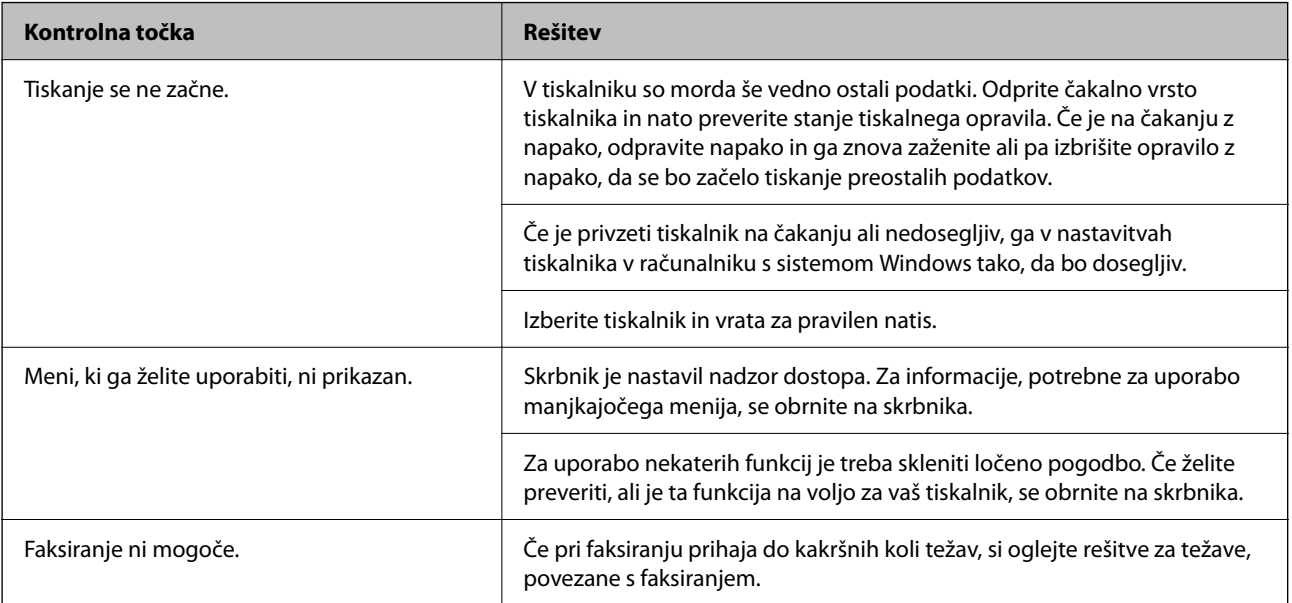

<span id="page-412-0"></span>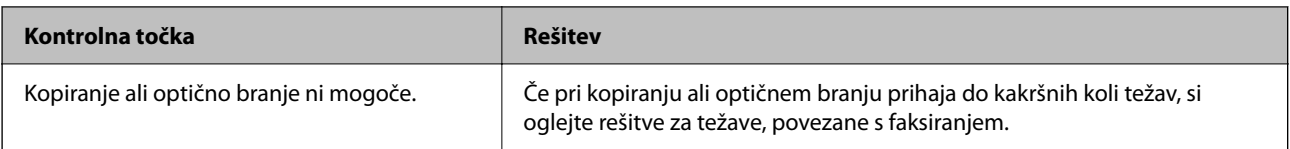

## **Povezane informacije**

- ◆ ["Še vedno je na voljo opravilo, ki čaka na tiskanje." na strani 415](#page-414-0)
- & "Tiskalnik je na čakanju ali nima vzpostavljene povezave." na strani 413
- & ["Uporaba vrat za tiskalnik" na strani 535](#page-534-0)
- & ["Kopiranje ni mogoče" na strani 418](#page-417-0)
- & ["Optično branje ni mogoče, čeprav je povezava vzpostavljena pravilno" na strani 418](#page-417-0)
- & ["Pošiljanje in prejemanje faksov ni mogoče" na strani 419](#page-418-0)

# **Tiskanje, kopiranje, optično branje ali faksiranje ni mogoče**

## **Aplikacija ali gonilnik tiskalnika ne deluje pravilno**

## **Tiskanje ni mogoče, čeprav je povezava vzpostavljena pravilno (Windows)**

Vzroki za to težavo so lahko naslednji.

## **Tiskalnik je na čakanju ali nima vzpostavljene povezave.**

#### **Rešitve**

Kliknite **Natisni vrsto** na zavihku **Vzdrževanje** v gonilniku tiskalnika.

Če tiskalnik nima povezave ali je v čakanju, odstranite to nastavitev v meniju **Tiskalnik**.

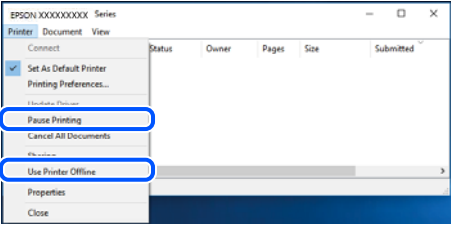

## **Prišlo je do težave s programsko opremo ali podatki.**

#### **Rešitve**

- O Preverite, ali je nameščen izvirni gonilnik tiskalnika Epson (EPSON XXXXX). Če izvirni gonilnik tiskalnika Epson ni nameščen, so funkcije, ki so na voljo, omejene. Priporočamo, da uporabite izvirni gonilnik tiskalnika Epson.
- O Če tiskate veliko sliko, računalnik morda ne bo imel dovolj pomnilnika. Natisnite sliko v nižji ločljivosti ali manjši velikosti.
- $\Box$  Če ste preizkusili vse spodaj navedene možne rešitve in težave niste mogli odpraviti, poskusite odstraniti in ponovno namestiti gonilnik tiskalnika.
- O Težavo morda lahko rešite s tem, da posodobite programsko opremo na najnovejšo različico. Za preverjanje stanja programske opreme uporabite orodje za posodabljanje programske opreme.
- & ["Preverjanje, ali je nameščen originalni gonilnik za tiskalnik Epson Windows" na strani 393](#page-392-0)
- & ["Preverjanje, ali je nameščen originalni gonilnik za tiskalnik Epson Mac OS" na strani 395](#page-394-0)
- & ["Ločena namestitev ali odstranitev aplikacij" na strani 392](#page-391-0)

## **Ne morem natisniti opravil, če je nastavljeno geslo, saj uporabljam staro različico vdelane programske opreme.**

#### **Rešitve**

Če se v gonilniku tiskalnika prikaže spodnje sporočilo, posodobite vdelano programsko opremo tiskalnika.

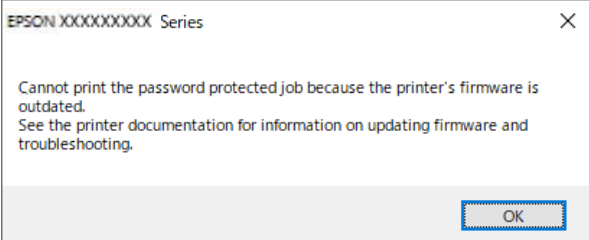

Če vdelane programske opreme iz nekega razloga ne morete posodobiti, lahko tiskanje nadaljujete z enako stopnjo varnosti kot s staro vdelano programsko opremo.

Če želite tiskati s staro vdelano programsko opremo, v gonilniku tiskalnika konfigurirajte naslednje nastavitve.

V lastnostih tiskalnika odprite zavihek **Izbirne nastavitve**.

Kliknite **Nastavitve gonilnika**.

<span id="page-414-0"></span>Izberite **Uporabi starejše geslo** in kliknite **V redu**.

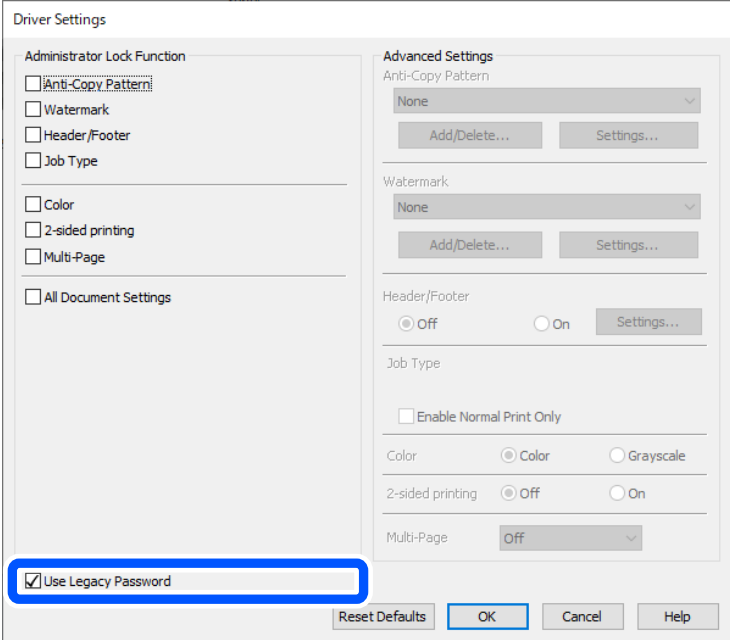

& ["Posodabljanje vdelane programske opreme" na strani 581](#page-580-0)

## **Prišlo je do težave s stanjem tiskalnika.**

## **Rešitve**

Kliknite **EPSON Status Monitor 3** na zavihku **Vzdrževanje** gonilnika tiskalnika in nato preverite stanje tiskalnika. Če želite omogočiti to funkcijo, morate namestiti aplikacijo **EPSON Status Monitor 3**. Prenesete jo lahko s spletnega mesta družbe Epson.

## **Še vedno je na voljo opravilo, ki čaka na tiskanje.**

## **Rešitve**

Kliknite **Natisni vrsto** na zavihku **Vzdrževanje** v gonilniku tiskalnika. Če so ostali nepotrebni podatki, izberite **Prekliči vse dokumente** v meniju **Tiskalnik**.

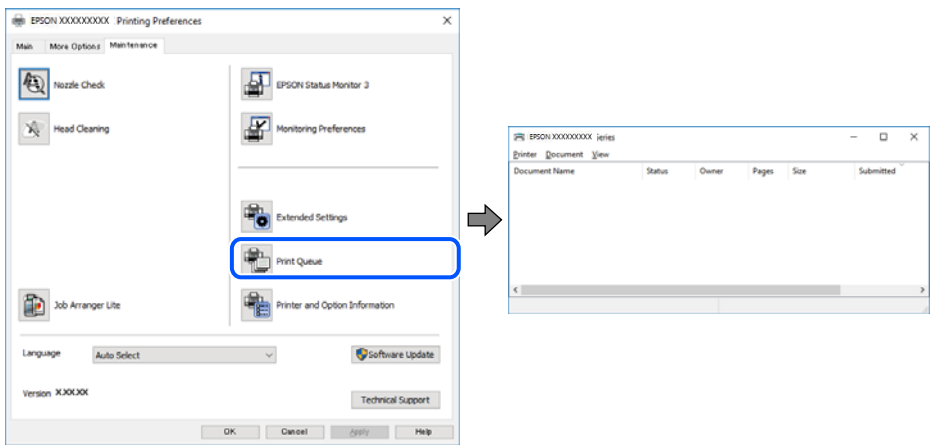

## **Tiskalnik ni izbran kot privzeti tiskalnik.**

#### **Rešitve**

Ikono tiskalnika kliknite z desno tipko miške v razdelku **Nadzorna plošča** > **Ogled naprav in tiskalnikov** (ali **Tiskalniki**, **Tiskalniki in faksi**) in kliknite **Nastavi kot privzeti tiskalnik**.

#### *Opomba:*

*Če je na voljo več ikon tiskalnikov, upoštevajte naslednje, da boste izbrali pravilni tiskalnik.*

Primer:

Povezava USB: EPSON XXXX Series

Omrežna povezava: EPSON XXXX Series (omrežje)

Če gonilnik tiskalnika namestite večkrat, se lahko ustvarijo kopije gonilnika tiskalnika. Če so ustvarjene kopije, na primer »EPSON XXXX Series (kopija 1)«, z desno tipko miške kliknite ikono kopiranega gonilnika in nato kliknite **Odstrani napravo**.

#### **Vrata tiskalnika niso pravilno nastavljena.**

## **Rešitve**

Kliknite **Natisni vrsto** na zavihku **Vzdrževanje** v gonilniku tiskalnika.

Prepričajte se, da so vrata tiskalnika pravilno nastavljena v razdelku **Lastnost** > **Vrata** menija **Tiskalnik**.

Povezava USB: **USBXXX**, Omrežna povezava: **EpsonNet Print Port**

Če vrat ne morete spremeniti, izberite **Zaženi kot skrbnik** v meniju **Tiskalnik**. Če možnost **Zaženi kot skrbnik** ni prikazana, se obrnite na skrbnika sistema.

## **Tiskalnik ne tiska pri uporabi gonilnika tiskalnika PostScript (Windows)**

Vzroki za to težavo so lahko naslednji.

#### **Spremenite nastavitev Jezik tiskanja.**

#### **Rešitve**

Nastavite **Jezik tiskanja** na **Samodejno** ali **PS** na nadzorni plošči.

#### **Poslano je bilo veliko število opravil.**

#### **Rešitve**

V sistemu Windows: Če se pošlje veliko število opravil, tiskalnik morda ne bo tiskal. V lastnostih tiskalnika izberite **Tiskaj neposredno na tiskalnik** v zavihku **Napredno**.

## **Tiskanje ni mogoče, čeprav je povezava vzpostavljena pravilno (Mac OS)**

Vzroki za to težavo so lahko naslednji.

#### **Prišlo je do težave s programsko opremo ali podatki.**

#### **Rešitve**

O Preverite, ali je nameščen izvirni gonilnik tiskalnika Epson (EPSON XXXXX). Če izvirni gonilnik tiskalnika Epson ni nameščen, so funkcije, ki so na voljo, omejene. Priporočamo, da uporabite izvirni gonilnik tiskalnika Epson.

- $\Box$  Če tiskate veliko sliko, računalnik morda ne bo imel dovolj pomnilnika. Natisnite sliko v nižji ločljivosti ali manjši velikosti.
- $\Box$  Če ste preizkusili vse spodaj navedene možne rešitve in težave niste mogli odpraviti, poskusite odstraniti in ponovno namestiti gonilnik tiskalnika.
- O Težavo morda lahko rešite s tem, da posodobite programsko opremo na najnovejšo različico. Za preverjanje stanja programske opreme uporabite orodje za posodabljanje programske opreme.
- & ["Preverjanje, ali je nameščen originalni gonilnik za tiskalnik Epson Windows" na strani 393](#page-392-0)
- & ["Preverjanje, ali je nameščen originalni gonilnik za tiskalnik Epson Mac OS" na strani 395](#page-394-0)
- & ["Ločena namestitev ali odstranitev aplikacij" na strani 392](#page-391-0)

## **Pojavila se je težava s stanjem tiskalnika.**

## **Rešitve**

Prepričajte se, da tiskalnik ni v načinu **Premor**.

V meniju **Apple** > **Tiskalniki in optični bralniki** (ali **Tiskanje in optično branje**, **Tiskanje in pošiljanje faksov**) izberite **Prednostne nastavitve sistema** (ali **Nastavitve sistema**) in nato dvokliknite tiskalnik. Če je tiskalnik v načinu premora, kliknite **Nadaljuj**.

## **Za tiskalnik so omogočene omejitve funkcij za uporabnika.**

## **Rešitve**

Tiskalnik morda ne bo tiskal, če je omogočena funkcija omejevanja uporabniških funkcij. Obrnite se na skrbnika tiskalnika.

## **Tiskalnik ne tiska pri uporabi gonilnika tiskalnika PostScript (Mac OS)**

## **Spremenite nastavitev Jezik tiskanja.**

**Rešitve**

Nastavite **Jezik tiskanja** na **Samodejno** ali **PS** na nadzorni plošči.

## **Tiskanje ni mogoče, čeprav je povezava vzpostavljena pravilno (iOS)**

Vzroki za to težavo so lahko naslednji.

## **Možnost Samodejni prikaz nastavitev papirja je onemogočena.**

## **Rešitve**

Omogočite možnost **Samodejni prikaz nastavitev papirja** v tem meniju.

**Nastavitve** > **Splošne nastavitve** > **Nastavitve tiskalnika** > **Nastavitve vira papirja** > **Samodejni prikaz nastavitev papirja**

## **Možnost AirPrint je onemogočena.**

## **Rešitve**

Omogočite nastavitev AirPrint v programu Web Config.

& ["Program za konfiguriranje postopkov tiskalnika \(Web Config\)" na strani 486](#page-485-0)

## <span id="page-417-0"></span>**Optično branje ni mogoče, čeprav je povezava vzpostavljena pravilno**

## **Optično branje pri visoki ločljivosti prek omrežja.**

## **Rešitve**

Poskušajte izvesti optično branje pri nižji ločljivosti.

## **Tiskalnik ne more vzpostaviti povezave prek povezave USB**

Vzroki za to težavo so lahko naslednji.

## **Kabel USB ni pravilno priključen v električno vtičnico.**

## **Rešitve**

Čvrsto priključite kabel USB na tiskalnik in računalnik.

## **Prišlo je do težave z zvezdiščem USB.**

## **Rešitve**

Če uporabljate zvezdišče USB, poskusite tiskalnik priključiti neposredno na računalnik.

## **Prišlo je do težave s kablom USB ali vhodom USB.**

## **Rešitve**

Če kabla USB ni mogoče prepoznati, zamenjajte vrata ali kabel USB.

## **Tiskalnik je priključen na vrata SuperSpeed USB.**

## **Rešitve**

Če tiskalnik povežete z vrati SuperSpeed USB z uporabo kabla USB 2.0, lahko na nekaterih računalnikih pride do napake v komunikaciji. V tem primeru znova vzpostavite povezavo s tiskalnikom na enega od naslednjih načinov.

- O Uporabite kabel USB 3.0 (samo podprti modeli).
- O Povežite z vrati Hi-Speed USB v računalniku.
- O Povežite z vrati SuperSpeed USB, ki niso vrata, pri katerih je prišlo do napake v komunikaciji.
- & ["Specifikacije vmesnikov" na strani 536](#page-535-0)

## **Kopiranje ni mogoče**

## **Če je omogočena omejitev uporabniških funkcij, je treba za kopiranje vnesti ID uporabnika in geslo.**

## **Rešitve**

Če gesla ne poznate, se obrnite na skrbnika svojega tiskalnika.

## <span id="page-418-0"></span>**V tiskalniku je prišlo do napake.**

## **Rešitve**

Kopiranje ni mogoče, če je v tiskalniku prišlo do napake, kot je zagozden papir. Oglejte si nadzorno ploščo tiskalnika in upoštevajte navodila na zaslonu.

## **Pošiljanje in prejemanje faksov ni mogoče**

## **Pošiljanje in prejemanje faksov ni mogoče**

Če ne morete pošiljati ali prejemati faksov, se obrnite na skrbnika tiskalnika. Skrbniki tiskalnika naj si ogledajo naslednje poglavje o odpravljanju težav s faksom.

["Pošiljanje in prejemanje faksov ni mogoče" na strani 140](#page-139-0)

## **Pošiljanje faksov ne deluje**

Vzroki za to težavo so lahko naslednji.

## **Pošiljanje faksov brez vnosa kode za dostop v okolju z nameščeno hišno centralo.**

## **Rešitve**

Če zahteva vaš telefon kodo za dostop do zunanje linije, registrirajte kodo za dostop v tiskalniku in vnesite # (lojtro) na začetku številke faksa, na katero pošiljate.

## **Pošiljateljeva številka faksa je napačna.**

## **Rešitve**

Preverite, ali je pošiljateljeva številka faksa registrirana na vašem seznamu stikov oziroma ali je številka, ki ste jo vnesli neposredno s številčnico, pravilna. Lahko pa se obrnete na prejemnika in preverite, ali je številka faksa pravilna.

## **Poslani podatki so preveliki.**

## **Rešitve**

Fakse lahko pošljete z manjšimi podatki na enega od teh načinov.

O Pri pošiljanju enobarvnega faksa omogočite možnost **Neposredno pošiljanje** na zaslonu **Faks** > **Nastavitve faksa** > **Nastavitve pošiljanja faksov**.

["Pošiljanje več strani črno-belega dokumenta \(Neposredno pošiljanje\)" na strani 319](#page-318-0)

O Uporaba priključenega telefona

["Pošiljanje faksov s klicanjem z zunanje telefonske naprave" na strani 317](#page-316-0)

O Uporaba dvignjene slušalke

["Pošiljanje faksov po potrditvi statusa prejemnika" na strani 317](#page-316-0)

O Ločevanje izvirnikov

## **Razpoložljivi pomnilnik v tiskalniku ni zadosten.**

#### **Rešitve**

Faksov ne morete pošiljati, če v tiskalniku primanjkuje prostora v pomnilniku zaradi velikega števila prejetih dokumentov v nabiralniku ali zaupnih nabiralnikih oziroma številnih neobdelanih faksov, shranjenih v tiskalniku. Izbrišite nepotrebne dokumente v nabiralniku ali zaupnih nabiralnikih ali obdelajte neobdelane dokumente, da povečate nezaseden prostor v pomnilniku.

## **Prejemnikov faks ni pripravljen na prejemanje faksov.**

## **Rešitve**

Prejemnika vprašajte, ali je njegov faks pripravljen za prejem faksa.

## **Nenamerno pošiljanje faksov s funkcijo podnaslova.**

## **Rešitve**

Preverite, ali ste med uporabo funkcije podnaslova po pomoti poslali faks. Če s seznama stikov izberete prejemnika s podnaslovom, bo faks morda poslan z uporabo funkcije podnaslova.

## **Prejemnikov faks ne podpira prejemanja faksov s funkcijo podnaslova.**

## **Rešitve**

Pri pošiljanju faksov z uporabo funkcije podnaslova prejemnika vprašajte, ali njihova naprava lahko sprejema fakse z uporabo funkcije podnaslova.

#### **Podnaslov in geslo sta napačna.**

#### **Rešitve**

Pri pošiljanju faksa z uporabo funkcije podnaslova preverite, ali sta podnaslov in geslo pravilna. Pri prejemniku preverite, ali se podnaslov in geslo ujemata.

## **Pošiljanje faksov po uporabi zgornjih rešitev ni mogoče**

#### **Rešitve**

Če težave ne morete odpraviti, se obrnite na skrbnika tiskalnika. Skrbniki tiskalnika naj si ogledajo naslednje poglavje o odpravljanju težav s faksom.

["Pošiljanje faksov ne deluje" na strani 141](#page-140-0)

## **Faksov ni mogoče pošiljati (če je aktiviran faks IP)**

## **Izveden je bil poskus pošiljanja faksa z vrat linije, ki so nastavljena na Samo prejemanje**

## **Rešitve**

Pošljite faks z linije, za katero je možnost **Nastavitev pošiljanja po vrstici** nastavljena na **Pošiljanje in prejemanje** ali **Samo pošiljanje**.

Če želite preveriti stanje nastavitev faksa, natisnite **Seznam nastavitev faksa**. Meni lahko odprete na nadzorni plošči tiskalnika tako, kot je opisano spodaj.

## **Faks** > (Meni) > **Poročilo o faksih** > **Seznam nastavitev faksa**

## **Pošiljanje faksov po uporabi zgornjih rešitev ni mogoče**

#### **Rešitve**

Če težave ne morete odpraviti, se obrnite na skrbnika tiskalnika. Skrbniki tiskalnika naj si ogledajo naslednje poglavje o odpravljanju težav s faksom.

["Faksov ni mogoče pošiljati \(če je aktiviran faks IP\)" na strani 141](#page-140-0)

## **Prejemanje faksov ne deluje**

Vzroki za to težavo so lahko naslednji.

Priporočamo tudi, da preverite stanje tiskalnika na zaslonu **Stanje opravila**, na primer ali tiskalnik trenutno prejema faks.

## **V nabiralniku ali zaupnem nabiralniku ni dovolj pomnilnika.**

#### **Rešitve**

V nabiralnik in zaupni nabiralnik je bilo shranjenih skupno 200 prejetih dokumentov. Izbrišite dokumente, ki jih ne potrebujete.

**Pošiljateljeva številka faksa pošiljatelja ni registrirana na seznamu stikov.**

#### **Rešitve**

Faksi, poslani s številk, ki niso bile registrirane na seznamu stikov, so blokirani. Registrirajte pošiljateljevo številko faksa na seznam stikov.

## **Pošiljatelj je poslal faks brez informacij v glavi.**

#### **Rešitve**

Faksi, ki ne vsebujejo podatkov v glavi, so blokirani. Vprašajte pošiljatelja, ali so v njihovi napravi nastavljene informacije v glavi.

#### **Računalnik, v katerega bodo shranjeni prejeti faksi, ni vklopljen.**

#### **Rešitve**

Ko konfigurirate nastavitve za shranjevanje faksov v računalnik, vklopite računalnik. Prejeti faks je izbrisan, ko je shranjen v računalnik.

#### **Podnaslov in geslo sta napačna.**

#### **Rešitve**

Pri prejemanju faksa z uporabo funkcije podnaslova preverite, ali sta podnaslov in geslo pravilna. Pri pošiljatelju preverite, ali se podnaslov in geslo ujemata.

## **Sprejem faksov po uporabi zgornjih rešitev ni mogoč**

## **Rešitve**

Če težave ne morete odpraviti, se obrnite na skrbnika tiskalnika. Skrbniki tiskalnika naj si ogledajo naslednje poglavje o odpravljanju težav s faksom.

["Prejemanje faksov ne deluje" na strani 142](#page-141-0)

## **Faksov ni mogoče prejemati (če je aktiviran faks IP)**

## **Pošiljatelj je poskusil poslati faks na vrata linije, ki so nastavljena na Samo pošiljanje**

## **Rešitve**

Pošiljatelju posredujte številko faksa za vrata linije, za katera je možnost **Nastavitev pošiljanja po vrstici** nastavljena na **Pošiljanje in prejemanje** ali **Samo prejemanje**

Če želite preveriti stanje nastavitev faksa, natisnite **Seznam nastavitev faksa**. Meni lahko odprete na nadzorni plošči tiskalnika tako, kot je opisano spodaj.

## **Faks** > (Meni) > **Poročilo o faksih** > **Seznam nastavitev faksa**

## **Sprejem faksov po uporabi zgornjih rešitev ni mogoč**

## **Rešitve**

Če težave ne morete odpraviti, se obrnite na skrbnika tiskalnika. Skrbniki tiskalnika naj si ogledajo naslednje poglavje o odpravljanju težav s faksom.

["Faksov ni mogoče prejemati \(če je aktiviran faks IP\)" na strani 143](#page-142-0)

## **Pošiljanje faksa določenemu prejemniku ne deluje**

Vzroki za to težavo so lahko naslednji.

## **Prejemnikova naprava potrebuje veliko časa za odgovor.**

## **Rešitve**

Če prejemnikova naprava ne prevzame vašega klica v roku 50 sekund po zaključenem klicanju, se klic zaključi z napako. Pokličite s funkcijo (**Zvočnik**) ali prek priključenega telefona, da preverite, kako dolgo traja, da zaslišite ton faksa. Če traja več kot 50 sekund, dodajte premore po številki faksa, da

pošliete faks. Tapnite , da vnesete premor. Kot oznaka premora se vnese vezaj. En premor traja približno tri sekunde. Po potrebi dodajte več premorov.

## **Nastavitev Hitrost faksa, registrirana na seznamu stikov, je napačna.**

## **Rešitve**

Izberite prejemnika na seznamu stikov in nato izberite **Uredi** > **Hitrost faksa** > **Počasi (9.600 bps)**.

## **Pošiljanje faksa ob določenem času ne deluje**

Datum in ura, nastavljena v tiskalniku, sta morda napačna. Obrnite se na skrbnika tiskalnika. Skrbniki tiskalnika naj si ogledajo naslednje poglavje o odpravljanju težav s faksom.

["Pošiljanje faksa ob določenem času ne deluje" na strani 143](#page-142-0)

## **Faksi se pošljejo v napačni velikosti**

Vzroki za to težavo so lahko naslednji.

## **Izvirniki niso vstavljeni pravilno.**

## **Rešitve**

- O Preverite, ali ste izvirnike pravilno vstavili glede na oznake za poravnavo.
- $\Box$  Če je rob optično prebrane slike odrezan, rahlo odmaknite izvirnik od roba stekla optičnega bralnika. Območja, ki je od roba stekla optičnega bralnika oddaljeno približno 1,5 mm (0,06 palca) ni mogoče optično prebrati.
- & ["Vstavljanje izvirnikov" na strani 196](#page-195-0)

## **Na steklu optičnega bralnika je prah ali umazanija.**

#### **Rešitve**

Če optično berete z nadzorne plošče in izberete funkcijo samodejnega obrezovanja območja optičnega branja, odstranite morebitne nečistoče s stekla in pokrova optičnega bralnika. Če so okrog izvirnika nečistoče, se območje optičnega branja ustrezno poveča, da jih zajame.

["Čiščenje Steklo optičnega bralnika" na strani 385](#page-384-0)

## **Prejetih faksov ni mogoče shraniti v pomnilniško napravo**

Vzroki za to težavo so lahko naslednji.

## **Pomnilniška naprava ni priključena na tiskalnik.**

## **Rešitve**

Na tiskalnik priključite pomnilniško napravo, v kateri ste ustvarili mapo za shranjevanje faksov. Ko se faksi shranijo v napravo, se izbrišejo iz pomnilnika tiskalnika.

## **V napravi ni dovolj nezasedenega prostora.**

#### **Rešitve**

Izbrišite nepotrebne podatke iz naprave, da povečate količino nezasedenega prostora. Ali pa priključite drugo napravo, v kateri je dovolj nezasedenega prostora.

## **Pisanje v pomnilniško napravo je onemogočeno.**

## **Rešitve**

Onemogočite zaščito pred pisanjem v pomnilniško napravo.

**Shranjevanje prejetih faksov v zunanji pomnilnik je onemogočeno.**

#### **Rešitve**

Obrnite se na skrbnika tiskalnika. Skrbniki tiskalnika naj si ogledajo naslednje poglavje o odpravljanju težav s faksom.

["Prejetih faksov ni mogoče shraniti v pomnilniško napravo" na strani 143](#page-142-0)

## **Prejeti faksi se ne natisnejo**

Vzroki za to težavo so lahko naslednji.

## **V tiskalniku je prišlo do napake, na primer do zagozdenja papirja.**

## **Rešitve**

Odpravite napako v tiskalniku. in prosite pošiljatelja, naj znova pošlje faks.

- & ["Na zaslonu LCD se prikaže sporočilo ali koda napake" na strani 448](#page-447-0)
- & ["Papir se zatakne" na strani 456](#page-455-0)

## **Tiskanje faksov po uporabi zgornjih rešitev ni mogoče**

### **Rešitve**

Če težave ne morete odpraviti, se obrnite na skrbnika tiskalnika. Skrbniki tiskalnika naj si ogledajo naslednje poglavje o odpravljanju težav s faksom.

["Prejeti faksi se ne natisnejo" na strani 144](#page-143-0)

## **Faksov ni mogoče pošiljati ali prejemati, čeprav je povezava pravilno vzpostavljena (Windows)**

Vzroki za to težavo so lahko naslednji.

#### **Programska oprema ni nameščena.**

#### **Rešitve**

Preverite, ali je gonilnik PC-FAX nameščen v računalniku. Gonilnik PC-FAX je nameščen s pripomočkom FAX Utility. Upoštevajte spodnja navodila, da preverite, ali je nameščen.

Prepričajte se, da je tiskalnik (faks) prikazan v pogovornem oknu **Naprave in tiskalniki**, **Tiskalnik** ali **Tiskalniki in druga strojna oprema**. Tiskalnik (faks) se prikaže kot »EPSON XXXXX (FAX)«. Če tiskalnik (faks) ni prikazan, odstranite in ponovno namestite FAX Utility. Za dostop do **Naprave in tiskalniki**, **Tiskalnik** ali **Tiskalniki in druga strojna oprema** sledite naslednjemu postopku.

O Windows 11

Kliknite gumb »Start« in nato izberite **Nastavitve** > **Bluetooth in naprave** > **Tiskalniki in optični bralniki**.

O Windows 10

Kliknite gumb »Start« in v razdelku **Strojna oprema in zvok** izberite **Sistem Windows** > **Nadzorna plošča** > **Ogled naprav in tiskalnikov**.

O Windows 8.1/Windows 8

Izberite **Namizje** > **Nastavitve** > **Nadzorna plošča** > **Ogled naprav in tiskalnikov** v **Strojna oprema in zvok** ali **Strojna oprema**.

O Windows 7

Kliknite gumb »Start« in v pogovornem oknu **Strojna oprema in zvok** ali **Strojna oprema** izberite **Nadzorna plošča** > **Ogled naprav in tiskalnikov**.

#### **Pri pošiljanju faksa iz računalnika ni mogoče preveriti pristnosti uporabnika.**

#### **Rešitve**

Nastavite uporabniško ime in geslo v gonilniku tiskalnika. Če je pri pošiljanju faksov iz računalnika nastavljena varnostna funkcija, ki uporabnikom preprečuje uporabo funkcije faksa tiskalnika, je preverjanje pristnosti uporabnikov izvedeno z uporabniškim imenom in geslom, ki sta nastavljena v gonilniku tiskalnika.

## <span id="page-424-0"></span>**Pri povezavi in nastavitvah faksa prihaja do nekaterih težav.**

## **Rešitve**

Poskusite uporabiti rešitve za povezavo in nastavitve faksa.

## **Pošiljanje ali prejemanje ni mogoče, čeprav je povezava pravilno vzpostavljena (Mac OS)**

Vzroki za to težavo so lahko naslednji.

## **Programska oprema ni nameščena.**

## **Rešitve**

Preverite, ali je gonilnik PC-FAX nameščen v računalniku. Gonilnik PC-FAX je nameščen s pripomočkom FAX Utility. Upoštevajte spodnja navodila, da preverite, ali je nameščen.

V meniju Apple > **Tiskalniki in optični bralniki** (ali **Tiskanje in optično branje**, **Tiskanje in pošiljanje faksov**) izberite **Prednostne nastavitve sistema** (ali **Nastavitve sistema**) in nato zagotovite, da je prikazan tiskalnik (faks). Tiskalnik (faks) se prikaže kot »FAX XXXX (USB)« ali »FAX XXXX (IP)«. Če tiskalnik (faks) ni prikazan, kliknite [**+**] in nato registrirajte tiskalnik (faks).

## **Gonilnik PC-FAX se začasno zaustavi.**

## **Rešitve**

V meniju Apple > **Tiskalniki in optični bralniki** (ali **Tiskanje in optično branje**, **Tiskanje in pošiljanje faksov**) izberite **Prednostne nastavitve sistema** (ali **Nastavitve sistema**) in nato dvokliknite tiskalnik (faks). Če je tiskalnik v načinu premora, kliknite **Nadaljuj** (ali **Nadaljuj s tiskalnikom**).

## **Pri povezavi in nastavitvah faksa prihaja do nekaterih težav.**

## **Rešitve**

Poskusite uporabiti rešitve za povezavo in nastavitve faksa.

## **Podajanje ali izmet papirja ni pravilen**

## **Kontrolne točke**

Preverite navedene elemente in nato poskusite rešitve glede na težave.

## **Mesto namestitve ni primerno.**

## **Rešitve**

Tiskalnik namestite na ravno površino in delajte v priporočenih okoljskih pogojih.

& ["Specifikacije delovnega okolja" na strani 541](#page-540-0)

## **Uporablja se nepodprta vrsta papirja.**

## **Rešitve**

Uporabljajte papir, ki ga ta tiskalnik podpira.

& ["Papir, ki je na voljo, in njegove zmogljivosti" na strani 470](#page-469-0)

& ["Vrste papirja, ki niso na voljo" na strani 475](#page-474-0)

## **Neustrezno delo s papirjem.**

## **Rešitve**

Upoštevajte opozorila glede dela s papirjem.

& ["Previdnosti ukrepi za ravnanje s papirjem" na strani 185](#page-184-0)

## **V tiskalnik je vstavljenih preveč listov papirja.**

#### **Rešitve**

Ne nalagajte več kot največje število listov, določeno za papir. Navadnega papirja ne vložite nad linijo, ki jo označuje trikotni simbol na vodilu robov.

& ["Papir, ki je na voljo, in njegove zmogljivosti" na strani 470](#page-469-0)

## **Nastavitve papirja v tiskalniku niso pravilne.**

## **Rešitve**

Prepričajte se, da velikost in vrsta papirja ustrezata dejanski velikosti in vrsti papirja, vstavljenega v tiskalnik.

& ["Nastavitve velikosti in vrste papirja" na strani 186](#page-185-0)

## **Nastavitve papirja v gonilniku tiskalnika niso pravilne.**

## **Rešitve**

Prepričajte se, da nastavitve velikosti in vrste papirja v gonilniku tiskalnika ustrezajo dejanski velikosti in vrsti papirja, vstavljenega v tiskalnik.

## **Ovojnice in debel papir se ne podajajo pravilno.**

## **Rešitve**

O Če uporabljate kaseto za papir

Naložite papir v pladenj za papir.

O Če uporabljate pladenj za papir

Nastavite **Nastavitev podajanja papirja** na **Vklop** v tem meniju na nadzorni plošči. **Nastavitve** > **Splošne nastavitve** > **Nastavitve tiskalnika** > **Nastavitev podajanja papirja**

## **Papir se podaja poševno**

Vzroki za to težavo so lahko naslednji.

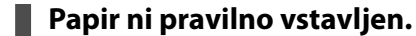

#### **Rešitve**

Papir vstavite obrnjen v pravilno smer in vodilo za rob premaknite do roba papirja.

& ["Nalaganje papirja" na strani 188](#page-187-0)

## <span id="page-426-0"></span>**Navadni papir se lahko podaja pod rahlim kotom, kar je odvisno od okoliščin.**

## **Rešitve**

Če je rezultat tiskanja poševen, nastavite **Nastavitev podajanja papirja** na **Vklop** v tem meniju nadzorne plošče.

**Nastavitve** > **Splošne nastavitve** > **Nastavitve tiskalnika** > **Nastavitev podajanja papirja**

## **Hkrati je podanih več listov papirja**

Vzroki za to težavo so lahko naslednji.

## **Papir je vlažen.**

## **Rešitve**

Vstavite nov papir.

## **Zaradi statične elektrike so zlepljeni listi papirja.**

## **Rešitve**

Prevetrite papir, preden ga vstavite. Če papirja še vedno ni mogoče podajati, vstavljajte po en list hkrati.

## **Napaka, ker ni papirja**

## **Papir je naložen na sredino pladnja za papir.**

## **Rešitve**

Če se prikaže sporočilo o napaki, da ni papirja, čeprav je papir naložen na pladnju za papir, znova naložite papir na sredino pladnja za papir.

## **Papir ni izvržen pravilno**

## **Natisnjen papir je valovit ali zvit.**

## **Rešitve**

Težavo boste morda lahko odpravili z eno od naslednjih rešitev ali s kombinacijo teh rešitev.

O V menijih na nadzorni plošči izberite naslednje. Hitrost tiskanja se lahko glede na okolje zmanjša. Onemogočite **Prednost hitrosti tiska**.

**Nastavitve** > **Splošne nastavitve** > **Nastavitve tiskalnika** > **Prednost hitrosti tiska** > **Izkl.**

- O Zmanjšajte gostoto tiskanja.
- O Spremenite vrsto papirja.
- O Spremenite usmerjenost papirja (pokončno/ležeče). Čas tiskanja se lahko spremeni.
- O Spremenite sprednjo in hrbtno stran papirja.

## **Izvirnik ni podan v ADF**

Vzroki za to težavo so lahko naslednji.

## **Uporabljeni so izvirniki, ki jih ADF ne podpira.**

## **Rešitve**

Uporabljajte izvirnike, ki jih samodejni podajalnik papirja podpira.

& ["Tehnični podatki za samodejni podajalnik papirja" na strani 533](#page-532-0)

## **Izvirniki niso pravilno naloženi.**

## **Rešitve**

Naložite izvirnike v pravilno smer in poravnajte vodila robov ADF ob robove izvirnikov.

### **V ADF je naloženih preveč izvirnikov.**

#### **Rešitve**

Izvirnikov ne naložite nad črto, označeno s simbolom trikotnika na ADF.

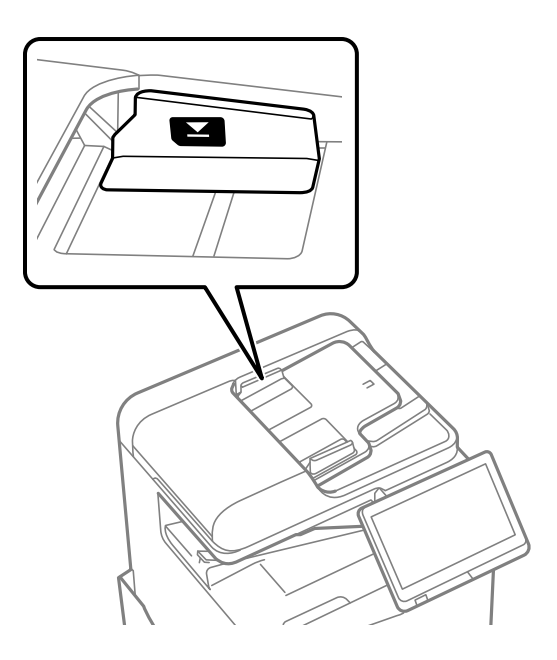

## **Izvirnik zdrsne, če se je na valju nabral papirnat prah.**

## **Rešitve**

Očistite notranjost samodejnega podajalnika papirja.

& ["Čiščenje samodejnega podajalnika dokumentov" na strani 387](#page-386-0)

## **Izvirniki niso zaznani.**

#### **Rešitve**

Na zaslonu za kopiranje, optično branje ali pošiljanje faksov preverite, ali je prikazana ikona ADF. Če ni prikazana, ponovno naložite izvirnike.

## <span id="page-428-0"></span>**Papir se ne podaja iz kasetnih enot za papir**

## **Nastavitve dodatnih elementov niso bile konfigurirane v gonilniku tiskalnika.**

## **Rešitve**

Konfigurirajte nastavitve v gonilniku tiskalnika.

& ["Nastavitev razpoložljivih dodatnih elementov" na strani 63](#page-62-0)

# **Slaba kakovost tiskanja, kopiranja, optičnega branja in faksiranja**

## **Nizka kakovost tiskanja**

**Natisi so opraskani, manjka barva ali pa se pojavijo pasovi oz. nepričakovane barve**

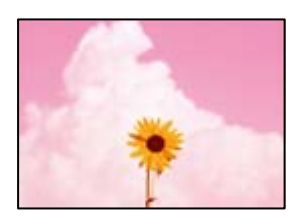

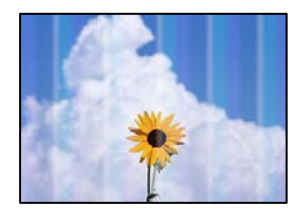

## **Šobe tiskalne glave so morda zamašene.**

## **Rešitve**

Izvedite preverjanje šob, da preverite, ali so šobe tiskalne glave zamašene. Zaženite preverjanje šob in očistite tiskalno glavo, če je katera od šob tiskalne glave zamašena. Če tiskalnika dalj časa niste uporabljali, so šobe v tiskalni glavi morda zamašene in kapljice črnila ne morejo skoznje.

& ["Preverjanje zamašenih šob" na strani 384](#page-383-0)

## **Natis se razlikuje od običajnega tiskanja, kot so opraskane tanke črte in zbledele barve tiska (če so datoteke za tiskanje shranjene v shrambo iz računalnika)**

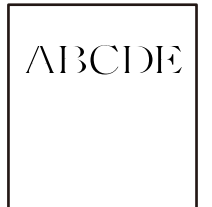

## **Kakovost tiskanja je ob shranjevanju v shrambo prenizka.**

## **Rešitve**

Tiskajte z nastavljeno najvišjo kakovostjo v gonilniku tiskalnika Windows.

Na zavihku **Glavno** izberite **Več nastavitev** v razdelku **Kakovost** in nato izberite **Kakovost**.

## **Natisi so močno opraskani**

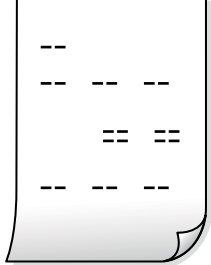

**Šobe tiskalne glave so morda zamašene.**

## **Rešitve**

Zaženite Adaptive Head Cleaning.

& ["Zagon funkcije Adaptive Head Cleaning" na strani 383](#page-382-0)

## **Dokument je natisnjen kot prazen list**

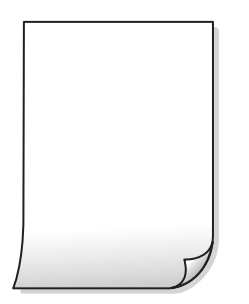

## **Več listov papirja se poda hkrati v tiskalnik.**

## **Rešitve**

Preberite ta razdelek, da preprečite sočasno podajanje več listov papirja v tiskalnik.

& ["Hkrati je podanih več listov papirja" na strani 427](#page-426-0)

## **Papir je zamazan ali popraskan**

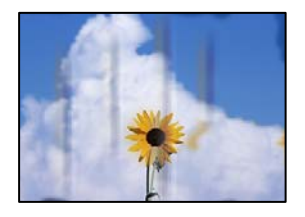

Vzroki za to težavo so lahko naslednji.

## **Uporablja se nepodprta vrsta papirja.**

## **Rešitve**

Uporabljajte papir, ki ga ta tiskalnik podpira.

- & ["Papir, ki je na voljo, in njegove zmogljivosti" na strani 470](#page-469-0)
- & ["Vrste papirja, ki niso na voljo" na strani 475](#page-474-0)

## **Papir ni pravilno vstavljen.**

#### **Rešitve**

Če se pojavijo vodoravni pasovi (navpično glede na smer tiskanja) ali je papir na vrhu ali dnu zamazan, papir vstavite v pravi smeri in vodila robov potisnite do robov papirja.

& ["Nalaganje papirja" na strani 188](#page-187-0)

## **V tiskalnik je vstavljenih preveč listov papirja.**

## **Rešitve**

Ne nalagajte več kot največje število listov, določeno za papir. Navadnega papirja ne vložite nad linijo, ki jo označuje trikotni simbol na vodilu robov.

& ["Papir, ki je na voljo, in njegove zmogljivosti" na strani 470](#page-469-0)

## **Papir je zvit.**

## **Rešitve**

Papir položite na ravno površino, da preverite, ali je zvit. Če je zvit, ga poravnajte.

## **Papir je moker.**

## **Rešitve**

Preverite stanje papirja. Če papir vpija vlago, postane valovit ali se zvije, zato lahko pride do težav.

## **Uporabljen je star papir.**

## **Rešitve**

Če je papir pogosto razmazan ali popraskan, poskusite uporabit nov odprt papir.

## **Papir ni zatesnjen.**

## **Rešitve**

Preostanek odprtega papirja hranite v tesno zaprti plastični vrečki.

## **Tiskalna glava se drgne ob papir.**

## **Rešitve**

Če tiskate na debel papir, je tiskalna glava blizu površine papirja, papir pa se lahko opraska. V tem primeru omogočite nastavitev za zmanjšanje popraskanosti. Če to funkcijo omogočite, se kakovost tiskanja lahko poslabša oziroma hitrost tiskanja se lahko zmanjša.

Nadzorna plošča

Izberite **Nastavitve** > **Splošne nastavitve** > **Nastavitve tiskalnika** in omogočite možnost **Debel papir**. Možnosti nastavitev so navedene na zaslonu LCD tiskalnika.

## **Gostota tiskanja je previsoka.**

## **Rešitve**

Če je papir še vedno zamazan, ko omogočite **Debel papir**, zmanjšajte gostoto tiskanja.

## **Natisnjena je bila hrbtna stran lista, preden se je posušilo črnilo na sprednji strani tega lista. Rešitve**

Ko izvajate ročno dvostransko tiskanje se prepričajte, da je črnilo popolnoma suho, preden papir znova vstavite.

## **Pri tiskanju s funkcijo samodejnega dvostranskega tiskanja, je gostota tiskanja previsoka, čas sušenja pa prekratek.**

## **Rešitve**

Ko tiskate podatke z visoko gostoto, kot so slike ali grafikoni, s funkcijo samodejnega dvostranskega tiskanja, zmanjšajte gostoto tiskanja in nastavite daljši čas sušenja.

- ◆ ["Obojestransko tiskanje" na strani 211](#page-210-0)
- & ["Obojestransko tiskanje" na strani 237](#page-236-0)

## **Slike in fotografije so natisnjene v nepričakovanih barvah**

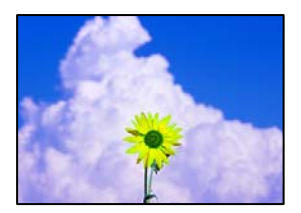

Vzroki za to težavo so lahko naslednji.
### **Šobe tiskalne glave so morda zamašene.**

#### **Rešitve**

Izvedite preverjanje šob, da preverite, ali so šobe tiskalne glave zamašene. Zaženite preverjanje šob in očistite tiskalno glavo, če je katera od šob tiskalne glave zamašena. Če tiskalnika dalj časa niste uporabljali, so šobe v tiskalni glavi morda zamašene in kapljice črnila ne morejo skoznje.

& ["Preverjanje zamašenih šob" na strani 384](#page-383-0)

# **Uporabljena je bila funkcija popravka barv.**

#### **Rešitve**

Pri tiskanju z nadzorne plošče ali iz tiskalniškega gonilnika za Windows je glede na vrsto papirja privzeto uporabljena nastavitev za Epsonovo samodejno popravljanje fotografij. Poskusite spremeniti nastavitev.

O Nadzorna plošča

Nastavitev **Popravi fotografijo** spremenite iz možnosti **Samodejno** na katero koli drugo možnost. Če sprememba te nastavitve ne odpravi težave, v **Izklopi izboljšanje fotografij** izberite **Popravi fotografijo**.

O Gonilnik tiskalnika sistema Windows

Na zavihku **Več možnosti** izberite **Po meri** v razdelku **Prilagojene barve** in kliknite **Napredno** . Nastavitev **Popravljanje prizorov** spremenite iz možnosti **Samodejno** na katero koli drugo možnost. Če težave ne odpravite s spremembo nastavitve, namesto nastavitve **PhotoEnhance** v razdelku **Upravljanje barve** izberite kateri koli drug način popravljanja barv.

- & ["Dodatne menijske možnosti za nastavitve za JPEG" na strani 250](#page-249-0)
- & ["Prilagoditev barve tiska" na strani 226](#page-225-0)

**Deli v sivinah ali enobarvne fotografije so natisnjene s črnimi in barvnimi črnili.**

#### **Rešitve**

V gonilniku tiskalnika sistema Windows izberite zavihek **Vzdrževanje** in **Razširjene nastavitve**, nato pa omogočite nastavitev **Tiskanje sivin samo s črnim črnilom**.

- O Vklop (razen za fotografije): dele v sivinah, razen fotografij, natisne samo s črnim črnilom. Vse fotografije, vključno z enobarvnimi fotografijami, so natisnjene s črnimi in barvnimi črnili.
- O Vklop (celotna stran): natisne vse dele v sivinah, vključno s fotografijami, samo s črnim črnilom. Barvne fotografije bodo morda natisnjene v različnih barvah. V tem primeru izberite **Vklop (razen za fotografije)**.

# **Položaj, velikost ali robovi na natisnjenem papirju so nepravilni**

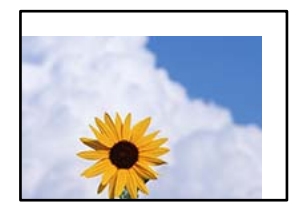

Vzroki za to težavo so lahko naslednji.

# **Papir ni pravilno vstavljen.**

### **Rešitve**

Papir vstavite obrnjen v pravilno smer in vodilo za rob premaknite do roba papirja.

 $\blacktriangleright$  ["Nalaganje papirja" na strani 188](#page-187-0)

### **Velikost papirja ni pravilno nastavljena.**

### **Rešitve**

Izberite ustrezno nastavitev velikosti papirja.

# **Nastavitev robov v programski opremi ni v območju za tisk.**

#### **Rešitve**

Prilagodite nastavitev robov v programu, da bodo znotraj območja za tisk.

◆ ["Območje za tisk" na strani 532](#page-531-0)

# **Natisnjeni znaki so nepravilni ali popačeni**

<B図2] L冈·図斥彗二 ZAオ鋕・コ i2 薀・」・サー8Q図/ア図r **⊠b8 ⊠!\$ NB⊠X⊠• B7kBcT,⊠• B • ≯; JEE⊠Pク⊠ 2: • ⊠1ツ** M⊠u

#### N ?NN ?▲N ?NNNNNNNNNNNNNNNNNNNNN

```
¤6æA'HcK=<sup>—</sup>¤È¤´o¤;Çð¼!"A;逤`r¤<br>ÔŐicr^µaL¤÷‰+u)"*mà∙Ñ−hƒûhãšÄ¤‰v¤æε<br>rý¤ÿ¤Ž∥,ü®ï¤–ÇËås—Æû¤£œwûz×ıÈ}û'®–Ç
DÑÃé™Ñ=DPÉ"!?d}C"æuž;žáa»'(ÜÊ-DÒ£Ő
```
Vzroki za to težavo so lahko naslednji.

# **Kabel USB ni pravilno priključen.**

#### **Rešitve**

Čvrsto priključite kabel USB na tiskalnik in računalnik.

# **Na voljo je opravilo, ki čaka na tiskanje.**

### **Rešitve**

Če je katero koli tiskalno opravilo začasno ustavljeno, so lahko natisnjeni znaki nepravilni.

#### **Med tiskanjem je bil za računalnik ročno izbran način Mirovanje ali Spanje.**

### **Rešitve**

Med tiskanjem ne preklopite računalnika ročno v stanje **Mirovanje** ali **Spanje**. Strani popačenega besedila se bodo morda natisnile ob naslednjem zagonu računalnika.

# **Uporabljate gonilnik tiskalnika za drug tiskalnik.**

### **Rešitve**

Prepričajte se, da je gonilnik tiskalnika, ki ga uporabljate, primeren za ta tiskalnik. Preverite ime tiskalnika na vrhu okna gonilnika tiskalnika.

# **Na natisih se pojavijo vzorci, podobni mozaiku**

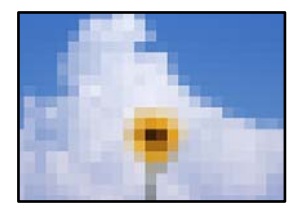

# **Natisnjene so bile slike ali fotografije z nizko ločljivostjo.**

#### **Rešitve**

Za tiskanje slik ali fotografij uporabite podatke z visoko ločljivostjo. Slike na spletnih mestih so pogosto v nizki ločljivosti in čeprav je njihov videz na zaslonih zadovoljiv, pa bo kakovost teh natisnjenih slik lahko slabša.

# **Nenačrtovano obojestransko tiskanje**

# **Omogočena je nastavitev obojestranskega tiskanja.**

### **Rešitve**

Počistite nastavitve obojestranskega tiskanja v gonilniku tiskalnika.

O Windows

Izberite **Izklop** v **Dvostransko tiskanje** na zavihku gonilnika tiskalnika **Glavno**.

□ Mac OS

Izberite **Off** v **Two-sided Printing** v meniju **Two-sided Printing Settings** okna za tiskanje.

# **Tiskalnik ne tiska pravilno pri uporabi gonilnika tiskalnika PostScript**

Vzroki za to težavo so lahko naslednji.

# **Prišlo je do težave s podatki.**

### **Rešitve**

- $\Box$  Če je datoteka ustvarjena v programu, ki omogoča spreminjanje formata podatkov, kot je Adobe Photoshop, se prepričajte, da se nastavitve v programu ujemajo z nastavitvami v gonilniku tiskalnika.
- O Datoteke EPS v binarnem formatu se morda ne bodo pravilno natisnite. Pri ustvarjanju datotek EPS v programu izberite format ASCII.
- O V sistemu Windows tiskalnik ne more natisniti binarnih podatkov, če je na računalnik priključen prek vmesnika USB. Nastavite **Izhodni protokol** v zavihku **Nastavitve naprave** v lastnostih tiskalnika na **ASCII** ali **TBCP**.

<span id="page-435-0"></span>O V sistemu Windows izberite ustrezne nadomestne pisave v zavihku **Nastavitve naprave** v lastnostih tiskalnika.

# **Kakovost tiskanja je slaba pri uporabi gonilnika tiskalnika PostScript**

# **Nastavitve barv niso konfigurirane.**

# **Rešitve**

Barvnih nastavitev ne morete določiti v zavihku **Papir/Kakovost** v gonilniku tiskalnika. Kliknite **Napredno** in nato nastavite **Color Mode**.

# **Slaba kakovost kopij**

# **Kopije so opraskane, manjka barva ali pa se pojavijo pasovi oz. nepričakovane barve**

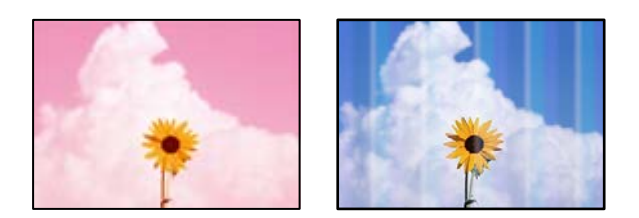

# **Šobe tiskalne glave so morda zamašene.**

# **Rešitve**

Izvedite preverjanje šob, da preverite, ali so šobe tiskalne glave zamašene. Zaženite preverjanje šob in očistite tiskalno glavo, če je katera od šob tiskalne glave zamašena. Če tiskalnika dalj časa niste uporabljali, so šobe v tiskalni glavi morda zamašene in kapljice črnila ne morejo skoznje.

& ["Preverjanje zamašenih šob" na strani 384](#page-383-0)

# **Nejasne kopije, vodoravni pasovi ali neporavnanost**

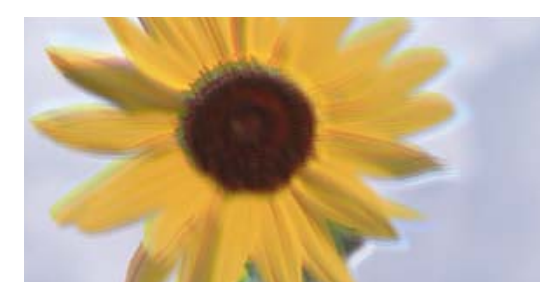

# eninanen ane ı Aufdruck. W ↓5008 "Regel

Vzroki za to težavo so lahko naslednji.

# **Izvirniki so zavihani ali nagubani.**

### **Rešitve**

O Med uporabo ADF-ja

Ne vstavljajte izvirnikov v ADF. Izvirnike položite na steklo optičnega bralnika.

O Pri uporabi stekla optičnega bralnika

Čim bolj poravnajte zavihke in gube na izvirnikih. Pri vstavljanju izvirnikov poskusite vstaviti del kartice itd. prek dokumenta, da se ne dvigne in ostane v tesnem stiku s površino.

# **Natisi so močno opraskani**

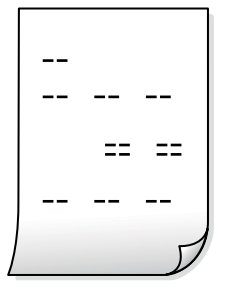

# **Šobe tiskalne glave so morda zamašene.**

# **Rešitve**

Zaženite Adaptive Head Cleaning.

& ["Zagon funkcije Adaptive Head Cleaning" na strani 383](#page-382-0)

# **Dokument je natisnjen kot prazen list**

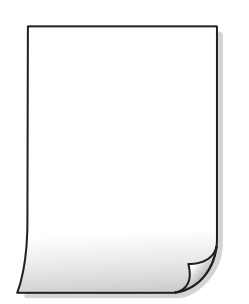

# **Več listov papirja se poda hkrati v tiskalnik.**

# **Rešitve**

Preberite ta razdelek, da preprečite sočasno podajanje več listov papirja v tiskalnik.

& ["Hkrati je podanih več listov papirja" na strani 427](#page-426-0)

# **Črte izginejo med kopiranjem**

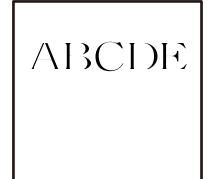

**Nastavitev Odstrani ozadje ni spremenjena.**

# **Rešitve**

Tanke črte lahko odebelite tako, da možnost **Odstrani ozadje** nastavite na **-2** v naslednjem meniju na nadzorni plošči.

**Kopiraj** > **Napredno** > **Kakovost slike** > **Odstrani ozadje**

# **Papir je zamazan ali popraskan**

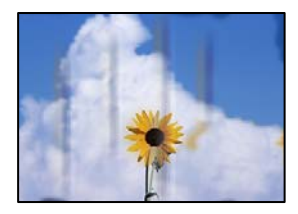

Vzroki za to težavo so lahko naslednji.

# **Papir ni pravilno vstavljen.**

# **Rešitve**

Če se pojavijo vodoravni pasovi (navpično glede na smer tiskanja) ali je papir na vrhu ali dnu zamazan, papir vstavite v pravi smeri in vodila robov potisnite do robov papirja.

& ["Nalaganje papirja" na strani 188](#page-187-0)

# **Papir je zvit.**

# **Rešitve**

Papir položite na ravno površino, da preverite, ali je zvit. Če je zvit, ga poravnajte.

# **Tiskalna glava se drgne ob papir.**

### **Rešitve**

Pri kopiranju na debel papir je tiskalna glava blizu površine za tiskanje, papir pa se lahko opraska. V tem primeru omogočite nastavitev za zmanjšanje popraskanosti.

Izberite **Nastavitve** > **Splošne nastavitve** > **Nastavitve tiskalnika** in nato omogočite možnost **Debel papir** na nadzorni plošči. Če omogočite to funkcijo, se kakovost kopiranja lahko zmanjša oziroma upočasni.

# **Položaj, velikost ali robovi kopij so nepravilni**

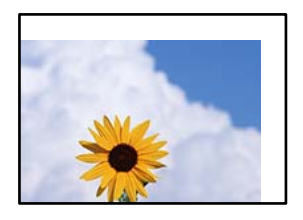

Vzroki za to težavo so lahko naslednji.

# **Papir ni pravilno vstavljen.**

### **Rešitve**

Papir vstavite obrnjen v pravilno smer in vodilo za rob premaknite do roba papirja.

& ["Nalaganje papirja" na strani 188](#page-187-0)

# **Izvirniki niso vstavljeni pravilno.**

### **Rešitve**

- O Preverite, ali ste izvirnike pravilno vstavili glede na oznake za poravnavo.
- $\Box$  Če je rob optično prebrane slike odrezan, rahlo odmaknite izvirnik od roba stekla optičnega bralnika. Območja, ki je od roba stekla optičnega bralnika oddaljeno približno 1,5 mm (0,06 palca) ni mogoče optično prebrati.
- & ["Vstavljanje izvirnikov" na strani 196](#page-195-0)

# **Na steklu optičnega bralnika je prah ali umazanija.**

### **Rešitve**

Pred polaganjem izvirnikov na steklo optičnega bralnika odstranite ves prah ali umazanijo, ki se je prilepil na izvirnike, in očistite steklo optičnega bralnika. Če je na steklu prah ali umazanija, se lahko območje kopije razširi, da zajame tudi to, kar bo povzročilo napačen položaj za tiskanje ali manjše slike.

# **Velikost papirja ni pravilno nastavljena.**

### **Rešitve**

Izberite ustrezno nastavitev velikosti papirja.

# **Nastavitev Velikost dokumenta je napačna za nastavitev kopiranja.**

# **Rešitve**

V nastavitvi kopiranja izberite ustrezno nastavitev **Velikost dokumenta**.

# **Na kopirani sliki se pojavijo neenakomerne ali razmazane barve, pike ali ravne črte**

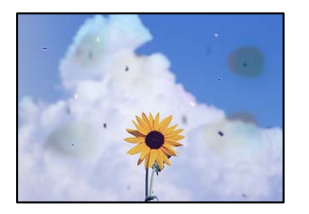

Vzroki za to težavo so lahko naslednji.

# **Na izvirnikih ali steklu optičnega bralnika je prah ali umazanija.**

# **Rešitve**

Odstranite prah ali umazanijo, ki se je prilepila na izvirnike, in očistite steklo optičnega bralnika.

& ["Čiščenje Steklo optičnega bralnika" na strani 385](#page-384-0)

# **V ADF ali na izvirnikih je prah ali umazanija.**

# **Rešitve**

Očistite ADF in odstranite ves prah ali umazanijo na izvirnikih.

& ["Čiščenje samodejnega podajalnika dokumentov" na strani 387](#page-386-0)

# **Izvirnik ste pritisnili s preveč sile.**

# **Rešitve**

Če ga pritisnete s preveliko silo, se lahko pojavijo obrisi, madeži in pike. Na izvirnik ali pokrov optičnega bralnika ne pritiskajte s preveliko silo.

& ["Vstavljanje izvirnikov" na strani 196](#page-195-0)

# **Nastavitev gostote kopiranja je previsoka.**

# **Rešitve**

Znižajte nastavitev gostote kopiranja.

& ["Osnovne možnosti menija za kopiranje" na strani 283](#page-282-0)

# **Na kopirani sliki se pojavi vzorec moiré (križni vzorec)**

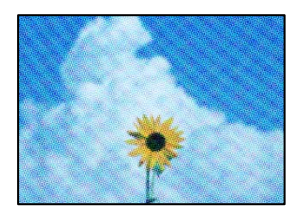

# **Če je izvirnik natisnjen dokument, kot je revija ali katalog, se prikaže pikčast vzorec moiré. Rešitve**

Spremenite nastavitev zmanjšanja in povečave. Če se vzorec moiré še vedno pojavlja, postavite izvirnik pod nekoliko drugačnim kotom.

& ["Osnovne možnosti menija za kopiranje" na strani 283](#page-282-0)

# **Na kopirani sliki so sledi zadnje strani originalnega dokumenta**

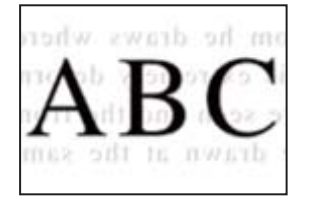

Vzroki za to težavo so lahko naslednji.

# **Pri optičnem branju tankih izvirnikov bodo morda hkrati tudi optično prebrane slike na zadnji strani.**

### **Rešitve**

Izvirnik postavite na steklo optičnega bralnika in nato čezenj položite list črnega papirja.

& ["Vstavljanje izvirnikov" na strani 196](#page-195-0)

# **Nastavitev gostote kopiranja je previsoka.**

# **Rešitve**

Znižajte nastavitev gostote kopiranja.

& ["Osnovne možnosti menija za kopiranje" na strani 283](#page-282-0)

# **Rdeča barva pri kopiranju ni v celoti izbrisana s funkcijo Izbriši rdečo barvo**

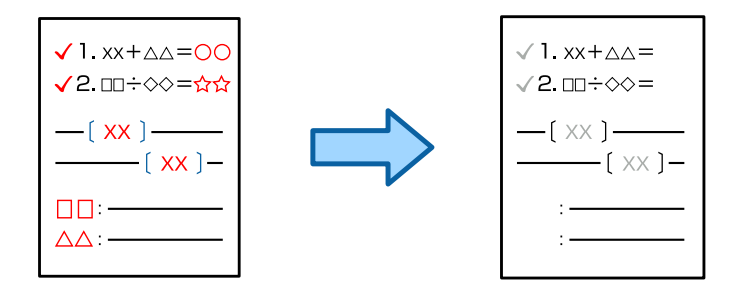

# **Rdeča morda ne bo v celoti izbrisana, kar je odvisno od izvirnika.**

### **Rešitve**

Rdečo barvo boste morda lahko izbrisali tako, da za **Odstrani ozadje** določite vrednost **+3** ali **+4** v tem meniju nadzorne plošče.

### **Kopiraj** > **Napredno** > **Kakovost slike** > **Odstrani ozadje**

# <span id="page-441-0"></span>**Težave pri optično prebrani sliki**

# **Pri optičnem branju s stekla optičnega bralnika se pojavijo neravne barve, umazanija, madeži in tako naprej**

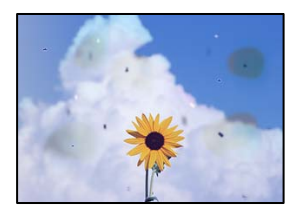

# **Na izvirnikih ali steklu optičnega bralnika je prah ali umazanija.**

# **Rešitve**

Odstranite prah ali umazanijo, ki se je prilepila na izvirnike, in očistite steklo optičnega bralnika.

& ["Čiščenje Steklo optičnega bralnika" na strani 385](#page-384-0)

# **Izvirnik ste pritisnili s preveč sile.**

# **Rešitve**

Če ga pritisnete s preveliko silo, se lahko pojavijo obrisi, madeži in pike.

Na izvirnik ali pokrov optičnega bralnika ne pritiskajte s preveliko silo.

& ["Vstavljanje izvirnikov" na strani 196](#page-195-0)

# **Pri optičnem branju s ADF se pojavijo ravne črte**

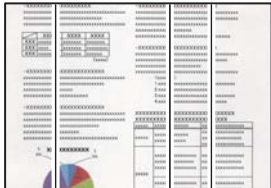

# **V ADF ali na izvirnikih je prah ali umazanija.**

# **Rešitve**

Očistite ADF in odstranite ves prah ali umazanijo na izvirnikih.

& ["Čiščenje samodejnega podajalnika dokumentov" na strani 387](#page-386-0)

# **Nejasne optično prebrane kopije, vodoravni pasovi ali neporavnanost**

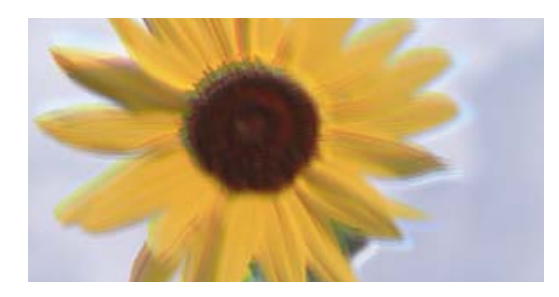

# entnanen ane ı Aufdruck. W **J** 5008 "Regel

# **Izvirniki so zavihani ali nagubani.**

# **Rešitve**

O Med uporabo ADF-ja

Ne vstavljajte izvirnikov v ADF. Izvirnike položite na steklo optičnega bralnika.

O Pri uporabi stekla optičnega bralnika

Čim bolj poravnajte zavihke in gube na izvirnikih. Pri vstavljanju izvirnikov poskusite vstaviti del kartice itd. prek dokumenta, da se ne dvigne in ostane v tesnem stiku s površino.

# **V ozadju optično prebranih slik je viden zamik**

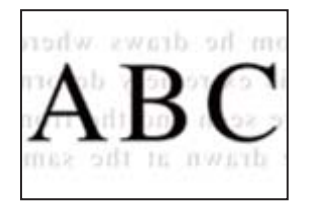

# **Pri optičnem branju tankih izvirnikov bodo morda hkrati tudi optično prebrane slike na zadnji strani.**

# **Rešitve**

Pri optičnem branju na steklu optičnega bralnika izvirnik pokrijte s črnim papirjem ali blazino.

& ["Vstavljanje izvirnikov" na strani 196](#page-195-0)

# **Ni mogoče optično prebrati pravilnega območja na steklu optičnega bralnika**

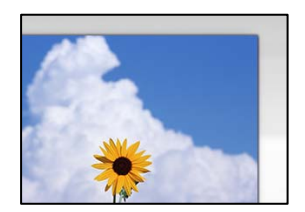

# **Izvirniki niso vstavljeni pravilno.**

# **Rešitve**

O Preverite, ali ste izvirnike pravilno vstavili glede na oznake za poravnavo.

- $\Box$  Če je rob optično prebrane slike odrezan, rahlo odmaknite izvirnik od roba stekla optičnega bralnika. Območja, ki je od roba stekla optičnega bralnika oddaljeno približno 1,5 mm (0,06 palca) ni mogoče optično prebrati.
- & ["Vstavljanje izvirnikov" na strani 196](#page-195-0)

# **Na steklu optičnega bralnika je prah ali umazanija.**

### **Rešitve**

Odstranite morebitne smeti ali umazanijo s stekla in pokrova optičnega bralnika. Če so okrog izvirnika nečistoče, se območje optičnega branja ustrezno poveča, da jih zajame.

& ["Čiščenje Steklo optičnega bralnika" na strani 385](#page-384-0)

# **Rdeča barva pri optičnem branju ni v celoti izbrisana s funkcijo Izbriši rdečo barvo**

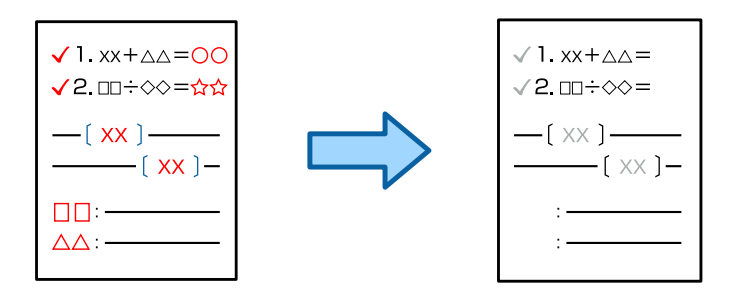

# **Rdeča morda ne bo v celoti izbrisana, kar je odvisno od izvirnika.**

### **Rešitve**

Rdečo barvo boste morda lahko izbrisali tako, da za **Odstrani ozadje** določite vrednost **+3** ali **+4** v nastavitvah optičnega branja na nadzorni plošči.

# **Težav z optično prebrano sliko ni mogoče rešiti**

Če ste izvedli vse rešitve, a težave še vedno niste odpravili, poskusite naslednje.

# **Pojavile so se težave z nastavitvami programske opreme za optično branje.**

### **Rešitve**

Z aplikacijo Epson Scan 2 Utility odprite nastavitve za programsko opremo optičnega bralnika.

# *Opomba:*

*Epson Scan 2 Utility je aplikacija, ki je vključena v programsko opremo optičnega bralnika.*

- 1. Zaženite aplikacijo Epson Scan 2 Utility.
	- O Windows 11

Kliknite gumb »Start« in izberite **Vsi programi** > **EPSON** > **Epson Scan 2 Utility**.

O Windows 10

Kliknite gumb »Začetni zaslon« in izberite **EPSON** > **Epson Scan 2 Utility**.

O Windows 8.1/Windows 8

Vnesite ime aplikacije v iskalno vrstico in nato izberite prikazano ikono.

# <span id="page-444-0"></span>O Windows 7

Kliknite gumb »Začetni zaslon« in izberite **Vsi programi** ali **Programi** > **EPSON** > **Epson Scan 2** > **Epson Scan 2 Utility**.

□ Mac OS

Izberite **Pojdi** > **Programi** > **Epson Software** > **Epson Scan 2 Utility**.

- 2. Izberite zavihek **Drugo**.
- 3. Kliknite **Ponastavi**.

Če težave ne odpravite z inicializacijo, odstranite in znova namestite programsko opremo optičnega bralnika.

& ["Ločena namestitev ali odstranitev aplikacij" na strani 392](#page-391-0)

# **Slaba kakovost poslanega faksa**

# **Slaba kakovost poslanega faksa**

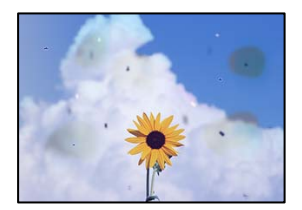

Vzroki za to težavo so lahko naslednji.

# **Na izvirnikih ali steklu optičnega bralnika je prah ali umazanija.**

# **Rešitve**

Odstranite prah ali umazanijo, ki se je prilepila na izvirnike, in očistite steklo optičnega bralnika.

& ["Čiščenje Steklo optičnega bralnika" na strani 385](#page-384-0)

# **Izvirnik ste pritisnili s preveč sile.**

# **Rešitve**

Če ga pritisnete s preveliko silo, se lahko pojavijo obrisi, madeži in pike. Na izvirnik ali pokrov optičnega bralnika ne pritiskajte s preveliko silo.

& ["Vstavljanje izvirnikov" na strani 196](#page-195-0)

# **Pri pošiljanju faksov iz ADF se pojavijo ravne črte**

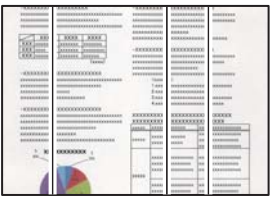

**V ADF ali na izvirnikih je prah ali umazanija.**

# **Rešitve**

Očistite ADF in odstranite ves prah ali umazanijo na izvirnikih.

& ["Čiščenje samodejnega podajalnika dokumentov" na strani 387](#page-386-0)

# **Slaba kakovost slike poslanega faksa**

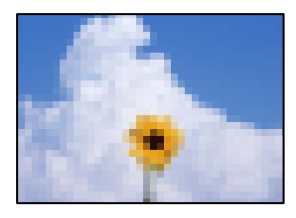

Vzroki za to težavo so lahko naslednji.

# **Napačna nastavitev vrste izvirnika.**

# **Rešitve**

Izberite **Faks** > **Nastavitve faksa** > **Nastavitve optičnega branja** > **Vrsta izvirnika** in spremenite nastavitev. Če izvirnik, ki ga pošiljate, vsebuje besedilo in slike, nastavite to možnost na **Fotografija**.

# **Ločljivost je prenizka.**

### **Rešitve**

Če ne poznate zmogljivosti pošiljateljevega faksa, pred pošiljanjem faksa konfigurirajte te nastavitve.

- O Izberite **Faks** > **Nastavitve faksa** in nato konfigurirajte nastavitev **Ločljivost** tako, da nastavite najvišjo kakovost slike.
- O Izberite **Faks** > **Nastavitve faksa** in omogočite možnost **Neposredno pošiljanje**.

Če možnost **Ločljivost** nastavite na **Zelo fino** ali **Izjemno fino**, vendar pošljete faks, ne da bi omogočili možnost **Neposredno pošiljanje**, bo faks morda poslan pri nižji ločljivosti.

# **Kakovost slike poslanih faksov se po uporabi zgornjih rešitev ne izboljša**

### **Rešitve**

Če težave ne morete odpraviti, se obrnite na skrbnika tiskalnika. Skrbniki tiskalnika naj si ogledajo naslednje poglavje o odpravljanju težav s faksom.

["Slaba kakovost poslanega ali prejetega faksa" na strani 144](#page-143-0)

# **Na poslanem faksu je prikazana slika z zadnje strani izvirnika**

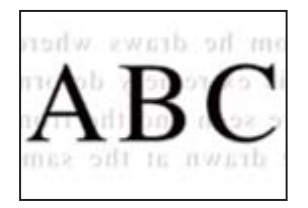

Vzroki za to težavo so lahko naslednji.

# **Pri optičnem branju tankih izvirnikov bodo morda hkrati tudi optično prebrane slike na zadnji strani.**

### **Rešitve**

Izvirnik postavite na steklo optičnega bralnika in nato čezenj položite list črnega papirja.

& ["Vstavljanje izvirnikov" na strani 196](#page-195-0)

# **Visoka nastavitev gostote pri pošiljanju faksov.**

### **Rešitve**

Izberite **Faks** > **Nastavitve faksa** > **Nastavitve optičnega branja** > **Gostota** in zmanjšajte nastavitev.

# **Kakovost prejetega faksa je slaba**

# **Slaba kakovost slike prejetih faksov**

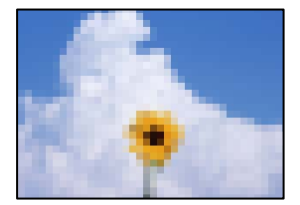

Vzroki za to težavo so lahko naslednji.

# **Nastavitev kakovosti slike v prejemnikovem faksu je nastavljena na nizko vrednost.**

# **Rešitve**

Prosite pošiljatelja, naj pošilja fakse z višjo kakovostjo.

# **Kakovost slike prejetih faksov se po uporabi zgornjih rešitev ne izboljša**

### **Rešitve**

Če težave ne morete odpraviti, se obrnite na skrbnika tiskalnika. Skrbniki tiskalnika naj si ogledajo naslednje poglavje o odpravljanju težav s faksom.

["Slaba kakovost poslanega ali prejetega faksa" na strani 144](#page-143-0)

# <span id="page-447-0"></span>**Na zaslonu LCD se prikaže sporočilo ali koda napake**

# **Na zaslonu LCD je prikazano sporočilo**

Če se na zaslonu LCD prikaže sporočilo o napaki, upoštevajte navodila na zaslonu ali spodnje rešitve za odpravljanje težave. Če se prikaže sporočilo, kadar optično branje v mapo v skupni rabi na nadzorni plošči ni mogoče, si oglejte sorodne informacije v nadaljevanju.

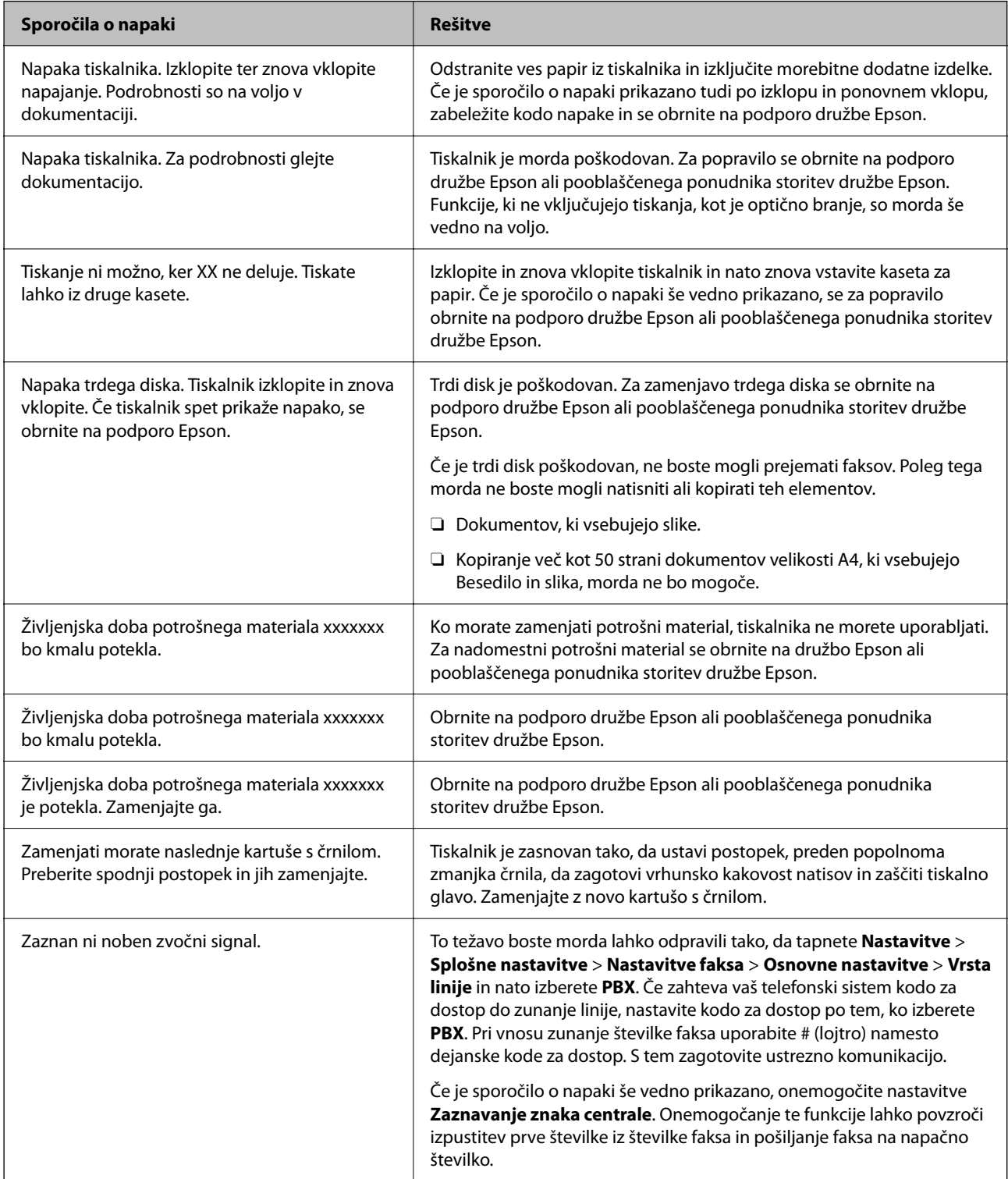

<span id="page-448-0"></span>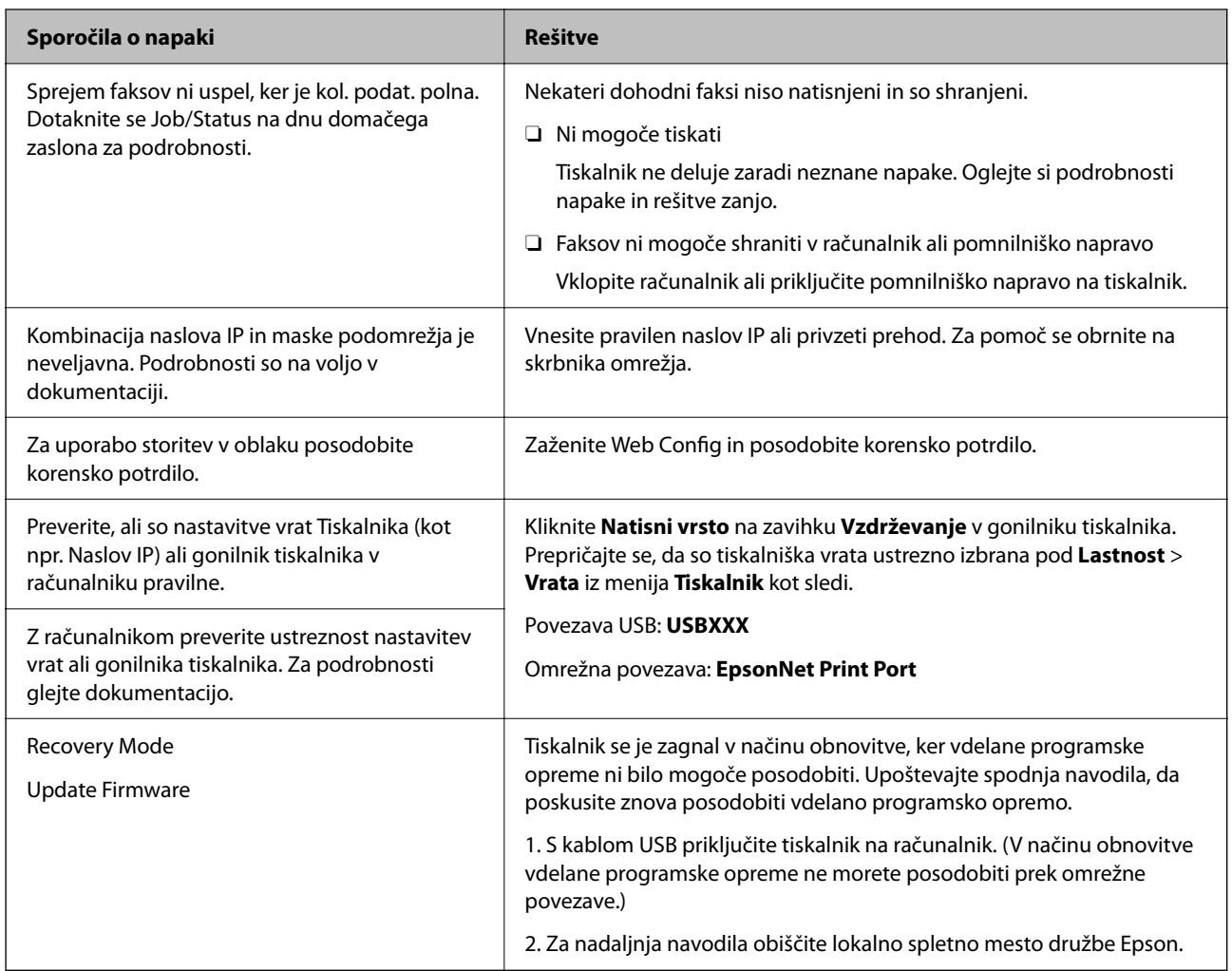

# **Povezane informacije**

& ["Sporočila, ki se prikažejo na nadzorni plošči med optičnim branjem v omrežno mapo" na strani 87](#page-86-0)

# **V meniju stanja je prikazana koda napake**

Če se opravilo ne zaključi pravilno, preverite kodo napake, prikazano v zgodovini posameznega opravila. Kodo napake preverite tako, da izberete **Stanje opravila** > **Stanje opravila**. V naslednji preglednici poiščite težavo in njeno rešitev.

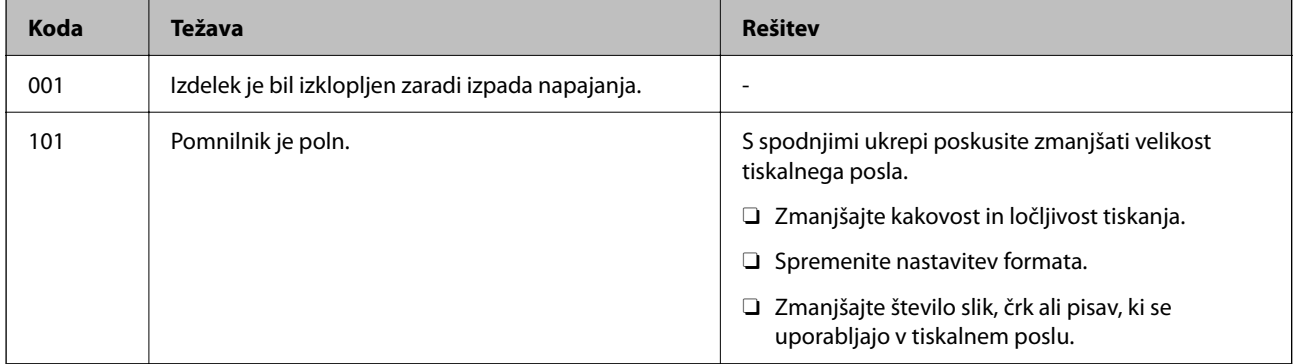

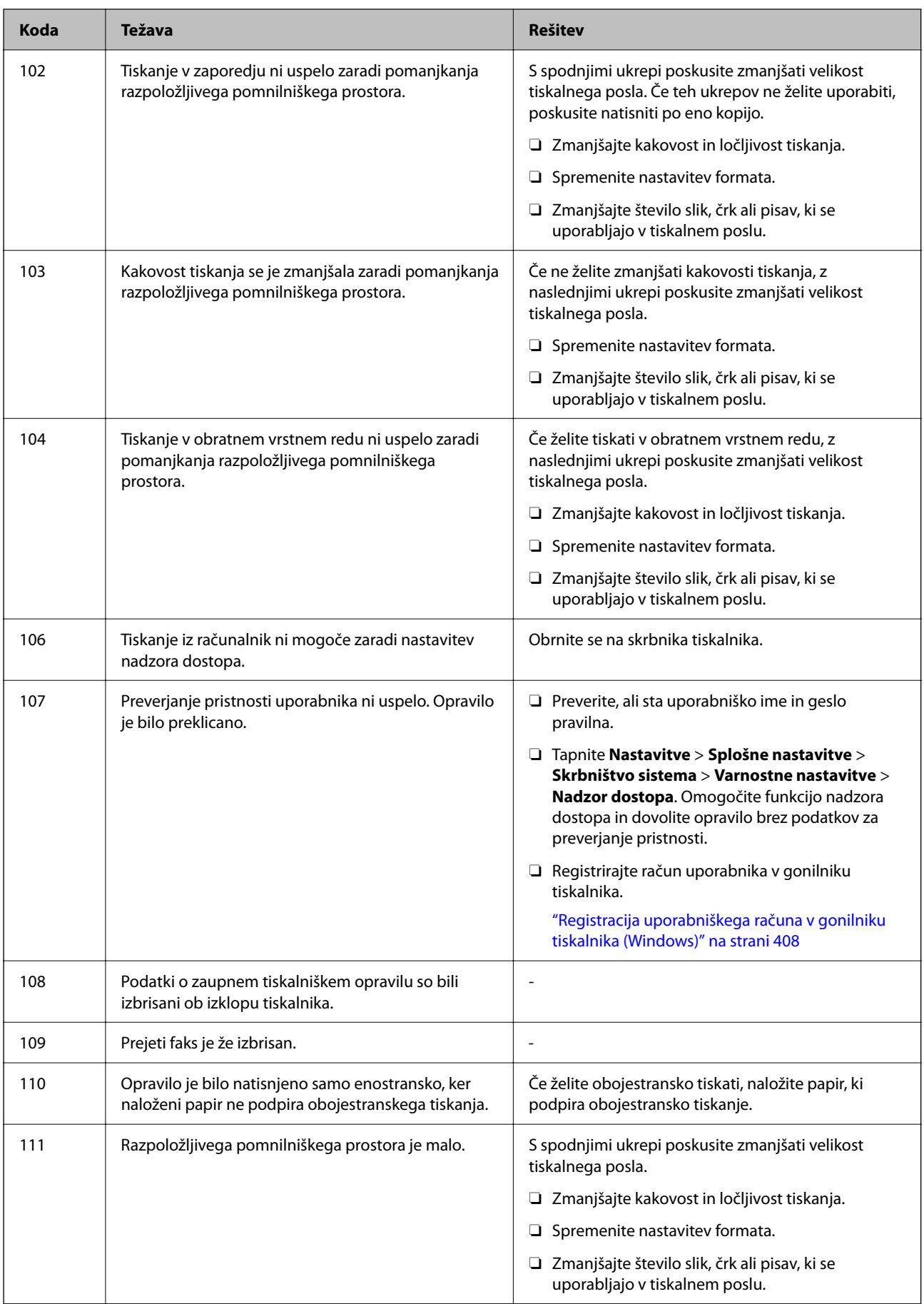

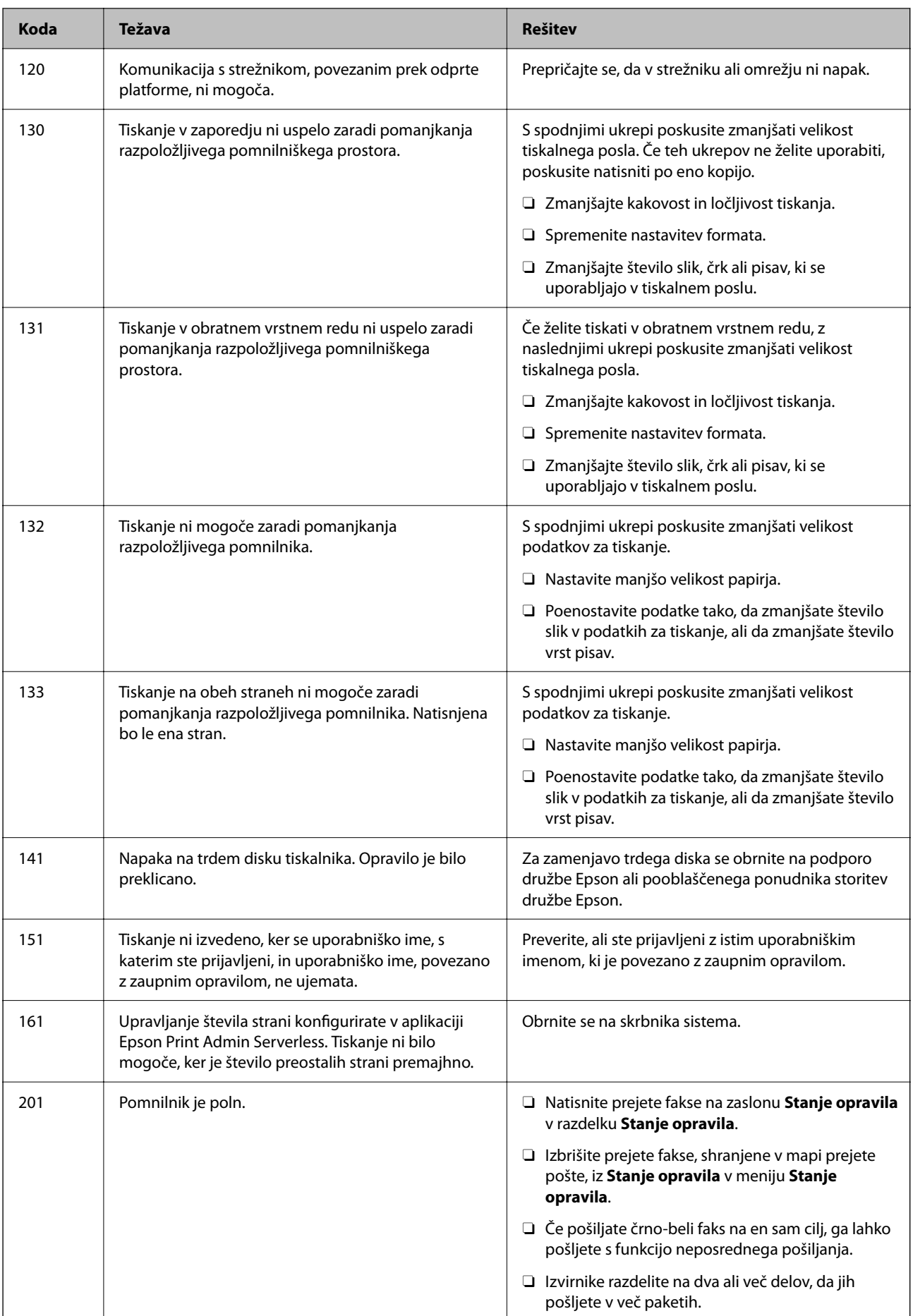

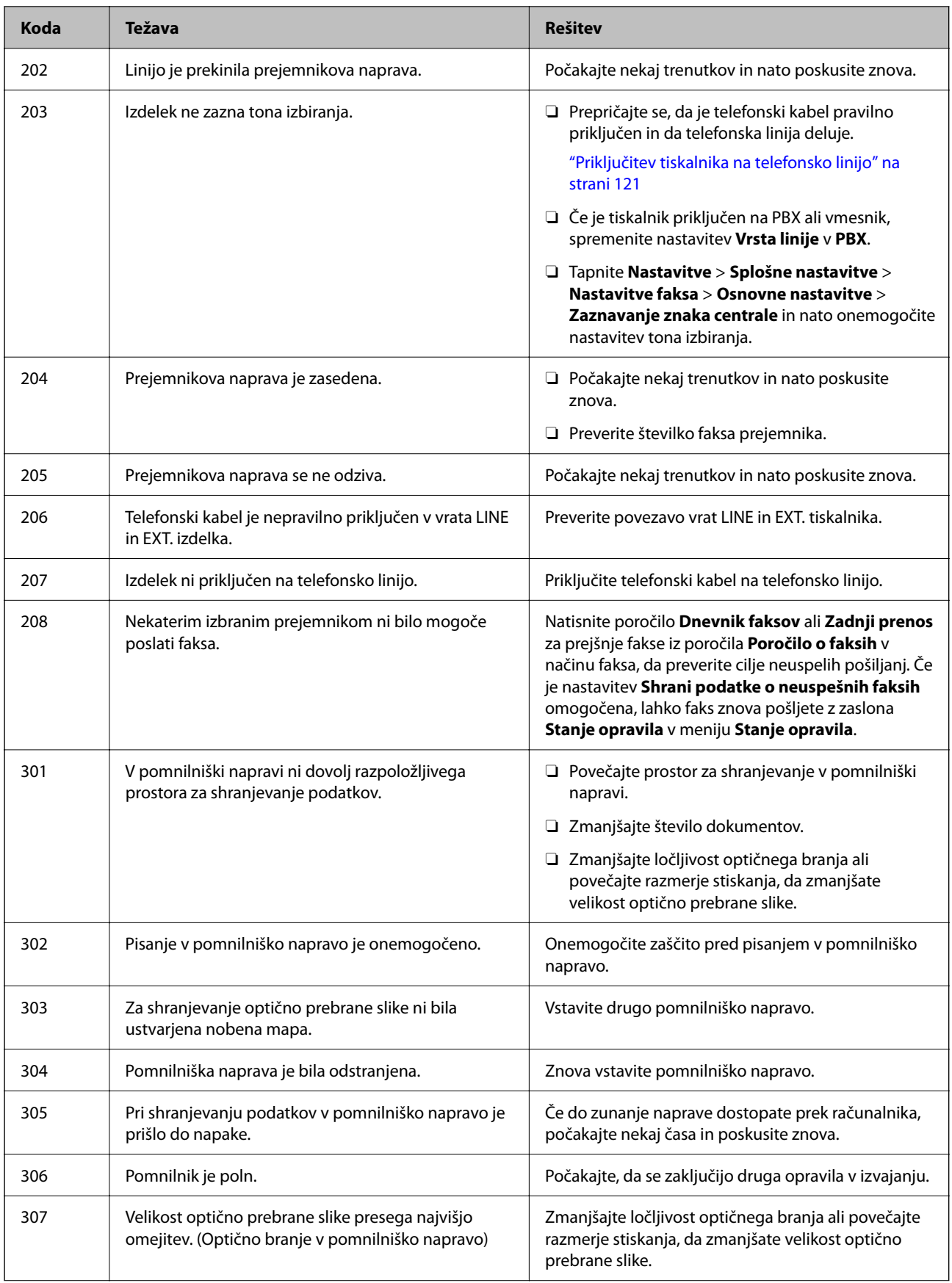

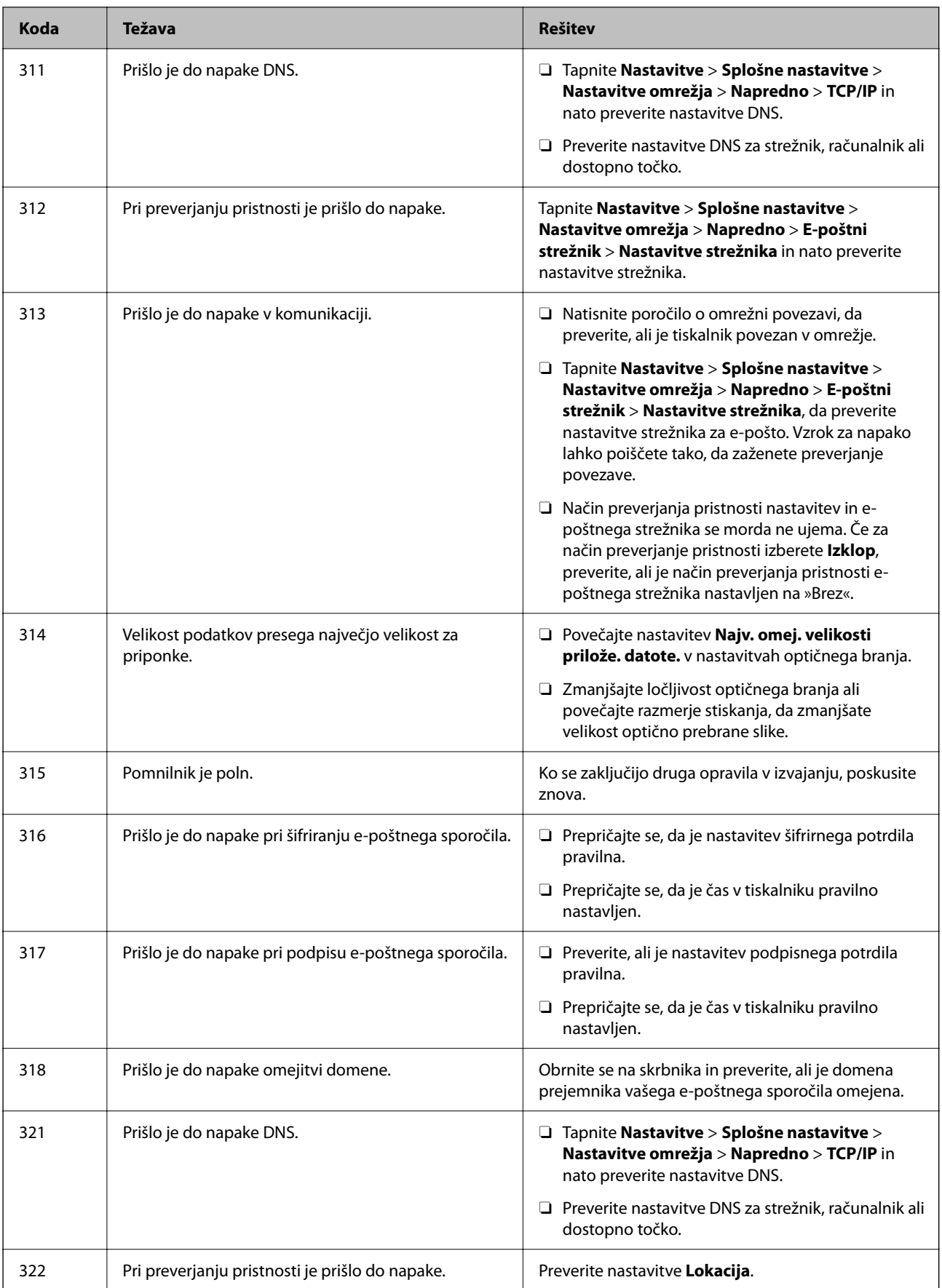

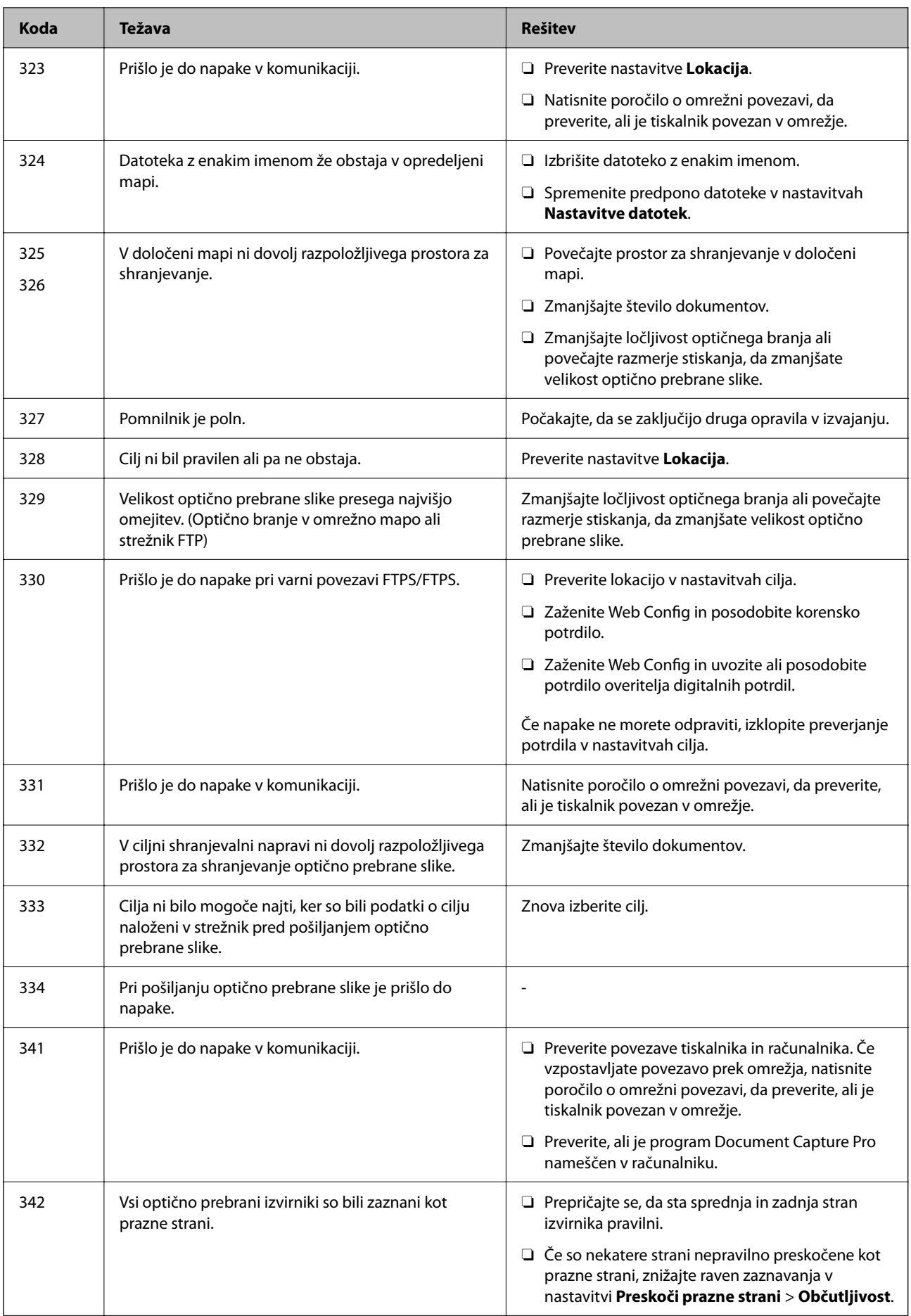

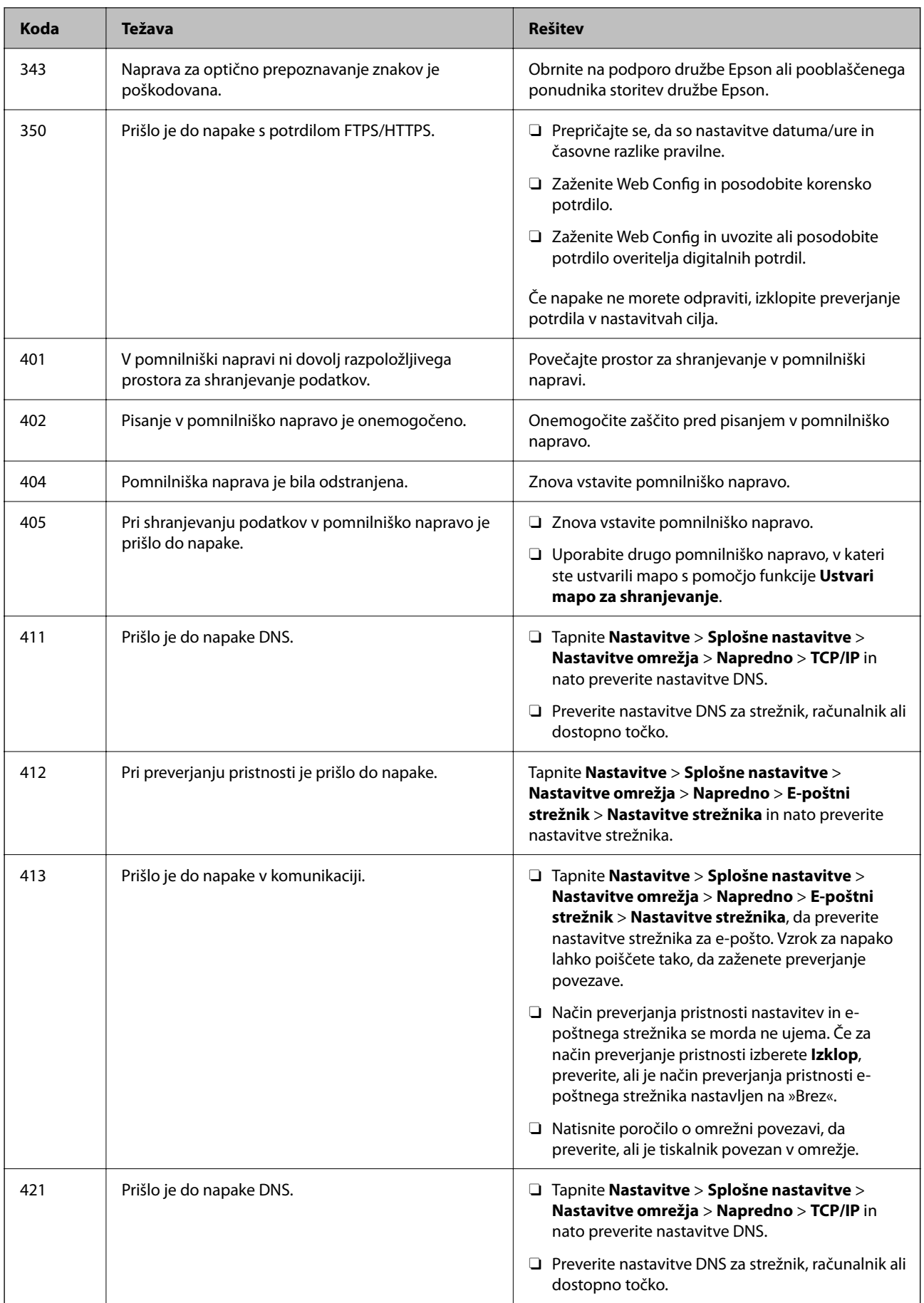

# **[Odpravljanje težav](#page-409-0) >** Papir se zatakne

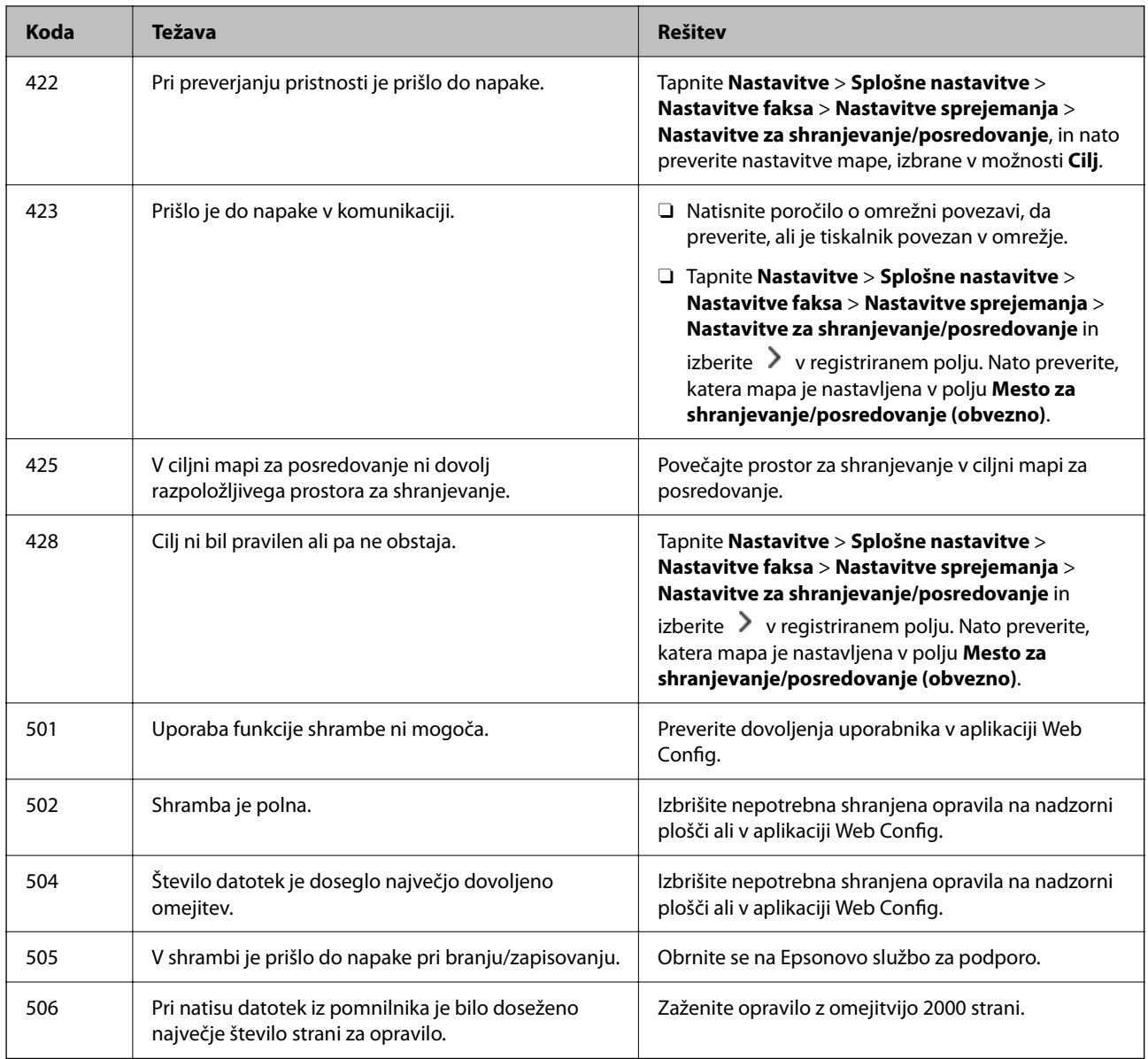

# **Papir se zatakne**

Oglejte si sporočilo o napaki, ki je prikazano na nadzorni plošči, in upoštevajte navodila za odstranitev zagozdenega papirja, vključno z morebitnimi odtrganimi delci. Zaslon LCD prikaže animacijo, ki vam pokaže, kako odstraniti zagozden papir. Nato izberite **V redu**, da odstranite napako. Slike se lahko razlikujejo od vašega tiskalnika in so odvisne od nameščene dodatne opreme.

Če se pokrov (D1) ne odpre, ko se zagozdi dolg papir, s škarjami prerežite zadnji rob papirja in nato odprite pokrov (D1), da odstranite papir.

Ko se na zaslonu LCD prikaže sporočilo s pozivom, da očistite notranjost tiskalnika, upoštevajte navodila na zaslonu in jo očistite.

# !*Pozor:*

*Ko je vaša roka v notranjosti tiskalnika, se nikoli ne dotikajte gumbov na nadzorni plošči. Če tiskalnik začne delati, lahko pride do poškodb. Pazite, da se ne dotaknete štrlečih delov, da se izognete poškodbam.*

<span id="page-456-0"></span>c*Pomembno:*

*Previdno odstranite zataknjen papir. Odstranjevanje papirja na silo lahko tiskalnik poškoduje.*

# **Preprečevanje zatikanja papirja**

Preverite naslednje, če se papir pogosto zatakne.

- O Tiskalnik namestite na ravno površino in delajte v priporočenih okoljskih pogojih. ["Specifikacije delovnega okolja" na strani 541](#page-540-0)
- O Uporabljajte papir, ki ga podpira ta tiskalnik. ["Papir, ki je na voljo, in njegove zmogljivosti" na strani 470](#page-469-0)
- O Upoštevajte opozorila glede dela s papirjem. ["Previdnosti ukrepi za ravnanje s papirjem" na strani 185](#page-184-0)
- O Papir vstavite obrnjen v pravilno smer in vodilo za rob premaknite do roba papirja. ["Nalaganje papirja" na strani 188](#page-187-0)
- O Ne vstavite večjega števila, kot je največje dovoljeno število listov, določeno za papir.
- $\Box$  Če ste vstavili več listov papirja naenkrat, ga vstavljajte enega po enega.
- O Prepričajte se, da velikost in vrsta papirja ustrezata dejanski velikosti in vrsti papirja, vstavljenega v tiskalnik. ["Seznam vrst papirja" na strani 187](#page-186-0)
- O Preverite stanje papirja. Če papir vpija vlago, postane valovit ali se zvije, zato lahko pride do težav.
- O Če se papir pogosto zagozdi, poskusite uporabit nov odprt papir.
- O Poskusite onemogočiti možnost **Prednost hitrosti tiska**. Na začetnem zaslonu tapnite **Nastavitve** > **Splošne nastavitve** > **Nastavitve tiskalnika** > **Prednost hitrosti tiska** in nato onemogočite nastavitev.

# **Treba je zamenjati potrošni material in vzdrževalne dele**

# **Treba je zamenjati kartuše s črnilom**

# **Previdnostni ukrepi pri ravnanju s kartušami s črnilom**

Pred zamenjavo kartuš s črnilom si preberite naslednja navodila.

### **Previdnostni ukrepi pri shranjevanju črnila**

- O Kartuše s črnilom hranite na mestu, ki ni izpostavljeno neposredni sončni svetlobi.
- O Kartuš s črnilom ne hranite v prostoru z visoko ali zelo nizko temperaturo.
- O Če želite doseči najboljše rezultate, Epson priporoča, da kartuše s črnilom porabite pred datumom, natisnjenim na embalaži, oziroma v enem letu po namestitvi, kar je prej.

O Po tem, ko kartušo prinesete iz hladnega skladišča, pred uporabo počakajte vsaj tri ure, da se ogreje na sobno temperaturo.

### **Previdnostni ukrepi pri zamenjavi kartuš s črnilom**

O Ne dotikajte se območij, prikazanih na ilustraciji. Sicer lahko onemogočite normalno delovanje in tiskanje.

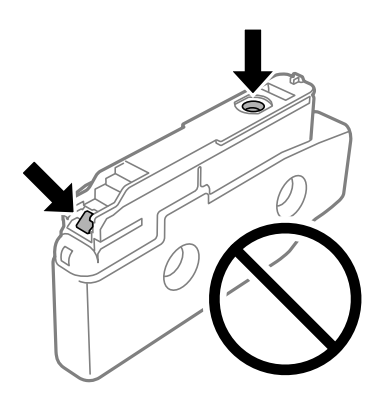

- O Paketa s kartušo ne odpirajte, dokler niste pripravljeni, da jo vstavite v tiskalnik. Kartuša je vakuumsko pakirana, da se ohrani njena zanesljivost. Če kartušo pred uporabo pustite dlje časa odpakirano, normalno tiskanje morda ne bo mogoče.
- O Ne spustite je ali udarite z njo ob trdne predmete, saj lahko črnilo prične uhajati.
- O Namestite vse kartuše s črnilom, sicer tiskanje z izdelkom ne bo mogoče.
- O Med polnjenjem s črnilom tiskalnika ne ugašajte. Če je polnjenje s črnilom nedokončano, morda ne boste mogli tiskati.
- O Ne puščajte tiskalnika z odstranjenimi kartušami s črnilom; v nasprotnem primeru se lahko ostanek črnila v šobah tiskalne glave izsuši in tiskanje bo onemogočeno.
- O Če morate kartušo začasno odstraniti, zagotovite, da v območje dovajanja črnila ne prodreta umazanija in prah. Kartuše s črnilom hranite v enakem okolju kot tiskalnik, vhod za dovod črnila pa naj obrnjen vstran. Ker je dovod črnila opremljen z ventilom, ki preprečuje izpust viška črnila, ni potrebe po dodatnih pokrovih ali zamaških.
- O Odstranjena kartuša s črnilom lahko vsebuje črnilo v okolici vratc za dovajanje črnila zato bodite previdni, da črnilo ne prenesete na okolico, ko odstranjujete kartuše.
- O Ta tiskalnik uporablja kartuše, opremljene z zelenim čipom, ki nadzoruje informacije, kot je količina preostalega črnila v vsaki kartuši. To pomeni, da tudi v primeru, da kartušo iz tiskalnika odstranite, preden je porabljena, jo še zmeraj lahko uporabljate, ko jo ponovno vstavite v tiskalnik.
- O Za zagotovitev vrhunske kakovosti natisov in zaščito tiskalne glave v kartuši ostane nekaj varnostne rezervne količine črnila, ko tiskalnik javi, da je kartušo treba zamenjati. Naveden zmogljivost ne vključuje te rezerve.
- O Specifikacije in videz kartuš se lahko zaradi izboljšav kadarkoli, brez predhodnega obvestila spremenijo.
- O Kartuše s črnilom ne smete razstavljati ali vanjo kakorkoli posegati, sicer morda ne boste mogli tiskati.
- O Kartuš, ki so priložene tiskalniku, ne morete uporabljati kot nadomestilo.
- O Kartušo s črnilom lahko odstranite in znova namestite samo, kadar je to nujno. Če ga večkrat odstranite in ponovno namestite, se lahko črnilo nabere na okoliških površinah.
- O Tudi če so nekatere kartuše s črnilom udrte zaradi vakuumskega pakiranja, sta kakovost in količina črnila zagotovljeni, zato jih lahko varno uporabljate. Paket s kartušami s črnilom odprite šele, ko ste pripravljeni na zamenjavo stare kartuše.

### <span id="page-458-0"></span>**Poraba črnila**

- O Za ohranjanje optimalnega delovanja tiskalne glave je nekaj črnila porabljenega iz vseh kartuš med vzdrževanjem, npr. med čiščenjem tiskalne glave. Črnilo je lahko porabljeno tudi pri vklopu tiskalnika.
- O Ko tiskate črno-belo ali sivine, bo lahko uporabljeno barvno črnilo namesto črnega, odvisno od vrste papirja ali nastavitev kvalitete papirja. To je zaradi tega, ker mešanica barvnega črnila ustvari črno.
- O Donos je odvisen od slik, ki jih tiskate, vrste papirja, ki ga uporabljate, hitrosti izpisov in okoljskih pogojev, kot npr. temperature.
- O Črnilo v kartušah s črnilom, ki so priložene tiskalniku, se delno uporablja pri prvi namestitvi. Za zagotavljanje visokokakovostnih natisov bo tiskalna glava vašega tiskalnika popolnoma napolnjena s črnilom. V tem postopku, ki se izvede samo enkrat, se porabi določena količino črnila, zato bodo te kartuše morda natisnile manj strani kot kasneje uporabljene kartuše.

# **Zamenjava kartuše s črnilom**

Ko se prikaže sporočilo, ki vas poziva k zamenjavi kartuše s črnilom, izberite **Navodila za uporabo** in si oglejte animacije na nadzorni plošči, da se naučite zamenjati kartušo s črnilom.

Količina preostalega črnila, prikazana na nadzorni plošči, je skupna količina preostalega črnila v pomožnem rezervoarju, v katerem je črnilo začasno shranjeno, preden je dovedeno v tiskalno glavo v tiskalniku in kartušo s črnilom. Če odstranite kartušo s črnilom, ko je nameščena v tiskalniku, in jo namestite v drug tiskalnik, količina preostalega črnila morda ne bo pravilno prikazana.

### **Povezane informacije**

- & ["Previdnostni ukrepi pri ravnanju s kartušami s črnilom" na strani 457](#page-456-0)
- & ["Kode kartuš s črnilom" na strani 475](#page-474-0)

# **Treba je zamenjati vzdrževalno škatlico**

# **Previdnostni ukrepi pri ravnanju z vzdrževalno škatlico**

Pred zamenjavo vzdrževalne škatlice si preberite naslednja navodila.

- O Pazite, da vam vzdrževalni zaboj ne pade na tla. Prav tako ga ne izpostavljajte močnim udarcem.
- O Ne dotikajte se območij, prikazanih na ilustraciji. Dotikanje teh območij lahko prepreči normalno delovanje, vi pa se lahko umažete s črnilom.

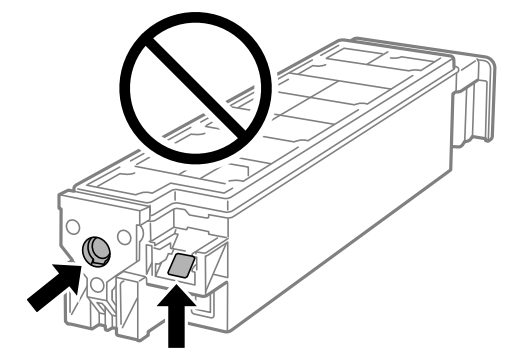

- O Ne nagibajte rabljenega vzdrževalnega zaboja dokler ga ne zatesnite v priloženo plastično vrečko, saj lahko v nasprotnem primeru črnilo izteče.
- O Vzdrževalni zaboj hranite proč od neposredne sončne svetlobe.
- O Vzdrževalnega zaboja ne hranite v prostoru z visoko ali zelo nizko temperaturo.
- O Ne uporabljajte vzdrževalnega zaboja, ki je bil odstranjen in je stal dlje časa. Črnilo v zaboju se bo strdilo in črnila ne bo več mogoče vpiti.

# **Zamenjava vzdrževalne škatlice**

Pri nekaterih tiskalniških ciklih se lahko v vzdrževalni škatlici zbere majhna količina presežka kartuše. Da ne bi prišlo do uhajanja črnila iz vzdrževalnega zaboja, je tiskalnik zasnovan tako, da zaustavi tiskanje, ko je vpojna zmogljivost vzdrževalne škatlice dosegla svoje meje. Ali je zamenjava potrebna in kako pogosto, je odvisno od števila natisnjenih strani, vrste gradiva, ki ga tiskate, in števila ciklov čiščenja, ki jih izvede tiskalnik.

Ko se pojavi sporočilo, ki vas poziva k menjavi vzdrževalne škatlice, si oglejte animacije na nadzorni plošči. Potreba po zamenjavi zaboja ne pomeni, da je tiskalnik prenehal delovati v skladu v svojimi specifikacijami. Garancija družbe Epson ne krije stroškov zamenjave tega dela. Ta del spada med dele, ki bi jih lahko uporabnik popravil sam.

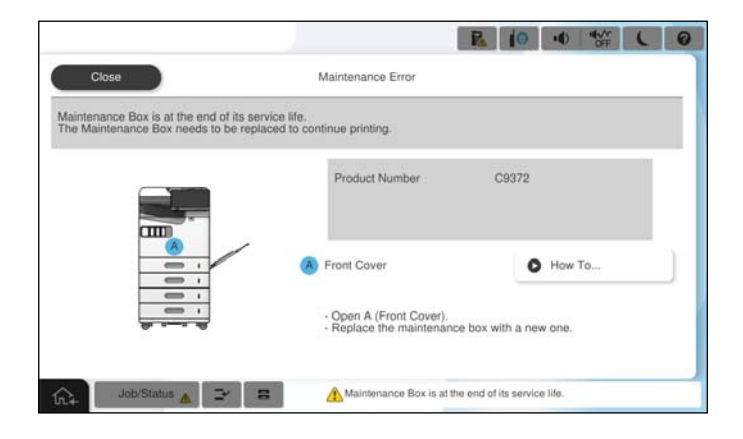

### *Opomba:*

O *Če je vzdrževalna škatlica polna, tiskanje in čiščenje tiskalne glave ni mogoče, dokler ne zamenjate vzdrževalne škatlice in tako preprečite iztekanje črnila. Še vedno lahko izvajate postopke, ki ne uporabljajo črnila, kot je na primer optično branje.*

# **Povezane informacije**

- & ["Previdnostni ukrepi pri ravnanju z vzdrževalno škatlico" na strani 459](#page-458-0)
- & ["Koda vzdrževalnega zaboja" na strani 476](#page-475-0)

# **Zaklepanje pokrova spredaj**

Pokrov spredaj lahko zaklenete. To je uporabno, kadar želi skrbnik upravljati kartuše s črnilom in vzdrževalno škatlico.

### *Opomba:*

*Pripravite ključavnico za zaklep pokrova spredaj.*

Ključavnico namestite na luknjo na pokrovu spredaj.

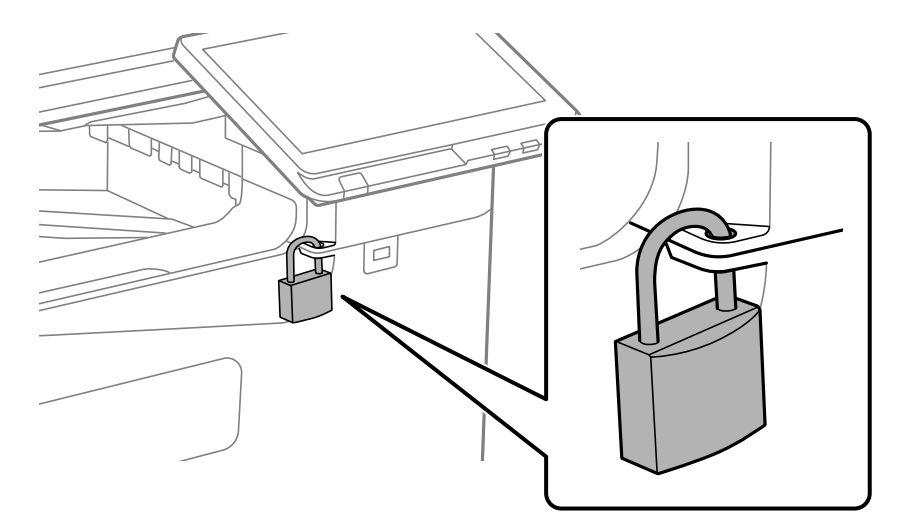

Ključ hranite na varnem mestu.

# **Treba je zamenjati pobiralne valje**

# **Zamenjava pobiralnih valjev za kasetno enoto za papir**

 Postopek si lahko ogledate v Priročniki s spletnimi filmi. Obiščite navedeno spletno mesto. <https://support.epson.net/publist/vlink.php?code=NPD7173> Uporabniki na Kitajskem naj obiščejo naslednje spletno mesto. <https://support.epson.net/publist/vlink.php?code=NPD7176>

# **Povezane informacije**

 $\blacktriangleright$  ["Kode pobiralnih valjev" na strani 477](#page-476-0)

# **Zamenjava pobiralnih valjev za pladenj za papir**

 Postopek si lahko ogledate v Priročniki s spletnimi filmi. Obiščite navedeno spletno mesto. <https://support.epson.net/publist/vlink.php?code=NPD7174> Uporabniki na Kitajskem naj obiščejo naslednje spletno mesto. <https://support.epson.net/publist/vlink.php?code=NPD7177>

### **Povezane informacije**

& ["Kode pobiralnih valjev" na strani 477](#page-476-0)

# <span id="page-461-0"></span>**Zamenjava pobiralnih valjev za SPD**

 Postopek si lahko ogledate v Priročniki s spletnimi filmi. Obiščite navedeno spletno mesto. <https://support.epson.net/publist/vlink.php?code=NPD7175> Uporabniki na Kitajskem naj obiščejo naslednje spletno mesto. <https://support.epson.net/publist/vlink.php?code=NPD7178>

### **Povezane informacije**

& ["Kode pobiralnih valjev" na strani 477](#page-476-0)

# **Tiskalnika ni mogoče običajno upravljati**

# **Tiskalnik se ne vklopi ali izklopi**

# **Tiskalnik se ne vklopi**

Vzroki za to težavo so lahko naslednji.

# **Napajalni kabel ni pravilno priključen v električno vtičnico.**

### **Rešitve**

Preverite, ali je napajalni kabel čvrsto priključen.

# **Gumba** P **niste pridržali dovolj dolgo.**

# **Rešitve**

Držite gumb  $\bigcup$  malce dlje.

# **Tiskalnik se ne izklopi**

# **Gumba** P **niste pridržali dovolj dolgo.**

# **Rešitve**

Držite gumb  $\mathcal O$  malce dlje. Če se tiskalnik še vedno ne izklopi, odklopite napajalni kabel iz vtičnice. Da preprečite izsuševanje tiskalne glave, vklopite tiskalnik nazaj in ga nato izklopite z gumbom $\mathcal O$ .

# **Napajanje se samodejno izklopi**

# **Omogočena je funkcija Nastavitve izklopa ali Časovnik za samodejni izklop.**

### **Rešitve**

O Izberite **Nastavitve** > **Splošne nastavitve** > **Osnovne nastavitve** > **Nastavitve izklopa** in nato onemogočite nastavitvi **Izklop ob neaktivnosti** in **Izklop ob prekinjeni povezavi**.

<span id="page-462-0"></span>O Izberite **Nastavitve** > **Splošne nastavitve** > **Osnovne nastavitve** in nato onemogočite nastavitev **Časovnik za samodejni izklop**.

#### *Opomba:*

*Vaš izdelek ima morda funkcijo Nastavitve izklopa ali Časovnik za samodejni izklop, odvisno od kraja nakupa.*

# **Tiskalnik se med uporabo ugasne**

#### **Aktivirana je bila funkcija nadtokovne zaščite.**

### **Rešitve**

Odklopite in znova priklopite napajalni kabel in nato znova vključite tiskalnik. Če težave ni mogoče odpraviti, se obrnite na Epson za podporo.

# **Postopki so počasni**

# **Tiskanje je prepočasno**

Vzroki za to težavo so lahko naslednji.

# **Izvajajo se nepotrebne aplikacije.**

#### **Rešitve**

Zaprite nepotrebne aplikacije v računalniku ali pametni napravi.

### **Kakovost tiskanja je previsoka.**

#### **Rešitve**

Izberite nižjo kakovost tiskanja.

### **Možnost Prednost hitrosti tiska je onemogočena.**

#### **Rešitve**

Na začetnem zaslonu izberite **Nastavitve** ter **Splošne nastavitve** > **Nastavitve tiskalnika** > **Prednost hitrosti tiska** in izberite **Vklop**.

#### **Omogočen je Tihi način.**

### **Rešitve**

Onemogočite **Tihi način**. Hitrost tiskanja se upočasni, če je za tiskalnik izbran **Tihi način**.

# Na začetnem zaslonu izberite in nato še **Izkl.**.

# **Črnilo se pri obojestranskem tiskanjem suši dolgo časa.**

### **Rešitve**

Pri obojestranskem tiskanju se najprej natisne in posuši ena stran, nato pa se natisne še druga. Ker se čas sušenja razlikuje glede na okoliščine, kot npr. temperatura ali vlažnost ali podatki za tiskanje, bo tiskanje morda počasnejše.

Tiskalnik glede na podatke za tiskanje in okolje porabi nekaj časa za obdelavo tiskalnih opravil ali upočasni tiskanje, da ohrani kakovost tiskanja.

# **Hitrost optičnega branja je nizka**

# **Optično branje pri visoki ločljivosti.**

### **Rešitve**

Poskušajte izvesti optično branje pri nižji ločljivosti.

# **Zaslon LCD potemni**

### **Tiskalnik je v načinu spanja.**

#### **Rešitve**

Tapnite kjer koli na zaslonu LCD, da ga vrnete v prejšnje stanje.

# **Upravljanje z nadzorne plošče ni mogoče**

# **Če je omejevanje uporabniških funkcij omogočeno, je treba za tiskanje vnesti uporabniško ime in geslo.**

### **Rešitve**

Če gesla ne poznate, se obrnite na skrbnika svojega tiskalnika.

# **Na zaslonu je prikazana črka »x«, izbiranje fotografij pa ni mogoče**

### **Slikovna datoteka ni podprta.**

### **Rešitve**

»x« se prikaže na zaslonu LCD, če izdelek ne podpira slikovne datoteke. Uporabljajte datoteke, ki jo izdelek podpira.

 $\blacktriangleright$  ["Specifikacije o podprtih podatkih" na strani 539](#page-538-0)

### **Ime datoteke je predolgo, da bi ga tiskalnik lahko prepoznal.**

### **Rešitve**

Fotografije lahko natisnete tako, da shranite slikovne datoteke v pomnilniško napravo v vašem računalniku ali pametni napravi. Iz pametnih naprav lahko tiskate z aplikacijo Epson Smart Panel.

# **Tiskanje je ustavljeno**

### **Pokrovi tiskalnika so odprti.**

# **Rešitve**

Če ste med tiskanjem odprli pokrove, jih zaprite.

# **Pomnilniška naprava ni prepoznana**

# **Pomnilniška naprava je onemogočena.**

### **Rešitve**

Na nadzorni plošči izberite **Nastavitve** > **Splošne nastavitve** > **Nastavitve tiskalnika** > **Pomnilniška naprava** in nato omogočite pomnilniško napravo.

# **Podatkov ni mogoče shraniti v pomnilniško napravo**

Vzroki za to težavo so lahko naslednji.

#### **Nastavitev za shranjevanje v pomnilniško napravo ni bila nastavljena.**

#### **Rešitve**

Na začetnem zaslonu izberite **Nastavitve** > **Splošne nastavitve** > **Nastavitve faksa** > **Nastavitve sprejemanja** > **Nastavitve za shranjevanje/posredovanje**. Izberite element, ki ga želite spremeniti, in nato izberite **Shrani v pomnilniško napravo** v polju **Ustvari mapo za shranjevanje**. Zunanji pomnilnik lahko uporabljate, če konfigurirate to nastavitev.

### **Pisanje v pomnilniško napravo je onemogočeno.**

### **Rešitve**

Onemogočite zaščito pred pisanjem v pomnilniško napravo.

#### **V pomnilniški napravi ni dovolj prostora.**

### **Rešitve**

Izbrišite nepotrebne podatke ali vstavite drugo pomnilniško napravo.

# **Glasnost med delovanjem je visoka**

# **Možnost Tihi način je onemogočena.**

### **Rešitve**

Če so zvoki delovanja preglasni, omogočite način **Tihi način**. Če omogočite to funkcijo, bo tiskanje morda počasnejše.

Brez faksa: **Nastavitve** > **Splošne nastavitve** > **Nastavitve tiskalnika** > **Tihi način**

Faks: **Nastavitve** > **Splošne nastavitve** > **Nastavitve faksa** > **Nastavitve sprejemanja** > **Nastavitve tiskanja** > **Tihi način**

# **Nepravilna čas in datum**

### **Napaka pri napajanju.**

### **Rešitve**

Ura lahko kaže napačen čas, če zmanjka elektrike ali če je naprava dlje časa izklopljena. Na nadzorni plošči nastavite pravilno uro in datum tako, da izberete **Nastavitve** > **Splošne nastavitve** > **Osnovne nastavitve** > **Nastavitev datum/čas**.

# **Zahtevana je posodobitev korenskega potrdila**

# **Poteklo je korensko potrdilo.**

### **Rešitve**

Zaženite Web Config, izberite zavihek **Network Security** > **Root Certificate Update** in nato posodobite korensko potrdilo.

# **Meni Nastavitve tiskanja ni prikazan (Mac OS)**

### **Gonilnik tiskalnika Epson ni bil pravilno nameščen.**

### **Rešitve**

Če meni **Nastavitve tiskanja** ni prikazan na macOS Catalina (10.15) ali novejši različici, macOS High Sierra (10.13), macOS Sierra (10.12), OS X El Capitan (10.11), OS X Yosemite (10.10), OS X Mavericks (10.9), gonilnik tiskalnika Epson ni bil nameščen pravilno. Omogočite ga v tem meniju.

V meniju Apple > **Tiskalniki in optični bralniki** (ali **Tiskanje in optično branje**, **Tiskanje in pošiljanje faksov**) izberite **Prednostne nastavitve sistema** (ali **Nastavitve sistema**), odstranite tiskalnik in ga nato znova dodajte.

macOS Mojave (10.14) ne more dostopati do menija **Nastavitve tiskanja** v aplikacijah družbe Apple, kot je TextEdit.

# **Rahel električni udar pri dotiku tiskalnika**

### **Na računalnik je priključenih veliko zunanjih naprav.**

### **Rešitve**

Če je z računalnikom povezanih več perifernih naprav, boste morda občutili rahel električni šok, ko se dotaknete tiskalnika. Napeljite ozemljitveni kabel do računalnika, ki je povezan s tiskalnikom.

# **Pošiljateljeva številka faksa ni prikazana**

### **Pošiljateljeva številka faksa ni nastavljena na pošiljateljevo napravo.**

# **Rešitve**

Pošiljatelj morda ni nastavil številke faksa. Obrnite se na pošiljatelja.

# **Pošiljateljeva številka faksa, prikazana na prejetih faksih, je napačna**

# **Pošiljateljeva številka faksa, nastavljena v pošiljateljevi napravi, ni pravilna.**

### **Rešitve**

Pošiljatelj je morda nepravilno nastavil številko faksa. Obrnite se na pošiljatelja.

# **Telefonski klici s povezanim telefonom niso mogoči**

Obrnite se na skrbnika tiskalnika in ga prosite, naj preveri zunanjo telefonsko povezavo in nastavitve tiskalnika. Skrbniki tiskalnika naj si ogledajo naslednje poglavje o odpravljanju težav s faksom.

<span id="page-466-0"></span>["Telefonski klici na povezanem telefonu niso možni" na strani 144](#page-143-0)

# **Odzivnik ne more sprejemati glasovnih sporočil**

# **Število zvonjenj za odzivnik je nastavljeno na število zvonjenj, ki je enako ali večje od vrednosti nastavitve Zvonjenj pred odgovorom za tiskalnik.**

### **Rešitve**

Število zvonjenj za odzivnik nastavite na število, ki je manjše od vrednosti **Zvonjenj pred odgovorom** za tiskalnik.

Če želite preveriti stanje nastavitev faksa, natisnite **Seznam nastavitev faksa**. Meni lahko odprete na nadzorni plošči tiskalnika tako, kot je opisano spodaj.

# **Faks** > (Meni) > **Poročilo o faksih** > **Seznam nastavitev faksa**

### **Odzivnik po uporabi zgornjih rešitev ne more prevzeti glasovnih klicev**

### **Rešitve**

Če težave ne morete odpraviti, se obrnite na skrbnika tiskalnika. Skrbniki tiskalnika naj si ogledajo naslednje poglavje o odpravljanju težav s faksom.

["Odzivnik ne more sprejemati glasovnih sporočil" na strani 144](#page-143-0)

# **Prejetih je bilo veliko število neželenih faksov**

Za pregled nastavitev tiskalnika se obrnite na skrbnika tiskalnika. Skrbniki tiskalnika naj si ogledajo naslednje poglavje o odpravljanju težav s faksom.

["Prejetih je bilo veliko število neželenih faksov" na strani 144](#page-143-0)

# **Težave ni mogoče odpraviti kljub preizkušanju vseh mogočih rešitev**

Če težave ne morete odpraviti, tudi ko ste poskusili vse rešitve, se obrnite na Epsonovo podporo.

Če ne morete odpraviti težav pri tiskanju ali kopiranju, preberite te povezane informacije.

### **Povezane informacije**

& "Težav pri tiskanju ali kopiranju ni mogoče odpraviti" na strani 467

# **Težav pri tiskanju ali kopiranju ni mogoče odpraviti**

Izvedite ta opravila (začnite pri vrhu), dokler ne odpravite težave.

O Prepričajte se, da se vrsta papirja, vstavljenega v tiskalnik, in vrsta papirja, nastavljena v tiskalniku, ujemata z nastavitvami vrste papirja v gonilniku tiskalnika.

["Nastavitve velikosti in vrste papirja" na strani 186](#page-185-0)

O Uporabite nastavitev višje kakovosti na nadzorni plošči ali v gonilniku tiskalnika.

O Ponovno namestite kartuše s črnilom, ki so nameščene v tem tiskalniku.

Če ponovno namestite kartuše s črnilom, lahko odstranite zamašitev šob tiskalne glave in omogočite nemoten pretok črnila.

Ker tiskalnik med vnovično namestitvijo kartuše s črnilom porabi črnilo, se lahko prikaže sporočilo, da je treba zamenjati kartušo s črnilom — odvisno od ravni črnila, ki je še na voljo v kartuši.

["Treba je zamenjati kartuše s črnilom" na strani 457](#page-456-0)

O Izvedite preverjanje šob, da preverite, ali so šobe tiskalne glave zamašene.

Če so šobe zamašene, očistite tiskalno glavo.

Za čiščenje tiskalne glave je potrebna določena količina črnila.

["Preverjanje zamašenih šob" na strani 384](#page-383-0)

O Preverite, ali uporabljate originalne kartuše s črnilom Epson.

Poskusite z uporabo pristnih Epson kartuš. Izdelek je zasnovan za nastavitev barv na osnovi pristnih Epsonovih kartuš s črnilom. Uporaba nepristnih kartuš s črnilom lahko zmanjša kakovost tiskanja.

["Kode kartuš s črnilom" na strani 475](#page-474-0)

- O Prepričajte se, da v tiskalniku ni nobenih koščkov papirja.
- **D** Preverite papir.

Preverite, ali je papir zvit oz. vstavljen s stranjo za tiskanje, obrnjeno navzgor.

["Previdnosti ukrepi za ravnanje s papirjem" na strani 185](#page-184-0)

["Papir, ki je na voljo, in njegove zmogljivosti" na strani 470](#page-469-0)

["Vrste papirja, ki niso na voljo" na strani 475](#page-474-0)

O Prepričajte se, da ne uporabljate stare kartuše s črnilom.

Če želite doseči najboljše rezultate, Epson priporoča, da kartuše s črnilom porabite pred datumom, natisnjenim na embalaži, oziroma v šestih mesecih po odprtju embalaže, kar je prej.

Če ste upoštevali navedena opravila za razreševanje, a se težava kljub temu še vedno pojavlja, bo morda treba naročiti popravilo. Obrnite se na Epsonovo službo za podporo.

# **Povezane informacije**

- & ["Preden se obrnete na Epson" na strani 641](#page-640-0)
- & ["Posvetovanje z Epsonovo službo za podporo" na strani 641](#page-640-0)
# <span id="page-468-0"></span>**Podatki izdelkov**

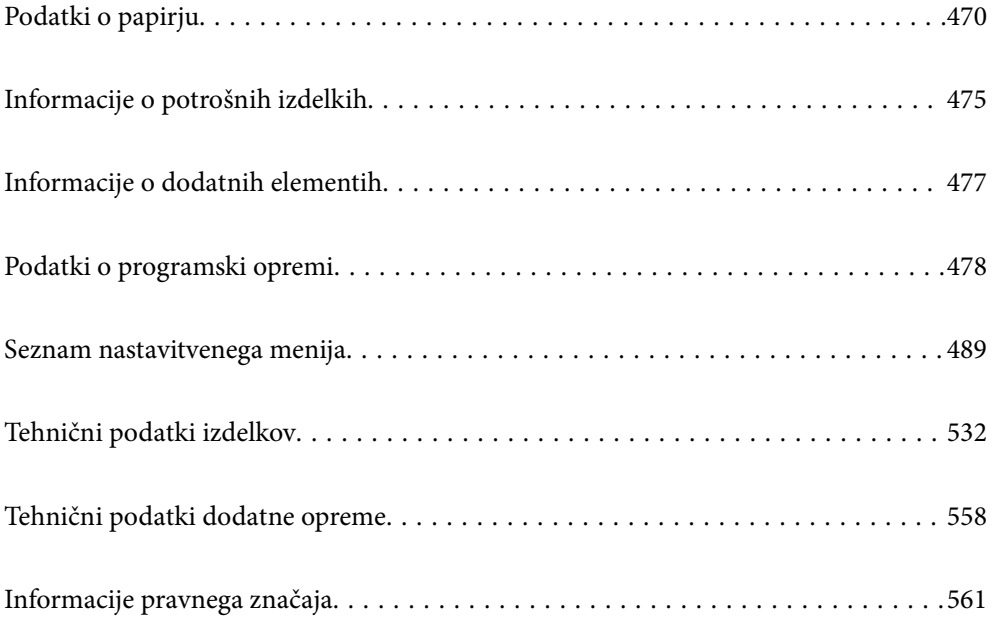

# <span id="page-469-0"></span>**Podatki o papirju**

# **Papir, ki je na voljo, in njegove zmogljivosti**

Spodaj so navedene vrste papirja, ki so na voljo za ta tiskalnik. Z uporabo drugih vrst papirja lahko povzročite zastoje papirja in poškodbe tiskalnika.

Kakovost papirja se lahko spremeni glede na okolje. Priporočamo, da pred nakupom papirja preverite okolje. Pred uporabo papirja, kot so recikliran papir in ovojnice z velikimi razlikami v kakovosti, obvezno izvedite preskusno tiskanje.

# **Originalni papir Epson**

Epson priporoča originalni papir Epson, ki zagotavlja visokokakovosten tisk.

### *Opomba:*

- O *Pri tiskanju z univerzalnim gonilnikom tiskalnika Epson originalni papir Epson ni na voljo.*
- O *Razpoložljivost papirja je odvisna od lokacije. Za zadnje informacije o razpoložljivih vrstah papirja v vaši okolici se obrnite na Epsonovo službo za podporo.*
- O *Oglejte si te informacije o vrstah papirja, ki so na voljo za obojestransko tiskanje. ["Papir za dvostransko tiskanje" na strani 474](#page-473-0)*
- O *Če tiskate na originalni papir Epson v uporabniško določeni velikosti, sta na voljo le nastavitvi kakovosti tiskanja Standarden in Normal. Čeprav nekateri gonilniki za tiskalnik omogočajo izbiro tiskanja v večji kakovosti, so izpisi natisnjeni z nastavitvijo Standarden ali Normal.*

# **Papir, ustrezen za tiskanje dokumentov**

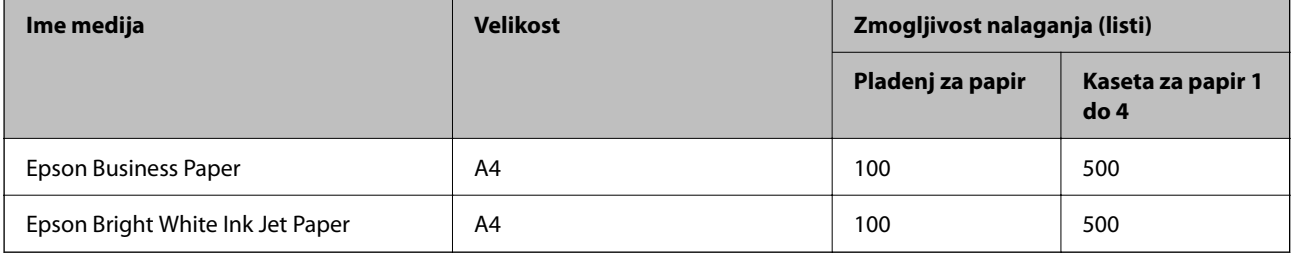

# **Papir, ustrezen za tiskanje dokumentov in fotografij**

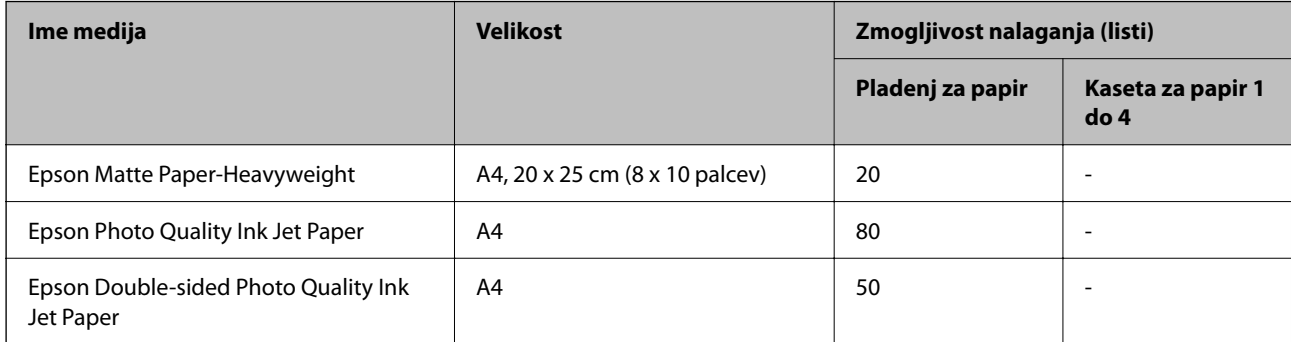

# **Druge različne vrste papirja**

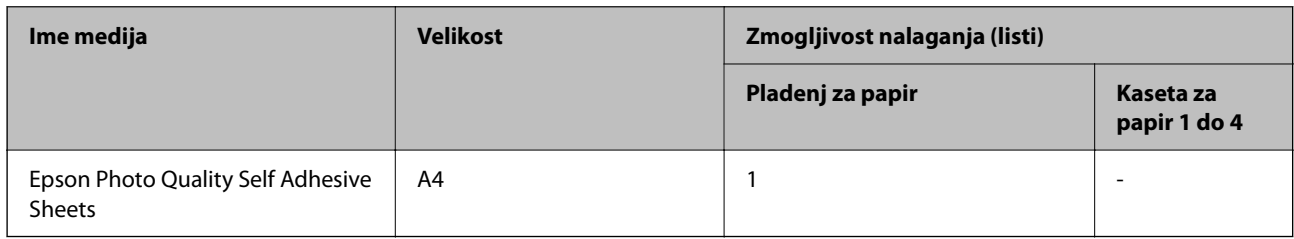

# **Komercialno razpoložljiv papir**

# *Opomba:*

- O *8,5×13 palcev, 16K (195×270 mm) in velikost Half letter pri tiskanju z gonilnikom tiskalnika PostScript niso na voljo.*
- O *Oglejte si te informacije o vrstah papirja, ki so na voljo za obojestransko tiskanje.*

*["Papir za dvostransko tiskanje" na strani 474](#page-473-0)*

# **Navaden papir (od 60 do 90 g/m2), tanek papir (od 52 do 59 g/m2)**

Navaden papir vključuje papir za kopiranje, vnaprej potiskan papir (papir z vnaprej natisnjenimi obrazci, kot so potrdila o plačilu), papir s pisemsko glavo, barvni papir, recikliran papir in visokokakovostni navaden papir.

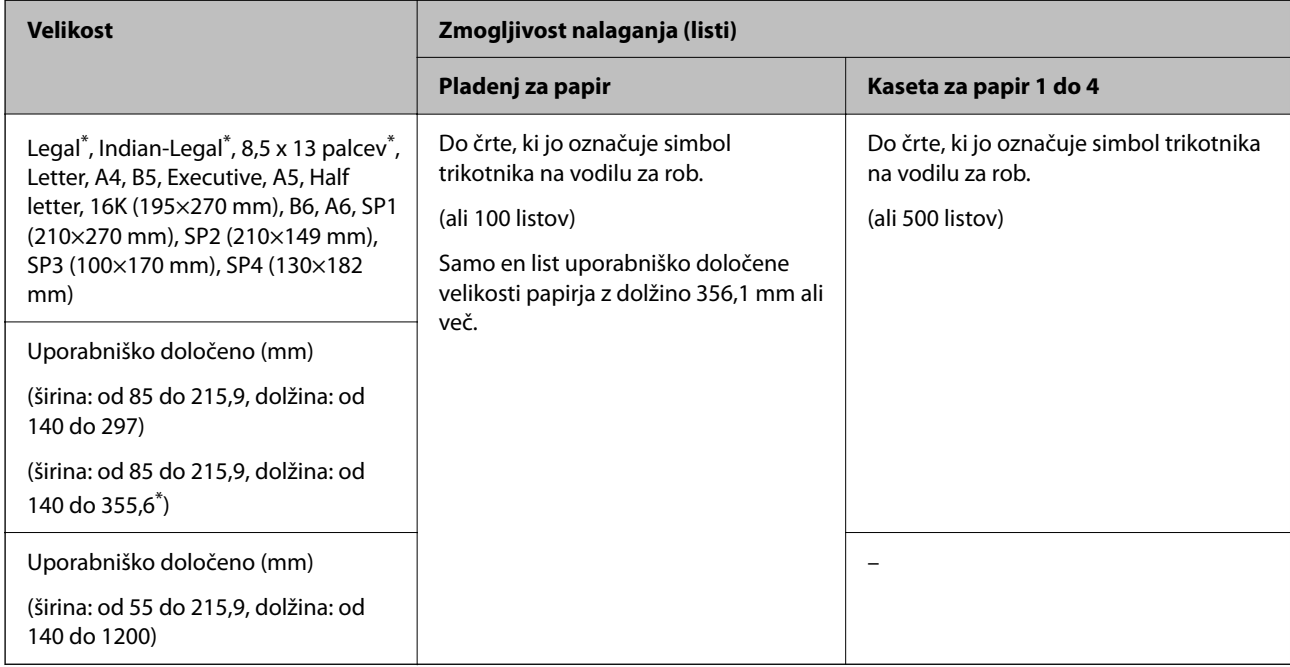

# \*: Kaseta za papir 1 ni podprta.

#### *Opomba:*

*Pri tiskanju na papir velikosti 356,1 mm ali na papir, ki je daljši od uporabniško določene velikosti, se hitrost tiskanja upočasni.*

# **Debel papir (od 91 do 105 g/m2)**

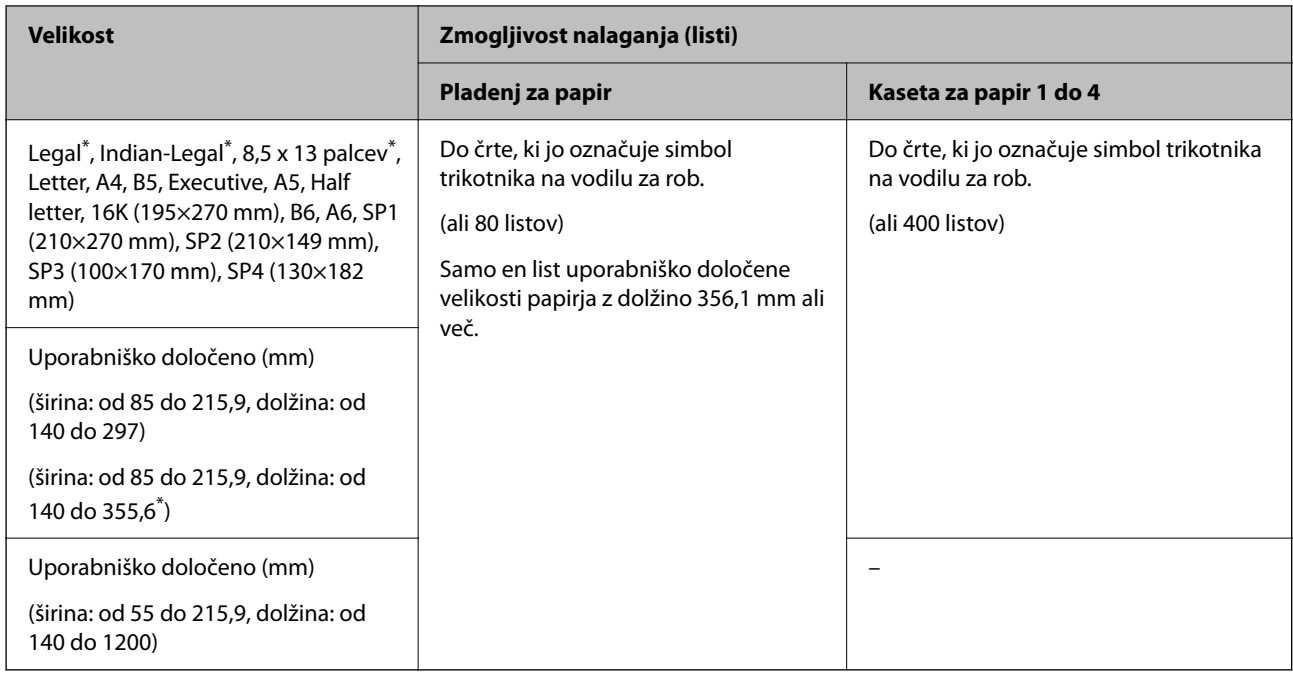

### \*: Kaseta za papir 1 ni podprta.

### *Opomba:*

*Pri tiskanju na papir velikosti 356,1 mm ali na papir, ki je daljši od uporabniško določene velikosti, se hitrost tiskanja upočasni.*

# **Debel papir (od 106 do 135 g/m2)**

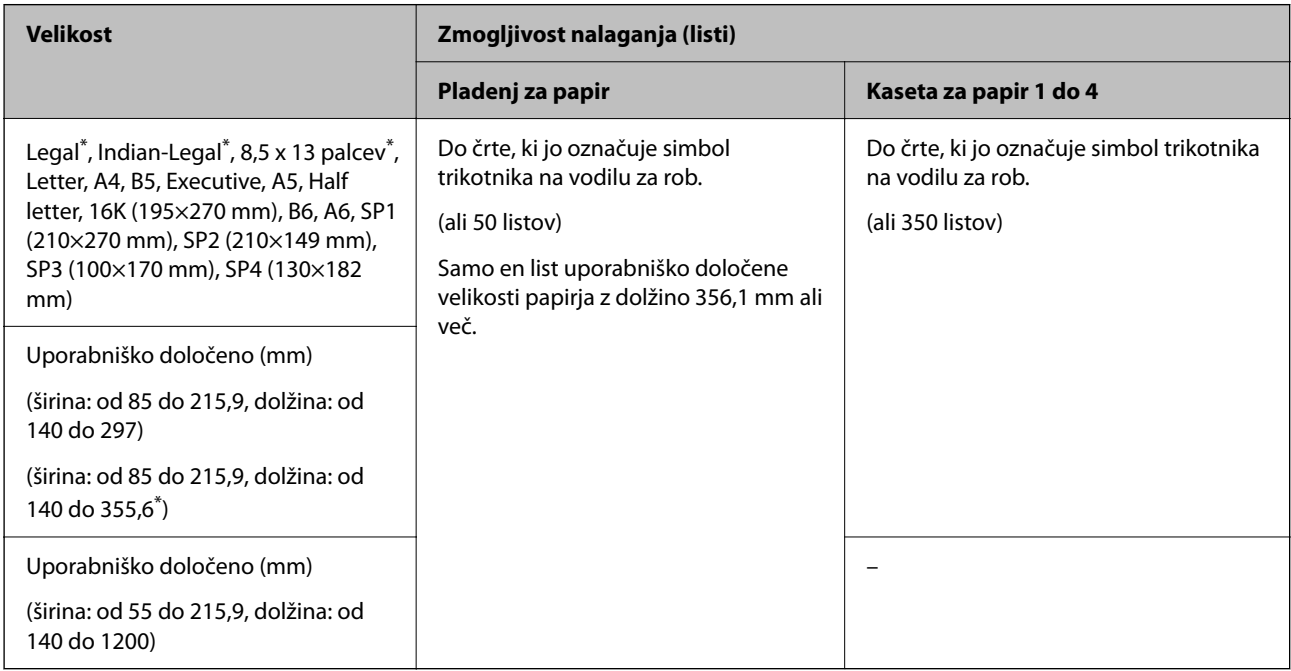

### \*: Kaseta za papir 1 ni podprta.

# *Opomba:*

*Pri tiskanju na papir velikosti 356,1 mm ali na papir, ki je daljši od uporabniško določene velikosti, se hitrost tiskanja upočasni.*

# **Debel papir (od 136 do 160 g/m2)**

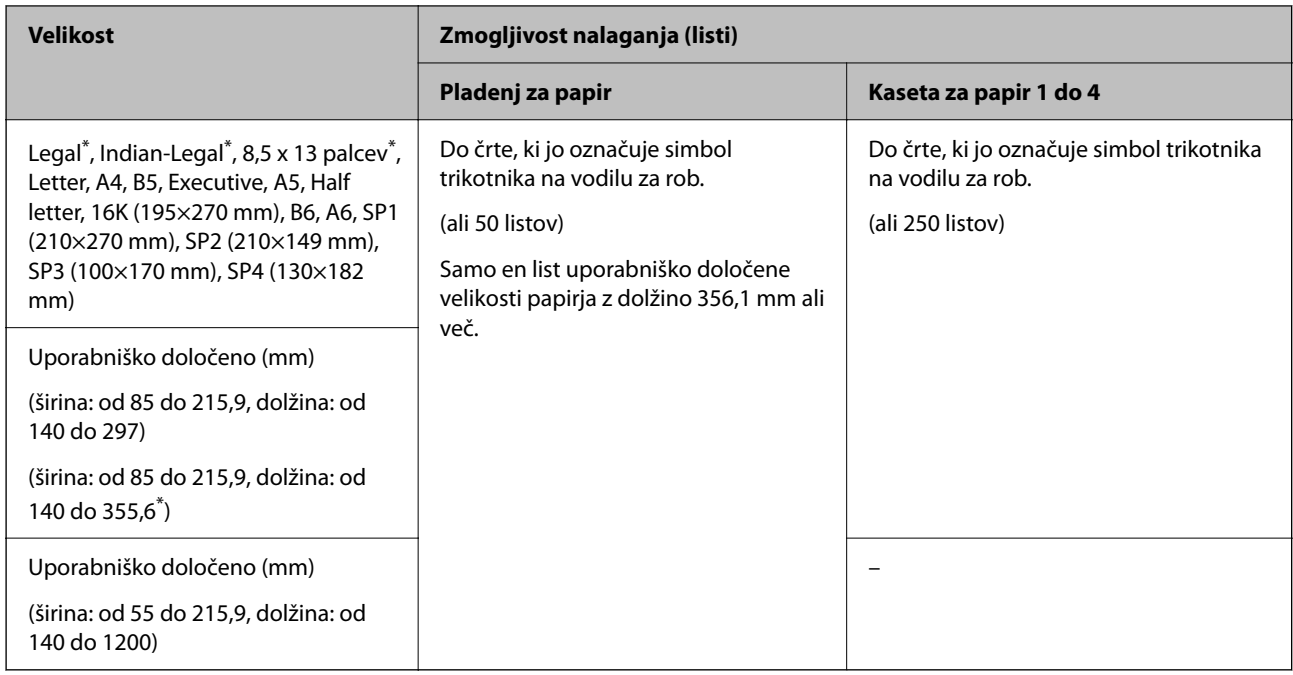

### \*: Kaseta za papir 1 ni podprta.

### *Opomba:*

*Pri tiskanju na papir velikosti 356,1 mm ali na papir, ki je daljši od uporabniško določene velikosti, se hitrost tiskanja upočasni.*

# **Debel papir (od 161 do 250 g/m2)**

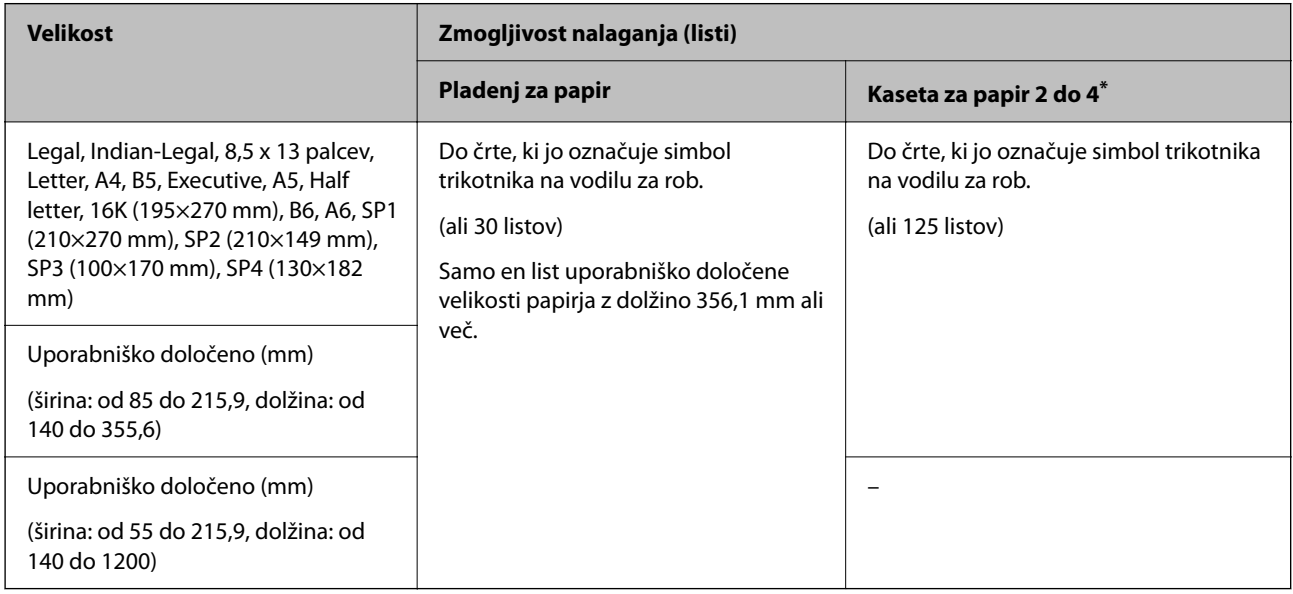

### \*: Kaseta za papir 1 ni podprta.

#### *Opomba:*

*Pri tiskanju na papir velikosti 356,1 mm ali na papir, ki je daljši od uporabniško določene velikosti, se hitrost tiskanja upočasni.*

# <span id="page-473-0"></span>**Ovojnica\***

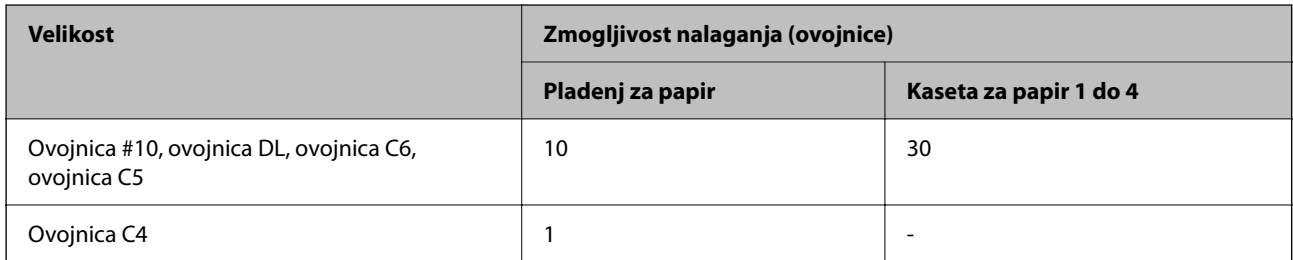

\* Če je zavihek na kratkem robu, ob nastavitvi uporabniško določene velikosti ne pozabite vključiti zavihka.

# *Razpoložljive debeline papirja*

Spodaj je navedena debelina papirja, ki je na voljo (teža papirja g/m<sup>2</sup> : na 1 m<sup>2</sup>; vrednost je izražena v gramih). Čeprav izpolnjuje debelino papirja, se lahko kakovost tiskanja poslabša ali pa se papir zagozdi, kar je odvisno od kakovosti papirja (kot so smer zrnatosti papirja, trdota itd.).

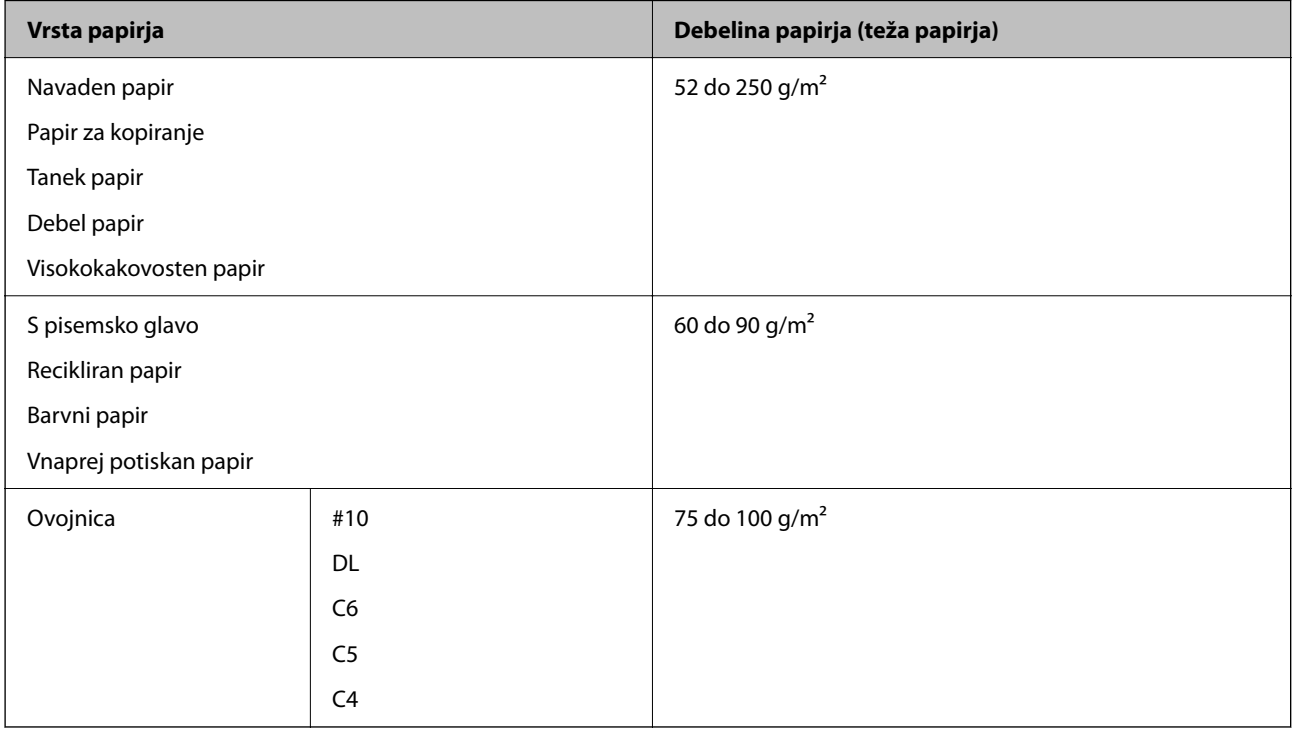

# **Papir za dvostransko tiskanje**

# *Originalni papir Epson*

- **D** Epson Business Paper
- O Epson Bright White Ink Jet Paper
- O Epson Double-sided Photo Quality Ink Jet Paper

# <span id="page-474-0"></span>*Komercialno razpoložljiv papir*

Navaden papir, papir za kopiranje, vnaprej potiskan papir, papir s pisemsko glavo, barvni papir, recikliran papir ali navaden papir visoke kakovosti, debel papir

## *Opomba:*

- O *Papir velikosti B6 in A6 ni podprt za samodejno obojestransko tiskanje.*
- O *Za samodejno obojestransko tiskanje z uporabniško določenimi velikostmi papirja lahko uporabite velikosti papirja od 139,7 do 215,9×210 do 355,6 mm.*

# **Vrste papirja, ki niso na voljo**

Ne uporabljajte teh vrst papirja. Če uporabljate te vrste papirja, se lahko papir zagozdi, črnilo na natisnjeni kopiji se lahko razmaže ali pa poškodujete tiskalnik.

- O Valovit ali vlažen papir
- O Papir, ki se po tiskanju na eno stran ni posušil.
- O Premazan ali zvit papir
- O Raztrgan, razrezan ali prepognjen papir
- O Predebel ali pretanek papir
- O Vnaprej potiskan papir, natisnjen z drugimi brizgalnimi tiskalniki, tiskalniki za toplotni nanos, tiskalniki strani ali kopirnimi stroji
- O Preluknjan papir
- O Papir z nalepkami
- O Papir, ki je zlepljen z lepilnim trakom, papir, spet s sponkami, preluknjan papir in druge podobne vrste papirja.
- O Ne uporabljajte ovojnic z lepilnimi površinami na zavihkih ali ovojnic z okni.

# **Informacije o potrošnih izdelkih**

# **Kode kartuš s črnilom**

Spodaj so prikazane kode originalnih kartuš s črnilom Epson.

#### *Opomba:*

- O *Kode kartuš s črnilom se lahko razlikujejo glede na lokacijo. Za pravilne kode kartuše na vašem območju se obrnite na podporo družbe Epson.*
- O *Vse kartuše niso na voljo v vseh regijah.*
- O *Tudi če so nekatere kartuše s črnilom udrte zaradi vakuumskega pakiranja, sta kakovost in količina črnila zagotovljeni, zato jih lahko varno uporabljate. Paket s kartušami s črnilom odprite šele, ko ste pripravljeni na zamenjavo stare kartuše.*
- O *Čeprav kartuše s črnilom lahko vsebujejo reciklirane materiale, to ne vpliva na delovanje ali zmogljivost tiskalnika.*
- O *Specifikacije in videz kartuš se lahko zaradi izboljšav kadarkoli, brez predhodnega obvestila spremenijo.*

# **Za Evropo in Afriko**

AM-C550 Series

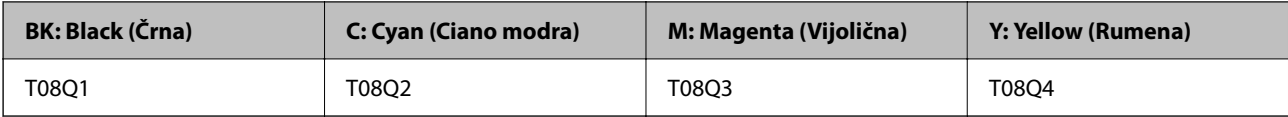

AM-C400 Series

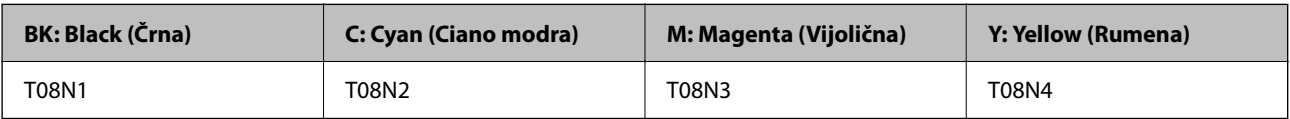

Uporabniki v Evropi lahko na tem spletnem mestu najdejo podatke o zmogljivosti kartuš s črnilom Epson.

<http://www.epson.eu/pageyield>

# **Za Avstralijo, Novo Zelandijo in Azijo, razen Indije, Bangladeša, Šrilanke in Nepala**

AM-C550 Series

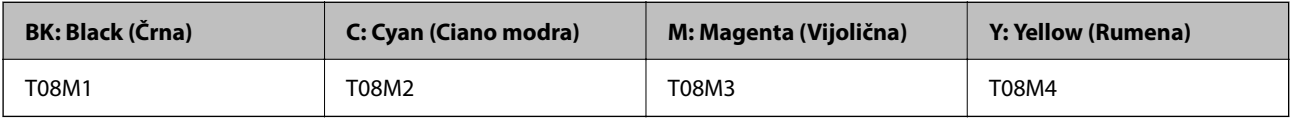

### AM-C400 Series

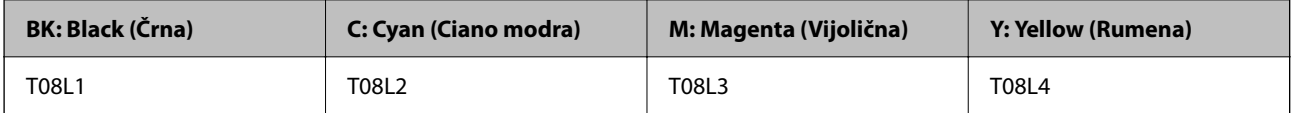

# **Za Indijo, Bangladeš, Šrilanko in Nepal**

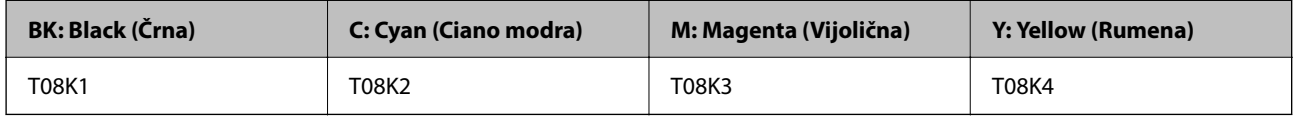

Epson priporoča uporabo originalnih kartuš s črnilom Epson. Epson ne more jamčiti za kakovost ali zanesljivost neoriginalnega črnila. Uporaba neoriginalnega črnila lahko povzroči škodo, ki je Epsonova garancija ne krije, in pod določenimi pogoji lahko povzroči nepredvidljivo delovanje tiskalnika. Informacij o ravni neoriginalnega črnila morda ne bo mogoče prikazati.

# **Koda vzdrževalnega zaboja**

Epson priporoča uporabo originalnega vzdrževalnega zaboja Epson.

Koda vzdrževalnega zaboja: C9372

# c*Pomembno:*

*Ko vzdrževalni zaboj namestite v tiskalnik, ga ni mogoče uporabljati z drugimi tiskalniki.*

# <span id="page-476-0"></span>**Kode pobiralnih valjev**

Epson priporoča uporabo originalni pobiralnih valjev Epson. Kode so naslednje.

# **Za vse države, razen za Indijo, Bangladeš, Šrilanko in Nepal**

Valj za podajanje papirja za kaseto: C12C937631 Valj za podajanje papirja za pladenj za papir: C12C937651 Valj za podajanje papirja za SPD: C12C937611

# **Za Indijo, Bangladeš, Šrilanko in Nepal**

Valj za podajanje papirja za kaseto: C12C937641 Valj za podajanje papirja za pladenj za papir: C12C937661 Valj za podajanje papirja za SPD: C12C937621 *Opomba: Za informacije o vzdrževalnem valju se obrnite na podporo družbe Epson.*

# **Informacije o dodatnih elementih**

# **Kode dodatne opreme**

# **Dodatne plošče**

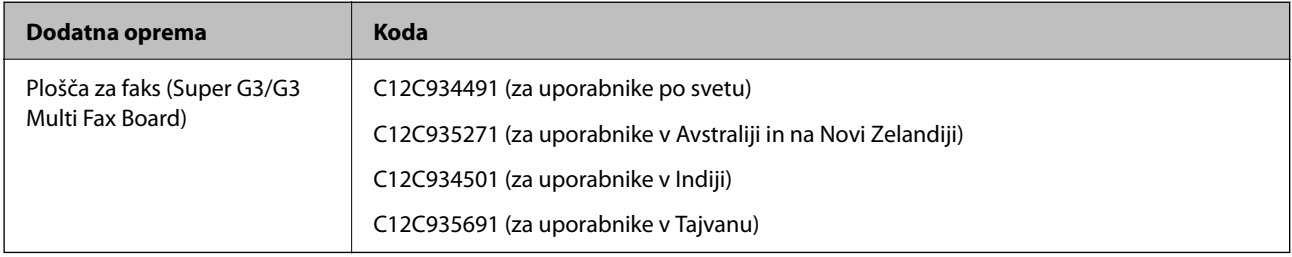

# **Druga dodatna oprema**

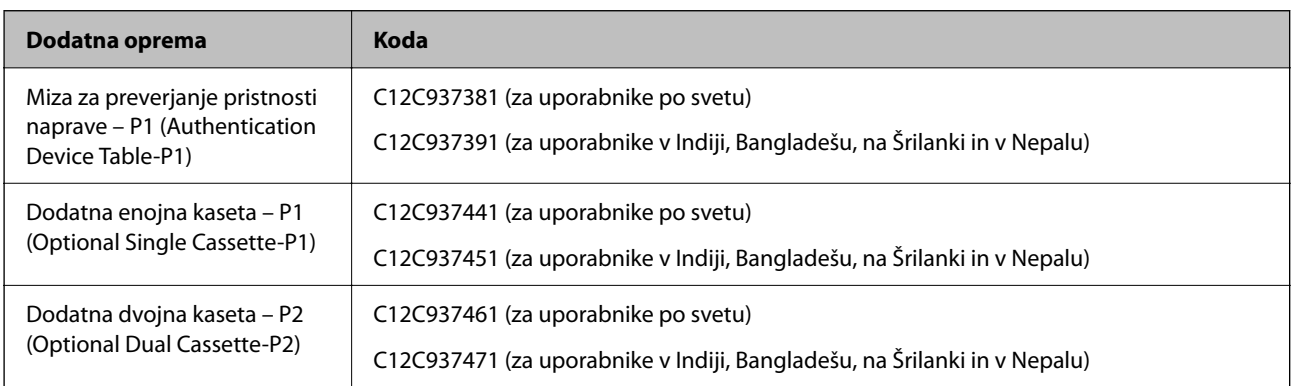

<span id="page-477-0"></span>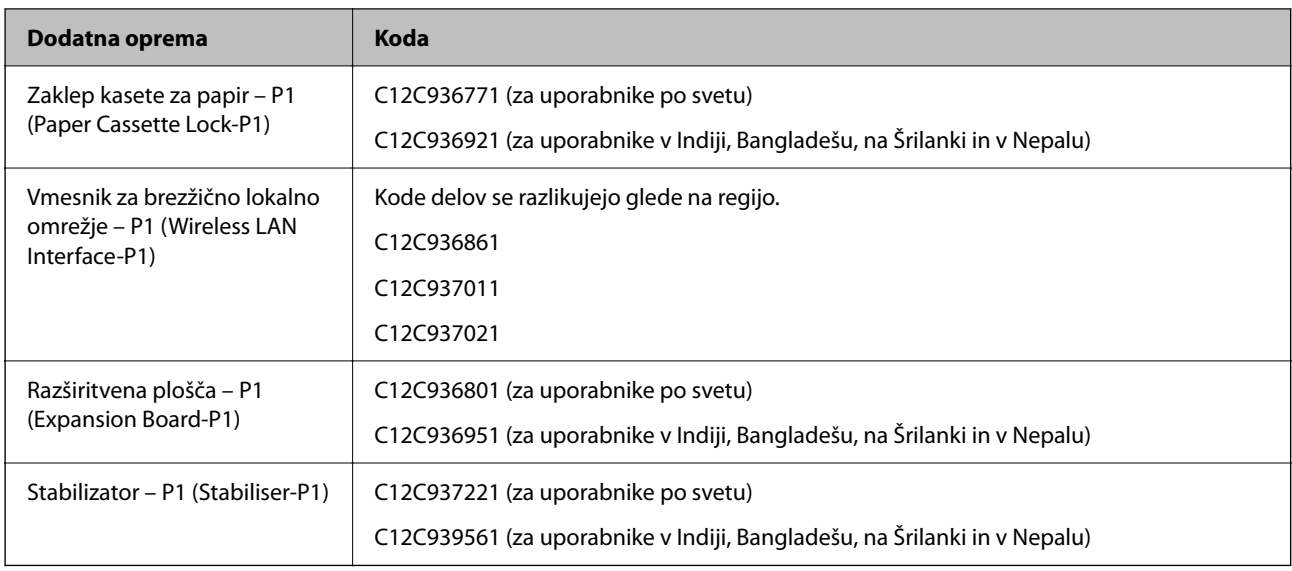

# **Podatki o programski opremi**

V tem razdelku si lahko ogledate nekaj aplikacij, ki so na voljo za vaš tiskalnik. Seznam podprte programske opreme si lahko ogledate na spletnem mestu Epson ali pa tako, da zaženete Epson Software Updater za potrditev. Prenese lahko najnovejše aplikacije.

[http://www.epson.com](http://www.epson.com/)

# **Povezane informacije**

& ["Aplikacija za posodobitev programske opreme in vdelane programske opreme \(Epson Software Updater\)" na](#page-487-0) [strani 488](#page-487-0)

# **Aplikacija za tiskanje iz računalnika (gonilnik tiskalnik za sistem Windows)**

Gonilnik tiskalnika upravlja tiskalnik v skladu z ukazi iz programa. Spreminjanje nastavitev gonilnika tiskalnika zagotavlja najboljše rezultate tiskanja. Tu lahko preverite tudi stanje tiskalnika in ga ohranjate v vrhunskem delovnem stanju s pomočjo programa gonilnika tiskalnika.

#### *Opomba:*

*Spremenite lahko tudi jezik gonilnika tiskalnika. V nastavitvi Jezik na zavihku Vzdrževanje izberite želen jezik.*

# **Dostop do gonilnika tiskalnika iz programov**

Če želite konfigurirati nastavitve, ki veljajo le za aplikacijo, ki jo uporabljate, dostopajte prek te aplikacije.

# Izberite **Natisni** ali **Nastavitve tiskanja** v meniju **Datoteka**. Izberite svoj tiskalnik in kliknite **Nastavitve** ali **Lastnosti**.

#### *Opomba:*

*Postopki se razlikujejo glede na aplikacijo. Podrobnosti najdete v pomoči za program.*

#### **Dostop do gonilnika tiskalnika prek nadzorne plošče**

Za nastavitve, ki se bodo nanašale na vse programe, uporabite dostop prek upravljalne plošče.

# O Windows 11

Kliknite gumb »Start« in v razdelku **Strojna oprema in zvok** > **Bluetooth in naprave** > **Tiskalniki in optični bralniki** izberite **Vsi programi** > **Orodja sistema Windows** > **Nadzorna plošča** > **Ogled naprav in tiskalnikov**, kliknite tiskalnik ter izberite **Nastavitve tiskanja**.

O Windows 10/Windows Server 2022/Windows Server 2019/Windows Server 2016

Kliknite gumb »Start« in v razdelku **Strojna oprema in zvok** izberite **Sistem Windows** > **Nadzorna plošča** > **Ogled naprav in tiskalnikov**. Kliknite desni miškin gumb na vašem tiskalniku ali kliknite in držite, nato pa izberite **Nastavitve tiskanja**.

O Windows 8.1/Windows 8/Windows Server 2012 R2/Windows Server 2012

Izberite **Namizje** > **Nastavitve** > **Nadzorna plošča** > **Ogled naprav in tiskalnikov** in **Strojna oprema in zvok**. Kliknite desni miškin gumb na vašem tiskalniku ali kliknite in držite, nato pa izberite **Nastavitve tiskanja**.

O Windows 7/Windows Server 2008 R2

Kliknite gumb »Start« in v razdelku **Strojna oprema in zvok** izberite **Nadzorna plošča** > **Ogled naprav in tiskalnikov**. Z desno tipko miško kliknite svoj tiskalnik in izberite **Nastavitve tiskanja**.

O Windows Server 2008

Kliknite gumb »Start« in v razdelku **Strojna oprema in zvok** izberite **Nadzorna plošča** > **Tiskalniki**. Z desno tipko miško kliknite svoj tiskalnik in izberite **Nastavitve tiskanja**.

# **Dostop do gonilnika tiskalnika prek ikone tiskalnika v opravilni vrstici**

Ikona tiskalnika v opravilni vrstici namizja je ikona bližnjice, ki omogoča hiter dostop do gonilnika tiskalnika.

Če kliknete na ikono tiskalnika in izberete **Nastavitve tiskalnika**, boste odprli isto okno z nastavitvami tiskalnika, kot če do njega dostopate preko upravljalne plošče. Če dvokliknete na to ikono, lahko preverite stanje tiskalnika.

#### *Opomba:*

*Če ikona tiskalnika ni prikazana v opravilni vrstici, odprite okno gonilnika tiskalnika, kliknite Nastavitve nadzorovanja na zavihku Vzdrževanje in nato izberite Registriraj ikono bližnjice v opravilni vrstici.*

# **Zagon pripomočka**

Dostopajte do okna gonilnika tiskalnika. Kliknite zavihek **Vzdrževanje**.

# **Povezane informacije**

& ["Menijske možnosti za gMenijske možnosti za gonilnik tiskalnika" na strani 205](#page-204-0)

# **Navodila za gonilnik tiskalnika za Windows**

# **EPSON Status Monitor 3**

S tem pripomočkom lahko spremljate stanje tiskalnika, prikažete sporočila o napakah in še več. Preverite lahko tudi stanje potrošnega materiala in napredek tiskanja. Če ga želite uporabiti, morate namestiti to programsko opremo.

# **Povezane informacije**

& ["Ločena namestitev aplikacij" na strani 392](#page-391-0)

# **Aplikacija za tiskanje iz računalnika (gonilnik tiskalnik za sistem Mac OS)**

Gonilnik tiskalnika upravlja tiskalnik v skladu z ukazi iz programa. Spreminjanje nastavitev gonilnika tiskalnika zagotavlja najboljše rezultate tiskanja. Tu lahko preverite tudi stanje tiskalnika in ga ohranjate v vrhunskem delovnem stanju s pomočjo programa gonilnika tiskalnika.

# **Dostop do gonilnika tiskalnika iz programov**

Kliknite **Priprava strani** ali **Natisni** v meniju **Datoteka** v programu. Po potrebi kliknite **Pokaži podrobnosti** (ali

 $\blacktriangledown$ ) za razširitev okna tiskanja.

# *Opomba:*

*Glede na aplikacijo, ki jo uporabljate, možnost Priprava strani morda ne bo prikazana v meniju Datoteka, postopek za prikaz zaslona za tiskanje pa bo morda drugačen. Za podrobnosti preberite pomoč aplikacije.*

# **Zagon pripomočka**

V meniju Apple > **Tiskalniki in optični bralniki** (ali **Tiskanje in optično branje**, **Tiskanje in pošiljanje faksov**) izberite **Prednostne nastavitve sistema** (ali **Nastavitve sistema**) in nato izberite tiskalnik. Kliknite **Možnosti in potrošni material** > **Pripomočki** > **Odpri pripomoček tiskalnika**.

# **Povezane informacije**

& ["Menijske možnosti za gonilnik tiskalnika" na strani 234](#page-233-0)

# **Navodila za gonilnik tiskalnika za Mac OS**

# **Epson Printer Utility**

Stanje tiskalnika in napake lahko preverite tako, da zaženete **EPSON Status Monitor**.

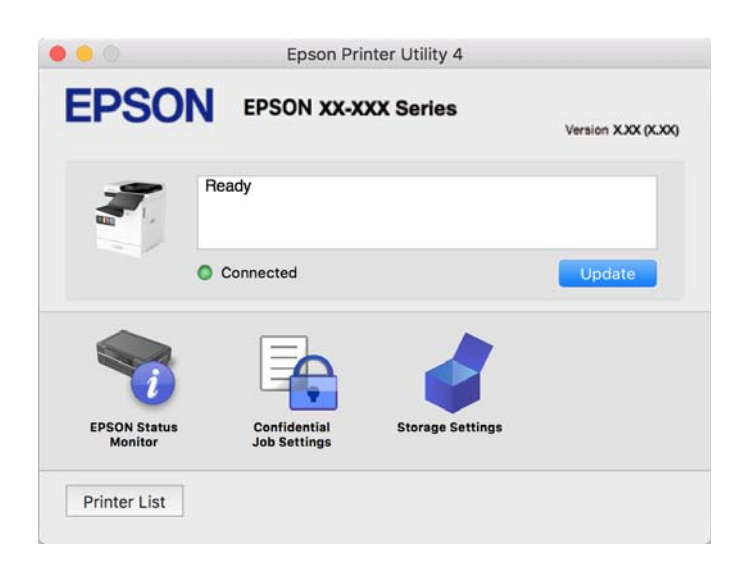

# **Aplikacija, ki podpira tiskanje pisav PostScript (gonilnik tiskalnika PostScript v sistemu Windows)**

Gonilnik tiskalnika PostScript omogoča tiskalniku prejemanje in obdelavo navodil za tiskanje v opisnem jeziku strani, poslanem iz računalnika, ter pravilno tiskanje. To je primerno za tiskanje v aplikacijah, ki podpirajo PostScript in se uporabljajo za namizno založništvo.

# **Dostop do gonilnika tiskalnika iz programov**

Če želite konfigurirati nastavitve, ki veljajo le za aplikacijo, ki jo uporabljate, dostopajte prek te aplikacije.

Izberite **Natisni** ali **Nastavitve tiskanja** v meniju **Datoteka**. Izberite svoj tiskalnik in kliknite **Nastavitve** ali **Lastnosti**.

### *Opomba:*

*Postopki se razlikujejo glede na aplikacijo. Podrobnosti najdete v pomoči za program.*

# **Dostop do gonilnika tiskalnika prek nadzorne plošče**

Za nastavitve, ki se bodo nanašale na vse programe, uporabite dostop prek upravljalne plošče.

O Windows 11

Kliknite gumb »Start« in v razdelku **Strojna oprema in zvok** > **Bluetooth in naprave** > **Tiskalniki in optični bralniki** izberite **Vsi programi** > **Orodja sistema Windows** > **Nadzorna plošča** > **Ogled naprav in tiskalnikov**, kliknite tiskalnik ter izberite **Nastavitve tiskanja**.

O Windows 10/Windows Server 2022/Windows Server 2019/Windows Server 2016

Kliknite gumb »Start« in izberite **Sistemska orodja** > **Nadzorna plošča** > **Ogled naprav in tiskalnikov** v razdelku **Strojna oprema in zvok**. Z desno tipko miške kliknite svoj tiskalnik ali ga pritisnite in pridržite ter izberite **Nastavitve tiskanja**

O Windows 8.1/Windows 8/Windows Server 2012 R2/Windows Server 2012

Izberite **Namizje** > **Nastavitve** > **Nadzorna plošča** > **Ogled naprav in tiskalnikov** in **Strojna oprema in zvok**. Z desno tipko miške kliknite svoj tiskalnik ali ga pritisnite in pridržite ter izberite **Nastavitve tiskanja**

O Windows 7/Windows Server 2008 R2

Kliknite gumb »Start« in v razdelku **Strojna oprema in zvok** izberite **Nadzorna plošča** > **Ogled naprav in tiskalnikov**. Z desno tipko miško kliknite svoj tiskalnik in izberite **Nastavitve tiskanja**.

O Windows Server 2008

Kliknite gumb »Start« in v razdelku **Strojna oprema in zvok** izberite **Nadzorna plošča** > **Tiskalniki**. Z desno tipko miško kliknite svoj tiskalnik in izberite **Nastavitve tiskanja**.

# **Dostop do gonilnika tiskalnika prek ikone tiskalnika v opravilni vrstici**

Ikona tiskalnika v opravilni vrstici namizja je ikona bližnjice, ki omogoča hiter dostop do gonilnika tiskalnika.

Če kliknete na ikono tiskalnika in izberete **Nastavitve tiskalnika**, boste odprli isto okno z nastavitvami tiskalnika, kot če do njega dostopate preko upravljalne plošče. Če dvokliknete na to ikono, lahko preverite stanje tiskalnika.

# **Povezane informacije**

& ["Menijske možnosti za gonilnik tiskalnika PostScript" na strani 229](#page-228-0)

# **Aplikacija, ki podpira tiskanje pisav PostScript (gonilnik tiskalnika PostScript v sistemu Mac OS)**

Gonilnik tiskalnika PostScript omogoča tiskalniku prejemanje in obdelavo navodil za tiskanje v opisnem jeziku strani, poslanem iz računalnika, ter pravilno tiskanje. To je primerno za tiskanje v aplikacijah, ki podpirajo PostScript in se uporabljajo za namizno založništvo.

# **Dostop do gonilnika tiskalnika iz programov**

Kliknite **Priprava strani** ali **Natisni** v meniju **Datoteka** v programu. Po potrebi kliknite **Pokaži podrobnosti** (ali

 $\blacktriangledown$ ) za razširitev okna tiskanja.

# *Opomba:*

*Glede na aplikacijo, ki jo uporabljate, možnost Priprava strani morda ne bo prikazana v meniju Datoteka, postopek za prikaz zaslona za tiskanje pa bo morda drugačen. Za podrobnosti preberite pomoč aplikacije.*

# **Zagon pripomočka**

V meniju Apple > **Tiskalniki in optični bralniki** (ali **Tiskanje in optično branje**, **Tiskanje in pošiljanje faksov**) izberite **Prednostne nastavitve sistema** (ali **Nastavitve sistema**) in nato izberite tiskalnik. Kliknite **Možnosti in potrošni material** > **Pripomočki** > **Odpri pripomoček tiskalnika**.

# **Povezane informacije**

& ["Menijske možnosti za gonilnik tiskalnika PostScript" na strani 241](#page-240-0)

# **Aplikacija, ki podpira tiskanje v jeziku PCL (gonilnik tiskalnika PCL)**

Gonilnik tiskalnika PCL omogoča tiskalniku prejemanje in obdelavo navodil za tiskanje v opisnem jeziku strani, poslanem iz računalnika, ter pravilno tiskanje. To je primerno za tiskanje iz splošnih aplikacij, kot je Microsoft Office.

# *Opomba:*

*Sistem Mac OS ni podprt.*

V tiskalniku vzpostavite povezavo z istim omrežjem kot v računalniku in nato upoštevajte spodnja navodila za namestitev gonilnika tiskalnika.

1. S spletnega mesta s podporo družbe Epson prenesite izvedljivo datoteko gonilnika.

[http://www.epson.eu/Support](HTTP://WWW.EPSON.EU/SUPPORT) (samo Evropa) [http://support.epson.net/](HTTP://SUPPORT.EPSON.NET/)

- 2. Dvokliknite izvedljivo datoteko.
- 3. Upoštevajte navodila na zaslonu, da dokončate namestitev.

#### *Opomba:*

*Če je vašemu izdelku priložen disk s programsko opremo, jo lahko namestite tudi z uporabo diska. Odprite mapo »Driver\PCL Universal«.*

# **Aplikacija za optično branje dokumentov (Document Capture Pro)**

Document Capture Pro\* je aplikacija za učinkovito optično branje izvirnikov, kot so dokumenti.

Način shranjevanja slik je v tej aplikaciji registriran kot *opravilo*. Če niz postopkov vnaprej registrirate kot opravilo, lahko izvedete vse postopke tako, da izberete opravilo. Na voljo so vnaprej nastavljena opravila, s katerimi lahko optično prebrane slike shranite v računalnik.

Podrobnosti o uporabi funkcij najdete v pomoči za Document Capture Pro.

### *Opomba:*

*Opravila lahko izvajate tako v računalniku kot tudi na nadzorni plošči tiskalnika, ki ima vzpostavljeno povezavo z omrežjem.*

\* Imena so za sistem Windows. Program se v sistemu Mac OS imenuje Document Capture.

# **Zagon v sistemu Windows**

O Windows 11

Kliknite gumb »Start« in izberite **Vsi programi** > **Epson Software** > **Document Capture Pro**.

O Windows 10

Kliknite gumb »Start« in izberite **Epson Software** > **Document Capture Pro**.

O Windows 8.1/Windows 8

Vnesite ime aplikacije v iskalno vrstico in nato izberite prikazano ikono.

O Windows 7

Kliknite gumb »Start« in izberite **Vsi programi** > **Epson Software** > **Document Capture Pro**.

# **Zagon v sistemu Mac OS**

Izberite **Pojdi** > **Aplikacije** > **Epson Software** > **Document Capture**.

# **DCP Enhanced OCR**

Ta možnost vam omogoča dostop do dodatnih funkcij aplikacije Document Capture Pro. Če kupite licenco, lahko uporabljate naslednje funkcije.

Podrobnosti najdete v Document Capture Pro.

*Opomba: DCP Enhanced OCR ne podpira sistemov Windows Server in Mac OS.*

O Dodatne oblike zapisa za shranjevanje:

za obliko zapisa datoteke lahko izberete Microsoft® Word, Microsoft®Excel® in Microsoft® PowerPoint®.

O Funkcija visokokakovostne pretvorbe (datoteka PDF, v kateri je mogoče iskati):

datoteke PDF, v katerih je mogoče iskati, omogočajo dostop do funkcij za še bolj kakovostno pretvorbo.

O Dodatna uporabniško določena kazala:

pri ustvarjanju opravila lahko ustvarite uporabniško določeno kazalo. Nastavite lahko uporabniško določeno kazalo na podlagi črtnih kod ali optičnega prepoznavanja znakov in ga natisnete kot podatke kazala.

O Dodatne možnosti za natis elementov kazala:

pri ustvarjanju opravila so v nastavitve kazala dodane naslednje možnosti.

O Index Separation > **Document**

Kazalo lahko shranite v enotah slikovne datoteke, ki bo natisnjena.

O File Name > **File Name**

V datoteko kazala lahko dodate tudi ime datoteke optično prebrane slike.

# **Aplikacija za nadzor optičnega bralnika (Epson Scan 2)**

Epson Scan 2 je gonilnik optičnega bralnika, s katerim lahko upravljate optični bralnik. Nastavljate lahko velikost, ločljivost, svetlost, kontrast in kakovost optično prebrane slike. To aplikacijo lahko zaženete tudi iz aplikacije za optično branje, ki je združljiva s tehnologijo TWAIN. Podrobnosti o uporabi funkcij najdete v pomoči za programsko opremo.

# **Zagon v sistemu Windows**

*Opomba: V operacijskih sistemih Windows Server mora biti nameščena funkcija Izkušnja uporabe računalnika.*

O Windows 11

Kliknite gumb »Start« in izberite **Vsi programi** > **EPSON** > **Epson Scan 2**.

- O Windows 10/Windows Server 2022/Windows Server 2019/Windows Server 2016 Kliknite gumb »Začetni zaslon« in izberite **EPSON** > **Epson Scan 2**.
- O Windows 8.1/Windows 8/Windows Server 2012 R2/Windows Server 2012 Vnesite ime aplikacije v iskalno vrstico in nato izberite prikazano ikono.
- O Windows 7/Windows Server 2008 R2/Windows Server 2008 Kliknite gumb »Start« in izberite **Vsi programi** ali **Programi** > **EPSON** > **Epson Scan 2**.

# **Zagon v sistemu Mac OS**

Izberite **Pojdi** > **Aplikacije** > **Epson Software** > **Epson Scan 2**.

# **Program za konfiguracijo postopkov, povezanih s faksom, in pošiljanja faksov (FAX Utility)**

FAX Utility je program, ki vam omogoča konfiguracijo različnih nastavitev za pošiljanje in prejemanje faksov v računalniku. Ustvarite ali uredite lahko seznam stikov, ki se bodo uporabljali pri pošiljanju faksov, konfigurirate shranjevanje prejetih faksov v obliki zapisa PDF v računalniku ipd. Podrobnosti najdete v pomoči za program.

#### *Opomba:*

- O *Operacijski sistemi Windows Server niso podprti.*
- O *Preden namestite FAX Utility, se prepričajte, da ste namestili pravilni gonilnik tiskalnika; to ne vključuje gonilnika tiskalnika PostScript in univerzalnega gonilnika za tiskalnik Epson.*
- O *Prepričajte se, da je pripomoček FAX Utility nameščen. Če želite preveriti, ali je aplikacija nameščena, si oglejte spodnji razdelek »Zagon v sistemu Windows« ali »Zagon v sistemu Mac OS«.*

# **Zagon v sistemu Windows**

O Windows 11

Kliknite gumb »Start« in izberite **All Apps** > **Epson Software** > **FAX Utility**.

O Windows 10

Kliknite gumb start in izberite **Epson Software** > **FAX Utility**.

O Windows 8.1/Windows 8

Vnesite ime aplikacije v iskalno vrstico in nato izberite prikazano ikono.

O Windows 7

Kliknite gumb Start in izberite **Vsi programi** (ali **Programi**) > **Epson Software** > **FAX Utility**.

# **Zagon v sistemu Mac OS**

V meniju Apple > **Tiskalniki in optični bralniki** (ali **Tiskanje in optično branje**, **Tiskanje in pošiljanje faksov**) izberite **Prednostne nastavitve sistema** (ali **Nastavitve sistema**) in nato izberite tiskalnik (FAKS). Kliknite **Možnosti in potrošni material** > **Pripomočki** > **Odpri pripomoček tiskalnika**.

# **Povezane informacije**

- & ["Pošiljanje faksa iz računalnika" na strani 348](#page-347-0)
- & ["Prejemanje faksov v računalniku" na strani 353](#page-352-0)

# **Program za pošiljanje faksov (gonilnik PC-FAX)**

Gonilnik PC-FAX je program, ki vam omogoča pošiljanje dokumentov, ustvarjenih z drugim programom, v obliki faksa neposredno z računalnika. Gonilnik PC-FAX se namesti, ko namestite pripomoček FAX Utility. Podrobnosti najdete v pomoči za aplikacijo.

#### *Opomba:*

- O *Operacijski sistemi Windows Server niso podprti.*
- O *Preverite, ali gonilnik PC-FAX nameščen. Oglejte si spodnji razdelek »Dostop v sistemu Windows« ali »Dostop v sistemu Mac OS«.*
- O *Delovanje se razlikuje glede na program, ki ste ga uporabili za ustvarjanje dokumenta. Podrobnosti najdete v pomoči za aplikacijo.*

# **Dostop iz Windows**

V programu izberite **Natisni** ali **Nastavitve tiskanja** v meniju **Datoteka**. Izberite vaš tiskalnik (FAKS) in kliknite **Nastavitve** ali **Lastnosti**.

# **Dostop iz Mac OS**

V programu izberite **Natisni** v meniju **Datoteka**. Izberite vaš tiskalnik (FAKS) kot nastavitev **Tiskalnik** in nato izberite **Fax Settings** ali **Recipient Settings** v pojavnem meniju.

# **Povezane informacije**

& ["Pošiljanje faksa iz računalnika" na strani 348](#page-347-0)

# <span id="page-485-0"></span>**Program za konfiguriranje postopkov tiskalnika (Web Config)**

Web Config je program, ki se izvaja v spletnem brskalniku, npr. Microsoft Edge in Safari, računalniku ali pametni napravi. Stanje tiskalnika lahko potrdite ali pa spremenite omrežno storitev in nastavitve tiskalnika. Če želite uporabljati Web Config, povežite tiskalnik in računalnik ali napravo z istim omrežjem.

Podprti so naslednji brskalniki. Uporabite najnovejšo različico.

Microsoft Edge, Internet Explorer, Firefox, Chrome, Safari

## *Opomba:*

*Med uporabo aplikacije Web Config boste morda morali vnesti skrbniško geslo. Dodatne podrobnosti najdete v spodnjem razdelku »Sorodne informacije«.*

# **Povezane informacije**

& ["Privzeta vrednost skrbniškega gesla" na strani 19](#page-18-0)

# **Zagon programa Web Config v spletnem brskalniku**

1. Preverite naslov IP tiskalnika.

Izberite ikono omrežja na začetnem zaslonu tiskalnika in nato izberite aktivni način povezave, da potrdite naslov IP tiskalnika.

### *Opomba:*

*Naslov IP lahko preverite tudi tako, da natisnete poročilo o omrežni povezavi.*

2. V računalniku ali pametni napravi zaženite spletni brskalnik in nato vnesite naslov IP tiskalnika.

Oblika:

IPv4: http://naslov IP tiskalnika/

IPv6: http://[naslov IP tiskalnika]/

Primera:

IPv4: http://192.168.100.201/

IPv6: http://[2001:db8::1000:1]/

#### *Opomba:*

*V pametni napravi lahko Web Config zaženete tudi na zaslonu z informacijami o izdelkih v programu Epson Smart Panel.*

Ker tiskalnik za dostop do protokola HTTPS uporablja samopodpisano potrdilo, se v brskalniku prikaže opozorilo, ko zaženete Web Config; vendar to ne pomeni, da se je pojavila napaka, zato lahko opozorilo prezrete.

# **Povezane informacije**

- & ["Tiskanje poročila o omrežni povezavi" na strani 54](#page-53-0)
- & ["Tiskanje z aplikacijo Epson Smart Panel" na strani 245](#page-244-0)
- & ["Uvoz samopodpisanega potrdila \(Windows\)" na strani 487](#page-486-0)
- $\rightarrow$  ["Uvoz samopodpisanega potrdila \(Mac OS\)" na strani 487](#page-486-0)

# <span id="page-486-0"></span>**Uvoz samopodpisanega potrdila (Windows)**

Brskalnik po uvozu samopodpisanega potrdila ne bo več prikazoval opozorila ob zagonu aplikacije Web Config. Za podrobnosti in varnostne ukrepe za samopodpisana potrdila se obrnite na skrbnika.

### *Opomba:*

- O *Način uvoza samopodpisanega potrdila je odvisen od vašega okolja.*
- O *Način delovanja se lahko razlikuje glede na različico operacijskega sistema.*
- 1. V brskalnik vnesite naslov IP tiskalnika, da odprete Web Config.
- 2. Izberite zavihek **Network Security**.
- 3. Kliknite **Download**.

Samopodpisano potrdilo je preneseno.

- 4. Z desno tipko miške kliknite preneseno potrdilo in izberite **Namesti potrdilo**.
- 5. Izberite **Lokalni računalnik** na zaslonu **Dobrodošli v čarovniku za uvoz potrdila**, ki se prikaže.
- 6. Na zaslonu, ki se prikaže, kliknite **Naprej** in nato še **Da**.
- 7. Na zaslonu **Shramba potrdil** izberite **Shrani vsa potrdila v to shrambo**.
- 8. Kliknite **Prebrskaj**, izberite **Zaupanja vredni overitelji korenskih potrdil** in nato kliknite **V redu**.
- 9. Kliknite **Naprej** na zaslonu **Shramba potrdil**.
- 10. Preverite nastavitve na zaslonu **Dokončevanje čarovnika za uvažanje potrdil** in kliknite **Dokončaj**.
- 11. Na naslednjem zaslonu kliknite **V redu**, da dokončate postopek. Znova zaženite brskalnik, da uporabite uvoženo samopodpisano potrdilo.

#### **Povezane informacije**

- & ["Zagon programa Web Config v spletnem brskalniku" na strani 486](#page-485-0)
- & ["Digitalna potrdila" na strani 602](#page-601-0)

# **Uvoz samopodpisanega potrdila (Mac OS)**

Brskalnik po uvozu samopodpisanega potrdila ne bo več prikazoval opozorila ob zagonu aplikacije Web Config. Za podrobnosti in varnostne ukrepe za samopodpisana potrdila se obrnite na skrbnika.

#### *Opomba:*

- O *Način uvoza samopodpisanega potrdila je odvisen od vašega okolja.*
- O *Način delovanja se lahko razlikuje glede na različico operacijskega sistema.*
- 1. V brskalnik vnesite naslov IP tiskalnika, da odprete Web Config.
- 2. Izberite zavihek **Network Security**.
- 3. Kliknite **Download**.

Samopodpisano potrdilo je preneseno.

<span id="page-487-0"></span>4. Dvokliknite preneseno potrdilo.

Keychain Access se zažene z uvoženim samopodpisanim potrdilom.

- 5. Kliknite **Potrdila** na zaslonu **Keychain Access** in dvokliknite uvoženo potrdilo.
- 6. Na zaslonu, ki se prikaže, izberite naslednje elemente.

**Zaupanje** > **Če je uporabljeno to potrdilo** > **Vedno zaupaj**

7. Zaprite zaslon, da dokončate uvoz.

Znova zaženite brskalnik, da uporabite uvoženo samopodpisano potrdilo.

### **Povezane informacije**

- & ["Zagon programa Web Config v spletnem brskalniku" na strani 486](#page-485-0)
- & ["Digitalna potrdila" na strani 602](#page-601-0)

# **Aplikacija za posodobitev programske opreme in vdelane programske opreme (Epson Software Updater)**

EPSON Software Updater je aplikacija, ki namesti novo programsko opremo ter posodobi vdelano programsko opremo in priročnike prek interneta. Če želite redno preverjati, ali so na voljo posodobitve, v oknu z nastavitvami za samodejno posodobitev v aplikaciji EPSON Software Updater nastavite interval za preverjanje, ali so na voljo posodobitve.

#### *Opomba:*

*Operacijski sistemi Windows Server niso podprti.*

#### **Zagon v sistemu Windows**

O Windows 11

Kliknite gumb »Start« in izberite **Vsi programi** > **EPSON Software** > **Epson Software Updater**.

O Windows 10

Kliknite gumb »Start« in izberite **EPSON Software** > **Epson Software Updater**.

O Windows 8.1/Windows 8

Vnesite ime aplikacije v iskalno vrstico in nato izberite prikazano ikono.

O Windows 7

Kliknite gumb »Začetni zaslon« in izberite **Vsi programi** (ali **Programi**) > **EPSON Software** > **Epson Software Updater**.

#### *Opomba:*

*EPSON Software Updater lahko zaženete tudi s klikom na ikono tiskalnika v opravilni vrstici na namizju in nato z izbiro Posodobitev programske opreme.*

#### **Zagon v sistemu Mac OS**

Izberite **Pojdi** > **Aplikacije** > **Epson Software** > **EPSON Software Updater**.

#### **Povezane informacije**

& ["Ločena namestitev aplikacij" na strani 392](#page-391-0)

# <span id="page-488-0"></span>**Programska oprema za upravljanje naprav v omrežju (Epson Device Admin)**

Epson Device Admin je večfunkcijska programa oprema za upravljanje naprave v omrežju.

Na voljo so te funkcije.

- O Nadzorovanje ali upravljanje do 2000 tiskalnikov ali optičnih bralnikov prek segmenta
- O Ustvarjanje podrobnega poročila, na primer za potrošni material ali stanje izdelka
- O Posodobitev vdelane programske opreme izdelka
- O Uvajanje naprave v omrežje
- O Uporaba enotnih nastavitev za več naprav.

Epson Device Admin lahko prenesete s spletnega mesta s podporo družbe Epson. Več informacij najdete v dokumentaciji ali pomoči za Epson Device Admin.

# **Sistem za preverjanje pristnosti družbe Epson (Epson Print Admin)**

Epson Print Admin je sistem za preverjanje pristnosti, s katerim lahko upravljate naprave Epson in ki podpira zmanjšanje stroškov ter operativno učinkovitost in s tem tudi zagotavlja varnost. Funkcije sistema so navedene v nadaljevanju.

Za več informacij se obrnite na prodajalca.

- O Tiskanje po preverjanju pristnosti naprave.
- O Omejevanje naprav, funkcij in časovnih obdobij, v katerih lahko uporabniki uporabljajo napravo.
- O Shranjevanje zapisov o vseh uporabnikih in napravah.
- O Izvedba optičnega branja v manj korakih z vnaprejšnjo registracijo nastavitev optičnega branja.
- O Registracija uporabnikov s podatki o uporabnikih v imeniku Active Directory ali strežniku LDAP.

# **EPA Advanced Workflows**

To je možnost za razširitev funkcij aplikacije Epson Print Admin. EPA Advanced Workflows vam omogoča uporabo naslednjih funkcij z vnaprej nastavljenim optičnim branjem.

- Za več informacij se obrnite na prodajalca.
- O Prilagajanje imen datotek za shranjevanje
- O Ustvarjanje datotek PDF, v katerih je mogoče iskati
- O Razvrščanje optično prebranih datotek
- O Natis informacij med optičnim branjem

# **Seznam nastavitvenega menija**

Na začetnem zaslonu tiskalnika izberite **Nastavitve**, da določite različne nastavitve.

Imena funkcij in elementi menija nastavitev se lahko spremenijo glede na različico vdelane programske opreme.

# <span id="page-489-0"></span>**Splošne nastavitve**

Izberite menije na nadzorni plošči, kot je opisano spodaj.

## **Nastavitve** > **Splošne nastavitve**

# **Osnovne nastavitve**

Izberite menije na nadzorni plošči, kot je opisano spodaj.

# **Nastavitve** > **Splošne nastavitve** > **Osnovne nastavitve**

Svetlost zaslona LCD:

Nastavite svetlost zaslona LCD.

#### Zvoki:

Izklopi zvok:

Izberite **Vklop**, da izklopite zvoke, na primer tiste, ki jih oddaja **Pritisk gumba**.

### Normalni način:

Izberite glasnost, kot je **Pritisk gumba**.

Ton zvonjenja:

nastavite glasnost zvoka, ko tiskalnik sprejme faks.

## Prejmi obvestilo o dokončanju:

nastavite glasnost za končan sprejem faksa.

#### Natisni obvestilo o dokončanju:

nastavite glasnost za končano tiskanje prejetega faksa.

## Slušalka:

nastavite glasnost zvoka klicanja, ko tiskalnik pošlje faks.

#### Pošlji obvestilo o dokončanju:

nastavite glasnost za končano pošiljanje faksa.

#### Pritisk gumba:

nastavite glasnost ob dotiku elementov na zaslonu na nadzorni plošči.

#### Dokument, nameščen v ADF:

nastavite glasnost, ko so izvirniki vstavljeni v samodejni podajalnik dokumentov.

#### Obvestilo o končani dejavnosti:

Nastavite glasnost za pravilno izvedbo postopkov.

#### Ton napake:

nastavite glasnost za napake.

#### Sporočilo o ponavljajoči se napaki:

Nastavite, ali naj se zvok za signal napake ponovi.

#### Vrsta zvoka:

nastavite vrsto zvoka.

#### Tihi način:

Izberite glasnost, kot sta **Pritisk gumba** in **Tihi način**.

#### Ton zvonjenja:

nastavite glasnost zvoka, ko tiskalnik sprejme faks.

#### Prejmi obvestilo o dokončanju:

nastavite glasnost za končan sprejem faksa.

#### Natisni obvestilo o dokončanju:

nastavite glasnost za končano tiskanje prejetega faksa.

#### Slušalka:

nastavite glasnost zvoka klicanja, ko tiskalnik pošlje faks.

#### Pošlji obvestilo o dokončanju:

nastavite glasnost za končano pošiljanje faksa.

#### Pritisk gumba:

nastavite glasnost ob dotiku elementov na zaslonu na nadzorni plošči.

#### Dokument, nameščen v ADF:

nastavite glasnost, ko so izvirniki vstavljeni v samodejni podajalnik dokumentov.

#### Obvestilo o končani dejavnosti:

Nastavite glasnost za pravilno izvedbo postopkov.

#### Ton napake:

nastavite glasnost za napake.

#### Sporočilo o ponavljajoči se napaki:

Nastavite, ali naj se zvok za signal napake ponovi.

### Vrsta zvoka:

nastavite vrsto zvoka.

## Časovnik spanja:

Nastavite časovno obdobje, po katerem naj tiskalnik preide v stanje pripravljenosti (način varčevanja z energijo), če ni izvedel nobenega opravila. Po izteku nastavljenega časa se zaslon LCD zatemni.

## Časovnik za samodejni izklop:

Vaš izdelek je morda opremljen s to funkcijo ali funkcijo **Nastavitve izklopa**, odvisno od lokacije nakupa.

To možnost izberite za samodejni izklop tiskalnika, če ga določen čas ne uporabljate. Čas, po katerem je uporabljeno upravljanje porabe energije, lahko prilagodite. Kakršno koli povečanje bo vplivalo na energijsko učinkovitost izdelka. Pred kakršnim koli spreminjanjem upoštevajte okoljske razmere.

# Nastavitve izklopa: **a**

Vaš izdelek je morda opremljen s to funkcijo ali funkcijo **Časovnik za samodejni izklop**, odvisno od lokacije nakupa.

#### Izklop ob neaktivnosti:

Izberite to možnost za samodejni izklop tiskalnika, če ga določen čas ne uporabljate. Čas, po katerem je uporabljeno upravljanje porabe energije, lahko prilagodite. Kakršno koli povečanje bo vplivalo na energijsko učinkovitost izdelka. Pred kakršnim koli spreminjanjem upoštevajte okoljske razmere.

#### Izklop ob prekinjeni povezavi:

To nastavitev izberite, če želite izklopiti tiskalnik po določenem času, ko so odklopljena vsa vrata, vključno z vrati LINE. Ta funkcija morda ne bo na voljo, kar je odvisno od regije.

Za informacije o določenem obdobju obiščite naslednje spletno mesto.

<https://www.epson.eu/energy-consumption>

#### Nastavitev datum/čas:

#### Datum/čas:

Vnesite tekoči datum in čas.

#### Poletni čas:

Izberite nastavitve poletnega časa, ki velja za vaše območje.

#### Časovni zamik:

Vnesite časovno razliko med lokalnim časom in UTC (usklajenim univerzalnim časom).

#### Država/območje:

Izberite državo ali regijo, v kateri uporabljate tiskalnik. Če spremenite državo ali regijo, se nastavitve faksa ponastavijo na privzete možnosti in jih morate ponovno izbrati.

#### Jezik/Language:

Izberite jezik zaslona LCD.

### Začetni zaslon:

Določite začetni meni, prikazan na zaslonu LCD ob vklopu tiskalnika in ko je omogočena možnost **Časovna omejitev delovanja**.

# Urejanje domačega zaslona: **Q**

Spremenite postavitev ikon na zaslonu LCD. Ikone lahko tudi dodate, odstranite in premaknete.

#### Postavitev:

izberite postavitev na začetnem zaslonu.

#### Dodaj ikono:

izberite ikono na začetnem zaslonu.

#### Odstrani ikono:

odstranite ikono z začetnega zaslona.

#### Premakni ikono:

premaknite ikono na začetnem zaslonu.

#### Hitra dejanja:

Registrirajte bližnjico za nastavitve, registrirane kot vnaprejšnje nastavitve na začetnem zaslonu.

#### Obnovitev privzetega prikaza ikon:

ponastavite prikaz ikon na začetnem zaslonu na privzete vrednosti.

### Slika za ozadje:

Spremenite barvo ozadja zaslona LCD.

Sliko za ozadje lahko izberete tudi v pomnilniški napravi. Podprta je samo oblika zapisa JPEG.

#### Barva teme: **a**

Spremenite barvo ozadja zgornjega dela zaslona za vsako funkcijo.

#### Uredi zaslona za kopiranje: **Q**

Spremenite postavitev elementov, prikazanih na zaslonu Kopiraj. Po spremembi lahko še vedno obnovite privzeto postavitev.

### Časovna omejitev delovanja:

Izberite **Vklop** za vrnitev na začetni zaslon, če v določenem časovnem obdobju ni izveden noben postopek. Če se uporabljajo omejitve uporabnikov in v določenem obdobju ni izvedeno nobeno opravilo, boste odjavljeni in naprava se bo vrnila na začetni zaslon. Če tiskanje začasno zaustavite v aplikaciji Status Monitor ali z gumbom za preklic ali zaustavitev, nato pa določen čas ne izvedete nobenega dejanja, se tiskanje samodejno nadaljuje. Če za to funkcijo izberete **Izkl.**, se tiskanje po začasni zaustavitvi ne nadaljuje samodejno.

### Tipkovnica:

Spremenite postavitev tipkovnice na zaslonu LCD.

#### Interval ponovitve ključa:

Ponavljanje tipk je način za večkratno vnašanje znakov, ko je tipka pritisnjena in pridržana. Če je nastavljen daljši interval ponavljanja tipk, je hitrost vnosa večja. Če je nastavljena možnost **Izklop**, se ponavljanje tipk ne izvede, ko pritisnete in držite tipko.

#### Privzeti zaslon(Job/Status):

Izberite privzete informacije, ki jih želite prikazati, ko tapnete **Stanje opravila**.

Učinek zaslona: **Q** 

Izberite **Vklop**, da omogočite animacijske učinke pri preklopu med zasloni. Če izberete **Izkl.**, je preklapljanje med zasloni hitrejše.

# **Nastavitve tiskalnika**

Izberite menije na nadzorni plošči, kot je opisano spodaj.

# **Nastavitve** > **Splošne nastavitve** > **Nastavitve tiskalnika**

Nastavitve vira papirja:

Nastavitve papirja:

Izberite vir papirja, da določite velikost in vrsto papirja, ki ste ga naložili. Ko je omogočena možnost **Samodejna zaznava velikosti papirja**, tiskalnik zazna velikost papirja, ki ste ga naložili.

#### Prednostni pladenj za papir:

Izberite **Vklop** za prednostno tiskanje na papir, ki je naložen na pladnju za papir.

Samodejno preklopi A4/Letter:

Izberite **Vklop** za podajanje papirja iz vira papirja, ki je nastavljen na velikost A4, če noben vir papirja ni nastavljen na velikost Pismo, ali za podajanje papirja iz vira, ki je nastavljen na velikost Pismo, če noben vir papirja ni nastavljen na velikost A4.

#### Nastavitve samodejne izbire:

Če omogočite možnost **Nastavitev papirja** > **Sam.** in če zmanjka papirja, je papir samodejno podan iz vira papirja, za katerega so konfigurirane iste nastavitve kot za trenutno tiskalno opravilo. V tem meniju lahko nastavite samodejni izbor za posamezen vir papirja in vsako funkcijo pri kopiranju, faksiranju ali drugem opravilu. Vsega ne morete izklopiti.

Ta nastavitev je onemogočena, če v nastavitvah papirja za tiskalna opravila izberete določen vir papirja. Papir morda ne bo podan pravilno, odvisno od nastavitve vrste papirja na zavihku **Glavno** v gonilniku tiskalnika.

Samodejna izbira, ko zmanjka papirja : Za kopiranje/tiskanje škatel:

To možnost omogočite za samodejno podajanje papirja iz drugega vira papirja, v katerem je papir, ko zmanjka papirja. Ta možnost je uporabljena pri kopiranju ali tiskanju iz pomnilniške naprave. Papir ni podan samodejno iz vira papirja, ki ga niste izbrali v polju **Nastavitve samodejne izbire** ali za katerega so konfigurirane nastavitve papirja, ki so drugačne od določenega vira papirja.

Ta funkcija ni uporabljena v spodaj navedenih primerih.

- O Pri kopiranju z uporabo vira papirja, ki ni bil izbran v polju **Nastavitve samodejne izbire**.
- O Pri tiskanju podatkov, ki so shranjeni v pomnilniški napravi, iz računalnika brez spreminjanja nastavitev v meniju **Nastavitve tiskanja**.

Obvestilo o napaki:

Obvestilo o velikosti papirja:

izberite **Vklop** za prikaz sporočila o napaki, kadar naloženi papir ne ustreza izbrani velikosti papirja.

Obvestilo o vrsti papirja:

izberite **Vklop** za prikaz sporočila o napaki, kadar naloženi papir ne ustreza izbrani vrsti papirja.

#### Samodejni prikaz nastavitev papirja:

Izberite **Vklop** za prikaz zaslona **Nastavitve papirja**, ko nalagate papir v vir papirja. Če onemogočite to funkcijo, s funkcijo AirPrint ne boste mogli tiskati iz naprave iPhone, iPad ali iPod touch.

Seznam uporabniško določenih velik. papirja:

Nastavitev za uporabniško določena velikost lahko spremenite. To je uporabno, če pogosto tiskate na papir neobičajne velikosti.

Jezik tiskanja:

USB:

izberite jezik tiskanja za vmesnik USB.

Omrežje:

izberite jezik tiskanja za omrežni vmesnik.

# Splošne nastavitve tiskanja:

Nastavitve tiskanja se uveljavijo pri tiskanju z zunanjo napravo brez uporabe gonilnika za tiskalnik. Elemente, označene z \*, upravlja gonilnik tiskalnika. Ti elementi določajo, katere nastavitve se uporabijo — nastavitve na nadzorni plošči tiskalnika ali nastavitve gonilnika tiskalnika. Če želite v gonilniku tiskalnika preveriti nastavitve, izberite zavihek **Vzdrževanje**, kliknite **Razširjene nastavitve** in nato izberite **Nastavitve na plošči**. Če je ta možnost nastavljena za določanje prioritete gonilniku tiskalnika, bodo elementi, označeni z \*, uporabljeni pri tiskanju v gonilniku tiskalnika.

Zamik zgoraj\* :

Prilagodite zgornji rob papirja.

Zamik levo<sup>\*</sup>:

Prilagodite levi rob papirja.

#### Zamik zgoraj na zadnji strani\*:

Prilagodite zgornji rob za hrbtno stran lista pri obojestranskem tiskanju.

#### Zamik levo na zadnji strani\*:

Prilagodite levi rob za hrbtno stran lista pri obojestranskem tiskanju.

#### Preskoči prazno stran\*:

Samodejno preskoči prazne strani v podatkih tiskanja.

#### Vstavi liste na uporabnika:

Izberite **Vklop**, če želite pri tiskanju iz računalnika vstaviti ločilni list med opravili na pošiljatelja. Ločilni listi so vstavljeni iz navedenega vira papirja.

#### Popravljanje barv:

#### Popravljanje barv:

Konfigurirajte nastavitve, na primer svetlost in kontrast, ter izvedite popravljanje barv pri tiskanju iz zunanje naprave. Če je ta funkcija vklopljena, imajo nastavitve popravljanja barv v tiskalniku prednost pred nastavitvami v standardnem gonilniku tiskalnika.

#### Svetlost:

Prilagodite svetlost slike.

#### Kontrast:

Prilagodite razliko med svetlimi in temnimi deli slike.

#### Nasičenost:

Prilagodite nasičenost slike.

#### Ravnovesje rdeče:

Prilagodite odtenek rdeče barve. Če povečate to vrednost, je ton popravljen v rdečo barvo. Če jo zmanjšate, je popravljen v cijan, ki je komplementarna barva rdeči.

#### Ravnovesje zelene:

Prilagodite odtenek zelene barve. Če povečate to vrednost, je ton popravljen v zeleno barvo. Če jo zmanjšate, je popravljen v magento, ki je komplementarna barva zeleni.

#### Ravnovesje modre:

Prilagodite odtenek modre barve. Če povečate to vrednost, je ton popravljen v modro barvo. Če jo zmanjšate, je popravljen v rumeno, ki je komplementarna barva modri.

# Konfiguracija tiskanja PDL: **Q**

#### Skupne nastavitve:

#### Velikost papirja:

Izberite privzeto velikost papirja za tiskanje.

#### Vrsta papirja:

Izberite privzeto vrsto papirja za tiskanje.

#### Usmerjenost:

Izberite privzeto usmerjenost za tiskanje

#### Kakovost:

izberite kakovost tiskanja.

#### Varčevanje s črnilom:

izberite **Vklop** za varčevanje s črnilom z zmanjšanjem gostote tiskanja.

#### Vrstni red tiskanja:

izberite vrstni red tiskanja od prve ali zadnje strani.

#### Zadnja stran na vrhu:

Začne tiskati od prve strani datoteke.

#### Prva stran na vrhu:

Začne tiskati od zadnje strani datoteke.

#### Število kopij:

Nastavite število kopij za tiskanje.

#### Rob vezave:

Izberite mesto za vezavo.

#### Samodejni izmet papirja:

Izberite **Vklop** za samodejno izvrženje papirja, ko se tiskanje med tiskalnim opravilom ustavi.

#### Dvostransko tiskanje:

Izberite **Vklop** za obojestransko tiskanje.

### Meni PCL:

konfigurirajte nastavitve za tiskanje PCL.

#### Vir pisave:

#### Rezident:

To možnost izberite, če želite uporabiti pisavo, vnaprej nameščeno v tiskalniku.

### Prenesi:

To možnost izberite, če želite uporabiti pisavo, ki ste jo prenesli.

## Številka pisave:

Izberite številko privzete pisave za privzeti Vir pisave. Razpoložljive številke so odvisne od nastavitev.

#### Velikost:

Nastavite privzeti razmik pisave, če jo je mogoče povečati, oziroma pri fiksnem razmiku. Izberete lahko vrednost od 0,44 do 99,99 cpi (znakov na palec) v korakih po 0,01.

Ta element morda ne bo prikazan, odvisno od nastavitve Vir pisave ali Številka pisave.

#### Višina:

Nastavite privzeto višino pisave, če jo je mogoče povečati in je proporcionalna. Izberete lahko vrednost od 4,00 do 999,75 pik v korakih po 0,25.

Ta element morda ne bo prikazan, odvisno od nastavitve Vir pisave ali Številka pisave.

#### Nabor simbolov:

Izberite privzeti nabor znakov. Če pisava, ki ste jo izbrali v polju Vir pisave, in nastavitev Vir pisave nista na voljo v novi nastavitvi nabora simbolov, sta nastavitvi Vir pisave in Številka pisave samodejno zamenjani s privzeto vrednostjo IBM-US.

### Oblika:

Nastavite število vrstic za izbrano velikost papirja in usmerjenost. To povzroči tudi spremembo v razmiku med vrsticami (VMI) in nova vrednost VMI se shrani v tiskalniku. To pomeni, da kasnejše spremembe velikosti papirja ali nastavitev usmerjenosti povzročijo spremembe vrednosti Form na podlagi shranjene vrednosti VMI.

#### Funkcija CR:

Izberite ukaz za novo vrstico pri tiskanju z gonilnika iz posebnega operacijskega sistema.

#### Funkcija LF:

Izberite ukaz za novo vrstico pri tiskanju z gonilnika iz posebnega operacijskega sistema.

#### Dodelitev vira papirja:

Nastavite dodelitev ukaza za izbiro vira papirja. Če je izbrana možnost **4**, so ukazi nastavljeni kot združljivi s tiskalnikom HP LaserJet 4. Če je izbrana možnost **4K**, so ukazi nastavljeni kot združljivi s tiskalnikom HP LaserJet 4000, 5000 in 8000. Če je izbrana možnost **5S**, so ukazi nastavljeni kot združljivi s tiskalnikom HP LaserJet 5S.

#### Meni PS:

konfigurirajte nastavitve za tiskanje PS.

#### Seznam napak:

Izberite **Vklop**, da natisnete list, ki prikazuje stanje, ko se med tiskanjem PostScript ali PDF pojavi napaka.

#### Barvno:

izberite barvni način za tiskanje PostScript.

#### Binarni podatki:

Izberite **Vklop**, ko tiskate podatke, ki vsebujejo binarne slike. Aplikacija lahko dvojiške podatke pošlje tudi, če je nastavitev gonilnika tiskalnika nastavljena na ASCII, vendar lahko natisnete podatke, ko je ta funkcija omogočena.

#### Velikost strani PDF:

Pri tiskanju datoteke PDF izberite velikost papirja.

# Samodejno sproščanje napak: **Q**

Izberite dejanje, ki se izvede, ko pride do napake pri dvostranskem tiskanju ali napake zaradi polnega pomnilnika.

# O Vklop

Prikaže obvestilo in tiska v enostranskem načinu, ko pride do napake pri dvostranskem tiskanju, ali tiska samo tisto, kar tiskalnik lahko obdela, ko pride do napake zaradi polnega pomnilnika.

 $\Box$  Izkl.

Prikaže sporočilo o napaki in prekliče tiskanje.

## Pomnilniška naprava: **na**

Izberite **Omogoči**, da tiskalniku omogočite dostop do vstavljene pomnilniške naprave. Če je izbrana možnost **Onemogoči**, ne morete prebrati podatkov, natisniti podatkov iz pomnilnika naprave ali shraniti podatkov v pomnilniško napravo prek tiskalnika. S tem preprečite nepooblaščeno odstranjevanje zaupnih dokumentov.

### Debel papir:

 $\Box$  Izkl.

Onemogočite preprečevanje razmazovanja črnila na natisih.

O Način1/Način2/Način3

Preprečite razmazovanje črnila na natisih. Učinek se povečuje v vrstnem redu Način1, Način2 in Način3. Vendar pa boste s tem morda upočasnili hitrost tiskanja.

#### Nastavitev podajanja papirja:

Izberite **Vklop**, da zmanjšate težave, ki se pojavijo pri podajanju debelega papirja in ovojnic, in težavo poševnega tiskanja na navaden papir.

Vendar pa boste s tem morda upočasnili hitrost tiskanja.

## Tihi način: **na**

Izberite **Vklop**, da zmanjšate raven hrupa med tiskanjem, vendar to lahko upočasni tiskanje. Morda ne boste opazili nobene razlike med ravnjo hrupa tiskalnika, kar je odvisno od nastavitev vrste papirja in kakovosti tiskanja.

# Prednost hitrosti tiska: **n**

Izberite **Izkl.**, če želite, da tiskalnik izbere ustrezno hitrost tiskanja v skladu z vrsto papirja in stanujem podatkov za tiskanje. Tako preprečite poslabšanje kakovosti tiskanja in zastoje papirja.

#### Robovi za obrezane slike:

Nastavi robove pri obrezovanju slike in jo natisne.

#### Povezava z računal. preko USB:

Izberite **Omogoči**, da računalniku omogočite dostop do tiskalnika prek kabla USB. Ko je izbrana možnost **Onemogoči**, je tiskanje in optično branje, ki ni poslano prek omrežne povezave, omejeno.

#### Čas. omejitev za vmesnik USB: **Q**

Določite, po koliko sekundah je prekinjena komunikacija z računalnikom, ki je priključen s kablom USB, ko tiskalnik prejme tiskalno opravilo iz gonilnika tiskalnika PostScript ali PCL. Če končanja opravila ne določite jasno v gonilniku tiskalnika PostScript ali PCL, lahko povzročite neskončno komunikacijo prek povezave USB. V tem primeru tiskalnik prekine komunikacijo po preteku določenega časa. Če ne želite prekiniti komunikacije, vnesite 0 (nič).

### **Povezane informacije**

- & ["Nalaganje papirja" na strani 188](#page-187-0)
- & ["Tiskanje s preprostimi nastavitvami" na strani 204](#page-203-0)
- & ["Tiskanje datotek JPEG iz pomnilniške naprave" na strani 249](#page-248-0)
- & ["Tiskanje datotek TIFF iz pomnilniške naprave" na strani 250](#page-249-0)

# **Nastavitve omrežja**

Izberite menije na nadzorni plošči, kot je opisano spodaj.

# **Nastavitve** > **Splošne nastavitve** > **Nastavitve omrežja**

# Namestitev Wi-Fi:  $\mathbf{\mathscr{F}}$

Določite ali spremenite nastavitve brezžičnega omrežja. Med spodnjimi možnostmi izberite način povezave in upoštevajte navodila na nadzorni plošči.

Ta element se prikaže, če je v tiskalniku nameščen dodatni vmesnik za brezžično lokalno omrežje – P1.

### Usmerjevalnik:

Čarovnik za nastavitev Wi-Fi:

Konfigurira nastavitve za Wi-Fi z vnosom imena SSID in gesla.

Nastavitev s pritiskom na gumb (WPS):

Konfigurira nastavitve za Wi-Fi z možnostjo Nastavitev s pritiskom na gumb (WPS).

#### Napredno:

Prikaže meni »Omrežje« z naprednimi možnostmi.

#### Druge funkcije:

O Namestitev kode PIN (WPS)

Konfigurira nastavitve za Wi-Fi z možnostjo Namestitev kode PIN (WPS).

O Samodejna povezava z Wi-Fi

Konfigurira nastavitve za Wi-Fi z uporabo podatkov o omrežju Wi-Fi v računalniku ali pametni napravi.

Onemogoči Wi-Fi

Onemogoči Wi-Fi. Povezava z infrastrukturnimi povezavami bo prekinjena.

## Wi-Fi Direct:

iOS:

Prikaže kodo QR za povezavo Wi-Fi Direct.

#### Android:

Prikaže informacije za vzpostavitev povezave prek Wi-Fi Direct v napravah s sistemom Android.

Naprave z drugim OS:

Prikaže SSID in geslo za vzpostavitev povezave z omrežjem Wi-Fi Direct. {/proof}

#### Spremeni:

O Spremeni ime omrežja

Spremeni SSID (ime omrežja) povezave Wi-Fi Direct.

O Zamenjaj geslo

Spremeni geslo za povezavo Wi-Fi Direct.

O Spremeni frekvenčni razpon

izberite frekvenčni pas za povezavo Wi-Fi Direct. Če spremenite frekvenco, prekinete povezavo s povezano napravo.

Razpoložljivost teh kanalov in uporaba izdelka na prostem prek teh kanalov se razlikuje glede na lokacijo.

<http://support.epson.net/wifi5ghz/>

O Onemogoči Wi-Fi Direct

Onemogoči funkcijo Wi-Fi Direct.

**O** Ponastavitev privzetih nastavitev

Obnovi nastavitve funkcije Wi-Fi Direct.

#### Nastavitev ožičenega omrežja LAN:

Vzpostavite ali spremenite omrežno povezavo, ki uporablja kabel LAN ali usmerjevalnik. Pri uporabi slednjih so povezave Wi-Fi onemogočene.

#### Stanje omrežja:

# Stanje ožičene LAN/Wi-Fi povezave:

Prikaže podatke o omrežju tiskalnika.

Če dodatni vmesnik za brezžično lokalno omrežje ni nameščen v tiskalniku, se prikažejo samo informacije o ethernetu.

# Stanie Wi-Fi Direct:  $\mathcal Y$

Prikaže informacije o nastavitvi funkcije Wi-Fi Direct.

#### Stanje e-poštnega strežnika:

prikaže informacije o nastavitvah poštnega strežnika.

#### Natisni list o stanju:

Natisne list s stanjem omrežja.

Informacije za ethernet, Wi-Fi, Wi-Fi Direct, itd. so natisnjene na dveh ali več straneh.

#### Preverjanje povezave:

Preveri trenutno omrežno povezavo in natisne poročilo. V primeru težav s povezavo si pri odpravi pomagajte s poročilom.

#### Napredno:

#### Ime naprave:

Spremeni ime naprave v katero koli ime, ki vsebuje od 2 do 53 znakov.

#### TCP/IP:

Konfigurira nastavitve naslova IP, če je naslov IP statični.

Za samodejno konfiguracijo uporabite naslov IP, ki ga dodeli DHCP.

Za ročno nastavitev preklopite na »Ročno« in nato vnesite naslov IP, ki ga želite dodeliti.

#### Strežnik Proxy:

To možnost nastavite, če v svojem omrežnem okolju uporabljate posredniški strežnik in ga želite nastaviti tudi za tiskalnik.

### E-poštni strežnik:

nastavite podatke o e-poštnem strežniku in preizkusite povezave, če uporabljate funkcijo posredovanja e-pošte.

### Naslov IPv6:

Nastavi, ali dodelitev naslovov IPv6 omogočena ali onemogočena.

#### Skupna raba omrežja MS:

to možnost nastavite, če želite uporabljati funkcijo skupne rabe datotek.

#### Link Speed & Duplex:

Izberite primerno ethernetno hitrost in nastavitev dupleks. Če izberete nastavitev, ki ni »Samodejno«, se prepričajte, da nastavitev ustreza nastavitvam vozlišča, ki ga uporabljate.

#### Preusmeri HTTP v HTTPS:

omogoči ali onemogoči preusmerjanje iz protokola HTTP v protokol HTTPS.

#### Onemogoči Filtriranje IPsec/IP:

onemogoči nastavitev filtriranja naslovov IPsec/IP.

#### Onemogoči IEEE802.1X:

onemogoči nastavitev IEEE802.1X.

# **Nastavitve spletnih storitev**

Izberite menije na nadzorni plošči, kot je opisano spodaj.

## **Nastavitve** > **Splošne nastavitve** > **Nastavitve spletnih storitev**

Storitev Epson Connect:

Prikaže, ali je tiskalnik registriran in povezan s storitvijo Epson Connect.

Tiskalnik lahko v storitvi registrirate tako, da izberete **Registracija** in upoštevate navodila.

Navodila za uporabo najdete na tem spletnem mestu.

[https://www.epsonconnect.com/](HTTPS://WWW.EPSONCONNECT.COM/)

[http://www.epsonconnect.eu](http://www.epsonconnect.eu/) (samo Evropa)

Ko ste končali z registracijo, lahko spremenite naslednje nastavitve.

#### Prekinitev/Nadaljevanje:

Izberite, ali želite začasno ustaviti oziroma nadaljevati uporabo storitve Epson Connect.

Izbriši registracijo:

Prekliče registracijo tiskalnika v nastavitvah Epson Connect.

# **Nastavitve faksa (samo tiskalniki, ki podpirajo funkcijo faksa)**

Izberite **Nastavitve** > **Splošne nastavitve** > **Nastavitve faksa** na nadzorni plošči tiskalnika, da prikažete ta meni.

#### *Opomba:*

 $\Box$  Do menija Nastavitve faksa lahko dostopate tudi iz aplikacije Web Config. Kliknite zavihek **Fax** na zaslonu Web Config.

O *Če za prikaz menija Nastavitve faksa uporabite Web Config, boste morda opazili majhne razlike uporabniškega vmesnika in lokacije v primerjavi z nadzorno ploščo tiskalnika.*

# **Povezane informacije**

- & "Uporabniške nastavitve" na strani 503
- & ["Nastavitve poročanja" na strani 504](#page-503-0)
- ◆ ["Osnovne nastavitve" na strani 505](#page-504-0)
- & ["Varnostne nastavitve" na strani 508](#page-507-0)
- & ["Nastavitve pošiljanja" na strani 509](#page-508-0)
- & ["Preveri povezavo s faksom" na strani 510](#page-509-0)
- $\rightarrow$  ["Nastavitve sprejemanja" na strani 511](#page-510-0)
- & ["Čarovnik za nastavitev faksa" na strani 520](#page-519-0)

#### *Uporabniške nastavitve*

Izberite menije na nadzorni plošči, kot je opisano spodaj.

# **Nastavitve** > **Splošne nastavitve** > **Nastavitve faksa** > **Uporabniške nastavitve**

#### Prvi zavihek

Izberite zavihek, ki ga želite odpreti prvega, ko tapnete »Faks« na vrhnjem zaslonu za faksiranje.

#### Gumb za hitro delovanje:

Registrirate lahko največ štiri elemente, prikazane v oknu **Faks** > **Pogosti stiki** in **Nastavitve faksa**. Ta možnost je uporaba za nastavitve, ki jih pogosto uporabljate.

# <span id="page-503-0"></span>*Nastavitve poročanja*

Meni najdete na nadzorni plošči tiskalnika tako, da izberete:

#### **Nastavitve** > **Splošne nastavitve** > **Nastavitve faksa** > **Nastavitve poročanja**

#### *Opomba:*

*Na zaslonu Web Config je prikazan spodnji meni.*

#### *Zavihek Fax > Report Settings*

#### Poročilo o posredovanju:

Natisne poročilo po posredovanju prejetega faksa. Izberite **Natisni**, če želite poročilo natisniti po vsakem posredovanju dokumenta.

#### Poročilo o napaki varnostne kopije:

Natisne poročilo, ko pride do napake varnostnega kopiranja pri posredovanju poslanega faksa na **Cilj varnostne kopije**. Prejemnika lahko nastavite tako, da izberete **Faks** > **Nastavitve faksa** > **Varnostna kopija**. Funkcija varnostnega kopiranja je na voljo pri:

- O Pošiljanju črno-belega faksa
- O Pošiljanju faksa s funkcijo **Zamik pošiljanja faksa**
- O Pošiljanju faksa s funkcijo **Paketno pošiljanje**
- O Pošiljanju faksa s funkcijo **Shrani podatke faksa**

#### Samodejno tiskanje dnevnika faksa:

Samodejno natisne dnevnik faksa. Izberite **Vključeno (vsakih 100)**, če želite natisniti dnevnik po vsakih 100 dokončanih opravilih faksiranja. Izberite **Vklop (čas)**, če želite natisniti dnevnik ob izbranem času. Če je število opravil faksiranja večje od 100, je dnevnik natisnjen pred določenim časom.

#### Poročilo o prejemu:

Po prejemu faksa natisne poročilo o prejemu.

**Ob napaki natisni** natisne poročilo le, ko pride do napake.

#### Poročilu priloži sliko:

Natisne **Poročilo o prenosu** s sliko prve strani poslanega dokumenta. Izberite **Vklop (velika slika)**, če želite natisniti zgornji del strani brez pomanjšanja. Izberite **Vklop (majhna slika)** če želite natisniti celo stran, ustrezno pomanjšano, da jo je mogoče spraviti na poročilo.

#### Postavitev dnevnika faksa:

Če izberete možnost **Združeno pošiljanje in prejemanje**, boste natisnili kombinacijo poslanih in prejetih rezultatov iz elementa **Dnevnik faksov**.

Če izberete možnost **Ločeno pošiljanje in prejemanje**, boste ločeno natisnili poslane in prejete rezultate iz elementa **Dnevnik faksov**.

#### Oblika poročila:

Izbere obliko za poročila o faksih v meniju **Faks**  $\geq \equiv$  (**Meni**) > **Poročilo o faksih** drugo kot **Sledenje protokolu**. Če želite natisniti kode napak, izberite **Podrobno**.
<span id="page-504-0"></span>Način izpisa dnevnika faksa:

Način izpisa dnevnika faksa:

Izberite način izhoda za poročila faksa, kot je **Shrani v pomnilniško napravo**. Če izberete **Posreduj**, izberite **Cilj** med stiki.

Cilj:

določite ciljno mesto za posredovanje poročil faksa.

#### Ustvari mapo za shranjevanje:

Upoštevajte sporočilo, ki je prikazano na zaslonu, in v pomnilniški napravi ustvarite mapo za shranjevanje podatkov faksa.

#### *Osnovne nastavitve*

Meni najdete na nadzorni plošči tiskalnika tako, da izberete:

# **Nastavitve** > **Splošne nastavitve** > **Nastavitve faksa** > **Osnovne nastavitve**

#### *Opomba:*

*Na zaslonu Web Config je prikazan spodnji meni.*

*Zavihek Fax > Basic Settings*

### Hitrost faksa:

Izberite hitrost prenosa faksa. Če se pri pošiljanju/prejemanju faksa v tujino/iz nje ali pri uporabi storitev IP-telefona (VoIP) pogosto pojavljajo napake v komunikaciji, priporočamo, da izberete **Počasi (9.600 bps)**.

### ECM:

Samodejno popravi napake v prenosu faksa (Način popravljanja napak), ki jih največkrat povzročijo šumi na telefonskih linijah. Če je ta funkcija onemogočena, ne morete pošiljati ali prejemati barvnih dokumentov.

#### Zaznavanje znaka centrale:

Pred začetkom izbiranja zazna znak izbiranja. Če je tiskalnik priključen na centralo PBX (Private Branch Exchange) ali digitalno telefonsko linijo, izbiranje morda ne bo mogoče. V takšnem primeru spremenite nastavitev **Vrsta linije** v **PBX**. Če to ne deluje, onemogočite to funkcijo. Onemogočanje te funkcije lahko povzroči izpustitev prve številke iz številke faksa in pošiljanje faksa na napačno številko.

#### Način klicanja:

Izberite vrsto telefonskega sistema, na katerega je priključen računalnik. Pri nastavitvi **Pulzno** lahko začasno preklopite način izbiranja iz impulznega v tonskega tako, da pritisnete  $\ast$  (vnese se »T«), medtem ko vnašate številke na zaslonu na vrhu faksa. Ta nastavitev morda ne bo na voljo, kar je odvisno od vaše regije ali države.

#### Vrsta linije:

Izberite vrsto linije, na katero je priključen računalnik.

#### PSTN:

Izberite **PSTN**, kadar je tiskalnik povezan v javno telefonsko omrežje.

#### PBX:

Pri uporabi tiskalnika v pisarnah, ki uporabljajo interne številke in v katerih je za klic zunanje linije potrebna koda za dostop, na primer 0 ali 9, izberite **PBX**. Za okolje, ki uporablja modem DSL ali terminalski adapter, je nastavitev na **PBX** tudi priporočljiva.

#### Koda za dostop:

Izberite **Upor.** in registrirajte kodo za dostop do zunanje linije, na primer 0 ali 9. Nato pri pošiljanju faksa na zunanjo številko faksa vnesite # (lojtro) namesto dejanske kode. Pri registraciji v razdelku **Stiki** dodajte # (lojtro) namesto [0] ali [9], da registrirate cilj.

["Nastavitve za telefonski sistem PBX" na strani 127](#page-126-0)

#### Glava:

Vnesite svoje ime pošiljatelja in številko faksa. Podatka se pojavita v glavi izhodnih faksov.

#### Vaša telefonska številka:

Vnesete lahko do 20 znakov, in sicer števke 0–9, + ali presledek. Za Web Config lahko vnesete največ 30 znakov.

# Glava faksa:

Registrirate lahko do 21 imen pošiljateljev. Vnesete lahko največ 40 znakov za posamezno ime pošiljatelja. Za Web Config vnesite glavo v obliki Unicode (UTF-8).

#### Način sprejemanja:

Izberite način prejemanja.

["Sprejemanje dohodnih faksov" na strani 323](#page-322-0)

#### DRD:

Če ste se pri ponudniku telekomunikacijskih storitev naročili na storitev razločevalnega zvoka zvonjenja, izberite vzorec zvonjenja, ki se bo uporabljal za vhodne fakse. Storitve razločevalnega zvonjenja, ki jih ponujajo številna telekomunikacijska podjetja (ime storitve je pri različnih ponudnikih različno), omogočajo več telefonskih številk na eni telefonski liniji. Vsaki številki je dodeljen drug vzorec zvonjenja. Eno številko lahko uporabite za glasovne klice, drugo pa za faks. Glede na regijo je ta možnost morda **Vklop** ali **Izkl.**.

#### Zvonjenj pred odgovorom:

Izberite število zvonjenj, po katerem tiskalnik samodejno sprejme faks.

#### Oddaljeno sprejemanje:

#### Oddaljeno sprejemanje:

Ko sprejmete vhodni klic na faks prek telefona, ki je priključen na tiskalnik, lahko sprejemanje faksa sprožite tako, da prek telefona vnesete kodo.

#### Koda za začetek:

Nastavite kodo začetka za **Oddaljeno sprejemanje**. Vnesite dva znaka s števkami 0–9 ali znakoma \*, #.

#### Zavrnjeni faks:

# $B$ lokiran:  $\Psi$

Konfigurirajte nastavitve za zavrnitev dohodnih faksov.

#### Seznam blokiranih SIP URI:

Nastavite, ali želite zavrniti dohodne fakse, če je SIP URI pošiljatelja na seznamu naslovov SIP URI za zavrnitev.

#### Zavrnjeni faks:

Izberite možnosti, da zavrnete prejemanje neželenih faksov.

#### Seznam zavrnjenih številk:

Nastavite, ali želite zavrniti sprejemne fakse, če je telefonska številka pošiljatelja na seznamu številk za zavrnitev.

#### Blokirana prazna glava faksa:

Nastavite, ali želite zavrniti dohodne fakse, če je telefonska številka pošiljatelja blokirana.

#### Klic. ni med kontak.:

Nastavite, ali želite zavrniti prejemanje faksov, če telefonske številke pošiljatelja ni na seznamu stikov.

#### Uredi seznam števila zavrnitev:

Registrirate lahko do 30 številk faksa za zavrnitev faksov ali klicev. Vnesete lahko največ 20 znakov s števkami 0–9 ali znaki \*, # in presledek.

# Spremeni seznam zavrnjenih SIP URI:

Registrirate lahko do 30 naslovov SIP URI za zavrnitev faksov in klicev. Vnesite do 127 znakov z A–Ž, a–ž, in 0–9 ! #  $\frac{6}{3}$ % & '( ) \* + , - . / : ; = ? \_ ~ @ [ ].

#### Oblika zapisa datoteke za shranjevanje/pošiljanje:

#### Oblika zapisa datoteke za shranjevanje/pošiljanje:

Izberite obliko zapisa **PDF** ali **TIFF**, ki jo želite uporabljati za shranjevanje ali posredovanje faksov.

Datoteke, posredovane v oblak, se shranijo v obliki zapisa PDF ne glede na izbrane nastavitve.

#### Nastavitve za PDF:

Če izberete **PDF** in **Oblika zapisa datoteke za shranjevanje/pošiljanje**, omogočite nastavitve.

#### Geslo za odpiranje dokumenta:

O Nastavitev gesla:

Omogoča nastavitev gesla za odpiranje dokumentov.

□ Geslo:

Nastavite geslo za odpiranje dokumentov.

Geslo za dovoljenje:

O Nastavitev gesla

Omogoča, da nastavite geslo za tiskanje ali urejanje v datoteki PDF.

□ Geslo

Vnesite geslo za dovoljenje v polje **Geslo**.

O Tiskanje

Omogoča tiskanje datoteke PDF.

O Urejanje

Omogoča urejanje datoteke PDF.

#### Oblak Ciljni seznam:

Med uporabo aplikacije Epson Connect lahko v storitev v oblaku, ki jo upravlja Epson Connect, registrirate največ pet naslovov. Pri posredovanju faksov lahko podatke o dokumentu naložite kot datoteko tako, da kot cilj določite registrirani naslov.

Spletnih storitev morda ne boste mogli uporabljati, ker je odvisno od države in regije.

# Nastavitve razširitvene vrstice: ₩

#### IP-FAX:

Funkcije za posamezni element so enake kot pri standardnem faksiranju.

- O Hitrost faksa
- $\Box$  ECM
- O Vaša telefonska številka(LAN)
- O Vaša telefonska številka(Vhod VoIP)

# Nastavitev pošiliania po vrstici:  $\mathbb{\mathcal{F}}$

#### G3:

Izberite možnost za standardno linijo G3 glede na način uporabe linije (samo pošiljanje, samo prejemanje ali pošiljanje in prejemanje).

#### IP-FAX:

Izberite možnost za linijo faksa IP glede na način uporabe linije (samo pošiljanje, samo prejemanje ali pošiljanje in prejemanje).

### **Povezane informacije**

& ["Nastavitve za blokiranje neželenih faksov" na strani 138](#page-137-0)

### *Varnostne nastavitve*

Meni najdete na nadzorni plošči tiskalnika tako, da izberete:

#### **Nastavitve** > **Splošne nastavitve** > **Nastavitve faksa** > **Varnostne nastavitve**

#### *Opomba:*

*Na zaslonu Web Config je prikazan spodnji meni.*

*Zavihek Fax > Security Settings*

Omejitve neposr. klicanja:

Če izberete možnost **Vklop**, onemogočite ročni vnos številke prejemnikovega faksa in uporabniku omogočite izbiro prejemnikov samo s seznama stikov ali zgodovine poslanih faksov.

Če izberete možnost **Ponovi vnos**, mora uporabnik po ročnem vnosu številke znova vnesti številko faksa.

Če izberete možnost **Izkl.**, omogočite ročni vnos številke prejemnikovega faksa.

#### Omejitve oddajanja:

Če izberete **Vklop**, lahko za prejemnika vnesete samo eno številko faksa.

#### Potrdi seznam naslovov:

Če izberete možnost **Vklop**, prikažete zaslon za potrditev prejemnika, preden se začne prenos.

Prejemnike lahko izberete v polju **Vse** ali **Samo za oddajanje**.

#### Samodejno brisanje varnostne kopije:

Tiskalnik običajno v svojem pomnilniku začasno shrani varnostne kopije poslanih in prejetih dokumentov za primer nenadnega izpada električne energije ali nepravilnosti v delovanju.

Če izberete možnost **Vklop**, se po uspešno dokončanem pošiljanju ali prejemanju dokumenta varnostne kopije samodejno izbrišejo, ker niso več potrebne.

#### Počisti varnostno kopijo:

Izbriše vse varnostne kopije, začasno shranjene v pomnilniku tiskalnika. To funkcijo zaženite, preden tiskalnik izročite drugi osebi ali odstranite.

Ta meni ni prikazan na zaslonu orodja Web Config.

# *Nastavitve pošiljanja*

Meni najdete na nadzorni plošči tiskalnika tako, da izberete:

# **Nastavitve** > **Splošne nastavitve** > **Nastavitve faksa** > **Nastavitve pošiljanja**

#### *Opomba:*

*Na zaslonu Web Config je prikazan spodnji meni.*

#### *Zavihek Fax > Send Settings*

Hitro pošiljanje iz pomnilnika:

Funkcija pošiljanja s hitrim spominom začne pošiljati faks, ko je dokončano optično branje prve strani. Če te funkcije ne omogočite, tiskalnik začne pošiljati, ko so shranjene vse optično prebrane strani. S to funkcijo lahko zmanjšate skupni čas postopka, saj sta optično branje in pošiljanje izvedena vzporedno.

### Paketno pošiljanje:

Če več faksov čaka na pošiljanje istemu prejemniku, jih s to nastavitvijo združite v skupino in pošljete naenkrat. Hkrati je mogoče poslati do pet dokumentov (skupaj največ 200 strani). Tako lahko prihranite pri stroških prenosa, saj se zmanjša število povezav.

Shrani podatke o neuspešnih faksih:

Shrani podatke o neuspešnih faksih:

Če dokumentov ne pošljete, omogočite to, da jih shranite v pomnilnik tiskalnika. Dokumente lahko pošljete iz menija **Stanje opravila**.

### Nastavitve obdobje shranjevanja:

izberite **Vklop**, če želite izbrisati dokumente, ki jih ni bilo mogoče poslati po izteku obdobja hrambe.

### Obdobje shranjevanja:

Nastavite obdobje v dnevih in urah, ko bo dokument, ki ga ni bilo mogoče poslati, shranjen v tiskalniku.

### Počakaj za naslednji izvirnik:

### Počakaj za naslednji izvirnik:

To možnost omogočite za začetek pošiljanja faksa, ko optično preberete dokument tako, da tapnete  $\lozenge$ , nato pa počakajte na naslednji izvirnik, dokler določen čas ne poteče.

# Čas:

Nastavite čas čakanja za naslednji izvirnik.

# Čas prikaza predogleda faksa:

# Čas prikaza predogleda faksa:

To možnost omogočite za začetek pošiljanja faksov, ko po prikazu okna za predogled in preteku določenega časa ni izveden noben postopek.

# Čas:

Določite čas za predogled optično prebranega dokumenta pred pošiljanjem.

# Dovoli varnostno kopiranje:

Če izberete **Dovoljeno**, lahko varnostno kopirate fakse, poslane z možnostjo **Faks** > **Nastavitve faksa** > **Varnostna kopija**.

# *Preveri povezavo s faksom*

Meni najdete na nadzorni plošči tiskalnika tako, da izberete:

# **Nastavitve** > **Splošne nastavitve** > **Nastavitve faksa** > **Preveri povezavo s faksom**

# *Opomba:*

*Tega menija ne morete odpreti na zaslonu Web Config.*

Izberite možnost **Preveri povezavo s faksom**, da preverite, ali ima tiskalnik vzpostavljeno telefonsko linijo in je pripravljen na sprejem faksa. Rezultat preverjanja lahko natisnete na navaden papir velikosti A4.

# *Nastavitve sprejemanja*

#### **Povezane informacije**

- & "Nastavitve za shranjevanje/posredovanje" na strani 511
- & ["Nastavitve tiskanja" na strani 518](#page-517-0)

#### **Nastavitve za shranjevanje/posredovanje**

#### **Brezpogojno shranjevanje/posredovanje:**

Meni najdete na nadzorni plošči tiskalnika tako, da izberete:

**Nastavitve** > **Splošne nastavitve** > **Nastavitve faksa** > **Nastavitve sprejemanja** > **Nastavitve za shranjevanje/ posredovanje** > **Brezpogojno shranjevanje/posredovanje**

#### *Opomba:*

*Na zaslonu Web Config je prikazan spodnji meni.*

#### *Fax zavihek > Save/Forward Settings > Unconditional Save/Forward*

Cilja za shranjevanje in posredovanje lahko nastavite na Prejeto, računalnik, zunanjo napravo za shranjevanje, epoštne naslove, mape v skupni rabi in na druge fakse. Te funkcije lahko uporabite hkrati. Če onemogočite vse elemente v razdelku Brezpogojno shranjevanje/posredovanje, bo tiskalnik natisnil prejete fakse.

#### Shrani v mapo »Prejeto«:

Prejete fakse shrani v Prejeto tiskalnika. Shranite lahko največ 200 dokumentov. Morda ne boste mogli shraniti 200 dokumentov, kar je odvisno od pogojev uporabe, na primer od velikosti datoteke shranjenih dokumentov in uporabe več funkcij za shranjevanje faksov hkrati.

Čeprav se prejeti faksi ne natisnejo samodejno, si jih lahko ogledate na zaslonu tiskalnika in natisnete samo tiste dokumente, ki jih potrebujete. Toda, če ta drug element izberete možnost **Da in natisni**, kot je **Shrani v računalnik** v razdelku **Brezpogojno shranjevanje/posredovanje**, se prejeti faksi natisnejo samodejno.

#### Shrani v računalnik:

Prejete fakse shrani kot datoteke PDF ali TIFF v računalnik, ki je priključen nas tiskalnik. To možnost lahko nastavite na **Da** samo z aplikacijo FAX Utility. Te možnosti ne morete omogočiti na nadzorni plošči tiskalnika. Pripomoček FAX Utility morate vnaprej namestiti v računalnik. Ko to možnost nastavite na **Da**, jo lahko na nadzorni plošči tiskalnika spremenite v **Da in natisni**.

#### Shrani v pomnilniško napravo:

Prejete fakse shrani kot datoteke PDF ali TIFF v zunanjo pomnilniško napravo, ki je priključena na tiskalnik. Če izberete možnost **Da in natisni**, natisnete prejete dokumente in jih shranite v napravo za shranjevanje.

Prejeti dokumenti se začasno shranijo v pomnilnik tiskalnika, preden se shranijo v pomnilniško napravo, priključeno na tiskalnik. Napaka zaradi polnega pomnilnika onemogoči pošiljanje in prejemanje faksov, zato naj bo pomnilniška naprava vedno priključena na tiskalnik.

#### Ustvari mapo za shranjevanje:

Upoštevajte sporočilo, ki je prikazano na zaslonu, in v pomnilniški napravi ustvarite mapo za shranjevanje podatkov faksa.

#### Posreduj:

prejete fakse posreduje na naslednja ciljna mesta.

- O V drug faks
- O V mape v skupni rabi v omrežju ali na e-poštne naslove v obliki zapisa PDF oz. TIFF

O V račun v oblaku v obliki zapisa PDF

Posredovani faksi se izbrišejo iz tiskalnika. Izberite možnost **Da in natisni**, da natisnete prejete fakse in jih posredujete.

Če želite faks posredovati na e-poštni naslov ali mapo v skupni rabi v omrežju, najprej dodajte ciljno mesto za posredovanja na seznam stikov. Če želite dokument posredovati na e-poštni naslov, konfigurirajte nastavitve e-poštnega strežnika.

Če želite faks posredovati v račun v oblaku, najprej registrirajte uporabnika, tiskalnik in ciljno mesto v oblaku v razdelku **Fax to Cloud** > **Destination List** v aplikaciji**Epson Connect** ter dodajte ciljno mesto za posredovanje v polje **Oblak Ciljni seznam** na nadzorni plošči tiskalnika.

### Cilj:

ciljna mesta za posredovanje lahko izberete na seznamu stikov ali seznamu prejemnikov v oblaku, ki ste ga dodali vnaprej.

Če ste za ciljni naslov za posredovanje izbrali mapo v skupni rabi v omrežju, e-poštni naslov ali račun v oblaku, vam priporočamo, da preskusite, ali lahko pošljete sliko na ciljni naslov.

Na nadzorni plošči tiskalnika izberite **Optično branje** > **E-pošta** ali **Optično branje** > **Omrežna mapa/FTP**, izberite ciljni naslov in zaženite optično branje.

Če ste izbrali račun v oblaku, lahko preskus izvedete tako, da sliko, shranjeno v nabiralniku

faksa, posredujete na ciljni naslov. Na nadzorni plošči tiskalnika izberite **Polje faks**. Izberite (meni predogleda) > **Posredovanje(Oblak)** za nabiralnik faksa, v katerem so shranjene vse optično prebrane slike, izberite ciljni naslov in nato začnite posredovanje.

#### Možnosti po neuspešnem posredovanju:

Izberite, ali želite neuspeli faks natisniti oziroma ga shraniti v mapo Prejeto.

Ko je Prejeto poln, prejemanje faksov ni več mogoče. Ko dokumente v nabiralniku preverite,

jih izbrišite. V razdelku  $\left|\mathbf{t}\right|$ na začetnem zaslonu je poleg števila neobdelanih opravil prikazano tudi število dokumentov, ki niso bili uspešno posredovani.

#### E-poštna obvestila:

Pošlje e-poštno obvestilo, ko se dokonča postopek, ki ga izberete v nadaljevanju. Spodnje funkcije lahko uporabite hkrati.

Prejemnik:

Izberite prejemnika obvestila o dokončanem postopku.

#### Obvestilo o dokončanju prejema:

Pošlje obvestilo po končanem prejemu faksa.

Obvestilo o tiskanju:

Pošlje obvestilo po končanem tiskanju faksa.

Obvestilo o shranjevanju:

Pošlje obvestilo po končanem shranjevanju faksa v pomnilniško napravo.

Obvestilo o dokončanem posredovanju:

Pošlje obvestilo po končanem posredovanju faksa.

### **Povezane informacije**

- & ["Konfiguriranje nastavitev shranjevanja za prejete fakse" na strani 130](#page-129-0)
- & ["Konfiguriranje nastavitev posredovanja za prejete fakse" na strani 132](#page-131-0)

# **Pogojno shranjevanje/posredovanje:**

Meni najdete na nadzorni plošči tiskalnika tako, da izberete:

# **Nastavitve** > **Splošne nastavitve** > **Nastavitve faksa** > **Nastavitve sprejemanja** > **Nastavitve za shranjevanje/posredovanje** > **Pogojno shranjevanje/posredovanje**

#### *Opomba:*

*Na zaslonu Web Config je prikazan spodnji meni.*

*Zavihek Fax > Save/Forward Settings > Conditional Save/Forward*

Cilj za shranjevanje in/ali posredovanje lahko nastavite na Prejeto, zaupni nabiralnik, zunanjo napravo za shranjevanje, e-poštne naslove, mape v skupni rabi in na druge fakse.

Če je nastavljenih več pogojev (**Pogojno shranjevanje/posredovanje**), je sklic nanje izveden po vrstnem redu elementov, izvedeno pa je **Pogojno shranjevanje/posredovanje**, ki se ujema prvo.

Za omogočanje ali onemogočanje pogojev tapnite kjer koli na nastavljenem elementu, razen  $\rightarrow$ .

["Nastavitve shranjevanja za prejete fakse z določenimi pogoji" na strani 133](#page-132-0)

["Nastavitve posredovanja za prejete fakse z določenimi pogoji" na strani 135](#page-134-0)

#### Ime (obvezno):

Vnesite ime pogoja.

Stania:

Izberite pogoje in nato določite nastavitve.

Ujemanje ID faksa pošiljatelja:

Ujemanje ID faksa pošiljatelja:

Če se ID pošiljatelja, na primer številka faksa, ujema, je prejeti faks shranjen in posredovan.

ID:

Vnesite ID pošiljatelja, na primer številko faksa ali naslov SIP URI.

Popolno ujemanje podnaslova (SUB):

Popolno ujemanje podnaslova (SUB):

Če se podnaslov (SUB) popolnoma ujema, je prejeti faks shranjen in posredovan.

Podnaslov (SUB):

vnesite podnaslov (SUB) za pošiljatelja.

Popolno ujemanje gesla (SID):

Popolno ujemanje gesla (SID):

Če se geslo (SID) popolnoma ujema, je prejeti faks shranjen in posredovan.

Geslo(SID):

vnesite geslo (SID) za pošiljatelja.

# Ujemanje prejete vrstice:  $\mathbb{\mathcal{F}}$

Če se vrata linije ujemajo, je prejeti faks shranjen in posredovan.

Čas prejemanja:

#### Čas prejemanja:

Shrani in posreduje fakse, prejete v določenem obdobju.

### Začetni čas:

določite začetni čas za shranjevanje in posredovanje prejetih faksov.

#### Končni čas:

določite končni čas za shranjevanje in posredovanje prejetih faksov.

#### Mesto za shranjevanje/posredovanje (obvezno):

Izberite cilj za shranjevanje in posredovanje prejetih dokumentov, ki ustrezajo pogojem. Spodnje funkcije lahko uporabite hkrati.

Shrani v nabiralnik faksa:

### Shrani v nabiralnik faksa:

Shrani prejete fakse v Prejeto ali zaupni nabiralnik tiskalnika.

Skupno lahko shranite do 200 dokumentov. Morda ne boste mogli shraniti 200 dokumentov, kar je odvisno od pogojev uporabe, na primer od velikosti datoteke shranjenih dokumentov in uporabe več funkcij za shranjevanje faksov hkrati.

#### Prejeto:

Shrani prejete fakse v mapo Prejeto tiskalnika.

#### Zaupno XX:

Shrani prejete fakse v zaupni nabiralnik tiskalnika.

### Shrani v pomnilniško napravo:

#### Shrani v pomnilniško napravo:

Prejete fakse shrani kot datoteke PDF ali TIFF v zunanjo pomnilniško napravo, ki je priključena na tiskalnik.

Prejeti dokumenti se začasno shranijo v pomnilnik tiskalnika, preden se shranijo v pomnilniško napravo, priključeno na tiskalnik. Napaka zaradi polnega pomnilnika onemogoči pošiljanje in prejemanje faksov, zato naj bo pomnilniška naprava vedno priključena na tiskalnik.

#### Ustvari mapo za shranjevanje:

Upoštevajte sporočilo, ki je prikazano na zaslonu, in v pomnilniški napravi ustvarite mapo za shranjevanje podatkov faksa.

#### Posreduj:

#### Posreduj:

prejete fakse posreduje na enega od naslednjih ciljnih mest.

O V drug faks

O V mape v skupni rabi v omrežju ali na e-poštne naslove v obliki zapisa PDF oz. TIFF

O V račun v oblaku v obliki zapisa PDF

Posredovani faksi se izbrišejo iz tiskalnika. Izberite možnost **Da in natisni**, da natisnete prejete fakse in jih posredujete.

Če želite faks posredovati na e-poštni naslov ali mapo v skupni rabi v omrežju, najprej dodajte ciljno mesto za posredovanja na seznam stikov. Če želite dokument posredovati na e-poštni naslov, konfigurirajte nastavitve e-poštnega strežnika.

Če želite faks posredovati v račun v oblaku, najprej registrirajte uporabnika, tiskalnik in ciljno mesto v oblaku v razdelku **Fax to Cloud** > **Destination List** v aplikaciji**Epson Connect** ter dodajte ciljno mesto za posredovanje v polje **Oblak Ciljni seznam** na nadzorni plošči tiskalnika.

#### Cilj:

ciljno mesto za posredovanje lahko izberete na seznamu stikov ali seznamu prejemnikov v oblaku, ki ste ga dodali vnaprej.

Če ste za ciljni naslov za posredovanje izbrali mapo v skupni rabi v omrežju, e-poštni naslov ali račun v oblaku, vam priporočamo, da preskusite, ali lahko pošljete sliko na ciljni naslov.

Na nadzorni plošči tiskalnika izberite **Optično branje** > **E-pošta** ali **Optično branje** > **Omrežna mapa/FTP**, izberite ciljni naslov in zaženite optično branje.

Če ste izbrali račun v oblaku, lahko preskus izvedete tako, da sliko, shranjeno v nabiralniku faksa, posredujete na ciljni naslov. Na nadzorni plošči tiskalnika izberite

**Polie faks**. Izberite  $\equiv$  (meni predogleda) > **Posredovanje**(Oblak) za nabiralnik faksa, v katerem so shranjene vse optično prebrane slike, izberite ciljni naslov in nato začnite posredovanje.

#### Možnosti po neuspešnem posredovanju:

Izberite, ali želite neuspeli faks natisniti oziroma ga shraniti v mapo Prejeto.

Natisni:

Natisne prejete fakse.

#### Oblika zapisa datoteke za shranjevanje/pošiljanje:

Izberite obliko zapisa datoteke za shranjevanje ali posredovanje prejetih faksov.

Datoteke, posredovane v oblak, se shranijo v obliki zapisa PDF ne glede na izbrane nastavitve.

#### Nastavitve za PDF:

Če izberete **PDF** in **Oblika zapisa datoteke za shranjevanje/pošiljanje**, omogočite nastavitve.

#### Geslo za odpiranje dokumenta:

O Nastavitev gesla:

Omogoča nastavitev gesla za odpiranje dokumentov.

□ Geslo:

Nastavite geslo za odpiranje dokumentov.

### Geslo za dovoljenje:

O Nastavitev gesla

Omogoča, da nastavite geslo za tiskanje ali urejanje v datoteki PDF.

□ Geslo

Vnesite geslo za dovoljenje v polje **Geslo**.

O Tiskanje

Omogoča tiskanje datoteke PDF.

O Urejanje

Omogoča urejanje datoteke PDF.

#### E-poštna obvestila:

Pošlje e-poštno obvestilo, ko se dokonča postopek, ki ga izberete v nadaljevanju. Spodnje funkcije lahko uporabite hkrati.

#### Prejemnik:

Izberite prejemnika obvestila o dokončanem postopku.

#### Obvestilo o dokončanju prejema:

Pošlje obvestilo po končanem prejemu faksa.

#### Obvestilo o tiskanju:

Pošlje obvestilo po končanem tiskanju faksa.

#### Obvestilo o shranjevanju:

Pošlje obvestilo po končanem shranjevanju faksa v pomnilniško napravo.

#### Obvestilo o dokončanem posredovanju:

Pošlje obvestilo po končanem posredovanju faksa.

Poročilo o prenosu:

Po shranjevanju ali posredovanju prejetega faksa samodejno natisne poročilo o pošiljanju.

Izberite možnost **Ob napaki natisni**, da natisnete poročilo samo, ko shranite oziroma posredujete prejeti faks ali ko se pojavi napaka.

### **Povezane informacije**

- & ["Konfiguracija nastavitev shranjevanja za prejemanje faksov z določenimi pogoji" na strani 134](#page-133-0)
- & ["Konfiguriranje nastavitev posredovanja za prejete fakse z določenimi pogoji" na strani 136](#page-135-0)

#### **Skupne nastavitve:**

Meni najdete na nadzorni plošči tiskalnika tako, da izberete:

# **Nastavitve** > **Splošne nastavitve** > **Nastavitve faksa** > **Nastavitve sprejemanja** > **Nastavitve za shranjevanje/ posredovanje** > **Skupne nastavitve**

#### *Opomba:*

*Na zaslonu Web Config je prikazan spodnji meni.*

- O *Zavihek Fax > Fax Box > Inbox*
- O *Zavihek Fax > Save/Forward Settings > Common Settings*

Prejeto:

Možnosti, ko je spomin poln:

Izberete lahko možnost za tiskanje prejetega faksa ali zavrnitev prejema dokumenta, ko je pomnilnik za Prejeto poln.

# Nastavitve gesla za mapo »Prejeto«:

Zaščiti Prejeto z geslom in uporabnikom prepreči ogled prejetih faksov. Če želite spremeniti geslo, izberite **Spremeni**, če želite preklicati zaščito z geslom, pa izberite **Ponastavi**. Za spreminjanje ali ponastavitev gesla potrebujete trenutno veljavno geslo.

Gesla ni mogoče nastaviti, če je možnost **Možnosti, ko je spomin poln** nastavljena na **Sprejmi in natisni fakse**.

#### Zadeva posredovanega e-poštnega sporočila:

Pri posredovanju na e-poštni naslov lahko navedete zadevo e-pošte.

# Nastavitve brisanja dokumentov iz nabiralnika:

# Samodejno izbriši prejete fakse:

Če izberete **Vklop**, bodo prejeti faksi po določenem času samodejno izbrisani iz nabiralnika.

# Obdobje do izbrisa:

Nastavite obdobje v dnevih in urah, ko bo tiskalnik izbrisal dokument, shranjen v nabiralniku.

#### Faksi, ki bodo izbrisani:

Izberite dokumente, ki jih želite izbrisati. Izberete lahko **Prebrana**, **Neprebrana** in **Vsa**.

#### <span id="page-517-0"></span>**Meni:**

 $\equiv$  najdete na nadzorni plošči tiskalnika tako, da odprete te menije v navedenem vrstnem redu.

# **Nastavitve** > **Splošne nastavitve** > **Nastavitve faksa** > **Nastavitve sprejemanja** > **Nastavitve za shranjevanje/**

# **posredovanje** >

### *Opomba:*

*Na zaslonu Web Config tiskanje seznama ni mogoče.*

#### Tiskanje seznama za pogojno shranjevanje/posredovanje:

Natisne Seznam za pogojno shranjevanje/posredovanje.

#### **Nastavitve tiskanja**

Meni najdete na nadzorni plošči tiskalnika tako, da izberete:

# **Nastavitve** > **Splošne nastavitve** > **Nastavitve faksa** > **Nastavitve sprejemanja** > **Nastavitve tiskanja**

#### *Opomba:*

*Na zaslonu Web Config je prikazan spodnji meni.*

#### *Zavihek Fax > Print Settings*

Samodejna pomanjšava:

Natisne prejete fakse z velikimi dokumenti, ki so zmanjšani glede na velikost papirja v razdelku za vir papirja. Zmanjšanje morda ne bo vedno mogoče, odvisno od prejetih podatkov. Če to funkcijo izklopite, se veliki dokumenti natisnejo v izvirni velikosti na več listih ali pa se izvrže prazen drugi list.

#### Nastavitve delitve strani:

Natisne prejete fakse tako, da so strani razdeljene, če je velikost prejetih dokumentov večja od velikosti papirja, naloženega v tiskalniku. Če je vrednost, ki presega dolžino papirja, manjša od vrednosti, nastavljene v polju **Izb. pod. tisk. po delitv.** > **Prag**, je odvečni del zavržen. Če je vrednost, ki presega dolžino papirja, večja od nastavljene vrednosti, je odvečni del natisnjen na drug papir.

Izb. pod. tisk. po delitv.:

Izb. pod. tisk. po delitv.:

Izberite območje dokumenta za brisanje, kadar je vrednost, ki presega dolžino dokumenta, manjša od vrednosti, ki je nastavljena v polju **Prag**.

#### Prag:

Če je vrednost, ki presega dolžino papirja, manjša ali enaka tej vrednosti, je odvečni del zavržen in ni natisnjen.

#### Prekrij pri delitvi:

#### Prekrij pri delitvi:

Če je ta možnost nastavljena na **Vklop** in so podatki razdeljeni in natisnjeni, ker vrednost presega **Izb. pod. tisk. po delitv.** > **Prag**, so razdeljeni podatki natisnjeni s prekrivno dolžino, navedeno v polju **Širina prekrivanja**.

### Širina prekrivanja:

Podatki, ki presegajo to vrednost, so natisnjeni preko.

Tiskanje na nadomestni papir:

Konfigurirajte nastavitve za tiskanje, če je velikost dokumenta prejetega faksa večja od velikosti papirja, naloženega v tiskalniku.

Izberite možnost **Samodejna sprememba vrtenja (razdeli na strani)**, da natisnete prejeti dokument, ki je vzdolžno razdeljen. Če izberete možnost **Vključeno (Zmanjšaj na velikost papirja)**, dokument pri tiskanju zmanjšate na najmanj 50 %.

### Samodejno obračanje:

Zavrti ležeče usmerjene prejete fakse velikosti A5 tako, da so natisnjeni na papirju velikosti A5. Ta nastavitev je uporabljena, če je velikost papirja za vsaj en vir papirja, ki je uporabljen za tiskanje faksov, nastavljena na A5.

Če izberete **Izkl.**, tiskalnik predvideva, da so ležeče usmerjeni prejeti faksi velikosti A5, ki so enako široki kot pokončni dokumenti velikosti A4, faksi velikosti A4 in so zato tudi natisnjeni v tej velikosti.

Preverite nastavitve vira papirja za tiskanje faksov in velikost papirja za vire papirjev v teh menijih **Nastavitve** > **Splošne nastavitve** > **Nastavitve tiskalnika** > **Nastavitve vira papirja**.

O **Nastavitve samodejne izbire**

O **Nastavitve papirja** > **Velikost papirja**

Dodaj podatke o sprejemu:

Natisne informacije o prejemu a prejeti faks, tudi če pošiljatelj ni nastavil informacij v glavi. Informacije o prejemu vključujejo datum in čas prejema, ID pošiljatelja, ID prejema (npr. #001) in številko strani (npr. P1). Zbiranje ID-ja prejema, natisnjenega na prejetem faksu, vam omogoča ogled dnevnika prenosov v poročilu o faksu in zgodovini opravil faksa. Ko je omogočena nastavitev **Nastavitve delitve strani**, je vključena tudi številka razdeljene strani.

# Obojestransko:

Obojestransko:

Natisne več strani prejetih faksov na obe strani papirja.

Rob vezave:

Izberite mesto za vezavo.

# Čas začetka tiskanja:

Izberite možnosti, da začnete tiskati fakse, ki jih boste prejeli.

- O Vse strani so prejete: Tiskanje se začne po prejemu vseh strani. Funkcija **Zlaganje v skladovnico** določa, ali se bo tiskanje začelo s prvo oziroma z zadnjo stranjo. Preberite razlago funkcije **Zlaganje v skladovnico**.
- O Prva stran je prejeta: Tiskanje se začne, ko je prejeta prva stran, in poteka po vrstnem redu, po katerem so strani prejete. Če tiskalnik ne more začeti tiskati, npr. ko tiska druga tiskalna opravila, začne tiskati prejete strani v paketu, ko je na voljo.

#### Zlaganje v skladovnico:

Ker je prva stran natisnjena zadnja (stran je izvržena na zgornjo stran), so natisnjeni dokumenti naloženi v pravem vrstnem redu. Če zmanjkuje razpoložljivega prostora pomnilnika, ta funkcija morda ne bo na voljo.

Čas zakasnitve tiskanja:

### Čas zakasnitve tiskanja:

V določenem časovnem obdobju tiskalnik shrani prejete dokumente v pomnilnik tiskalnika, ne da bi jih natisnil. To funkcijo lahko uporabite za preprečevanje šumov ponoči ali za preprečevanje razkritja zaupnih dokumentov, medtem ko ste odsotni. Pred uporabo te funkcije se prepričajte, ali je v pomnilniku dovolj razpoložljivega prostora. Posamične prejete dokumente lahko tudi pred časom vnovičnega vklopa tiskanja preverite in natisnete v možnosti **Stanje opravila** na začetnem zaslonu.

### Čas prekinitve:

Zaustavi tiskanje dokumentov.

Čas vnovičnega zagona:

Samodejno ponovno zažene tiskanje dokumentov.

Tihi način:

Zmanjša raven hrupa tiskalnika med tiskanjem faksov, vendar to lahko upočasni tiskanje.

# *Čarovnik za nastavitev faksa*

Meni lahko prikličete na nadzorni plošči tiskalnika:

#### **Nastavitve** > **Splošne nastavitve** > **Nastavitve faksa** > **Čarovnik za nastavitev faksa**

#### *Opomba:*

*Tega menija ne morete odpreti na zaslonu Web Config.*

Izberite orodje **Čarovnik za nastavitev faksa**, če žalite konfigurirati osnovne nastavitve faksa. Upoštevajte navodila na zaslonu.

#### **Povezane informacije**

- ◆ ["Osnovne nastavitve" na strani 505](#page-504-0)
- & ["Priprava tiskalnika na pošiljanje in prejemanje faksov" na strani 125](#page-124-0)

# **Nastavitve optičnega branja**

Izberite menije na nadzorni plošči, kot je opisano spodaj.

# **Nastavitve** > **Splošne nastavitve** > **Nastavitve optičnega branja**

Prvi zavihek:

Izberite zavihek, ki se prikaže prvi pri vsakem optičnem branju.

#### Hitri gumb (Mapa):

Konfigurirajte štiri nastavitve, ki jih želite prikazati na zaslonu **Pogosti stiki** pri optičnem branju v meniju **V omrežno mapo/FTP** na nadzorni plošči.

#### Hitri gumb (Pošta):

Konfigurirajte štiri nastavitve, ki jih želite prikazati na zaslonu **Pogosti stiki** pri optičnem branju v meniju **V e-pošto** na nadzorni plošči.

#### Potrdi prejemnika:

Preverite ciljno mesto pred optičnim branjem.

#### Document Capture Pro:

pri optičnem branju z uporabo menija **Na računalnik** na nadzorni plošči nastavite način delovanja in druge nastavitve tako, da se ujemajo z načinom v računalniku, v katerem je nameščena aplikacija Document Capture Pro.

### Način delovanja:

Izberite način delovanja.

Izberite **Način odjemalca**, če je aplikacija Document Capture Pro nameščena v sistemu Windows ali Mac OS.

Izberite **Način strežnika**, če je aplikacija Document Capture Pro nameščena v sistemu Windows Server.

#### Naslov strežnika:

če izberete **Način strežnika**, vnesite naslov strežnika.

#### Nastavitve skupine:

omogočite nastavitve skupine v tiskalniku. Ta element uporabite, če ste omogočili nastavitve skupine v aplikaciji Document Capture Pro.

Če je ta možnost omogočena, vnesite številko skupine v polje **Skupina**.

# E-poštni strežnik:

Konfigurirajte nastavitve e-poštnega strežnika za optično branje **E-pošta**.

Izberite **Nastavitve strežnika**, da določite način preverjanja pristnosti za tiskalnik za dostop do poštnega strežnika.

["Elementi nastavitve poštnega strežnika" na strani 66](#page-65-0)

Povezavo s poštnim strežnikom lahko preverite tako, da izberete **Preverjanje povezave**.

#### Sam. ponast.:

Po vsakem optičnem branju ponastavite nastavite cilja in optičnega branja.

#### Razdeli e-pošto:

Optično prebrano sliko lahko razdelite na določeno velikost datoteke in jo pošljete v več e-poštnih sporočilih. Ta možnost se uporabi, če uporabite **V e-pošto** v meniju optičnega branja ali meniju **Iz shrambe v e-pošto**.

# **Nastavitve pomnilnika**

#### Izberite menije na nadzorni plošči, kot je opisano spodaj.

#### **Nastavitve** > **Splošne nastavitve** > **Nastavitve pomnilnika**

#### Nadzor dostopa za mape v skupni rabi:

#### Dostop:

izberite, ali dovolite uporabo mape v skupni rabi (nespremenljivo).

#### Overitelj delovanja:

Izberite, ali želite ustvarjanje, urejanje in brisanje map omogočiti samo skrbnikom oziroma tudi uporabnikom.

#### Overitelj nastavitev za samodejno brisanje:

Izberite, ali želite nastavitev samodejnega brisanja shranjenih datotek omogočiti samo skrbnikom oziroma tudi uporabnikom.

#### Upravljanje datotek v mapi v skupni rabi:

#### Samodejno brisanje datotek:

izberite, ali želite omogočiti samodejno brisanje shranjenih datotek.

#### Obdobje do izbrisa:

Nastavite časovno obdobje do samodejnega brisanja. Obdobje se začne, ko je datoteka shranjena ali nazadnje uporabljena. Ko je ustvarjena nova mapa v skupni rabi, je ta nastavitev uporabljena za novo mapo. Nastavitev lahko spremenite tudi pozneje za vsako posamezno mapo.

#### Uporabi za vse mape v skupni rabi:

Uporabi nastavitve možnosti **Samodejno brisanje datotek** in**Obdobje do izbrisa** za vse mape v skupni rabi.

#### Upravljanje datotek v osebni mapi:

spodaj navedene nastavitve so uporabljene za vse osebne mape. Nastavitev ne morete konfigurirati za vsako posamezno mapo.

#### Samodejno brisanje datotek:

izberite, ali želite omogočiti samodejno brisanje shranjenih datotek.

#### Obdobje do izbrisa:

Nastavite časovno obdobje do samodejnega brisanja. Obdobje se začne, ko je datoteka shranjena ali nazadnje uporabljena.

#### Dodatno dejanje:

#### Izbriši datoteko po vnosu:

izberite, ali želite datoteke po tiskanju ali shranjevanju izbrisati.

Nadzor dostopa:

Če izberete **Dovoljeno**, se na zaslonu s seznamom datotek prikaže potrditveno polje, ki ga lahko potrdite, da nastavite izbris datoteke po tiskanju ali shranjevanju.

#### Ogled možnosti:

izberite obliko prikaza zaslonov s seznamom map in seznamom datotek.

#### Možnosti iskanja:

Začne se s/z:

Prikaže mape in datoteke, ki se začnejo s ključno besedo, uporabljeno pri iskanju.

Konča se s/z:

Prikaže mape in datoteke, ki se končajo s ključno besedo, uporabljeno pri iskanju.

#### Vključuje:

Prikaže mape in datoteke, ki vsebujejo ključno besedo, uporabljeno pri iskanju.

# **Skrbništvo sistema**

Z uporabo tega menija lahko vzdržujete izdelek kot skrbnik sistema. Prav tako vam omogoča omejevanje funkcij izdelka za posamezne uporabnike, kakor ustreza vašemu delu oziroma službenemu stilu.

Izberite menije na nadzorni plošči, kot je opisano spodaj.

#### **Nastavitve** > **Splošne nastavitve** > **Skrbništvo sistema**

Upravitelj Kontaktov:

Dodaj/Uredi/Izbriši:

Registrirajte in/ali izbrišite stike za menije Faks, Optično preberi v e-pošto, in Skeniraj v omrežno mapo/FTP.

#### Pogosto:

Registrirajte pogosto uporabljene stike za hiter dostop do njih. Spremenite lahko tudi vrstni red seznama.

Natisni stike:

Natisnite seznam stikov.

#### Možnosti pogleda:

spremenite način prikaza seznama stikov.

Možnosti iskanja:

spremenite način iskanja stikov.

#### Spremeni ime kategorije:

Spremenite ime kategorije.

#### Nastavitve čiščenja tiskalne glave:

Za čiščenje tiskalne glave lahko konfigurirate te nastavitve.

### Samodejno čiščenje:

Pred tiskanjem ali po njem preverite, ali so šobe tiskalne glave zamašene.

Čiščenje tiskalne glave je izvedeno samodejno, če ga je treba izvesti v skladu z rezultati preverjanja.

### Periodično čiščenje:

Izberite **Vklop** za izvedbo čiščenja tiskalne glave po natisu določenega števila strani.

### Barvna občutljivost kopije:

Izberite nastavitev občutljivosti za določanje, ali je dokument enobarvni oziroma barvni pri kopiranju z možnostjo **Sam.**.

Izbirate lahko med petimi ravnmi občutljivosti od **Več črno-belo** do **Več barva**.

Dokumenti bodo optično prebrani enobarvno, če je izbrana raven bližje ravni **Več črno-belo**, in barvno, če je izbrana raven bližje ravni **Več barva**.

# Predlog za čiščenje optičnega bralnika:

Izberite **Izklopi**, če ne želite prikazati sporočila z obvestilom, kdaj morate očistiti komponente samodejnega podajalnika dokumentov za optično branje.

### Prikaz porabe energije:

Izberite **Vklop**, če želite na zaslonu prikazati predvideno porabo energije.

# Počisti notranii pomnilnik:

#### Pisava,makro&del.obm.PDL:

Počisti prenesene pisave, makre in vse tiskalniške posle iz notranjega pomnilnika.

#### Izbriši vsa opravila v notranji spomin:

Počisti vse tiskalniške posle, shranjene v notranjem pomnilniku.

#### Nastavitve za brisanje trdega diska:

Konfigurirajte nastavitve za obdelavo podatkov, shranjenih na notranjem trdem disku.

Opravila za tiskanje, kopiranje in optično branje so začasno shranjena na trdi disk, da je mogoče obdelati podatke za tiskanje s preverjeno pristnostjo ter veliko količino podatkov za kopiranje, optično branje, tiskanje itd. Konfigurirajte nastavitve za varno brisanje teh podatkov.

#### Nastavitev samodejnega brisanja pomnilnika:

Če omogočite to možnost, so ciljni podatki zaporedno izbrisani, ko jih ne potrebujete več, na primer po končanem tiskanju ali optičnem branju. Ciljni podatki, ki bodo izbrisani, so podatki, ki so zapisani, ko je ta funkcija omogočena.

Za brisanje je potreben dostop do trdega diska, zato bo čas prehoda v način varčevanja z energijo, odložen.

#### Izbris celotnega pomnilnika:

Izbriše vse podatke na trdem disku. Med formatiranjem ne morete izvajati drugih dejanj ali izklopiti naprave.

#### Visoka hitrost:

Izbriše vse ukaze z dodeljenim ukazom za brisanje.

#### Prepiši:

Izbriše vse ukaze z dodeljenim ukazom za brisanje in prepiše druge podatke v vseh območjih, da izbriše vse podatke.

#### Trojni prepis:

Izbriše vse ukaze z dodeljenim ukazom za brisanje in trikrat prepiše druge podatke v vseh območjih, da izbriše vse podatke.

#### Varnostne nastavitve:

#### Omejitve:

nastavite, ali je funkcije v tem meniju mogoče uporabljati posamično, tudi če je omogočen zaklep plošče.

["Elementi, ki jih je mogoče nastaviti posamezno" na strani 573](#page-572-0)

#### Nadzor dostopa:

#### Nadzor dostopa:

Izberite **Vklop**, da omejite funkcije izdelka. V ta namen se morajo uporabniki s svojim uporabniškim imenom in geslom prijaviti v nadzorno ploščo izdelka, preden lahko uporabijo funkcije nadzorne plošče.

#### Sprejmi opravila neznanega uporabnika:

Izberite, ali se opravila, ki nimajo zahtevanih podatkov za preverjanje pristnosti, dovoljena.

#### Sprejmi samo tiskanje iz strežnika:

Izberete lahko, ali želite tiskati samo z uporabo funkcije tiskanja s priklicem.

#### Omeji dostop do stanja posla:

Izberete lahko, ali želite omejiti dostop do opravil, ki so v teku.

#### Skrbniške nastavitve:

#### Skrbniško geslo:

Nastavite, spremenite in počistite geslo skrbnika.

#### Nastavitev zaklepa:

izberite, ali želite zakleniti nadzorno ploščo z geslom, nastavljenim v polju **Skrbniško geslo**.

Politika ustvarjanja gesel:

Izberite **Vklop**, da nastavite pravilnik za gesla.

#### Šifriranje gesla:

Izberite **Vklop** za šifriranje gesla. Priključite lahko tudi napravo USB, v katero varnostno kopirate šifrirni ključ. Če izklopite napajanje med ponovnim zagonom, lahko poškodujete podatke, nastavitve tiskalnika pa bodo ponastavljene na privzete nastavitve. V takem primeru znova nastavite geslo.

#### Preglej vnos:

izberite **Vklop** za beleženje dnevnika nadzora.

#### Raziskava strank:

#### Pošljite podatke o uporabi:

Prikaže, ali ste se strinjali s posredovanjem podatkov o uporabi vaše stranke.

#### Država/območje:

prikaže državo ali regijo, v kateri uporabljate izdelek, če ste se strinjali s posredovanjem podatkov o uporabi stranke.

#### Ponastavi:

Nastavitve omrežja:

ponastavi nastavitve omrežja na privzete nastavitve.

#### Nastavitve kopiranja:

Ponastavi nastavitve kopiranja na privzete vrednosti.

#### Nastavitve optičnega branja:

ponastavi nastavitve optičnega branja na privzete nastavitve.

#### Nastavitve faksa:

ponastavi nastavitve faksa na privzete nastavitve.

#### Izbris celotnega pomnilnika

Izbriše vse podatke na trdem disku. Med formatiranjem ne morete izvajati drugih dejanj ali izklopiti naprave.

#### Visoka hitrost:

Izbriše vse ukaze z dodeljenim ukazom za brisanje.

#### Prepiši:

Izbriše vse ukaze z dodeljenim ukazom za brisanje in prepiše druge podatke v vseh območjih, da izbriše vse podatke.

#### Trojni prepis:

Izbriše vse ukaze z dodeljenim ukazom za brisanje in trikrat prepiše druge podatke v vseh območjih, da izbriše vse podatke.

#### Izbriši vse pod. in nast.:

Izbriše vse podatke na trdem disku in vse nastavitve v tiskalniku. Med formatiranjem ne morete izvajati drugih dejanj ali izklopiti naprave.

#### Visoka hitrost:

Izbriše vse ukaze z dodeljenim ukazom za brisanje.

#### Prepiši:

Izbriše vse ukaze z dodeljenim ukazom za brisanje in prepiše druge podatke v vseh območjih, da izbriše vse podatke.

#### Trojni prepis:

Izbriše vse ukaze z dodeljenim ukazom za brisanje in trikrat prepiše druge podatke v vseh območjih, da izbriše vse podatke.

#### Posodobitev vdelane programske opreme:

Pridobite lahko podatke o vdelani programski opremi, kot so trenutna različica in podatki o razpoložljivih posodobitvah.

### Samodejna posodobitev vdelane programske opreme:

#### Samodejna posodobitev vdelane programske opreme:

Izberite **Vklop**, če želite posodobiti vdelano programsko opremo in nastaviti dan v tednu/začetni čas za posodobitev.

#### Dan:

izberite dan v tednu, ko želite posodobiti vdelano programsko opremo.

#### Čas:

nastavite uro za začetek posodobitve vdelane programske opreme.

#### Obvestilo:

izberite **Vklop**, če želite na začetnem zaslonu prikazati ikono za posodobitev vdelane programske opreme.

#### Način vzdrževanja/servisiranja:

Izberite **Izkl.**, če želite onemogočiti način vzdrževanja/popravila.

#### Napredne funkcije:

#### Izbriši rdečo barvo:

Prikaže ime funkcije, stanje in informacije o licenci za to funkcijo.

#### Nabori natisov:

Prikaže ime funkcije, stanje in informacije o licenci za to funkcijo.

#### Optično prepoznavanje znakov:

Prikaže ime funkcije, stanje in informacije o licenci za to funkcijo.

IP-FAX:

Prikaže ime funkcije, stanje in informacije o licenci za to funkcijo.

### **Povezane informacije**

& ["Samodejna posodobitev vdelane programske opreme tiskalnika" na strani 581](#page-580-0)

# **Števec natisnjenih kopij**

Izberite menije na nadzorni plošči, kot je opisano spodaj.

# **Nastavitve** > **Števec natisnjenih kopij**

Prikaže skupno število iztisov, črno-belih iztisov in barvnih iztisov, vključno z elementi, kot je list s stanjem, od časa, ko ste kupili tiskalnik. Če izberete **Natisni stran**, natisnete list z zgodovino uporabe.

Na listu Poročilo o uporabi si lahko ogledate tudi število strani, natisnjenih iz pomnilniške naprave ali drugih funkcij.

# **Stanje vira**

Izberite meni na nadzorni plošči, kot je opisano spodaj.

#### **Nastavitve** > **Stanje vira**

Prikaže približno raven količine črnila in življenjsko dobo vzdrževalnega zaboja.

Če je prikazana oznaka , bo črnila kmalu zmanjkalo ali pa je vzdrževalna škatlica skoraj polna. Če je prikazana oznaka  $\blacktriangleright$ , morate zamenjati element, saj je zmanjkalo črnila ali pa je vzdrževalna škatlica polna.

# **Povezane informacije**

& ["Treba je zamenjati kartuše s črnilom" na strani 457](#page-456-0)

# **Vzdržev.**

Izberite menije na nadzorni plošči, kot je opisano spodaj.

# **Nastavitve** > **Vzdržev.**

Preverite šobo tiskalne glave:

To funkcijo izberite, če želite preveriti, ali so šobe tiskalne glave zamašene. Tiskalnik natisne vzorec za preverjanje šob.

Čiščenje tiskalne glave:

Adaptive Head Cleaning:

Samodejno ponovi preverjanje šob in čiščenje glave za izboljšanje delovanja zamašenih šob.

#### *Opomba:*

*Adaptive Head Cleaning lahko večkrat ponovi čiščenje glave, zato lahko traja dlje in se porabi večja količina črnila.*

Manual Head Cleaning:

To funkcijo izberite, če želite očistiti zamašene šobe tiskalne glave.

Informacije o pobiralnem valju:

To funkcijo izberite, če želite preveriti življenjsko dobo vzdrževalnega valja v kaseti za papir. Števec vzdrževalnega valja lahko tudi ponastavite.

#### **Povezane informacije**

& ["Preverjanje zamašenih šob" na strani 384](#page-383-0)

# **Jezik/Language**

Izberite menije na nadzorni plošči, kot je opisano spodaj.

### **Nastavitve** > **Jezik/Language**

Izberite jezik zaslona LCD.

# **Stanje tiskalnika/tiskanje**

Izberite menije na nadzorni plošči, kot je opisano spodaj.

# **Nastavitve** > **Stanje tiskalnika/tiskanje**

Poročilo o stanju tiskanja:

Poročilo o konfiguraciji:

Tiskanje listov z informacijami o trenutnem stanju tiskalnika in njegovih nastavitvah.

Poročilo o stanju črnila:

Tiskanje listov z informacijami o stanju potrošnih delov.

#### Poročilo o uporabi:

Tiskanje listov z informacijami o zgodovini uporabe tiskalnika.

Seznam pisav PS:

Tiskanje seznama pisav, ki so na voljo za tiskalnik PostScript.

Seznam pisav PCL:

Natisnite seznam pisav, ki so na voljo za tiskanje PCL.

### Omrežje:

Prikaže trenutne nastavitve omrežja. Natisnete lahko tudi list s stanjem.

Faks:

Zadnji prenos:

Natisne poročilo za prejšnji prek pozivanja poslani ali prejeti faks.

Dnevnik faksov:

Natisne poročilo o prenosu. V naslednjem meniju lahko nastavite samodejno tiskanje tega poročila.

### **Nastavitve** > **Splošne nastavitve** > **Nastavitve faksa** > **Nastavitve poročanja** > **Dnevnik faksov**

Shranjeni faks dokumenti:

Natisne seznam dokumentov faksa, shranjenih v pomnilniku tiskalnika, kot so nedokončana opravila.

Seznam nastavitev faksa:

Natisne trenutne nastavitve faksa.

#### Seznam za pogojno shranjevanje/posredovanje:

Natisne seznam Pogojno shranjevanje/Posreduj.

#### Sledenje protokolu:

Natisne podrobno poročilo za prejšnji poslani ali prejeti faks.

# **Upravitelj Kontaktov**

Izberite menije na nadzorni plošči, kot je opisano spodaj.

### **Nastavitve** > **Upravitelj Kontaktov**

Dodaj/Uredi/Izbriši:

Registrirajte in/ali izbrišite stike za menije Faks, Optično preberi v e-pošto, in Skeniraj v omrežno mapo/FTP.

# Pogosto:

Registrirajte pogosto uporabljene stike za hiter dostop do njih. Spremenite lahko tudi vrstni red seznama.

Natisni stike: **Q** 

Natisnite seznam stikov.

#### Možnosti pogleda:

Spremenite način prikaza seznama stikov.

#### Možnosti iskanja:

Spremenite način iskanja stikov.

Spremeni ime kategorije:

Spremenite ime kategorije.

# **Uporabniške nastavitve**

Izberite menije na nadzorni plošči, kot je opisano spodaj.

# **Nastavitve** > **Uporabniške nastavitve**

Skeniraj v omrežno mapo/FTP:

Privzete nastavitve lahko spremenite v meniju Skeniraj v omrežno mapo/FTP.

["Menijske možnosti za optično branje" na strani 301](#page-300-0)

#### Optično preberi v e-pošto:

Privzete nastavitve lahko spremenite v meniju Optično preberi v e-pošto.

["Menijske možnosti za optično branje" na strani 301](#page-300-0)

#### Skeniraj v pomnilniško napravo:

Privzete nastavitve lahko spremenite v meniju Skeniraj v pomnilniško napravo.

["Menijske možnosti za optično branje" na strani 301](#page-300-0)

#### Optično branje v oblak:

Privzete nastavitve lahko spremenite v meniju Optično branje v oblak.

["Menijske možnosti za optično branje" na strani 301](#page-300-0)

# Optično preberi v pomnilnik:

Privzete nastavitve lahko spremenite v meniju Optično preberi v pomnilnik.

#### Nastavitve kopiranja:

Privzete nastavitve lahko spremenite v meniju kopiranja.

["Osnovne možnosti menija za kopiranje" na strani 283](#page-282-0)

["Dodatne menijske možnosti za kopiranje" na strani 285](#page-284-0)

# Faks:

Privzete nastavitve lahko spremenite v meniju faksa.

["Nastavitve faksa" na strani 329](#page-328-0)

# **Sis. prever. pristnosti**

Izberite menije na nadzorni plošči, kot je opisano spodaj.

### **Nastavitve** > **Sis. prever. pristnosti**

Preverite lahko stanje sistema za preverjanje pristnosti in odprte platforme Epson.

<span id="page-531-0"></span>Stanje preverjanja pristnosti naprave

Prikaže stanje naprave za preverjanje pristnosti.

Informacije o Epson Open Platform:

Prikaže stanje odprte platforme Epson.

# **Tehnični podatki izdelkov**

# **Specifikacije tiskalnika**

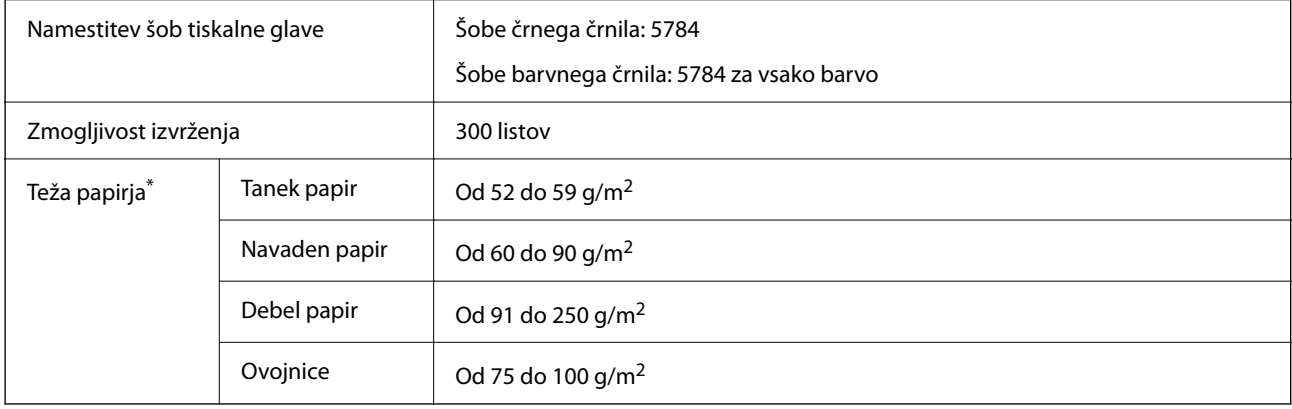

# **Območje za tisk**

# *Območje za tisk posameznih listov*

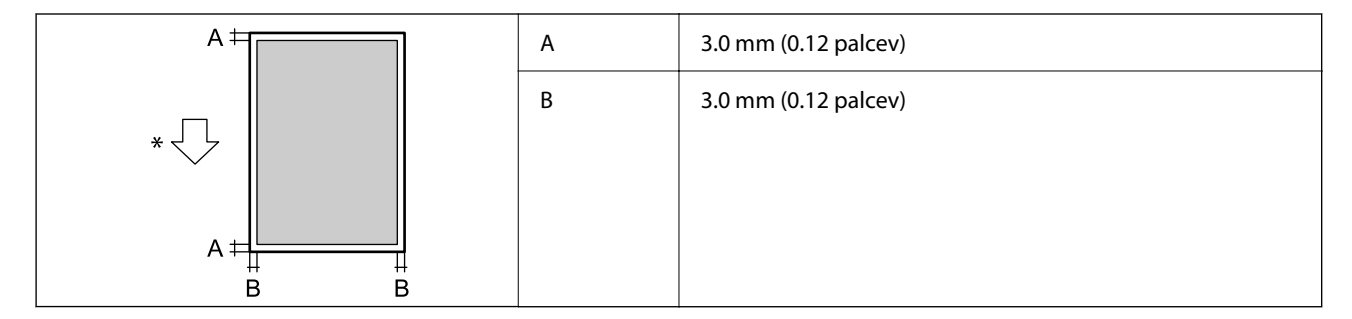

\* Smer podajanja papirja.

# *Območje za tisk pisemskih ovojnic*

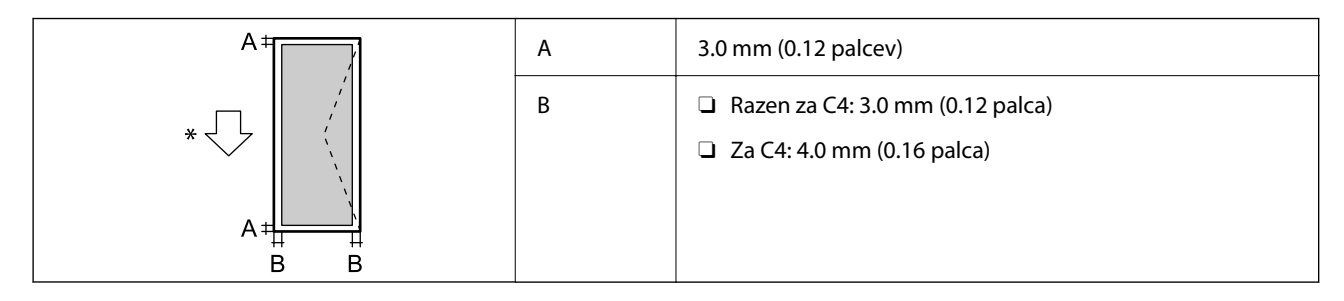

Smer podajanja papirja.

# **Specifikacije optičnega bralnika**

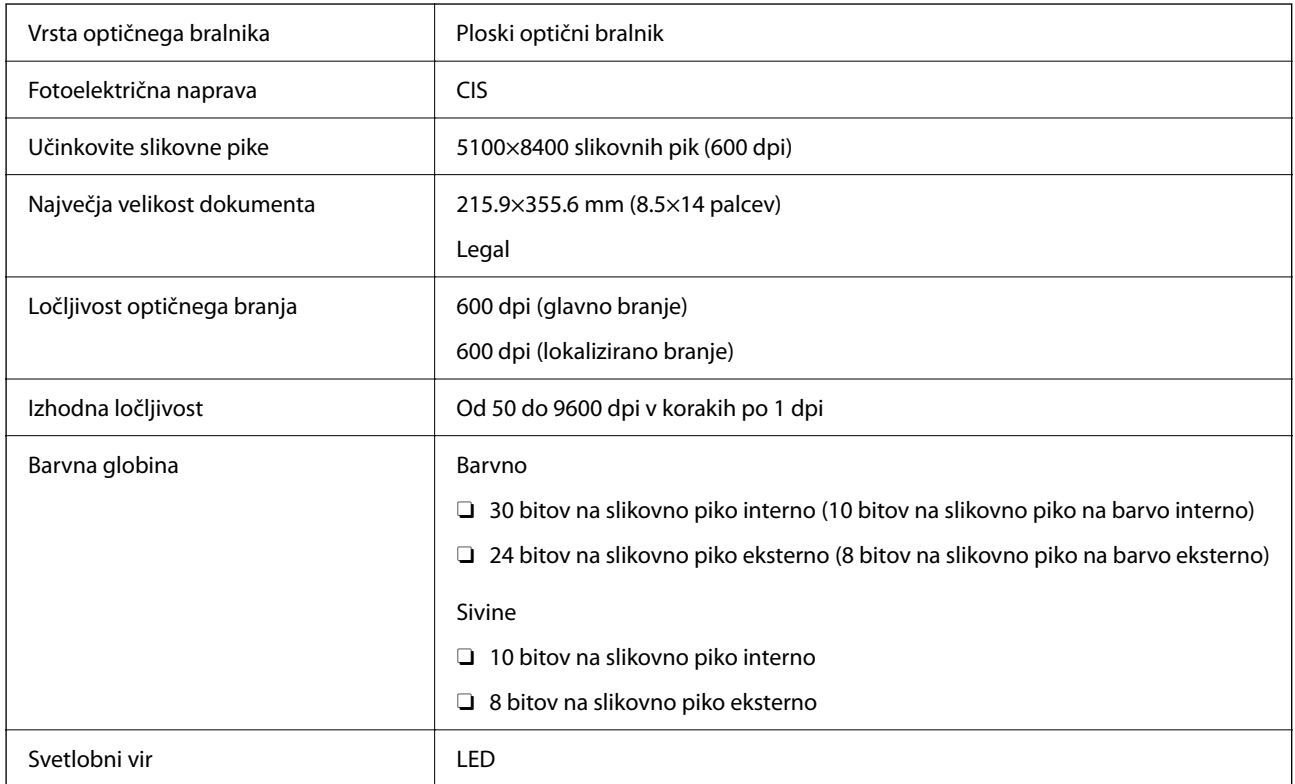

# **Tehnični podatki za samodejni podajalnik papirja**

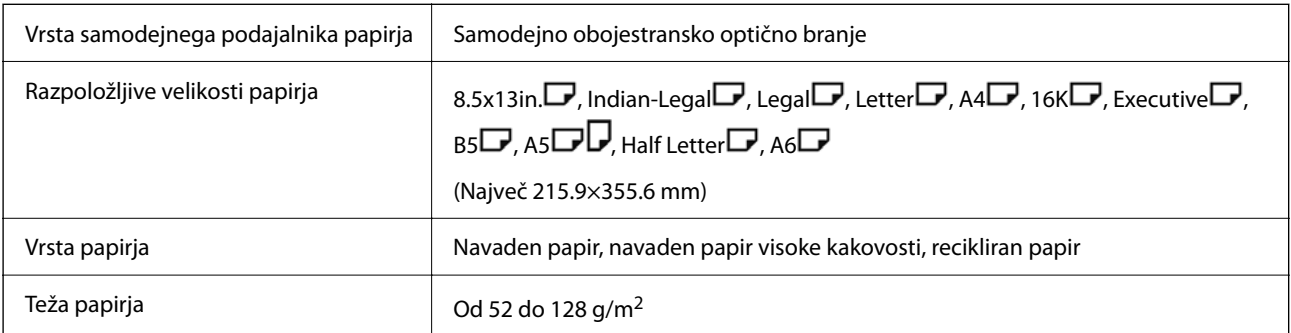

Zmogljivost nalaganja 100 listov (80 g/m<sup>2</sup>) ali 11.0 mm

Tudi če izvirnik ustreza tehničnim podatkom za medije, ki jih lahko naložite v samodejni podajalnik dokumentov, ga morda ne bo mogoče podati iz samodejnega podajalnika dokumentov ali pa se bo kakovost optično prebrane slike poslabšala, odvisno od lastnosti in kakovosti papirja.

# **Specifikacije faksa (velja le za tiskalnike, ki podpirajo funkcijo pošiljanja faksov)**

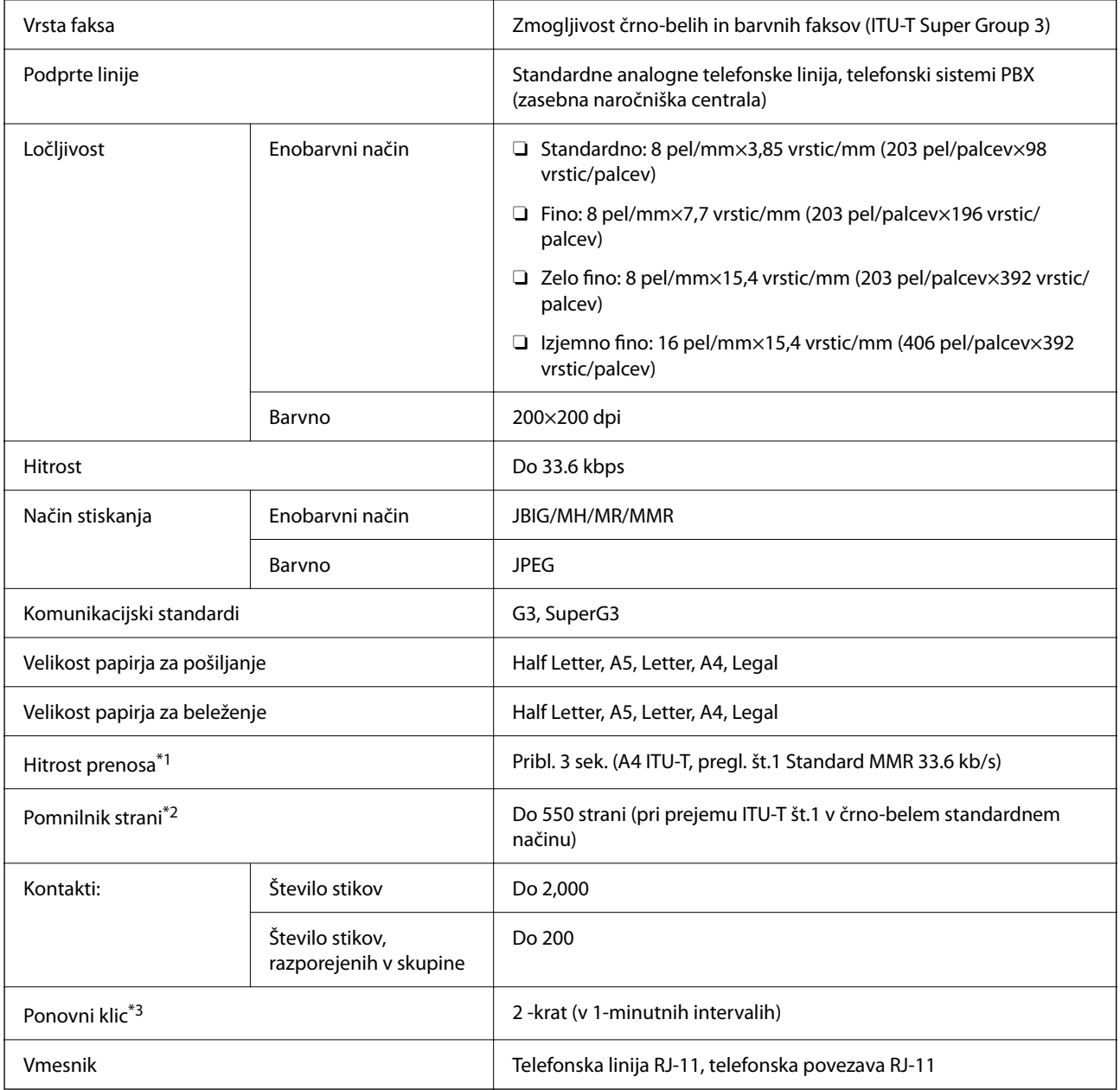

\*1 Dejanska hitrost je odvisna od dokumenta, naprave prejemnika in stanja telefonske linije.

\*2 Ohranjeno tudi med izpadom napajanja.

\*3 Specifikacije se lahko razlikujejo glede na državo ali regijo.

# **Uporaba vrat za tiskalnik**

Tiskalnik podpira ta vrata. Ta vrata naj bodo na voljo, da bo skrbnik omrežja lahko po potrebi dostopal do njih.

# **Kadar je pošiljatelj (odjemalec) tiskalnik**

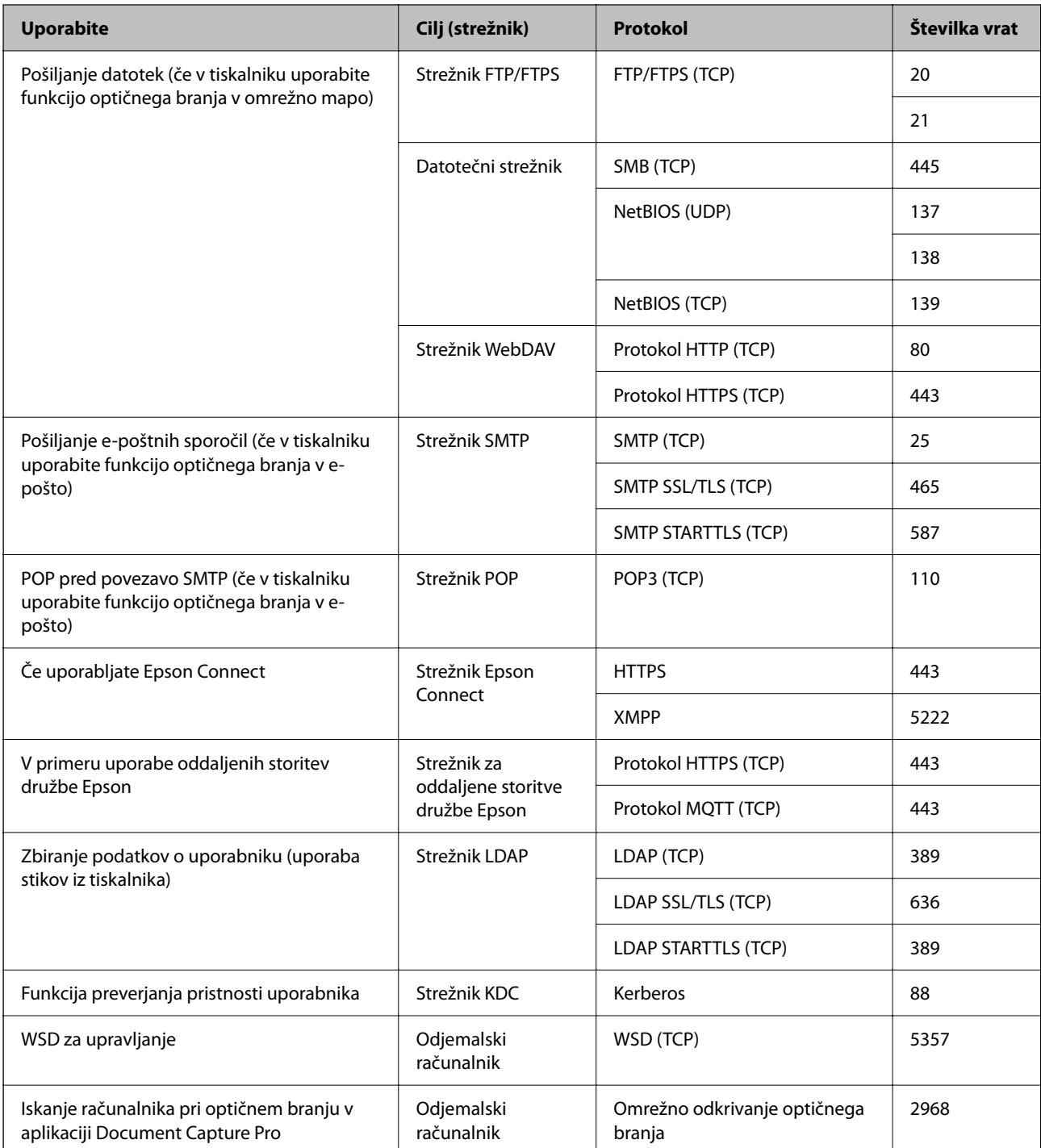

# **Kadar je pošiljatelj (odjemalec) odjemalski računalnik**

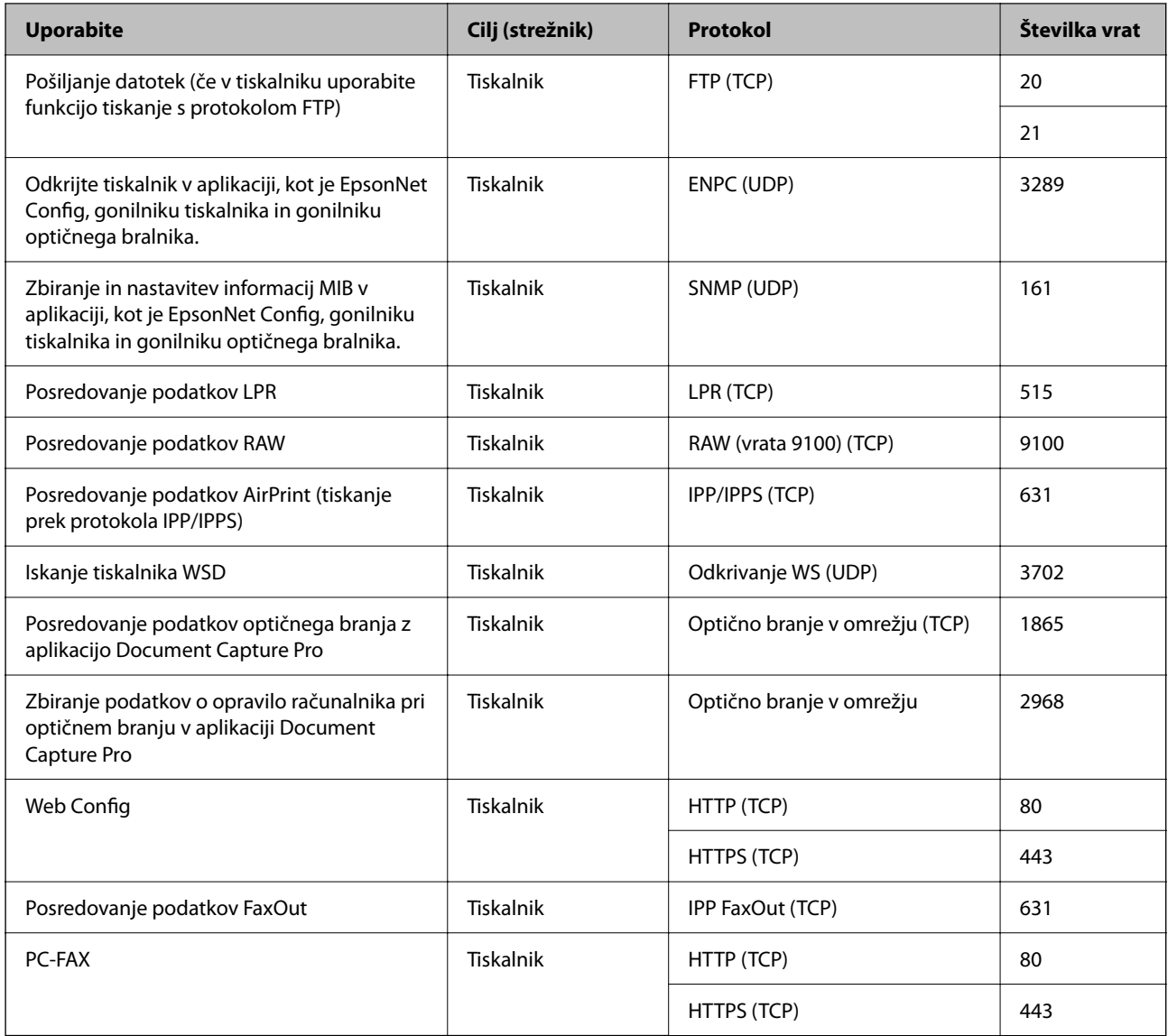

# **Specifikacije vmesnikov**

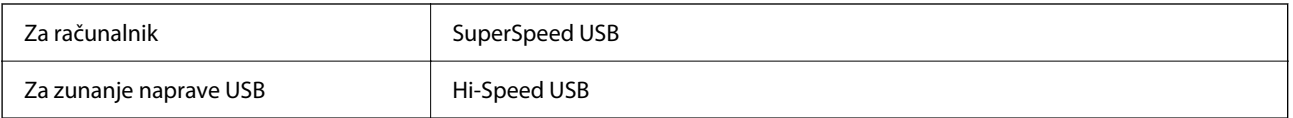

# **Tehnični podatki omrežja**

# **Specifikacije žične (ethernet) povezave**

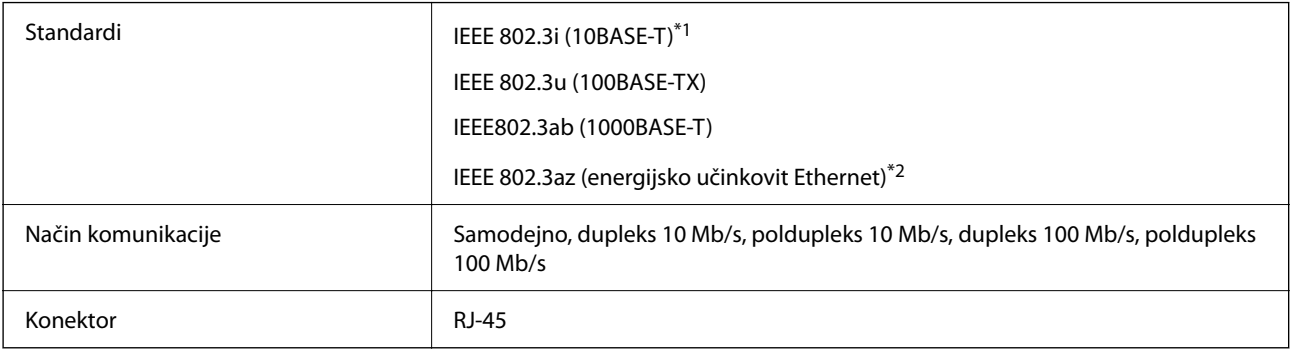

\*1 Uporabite kabel STP (oklopljena parica) kategorije 5e ali višje, da zagotovite zaščito pred radijskimi motnjami.

\*2 Povezana naprava mora ustrezati standardom IEEE802.3az.

# **Omrežne funkcije in IPv4/IPv6**

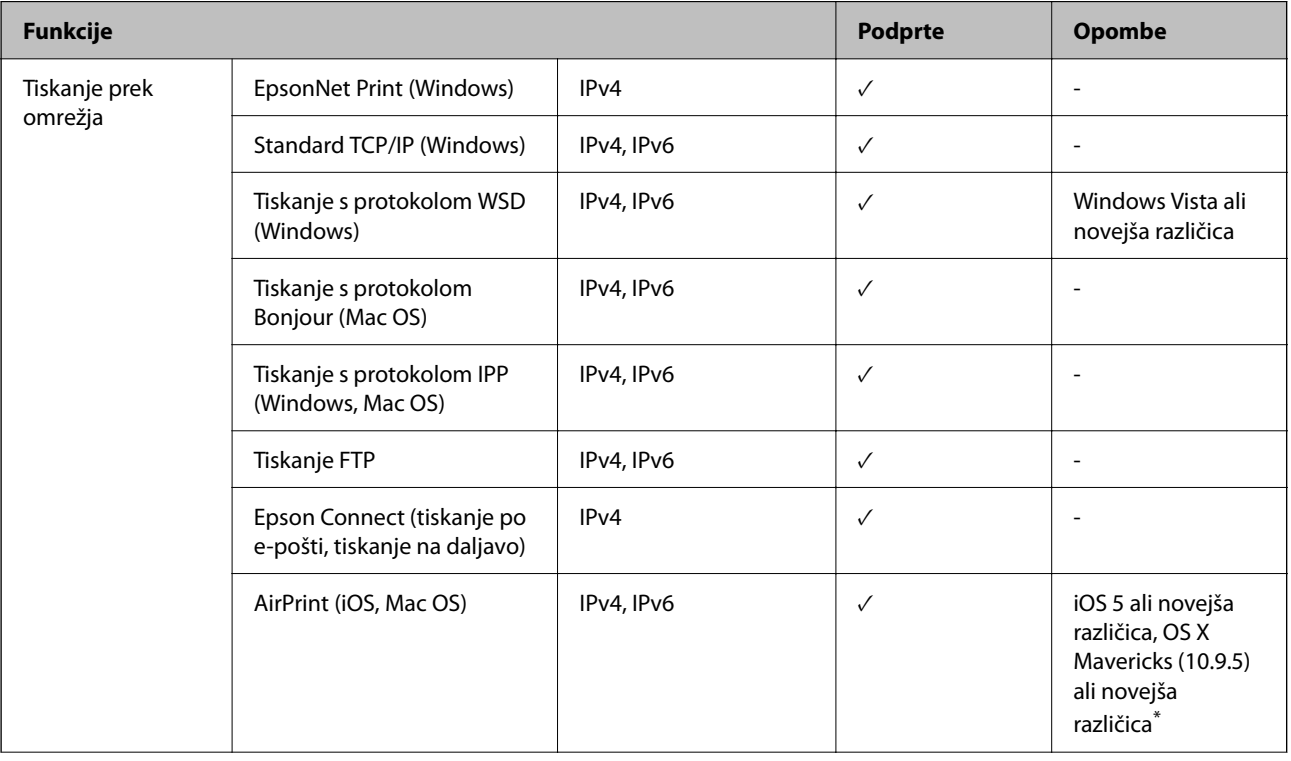

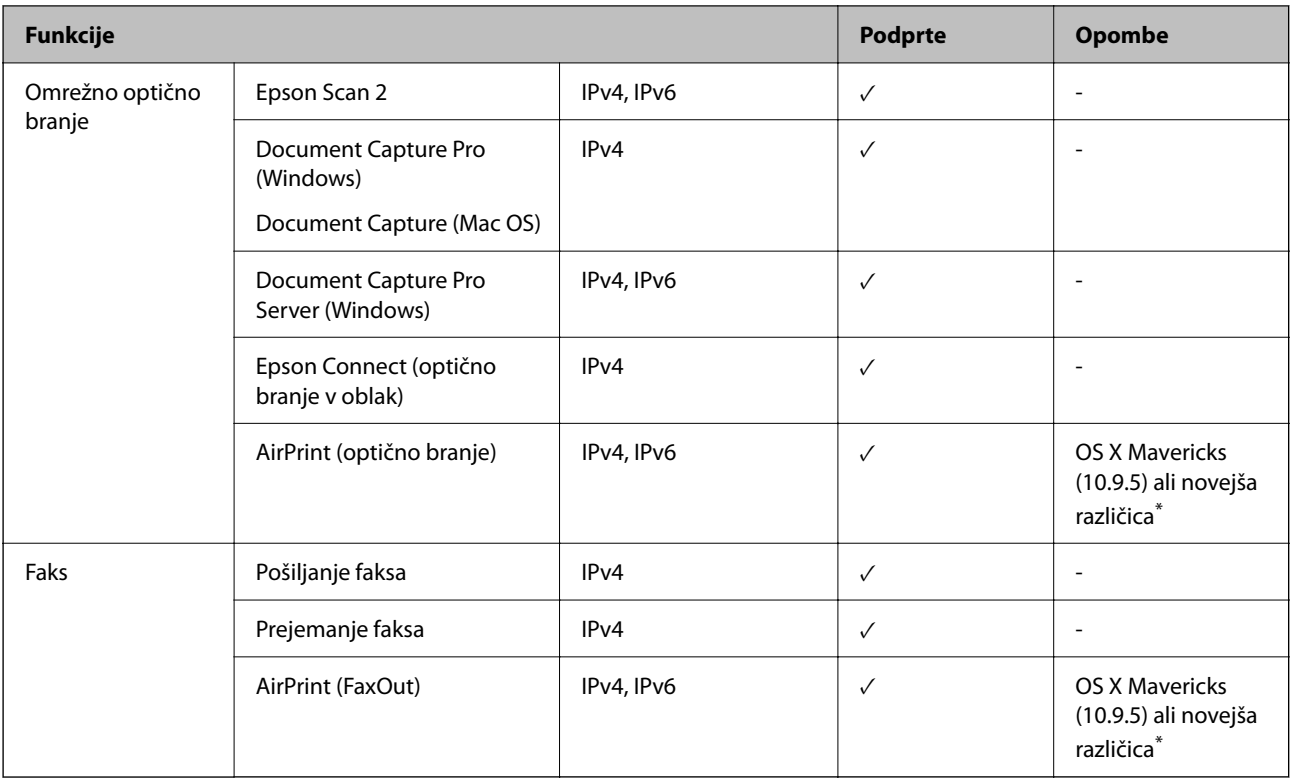

\* Priporočamo, da uporabite najnovejšo različico sistema iOS ali Mac OS.

# **Varnostni protokol**

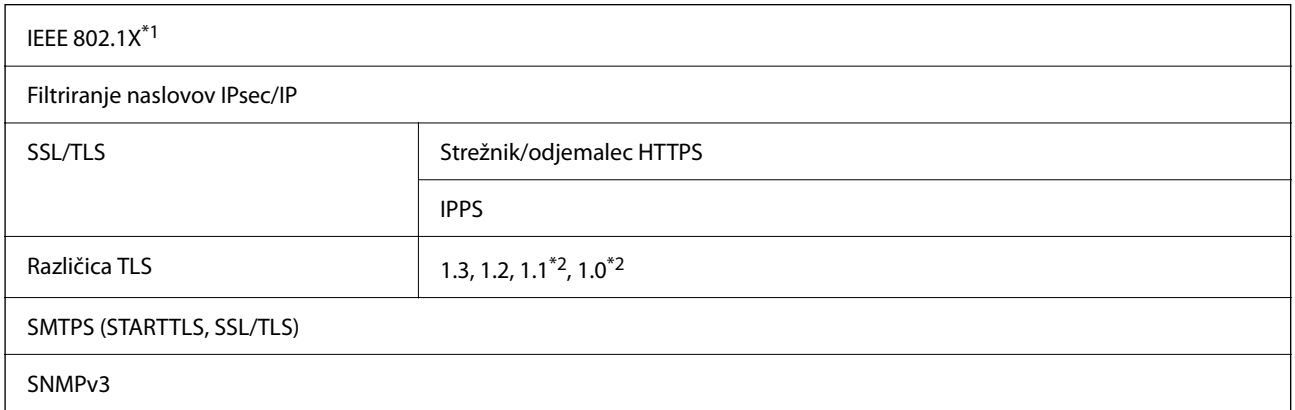

\*1 Za povezavo morate uporabiti napravo, ki je skladna s standardi IEEE 802.1X.

\*2 Privzeto onemogočeno.

# **Združljivost z gonilnikom PostScript stopnje 3**

Gonilnik PostScript, ki se uporablja s tem tiskalnikom, je združljiv z gonilnikom PostScript stopnje 3.

# **Podprte storitve tretjih oseb**

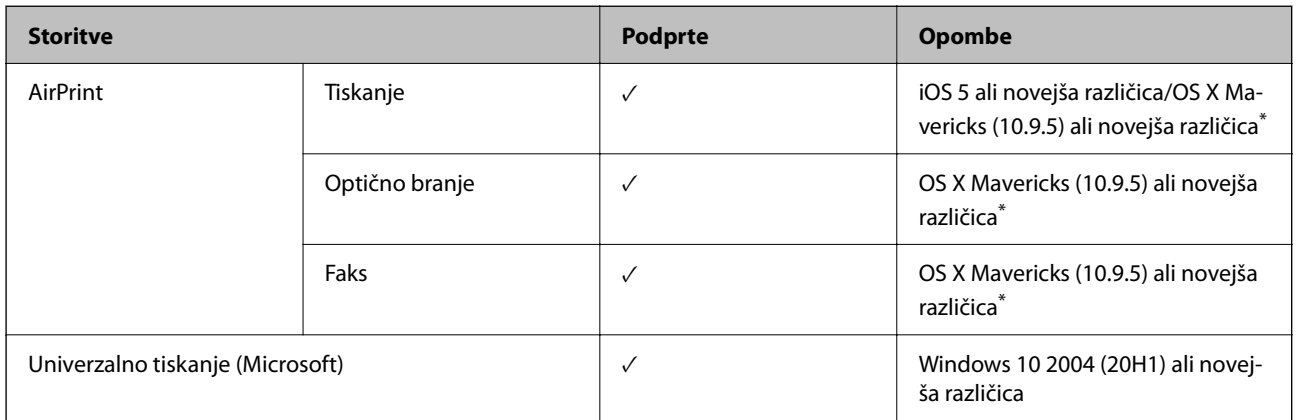

\* Priporočamo, da uporabite najnovejšo različico sistema iOS ali Mac OS.

# **Tehnični podatki za pomnilniško napravo**

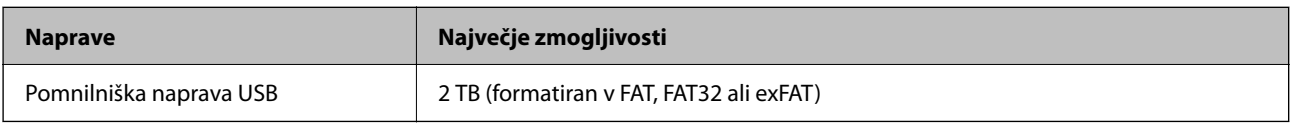

Naslednjih naprav ni mogoče uporabljati:

O Napravo, ki potrebuje namenski gonilnik

O Varnostno zaščiteno napravo (gesla, šifriranje ipd.)

Epson ne more jamčiti za popolno delovanje priključenih zunanjih naprav.

# **Specifikacije o podprtih podatkih**

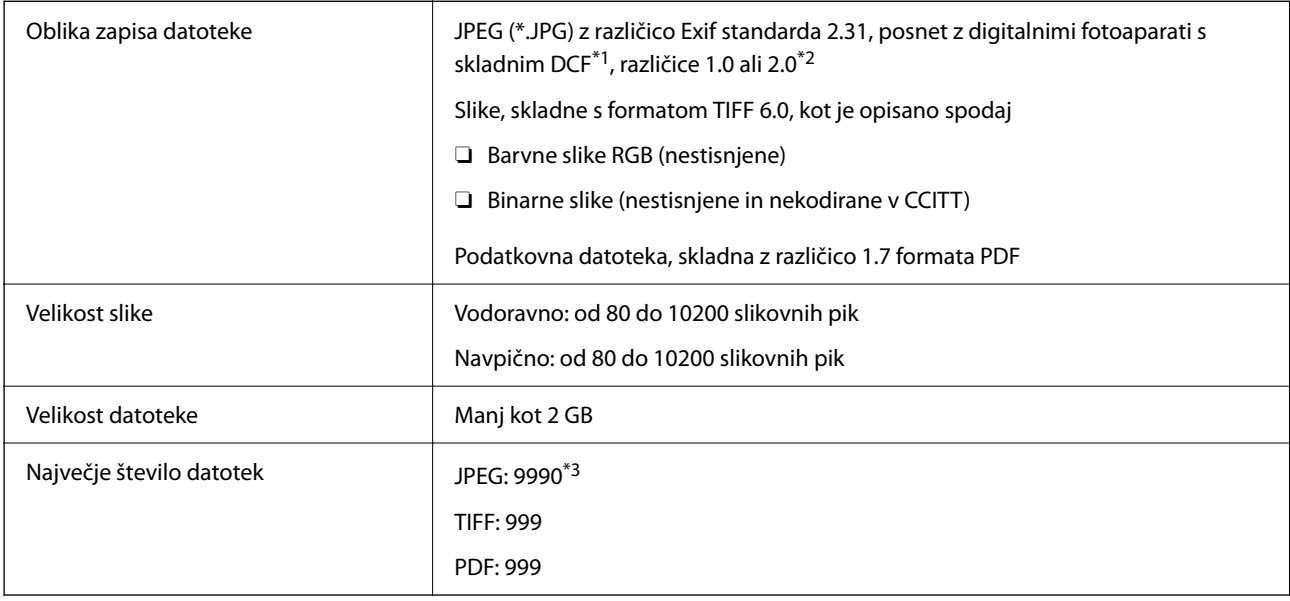

\*1 DCF (pravilo zasnove za datotečni sistem fotoaparata).

- \*2 Podatki o fotografiji, ki so shranjeni v digitalnih fotoaparatih z vgrajenim pomnilnikom, niso podprti.
- \*3 Hkrati je lahko prikazanih do 999 datotek. (Če število datotek preseže 999, so datoteke prikazane v skupinah.)

### *Opomba:*

*Na zaslonu LCD se prikaže »×«, če tiskalnik ne prepozna slikovne datoteke. Če v takem primeru izberete postavitev z več slikami, bodo morda natisnjeni prazni deli.*

# **Mere**

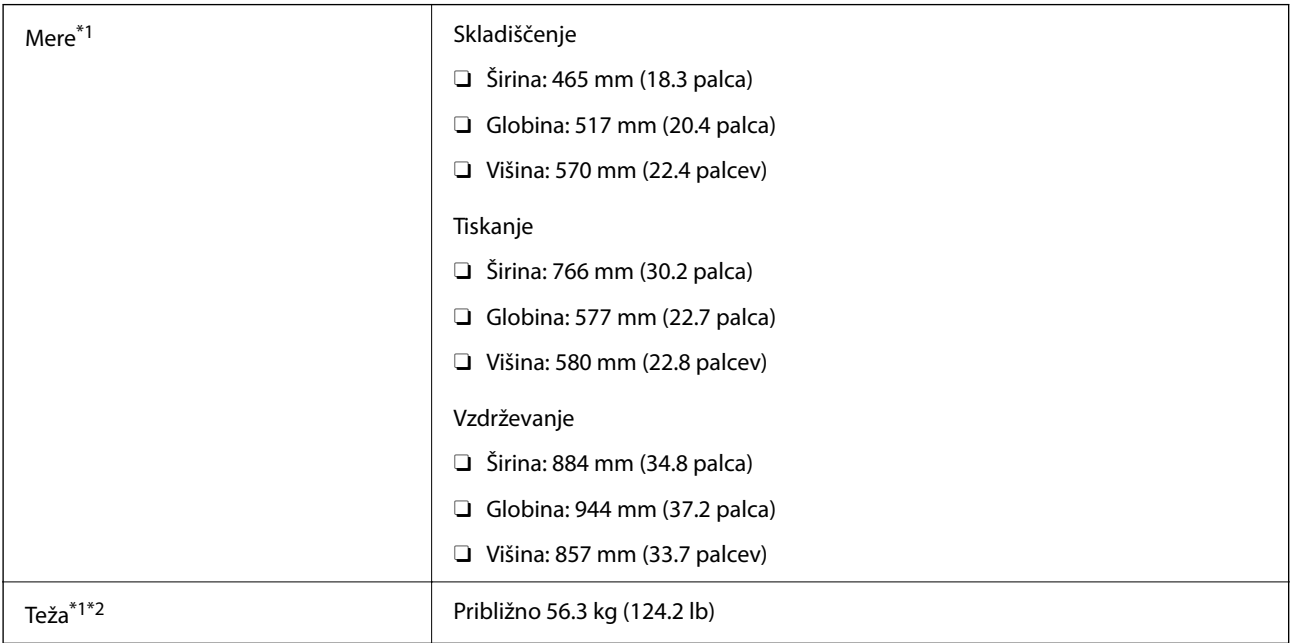

\*1 Ko je kaseta za papir 1 naložena.

\*2 Brez kartuš s črnilom in napajalnega kabla.

# **Električni tehnični podatki**

# **Za Tajvan**

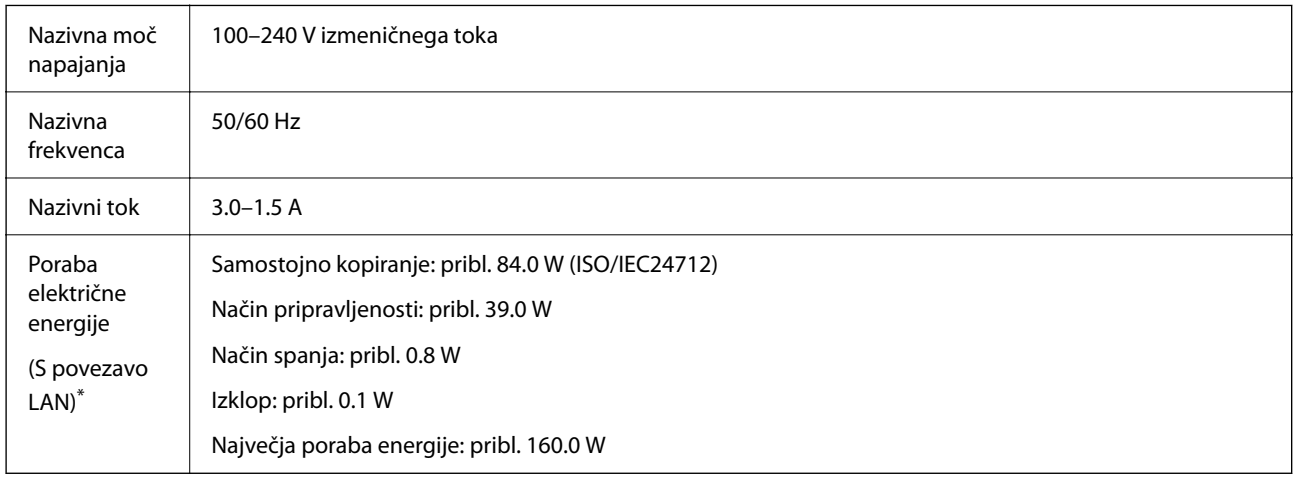

\* Ko je kaseta za papir 1 naložena.
#### **Za vse države in regije, razen za Tajvan**

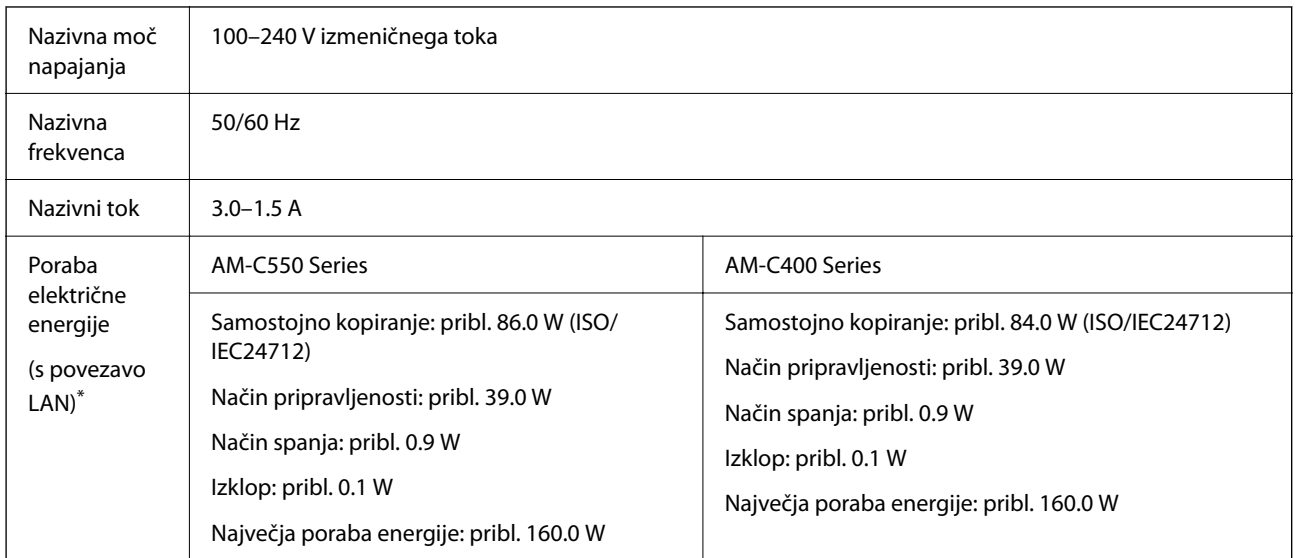

Ko je kaseta za papir 1 naložena.

#### *Opomba:*

- O *Preverite napetost tiskalnika na oznaki na tiskalniku.*
- O *Evropski uporabniki preverite podatke o porabi električne energije na naslednjem spletnem mestu. <http://www.epson.eu/energy-consumption>*

## **Specifikacije delovnega okolja**

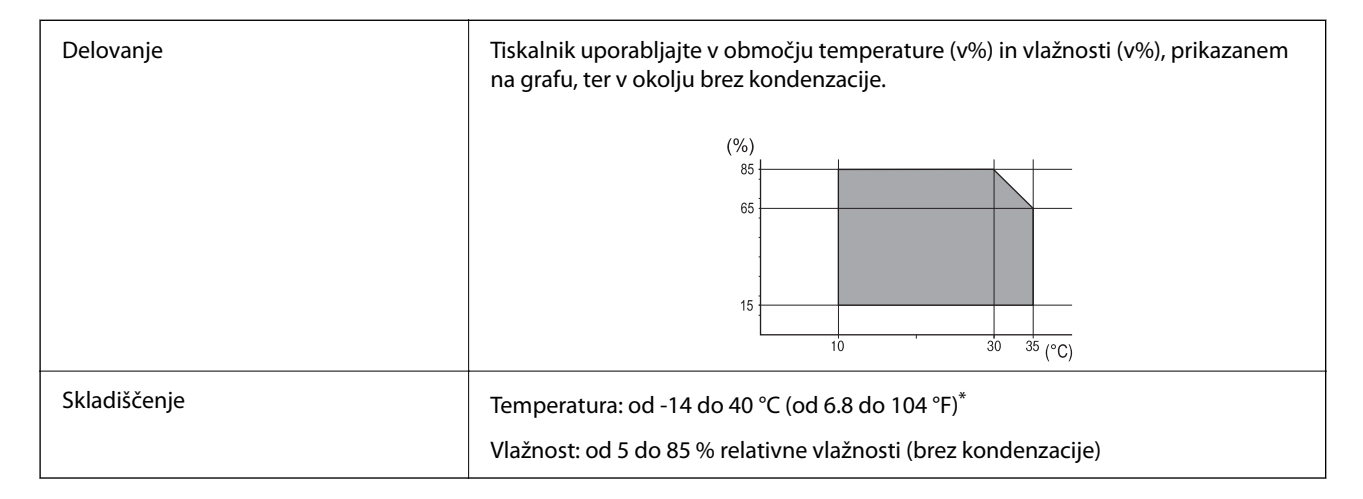

Shranite lahko en mesec pri 40°C (104°F).

## **Okoljske specifikacije za kartuše s črnilom**

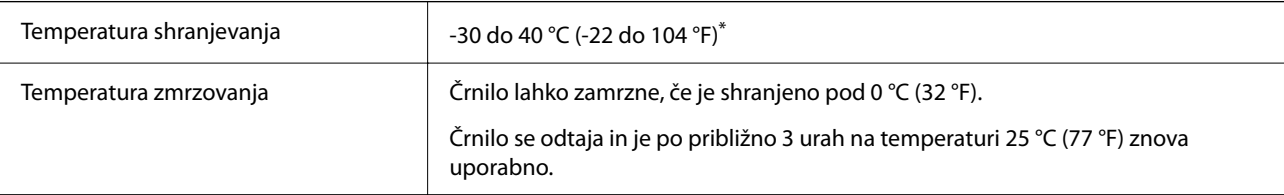

<span id="page-541-0"></span>Shranjujete ga lahko mesec dni pri 40 °C (104 °F).

## **Mesto in prostor namestitve**

Če želite zagotoviti varno uporabo, tiskalnik postavite na mesto, ki ustreza tem pogojem.

- O Ravna, stabilna površina, ki vzdrži težo tiskalnika
- O Mesta, ki ne ovirajo in ne pokrivajo prezračevalnih rež in odprtin na tiskalniku
- O Mesta, kjer lahko enostavno naložite in odstranite papir
- O Mesta, ki ustrezajo zahtevam »Okoljskih specifikacij« tega priročnika

## c*Pomembno:*

*Tiskalnika ne postavite na ta mesta, kajti v nasprotnem primeru lahko pride do okvare.*

- O *Mesto, izpostavljeno neposredni sončni svetlobi*
- O *Mesto, izpostavljeno hitrim temperaturnim spremembam in vlažnosti*
- O *Mesto, izpostavljeno požaru*
- O *Mesto, izpostavljeno škodljivim snovem*
- O *Mesto, izpostavljeno udarom ali vibracijam*
- O *Mesto v bližini televizorja ali radijskega sprejemnika*
- O *Mesto, ki je umazano ali prašno*
- O *Mesto v bližini vode*
- O *Mesto v bližini klimatske ali ogrevalne naprave*
- O *Mesto v bližini razvlaževalnika*

Uporabite antistatično preprogo, da preprečite ustvarjanje statike na mestih, ki so podvržena tvorjenju statične elektrike.

Poskrbite, da je v bližini tiskalnika dovolj prostora za postavitev in pravilno delovanje tiskalnika.

## **Sprednja stran**

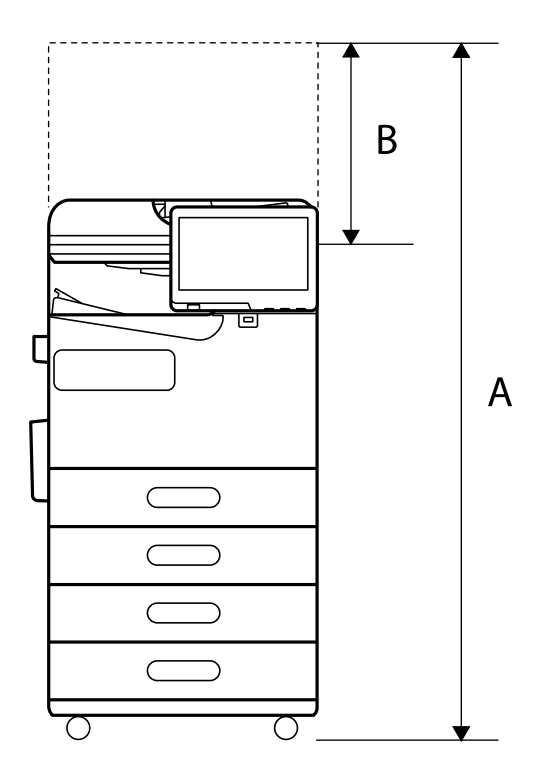

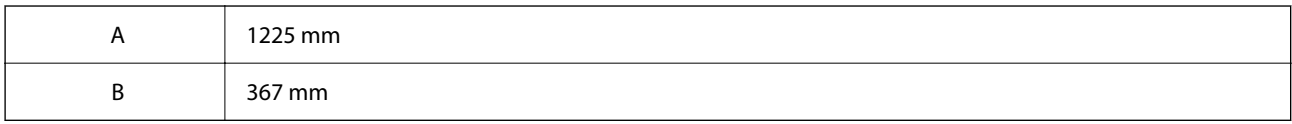

## **Zgornja stran**

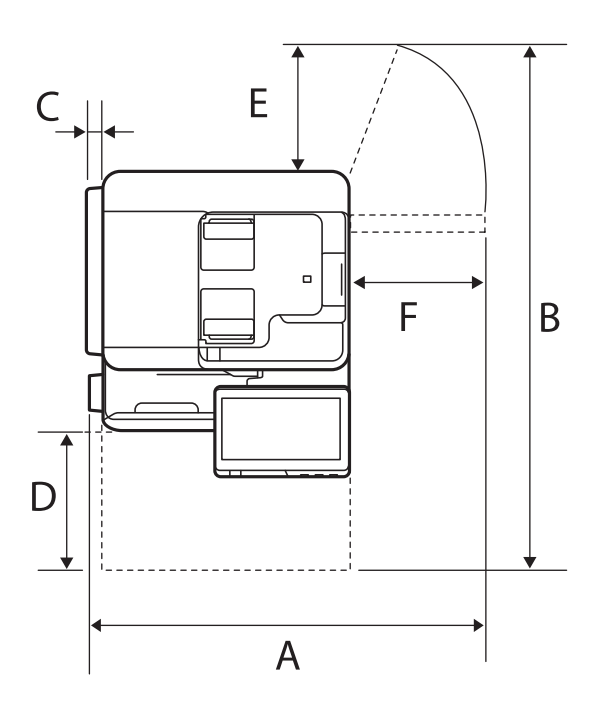

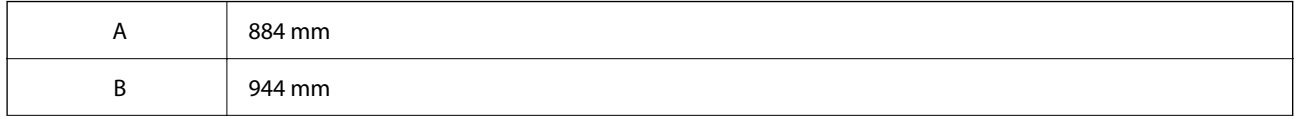

<span id="page-543-0"></span>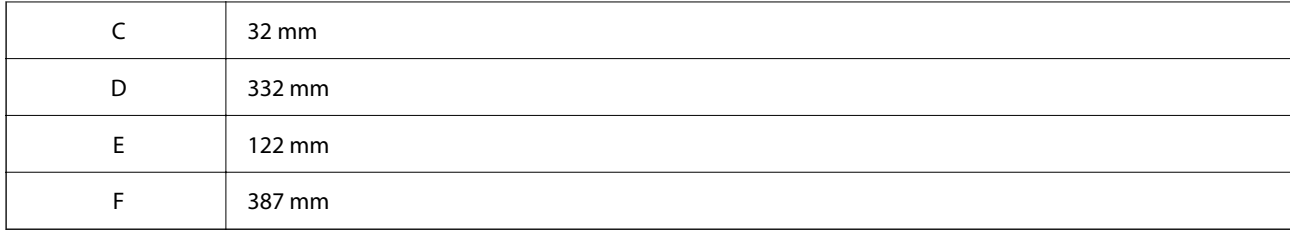

## **Sistemske zahteve**

O Windows

Windows 7, Windows 8/8.1, Windows 10, Windows 11 ali novejša različica

Windows Server 2008 ali novejša različica

□ Mac OS

Mac OS X 10.9.5 ali novejša različica macOS 11 ali novejša različica

□ Chrome OS

Chrome OS 89 ali novejša različica

*Opomba: Podpira samo standardne funkcije operacijskega sistema.*

## **Tehnični podatki pisav**

V internetu so na voljo te pisave.

O Pisava za črtne kode Epson

## **Razpoložljive pisave za PostScript**

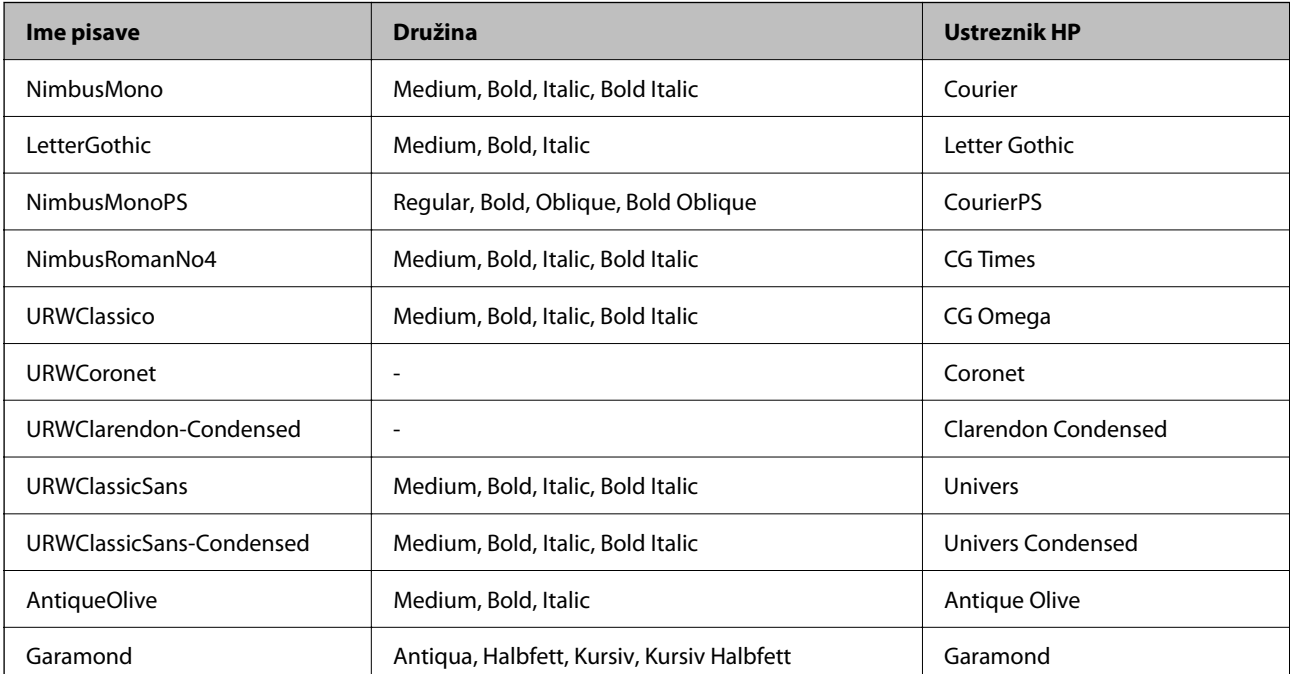

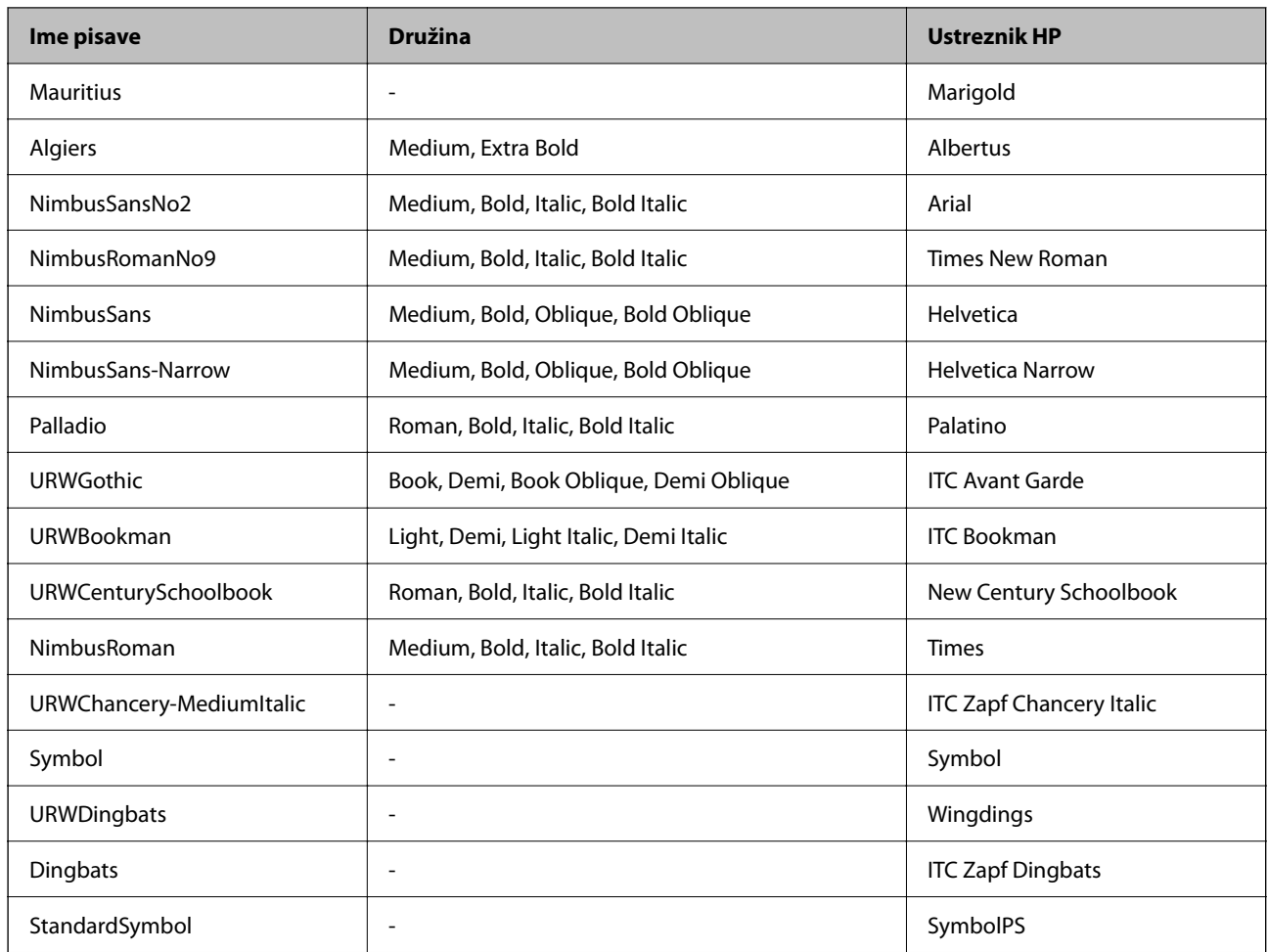

## **Razpoložljive pisave za PCL (URW)**

## **Pisava z nastavljivo velikostjo**

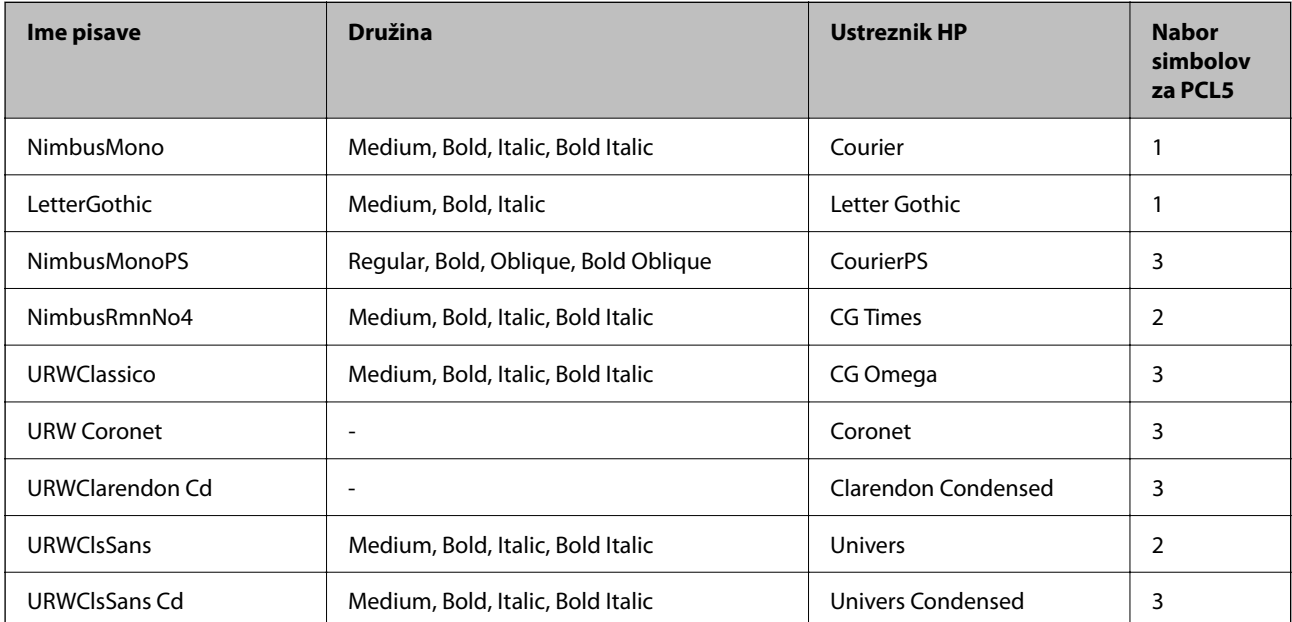

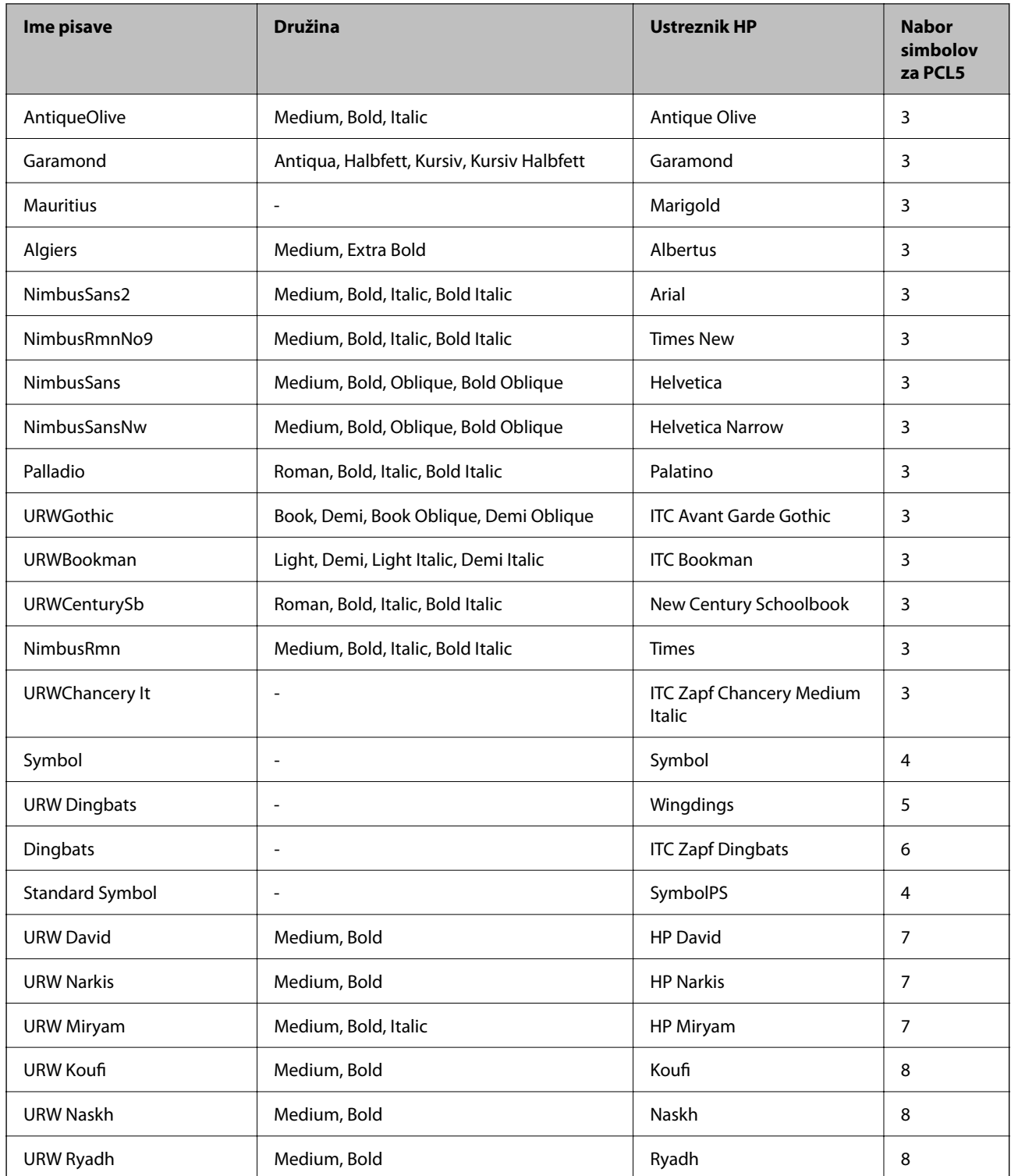

## **Pisave z bitnimi slikami**

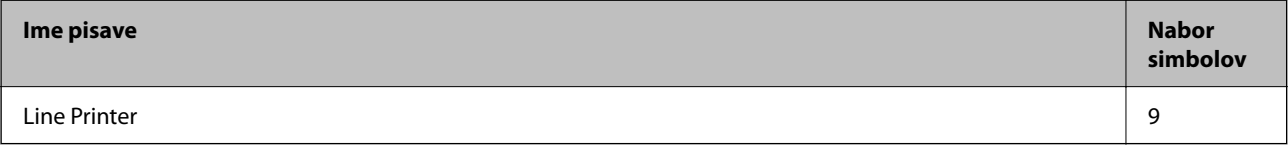

## **Optično prepoznavanje znakov/pisava črtne kode z bitnimi slikami (samo za PCL5)**

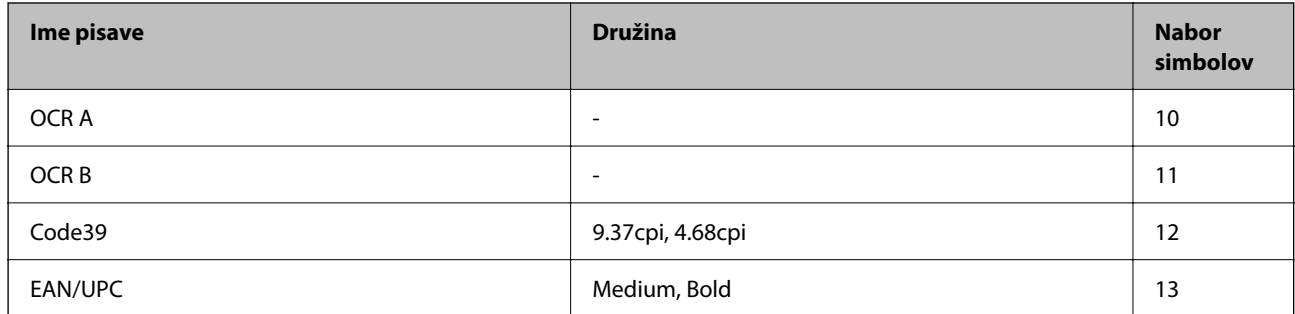

#### *Opomba:*

*Odvisno od gostote tiskanja ali kakovosti ali barve papirja, pisave OCR A, OCR B, Code39 in EAN/UPC morda ne bodo čitljive. Natisnite vzorec in se pred tiskanjem večjih količin prepričajte, da so pisave čitljive.*

## **Seznam naborov simbolov**

Tiskalnik lahko dostopa do različnih naborov simbolov. Številni nabori simbolov se razlikujejo samo po specifikacijah mednarodnih znakov, značilnih za posamezni jezik.

Ko se odločate za pisave, upoštevajte tudi, kateri nabor simbolov lahko uporabite s pisavo.

#### *Opomba:*

*Večina programske opreme samodejno obdeluje pisave in simbole, zato vam nastavitev tiskalnika verjetno nikoli ne bo treba prilagoditi. Toda če samo pišete programe za nadzor tiskalnika ali če uporabljate starejšo programsko opremo, ki ne more nadzorovati pisav, najdete v naslednjih razdelkih podrobnosti o naborih simbolov.*

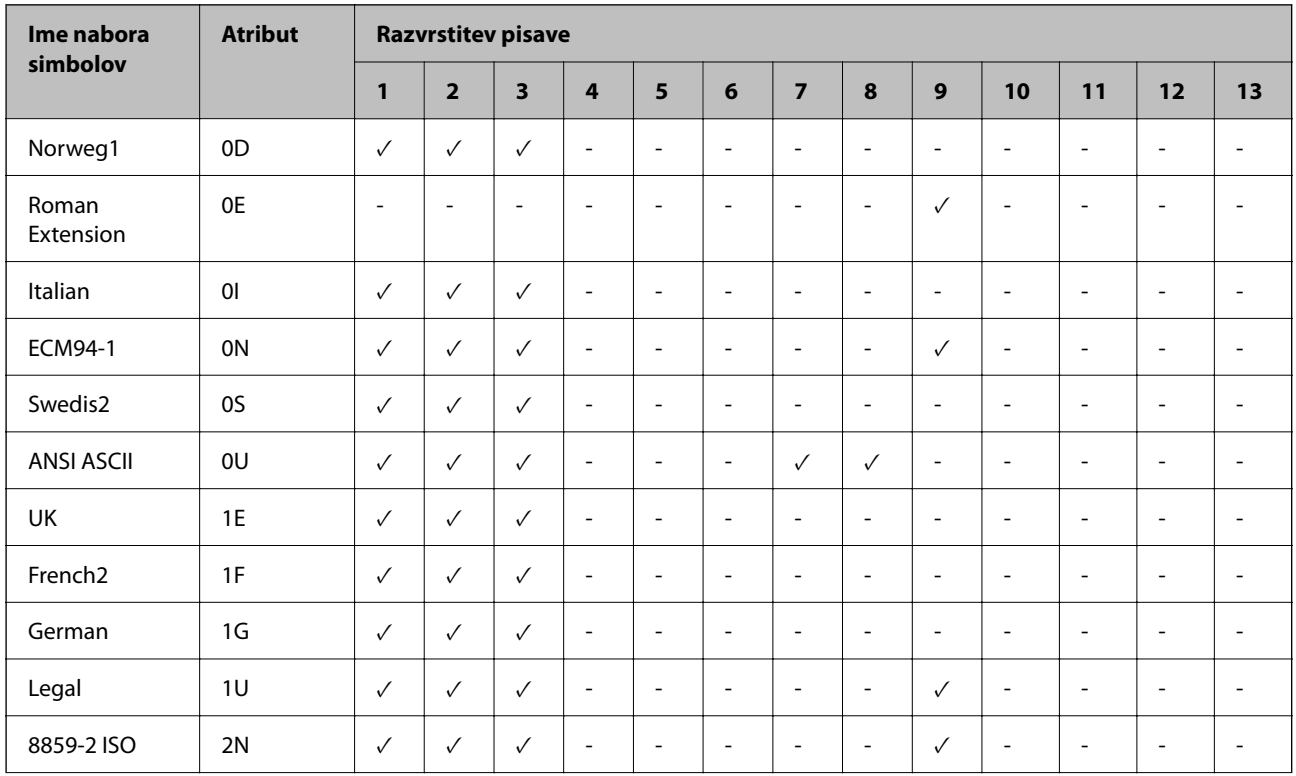

#### *Seznam nabora simbolov za PCL 5*

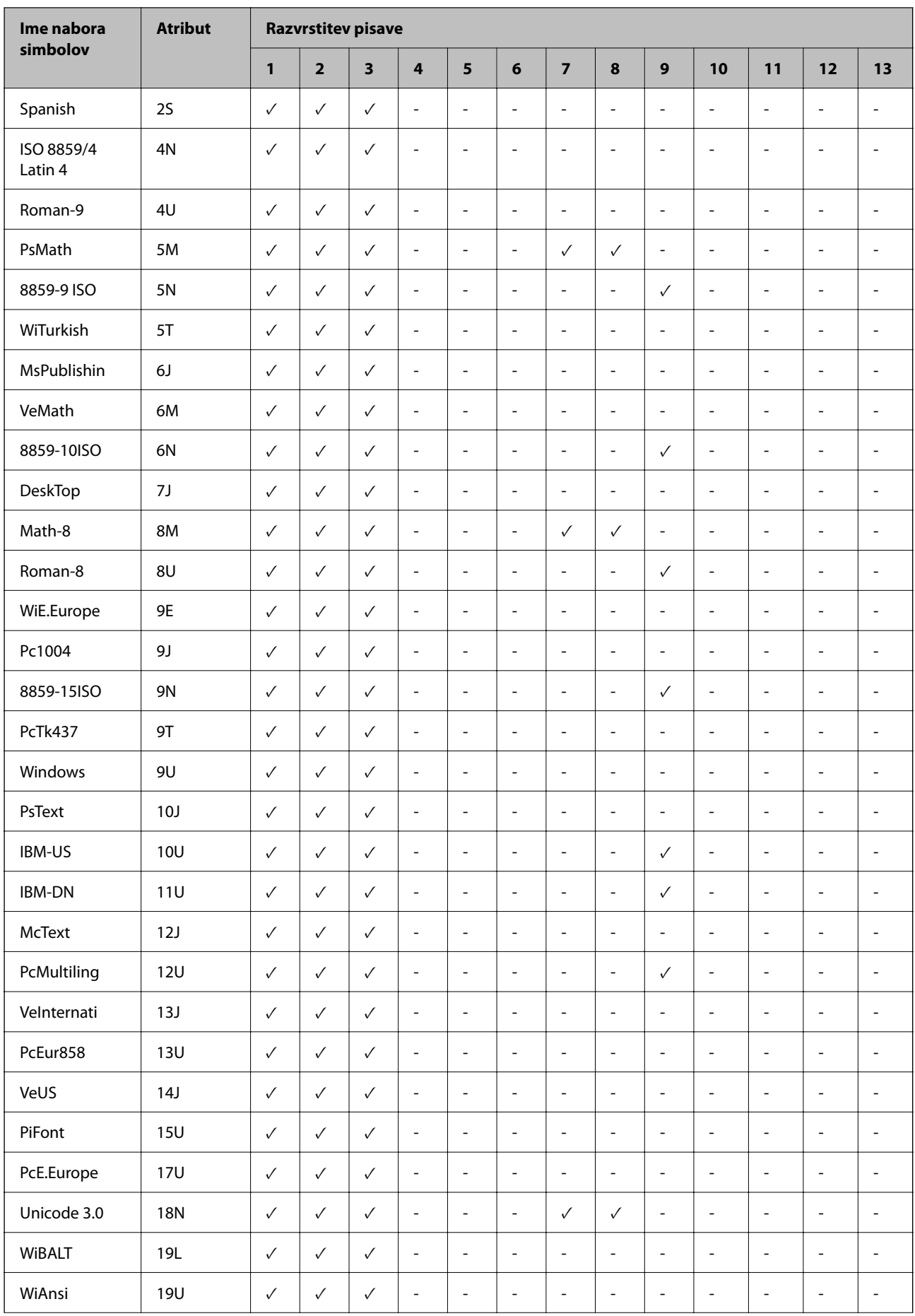

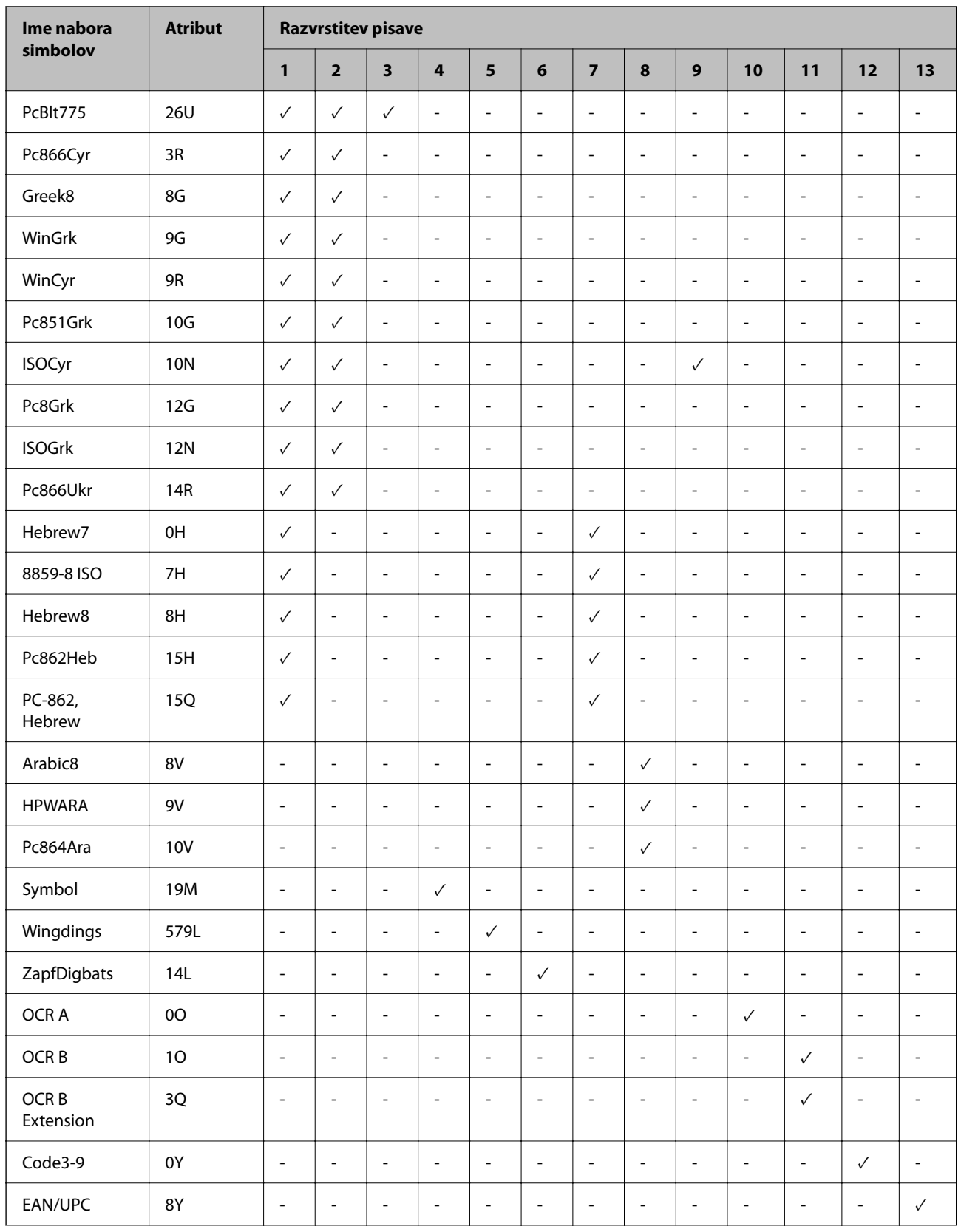

## **Pisave črtnih kod Epson (samo Windows)**

Pisave črtnih kod Epson omogočajo preprosto ustvarjanje in tiskanje številnih vrst črtnih kod.

Ustvarjanje črtnih kod je običajno težaven postopek, pri katerem morate poleg samih znakov črtne kode navesti različne ukazne kode, na primer začetno vrstico, končno vrstico in OCR-B. Vendar pa os pisave črtnih kod Epson zasnovane tako, da te kode dodajo samodejno, zato lahko preprosto natisnete črtne kode, ki ustrezajo različnim standardom črtnih kod.

## *Tiskanje s Epson BarCode Fonts*

Upoštevajte spodnja navodila, da ustvarite in natisnete črtne kode s Epson BarCode Fonts. Aplikacija, ki je predstavljena v teh navodilih, je Microsoft WordPad v sistemu Windows 10. Dejanski postopek se lahko pri tiskanju iz drugih aplikacij rahlo razlikuje.

1. V aplikaciji odprite dokument in vnesite znake, ki jih želite pretvoriti v črtno kodo.

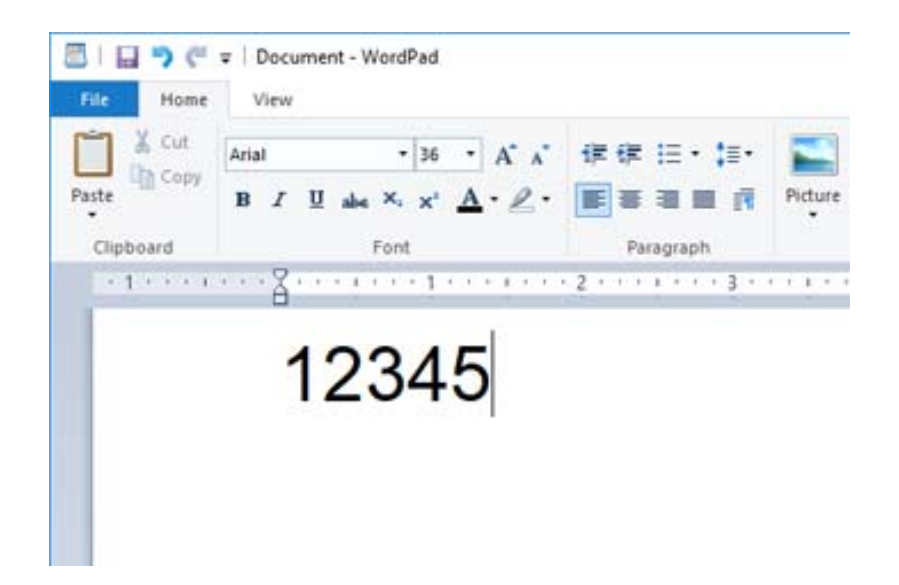

2. Izberite znake, nato pa izberite še Epson BarCode font, ki jo želite uporabiti, in velikost pisave.

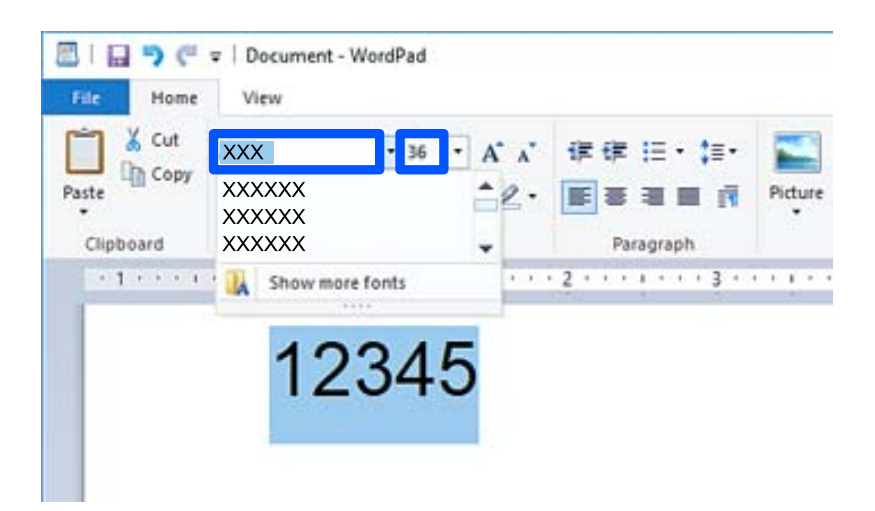

#### *Opomba:*

*Pri tiskanju črtnih kod ne morete uporabiti velikosti pisav, večjih od 96 točk.*

3. Znaki, ki ste jih izbrali, se prikažejo kot znaki črtne kode, podobni znakom na spodnji sliki.

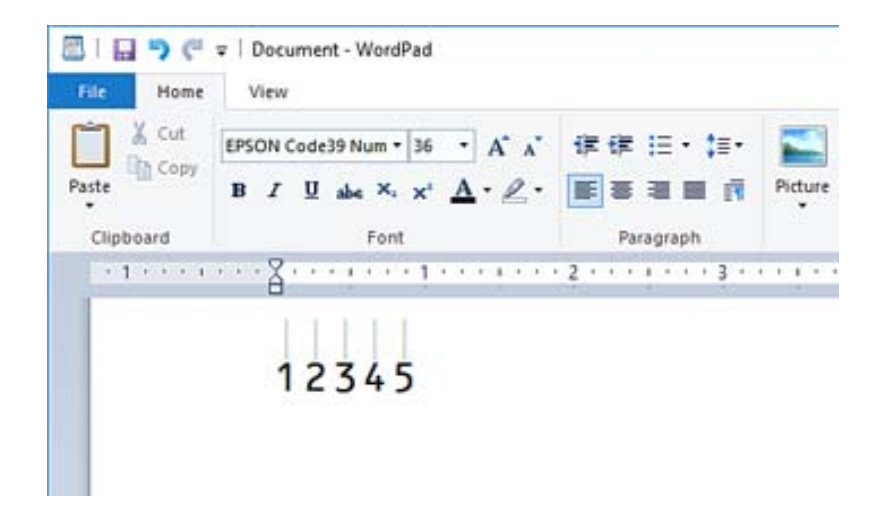

- 4. V meniju »Datoteka« izberite **Natisni**, izberite svoj tiskalnik Epson, kliknite **Nastavitve** in konfigurirajte nastavitve gonilnika tiskalnika.
- 5. Kliknite **Natisni**, da natisnete črtno kodo.

#### *Opomba:*

*Če je v znakovnem nizu črtne kode napaka, na primer neprimerni podatki, je črtna koda natisnjena tako, kot je prikazana na zaslonu, vendar pa je bralnik črtnih kod ne more prebrati.*

## *Opombe o vnašanju in oblikovanju črtnih kod*

Pri vnašanju in oblikovanju znakov črtnih kod upoštevajte naslednje:

- O Ne uporabljajte senčenja ali posebnega oblikovanja znakov, na primer krepkih, ležečih ali podčrtanih znakov.
- O Črtne kode tiskajte samo v črno-beli barvi.
- O Pri vrtenju znakov lahko določite samo 90-, 180- in 270-stopinjske kote vrtenja.
- O V aplikaciji izklopite vse nastavitve samodejnega vnašanja znakov in dodajanja presledkov med besede.
- O V aplikaciji ne uporabljajte funkcij, ki povečajo ali pomanjšajo velikost znakov samo v navpični oziroma vodoravni smeri.
- O V aplikaciji izklopite funkcije samodejnega popravljanja črkovanja, slovnice, razmika itd.
- O Za lažje razlikovanje črtnih kod od ostalega besedila v dokumentu nastavite aplikacijo tako, da prikaže besedilne simbole, kot so oznake odstavkov, tabulatorji itd.
- O Ker so dodani posebni znaki, na primer začetna in končna vrstica, če je izbrana Epson BarCode Font, bo ustvarjena črtna koda morda vsebovala več znakov, kot ste jih prvotno vnesli.
- O Za najboljše rezultate uporabite samo velikosti pisav, ki so priporočene med »tehničnimi podatki Epson BarCode Font« za Epson BarCode Font, ki jo uporabljate. Nekateri bralniki črtnih kod morda ne bodo mogli prebrati črtnih kod v drugih velikostih.
- O Izberite **Sivina** na zaslonu **Nastavitve tiskanja** in **Standarden** ali **Visoko** na zaslonu **Kakovost**.

#### *Opomba:*

*Nekateri bralniki črtnih kod morda ne bodo mogli prebrati črtnih kod, odvisno od gostote tiskanja oziroma kakovosti ali barve papirja. Natisnite vzorec in se pred tiskanjem večjih količin prepričajte, da je črtno kodo mogoče prebrati.*

## *Tehnični podatki za Epson BarCode Fonts*

V tem poglavju so podrobnosti o tehničnih podatkih vnosa znakov za vsako Epson BarCode Font.

#### **EPSON EAN-8**

 $\Box$  EAN-8 je osemmestna skrajšana različica standarda črtne kode EAN.

O Kontrolna števka je dodana samodejno, zato lahko vnesete samo 7 znakov.

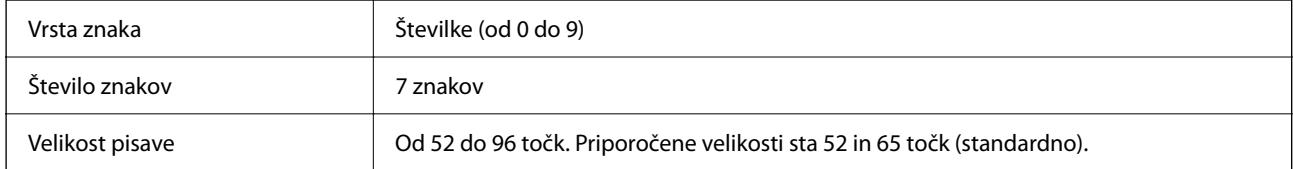

Te kode so vstavljene samodejno, zato jih ni treba vnesti ročno:

- O Levi/desni rob
- O Leva/desna varovalna vrstica
- $\Box$  Sredinska vrstica
- O Kontrolna števka
- $\Box$  OCR-B
- Vzorec tiskanja

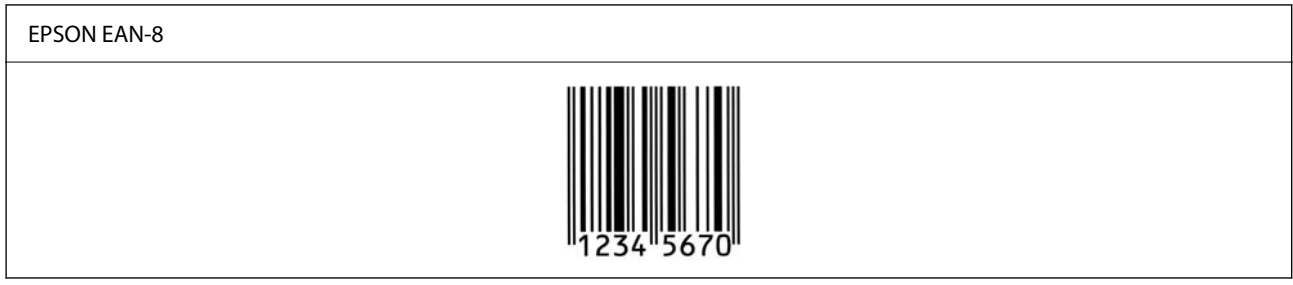

#### **EPSON EAN-13**

O EAN-13 je standardna 13-mestna črtna koda EAN.

O Kontrolna števka je dodana samodejno, zato lahko vnesete samo 12 znakov.

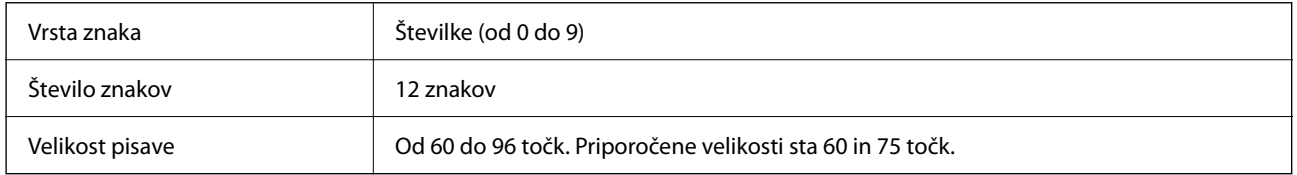

Te kode so vstavljene samodejno, zato jih ni treba vnesti ročno:

- O Levi/desni rob
- O Leva/desna varovalna vrstica
- $\Box$  Sredinska vrstica
- O Kontrolna števka

## $\Box$  OCR-B

#### Vzorec tiskanja

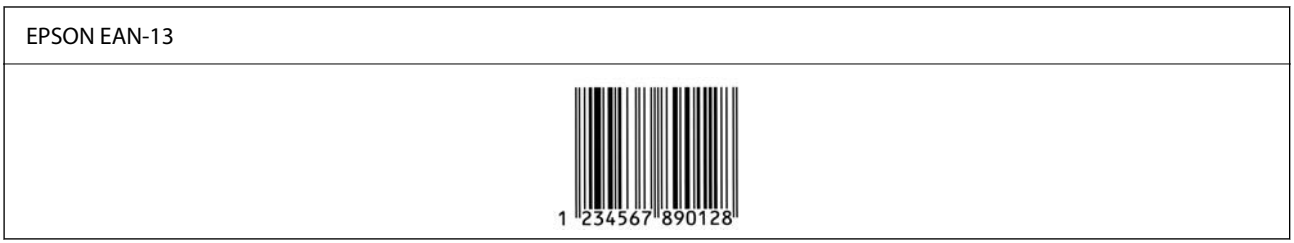

#### **EPSON UPC-A**

- O UPC-A je črtna koda, ki je opredeljena z ameriško univerzalno kodo izdelka (priročnik s specifikacijo simbolov UPC).
- O Podprte so samo običajne kode UPC. Dopolnilne kode niso podprte.

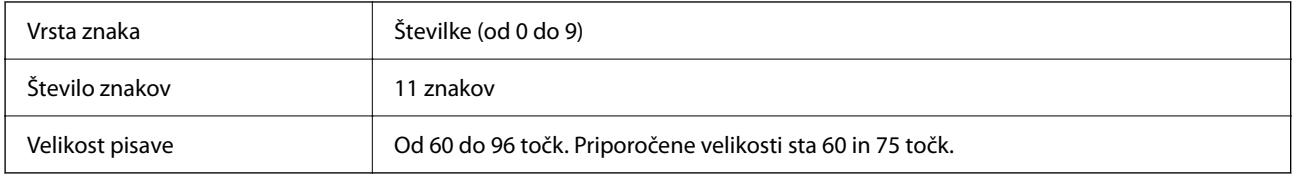

- Te kode so vstavljene samodejno, zato jih ni treba vnesti ročno:
- O Levi/desni rob
- O Leva/desna varovalna vrstica
- $\Box$  Sredinska vrstica
- O Kontrolna števka
- $\Box$  OCR-B

Vzorec tiskanja

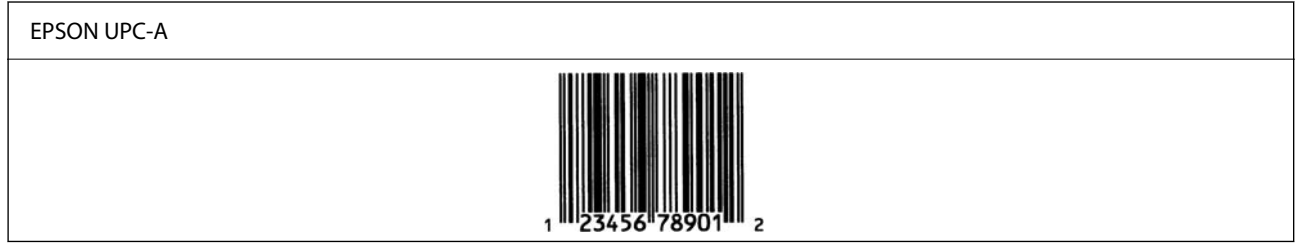

#### **EPSON UPC-E**

O UPC-E je črtna koda UPC-A, ki odstrani ničle (izbriše dodatne ničle) in je opredeljena z ameriško univerzalno kodo izdelka (priročnik s specifikacijo simbolov UPC).

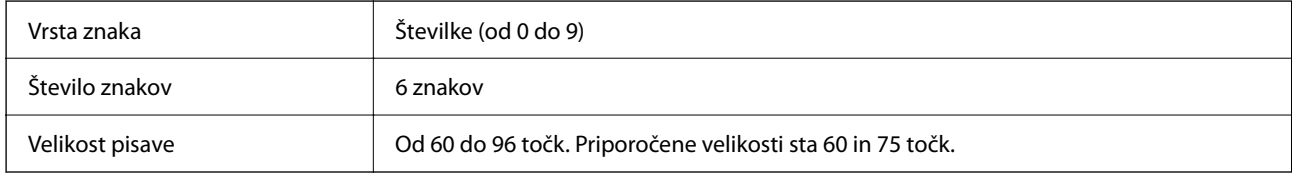

- Te kode so vstavljene samodejno, zato jih ni treba vnesti ročno:
- O Levi/desni rob
- O Leva/desna varovalna vrstica
- O Kontrolna števka
- $\Box$  OCR-B
- O Številka »0«

#### Vzorec tiskanja

# EPSON UPC-E

#### **EPSON Code39**

- O Na voljo so štiri pisave Code39, s katerimi lahko omogočite in onemogočite samodejno vstavljanje kontrolnih števk in OCR-B.
- O Višina črtne kode je v skladu s standardom Code39 samodejno prilagojena na 15 % ali več njene skupne dolžine. Zato je pomembno, da je med črtno kodo in besedilom okrog nje vsaj en presledek, ki preprečuje prekrivanje.
- O Presledke v črtnih kodah Code39 morate vnesti kot podčrtaje »\_«.
- O Pri tiskanju ene ali več črtnih kod v eni vrstici ločite črtne kode s tabulatorjem ali izberite pisavo, ki ni pisava črtne kode, in vnesite presledek. Če vnesete presledek, ko je izbrana pisava Code39, črtna koda ne bo pravilna.

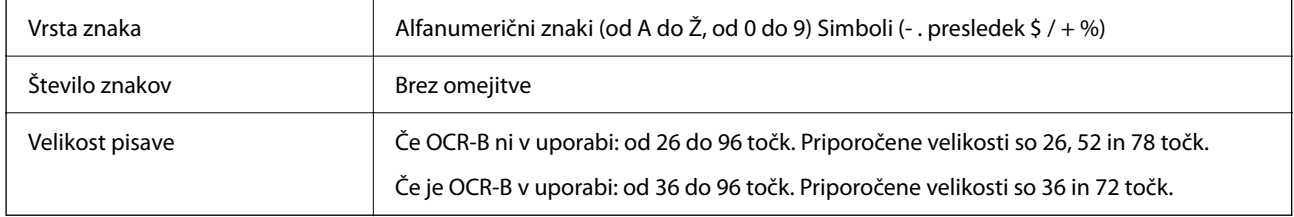

- Te kode so vstavljene samodejno, zato jih ni treba vnesti ročno:
- O Levi/desni varovalni pas
- O Kontrolna števka
- O Začetni/končni znak

#### Vzorec tiskanja

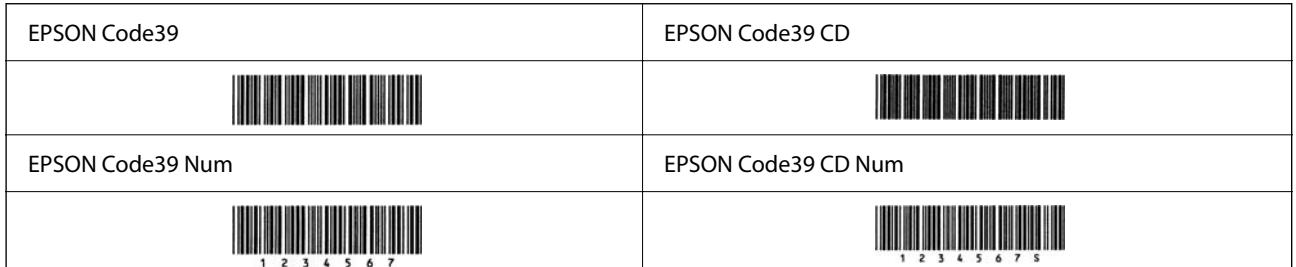

#### **EPSON Code128**

- O Pisave Code128 podpirajo kodne nabore A, B in C. Če je kodni nabor vrstice znakov spremenjen na sredini vrstice, je samodejno vstavljena koda pretvorbe.
- O Višina črtne kode je v skladu s standardom Code128 samodejno prilagojena na 15 % ali več njene skupne dolžine. Zato je pomembno, da je med črtno kodo in besedilom okrog nje vsaj en presledek, ki preprečuje prekrivanje.
- O Nekatere aplikacije samodejno izbrišejo presledke na koncu vrstic ali spremenijo več presledkov v tabulatorje. Črtne kode, ki vsebujejo presledke, morda ne bodo pravilno natisnjene v aplikacijah, ki samodejno izbrišejo presledke s koncev vrstic ali spremenijo več presledkov v tabulatorje.
- O Pri tiskanju ene ali več črtnih kod v eni vrstici ločite črtne kode s tabulatorjem ali izberite pisavo, ki ni pisava črtne kode, in vnesite presledek. Če vnesete presledek, ko je izbrana pisava Code128, črtna koda ne bo pravilna.

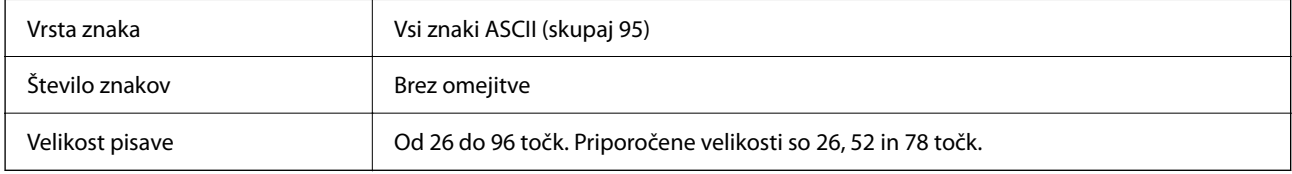

- Te kode so vstavljene samodejno, zato jih ni treba vnesti ročno:
- O Levi/desni varovalni pas
- O Začetni/končni znak
- O Kontrolna števka
- O Sprememba znaka kodnega nabora

Vzorec tiskanja

EPSON Code128

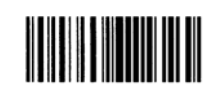

#### **EPSON ITF**

- O EPSON ITF fonts so skladne z (ameriškim) standardom USS Interleaved 2-of-5.
- O Na voljo so štiri pisave EPSON ITF fonts, s katerimi lahko omogočite in onemogočite samodejno vstavljanje kontrolnih števk in OCR-B.
- O Višina črtne kode je v skladu s standardom Interleaved 2-of-5 samodejno prilagojena na 15 % ali več njene skupne dolžine. Zato je pomembno, da je med črtno kodo in besedilom okrog nje vsaj en presledek, ki preprečuje prekrivanje.
- O Interleaved 2-of-5 obravnava vsake dva znaka kot en nabor. Če koda vsebuje liho število znakov, EPSON ITF fonts samodejno dodajo nič na začetek znakovnega niza.

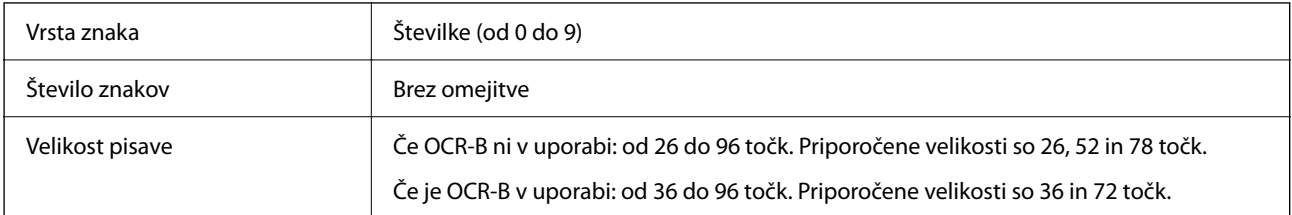

Te kode so vstavljene samodejno, zato jih ni treba vnesti ročno:

- O Levi/desni varovalni pas
- O Začetni/končni znak
- O Kontrolna števka

O Številka »0« (po potrebi dodana na začetek znakovnega niza)

Vzorec tiskanja

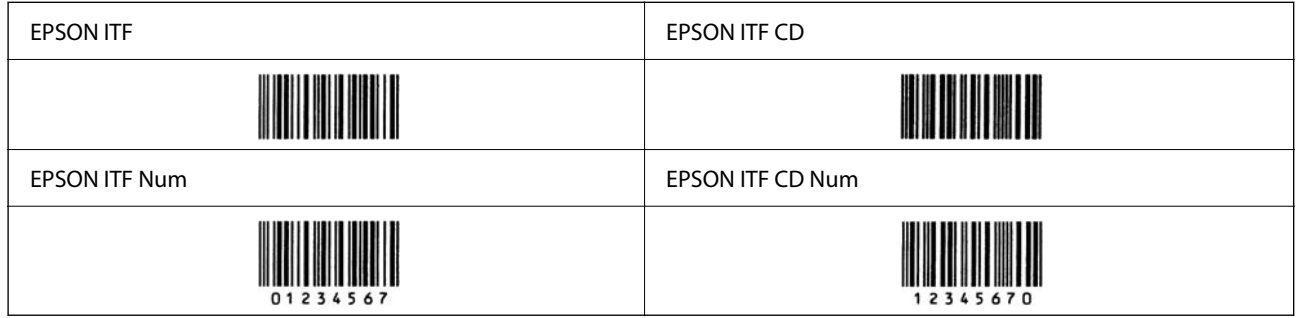

#### **EPSON Codabar**

- O Na voljo so štiri pisave EPSON Codabar, s katerimi lahko omogočite in onemogočite samodejno vstavljanje kontrolnih števk in OCR-B.
- O Višina črtne kode je v skladu s standardom Codabar samodejno prilagojena na 15 % ali več njene skupne dolžine. Zato je pomembno, da je med črtno kodo in besedilom okrog nje vsaj en presledek, ki preprečuje prekrivanje.
- O Ko vnesete začetni ali končni znak, pisave Codabar samodejno vstavijo dopolnilni znak.

 $\Box$  Če ne vnesete niti začetnega niti končnega znaka, so ti znaki samodejno vneseni kot črka A.

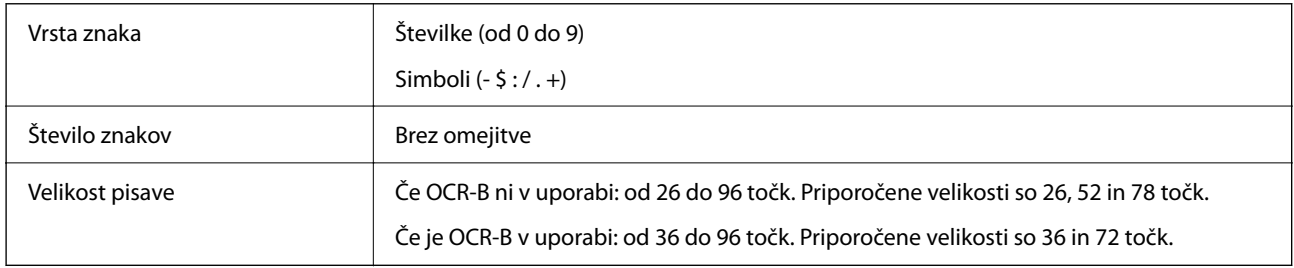

Te kode so vstavljene samodejno, zato jih ni treba vnesti ročno:

- O Levi/desni varovalni pas
- O Začetni/končni znak (če ni vnesen)
- O Kontrolna števka

#### Vzorec tiskanja

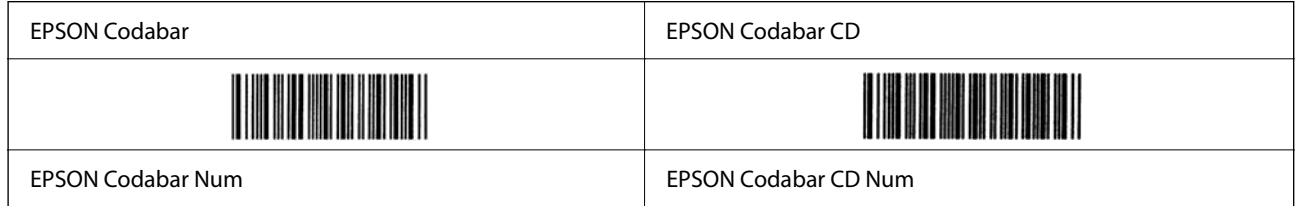

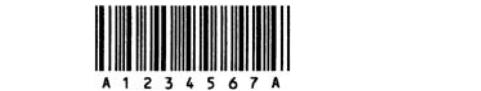

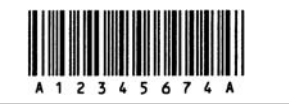

#### **EPSON EAN128**

- O Pisave GS1-128(EAN128) podpirajo kodne nabore A, B in C. Če je kodni nabor vrstice znakov spremenjen na sredini vrstice, je samodejno vstavljena koda pretvorbe.
- O Kot identifikator aplikacije (IA) so podprte te 4 vrste lastnosti.
	- 01: globalna trgovinska številka izdelka
	- 10: številka serije/šarže
	- 17: datum poteka
	- 30: količina
- O Višina črtne kode je v skladu s standardom Code128 samodejno prilagojena na 15 % ali več njene skupne dolžine. Zato je pomembno, da je med črtno kodo in besedilom okrog nje vsaj en presledek, ki preprečuje prekrivanje.
- O Nekatere aplikacije samodejno izbrišejo presledke na koncu vrstic ali spremenijo več presledkov v tabulatorje. Črtne kode, ki vsebujejo presledke, morda ne bodo pravilno natisnjene v aplikacijah, ki samodejno izbrišejo presledke s koncev vrstic ali spremenijo več presledkov v tabulatorje.
- O Pri tiskanju ene ali več črtnih kod v eni vrstici ločite črtne kode s tabulatorjem ali izberite pisavo, ki ni pisava črtne kode, in vnesite presledek. Če vnesete presledek, ko je izbrana pisava GS1-128(EAN128), črtna koda ne bo pravilna.

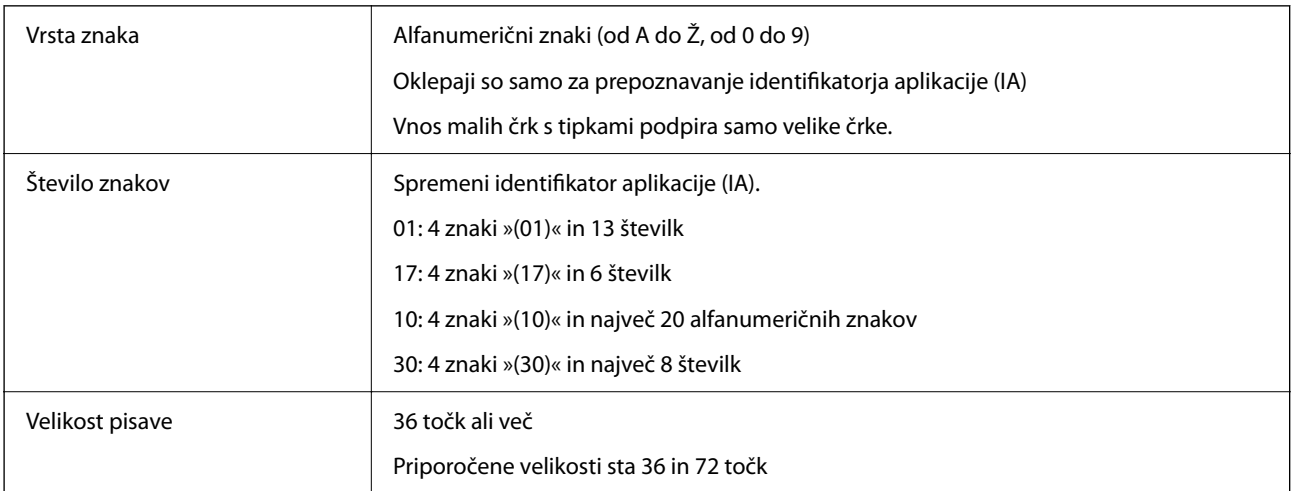

Te kode so vstavljene samodejno, zato jih ni treba vnesti ročno:

- O Levi/desni varovalni pas
- O Začetni/končni znak
- O Znak FNC1

Vstavi razlikovanje iz pisave Code128 in premor identifikatorja aplikacije spremenljive dolžine.

- O Kontrolna števka
- O Sprememba znaka kodnega nabora
- Vzorec tiskanja

<span id="page-557-0"></span>EPSON EAN128

## <u> The Communication of the Communication of the Communication of the Communication of the Communication of the Co</u>

## **Tehnični podatki shrambe**

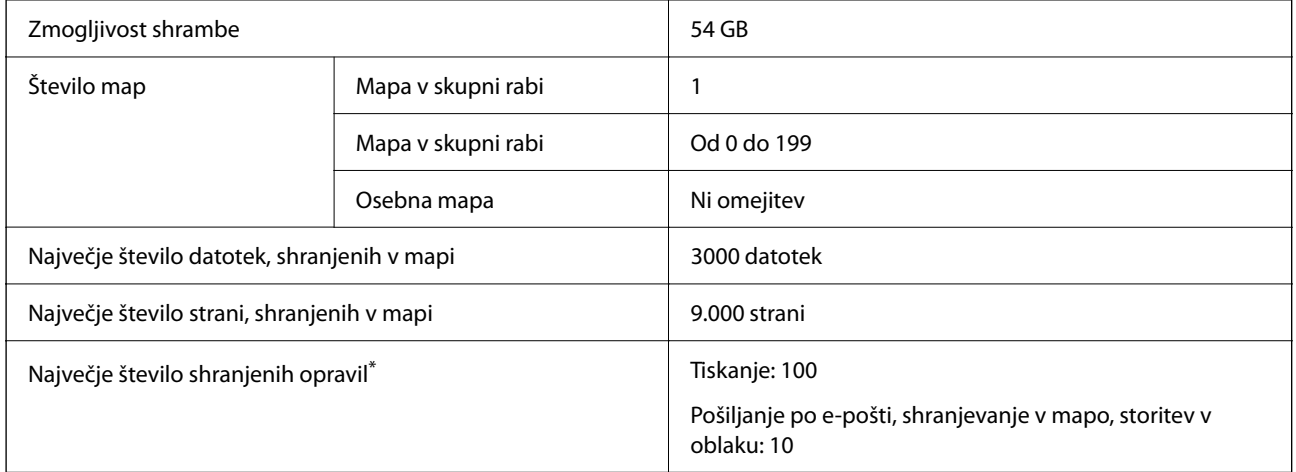

\*: Število opravil, ki jih je mogoče izvesti, preden je dokončano prvo opravilo.

#### *Opomba:*

*Ko stopnja uporabe pomnilnika doseže 100 %, morda ne boste mogli shraniti novih datotek. Če je stopnja uporabe pomnilnika manjša od 100 %, vendar število shranjenih datotek ali število shranjenih strani v mapi doseže omejitev, morda ne boste ogli shraniti celotnega opravila. Izbrišite čim več nepotrebnih datotek.*

## **Tehnični podatki dodatne opreme**

## **Specifikacije plošče faksa**

Možno število internih številk  $\vert$  1

Druge specifikacije so navedene v spodnjih povezanih informacijah.

#### **Povezane informacije**

& ["Specifikacije faksa \(velja le za tiskalnike, ki podpirajo funkcijo pošiljanja faksov\)" na strani 534](#page-533-0)

## **Specifikacije za kasetno enoto za papir P1 (enojna)**

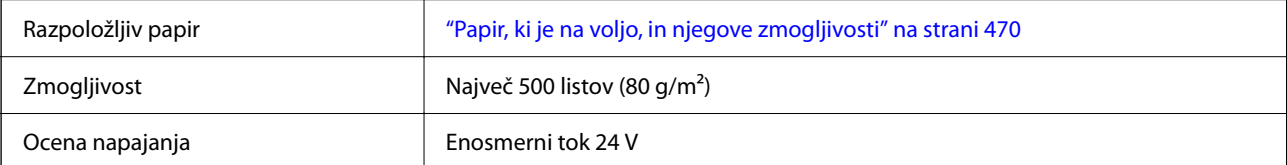

<span id="page-558-0"></span>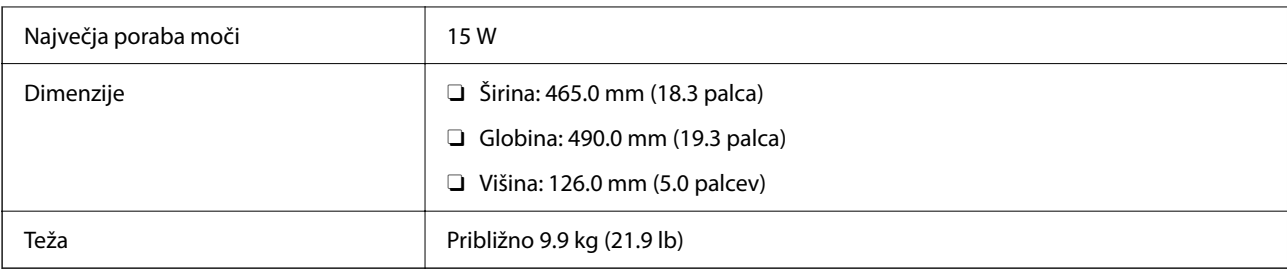

## **Specifikacije za kasetno enoto za papir P2 (dvojna)**

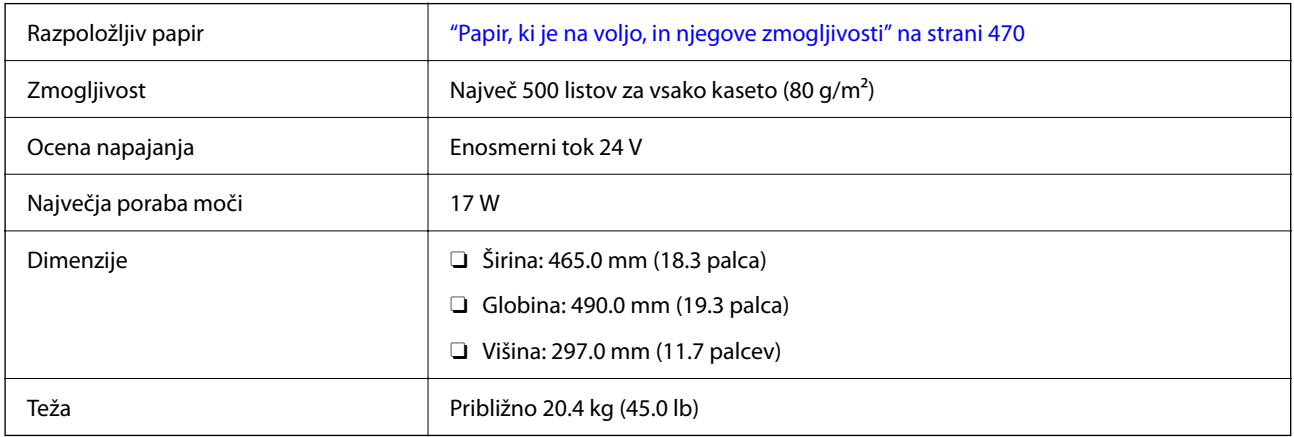

## **Tehnični podatki vmesnika za brezžično lokalno omrežje**

V spodnji tabeli so navedeni tehnični podatki povezave Wi-Fi.

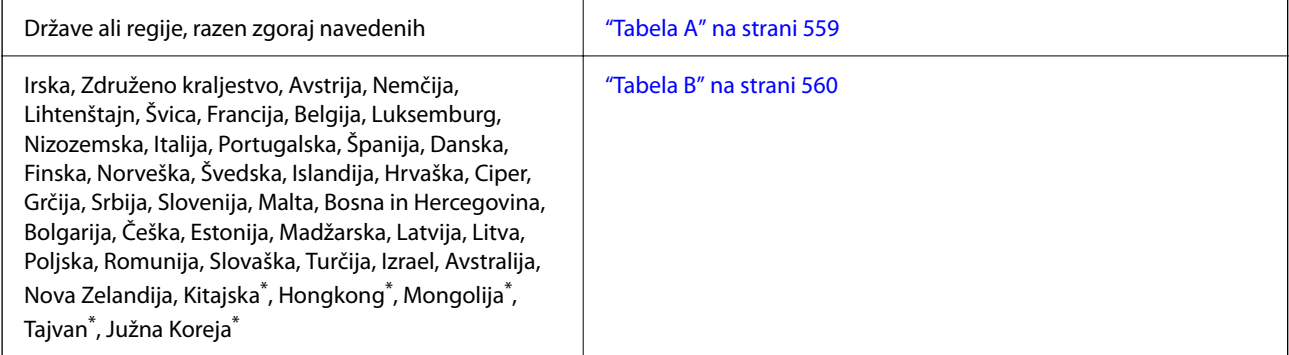

\* Velja samo za AM-C400 Series.

## **Tabela A**

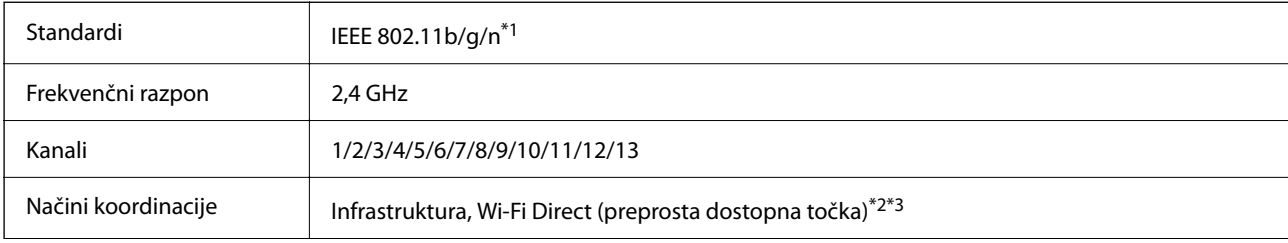

<span id="page-559-0"></span>Varnostni protokoli<sup>\*4</sup> WEP (64/128bit), WPA2-PSK (AES)<sup>\*5</sup>, WPA3-SAE (AES), WPA2/WPA3-Enterprise

- \*1 Na voljo samo za HT20.
- \*2 Ni podprto za standard IEEE 802.11b.
- \*3 Infrastrukturni način in način Wi-Fi Direct ali ethernetno povezavo lahko uporabljate hkrati.
- \*4 Wi-Fi Direct podpira samo WPA2-PSK (AES).
- \*5 Skladno s standardi WPA2 s podporo za WPA/WPA2 Personal.

## **Tabela B**

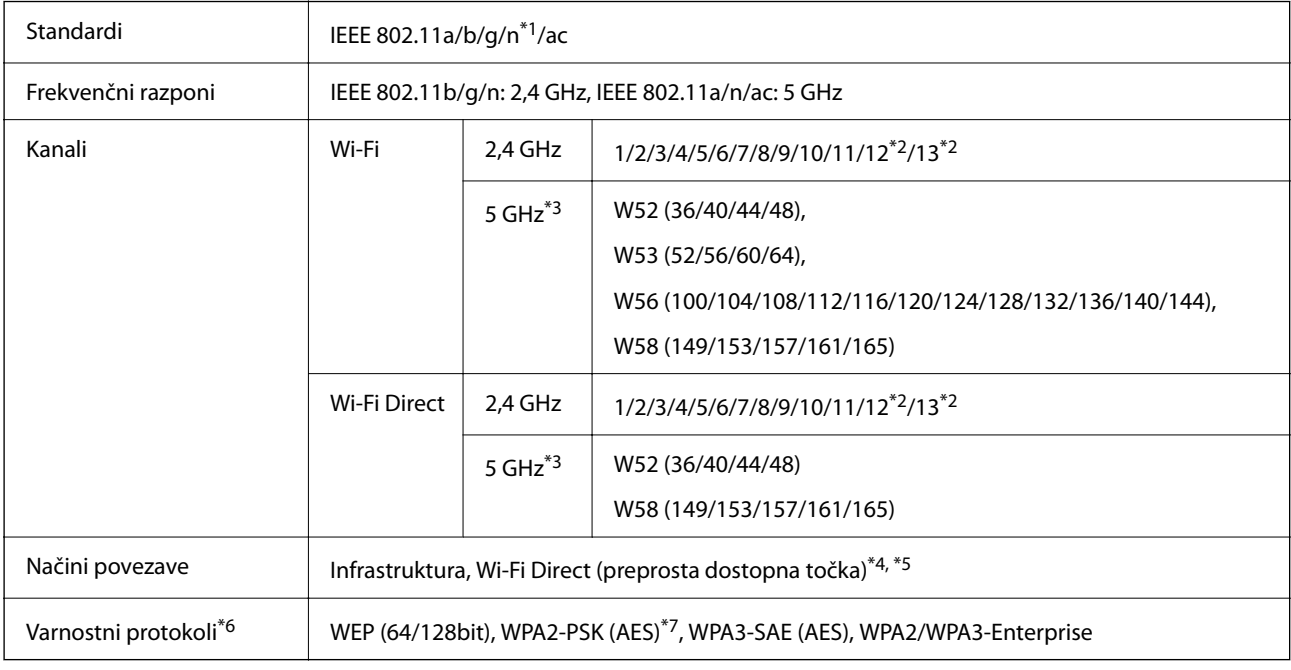

- \*1 Na voljo samo za HT20.
- \*2 Ni na voljo v Tajvanu.
- \*3 Razpoložljivost teh kanalov in uporaba izdelkov prek teh kanalov se razlikuje glede na lokacijo. Več informacij najdete na tem spletnem mestu.

#### <http://support.epson.net/wifi5ghz/>

- \*4 Ni podprto za standard IEEE 802.11b.
- \*5 Infrastrukturni način in način Wi-Fi Direct ali ethernetno povezavo lahko uporabljate hkrati.
- \*6 Wi-Fi Direct podpira samo WPA2-PSK (AES).
- \*7 Skladno s standardi WPA2 s podporo za WPA/WPA2 Personal.

# <span id="page-560-0"></span>**Informacije pravnega značaja**

## **Standardi in odobritve**

## **Standardi in odobritve za ameriški model**

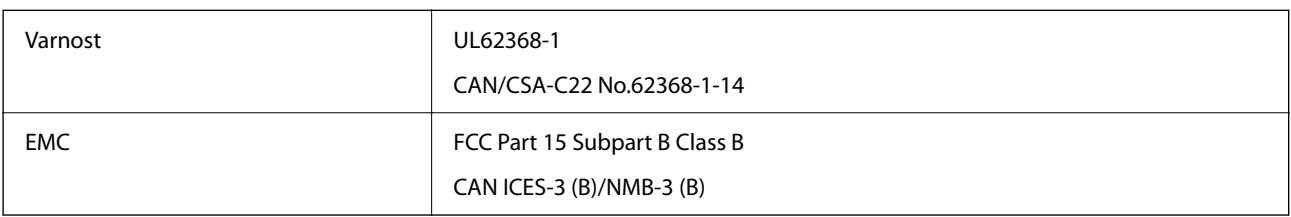

## **Standardi in odobritve za evropski model**

Informacije o EU-izjavi o skladnosti

Celotno besedilo EU-izjave o skladnosti te opreme je na voljo na tem internetnem naslovu.

## <http://www.epson.eu/conformity>

## C791A

Samo za uporabo na Irskem, v Združenem kraljestvu, Avstriji, Nemčiji, Lihtenštajnu, Švici, Franciji, Belgiji, Luksemburgu, na Nizozemskem, v Italiji, na Portugalskem, v Španiji, na Danskem, Finskem, Norveškem, Švedskem, v Islandiji, na Hrvaškem, Cipru, v Grčiji, Sloveniji, na Malti, v Bolgariji, na Češkem, v Estoniji, na Madžarskem, v Latviji, Litvi, na Poljskem, v Romuniji in na Slovaškem.

Družba Epson ne more prevzeti odgovornosti za neizpolnjevanje zahtev v zvezi z varnostjo, ki je posledica sprememb izdelkov na način, ki ga družba Epson ni priporočila.

## **Standardi in odobritve za avstralski model**

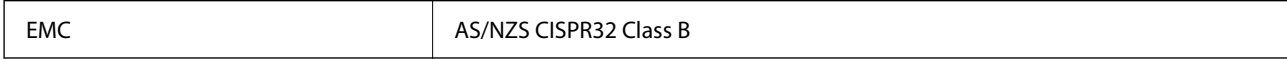

Družba Epson izjavlja, da so naslednji modeli opreme skladni z osnovnimi zahtevami in drugimi ustreznimi določili standarda AS/NZS4268:

 $C791A$ 

Družba Epson ne more prevzeti odgovornosti za neizpolnjevanje zahtev v zvezi z varnostjo, ki je posledica sprememb izdelkov na način, ki ga družba Epson ni priporočila.

## **Standardi in odobritve za novozelandski model**

#### **General Warning**

The grant of a Telepermit for any item of terminal equipment indicates only that Telecom has accepted that the item complies with minimum conditions for connection to its network. It indicates no endorsement of the product by Telecom, nor does it provide any sort of warranty. Above all, it provides no assurance that any item will work

correctly in all respects with another item of Telepermitted equipment of a different make or model, nor does it imply that any product is compatible with all of Telecom's network services.

Telepermitted equipment only may be connected to the EXT telephone port. This port is not specifically designed for 3-wire-connected equipment. 3-wire-connected equipment might not respond to incoming ringing when attached to this port.

#### **Important Notice**

Under power failure conditions, this telephone may not operate. Please ensure that a separate telephone, not dependent on local power, is available for emergency use.

This equipment is not capable, under all operating conditions, of correct operation at the higher speeds for which it is designed. Telecom will accept no responsibility should difficulties arise in such circumstances.

This equipment shall not be set up to make automatic calls to the Telecom '111' Emergency Service.

## **Homologacija ZICTA za uporabnike v Zambiji**

Za informacije o homologaciji ZICTA najdete na tem spletnem mestu.

<https://support.epson.net/zicta/>

## **German Blue Angel**

Oglejte si naslednje spletno mesto, da preverite, ali ta tiskalnik ustreza standardom za potrdilo »German Blue Angel«.

<http://www.epson.de/blauerengel>

## **Omejitve pri kopiranju**

Za odgovorno in zakonito uporabo tiskalnika upoštevajte naslednje omejitve.

Kopiranje spodnjih elementov je zakonsko prepovedano:

- O Blagajniški zapisi, kovanci, državni tržni vrednostni papirji, državne obveznice in občinski vrednostni papirji
- O Neuporabljene poštne znamke, predhodno ožigosane razglednice in ostale uradne poštne elemente, ki nosijo veljavno poštnino
- O Koleki in vrednostni papirji, izdani v skladu s pravnimi postopki

Pri kopiranju naslednjih elementov bodite previdni:

- O Zasebni tržni vrednostni papirji (potrdila o izdanih delnicah, čeki ipd.), mesečne prepustnice, dovoljenja ipd.
- O Potni listi, vozniška dovoljenja, zdravniška dovoljenja, cestne prepustnice, boni za prehrano, karte ipd.

#### *Opomba:*

*Kopiranje teh elementov je tudi lahko zakonsko prepovedano.*

Odgovorna uporaba avtorskopravno varovanih gradiv:

Tiskalnike je mogoče uporabiti za nezakonito kopiranje predmetov, ki jih varuje zakonodaja o zaščiti avtorskih pravic. Če vam dejanja ni svetoval izkušen odvetnik, bodite odgovorni in spoštljivi in pridobite dovoljenje lastnika avtorskih pravic, preden kopirate objavljena gradiva.

# <span id="page-562-0"></span>**Podatki o skrbniku**

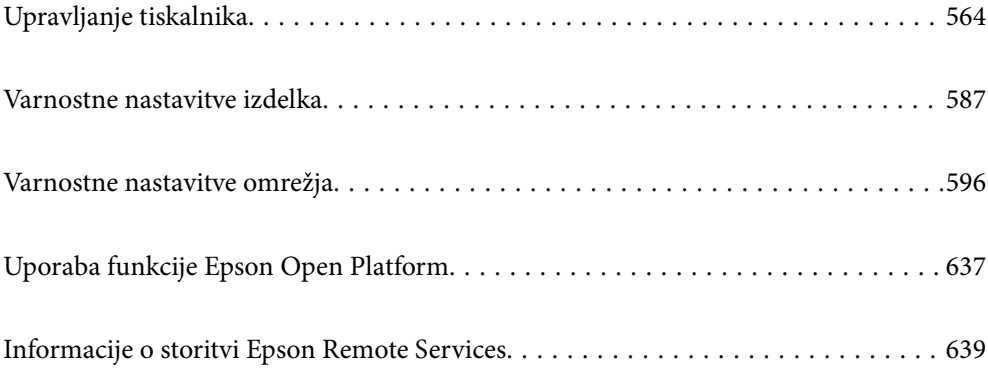

# <span id="page-563-0"></span>**Upravljanje tiskalnika**

## **Preverjanje informacij o oddaljenem tiskalniku**

V aplikaciji Web Config lahko v razdelku **Status** preverite te informacije o tiskalniku, ki ga uporabljate.

**D** Product Status

Preverite stanje, storitev v oblaku, številko izdelka, naslov MAC itd.

Če ste registrirali informacije v razdelku **Administrator Name/Contact Information** na zavihku **Device Management**, so podatki o skrbniku prikazani na zavihku »Stanje«.

O Network Status

Preverite informacije o stanju omrežne povezave, naslovu IP, strežniku DNS itd.

O Usage Status

Preverite informacije o prvem dnevu tiskanja, natisnjenih straneh, številu natisov za posamezni jezik, številu optično prebranih kopij itd.

O Hardware Status

Preverite stanje posamezne funkcije tiskalnika.

O Job History

Preverite dnevnik opravil za tiskalna opravila, opravila prenosa in druga opravila.

O Panel Snapshot

Prikažite posnetek slike na zaslonu, ki je prikazana na nadzorni plošči naprave.

## **Upravljanje omrežne povezave**

Preverite ali konfigurirajte omrežno povezavo.

## **Preverjanje ali konfiguracija osnovnih nastavitev omrežja**

1. V brskalnik vnesite naslov IP tiskalnika, da odprete Web Config.

Vnesite naslov IP tiskalnika v računalniku, ki ima vzpostavljeno povezavo z istim omrežjem kot tiskalnik.

Naslov IP tiskalnika si lahko ogledate v naslednjem meniju.

#### **Nastavitve** > **Splošne nastavitve** > **Nastavitve omrežja** > **Stanje omrežja** > **Stanje ožičene LAN/Wi-Fi povezave**

- 2. Vnesite skrbniško geslo, da se prijavite kot skrbnik.
- 3. Izberite v naslednjem vrstnem redu.

Zavihek **Network** > **Basic**

- 4. Nastavite posamezen element.
- 5. Kliknite **Next**.

Prikaže se potrditveno sporočilo.

6. Kliknite **OK**.

Tiskalnik je posodobljen.

## **Povezane informacije**

 $\blacktriangleright$  ["Privzeta vrednost skrbniškega gesla" na strani 19](#page-18-0)

## *Elementi nastavitev omrežja*

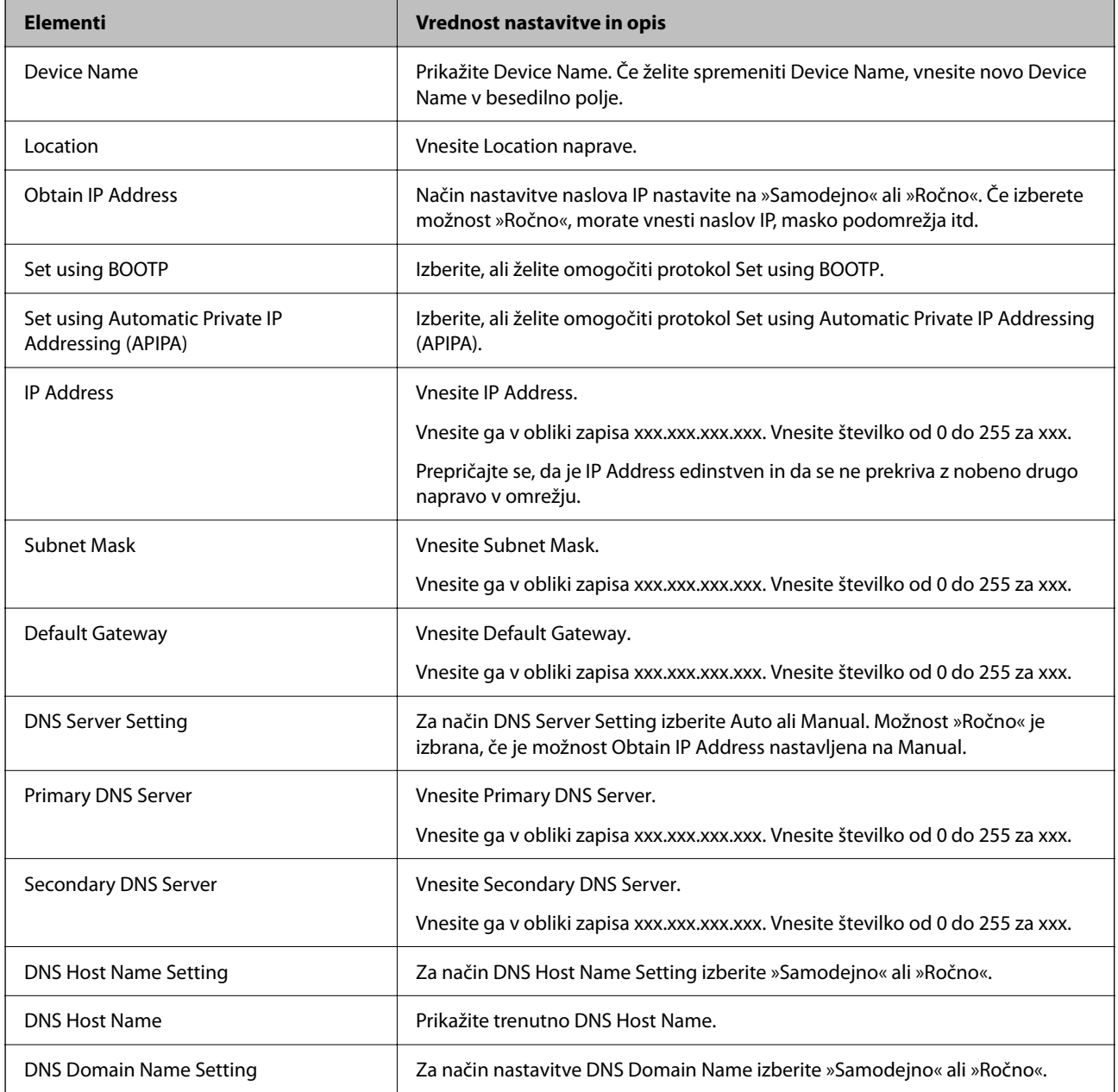

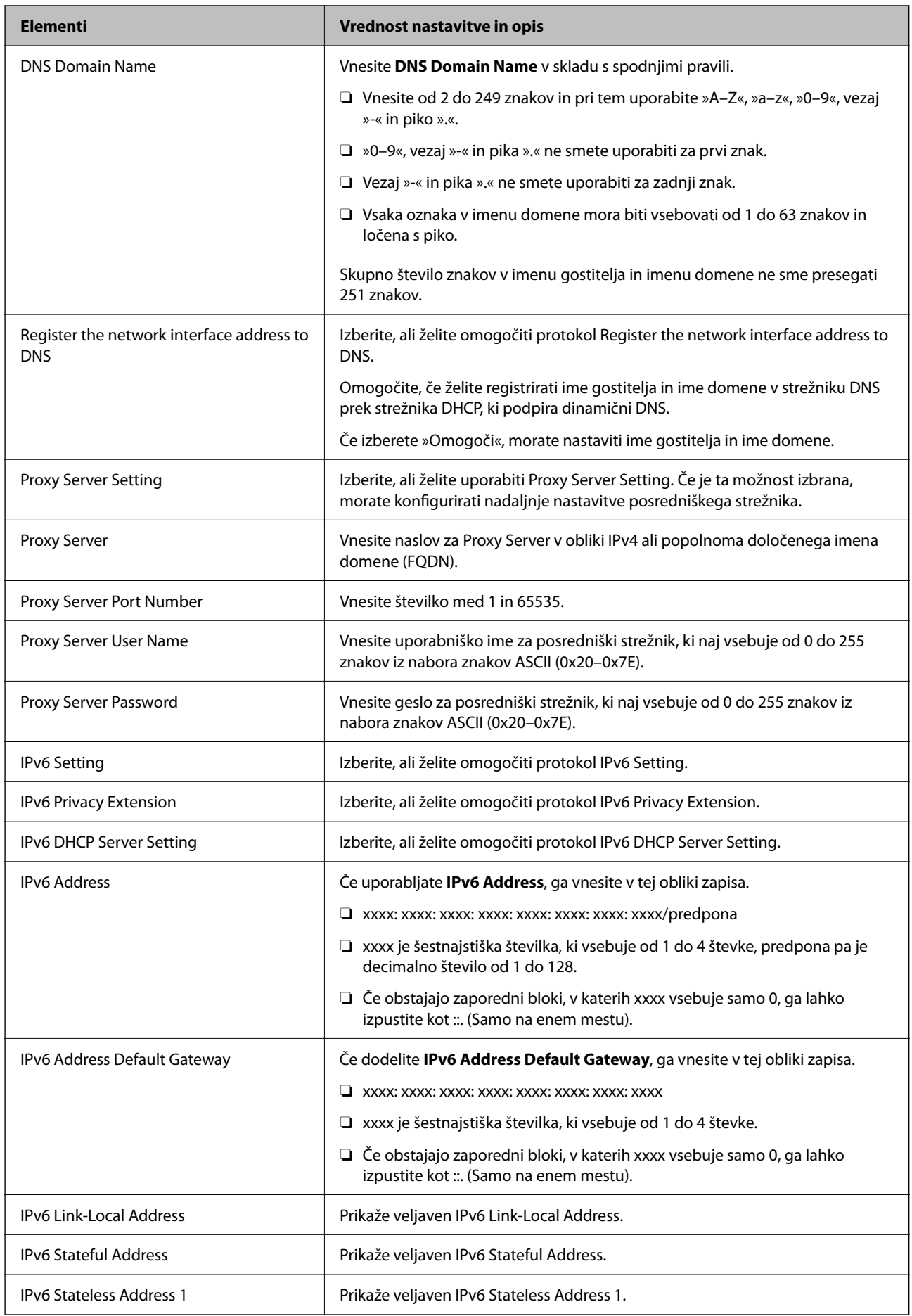

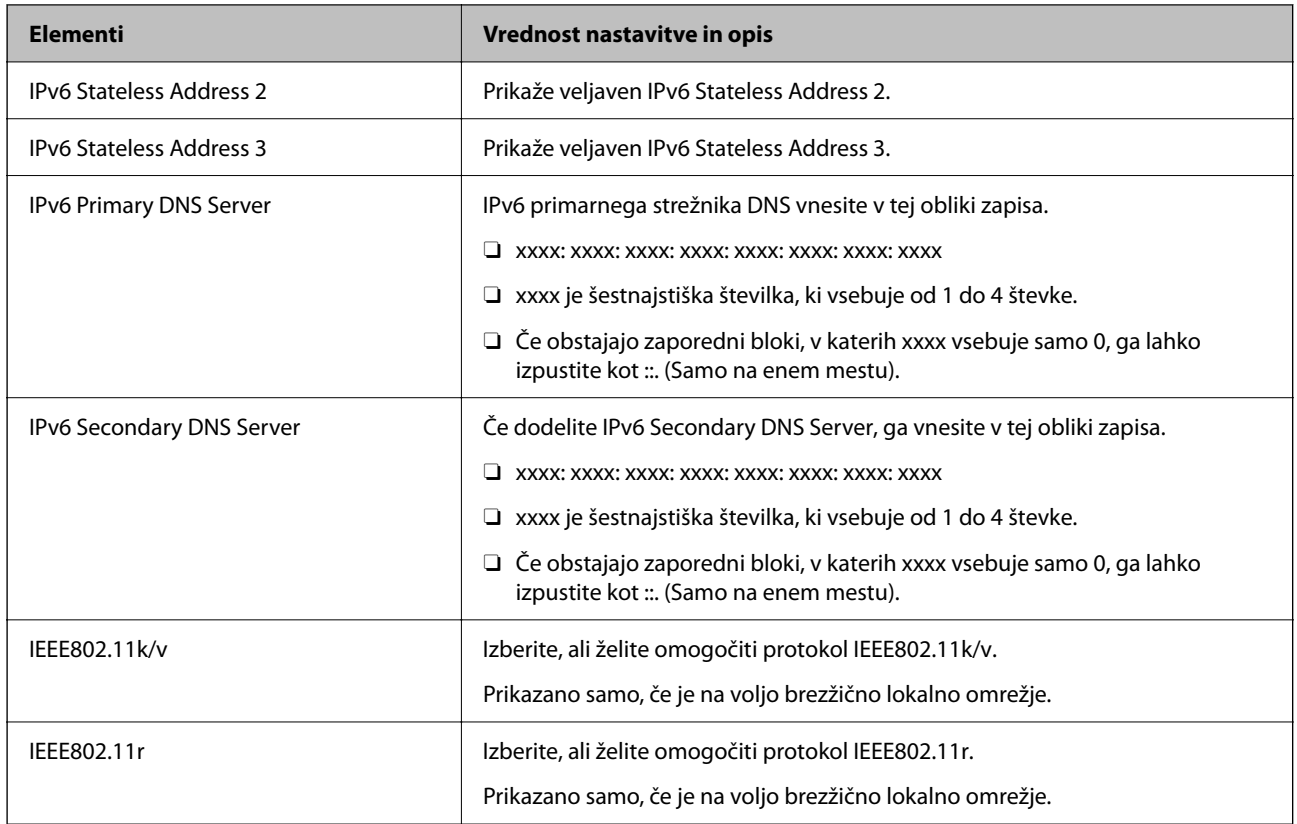

## **Wi-Fi**

Preverite stanje povezave Wi-Fi ali Wi-Fi Direct.

Za prikaz stanja povezave Wi-Fi Direct kliknite zavihek »Wi-Fi Direct«.

#### *Opomba:*

*Pri modelih, ki podpirajo Wi-Fi, se ta element prikaže, če je nameščen vmesnik za brezžično lokalno omrežje.*

## Gumb Setup

Če kliknete gumb Setup, se prikaže zaslon za nastavitev povezave Wi-Fi (infrastrukturni način).

O Gumb Disable Wi-Fi

Če kliknete gumb Disable Wi-Fi, onemogočite povezavo Wi-Fi (infrastrukturni način).

Če ste uporabljali Wi-Fi (brezžično lokalno omrežje), vendar je zaradi spremenjenega načina povezave in podobnih razlogov ne potrebujete več, lahko z odstranitvijo nepotrebnih signalov omrežja Wi-Fi zmanjšate tudi obremenitev na porabo energije tiskalnika v stanju pripravljenosti.

#### *Opomba:*

*Povezavo lahko nastavite tudi na nadzorni plošči tiskalnika.*

#### **Nastavitve** > **Splošne nastavitve** > **Nastavitve omrežja**

## **Povezane informacije**

 $\blacktriangleright$  ["Namestitev Wi-Fi:" na strani 500](#page-499-0)

## **Konfiguracija nastavitev žičnega lokalnega omrežja**

1. V brskalnik vnesite naslov IP tiskalnika, da odprete Web Config.

Vnesite naslov IP tiskalnika v računalniku, ki ima vzpostavljeno povezavo z istim omrežjem kot tiskalnik.

Naslov IP tiskalnika si lahko ogledate v naslednjem meniju.

**Nastavitve** > **Splošne nastavitve** > **Nastavitve omrežja** > **Stanje omrežja** > **Stanje ožičene LAN/Wi-Fi povezave**

- 2. Vnesite skrbniško geslo, da se prijavite kot skrbnik.
- 3. Izberite v naslednjem vrstnem redu.

Zavihek **Network** > **Wired LAN**

- 4. Nastavite posamezen element.
	- O Link Speed & Duplex Izberite način komunikacije na seznamu.
	- O IEEE 802.3az Izberite, ali želite omogočiti protokol IEEE 802.3az.
- 5. Kliknite **Next**. Prikaže se potrditveno sporočilo.
- 6. Kliknite **OK**. Tiskalnik je posodobljen.

## **Povezane informacije**

& ["Privzeta vrednost skrbniškega gesla" na strani 19](#page-18-0)

## **Konfiguriranje nastavitev povezave Wi-Fi Direct**

Preverite ali konfigurirajte nastavitve povezave Wi-Fi Direct.

#### *Opomba:*

*Pri modelih, ki podpirajo Wi-Fi, se ta element prikaže, če je nameščen vmesnik za brezžično lokalno omrežje.*

1. V brskalnik vnesite naslov IP tiskalnika, da odprete Web Config.

Vnesite naslov IP tiskalnika v računalniku, ki ima vzpostavljeno povezavo z istim omrežjem kot tiskalnik. Naslov IP tiskalnika si lahko ogledate v naslednjem meniju.

**Nastavitve** > **Splošne nastavitve** > **Nastavitve omrežja** > **Stanje omrežja** > **Stanje ožičene LAN/Wi-Fi povezave**

- 2. Vnesite skrbniško geslo, da se prijavite kot skrbnik.
- 3. Izberite v naslednjem vrstnem redu.

Zavihek **Network** > **Wi-Fi Direct**

- <span id="page-568-0"></span>4. Nastavite posamezen element.
	- O Wi-Fi Direct Izberite, ali želite omogočiti povezavo Wi-Fi Direct.
	- O SSID

SSID (ime omrežja) lahko spremenite.

O Password

Če spremenite geslo za Wi-fi Direct, vnesite novo geslo.

- **D** Frequency Range Izberite frekvenčni razpon, ki jo uporablja Wi-Fi Direct.
- **D** IP Address Način nastavitve naslova IP nastavite na »Samodejno« ali »Ročno«.
- 5. Kliknite **Next**.

Prikaže se potrditveno sporočilo.

#### *Opomba:*

*Če želite ponastaviti nastavitve za Wi-Fi Direct, kliknite gumb Restore Default Settings.*

6. Kliknite **OK**.

Tiskalnik je posodobljen.

#### **Povezane informacije**

& ["Privzeta vrednost skrbniškega gesla" na strani 19](#page-18-0)

## **Konfiguracija e-poštnih obvestil v primeru dogodkov**

E-poštna obvestila lahko konfigurirate tako, da je ob dogodkih, kot so ustavitev tiskanja ali napake tiskalnika, na določene naslove poslano e-poštno sporočilo. Registrirate lahko največ pet prejemnikov in konfigurirate nastavitve obvestil za vsakega prejemnika.

Če želite uporabljati to funkcijo, morate pred nastavitvijo obvestil nastaviti e-poštni strežnik. Nastavite e-poštni strežnik v omrežju, kamor želite poslati e-poštno sporočilo.

1. V brskalnik vnesite naslov IP tiskalnika, da odprete Web Config.

Vnesite naslov IP tiskalnika v računalniku, ki ima vzpostavljeno povezavo z istim omrežjem kot tiskalnik.

Naslov IP tiskalnika si lahko ogledate v naslednjem meniju.

**Nastavitve** > **Splošne nastavitve** > **Nastavitve omrežja** > **Stanje omrežja** > **Stanje ožičene LAN/Wi-Fi povezave**

- 2. Vnesite skrbniško geslo, da se prijavite kot skrbnik.
- 3. Izberite v naslednjem vrstnem redu.

Zavihek **Device Management** > **Email Notification**

4. Nastavite zadevo e-poštnega obvestila.

V dveh spustnih menijih izberite vsebino, ki bo prikazana v zadevi.

- O Izbrana vsebina bo prikazana ob možnosti **Subject**.
- $\Box$  Enake vsebine ne morete nastaviti na levi in desni strani.
- O Če je število znakov v polju **Location** večje od 32 bajtov, so znaki, ki prekoračijo 32 bajtov, izpuščeni.
- 5. Vnesite e-poštni naslov za pošiljanje e-poštnega obvestila.

Uporabite znake A–Z a–z 0–9, ! #  $\frac{1}{2}$  % & '  $\frac{1}{2}$  + - . / = ? ^  $\frac{1}{2}$  |  $\frac{1}{2}$   $\frac{1}{2}$  a ter vnesite od 1 do 255 znakov.

- 6. Izberite jezik za e-poštna obvestila.
- 7. Potrdite polje ob dogodku, za katerega želite prejeti obvestilo.

Število elementov za **Notification Settings** je povezano s številom elementov za **Email Address Settings** številke prejemnika.

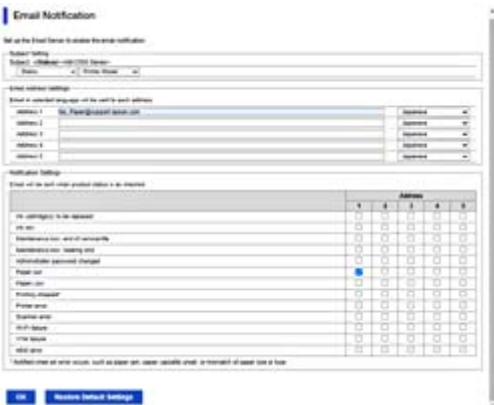

Če želite poslati obvestilo na e-poštni naslov, ki je v polju **Email Address Settings** nastavljen za številko 1, ko v tiskalniku zmanjka papirja, potrdite polje v stolpcu **1** v vrstici **Paper out**.

8. Kliknite **OK**.

Potrdite, da bo e-poštno obvestilo poslano ob dogodku.

Primer: tiskajte, ko je določen Vir papirja, papir pa ni nastavljen.

#### **Povezane informacije**

& ["Privzeta vrednost skrbniškega gesla" na strani 19](#page-18-0)

## **Elementi e-poštnih obvestil**

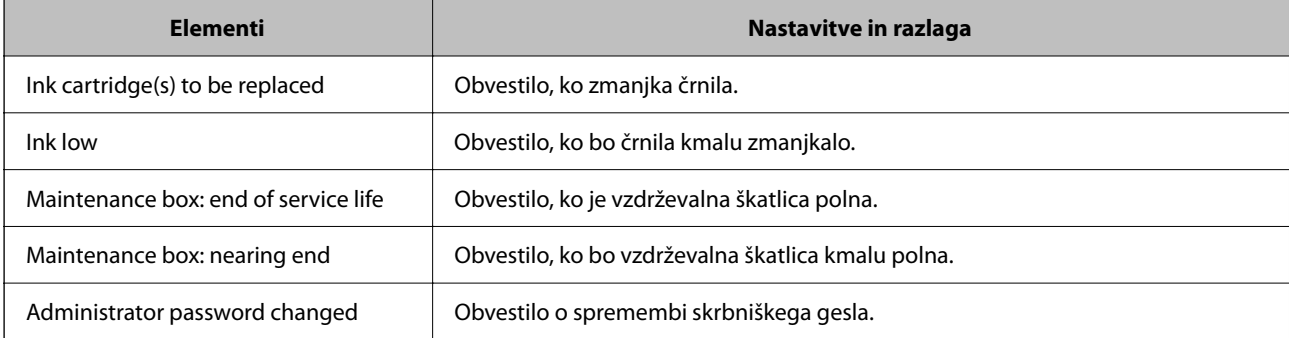

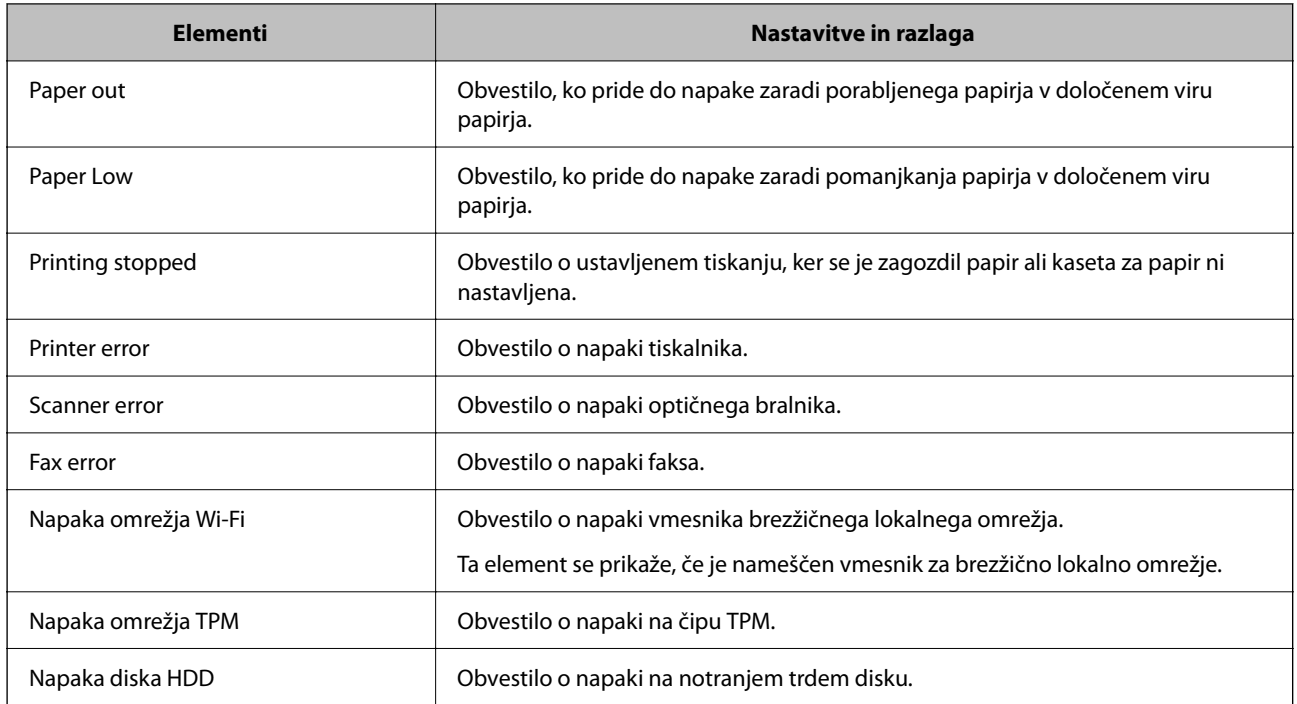

## **Nastavitev nadzorne plošče**

Nastavitev za nadzorno ploščo tiskalnika. Nastavite jo lahko tako.

1. V brskalnik vnesite naslov IP tiskalnika, da odprete Web Config.

Vnesite naslov IP tiskalnika v računalniku, ki ima vzpostavljeno povezavo z istim omrežjem kot tiskalnik. Naslov IP tiskalnika si lahko ogledate v naslednjem meniju.

## **Nastavitve** > **Splošne nastavitve** > **Nastavitve omrežja** > **Stanje omrežja** > **Stanje ožičene LAN/Wi-Fi povezave**

- 2. Vnesite skrbniško geslo, da se prijavite kot skrbnik.
- 3. Izberite v naslednjem vrstnem redu.

#### Zavihek **Device Management** > **Control Panel**

- 4. Po potrebi nastavite še te elemente.
	- O Language

Izberite jezik uporabniškega vmesnika za nadzorno ploščo.

O Panel Lock

Če izberete **ON**, ne morete izbrati elementov, za katere potrebujete skrbniško dovoljenje. Če jih želite izbrati, se prijavite v tiskalnik kot skrbnik.

O Operation Timeout

Če izberete **ON**, ste preusmerjeni na začetni zaslon, če določen čas ni izvedena nobena dejavnost.

Časovno omejitev lahko nastavite med 10 sekundami in 240 minutami.

O Theme Color

Na seznamu izberite barvo teme za zaslon LCD.

<span id="page-571-0"></span>O Display during printing

Izberite element, ki naj bo prikazan na zaslonu LCD med tiskanjem.

O Custom(Message)

Če izberete Custom(Message) v polju Display during printing, vnesite besedilo, ki ga želite prikazati. Vnesete lahko največ 400 znakov.

O Custom(Image)(Maximum 856x502px, 200KByte, PNG)

Če izberete Custom(Image) v polju Display during printing, registrirajte in izbrišite slike, ki jih želite prikazati.

#### *Opomba:*

*Čas lahko nastavite tudi na nadzorni plošči tiskalnika.*

- O *Language: Nastavitve > Splošne nastavitve > Osnovne nastavitve > Jezik/Language*
- O *Operation Timeout: Nastavitve > Splošne nastavitve > Osnovne nastavitve > Časovna omejitev delovanja (Izberete lahko »Vklop« ali »Izklop«.)*
- O *Barva teme: Nastavitve > Splošne nastavitve > Osnovne nastavitve > Barva teme*
- O *Display during printing: Nastavitve > Splošne nastavitve > Osnovne nastavitve > Urejanje domačega zaslona*

5. Kliknite **OK**.

#### **Povezane informacije**

& ["Privzeta vrednost skrbniškega gesla" na strani 19](#page-18-0)

## **Upravljanje delovanja plošče**

Če omogočite Nastavitev zaklepa, lahko zaklenete elemente, povezane s sistemskimi nastavitvami tiskalnika, da jih uporabniki ne morejo spremeniti.

## **Ciljni elementi za Nastavitev zaklepa**

#### **Elementi nastavitve zaklepa v meniju Nastavitve**

Oglejte si razdelek »Sorodne informacije« v poglavju »Informacije o izdelku« > »Seznam menijev z nastavitvami«.

Zaklenjeni meniji so označeni z ikono **D**. Zaklenjeni bodo tudi meniji nižje ravni.

#### **Elementi nastavitve zaklepa, ki niso elementi v meniju Nastavitve**

Nastavitev zaklepa je uporabljena za meni **Nastavitve** in naslednje elemente v meniju **Prednastavitve**.

O Dodaj novo

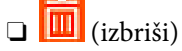

- O Razvrsti
- O Dodaj bliž. na dom. zaslon

#### **Povezane informacije**

& ["Seznam nastavitvenega menija" na strani 489](#page-488-0)

## **Upravljanje posameznih nastavitev zaslona in funkcij**

Nekatere ciljne elemente nastavitve Nastavitev zaklepa lahko posamezno nastavite, ali so omogočeni oziroma onemogočeni.

Po potrebi lahko nastavite, ali so na voljo posameznim uporabnikom, na primer registrirate ali spremenite stike, prikažete zgodovino opravil itd.

- 1. Na nadzorni plošči tiskalnika izberite **Nastavitve**.
- 2. Izberite **Splošne nastavitve** > **Skrbništvo sistema** > **Varnostne nastavitve** > **Omejitve**.
- 3. Izberite element za funkcijo, katere nastavitev želite spremeniti, in nato izberite **Vklop** ali **Izkl.**.

#### **Povezane informacije**

& "Elementi, ki jih je mogoče nastaviti posamezno" na strani 573

## *Elementi, ki jih je mogoče nastaviti posamezno*

Skrbnik lahko dovoli prikaz spodaj navedenih elementov in spreminjanje nastavitev za posamezne elemente.

- O Dostop do dnevnika opravila : **Stanje opravila** > **Dnevnik** Nadzirajte prikaz zgodovine opravila nadzornika stanja. Izberite **Vklop**, da dovolite prikaz zgodovine opravil.
- O Dostop do registracije /brisanja Kontaktov : **Nastavitve** > **Upravitelj Kontaktov** > **Dodaj/Uredi/Izbriši** Nadzor registracije in spreminjanja stikov. Izberite **Vklop**, če želite registrirati ali spremeniti stike.
- O Dostop do nedavnih faksov: **Faks** > **Pogosti stiki** ali **Prejemnik** > (Nedavni) Nadzirajte prikaz prejemnika pri pošiljanju in sprejemanju faksa. Izberite **Vklop**, če želite prikazati prejemnika.
- O Dostop do dnevnika prenosov faksa : **Faks** > **Meni** > **Dnevnik prenosa** Nadzirajte prikaz zgodovine komunikacije za faks. Izberite **Vklop**, če želite prikazati zgodovino komunikacije.
- O Dostop do poročila faksa : **Faks** > **Meni** > **Poročilo o faksih** Nadzirajte tiskanje poročila faksa. Izberite **Vklop**, če želite dovoliti tiskanje.
- O Skeniraj v omrežno mapo/FTP: dostop do zgod. shran. natisov : **Optično branje** > **V omrežno mapo/FTP** > **Meni** > **Natisni shranjeno zgodovino**

Nadzirajte tiskanje zgodovine shranjevanja za funkcijo optičnega branja v omrežno mapo. Izberite **Vklop**, če želite dovoliti tiskanje.

- O Optično preberi v e-pošto: dostop do nedavnih : **Optično branje** > **V e-pošto** > **Prejemnik** Nadzirajte prikaz zgodovine za funkcijo optičnega branja v pošto. Izberite **Vklop**, če želite prikazati zgodovino.
- O Optično preberi v e-pošto: dostop do zgodovine pošiljanja : **Optično branje** > **V e-pošto** > **Meni** > **Prikaži zgodovino pošiljanja**

Nadzirajte prikaz zgodovine pošiljanja po e-pošti za funkcijo optičnega branja v pošto. Izberite **Vklop**, če želite prikazati zgodovino pošiljanja po e-pošti.

O Optično preberi v e-pošto: dostop do zgodovine poslanih natisov : **Optično branje** > **V e-pošto** > **Meni** > **Natisni poslano zgodovino**

Nadzirajte tiskanje zgodovine e-poštnega pošiljanja za funkcijo optičnega branja v pošto. Izberite **Vklop**, če želite dovoliti tiskanje.

<span id="page-573-0"></span>O Dostop do jezika : **Nastavitve** > **Jezik/Language**

Nadzirajte spreminjanje jezika, ki je prikazan na nadzorni plošči. Izberite **Vklop**, če želite spremeniti jezike.

- O Dostop do Debel papir : **Nastavitve** > **Splošne nastavitve** > **Nastavitve tiskalnika** > **Debel papir** Nadzirajte spreminjanje nastavitev funkcije Debel papir. Izberite **Vklop**, če želite spremeniti nastavitve.
- O Dostop do Tihi način : **Nastavitve** > **Splošne nastavitve** > **Nastavitve tiskalnika** > **Tihi način** Nadzirajte spreminjanje nastavitev funkcije Tihi način. Izberite **Vklop**, če želite spremeniti nastavitve.
- O Dostop do prioritete hitrosti tiskanja: **Nastavitve** > **Splošne nastavitve** > **Nastavitve tiskalnika** > **Prednost hitrosti tiska**

Nadzirajte spreminjanje nastavitev funkcije Prednost hitrosti tiska. Izberite **Vklop**, če želite spremeniti nastavitve.

O Zaščita osebnih podatkov :

Nadzorujte prikaz podatkov o prejemniku, za katerega je določena pot mape. Izberite **Vklop**, če želite ciljno mesto prikazati kot (\*\*\*).

O Sprejem izklopa:

Nadzorujte dovoljenje za izklop tiskalnika. Izberite **Vklop**, če želite dovoliti izklop tiskalnika.

## **Konfiguracija nastavitev shranjevanja**

Konfigurirate lahko nastavitve, povezane z uporabo in brisanjem map Shared Folder in Personal Folder, ter nastavitve delovanja za Storage Settings.

1. V brskalnik vnesite naslov IP tiskalnika, da odprete Web Config.

Vnesite naslov IP tiskalnika v računalniku, ki ima vzpostavljeno povezavo z istim omrežjem kot tiskalnik.

Naslov IP tiskalnika si lahko ogledate v naslednjem meniju.

**Nastavitve** > **Splošne nastavitve** > **Nastavitve omrežja** > **Stanje omrežja** > **Stanje ožičene LAN/Wi-Fi povezave**

- 2. Vnesite skrbniško geslo, da se prijavite kot skrbnik.
- 3. Izberite v naslednjem vrstnem redu.

Zavihek **Storage** > **Storage Settings**

- 4. Nastavite posamezen element.
- 5. Kliknite **OK**.

Tiskalnik je posodobljen.

## **Elementi nastavitev shranjevanja**

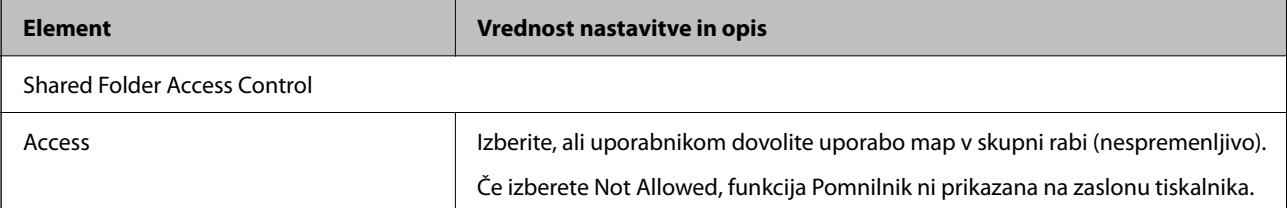

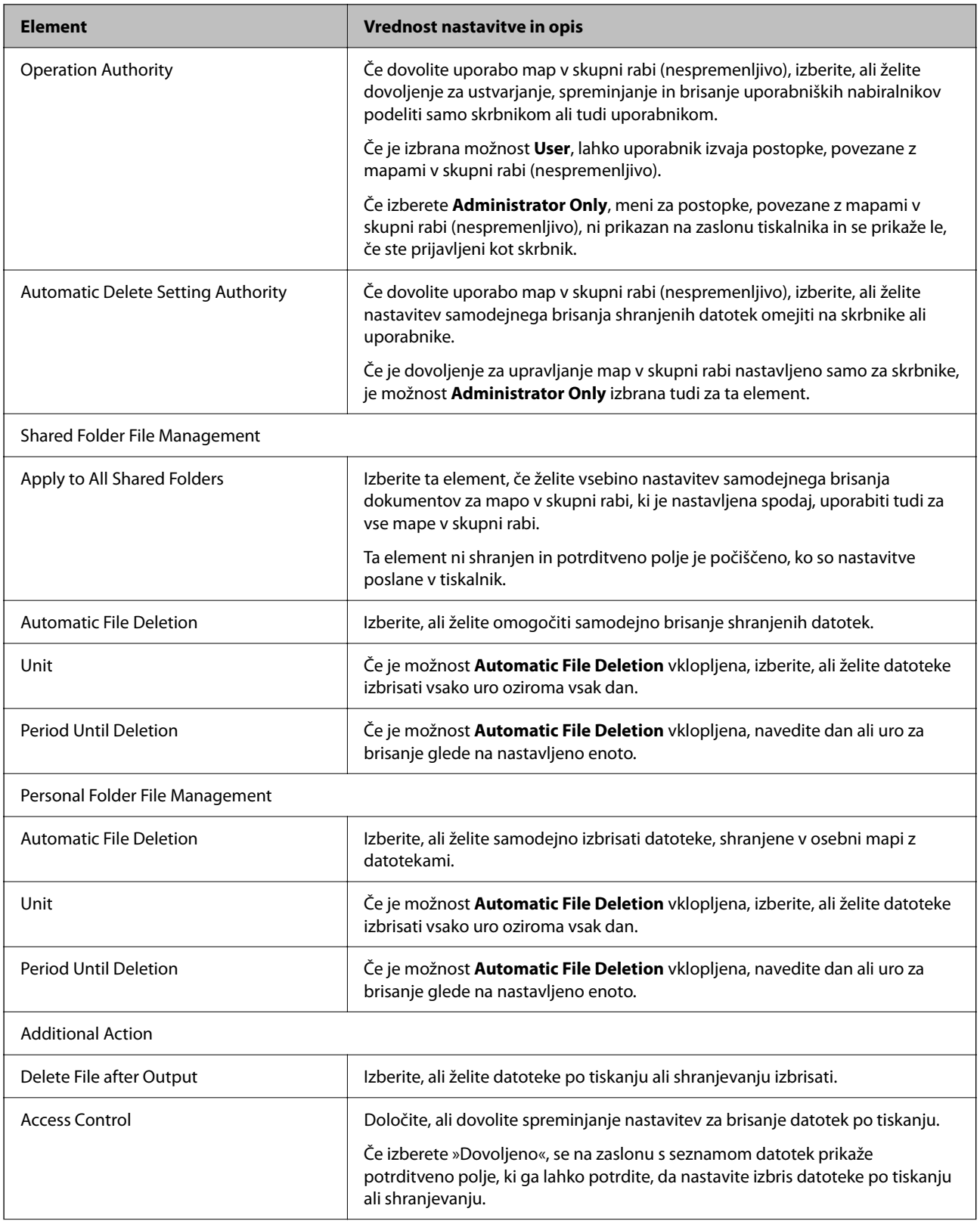

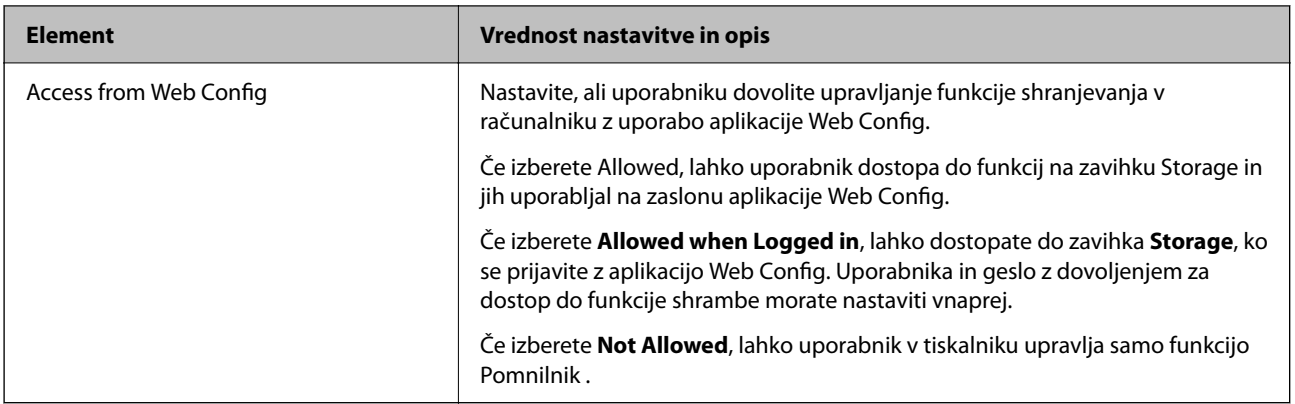

## **Omejitev opravil mape v skupni rabi**

Nastavite, ali želite, da mape v skupni rabi lahko upravlja samo skrbnik oz. tudi drugi uporabniki.

- 1. Na nadzorni plošči tiskalnika izberite **Nastavitve**.
- 2. Izberite **Splošne nastavitve** > **Nastavitve pomnilnika** > **Nadzor dostopa za mape v skupni rabi** > **Overitelj delovanja**.
- 3. Izberite **Uporabnik** ali **Samo za skrbnike**.

## **Nastavitve varčevanja z energijo med obdobjem nedejavnosti**

Nastavite lahko uro za preklop v način varčevanja z energijo ali za izklop napajanja, ko določen čas ne izvedete nobenega postopka na nadzorni plošči tiskalnika. Nastavite čas v skladu s svojim okoljem uporabe.

1. V brskalnik vnesite naslov IP tiskalnika, da odprete Web Config.

Vnesite naslov IP tiskalnika v računalniku, ki ima vzpostavljeno povezavo z istim omrežjem kot tiskalnik.

Naslov IP tiskalnika si lahko ogledate v naslednjem meniju.

**Nastavitve** > **Splošne nastavitve** > **Nastavitve omrežja** > **Stanje omrežja** > **Stanje ožičene LAN/Wi-Fi povezave**

- 2. Vnesite skrbniško geslo, da se prijavite kot skrbnik.
- 3. Izberite v naslednjem vrstnem redu.

Zavihek **Device Management** > **Power Saving**

- 4. Po potrebi nastavite še te elemente.
	- O Sleep Timer

Vnesite čas za vklop načina varčevanja z energijo v primeru nedejavnosti.

#### *Opomba:*

*Čas lahko nastavite tudi na nadzorni plošči tiskalnika.*

*Nastavitve > Splošne nastavitve > Osnovne nastavitve > Časovnik spanja*
O Power Off Timer ali Power Off If Inactive

Izberite čas za samodejni izklop tiskalnika, ko je določen čas nedejaven. Če uporabljate funkcije faksa, izberite **None** ali **Off**.

#### *Opomba:*

*Čas lahko nastavite tudi na nadzorni plošči tiskalnika.*

*Nastavitve > Splošne nastavitve > Osnovne nastavitve > Časovnik za samodejni izklop ali Nastavitve izklopa*

O Power Off If Disconnected

To nastavitev izberite, če želite izklopiti tiskalnik po določenem času, ko so odklopljena vsa vrata, vključno z vrati LINE. Ta funkcija morda ne bo na voljo, kar je odvisno od regije.

Za informacije o določenem obdobju obiščite naslednje spletno mesto.

<https://www.epson.eu/energy-consumption>

*Opomba:*

*Čas lahko nastavite tudi na nadzorni plošči tiskalnika.*

**Nastavitve** > **Splošne nastavitve** > **Osnovne nastavitve** > **Nastavitve izklopa** > **Izklop ob prekinjeni povezavi**

5. Kliknite **OK**.

#### **Povezane informacije**

- & ["Privzeta vrednost skrbniškega gesla" na strani 19](#page-18-0)
- ◆ ["Osnovne nastavitve" na strani 490](#page-489-0)

# **Nastavitev zvoka**

Konfigurirajte nastavitve zvoka za upravljanje nadzorne plošče, tiskanje, pošiljanje faksov itd.

*Opomba: To lahko naredite tudi na nadzorni plošči tiskalnika.*

*Nastavitve > Splošne nastavitve > Osnovne nastavitve > Zvoki*

1. V brskalnik vnesite naslov IP tiskalnika, da odprete Web Config.

Vnesite naslov IP tiskalnika v računalniku, ki ima vzpostavljeno povezavo z istim omrežjem kot tiskalnik.

Naslov IP tiskalnika si lahko ogledate v naslednjem meniju.

**Nastavitve** > **Splošne nastavitve** > **Nastavitve omrežja** > **Stanje omrežja** > **Stanje ožičene LAN/Wi-Fi povezave**

- 2. Vnesite skrbniško geslo, da se prijavite kot skrbnik.
- 3. Izberite v naslednjem vrstnem redu.

Zavihek **Device Management** > **Sound**

- 4. Po potrebi nastavite še te elemente.
	- O Normal Mode

Izberite zvok, kadar je tiskalnik nastavljen na **Normal Mode**.

O Quiet Mode

Izberite zvok, kadar je tiskalnik nastavljen na **Quiet Mode**.

Ta možnost je omogočena, če je omogočen eden od teh elementov.

O Nadzorna plošča tiskalnika:

**Nastavitve** > **Splošne nastavitve** > **Nastavitve tiskalnika** > **Tihi način**

**Nastavitve** > **Splošne nastavitve** > **Nastavitve faksa** > **Nastavitve sprejemanja** > **Nastavitve tiskanja** > **Tihi način**

O Web Config:

Zavihek **Fax** > **Print Settings** > **Quiet Mode**

5. Kliknite **OK**.

### **Povezane informacije**

& ["Privzeta vrednost skrbniškega gesla" na strani 19](#page-18-0)

# **Nastavitve brisanja podatkov na trdem disku**

Konfigurirate lahko nastavitve za brisanje podatkov, shranjenih na notranjem trdem disku.

Opravila za tiskanje, kopiranje in optično branje so začasno shranjena na trdi disk, da je mogoče obdelati podatke za tiskanje s preverjeno pristnostjo ter veliko količino podatkov za kopiranje, optično branje, tiskanje itd. Konfigurirajte nastavitve za varno brisanje teh podatkov.

### **Sequential Deletion from Hard Disk**

Če omogočite to možnost, so ciljni podatki zaporedno izbrisani, ko jih ne potrebujete več, na primer po končanem tiskanju ali optičnem branju. Ciljni podatki, ki bodo izbrisani, so podatki, ki so zapisani, ko je ta funkcija omogočena.

Za brisanje je potreben dostop do trdega diska, zato bo čas prehoda v način varčevanja z energijo, odložen.

### **Izbris celotnega pomnilnika**

Izbriše vse podatke na trdem disku. Med formatiranjem ne morete izvajati drugih dejanj ali izklopiti naprave.

- O Visoka hitrost: izbriše vse ukaze z dodeljenim ukazom za brisanje.
- O Prepiši: izbriše vse ukaze z dodeljenim ukazom za brisanje in prepiše druge podatke v vseh območjih, da izbriše vse podatke.
- O Trojni prepis: izbriše vse ukaze z dodeljenim ukazom za brisanje in trikrat prepiše druge podatke v vseh območjih, da izbriše vse podatke.

## **Konfiguriranje nastavitev zaporednega brisanja**

#### *Opomba:*

*Nastavitve lahko konfigurirate tudi na nadzorni plošči naprave.*

1. V brskalnik vnesite naslov IP tiskalnika, da odprete Web Config.

Vnesite naslov IP tiskalnika v računalniku, ki ima vzpostavljeno povezavo z istim omrežjem kot tiskalnik.

Naslov IP tiskalnika si lahko ogledate v naslednjem meniju.

<span id="page-578-0"></span>**Nastavitve** > **Splošne nastavitve** > **Nastavitve omrežja** > **Stanje omrežja** > **Stanje ožičene LAN/Wi-Fi povezave**

- 2. Vnesite skrbniško geslo, da se prijavite kot skrbnik.
- 3. Izberite v naslednjem vrstnem redu.

Zavihek **Device Management** > **Stored Data**

- 4. Izberite **ON** za **Sequential Deletion from Hard Disk**.
- 5. Kliknite **OK**.

### **Povezane informacije**

& ["Privzeta vrednost skrbniškega gesla" na strani 19](#page-18-0)

## **Formatiranje notranjega trdega diska**

- 1. Na začetnem zaslonu nadzorne plošče tiskalnika izberite **Nastavitve**.
- 2. Izberite **Splošne nastavitve** > **Skrbništvo sistema** > **Nastavitve za brisanje trdega diska**.
- 3. Izberite **Izbris celotnega pomnilnika**.
- 4. Izberite **Visoka hitrost**, **Prepiši** ali **Trojni prepis** glede na namen.
- 5. Na zaslonu za potrditev izberite **Da**.

# **Varnostno kopiranje in uvoz nastavitev tiskalnika**

Nabor vrednosti nastavitev lahko izvozite iz aplikacije Web Config v datoteko. Izvoženo datoteko lahko uvozite v tiskalnik z aplikacijo Web Config. Uporabite jo lahko za varnostno kopiranje stilov, vrednosti nastavitev, zamenjavo tiskalnika itd.

Izvožene datoteke ne morete urediti, ker je izvožena kot dvojiška datoteka.

### **Izvoz nastavitev**

Izvozite nastavitev za tiskalnik.

1. V brskalnik vnesite naslov IP tiskalnika, da odprete Web Config.

Vnesite naslov IP tiskalnika v računalniku, ki ima vzpostavljeno povezavo z istim omrežjem kot tiskalnik.

Naslov IP tiskalnika si lahko ogledate v naslednjem meniju.

### **Nastavitve** > **Splošne nastavitve** > **Nastavitve omrežja** > **Stanje omrežja** > **Stanje ožičene LAN/Wi-Fi povezave**

2. Vnesite skrbniško geslo, da se prijavite kot skrbnik.

3. Izberite v naslednjem vrstnem redu.

Zavihek **Device Management** > **Export and Import Setting Value** > **Export**

4. Izberite nastavitve, ki jih želite izvoziti.

Izberite nastavitve, ki jih želite izvoziti. Če izberete nadrejeno kategorijo, so izbrane tudi podkategorije. Vendar podkategorij, ki povzročajo napake zaradi podvajanja v istem omrežju (kot so naslovi IP itd.), ni mogoče izbrati.

5. Vnesite geslo za šifriranje izvožene datoteke.

Geslo boste potrebovali za uvoz datoteke. Če datoteke ne želite šifrirati, tega polja ne izpolnite.

6. Kliknite **Export**.

### c*Pomembno:*

*Če želite izvoziti nastavitve omrežja tiskalnika, kot sta ime naprave in naslov IPv6, izberite Enable to select the individual settings of device in nato izberite več elementov. Za nadomestni tiskalnik uporabite le izbrane vrednosti.*

### **Povezane informacije**

& ["Privzeta vrednost skrbniškega gesla" na strani 19](#page-18-0)

## **Uvoz nastavitev**

Uvozite izvoženo datoteko aplikacije Web Config v tiskalnik.

### *Pomembno:*

*Pri uvažanju vrednosti, ki vključujejo posamezne informacije, kot sta naslov IP ali ime tiskalnika, se prepričajte, da v istem omrežju ni enakega naslova IP.*

1. V brskalnik vnesite naslov IP tiskalnika, da odprete Web Config.

Vnesite naslov IP tiskalnika v računalniku, ki ima vzpostavljeno povezavo z istim omrežjem kot tiskalnik.

Naslov IP tiskalnika si lahko ogledate v naslednjem meniju.

### **Nastavitve** > **Splošne nastavitve** > **Nastavitve omrežja** > **Stanje omrežja** > **Stanje ožičene LAN/Wi-Fi povezave**

- 2. Vnesite skrbniško geslo, da se prijavite kot skrbnik.
- 3. Izberite v naslednjem vrstnem redu.

### Zavihek **Device Management** > **Export and Import Setting Value** > **Import**

- 4. Izberite izvoženo datoteko in nato vnesite šifrirano geslo.
- 5. Kliknite **Next**.
- 6. Izberite ime optičnega bralnika, s katerim želite vzpostaviti povezavo, in kliknite **Next**.
- 7. Kliknite **OK**.

<span id="page-580-0"></span>Nastavitve so zdaj uporabljene v tiskalniku.

### **Povezane informacije**

& ["Privzeta vrednost skrbniškega gesla" na strani 19](#page-18-0)

# **Posodabljanje vdelane programske opreme**

Pri uporabi naslednjih funkcij v računalniku, ki zahtevajo geslo, se prepričajte, da uporabljate kombinacijo najnovejše vdelane programske opreme in programske opreme, vključno z gonilnikom tiskalnika.

- O Registracija in uporaba uporabniškega računa za funkcijo nadzora dostopa
- O **Confidential Job**
- O Dostop do funkcije **Shranite v pomnilnik** v računalniku

## **Posodabljanje vdelane programske opreme tiskalnika na nadzorni plošči**

Če ima tiskalnik vzpostavljeno povezavo z internetom, lahko posodobite vdelano programsko opremo tiskalnika na nadzorni plošči. Tiskalnik lahko nastavite tudi tako, da redno preverja, ali so na voljo posodobitve vdelane programske opreme, in vas obvesti, če so na voljo.

- 1. Na začetnem zaslonu izberite **Nastavitve**.
- 2. Izberite **Splošne nastavitve** > **Skrbništvo sistema** > **Posodobitev vdelane programske opreme**.

#### *Opomba:*

*Izberite Obvestilo > Vklop, da nastavite tiskalnik tako, da bo redno preverjal, ali so na voljo posodobitve vdelane programske opreme.*

- 3. Oglejte si sporočilo, ki je prikazano na zaslonu, in začnite iskati posodobitve, ki so na voljo.
- 4. Če se na zaslonu LCD prikaže sporočilo, da je na voljo posodobitev vdelane programske opreme, upoštevajte navodila na zaslonu za začetek posodobitve.

### **Pomembno:**

- O *Tiskalnika ne izklopite ali izključite, dokler posodobitev ne bo dokončana, saj lahko v nasprotnem primeru povzročite okvaro tiskalnika.*
- O *Če posodobitev vdelane programske opreme ni dokončana ali ne uspe, se tiskalnik ne zažene normalno, pri naslednjem vklopu tiskalnika pa se na zaslonu LCD prikaže sporočilo »Recovery Mode«. V takem primeru morate znova posodobiti vdelano programsko opremo tiskalnika v računalniku. Priključite tiskalnik na računalnik s kablom USB. Ko je v tiskalniku prikazano sporočilo »Recovery Mode«, vdelane programske opreme ne morete posodobiti prek omrežne povezave. V računalniku obiščite lokalno Epsonovo spletno mesto in prenesite najnovejšo vdelano programsko opremo tiskalnika. Za naslednje korake si oglejte navodila na spletnem mestu.*

## **Samodejna posodobitev vdelane programske opreme tiskalnika**

Vdelano programsko opremo lahko nastavite tako, da se posodobi samodejno, ko ima tiskalnik vzpostavljeno povezavo z internetom.

Če je omogočen skrbniški zaklep, lahko to funkcijo uporablja samo skrbnik. Za pomoč se obrnite na skrbnika svojega tiskalnika.

- 1. Na nadzorni plošči tiskalnika izberite **Nastavitve**.
- 2. Izberite **Splošne nastavitve** > **Skrbništvo sistema** > **Posodobitev vdelane programske opreme**.
- 3. Izberite **Samodejna posodobitev vdelane programske opreme**, da odprete zaslon z nastavitvami.
- 4. Izberite **Samodejna posodobitev vdelane programske opreme**, da omogočite to funkcijo. Na potrditvenem zaslonu izberite **Strinjam se**, da se vrnete na zaslon z nastavitvami.
- 5. Nastavite dan in uro posodobitve ter izberite **V redu**.

#### *Opomba:*

*Izberete lahko več dni v tednu, vendar ne morete določiti ure za vsak dan v tednu.*

Nastavitev je končana, ko je potrjena povezava s strežnikom.

## **C** Pomembno:

- O *Tiskalnika ne izklopite ali izključite, dokler se posodobitev ne dokonča. Pri naslednjem vklopu tiskalnika se lahko na zaslonu LCD prikaže Recovery Mode in tiskalnika morda ne boste mogli upravljati.*
- O *Če se prikaže Recovery Mode, za ponovno posodobitev vdelane programske opreme upoštevajte spodnja navodila.*

*1. Priključite tiskalnik na računalnik s kablom USB. (Posodobitev v načinu obnovitve ne morete izvajati prek omrežja.)*

*2. Prenesite najnovejšo vdelano programsko opremo s spletnega mesta družbe Epson in začnite posodobitev. Za podrobnosti glejte »Način posodobitve« na strani za prenos.*

#### *Opomba:*

*Samodejno posodabljanje vdelane programske opreme lahko nastavite v aplikaciji Web Config. Izberite zavihek Device Management > Samodejna posodobitev vdelane programske opreme, omogočite nastavitve in nastavite dan v tednu ter uro.*

## **Posodobitev vdelane programske opreme z aplikacijo Web Config**

Če lahko tiskalnik vzpostavi povezavo z internetom, lahko vdelano programsko opremo posodobite v aplikaciji Web Config.

1. V brskalnik vnesite naslov IP tiskalnika, da odprete Web Config.

Vnesite naslov IP tiskalnika v računalniku, ki ima vzpostavljeno povezavo z istim omrežjem kot tiskalnik.

Naslov IP tiskalnika si lahko ogledate v naslednjem meniju.

### **Nastavitve** > **Splošne nastavitve** > **Nastavitve omrežja** > **Stanje omrežja** > **Stanje ožičene LAN/Wi-Fi povezave**

- 2. Vnesite skrbniško geslo, da se prijavite kot skrbnik.
- 3. Izberite v naslednjem vrstnem redu.

Zavihek **Device Management** > **Firmware Update**

4. Kliknite **Start** in upoštevajte navodila na zaslonu.

Prikaže se pogovorno okno za izbiro vdelane programske opreme, v katerem so prikazane informacije o vdelani programski opremi, če je na voljo posodobljena vdelana programska oprema.

#### *Opomba:*

*Vdelano programsko opremo lahko posodobite tudi z aplikacijo Epson Device Admin. Informacije o vdelani programski opremi si lahko ogledate na seznamu naprav. Ta možnost je uporabna, če želite posodobiti vdelano programsko opremo v več napravah. Dodatne podrobnosti najdete v priročniku ali pomoči za Epson Device Admin.*

#### **Povezane informacije**

& ["Privzeta vrednost skrbniškega gesla" na strani 19](#page-18-0)

## **Posodabljanje vdelane programske opreme brez internetne povezave**

Vdelano programsko opremo naprave lahko v računalnik prenesete z Epsonovega spletnega mesta. Nato povežite napravo z računalnikom prek kabla USB in posodobite vdelano programsko opremo. Če posodobitev prek omrežja ni mogoča, upoštevajte ta navodila.

- 1. Odprite Epsonovo spletno mesto in prenesite vdelano programsko opremo.
- 2. Računalnik s preneseno vdelano programsko opremo povežite s tiskalnikom prek kabla USB.
- 3. Dvokliknite izvedljivo datoteko .exe.

Epson Firmware Updater se zažene.

4. Upoštevajte navodila na zaslonu.

# **Sinhroniziranje datuma in ure s časovnim strežnikom**

S sinhronizacijo s časovnim strežnikom (strežnik NTP) lahko čas v tiskalniku in računalniku sinhronizirate prek omrežja. Časovni strežnik je morda upravljan v organizaciji ali objavljen v internetu.

Če uporabljate preverjanje pristnosti s potrdilom overitelja digitalnih potrdil ali protokolom Kerberos, lahko težave, povezane s časom, preprečite s sinhronizacijo s časovnim strežnikom.

1. V brskalnik vnesite naslov IP tiskalnika, da odprete Web Config.

Vnesite naslov IP tiskalnika v računalniku, ki ima vzpostavljeno povezavo z istim omrežjem kot tiskalnik.

Naslov IP tiskalnika si lahko ogledate v naslednjem meniju.

**Nastavitve** > **Splošne nastavitve** > **Nastavitve omrežja** > **Stanje omrežja** > **Stanje ožičene LAN/Wi-Fi povezave**

- 2. Vnesite skrbniško geslo, da se prijavite kot skrbnik.
- 3. Izberite v naslednjem vrstnem redu.

Zavihek **Device Management** > **Date and Time** > **Time Server**.

4. Izberite **Use** za **Use Time Server**.

5. Vnesite naslov časovnega strežnika za **Time Server Address**.

Uporabite lahko obliko zapisa IPv4, IPv6 ali popolnoma določenega imena domene. Vnesite 252 znakov ali manj. Če tega ne želite nastaviti, ne izpolnite polja.

6. Izpolnite polje **Update Interval (min)**.

Na minuto lahko nastavite največ 10.080 minut.

7. Kliknite **OK**.

```
Opomba:
Stanje povezave s časovnim strežnikom lahko preverite v razdelku Time Server Status.
```
#### **Povezane informacije**

& ["Privzeta vrednost skrbniškega gesla" na strani 19](#page-18-0)

# **Čiščenje podatkov notranjega pomnilnika**

Izbrišite podatke notranjega pomnilnika tiskalnika, kot so prenesene pisave ali makri za tiskalniške posle ali posle za tiskanje z geslom.

#### *Opomba:*

*Čas lahko nastavite tudi na nadzorni plošči tiskalnika.*

*Nastavitve > Splošne nastavitve > Skrbništvo sistema > Počisti notranji pomnilnik > Pisava,makro&del.obm.PDL*

1. V brskalnik vnesite naslov IP tiskalnika, da odprete Web Config.

Vnesite naslov IP tiskalnika v računalniku, ki ima vzpostavljeno povezavo z istim omrežjem kot tiskalnik.

Naslov IP tiskalnika si lahko ogledate v naslednjem meniju.

**Nastavitve** > **Splošne nastavitve** > **Nastavitve omrežja** > **Stanje omrežja** > **Stanje ožičene LAN/Wi-Fi povezave**

- 2. Vnesite skrbniško geslo, da se prijavite kot skrbnik.
- 3. Izberite v naslednjem vrstnem redu.

Zavihek **Device Management** > **Clear Internal Memory Data**

4. Kliknite **Delete** za **PDL Font, Macro, and Working Area**.

### **Povezane informacije**

& ["Privzeta vrednost skrbniškega gesla" na strani 19](#page-18-0)

# **Upravljanje stikov**

Konfigurirajte nastavitve za ogled seznama stikov in iskanje po njem.

1. V brskalnik vnesite naslov IP tiskalnika, da odprete Web Config. Vnesite naslov IP tiskalnika v računalniku, ki ima vzpostavljeno povezavo z istim omrežjem kot tiskalnik. Naslov IP tiskalnika si lahko ogledate v naslednjem meniju.

### **Nastavitve** > **Splošne nastavitve** > **Nastavitve omrežja** > **Stanje omrežja** > **Stanje ožičene LAN/Wi-Fi povezave**

- 2. Vnesite skrbniško geslo, da se prijavite kot skrbnik.
- 3. Izberite v naslednjem vrstnem redu.

Zavihek **Device Management** > **Contacts Manager**

- 4. Izberite **View Options**.
- 5. Izberite **Search Options**.
- 6. Po potrebi uredite ime kategorije.

Vnesite od 1 do 20 znakov. Uporabite lahko dvobajtne in enobajtne znake.

- 7. Kliknite **OK**.
- 8. Upoštevajte navodila na zaslonu.

### **Povezane informacije**

& ["Privzeta vrednost skrbniškega gesla" na strani 19](#page-18-0)

# **Upravljanje napajanja tiskalnika z aplikacijo Web Config**

Tiskalnik lahko izklopite ali znova zaženete v računalniku z aplikacijo Web Config, tudi če je računalnik oddaljen od tiskalnika.

1. V brskalnik vnesite naslov IP tiskalnika, da odprete Web Config.

Vnesite naslov IP tiskalnika v računalniku, ki ima vzpostavljeno povezavo z istim omrežjem kot tiskalnik.

Naslov IP tiskalnika si lahko ogledate v naslednjem meniju.

**Nastavitve** > **Splošne nastavitve** > **Nastavitve omrežja** > **Stanje omrežja** > **Stanje ožičene LAN/Wi-Fi povezave**

- 2. Vnesite skrbniško geslo, da se prijavite kot skrbnik.
- 3. Izberite v naslednjem vrstnem redu.

Zavihek **Device Management** > **Power**

- 4. Izberite **Power Off** ali **Reboot**
- 5. Kliknite **Execute**.

#### **Povezane informacije**

& ["Privzeta vrednost skrbniškega gesla" na strani 19](#page-18-0)

# **Ponastavitev privzetih nastavitev**

Izberete lahko nastavitve omrežja ali druge nastavitve, shranjene v tiskalniku, in jih ponastavite na privzete nastavitve.

1. V brskalnik vnesite naslov IP tiskalnika, da odprete Web Config.

Vnesite naslov IP tiskalnika v računalniku, ki ima vzpostavljeno povezavo z istim omrežjem kot tiskalnik.

Naslov IP tiskalnika si lahko ogledate v naslednjem meniju.

### **Nastavitve** > **Splošne nastavitve** > **Nastavitve omrežja** > **Stanje omrežja** > **Stanje ožičene LAN/Wi-Fi povezave**

- 2. Vnesite skrbniško geslo, da se prijavite kot skrbnik.
- 3. Izberite v naslednjem vrstnem redu.

Zavihek **Device Management** > **Restore Default Settings**

- 4. Na seznamu izberite možnost.
- 5. Kliknite **Execute**.

Upoštevajte navodila na zaslonu.

### **Povezane informacije**

& ["Privzeta vrednost skrbniškega gesla" na strani 19](#page-18-0)

# **Urejanje postavitve na začetnem zaslonu**

Postavitev menijev na začetnem zaslonu lahko uredite.

1. V brskalnik vnesite naslov IP tiskalnika, da odprete Web Config.

Vnesite naslov IP tiskalnika v računalniku, ki ima vzpostavljeno povezavo z istim omrežjem kot tiskalnik.

Naslov IP tiskalnika si lahko ogledate v naslednjem meniju.

### **Nastavitve** > **Splošne nastavitve** > **Nastavitve omrežja** > **Stanje omrežja** > **Stanje ožičene LAN/Wi-Fi povezave**

- 2. Vnesite skrbniško geslo, da se prijavite kot skrbnik.
- 3. Izberite v naslednjem vrstnem redu.

### Zavihek **Device Management** > **Edit Home**

4. Izberite Layout ter nato še ikone in njihovo postavitev.

Oštevilčenje začetnega zaslona je odvisno od postavitve.

Če imate registrirane vnaprejšnje nastavitve, jih lahko izberete tako, da so prikazane na začetnem zaslonu.

5. Kliknite **OK**.

### <span id="page-586-0"></span>**Povezane informacije**

& ["Privzeta vrednost skrbniškega gesla" na strani 19](#page-18-0)

# **Varnostne nastavitve izdelka**

# **Omejitev razpoložljivih funkcij**

Registrirate lahko uporabniške račune na tiskalniku, jih povežete s funkcijami in nadzornimi funkcijami, ki jih lahko uporabljajo uporabniki.

Kadar je omogočen nadzor dostopa, uporabnik lahko uporablja funkcije, kot je kopiranje, faksiranje itd., tako da na nadzorni plošči tiskalnika vnese geslo in se prijavi v tiskalnik.

Nerazpoložljive funkcije so osenčene in jih ni mogoče izbrati.

Ko v gonilniku tiskalnika ali gonilniku optičnega bralnika registrirate podatke za preverjanje pristnosti, bo omogočeno tiskanje in optično branje z računalnika. Za več informacij o nastavitvah gonilnika glejte pomoč za gonilnik ali priročnik.

# **Ustvarjanje uporabniškega računa**

Ustvarite uporabniški račun za nadzor dostopa.

1. V brskalnik vnesite naslov IP tiskalnika, da odprete Web Config.

Vnesite naslov IP tiskalnika v računalniku, ki ima vzpostavljeno povezavo z istim omrežjem kot tiskalnik.

Naslov IP tiskalnika si lahko ogledate v naslednjem meniju.

**Nastavitve** > **Splošne nastavitve** > **Nastavitve omrežja** > **Stanje omrežja** > **Stanje ožičene LAN/Wi-Fi povezave**

- 2. Vnesite skrbniško geslo, da se prijavite kot skrbnik.
- 3. Izberite v naslednjem vrstnem redu.

Zavihek **Product Security** > **Access Control Settings** > **User Settings**

4. Kliknite **Add** za številko, ki jo želite registrirati.

#### c*Pomembno:*

*Če tiskalnik uporabljate s sistemom preverjanja pristnosti družbe Epson ali drugih podjetij, registrirajte uporabniško ime nastavitve omejitve od številke 2 do številke 10.*

*Programska oprema, kot je sistem preverjanja pristnosti, uporablja številko ena, da uporabniško ime ni prikazano na nadzorni plošči tiskalnika.*

- 5. Nastavite posamezen element.
	- O User Name:

Vnesite ime, ki je prikazano na seznam uporabniških imen. Ime mora vsebovati od 1 do 14 črkovnoštevilskih znakov.

### O Password:

Vnesite geslo, ki vsebuje od 0 do 20 znakov iz nabora znakov ASCII (0x20–0x7E). Pri inicializaciji gesla pustite to polje prazno.

Select the check box to enable or disable each function.

Izberite funkcijo, katere uporabo dovolite.

### *Opomba:*

*Če je na voljo pravilnik za gesla, vnesite geslo, ki izpolnjuje zahtevo.*

*Nastavitve pravilnika za gesla lahko konfigurirate tako, da izberete zavihek Product Security > Password Policy.*

6. Kliknite **Apply**.

Vrnite se na seznam uporabniških nastavitev po določenem času.

Preverite, ali je uporabniško ime, ki ste ga vnesli v polje **User Name**, prikazano in ali se je možnost **Add** spremenil v **Edit**.

### **Povezane informacije**

& ["Privzeta vrednost skrbniškega gesla" na strani 19](#page-18-0)

### *Urejanje uporabniškega računa*

Uredite račun, registriran za nadzor dostopa.

1. V brskalnik vnesite naslov IP tiskalnika, da odprete Web Config.

Vnesite naslov IP tiskalnika v računalniku, ki ima vzpostavljeno povezavo z istim omrežjem kot tiskalnik.

Naslov IP tiskalnika si lahko ogledate v naslednjem meniju.

**Nastavitve** > **Splošne nastavitve** > **Nastavitve omrežja** > **Stanje omrežja** > **Stanje ožičene LAN/Wi-Fi povezave**

- 2. Vnesite skrbniško geslo, da se prijavite kot skrbnik.
- 3. Izberite v naslednjem vrstnem redu.

Zavihek **Product Security** > **Access Control Settings** > **User Settings**

- 4. Kliknite **Edit** za številko, ki jo želite urediti.
- 5. Spremenite posamezen element.
- 6. Kliknite **Apply**.

Vrnite se na seznam uporabniških nastavitev po določenem času.

### **Povezane informacije**

& ["Privzeta vrednost skrbniškega gesla" na strani 19](#page-18-0)

### *Brisanje uporabniškega računa*

Izbrišite račun, registriran za nadzor dostopa.

1. V brskalnik vnesite naslov IP tiskalnika, da odprete Web Config.

Vnesite naslov IP tiskalnika v računalniku, ki ima vzpostavljeno povezavo z istim omrežjem kot tiskalnik. Naslov IP tiskalnika si lahko ogledate v naslednjem meniju.

### **Nastavitve** > **Splošne nastavitve** > **Nastavitve omrežja** > **Stanje omrežja** > **Stanje ožičene LAN/Wi-Fi povezave**

- 2. Vnesite skrbniško geslo, da se prijavite kot skrbnik.
- 3. Izberite v naslednjem vrstnem redu.

Zavihek **Product Security** > **Access Control Settings** > **User Settings**

- 4. Kliknite **Edit** za številko, ki jo želite izbrisati.
- 5. Kliknite **Delete**.

#### c*Pomembno:*

*Ko kliknete Delete, bo uporabniški račun izbrisan brez potrditvenega sporočila. Pri brisanju računa bodite previdni.*

Vrnite se na seznam uporabniških nastavitev po določenem času.

### **Povezane informacije**

& ["Privzeta vrednost skrbniškega gesla" na strani 19](#page-18-0)

## **Omogočanje nadzora dostopa**

Če omogočite nadzor dostopa, lahko tiskalnik uporablja samo registriran uporabnik.

#### *Opomba:*

*Če je omogočena možnost Access Control Settings, morate uporabnika obvestiti o podatkih o njegovem računu.*

1. V brskalnik vnesite naslov IP tiskalnika, da odprete Web Config.

Vnesite naslov IP tiskalnika v računalniku, ki ima vzpostavljeno povezavo z istim omrežjem kot tiskalnik.

Naslov IP tiskalnika si lahko ogledate v naslednjem meniju.

### **Nastavitve** > **Splošne nastavitve** > **Nastavitve omrežja** > **Stanje omrežja** > **Stanje ožičene LAN/Wi-Fi povezave**

- 2. Vnesite skrbniško geslo, da se prijavite kot skrbnik.
- 3. Izberite v naslednjem vrstnem redu.

#### Zavihek **Product Security** > **Access Control Settings** > **Basic**

- 4. Izberite **Enables Access Control**.
	- O Če omogočite **Access Control Settings** in želite uporabiti tiskanje ali optično branje iz pametnih naprav, ki nimajo podatkov za preverjanje pristnosti, izberite **Allow printing and scanning without authentication information from a computer**.
	- O Če želite registriranim uporabnikom omogočiti prijavo v aplikacijo Web Config, izberite **Allow registered users to log in to Web Config**.

5. Kliknite **OK**.

Po določenem času se prikaže sporočilo o dokončanju.

Preverite, ali so ikone, kot sta ikoni za kopiranje in optično branje, zatemnjene na nadzorni plošči tiskalnika.

### **Povezane informacije**

- & ["Privzeta vrednost skrbniškega gesla" na strani 19](#page-18-0)
- & ["Uporaba tiskalnika z omogočeno funkcijo nadzora dostopa" na strani 406](#page-405-0)

# **Omejevanje povezav USB in uporaba zunanjega pomnilnika**

Vmesnik, ki ga uporabljate za povezavo naprave s tiskalnikom, lahko onemogočite. Konfigurirajte nastavitve omejitev, da omejite tiskanje in optično branje, ki nista izvedena prek omrežja.

- O Nadzor vrat USB: zmanjšuje možnost uhajanja podatkov prek nepooblaščenega optičnega branja zaupnih dokumentov.
- O Povezava USB z računalnikom: preprečuje nepooblaščeno uporabo naprave tako, da prepoveduje tiskanje ali optično branje, če ni izvedeno v omrežju.

#### *Opomba:*

*Nastavitve omejitev lahko konfigurirate tudi na nadzorni plošči tiskalnika.*

- O *Memory Device: Nastavitve > Splošne nastavitve > Nastavitve tiskalnika > Pomnilniška naprava*
- O *Povezava z računal. preko USB: Nastavitve > Splošne nastavitve > Nastavitve tiskalnika > Povezava z računal. preko USB*
- 1. V brskalnik vnesite naslov IP tiskalnika, da odprete Web Config.

Vnesite naslov IP tiskalnika v računalniku, ki ima vzpostavljeno povezavo z istim omrežjem kot tiskalnik.

Naslov IP tiskalnika si lahko ogledate v naslednjem meniju.

**Nastavitve** > **Splošne nastavitve** > **Nastavitve omrežja** > **Stanje omrežja** > **Stanje ožičene LAN/Wi-Fi povezave**

- 2. Vnesite skrbniško geslo, da se prijavite kot skrbnik.
- 3. Izberite v naslednjem vrstnem redu.

Zavihek **Product Security** > **External Interface**

4. Izberite **Disable** za funkcije, ki jih želite nastaviti.

Izberite **Enable**, če želite preklicati nadzor.

**O** Memory Device

Prepovejte shranjevanje podatkov v zunanji pomnilnik prek priključka za povezane zunanje naprave.

**O** PC connection via USB

Uporabo povezave USB lahko omejite v računalniku. Če jo želite omejiti, izberite **Disable**.

5. Kliknite **OK**.

- 6. Prepričajte se, da onemogočenega ni mogoče uporabiti.
	- **O** Memory Device

Potrdite, da ni odziva, če na zunanji vmesnik za USB-vhod priključite napravo za shranjevanje, kot je pomnilnik USB.

**O** PC connection via USB

Če je v računalniku nameščen gonilnik tiskalnika

Priključite tiskalnik na računalnik s kablom USB ter se nato prepričajte, da tiskanje in optično branje s tiskalnikom nista mogoča.

Če gonilnik ni nameščen v računalniku

Windows:

Odprite Upravitelja naprav in ga ne zapirajte, priključite tiskalnik na računalnik s kablom USB in se nato prepričajte, da se vsebina, prikazana v Upravitelju naprav, ne spremeni.

Mac OS:

Priključite tiskalnik na računalnik s kablom USB ter se nato prepričajte, da se tiskalnik ne prikaže, če ga želite dodati v oknu **Tiskalniki in optični bralniki**.

### **Povezane informacije**

& ["Privzeta vrednost skrbniškega gesla" na strani 19](#page-18-0)

# **Konfiguriranje nastavitev za šifriranje gesla**

S šifriranjem gesla lahko šifrirate zaupne podatke (vsa gesla, zasebne ključe potrdil, ključe za preverjanje pristnosti trdega diska), shranjene v tiskalniku. Šifrirni ključ za dešifriranje zaupnih podatkov je shranjen na čipu TPM (Trusted Platform Module). Dostop do čipa TPM ni mogoč zunaj tiskalnika, zato lahko zaščitite šifrirane zaupne podatke brez skupne rabe šifrirnega ključa.

### c*Pomembno:*

*Če je čip TPM poškodovan in ne morete uporabiti šifrirnega ključa, ne morete obnoviti zaupnih podatkov v tiskalniku in uporabiti tiskalnika, zato ne pozabite varnostno kopirati šifrirati šifrirnega ključa v pomnilniško napravo USB.*

# **Šifriranje gesla**

Če želite šifrirati geslo, morate varnostno kopirati šifrirni ključ. Vnaprej pripravite pomnilniško napravo USB za varnostno kopiranje. V pomnilniški napravi USB mora biti na voljo 1 MB ali več nezasedenega prostora.

### c*Pomembno:*

*Pri zamenjavi čipa TPM potrebujete pomnilniško napravo USB, v kateri je shranjen šifrirni ključ. Shranite napravo na varno mesto.*

- 1. Na začetnem zaslonu izberite **Nastavitve**.
- 2. Izberite **Splošne nastavitve** > **Skrbništvo sistema** > **Varnostne nastavitve** > **Šifriranje gesla**.

3. Izberite **Vklop** za **Šifriranje gesla**.

Ko se prikaže sporočilo, preverite vsebino in nato tapnite **V redu**.

### 4. Izberite **Nadaljuj z varnostnim kopiranjem**.

Prikaže se zaslon za varnostno kopiranje šifrirnega ključa.

- 5. Priključite pomnilniško napravo USB na zunanji vmesnik za USB-vhod tiskalnika.
- 6. Tapnite **Zaženi varnostno kopiranje**.

Začne se zapisovanje v pomnilniško napravo USB. Če je šifrirni ključ že shranjen v pomnilniški napravi USB, je prepisan.

- 7. Ko se na zaslonu prikaže sporočilo o dokončanem varnostnem kopiranju, tapnite **Zapri**.
- 8. Pritisnite gumb  $\mathcal{O}$ , da izklopite tiskalnik.
- 9. Pritisnite gumb  $\mathcal{O}$ , da znova vklopite tiskalnik.

Zagon tiskalnika lahko traja dlje kot običajno.

## **Obnovitev šifrirnega ključa za geslo**

Če se čip TPM poškoduje, lahko z varnostno kopijo šifrirnega ključa obnovite ključ na zamenjan čip TPM. Upoštevajte spodnja navodila. da zamenjate čip TPM, ko je geslo šifrirano.

1. Pritisnite gumb  $\mathcal{O}$ , da vklopite tiskalnik.

Na nadzorni plošči tiskalnika se prikaže sporočilo, da je bil čip TPM zamenjan.

2. Izberite **Obnovi iz varnostne kopije**.

Če ste nastavili skrbniško geslo, ga vnesite in tapnite **V redu**.

- 3. Priključite pomnilniško napravo USB, v kateri je shranjen šifrirni ključ, na zunanji vmesnik za USB-vhod tiskalnika.
- 4. Tapnite **Obnovi iz varnostne kopije**. Šifrirni ključ je obnovljen na čip TPM.
- 5. Oglejte si sporočilo in tapnite **V redu**.

Tiskalnik se zažene znova.

# **Uporaba funkcije dnevnika nadzora**

Omogočite funkcijo dnevnika nadzora ali izvozite podatke dnevnika.

Z rednim preverjanjem dnevnikov nadzora lahko zgodaj odkrijete nepravilno uporabo in sledite morebitnim varnostnim težavam.

Geslo je šifrirano.

1. V brskalnik vnesite naslov IP tiskalnika, da odprete Web Config.

Vnesite naslov IP tiskalnika v računalniku, ki ima vzpostavljeno povezavo z istim omrežjem kot tiskalnik. Naslov IP tiskalnika si lahko ogledate v naslednjem meniju.

### **Nastavitve** > **Splošne nastavitve** > **Nastavitve omrežja** > **Stanje omrežja** > **Stanje ožičene LAN/Wi-Fi povezave**

- 2. Vnesite skrbniško geslo, da se prijavite kot skrbnik.
- 3. Izberite v naslednjem vrstnem redu.

### Zavihek **Product Security** > **Audit Log**

- 4. Po potrebi spremenite nastavitve.
	- O **Audit log setting**

Izberite **ON** in kliknite **OK**, da omogočite to funkcijo.

*Opomba: To lahko naredite tudi na nadzorni plošči tiskalnika.*

*Nastavitve > Splošne nastavitve > Skrbništvo sistema > Varnostne nastavitve > Preglej vnos*

O **Exports the audit logs to the CSV file.**

Kliknite **Export**, če želite izvoziti dnevnik kot datoteko CSV.

O **Deletes all audit logs.**

Kliknite **Delete**, če želite izbrisati vse podatke dnevnika.

### **Povezane informacije**

& ["Privzeta vrednost skrbniškega gesla" na strani 19](#page-18-0)

# **Nastavitev pravilnika za gesla**

Moč gesla lahko povečate tako, da omejite vrsto znakov in število znakov v geslu.

1. V brskalnik vnesite naslov IP tiskalnika, da odprete Web Config.

Vnesite naslov IP tiskalnika v računalniku, ki ima vzpostavljeno povezavo z istim omrežjem kot tiskalnik.

Naslov IP tiskalnika si lahko ogledate v naslednjem meniju.

**Nastavitve** > **Splošne nastavitve** > **Nastavitve omrežja** > **Stanje omrežja** > **Stanje ožičene LAN/Wi-Fi povezave**

- 2. Vnesite skrbniško geslo, da se prijavite kot skrbnik.
- 3. Izberite v naslednjem vrstnem redu.

Zavihek **Product Security** > **Password Policy**

4. Po potrebi spremenite nastavitve.

### O **Password Policy**

Izberite **ON**, da omogočite **Password Policy**. Če je ta možnost omogočena, lahko nastavite naslednje elemente.

### O **Minimum Password Length**

Nastavite najmanjše število znakov za geslo.

O **Include Uppercase Alphabet**

Če je ta možnost omogočena, mora geslo vsebovati eno ali več velikih črk.

O **Include Lowercase Alphabet**

Če je ta možnost omogočena, mora geslo vsebovati eno ali več malih črk.

O **Include Number**

Če je ta možnost omogočena, mora geslo vsebovati eno ali več številk.

O **Include Punctuation Mark**

Če je ta možnost omogočena, mora geslo vsebovati eno ali več ločil.

5. Kliknite **OK**.

### **Povezane informacije**

& ["Privzeta vrednost skrbniškega gesla" na strani 19](#page-18-0)

# **Preprečevanje dostopa aplikacijam**

Omeji uporabo aplikacij, ki lahko dostopajo do tiskalnika. Aplikacije, ki jih je mogoče omejiti, so odvisne od modela.

1. V brskalnik vnesite naslov IP tiskalnika, da odprete Web Config.

Vnesite naslov IP tiskalnika v računalniku, ki ima vzpostavljeno povezavo z istim omrežjem kot tiskalnik.

Naslov IP tiskalnika si lahko ogledate v naslednjem meniju.

**Nastavitve** > **Splošne nastavitve** > **Nastavitve omrežja** > **Stanje omrežja** > **Stanje ožičene LAN/Wi-Fi povezave**

- 2. Vnesite skrbniško geslo, da se prijavite kot skrbnik.
- 3. Izberite v naslednjem vrstnem redu.

Zavihek **Product Security** > **Application**

- 4. Počistite potrditvena polja ob aplikacijah, ki jih želite omejiti.
- 5. Kliknite **OK**.

Če želite preklicati omejitev v prihodnosti, enostavno izberite aplikacijo, ki jo želite dovoliti.

# **Omejevanje postopkov, povezanih z datotekami, v jeziku PDL**

Ta funkcija zaščiti datoteke pred nepooblaščenimi postopki PDL.

1. V brskalnik vnesite naslov IP tiskalnika, da odprete Web Config. Vnesite naslov IP tiskalnika v računalniku, ki ima vzpostavljeno povezavo z istim omrežjem kot tiskalnik. Naslov IP tiskalnika si lahko ogledate v naslednjem meniju.

**Nastavitve** > **Splošne nastavitve** > **Nastavitve omrežja** > **Stanje omrežja** > **Stanje ožičene LAN/Wi-Fi povezave**

- 2. Vnesite skrbniško geslo, da se prijavite kot skrbnik.
- 3. Izberite v naslednjem vrstnem redu.

Zavihek **Product Security** > **File Operations from PDL**

- 4. Nastavi, ali so **File Operations from PDL** dovoljeni.
- 5. Kliknite **OK**.

### **Povezane informacije**

& ["Privzeta vrednost skrbniškega gesla" na strani 19](#page-18-0)

# **Spreminjanje skrbniškega gesla z aplikacijo Web Config**

Skrbniško geslo lahko nastavite z aplikacijo Web Config.

Sprememba gesla preprečuje nepooblaščeno branje ali spreminjanje informacij, shranjenih v napravi, kot so ID, geslo, nastavitve omrežja, stiki itd. Zmanjša tudi številna varnostna tveganja, kot so uhajanje informacij v omrežnih okoljih in varnostnih pravilnikih.

1. V brskalnik vnesite naslov IP tiskalnika, da odprete Web Config.

Vnesite naslov IP tiskalnika v računalniku, ki ima vzpostavljeno povezavo z istim omrežjem kot tiskalnik.

Naslov IP tiskalnika si lahko ogledate v naslednjem meniju.

### **Nastavitve** > **Splošne nastavitve** > **Nastavitve omrežja** > **Stanje omrežja** > **Stanje ožičene LAN/Wi-Fi povezave**

- 2. Vnesite skrbniško geslo, da se prijavite kot skrbnik.
- 3. Izberite v naslednjem vrstnem redu.

Zavihek **Product Security** > **Change Administrator Password**

- 4. Vnesite trenutno geslo v polje **Current password**.
- 5. Vnesite novo geslo v polji **New Password** in **Confirm New Password**. Po potrebi vnesite uporabniško ime.
- 6. Kliknite **OK**.

#### *Opomba:*

*Če želite skrbniško geslo ponastaviti na začetno geslo, kliknite Restore Default Settings na zaslonu Change Administrator Password.*

### **Povezane informacije**

& ["Privzeta vrednost skrbniškega gesla" na strani 19](#page-18-0)

# <span id="page-595-0"></span>**Program Verification on Start Up**

Sistem pri zagonu s podpisom preveri, ali je vdelana programska oprema izdelka zakonita. Funkcija preverjanja programa (varen zagon) je vedno omogočena.

Če zazna, da je bil tiskalnik prepisan z neveljavno vdelano programsko opremo, ustavi zagon in posodobi vdelano programsko opremo.

Če omogočite možnost **Do not start if tampering is detected**, tiskalnik prikaže napako in ustavi zagon. Običajno ne izberite začetne nastavitve **Do not start if tampering is detected**.

# **Konfiguriranje omejitev domene**

Z uporabo pravil za omejevanje imen domen lahko zmanjšate tveganje uhajanja informacij zaradi nenamernih prenosov.

1. V brskalnik vnesite naslov IP tiskalnika, da odprete Web Config.

Vnesite naslov IP tiskalnika v računalniku, ki ima vzpostavljeno povezavo z istim omrežjem kot tiskalnik.

Naslov IP tiskalnika si lahko ogledate v naslednjem meniju.

**Nastavitve** > **Splošne nastavitve** > **Nastavitve omrežja** > **Stanje omrežja** > **Stanje ožičene LAN/Wi-Fi povezave**

- 2. Vnesite skrbniško geslo, da se prijavite kot skrbnik.
- 3. Izberite v naslednjem vrstnem redu.

Zavihek **Product Security** > **Domain Restrictions**

- 4. Po potrebi spremenite nastavitve.
	- O **Restriction Rule**

Izberite način omejevanja prenosov e-poštnih sporočil.

- O **Domain Name** Dodajte ali izbrišite ime domene, ki bo omejeno.
- 5. Kliknite **OK**.

### **Povezane informacije**

& ["Privzeta vrednost skrbniškega gesla" na strani 19](#page-18-0)

# **Varnostne nastavitve omrežja**

# **Upravljanje s protokoli**

Za tiskanje lahko uporabite raznovrstne poti in protokole.

Če uporabljate večnamenski tiskalnik, lahko uporabljate omrežno optično branje in pošiljanje faksov iz računalnika z nedoločenega števila omrežnih računalnikov.

<span id="page-596-0"></span>Nenamerna varnostna tveganja lahko zmanjšate z omejevanjem tiskanja z določenih poti ali upravljanjem razpoložljivih funkcij.

Upoštevajte navodila v nadaljevanju za konfiguracijo nastavitev protokola.

1. V brskalnik vnesite naslov IP tiskalnika, da odprete Web Config.

Vnesite naslov IP tiskalnika v računalniku, ki ima vzpostavljeno povezavo z istim omrežjem kot tiskalnik.

Naslov IP tiskalnika si lahko ogledate v naslednjem meniju.

**Nastavitve** > **Splošne nastavitve** > **Nastavitve omrežja** > **Stanje omrežja** > **Stanje ožičene LAN/Wi-Fi povezave**

- 2. Vnesite skrbniško geslo, da se prijavite kot skrbnik.
- 3. Izberite v naslednjem vrstnem redu.

Zavihek **Network Security** > **Protocol**

- 4. Konfigurirajte posamezen element.
- 5. Kliknite **Next**.
- 6. Kliknite **OK**.

Nastavitve so zdaj uporabljene v tiskalniku.

### **Povezane informacije**

- & ["Privzeta vrednost skrbniškega gesla" na strani 19](#page-18-0)
- & "Protokoli, ki jih lahko omogočite ali onemogočite" na strani 597
- & ["Elementi nastavitve protokola" na strani 598](#page-597-0)

## **Protokoli, ki jih lahko omogočite ali onemogočite**

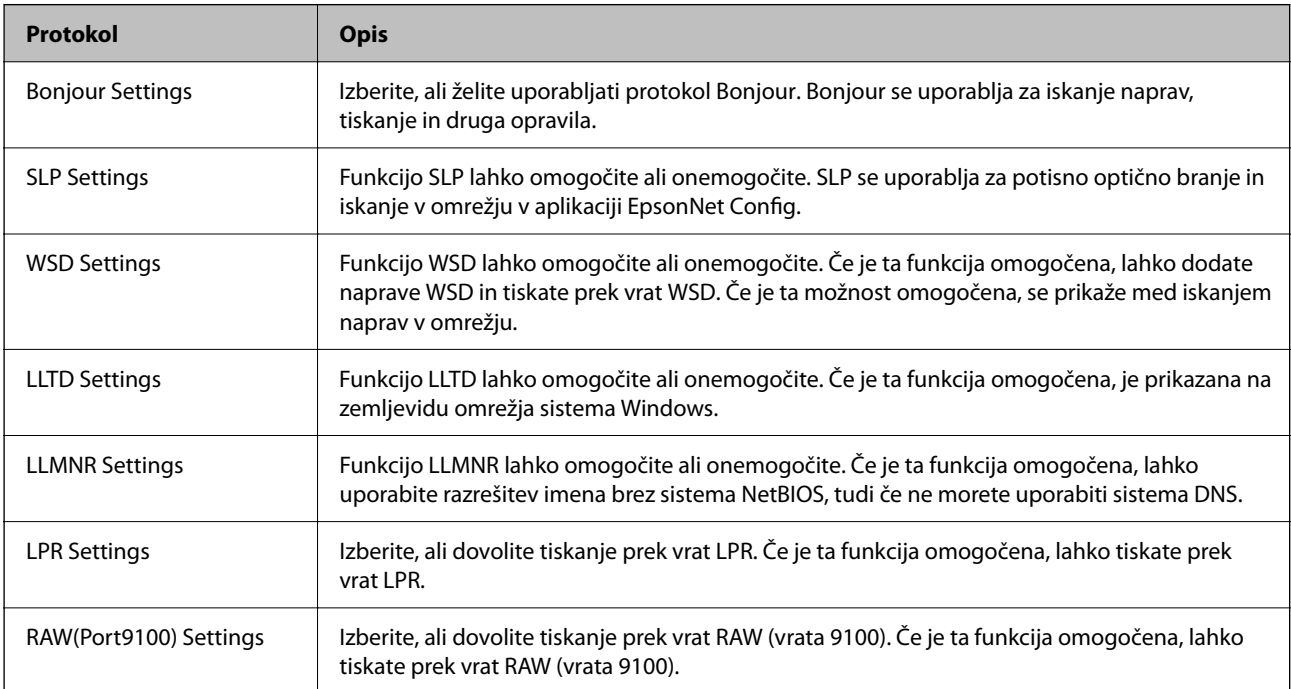

<span id="page-597-0"></span>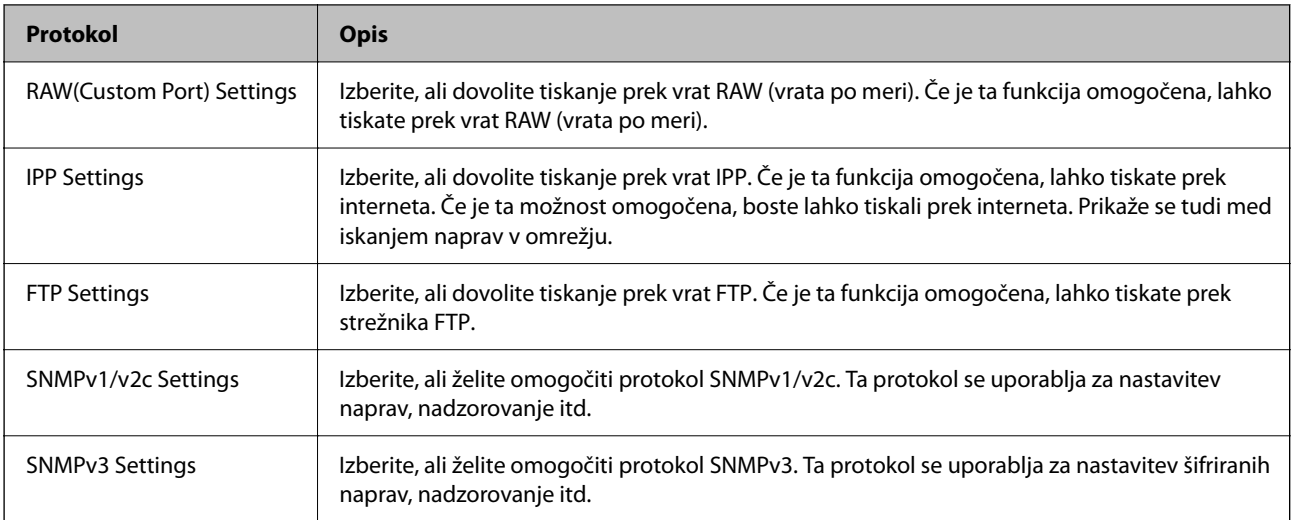

## **Povezane informacije**

- & ["Upravljanje s protokoli" na strani 596](#page-595-0)
- $\blacktriangleright$  "Elementi nastavitve protokola" na strani 598

# **Elementi nastavitve protokola**

Bonjour Settings

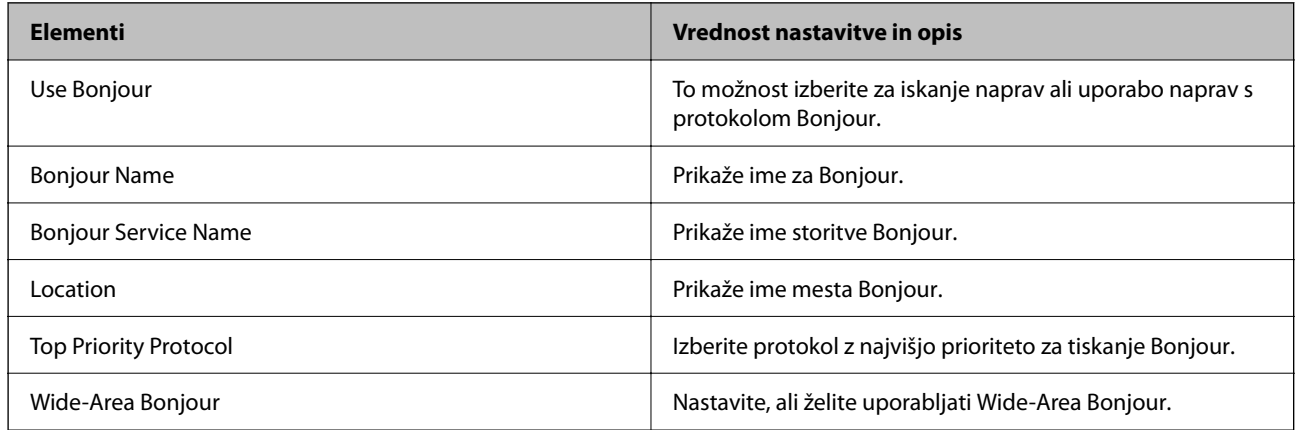

## SLP Settings

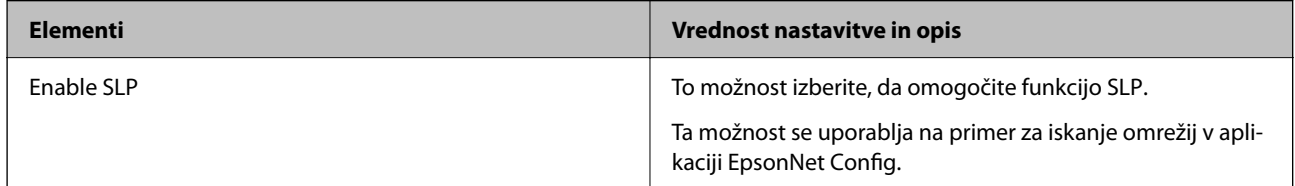

### WSD Settings

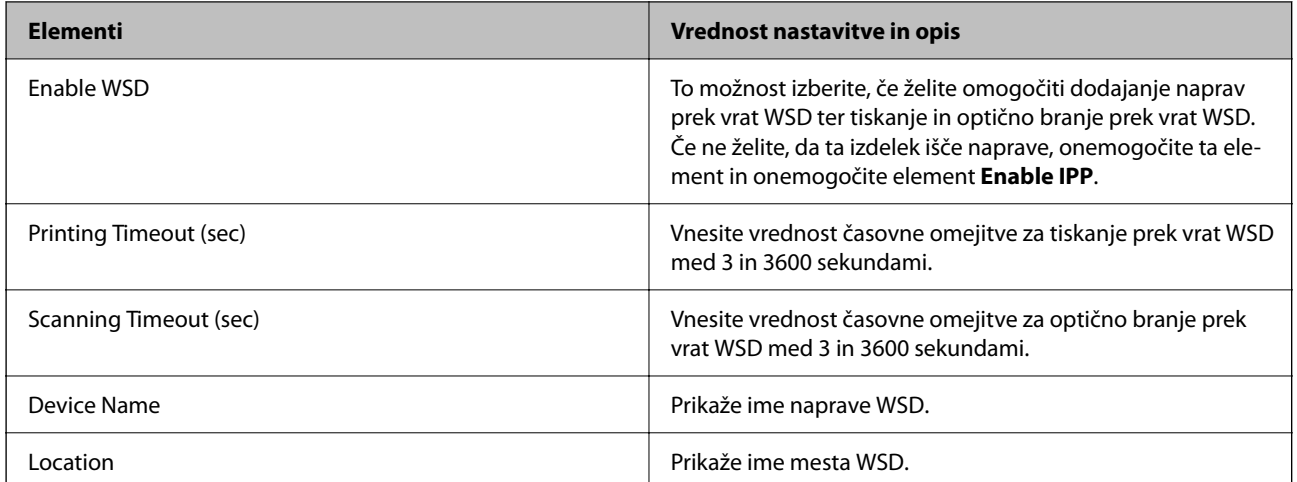

### LLTD Settings

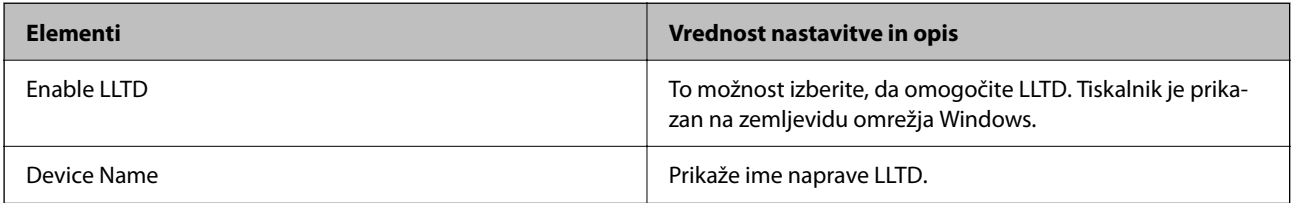

### LLMNR Settings

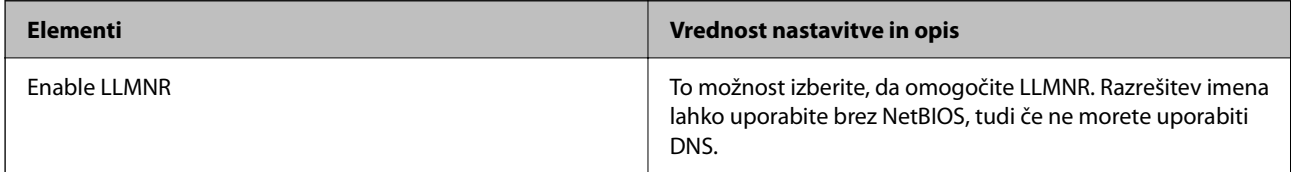

## LPR Settings

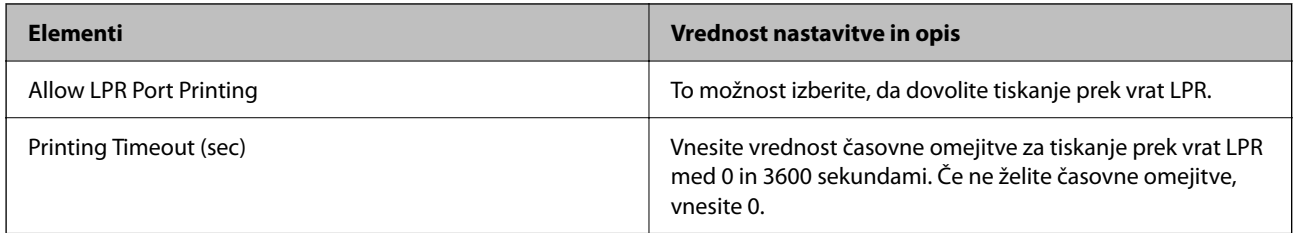

## RAW(Port9100) Settings

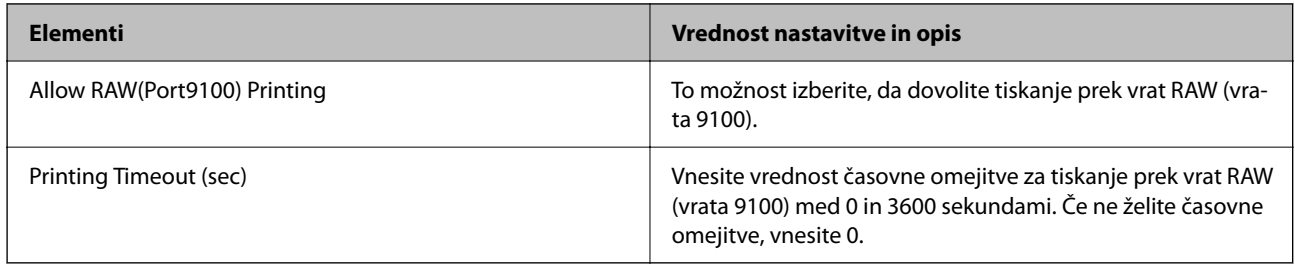

## RAW(Custom Port) Settings

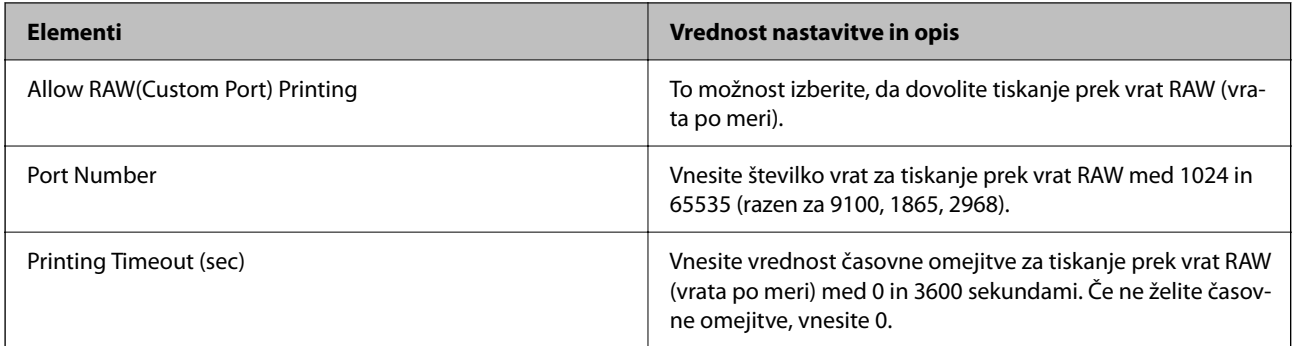

### IPP Settings

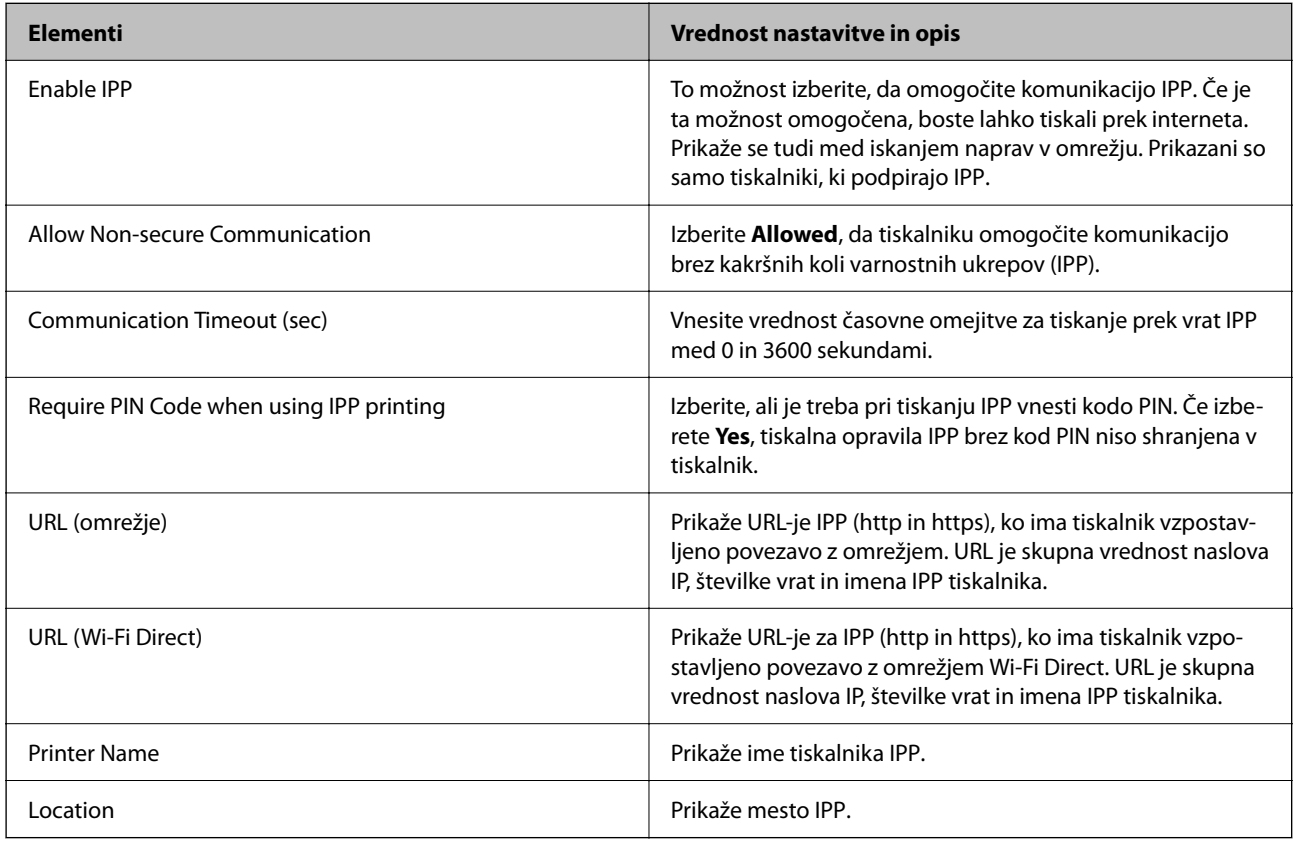

## FTP Settings

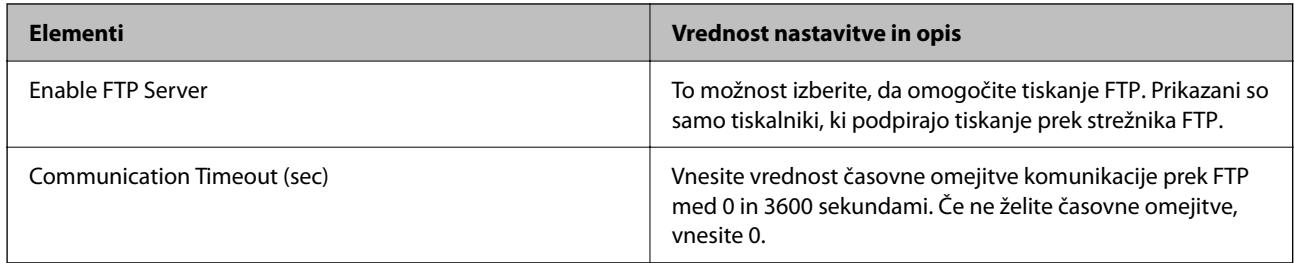

### SNMPv1/v2c Settings

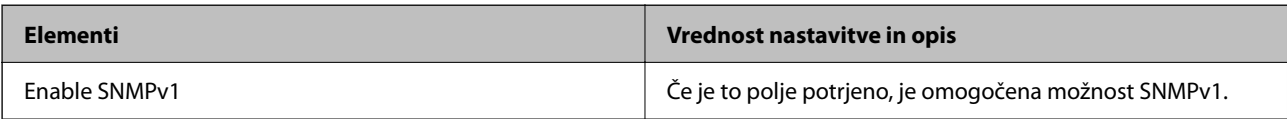

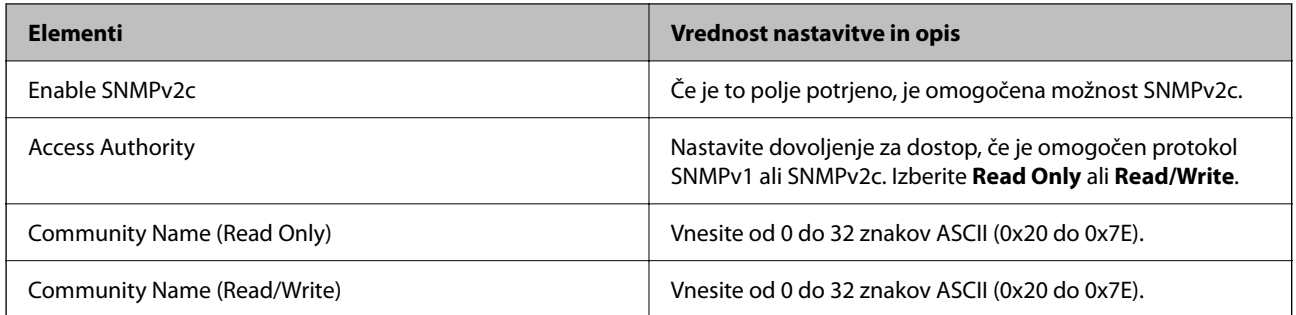

### SNMPv3 Settings

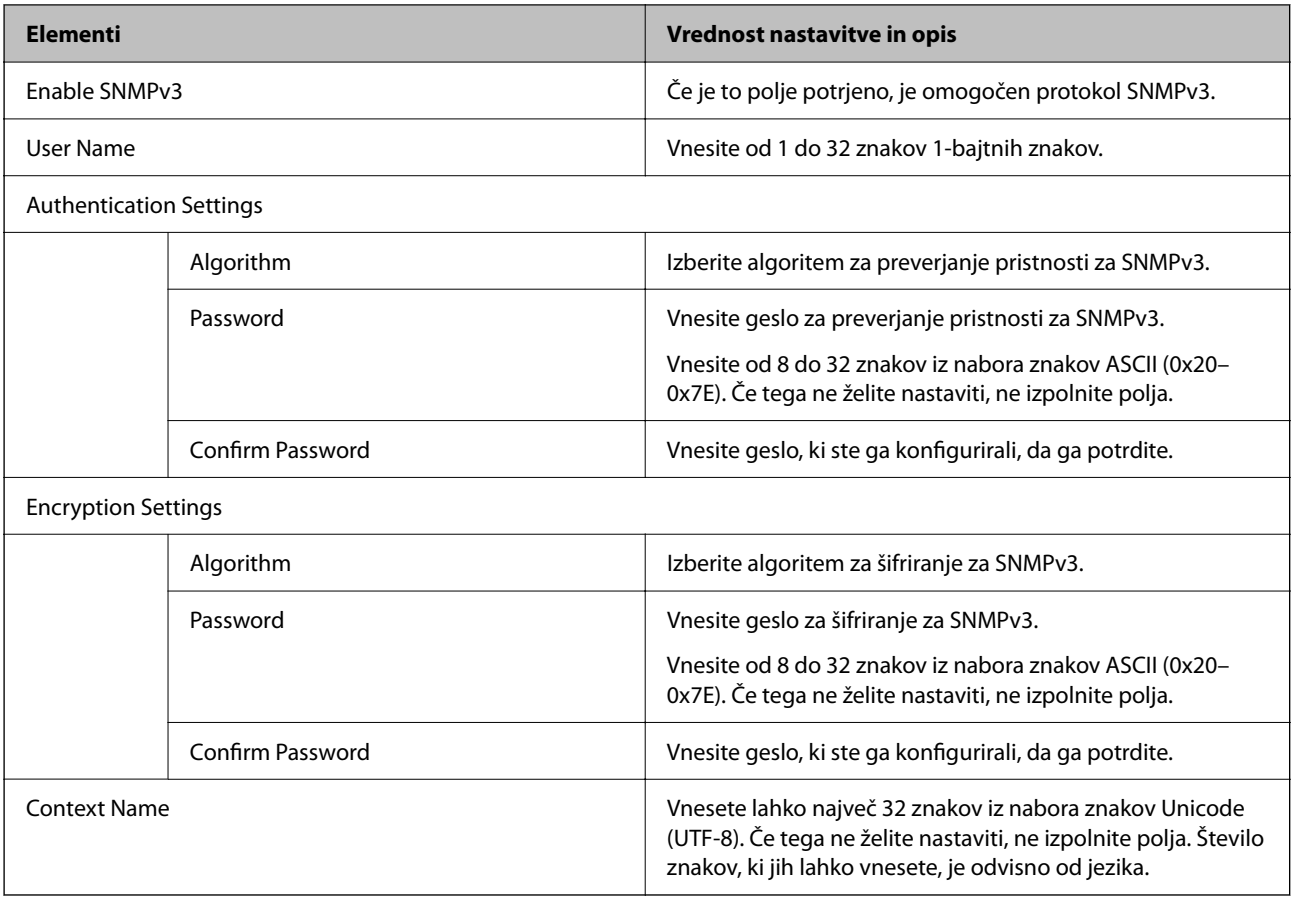

## **Povezane informacije**

- $\blacktriangleright$  ["Upravljanje s protokoli" na strani 596](#page-595-0)
- $\blacktriangleright$  ["Protokoli, ki jih lahko omogočite ali onemogočite" na strani 597](#page-596-0)

# <span id="page-601-0"></span>**Uporaba digitalnega potrdila**

# **Digitalna potrdila**

### CA-signed Certificate

To je digitalno potrdilo, ki ga je podpisal overitelj digitalnih potrdil. Pridobite ga tako, da overitelju digitalnih potrdil pošljete prošnjo za potrdilo. S tem potrdilom zagotovite obstoj potrdila v tiskalniku in uporabo potrdila za komunikacijo SSL/TLS, da lahko omogočite zaščito podatkov med komunikacijo.

Če je uporabljeno za komunikacijo SSL/TLS, je uporabljeno kot strežniško potrdilo.

Če je nastavljeno na filtriranje naslovov IPsec/IP, komunikacijo IEEE 802.1x ali S/MIME, je uporabljeno kot odjemalsko potrdilo.

O Potrdilo overitelja digitalnih potrdil

To je potrdilo, ki je v verigi CA-signed Certificate, imenovanega tudi vmesno potrdilo overitelja digitalnih potrdil. Uporablja ga spletni brskalnik za preverjanje poti potrdila tiskalnika pri dostopu do strežnika druge osebe ali aplikacije Web Config.

Za potrdilo overitelja digitalnih potrdil morate nastaviti, kdaj bo preverjena pot strežniškega potrdila pri dostopu iz tiskalnika. Za tiskalnik nastavite overitev poti CA-signed Certificate za povezavo SSL/TLS.

Potrdilo overitelja digitalnih potrdil lahko pridobite pri overitelju digitalnih potrdil, ki je izdal potrdilo.

Potrdilo overitelja digitalnih potrdil, ki je uporabljeno za preverjanje strežnika druge stranke, pri overitelju digitalnih potrdil, ki ga je izdal CA-signed Certificate drugega strežnika.

□ Self-signed Certificate

To je potrdilo, ki ga tiskalnik podpiše in izda sam. Imenuje se tudi korensko potrdilo. Izdajatelj preveri samega sebe, zato ni zanesljiv in ne more preprečiti poosebljanja.

 $\Box$  Če je uporabljeno za komunikacijo SSL/TLS

Uporabite ga za konfiguracijo varnostne nastavitve in uporabo preproste komunikacije SSL/TLS brez CAsigned Certificate.

Če to potrdilo uporabite za komunikacijo SSL/TLS, se lahko v spletnem brskalniku prikaže varnostno opozorilo, ker potrdilo ni registrirano v spletnem brskalniku.

 $\Box$  Če ga nastavite na S/MIME

Namesto potrdila s podpisom overitelja digitalnih potrdil lahko uporabite tudi samopodpisano potrdilo. Funkcije S/MIME lahko uporabljate brez pridobivanja potrdila s podpisom overitelja digitalnih potrdil, na primer v omrežnem okolju, v katerem zunanja povezava (povezava z internetom) ni na voljo, kot je omrežje podjetja. Vendar pa priporočamo, da pri uporabi zunanjih povezav uporabite potrdilo s podpisom overitelja digitalnih potrdil, ker samopodpisano potrdilo ni varno.

### **Povezane informacije**

- & ["Posodabljanje Self-signed Certificate" na strani 607](#page-606-0)
- & ["Konfiguriranje CA Certificate" na strani 608](#page-607-0)

# <span id="page-602-0"></span>**Konfiguriranje CA-signed Certificate**

### *Pridobivanje potrdila s podpisom overitelja digitalnih potrdil*

Če želite pridobiti potrdilo s podpisom overitelja digitalnih potrdil, ustvarite zahtevo za podpis potrdila (CSR) in jo pošljite overitelju digitalnih potrdil. Zahtevo CSR lahko ustvarite z aplikacijo Web Config in računalnikom.

Upoštevajte navodila za ustvarjanje zahteve CSR in pridobite potrdila s podpisom overitelja digitalnih potrdil z aplikacijo Web Config. Če ustvarite zahtevo CSR z aplikacijo Web Config, je potrdilo v obliki zapisa PEM/DER.

1. V brskalnik vnesite naslov IP tiskalnika, da odprete Web Config.

Vnesite naslov IP tiskalnika v računalniku, ki ima vzpostavljeno povezavo z istim omrežjem kot tiskalnik.

Naslov IP tiskalnika si lahko ogledate v naslednjem meniju.

### **Nastavitve** > **Splošne nastavitve** > **Nastavitve omrežja** > **Stanje omrežja** > **Stanje ožičene LAN/Wi-Fi povezave**

- 2. Vnesite skrbniško geslo, da se prijavite kot skrbnik.
- 3. Izberite v naslednjem vrstnem redu.

### Zavihek **Network Security**.

- 4. Izberite eno od teh možnosti:
	- O **SSL/TLS** > **Certificate**
	- O **IPsec/IP Filtering** > **Client Certificate**
	- O **IEEE802.1X** > **Client Certificate**
	- O **S/MIME** > **Client Certificate**

Pridobite lahko isto potrdilo in ga uporabljate na splošno ne glede na to, katero možnost izberete.

#### 5. Kliknite **Generate** za **CSR**.

Odpre se stran za ustvarjanje zahteve CSR.

6. Vnesite vrednost za vsak element.

#### *Opomba:*

*Dolžina ključa in okrajšave, ki so na voljo, se razlikujejo glede na overitelja digitalnih potrdil. Ustvarite zahtevo v skladu s pravili posameznega overitelja digitalnih potrdil.*

7. Kliknite **OK**.

Prikaže se sporočilo o dokončanju.

- 8. Izberite zavihek **Network Security**.
- 9. Izberite eno od teh možnosti:
	- O **SSL/TLS** > **Certificate**
	- O **IPsec/IP Filtering** > **Client Certificate**
	- O **IEEE802.1X** > **Client Certificate**
	- O **S/MIME** > **Client Certificate**

<span id="page-603-0"></span>10. Kliknite enega od gumbov za prenos zahteve **CSR** v skladu z določeno obliko zapisa posameznega overitelja, da prenesete zahtevo CSR v računalnik.

### c*Pomembno:*

*Zahteve CSR ne ustvarite znova. V nasprotnem primeru morda ne boste mogli uvoziti izdanega CA-signed Certificate.*

11. Pošljite CSR overitelju in pridobite CA-signed Certificate.

Upoštevajte pravila vsakega overitelja glede načina pošiljanja in oblike.

12. Shranite izdano CA-signed Certificate v računalnik, ki je priključen na tiskalnik.

Pridobivanje CA-signed Certificate je končano, ko shranite potrdilo na ciljno mesto.

#### **Povezane informacije**

& ["Privzeta vrednost skrbniškega gesla" na strani 19](#page-18-0)

### **Elementi nastavitev CSR**

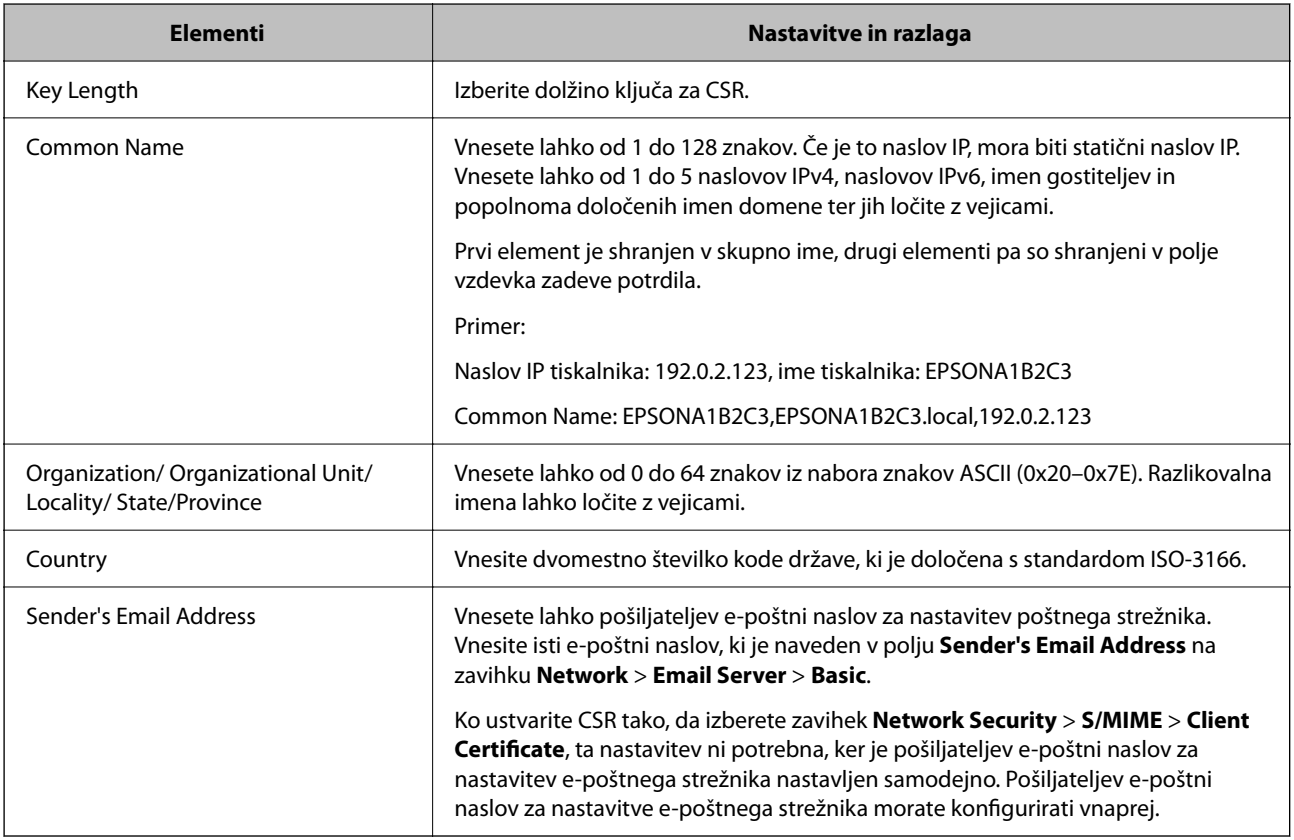

#### **Povezane informacije**

 $\rightarrow$  ["Pridobivanje potrdila s podpisom overitelja digitalnih potrdil" na strani 603](#page-602-0)

### *Uvoz potrdila s podpisom overitelja digitalnih potrdil*

Uvozite pridobljeno CA-signed Certificate v tiskalnik.

# c*Pomembno:*

- O *Prepričajte se, da sta datum in ura v tiskalniku pravilno nastavljena. Potrdilo morda ni veljavno.*
- O *Če pridobite potrdilo z zahtevo CSR, ki je bila ustvarjena z aplikacijo Web Config, lahko potrdilo uvozite enkrat.*
- O *Ko uvozite CA-signed Certificate tako, da izberete zavihek Network Security > S/MIME > Client Certificate, ne morete spremeniti podatkov v polju Sender's Email Address na zavihku Network > Email Server > Basic. Če želite spremeniti podatke v polju Sender's Email Address, spremenite nastavitve vseh podpisov na Do not add signature tako, da izberete zavihek Network Security > S/MIME > Basic, in nato izbrišite CA-signed Certificate.*
- 1. V brskalnik vnesite naslov IP tiskalnika, da odprete Web Config.

Vnesite naslov IP tiskalnika v računalniku, ki ima vzpostavljeno povezavo z istim omrežjem kot tiskalnik.

Naslov IP tiskalnika si lahko ogledate v naslednjem meniju.

### **Nastavitve** > **Splošne nastavitve** > **Nastavitve omrežja** > **Stanje omrežja** > **Stanje ožičene LAN/Wi-Fi povezave**

- 2. Vnesite skrbniško geslo, da se prijavite kot skrbnik.
- 3. Izberite v naslednjem vrstnem redu.

Zavihek **Network Security**.

- 4. Izberite eno od teh možnosti:
	- O **SSL/TLS** > **Certificate**
	- O **IPsec/IP Filtering** > **Client Certificate**
	- O **IEEE802.1X** > **Client Certificate**
	- O **S/MIME** > **Client Certificate**
- 5. Kliknite **Import**.

Odpre se stran za uvoz potrdila.

6. Vnesite vrednost za vsak element. Nastavite **CA Certificate 1** in **CA Certificate 2** pri preverjanju poti potrdila v spletnem brskalniku, ki dostopa do tiskalnika.

Zahtevani nastavitve se lahko razlikujejo glede na to, kje ustvarite zahtevo CSR, in glede na obliko zapisa datoteke s potrdilom. Vnesite vrednosti za zahtevane elemente v skladu s tem.

- O Potrdilo v obliki zapisa PEM/DER, pridobljeno iz aplikacije Web Config
	- O **Private Key**: ne konfigurirajte, ker tiskalnik vsebuje zasebni ključ.
	- O **Password**: ne konfigurirajte.
	- O **CA Certificate 1**/**CA Certificate 2**: izbirno
- O Potrdilo v obliki zapisa PEM/DER, pridobljeno iz računalnika
	- O **Private Key**: nastavite.
	- O **Password**: ne konfigurirajte.
	- O **CA Certificate 1**/**CA Certificate 2**: izbirno
- O Potrdilo v obliki zapisa PKCS#12, pridobljeno iz računalnika
	- O **Private Key**: ne konfigurirajte.
	- O **Password**: izbirno
	- O **CA Certificate 1**/**CA Certificate 2**: ne konfigurirajte.
- 7. Kliknite **OK**.

Prikaže se sporočilo o dokončanju.

*Opomba: Kliknite Confirm, da preverite informacije o potrdilu.*

### **Povezane informacije**

- & ["Privzeta vrednost skrbniškega gesla" na strani 19](#page-18-0)
- & "Brisanje potrdila s podpisom overitelja digitalnih potrdil" na strani 606
- & ["Konfiguriranje osnovnih nastavitev za S/MIME" na strani 627](#page-626-0)

### **Elementi nastavitev za uvoz potrdila s podpisom overitelja digitalnih potrdil**

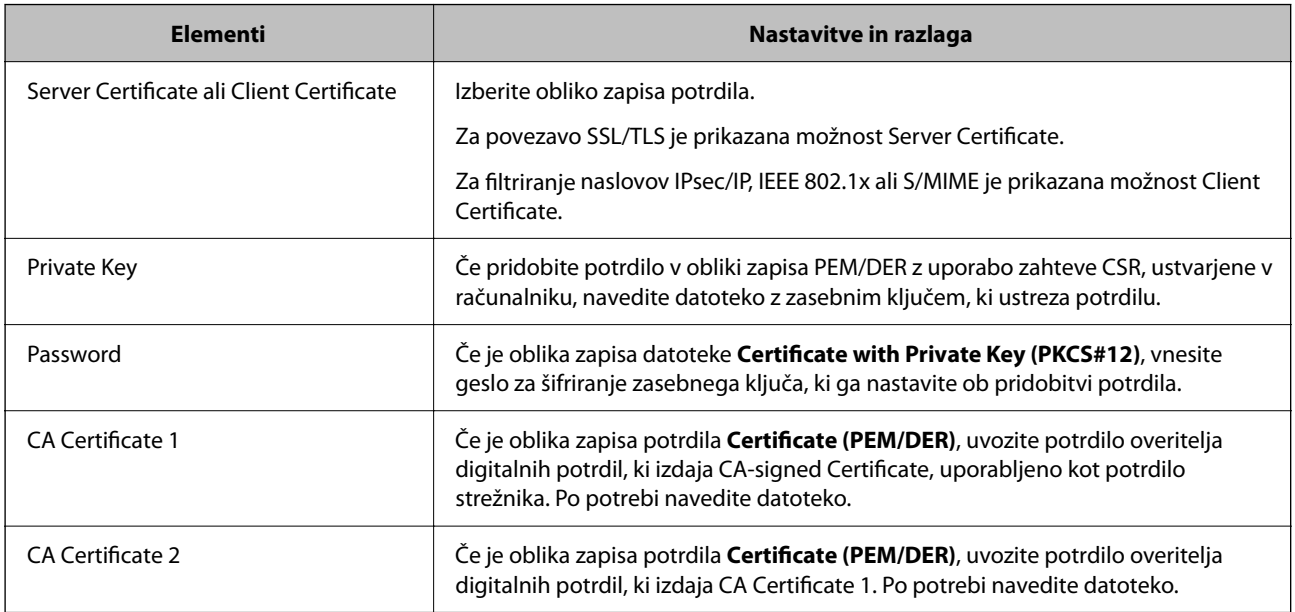

### **Povezane informacije**

& ["Uvoz potrdila s podpisom overitelja digitalnih potrdil" na strani 604](#page-603-0)

### *Brisanje potrdila s podpisom overitelja digitalnih potrdil*

Uvoženo potrdilo lahko izbrišete, če je potrdilo poteklo ali če šifrirane povezave ne potrebujete več.

### c*Pomembno:*

*Če pridobite potrdilo z uporabo zahteve CSR, ustvarjeno z aplikacijo Web Config, izbrisanega potrdila ni več mogoče uvoziti. V takem primeru ustvarite CSR in znova pridobite potrdilo.*

<span id="page-606-0"></span>1. V brskalnik vnesite naslov IP tiskalnika, da odprete Web Config.

Vnesite naslov IP tiskalnika v računalniku, ki ima vzpostavljeno povezavo z istim omrežjem kot tiskalnik. Naslov IP tiskalnika si lahko ogledate v naslednjem meniju.

**Nastavitve** > **Splošne nastavitve** > **Nastavitve omrežja** > **Stanje omrežja** > **Stanje ožičene LAN/Wi-Fi povezave**

- 2. Vnesite skrbniško geslo, da se prijavite kot skrbnik.
- 3. Izberite v naslednjem vrstnem redu. Zavihek **Network Security**.
- 4. Izberite eno od teh možnosti:
	- O **SSL/TLS** > **Certificate**
	- O **IPsec/IP Filtering** > **Client Certificate**
	- O **IEEE802.1X** > **Client Certificate**
	- O **S/MIME** > **Client Certificate**
- 5. Kliknite **Delete** za **CA-signed Certificate** ali **Client Certificate**.
- 6. Potrdite izbris potrdila in prikazano sporočilo.

### **Povezane informacije**

& ["Privzeta vrednost skrbniškega gesla" na strani 19](#page-18-0)

# **Konfiguriranje Self-signed Certificate**

### *Posodabljanje Self-signed Certificate*

Self-signed Certificate izdaja tiskalnik, zato ga lahko posodobite, ko poteče ali ko se opisana vsebina spremeni.

Samopodpisano potrdilo za SSL/TLS in eno za S/MIME sta izdana ločeno. Po potrebi posodobite vsako potrdilo.

### c*Pomembno:*

*Ko posodobite samopodpisano potrdilo tako, da izberete zavihek Network Security > S/MIME > Client Certificate, ne morete spremeniti podatkov v polju Sender's Email Address na zavihku Network > Email Server > Basic. Če želite spremeniti podatke v polju Sender's Email Address, spremenite nastavitve vseh podpisov na Do not add signature tako, da izberete zavihek Network Security > S/MIME > Basic, in nato izbrišite samopodpisano potrdilo za S/MIME.*

- 1. Odprite Web Config in izberite zavihek **Network Security**. Nato izberite **SSL/TLS** > **Certificate** ali **S/MIME** > **Client Certificate**.
- 2. Kliknite **Update**.

<span id="page-607-0"></span>3. Izpolnite polje **Common Name**.

Vnesete lahko največ 5 naslovov IPv4, naslovov IPv6, imen gostiteljev in popolnoma določenih imen domene, ki morajo vsebovati od 1 do 128 znakov in biti ločeni z vejicami. Prvi parameter je shranjen v skupno ime, drugi pa so shranjeni v polje vzdevka za zadevo potrdila.

Primer:

Naslov IP tiskalnika: 192.0.2.123, ime tiskalnika: EPSONA1B2C3

Skupno ime: EPSONA1B2C3,EPSONA1B2C3.local,192.0.2.123

- 4. Določite obdobje veljavnosti potrdila.
- 5. Kliknite **Next**.

Prikaže se potrditveno sporočilo.

6. Kliknite **OK**.

Tiskalnik je posodobljen.

#### *Opomba:*

*Podatke o potrdilu si lahko ogledate tako, da kliknete Confirm na zavihku Network Security > SSL/TLS > Certificate > Self-signed Certificate ali S/MIME > Client Certificate > Self-signed Certificate.*

### **Povezane informacije**

- & ["Privzeta vrednost skrbniškega gesla" na strani 19](#page-18-0)
- & "Brisanje Self-signed Certificate za S/MIME" na strani 608
- & ["Konfiguriranje osnovnih nastavitev za S/MIME" na strani 627](#page-626-0)

### *Brisanje Self-signed Certificate za S/MIME*

Ko samopodpisanega potrdila za S/MIME ne potrebujete več, ga lahko izbrišete.

Samopodpisano potrdilo za SSL/TLS ni izbrisano, tudi če izbrišete to potrdilo.

- 1. Odprite Web Config in izberite zavihek **Network Security** > **S/MIME** > **Client Certificate**.
- 2. Kliknite **Delete** za **Self-signed Certificate**.
- 3. Potrdite izbris potrdila in prikazano sporočilo.

#### **Povezane informacije**

& ["Privzeta vrednost skrbniškega gesla" na strani 19](#page-18-0)

## **Konfiguriranje CA Certificate**

Če nastavite CA Certificate, lahko preverite veljavnost poti do potrdila overitelja digitalnih potrdil strežnika, ki ga uporablja tiskalnika. S tem lahko preprečite lažno predstavljanje.

CA Certificate lahko pridobite pri overitelju digitalnih potrdil, ki izdaja CA-signed Certificate.

### *Uvoz CA Certificate*

Uvozite CA Certificate v tiskalnik.

1. V brskalnik vnesite naslov IP tiskalnika, da odprete Web Config.

Vnesite naslov IP tiskalnika v računalniku, ki ima vzpostavljeno povezavo z istim omrežjem kot tiskalnik.

Naslov IP tiskalnika si lahko ogledate v naslednjem meniju.

**Nastavitve** > **Splošne nastavitve** > **Nastavitve omrežja** > **Stanje omrežja** > **Stanje ožičene LAN/Wi-Fi povezave**

- 2. Vnesite skrbniško geslo, da se prijavite kot skrbnik.
- 3. Izberite v naslednjem vrstnem redu.

Zavihek **Network Security** > **CA Certificate**

- 4. Kliknite **Import**.
- 5. Izberite CA Certificate, ki ga želite uvoziti.
- 6. Kliknite **OK**.

Po končanem uvozu se vrnete na zaslon **CA Certificate** in prikaže se uvoženo CA Certificate.

### **Povezane informacije**

& ["Privzeta vrednost skrbniškega gesla" na strani 19](#page-18-0)

### *Brisanje CA Certificate*

Uvoženo CA Certificate lahko izbrišete.

1. V brskalnik vnesite naslov IP tiskalnika, da odprete Web Config.

Vnesite naslov IP tiskalnika v računalniku, ki ima vzpostavljeno povezavo z istim omrežjem kot tiskalnik.

Naslov IP tiskalnika si lahko ogledate v naslednjem meniju.

### **Nastavitve** > **Splošne nastavitve** > **Nastavitve omrežja** > **Stanje omrežja** > **Stanje ožičene LAN/Wi-Fi povezave**

- 2. Vnesite skrbniško geslo, da se prijavite kot skrbnik.
- 3. Izberite v naslednjem vrstnem redu.

Zavihek **Network Security** > **CA Certificate**

- 4. Kliknite **Delete** ob CA Certificate, ki ga želite izbrisati.
- 5. Potrdite izbris potrdila in prikazano sporočilo.
- 6. Kliknite **Reboot Network** in se prepričajte, da izbrisano potrdilo overitelja digitalnih potrdil ni prikazano na posodobljenem zaslonu.

### **Povezane informacije**

& ["Privzeta vrednost skrbniškega gesla" na strani 19](#page-18-0)

# **Komunikacija SSL/TLS s tiskalnikom**

Ko s komunikacijo SSL/TLS (Secure Sockets Layer/Transport Layer Security) tiskalnika nastavite digitalno potrdilo strežnika, lahko šifrirate komunikacijsko pot med računalnikoma. To naredite, če želite onemogočiti oddaljeni in nepooblaščeni dostop.

## **Konfiguriranje osnovnih nastavitev povezave SSL/TLS**

Če tiskalnik podpira funkcijo strežnika HTTPS, lahko uporabljate komunikacijo SSL/TLS za šifriranje komunikacij. Tiskalnik lahko konfigurirate in ga upravljate z aplikacijo Web Config ter hkrati zagotovite varnost.

Konfigurirajte moč šifriranja in funkcijo preusmeritve.

1. V brskalnik vnesite naslov IP tiskalnika, da odprete Web Config.

Vnesite naslov IP tiskalnika v računalniku, ki ima vzpostavljeno povezavo z istim omrežjem kot tiskalnik.

Naslov IP tiskalnika si lahko ogledate v naslednjem meniju.

**Nastavitve** > **Splošne nastavitve** > **Nastavitve omrežja** > **Stanje omrežja** > **Stanje ožičene LAN/Wi-Fi povezave**

- 2. Vnesite skrbniško geslo, da se prijavite kot skrbnik.
- 3. Izberite v naslednjem vrstnem redu.

Zavihek **Network Security** > **SSL/TLS** > **Basic**

- 4. Izberite vrednost za vsak element.
	- **Q** Encryption Strength Izberite raven moči šifriranja.
	- Redirect HTTP to HTTPS

Izberite »Omogoči« ali »Onemogoči«. Privzeta vrednost je Enable.

 $\Box$  TLS 1.0

Izberite »Omogoči« ali »Onemogoči«. Privzeta vrednost je Disable.

 $\Box$  TLS.1.1

Izberite »Omogoči« ali »Onemogoči«. Privzeta vrednost je Disable.

 $\Box$  TLS.1.2

Izberite »Omogoči« ali »Onemogoči«. Privzeta vrednost je Enable.

5. Kliknite **Next**.

Prikaže se potrditveno sporočilo.

6. Kliknite **OK**.

Tiskalnik je posodobljen.

### <span id="page-610-0"></span>**Povezane informacije**

& ["Privzeta vrednost skrbniškega gesla" na strani 19](#page-18-0)

## **Konfiguriranje strežniškega potrdila za tiskalnik**

1. V brskalnik vnesite naslov IP tiskalnika, da odprete Web Config.

Vnesite naslov IP tiskalnika v računalniku, ki ima vzpostavljeno povezavo z istim omrežjem kot tiskalnik.

Naslov IP tiskalnika si lahko ogledate v naslednjem meniju.

**Nastavitve** > **Splošne nastavitve** > **Nastavitve omrežja** > **Stanje omrežja** > **Stanje ožičene LAN/Wi-Fi povezave**

- 2. Vnesite skrbniško geslo, da se prijavite kot skrbnik.
- 3. Izberite v naslednjem vrstnem redu.

Zavihek **Network Security** > **SSL/TLS** > **Certificate**

- 4. V polju **Server Certificate** izberite potrdilo, ki ga želite uporabiti.
	- □ Self-signed Certificate

Tiskalnik je ustvaril samopodpisano potrdilo. Če niste pridobili potrdila s podpisom overitelja digitalnih potrdil, izberite to možnost.

CA-signed Certificate

Če ste vnaprej pridobili in uvozili potrdilo s podpisom overitelja digitalnih potrdil, lahko izberete to možnost.

5. Kliknite **Next**.

Prikaže se potrditveno sporočilo.

6. Kliknite **OK**.

Tiskalnik je posodobljen.

### **Povezane informacije**

- & ["Privzeta vrednost skrbniškega gesla" na strani 19](#page-18-0)
- & ["Konfiguriranje CA-signed Certificate" na strani 603](#page-602-0)
- & ["Posodabljanje Self-signed Certificate" na strani 607](#page-606-0)

# **Šifrirana komunikacija s filtriranjem IPsec/IP**

## **O aplikaciji IPsec/IP Filtering**

Promet lahko s funkcijo filtriranja IPsec/IP filtrirate glede na naslove IP, storitve in vrata. Z združenjem filtriranja lahko konfigurirate, da tiskalnik sprejme ali blokira določene odjemalce in določene podatke. Dodatno pa lahko še izboljšate varnostno raven z uporabo IPsec.

### *Opomba:*

*IPsec podpirajo računalniki, v katerih je nameščen sistem Windows Vista ali novejša različica oziroma sistem Windows Server 2008 ali novejša različica.*

## **Konfiguriranje privzetega pravilnika**

Za filtriranje prometa konfigurirajte privzeti pravilnik. Privzeti pravilnik je uporabljen za vsakega uporabnika ali skupino, ki ima vzpostavljeno povezavo s tiskalnikom. Za podrobnejši nadzor nad uporabniki in skupinami uporabnikov konfigurirajte pravilnike skupine.

1. V brskalnik vnesite naslov IP tiskalnika, da odprete Web Config.

Vnesite naslov IP tiskalnika v računalniku, ki ima vzpostavljeno povezavo z istim omrežjem kot tiskalnik.

Naslov IP tiskalnika si lahko ogledate v naslednjem meniju.

### **Nastavitve** > **Splošne nastavitve** > **Nastavitve omrežja** > **Stanje omrežja** > **Stanje ožičene LAN/Wi-Fi povezave**

- 2. Vnesite skrbniško geslo, da se prijavite kot skrbnik.
- 3. Izberite v naslednjem vrstnem redu.

Zavihek **Network Security** > **IPsec/IP Filtering** > **Basic**

- 4. Vnesite vrednost za vsak element.
- 5. Kliknite **Next**.

Prikaže se potrditveno sporočilo.

6. Kliknite **OK**.

Tiskalnik je posodobljen.

### **Povezane informacije**

& ["Privzeta vrednost skrbniškega gesla" na strani 19](#page-18-0)

### *Elementi nastavitve Default Policy*

### **Default Policy**

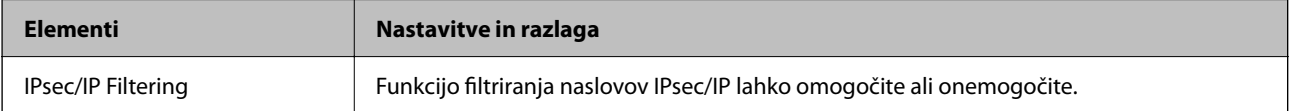
#### O **Access Control**

Konfigurirajte način nadzora za promet paketov IP.

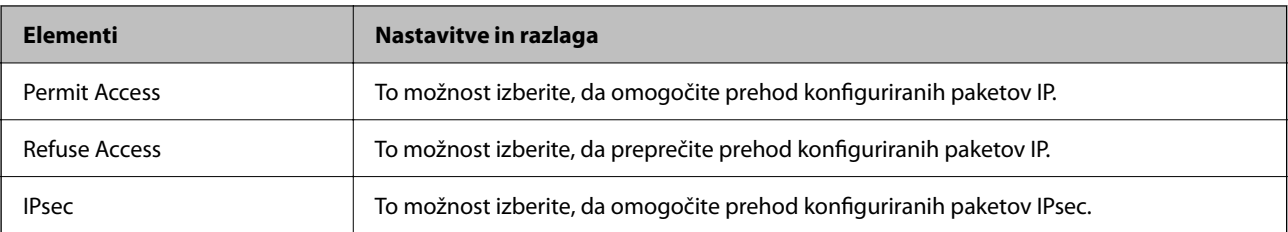

#### O **IKE Version**

Izberite **IKEv1** ali **IKEv2** za **IKE Version**. Izberite en element glede na napravo, s katero je povezan tiskalnik.

### **O** IKEv1

Če za različico **IKE Version** izberete **IKEv1**, se prikažejo ti elementi.

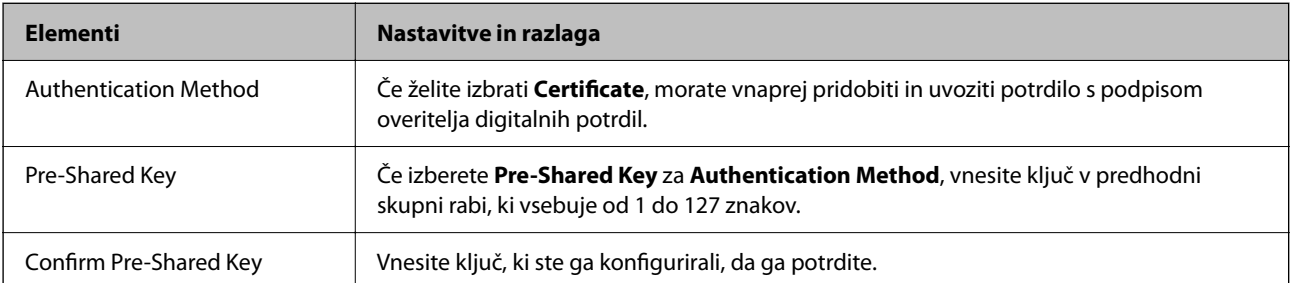

#### **D** IKEv<sub>2</sub>

Če za različico **IKE Version** izberete **IKEv2**, se prikažejo ti elementi.

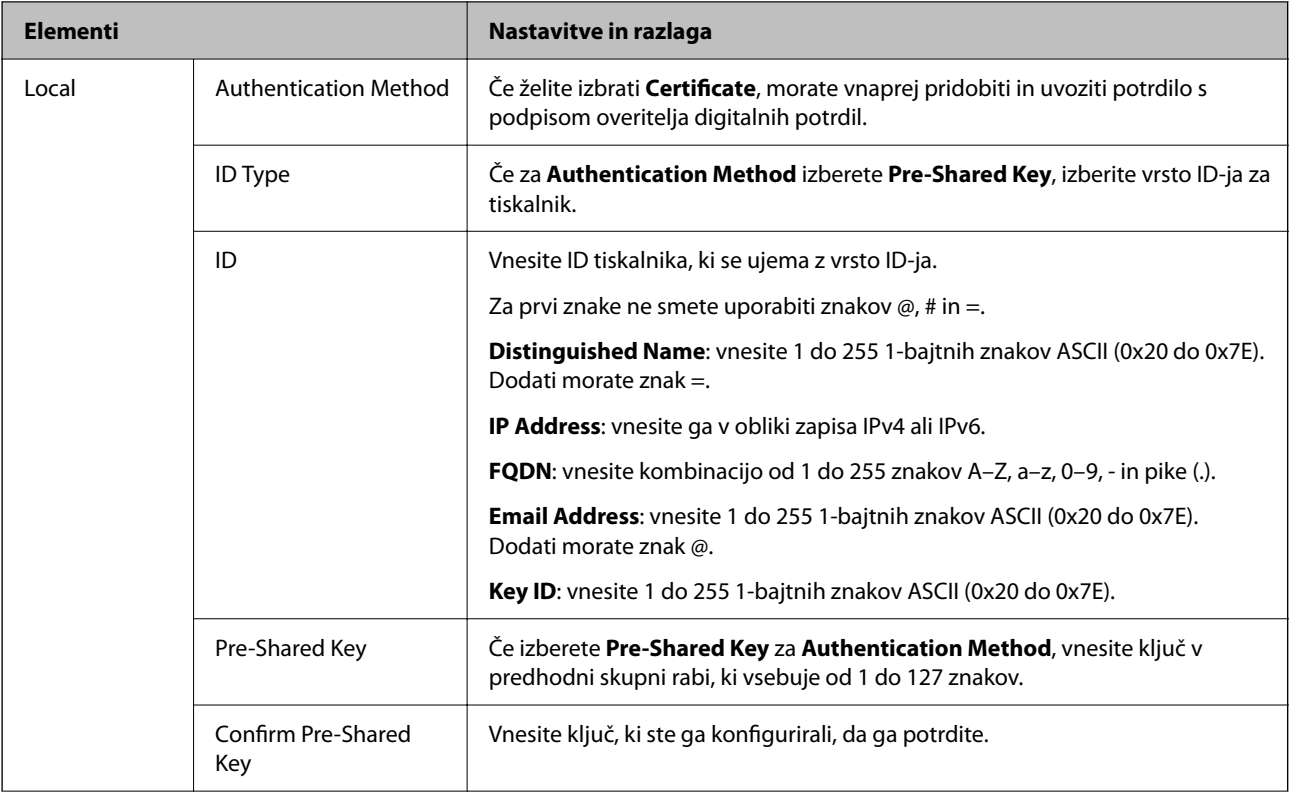

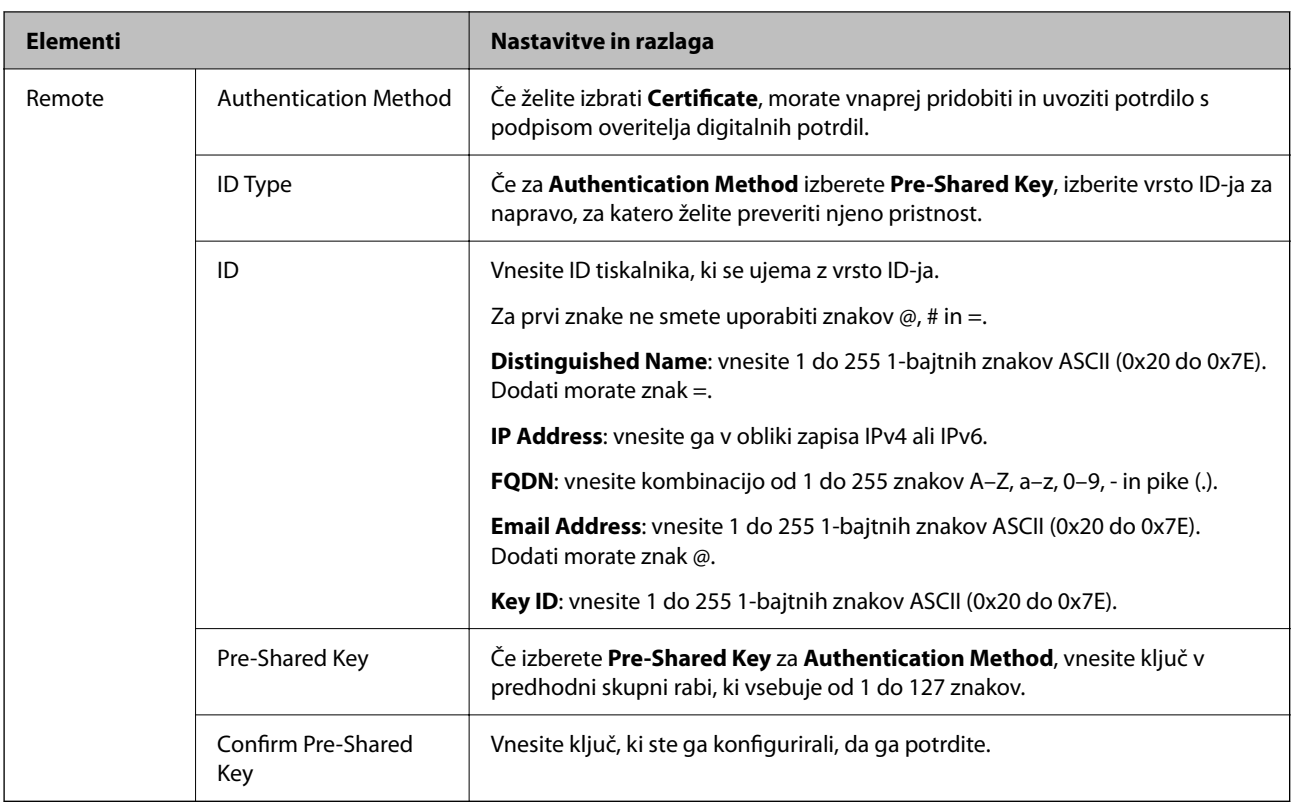

#### O **Encapsulation**

Če izberete **IPsec** za **Access Control**, morate konfigurirati način enkapsulacije.

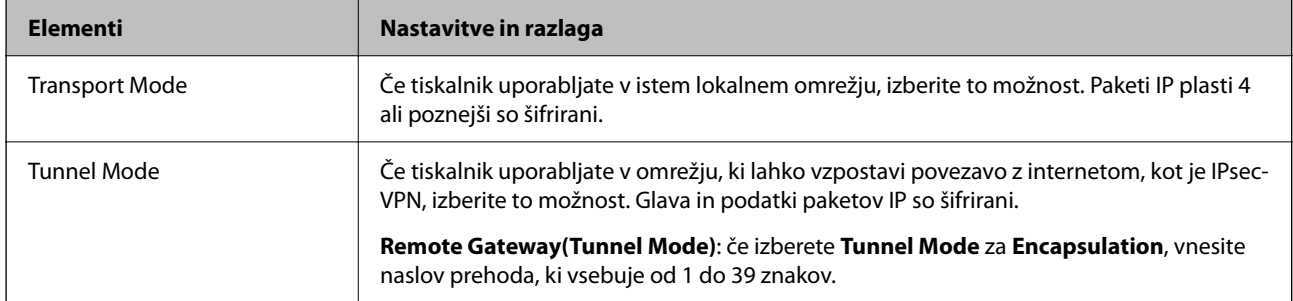

#### O **Security Protocol**

Če izberete **IPsec** za **Access Control**, izberite eno od možnosti.

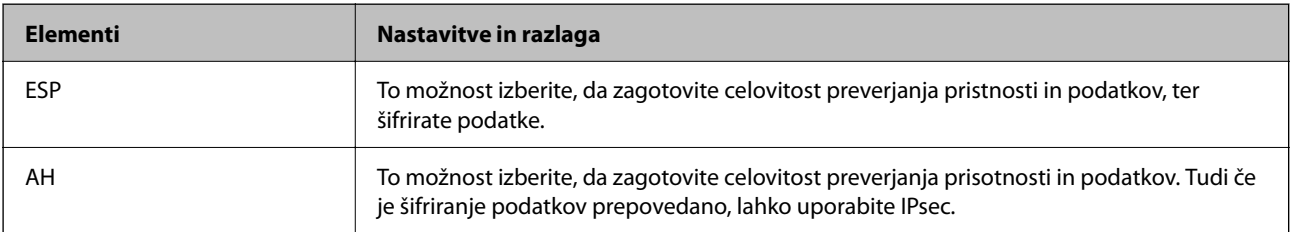

#### <span id="page-615-0"></span>O **Algorithm Settings**

Priporočamo, da izberete **Any** za vse nastavitve ali pa za vsako nastavitev izberite element, ki ni **Any**. Če za nekatere nastavitve izberete **Any** in za druge nastavitve izberete element, ki ni **Any**, naprava morda ne bo mogla komunicirati, kar je odvisno od druge naprave, katere pristnost želite preveriti.

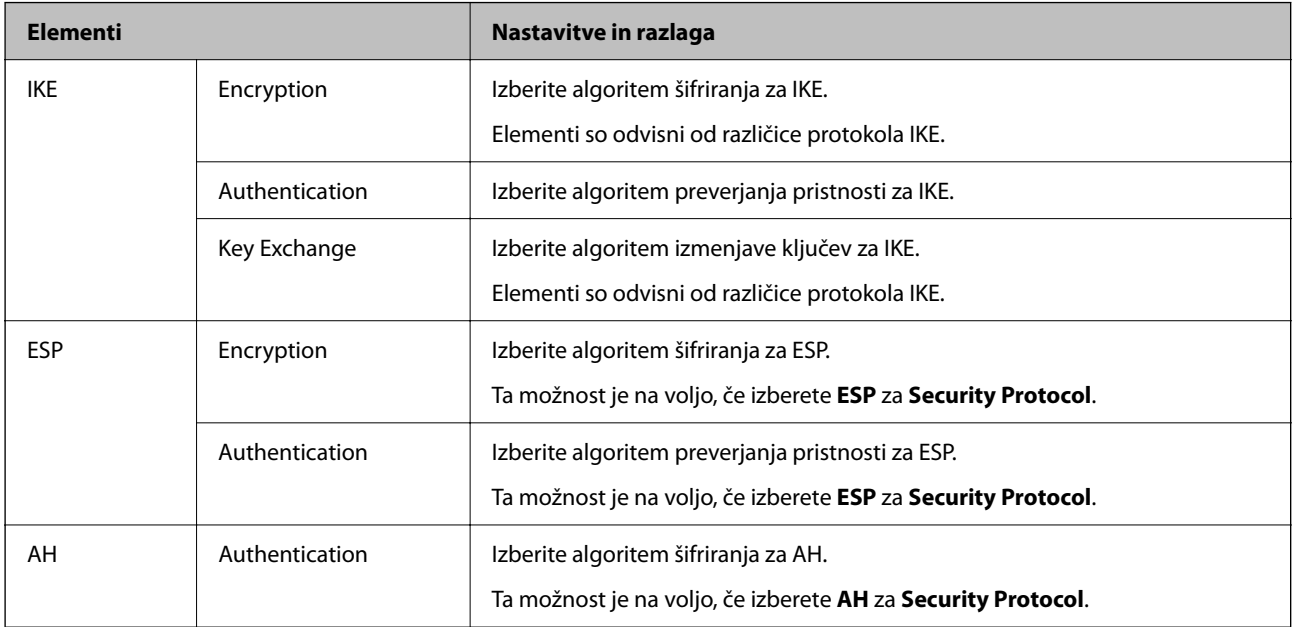

#### **Povezane informacije**

& ["Konfiguriranje privzetega pravilnika" na strani 612](#page-611-0)

### **Konfiguriranje pravilnika skupine**

Pravilnik skupine je eno ali več pravil, ki so uporabljena za uporabnika ali skupino uporabnikov. Tiskalnik nadzira pakete IP, ki se ujemajo s konfiguriranimi pravilniki. Pristnost paketov IP je preverjana v vrstnem redu pravilnika skupine od 1 do 10, nato pa še s privzetim pravilnikom.

1. V brskalnik vnesite naslov IP tiskalnika, da odprete Web Config.

Vnesite naslov IP tiskalnika v računalniku, ki ima vzpostavljeno povezavo z istim omrežjem kot tiskalnik.

Naslov IP tiskalnika si lahko ogledate v naslednjem meniju.

#### **Nastavitve** > **Splošne nastavitve** > **Nastavitve omrežja** > **Stanje omrežja** > **Stanje ožičene LAN/Wi-Fi povezave**

- 2. Vnesite skrbniško geslo, da se prijavite kot skrbnik.
- 3. Izberite v naslednjem vrstnem redu.

#### Zavihek **Network Security** > **IPsec/IP Filtering** > **Basic**

- 4. Kliknite zavihek s številko, ki ga želite konfigurirati.
- 5. Vnesite vrednost za vsak element.
- 6. Kliknite **Next**.

Prikaže se potrditveno sporočilo.

7. Kliknite **OK**.

Tiskalnik je posodobljen.

#### **Povezane informacije**

& ["Privzeta vrednost skrbniškega gesla" na strani 19](#page-18-0)

#### *Elementi nastavitve Group Policy*

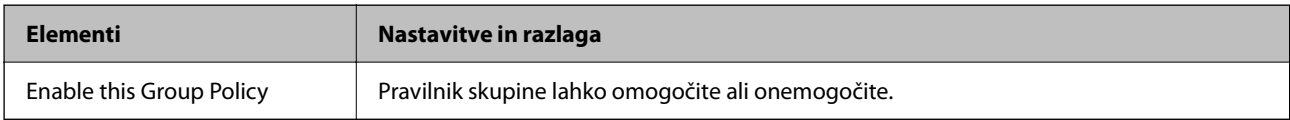

#### **Access Control**

Konfigurirajte način nadzora za promet paketov IP.

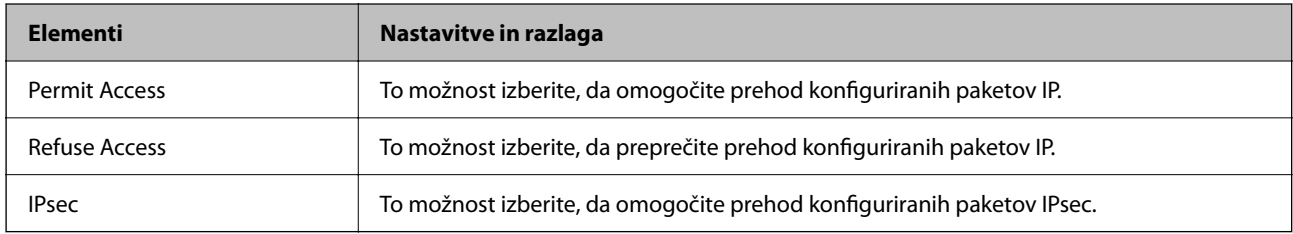

#### **Local Address(Printer)**

Izberite naslov IPv4 ali IPv6, ki se ujema z vašim omrežnim okoljem. Če je naslov IP dodeljen samodejno, lahko izberete **Use auto-obtained IPv4 address**.

#### *Opomba:*

*Če je naslov IPv6 dodeljen samodejno, povezava morda ne bo na voljo. Konfigurirajte statični naslov IPv6.*

#### **Remote Address(Host)**

Vnesite naslov IP naprave za nadzor dostopa. Naslov IP mora vsebovati 43 znakov ali manj. Če ne vnesete naslova IP, bodo nadzorovani vsi naslovi.

#### *Opomba:*

*Če je naslov IP dodeljen samodejno (npr. ga dodeli DHCP), povezava morda ne bo na voljo. Konfigurirajte statični naslov IP.*

#### **Method of Choosing Port**

Izberite način za določanje vrat.

O Service Name

Če izberete **Service Name** za **Method of Choosing Port**, izberite eno od možnosti.

#### O Transport Protocol

Če izberete **Port Number** za **Method of Choosing Port**, morate konfigurirati način enkapsulacije.

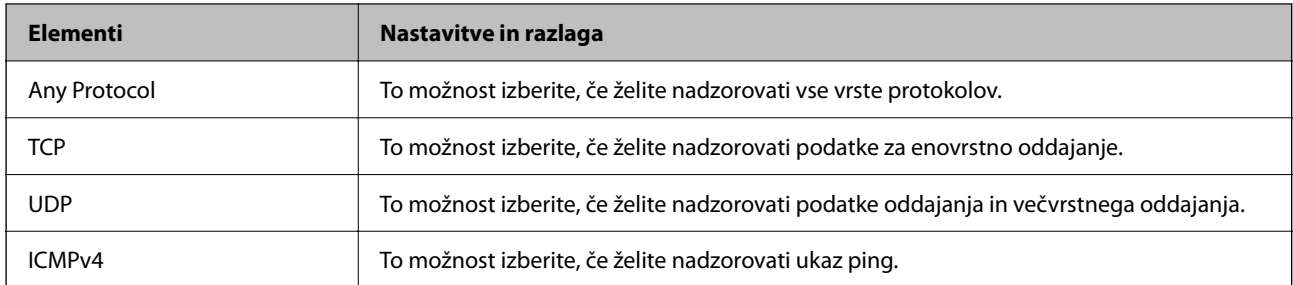

#### O Local Port

Če izberete **Port Number** za **Method of Choosing Port** in če izberete **TCP** ali **UDP** za **Transport Protocol**, vnesite številke vrat za nadzorovanje paketov, ki jih prejmete, in jih ločite z vejico. Vnesete lahko največ 10 številk vrat.

Primer: 20,80,119,5220

Če ne vnesete številke vrat, bodo nadzorovana vsa vrata.

#### O Remote Port

Če izberete **Port Number** za **Method of Choosing Port** in če izberete **TCP** ali **UDP** za **Transport Protocol**, vnesite številke vrat za nadzorovanje paketov, ki jih pošljete, in jih ločite z vejico. Vnesete lahko največ 10 številk vrat.

Primer: 25,80,143,5220

Če ne vnesete številke vrat, bodo nadzorovana vsa vrata.

#### **IKE Version**

Izberite **IKEv1** ali **IKEv2** za **IKE Version**. Izberite en element glede na napravo, s katero je povezan tiskalnik.

#### **O** IKEv1

Če za različico **IKE Version** izberete **IKEv1**, se prikažejo ti elementi.

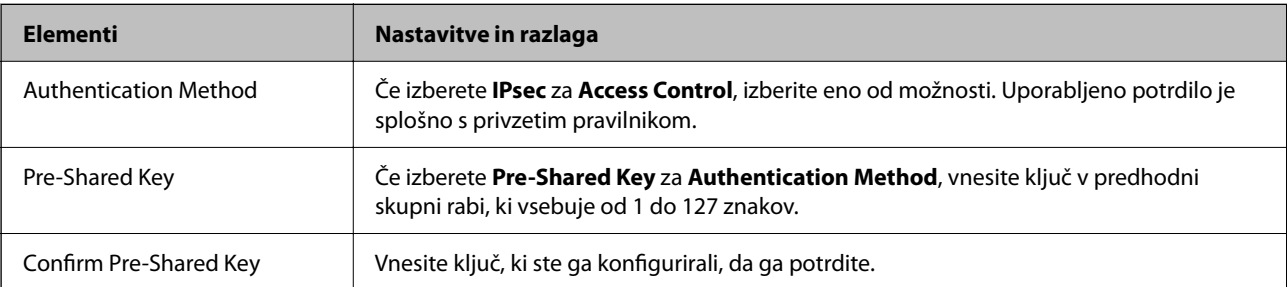

#### $\Box$  IKEv2

Če za različico **IKE Version** izberete **IKEv2**, se prikažejo ti elementi.

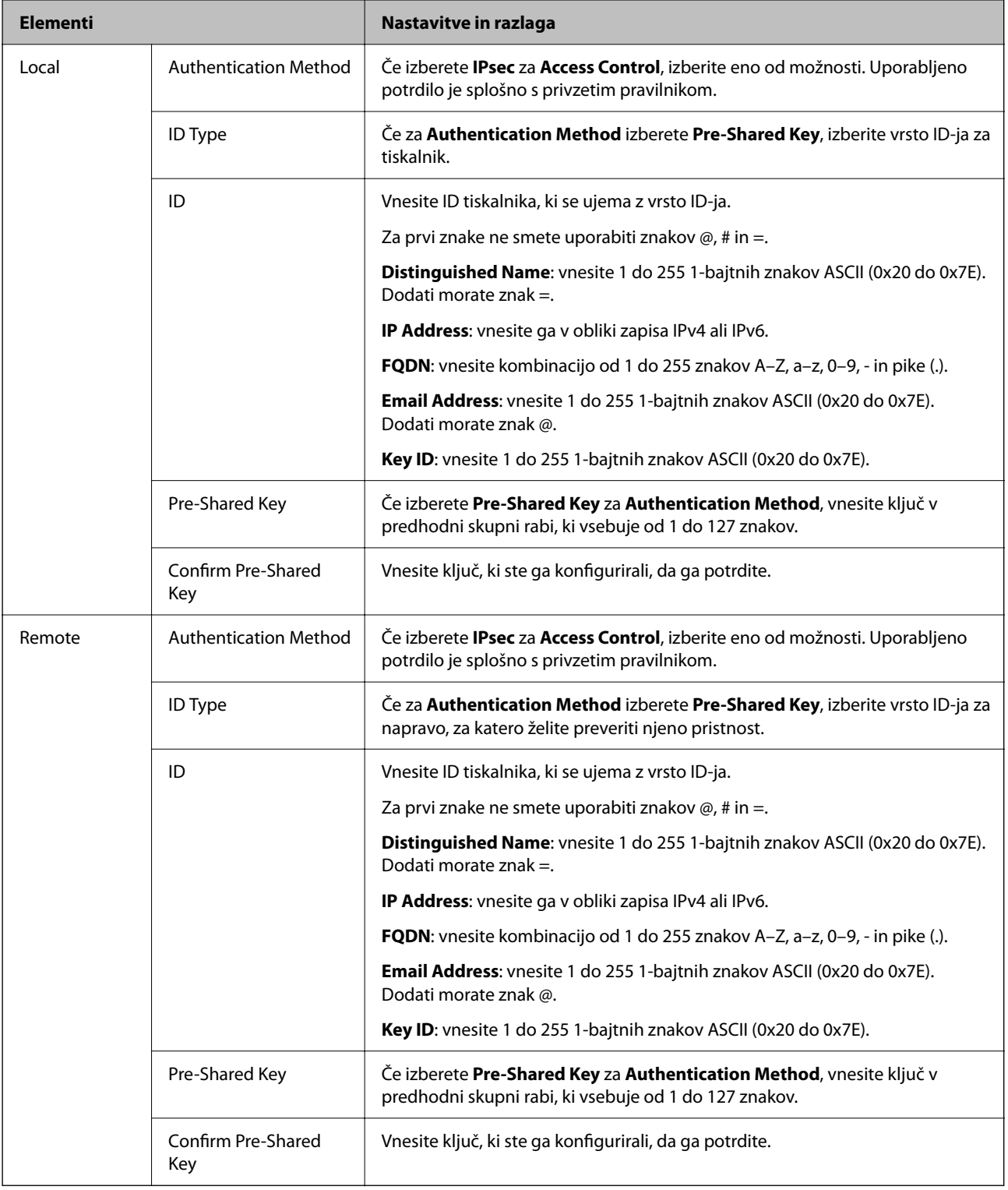

#### **Encapsulation**

Če izberete **IPsec** za **Access Control**, morate konfigurirati način enkapsulacije.

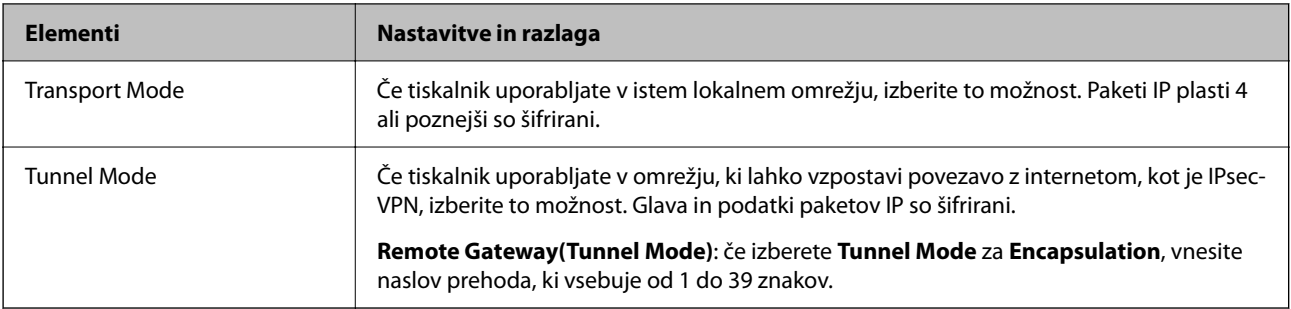

#### **Security Protocol**

Če izberete **IPsec** za **Access Control**, izberite eno od možnosti.

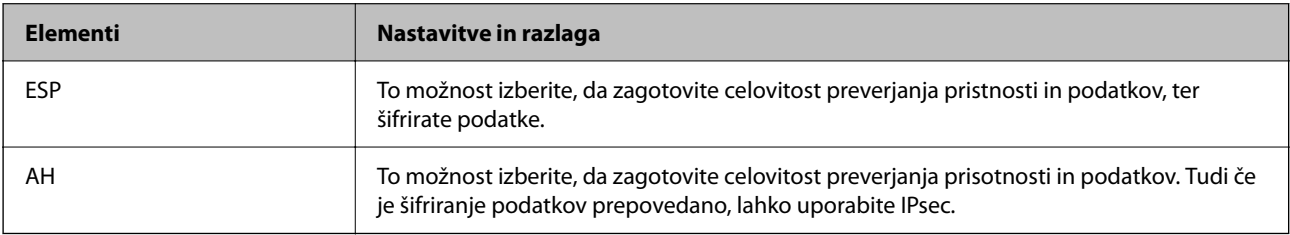

#### **Algorithm Settings**

Priporočamo, da izberete **Any** za vse nastavitve ali pa za vsako nastavitev izberite element, ki ni **Any**. Če za nekatere nastavitve izberete **Any** in za druge nastavitve izberete element, ki ni **Any**, naprava morda ne bo mogla komunicirati, kar je odvisno od druge naprave, katere pristnost želite preveriti.

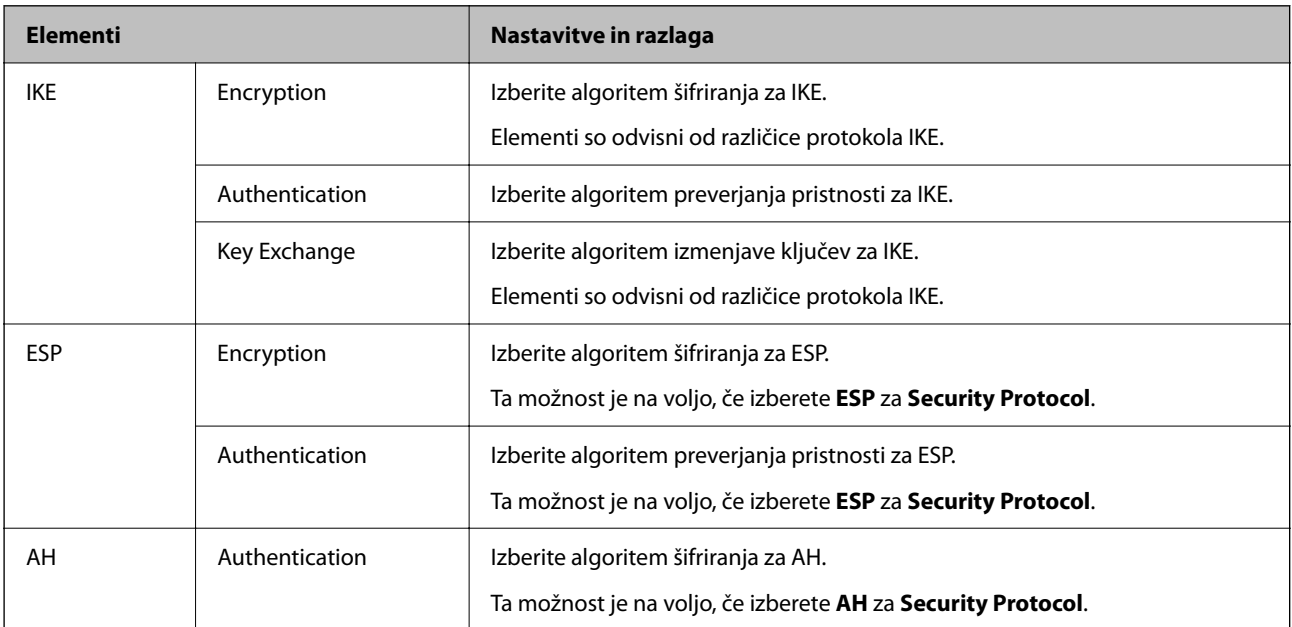

#### **Povezane informacije**

- & ["Konfiguriranje pravilnika skupine" na strani 616](#page-615-0)
- & ["Kombinacija naslova Local Address\(Printer\) in naslova Remote Address\(Host\) v Group Policy" na strani 621](#page-620-0)
- & ["Reference imen storitev za pravilnik skupine" na strani 621](#page-620-0)

#### <span id="page-620-0"></span>*Kombinacija naslova Local Address(Printer) in naslova Remote Address(Host) v Group Policy*

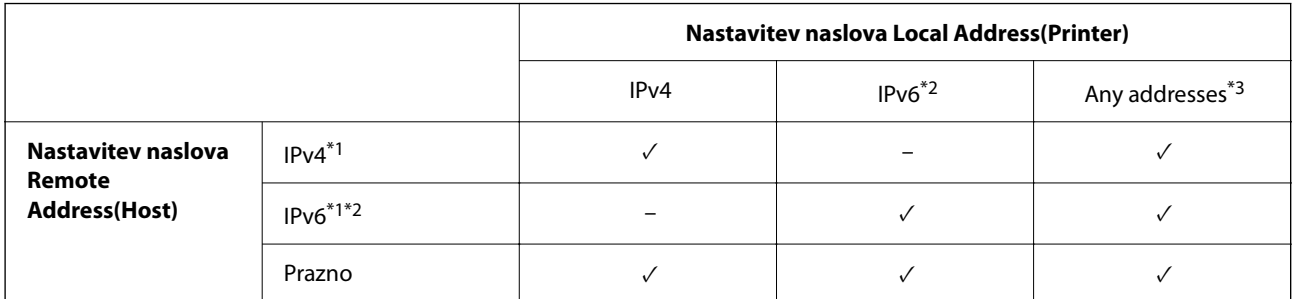

\*1 : Če izberete **IPsec** za možnost **Access Control**, ne morete določiti dolžine predpone.

\*2 : Če izberete **IPsec** za možnost **Access Control**, lahko izberete lokalni naslov povezave (fe80::), vendar bo pravilnik skupine onemogočen.

\*3 : Razen lokalnih naslovov povezave IPv6.

#### *Reference imen storitev za pravilnik skupine*

#### *Opomba:*

*Storitve, ki niso na voljo, so prikazane, vendar jih ne morete izbrati.*

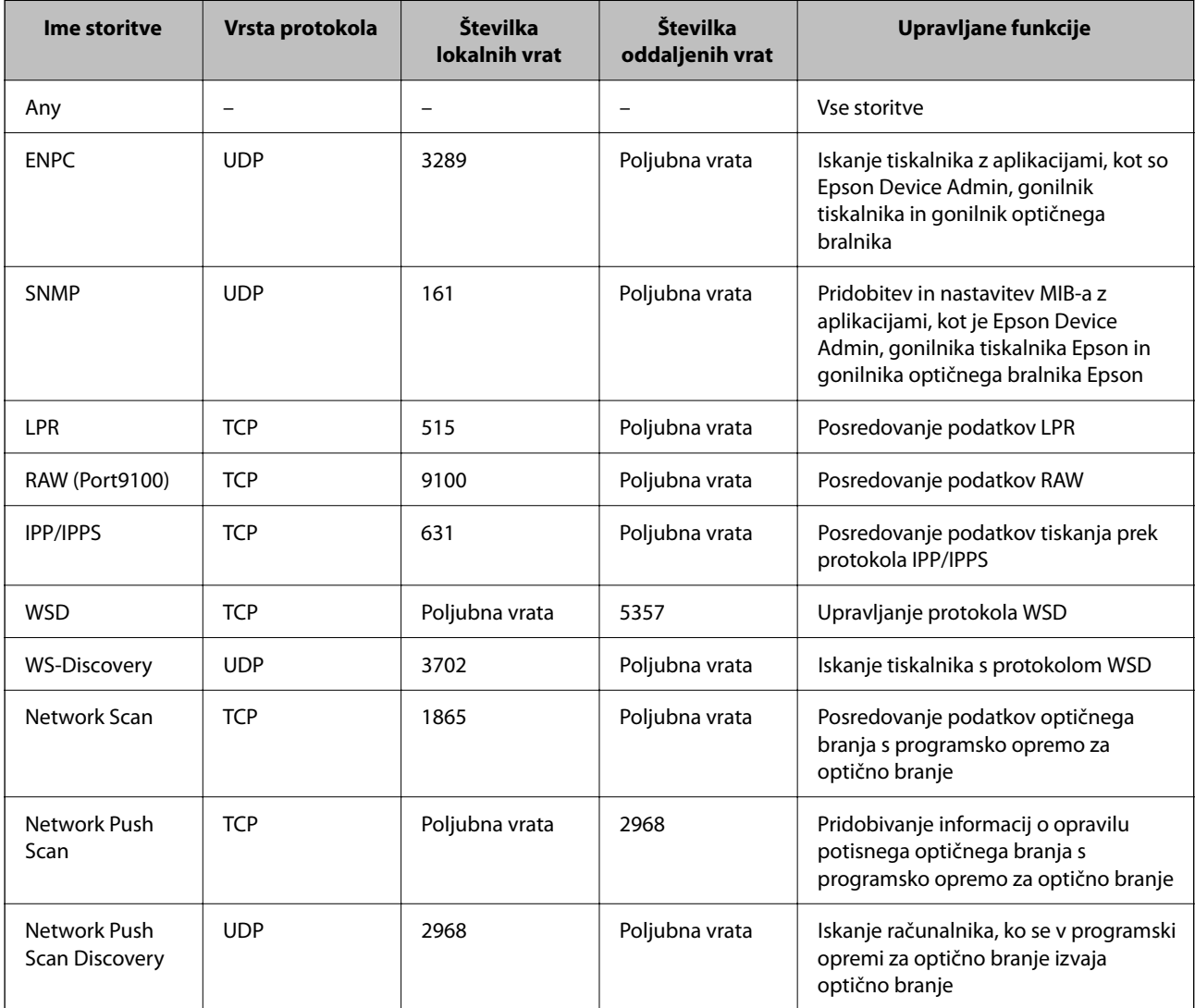

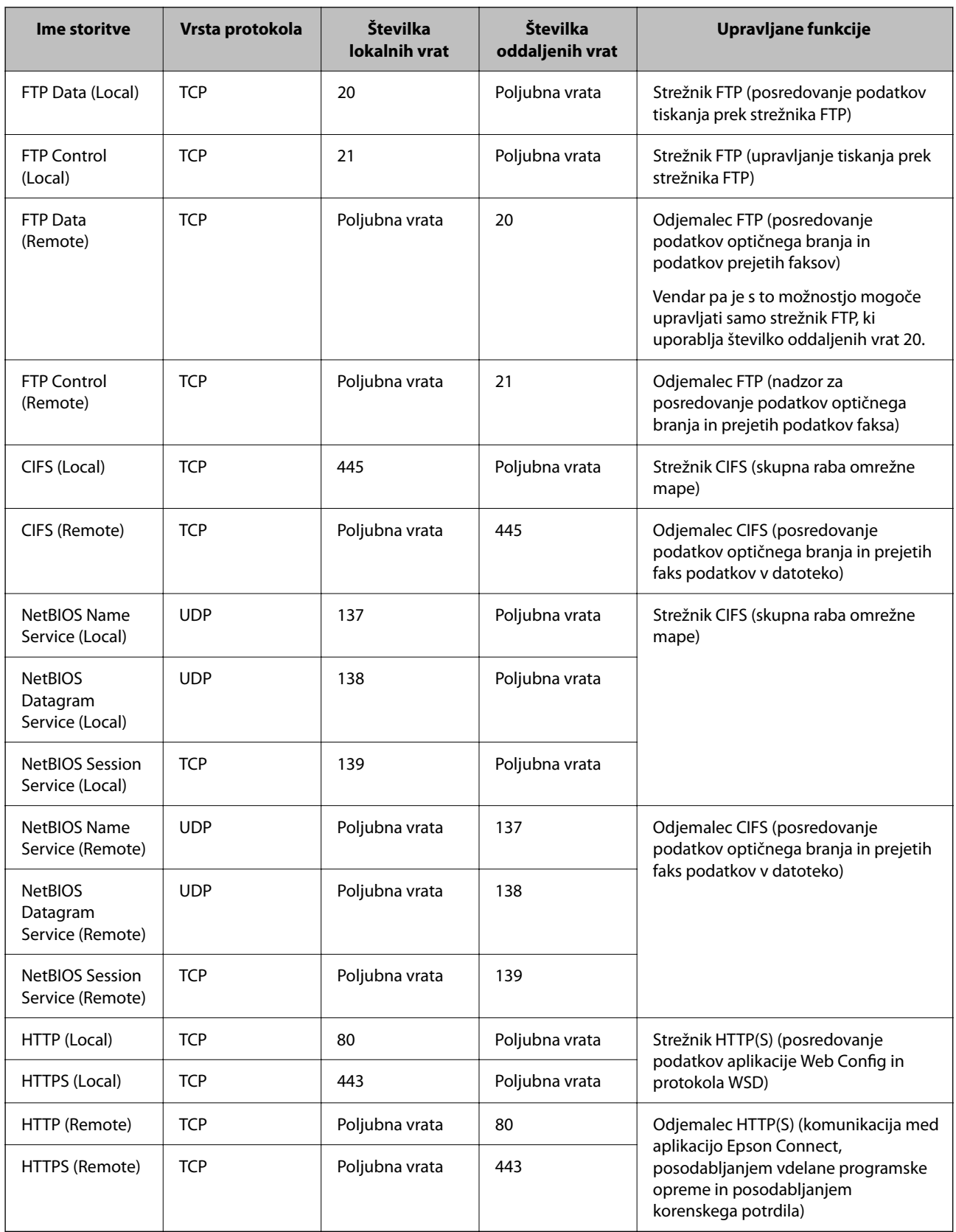

## **Primeri konfiguracije možnosti IPsec/IP Filtering**

#### **Samo prejemanje paketov IPsec**

Ta primer je samo za konfiguriranje privzetega pravilnika.

**Default Policy**:

- O **IPsec/IP Filtering**: **Enable**
- O **Access Control**: **IPsec**
- O **Authentication Method**: **Pre-Shared Key**
- O **Pre-Shared Key**: vnesite največ 127 znakov.

**Group Policy**: ne konfigurirajte.

#### **Prejemanje podatkov za tiskanje in nastavitev tiskalnika**

Ta primer omogoča pošiljanje podatkov za tiskanje in konfiguracije tiskalnika iz določenih naprav.

**Default Policy**:

- O **IPsec/IP Filtering**: **Enable**
- O **Access Control**: **Refuse Access**

#### **Group Policy**:

- O **Enable this Group Policy**: potrdite polje.
- O **Access Control**: **Permit Access**
- O **Remote Address(Host)**: naslov IP odjemalca
- O **Method of Choosing Port**: **Service Name**
- O **Service Name**: potrdite polja **ENPC**, **SNMP**, **HTTP (Local)**, **HTTPS (Local)** in **RAW (Port9100)**.

#### *Opomba:*

*Če želite preprečiti prejemanje paketov HTTP (Local) in HTTPS (Local), počistite potrditveni polji ob teh možnostih v razdelku Group Policy. Če to naredite, morate na nadzorni plošči tiskalnika začasno onemogočiti filtriranje naslovov IPsec/IP, da spremenite nastavitve tiskalnika.*

#### **Pridobivanje dostopa samo z določenega naslova IP**

Ta primer omogoča dostop do tiskalnika z določenega naslova IP.

#### **Default Policy**:

- O **IPsec/IP Filtering**: **Enable**
- O **Access Control**:**Refuse Access**

#### **Group Policy**:

- O **Enable this Group Policy**: potrdite polje.
- O **Access Control**: **Permit Access**
- O **Remote Address(Host)**: naslov IP odjemalca skrbnika

#### *Opomba:*

*Odjemalec bo lahko ne glede na konfiguracijo pravilnika dostopal in konfiguriral tiskalnik.*

## <span id="page-623-0"></span>**Konfiguriranje potrdila za filtriranje naslovov IPsec/IP**

Konfigurirajte odjemalsko potrdilo za filtriranje naslovov IPsec/IP. Ko nastavite potrdilo, ga lahko uporabite za preverjanje pristnosti filtriranja naslovov IPsec/IP. Če želite konfigurirati overitelja potrdil, izberite **CA Certificate**.

1. V brskalnik vnesite naslov IP tiskalnika, da odprete Web Config.

Vnesite naslov IP tiskalnika v računalniku, ki ima vzpostavljeno povezavo z istim omrežjem kot tiskalnik.

Naslov IP tiskalnika si lahko ogledate v naslednjem meniju.

#### **Nastavitve** > **Splošne nastavitve** > **Nastavitve omrežja** > **Stanje omrežja** > **Stanje ožičene LAN/Wi-Fi povezave**

- 2. Vnesite skrbniško geslo, da se prijavite kot skrbnik.
- 3. Izberite v naslednjem vrstnem redu.

Zavihek **Network Security** > **IPsec/IP Filtering** > **Client Certificate**

4. Uvozite potrdilo v **Client Certificate**.

Če ste že uvozili potrdilo, ki ga je izdal overitelj digitalnih potrdil, ga lahko kopirate in uporabite za filtriranje naslovov IPsec/IP. Če želite kopirati potrdilo, ga izberite v polju **Copy From** in nato kliknite **Copy**.

#### **Povezane informacije**

- & ["Privzeta vrednost skrbniškega gesla" na strani 19](#page-18-0)
- & ["Konfiguriranje CA-signed Certificate" na strani 603](#page-602-0)
- & ["Konfiguriranje CA Certificate" na strani 608](#page-607-0)

## **Povezava tiskalnika z omrežjem IEEE802.1X**

## **Povezava z omrežjem IEEE 802.1X**

Če za tiskalnik nastavite IEEE 802.1X, ga lahko uporabljate v omrežju, ki je povezan s strežnikom RADIUS, stikalom lokalnega omrežja s funkcijo preverjanja pristnosti ali dostopno točko.

Različica protokola TLS 1.3 ne podpira te funkcije.

1. V brskalnik vnesite naslov IP tiskalnika, da odprete Web Config.

Vnesite naslov IP tiskalnika v računalniku, ki ima vzpostavljeno povezavo z istim omrežjem kot tiskalnik.

Naslov IP tiskalnika si lahko ogledate v naslednjem meniju.

**Nastavitve** > **Splošne nastavitve** > **Nastavitve omrežja** > **Stanje omrežja** > **Stanje ožičene LAN/Wi-Fi povezave**

- 2. Vnesite skrbniško geslo, da se prijavite kot skrbnik.
- 3. Izberite v naslednjem vrstnem redu.

Zavihek **Network Security** > **IEEE802.1X** > **Basic**

4. Vnesite vrednost za vsak element.

Če želite tiskalnik uporabljati v omrežju Wi-Fi, kliknite **Wi-Fi Setup** in izberite ali vnesite SSID.

#### *Opomba:*

*Uporabljate lahko enak nastavitve za ethernet in Wi-Fi.*

5. Kliknite **Next**.

Prikaže se potrditveno sporočilo.

6. Kliknite **OK**.

Tiskalnik je posodobljen.

#### **Povezane informacije**

& ["Privzeta vrednost skrbniškega gesla" na strani 19](#page-18-0)

#### *Elementi omrežnih nastavitev IEEE 802.1X*

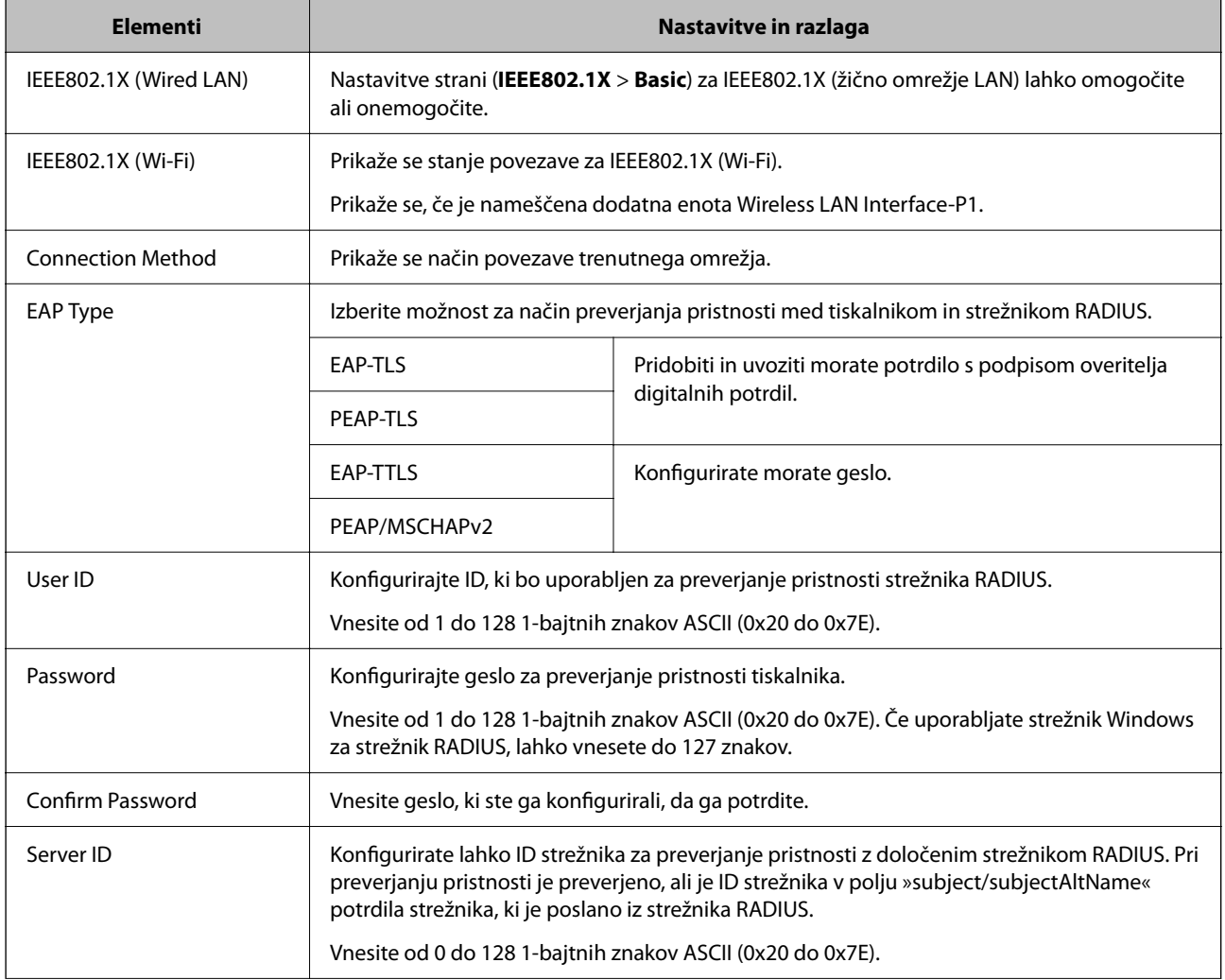

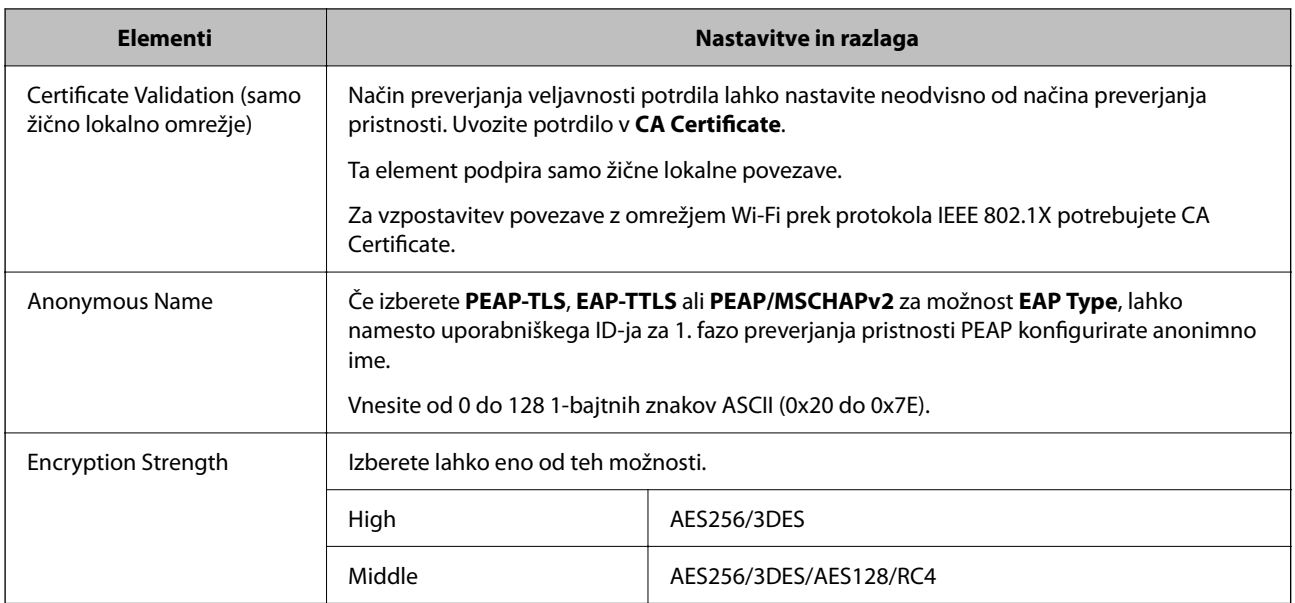

#### **Povezane informacije**

& ["Povezava z omrežjem IEEE 802.1X" na strani 624](#page-623-0)

### **Konfiguriranje potrdila za IEEE 802.1X**

Konfigurirajte odjemalsko potrdilo za IEEE802.1X. Ko ga nastavite, lahko uporabljate **EAP-TLS** in **PEAP-TLS** kot načini preverjanja pristnosti za IEEE 802.1x. Če želite konfigurirati potrdilo overitelja potrdil, izberite **CA Certificate**.

1. V brskalnik vnesite naslov IP tiskalnika, da odprete Web Config.

Vnesite naslov IP tiskalnika v računalniku, ki ima vzpostavljeno povezavo z istim omrežjem kot tiskalnik.

Naslov IP tiskalnika si lahko ogledate v naslednjem meniju.

```
Nastavitve > Splošne nastavitve > Nastavitve omrežja > Stanje omrežja > Stanje ožičene LAN/Wi-Fi
povezave
```
- 2. Vnesite skrbniško geslo, da se prijavite kot skrbnik.
- 3. Izberite v naslednjem vrstnem redu.

Zavihek **Network Security** > **IEEE802.1X** > **Client Certificate**

4. Vnesite potrdilo v polje **Client Certificate**.

Če ste že uvozili potrdilo, ki ga je izdal overitelj digitalnih potrdil, ga lahko kopirate in uporabite za IEEE802.1X. Če želite kopirati potrdilo, ga izberite v polju **Copy From** in nato kliknite **Copy**.

#### **Povezane informacije**

- & ["Privzeta vrednost skrbniškega gesla" na strani 19](#page-18-0)
- & ["Konfiguriranje CA-signed Certificate" na strani 603](#page-602-0)
- & ["Konfiguriranje CA Certificate" na strani 608](#page-607-0)

## <span id="page-626-0"></span>**Preverjanje stanja omrežja IEEE 802.1X**

Stanje funkcije IEEE 802.1X lahko preverite tako, da natisnete poročilo o stanju omrežja.

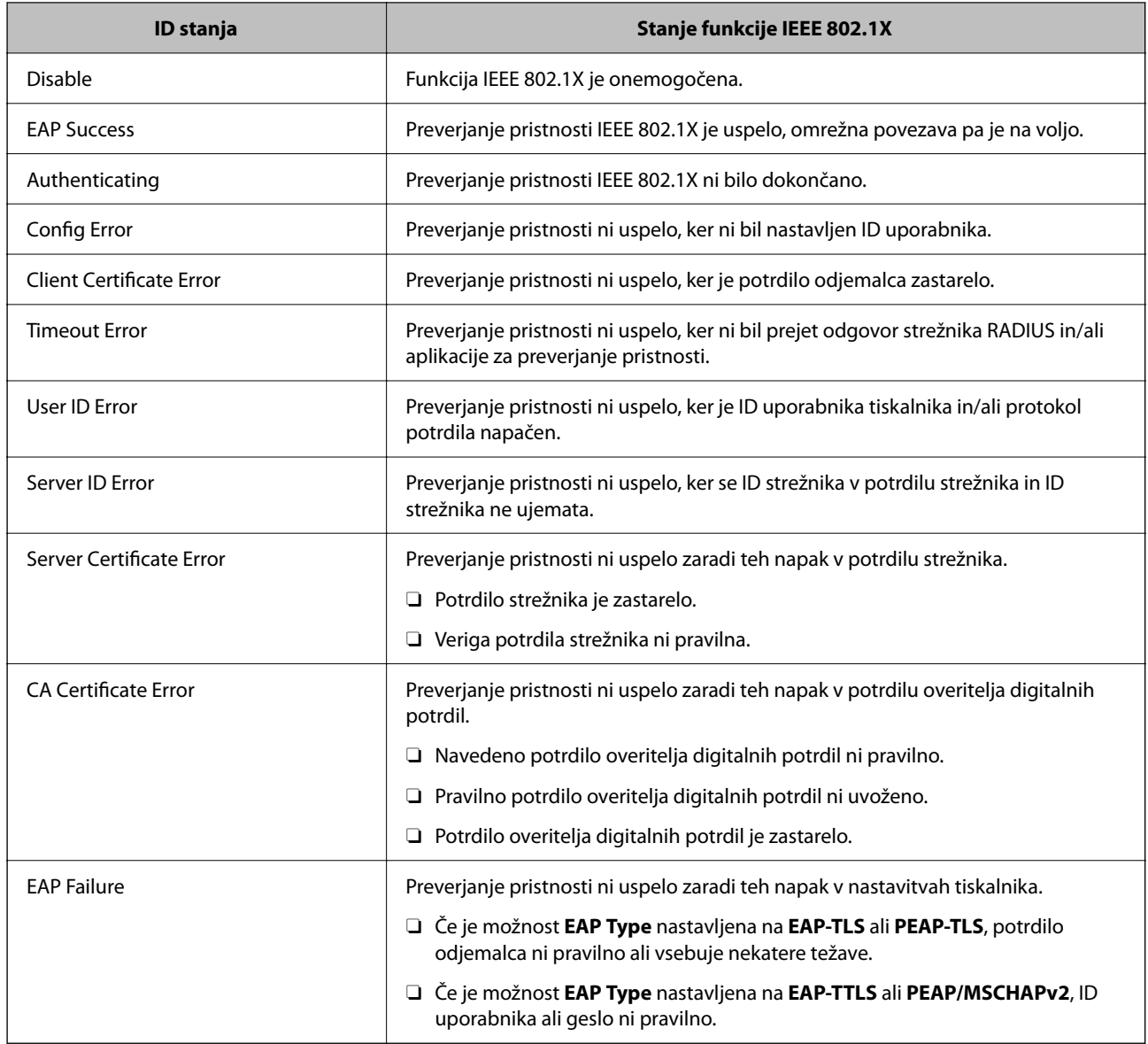

#### **Povezane informacije**

& ["Natisni list o stanju:" na strani 501](#page-500-0)

## **Nastavitve za S/MIME**

### **Konfiguriranje osnovnih nastavitev za S/MIME**

Konfigurirajte šifriranje e-poštnih sporočil in prilogo digitalnega podpisa e-poštnim sporočilom za vsako funkcijo, ki jo uporabljate.

1. V brskalnik vnesite naslov IP tiskalnika, da odprete Web Config.

Vnesite naslov IP tiskalnika v računalniku, ki ima vzpostavljeno povezavo z istim omrežjem kot tiskalnik. Naslov IP tiskalnika si lahko ogledate v naslednjem meniju.

#### **Nastavitve** > **Splošne nastavitve** > **Nastavitve omrežja** > **Stanje omrežja** > **Stanje ožičene LAN/Wi-Fi povezave**

- 2. Vnesite skrbniško geslo, da se prijavite kot skrbnik.
- 3. Izberite v naslednjem vrstnem redu.

Zavihek **Network Security** > **S/MIME** > **Basic**

- 4. Nastavite posamezen element.
- 5. Kliknite **Next**. Prikaže se potrditveno sporočilo.
- 6. Kliknite **OK**. Tiskalnik je posodobljen.

#### **Povezane informacije**

& ["Privzeta vrednost skrbniškega gesla" na strani 19](#page-18-0)

#### *Elementi nastavitev za S/MIME*

#### **Mail Encryption**

O Če želite uporabljati šifriranje e-poštnih sporočil, morate uvoziti šifrirno potrdilo za vsakega prejemnika, registriranega na seznamu prejemnikov.

["Uvažanje šifrirnega potrdila za prejemnika e-poštnih sporočil" na strani 630](#page-629-0)

O Nešifrirana e-poštna sporočila bodo poslana prejemnikom, ki nimajo uvoženega šifrirnega potrdila.

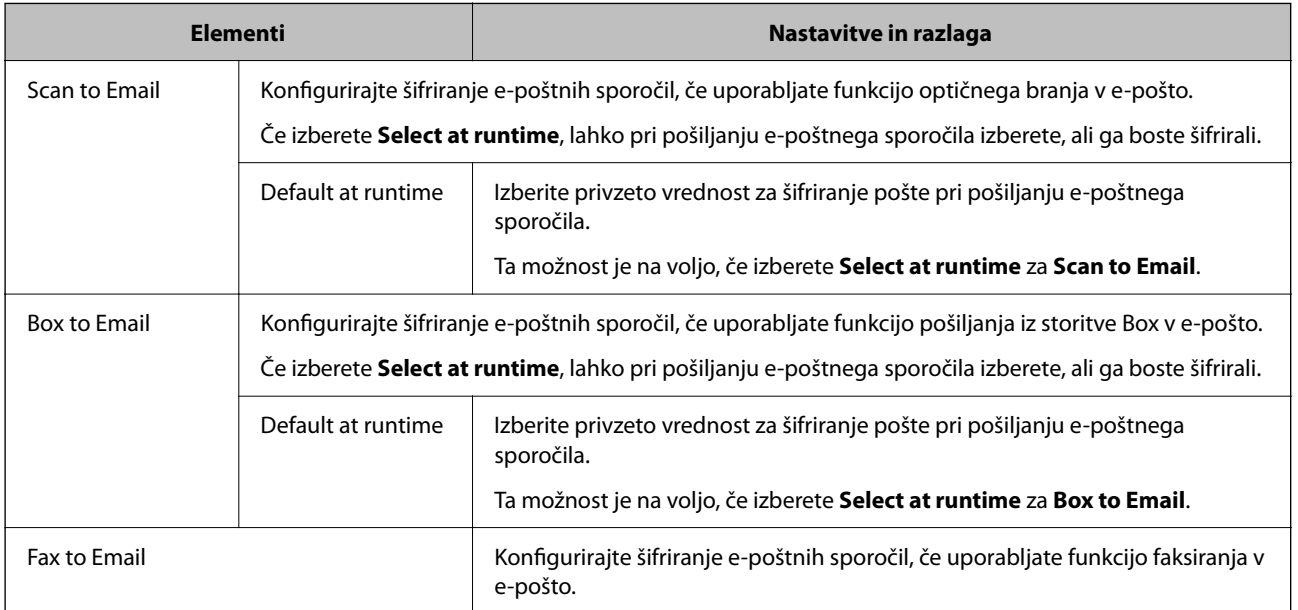

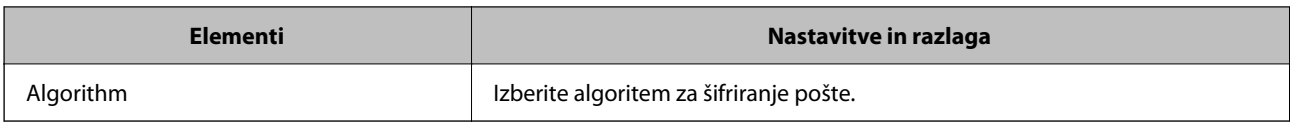

#### **Digital Signature**

Če želite uporabiti funkcijo podpisa S/MIME, morate konfigurirati **Client Certificate** na zavihku **Network Security** > **S/MIME** > **Client Certificate**.

"Konfiguriranje potrdila za S/MIME" na strani 629

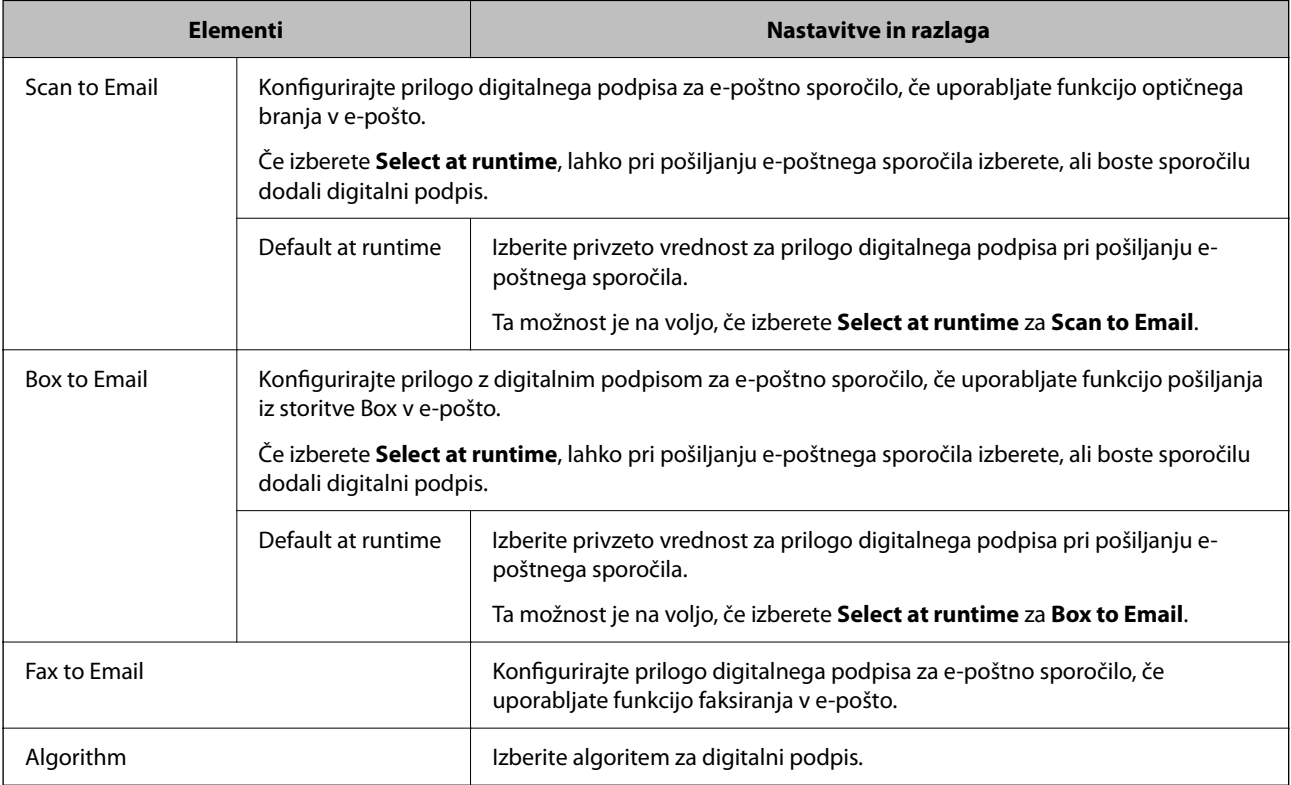

#### **Povezane informacije**

 $\blacktriangleright$  ["Konfiguriranje osnovnih nastavitev za S/MIME" na strani 627](#page-626-0)

## **Konfiguriranje potrdila za S/MIME**

Konfigurirajte odjemalsko potrdilo tako, da uporablja funkcijo podpisa S/MIME.

1. V brskalnik vnesite naslov IP tiskalnika, da odprete Web Config.

Vnesite naslov IP tiskalnika v računalniku, ki ima vzpostavljeno povezavo z istim omrežjem kot tiskalnik.

Naslov IP tiskalnika si lahko ogledate v naslednjem meniju.

#### **Nastavitve** > **Splošne nastavitve** > **Nastavitve omrežja** > **Stanje omrežja** > **Stanje ožičene LAN/Wi-Fi povezave**

2. Vnesite skrbniško geslo, da se prijavite kot skrbnik.

<span id="page-629-0"></span>3. Izberite v naslednjem vrstnem redu.

#### Zavihek **Network Security** > **S/MIME** > **Client Certificate**

- 4. V polju **Client Certificate** izberite potrdilo, ki ga želite uporabiti.
	- □ Self-signed Certificate

Če je tiskalnik je ustvaril samopodpisano potrdilo, ga lahko izberete.

CA-signed Certificate

Če ste vnaprej pridobili in uvozili potrdilo s podpisom overitelja digitalnih potrdil, lahko izberete to možnost.

5. Kliknite **Next**.

Prikaže se potrditveno sporočilo.

6. Kliknite **OK**.

Tiskalnik je posodobljen.

#### **Povezane informacije**

- & ["Privzeta vrednost skrbniškega gesla" na strani 19](#page-18-0)
- & ["Konfiguriranje CA-signed Certificate" na strani 603](#page-602-0)
- & ["Posodabljanje Self-signed Certificate" na strani 607](#page-606-0)

## **Uvažanje šifrirnega potrdila za prejemnika e-poštnih sporočil**

Če želite uporabljati šifriranje e-poštnih sporočil, morate uvoziti šifrirno potrdilo za vsakega prejemnika, registriranega na seznamu prejemnikov.

V tem poglavju je opisan postopek uvoza šifrirnega potrdila za vsakega prejemnika e-poštnih sporočil, registriranega na seznamu prejemnikov.

1. V brskalnik vnesite naslov IP tiskalnika, da odprete Web Config.

Vnesite naslov IP tiskalnika v računalniku, ki ima vzpostavljeno povezavo z istim omrežjem kot tiskalnik.

Naslov IP tiskalnika si lahko ogledate v naslednjem meniju.

**Nastavitve** > **Splošne nastavitve** > **Nastavitve omrežja** > **Stanje omrežja** > **Stanje ožičene LAN/Wi-Fi povezave**

- 2. Vnesite skrbniško geslo, da se prijavite kot skrbnik.
- 3. Izberite v naslednjem vrstnem redu.

#### Zavihek **Scan/Copy** ali **Fax** > **Contacts**

- 4. Izberite številko prejemnika, za katerega želite uvoziti šifrirno potrdilo, in nato kliknite **Edit**.
- 5. Uvozite šifrirno potrdilo za prejemnika za **Encryption Certificate** ali **Change encryption certificate**.
- 6. Kliknite **Apply**.

Po uvozu šifrirnega potrdila se na seznamu stilov prikaže ikona ključa.

#### <span id="page-630-0"></span>*Opomba:*

*Informacije o potrdilu za Encryption certificate status si lahko ogledate tako, da izberete številko prejemnika, za katerega ste uvozili šifrirno potrdilo, in kliknete Edit.*

#### **Povezane informacije**

& ["Privzeta vrednost skrbniškega gesla" na strani 19](#page-18-0)

## **Težave z varnostjo omrežja**

### **Obnovitev varnostnih nastavitev**

Ko ustvarite izjemno varno okolje, kot je filtriranje IPsec/IP ali IEEE802.1X, morda ne boste mogli komunicirati z napravi zaradi nepravilnih nastavitev ali težav z napravo oz. strežnikom. V tem primeru obnovite varnostne nastavitve, da boste lahko ponovno konfigurirali nastavitve naprave ali omogočili začasno uporabo.

#### *Onemogočanje varnostne funkcije na nadzorni plošči*

Filtriranje naslovov IPsec/IP ali IEEE 802.1X lahko onemogočite na nadzorni plošči tiskalnika.

- 1. Izberite **Nastavitve** > **Splošne nastavitve** > **Nastavitve omrežja**.
- 2. Izberite **Napredno**.
- 3. Izberite te elemente, ki jih želite onemogočiti.
	- O **Onemogoči Filtriranje IPsec/IP**
	- O **Onemogoči IEEE802.1X**
- 4. Na zaslonu za potrditev izberite **Začni nastavitev**.

## **Težave pri uporabi varnostnih funkcij omrežja**

#### *Pozabili ste vnaprej dogovorjeni ključ*

#### **Znova konfigurirajte vnaprej dogovorjeni ključ.**

Če si želite ogledati ključ, odprite Web Config in izberite zavihek **Network Security** > **IPsec/IP Filtering** > **Basic** > **Default Policy** ali **Group Policy**.

Ko spremenite ključ v vnaprejšnji skupni rabi, konfigurirajte ključ v vnaprejšnji skupni rabi za računalnike.

#### **Povezane informacije**

- & ["Privzeta vrednost skrbniškega gesla" na strani 19](#page-18-0)
- & ["Šifrirana komunikacija s filtriranjem IPsec/IP" na strani 611](#page-610-0)

#### *Komunikacija prek protokola IPsec ni mogoča*

#### **Natančneje določite algoritem, ki ga tiskalnik ali računalnik ne podpira.**

Tiskalnik podpira te algoritme. Preverite nastavitve računalnika.

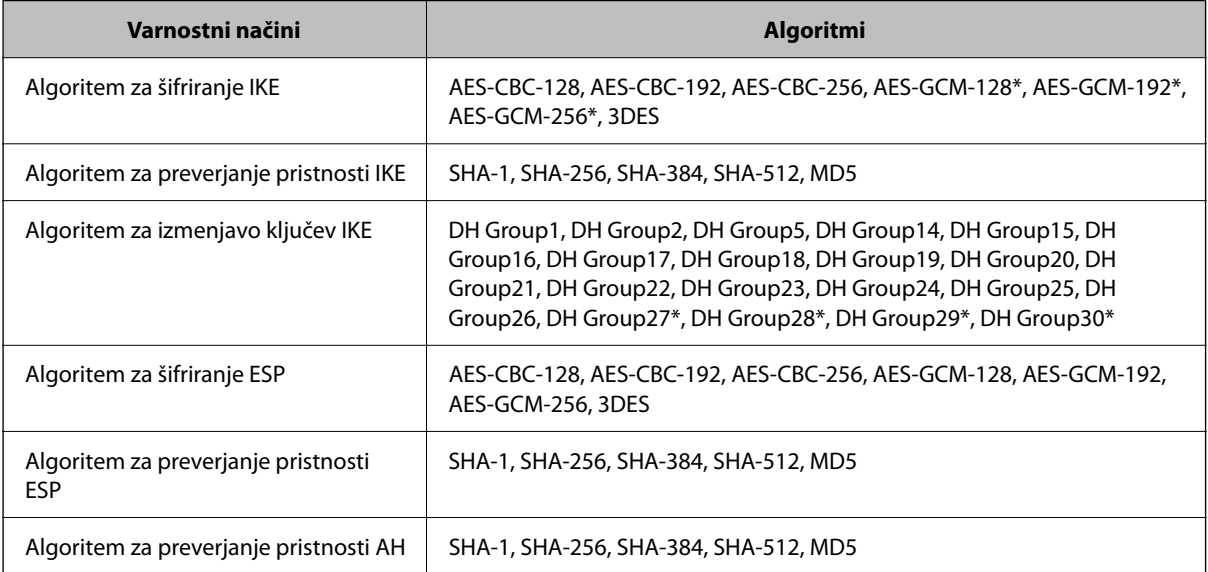

\* na voljo samo za IKEv2

#### **Povezane informacije**

& ["Šifrirana komunikacija s filtriranjem IPsec/IP" na strani 611](#page-610-0)

#### *Komunikacija nenadoma ni več mogoča*

#### **Naslov IP tiskalnika se je spremenil ali ga ni mogoče uporabiti.**

Če se naslov IP, ki je registriran na lokalni naslov v Group Policy, spremeni ali ga ni mogoče uporabiti, komunikacija IPsec ni mogoča. Onemogočite IPsec na nadzorni plošči tiskalnika.

Če je protokol DHCP zastarel, se znova zaganja ali je naslov IPv6 zastarel oz. ni bil pridobljen, naslova IP, registriranega za Web Config (zavihek **Network Security** > **IPsec/IP Filtering** > **Basic** > **Group Policy** > **Local Address(Printer)**) tiskalnika, morda ne bo mogoče najti.

Uporabite statični naslov IP.

#### **Naslov IP računalnika se je spremenil ali ga ni mogoče uporabiti.**

Če se naslov IP, ki je registriran na oddaljeni naslov v Group Policy, spremeni ali ga ni mogoče uporabiti, komunikacija IPsec ni mogoča.

Onemogočite IPsec na nadzorni plošči tiskalnika.

Če je protokol DHCP zastarel, se znova zaganja ali je naslov IPv6 zastarel oz. ni bil pridobljen, naslova IP, registriranega za Web Config (zavihek **Network Security** > **IPsec/IP Filtering** > **Basic** > **Group Policy** > **Remote Address(Host)**) tiskalnika, morda ne bo mogoče najti.

Uporabite statični naslov IP.

#### **Povezane informacije**

- & ["Privzeta vrednost skrbniškega gesla" na strani 19](#page-18-0)
- & ["Šifrirana komunikacija s filtriranjem IPsec/IP" na strani 611](#page-610-0)

#### *Varnih tiskalniških vrat IPP ni mogoče ustvariti*

#### **Kot potrdilo strežnika za komunikacijo SSL/TLS ni določeno pravilno potrdilo.**

Če določeno potrdilo ni pravilno, ustvarjanje vrat morda ne bo uspelo. Prepričajte se, da uporabljate pravilno potrdilo.

#### **Potrdilo s podpisom overitelja digitalnih potrdil ni uvoženo v računalnik, ki ima dostop do tiskalnika.**

Če potrdilo s podpisom overitelja digitalnih potrdil ni uvoženo v računalnik, ustvarjanje vrat morda ne bo uspelo. Prepričajte se, da je potrdilo s podpisom overitelja digitalnih potrdil uvoženo.

#### **Povezane informacije**

& ["Konfiguriranje strežniškega potrdila za tiskalnik" na strani 611](#page-610-0)

#### *Povezava ni mogoča po konfiguraciji filtriranja naslovov IPsec/IP*

#### **Nastavitve filtriranja IPsec/IP niso pravilne.**

Na nadzorni plošči tiskalnika onemogočite IPsec/IP filtriranje. Povežite tiskalnik in računalnik ter ponovno uredite nastavitve IPsec/IP filtriranja.

#### **Povezane informacije**

& ["Šifrirana komunikacija s filtriranjem IPsec/IP" na strani 611](#page-610-0)

#### *Po konfiguraciji omrežja IEEE802.1X dostop do tiskalnika ni mogoč*

#### **Nastavitve za IEEE802.1X niso pravilne.**

Onemogočite IEEE802.1X in Wi-Fi na nadzorni plošči tiskalnika. Priključite tiskalnik na računalnik in znova konfigurirajte IEEE802.1X.

#### **Povezane informacije**

& ["Povezava z omrežjem IEEE 802.1X" na strani 624](#page-623-0)

## **Težave pri uporabi digitalnega potrdila**

#### *Uvoz potrdila CA-signed Certificate ni mogoč*

#### **CA-signed Certificate in podatki v zahtevi CSR se ne ujemajo.**

Če potrdilo CA-signed Certificate in zahteva CSR ne vsebujeta enakih informacij, zahteve CSR ni mogoče uvoziti. Preverite to:

- O Ali poskušate uvoziti potrdilo v napravo, v kateri ni enakih informacij? Preverite informacije zahteve CSR in nato uvozite potrdilo v napravo z enakimi informacijami.
- O Ali ste prepisali zahtevo CSR, shranjeno v tiskalniku, ko ste zahtevo CSR poslali overitelju? Znova pridobite potrdilo s podpisom overitelja digitalnih potrdil z zahtevo CSR.

#### **CA-signed Certificate je večji od 5 KB.**

Potrdila CA-signed Certificate, ki je večje od 5 KB, ni mogoče uvoziti.

#### **Geslo za uvoz potrdila ni pravilno.**

Vnesite pravilno geslo. Če ste pozabili geslo, potrdila ne morete uvoziti. Znova pridobite CA-signed Certificate.

#### **Povezane informacije**

& ["Uvoz potrdila s podpisom overitelja digitalnih potrdil" na strani 604](#page-603-0)

#### *Samopodpisanega potrdila ni mogoče posodobiti*

#### **Ime Common Name ni vneseno.**

**Common Name** je treba vnesti.

#### **V Common Name so nepodprti znaki.**

Vnesite med 1 in 128 znakov, in sicer IPv4, IPv6, ime gostitelja ali obliko zapisa FQDN, iz nabora znakov ASCII (0x20–0x7E).

#### **Skupno ime vsebuje vejico ali presledek.**

Če vnesete vejico, bo **Common Name** na tem mestu ločen. Če pred ali za vejico vnesete presledek, se pojavi napaka.

#### **Povezane informacije**

& ["Posodabljanje Self-signed Certificate" na strani 607](#page-606-0)

#### *Zahteve CSR ni mogoče ustvariti*

#### **Ime Common Name ni vneseno.**

Treba je vnesti **Common Name**.

#### **Pri vpisovanju imena Common Name, Organization, Organizational Unit, Locality in State/Province so bili vneseni nepodprti znaki.**

Vnesite znake, kot so IPv4, IPv6, ime gostitelja ali obliko zapisa FQDN, iz nabora znakov ASCII (0x20–0x7E).

#### **Common Name vsebuje vejico ali presledek.**

Če vnesete vejico, bo **Common Name** na tem mestu ločen. Če pred ali za vejico vnesete presledek, se pojavi napaka.

#### **Povezane informacije**

& ["Pridobivanje potrdila s podpisom overitelja digitalnih potrdil" na strani 603](#page-602-0)

#### *Prikaže se opozorilo o digitalnem potrdilu*

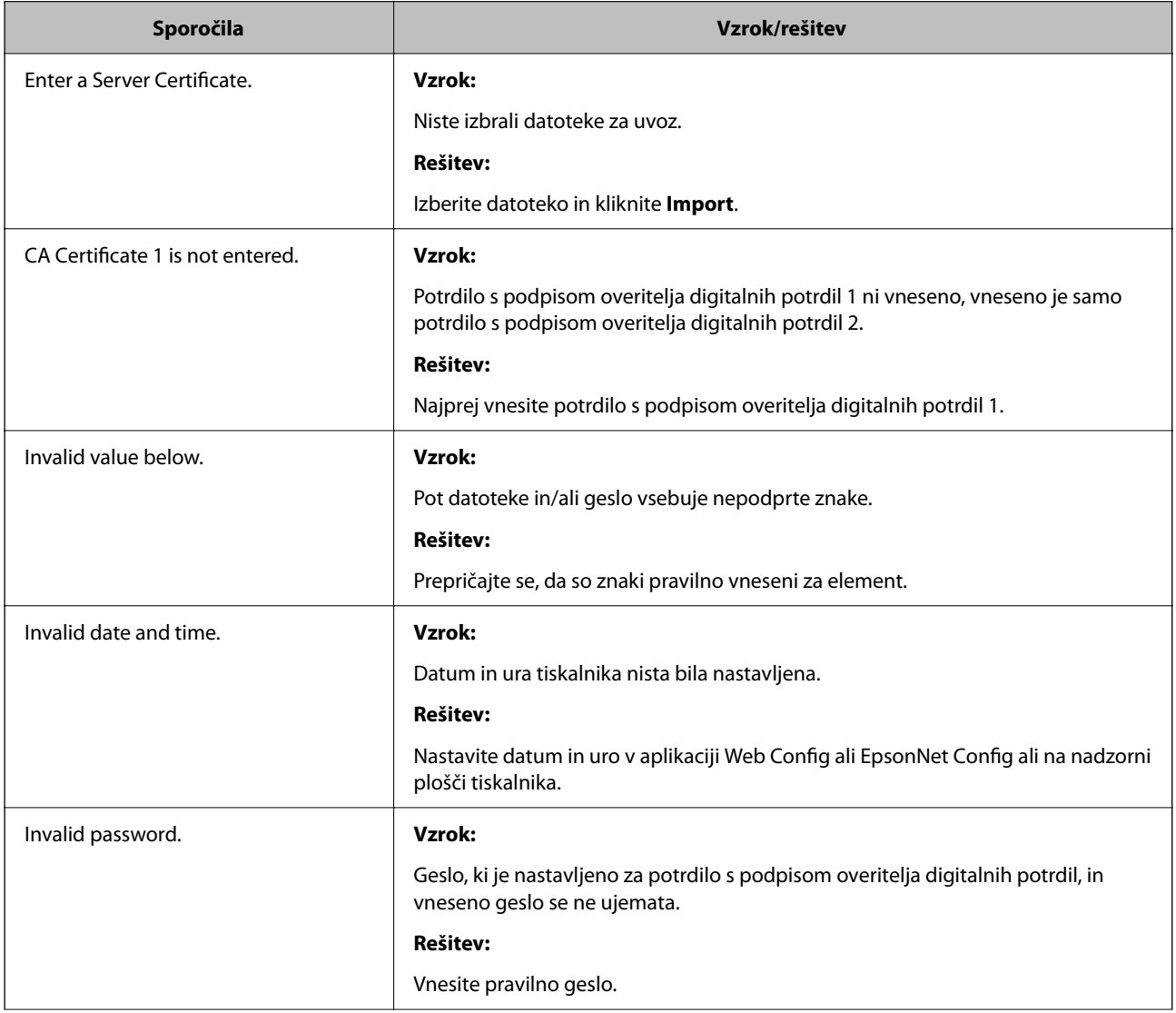

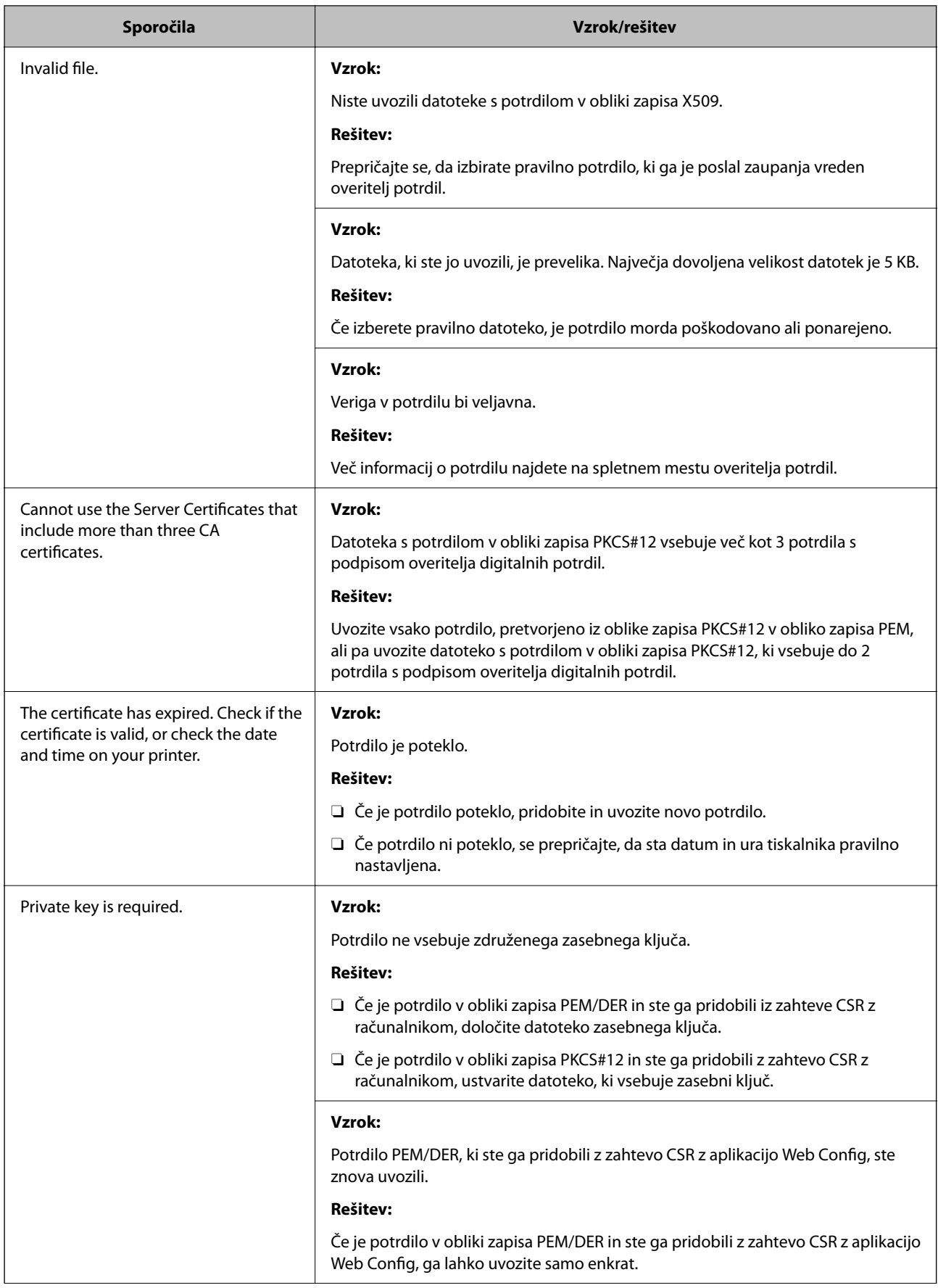

<span id="page-636-0"></span>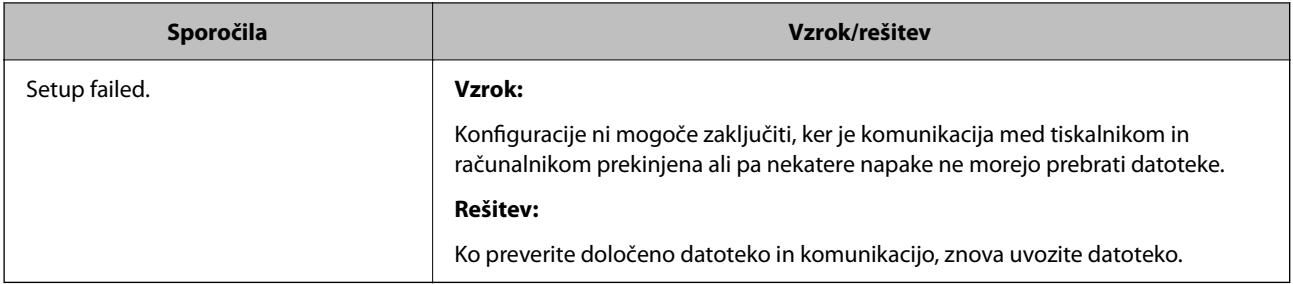

#### **Povezane informacije**

& ["Digitalna potrdila" na strani 602](#page-601-0)

#### *Če pomotoma izbrišete potrdilo s podpisom overitelja digitalnih potrdil*

#### **Ni varnostne kopije za potrdilo s podpisom overitelja digitalnih potrdil.**

Če imate varnostno kopijo, lahko znova uvozite potrdilo.

Če pridobite potrdilo z uporabo zahteve CSR, ustvarjeno z aplikacijo Web Config, izbrisanega potrdila ni več mogoče uvoziti. Ustvarite zahtevo CSR in pridobite novo potrdilo.

#### **Povezane informacije**

- & ["Uvoz potrdila s podpisom overitelja digitalnih potrdil" na strani 604](#page-603-0)
- $\rightarrow$  ["Brisanje potrdila s podpisom overitelja digitalnih potrdil" na strani 606](#page-605-0)

## **Uporaba funkcije Epson Open Platform**

## **Pregled platforme Epson Open Platform**

Epson Open Platform je platforma za uporabo Epsonovih tiskalnikov s funkcijo, ki jo omogoča strežnik sistema za preverjanje pristnosti.

V strežniku lahko pridobite dnevnike vsake naprave in uporabnika ter konfigurirate omejitve za napravo in funkcije, ki jih lahko uporablja posamezen uporabnik in skupina. Uporabljate jo lahko s sistemom Epson Print Admin (sistem za preverjanje pristnosti družbe Epson) ali sistemom za preverjanje pristnosti drugega ponudnika.

Če povežete napravo za preverjanje pristnosti, lahko pristnost uporabnika preverite tudi z osebno izkaznico.

#### **Povezane informacije**

& ["Sistem za preverjanje pristnosti družbe Epson \(Epson Print Admin\)" na strani 489](#page-488-0)

## **Konfiguriranje platforme Epson Open Platform**

Omogočite Epson Open Platform, da boste lahko uporabljali napravo v sistemu za preverjanje pristnosti.

1. V brskalnik vnesite naslov IP tiskalnika, da odprete Web Config.

Vnesite naslov IP tiskalnika v računalniku, ki ima vzpostavljeno povezavo z istim omrežjem kot tiskalnik.

Naslov IP tiskalnika si lahko ogledate v naslednjem meniju.

#### **Nastavitve** > **Splošne nastavitve** > **Nastavitve omrežja** > **Stanje omrežja** > **Stanje ožičene LAN/Wi-Fi povezave**

- 2. Vnesite skrbniško geslo, da se prijavite kot skrbnik.
- 3. Izberite v naslednjem vrstnem redu.

#### Zavihek **Epson Open Platform** > **Product Key or License Key**

- 4. Vnesite vrednost za vsak element.
	- O Serial Number

Prikaže se serijska številka naprave.

O Epson Open Platform Version

Izberite različico platforme Epson Open Platform. Ustrezna različica se razlikuje glede na sistem za preverjanje pristnosti.

□ Product Key or License Key

Vnesite ključ izdelka, ki ste ga pridobili na ustreznem spletnem mestu. Podrobnosti, na primer navodila za pridobivanje ključa izdelka, najdete v priročniku za Epson Open Platform.

5. Kliknite **Next**.

Prikaže se potrditveno sporočilo.

6. Kliknite **OK**.

Tiskalnik je posodobljen.

#### **Povezane informacije**

& ["Privzeta vrednost skrbniškega gesla" na strani 19](#page-18-0)

## **Preverjanje veljavnosti storitve Epson Open Platform**

Veljavnost storitve Epson Open Platform lahko preverite na enega od naslednjih načinov.

O Web Config

Ključ izdelka je bil vnesen na zavihek **Epson Open Platform** > **Product Key or License Key** > **Product Key or License Key**, zavihek **Epson Open Platform** > **Authentication System** pa je prikazan na levi strani menijskega drevesa.

O Nadzorna plošča tiskalnika

Ključ izdelka je prikazan na začetnem zaslonu > **Nastavitve** > **Sis. prever. pristnosti** > **Informacije o Epson Open Platform**.

#### **Povezane informacije**

- & ["Privzeta vrednost skrbniškega gesla" na strani 19](#page-18-0)
- $\blacktriangleright$  ["Sis. prever. pristnosti" na strani 531](#page-530-0)

## **Informacije o storitvi Epson Remote Services**

Epson Remote Services je storitev, ki občasno zbira podatke o tiskalniku prek interneta. Te podatke lahko uporabite za predvidevanje, kdaj boste morali zamenjati ali naročiti potrošni material in nadomestne dele ter za hitro odpravo morebitnih napak ali težav.

Za več informacij o storitvi Epson Remote Services se obrnite na svojega prodajnega zastopnika.

# <span id="page-639-0"></span>**Kje lahko dobite pomoč**

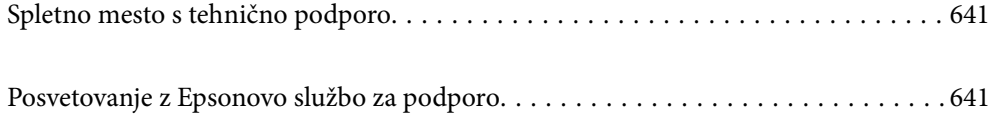

## <span id="page-640-0"></span>**Spletno mesto s tehnično podporo**

Če rabite dodatno pomoč, obiščite Epsonovo spletno stran za podporo, navedeno spodaj. Izberite svojo regijo ali državo in obiščite Epsonovo podporo za vaše lokalno območje. Na tej spletni strani so na voljo tudi najnovejši gonilniki, pogosta vprašanja, priročniki in drugi materiali.

#### <http://support.epson.net/>

#### <http://www.epson.eu/support> (Evropa)

Posvetujte se s podjetjem Epson, če vaš izdelek ne deluje pravilno in če sami ne morete odpraviti težav.

## **Posvetovanje z Epsonovo službo za podporo**

## **Preden se obrnete na Epson**

Če vaš izdelek Epson ne deluje pravilno, težave pa ne morete odpraviti z informacijami o odpravljanju težav, ki so na voljo v navodilih za uporabo, se za pomoč obrnite na Epsonovo podporno službo.

Spodnji seznam podpore družbe Epson temelji na državi prodaje. Nekateri izdelki morda niso naprodaj na vaši trenutni lokaciji, zato se obrnite na podporo družbe Epson za območje, kjer ste kupili izdelek.

Če na spodnjem seznamu ni Epsonove podpore za vaše območje, se obrnite na prodajalca, pri katerem ste izdelek kupili.

Epsonova podpora vam bo lahko hitreje pomagala, če jim boste dali naslednje informacije:

O Serijsko številko izdelka

(Mesto nalepke je odvisno od izdelka — lahko je na hrbtni strani, notranji strani pokrova ali na spodnji strani.)

- O Model izdelka
- O Različico programske opreme izdelka

(Kliknite **About**, **Version Info** ali podoben gumb v programski opremi izdelka.)

- O Znamko in model vašega računalnika
- O Ime in različico operacijskega sistema na vašem računalniku
- O Imena in različice programov, ki jih običajno uporabljate skupaj z izdelkom

#### *Opomba:*

*Odvisno od izdelka, so podatki za klicanje glede nastavitev pošiljanja telefaksov in/ali omrežja, shranjeni v spominu izdelka. Podatki in/ali nastavitve so lahko izgubljene, če se izdelek pokvari ali je bil popravljen. Epson ne odgovarja za izgubo podatkov, varnostnih kopij ali obnovljenih podatkov in/ali nastavitev, tudi med obdobjem veljavne reklamacije. Priporočamo vam, da si sami ustvarite varnostne podatke in ustvarite zapiske.*

## **Pomoč uporabnikom v Evropi**

Preverite Vseevropsko garancijo za informacije o tem, kako stopiti v stik z Epsonovo podporo.

## **Pomoč uporabnikom v Tajvanu**

Kontaktni podatki za informacije, podporo in storitve so:

#### **Svetovni splet**

#### [http://www.epson.com.tw](http://www.epson.com.tw/)

Na voljo so informacije o specifikacijah izdelkov, gonilnikih za prenos in povpraševanju o izdelkih.

#### **Epsonov center za pomoč**

Telefon: +886-2-2165-3138

Naša ekipa v centru vam lahko preko telefona pomaga pri naslednjem:

- O Povpraševanjih o prodaji in informacijah o izdelkih
- O Vprašanjih v zvezi z uporabo izdelkov ali problemih
- O Povpraševanjih v zvezi s servisnim popravilom in garancijah

#### **Center za popravila:**

<http://www.tekcare.com.tw/branchMap.page>

TekCare Corporation je pooblaščeni servisni center podjetja Epson Taiwan Technology & Trading Ltd.

## **Pomoč uporabnikom v Avstraliji**

Epson Australia vam želi ponuditi visok nivo podpore za stranke. Poleg priročnikov za izdelek vam ponujamo spodnje vire za pridobivanje informacij:

#### **Internetni URL**

#### [http://www.epson.com.au](http://www.epson.com.au/)

Dostopajte do strani svetovnega spleta Epson Australia. Splača se vam ponesti svoj modem za občasno deskanje sem! Stran ponuja območje za prenos gonilnikov, Epsonove kontaktne točke, informacije o novih izdelkih in tehnično podporo (e-pošto).

#### **Epsonov center za pomoč**

#### Telefon: 1300-361-054

Epsonov center za pomoč je na voljo kot zadnja možnost, da imajo naše stranke dostop do nasvetov. Operaterji v centru za pomoč vam lahko pomagajo pri namestitvi, konfiguraciji in opravljanju z Epsonovim izdelkom. Naše predprodajno osebje v centru za pomoč vam lahko zagotovi literaturo o novih Epsonovih izdelkih in svetuje, kje najdete najbližjega prodajalca ali pooblaščen servis. Veliko vprašanj je odgovorjenih tukaj.

Svetujemo vam, da pred klicem pripravite vse potrebne informacije. Več informacij imate, hitreje vam bomo lahko pomagali rešiti težavo. Te informacije vključujejo priročnike za vaš Epsonov izdelek, vrsto računalnika, operacijskega sistema, programov in ostalih podatkov, ki jih po vašem mnenju potrebujete.

#### **Transport izdelka**

Epson priporoča, da embalažo shranite, ker jo boste morda potrebovali pri poznejšem transportu.

## **Pomoč uporabnikom na Novi Zelandiji**

Epson Nova Zelandija vam želi ponuditi visoko raven podpore za stranke. Poleg dokumentacije za izdelek vam ponujamo te vire za pridobivanje informacij:

#### **Internetni URL**

#### [http://www.epson.co.nz](http://www.epson.co.nz/)

Obiščite spletne strani Epson Nova Zelandija. Splača se vam ponesti svoj modem za občasno deskanje sem! Stran ponuja območje za prenos gonilnikov, Epsonove kontaktne točke, informacije o novih izdelkih in tehnično podporo (e-pošto).

#### **Epsonov center za pomoč**

Telefon: 0800 237 766

Epsonov center za pomoč je na voljo kot zadnja možnost, da imajo naše stranke dostop do nasvetov. Operaterji v centru za pomoč vam lahko pomagajo pri namestitvi, konfiguraciji in opravljanju z Epsonovim izdelkom. Naše predprodajno osebje v centru za pomoč vam lahko zagotovi literaturo o novih Epsonovih izdelkih in svetuje, kje najdete najbližjega prodajalca ali pooblaščen servis. Veliko vprašanj je odgovorjenih tukaj.

Svetujemo vam, da pred klicem pripravite vse potrebne informacije. Več informacij imate, hitreje vam bomo lahko pomagali rešiti težavo. Te informacije vključujejo dokumentacijo za vaš Epsonov izdelek, vrsto računalnika, operacijski sistem, programe in ostale podatke, ki jih potrebujete.

#### **Transport izdelka**

Epson priporoča, da embalažo shranite, ker jo boste morda potrebovali pri poznejšem transportu.

## **Pomoč uporabnikom v Singapurju**

Viri informacij, podpora in storitve, ki so na voljo v Epson Singapore, so:

#### **Svetovni splet**

#### [http://www.epson.com.sg](http://www.epson.com.sg/)

Na voljo so informacije o specifikacijah izdelka, gonilnikih za prenos, pogosto zastavljenih vprašanjih (FAQ), povpraševanja o prodaji in tehnična podpora po e-pošti.

#### **Epsonov center za pomoč**

Brezplačna številka: 800-120-5564

Naša ekipa v centru vam lahko preko telefona pomaga pri:

- O Povpraševanjih o prodaji in informacijah o izdelkih
- O Vprašanjih v zvezi z uporabo izdelkov ali problemih
- O Povpraševanjih v zvezi s servisnim popravilom in garancijah

## **Pomoč uporabnikom na Tajskem**

Kontaktni podatki za informacije, podporo in storitve so:

#### **Svetovni splet**

#### [http://www.epson.co.th](http://www.epson.co.th/)

Na voljo so informacije o specifikacijah izdelka, gonilnikih za prenos, pogostih vprašanjih in e-pošti.

#### **Epsonov klicni center**

Telefon: 66-2460-9699 E-pošta: support@eth.epson.co.th Naša ekipa v klicnem centru vam lahko prek telefona pomaga pri: O Povpraševanjih o prodaji in informacijah o izdelkih O Vprašanjih v zvezi z uporabo izdelkov ali problemih

O Povpraševanjih v zvezi s servisnim popravilom in garancijah

## **Pomoč uporabnikom v Vietnamu**

Kontaktni podatki za informacije, podporo in storitve so:

#### **Epsonov servisni center**

27 Yen Lang, Trung Liet Ward, Dong Da District, Ha Noi City. Tel: +84 24 7300 0911 38 Le Dinh Ly, Thac Gian Ward, Thanh Khe District, Da Nang. Tel: +84 23 6356 2666 194/3 Nguyen Trong Tuyen, Ward 8, Phu Nhuan Dist., HCMC. Tel: +84 28 7300 0911 31 Phan Boi Chau, Ward 14, Binh Thanh District, HCMC. Tel: +84 28 35100818

## **Pomoč uporabnikom v Indoneziji**

Kontaktni podatki za informacije, podporo in storitve so:

#### **Svetovni splet**

#### [http://www.epson.co.id](http://www.epson.co.id/)

- O Informacije o tehničnih podatkih izdelkov, gonilnikih za prenos,
- O pogostih vprašanjih, povpraševanjih o prodaji, vprašanjih po e-pošti

#### **Epsonova vroča linija**

Telefon: 1500-766 (Indonesia Only) E-pošta: customer.care@ein.epson.co.id Naša ekipa za pomoč po telefonu vam lahko prek telefona ali e-pošte pomaga pri: O Povpraševanjih o prodaji in informacijah o izdelkih

O Tehnična podpora

## **Pomoč za uporabnike v Hong Kongu**

Za tehnično podporo in poprodajne storitve lahko uporabniki stopijo s stik s podjetjem Epson Hong Kong Limited.

#### **Internetna domača stran**

[http://www.epson.com.hk](http://www.epson.com.hk/)

Epson Hong Kong je ustanovil lokalno domačo stran na internetu v kitajščini in angleščini, da uporabnikom nudi naslednje informacije:

- O Informacije o izdelkih
- O Odgovore na pogosto zastavljena vprašanja (FAQ)
- O Najnovejše različice gonilnikov za izdelke Epson

#### **Vroča linija za tehnično podporo**

Kontaktirate lahko tudi naše tehnično osebje na naslednjih telefonskih in faks številkah:

Telefon: 852-2827-8911

Faks: 852-2827-4383

## **Pomoč uporabnikom v Maleziji**

Kontaktni podatki za informacije, podporo in storitve so:

#### **Svetovni splet**

[http://www.epson.com.my](http://www.epson.com.my/)

O Informacije o tehničnih podatkih izdelkov, gonilnikih za prenos,

O pogostih vprašanjih, povpraševanjih o prodaji, vprašanjih po e-pošti

#### **Epsonov klicni center**

Telefon: 1800-81-7349 (brezplačna številka)

E-pošta: websupport@emsb.epson.com.my

- O Povpraševanjih o prodaji in informacijah o izdelkih
- O Vprašanjih v zvezi z uporabo izdelkov ali problemih
- O Povpraševanjih v zvezi s servisnim popravilom in garancijah

#### **Epson Malaysia Sdn Bhd (glavna pisarna)**

Telefon: 603-56288288 Faks: 603-5628 8388/603-5621 2088

## **Pomoč uporabnikom v Indiji**

Kontaktni podatki za informacije, podporo in storitve so:

#### **Svetovni splet**

#### [http://www.epson.co.in](http://www.epson.co.in/)

Na voljo so informacije o specifikacijah izdelkov, gonilnikih za prenos in povpraševanju o izdelkih.

#### **Brezplačna številka za pomoč strankam**

Za servis, informacije o izdelkih ali za naročanje potrošnega materiala –

18004250011 / 186030001600 / 1800123001600 (9.00–18.00)

#### **E-pošta**

calllog@epson–india.in

#### **WhatsApp**

+91 96400 00333

## **Pomoč uporabnikom na Filipinih**

Za tehnično pomoč in ostale poprodajne storitve se obrnite na Epson Philippines Corporation na spodnjo telefonsko številko, številko faksa ali e-poštni naslov:

#### **Svetovni splet**

#### [http://www.epson.com.ph](http://www.epson.com.ph/)

Na voljo so informacije o tehničnih podatkih izdelka, gonilnikih za prenos, pogostih vprašanjih in povpraševanja po e-pošti.

#### **Skrb za kupce podjetja Epson Philippines**

Brezplačna številka: (PLDT) 1-800-1069-37766

Brezplačna številka: (digitalna) 1-800-3-0037766

Metro Manila: +632-8441-9030

Spletno mesto: <https://www.epson.com.ph/contact>

E-pošta: customercare@epc.epson.com.ph

Na voljo od ponedeljka do sobote med 9.00 in 18.00 (razen med državnimi prazniki)

Naša ekipa, ki skrbi za kupce, vam lahko preko telefona pomaga pri:

O Povpraševanjih o prodaji in informacijah o izdelkih

O Vprašanjih v zvezi z uporabo izdelkov ali problemih

O Povpraševanjih v zvezi s servisnim popravilom in garancijah

#### **Epson Philippines Corporation**

Linija: +632-8706-2609 Faks: +632-8706-2663 / +632-8706-2665